## **Computer Vision Toolbox™**

User's Guide

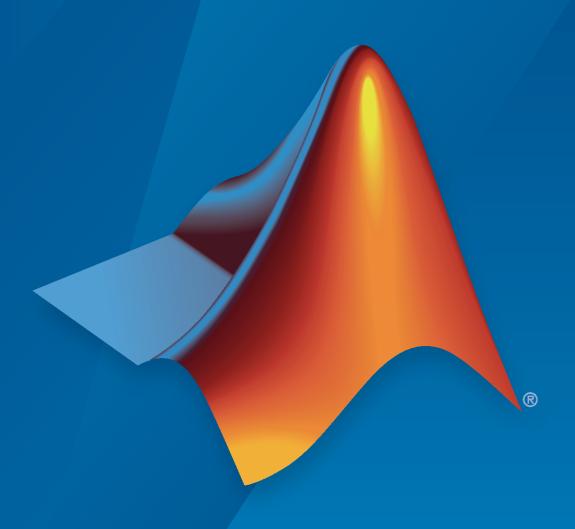

# MATLAB&SIMULINK®

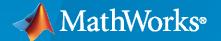

#### **How to Contact MathWorks**

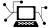

Latest news: www.mathworks.com

Sales and services: www.mathworks.com/sales\_and\_services

User community: www.mathworks.com/matlabcentral

Technical support: www.mathworks.com/support/contact\_us

T

Phone: 508-647-7000

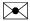

The MathWorks, Inc. 1 Apple Hill Drive Natick, MA 01760-2098

Computer Vision Toolbox™ User's Guide

© COPYRIGHT 2004-2020 by The MathWorks, Inc.

The software described in this document is furnished under a license agreement. The software may be used or copied only under the terms of the license agreement. No part of this manual may be photocopied or reproduced in any form without prior written consent from The MathWorks, Inc.

FEDERAL ACQUISITION: This provision applies to all acquisitions of the Program and Documentation by, for, or through the federal government of the United States. By accepting delivery of the Program or Documentation, the government hereby agrees that this software or documentation qualifies as commercial computer software or commercial computer software documentation as such terms are used or defined in FAR 12.212, DFARS Part 227.72, and DFARS 252.227-7014. Accordingly, the terms and conditions of this Agreement and only those rights specified in this Agreement, shall pertain to and govern the use, modification, reproduction, release, performance, display, and disclosure of the Program and Documentation by the federal government (or other entity acquiring for or through the federal government) and shall supersede any conflicting contractual terms or conditions. If this License fails to meet the government's needs or is inconsistent in any respect with federal procurement law, the government agrees to return the Program and Documentation, unused, to The MathWorks, Inc.

#### **Trademarks**

MATLAB and Simulink are registered trademarks of The MathWorks, Inc. See www.mathworks.com/trademarks for a list of additional trademarks. Other product or brand names may be trademarks or registered trademarks of their respective holders.

#### Patent

MathWorks products are protected by one or more U.S. patents. Please see www.mathworks.com/patents for more information.

#### **Revision History**

First printing New for Version 1.0 (Release 14) **July 2004** October 2004 Second printing Revised for Version 1.0.1 (Release 14SP1) March 2005 Online only Revised for Version 1.1 (Release 14SP2) September 2005 Online only Revised for Version 1.2 (Release 14SP3) Online only Revised for Version 2.0 (Release 14SP3+) November 2005 March 2006 Online only Revised for Version 2.1 (Release 2006a) September 2006 Online only Revised for Version 2.2 (Release 2006b) March 2007 Online only Revised for Version 2.3 (Release 2007a) September 2007 Online only Revised for Version 2.4 (Release 2007b) March 2008 Online only Revised for Version 2.5 (Release 2008a) October 2008 Online only Revised for Version 2.6 (Release 2008b) March 2009 Online only Revised for Version 2.7 (Release 2009a) September 2009 Online only Revised for Version 2.8 (Release 2009b) March 2010 Online only Revised for Version 3.0 (Release 2010a) Online only September 2010 Revised for Version 3.1 (Release 2010b) April 2011 Online only Revised for Version 4.0 (Release 2011a) September 2011 Online only Revised for Version 4.1 (Release 2011b) Online only Revised for Version 5.0 (Release 2012a) March 2012 September 2012 Online only Revised for Version 5.1 (Release R2012b) March 2013 Online only Revised for Version 5.2 (Release R2013a) September 2013 Online only Revised for Version 5.3 (Release R2013b) March 2014 Online only Revised for Version 6.0 (Release R2014a) Online only Revised for Version 6.1 (Release R2014b) October 2014 March 2015 Online only Revised for Version 6.2 (Release R2015a) September 2015 Online only Revised for Version 7.0 (Release R2015b) Online only Revised for Version 7.1 (Release R2016a) March 2016 September 2016 Online only Revised for Version 7.2 (Release R2016b) Online only Revised for Version 7.3 (Release R2017a) March 2017 Online only September 2017 Revised for Version 8.0 (Release R2017b) Online only Revised for Version 8.1 (Release R2018a) March 2018 September 2018 Online only Revised for Version 8.2 (Release R2018b) Online only March 2019 Revised for Version 9.0 (Release R2019a) September 2019 Online only Revised for Version 9.1 (Release R2019b) Online only Revised for Version 9.2 (Release R2020a) March 2020 September 2020 Online only Revised for Version 9.3 (Release R2020b)

| •   | Camera Calibration Exam                                                     | ıples    |
|-----|-----------------------------------------------------------------------------|----------|
|     |                                                                             |          |
|     | Camera Calibration Using AprilTag Markers                                   | 1-2      |
|     | Configure Monocular Fisheye Camera                                          | 1-13     |
|     | Monocular Visual Simultaneous Localization and Mapping                      | 1-18     |
|     | Structure From Motion From Two Views                                        | 1-37     |
|     | Evaluating the Accuracy of Single Camera Calibration                        | 1-47     |
|     | Measuring Planar Objects with a Calibrated Camera                           | 1-52     |
|     | Depth Estimation From Stereo Video                                          | 1-61     |
|     | Structure From Motion From Multiple Views                                   | 1-70     |
|     | Uncalibrated Stereo Image Rectification                                     | 1-78     |
| 2 [ | Code Generation and Third-Party Exam                                        | ples     |
| _   | Code Generation for Object Detection by Using Single Shot Multibox Detector | 2-2      |
|     |                                                                             |          |
|     | Code Generation for Object Detection by Using YOLO v2                       | 2-5      |
|     | Introduction to Code Generation with Feature Matching and Registration      | 1<br>2-8 |
|     | Code Generation for Face Tracking with PackNGo                              | 2-14     |
|     | Code Generation for Depth Estimation From Stereo Video                      | 2-22     |
|     | Detect Face (Raspberry Pi2)                                                 | 2-27     |
|     | Track Face (Raspberry Pi2)                                                  | 2-33     |
|     | Video Display in a Custom User Interface                                    | 2-39     |

# Deep Learning, Semantic Segmentation, and Detection Examples

|   | -      |
|---|--------|
|   | $\neg$ |
| 1 | _      |

| Point Cloud Classification Using PointNet Deep Learning            | 3-2   |
|--------------------------------------------------------------------|-------|
| Object Detection Using SSD Deep Learning                           | 3-23  |
| Object Detection in a Cluttered Scene Using Point Feature Matching | 3-32  |
| Semantic Segmentation Using Deep Learning                          | 3-43  |
| Calculate Segmentation Metrics in Block-Based Workflow             | 3-59  |
| Semantic Segmentation of Multispectral Images Using Deep Learning  | 3-64  |
| 3-D Brain Tumor Segmentation Using Deep Learning                   | 3-81  |
| Image Category Classification Using Bag of Features                | 3-93  |
| Image Category Classification Using Deep Learning                  | 3-100 |
| Image Retrieval Using Customized Bag of Features                   | 3-109 |
| Create SSD Object Detection Network                                | 3-115 |
| Train YOLO v2 Network for Vehicle Detection                        | 3-118 |
| Object Detection Using YOLO v2 Deep Learning                       | 3-123 |
| Import Pretrained ONNX YOLO v2 Object Detector                     | 3-133 |
| Export YOLO v2 Object Detector to ONNX                             | 3-140 |
| Estimate Anchor Boxes From Training Data                           | 3-146 |
| Object Detection Using YOLO v3 Deep Learning                       | 3-150 |
| Object Detection Using YOLO v2 Deep Learning                       | 3-170 |
| Create YOLO v2 Object Detection Network                            | 3-180 |
| Train Object Detector Using R-CNN Deep Learning                    | 3-183 |
| Object Detection Using Faster R-CNN Deep Learning                  | 3-197 |
| Train Classification Network to Classify Object in 3-D Point Cloud | 3-207 |
| Estimate Body Pose Using Deep Learning                             | 3-217 |
| Generate Image from Segmentation Map Using Deep Learning           | 3-224 |

|            | Designer                                                                  | 3-242        |
|------------|---------------------------------------------------------------------------|--------------|
|            | Train ACF-Based Stop Sign Detector                                        | 3-247        |
|            | Activity Recognition from Video and Optical Flow Data Using Deep Learning | 3-249        |
|            | Train Fast R-CNN Stop Sign Detector                                       | 3-273        |
| <b>4</b> [ | Feature Detection and Extraction Exan                                     | <u>ıples</u> |
| ı          | Automatically Detect and Recognize Text in Natural Images                 | 4-2          |
|            | Digit Classification Using HOG Features                                   | 4-14         |
|            | Find Image Rotation and Scale Using Automated Feature Matching            | 4-22         |
|            | Feature Based Panoramic Image Stitching                                   | 4-27         |
|            | Cell Counting                                                             | 4-33         |
|            | Object Counting                                                           | 4-36         |
|            | Pattern Matching                                                          | 4-38         |
|            | Recognize Text Using Optical Character Recognition (OCR)                  | 4-43         |
|            | Cell Counting                                                             | 4-56         |
| <b>5</b> [ | Lidar and Point Cloud Processing Exan                                     | nples        |
|            | Augment Point Cloud Data For Deep Learning                                | 5-2          |
|            | Import Point Cloud Data For Deep Learning                                 | 5-7          |
|            | Encode Point Cloud Data For Deep Learning                                 | 5-11         |
|            | Build a Map from Lidar Data                                               | 5-17         |
|            | Build a Map from Lidar Data Using SLAM                                    | 5-38         |
|            | 3-D Point Cloud Registration and Stitching                                | 5-54         |

6

| Multicore Simulation of Video Processing System  | 6-2          |
|--------------------------------------------------|--------------|
| Concentricity Inspection                         | 6-7          |
| Object Counting                                  | 6-9          |
| Video Focus Assessment                           | 6-11         |
| Video Compression                                | <b>6-1</b> 3 |
| Barcode Recognition                              | 6-15         |
| Motion Detection                                 | 6-17         |
| Pattern Matching                                 | 6-19         |
| Scene Change Detection                           | 6-22         |
| Surveillance Recording                           | <b>6-2</b> 4 |
| Traffic Warning Sign Recognition                 | 6-26         |
| Abandoned Object Detection                       | 6-29         |
| Color-based Road Tracking                        | 6-32         |
| Detect and Track Face                            | 6-36         |
| Lane Departure Warning System                    | <b>6-4</b> 3 |
| Tracking Cars Using Foreground Detection         | 6-47         |
| Tracking Cars Using Optical Flow                 | 6-50         |
| Tracking Based on Color                          | 6-52         |
| Video Mosaicking                                 | 6-54         |
| Video Stabilization                              | 6-59         |
| Periodic Noise Reduction                         | 6-61         |
| Rotation Correction                              | <b>6-6</b> 3 |
| Barcode Recognition Using Live Video Acquisition | 6-66         |
| Edge Detection Using Live Video Acquisition      | 6-68         |
| Noise Removal and Image Sharpening               | <b>6-7</b> 3 |

|   | Tracking and Motion Estimation | <b>Examples</b> |
|---|--------------------------------|-----------------|
| 7 |                                |                 |

|   | Video Stabilization                                                | 7-2  |
|---|--------------------------------------------------------------------|------|
|   | Video Stabilization Using Point Feature Matching                   | 7-5  |
|   | Face Detection and Tracking Using CAMShift                         | 7-15 |
|   | Face Detection and Tracking Using the KLT Algorithm                | 7-20 |
|   | Face Detection and Tracking Using Live Video Acquisition           | 7-26 |
|   | Motion-Based Multiple Object Tracking                              | 7-31 |
|   | Tracking Pedestrians from a Moving Car                             | 7-40 |
|   | Use Kalman Filter for Object Tracking                              | 7-50 |
|   | Detect Cars Using Gaussian Mixture Models                          | 7-61 |
|   |                                                                    |      |
|   | Featured Exam                                                      | ples |
| 8 |                                                                    |      |
|   | Localize and Read Multiple Barcodes in Image                       | 8-2  |
|   | Monocular Visual Odometry                                          | 8-22 |
|   | Detect and Track Vehicles Using Lidar Data                         | 8-35 |
|   | Semantic Segmentation Using Dilated Convolutions                   | 8-54 |
|   | Define Custom Pixel Classification Layer with Tversky Loss         | 8-58 |
|   | Track a Face in Scene                                              | 8-65 |
|   | Create 3-D Stereo Display                                          | 8-70 |
|   | Measure Distance from Stereo Camera to a Face                      | 8-71 |
|   | Reconstruct 3-D Scene from Disparity Map                           | 8-72 |
|   | Visualize Stereo Pair of Camera Extrinsic Parameters               | 8-75 |
|   | Remove Distortion from an Image Using the Camera Parameters Object | 8-78 |

| ( |   |   |
|---|---|---|
|   | ø | , |

| Augment Data Encode Point Cloud Data to Image-like Format Train a Deep Learning Classification Network with Encoded Point Cloud Data  Point Cloud Registration and Mapping Overview Registration and Mapping Workflow Manage Point Cloud Registration and Mapping Data Preprocess Point Clouds Register Point Clouds Detect Loops Correct Drift Assemble Map Tips  The PLY Format File Header Data Common Elements and Properties  Using the Installer for Computer Vision System To Pr  Install Computer Vision Toolbox Add-on Support Files Installation Pretrained Language Data and the ocr function  Installation Support Package Contents Create MEX-File from OpenCV C++ file Use the Computer Vision Toolbox Interface for OpenCV in MATLAB Create Your Own OpenCV MEX-files                                                                                                    |                                                                                                    | Started with Point Clouds Using Deep Learning                                                                                                    |
|----------------------------------------------------------------------------------------------------|----------------------------------------------------------------------------------------------------|----------------------------------------------------------------------------------------------------|
| Encode Point Cloud Data to Image-like Format Train a Deep Learning Classification Network with Encoded Point Cloud Data  Point Cloud Registration and Mapping Overview Registration and Mapping Workflow Manage Point Cloud Registration and Mapping Data Preprocess Point Clouds Register Point Clouds Detect Loops Correct Drift Assemble Map Tips  The PLY Format File Header Data Common Elements and Properties  Using the Installer for Computer Vision System To P1  nstall Computer Vision Toolbox Add-on Support Files Installation Pretrained Language Data Files Installation Pretrained Language Data and the ocr function  nstall and Use Computer Vision Toolbox Interface for OpenCV in MATLAB Installation Support Package Contents Create MEX-File from OpenCV C++ file Use the Computer Vision Toolbox Interface for OpenCV in MATLAB C++ API Create Your Own OpenCV MEX-files Run OpenCV Examples  nstall and Use Computer Vision Toolbox Interface for OpenCV in Simulink Installation Import OpenCV Code into Simulink                                              |                                                                                                    |                                                                                                    |
| Train a Deep Learning Classification Network with Encoded Point Cloud Data  Point Cloud Registration and Mapping Overview Registration and Mapping Workflow Manage Point Cloud Registration and Mapping Data Preprocess Point Clouds Register Point Clouds Detect Loops Correct Drift Assemble Map Tips  The PLY Format File Header Data Common Elements and Properties  Using the Installer for Computer Vision System To Pr  Install Computer Vision Toolbox Add-on Support Files Installation Pretrained Language Data Files Installation Pretrained Language Data and the ocr function  Install and Use Computer Vision Toolbox Interface for OpenCV in MATLAB Installation Support Package Contents Create MEX-File from OpenCV C++ file Use the Computer Vision Toolbox Interface for OpenCV in MATLAB Create Your Own OpenCV MEX-files Run OpenCV Examples  Install and Use Computer Vision Toolbox Interface for OpenCV in Simulink Installation Import OpenCV Code into Simulink                                                                                                |                                                                                                    |                                                                                                    |
| Point Cloud Registration and Mapping Overview Registration and Mapping Workflow Manage Point Cloud Registration and Mapping Data Preprocess Point Clouds Register Point Clouds Register Point Clouds Detect Loops Correct Drift Assemble Map Tips  The PLY Format File Header Data Common Elements and Properties  Using the Installer for Computer Vision System To P1  Install Computer Vision Toolbox Add-on Support Files Installation Pretrained Language Data Files Installation Pretrained Language Data and the ocr function Install and Use Computer Vision Toolbox Interface for OpenCV in MATLAB Installation Support Package Contents Create MEX-File from OpenCV C++ file Use the Computer Vision Toolbox Interface for OpenCV in MATLAB Create Your Own OpenCV C++ files Run OpenCV Examples Install and Use Computer Vision Toolbox Interface for OpenCV in MATLAB C++ API Create Your Own OpenCV MEX-files Run OpenCV Examples Installation Import OpenCV Code into Simulink Installation Import OpenCV Code into Simulink Installation Import OpenCV Code into Simulink |                                                                                                    |                                                                                                    |
| Registration and Mapping Workflow Manage Point Clouds Preprocess Point Clouds Register Point Clouds Detect Loops Correct Drift Assemble Map Tips  The PLY Format File Header Data Common Elements and Properties  Using the Installer for Computer Vision System To Pr  Install Computer Vision Toolbox Add-on Support Files Installation Pretrained Language Data Files Installation Pretrained Language Data and the ocr function  Installation Support Package Contents Create MEX-File from OpenCV C++ file Use the Computer Vision Toolbox Interface for OpenCV in MATLAB Create Your Own OpenCV MEX-files Run OpenCV Examples  Install and Use Computer Vision Toolbox Interface for OpenCV in MATLAB C++ API Create Your Own OpenCV MEX-files Run OpenCV Examples  Installation Insport OpenCV Code into Simulink Installation Import OpenCV Code into Simulink Installation Import OpenCV Code into Simulink                                                                                                    |                                                                                                    |                                                                                                    |
| Registration and Mapping Workflow Manage Point Clouds Preprocess Point Clouds Register Point Clouds Detect Loops Correct Drift Assemble Map Tips  The PLY Format File Header Data Common Elements and Properties  Using the Installer for Computer Vision System To Pr  Install Computer Vision Toolbox Add-on Support Files Installation Pretrained Language Data Files Installation Pretrained Language Data and the ocr function  Installation Support Package Contents Create MEX-File from OpenCV C++ file Use the Computer Vision Toolbox Interface for OpenCV in MATLAB Create Your Own OpenCV MEX-files Run OpenCV Examples  Install and Use Computer Vision Toolbox Interface for OpenCV in MATLAB C++ API Create Your Own OpenCV MEX-files Run OpenCV Examples  Installation Insport OpenCV Code into Simulink Installation Import OpenCV Code into Simulink Installation Import OpenCV Code into Simulink                                                                                                    |                                                                                                    |                                                                                                    |
| Manage Point Cloud Registration and Mapping Data Preprocess Point Clouds Register Point Clouds Detect Loops Correct Drift Assemble Map Tips  The PLY Format File Header Data Common Elements and Properties  Using the Installer for Computer Vision System To P1  nstall Computer Vision Toolbox Add-on Support Files Installation Pretrained Language Data Files Installation Pretrained Language Data and the ocr function  nstall and Use Computer Vision Toolbox Interface for OpenCV in MATLAB Installation Support Package Contents Create MEX-File from OpenCV C++ file Use the Computer Vision Toolbox Interface for OpenCV in MATLAB C++ API Create Your Own OpenCV MEX-files Run OpenCV Examples  nstall and Use Computer Vision Toolbox Interface for OpenCV in Simulink Installation Import OpenCV Code into Simulink                                                                                                    |                                                                                                    |                                                                                                    |
| Preprocess Point Clouds Register Point Clouds Detect Loops Correct Drift Assemble Map Tips  The PLY Format File Header Data Common Elements and Properties  Using the Installer for Computer Vision System To P1  Install Computer Vision Toolbox Add-on Support Files Installation Pretrained Language Data Files Installation Pretrained Language Data and the ocr function  Install and Use Computer Vision Toolbox Interface for OpenCV in MATLAB Installation Support Package Contents Create MEX-File from OpenCV C++ file Use the Computer Vision Toolbox Interface for OpenCV in MATLAB C++ API Create Your Own OpenCV C++ API Create Your Own OpenCV MEX-files Run OpenCV Examples  Installation Inport OpenCV Code into Simulink Installation Import OpenCV Code into Simulink Installation Import OpenCV Code into Simulink                                                                                                    |                                                                                                    |                                                                                                    |
| Register Point Clouds Detect Loops Correct Drift Assemble Map Tips The PLY Format File Header Data Common Elements and Properties  Using the Installer for Computer Vision System To P1  Install Computer Vision Toolbox Add-on Support Files Installation Pretrained Language Data Files Installation Pretrained Language Data and the ocr function  Install and Use Computer Vision Toolbox Interface for OpenCV in MATLAB Installation Support Package Contents Create MEX-File from OpenCV C++ file Use the Computer Vision Toolbox Interface for OpenCV in MATLAB Create Your Own OpenCV MEX-files Run OpenCV Examples  Installation Installation Installation Installation Import OpenCV Code into Simulink Installation Import OpenCV Code into Simulink                                                                                                    |                                                                                                    |                                                                                                    |
| Detect Loops Correct Drift Assemble Map Tips  The PLY Format File Header Data Common Elements and Properties  Using the Installer for Computer Vision System To P1  Install Computer Vision Toolbox Add-on Support Files Installation Pretrained Language Data Files Installation Pretrained Language Data and the ocr function  Install and Use Computer Vision Toolbox Interface for OpenCV in MATLAB Installation Support Package Contents Create MEX-File from OpenCV C++ file Use the Computer Vision Toolbox Interface for OpenCV in MATLAB C++ API Create Your Own OpenCV MEX-files Run OpenCV Examples  Install and Use Computer Vision Toolbox Interface for OpenCV in MATLAB C++ API Simulink Installation Import OpenCV Code into Simulink Installation Import OpenCV Code into Simulink                                                                                                    |                                                                                                    |                                                                                                    |
| Correct Drift Assemble Map Tips  The PLY Format File Header Data Common Elements and Properties  Using the Installer for Computer Vision System To P1  Install Computer Vision Toolbox Add-on Support Files Installation Pretrained Language Data Files Installation Pretrained Language Data and the ocr function  Installation Support Package Contents Create MEX-File from OpenCV C++ file Use the Computer Vision Toolbox Interface for OpenCV in MATLAB Create Your Own OpenCV C++ API Create Your Own OpenCV MEX-files Run OpenCV Examples  Installation Simulink Installation Import OpenCV Code into Simulink Installation Import OpenCV Code into Simulink Installation Import OpenCV Code into Simulink                                                                                                    |                                                                                                    |                                                                                                    |
| Assemble Map Tips  The PLY Format File Header Data Common Elements and Properties  Using the Installer for Computer Vision System To P1  Install Computer Vision Toolbox Add-on Support Files Install OCR Language Data Files Installation Pretrained Language Data and the ocr function  Install and Use Computer Vision Toolbox Interface for OpenCV in MATLAB Installation Support Package Contents Create MEX-File from OpenCV C++ file Use the Computer Vision Toolbox Interface for OpenCV in MATLAB C++ API Create Your Own OpenCV MEX-files Run OpenCV Examples  Install and Use Computer Vision Toolbox Interface for OpenCV in Simulink Installation Import OpenCV Code into Simulink                                                                                                    |                                                                                                    |                                                                                                    |
| The PLY Format File Header Data Common Elements and Properties  Using the Installer for Computer Vision System To Pr  Install Computer Vision Toolbox Add-on Support Files Installation Pretrained Language Data Files Installation Pretrained Language Data and the ocr function  Install and Use Computer Vision Toolbox Interface for OpenCV in MATLAB Installation Support Package Contents Create MEX-File from OpenCV C++ file Use the Computer Vision Toolbox Interface for OpenCV in MATLAB C++ API Create Your Own OpenCV MEX-files Run OpenCV Examples  Install and Use Computer Vision Toolbox Interface for OpenCV in Simulink Installation Import OpenCV Code into Simulink                                                                                                    |                                                                                                    |                                                                                                    |
| The PLY Format File Header Data Common Elements and Properties  Using the Installer for Computer Vision System To P1  Install Computer Vision Toolbox Add-on Support Files Installation Pretrained Language Data Files Installation Pretrained Language Data and the ocr function  Install and Use Computer Vision Toolbox Interface for OpenCV in MATLAB Installation Support Package Contents Create MEX-File from OpenCV C++ file Use the Computer Vision Toolbox Interface for OpenCV in MATLAB C++ API Create Your Own OpenCV MEX-files Run OpenCV Examples  Installation Installation Import OpenCV Code into Simulink Installation Import OpenCV Code into Simulink Installation Import OpenCV Code into Simulink                                                                                                    |                                                                                                    |                                                                                                    |
| File Header Data Common Elements and Properties  Using the Installer for Computer Vision System To P1  Install Computer Vision Toolbox Add-on Support Files  Install OCR Language Data Files Installation Pretrained Language Data and the ocr function  Install and Use Computer Vision Toolbox Interface for OpenCV in MATLAB Installation Support Package Contents Create MEX-File from OpenCV C++ file Use the Computer Vision Toolbox Interface for OpenCV in MATLAB C++ API Create Your Own OpenCV MEX-files Run OpenCV Examples  Install and Use Computer Vision Toolbox Interface for OpenCV in Simulink Installation Import OpenCV Code into Simulink Installation Import OpenCV Code into Simulink                                                                                                    | rips                                                                                                    |                                                                                                    |
| File Header Data Common Elements and Properties  Using the Installer for Computer Vision System To P1  Install Computer Vision Toolbox Add-on Support Files  Install OCR Language Data Files Installation Pretrained Language Data and the ocr function  Install and Use Computer Vision Toolbox Interface for OpenCV in MATLAB Installation Support Package Contents Create MEX-File from OpenCV C++ file Use the Computer Vision Toolbox Interface for OpenCV in MATLAB C++ API Create Your Own OpenCV MEX-files Run OpenCV Examples  Install and Use Computer Vision Toolbox Interface for OpenCV in Simulink Installation Import OpenCV Code into Simulink Installation Import OpenCV Code into Simulink                                                                                                    | The PIY                                                                                                    | Format                                                                                                    |
| Data Common Elements and Properties  Using the Installer for Computer Vision System To Pr  Install Computer Vision Toolbox Add-on Support Files  Install OCR Language Data Files Installation Pretrained Language Data and the ocr function  Install and Use Computer Vision Toolbox Interface for OpenCV in MATLAB Installation Support Package Contents Create MEX-File from OpenCV C++ file Use the Computer Vision Toolbox Interface for OpenCV in MATLAB C++ API Create Your Own OpenCV MEX-files Run OpenCV Examples  Install and Use Computer Vision Toolbox Interface for OpenCV in Simulink Installation Import OpenCV Code into Simulink                                                                                                    |                                                                                                    |                                                                                                    |
| Using the Installer for Computer Vision System To Properties  Install Computer Vision Toolbox Add-on Support Files  Install OCR Language Data Files Installation Pretrained Language Data and the ocr function  Install and Use Computer Vision Toolbox Interface for OpenCV in MATLAB  Installation Support Package Contents Create MEX-File from OpenCV C++ file Use the Computer Vision Toolbox Interface for OpenCV in MATLAB C++ API Create Your Own OpenCV MEX-files Run OpenCV Examples  Install and Use Computer Vision Toolbox Interface for OpenCV in Simulink Installation Import OpenCV Code into Simulink                                                                                                    | _                                                                                                    |                                                                                                    |
| Using the Installer for Computer Vision System To Proceedings of Procedure Vision Toolbox Add-on Support Files  Install OCR Language Data Files Installation Pretrained Language Data and the ocr function  Install and Use Computer Vision Toolbox Interface for OpenCV in MATLAB  Installation Support Package Contents Create MEX-File from OpenCV C++ file Use the Computer Vision Toolbox Interface for OpenCV in MATLAB C++ API Create Your Own OpenCV MEX-files Run OpenCV Examples  Install and Use Computer Vision Toolbox Interface for OpenCV in Simulink Installation Import OpenCV Code into Simulink                                                                                                    |                                                                                                    |                                                                                                    |
| Install OCR Language Data Files Installation Pretrained Language Data and the ocr function  Install and Use Computer Vision Toolbox Interface for OpenCV in MATLAB Installation Support Package Contents Create MEX-File from OpenCV C++ file Use the Computer Vision Toolbox Interface for OpenCV in MATLAB C++ API Create Your Own OpenCV MEX-files Run OpenCV Examples  Install and Use Computer Vision Toolbox Interface for OpenCV in Simulink Installation Import OpenCV Code into Simulink                                                                                                    | Us                                                                                                    |                                                                                                    |
| Installation Pretrained Language Data and the ocr function  nstall and Use Computer Vision Toolbox Interface for OpenCV in MATLAB  Installation Support Package Contents Create MEX-File from OpenCV C++ file Use the Computer Vision Toolbox Interface for OpenCV in MATLAB C++ API Create Your Own OpenCV MEX-files Run OpenCV Examples  nstall and Use Computer Vision Toolbox Interface for OpenCV in Simulink Installation Import OpenCV Code into Simulink                                                                                                    |                                                                                                    | Pı                                                                                                    |
| Pretrained Language Data and the ocr function  nstall and Use Computer Vision Toolbox Interface for OpenCV in MATLAB  Installation Support Package Contents Create MEX-File from OpenCV C++ file Use the Computer Vision Toolbox Interface for OpenCV in MATLAB C++ API Create Your Own OpenCV MEX-files Run OpenCV Examples  nstall and Use Computer Vision Toolbox Interface for OpenCV in Simulink Installation Import OpenCV Code into Simulink                                                                                                    |                                                                                                    | Pı                                                                                                    |
| nstall and Use Computer Vision Toolbox Interface for OpenCV in MATLAB  Installation Support Package Contents Create MEX-File from OpenCV C++ file Use the Computer Vision Toolbox Interface for OpenCV in MATLAB C++ API Create Your Own OpenCV MEX-files Run OpenCV Examples  nstall and Use Computer Vision Toolbox Interface for OpenCV in Simulink Installation Import OpenCV Code into Simulink                                                                                                    | Install Co                                                                                                    | Omputer Vision Toolbox Add-on Support Files                                                                                                    |
| MATLAB Installation Support Package Contents Create MEX-File from OpenCV C++ file Use the Computer Vision Toolbox Interface for OpenCV in MATLAB C++ API Create Your Own OpenCV MEX-files Run OpenCV Examples  nstall and Use Computer Vision Toolbox Interface for OpenCV in Simulink Installation Import OpenCV Code into Simulink                                                                                                    | Install Co<br>Install OC<br>Insta                                                                              | omputer Vision Toolbox Add-on Support Files                                                                                                    |
| MATLAB Installation Support Package Contents Create MEX-File from OpenCV C++ file Use the Computer Vision Toolbox Interface for OpenCV in MATLAB C++ API Create Your Own OpenCV MEX-files Run OpenCV Examples  nstall and Use Computer Vision Toolbox Interface for OpenCV in Simulink Installation Import OpenCV Code into Simulink                                                                                                    | Install Co<br>Install OC<br>Insta                                                                              | omputer Vision Toolbox Add-on Support Files                                                                                                    |
| Installation Support Package Contents Create MEX-File from OpenCV C++ file Use the Computer Vision Toolbox Interface for OpenCV in MATLAB C++ API Create Your Own OpenCV MEX-files Run OpenCV Examples  nstall and Use Computer Vision Toolbox Interface for OpenCV in Simulink Installation Import OpenCV Code into Simulink                                                                                                    | Install Co<br>Install OG<br>Insta<br>Pretr                                                                     | Omputer Vision Toolbox Add-on Support Files                                                                                                    |
| Support Package Contents Create MEX-File from OpenCV C++ file Use the Computer Vision Toolbox Interface for OpenCV in MATLAB C++ API Create Your Own OpenCV MEX-files Run OpenCV Examples  nstall and Use Computer Vision Toolbox Interface for OpenCV in Simulink Installation Import OpenCV Code into Simulink                                                                                                    | Install Co<br>Install OO<br>Insta<br>Pretr<br>Install an                                                       | Omputer Vision Toolbox Add-on Support Files                                                                                                    |
| Create MEX-File from OpenCV C++ file Use the Computer Vision Toolbox Interface for OpenCV in MATLAB C++ API Create Your Own OpenCV MEX-files Run OpenCV Examples  nstall and Use Computer Vision Toolbox Interface for OpenCV in Simulink Installation Import OpenCV Code into Simulink                                                                                                    | Install Co<br>Install OC<br>Insta<br>Pretr<br>Install an<br>MATLA                                              | omputer Vision Toolbox Add-on Support Files  CR Language Data Files  Illation  rained Language Data and the ocr function  ad Use Computer Vision Toolbox Interface for OpenCV in AB                                                                                                    |
| Use the Computer Vision Toolbox Interface for OpenCV in MATLAB C++ API Create Your Own OpenCV MEX-files Run OpenCV Examples  nstall and Use Computer Vision Toolbox Interface for OpenCV in Simulink Installation Import OpenCV Code into Simulink                                                                                                    | Install Co<br>Install Of<br>Insta<br>Pretr<br>Install an<br>MATLA<br>Insta                                     | Omputer Vision Toolbox Add-on Support Files  CR Language Data Files  Illation  rained Language Data and the ocr function  ad Use Computer Vision Toolbox Interface for OpenCV in AB  Illation                                                                                                    |
| API                                                                                                    | Install Co<br>Install OC<br>Insta<br>Pretr<br>Install an<br>MATLA<br>Insta<br>Supp                             | Omputer Vision Toolbox Add-on Support Files  CR Language Data Files  Illation  rained Language Data and the ocr function  ad Use Computer Vision Toolbox Interface for OpenCV in AB  Illation  oort Package Contents                                                                                                    |
| Create Your Own OpenCV MEX-files Run OpenCV Examples  nstall and Use Computer Vision Toolbox Interface for OpenCV in Simulink Installation Import OpenCV Code into Simulink                                                                                                    | Install Co<br>Install OC<br>Insta<br>Pretr<br>Install an<br>MATLA<br>Insta<br>Supp<br>Crea                     | Omputer Vision Toolbox Add-on Support Files  CR Language Data Files  Illation  Trained Language Data and the ocr function  ad Use Computer Vision Toolbox Interface for OpenCV in AB  Illation  Out Package Contents  te MEX-File from OpenCV C++ file                                                                                                    |
| Run OpenCV Examples  nstall and Use Computer Vision Toolbox Interface for OpenCV in Simulink Installation Import OpenCV Code into Simulink                                                                                                    | Install Co<br>Install Of<br>Instal<br>Pretr<br>Install an<br>MATLA<br>Insta<br>Supp<br>Crea<br>Use t           | Omputer Vision Toolbox Add-on Support Files  CR Language Data Files  Illation  rained Language Data and the ocr function  ad Use Computer Vision Toolbox Interface for OpenCV in AB  Illation  oort Package Contents  te MEX-File from OpenCV C++ file  the Computer Vision Toolbox Interface for OpenCV in MATLAB C++                                                                                                    |
| Simulink                                                                                                    | Install Co<br>Install Of<br>Insta<br>Pretr<br>Install an<br>MATLA<br>Insta<br>Supp<br>Crea<br>Use t            | Omputer Vision Toolbox Add-on Support Files  CR Language Data Files  Illation  rained Language Data and the ocr function  Ind Use Computer Vision Toolbox Interface for OpenCV in AB  Illation  Fort Package Contents  te MEX-File from OpenCV C++ file  the Computer Vision Toolbox Interface for OpenCV in MATLAB C++  PI                                                                                                    |
| Simulink                                                                                                    | Install Co<br>Install Of<br>Install an<br>MATLA<br>Instal<br>Supp<br>Crea<br>Use t<br>AF<br>Crea               | Omputer Vision Toolbox Add-on Support Files  CR Language Data Files  Illation  rained Language Data and the ocr function  add Use Computer Vision Toolbox Interface for OpenCV in AB  Illation  oort Package Contents  te MEX-File from OpenCV C++ file  the Computer Vision Toolbox Interface for OpenCV in MATLAB C++  Illation  the Your Own OpenCV MEX-files                                                                                                    |
| Installation                                                                                                    | Install Co<br>Install Of<br>Install an<br>MATLA<br>Insta<br>Supp<br>Crea<br>Use t<br>AF<br>Crea<br>Run (       | omputer Vision Toolbox Add-on Support Files  CR Language Data Files  Illation  Tained Language Data and the ocr function  ad Use Computer Vision Toolbox Interface for OpenCV in AB  Illation  Foort Package Contents  the MEX-File from OpenCV C++ file  The Computer Vision Toolbox Interface for OpenCV in MATLAB C++  EVIT TOOLBOX Interface for OpenCV in MATLAB C++  EVIT TOOLBOX INTERFACE FOR OPENCV in MATLAB C++  EVIT TOOLBOX INTERFACE FOR OPENCV in MATLAB C++  EVIT TOOLBOX INTERFACE FOR OPENCV in MATLAB C++  EVIT TOOLBOX INTERFACE FOR OPENCV in MATLAB C++  EVIT TOOLBOX INTERFACE FOR OPENCV in MATLAB C++  EVIT TOOLBOX INTERFACE FOR OPENCV IN MATLAB C++  EVIT TOOLBOX INTERFACE FOR OPENCV IN MATLAB C++  EVIT TOOLBOX INTE |
| Import OpenCV Code into Simulink                                                                                                    | Install Co<br>Install Of<br>Install an<br>MATLA<br>Instal<br>Supp<br>Crea<br>Use t<br>AF<br>Crea<br>Run (      | omputer Vision Toolbox Add-on Support Files  CR Language Data Files  Illation  rained Language Data and the ocr function  ad Use Computer Vision Toolbox Interface for OpenCV in AB  Illation  oort Package Contents  te MEX-File from OpenCV C++ file  the Computer Vision Toolbox Interface for OpenCV in MATLAB C++  Ite Your Own OpenCV MEX-files OpenCV Examples                                                                                                    |
|                                                                                                    | Install Co Install Of Install an Install an MATLA Insta Supp Crea Use t AF Crea Run Install an Simuli          | omputer Vision Toolbox Add-on Support Files  CR Language Data Files Illation rained Language Data and the ocr function  add Use Computer Vision Toolbox Interface for OpenCV in AB Illation Fort Package Contents te MEX-File from OpenCV C++ file the Computer Vision Toolbox Interface for OpenCV in MATLAB C++ PI te Your Own OpenCV MEX-files OpenCV Examples  add Use Computer Vision Toolbox Interface for OpenCV in Mathaba C++ Interface for OpenCV in Mathaba C++ Int |
| LIMITATIONS                                                                                                    | Install Co Install Of Install an Install an MATLA Insta Supp Crea Use t AF Crea Run Install an Simulin Install | Omputer Vision Toolbox Add-on Support Files  CR Language Data Files Illation rained Language Data and the ocr function  Ind Use Computer Vision Toolbox Interface for OpenCV in AB Illation Fort Package Contents It to MEX-File from OpenCV C++ file Ithe Computer Vision Toolbox Interface for OpenCV in MATLAB C++  EVIT TO TOOLBOX Interface for OpenCV in MATLAB C++  EVIT TO TOOLBOX INTERFACE for OpenCV in MATLAB C++  EVIT TO TOOLBOX INTERFACE for OpenCV in MATLAB C++  EVIT TO TOOLBOX INTERFACE for OpenCV in MATLAB C++  EVIT TO TOOLBOX INTERFACE for OpenCV in MATLAB C++  EVIT TO TOOLBOX INTERFACE for OpenCV in MATLAB C++  EVIT TO TOOLBOX INTERFACE for OpenCV in MATLAB C++  EVIT TO TOOLBOX INTERFACE for OpenCV in MATLAB C++  EVIT TO TOOLBOX INTERFACE for OpenCV in MATLAB C++  EVIT TO TO TOOLBOX INTERFACE for OpenCV in MATLAB C++  EVIT TO TO TOOLBOX INTERFACE for OpenCV in MATLAB C++  EVIT TO TO TOOLBOX INTERFACE for OpenCV in MATLAB C++  EVIT TO TO TOOLBOX INTERFACE for OpenCV in MATLAB C++  EVIT TO TO TOOLBOX INTERFACE for OpenCV in MATLAB C++  EVIT TO TO TOOLBOX INTERFACE for OpenCV in MATLAB C++  EVIT TO TO TOOLBOX INTERFACE for OpenCV in MATLAB C++  EVIT TO TO TOOLBOX INTERFACE for OpenCV in MATLAB C++  EVIT TO TO TOOLBOX INTERFACE for OpenCV in MATLAB C++  EVIT TO TO TO TO TOOLBOX INTERFACE for OpenC |

| Dominad Draducto                                                                                                    | 10-<br>10-                                                                                                 |
|----------------------------------------------------------------------------------------------------|----------------------------------------------------------------------------------------------------|
| Required Products                                                                                                    | 10-<br>10-                                                                                                 |
| Set Up Your C++ Compiler                                                                                                    | 10-                                                                                                    |
| Copy Example Folder to a Writable Location                                                                                                    | 10-                                                                                                    |
| Step 1: Import OpenCV Function to Create a Simulink Library                                                                                                    | 10-                                                                                                    |
| Step 2: Use Generated Subsystem in Simulink Model                                                                                                    | 10-                                                                                                    |
| Step 3: Simulate the Smile Detector                                                                                                    | 10-                                                                                                    |
| Step 4: Generate C++ Code from the Smile Detector Model                                                                                                    | 10-                                                                                                    |
| Deploy the Smile Detector on the Raspberry Pi Hardware                                                                                                    | 10-                                                                                                    |
| Convert RGB Image to Grayscale Image by Using OpenCV Importer                                                                                                    | 10-                                                                                                    |
| Required Products                                                                                                    | 10-                                                                                                    |
| Set Up Your C++ Compiler                                                                                                    | 10-                                                                                                    |
| Model Description                                                                                                    | 10-                                                                                                    |
| Copy Example Folder to a Writable Location                                                                                                    | 10-                                                                                                    |
| Step 1: Import OpenCV Function to Create a Simulink Library                                                                                                    | 10-                                                                                                    |
| Step 2: Use Generated Subsystem in Simulink Model                                                                                                    | 10-                                                                                                    |
| Step 3: Simulate the RGB to Gray Convertor                                                                                                    | 10                                                                                                    |
| Draw Different Shapes by Using OpenCV Code in Simulink                                                                                                    | 10                                                                                                    |
| Required Products                                                                                                    | 10-                                                                                                    |
| Set Up Your C++ Compiler                                                                                                    | 10                                                                                                    |
| Model Description                                                                                                    | 10                                                                                                    |
| Copy Example Folder to a Writable Location                                                                                                    | 10                                                                                                    |
| Step 1: Import OpenCV Function to Create a Simulink Library                                                                                                    | 10                                                                                                    |
|                                                                                                    | 4.0                                                                                                    |
| Step 2: Use Generated Subsystem in Simulink Model                                                                                                    |                                                                                                    |
|                                                                                                    |                                                                                                    |
| Step 2: Use Generated Subsystem in Simulink Model                                                                                                    | 10-<br>10-                                                                                                 |
| Step 2: Use Generated Subsystem in Simulink Model                                                                                                    | 10-                                                                                                    |
| Step 2: Use Generated Subsystem in Simulink Model                                                                                                    | 10-<br>esio                                                                                                |
| Step 2: Use Generated Subsystem in Simulink Model                                                                                                    | 10-                                                                                                    |
| Step 2: Use Generated Subsystem in Simulink Model                                                                                                    | 10-                                                                                                    |
| Step 2: Use Generated Subsystem in Simulink Model Draw Atom on Image by Using C Caller Block  Input, Output, and Conver  Export to Video Files Setting Block Parameters for this Example Configuration Parameters                                                                                                    | 10-<br>CSiO<br>1<br>1<br>1<br>1                                                                            |
| Step 2: Use Generated Subsystem in Simulink Model Draw Atom on Image by Using C Caller Block  Input, Output, and Conver  Export to Video Files Setting Block Parameters for this Example Configuration Parameters  Import from Video Files                                                                                                    | 10-<br>CSiO<br>1<br>1<br>1<br>1                                                                            |
| Step 2: Use Generated Subsystem in Simulink Model Draw Atom on Image by Using C Caller Block  Input, Output, and Converting Converting Block Parameters for this Example Configuration Parameters Setting Block Parameters Setting Block Parameters for this Example Configuration Parameters Setting Block Parameters for this Example Configuration Parameters Setting Block Parameters Setting Block Parameters Setting Block Parameters Setting Block Parameters Setting Block Parameters                                                   | 10- 25i0 11 11 11 11 11 11 11                                                                              |
| Step 2: Use Generated Subsystem in Simulink Model Draw Atom on Image by Using C Caller Block  Input, Output, and Converting  Export to Video Files Setting Block Parameters for this Example Configuration Parameters  Import from Video Files Setting Block Parameters for this Example Configuration Parameters  Configuration Parameters  Configuration Parameters                                                                                                    | 10- 25i0 11 11 11 11 11 11 11                                                                              |
| Step 2: Use Generated Subsystem in Simulink Model Draw Atom on Image by Using C Caller Block  Input, Output, and Converting Converting Block Parameters for this Example Configuration Parameters Setting Block Parameters Setting Block Parameters for this Example Configuration Parameters Setting Block Parameters for this Example Configuration Parameters Setting Block Parameters Setting Block Parameters Setting Block Parameters Setting Block Parameters Setting Block Parameters                                                   | 10-<br>rsio                                                                                                |
| Step 2: Use Generated Subsystem in Simulink Model Draw Atom on Image by Using C Caller Block  Input, Output, and Converting  Export to Video Files Setting Block Parameters for this Example Configuration Parameters  Setting Block Parameters for this Example Configuration Parameters  Setting Block Parameters for this Example Configuration Parameters  Configuration Parameters  Batch Process Image Files Configuration Parameters                                                                                                    | 10-                                                                                                    |
| Step 2: Use Generated Subsystem in Simulink Model Draw Atom on Image by Using C Caller Block  Input, Output, and Convert  Export to Video Files Setting Block Parameters for this Example Configuration Parameters  Import from Video Files Setting Block Parameters for this Example Configuration Parameters  Setting Block Parameters for this Example Configuration Parameters  Configuration Parameters  Configuration Parameters  Convert R'G'B' to Intensity Images  Process Multidimensional Color Video Signals                        | 10- 25io 111111111111111111111111111111111111                                                              |
| Step 2: Use Generated Subsystem in Simulink Model Draw Atom on Image by Using C Caller Block  Input, Output, and Converting To Video Files Setting Block Parameters for this Example Configuration Parameters  Import from Video Files Setting Block Parameters for this Example Configuration Parameters  Setting Block Parameters for this Example Configuration Parameters  Configuration Parameters  Configuration Parameters  Convert R'G'B' to Intensity Images  Process Multidimensional Color Video Signals  Video Formats              | 10- 25i0 11 11 11 11 11 11 11 11                                                                           |
| Step 2: Use Generated Subsystem in Simulink Model Draw Atom on Image by Using C Caller Block  Input, Output, and Converting To Video Files Setting Block Parameters for this Example Configuration Parameters  Import from Video Files Setting Block Parameters for this Example Configuration Parameters  Setting Block Parameters  Configuration Parameters  Configuration Parameters  Configuration Parameters  Convert R'G'B' to Intensity Images  Process Multidimensional Color Video Signals  Video Formats Defining Intensity and Color | 10<br>2 Sic<br>1<br>1<br>1<br>1<br>1<br>1<br>1<br>1<br>1<br>1<br>1<br>1<br>1<br>1<br>1<br>1<br>1<br>1<br>1 |
| Step 2: Use Generated Subsystem in Simulink Model Draw Atom on Image by Using C Caller Block  Input, Output, and Converting To Video Files Setting Block Parameters for this Example Configuration Parameters  Import from Video Files Setting Block Parameters for this Example Configuration Parameters  Setting Block Parameters for this Example Configuration Parameters  Configuration Parameters  Configuration Parameters  Convert R'G'B' to Intensity Images  Process Multidimensional Color Video Signals  Video Formats              | 1 1 1 1 1 1 1 1 1 1 1 1 1 1 1 1 1 1 1                                                                      |

| K                                                                                                    | Formats nary Images tensity Images GB Images                                                                                                    |
|----------------------------------------------------------------------------------------------------|----------------------------------------------------------------------------------------------------|
|                                                                                                    | Display and Gra                                                                                                    |
| Choose                                                                                                    | e Function to Visualize Detected Objects                                                                                                    |
|                                                                                                    | y, Stream, and Preview Videos                                                                                                    |
|                                                                                                    | review Video in MATLAB                                                                                                    |
|                                                                                                    | ew Video in Simulink                                                                                                    |
|                                                                                                    | Shapes and Lines                                                                                                    |
|                                                                                                    | ectangle                                                                                                    |
|                                                                                                    | ne and Polyline                                                                                                    |
|                                                                                                    | rcle                                                                                                    |
| T-1 - T                                                                                                    |                                                                                                    |
| Fi                                                                                                    |                                                                                                    |
| Fi                                                                                                    | e Calibration Basics                                                                                                    |
| Fi<br>Fi<br><b>Single</b>                                                                                                    | sheye Camera Model                                                                                                    |
| Fi<br>Fi<br><b>Single</b><br>Ca                                                                                                    | sheye Camera Model                                                                                                    |
| Fi<br>Fi<br><b>Single</b><br>Ca<br>Si                                                                                                    | sheye Camera Model                                                                                                    |
| Fi<br>Fi<br>Single<br>Ca<br>Si<br>Ol                                                                                                    | sheye Camera Model sheye Camera Calibration in MATLAB  Camera Calibrator App amera Calibrator Overview ngle Camera Calibration pen the Camera Calibrator                                                                                                    |
| Fi<br>Fi<br>Single<br>Ca<br>Si<br>Op<br>Pr<br>Ad                                                                                                    | sheye Camera Model sheye Camera Calibration in MATLAB  Camera Calibrator App amera Calibrator Overview ngle Camera Calibration pen the Camera Calibrator repare the Pattern, Camera, and Images dd Images and Select Camera Model                                                                                                    |
| Fi<br>Fi<br>Single<br>Ca<br>Si<br>Op<br>Pr<br>Ac<br>Ca                                                                                                    | sheye Camera Model sheye Camera Calibration in MATLAB  Camera Calibrator App amera Calibrator Overview ngle Camera Calibration pen the Camera Calibrator repare the Pattern, Camera, and Images dd Images and Select Camera Model alibrate                                                                                                    |
| Fi<br>Fi<br>Single<br>Ca<br>Si<br>Op<br>Pr<br>Ac<br>Ca<br>Ex                                                                                                    | sheye Camera Model sheye Camera Calibration in MATLAB  Camera Calibrator App amera Calibrator Overview ngle Camera Calibration pen the Camera Calibrator repare the Pattern, Camera, and Images dd Images and Select Camera Model alibrate valuate Calibration Results                                                                                                    |
| Fi<br>Fi<br>Single<br>Ca<br>Si<br>Op<br>Pr<br>Ac<br>Ca<br>Ev                                                                                                    | sheye Camera Model sheye Camera Calibration in MATLAB  Camera Calibrator App amera Calibrator Overview ngle Camera Calibration pen the Camera Calibrator repare the Pattern, Camera, and Images dd Images and Select Camera Model alibrate                                                                                                    |
| Fi<br>Fi<br>Single<br>Ca<br>Si<br>Op<br>Pr<br>Ac<br>Ca<br>Ev<br>Im<br>Ex                                                                                                    | sheye Camera Model sheye Camera Calibration in MATLAB  Camera Calibrator App amera Calibrator Overview ngle Camera Calibration pen the Camera Calibrator repare the Pattern, Camera, and Images dd Images and Select Camera Model alibrate valuate Calibration Results nprove Calibration caport Camera Parameters  Camera Calibrator App                                                                                                    |
| Fi<br>Fi<br>Single<br>Ca<br>Si<br>Op<br>Pr<br>Ac<br>Ca<br>Ex<br>Im<br>Ex                                                                                                    | sheye Camera Model sheye Camera Calibration in MATLAB  Camera Calibrator App amera Calibrator Overview ngle Camera Calibration pen the Camera Calibrator repare the Pattern, Camera, and Images dd Images and Select Camera Model alibrate valuate Calibration Results nprove Calibration xport Camera Parameters  Camera Calibrator App rereo Camera Calibrator Overview                                                                                     |
| Fi<br>Fi<br>Single<br>Ca<br>Si<br>Op<br>Pr<br>Ac<br>Ca<br>Ex<br>Im<br>Ex<br>Stereo                                                                                                    | sheye Camera Model sheye Camera Calibration in MATLAB  Camera Calibrator App amera Calibrator Overview ngle Camera Calibration pen the Camera Calibrator repare the Pattern, Camera, and Images dd Images and Select Camera Model alibrate valuate Calibration Results prove Calibration xport Camera Parameters  Camera Calibrator App tereo Camera Calibrator Overview tereo Camera Calibration                                                             |
| Fi<br>Fi<br>Fi<br>Single<br>Ca<br>Si<br>Op<br>Pr<br>Ac<br>Ca<br>Ex<br>Im<br>Ex<br>Stereo<br>St<br>St                                                                                                    | sheye Camera Model sheye Camera Calibration in MATLAB  Camera Calibrator App amera Calibrator Overview ngle Camera Calibration pen the Camera Calibrator repare the Pattern, Camera, and Images dd Images and Select Camera Model alibrate valuate Calibration Results nprove Calibration export Camera Parameters  Camera Calibrator App sereo Camera Calibration pen the Stereo Camera Calibrator                                                           |
| Fi<br>Fi<br>Fi<br>Single<br>Ca<br>Si<br>Op<br>Pr<br>Ad<br>Ca<br>Ex<br>Im<br>Ex<br>Stereo<br>St<br>Op<br>Pr                                                                                                    | sheye Camera Model sheye Camera Calibration in MATLAB  Camera Calibrator App amera Calibrator Overview ngle Camera Calibration pen the Camera Calibrator repare the Pattern, Camera, and Images dd Images and Select Camera Model alibrate valuate Calibration Results prove Calibration xport Camera Parameters  Camera Calibrator App tereo Camera Calibrator Overview tereo Camera Calibration                                                             |
| Fi<br>Fi<br>Fi<br>Single<br>Ca<br>Si<br>Op<br>Pr<br>Ad<br>Ca<br>Ex<br>Im<br>Ex<br>Stereo<br>St<br>Op<br>Pr<br>Ad<br>Op<br>Pr<br>Ad<br>Ca<br>Ex<br>Im<br>Ex<br>Si<br>Op<br>Pr<br>Ad<br>Ca<br>Ex<br>Im<br>Ex<br>Si<br>Op<br>Pr<br>Ad<br>Ca<br>Ex<br>Si<br>Im<br>Ex<br>Si<br>Im<br>Ex<br>Si<br>Im<br>Ex<br>Si<br>Im<br>Ex<br>Si<br>Im<br>Ex<br>Si<br>Im<br>Ex<br>Si<br>Im<br>Ex<br>Si<br>Im<br>Ex<br>Si<br>Im<br>Ex<br>Si<br>Im<br>Ex<br>Si<br>Im<br>Ex<br>Si<br>Im<br>Ex<br>Si<br>Im<br>Ex<br>Si<br>Im<br>Ex<br>Si<br>Ex<br>Si<br>Im<br>Ex<br>Si<br>Ex<br>Si<br>Ex<br>Si<br>Ex<br>Si<br>Ex<br>Si<br>Ex<br>Si<br>Ex<br>Si<br>Ex<br>Si<br>Ex<br>Si<br>Ex<br>Si<br>Ex<br>Si<br>Ex<br>Si<br>Ex<br>Si<br>Ex<br>Ex<br>Ex<br>Ex<br>Ex<br>Ex<br>Ex<br>Ex<br>Ex<br>Ex<br>Ex<br>Ex<br>Ex | sheye Camera Model sheye Camera Calibration in MATLAB  Camera Calibrator App amera Calibrator Overview ngle Camera Calibration pen the Camera Calibrator repare the Pattern, Camera, and Images dd Images and Select Camera Model alibrate valuate Calibration Results nprove Calibration xport Camera Parameters  Camera Calibrator App tereo Camera Calibration pen the Stereo Camera Calibrator repare Pattern, Camera, and Images dd Image Pairs alibrate |
| Fi<br>Fi<br>Fi<br>Single<br>Ca<br>Si<br>Op<br>Pr<br>Ac<br>Stereo<br>St<br>St<br>Op<br>Pr<br>Ac<br>Ca<br>Ex                                                                                                    | sheye Camera Model sheye Camera Calibration in MATLAB  Camera Calibrator App amera Calibrator Overview ngle Camera Calibration pen the Camera Calibrator repare the Pattern, Camera, and Images dd Images and Select Camera Model alibrate valuate Calibration Results nprove Calibration xport Camera Parameters  Camera Calibrator App rereo Camera Calibration pen the Stereo Camera Calibrator repare Pattern, Camera, and Images dd Image Pairs          |

|             | Camera Models Pinhole Camera Model Camera Calibration Parameters Distortion in Camera Calibration | 13-39<br>13-40<br>13-41<br>13-42 |
|-------------|---------------------------------------------------------------------------------------------------|----------------------------------|
|             | Structure from Motion                                                                             | 13-45<br>13-45<br>13-46          |
| <b>14</b> [ | Object Dete                                                                                       | ction                            |
| <b>14</b>   | Choose an Object Detector                                                                         | 14-2                             |
|             |                                                                                                   |                                  |
|             | Getting Started with SSD Multibox Detection                                                       | 14-9                             |
|             | Predict Objects in the Image                                                                      | 14-9<br>14-10                    |
|             | Transfer Learning                                                                                 | 14-10<br>14-10                   |
|             | Train an Object Detection Network                                                                 | 14-10                            |
|             | Code Generation                                                                                   | 14-11                            |
|             | Label Training Data for Deep Learning                                                             | 14-11                            |
|             | Getting Started with Object Detection Using Deep Learning                                         | 14-13                            |
|             | Create Training Data for Object Detection                                                         | 14-13                            |
|             | Create Object Detection Network                                                                   | 14-14                            |
|             | Train Detector and Evaluate Results                                                               | 14-14                            |
|             | Detect Objects Using Deep Learning Detectors                                                      | 14-14                            |
|             | How Labeler Apps Store Exported Pixel Labels                                                      | 14-16                            |
|             | Location of Pixel Label Data Folder                                                               | 14-16                            |
|             | View Exported Pixel Label Data                                                                    | 14-16                            |
|             | Examples                                                                                          | 14-17                            |
|             | Anchor Boxes for Object Detection                                                                 | 14-21                            |
|             | What Is an Anchor Box?                                                                            | 14-21                            |
|             | Advantage of Using Anchor Boxes                                                                   | 14-21                            |
|             | How Do Anchor Boxes Work?                                                                         | 14-22                            |
|             | Anchor Box Size                                                                                   | 14-25                            |
|             | Getting Started with YOLO v2                                                                      | 14-26                            |
|             | Predicting Objects in the Image                                                                   | 14-26                            |
|             | Transfer Learning                                                                                 | 14-27                            |
|             | Design a YOLO v2 Detection Network                                                                | 14-27                            |
|             | Train an Object Detector and Detect Objects with a YOLO v2 Model Code Generation                  | 14-28<br>14-28                   |
|             | Label Training Data for Deep Learning                                                             | 14-26<br>14-28                   |
|             | Getting Started with R-CNN, Fast R-CNN, and Faster R-CNN                                          | 14-30                            |
|             | Object Detection Using R-CNN Algorithms                                                           | 14-30                            |
|             | Comparison of R-CNN Object Detectors                                                              | 14-32                            |
|             | Transfer Learning                                                                                 | 14-32                            |
|             |                                                                                                   |                                  |

13-39

|        | Design an R-CNN, Fast R-CNN, and a Faster R-CNN Model     |
|--------|-----------------------------------------------------------|
|        | ng Started with Mask R-CNN for Instance Segmentation      |
|        | Training Data                                             |
|        | /isualize Training Data                                   |
|        | Preprocess Data                                           |
|        | Mask R-CNN Network Architecture                           |
| 1      | rain Mask R-CNN Network                                   |
|        | ng Started with Semantic Segmentation Using Deep Learning |
|        | Train a Semantic Segmentation Network                     |
| L      | Label Training Data for Semantic Segmentation             |
| Traini | ing Data for Object Detection and Semantic Segmentation   |
| Creat  | e Automation Algorithm for Labeling                       |
| (      | Create New Algorithm                                      |
|        | mport Existing Algorithm                                  |
| C      | Custom Algorithm Execution                                |
|        |                                                           |
|        | Pixels for Semantic Segmentation                          |
|        | Start Pixel Labeling                                      |
|        | abel Pixels Using Flood Fill Tool                         |
| L      | abel Pixels Using Smart Polygon Tool                      |
| L<br>T | abel Pixels Using Polygon Tool                            |
|        | Label Pixels Using Assisted Freehand Tool                 |
|        | Replace Pixel Labels                                      |
|        | Visualize Pixel Labels                                    |
|        | Tips                                                      |
| _      |                                                           |
| Get S  | tarted with the Image Labeler                             |
| L      | Load Unlabeled Data                                       |
| C      | Create Label Definitions                                  |
| L      | abel Ground Truth                                         |
| E      | Export Labeled Ground Truth                               |
| S      | Save App Session                                          |
| Choos  | se an App to Label Ground Truth Data                      |
| Cat S  | tarted with the Video Labeler                             |
|        | oad Unlabeled Data                                        |
|        | Set Time Interval to Label                                |
|        | Create Label Definitions                                  |
|        | abel Ground Truth                                         |
|        | Export Labeled Ground Truth                               |
|        | abel Data                                                 |
|        | Save App Session                                          |
|        |                                                           |
|        | Sustom Image Source Reader for Labeling                   |
|        | Create Custom Reader Function                             |
|        | mport Data Source into Video Labeler App                  |
| - 1    | MOORI LIELS SOUTEO INTO LITOUNG LITUTO L'ANGLOT ANN       |

| Use Sublabels and Attributes to Label Ground Truth Data       | 14-96            |
|---------------------------------------------------------------|------------------|
| When to Use Sublabels vs. Attributes                          | 14-96            |
| Draw Sublabels                                                | 14-97            |
| Copy and Paste Sublabels                                      | 14-97            |
| Delete Sublabels                                              | 14-98            |
| Sublabel Limitations                                          | 14-99            |
|                                                               |                  |
| Temporal Automation Algorithms                                | 14-100           |
| Create Temporal Automation Algorithm                          | 14-100           |
| Run Temporal Automation Algorithm                             | 14-100           |
|                                                               | 14 100           |
| View Summary of Ground Truth Labels                           | 14-102           |
| View Label Summary                                            | 14-102           |
| Compare Selected Labels                                       | 14-104           |
| Share and Store Labeled Ground Truth Data                     | 14-106           |
| Share Ground Truth                                            | 14-106           |
| Move Ground Truth                                             | 14-109           |
| Store Ground Truth                                            | 14-110           |
| 50010 Ground fram                                             | 11 110           |
| <b>Keyboard Shortcuts and Mouse Actions for Image Labeler</b> | 14-112           |
| Label Definitions                                             | 14-112           |
| Image Browsing and Selection                                  | 14-112           |
| Labeling Window                                               | 14-112           |
| Polyline Drawing                                              | 14-113           |
| Polygon Drawing                                               | 14-114           |
| Zooming                                                       | 14-114           |
| Zooming and Panning                                           | 14-115           |
| App Sessions                                                  | 14-115           |
| T-PP COSCIONAL CONTRACTOR OF THE CONTRACTOR OF THE COST       |                  |
| Keyboard Shortcuts and Mouse Actions for Video Labeler        | 14-116           |
| Label Definitions                                             | 14-116           |
| Frame Navigation and Time Interval Settings                   | 14-116           |
| Labeling Window                                               | 14-116           |
| Polyline Drawing                                              | 14-117           |
| Polygon Drawing                                               | 14-118           |
| Zooming and Panning                                           | 14-118           |
| App Sessions                                                  | 14-118           |
|                                                               |                  |
| Point Feature Types                                           | 14-120           |
| Functions That Return Points Objects                          | 14-120           |
| Functions That Accept Points Objects                          | 14-122           |
| Local Feature Detection and Extraction                        | 14-126           |
| What Are Local Features?                                      | 14-126           |
| Benefits and Applications of Local Features                   | 14-126           |
| What Makes a Good Local Feature?                              | 14-127           |
| Feature Detection and Feature Extraction                      | 14-127           |
| Choose a Feature Detector and Descriptor                      | 14-127<br>14-128 |
|                                                               | 14-126<br>14-129 |
| Use Local Features                                            | 14-129<br>14-135 |
| image registration using multiple reatures                    | 14-199           |
| Train a Cascade Object Detector                               | 14-143           |
| Why Train a Detector?                                         | 14-143           |
| What Kinds of Objects Can You Detect?                         | 14-143           |

| Train Stop Sign Detector       14-153         ain Optical Character Recognition for Custom Fonts       14-156         Open the OCR Trainer App       14-156         Train OCR       14-156         App Controls       14-158         Dubleshoot ocr Function Results       14-160         Performance Options with the ocr Function       14-160         eate a Custom Feature Extractor       14-161         Example of a Custom Feature Extractor       14-161         age Retrieval with Bag of Visual Words       14-164         Retrieval System Workflow       14-165         Evaluate Image Retrieval       14-166         age Classification with Bag of Visual Words       14-166         Step 1: Set Up Image Category Sets       14-167         Step 2: Create Bag of Features       14-167         Step 3: Train an Image Classifier With Bag of Visual Words       14-168         Step 4: Classify an Image or Image Set       14-169                               | Troubleshooting       14-         Examples       14-         Train Stop Sign Detector       14-         Train Optical Character Recognition for Custom Fonts       14-         Open the OCR Trainer App       14-         Train OCR       14-         App Controls       14-         Troubleshoot ocr Function Results       14-         Performance Options with the ocr Function       14-         Create a Custom Feature Extractor       14-         Example of a Custom Feature Extractor       14-         Image Retrieval with Bag of Visual Words       14-         Retrieval System Workflow       14-         Evaluate Image Retrieval       14-         Image Classification with Bag of Visual Words       14-         Step 1: Set Up Image Category Sets       14-         Step 2: Create Bag of Features       14-         Step 3: Train an Image Classifier With Bag of Visual Words       14- |
|----------------------------------------------------------------------------------------------------|----------------------------------------------------------------------------------------------------|
| Examples       14-149         Train Stop Sign Detector       14-153         ain Optical Character Recognition for Custom Fonts       14-156         Open the OCR Trainer App       14-156         Train OCR       14-156         App Controls       14-158         Oubleshoot ocr Function Results       14-160         Performance Options with the ocr Function       14-160         eate a Custom Feature Extractor       14-161         Example of a Custom Feature Extractor       14-161         age Retrieval with Bag of Visual Words       14-164         Retrieval System Workflow       14-165         Evaluate Image Retrieval       14-166         age Classification with Bag of Visual Words       14-167         Step 1: Set Up Image Category Sets       14-167         Step 2: Create Bag of Features       14-167         Step 3: Train an Image Classifier With Bag of Visual Words       14-168         Step 4: Classify an Image or Image Set       14-169 | Examples       14-         Train Stop Sign Detector       14-         Train Optical Character Recognition for Custom Fonts       14-         Open the OCR Trainer App       14-         Train OCR       14-         App Controls       14-         Troubleshoot ocr Function Results       14-         Performance Options with the ocr Function       14-         Create a Custom Feature Extractor       14-         Example of a Custom Feature Extractor       14-         Image Retrieval with Bag of Visual Words       14-         Retrieval System Workflow       14-         Evaluate Image Retrieval       14-         Image Classification with Bag of Visual Words       14-         Step 1: Set Up Image Category Sets       14-         Step 2: Create Bag of Features       14-         Step 3: Train an Image Classifier With Bag of Visual Words       14-                                   |
| Train Stop Sign Detector       14-153         Ain Optical Character Recognition for Custom Fonts       14-156         Open the OCR Trainer App       14-156         Train OCR       14-156         App Controls       14-158         Publeshoot ocr Function Results       14-160         Performance Options with the ocr Function       14-160         Peate a Custom Feature Extractor       14-161         Example of a Custom Feature Extractor       14-161         age Retrieval with Bag of Visual Words       14-164         Retrieval System Workflow       14-165         Evaluate Image Retrieval       14-166         age Classification with Bag of Visual Words       14-167         Step 1: Set Up Image Category Sets       14-167         Step 2: Create Bag of Features       14-167         Step 3: Train an Image Classifier With Bag of Visual Words       14-168                                                                                          | Train Stop Sign Detector 14-  Train Optical Character Recognition for Custom Fonts 14- Open the OCR Trainer App 14- Train OCR 14- App Controls 14-  Troubleshoot ocr Function Results 14- Performance Options with the ocr Function 14-  Create a Custom Feature Extractor 14- Example of a Custom Feature Extractor 14- Example of a Custom Feature Extractor 14-  Image Retrieval with Bag of Visual Words 14- Retrieval System Workflow 14- Evaluate Image Retrieval 14-  Image Classification with Bag of Visual Words 14- Step 1: Set Up Image Category Sets 14- Step 2: Create Bag of Features 14- Step 3: Train an Image Classifier With Bag of Visual Words 14- Step 3: Train an Image Classifier With Bag of Visual Words 14-                                                                                                    |
| Ain Optical Character Recognition for Custom Fonts       14-156         Open the OCR Trainer App       14-156         Train OCR       14-156         App Controls       14-158         Dubleshoot ocr Function Results       14-160         Performance Options with the ocr Function       14-160         eate a Custom Feature Extractor       14-161         Example of a Custom Feature Extractor       14-161         age Retrieval with Bag of Visual Words       14-164         Retrieval System Workflow       14-165         Evaluate Image Retrieval       14-166         age Classification with Bag of Visual Words       14-167         Step 1: Set Up Image Category Sets       14-167         Step 2: Create Bag of Features       14-167         Step 3: Train an Image Classifier With Bag of Visual Words       14-168         Step 4: Classify an Image or Image Set       14-169                                                                             | Train Optical Character Recognition for Custom Fonts  Open the OCR Trainer App  14- Train OCR  App Controls  14- Performance Options with the ocr Function  14- Create a Custom Feature Extractor  Example of a Custom Feature Extractor  14- Image Retrieval with Bag of Visual Words  Retrieval System Workflow  Evaluate Image Retrieval  Image Classification with Bag of Visual Words  Step 1: Set Up Image Category Sets  Step 2: Create Bag of Features  Step 3: Train an Image Classifier With Bag of Visual Words  14- Step 3: Train an Image Classifier With Bag of Visual Words  14- Step 3: Train an Image Classifier With Bag of Visual Words                                                                                                    |
| Open the OCR Trainer App       14-156         Train OCR       14-156         App Controls       14-158         Publeshoot ocr Function Results       14-160         Performance Options with the ocr Function       14-160         eate a Custom Feature Extractor       14-161         Example of a Custom Feature Extractor       14-161         age Retrieval with Bag of Visual Words       14-164         Retrieval System Workflow       14-165         Evaluate Image Retrieval       14-166         age Classification with Bag of Visual Words       14-167         Step 1: Set Up Image Category Sets       14-167         Step 2: Create Bag of Features       14-167         Step 3: Train an Image Classifier With Bag of Visual Words       14-168         Step 4: Classify an Image or Image Set       14-169                                                                                                    | Open the OCR Trainer App  Train OCR App Controls  Troubleshoot ocr Function Results Performance Options with the ocr Function  Create a Custom Feature Extractor Example of a Custom Feature Extractor  Example of a Custom Feature Extractor  Image Retrieval with Bag of Visual Words Retrieval System Workflow Evaluate Image Retrieval  Image Classification with Bag of Visual Words Step 1: Set Up Image Category Sets Step 2: Create Bag of Features Step 3: Train an Image Classifier With Bag of Visual Words  14- Step 3: Train an Image Classifier With Bag of Visual Words  14- Step 3: Train an Image Classifier With Bag of Visual Words                                                                                                    |
| Train OCR                                                                                                    | Train OCR                                                                                                    |
| Train OCR                                                                                                    | Train OCR                                                                                                    |
| App Controls                                                                                                    | App Controls                                                                                                    |
| Performance Options with the ocr Function 14-160  eate a Custom Feature Extractor 14-161  Example of a Custom Feature Extractor 14-161  age Retrieval with Bag of Visual Words 14-164  Retrieval System Workflow 14-165  Evaluate Image Retrieval 14-166  age Classification with Bag of Visual Words 14-166  age Classification with Bag of Visual Words 14-167  Step 1: Set Up Image Category Sets 14-167  Step 2: Create Bag of Features 14-167  Step 3: Train an Image Classifier With Bag of Visual Words 14-168  Step 4: Classify an Image or Image Set 14-169                                                                                                    | Performance Options with the ocr Function                                                                                                    |
| Performance Options with the ocr Function 14-160  eate a Custom Feature Extractor 14-161  Example of a Custom Feature Extractor 14-161  age Retrieval with Bag of Visual Words 14-164  Retrieval System Workflow 14-165  Evaluate Image Retrieval 14-166  age Classification with Bag of Visual Words 14-166  age Classification with Bag of Visual Words 14-167  Step 1: Set Up Image Category Sets 14-167  Step 2: Create Bag of Features 14-167  Step 3: Train an Image Classifier With Bag of Visual Words 14-168  Step 4: Classify an Image or Image Set 14-169                                                                                                    | Performance Options with the ocr Function                                                                                                    |
| Example of a Custom Feature Extractor 14-161  age Retrieval with Bag of Visual Words 14-164 Retrieval System Workflow 14-165 Evaluate Image Retrieval 14-166  age Classification with Bag of Visual Words 14-167 Step 1: Set Up Image Category Sets 14-167 Step 2: Create Bag of Features 14-167 Step 3: Train an Image Classifier With Bag of Visual Words 14-168 Step 4: Classify an Image or Image Set 14-169                                                                                                    | Example of a Custom Feature Extractor14-Image Retrieval with Bag of Visual Words14-Retrieval System Workflow14-Evaluate Image Retrieval14-Image Classification with Bag of Visual Words14-Step 1: Set Up Image Category Sets14-Step 2: Create Bag of Features14-Step 3: Train an Image Classifier With Bag of Visual Words14-                                                                                                    |
| Example of a Custom Feature Extractor 14-161  age Retrieval with Bag of Visual Words 14-164 Retrieval System Workflow 14-165 Evaluate Image Retrieval 14-166  age Classification with Bag of Visual Words 14-167 Step 1: Set Up Image Category Sets 14-167 Step 2: Create Bag of Features 14-167 Step 3: Train an Image Classifier With Bag of Visual Words 14-168 Step 4: Classify an Image or Image Set 14-169                                                                                                    | Example of a Custom Feature Extractor14-Image Retrieval with Bag of Visual Words14-Retrieval System Workflow14-Evaluate Image Retrieval14-Image Classification with Bag of Visual Words14-Step 1: Set Up Image Category Sets14-Step 2: Create Bag of Features14-Step 3: Train an Image Classifier With Bag of Visual Words14-                                                                                                    |
| age Retrieval with Bag of Visual Words Retrieval System Workflow Evaluate Image Retrieval  14-165  14-166  age Classification with Bag of Visual Words Step 1: Set Up Image Category Sets Step 2: Create Bag of Features Step 3: Train an Image Classifier With Bag of Visual Words Step 4: Classify an Image or Image Set  14-169                                                                                                    | Image Retrieval with Bag of Visual Words Retrieval System Workflow Evaluate Image Retrieval  Image Classification with Bag of Visual Words Step 1: Set Up Image Category Sets Step 2: Create Bag of Features Step 3: Train an Image Classifier With Bag of Visual Words 14-                                                                                                    |
| Retrieval System Workflow                                                                                                    | Retrieval System Workflow                                                                                                    |
| Evaluate Image Retrieval                                                                                                    | Evaluate Image Retrieval14-Image Classification with Bag of Visual Words14-Step 1: Set Up Image Category Sets14-Step 2: Create Bag of Features14-Step 3: Train an Image Classifier With Bag of Visual Words14-                                                                                                    |
| age Classification with Bag of Visual Words                                                                                                    | Image Classification with Bag of Visual Words14-Step 1: Set Up Image Category Sets14-Step 2: Create Bag of Features14-Step 3: Train an Image Classifier With Bag of Visual Words14-                                                                                                    |
| Step 1: Set Up Image Category Sets14-167Step 2: Create Bag of Features14-167Step 3: Train an Image Classifier With Bag of Visual Words14-168Step 4: Classify an Image or Image Set14-169                                                                                                    | Step 1: Set Up Image Category Sets14-Step 2: Create Bag of Features14-Step 3: Train an Image Classifier With Bag of Visual Words14-                                                                                                    |
| Step 2: Create Bag of Features                                                                                                    | Step 2: Create Bag of Features                                                                                                    |
| Step 2: Create Bag of Features                                                                                                    | Step 2: Create Bag of Features                                                                                                    |
| Step 3: Train an Image Classifier With Bag of Visual Words                                                                                                    | Step 3: Train an Image Classifier With Bag of Visual Words 14-                                                                                                    |
| Step 4: Classify an Image or Image Set                                                                                                    |                                                                                                    |
|                                                                                                    | 3                                                                                                    |
|                                                                                                    | Motion Estimation and Hack                                                                                                    |
|                                                                                                    |                                                                                                    |
|                                                                                                    |                                                                                                    |
|                                                                                                    |                                                                                                    |
| Detection                                                                                                    | Prediction                                                                                                    |
|                                                                                                    | Data Association                                                                                                    |
| Detection         15-2           Prediction         15-2                                                                                                    | Track Management                                                                                                    |
| Detection       15-2         Prediction       15-2         Data Association       15-3                                                                                                    | Video Mosaicking                                                                                                    |
| Detection15-2Prediction15-2Data Association15-3Track Management15-4                                                                                                    | Dottom Motobing                                                                                                    |
| Detection       15-2         Prediction       15-2         Data Association       15-3         Track Management       15-4         deo Mosaicking       15-5                                                                                                    | Pattern Matching                                                                                                    |
| Detection       15-2         Prediction       15-2         Data Association       15-3         Track Management       15-4         deo Mosaicking       15-5                                                                                                    | Pattern Matching                                                                                                    |
|                                                                                                    | Multiple Object Tracking  Detection Prediction Data Association Track Management  Video Mosaicking                                                                                                    |
|                                                                                                    | Prediction                                                                                                    |
|                                                                                                    |                                                                                                    |
| Detection                                                                                                    |                                                                                                    |
| Detection                                                                                                    |                                                                                                    |
| Detection                                                                                                    | Data Association                                                                                                    |
| Detection       15-2         Prediction       15-2                                                                                                    | 2 404 1200 01402012 11111111111111111111                                                                                                    |
| Detection       15-2         Prediction       15-2                                                                                                    | 2 404 1200 02402022 11111111111111111111                                                                                                    |
| Detection       15-2         Prediction       15-2                                                                                                    | Track Management                                                                                                    |
| Detection       15-2         Prediction       15-2         Data Association       15-3                                                                                                    | Track Management                                                                                                    |
| Detection       15-2         Prediction       15-2         Data Association       15-3                                                                                                    |                                                                                                    |
| Detection       15-2         Prediction       15-2         Data Association       15-3                                                                                                    | Video Mosaicking                                                                                                    |
| Detection15-2Prediction15-2Data Association15-3Track Management15-4                                                                                                    | Video Mosaicking                                                                                                    |
| Detection15-2Prediction15-2Data Association15-3Track Management15-4                                                                                                    |                                                                                                    |
| Detection15-2Prediction15-2Data Association15-3Track Management15-4                                                                                                    | Pattern Matching 15                                                                                                    |
| Detection       15-2         Prediction       15-2         Data Association       15-3         Track Management       15-4         deo Mosaicking       15-5                                                                                                    | Pattern Matching                                                                                                    |
| Detection       15-2         Prediction       15-2         Data Association       15-3         Track Management       15-4         deo Mosaicking       15-5                                                                                                    | Pattern Matching                                                                                                    |

| Filters, Transforms, and Enhancer                                                                 | ne     |
|---------------------------------------------------------------------------------------------------|--------|
|                                                                                                   |        |
| Adjust the Contrast of Intensity Images                                                           | 1      |
| Adjust the Contrast of Color Images                                                               | 1      |
| Remove Salt and Pepper Noise from Images                                                          | 1      |
| Sharpen an Image                                                                                  | 1'     |
| Statistics and Morphological Opera                                                                | atio   |
| Correct Nonuniform Illumination                                                                   |        |
| Count Objects in an Image                                                                         |        |
| Fixed-Point D                                                                                     | es     |
| Fixed-Point Signal Processing                                                                     |        |
| Fixed-Point Features                                                                              |        |
| Fixed-Point Concepts and Terminology                                                              |        |
| Fixed-Point Data Types                                                                            |        |
| Precision and Range                                                                               |        |
| Arithmetic Operations                                                                             |        |
| Two's Complement                                                                                  |        |
| Addition and Subtraction                                                                          | 1      |
| Casts                                                                                             | 1      |
| Fixed-Point Support for MATLAB System Objects                                                     | 1      |
| Getting Information About Fixed-Point System Objects Setting System Object Fixed-Point Properties | 1<br>1 |
| Specify Fixed-Point Attributes for Blocks                                                         | 1      |
| Fixed-Point Block Parameters                                                                      | 1<br>1 |
| Inherit via Internal Rule                                                                         | 1      |

|             | Code Generation and Shared Li                                                | brary        |
|-------------|------------------------------------------------------------------------------|--------------|
| 20          |                                                                              |              |
|             | Simulink Shared Library Dependencies                                         | 20-2         |
|             | Accelerating Simulink Models                                                 | 20-3         |
|             | Portable C Code Generation for Functions That Use OpenCV Library Limitations | 20-4<br>20-4 |
| <b>21</b> [ | Vision Blocks Exa                                                            | mples        |
|             | Generate Image Histogram                                                     | 21-2         |
|             | Export Image to MATLAB Workspace                                             | 21-4         |
|             | Import Video from MATLAB Workspace                                           | 21-7         |
|             | Find Minimum Value in ROI                                                    | 21-9         |
|             | Write Image to Binary File                                                   | 21-13        |
|             | Compute Standard Deviation of ROIs                                           | 21-14        |
|             | Read Video Stored as Binary Data                                             | 21-17        |
|             | Compare Image Quality Using PSNR                                             | 21-21        |
|             | Compute Autocorrelation of Input Matrix                                      | 21-23        |
|             | Compute Correlation between Two Matrices                                     | 21-24        |
|             | Find Statistics of Circular Blobs in Image                                   | 21-25        |
|             | Replace Intensity Values in ROI with its Maximum Value                       | 21-29        |
|             | Median based Image Thresholding                                              | 21-33        |
|             | Import Image From MATLAB Workspace                                           | 21-36        |
|             | Import Image from Specified Location                                         | 21-38        |
|             | Remove Interlacing Effect From Image                                         | 21-42        |

21-45

### **Camera Calibration Examples**

- "Camera Calibration Using AprilTag Markers" on page 1-2
- "Configure Monocular Fisheye Camera" on page 1-13
- "Monocular Visual Simultaneous Localization and Mapping" on page 1-18
- "Structure From Motion From Two Views" on page 1-37
- "Evaluating the Accuracy of Single Camera Calibration" on page 1-47
- "Measuring Planar Objects with a Calibrated Camera" on page 1-52
- "Depth Estimation From Stereo Video" on page 1-61
- "Structure From Motion From Multiple Views" on page 1-70
- "Uncalibrated Stereo Image Rectification" on page 1-78

#### **Camera Calibration Using AprilTag Markers**

AprilTags are widely used as visual markers for applications in object detection, localization, and as a target for camera calibration [1]. AprilTags are similar to QR codes, but are designed to encode less data, and can therefore be decoded faster which is useful, for example, for real-time robotics applications.

This example uses the readAprilTag function to detect and localize AprilTags in a calibration pattern. The readAprilTag function supports all official tag families. The example also uses additional Computer Vision Toolbox™ functions to perform end-to-end camera calibration. The default checkerboard pattern is replaced by a grid of evenly spaced AprilTags. For an example of using a checkerboard pattern for calibration, refer to "Single Camera Calibrator App" on page 13-8.

The advantages of using AprilTags as a calibration pattern are: more robust feature point detection, consistent and repeatable detections. This example can also serve as a template for using other custom calibration patters such as a field of circles instead of a typical checkerboard pattern.

#### Step 1: Generate the calibration pattern

#### Download and prepare tag images

Pre-generated tags for all the supported families can be downloaded from here using a web browser or by running the following code:

```
downloadURL = 'https://github.com/AprilRobotics/apriltag-imgs/archive/master.zip';
dataFolder
            = fullfile(tempdir, 'apriltag-imgs', filesep);
            = weboptions('Timeout', Inf);
options
zipFileName = [dataFolder, 'apriltag-imgs-master.zip'];
folderExists = exist(dataFolder, 'dir');
% Create a folder in a temporary directory to save the downloaded file
if ~folderExists
    mkdir(dataFolder);
    disp('Downloading apriltag-imgs-master.zip (60.1 MB)...')
   websave(zipFileName, downloadURL, options);
    % Extract contents of the downloaded file
    disp('Extracting apriltag-imgs-master.zip...')
    unzip(zipFileName, dataFolder);
end
```

The helperGenerateAprilTagPattern function at the end of the end of the exmaple can be used to generate a calibration target using the tag images for a specific arrangement of tags. The pattern image is contained in calibPattern, which can be used to print the pattern (from MATLAB). The example uses the tag36h11 family, which provides a reasonable trade-off between detection performance and robustness to false-positive detections.

```
% Set the properties of the calibration pattern.
tagArrangement = [5,8];
tagFamily = 'tag36h11';

% Generate the calibration pattern using AprilTags.
tagImageFolder = [dataFolder 'apriltag-imgs-master/' tagFamily];
imdsTags = imageDatastore(tagImageFolder);
calibPattern = helperGenerateAprilTagPattern(imdsTags, tagArrangement, tagFamily);
```

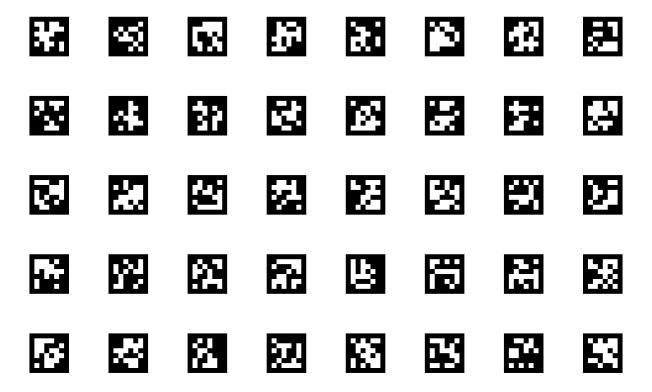

Using the readAprilTag function on this pattern results in detections with the corner locations of the individual tags grouped together. The helperAprilTagToCheckerLocations on page 1-0 function can be used to convert this arrangement to a column-major arrangement similar to a checkerboard.

```
% Read and localize the tags in the calibration pattern.
[tagIds, tagLocs] = readAprilTag(calibPattern, tagFamily);
% Sort the tags based on their ID values.
[~, sortIdx] = sort(tagIds);
tagLocs = tagLocs(:,:,sortIdx);
% Reshape the tag corner locations into an M-by-2 array.
tagLocs = reshape(permute(tagLocs,[1,3,2]), [], 2);
% Convert the AprilTag corner locations to checkerboard corner locations.
checkerIdx = helperAprilTagToCheckerLocations(tagArrangement);
imagePoints = tagLocs(checkerIdx(:),:);
% Display corner locations.
figure; imshow(calibPattern); hold on
plot(imagePoints(:,1), imagePoints(:,2), 'ro-', 'MarkerSize',15)
```

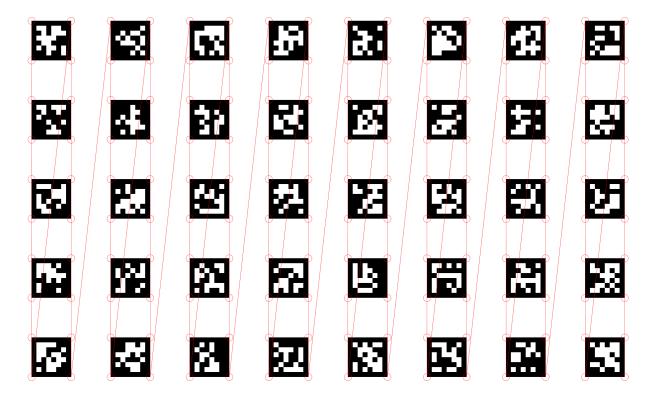

#### **Prepare images for calibration**

The generated calibration pattern must be printed on a flat surface and the camera that needs to be calibrated is used to capture images of the pattern. A few points to note while preparing images for calibration:

- While the pattern is printed on a paper in this example, consider printing it on a surface that remains flat, and is not subject to deformations due to moisture, etc.
- Since the calibration procedure assumes that the pattern is planar, any imperfections in the pattern (eg. an uneven surface) can reduce the accuracy of the calibration.
- The calibration procedure requires at least 2 images of the pattern but using between 10 and 20 images produces more accurate results.
- Capture a variety of images of the pattern such that the pattern fills most of the image, thus covering the entire field of view. For example, to best capture the lens distortion, have images of the pattern at all edges of the image frame.
- Make sure the pattern is completely visible in the captured images, since images with partially visible patterns will be rejected.
- For more information on preparing images of the calibration pattern, "Prepare the Pattern, Camera, and Images" on page 13-9.

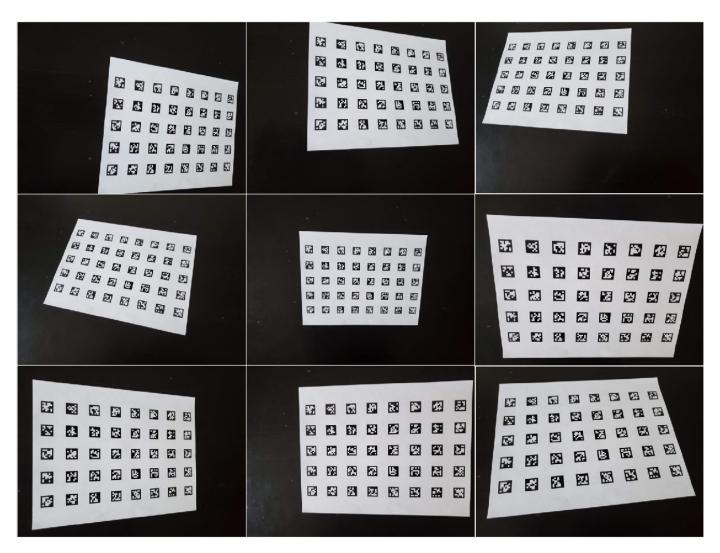

**Step 2: Detect and localize the AprilTags** 

The helperDetectAprilTagCorners function, included at the end of the example, is used to detect and localize the tags from the captured images and arrange them in a checkerboard fashion to be used as key points in the calibration procedure.

```
% Create an imageDatastore object to store the captured images.
imdsCalib = imageDatastore("calibImages/");
% Detect the calibration pattern from the images.
[imagePoints, boardSize] = helperDetectAprilTagCorners(imdsCalib, tagArrangement, tagFamily);
```

#### Step 3: Generate world points for the calibration pattern

The generated AprilTag pattern is such that the tags are located in a checkerboard fashion, and so the world coordinates for the corresponding image coordinates determined above (in imagePoints) can be obtained using the generateCheckerboardPoints function.

Here, the size of the square is replaced by the size of the tag and the size of the board is obtained from the previous step. Measure the tag size between the outer black edges of one side of the tag.

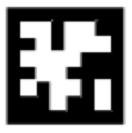

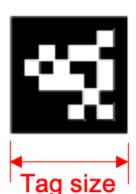

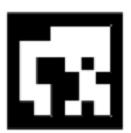

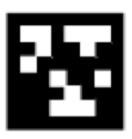

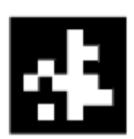

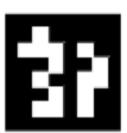

```
% Generate world point coordinates for the pattern.
tagSize = 16; % in millimeters
worldPoints = generateCheckerboardPoints(boardSize, tagSize);
```

#### **Step 4: Estimate camera parameters**

With the image and world point correspondences, estimate the camera parameters using the estimateCameraParameters function.

```
% Determine the size of the images.
I = readimage(imdsCalib, 1);
imageSize = [size(I,1), size(I,2)];
% Estimate the camera parameters.
params = estimateCameraParameters(imagePoints, worldPoints, 'ImageSize', imageSize);
```

Visualize the accuracy of the calibration and the extrinsic camera parameters showing the planes of the calibration pattern in the captured images.

```
% Display the reprojection errors.
figure
showReprojectionErrors(params)
```

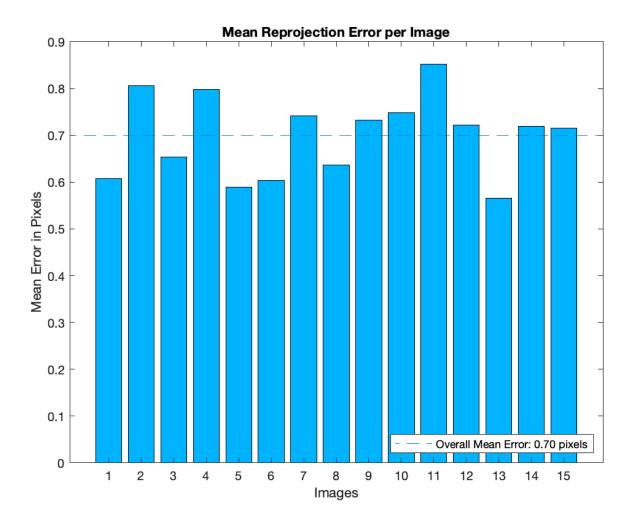

% Display the extrinsics. figure showExtrinsics(params)

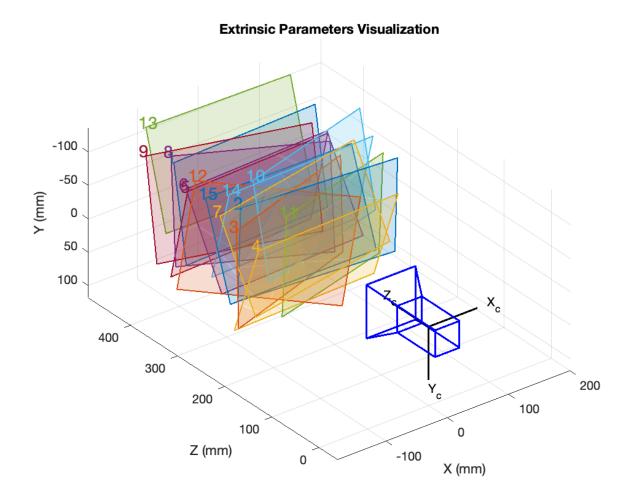

Inspect the locations of the detected image points and the reprojected points obtained using the estimated camera parameters.

```
% Read a calibration image.
I = readimage(imdsCalib, 10);
% Insert markers for the detected and reprojected points.
I = insertMarker(I, imagePoints(:,:,10), 'o', 'Color', 'g', 'Size', 5);
I = insertMarker(I, params.ReprojectedPoints(:,:,10), 'x', 'Color', 'r', 'Size', 5);
% Display the image.
figure
imshow(I)
```

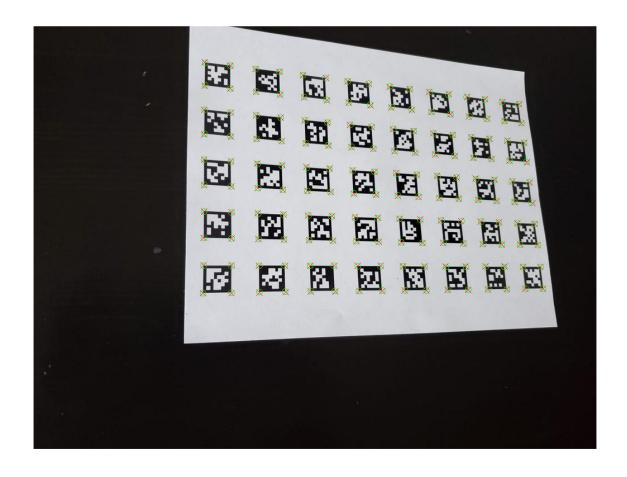

#### **Using other Calibration Patterns**

While this example uses AprilTags markers in the calibration pattern, the same workflow can be extended to other planar patterns as well. The estimateCameraParameters used to obtain the camera parameters requires:

- **imagePoints**: Key points in the calibration pattern in image coordinates obtained from the captured images.
- worldPoints: Corresponding world point coordinates of the key points in the calibration pattern.

Provided there is a way to obtain these key points, the rest of the calibration workflow remains the same.

#### **Supporting functions**

helperGenerateAprilTagPattern generates an AprilTag based calibration pattern.

```
function calibPattern = helperGenerateAprilTagPattern(imdsTags, tagArragement, tagFamily)
numTags = tagArragement(1)*tagArragement(2);
tagIds = zeros(1,numTags);
% Read the first image.
```

I = readimage(imdsTags, 3);

```
Igray = rgb2gray(I);
% Scale up the thumbnail tag image.
Ires = imresize(Igray, 15, 'nearest');
% Detect the tag ID and location (in image coordinates).
[tagIds(1), tagLoc] = readAprilTag(Ires, tagFamily);
% Pad image with white boundaries (ensures the tags replace the black
% portions of the checkerboard).
tagSize = round(max(tagLoc(:,2)) - min(tagLoc(:,2)));
padSize = round(tagSize/2 - (size(Ires,2) - tagSize)/2);
Ires = padarray(Ires, [padSize,padSize], 255);
% Initialize tagImages array to hold the scaled tags.
tagImages = zeros(size(Ires,1), size(Ires,2), numTags);
tagImages(:,:,1) = Ires;
for idx = 2:numTags
    I = readimage(imdsTags, idx + 2);
    Igray = rgb2gray(I);
    Ires = imresize(Igray, 15, 'nearest');
    Ires = padarray(Ires, [padSize,padSize], 255);
   tagIds(idx) = readAprilTag(Ires, tagFamily);
    % Store the tag images.
    tagImages(:,:,idx) = Ires;
end
% Sort the tag images based on their IDs.
[~, sortIdx] = sort(tagIds);
tagImages = tagImages(:,:,sortIdx);
% Reshape the tag images to ensure that they appear in column-major order
% (montage function places image in row-major order).
columnMajIdx = reshape(1:numTags, tagArragement)';
tagImages = tagImages(:,:,columnMajIdx(:));
% Create the pattern using 'montage'.
imqData = montage(tagImages, 'Size', tagArragement);
calibPattern = imgData.CData;
end
helperDetectAprilTagCorners detects AprilTag calibration pattern in images.
function [imagePoints, boardSize, imagesUsed] = helperDetectAprilTagCorners(imdsCalib, tagArrange
% Get the pattern size from tagArrangement.
boardSize = tagArrangement*2 + 1;
% Initialize number of images and tags.
numImages = length(imdsCalib.Files);
numTags = tagArrangement(1)*tagArrangement(2);
```

```
imagePoints = zeros(numTags*4,2,numImages);
imagesUsed = zeros(1, numImages);
% Get checkerboard corner indices from AprilTag corners.
checkerIdx = helperAprilTagToCheckerLocations(tagArrangement);
for idx = 1:numImages
    % Read and detect AprilTags in image.
    I = readimage(imdsCalib, idx);
    [tagIds, tagLocs] = readAprilTag(I, tagFamily);
    % Accept images if all tags are detected.
    if numel(tagIds) == numTags
        % Sort detected tags using ID values.
        [~, sortIdx] = sort(tagIds);
        tagLocs = tagLocs(:,:,sortIdx);
        % Reshape tag corner locations into a M-by-2 array.
        tagLocs = reshape(permute(tagLocs,[1,3,2]), [], 2);
        % Populate imagePoints using checkerboard corner indices.
        imagePoints(:,:,idx) = tagLocs(checkerIdx(:),:);
        imagesUsed(idx) = true;
    else
        imagePoints(:,:,idx) = [];
    end
end
end
helperAprilTagToCheckerLocations converts AprilTag corners to checkerboard corners.
function checkerIdx = helperAprilTagToCheckerLocations(tagArrangement)
numTagRows = tagArrangement(1);
numTagCols = tagArrangement(2);
numTags = numTagRows * numTagCols;
% Row index offsets.
rowIdxOffset = [0:numTagRows - 1; 0:numTagRows - 1];
% Row indices for first and second columns in board.
collIdx = repmat([4 1]', numTagRows, 1);
col2Idx = repmat([3 2]', numTagRows, 1);
collIdx = collIdx + rowIdxOffset(:)*4;
col2Idx = col2Idx + rowIdxOffset(:)*4;
% Column index offsets
colIdxOffset = 0:4*numTagRows:numTags*4 - 1;
% Implicit expansion to get all indices in order.
checkerIdx = [col1Idx;col2Idx] + colIdxOffset;
end
```

% Initialize number of corners in AprilTag pattern.

#### Reference

[1] E. Olson, "AprilTag: A robust and flexible visual fiducial system,"  $2011\ IEEE\ International\ Conference\ on\ Robotics\ and\ Automation$ , Shanghai, 2011, pp. 3400-3407, doi: 10.1109/ ICRA.2011.5979561.

#### **Configure Monocular Fisheye Camera**

This example shows how to convert a fisheye camera model to a pinhole model and construct a corresponding monocular camera sensor simulation. In this example, you learn how to calibrate a fisheye camera and configure a monoCamera (Automated Driving Toolbox) object.

#### **Overview**

To simulate a monocular camera sensor mounted in a vehicle, follow these steps:

- **1** Estimate the intrinsic camera parameters by calibrating the camera using a checkerboard. The intrinsic parameters describe the properties of the fisheve camera itself.
- 2 Estimate the extrinsic camera parameters by calibrating the camera again, using the same checkerboard from the previous step. The extrinsic parameters describe the mounting position of the fisheve camera in the vehicle coordinate system.
- **3** Remove image distortion by converting the fisheye camera intrinsics to pinhole camera intrinsics. These intrinsics describe a synthetic pinhole camera that can hypothetically generate undistorted images.
- **4** Use the intrinsic pinhole camera parameters and the extrinsic parameters to configure the monocular camera sensor for simulation. You can then use this sensor to detect objects and lane boundaries.

#### **Estimate Fisheye Camera Intrinsics**

To estimate the intrinsic parameters, use a checkerboard for camera calibration. Alternatively, to better visualize the results, use the Camera Calibrator app. For fisheye camera, it is useful to place the checkerboard close to the camera, in order to capture large noticeable distortion in the image.

#### **Estimate Fisheye Camera Extrinsics**

To estimate the extrinsic parameters, use the same checkerboard to estimate the mounting position of the camera in the vehicle coordinate system. The following step estimates the parameters from one image. You can also take multiple checkerboard images to obtain multiple estimations, and average the results.

```
% Load a different image of the same checkerboard, where the checkerboard % is placed on the flat ground. Its X-axis is pointing to the right of the % vehicle, and its Y-axis is pointing to the camera. The image includes
```

% noticeable distortion, such as along the wall next to the checkerboard. imageFileName = fullfile(toolboxdir('driving'), 'drivingdata', 'checkerboard.png'); I = imread(imageFileName); imshow(I) title('Distorted Checkerboard Image');

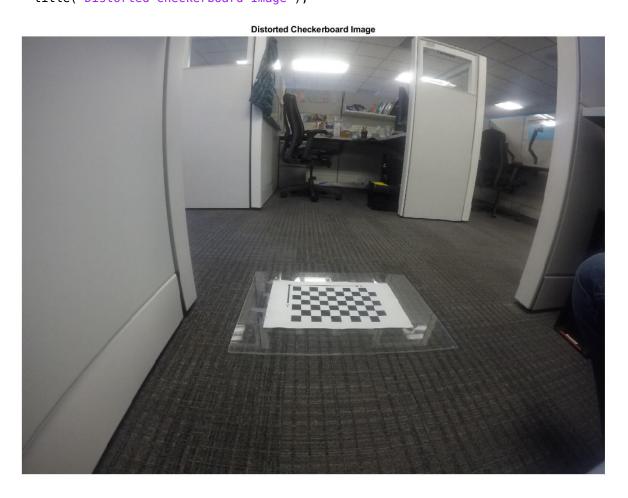

```
[imagePoints, boardSize] = detectCheckerboardPoints(I);
% Generate coordinates of the corners of the squares.
squareSize = 0.029; % Square size in meters
worldPoints = generateCheckerboardPoints(boardSize, squareSize);
% Estimate the parameters for configuring the monoCamera object.
% Height of the checkerboard is zero here, since the pattern is
% directly on the ground.
originHeight = 0;
[pitch, yaw, roll, height] = estimateMonoCameraParameters(params.Intrinsics, ...
                               imagePoints, worldPoints, originHeight);
```

#### **Construct a Synthetic Pinhole Camera for the Undistorted Image**

% Undistort the image and extract the synthetic pinhole camera intrinsics.
[J1, camIntrinsics] = undistortFisheyeImage(I, params.Intrinsics, 'Output', 'full');
imshow(J1)
title('Undistorted Image');

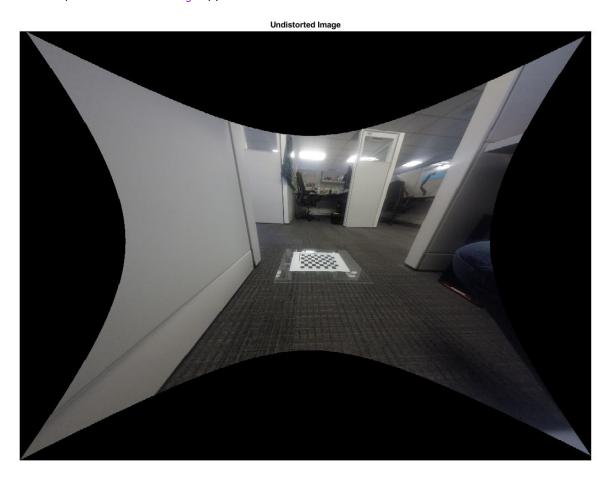

```
% Set up monoCamera with the synthetic pinhole camera intrinsics.
% Note that the synthetic camera has removed the distortion.
sensor = monoCamera(camIntrinsics, height, 'pitch', pitch, 'yaw', yaw, 'roll', roll);
```

#### Plot Bird's Eye View

Now you can validate the monoCamera (Automated Driving Toolbox) by plotting a bird's-eye view.

```
% Define bird's-eye-view transformation parameters
distAheadOfSensor = 6; % in meters
spaceToOneSide = 2.5; % look 2.5 meters to the right and 2.5 meters to the left
bottomOffset = 0.2; % look 0.2 meters ahead of the sensor
outView = [bottomOffset, distAheadOfSensor, -spaceToOneSide, spaceToOneSide];
outImageSize = [NaN,1000]; % output image width in pixels
birdsEyeConfig = birdsEyeView(sensor, outView, outImageSize);
```

```
% Transform input image to bird's-eye-view image and display it
B = transformImage(birdsEyeConfig, J1);
% Place a 2-meter marker ahead of the sensor in bird's-eye view
imagePoint0 = vehicleToImage(birdsEyeConfig, [2, 0]);
offset = 5; % offset marker from text label by 5 pixels annotatedB = insertMarker(B, imagePoint0 - offset);
annotatedB = insertText(annotatedB, imagePoint0, '2 meters');
figure
imshow(annotatedB)
title('Bird''s-Eye View')
```

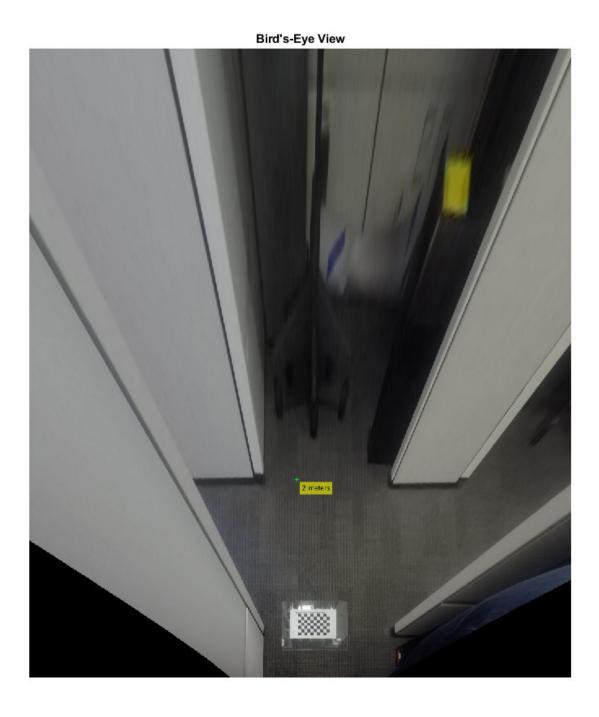

The plot above shows that the camera measures distances accurately. Now you can use the monocular camera for object and lane boundary detection. See the "Visual Perception Using Monocular Camera" (Automated Driving Toolbox) example.

#### Monocular Visual Simultaneous Localization and Mapping

Visual simultaneous localization and mapping (vSLAM), refers to the process of calculating the position and orientation of a camera with respect to its surroundings, while simultaneously mapping the environment. The process uses only visual inputs from the camera. Applications for vSLAM include augmented reality, robotics, and autonomous driving.

This example shows how to process image data from a monocular camera to build a map of an indoor environment and estimate the trajectory of the camera. The example uses ORB-SLAM [1] on page 1-0 , which is a feature-based vSLAM algorithm.

To speed up computations, you can enable parallel computing from the "Computer Vision Toolbox Preferences" dialog box. To open Computer Vision Toolbox $^{\text{m}}$  preferences, on the **Home** tab, in the **Environment** section, click **Preferences**. Then select **Computer Vision Toolbox.** 

#### Glossary

The following terms are frequently used in this example:

- **Key Frames:** A subset of video frames that contain cues for localization and tracking. Two consecutive key frames usually involve sufficient visual change.
- **Map Points:** A list of 3-D points that represent the map of the environment reconstructed from the key frames.
- **Covisibility Graph**: A graph consisting of key frame as nodes. Two key frames are connected by an edge if they share common map points. The weight of an edge is the number of shared map points.
- **Essential Graph:** A subgraph of covisibility graph containing only edges with high weight, i.e. more shared map points.
- **Recognition Database:** A database used to recognize whether a place has been visited in the past. The database stores the visual word-to-image mapping based on the input bag of features. It is used to search for an image that is visually similar to a query image.

#### **Overview of ORB-SLAM**

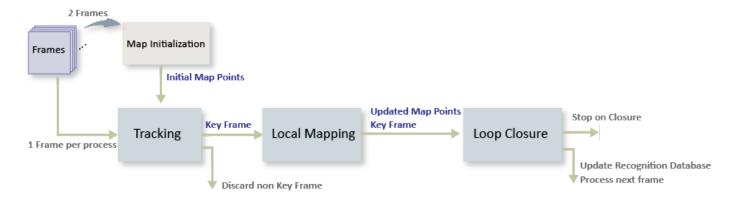

The ORB-SLAM pipeline includes:

• **Map Initialization**: ORB-SLAM starts by initializing the map of 3-D points from two video frames. The 3-D points and relative camera pose are computed using triangulation based on 2-D ORB feature correspondences.

- **Tracking**: Once a map is initialized, for each new frame, the camera pose is estimated by matching features in the current frame to features in the last key frame. The estimated camera pose is refined by tracking the local map.
- **Local Mapping**: The current frame is used to create new 3-D map points if it is identified as a key frame. At this stage, bundle adjustment is used to minimize reprojection errors by adjusting the camera pose and 3-D points.
- **Loop Closure**: Loops are detected for each key frame by comparing it against all previous key frames using the bag-of-features approach. Once a loop closure is detected, the pose graph is optimized to refine the camera poses of all the key frames.

## Download and Explore the Input Image Sequence

The data used in this example are from the TUM RGB-D benchmark [2] on page 1-0 . You can download the data to a temporary directory using a web browser or by running the following code:

```
baseDownloadURL = 'https://vision.in.tum.de/rgbd/dataset/freiburg3/rgbd_dataset_freiburg3_long_o
dataFolder
               = fullfile(tempdir, 'tum_rgbd_dataset', filesep);
               = weboptions('Timeout', Inf);
options
tgzFileName
               = [dataFolder, 'fr3_office.tgz'];
folderExists
               = exist(dataFolder, 'dir');
% Create a folder in a temporary directory to save the downloaded file
if ~folderExists
   mkdir(dataFolder):
   disp('Downloading fr3 office.tgz (1.38 GB). This download can take a few minutes.')
   websave(tgzFileName, baseDownloadURL, options);
   % Extract contents of the downloaded file
   disp('Extracting fr3 office.tgz (1.38 GB) ...')
    untar(tgzFileName, dataFolder);
end
Create an imageDatastore object to inspect the RGB images.
             = [dataFolder, 'rgbd dataset freiburg3 long office household/rgb/'];
imds
             = imageDatastore(imageFolder);
% Inspect the first image
currFrameIdx = 1;
currI = readimage(imds, currFrameIdx);
himage = imshow(currI);
```

## Map Initialization

The ORB-SLAM pipeline starts by initializing the map that holds 3-D world points. This step is crucial and has a significant impact on the accuracy of final SLAM result. Initial ORB feature point correspondences are found using matchFeatures between a pair of images. After the correspondences are found, two geometric transformation models are used to establish map initialization:

- **Homography**: If the scene is planar, a homography projective transformation is a better choice to describe feature point correspondences.
- Fundamental Matrix: If the scene is non-planar, a fundamental matrix must be used instead.

The homography and the fundamental matrix can be computed using estimateGeometricTransform2D and estimateFundamentalMatrix, respectively. The model

that results in a smaller reprojection error is selected to estimate the relative rotation and translation between the two frames using relativeCameraPose. Since the RGB images are taken by a monocular camera which does not provide the depth information, the relative translation can only be recovered up to a specific scale factor.

Given the relative camera pose and the matched feature points in the two images, the 3-D locations of the matched points are determined using triangulate function. A triangulated map point is valid when it is located in the front of both cameras, when its reprojection error is low, and when the parallax of the two views of the point is sufficiently large.

```
% Set random seed for reproducibility
rng(0);
% Create a cameraIntrinsics object to store the camera intrinsic parameters.
% The intrinsics for the dataset can be found at the following page:
% https://vision.in.tum.de/data/datasets/rgbd-dataset/file formats
% Note that the images in the dataset are already undistorted, hence there
% is no need to specify the distortion coefficients.
focalLength
               = [535.4, 539.2];
                                    % in units of pixels
principalPoint = [320.1, 247.6];
                                    % in units of pixels
               = size(currI,[1 2]); % in units of pixels
imageSize
intrinsics
               = cameraIntrinsics(focalLength, principalPoint, imageSize);
% Detect and extract ORB features
scaleFactor = 1.2;
numLevels
           = 8;
[preFeatures, prePoints] = helperDetectAndExtractFeatures(currI, scaleFactor, numLevels);
currFrameIdx = currFrameIdx + 1;
firstI
             = currI; % Preserve the first frame
isMapInitialized = false;
% Map initialization loop
while ~isMapInitialized && currFrameIdx < numel(imds.Files)</pre>
    currI = readimage(imds, currFrameIdx);
    [currFeatures, currPoints] = helperDetectAndExtractFeatures(currI, scaleFactor, numLevels);
    currFrameIdx = currFrameIdx + 1:
    % Find putative feature matches
    indexPairs = matchFeatures(preFeatures, currFeatures, 'Unique', true, ...
        'MaxRatio', 0.9, 'MatchThreshold', 40);
    preMatchedPoints = prePoints(indexPairs(:,1),:);
    currMatchedPoints = currPoints(indexPairs(:,2),:);
   % If not enough matches are found, check the next frame
   minMatches = 100;
    if size(indexPairs, 1) < minMatches</pre>
        continue
    end
    preMatchedPoints = prePoints(indexPairs(:,1),:);
    currMatchedPoints = currPoints(indexPairs(:,2),:);
```

```
% Compute homography and evaluate reconstruction
    [tformH, scoreH, inliersIdxH] = helperComputeHomography(preMatchedPoints, currMatchedPoints)
    % Compute fundamental matrix and evaluate reconstruction
    [tformF, scoreF, inliersIdxF] = helperComputeFundamentalMatrix(preMatchedPoints, currMatched
   % Select the model based on a heuristic
    ratio = scoreH/(scoreH + scoreF);
    ratioThreshold = 0.45;
    if ratio > ratioThreshold
        inlierTformIdx = inliersIdxH:
        tform
                       = tformH:
    else
        inlierTformIdx = inliersIdxF;
                       = tformF;
        tform
    end
   % Computes the camera location up to scale. Use half of the
   % points to reduce computation
    inlierPrePoints = preMatchedPoints(inlierTformIdx);
    inlierCurrPoints = currMatchedPoints(inlierTformIdx);
    [relOrient, relLoc, validFraction] = relativeCameraPose(tform, intrinsics, ...
        inlierPrePoints(1:2:end), inlierCurrPoints(1:2:end));
    % If not enough inliers are found, move to the next frame
    if validFraction < 0.9 || numel(size(relOrient))==3</pre>
        continue
    end
    % Triangulate two views to obtain 3-D map points
    relPose = rigid3d(relOrient, relLoc);
    minParallax = 3; % In degrees
    [isValid, xyzWorldPoints, inlierTriangulationIdx] = helperTriangulateTwoFrames(...
        rigid3d, relPose, inlierPrePoints, inlierCurrPoints, intrinsics, minParallax);
    if ~isValid
        continue
    end
   % Get the original index of features in the two key frames
    indexPairs = indexPairs(inlierTformIdx(inlierTriangulationIdx),:);
    isMapInitialized = true;
    disp(['Map initialized with frame 1 and frame ', num2str(currFrameIdx-1)])
end % End of map initialization loop
Map initialized with frame 1 and frame 44
if isMapInitialized
    close(himage.Parent.Parent); % Close the previous figure
    % Show matched features
    hfeature = showMatchedFeatures(firstI, currI, prePoints(indexPairs(:,1)), ...
        currPoints(indexPairs(:, 2)), 'Montage');
else
    error('Unable to initialize map.')
end
```

## Store Initial Key Frames and Map Points

After the map is initialized using two frames, you can use imageviewset, worldpointset and helperViewDirectionAndDepth to store the two key frames and the corresponding map points:

- imageviewset stores the key frames and their attributes, such as ORB descriptors, feature points and camera poses, and connections between the key frames, such as feature points matches and relative camera poses. The pose of the camera is stored as a rigid3d object.
- worldpointset stores 3-D positions of the map points and the 3-D into 2-D projection correspondences: which map points are observed in a key frame and which key frames observe a map point.
- helperViewDirectionAndDepth stores other attributes of map points, such as the mean view direction, the representative ORB descriptors, and the range of distance at which the map point can be observed.

```
% Create an empty imageviewset object to store key frames
vSetKeyFrames = imageviewset;
% Create an empty worldpointset object to store 3-D map points
mapPointSet = worldpointset;
% Create a helperViewDirectionAndDepth object to store view direction and depth
directionAndDepth = helperViewDirectionAndDepth(size(xyzWorldPoints, 1));
% Add the first key frame. Place the camera associated with the first
% key frame at the origin, oriented along the Z-axis
preViewId
           = 1;
vSetKeyFrames = addView(vSetKeyFrames, preViewId, rigid3d, 'Points', prePoints,...
    'Features', preFeatures.Features);
% Add the second key frame
currViewId
            = 2;
vSetKeyFrames = addView(vSetKeyFrames, currViewId, relPose, 'Points', currPoints,...
    'Features', currFeatures.Features);
% Add connection between the first and the second key frame
vSetKeyFrames = addConnection(vSetKeyFrames, preViewId, currViewId, relPose, 'Matches', indexPai
% Add 3-D map points
[mapPointSet, newPointIdx] = addWorldPoints(mapPointSet, xyzWorldPoints);
% Add observations of the map points
preLocations = prePoints.Location;
currLocations = currPoints.Location;
preScales = prePoints.Scale;
currScales = currPoints.Scale
currScales
              = currPoints.Scale:
% Add image points corresponding to the map points in the first key frame
mapPointSet = addCorrespondences(mapPointSet, preViewId, newPointIdx, indexPairs(:,1));
% Add image points corresponding to the map points in the second key frame
mapPointSet = addCorrespondences(mapPointSet, currViewId, newPointIdx, indexPairs(:,2));
```

## **Refine and Visualize the Initial Reconstruction**

Refine the initial reconstruction using bundleAdjustment, that optimizes both camera poses and world points to minimize the overall reprojection errors. After the refinement, the attributes of the

map points including 3-D locations, view direction, and depth range are updated. You can use helperVisualizeMotionAndStructure to visualize the map points and the camera locations.

```
% Run full bundle adjustment on the first two key frames
             = findTracks(vSetKeyFrames);
cameraPoses = poses(vSetKeyFrames);
[refinedPoints, refinedAbsPoses] = bundleAdjustment(xyzWorldPoints, tracks, ...
    cameraPoses, intrinsics, 'FixedViewIDs', 1, ...
    'PointsUndistorted', true, 'AbsoluteTolerance', 1e-7,...'RelativeTolerance', 1e-15, 'MaxIteration', 50);
% Scale the map and the camera pose using the median depth of map points
medianDepth = median(vecnorm(refinedPoints.'));
refinedPoints = refinedPoints / medianDepth;
refinedAbsPoses.AbsolutePose(currViewId).Translation = ...
    refinedAbsPoses.AbsolutePose(currViewId).Translation / medianDepth:
relPose.Translation = relPose.Translation/medianDepth;
% Update key frames with the refined poses
vSetKeyFrames = updateView(vSetKeyFrames, refinedAbsPoses);
vSetKeyFrames = updateConnection(vSetKeyFrames, preViewId, currViewId, relPose);
% Update map points with the refined positions
mapPointSet = updateWorldPoints(mapPointSet, newPointIdx, refinedPoints);
% Update view direction and depth
directionAndDepth = update(directionAndDepth, mapPointSet, vSetKeyFrames.Views, newPointIdx, true
% Visualize matched features in the current frame
close(hfeature.Parent.Parent);
featurePlot = helperVisualizeMatchedFeatures(currI, currPoints(indexPairs(:,2)));
```

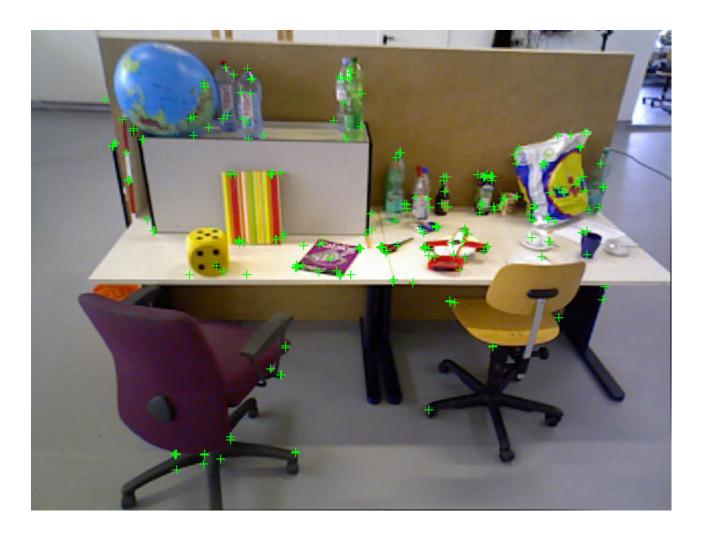

```
% Visualize initial map points and camera trajectory
mapPlot = helperVisualizeMotionAndStructure(vSetKeyFrames, mapPointSet);
```

% Show legend showLegend(mapPlot);

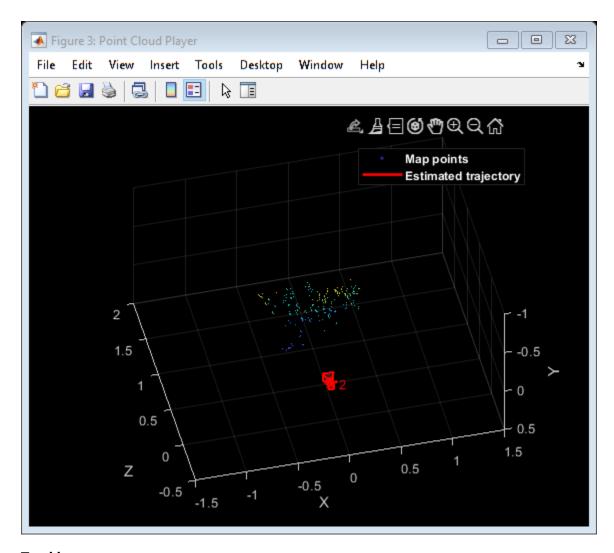

## **Tracking**

The tracking process is performed using every frame and determines when to insert a new key frame. To simplify this example, we will terminate the tracking process once a loop closure is found.

```
% ViewId of the current key frame
currKeyFrameId = currViewId;
% ViewId of the last key frame
lastKeyFrameId = currViewId;
% ViewId of the reference key frame that has the most co-visible
% map points with the current key frame
refKeyFrameId = currViewId;
% Index of the last key frame in the input image sequence
lastKeyFrameIdx = currFrameIdx - 1;
% Indices of all the key frames in the input image sequence
addedFramesIdx = [1; lastKeyFrameIdx];
```

```
isLoopClosed = false;
```

Each frame is processed as follows:

- ORB features are extracted for each new frame and then matched (using matchFeatures), with features in the last key frame that have known corresponding 3-D map points.
- 2 Estimate the camera pose with the Perspective-n-Point algorithm using estimateWorldCameraPose.
- Given the camera pose, project the map points observed by the last key frame into the current frame and search for feature correspondences using helperMatchFeaturesInRadius.
- **4** With 3-D to 2-D correspondence in the current frame, refine the camera pose by performing a motion-only bundle adjustment using bundleAdjustmentMotion.
- Project the local map points into the current frame to search for more feature correspondences using helperMatchFeaturesInRadius and refine the camera pose again using bundleAdjustmentMotion.
- The last step of tracking is to decide if the current frame is a new key frame. If the current frame is a key frame, continue to the **Local Mapping** process. Otherwise, start **Tracking** for the next frame.

```
% Main loop
while ~isLoopClosed && currFrameIdx < numel(imds.Files)</pre>
    currI = readimage(imds, currFrameIdx);
    [currFeatures, currPoints] = helperDetectAndExtractFeatures(currI, scaleFactor, numLevels);
   % Track the last key frame
   % mapPointsIdx:
                      Indices of the map points observed in the current frame
                      Indices of the corresponding feature points in the
                      current frame
    [currPose, mapPointsIdx, featureIdx] = helperTrackLastKeyFrame(mapPointSet, ...
        vSetKeyFrames. Views, currFeatures, currPoints, lastKeyFrameId, intrinsics, scaleFactor);
   % Track the local map
   % refKeyFrameId:
                          ViewId of the reference key frame that has the most
                          co-visible map points with the current frame
                          ViewId of the connected key frames of the current frame
   % localKevFrameIds:
    [refKeyFrameId, localKeyFrameIds, currPose, mapPointsIdx, featureIdx] = ...
        helperTrackLocalMap(mapPointSet, directionAndDepth, vSetKeyFrames, mapPointsIdx, ...
        featureIdx, currPose, currFeatures, currPoints, intrinsics, scaleFactor, numLevels);
   % Check if the current frame is a key frame.
   % A frame is a key frame if both of the following conditions are satisfied:
   % 1. At least 20 frames have passed since the last key frame or the
         current frame tracks fewer than 80 map points
   % 2. The map points tracked by the current frame are fewer than 90% of
         points tracked by the reference key frame
   isKeyFrame = helperIsKeyFrame(mapPointSet, refKeyFrameId, lastKeyFrameIdx, ...
        currFrameIdx, mapPointsIdx);
   % Visualize matched features
    updatePlot(featurePlot, currI, currPoints(featureIdx));
    if ~isKeyFrame
```

```
currFrameIdx = currFrameIdx + 1;
    continue
end
% Update current key frame ID
currKeyFrameId = currKeyFrameId + 1;
```

## **Local Mapping**

Local mapping is performed for every key frame. When a new key frame is determined, add it to the key frames and update the attributes of the map points observed by the new key frame. To ensure that mapPointSet contains as few outliers as possible, a valid map point must be observed in at least 3 key frames.

New map points are created by triangulating ORB feature points in the current key frame and its connected key frames. For each unmatched feature point in the current key frame, search for a match with other unmatched points in the connected key frames using matchFeatures. The local bundle adjustment refines the pose of the current key frame, the poses of connected key frames, and all the map points observed in these key frames.

```
% Add the new key frame
[mapPointSet, vSetKeyFrames] = helperAddNewKeyFrame(mapPointSet, vSetKeyFrames, ...
            currPose, currFeatures, currPoints, mapPointsIdx, featureIdx, localKeyFrameIds);
% Remove outlier map points that are observed in fewer than 3 key frames
[mapPointSet, directionAndDepth, mapPointsIdx] = helperCullRecentMapPoints(mapPointSet, directionAndDepth, mapPointSet, directionAndDepth, mapPointSet, d
% Create new map points by triangulation
minNumMatches = 20;
minParallax = 3;
[mapPointSet, vSetKeyFrames, newPointIdx] = helperCreateNewMapPoints(mapPointSet, vSetKeyFrames)
            currKeyFrameId, intrinsics, scaleFactor, minNumMatches, minParallax);
% Update view direction and depth
directionAndDepth = update(directionAndDepth, mapPointSet, vSetKeyFrames.Views, [mapPointsId:
% Local bundle adjustment
[mapPointSet, directionAndDepth, vSetKeyFrames, newPointIdx] = helperLocalBundleAdjustment(mapPointSet, directionAndDepth, vSetKeyFrames, newPointIdx]
            currKeyFrameId, intrinsics, newPointIdx);
% Visualize 3D world points and camera trajectory
updatePlot(mapPlot, vSetKeyFrames, mapPointSet);
```

## **Loop Closure**

The loop closure step takes the current key frame processed by the local mapping process and tries to detect and close the loop. Loop detection is performed using the bags-of-words approach. A visual vocabulary represented as a bagOfFeatures object is created offline with the SURF descriptors extracted from a large set of images in the dataset by calling:

```
bag = bagOfFeatures(imds, 'CustomExtractor',
@helperSURFFeatureExtractorFunction);
```

where imds is an imageDatastore object storing the training images and helperSURFFeatureExtractorFunction is the SURF feature extractor function. See "Image Retrieval with Bag of Visual Words" on page 14-164 for more information.

The loop closure process incrementally builds a database, represented as an <code>invertedImageIndex</code> object, that stores the visual word-to-image mapping based on the bag of SURF features. Loop candidates are identified by querying images in the database that are visually similar to the current key frame using <code>evaluateImageRetrieval</code>. A candidate key frame is valid if it is not connected to the last key frame and three of its neighbor key frames are loop candidates.

When a valid loop candidate is found, compute the relative pose between the loop candidate frame and the current key frame using the same strategy as the one used in the **Tracking** process. Then add the loop connection with the relative pose and update mapPointSet and vSetKeyFrames.

```
% Initialize the loop closure database
    if currKeyFrameId == 3
        % Load the bag of features data created offline
                        = load('bagOfFeaturesData.mat');
        loopDatabase
                       = invertedImageIndex(bofData.bof);
        loopCandidates = [1; 2];
   % Check loop closure after some key frames have been created
   elseif currKeyFrameId > 20
        % Minimum number of feature matches of loop edges
        loopEdgeNumMatches = 50;
        % Detect possible loop closure key frame candidates
        [isDetected, validLoopCandidates] = helperCheckLoopClosure(vSetKeyFrames, currKeyFrameId
            loopDatabase, currI, loopCandidates, loopEdgeNumMatches);
        if isDetected
            % Add loop closure connections
            [isLoopClosed, mapPointSet, vSetKeyFrames] = helperAddLoopConnections(...
                mapPointSet, vSetKeyFrames, validLoopCandidates, currKeyFrameId, ...
                currFeatures, currPoints, intrinsics, scaleFactor, loopEdgeNumMatches);
        end
    end
   % If no loop closure is detected, add the image into the database
    if ~isLoopClosed
        currds = imageDatastore(imds.Files{currFrameIdx});
        addImages(loopDatabase, currds, 'Verbose', false);
        loopCandidates= [loopCandidates; currKeyFrameId]; %#ok<AGROW>
    end
    % Update IDs and indices
    lastKeyFrameId = currKeyFrameId;
    lastKeyFrameIdx = currFrameIdx;
    addedFramesIdx = [addedFramesIdx; currFrameIdx]; %#ok<AGROW>
    currFrameIdx = currFrameIdx + 1;
end % End of main loop
```

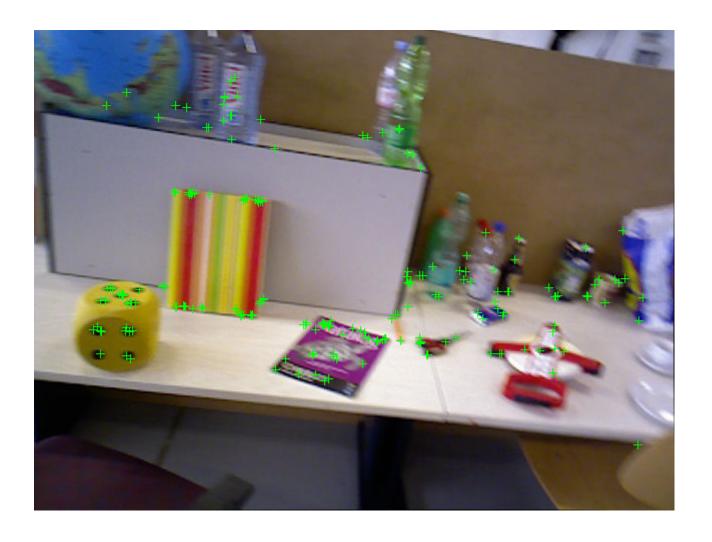

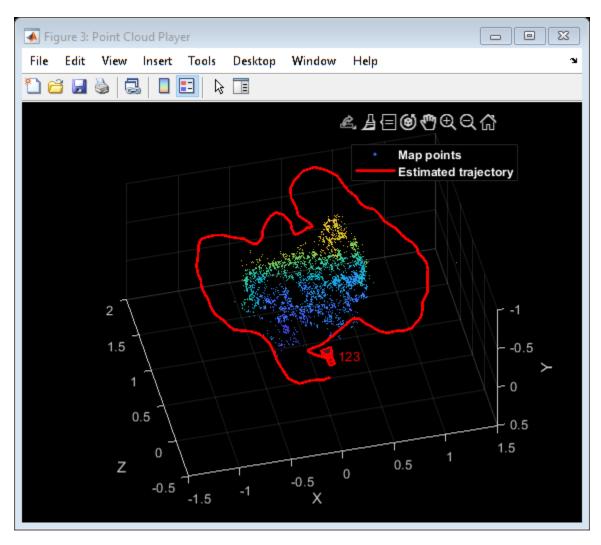

Loop edge added between keyframe: 1 and 123

Finally, a pose graph optimization is performed over the essential graph in vSetKeyFrames to correct the drift in rotation and translation. The essential graph is created internally by removing connections with fewer than minNumMatches matches in the covisibility graph. After pose graph optimization, update the 3-D locations of the map points using the optimized poses.

```
% Optimize the poses
vSetKeyFramesOptim = optimizePoses(vSetKeyFrames, minNumMatches, 'Tolerance', 1e-16, 'Verbose', '
```

```
Iteration 1, residual error 0.047601
Iteration 2, residual error 0.046330
Iteration 3, residual error 0.046329
Iteration 4, residual error 0.046329
Iteration 5, residual error 0.046329
Iteration 6, residual error 0.046329
Iteration 7, residual error 0.046329
Iteration 8, residual error 0.046329
Iteration 9, residual error 0.046329
Iteration 10, residual error 0.046329
```

Solver stopped because change in function value was less than specified function tolerance.

```
% Update map points after optimizing the poses
mapPointSet = helperUpdateGlobalMap(mapPointSet, directionAndDepth, ...
    vSetKeyFrames, vSetKeyFramesOptim);

updatePlot(mapPlot, vSetKeyFrames, mapPointSet);

% Plot the optimized camera trajectory
optimizedPoses = poses(vSetKeyFramesOptim);
plotOptimizedTrajectory(mapPlot, optimizedPoses)

% Update legend
showLegend(mapPlot);
```

## **Compare with the Ground Truth**

You can compare the optimized camera trajectory with the ground truth to evaluate the accuracy of ORB-SLAM. The downloaded data contains a <code>groundtruth.txt</code> file that stores the ground truth of camera pose of each frame. The data has been saved in the form of a MAT-file. You can also calculate the root-mean-square-error (RMSE) of trajectory estimates.

```
% Load ground truth
gTruthData = load('orbslamGroundTruth.mat');
gTruth = gTruthData.gTruth;
% Plot the actual camera trajectory
plotActualTrajectory(mapPlot, gTruth(addedFramesIdx), optimizedPoses);
% Show legend
showLegend(mapPlot);
```

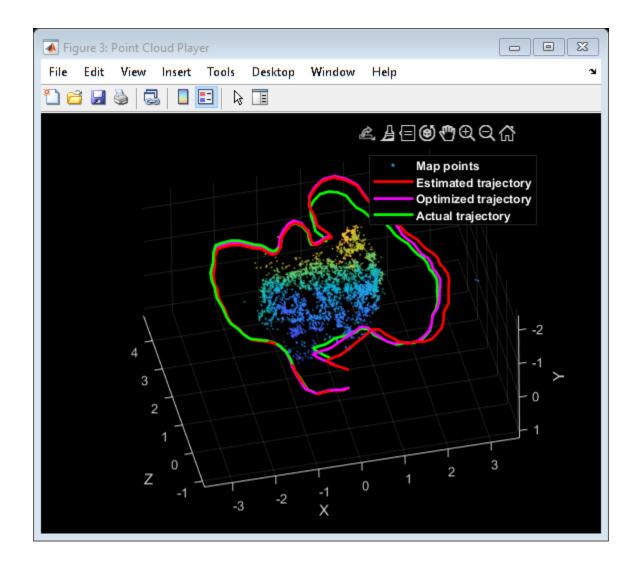

% Evaluate tracking accuracy helperEstimateTrajectoryError(gTruth(addedFramesIdx), optimizedPoses);

Absolute RMSE for key frame trajectory (m): 0.17784

This concludes an overview of how to build a map of an indoor environment and estimate the trajectory of the camera using ORB-SLAM.

## **Supporting Functions**

Short helper functions are included below. Larger function are included in separate files.

**helperAddLoopConnections** add connections between the current keyframe and the valid loop candidate.

helperAddNewKeyFrame add key frames to the key frame set.

 $\label{loopClosure} \textbf{ detect loop candidates key frames by retrieving visually similar images from the database.}$ 

**helperCreateNewMapPoints** create new map points by triangulation.

helperFindProjectedPointsInImage check if projected world points are within an image.

**helperHammingDistance** compute hamming distance between two groups of binary feature vectors.

**helperLocalBundleAdjustment** refine the pose of the current key frame and the map of the surrrounding scene.

helperMatchFeaturesInRadius match features within a radius.

**helperSelectStrongConnections** select strong connections with more than a specified number of matches.

**helperSURFFeatureExtractorFunction** implements the SURF feature extraction used in bagOfFeatures.

**helperTrackLastKeyFrame** estimate the current camera pose by tracking the last key frame.

**helperTrackLocalMap** refine the current camera pose by tracking the local map.

helperViewDirectionAndDepth store the mean view direction and the predicted depth of map
points

**helperVisualizeMatchedFeatures** show the matched features in a frame.

**helperVisualizeMotionAndStructure** show map points and camera trajectory.

helperDetectAndExtractFeatures detect and extract and ORB features from the image.

```
function [features, validPoints] = helperDetectAndExtractFeatures(Irgb, ...
    scaleFactor, numLevels, varargin)
numPoints
            = 1000:
% In this example, the images are already undistorted. In a general
% workflow, uncomment the following code to undistort the images.
% if nargin > 3
      intrinsics = varargin{1};
% end
% Irgb = undistortImage(Irgb, intrinsics);
% Detect ORB features
Igray = rgb2gray(Irgb);
points = detectORBFeatures(Igray, 'ScaleFactor', scaleFactor, 'NumLevels', numLevels);
% Select a subset of features, uniformly distributed throughout the image
points = selectUniform(points, numPoints, size(Igray, 1:2));
% Extract features
[features, validPoints] = extractFeatures(Igray, points);
```

**helperHomographyScore** compute homography and evaluate reconstruction.

```
function [H, score, inliersIndex] = helperComputeHomography(matchedPoints1, matchedPoints2)
[H, inliersLogicalIndex] = estimateGeometricTransform2D( ...
    matchedPoints1, matchedPoints2, 'projective', ...
    'MaxNumTrials', 1e3, 'MaxDistance', 4, 'Confidence', 90);
inlierPoints1 = matchedPoints1(inliersLogicalIndex);
inlierPoints2 = matchedPoints2(inliersLogicalIndex);
inliersIndex = find(inliersLogicalIndex);
locations1 = inlierPoints1.Location:
locations2 = inlierPoints2.Location:
        = transformPointsForward(H, locations1);
xv1In2
          = transformPointsInverse(H, locations2);
errorlin2 = sum((locations2 - xy1In2).^2, 2);
error2in1 = sum((locations1 - xy2In1).^2, 2);
outlierThreshold = 6;
score = sum(max(outlierThreshold-errorlin2, 0)) + ...
    sum(max(outlierThreshold-error2in1, 0));
helperFundamentalMatrixScore compute fundamental matrix and evaluate reconstruction.
function [F, score, inliersIndex] = helperComputeFundamentalMatrix(matchedPoints1, matchedPoints)
[F, inliersLogicalIndex]
                         = estimateFundamentalMatrix( ...
   matchedPoints1, matchedPoints2, 'Method', 'RANSAC',...
    'NumTrials', 1e3, 'DistanceThreshold', 0.01);
inlierPoints1 = matchedPoints1(inliersLogicalIndex);
inlierPoints2 = matchedPoints2(inliersLogicalIndex);
inliersIndex = find(inliersLogicalIndex);
locations1
             = inlierPoints1.Location;
locations2
             = inlierPoints2.Location;
% Distance from points to epipolar line
lineIn1 = epipolarLine(F', locations2);
error2in1 = (sum([locations1, ones(size(locations1, 1),1)].* lineIn1, 2)).^2 ...
    ./ sum(lineIn1(:,1:2).^2, 2);
lineIn2 = epipolarLine(F, locations1);
errorlin2 = (sum([locations2, ones(size(locations2, 1),1)].* lineIn2, 2)).^2 ...
    ./ sum(lineIn2(:,1:2).^2, 2);
outlierThreshold = 4;
score = sum(max(outlierThreshold-errorlin2, 0)) + ...
    sum(max(outlierThreshold-error2in1, 0));
end
helperTriangulateTwoFrames triangulate two frames to initialize the map.
```

```
function [isValid, xyzPoints, inlierIdx] = helperTriangulateTwoFrames(...
    pose1, pose2, matchedPoints1, matchedPoints2, intrinsics, minParallax)
[R1, t1] = cameraPoseToExtrinsics(pose1.Rotation, pose1.Translation);
camMatrix1 = cameraMatrix(intrinsics, R1, t1);
[R2, t2] = cameraPoseToExtrinsics(pose2.Rotation, pose2.Translation);
camMatrix2 = cameraMatrix(intrinsics, R2, t2);
[xyzPoints, reprojectionErrors, isInFront] = triangulate(matchedPoints1, ...
   matchedPoints2, camMatrix1, camMatrix2);
% Filter points by view direction and reprojection error
minReprojError = 1;
inlierIdx = isInFront & reprojectionErrors < minReprojError;</pre>
xyzPoints = xyzPoints(inlierIdx ,:);
% A good two-view with significant parallax
ray1
          = xyzPoints - pose1.Translation;
ray2
           = xyzPoints - pose2.Translation;
cosAngle = sum(ray1 .* ray2, 2) ./ (vecnorm(ray1, 2, 2) .* vecnorm(ray2, 2, 2));
% Check parallax
isValid = all(cosAngle < cosd(minParallax) & cosAngle>0);
end
helperIsKeyFrame check if a frame is a key frame.
function isKeyFrame = helperIsKeyFrame(mapPoints, ...
    refKeyFrameId, lastKeyFrameIndex, currFrameIndex, mapPointsIndices)
numPointsRefKeyFrame = numel(findWorldPointsInView(mapPoints, refKeyFrameId));
% More than 20 frames have passed from last kev frame insertion
tooManyNonKeyFrames = currFrameIndex >= lastKeyFrameIndex + 20;
% Track less than 90 map points
tooFewMapPoints
                   = numel(mapPointsIndices) < 90;
% Tracked map points are fewer than 90% of points tracked by
% the reference key frame
tooFewTrackedPoints = numel(mapPointsIndices) < 0.9 * numPointsRefKeyFrame;</pre>
isKeyFrame = (tooManyNonKeyFrames || tooFewMapPoints) && tooFewTrackedPoints;
end
helperCullRecentMapPoints cull recently added map points.
function [mapPointSet, directionAndDepth, mapPointsIdx] = helperCullRecentMapPoints(mapPointSet,
outlierIdx
             = setdiff(newPointIdx, mapPointsIdx);
if ~isempty(outlierIdx)
   mapPointSet = removeWorldPoints(mapPointSet, outlierIdx);
    directionAndDepth = remove(directionAndDepth, outlierIdx);
    mapPointsIdx = mapPointsIdx - arrayfun(@(x) nnz(x>outlierIdx), mapPointsIdx);
end
end
```

**helperEstimateTrajectoryError** calculate the tracking error.

helperUpdateGlobalMap update 3-D locations of map points after pose graph optimization

```
function [mapPointSet, directionAndDepth] = helperUpdateGlobalMap(...
    mapPointSet, directionAndDepth, vSetKeyFrames, vSetKeyFramesOptim)
%helperUpdateGlobalMap update map points after pose graph optimization
poses0ld
             = vSetKeyFrames.Views.AbsolutePose;
posesNew
             = vSetKeyFramesOptim.Views.AbsolutePose;
positionsOld = mapPointSet.WorldPoints;
positionsNew = positionsOld;
indices = 1:mapPointSet.Count;
% Update world location of each map point based on the new absolute pose of
% the corresponding major view
for i = 1: mapPointSet.Count
    majorViewIds = directionAndDepth.MajorViewId(i);
    tform = posesOld(majorViewIds).T \ posesNew(majorViewIds).T ;
    positionsNew(i, :) = positionsOld(i, :) * tform(1:3,1:3) + tform(4, 1:3);
mapPointSet = updateWorldPoints(mapPointSet, indices, positionsNew);
end
```

#### Reference

- [1] Mur-Artal, Raul, Jose Maria Martinez Montiel, and Juan D. Tardos. "ORB-SLAM: a versatile and accurate monocular SLAM system." *IEEE Transactions on Robotics* 31, no. 5, pp 1147-116, 2015.
- [2] Sturm, Jürgen, Nikolas Engelhard, Felix Endres, Wolfram Burgard, and Daniel Cremers. "A benchmark for the evaluation of RGB-D SLAM systems". In *Proceedings of IEEE/RSJ International Conference on Intelligent Robots and Systems*, pp. 573-580, 2012.

## Structure From Motion From Two Views

Structure from motion (SfM) is the process of estimating the 3-D structure of a scene from a set of 2-D images. This example shows you how to estimate the poses of a calibrated camera from two images, reconstruct the 3-D structure of the scene up to an unknown scale factor, and then recover the actual scale factor by detecting an object of a known size.

#### Overview

This example shows how to reconstruct a 3-D scene from a pair 2-D images taken with a camera calibrated using the Camera Calibrator app. The algorithm consists of the following steps:

- 1 Match a sparse set of points between the two images. There are multiple ways of finding point correspondences between two images. This example detects corners in the first image using the detectMinEigenFeatures function, and tracks them into the second image using vision.PointTracker. Alternatively you can use extractFeatures followed by matchFeatures.
- 2 Estimate the fundamental matrix using estimateFundamentalMatrix.
- **3** Compute the motion of the camera using the cameraPose function.
- 4 Match a dense set of points between the two images. Re-detect the point using detectMinEigenFeatures with a reduced 'MinQuality' to get more points. Then track the dense points into the second image using vision.PointTracker.
- 5 Determine the 3-D locations of the matched points using triangulate.
- Detect an object of a known size. In this scene there is a globe, whose radius is known to be 10cm. Use pcfitsphere to find the globe in the point cloud.
- **7** Recover the actual scale, resulting in a metric reconstruction.

## Read a Pair of Images

Load a pair of images into the workspace.

```
imageDir = fullfile(toolboxdir('vision'), 'visiondata', 'upToScaleReconstructionImages');
images = imageDatastore(imageDir);
I1 = readimage(images, 1);
I2 = readimage(images, 2);
figure
imshowpair(I1, I2, 'montage');
title('Original Images');
```

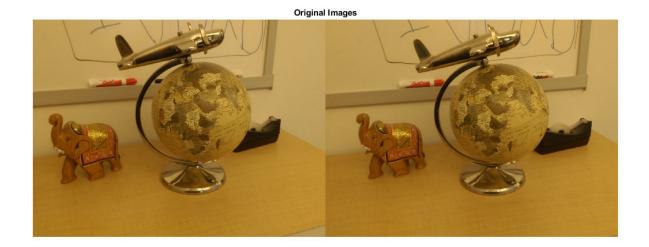

## **Load Camera Parameters**

This example uses the camera parameters calculated by the cameraCalibrator app. The parameters are stored in the cameraParams object, and include the camera intrinsics and lens distortion coefficients.

```
% Load precomputed camera parameters
load upToScaleReconstructionCameraParameters.mat
```

## **Remove Lens Distortion**

Lens distortion can affect the accuracy of the final reconstruction. You can remove the distortion from each of the images using the undistortImage function. This process straightens the lines that are bent by the radial distortion of the lens.

```
I1 = undistortImage(I1, cameraParams);
I2 = undistortImage(I2, cameraParams);
imshowpair(I1, I2, 'montage');
title('Undistorted Images');
```

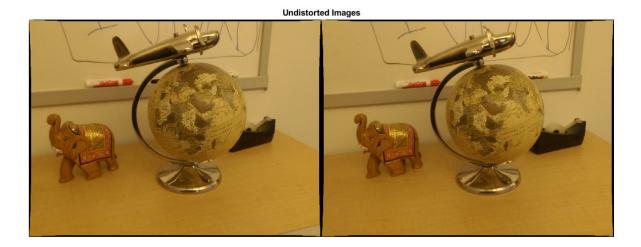

## **Find Point Correspondences Between The Images**

Detect good features to track. Reduce 'MinQuality' to detect fewer points, which would be more uniformly distributed throughout the image. If the motion of the camera is not very large, then tracking using the KLT algorithm is a good way to establish point correspondences.

```
% Detect feature points
imagePoints1 = detectMinEigenFeatures(rgb2gray(I1), 'MinQuality', 0.1);
% Visualize detected points
figure
imshow(I1, 'InitialMagnification', 50);
title('150 Strongest Corners from the First Image');
hold on
plot(selectStrongest(imagePoints1, 150));
```

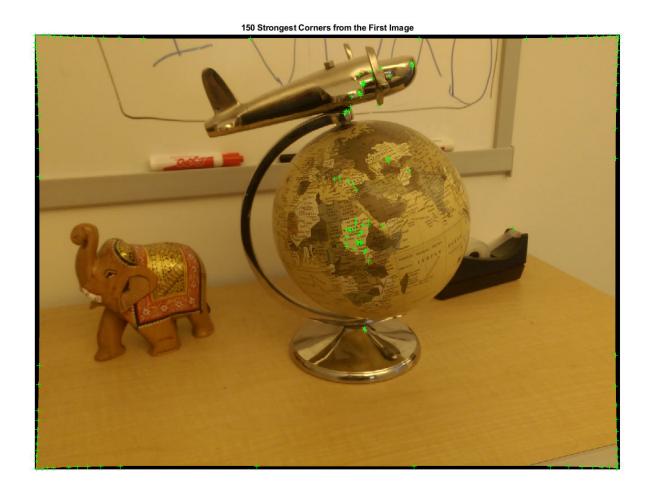

```
% Create the point tracker
tracker = vision.PointTracker('MaxBidirectionalError', 1, 'NumPyramidLevels', 5);
% Initialize the point tracker
imagePoints1 = imagePoints1.Location;
initialize(tracker, imagePoints1, I1);
% Track the points
[imagePoints2, validIdx] = step(tracker, I2);
matchedPoints1 = imagePoints1(validIdx, :);
matchedPoints2 = imagePoints2(validIdx, :);
% Visualize correspondences
showMatchedFeatures(I1, I2, matchedPoints1, matchedPoints2);
title('Tracked Features');
```

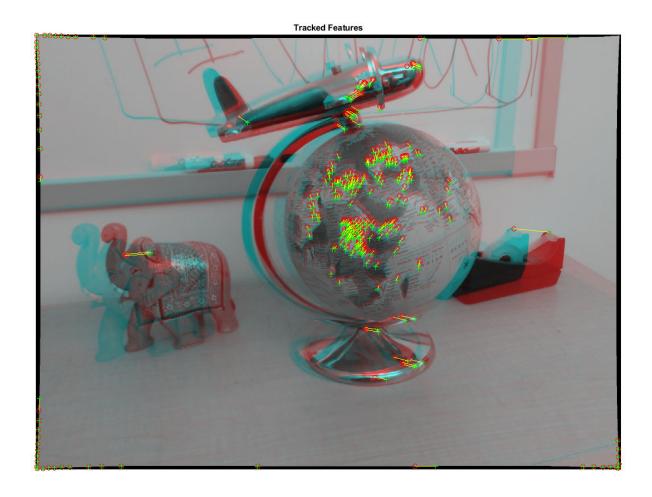

## **Estimate the Fundamental Matrix**

Use the estimateFundamentalMatrix function to compute the fundamental matrix and find the inlier points that meet the epipolar constraint.

```
% Estimate the fundamental matrix
[fMatrix, epipolarInliers] = estimateFundamentalMatrix(...
    matchedPoints1, matchedPoints2, 'Method', 'MSAC', 'NumTrials', 10000);
% Find epipolar inliers
inlierPoints1 = matchedPoints1(epipolarInliers, :);
inlierPoints2 = matchedPoints2(epipolarInliers, :);
% Display inlier matches
figure
showMatchedFeatures(I1, I2, inlierPoints1, inlierPoints2);
title('Epipolar Inliers');
```

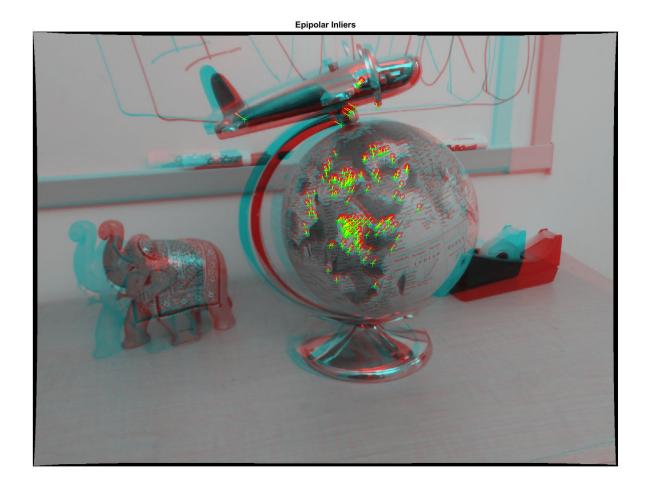

## **Compute the Camera Pose**

Compute the rotation and translation between the camera poses corresponding to the two images. Note that t is a unit vector, because translation can only be computed up to scale.

[R, t] = cameraPose(fMatrix, cameraParams, inlierPoints1, inlierPoints2);

## **Reconstruct the 3-D Locations of Matched Points**

Re-detect points in the first image using lower 'MinQuality' to get more points. Track the new points into the second image. Estimate the 3-D locations corresponding to the matched points using the triangulate function, which implements the Direct Linear Transformation (DLT) algorithm [1]. Place the origin at the optical center of the camera corresponding to the first image.

```
% Detect dense feature points
imagePoints1 = detectMinEigenFeatures(rgb2gray(I1), 'MinQuality', 0.001);
% Create the point tracker
tracker = vision.PointTracker('MaxBidirectionalError', 1, 'NumPyramidLevels', 5);
% Initialize the point tracker
imagePoints1 = imagePoints1.Location;
initialize(tracker, imagePoints1, I1);
```

```
% Track the points
[imagePoints2, validIdx] = step(tracker, I2);
matchedPoints1 = imagePoints1(validIdx, :);
matchedPoints2 = imagePoints2(validIdx, :);
% Compute the camera matrices for each position of the camera
% The first camera is at the origin looking along the X-axis. Thus, its
% rotation matrix is identity, and its translation vector is 0.
camMatrix1 = cameraMatrix(cameraParams, eye(3), [0 0 0]);
camMatrix2 = cameraMatrix(cameraParams, R', -t*R');
% Compute the 3-D points
points3D = triangulate(matchedPoints1, matchedPoints2, camMatrix1, camMatrix2);
% Get the color of each reconstructed point
numPixels = size(I1, 1) * size(I1, 2);
allColors = reshape(I1, [numPixels, 3]);
colorIdx = sub2ind([size(I1, 1), size(I1, 2)], round(matchedPoints1(:,2)), ...
    round(matchedPoints1(:, 1)));
color = allColors(colorIdx, :);
% Create the point cloud
ptCloud = pointCloud(points3D, 'Color', color);
```

## **Display the 3-D Point Cloud**

Use the plotCamera function to visualize the locations and orientations of the camera, and the pcshow function to visualize the point cloud.

```
% Visualize the camera locations and orientations
cameraSize = 0.3;
figure
plotCamera('Size', cameraSize, 'Color', 'r', 'Label', '1', 'Opacity', 0);
hold on
arid on
plotCamera('Location', t, 'Orientation', R, 'Size', cameraSize, ...
    'Color', 'b', 'Label', '2', 'Opacity', 0);
% Visualize the point cloud
pcshow(ptCloud, 'VerticalAxis', 'y', 'VerticalAxisDir', 'down', ...
    'MarkerSize', 45);
% Rotate and zoom the plot
camorbit(0, -30);
camzoom(1.5);
% Label the axes
xlabel('x-axis');
ylabel('y-axis');
zlabel('z-axis')
title('Up to Scale Reconstruction of the Scene');
```

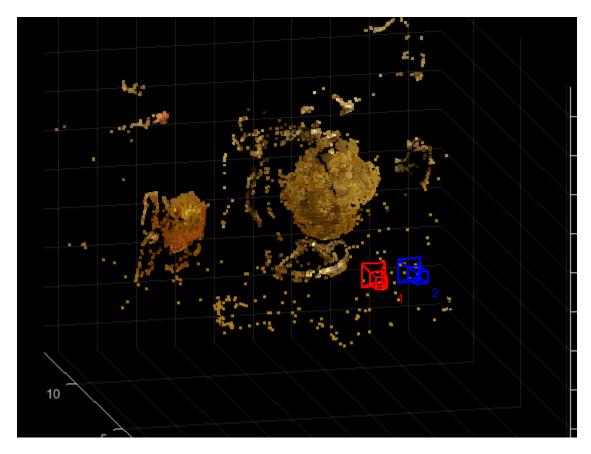

Fit a Sphere to the Point Cloud to Find the Globe

Find the globe in the point cloud by fitting a sphere to the 3-D points using the pcfitsphere function.

```
% Detect the globe
globe = pcfitsphere(ptCloud, 0.1);
% Display the surface of the globe
plot(globe);
title('Estimated Location and Size of the Globe');
hold off
```

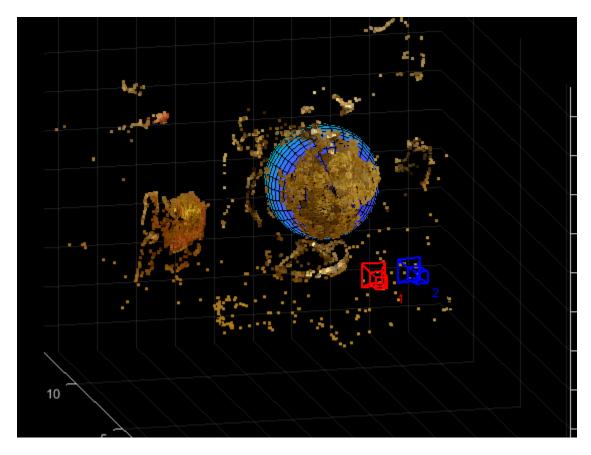

## **Metric Reconstruction of the Scene**

The actual radius of the globe is 10cm. You can now determine the coordinates of the 3-D points in centimeters.

```
% Determine the scale factor
scaleFactor = 10 / globe.Radius;
% Scale the point cloud
ptCloud = pointCloud(points3D * scaleFactor, 'Color', color);
t = t * scaleFactor;
% Visualize the point cloud in centimeters
cameraSize = 2;
figure
plotCamera('Size', cameraSize, 'Color', 'r', 'Label', '1', 'Opacity', 0);
hold on
grid on
plotCamera('Location', t, 'Orientation', R, 'Size', cameraSize, ...
    'Color', 'b', 'Label', '2', 'Opacity', 0);
% Visualize the point cloud
pcshow(ptCloud, 'VerticalAxis', 'y', 'VerticalAxisDir', 'down', ...
    'MarkerSize', 45);
camorbit(0, -30);
camzoom(1.5);
```

```
% Label the axes
xlabel('x-axis (cm)');
ylabel('y-axis (cm)');
zlabel('z-axis (cm)')
title('Metric Reconstruction of the Scene');
```

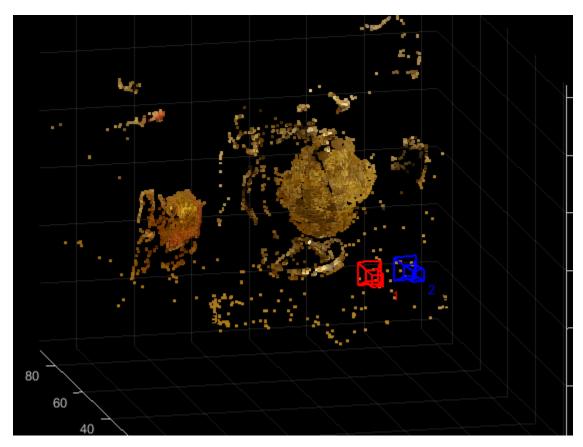

## **Summary**

This example showed how to recover camera motion and reconstruct the 3-D structure of a scene from two images taken with a calibrated camera.

## References

[1] Hartley, Richard, and Andrew Zisserman. Multiple View Geometry in Computer Vision. Second Edition. Cambridge, 2000.

# **Evaluating the Accuracy of Single Camera Calibration**

This example shows how to evaluate the accuracy of camera parameters estimated using the cameraCalibrator app or the estimateCameraParameters function.

## **Overview**

Camera calibration is the process of estimating parameters of the camera using images of a special calibration pattern. The parameters include camera intrinsics, distortion coefficients, and camera extrinsics. Once you calibrate a camera, there are several ways to evaluate the accuracy of the estimated parameters:

- Plot the relative locations of the camera and the calibration pattern
- Calculate the reprojection errors
- Calculate the parameter estimation errors

#### Calibrate the Camera

Estimate camera parameters using a set of images of a checkerboard calibration pattern.

## **Extrinsics**

You can quickly discover obvious errors in your calibration by plotting relative locations of the camera and the calibration pattern. Use the showExtrinsics function to either plot the locations of the calibration pattern in the camera's coordinate system, or the locations of the camera in the pattern's coordinate system. Look for obvious problems, such as the pattern being behind the camera, or the camera being behind the pattern. Also check if a pattern is too far or too close to the camera.

```
figure;
showExtrinsics(params, 'CameraCentric');
```

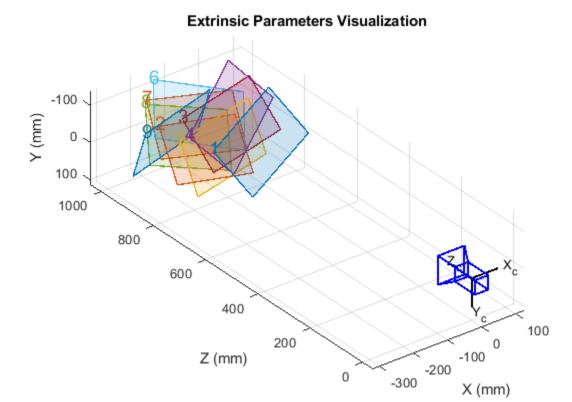

figure; showExtrinsics(params, 'PatternCentric');

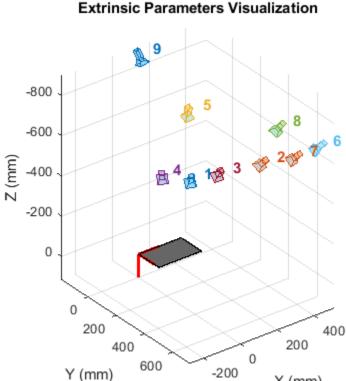

## **Reprojection Errors**

Reprojection errors provide a qualitative measure of accuracy. A reprojection error is the distance between a pattern keypoint detected in a calibration image, and a corresponding world point projected into the same image. The showReprojectionErrors function provides a useful visualization of the average reprojection error in each calibration image. If the overall mean reprojection error is too high, consider excluding the images with the highest error and recalibrating.

X (mm)

figure; showReprojectionErrors(params);

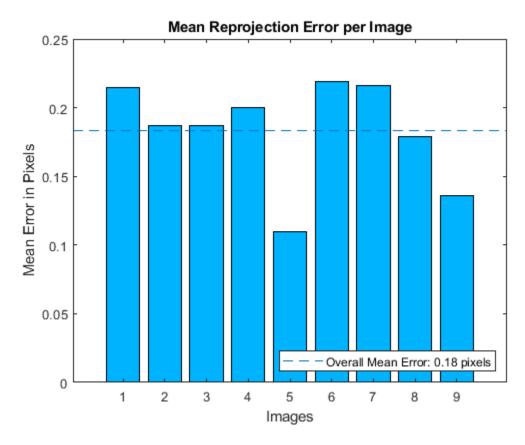

## **Estimation Errors**

Estimation errors represent the uncertainty of each estimated parameter. The estimateCameraParameters function optionally returns estimationErrors output, containing the standard error corresponding to each estimated camera parameter. The returned standard error  $\sigma$  (in the same units as the corresponding parameter) can be used to calculate confidence intervals. For example +/- 1 .96 $\sigma$  corresponds to the 95% confidence interval. In other words, the probability that the actual value of a given parameter is within 1 .96 $\sigma$  of its estimate is 95%.

displayErrors(estimationErrors, params);

```
Standard Errors of Estimated Camera Parameters
Intrinsics
Focal length (pixels): [ 714.1886 +/- 3.3219
                                                   710.3786 +/- 4.0579
Principal point (pixels):[ 563.6480 +/- 5.3967
                                                   355.7251 +/- 3.3036
                                                                        ]
                                                     0.1730 +/- 0.0488
                           -0.3536 +/- 0.0091
                                                                        ]
Radial distortion:
                   [
Extrinsics
Rotation vectors:
                            -0.6096 +/- 0.0054
                                                    -0.1789 +/- 0.0073
                                                                             -0.3835 +/- 0.002
                            -0.7283 +/- 0.0050
                                                    -0.0996 +/- 0.0072
                                                                             0.1964 +/- 0.002
                        [
                            -0.6722 +/- 0.0051
                                                   -0.1444 +/- 0.0074
                                                                             -0.1329 +/- 0.002
                                                    -0.2901 +/- 0.0074
                            -0.5836 +/- 0.0056
                                                                             -0.5622 +/- 0.002
```

```
-0.3157 +/- 0.0065
                                                      -0.1441 +/- 0.0075
                                                                                -0.1067 +/- 0.001
                             -0.7581 +/- 0.0052
                                                       0.1947 +/- 0.0072
                                                                                0.4324 +/- 0.003
                                                                                0.2070 +/- 0.0029
                             -0.7515 +/- 0.0051
                                                       0.0767 +/- 0.0072
                             -0.6223 +/- 0.0053
                                                       0.0231 +/- 0.0073
                                                                                0.3663 +/- 0.002
                              0.3443 +/- 0.0063
                                                      -0.2226 +/- 0.0073
                                                                                -0.0437 +/- 0.001
Translation vectors (mm):
                                                     -26.8684 +/- 3.7318
                         [-146.0516 +/-6.0391]
                                                                               797.9027 +/- 3.900
                           -209.4357 +/- 6.9637
                                                     -59.4563 +/- 4.3578
                                                                               921.8198 +/- 4.629
                           -129.3823 +/- 7.0907
                                                     -44.1028 +/- 4.3751
                                                                               937.6832 +/- 4.4913
                           -151.0048 +/- 6.6905
                                                     -27.3251 +/- 4.1339
                                                                               884.2789 +/- 4.392
                          -174.9499 +/- 6.7056
                                                     -24.3498 +/- 4.1606
                                                                               886.4961 +/- 4.668
                                                                             1042.4554 +/- 4.818
                         [-134.3095 + / - 7.8887]
                                                    -103.4979 +/- 4.8925
                         [ -173.9845 +/- 7.6891
                                                     -73.1689 +/- 4.7812
                                                                             1017.2386 +/- 4.812
                                                     -87.9089 +/- 4.6482
                         [-202.9446 + / - 7.4327]
                                                                               983.6958 +/- 4.907
                         [ -319.8860 +/- 6.3213
                                                    -119.8897 +/- 4.0922
                                                                               829.4582 +/- 4.959
```

## **How to Improve Calibration Accuracy**

Whether or not a particular reprojection or estimation error is acceptable depends on the precision requirements of your particular application. However, if you have determined that your calibration accuracy is unacceptable, there are several ways to improve it:

- Modify calibration settings. Try using 3 radial distortion coefficients, estimating tangential distortion, or the skew.
- Take more calibration images. The pattern in the images must be in different 3D orientations, and it should be positioned such that you have keypoints in all parts of the field of view. In particular, it is very important to have keypoints close to the edges and the corners of the image in order to get a better estimate of the distortion coefficients.
- Exclude images that have high reprojection errors and re-calibrate.

#### Summary

This example showed how to obtain and interpret camera calibration errors.

## References

[1] Z. Zhang. A flexible new technique for camera calibration. IEEE Transactions on Pattern Analysis and Machine Intelligence, 22(11):1330-1334, 2000.

# Measuring Planar Objects with a Calibrated Camera

This example shows how to measure the diameter of coins in world units using a single calibrated camera.

## **Overview**

This example shows how to calibrate a camera, and then use it to measure the size of planar objects, such as coins. An example application of this approach is measuring parts on a conveyor belt for quality control.

#### Calibrate the Camera

Camera calibration is the process of estimating the parameters of the lens and the image sensor. These parameters are needed to measure objects captured by the camera. This example shows how to calibrate a camera programmatically. Alternatively, you can calibrate a camera using the cameraCalibrator app.

To calibrate the camera, we first need to take multiple images of a calibration pattern from different angles. A typical calibration pattern is an asymmetric checkerboard, where one side contains an even number of squares, both black and white, and the other contains an odd number of squares.

The pattern must be affixed to a flat surface, and it should be at approximately the same distance from the camera as the objects you want to measure. The size of a square must be measured in world units, for example millimeters, as precisely as possible. In this example we use 9 images of the pattern, but in practice it is recommended to use 10 to 20 images for accurate calibration.

## **Prepare Calibration Images**

Create a cell array of file names of calibration images.

```
numImages = 9;
files = cell(1, numImages);
for i = 1:numImages
    files{i} = fullfile(matlabroot, 'toolbox', 'vision', 'visiondata', ...
        'calibration', 'slr', sprintf('image%d.jpg', i));
end

% Display one of the calibration images
magnification = 25;
I = imread(files{1});
figure; imshow(I, 'InitialMagnification', magnification);
title('One of the Calibration Images');
```

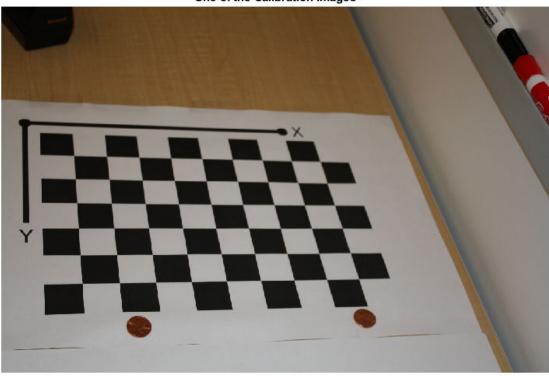

## One of the Calibration Images

## **Estimate Camera Parameters**

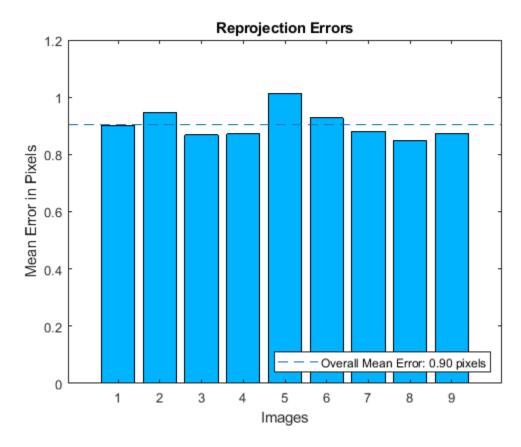

The bar graph indicates the accuracy of the calibration. Each bar shows the mean reprojection error for the corresponding calibration image. The reprojection errors are the distances between the corner points detected in the image, and the corresponding ideal world points projected into the image.

## Read the Image of Objects to Be Measured

Load the image containing objects to be measured. This image includes the calibration pattern, and the pattern is in the same plane as the objects you want to measure. In this example, both the pattern and the coins are on the same table top.

Alternatively, you could use two separate images: one containing the pattern, and the other containing the objects to be measured. Again, the objects and the pattern must be in the same plane. Furthermore, images must be captured from exactly the same view point, meaning that the camera must be fixed in place.

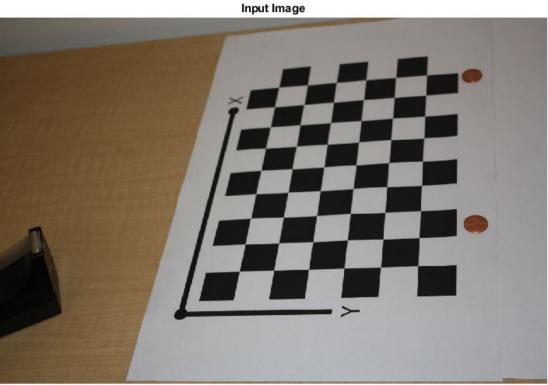

#### **Undistort the Image**

Use the cameraParameters object to remove lens distortion from the image. This is necessary for accurate measurement.

```
% Since the lens introduced little distortion, use 'full' output view to illustrate that % the image was undistored. If we used the default 'same' option, it would be difficult % to notice any difference when compared to the original image. Notice the small black borders.
[im, newOrigin] = undistortImage(imOrig, cameraParams, 'OutputView', 'full');
figure; imshow(im, 'InitialMagnification', magnification);
title('Undistorted Image');
```

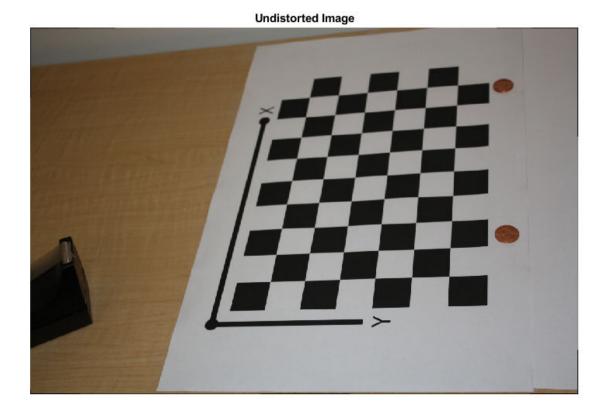

Note that this image exhibits very little lens distortion. The undistortion step is far more important if you use a wide-angle lens, or a low-end webcam.

#### **Segment Coins**

In this case, the coins are colorful on white background. Use the saturation component of the HSV representation of the image to segment them out.

```
% Convert the image to the HSV color space.
imHSV = rgb2hsv(im);
% Get the saturation channel.
saturation = imHSV(:, :, 2);
% Threshold the image
t = graythresh(saturation);
imCoin = (saturation > t);
figure; imshow(imCoin, 'InitialMagnification', magnification);
title('Segmented Coins');
```

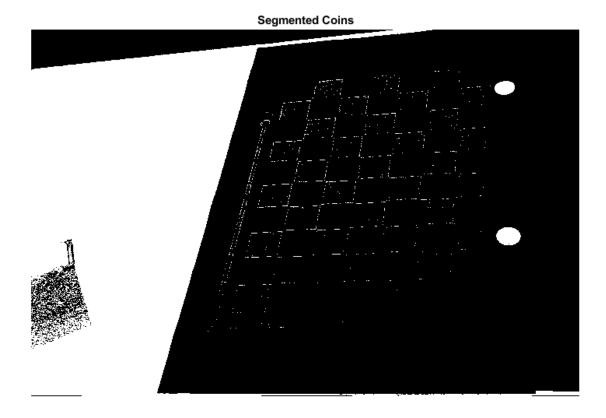

#### **Detect Coins**

We can assume that the two largest connected components in the segmented image correspond to the

```
% Find connected components.
blobAnalysis = vision.BlobAnalysis('AreaOutputPort', true,...
    'CentroidOutputPort', false,...
    'BoundingBoxOutputPort', true,...
    'MinimumBlobArea', 200, 'ExcludeBorderBlobs', true);
[areas, boxes] = step(blobAnalysis, imCoin);

% Sort connected components in descending order by area
[~, idx] = sort(areas, 'Descend');

% Get the two largest components.
boxes = double(boxes(idx(1:2), :));

% Reduce the size of the image for display.
scale = magnification / 100;
imDetectedCoins = imresize(im, scale);

% Insert labels for the coins.
imDetectedCoins = insertObjectAnnotation(imDetectedCoins, 'rectangle', ...
    scale * boxes, 'penny');
```

```
figure; imshow(imDetectedCoins);
title('Detected Coins');
```

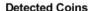

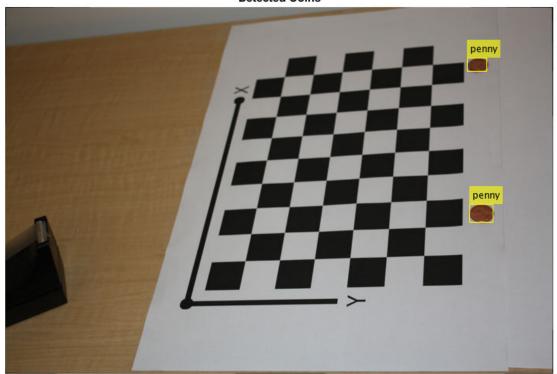

#### **Compute Extrinsics**

To map points in the image coordinates to points in the world coordinates we need to compute the rotation and the translation of the camera relative to the calibration pattern. Note that the extrinsics function assumes that there is no lens distortion. In this case imagePoints have been detected in an image that has already been undistorted using undistortImage.

```
% Detect the checkerboard.
[imagePoints, boardSize] = detectCheckerboardPoints(im);

% Adjust the imagePoints so that they are expressed in the coordinate system
% used in the original image, before it was undistorted. This adjustment
% makes it compatible with the cameraParameters object computed for the original image.
imagePoints = imagePoints + newOrigin; % adds newOrigin to every row of imagePoints
% Compute rotation and translation of the camera.
[R, t] = extrinsics(imagePoints, worldPoints, cameraParams);
```

#### **Measure the First Coin**

To measure the first coin we convert the top-left and the top-right corners of the bounding box into world coordinates. Then we compute the Euclidean distance between them in millimeters. Note that the actual diameter of a US penny is 19.05 mm.

```
% Adjust upper left corners of bounding boxes for coordinate system shift
% caused by undistortImage with output view of 'full'. This would not be
% needed if the output was 'same'. The adjustment makes the points compatible
% with the cameraParameters of the original image.
boxes = boxes + [newOrigin, 0, 0]; % zero padding is added for widht and height
% Get the top-left and the top-right corners.
box1 = double(boxes(1, :));
imagePoints1 = [box1(1:2); ...
                box1(1) + box1(3), box1(2);
% Get the world coordinates of the corners
worldPoints1 = pointsToWorld(cameraParams, R, t, imagePoints1);
% Compute the diameter of the coin in millimeters.
d = worldPoints1(2, :) - worldPoints1(1, :);
diameterInMillimeters = hypot(d(1), d(2));
fprintf('Measured diameter of one penny = %0.2f mm\n', diameterInMillimeters);
Measured diameter of one penny = 19.00 mm
```

#### Measure the Second Coin

Measure the second coin the same way as the first coin.

#### Measure the Distance to The First Coin

In addition to measuring the size of the coin, we can also measure how far away it is from the camera.

Distance from the camera to the first penny = 719.52 mm

#### **Summary**

This example showed how to use a calibrated camera to measure planar objects. Note that the measurements were accurate to within 0.2 mm.

#### References

[1] Z. Zhang. A flexible new technique for camera calibration. IEEE Transactions on Pattern Analysis and Machine Intelligence, 22(11):1330-1334, 2000.

### **Depth Estimation From Stereo Video**

This example shows how to detect people in video taken with a calibrated stereo camera and determine their distances from the camera.

#### **Load the Parameters of the Stereo Camera**

Load the stereoParameters object, which is the result of calibrating the camera using either the stereoCameraCalibrator app or the estimateCameraParameters function.

```
% Load the stereoParameters object.
load('handshakeStereoParams.mat');
% Visualize camera extrinsics.
showExtrinsics(stereoParams);
```

#### **Extrinsic Parameters Visualization**

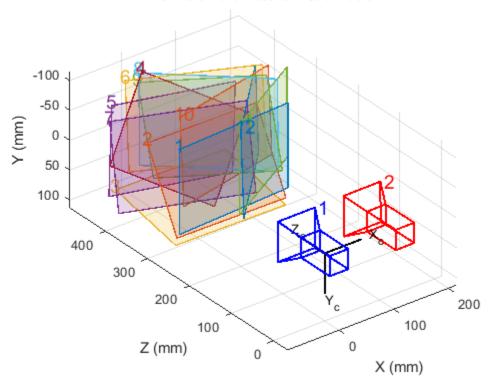

#### Create Video File Readers and the Video Player

Create System Objects for reading and displaying the video.

```
videoFileLeft = 'handshake_left.avi';
videoFileRight = 'handshake_right.avi';
readerLeft = VideoReader(videoFileLeft);
readerRight = VideoReader(videoFileRight);
player = vision.VideoPlayer('Position', [20,200,740 560]);
```

#### **Read and Rectify Video Frames**

The frames from the left and the right cameras must be rectified in order to compute disparity and reconstruct the 3-D scene. Rectified images have horizontal epipolar lines, and are row-aligned. This simplifies the computation of disparity by reducing the search space for matching points to one dimension. Rectified images can also be combined into an anaglyph, which can be viewed using the stereo red-cyan glasses to see the 3-D effect.

```
frameLeft = readFrame(readerLeft);
frameRight = readFrame(readerRight);

[frameLeftRect, frameRightRect] = ...
    rectifyStereoImages(frameLeft, frameRight, stereoParams);

figure;
imshow(stereoAnaglyph(frameLeftRect, frameRightRect));
title('Rectified Video Frames');
```

#### **Rectified Video Frames**

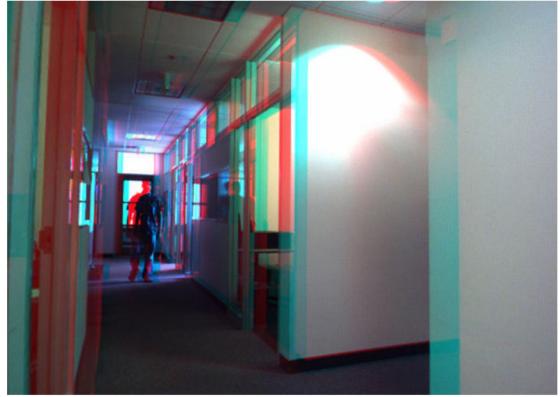

#### **Compute Disparity**

In rectified stereo images any pair of corresponding points are located on the same pixel row. For each pixel in the left image compute the distance to the corresponding pixel in the right image. This distance is called the disparity, and it is proportional to the distance of the corresponding world point from the camera.

```
frameLeftGray = rgb2gray(frameLeftRect);
frameRightGray = rgb2gray(frameRightRect);

disparityMap = disparitySGM(frameLeftGray, frameRightGray);
figure;
imshow(disparityMap, [0, 64]);
title('Disparity Map');
colormap jet
colorbar
```

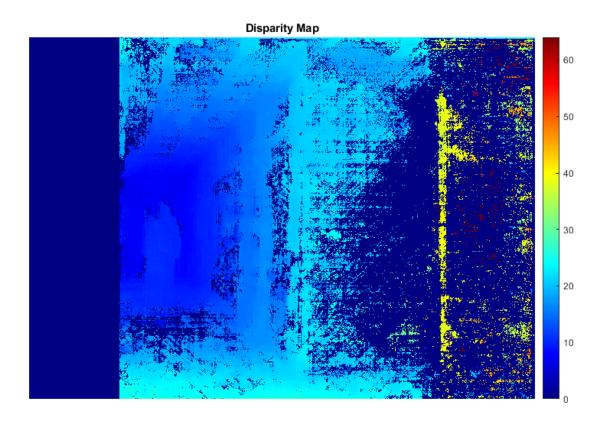

#### **Reconstruct the 3-D Scene**

Reconstruct the 3-D world coordinates of points corresponding to each pixel from the disparity map.

```
points3D = reconstructScene(disparityMap, stereoParams);
% Convert to meters and create a pointCloud object
points3D = points3D ./ 1000;
ptCloud = pointCloud(points3D, 'Color', frameLeftRect);
% Create a streaming point cloud viewer
player3D = pcplayer([-3, 3], [-3, 3], [0, 8], 'VerticalAxis', 'y', ...
    'VerticalAxisDir', 'down');
```

% Visualize the point cloud view(player3D, ptCloud);

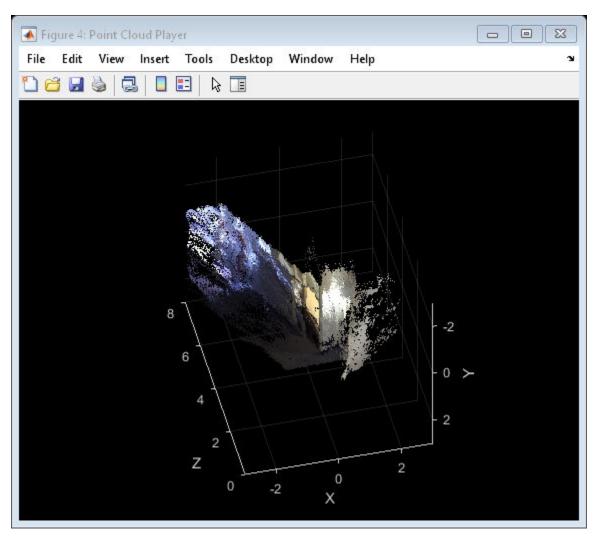

#### **Detect People in the Left Image**

Use the vision. PeopleDetector system object to detect people.

```
% Create the people detector object. Limit the minimum object size for
peopleDetector = vision.PeopleDetector('MinSize', [166 83]);
% Detect people.
bboxes = peopleDetector.step(frameLeftGray);
```

#### **Determine The Distance of Each Person to the Camera**

Find the 3-D world coordinates of the centroid of each detected person and compute the distance from the centroid to the camera in meters.

```
% Find the centroids of detected people.
centroids = [round(bboxes(:, 1) + bboxes(:, 3) / 2), ...
```

```
round(bboxes(:, 2) + bboxes(:, 4) / 2)];
% Find the 3-D world coordinates of the centroids.
centroidsIdx = sub2ind(size(disparityMap), centroids(:, 2), centroids(:, 1));
X = points3D(:, :, 1);
Y = points3D(:, :, 2);
Z = points3D(:, :, 3);
centroids3D = [X(centroidsIdx)'; Y(centroidsIdx)'; Z(centroidsIdx)'];
% Find the distances from the camera in meters.
dists = sqrt(sum(centroids3D .^ 2));
% Display the detected people and their distances.
labels = cell(1, numel(dists));
for i = 1:numel(dists)
    labels{i} = sprintf('%0.2f meters', dists(i));
end
figure;
imshow(insertObjectAnnotation(frameLeftRect, 'rectangle', bboxes, labels));
title('Detected People');
```

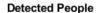

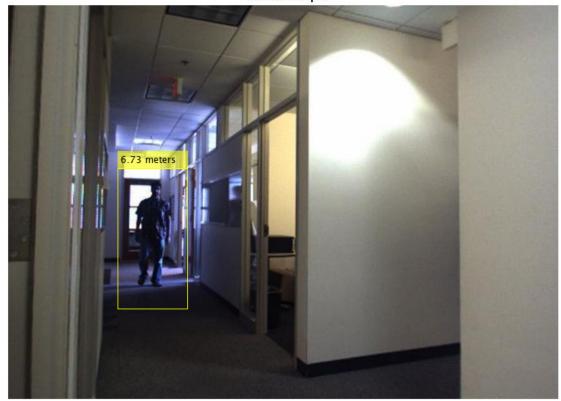

#### **Process the Rest of the Video**

Apply the steps described above to detect people and measure their distances to the camera in every frame of the video.

```
while hasFrame(readerLeft) && hasFrame(readerRight)
    % Read the frames.
    frameLeft = readFrame(readerLeft);
   frameRight = readFrame(readerRight);
   % Rectify the frames.
    [frameLeftRect, frameRightRect] = ...
        rectifyStereoImages(frameLeft, frameRight, stereoParams);
   % Convert to grayscale.
    frameLeftGray = rgb2gray(frameLeftRect);
    frameRightGray = rgb2gray(frameRightRect);
   % Compute disparity.
   disparityMap = disparitySGM(frameLeftGray, frameRightGray);
   % Reconstruct 3-D scene.
   points3D = reconstructScene(disparityMap, stereoParams);
   points3D = points3D ./ 1000;
   ptCloud = pointCloud(points3D, 'Color', frameLeftRect);
   view(player3D, ptCloud);
   % Detect people.
   bboxes = peopleDetector.step(frameLeftGray);
    if ~isempty(bboxes)
        % Find the centroids of detected people.
        centroids = [round(bboxes(:, 1) + bboxes(:, 3) / 2), ...
            round(bboxes(:, 2) + bboxes(:, 4) / 2)];
        % Find the 3-D world coordinates of the centroids.
        centroidsIdx = sub2ind(size(disparityMap), centroids(:, 2), centroids(:, 1));
        X = points3D(:, :, 1);
        Y = points3D(:, :, 2);
        Z = points3D(:, :, 3);
        centroids3D = [X(centroidsIdx), Y(centroidsIdx), Z(centroidsIdx)];
        % Find the distances from the camera in meters.
        dists = sqrt(sum(centroids3D .^ 2, 2));
        % Display the detect people and their distances.
        labels = cell(1, numel(dists));
        for i = 1:numel(dists)
            labels{i} = sprintf('%0.2f meters', dists(i));
        dispFrame = insertObjectAnnotation(frameLeftRect, 'rectangle', bboxes,...
            labels);
   else
        dispFrame = frameLeftRect;
   end
   % Display the frame.
```

step(player, dispFrame);
end

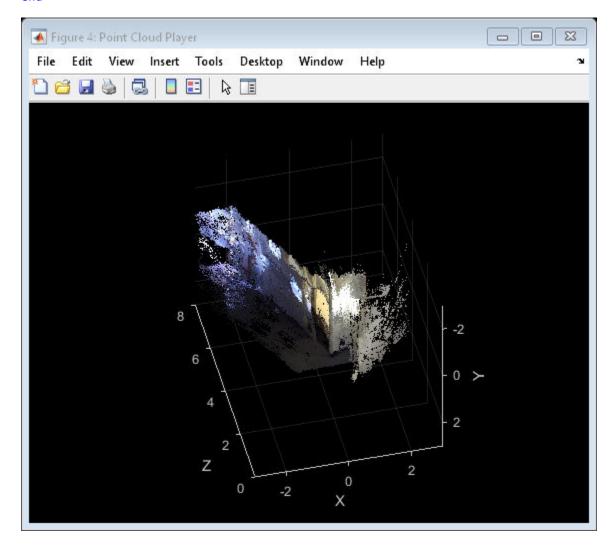

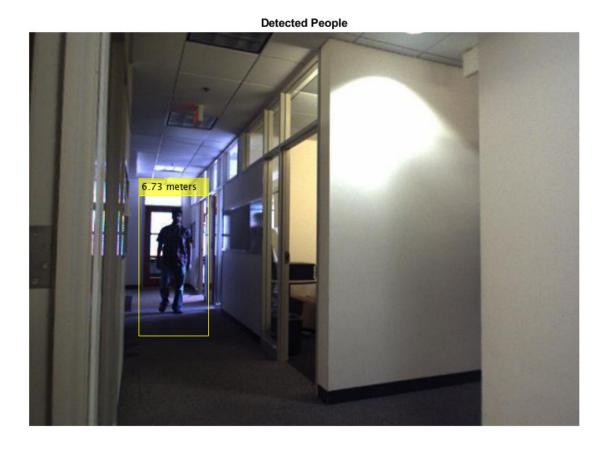

% Clean up release(player);

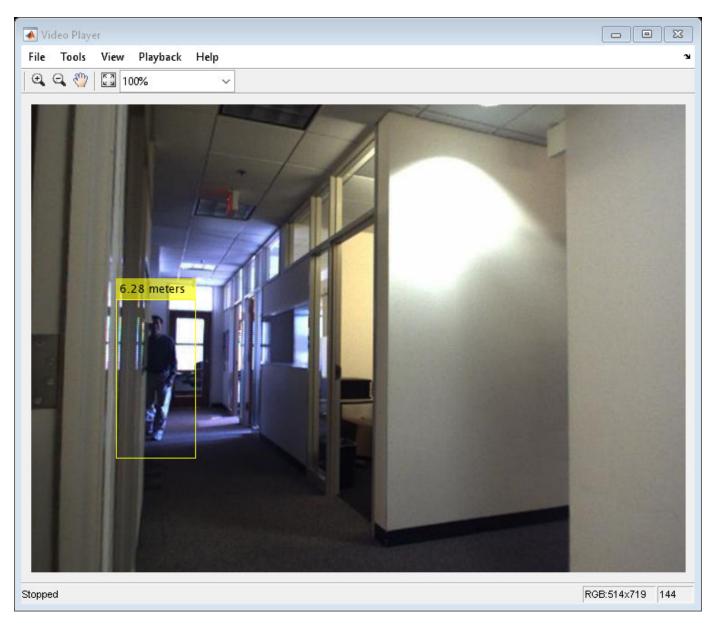

#### **Summary**

This example showed how to localize pedestrians in 3-D using a calibrated stereo camera.

#### References

- [1] G. Bradski and A. Kaehler, "Learning OpenCV : Computer Vision with the OpenCV Library," O'Reilly, Sebastopol, CA, 2008.
- [2] Dalal, N. and Triggs, B., Histograms of Oriented Gradients for Human Detection. CVPR 2005.

#### **Structure From Motion From Multiple Views**

Structure from motion (SfM) is the process of estimating the 3-D structure of a scene from a set of 2-D views. It is used in many applications, such as robot navigation, autonomous driving, and augmented reality. This example shows you how to estimate the poses of a calibrated camera from a sequence of views, and reconstruct the 3-D structure of the scene up to an unknown scale factor.

#### Overview

This example shows how to reconstruct a 3-D scene from a sequence of 2-D views taken with a camera calibrated using the Camera Calibrator. The example uses an imageviewset object to store and manage the data associated with each view, such as the camera pose and the image points, as well as matches between points from pairs of views.

The example uses the pairwise point matches to estimate the camera pose of the current view relative to the previous view. It then links the pairwise matches into longer point tracks spanning multiple views using the findTracks method of the imageviewset object. These tracks then serve as inputs to multiview triangulation using the triangulateMultiview function and the refinement of camera poses and the 3-D scene points using the bundleAdjustment function.

The example consists of two main parts: camera motion estimation and dense scene reconstruction. In the first part, the example estimates the camera pose for each view using a sparse set of points matched across the views. In the second part, the example iterates over the sequence of views again, using vision. PointTrackerto track a dense set of points across the views, to compute a dense 3-D reconstruction of the scene.

The camera motion estimation algorithm consists of the following steps:

- For each pair of consecutive images, find a set of point correspondences. This example detects the interest points using the detectSURFFeatures function, extracts the feature descriptors using the extractFeatures functions, and finds the matches using the matchFeatures function. Alternatively, you can track the points across the views using vision. PointTracker.
- Estimate the relative pose of the current view, which is the camera orientation and location relative to the previous view. The example uses a helper function helperEstimateRelativePose, which calls estimateEssentialMatrix and relativeCameraPose.
- Transform the relative pose of the current view into the coordinate system of the first view of the sequence.
- 4 Store the current view attributes: the camera pose and the image points.
- 5 Store the inlier matches between the previous and the current view.
- 6 Find point tracks across all the views processed so far.
- 7 Use the triangulateMultiview function to compute the initial 3-D locations corresponding to the tracks.
- Use the bundleAdjustment function to refine the camera poses and the 3-D points. Store the refined camera poses in the imageviewset object.

#### Read the Input Image Sequence

Read and display the image sequence.

```
% Use |imageDatastore| to get a list of all image file names in a
% directory.
```

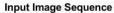

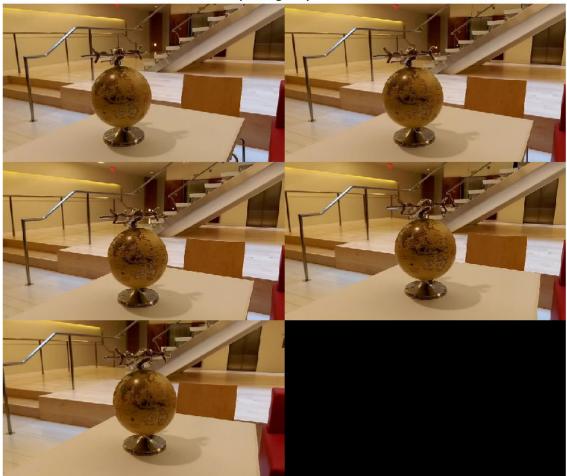

#### **Load Camera Parameters**

Load the cameraParameters object created using the Camera Calibrator.

```
data = load(fullfile(imageDir, 'cameraParams.mat'));
cameraParams = data.cameraParams;
```

#### Create a View Set Containing the First View

Use an imageviewset object to store and manage the image points and the camera pose associated with each view, as well as point matches between pairs of views. Once you populate an imageviewset object, you can use it to find point tracks across multiple views and retrieve the camera poses to be used by triangulateMultiview and bundleAdjustment functions.

```
% Get intrinsic parameters of the camera
intrinsics = cameraParams.Intrinsics;
% Undistort the first image.
I = undistortImage(images{1}, intrinsics);
% Detect features. Increasing 'NumOctaves' helps detect large-scale
% features in high-resolution images. Use an ROI to eliminate spurious
% features around the edges of the image.
border = 50:
roi = [border, border, size(I, 2) - 2*border, size(I, 1) - 2*border];
prevPoints = detectSURFFeatures(I, 'NumOctaves', 8, 'ROI', roi);
% Extract features. Using 'Upright' features improves matching, as long as
% the camera motion involves little or no in-plane rotation.
prevFeatures = extractFeatures(I, prevPoints, 'Upright', true);
% Create an empty imageviewset object to manage the data associated with each
% view.
vSet = imageviewset;
% Add the first view. Place the camera associated with the first view
% and the origin, oriented along the Z-axis.
viewId = 1;
vSet = addView(vSet, viewId, rigid3d, 'Points', prevPoints);
```

#### Add the Rest of the Views

Go through the rest of the images. For each image

- Match points between the previous and the current image.
- 2 Estimate the camera pose of the current view relative to the previous view.
- 3 Compute the camera pose of the current view in the global coordinate system relative to the first view.
- Triangulate the initial 3-D world points.
- Use bundle adjustment to refine all camera poses and the 3-D world points.

```
for i = 2:numel(images)
    % Undistort the current image.
    I = undistortImage(images{i}, intrinsics);
   % Detect, extract and match features.
```

```
currPoints = detectSURFFeatures(I, 'NumOctaves', 8, 'ROI', roi);
currFeatures = extractFeatures(I, currPoints, 'Upright', true);
indexPairs = matchFeatures(prevFeatures, currFeatures, ...
    'MaxRatio', .7, 'Unique', true);
% Select matched points.
matchedPoints1 = prevPoints(indexPairs(:, 1));
matchedPoints2 = currPoints(indexPairs(:, 2));
% Estimate the camera pose of current view relative to the previous view.
% The pose is computed up to scale, meaning that the distance between
% the cameras in the previous view and the current view is set to 1.
% This will be corrected by the bundle adjustment.
[relativeOrient, relativeLoc, inlierIdx] = helperEstimateRelativePose(...
    matchedPoints1, matchedPoints2, intrinsics);
% Get the table containing the previous camera pose.
prevPose = poses(vSet, i-1).AbsolutePose;
relPose = rigid3d(relativeOrient, relativeLoc);
% Compute the current camera pose in the global coordinate system
% relative to the first view.
currPose = rigid3d(relPose.T * prevPose.T);
% Add the current view to the view set.
vSet = addView(vSet, i, currPose, 'Points', currPoints);
% Store the point matches between the previous and the current views.
vSet = addConnection(vSet, i-1, i, relPose, 'Matches', indexPairs(inlierIdx,:));
% Find point tracks across all views.
tracks = findTracks(vSet);
% Get the table containing camera poses for all views.
camPoses = poses(vSet);
% Triangulate initial locations for the 3-D world points.
xyzPoints = triangulateMultiview(tracks, camPoses, intrinsics);
% Refine the 3-D world points and camera poses.
[xyzPoints, camPoses, reprojectionErrors] = bundleAdjustment(xyzPoints, ...
    tracks, camPoses, intrinsics, 'FixedViewId', 1, ...
    'PointsUndistorted', true):
% Store the refined camera poses.
vSet = updateView(vSet, camPoses);
prevFeatures = currFeatures;
prevPoints = currPoints;
```

#### **Display Camera Poses**

end

Display the refined camera poses and 3-D world points.

```
% Display camera poses.
camPoses = poses(vSet);
figure;
```

```
plotCamera(camPoses, 'Size', 0.2);
hold on
% Exclude noisy 3-D points.
goodIdx = (reprojectionErrors < 5);</pre>
xyzPoints = xyzPoints(goodIdx, :);
% Display the 3-D points.
pcshow(xyzPoints, 'VerticalAxis', 'y', 'VerticalAxisDir', 'down', ...
    'MarkerSize', 45);
arid on
hold off
% Specify the viewing volume.
loc1 = camPoses.AbsolutePose(1).Translation;
xlim([loc1(1)-5, loc1(1)+4]);
ylim([loc1(2)-5, loc1(2)+4]);
zlim([loc1(3)-1, loc1(3)+20]);
camorbit(0, -30);
```

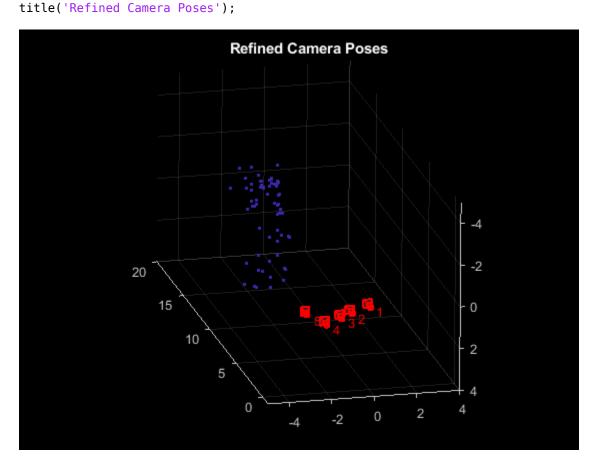

#### **Compute Dense Reconstruction**

Go through the images again. This time detect a dense set of corners, and track them across all views usingvision.PointTracker.

```
% Read and undistort the first image
I = undistortImage(images{1}, intrinsics);
% Detect corners in the first image.
prevPoints = detectMinEigenFeatures(I, 'MinQuality', 0.001);
st Create the point tracker object to track the points across views.
tracker = vision.PointTracker('MaxBidirectionalError', 1, 'NumPyramidLevels', 6);
% Initialize the point tracker.
prevPoints = prevPoints.Location:
initialize(tracker, prevPoints, I);
% Store the dense points in the view set.
vSet = updateConnection(vSet, 1, 2, 'Matches', zeros(0, 2));
vSet = updateView(vSet, 1, 'Points', prevPoints);
% Track the points across all views.
for i = 2:numel(images)
    % Read and undistort the current image.
    I = undistortImage(images{i}, intrinsics);
    % Track the points.
    [currPoints, validIdx] = step(tracker, I);
    % Clear the old matches between the points.
    if i < numel(images)</pre>
        vSet = updateConnection(vSet, i, i+1, 'Matches', zeros(0, 2));
    end
   vSet = updateView(vSet, i, 'Points', currPoints);
   % Store the point matches in the view set.
   matches = repmat((1:size(prevPoints, 1))', [1, 2]);
   matches = matches(validIdx, :);
    vSet = updateConnection(vSet, i-1, i, 'Matches', matches);
end
% Find point tracks across all views.
tracks = findTracks(vSet):
% Find point tracks across all views.
camPoses = poses(vSet):
% Triangulate initial locations for the 3-D world points.
xyzPoints = triangulateMultiview(tracks, camPoses,...
    intrinsics);
% Refine the 3-D world points and camera poses.
[xyzPoints, camPoses, reprojectionErrors] = bundleAdjustment(...
    xyzPoints, tracks, camPoses, intrinsics, 'FixedViewId', 1, ...
    'PointsUndistorted', true);
```

#### **Display Dense Reconstruction**

Display the camera poses and the dense point cloud.

```
% Display the refined camera poses.
figure;
plotCamera(camPoses, 'Size', 0.2);
hold on
% Exclude noisy 3-D world points.
goodIdx = (reprojectionErrors < 5);</pre>
% Display the dense 3-D world points.
pcshow(xyzPoints(goodIdx, :), 'VerticalAxis', 'y', 'VerticalAxisDir', 'down', ...
    'MarkerSize', 45);
grid on
hold off
% Specify the viewing volume.
loc1 = camPoses.AbsolutePose(1).Translation;
xlim([loc1(1)-5, loc1(1)+4]);
ylim([loc1(2)-5, loc1(2)+4]);
zlim([loc1(3)-1, loc1(3)+20]);
camorbit(0, -30);
title('Dense Reconstruction');
```

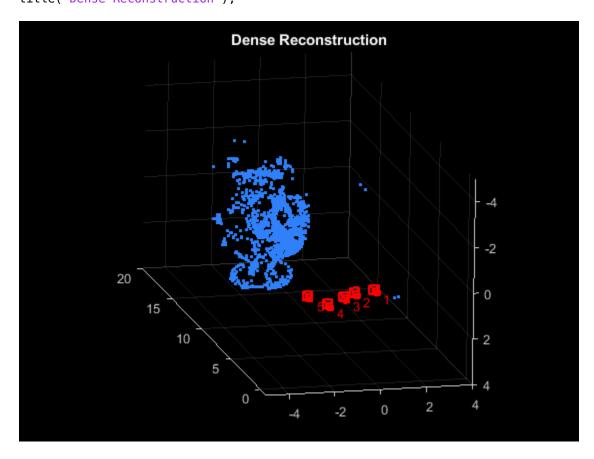

#### References

[1] M.I.A. Lourakis and A.A. Argyros (2009). "SBA: A Software Package for Generic Sparse Bundle Adjustment". ACM Transactions on Mathematical Software (ACM) 36 (1): 1-30.

- [2] R. Hartley, A. Zisserman, "Multiple View Geometry in Computer Vision," Cambridge University Press, 2003.
- [3] B. Triggs; P. McLauchlan; R. Hartley; A. Fitzgibbon (1999). "Bundle Adjustment: A Modern Synthesis". Proceedings of the International Workshop on Vision Algorithms. Springer-Verlag. pp. 298-372.

#### **Uncalibrated Stereo Image Rectification**

This example shows how to use the estimateFundamentalMatrix, estimateUncalibratedRectification, and detectSURFFeatures functions to compute the rectification of two uncalibrated images, where the camera intrinsics are unknown.

Stereo image rectification projects images onto a common image plane in such a way that the corresponding points have the same row coordinates. This process is useful for stereo vision, because the 2-D stereo correspondence problem is reduced to a 1-D problem. As an example, stereo image rectification is often used as a pre-processing step for computing disparity or creating analyph images.

#### Step 1: Read Stereo Image Pair

Read in two color images of the same scene, which were taken from different positions. Then, convert them to grayscale. Colors are not required for the matching process.

```
I1 = imread('yellowstone_left.png');
I2 = imread('yellowstone_right.png');
% Convert to grayscale.
I1gray = rgb2gray(I1);
I2gray = rgb2gray(I2);
```

Display both images side by side. Then, display a color composite demonstrating the pixel-wise differences between the images.

```
figure;
imshowpair(I1, I2, 'montage');
title('I1 (left); I2 (right)');
figure;
imshow(stereoAnaglyph(I1,I2));
title('Composite Image (Red - Left Image, Cyan - Right Image)');
```

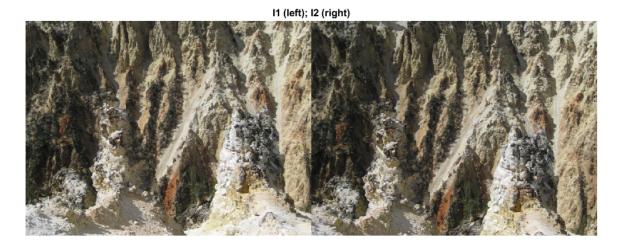

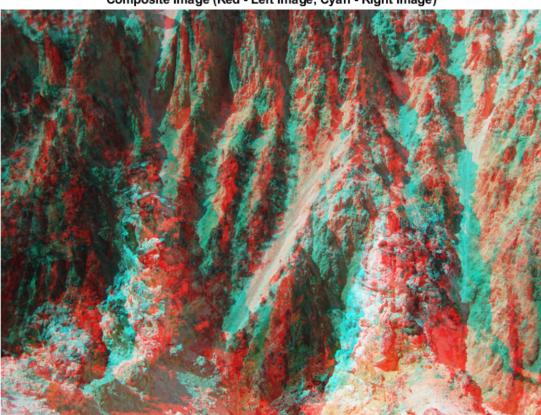

Composite Image (Red - Left Image, Cyan - Right Image)

There is an obvious offset between the images in orientation and position. The goal of rectification is to transform the images, aligning them such that corresponding points will appear on the same rows in both images.

#### Step 2: Collect Interest Points from Each Image

The rectification process requires a set of point correspondences between the two images. To generate these correspondences, you will collect points of interest from both images, and then choose potential matches between them. Use detectSURFFeatures to find blob-like features in both images.

```
blobs1 = detectSURFFeatures(Ilgray, 'MetricThreshold', 2000);
blobs2 = detectSURFFeatures(I2gray, 'MetricThreshold', 2000);
```

Visualize the location and scale of the thirty strongest SURF features in I1 and I2. Notice that not all of the detected features can be matched because they were either not detected in both images or because some of them were not present in one of the images due to camera motion.

```
figure;
imshow(I1);
hold on;
plot(selectStrongest(blobs1, 30));
```

```
title('Thirty strongest SURF features in I1');
figure;
imshow(I2);
hold on;
plot(selectStrongest(blobs2, 30));
title('Thirty strongest SURF features in I2');
```

Thirty strongest SURF features in I1

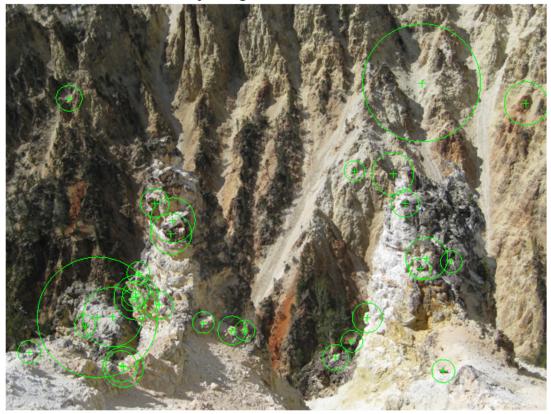

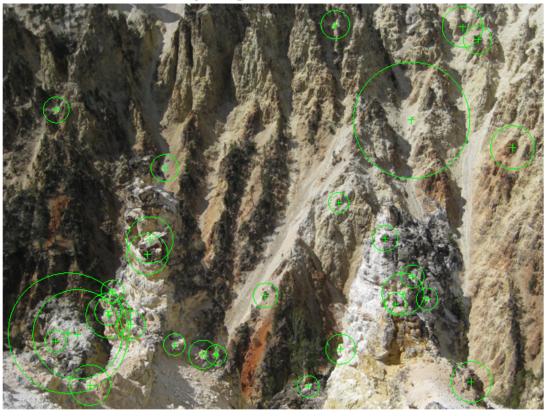

#### Thirty strongest SURF features in I2

#### **Step 3: Find Putative Point Correspondences**

Use the extractFeatures and matchFeatures functions to find putative point correspondences. For each blob, compute the SURF feature vectors (descriptors).

```
[features1, validBlobs1] = extractFeatures(Ilgray, blobs1);
[features2, validBlobs2] = extractFeatures(I2gray, blobs2);
```

Use the sum of absolute differences (SAD) metric to determine indices of matching features.

```
indexPairs = matchFeatures(features1, features2, 'Metric', 'SAD', ...
'MatchThreshold', 5);
```

Retrieve locations of matched points for each image.

```
matchedPoints1 = validBlobs1(indexPairs(:,1),:);
matchedPoints2 = validBlobs2(indexPairs(:,2),:);
```

Show matching points on top of the composite image, which combines stereo images. Notice that most of the matches are correct, but there are still some outliers.

```
figure;
showMatchedFeatures(I1, I2, matchedPoints1, matchedPoints2);
legend('Putatively matched points in I1', 'Putatively matched points in I2');
```

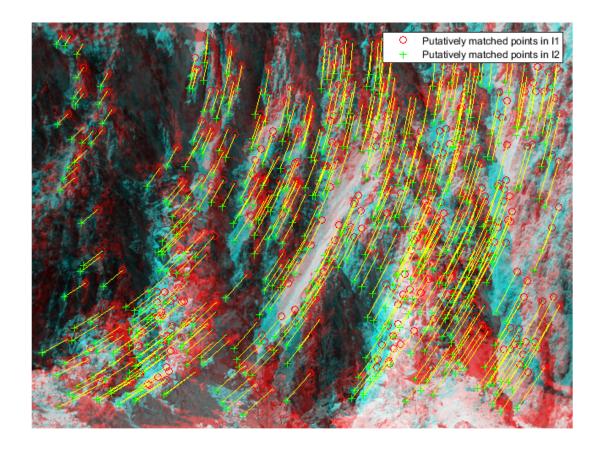

#### Step 4: Remove Outliers Using Epipolar Constraint

The correctly matched points must satisfy epipolar constraints. This means that a point must lie on the epipolar line determined by its corresponding point. You will use the estimateFundamentalMatrix function to compute the fundamental matrix and find the inliers that meet the epipolar constraint.

```
[fMatrix, epipolarInliers, status] = estimateFundamentalMatrix(...
 matchedPoints1, matchedPoints2, 'Method', 'RANSAC', ...
  'NumTrials', 10000, 'DistanceThreshold', 0.1, 'Confidence', 99.99);
if status ~= 0 || isEpipoleInImage(fMatrix, size(I1)) ...
  || isEpipoleInImage(fMatrix', size(I2))
 error(['Either not enough matching points were found or '...
         'the epipoles are inside the images. You may need to
         'inspect and improve the quality of detected features ',...
         'and/or improve the quality of your images.']);
end
inlierPoints1 = matchedPoints1(epipolarInliers, :);
inlierPoints2 = matchedPoints2(epipolarInliers, :);
figure;
```

```
showMatchedFeatures(I1, I2, inlierPoints1, inlierPoints2);
legend('Inlier points in I1', 'Inlier points in I2');
```

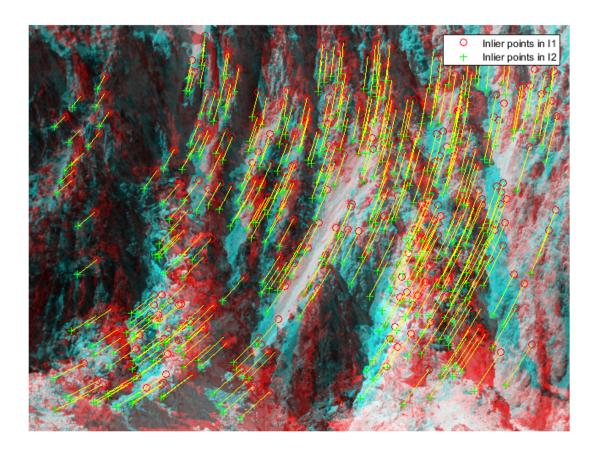

#### **Step 5: Rectify Images**

Use the estimateUncalibratedRectification function to compute the rectification transformations. These can be used to transform the images, such that the corresponding points will appear on the same rows.

```
[t1, t2] = estimateUncalibratedRectification(fMatrix, ...
  inlierPoints1.Location, inlierPoints2.Location, size(I2));
tform1 = projective2d(t1);
tform2 = projective2d(t2);
```

Rectify the stereo images, and display them as a stereo anaglyph. You can use red-cyan stereo glasses to see the 3D effect.

```
[I1Rect, I2Rect] = rectifyStereoImages(I1, I2, tform1, tform2);
figure;
imshow(stereoAnaglyph(I1Rect, I2Rect));
title('Rectified Stereo Images (Red - Left Image, Cyan - Right Image)');
```

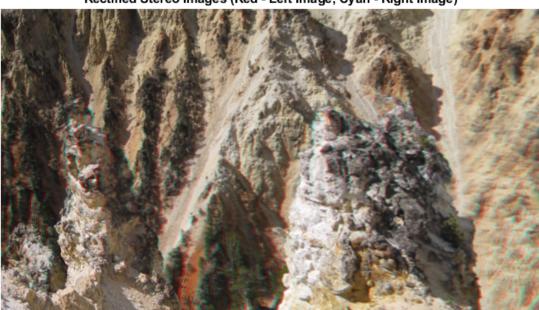

Rectified Stereo Images (Red - Left Image, Cyan - Right Image)

#### **Step 6: Generalize The Rectification Process**

The parameters used in the above steps have been set to fit the two particular stereo images. To process other images, you can use the cvexRectifyStereoImages function, which contains additional logic to automatically adjust the rectification parameters. The image below shows the result of processing a pair of images using this function.

cvexRectifyImages('parkinglot\_left.png', 'parkinglot\_right.png');

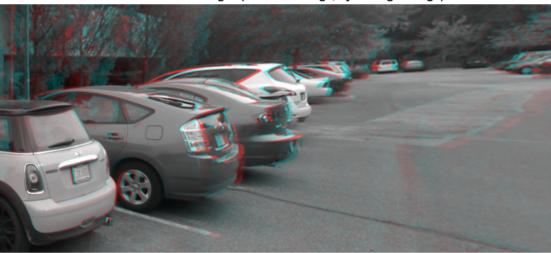

#### Rectified Stereo Images (Red - Left Image, Cyan - Right Image)

#### References

- [1] Trucco, E; Verri, A. "Introductory Techniques for 3-D Computer Vision." Prentice Hall, 1998.
- [2] Hartley, R; Zisserman, A. "Multiple View Geometry in Computer Vision." Cambridge University Press, 2003.
- [3] Hartley, R. "In Defense of the Eight-Point Algorithm." IEEE® Transactions on Pattern Analysis and Machine Intelligence, v.19 n.6, June 1997.
- [4] Fischler, MA; Bolles, RC. "Random Sample Consensus: A Paradigm for Model Fitting with Applications to Image Analysis and Automated Cartography." Comm. Of the ACM 24, June 1981.

# **Code Generation and Third-Party Examples**

- "Code Generation for Object Detection by Using Single Shot Multibox Detector" on page 2-2
- "Code Generation for Object Detection by Using YOLO v2" on page 2-5
- "Introduction to Code Generation with Feature Matching and Registration" on page 2-8
- "Code Generation for Face Tracking with PackNGo" on page 2-14
- "Code Generation for Depth Estimation From Stereo Video" on page 2-22
- "Detect Face (Raspberry Pi2)" on page 2-27
- "Track Face (Raspberry Pi2)" on page 2-33
- "Video Display in a Custom User Interface" on page 2-39

## Code Generation for Object Detection by Using Single Shot Multibox Detector

This example shows how to generate CUDA® code for an SSD network (ssdObjectDetector object) and take advantage of the NVIDIA® cuDNN and TensorRT libraries. An SSD network is based on a feed-forward convolutional neural network that detect multiple objects within the image in a single shot. SSD network can be thought of as having two sub-networks. A feature extraction network, followed by a detection network.

This example generates code for the network trained in the *Object Detection Using SSD Deep Learning* example from Computer Vision Toolbox $^{\text{TM}}$ . For more information, see "Object Detection Using SSD Deep Learning" on page 3-23. The *Object Detection Using SSD Deep Learning* example uses ResNet-50 for feature extraction. The detection sub-network is a small CNN compared to the feature extraction network and is composed of a few convolutional layers and layers specific to SSD.

#### **Third-Party Prerequisites**

#### Required

This example generates CUDA MEX and has the following third-party requirements.

• CUDA® enabled NVIDIA® GPU and compatible driver.

#### **Optional**

For non-MEX builds such as static, dynamic libraries or executables, this example has the following additional requirements.

- · NVIDIA toolkit.
- NVIDIA cuDNN library.
- Environment variables for the compilers and libraries. For more information, see "Third-Party Hardware" (GPU Coder) and "Setting Up the Prerequisite Products" (GPU Coder).

#### **Verify GPU Environment**

Use the coder.checkGpuInstall (GPU Coder) function to verify that the compilers and libraries necessary for running this example are set up correctly.

```
envCfg = coder.gpuEnvConfig('host');
envCfg.DeepLibTarget = 'cudnn';
envCfg.DeepCodegen = 1;
envCfg.Quiet = 1;
coder.checkGpuInstall(envCfg);
```

#### **Get Pretrained DAGNetwork**

```
net = getSSDNW();
Downloading pretrained detector (44 MB)...
```

The DAG network contains 180 layers including convolution, ReLU, and batch normalization layers, anchor box, SSD merge, focal loss, and other layers. To display an interactive visualization of the deep learning network architecture, use the analyzeNetwork (Deep Learning Toolbox) function.

```
analyzeNetwork(net);
```

#### The ssd0bj detect Entry-Point Function

The ssdObj detect.m entry-point function takes an image input and runs the detector on the image using the deep learning network saved in the ssdResNet50VehicleExample 20a.mat file. The function loads the network object from the ssdResNet50VehicleExample 20a.mat file into a persistent variable ssdObi and reuses the persistent object on subsequent detection calls.

```
type('ssd0bj detect.m')
function outImg = ssd0bj detect(in)
   Copyright 2019-2020 The MathWorks, Inc.
persistent ssd0bj;
if isempty(ssd0bj)
    ssdObj = coder.loadDeepLearningNetwork('ssdResNet50VehicleExample 20a.mat');
end
% Pass in input
[bboxes,~,labels] = ssd0bj.detect(in,'Threshold',0.7);
% Convert categorical labels to cell array of charactor vectors for
% execution
labels = cellstr(labels):
% Annotate detections in the image.
if ~isempty(labels)
    outImg = insertObjectAnnotation(in, 'rectangle', bboxes, labels);
else
    outImg = in;
end
```

#### **Run MEX Code Generation**

To generate CUDA code for the ssdObj detect.m entry-point function, create a GPU code configuration object for a MEX target and set the target language to C++. Use the coder. DeepLearningConfig (GPU Coder) function to create a CuDNN deep learning configuration object and assign it to the DeepLearningConfig property of the GPU code configuration object. Run the codegen command specifying an input size of [300,300,3]. This value corresponds to the input layer size of SSD Network.

```
cfg = coder.gpuConfig('mex');
cfg.TargetLang = 'C++';
cfg.DeepLearningConfig = coder.DeepLearningConfig('cudnn');
codegen -config cfg ssd0bj_detect -args {ones(300,300,3,'uint8')} -report
```

Code generation successful: To view the report, open('codegen/mex/ssd0bj\_detect/html/report.mlda'

#### **Run Generated MEX**

Set up the video file reader and read the input video. Create a video player to display the video and the output detections.

```
videoFile = 'highway_lanechange.mp4';
videoFreader = vision.VideoFileReader(videoFile,'VideoOutputDataType','uint8');
depVideoPlayer = vision.DeployableVideoPlayer('Size','Custom','CustomSize',[640 480]);

Read the video input frame-by-frame and detect the vehicles in the video using the detector.

cont = ~isDone(videoFreader);
while cont
    I = step(videoFreader);
    in = imresize(I,[300,300]);
    out = ssdObj_detect_mex(in);
    step(depVideoPlayer, out);
    cont = ~isDone(videoFreader) && isOpen(depVideoPlayer); % Exit the loop if the video player end
```

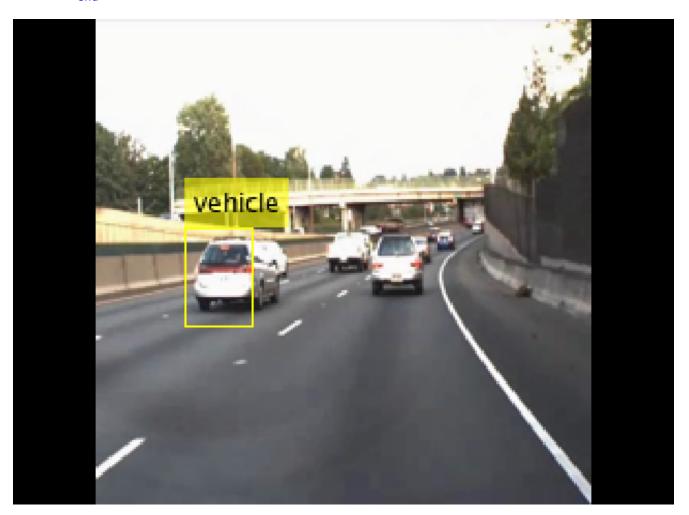

#### References

[1] Liu, Wei, Dragomir Anguelov, Dumitru Erhan, Christian Szegedy, Scott Reed, Cheng Yang Fu, and Alexander C. Berg. "SSD: Single shot multibox detector." In 14th European Conference on Computer Vision, ECCV 2016. Springer Verlag, 2016.

# Code Generation for Object Detection by Using YOLO v2

This example shows how to generate CUDA® MEX for a you only look once (YOLO) v2 object detector. A YOLO v2 object detection network is composed of two subnetworks. A feature extraction network followed by a detection network. This example generates code for the network trained in the *Object Detection Using YOLO v2 Deep Learning* example from Computer Vision Toolbox $^{\text{TM}}$ . For more information, see "Object Detection Using YOLO v2 Deep Learning" on page 3-123. You can modify this example to generate CUDA® MEX for the network imported in the *Import Pretrained ONNX YOLO v2 Object Detector* example from Computer Vision Toolbox $^{\text{TM}}$ . For more information, see "Import Pretrained ONNX YOLO v2 Object Detector" on page 3-133.

### **Third-Party Prerequisites**

### Required

This example generates CUDA MEX and has the following third-party requirements.

CUDA® enabled NVIDIA® GPU and compatible driver.

### **Optional**

For non-MEX builds such as static, dynamic libraries or executables, this example has the following additional requirements.

- · NVIDIA toolkit.
- NVIDIA cuDNN library.
- Environment variables for the compilers and libraries. For more information, see "Third-Party Hardware" (GPU Coder) and "Setting Up the Prerequisite Products" (GPU Coder).

### **Verify GPU Environment**

Use the coder.checkGpuInstall (GPU Coder) function to verify that the compilers and libraries necessary for running this example are set up correctly.

```
envCfg = coder.gpuEnvConfig('host');
envCfg.DeepLibTarget = 'cudnn';
envCfg.DeepCodegen = 1;
envCfg.Quiet = 1;
coder.checkGpuInstall(envCfg);
```

### **Get Pretrained DAGNetwork**

```
net = getY0L0v2();
```

The DAG network contains 150 layers including convolution, ReLU, and batch normalization layers and the YOLO v2 transform and YOLO v2 output layers. To display an interactive visualization of the deep learning network architecture, use the analyzeNetwork (Deep Learning Toolbox) function.

```
analyzeNetwork(net);
```

### The yolov2 detect Entry-Point Function

The yolov2\_detect.m entry-point function takes an image input and runs the detector on the image using the deep learning network saved in the yolov2ResNet50VehicleExample.mat file. The function loads the network object from the yolov2ResNet50VehicleExample.mat file into a persistent variable yolov2Obj and reuses the persistent object on subsequent detection calls.

```
type('yolov2_detect.m')
function outImg = yolov2 detect(in)
    Copyright 2018-2019 The MathWorks, Inc.
persistent yolov20bj;
if isempty(yolov20bj)
    yolov20bj = coder.loadDeepLearningNetwork('yolov2ResNet50VehicleExample.mat');
end
% pass in input
[bboxes,~,labels] = yolov20bj.detect(in,'Threshold',0.5);
% convert categorical labels to cell array of charactor vectors for MATLAB
% execution
if coder.target('MATLAB')
    labels = cellstr(labels);
end
% Annotate detections in the image.
outImg = insertObjectAnnotation(in,'rectangle',bboxes,labels);
```

#### **Run MEX Code Generation**

To generate CUDA code for the yolov2\_detect.m entry-point function, create a GPU code configuration object for a MEX target and set the target language to C++. Use the coder.DeepLearningConfig (GPU Coder) function to create a CuDNN deep learning configuration object and assign it to the DeepLearningConfig property of the GPU code configuration object. Run the codegen command specifying an input size of [224,224,3]. This value corresponds to the input layer size of YOLOv2.

```
cfg = coder.gpuConfig('mex');
cfg.TargetLang = 'C++';
cfg.DeepLearningConfig = coder.DeepLearningConfig('cudnn');
codegen -config cfg yolov2_detect -args {ones(224,224,3,'uint8')} -report
```

Code generation successful: To view the report, open('codegen/mex/yolov2 detect/html/report.mlda

#### **Run Generated MEX**

Set up the video file reader and read the input video. Create a video player to display the video and the output detections.

```
videoFile = 'highway_lanechange.mp4';
videoFreader = vision.VideoFileReader(videoFile,'VideoOutputDataType','uint8');
depVideoPlayer = vision.DeployableVideoPlayer('Size','Custom','CustomSize',[640 480]);
```

Read the video input frame-by-frame and detect the vehicles in the video using the detector.

```
cont = ~isDone(videoFreader);
while cont
    I = step(videoFreader);
    in = imresize(I,[224,224]);
    out = yolov2_detect_mex(in);
```

step(depVideoPlayer, out);
cont = ~isDone(videoFreader) && isOpen(depVideoPlayer); % Exit the loop if the video player
end

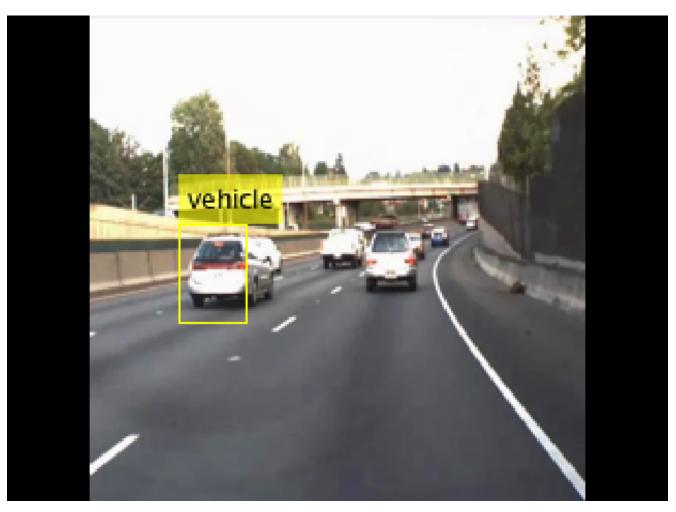

### References

[1] Redmon, Joseph, and Ali Farhadi. "YOLO9000: Better, Faster, Stronger." 2017 IEEE Conference on Computer Vision and Pattern Recognition (CVPR). IEEE, 2017.

# Introduction to Code Generation with Feature Matching and Registration

This example shows how to use the MATLAB® Coder™ to generate C code for a MATLAB file. The example explains how to modify the MATLAB code used by the "Find Image Rotation and Scale Using Automated Feature Matching" on page 4-22 example so that it is supported for code generation. The example highlights some of the general requirements for code generation, as well as some of the specific actions you must take to prepare MATLAB code. Once the MATLAB code is ready for code generation, you use the codegen (MATLAB Coder) command to generate a C-MEX function. Finally, to verify results, the example shows you how to run the generated C-MEX function in MATLAB and compare its output with the output of the MATLAB code.

This example requires a MATLAB Coder license.

### Set Up Your C Compiler

To run this example, you must have access to a C compiler and you must configure it using 'mex-setup' command. For more information, see "Get Started with MATLAB Coder" (MATLAB Coder).

### Decide Whether to Run Under MATLAB or as a Standalone Application

Generated code can run inside the MATLAB environment as a C-MEX file, or outside the MATLAB environment as a standalone executable or shared utility to be linked with another standalone executable. For more details about setting code generation options, see the -config option of the codegen (MATLAB Coder) command.

### **MEX Executables**

This example generates a MEX executable to be run inside the MATLAB environment.

Generating a C-MEX executable to run inside of MATLAB can also be a great first step in a workflow that ultimately leads to standalone code. The inputs and the outputs of the MEX-file are available for inspection in the MATLAB environment, where visualization and other kinds of tools for verification and analysis are readily available. You also have the choice of running individual commands either as generated C code, or via the MATLAB engine. To run via MATLAB, declare relevant commands as coder.extrinsic (MATLAB Coder), which means that the generated code will re-enter the MATLAB environment when it needs to run that particular command. This is useful in cases where either an isolated command does not yet have code generation support, or if you wish to embed certain commands that do not generate code (such as plot command).

### **Standalone Executables**

If deployment of code to another application is the goal, then a standalone executable will be required. The first step is to configure MATLAB Coder appropriately. For example, one way to tell it you want a standalone executable is to create a MATLAB Coder project using the MATLAB Coder IDE and configure that project to generate a module or an executable. You can do so using the C/C++ static library or C/C++ executable options from the Build type widget on the Generate page. This IDE is available by navigating as follows:

- Click APPS tab - Scroll down to MATLAB Coder - In MATLAB Coder Project dialog box, click OK

You can also define a config object using

a=coder.config('exe')

and pass that object to the coder command on the MATLAB command line. When you create a standalone executable, you have to write your own main.c (or main.cpp). Note that when you create a standalone executable, there are no ready-made utilities for importing or exporting data between the executable and the MATLAB environment. One of the options is to use printf/fprintf to a file (in your handwritten main.c) and then import data into MATLAB using 'load -ascii' with your file.

### Break Out the Computational Part of the Algorithm into a Separate MATLAB Function

MATLAB Coder requires MATLAB code to be in the form of a function in order to generate C code. Note that it is generally not necessary to generate C code for all of the MATLAB code in question. It is often desirable to separate the code into the primary computational portion, from which C code generation is desired, and a harness or driver, which does not need to generate C code - that code will run in MATLAB. The harness may contain visualization and other verification aids that are not actually part of the system under test. The code for the main algorithm of this example resides in a function called visionRecovertformCodeGeneration\_kernel

Once the code has been re-architected as described above, you must check that the rest of the code uses capabilities that are supported by MATLAB coder. For a list of supported commands, see MATLAB Coder "Functions and Objects Supported for C/C++ Code Generation" (MATLAB Coder). For a list of supported language constructs, see "MATLAB Language Features Supported for C/C++ Code Generation" (MATLAB Coder).

It may be convenient to have limited visualization or some other capability that is not supported by the MATLAB Coder present in the function containing the main algorithm, which we hope to compile. In these cases, you can declare these items 'extrinsic' (using coder.extrinsic). Such capability is only possible when you generate the C code into a MATLAB MEX-file, and those functions will actually run in interpreted MATLAB mode. If generating code for standalone use, extrinsic functions are either ignored or they generate an error, depending on whether the code generation engine determines that they affect the results. Thus the code must be properly architected so that the extrinsic functions do not materially affect the code in question if a standalone executable is ultimately desired.

The original example uses showMatchedFeatures and imshowpair routines for visualization of the results. These routines are extracted to a new function featureMatchingVisualization extrinsic. This function is declared extrinsic.

### **Run the Simulation**

The kernel file visionRecovertformCodeGeneration\_kernel.m has two input parameters. The first input is the original image and the second input is the image distorted by rotation and scale.

thetaRecovered = 30.235065

# Putatively matched points (including outliers)

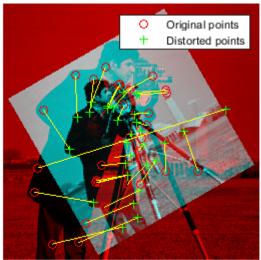

### Matching points (inliers only)

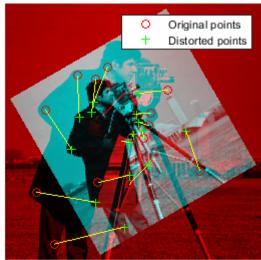

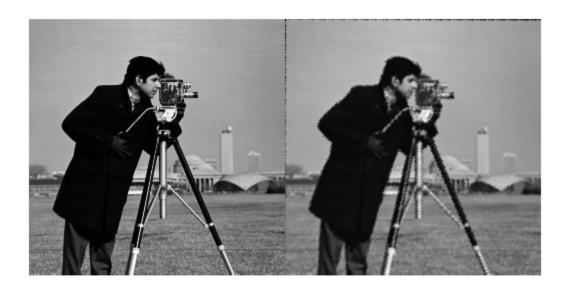

### Compile the MATLAB Function Into a MEX File

Now use the codegen (MATLAB Coder) function to compile the visionRecovertformCodeGeneration\_kernel function into a MEX-file. You can specify the '-report' option to generate a compilation report that shows the original MATLAB code and the associated files that were created during C code generation. You may want to create a temporary directory where MATLAB Coder can create new files. Note that the generated MEX-file has the same name as the original MATLAB file with \_mex appended, unless you use the -o option to specify the name of the executable.

MATLAB Coder requires that you specify the properties of all the input parameters. One easy way to do this is to define the input properties by example at the command-line using the -args option. For more information see "Define Input Properties by Example at the Command Line" (MATLAB Coder). Since the inputs to % visionRecovertformCodeGeneration\_kernel are a pair of images, we define both the inputs with the following properties:

- variable-sized at run-time with upper-bound [1000 1000]
- data type uint8

```
% Define the properties of input images
imageTypeAndSize = coder.typeof(uint8(0), [1000 1000],[true true]);
compileTimeInputs = {imageTypeAndSize, imageTypeAndSize};
```

codegen visionRecovertformCodeGeneration kernel.m -report -args compileTimeInputs;

Code generation successful: To view the report, open('codegen\mex\visionRecovertformCodeGeneration

### **Run the Generated Code**

```
[matchedOriginalLocCG, matchedDistortedLocCG,...
  thetaRecoveredCG, scaleRecoveredCG, recoveredCG] = ...
  visionRecovertformCodeGeneration_kernel_mex(original, distorted);
```

scaleRecovered = 0.701003

thetaRecovered = 30.235065

### Putatively matched points (including outliers)

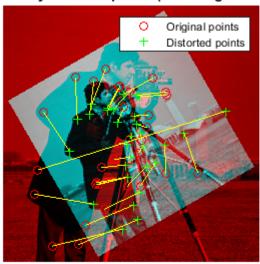

### Matching points (inliers only)

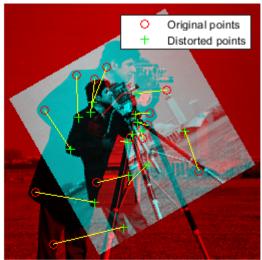

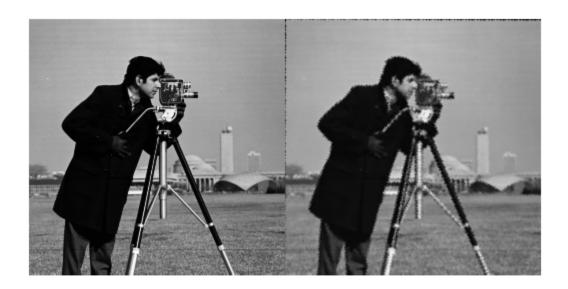

### Clean Up

clear visionRecovertformCodeGeneration\_kernel\_mex;

### **Compare Codegen with MATLAB Code**

Recovered scale and theta for both MATLAB and CODEGEN, as shown above, are within reasonable tolerance. Furthermore, the matched points are identical, as shown below:

isequal(matchedOriginalLocCG, matchedOriginalLoc)
isequal(matchedDistortedLocCG, matchedDistortedLoc)

```
ans =
  logical
  ans =
  logical
  1
```

### **Appendix**

The following helper functions are used in this example.

• featureMatchingVisualization\_extrinsic

## Code Generation for Face Tracking with PackNGo

This example shows how to generate code from Face Detection and Tracking Using the KLT Algorithm example with packNGo function. The packNGo function packages all relevant files in a compressed zip file so you can relocate, unpack, and rebuild your project in another development environment without MATLAB present. This example also shows how to create a makefile for the packNGo content, rebuild the source files and finally run the standalone executable outside MATLAB environment.

This example requires a MATLAB® Coder™ license.

This example is a function with the main body at the top and helper routines in the form of nested functions below.

```
function FaceTrackingKLTpackNGoExample()
```

### Set Up Your C++ Compiler

To run this example, you must have access to a C++ compiler and you must configure it using 'mex-setup c++' command. For more information, see Choose a C++ Compiler. If you deploy the application on MATLAB host, use a C++ compiler that is compatible with the compiler used to build OpenCV libraries. For more information, see Compiler used to build OpenCV libraries.

### Break Out the Computational Part of the Algorithm into a Separate MATLAB Function

MATLAB Coder requires MATLAB code to be in the form of a function in order to generate C code. The code for the main algorithm of this example resides in a function called FaceTrackingKLTpackNGo\_kernel.m. This file is derived from Face Detection and Tracking Using the KLT Algorithm. To learn how to modify the MATLAB code to make it compatible for code generation, you can look at example Introduction to Code Generation with Feature Matching and Registration

```
fileName = 'FaceTrackingKLTpackNGo_kernel.m';
visiondemo_dir = pwd;
currentDir = pwd; % Store the current directory
fileName = fullfile(visiondemo_dir, fileName);
```

### Configure Code Generation Arguments for packNGo

Create a code generation configuration object for EXE output with packNGo function call in post code generation stage.

```
codegenArgs = createCodegenArgs(visiondemo_dir);
```

### **Setup Code Generation Environment**

Change output directory name.

```
codegenOutDir = fullfile(visiondemo_dir, 'codegen');
mkdir(codegenOutDir);

Add path to the existing directory to have access to necessary files.

currentPath = addpath(visiondemo_dir);
pathCleanup = onCleanup(@()path(currentPath));
cd(codegenOutDir);
dirChange = onCleanup(@()cd(currentDir));
```

### Create the Packaged Zip-file

Invoke codegen command with packNGo function call.

```
fprintf('-> Generating Code (it may take a few minutes) ....\n');
codegen(codegenArgs{:}, fileName);
-> Generating Code (it may take a few minutes) ....
```

Note that, instead of using codegen command, you can open a dialog and launch a code generation project using coder. Use the post code generation command with packNGo function to create a zip file.

### **Build Standalone Executable**

Unzip the zip file into a new folder. Note that the zip file contains source files, header files, libraries, MAT-file containing the build information object, data files. unzipPackageContents and other helper functions are included in the appendix.

```
zipFileLocation = codegenOutDir;
fprintf('-> Unzipping files ....\n');
                          = unzipPackageContents(zipFileLocation);
unzipFolderLocation
-> Unzipping files ....
Create platform dependent makefile from a template makefile.
fprintf('-> Creating makefile ....\n');
[~, fname, ~] = fileparts(fileName);
makefileName = createMakeFile(visiondemo dir, unzipFolderLocation, fname);
-> Creating makefile ....
Create the commands required to build the project and to run it.
fprintf('-> Creating ''Build Command'' and ''Run command'' ....\n');
[buildCommand, runCommand] = createBuildAndRunCommands(zipFileLocation,...
    unzipFolderLocation,makefileName,fname);
-> Creating 'Build Command' and 'Run command' ....
Build the project using build command.
fprintf('-> Building executable....\n');
buildExecutable(unzipFolderLocation, buildCommand);
-> Building executable....
```

### Run the Executable and Deploy

Run the executable and verify that it works.

```
cd(unzipFolderLocation);
system(runCommand);
```

The application can be deployed in another machine by copying the executable and the library files.

```
isPublishing = ~isempty(snapnow('get'));
if ~isPublishing % skip printing out directory to html page
```

```
fprintf('Executable and library files are located in the following folder:\n%s\n', unzipFolder
fprintf('To re-execute run the following commands:\n');
fprintf('1. cd(''%s'')\n', unzipFolderLocation);
fprintf('2. system(''%s'')\n', runCommand);
end
```

### **Appendix - Helper Functions**

```
% Configure coder to create executable. Use packNGo at post code
% generation stage.
function codegenArgs = createCodegenArgs(folderForMainC)
    % Create arguments required for code generation.
    % For standalone executable a main C function is required. The main.c
    % created for this example is compatible with the content of the file
    % visionFaceTrackingKLTpackNGo kernel.m
    mainCFile = fullfile(folderForMainC, 'main.c');
    % Handle path with space
    if contains(mainCFile, ' ')
        mainCFile = ['"' mainCFile '"'];
    end
    cfq
                                      = coder.config('exe');
    cfg.PostCodeGenCommand
                                      = 'packNGo(buildInfo,''packType'',''hierarchical'');';
    cfg.CustomSource
                                      = mainCFile;
    cfg.CustomInclude
                                     = folderForMainC;
    cfg.EnableOpenMP
                                      = false;
    codegenArgs = {'-config', cfg};
end
% Create a folder and unzip the packNGo content into it.
function unzipFolderLocation = unzipPackageContents(zipFileLocation)
    % Unzip the packaged zip file.
    unzipFolderLocationName = 'unzipPackNGo';
    mkdir(unzipFolderLocationName);
    % Get the name of the zip file generated by packNGo.
    zipFile = dir('*.zip');
    assert(numel(zipFile)==1);
    unzip(zipFile.name,unzipFolderLocationName);
    % Unzip internal zip files created in hierarchical packNGo.
    zipFileInternal = dir(fullfile(unzipFolderLocationName, '*.zip'));
    assert(numel(zipFileInternal)==3);
    for i=1:numel(zipFileInternal)
        unzip(fullfile(unzipFolderLocationName,zipFileInternal(i).name), ...
            unzipFolderLocationName);
    end
    unzipFolderLocation = fullfile(zipFileLocation,unzipFolderLocationName);
end
```

```
% Create platform dependent makefile from template makefile. Use
% buildInfo to get info about toolchain.
function makefileName = createMakeFile(visiondemo dir, unzipFolderLocation, fname)
    % Create Makefile from buildInfo.
    binfo = load(fullfile(pwd, 'codegen', 'exe', fname, 'buildInfo.mat'));
               = cd(unzipFolderLocation);
    dirCleanup = onCleanup(@()cd(lastDir));
    % Get the root directory that contains toolbox/vision sub-directories
    matlabDirName = getRootDirName(unzipFolderLocation);
    % Get defines
    horzcat_with_space = @(cellval)sprintf('%s ',cellval{:});
    defs = horzcat with space(getDefines(binfo.buildInfo));
    % Get source file list
    if ispc
        [~, cFiles] = system(['dir /s/b ' '*.c']);
        [~, cppFiles] = system(['dir /s/b ' '*.cpp']);
    else
        [~, cFiles] = system(['find ./ ' '-name ' '''*.c''']);
[~, cppFiles] = system(['find ./ ' '-name ' '''*.cpp''']);
    end
    cIndx = strfind(cFiles, '.c');
    cppIndx = strfind(cppFiles, '.cpp');
    srcFilesC = [];
    srcFilesCPP = [];
    for i = 1:length(cIndx)
        if i == 1
            startIdx = 1;
            endIdx = cIndx(i);
        else
            startIdx = cIndx(i-1)+1;
            endIdx = cIndx(i);
        end
        [~, b, ~] = fileparts(cFiles(startIdx:endIdx));
        srcFilesC = [srcFilesC ' ' b '.c']; %#ok<AGROW>
    end
    for i = 1:length(cppIndx)
        if i == 1
            startIdx = 1;
            endIdx = cppIndx(i);
             startIdx = cppIndx(i-1)+1;
            endIdx = cppIndx(i);
        end
        [~, b, ~] = fileparts(cppFiles(startIdx:endIdx));
        srcFilesCPP = [srcFilesCPP ' ' b '.cpp']; %#ok<AGROW>
```

```
end
srcFiles = [srcFilesC ' ' srcFilesCPP];
% Get platform dependent names
if isunix % both mac and linux
    tmf = 'TemplateMakefilePackNGo_unix';
    if ismac
        archDir = 'maci64';
        dllExt = 'dylib';
        archDir = 'glnxa64';
        dllExt = 'so';
    end
else
    tmf = 'TemplateMakefilePackNGo win';
    archDir = 'win64';
    dllExt = 'dll';
end
% Now that we have defines, lets create a platform dependent makefile
% from template.
fid = fopen(fullfile(visiondemo_dir,tmf));
filecontent = char(fread(fid)');
fclose(fid);
newfilecontent = regexprep(filecontent,...
        {'PASTE_ARCH', 'PASTE_EXT', 'PASTE_DEFINES', 'PASTE_SRCFILES', 'PASTE_MATLAB'},...
                      dllExt,
                                    defs,
                                                     srcFiles,
                                                                       matlabDirName});
makefileName = 'Makefile';
mk name = fullfile(unzipFolderLocation,makefileName);
if isunix
    if( ismac )
        [status,sysHeaderPath] = system( 'xcode-select -print-path' );
        assert(status==0, ['Could not obtain a path to the system '
                   'header files using ''xcode-select -print-path''' '']);
        [status,sdkPaths] = system( [ 'find ' deblank( sysHeaderPath ) ...
                                      ' -name ''MacOSX*.sdk''' ] );
        assert(status==0, 'Could not find MacOSX sdk' );
       % There might be multiple SDK's
        sdkPathCell = strsplit(sdkPaths,'\n');
        for idx = 1:numel(sdkPathCell)
           if ~isempty(sdkPathCell{idx})
               % Pick the first one that's not empty.
               sdkPath = sdkPathCell{idx};
               fprintf('Choosing SDK in %s\n',sdkPath);
               break;
           end
        assert(~isempty(sdkPath), ...
          sprintf('There is no sdk available in %s. Please check system environment.\n',
        ccCMD = [ 'xcrun clang -isysroot ' deblank( sdkPath ) ];
```

```
cppCMD = [ 'xcrun clang++ -isysroot ' deblank( sdkPath ) ];
        else
            ccCMD = 'qcc';
            cppCMD = 'g++';
        end
        newfilecontent = regexprep(newfilecontent, 'PASTE CC',ccCMD);
        newfilecontent = regexprep(newfilecontent, 'PASTE CPP', cppCMD);
    end
    fid = fopen(mk name, 'w+');
    fprintf(fid, '%s', newfilecontent);
    fclose(fid):
end
% Create platform specific commands needed to build the executable and
% to run it.
function [buildCommand, runCommand] = createBuildAndRunCommands( ...
    packageLocation,unzipFolderLocation,makefileName,fileName)
    % Create the build and run command.
        buildCommand = [' xcrun make -f ' makefileName];
                   = ['./' fileName ' "' fileName '"'];
        runCommand
    elseif isunix
        buildCommand = [' make -f ' makefileName];
        runCommand = ['./' fileName ' "' fileName '"'];
    else
        % On PC we use the generated BAT files (there should be 2) to help
        % build the generated code. These files are copied to the
        % unzipFolderLocation where we can use them to build.
        batFilename
                          = [fileName '_rtw.bat'];
        batFilelocation
                          = fullfile(packageLocation, 'codegen', ...
                                     filesep, 'exe', filesep, fileName);
        batFileDestination = unzipFolderLocation;
        % For MSVC, also copy 'setup_msvc.bat'
        fid = fopen(fullfile(batFilelocation, batFilename));
        batFileContent = fread(fid, '*char');
        fclose(fid);
        if ~isempty(regexp(convertCharsToStrings(batFileContent), 'setup msvc.bat', 'once'))
            setup msvc batFile = fullfile(batFilelocation, 'setup msvc.bat');
            copyfile(setup msvc_batFile, batFileDestination);
        end
        % Copy it to packNGo output directory.
        copyfile(fullfile(batFilelocation,batFilename),batFileDestination);
        % The Makefile we created is named 'Makefile', whereas the Batch
        % file refers to <filename>_rtw.mk. Hence we rename the file.
        newMakefileName = [fileName ' rtw.mk'];
        oldMakefilename = makefileName;
        copyfile(fullfile(batFileDestination,oldMakefilename),...
            fullfile(batFileDestination,newMakefileName));
        buildCommand = batFilename;
        runCommand = [fileName '.exe' ' "' fileName '"'];
```

```
end
end
% Build the executable with the build command.
function buildExecutable(unzipFolderLocation, buildCommand)
    % Call system command to build the executable.
               = cd(unzipFolderLocation);
    dirCleanup = onCleanup(@()cd(lastDir));
    [hadError, sysResults] = system(buildCommand);
    if hadError
        error (sysResults);
    end
end
% Get the root directory that contains toolbox/vision sub-directories
function matlabDirName = getRootDirName(unzipFolderName)
    dirLists = dir(unzipFolderName);
    dirLists = dirLists(~ismember({dirLists.name}, {'.', '..'}));
    matlabDirName='';
    for ij=1:length(dirLists)
        thisDirName = dirLists(ij).name;
        if (isfolder(thisDirName))
            % subdirectory will have toolbox/vision
            [subDir1, hasSubDir1] = hasSubdirectory(thisDirName, 'toolbox');
            if hasSubDir1
                [~, hasSubDir2] = hasSubdirectory(subDir1, 'vision');
                if hasSubDir2
                    matlabDirName = thisDirName;
                    break;
                end
            end
        end
    end
end
% Find the directory that contains the specified sub-directory
function [subDir, hasSubDir] = hasSubdirectory(dirName, subDirName)
    dirLists = dir(dirName);
    dirLists = dirLists(~ismember({dirLists.name}, {'.', '..'}));
    subDir = '';
    hasSubDir = false;
    for ij=1:length(dirLists)
        thisDirName = dirLists(ij).name;
        thisDir = fullfile(dirName,thisDirName);
        if (isfolder(thisDir) && strcmp(thisDirName, subDirName))
            hasSubDir = true;
            subDir = thisDir;
            break;
        end
```

end end

# **Code Generation for Depth Estimation From Stereo Video**

This example shows how to use the MATLAB® Coder $^{\text{TM}}$  to generate C code for a MATLAB function, which uses the stereoParameters object produced by Stereo Camera Calibrator app or the estimateCameraParameters function. The example explains how to modify the MATLAB code in the "Depth Estimation From Stereo Video" on page 1-61 example to support code generation.

This example requires a MATLAB Coder license.

#### **Code Generation**

You can learn about the basics of code generation using the MATLAB® Coder<sup>™</sup> from the "Introduction to Code Generation with Feature Matching and Registration" on page 2-8 example.

### Restructuring the MATLAB Code for C Code Generation

MATLAB Coder requires MATLAB code to be in the form of a function in order to generate C code. Furthermore, the arguments of the function cannot be MATLAB objects.

This presents a problem for generating code from MATLAB code, which uses cameraParameters or stereoParameters objects, which are typically created in advance during camera calibration. To solve this problem, use the toStruct() method to convert the cameraParameters or the stereoParameters object into a struct. The struct can then be passed into the generated code.

The restructured code for the main algorithm of "Depth Estimation From Stereo Video" on page 1-61 example resides in a function called depthEstimationFromStereoVideo\_kernel.m. Note that depthEstimationFromStereoVideo\_kernel is a function that takes a struct created from a stereoParameters object. Note also that it does not display the reconstructed 3-D point cloud, because the showPointCloudFunction does not support code generation.

### **Load the Parameters of the Stereo Camera**

Load the stereoParameters object, which is the result of calibrating the camera using either the stereoCameraCalibrator app or the estimateCameraParameters function.

```
% Load the stereoParameters object.
load('handshakeStereoParams.mat');
% Visualize camera extrinsics.
showExtrinsics(stereoParams);
% Convert the object into a struct, which can be passed into generated
% code.
stereoParamsStruct = toStruct(stereoParams);
```

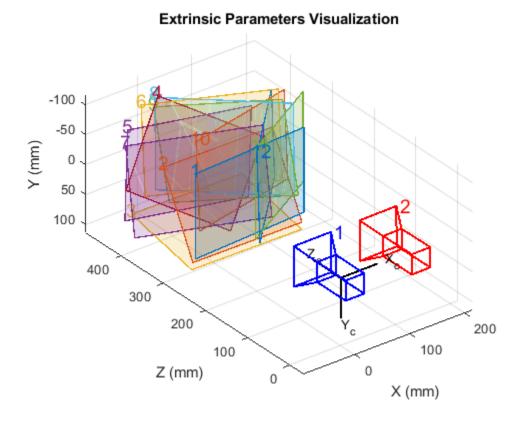

### **Uncompress Video Files**

On Macintosh, VideoReader does not support code generation for reading compressed video. Uncompress the video files, and store them in the temporary directory.

```
if strcmp(computer(), 'MACI64')
    % Uncompress the left video.
   videoFileLeft = 'handshake_left.avi';
    reader = VideoReader(videoFileLeft);
   writer = vision.VideoFileWriter(videoFileLeft);
   while hasFrame(reader)
        frame = readFrame(reader);
        step(writer, frame);
   end
    release(reader);
    release(writer);
   % Uncompress the right video.
   videoFileRight = 'handshake_right.avi';
    reader = VideoReader(videoFileRight);
   writer = vision.VideoFileWriter(videoFileRight);
   while hasFrame(reader)
        frame = readFrame(reader);
        step(writer, frame);
    release(reader);
```

```
release(writer);
end
```

### Compile the MATLAB Function Into a MEX File

Use the codegen function to compile the depthEstimationFromStereoVideo\_kernel function into a MEX-file. You can specify the '-report' option to generate a compilation report that shows the original MATLAB code and the associated files that were created during C code generation. You may want to create a temporary directory where MATLAB Coder can store generated files. Note that the generated MEX-file has the same name as the original MATLAB file with \_mex appended, unless you use the -o option to specify the name of the executable.

MATLAB Coder requires that you specify the properties of all the input parameters. One easy way to do this is to define the input properties by example at the command-line using the -args option. For more information see "Define Input Properties by Example at the Command Line" (MATLAB Coder).

```
compileTimeInputs = {coder.typeof(stereoParamsStruct)};
% Generate code.
codegen depthEstimationFromStereoVideo_kernel -args compileTimeInputs;
```

### **Run the Generated Code**

```
player = vision.VideoPlayer('Position', [100 200 750 560]);
eofReached = false;
while ~eofReached
   [eofReached, dispFrame] = depthEstimationFromStereoVideo_kernel_mex(stereoParamsStruct);
% Hold the last frame.
if ~eofReached
   step(player, dispFrame);
end
end
```

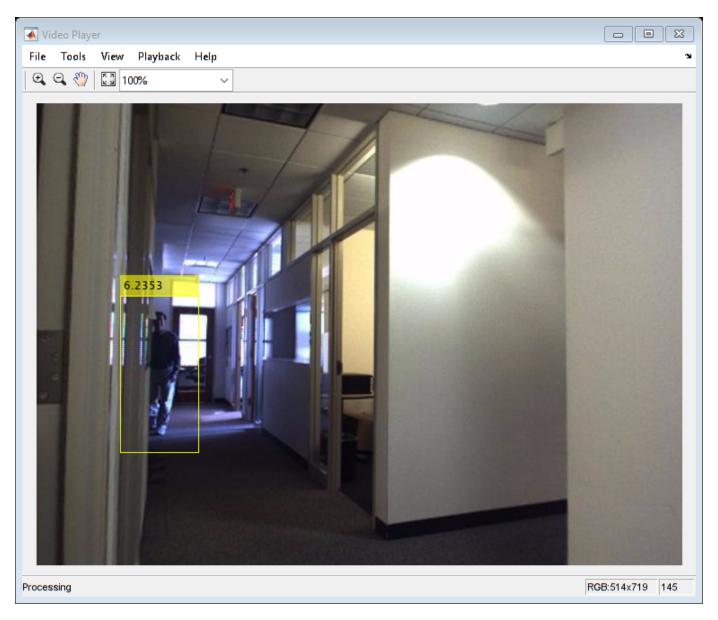

### Clean Up

clear depthEstimationFromStereoVideo\_kernel\_mex;
release(player);

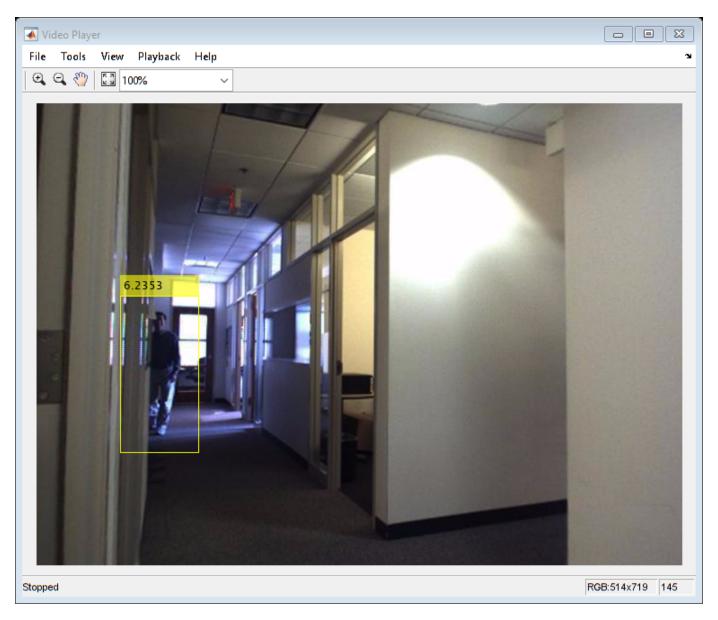

### **Summary**

This example showed how to generate C code from MATLAB code that takes a  ${\tt cameraParameters}$  or a  ${\tt stereoParameters}$  object as input.

# **Detect Face (Raspberry Pi2)**

This example shows how to use the MATLAB® Coder $^{\text{\tiny TM}}$  to generate C code from a MATLAB file and deploy the application on an ARM target.

The example reads video frames from a webcam and detects faces in each of the frames using the Viola-Jones face detection algorithm. The detected faces are displayed with bounding boxes. The webcam function, from 'MATLAB Support Package for USB Webcams', and the VideoPlayer object, from the Computer Vision System toolbox $^{\text{TM}}$ , are used for the simulation on the MATLAB host. The two functions do not support the ARM target, so OpenCV-based webcam reader and video viewer functions are used for deployment.

The target must have OpenCV version 3.4.0 libraries (built with GTK) and a standard C++ compiler. A Raspberry Pi 2 with Raspbian Stretch operating system was used for deployment. The example should work on any ARM target.

This example requires a MATLAB Coder license.

This example is a function with the main body at the top and helper routines in the form of nested functions below.

function FaceDetectionARMCodeGenerationExample()

### **Set Up Your C++ Compiler**

To run this example, you must have access to a C++ compiler and you must configure it using 'mex-setup c++' command. For more information, see Choose a C++ Compiler.

### Break Out the Computational Part of the Algorithm into a Separate MATLAB Function

MATLAB Coder requires MATLAB code to be in the form of a function in order to generate C code. The code for the main algorithm of this example resides in a function called faceDetectionARMKernel.m. The function takes an image from a webcam, as the input. The function outputs the image with a bounding box around the detected faces. The output image will be displayed on video viewer window. To learn how to modify the MATLAB code to make it compatible for code generation, you can look at example Introduction to Code Generation with Feature Matching and Registration

fileName = 'faceDetectionARMKernel.m';

### Create Main Function with I/O Functionality

For a standalone executable target, MATLAB Coder requires that you create a C file containing a function named "main". This example uses faceDetectionARMMain.c file. This main function in this file performs the following tasks:

- · Reads video frames from the webcam
- · Sends video frames to the face detection algorithm
- Displays output frames containing bounding boxes around detected faces

For simulation on MATLAB host, the tasks performed in faceDetectionARMMain.c file is implemented in faceDetectionARMMain.m

### **Webcam Reader and Video Viewer**

For deployment on ARM, this example implements webcam reader functionality using OpenCV functions. It also implements a video viewer using OpenCV functions. These OpenCV based utility functions are implemented in the following files:

- helperOpenCVWebcam.hpp
- helperOpenCVWebcam.cpp
- helperOpenCVVideoViewer.cpp
- helperOpenCVVideoViewer.hpp

For simulation on MATLAB host, the example uses the webcam function from the 'MATLAB Support Package for USB Webcams' and the VideoPlayer object from the Computer Vision System toolbox. Run the simulation on the MATLAB host by typing faceDetectionARMMain at the MATLAB® command line.

### **OpenCV for ARM Target**

This example requires that you install OpenCV 3.4.0 libraries on your ARM target. The video viewer requires that you build the highqui library in OpenCV with GTK for the ARM target.

Follow the steps to download and build OpenCV 3.4.0 on Raspberry Pi 2 with preinstalled Raspbian Stretch. You must update your system firmware or install other developer tools and packages as needed for your system configuration before you start building OpenCV.

Turn off INSTALL C EXAMPLES due to: https://github.com/opencv/opencv/issues/5851

Turn off ENABLE PRECOMPILED HEADERS due to: https://github.com/opency/opency/issues/9942

- \$ wget -O opency-3.4.0.zip https://github.com/opency/opency/archive/3.4.0.zip
- \$ unzip opency-3.4.0.zip
- \$ cd opency-3.4.0
- · \$ mkdir build
- \$ cd build
- \$ cmake -D CMAKE\_BUILD\_TYPE=RELEASE -D CMAKE\_INSTALL\_PREFIX=/usr/local -D INSTALL\_C\_EXAMPLES=OFF -D BUILD\_EXAMPLES=ON -D WITH\_GTK=ON -D WITH FFMPEG=OFF -D ENABLE PRECOMPILED HEADERS=OFF ..

These steps are followed to compile and install OpenCV:

- \$ make
- \$ sudo make install

For official deployment of the example, OpenCV libraries were installed in the following directory on Raspberry Pi 2:

/usr/local/lib

and the associated headers were placed in

/usr/local/include

### **Configure Code Generation Arguments**

Create a code generation configuration object for EXE output.

```
codegenArgs = createCodegenArgs();
```

### **Generate Code**

Invoke codegen command.

```
fprintf('-> Generating Code (it may take a few minutes) ....\n');
codegen(codegenArgs{:}, fileName);
% During code generation, all dependent file information is stored in a mat
% file named buildInfo.mat.
-> Generating Code (it may take a few minutes) ....
```

### Create the Packaged Zip-file

Use build information stored in buildInfo.mat to create a zip folder using packNGo.

### **Create Project Folder**

Unzip faceDetectionARMKernel.zip into a folder named FaceDetectionARM. Unzip all files and remove the .zip files.

```
packngoDir = hUnzipPackageContents();
```

### **Update Makefile and Copy to Project Folder**

The Makefile, faceDetectionARMMakefile.mk, provided in this example is written for Raspberry PI 2 with specific optimization flags. The Makefile was written to work with GCC in a Linux environment and with your OpenCV libraries located in /usr/local/lib. You can update the Makefile based on your target configuration. Copy the Makefile to the project folder.

```
copyfile('faceDetectionARMMakefile.mk', packngoDir);
% Also move the file containing the main function in the top level folder.
copyfile('faceDetectionARMMain.c', packngoDir);
% For simplicity, make sure the root directory name is matlab.
setRootDirectory(packngoDir);
```

### **Deployment on ARM**

Deploy your project on ARM:

```
disp('Follow these steps to deploy your project on ARM');
Follow these steps to deploy your project on ARM
```

### **Transfer Code to ARM Target**

Transfer your project folder named FaceDetectionARM to your ARM target using your preferred file transfer tool. Since the Raspberry Pi 2 (with Raspbian Stretch) already has an SSH server, you can use SFTP to transfer files from host to target.

For official deployment of this example, the FileZilla SFTP Client was installed on the host machine and the project folder was transferred from the host to the <code>/home/pi/FaceDetectionARM</code> folder on Raspberry Pi.

```
disp('Step-1: Transfer the folder ''FaceDetectionARM'' to your ARM target');
Step-1: Transfer the folder 'FaceDetectionARM' to your ARM target
```

### **Build the Executable on ARM**

Run the makefile to build the executable on ARM. For Raspberry Pi 2, (with Raspbian Stretch), open a linux shell and cd to /home/pi/FaceDetectionARM. Build the executable using the following command:

make -f faceDetectionARMMakefile

The command creates an executable, faceDetectionARMKernel.

```
disp('Step-2: Build the executable on ARM using the shell command: make -f faceDetectionARMMakef.
Step-2: Build the executable on ARM using the shell command: make -f faceDetectionARMMakefile.mk
```

#### Run the Executable on ARM

Run the executable generated in the above step. For Raspberry Pi 2, (with Raspbian Stretch), use the following command in the shell window:

```
./faceDetectionARMKernel
```

Make sure that you are connected to the Raspberry Pi with a window manager, and not just through a command line terminal to avoid errors related to GTK. This is necessary for the tracking window to show up.

To close the video viewer while the executable is running on Raspberry Pi2, click on the video viewer and press the escape key.

```
disp('Step-3: Run the executable on ARM using the shell command: ./faceDetectionARMKernel');
Step-3: Run the executable on ARM using the shell command: ./faceDetectionARMKernel
```

### **Appendix - Helper Functions**

```
% Configure coder to create executable. Use packNGo at post code
% generation stage.
function codegenArgs = createCodegenArgs()
% Create arguments required for code generation.

% First - create configuration object
%
% For standalone executable a main C function is required. The
% faceDetectionARMMain.c created for this example is compatible
% with the content of the file faceDetectionARMKernel.m
mainCFile = 'faceDetectionARMMain.c';
```

```
% Include helper functions
    camCPPFile = 'helperOpenCVWebcam.cpp';
    viewerCPPFile = 'helperOpenCVVideoViewer.cpp';
    % Handle path with space
    if contains(mainCFile, ' ')
                    = ['"' mainCFile '"'];
        mainCFile
                    = ['"' camCPPFile '"'];
        camCPPFile
        viewerCPPFile = ['"' viewerCPPFile '"'];
    end
    % Create configuration object
    cfg = coder.config('exe');
    cfg.CustomSource
                           = sprintf('%s\n%s',mainCFile,camCPPFile,viewerCPPFile);
    cfg.CustomInclude
                           = pwd;
    % Set production hardware to ARM to generate ARM compatible portable code
    cfq.HardwareImplementation.ProdHWDeviceType = 'ARM Compatible->ARM Cortex';
    cfg.EnableOpenMP
                           = false;
    % Create input arguments
    inRGB type = coder.typeof(uint8(0),[480 640 3]);
    % Use '-c' option to generate C code without calling C++ compiler.
    codegenArgs = {'-config', cfg, '-c', '-args', {inRGB_type}};
end
% Unzip the packaged zip file
function packngoDir = hUnzipPackageContents()
    packngoDirName = 'FaceDetectionARM';
    % create packngo directory
    mkdir(packngoDirName);
    % get the name of the single zip file generated by packago
    zipFile = dir('*.zip');
    assert(numel(zipFile)==1);
    unzip(zipFile.name,packngoDirName);
    % unzip internal zip files created in hierarchical packNGo
    zipFileInternal = dir(fullfile(packngoDirName, '*.zip'));
    for i=1:numel(zipFileInternal)
        unzip(fullfile(packngoDirName,zipFileInternal(i).name), ...
            packngoDirName);
    % delete internal zip files
    delete(fullfile(packngoDirName, '*.zip'));
    packngoDir = packngoDirName;
end
% Set root directory as matlab
function setRootDirectory(packngoDir)
    dirList = dir(packngoDir);
    if isempty(find(ismember({dirList.name}, 'matlab'), 1))
        % root directory is not matlab. Change it to matlab
```

# **Track Face (Raspberry Pi2)**

This example shows how to use the MATLAB® Coder $^{\text{\tiny TM}}$  to generate C code from a MATLAB file and deploy the application on ARM target.

The example reads video frames from a webcam. It detects a face using Viola-Jones face detection algorithm and tracks the face in a live video stream using the KLT algorithm. It finally displays the frame with a bounding box and a set of markers around the face being tracked. The webcam function, from 'MATLAB Support Package for USB Webcams', and the VideoPlayer object, from the Computer Vision System toolbox $^{\text{m}}$ , are used for the simulation on the MATLAB host. The two functions do not support the ARM target, so OpenCV-based webcam reader and video viewer functions are used for deployment.

The target must have OpenCV version 3.4.0 libraries (built with GTK) and a standard C++ compiler. A Raspberry Pi 2 with Raspbian Stretch operating system was used for deployment. The example should work on any ARM target.

This example requires a MATLAB Coder license.

This example is a function with the main body at the top and helper routines in the form of nested functions below.

function FaceTrackingARMCodeGenerationExample()

### **Set Up Your C++ Compiler**

To run this example, you must have access to a C++ compiler and you must configure it using 'mex-setup c++' command. For more information, see Choose a C++ Compiler.

### Break Out the Computational Part of the Algorithm into a Separate MATLAB Function

MATLAB Coder requires MATLAB code to be in the form of a function in order to generate C code. The code for the main algorithm of this example resides in a function called faceTrackingARMKernel.m. The function takes an image from a webcam, as the input. The function outputs the image with a bounding box and a set of markers around the face. The output image will be displayed on video viewer window. To learn how to modify the MATLAB code to make it compatible for code generation, you can look at example Introduction to Code Generation with Feature Matching and Registration

fileName = 'faceTrackingARMKernel.m';

### Create Main Function with I/O Functionality

For a standalone executable target, MATLAB Coder requires that you create a C file containing a function named "main". This example uses faceTrackingARMMain.c file. This main function in this file performs the following tasks:

- · Reads video frames from the webcam
- Sends video frames to the face tracking algorithm
- Displays output frames containing bounding box and markers around the face

 $For simulation \ on \ MATLAB \ host, the \ tasks \ performed \ in \ face Tracking ARMMain.c \ file \ is \ implemented \ in \ face Tracking ARMMain.m$ 

### **Webcam Reader and Video Viewer**

For deployment on ARM, this example implements webcam reader functionality using OpenCV functions. It also implements a video viewer using OpenCV functions. These OpenCV based utility functions are implemented in the following files:

- helperOpenCVWebcam.hpp
- helperOpenCVWebcam.cpp
- helperOpenCVVideoViewer.cpp
- helperOpenCVVideoViewer.hpp

For simulation on MATLAB host, the example uses the webcam function from the 'MATLAB Support Package for USB Webcams' and the VideoPlayer object from the Computer Vision System toolbox. Run the simulation on the MATLAB host by typing faceTrackingARMMain at the MATLAB® command line.

### **OpenCV for ARM Target**

This example requires that you install OpenCV 3.4.0 libraries on your ARM target. The video viewer requires that you build the highgui library in OpenCV with GTK for the ARM target.

Follow the steps to download and build OpenCV 3.4.0 on Raspberry Pi 2 with preinstalled Raspbian Stretch. You must update your system firmware or install other developer tools and packages as needed for your system configuration before you start building OpenCV.

Turn off INSTALL C EXAMPLES due to: https://github.com/opencv/opencv/issues/5851

Turn off ENABLE PRECOMPILED HEADERS due to: https://github.com/opency/opency/issues/9942

- \$ wget -O opency-3.4.0.zip https://github.com/opency/opency/archive/3.4.0.zip
- \$ unzip opency-3.4.0.zip
- \$ cd opency-3.4.0
- · \$ mkdir build
- \$ cd build
- \$ cmake -D CMAKE\_BUILD\_TYPE=RELEASE -D CMAKE\_INSTALL\_PREFIX=/usr/local -D INSTALL\_C\_EXAMPLES=OFF -D BUILD\_EXAMPLES=ON -D WITH\_GTK=ON -D WITH FFMPEG=OFF -D ENABLE PRECOMPILED HEADERS=OFF ..

These steps are followed to compile and install OpenCV:

- \$ make
- \$ sudo make install

For official deployment of the example, OpenCV libraries were installed in the following directory on Raspberry Pi 2:

/usr/local/lib

and the associated headers were placed in

/usr/local/include

### **Configure Code Generation Arguments**

Create a code generation configuration object for EXE output.

```
codegenArgs = createCodegenArgs();
```

#### **Generate Code**

Invoke codegen command.

```
fprintf('-> Generating Code (it may take a few minutes) ....\n');
codegen(codegenArgs{:}, fileName);
% During code generation, all dependent file information is stored in a mat
% file named buildInfo.mat.
-> Generating Code (it may take a few minutes) ....
```

### Create the Packaged Zip-file

Use build information stored in buildInfo.mat to create a zip folder using packNGo.

### **Create Project Folder**

Unzip faceTrackingARMKernel.zip into a folder named FaceTrackingARM. Unzip all files and remove the .zip files.

```
packngoDir = hUnzipPackageContents();
```

### **Update Makefile and Copy to Project Folder**

The Makefile, faceTrackingARMMakefile.mk, provided in this example is written for Raspberry PI 2 with specific optimization flags. The Makefile was written to work with GCC in a Linux environment and with your OpenCV libraries located in /usr/local/lib. You can update the Makefile based on your target configuration. Copy the Makefile to the project folder.

```
copyfile('faceTrackingARMMakefile.mk', packngoDir);
% Also move the file containing the main function in the top level folder.
copyfile('faceTrackingARMMain.c', packngoDir);
% For simplicity, make sure the root directory name is matlab.
setRootDirectory(packngoDir);
```

### **Deployment on ARM**

Deploy your project on ARM:

```
disp('Follow these steps to deploy your project on ARM');
Follow these steps to deploy your project on ARM
```

### **Transfer Code to ARM Target**

Transfer your project folder named FaceTrackingARM to your ARM target using your preferred file transfer tool. Since the Raspberry Pi 2 (with Raspbian Stretch) already has an SSH server, you can use SFTP to transfer files from host to target.

For official deployment of this example, the FileZilla SFTP Client was installed on the host machine and the project folder was transferred from the host to the <code>/home/pi/FaceTrackingARM</code> folder on Raspberry Pi.

```
disp('Step-1: Transfer the folder ''FaceTrackingARM'' to your ARM target');
Step-1: Transfer the folder 'FaceTrackingARM' to your ARM target
```

#### **Build the Executable on ARM**

Run the makefile to build the executable on ARM. For Raspberry Pi 2, (with Raspbian Stretch), open a command line terminal and 'cd' to /home/pi/FaceTrackingARM. Build the executable using the following command:

make -f face Tracking ARMM a ke file.mk

The command creates an executable, faceTrackingARMKernel.

```
disp('Step-2: Build the executable on ARM using the shell command: make -f faceTrackingARMMakefi'
Step-2: Build the executable on ARM using the shell command: make -f faceTrackingARMMakefile.mk
```

#### Run the Executable on ARM

Run the executable generated in the above step. For Raspberry Pi 2, (with Raspbian Stretch), use the following command in the shell window:

```
./faceTrackingARMKernel
```

Make sure that you are connected to the Raspberry Pi with a window manager, and not just through a command line terminal to avoid errors related to GTK. This is necessary for the tracking window to show up.

To close the video viewer while the executable is running on Raspberry Pi2, click on the video viewer and press the escape key.

```
disp('Step-3: Run the executable on ARM using the shell command: ./faceTrackingARMKernel');
Step-3: Run the executable on ARM using the shell command: ./faceTrackingARMKernel
```

### **Appendix - Helper Functions**

```
% Configure coder to create executable. Use packNGo at post code
% generation stage.
function codegenArgs = createCodegenArgs()
% Create arguments required for code generation.

% First - create configuration object
%
% For standalone executable a main C function is required. The
% faceTrackingARMMain.c created for this example is compatible
% with the content of the file faceTrackingARMKernel.m
```

```
mainCFile = 'faceTrackingARMMain.c';
    % Include helper functions
    camCPPFile = 'helperOpenCVWebcam.cpp';
    viewerCPPFile = 'helperOpenCVVideoViewer.cpp';
    % Handle path with space
    if contains(mainCFile, ' ')
                    = ['"' mainCFile '"'];
= ['"' camCPPFile '"'];
        mainCFile
        camCPPFile
        viewerCPPFile = ['"' viewerCPPFile '"'];
    end
    % Create configuration object
    cfg = coder.config('exe');
                           = sprintf('%s\n%s',mainCFile,camCPPFile,viewerCPPFile);
    cfg.CustomSource
    cfg.CustomInclude
                           = pwd;
    % Set production hardware to ARM to generate ARM compatible portable code
    cfg.HardwareImplementation.ProdHWDeviceType = 'ARM Compatible->ARM Cortex';
    cfg.EnableOpenMP
                           = false;
    % Create input arguments
    inRGB_type = coder.typeof(uint8(0),[480 640 3]);
    % Use '-c' option to generate C code without calling C++ compiler.
    codegenArgs = {'-config', cfg, '-c', '-args', {inRGB_type}};
end
% Unzip the packaged zip file
function packngoDir = hUnzipPackageContents()
    packngoDirName = 'FaceTrackingARM';
    % create packngo directory
    mkdir(packngoDirName);
    % get the name of the single zip file generated by packngo
    zipFile = dir('*.zip');
    assert(numel(zipFile)==1);
    unzip(zipFile.name,packngoDirName);
    % unzip internal zip files created in hierarchical packNGo
    zipFileInternal = dir(fullfile(packngoDirName, '*.zip'));
    for i=1:numel(zipFileInternal)
        unzip(fullfile(packngoDirName,zipFileInternal(i).name), ...
            packngoDirName);
    end
    % delete internal zip files
    delete(fullfile(packngoDirName, '*.zip'));
    packngoDir = fullfile(packngoDirName);
end
% Set root directory as matlab
function setRootDirectory(packngoDir)
    dirList = dir(packngoDir);
    if isempty(find(ismember({dirList.name}, 'matlab'), 1))
```

# Video Display in a Custom User Interface

This example shows how to display multiple video streams in a custom graphical user interface (GUI).

### **Overview**

When working on a project involving video processing, we are often faced with creating a custom user interface. It may be needed for the purpose of visualizing and/or demonstrating the effects of our algorithms on the input video stream. This example illustrates how to create a figure window with two axes to display two video streams. It also shows how to set up buttons and their corresponding callbacks.

The example is written as a function with the main body at the top and helper routines in the form of nested functions.

function VideoInCustomGUIExample()

Initialize the video reader.

```
videoSrc = vision.VideoFileReader('vipmen.avi', 'ImageColorSpace', 'Intensity');
```

Create a figure window and two axes to display the input video and the processed video.

[hFig, hAxes] = createFigureAndAxes();

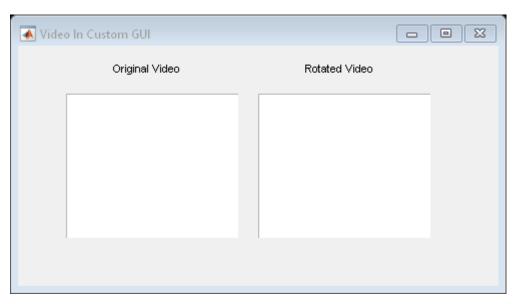

Add buttons to control video playback.

insertButtons(hFig, hAxes, videoSrc);

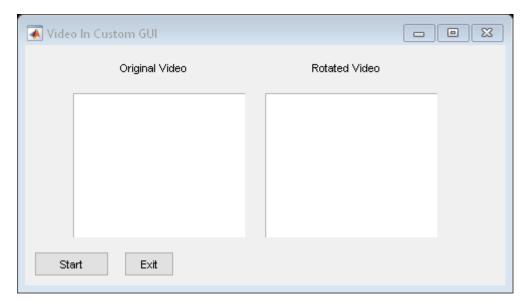

### Interact with the New User Interface

Now that the GUI is constructed, we can press the play button to trigger the main video processing loop defined in the getAndProcessFrame function listed below.

```
% Initialize the display with the first frame of the video
frame = getAndProcessFrame(videoSrc, 0);
% Display input video frame on axis
showFrameOnAxis(hAxes.axis1, frame);
showFrameOnAxis(hAxes.axis2, zeros(size(frame)+60, 'uint8'));
```

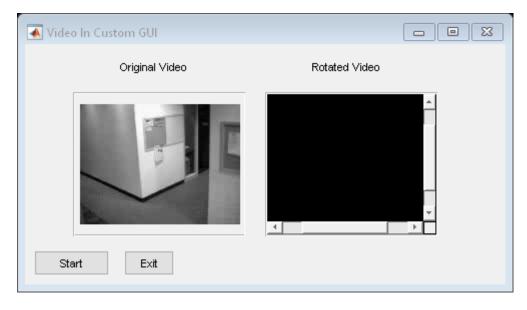

Note that each video frame is centered in the axis box. If the axis size is bigger than the frame size, video frame borders are padded with background color. If axis size is smaller than the frame size scroll bars are added.

#### **Create Figure, Axes, Titles**

Create a figure window and two axes with titles to display two videos.

### **Create Axis and Title**

Axis is created on uipanel container object. This allows more control over the layout of the GUI. Video title is created using uicontrol.

```
function hAxis = createPanelAxisTitle(hFig, pos, axisTitle)
    % Create panel
    hPanel = uipanel('parent',hFig,'Position',pos,'Units','Normalized');
    % Create axis
    hAxis = axes('position',[0 0 1 1],'Parent',hPanel);
    hAxis.XTick = [];
    hAxis.YTick = [];
    hAxis.XColor = [1 1 1];
    hAxis.YColor = [1 1 1];
    % Set video title using uicontrol. uicontrol is used so that text
    % can be positioned in the context of the figure, not the axis.
    titlePos = [pos(1)+0.02 pos(2)+pos(3)+0.3 0.3 0.07];
    uicontrol('style','text',...
        'String', axisTitle,...
        'Units','Normalized',...
        'Parent', hFig, 'Position', titlePos,...
        'BackgroundColor', hFig.Color);
end
```

#### **Insert Buttons**

Insert buttons to play, pause the videos.

```
function insertButtons(hFig,hAxes,videoSrc)
```

#### **Play Button Callback**

This callback function rotates input video frame and displays original input video frame and rotated frame on axes. The function showFrameOnAxis is responsible for displaying a frame of the video on user-defined axis. This function is defined in the file showFrameOnAxis.m

```
function playCallback(hObject,~,videoSrc,hAxes)
  try
        % Check the status of play button
        isTextStart = strcmp(h0bject.String,'Start');
        isTextCont = strcmp(h0bject.String,'Continue');
        if isTextStart
           % Two cases: (1) starting first time, or (2) restarting
           % Start from first frame
           if isDone(videoSrc)
              reset(videoSrc);
           end
        end
        if (isTextStart || isTextCont)
            hObject.String = 'Pause';
            hObject.String = 'Continue';
        end
        % Rotate input video frame and display original and rotated
        % frames on figure
        angle = 0;
        while strcmp(hObject.String, 'Pause') && ~isDone(videoSrc)
            % Get input video frame and rotated frame
            [frame,rotatedImg,angle] = getAndProcessFrame(videoSrc,angle);
            % Display input video frame on axis
            showFrameOnAxis(hAxes.axis1, frame);
            % Display rotated video frame on axis
            showFrameOnAxis(hAxes.axis2, rotatedImg);
        end
        % When video reaches the end of file, display "Start" on the
        % play button.
        if isDone(videoSrc)
           hObject.String = 'Start';
        end
   catch ME
      % Re-throw error message if it is not related to invalid handle
      if ~strcmp(ME.identifier, 'MATLAB:class:InvalidHandle')
           rethrow(ME);
      end
```

```
end
end
```

#### **Video Processing Algorithm**

This function defines the main algorithm that is invoked when play button is activated.

```
function [frame,rotatedImg,angle] = getAndProcessFrame(videoSrc,angle)
% Read input video frame
frame = step(videoSrc);
% Pad and rotate input video frame
paddedFrame = padarray(frame, [30 30], 0, 'both');
rotatedImg = imrotate(paddedFrame, angle, 'bilinear', 'crop');
angle = angle + 1;
end
```

#### **Exit Button Callback**

This callback function releases system objects and closes figure window.

```
function exitCallback(~,~,videoSrc,hFig)
    % Close the video file
    release(videoSrc);
    % Close the figure window
    close(hFig);
end
```

# Deep Learning, Semantic Segmentation, and Detection Examples

- "Point Cloud Classification Using PointNet Deep Learning" on page 3-2
- "Object Detection Using SSD Deep Learning" on page 3-23
- "Object Detection in a Cluttered Scene Using Point Feature Matching" on page 3-32
- "Semantic Segmentation Using Deep Learning" on page 3-43
- "Calculate Segmentation Metrics in Block-Based Workflow" on page 3-59
- "Semantic Segmentation of Multispectral Images Using Deep Learning" on page 3-64
- "3-D Brain Tumor Segmentation Using Deep Learning" on page 3-81
- "Image Category Classification Using Bag of Features" on page 3-93
- "Image Category Classification Using Deep Learning" on page 3-100
- "Image Retrieval Using Customized Bag of Features" on page 3-109
- "Create SSD Object Detection Network" on page 3-115
- "Train YOLO v2 Network for Vehicle Detection" on page 3-118
- "Object Detection Using YOLO v2 Deep Learning" on page 3-123
- "Import Pretrained ONNX YOLO v2 Object Detector" on page 3-133
- "Export YOLO v2 Object Detector to ONNX" on page 3-140
- "Estimate Anchor Boxes From Training Data" on page 3-146
- "Object Detection Using YOLO v3 Deep Learning" on page 3-150
- "Object Detection Using YOLO v2 Deep Learning" on page 3-170
- "Create YOLO v2 Object Detection Network" on page 3-180
- "Train Object Detector Using R-CNN Deep Learning" on page 3-183
- "Object Detection Using Faster R-CNN Deep Learning" on page 3-197
- "Train Classification Network to Classify Object in 3-D Point Cloud" on page 3-207
- "Estimate Body Pose Using Deep Learning" on page 3-217
- "Generate Image from Segmentation Map Using Deep Learning" on page 3-224
- "Create Simple Semantic Segmentation Network in Deep Network Designer" on page 3-242
- "Train ACF-Based Stop Sign Detector" on page 3-247
- "Activity Recognition from Video and Optical Flow Data Using Deep Learning" on page 3-249
- "Train Fast R-CNN Stop Sign Detector" on page 3-273

# Point Cloud Classification Using PointNet Deep Learning

This example shows how to train a PointNet network for point cloud classification.

Point cloud data is acquired by a variety of sensors, such as lidar, radar, and depth cameras. These sensors capture 3-D position information about objects in a scene, which is useful for many applications in autonomous driving and augmented reality. For example, discriminating vehicles from pedestrians is critical for planning the path of an autonomous vehicle. However, training robust classifiers with point cloud data is challenging because of the sparsity of data per object, object occlusions, and sensor noise. Deep learning techniques have been shown to address many of these challenges by learning robust feature representations directly from point cloud data. One of the seminal deep learning techniques for point cloud classification is PointNet [1 on page 3-0 ].

This example trains a PointNet classifier on the Sydney Urban Objects data set created by the University of Sydney [2 on page 3-0 ]. This data set provides a collection of point cloud data acquired from an urban environment using a lidar sensor. The data set has 100 labeled objects from 14 different categories, such as car, pedestrian, and bus.

#### Load data set

Download and extract the Sydney Urban Objects data set to a temporary directory.

```
downloadDirectory = tempdir;
datapath = downloadSydneyUrbanObjects(downloadDirectory);
```

Load the downloaded training and validation data set using the sydneyUrbanObjectsClassificationDatastore helper function listed at the end of this example. Use the first three data folds for training and the fourth for validation.

```
foldsTrain = 1:3;
foldsVal = 4;
dsTrain = sydneyUrbanObjectsClassificationDatastore(datapath,foldsTrain);
dsVal = sydneyUrbanObjectsClassificationDatastore(datapath,foldsVal);
```

Read one of the training samples and visualize it using pcshow.

```
data = read(dsTrain);
ptCloud = data{1,1};
label = data{1,2};

figure
pcshow(ptCloud.Location,[0 0 1],"MarkerSize",40,"VerticalAxisDir","down")
xlabel("X")
ylabel("Y")
zlabel("Z")
title(label)
```

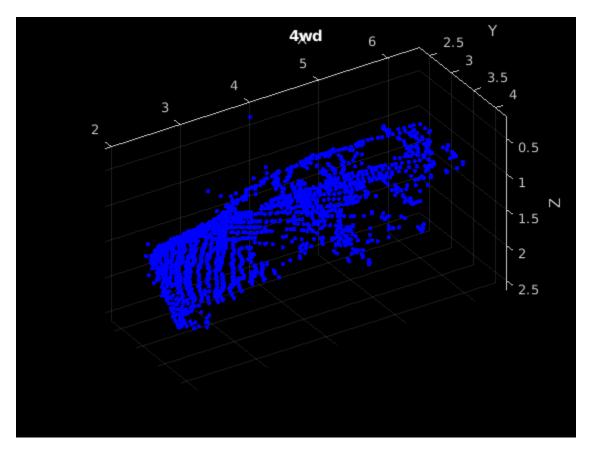

Read the labels and count the number of points assigned to each label to better understand the distribution of labels within the data set.

```
dsLabelCounts = transform(dsTrain,@(data){data{2} data{1}.Count});
labelCounts = readall(dsLabelCounts);
labels = vertcat(labelCounts{:,1});
counts = vertcat(labelCounts{:,2});
```

Next, use a histogram to visualize the class distribution.

# figure histogram(labels)

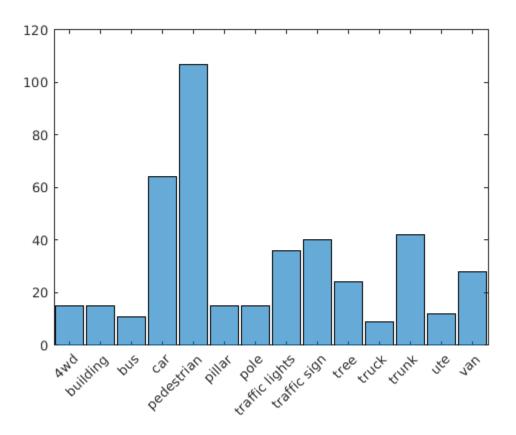

The label histogram shows that the data set is imbalanced and biased towards cars and pedestrians, which can prevent the training of a robust classifier. You can address class imbalance by oversampling the infrequent classes. For the Sydney Urban Objects data set, duplicating files corresponding to the infrequent classes is a simple method to address the class imbalance.

Group the files by label, count the number of observations per class, and use the randReplicateFiles helper function, listed at the end of this example, to randomly oversample the files to the desired number of observations per class.

```
rng(0)
[G,classes] = findgroups(labels);
numObservations = splitapply(@numel,labels,G);
desiredNumObservationsPerClass = max(numObservations);
files = splitapply(@(x){randReplicateFiles(x,desiredNumObservationsPerClass)},dsTrain.Files,G);
files = vertcat(files{:});
dsTrain.Files = files;
```

Shuffle the replicated file list so that the same classes of observations are not in every training batch.

```
dsTrain.Files = dsTrain.Files(randperm(length(dsTrain.Files)));
```

Set the mini-batch size of the training and validation datastores to 128.

```
dsTrain.MiniBatchSize = 128;
dsVal.MiniBatchSize = 128;
```

#### **Data Augmentation**

Duplicating the files to address class imbalance increases the likelihood of overfitting the network because much of the training data is identical. To offset this effect, apply data augmentation to the training data using the transform and augmentPointCloud helper function, which randomly rotates the point cloud, randomly removes points, and randomly jitters points with Gaussian noise.

```
dsTrain = transform(dsTrain,@augmentPointCloud);
```

Preview one of the augmented training samples.

```
data = preview(dsTrain);
ptCloud = data{1,1};
label = data{1,2};

figure
pcshow(ptCloud.Location,[0 0 1],"MarkerSize",40,"VerticalAxisDir","down")
xlabel("X")
ylabel("Y")
zlabel("Z")
title(label)
```

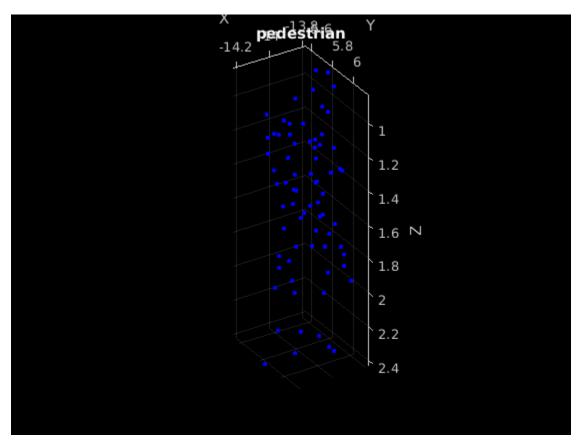

Note that because the data for measuring the performance of the trained network must be representative of the original data set, data augmentation is not applied to validation or test data.

#### **Data Preprocessing**

Two preprocessing steps are required to prepare the point cloud data for training and prediction.

First, to enable batch processing during training, select a fixed number of points from each point cloud. The optimal number of points depends on the data set and the number of points required to accurately capture the shape of the object. To help select the appropriate number of points, compute the minimum, maximum, and mean number of points per class.

```
minPointCount = splitapply(@min,counts,G);
maxPointCount = splitapply(@max,counts,G);
meanPointCount = splitapply(@(x)round(mean(x)),counts,G);
```

stats = table(classes,numObservations,minPointCount,maxPointCount,meanPointCount)

| stats=14×5 table classes | numObservations | minPointCount | maxPointCount | meanPointCount |
|--------------------------|-----------------|---------------|---------------|----------------|
| 4wd                      | 15              | 140           | 1955          | 751            |
| building                 | 15              | 193           | 8455          | 2708           |
| bus                      | 11              | 126           | 11767         | 2190           |
| car                      | 64              | 52            | 2377          | 528            |
| pedestrian               | 107             | 20            | 297           | 110            |
| pillar                   | 15              | 80            | 751           | 357            |
| pole                     | 15              | 13            | 253           | 90             |
| traffic lights           | 36              | 38            | 352           | 161            |
| traffic sign             | 40              | 18            | 736           | 126            |
| tree                     | 24              | 53            | 2953          | 470            |
| truck                    | 9               | 445           | 3013          | 1376           |
| trunk                    | 42              | 32            | 766           | 241            |
| ute                      | 12              | 90            | 1380          | 580            |
| van                      | 28              | 91            | 5809          | 1125           |

Because of the large amount of intra-class and inter-class variability in the number of points per class, choosing a value that fits all classes is difficult. One heuristic is to choose enough points to adequately capture the shape of the objects while not increasing the computational cost by processing too many points. A value of 1024 provides a good tradeoff between these two facets. You can also select the optimal number of points based on empirical analysis. However, that is beyond the scope of this example. Use the transform function to select 1024 points in the training and validation sets.

```
numPoints = 1024;
dsTrain = transform(dsTrain,@(data)selectPoints(data,numPoints));
dsVal = transform(dsVal,@(data)selectPoints(data,numPoints));
```

The last preprocessing step is to normalize the point cloud data between 0 and 1 to account for large differences in the range of data values. For example, objects closer to the lidar sensor have smaller values compared to objects that are further away. These differences can hinder the convergence of the network during training. Use transform to normalize the point cloud data in the training and validation sets.

```
dsTrain = transform(dsTrain,@preprocessPointCloud);
dsVal = transform(dsVal,@preprocessPointCloud);
Preview the augmented and preprocessed training data.

data = preview(dsTrain);
figure
pcshow(data{1,1},[0 0 1], "MarkerSize", 40, "VerticalAxisDir", "down");
```

```
xlabel("X")
ylabel("Y")
zlabel("Z")
title(data{1,2})
```

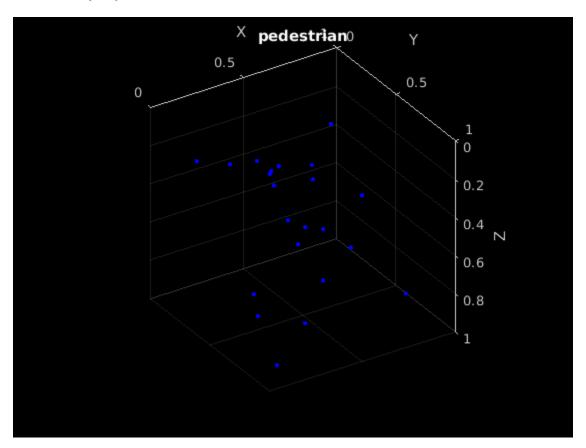

#### **Define PointNet Model**

The PointNet classification model consists of two components. The first component is a point cloud encoder that learns to encode sparse point cloud data into a dense feature vector. The second component is a classifier that predicts the categorical class of each encoded point cloud.

The PointNet encoder model is further composed of four models followed by a max operation.

- 1 Input transform model
- 2 Shared MLP model
- **3** Feature transform model
- 4 Shared MLP model

The shared MLP model is implemented using a series of convolution, batch normalization, and ReLU operations. The convolution operation is configured such that the weights are shared across the input point cloud. The transform model is composed of a shared MLP and a learnable transform matrix that is applied to each point cloud. The shared MLP and the max operation make the PointNet encoder invariant to the order in which the points are processed, while the transform model provides invariance to orientation changes.

#### **Define PointNet Encoder Model Parameters**

The shared MLP and transform models are parameterized by the number of input channels and the hidden channel sizes. The values chosen in this example are selected by tuning these hyperparameters on the Sydney Urban Objects data set. Note that if you want to apply PointNet to a different data set, you must perform additional hyperparameter tuning.

Set the input transform model input channel size to three and the hidden channel sizes to 64, 128, and 256 and use the initializeTransform helper function, listed at the end of this example, to initialize the model parameters.

```
inputChannelSize = 3;
hiddenChannelSize1 = [64,128];
hiddenChannelSize2 = 256;
[parameters.InputTransform, state.InputTransform] = initializeTransform(inputChannelSize, hiddenClanderChannelSize)
```

Set the first shared MLP model input channel size to three and the hidden channel size to 64 and use the initializeSharedMLP helper function, listed at the end of this example, to initialize the model parameters.

```
inputChannelSize = 3;
hiddenChannelSize = [64 64];
[parameters.SharedMLP1,state.SharedMLP1] = initializeSharedMLP(inputChannelSize,hiddenChannelSize)
```

Set the feature transformation model input channel size to 64 and hidden channel sizes to 64, 128, and 256 and use the initializeTransform helper function, listed at the end of this example, to initialize the model parameters.

```
inputChannelSize = 64;
hiddenChannelSize1 = [64,128];
hiddenChannelSize2 = 256;
[parameters.FeatureTransform, state.FeatureTransform] = initializeTransform(inputChannelSize,hidenchannelSize)
```

Set the second shared MLP model input channel size to 64 and the hidden channel size to 64 and use the initializeSharedMLP function, listed at the end of this example, to initialize the model parameters.

```
inputChannelSize = 64;
hiddenChannelSize = 64;
[parameters.SharedMLP2,state.SharedMLP2] = initializeSharedMLP(inputChannelSize,hiddenChannelSize)
```

#### **Define PointNet Classifier Model Parameters**

The PointNet classifier model consists of a shared MLP, a fully connected operation, and a softmax activation. Set the classifier model input size to 64 and the hidden channel size to 512 and 256 and use the <code>initalizeClassifier</code> helper function, listed at the end of this example, to initialize the model parameters.

```
inputChannelSize = 64;
hiddenChannelSize = [512,256];
numClasses = numel(classes);
[parameters.ClassificationMLP, state.ClassificationMLP] = initializeClassificationMLP(inputChannel)
```

#### **Define PointNet Function**

Create the function pointnetClassifier, listed in the Model Function section at the end of the example, to compute the outputs of the PointNet model. The function model takes as input the point

cloud data, the learnable model parameters, the model state, and a flag that specifies whether the model returns outputs for training or prediction. The network returns the predictions for classifying the input point cloud.

#### **Define Model Gradients Function**

Create the function modelGradients, listed in the Model Gradients Function section of the example, that takes as input the model parameters, the model state, and a mini-batch of input data, and returns the gradients of the loss with respect to the learnable parameters in the models and the corresponding loss.

#### **Specify Training Options**

Train for 40 epochs. Set the initial learning rate to 0.001 and the L2 regularization factor to 0.01.

```
numEpochs = 40;
learnRate = 0.001;
l2Regularization = 0.01;
learnRateDropPeriod = 15;
learnRateDropFactor = 0.5;
Initialize the options for Adam optimization.
gradientDecayFactor = 0.9;
```

squaredGradientDecayFactor = 0.999;

#### **Train PointNet**

Train the model using a custom training loop.

Shuffle the data at the beginning of training.

For each iteration:

- · Read a batch of data.
- Evaluate the model gradients.
- Apply L2 weight regularization.
- Use adamupdate to update the model parameters.
- Update the training progress plot.

At the end of each epoch, evaluate the model against the validation data set and collect confusion metrics to measure classification accuracy as training progresses.

After completing learnRateDropPeriod epochs, reduce the learning rate by a factor of learnRateDropFactor.

Initialize the moving average of the parameter gradients and the element-wise squares of the gradients used by the Adam optimizer.

```
avgGradients = [];
avgSquaredGradients = [];
```

Train the model if doTraining is true. Otherwise, load a pretrained network.

Note that training was verified on an NVIDIA Titan X with 12 GB of GPU memory. If your GPU has less memory, you may run out of memory during training. If this happens, lower the miniBatchSize. Training this network takes about 5 minutes. Depending on your GPU hardware, it can take longer.

```
doTraining = false;
if doTraining
   % Use the configureTrainingProgressPlot function, listed at the end of the
   % example, to initialize the training progress plot to display the training
   % loss, training accuracy, and validation accuracy.
    [lossPlotter, trainAccPlotter,valAccPlotter] = initializeTrainingProgressPlot;
   numClasses = numel(classes);
   iteration = 0:
    start = tic;
    for epoch = 1:numEpochs
        % Reset training and validation datastores.
        reset(dsTrain);
        reset(dsVal);
        % Iterate through data set.
        while hasdata(dsTrain)
            iteration = iteration + 1;
            % Read data.
            data = read(dsTrain);
            % Create batch.
            [XTrain,YTrain] = batchData(data);
            % Evaluate the model gradients and loss using dlfeval and the
            % modelGradients function.
            [gradients, loss, state, acc] = dlfeval(@modelGradients,XTrain,YTrain,parameters,sta
            % L2 regularization.
            gradients = dlupdate(@(q,p) q + l2Regularization*p,gradients,parameters);
            % Update the network parameters using the Adam optimizer.
            [parameters, avgGradients, avgSquaredGradients] = adamupdate(parameters, gradients,
                avgGradients, avgSquaredGradients, iteration,...
                learnRate,gradientDecayFactor, squaredGradientDecayFactor);
            % Update the training progress.
            D = duration(0,0,toc(start), "Format", "hh:mm:ss");
            title(lossPlotter.Parent, "Epoch: " + epoch + ", Elapsed: " + string(D))
            addpoints(lossPlotter,iteration,double(gather(extractdata(loss))))
            addpoints(trainAccPlotter,iteration,acc);
            drawnow
        end
        % Evaluate the model on validation data.
        cmat = sparse(numClasses, numClasses);
        while hasdata(dsVal)
            % Get the next batch of data.
            data = read(dsVal);
```

```
% Create batch.
            [XVal, YVal] = batchData(data);
            % Compute label predictions.
            isTraining = false;
            YPred = pointnetClassifier(XVal,parameters,state,isTraining);
            % Choose prediction with highest score as the class label for
            % XTest.
            [~,YValLabel] = max(YVal,[],1);
            [~,YPredLabel] = max(YPred,[],1);
            % Collect confusion metrics.
            cmat = aggreateConfusionMetric(cmat,YValLabel,YPredLabel);
        end
        % Update training progress plot with average classification accuracy.
        acc = sum(diag(cmat))./sum(cmat, "all");
        addpoints(valAccPlotter,iteration,acc);
        % Upate the learning rate.
        if mod(epoch,learnRateDropPeriod) == 0
            learnRate = learnRate * learnRateDropFactor;
        end
        % Reset training and validation datastores.
        reset(dsTrain);
        reset(dsVal);
    end
else
    % Download pretrained model parameters, model state, and validation
   % results.
   pretrainedURL = 'https://www.mathworks.com/supportfiles/vision/data/pretrainedPointNet.mat';
    pretrainedNetwork = fullfile(pwd,'pretrainedPointNet.mat');
    if ~exist(pretrainedNetwork, 'file')
        disp('Downloading pretrained network (5 MB)...');
        websave(pretrainedNetwork,pretrainedURL);
   end
   % Load pretrained model.
   pretrainedResults = load('pretrainedPointNet.mat');
   parameters = pretrainedResults.parameters;
   state = pretrainedResults.state;
   cmat = pretrainedResults.cmat;
   % Move model parameters to the GPU if possible and convert to a dlarray.
   parameters = prepareForPrediction(parameters,@(x)dlarray(toDevice(x,canUseGPU)));
   % Move model state to the GPU if possible.
    state = prepareForPrediction(state,@(x)toDevice(x,canUseGPU));
end
Downloading pretrained network (5 MB)...
```

Display the validation confusion matrix.

```
figure
chart = confusionchart(cmat,classes);
```

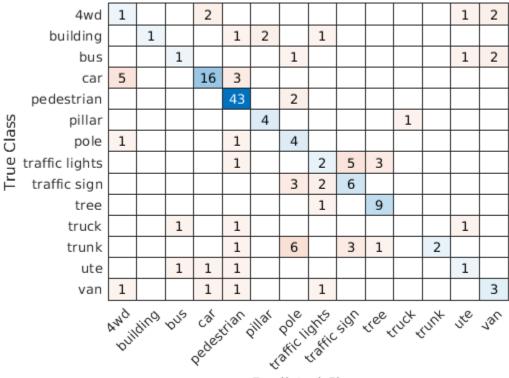

Predicted Class

Compute the mean training and validation accuracy.

```
acc = sum(diag(cmat))./sum(cmat,"all")
acc = 0.6000
```

Due to the limited number of training samples in the Sydney Urban Objects data set, increasing the validation accuracy beyond 60% is challenging. The model easily overfits the training data in the absence of the augmentation defined in the augmentPointCloudData helper function. To improve the robustness of the PointNet classifier, additional training is required.

#### **Classify Point Cloud Data Using PointNet**

Load point cloud data with pcread, preprocess the point cloud using the same function used during training, and convert the result to a dlarray.

```
ptCloud = pcread("car.pcd");
X = preprocessPointCloud(ptCloud);
dlX = dlarray(X{1}, "SCSB");
```

Predict point cloud labels with the pointnetClassifier model function.

```
YPred = pointnetClassifier(dlX,parameters,state,false);
[~,classIdx] = max(YPred,[],1);
```

Display the point cloud and the predicted label with the highest score.

figure
pcshow(ptCloud.Location,[0 0 1], "MarkerSize",40, "VerticalAxisDir", "down")
title(classes(classIdx))

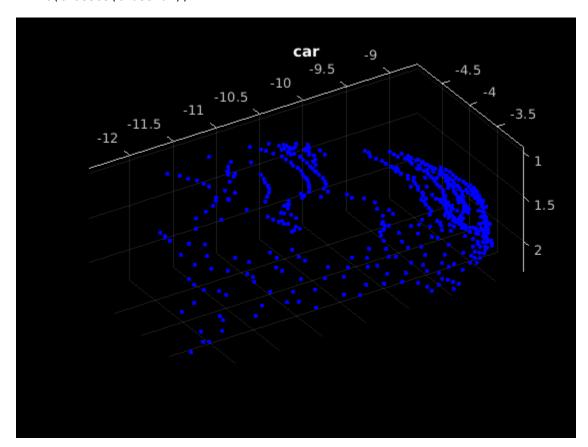

#### **Model Gradients Function**

The modelGradients function takes as input a mini-batch of data dlX, the corresponding target dlY, and the learnable parameters, and returns the gradients of the loss with respect to the learnable parameters and the corresponding loss. The loss includes a regularization term designed to ensure the feature transformation matrix predicted by the PointNet encoder is approximately orthogonal. To compute the gradients, evaluate the modelGradients function using the dlfeval function in the training loop.

```
function [gradients, loss, state, acc] = modelGradients(X,Y,parameters,state)
% Execute the model function.
isTraining = true;
[YPred,state,dlT] = pointnetClassifier(X,parameters,state,isTraining);
% Add regularization term to ensure feature transform matrix is
% approximately orthogonal.
K = size(dlT,1);
B = size(dlT, 4);
I = repelem(eye(K),1,1,1,B);
dlI = dlarray(I,"SSCB");
```

```
treg = mse(dlI,pagemtimes(dlT,permute(dlT,[2 1 3 4])));
factor = 0.001;

% Compute the loss.
loss = crossentropy(YPred,Y) + factor*treg;

% Compute the parameter gradients with respect to the loss.
gradients = dlgradient(loss, parameters);

% Compute training accuracy metric.
[~,YTest] = max(Y,[],1);
[~,YPred] = max(YPred,[],1);
acc = gather(extractdata(sum(YTest == YPred)./numel(YTest)));
end
```

#### **PointNet Classifier Function**

The pointnetClassifier function takes as input the point cloud data dlX, the learnable model parameters, the model state, and the flag isTraining, which specifies whether the model returns outputs for training or prediction. Then, the function invokes the PointNet encoder and a multilayer perceptron to extract classification features. During training, dropout is applied after each perceptron operation. After the last perceptron, a fullyconnect operation maps the classification features to the number of classes and a softmax activation is used to normalize the output into a probability distribution of labels. The probability distribution, the updated model state, and the feature transformation matrix predicted by the PointNet encoder are returned as outputs.

```
function [dlY,state,dlT] = pointnetClassifier(dlX,parameters,state,isTraining)
% Invoke the PointNet encoder.
[dlY,state,dlT] = pointnetEncoder(dlX,parameters,state,isTraining);
% Invoke the classifier.
p = parameters.ClassificationMLP.Perceptron;
s = state.ClassificationMLP.Perceptron;
for k = 1:numel(p)
    [dlY, s(k)] = perceptron(dlY,p(k),s(k),isTraining);
    % If training, apply inverted dropout with a probability of 0.3.
    if isTraining
        probability = 0.3;
        dropoutScaleFactor = 1 - probability;
        dropoutMask = ( rand(size(dlY), "like", dlY) > probability ) / dropoutScaleFactor;
        dlY = dlY.*dropoutMask;
    end
state.ClassificationMLP.Perceptron = s;
% Apply final fully connected and softmax operations.
weights = parameters.ClassificationMLP.FC.Weights;
bias = parameters.ClassificationMLP.FC.Bias;
dlY = fullyconnect(dlY,weights,bias);
dlY = softmax(dlY);
end
```

#### **PointNet Encoder Function**

The pointnetEncoder function processes the input dlX using an input transform, a shared MLP, a feature transform, a second shared MLP, and a max operation, and returns the result of the max operation.

```
function [dlY,state,T] = pointnetEncoder(dlX,parameters,state,isTraining)
% Input transform.
[dlY,state.InputTransform] = dataTransform(dlX,parameters.InputTransform,state.InputTransform,is)
% Shared MLP.
[dlY,state.SharedMLP1.Perceptron] = sharedMLP(dlY,parameters.SharedMLP1.Perceptron,state.SharedMlP1.Perceptron,state.SharedMlP1.perceptron.
[dlY,state.FeatureTransform.
[dlY,state.FeatureTransform,T] = dataTransform(dlY,parameters.FeatureTransform,state.FeatureTransform,state.SharedMlP2.Perceptron] = sharedMLP(dlY,parameters.SharedMLP2.Perceptron,state.SharedMlP2.Perceptron.
% Max operation.
dlY = max(dlY,[],1);
end
```

#### **Shared Multilayer Perceptron Function**

The shared multilayer perceptron function processes the input dlX using a series of perceptron operations and returns the result of the last perceptron.

```
function [dlY,state] = sharedMLP(dlX,parameters,state,isTraining)
dlY = dlX;
for k = 1:numel(parameters)
    [dlY, state(k)] = perceptron(dlY,parameters(k),state(k),isTraining);
end
end
```

#### **Perceptron Function**

The perceptron function processes the input dlX using a convolution, a batch normalization, and a relu operation and returns the output of the ReLU operation.

```
function [dlY,state] = perceptron(dlX,parameters,state,isTraining)
% Convolution.
W = parameters.Conv.Weights;
B = parameters.Conv.Bias;
dlY = dlconv(dlX,W,B);
% Batch normalization. Update batch normalization state when training.
offset = parameters.BatchNorm.Offset;
scale = parameters.BatchNorm.Scale;
trainedMean = state.BatchNorm.TrainedMean;
trainedMean = state.BatchNorm.TrainedVariance;
if isTraining
    [dlY,trainedMean,trainedVariance] = batchnorm(dlY,offset,scale,trainedMean,trainedVariance);
% Update state.
    state.BatchNorm.TrainedMean = trainedMean;
    state.BatchNorm.TrainedVariance = trainedVariance;
else
```

```
dlY = batchnorm(dlY,offset,scale,trainedMean,trainedVariance);
end
% ReLU.
dlY = relu(dlY);
end
```

#### **Data Transform Function**

The dataTransform function processes the input dlX using a shared MLP, a max operation, and another shared MLP to predict a transformation matrix T. The transformation matrix is applied to the input dlX using a batched matrix multiply operation. The function returns the result of the batched matrix multiply and the transformation matrix.

```
function [dlY,state,T] = dataTransform(dlX,parameters,state,isTraining)
% Shared MLP.
[dlY.state.Block1.Perceptron] = sharedMLP(dlX.parameters.Block1.Perceptron.state.Block1.Perceptron
% Max operation.
dlY = max(dlY,[],1);
% Shared MLP.
[dlY,state.Block2.Perceptron] = sharedMLP(dlY,parameters.Block2.Perceptron,state.Block2.Perceptro
% Transform net (T-Net). Apply last fully connected operation as W*X to
% predict tranformation matrix T.
dlY = extractdata(dlY);
dlY = squeeze(dlY); % N-by-B
T = parameters.Transform * dlY; % K^2-by-B
% Reshape T into a square matrix.
K = sqrt(size(T,1));
T = reshape(T,K,K,1,[]); % [K K 1 B]
T = T + eye(K);
% Apply to input dlX using batch matrix multiply.
X = extractdata(dlX); % [M 1 K B]
[C,B] = size(X,[3 4]);
X = reshape(X,[],C,1,B); % [M K 1 B]
Y = pagemtimes(X,T);
dlY = dlarray(Y, "SCSB");
```

#### **Model Parameter Initialization Functions**

#### initializeTransform Function

The initializeTransform function takes as input the channel size and the number of hidden channels for the two shared MLPs, and returns the initialized parameters in a struct. The parameters are initialized using He weight initialization [3 on page 3-0 ].

```
function [params,state] = initializeTransform(inputChannelSize,block1,block2)
[params.Block1,state.Block1] = initializeSharedMLP(inputChannelSize,block1);
[params.Block2,state.Block2] = initializeSharedMLP(block1(end),block2);
% Parameters for the transform matrix.
```

```
params.Transform = dlarray(zeros(inputChannelSize^2,block2(end)));
end
```

#### initializeSharedMLP Function

The initializeSharedMLP function takes as input the channel size and the hidden channel size, and returns the initialized parameters in a struct. The parameters are initialized using He weight initialization.

```
function [params,state] = initializeSharedMLP(inputChannelSize,hiddenChannelSize)
weights = initializeWeightsHe([1 1 inputChannelSize hiddenChannelSize(1)]);
bias = zeros(hiddenChannelSize(1),1,"single");
p.Conv.Weights = dlarray(weights);
p.Conv.Bias = dlarray(bias);
p.BatchNorm.Offset = dlarray(zeros(hiddenChannelSize(1),1,"single"));
p.BatchNorm.Scale = dlarray(ones(hiddenChannelSize(1),1,"single"));
s.BatchNorm.TrainedMean = zeros(hiddenChannelSize(1),1,"single");
s.BatchNorm.TrainedVariance = ones(hiddenChannelSize(1),1,"single");
params.Perceptron(1) = p;
state.Perceptron(1) = s;
for k = 2:numel(hiddenChannelSize)
   weights = initializeWeightsHe([1 1 hiddenChannelSize(k-1) hiddenChannelSize(k)]);
    bias = zeros(hiddenChannelSize(k),1,"single");
    p.Conv.Weights = dlarray(weights);
    p.Conv.Bias = dlarray(bias);
    p.BatchNorm.Offset = dlarray(zeros(hiddenChannelSize(k),1,"single"));
    p.BatchNorm.Scale = dlarray(ones(hiddenChannelSize(k),1,"single"));
    s.BatchNorm.TrainedMean = zeros(hiddenChannelSize(k),1,"single");
    s.BatchNorm.TrainedVariance = ones(hiddenChannelSize(k),1,"single");
    params.Perceptron(k) = p;
    state.Perceptron(k) = s;
end
end
```

#### initializeClassificationMLP Function

params.FC.Bias = dlarray(bias);

end

The initializeClassificationMLP function takes as input the channel size, the hidden channel size, and the number of classes and returns the initialized parameters in a struct. The shared MLP is initialized using He weight initialization and the final fully connected operation is initialized using random Gaussian values.

```
function [params,state] = initializeClassificationMLP(inputChannelSize,hiddenChannelSize,numClass
[params,state] = initializeSharedMLP(inputChannelSize,hiddenChannelSize);

weights = initializeWeightsGaussian([numClasses hiddenChannelSize(end)]);
bias = zeros(numClasses,1, "single");
params.FC.Weights = dlarray(weights);
```

#### initializeWeightsHe Function

The initializeWeightsHe function initializes parameters using He initialization.

```
function x = initializeWeightsHe(sz)
fanIn = prod(sz(1:3));
stddev = sqrt(2/fanIn);
x = stddev .* randn(sz);
end
```

#### initializeWeightsGaussian Function

The initializeWeightsGaussian function initializes parameters using Gaussian initialization with a standard deviation of 0.01.

```
function x = initializeWeightsGaussian(sz)
x = randn(sz, "single") .* 0.01;
end
```

#### **Data Preprocessing Functions**

#### preprocessPointCloudData Function

The preprocessPointCloudData function extracts the X, Y, Z point data from the input data and normalizes the data between 0 and 1. The function returns the normalized X, Y, Z data.

```
function data = preprocessPointCloud(data)

if ~iscell(data)
    data = {data};
end

numObservations = size(data,1);
for i = 1:numObservations
    % Scale points between 0 and 1.
    xlim = data{i,1}.XLimits;
    ylim = data{i,1}.YLimits;
    zlim = data{i,1}.ZLimits;

    xyzMin = [xlim(1) ylim(1) zlim(1)];
    xyzDiff = [diff(xlim) diff(ylim) diff(zlim)];

    data{i,1} = (data{i,1}.Location - xyzMin) ./ xyzDiff;
end
end
```

#### selectPoints Function

The selectPoints function samples the desired number of points. When the point cloud contains more than the desired number of points, the function uses pcdownsample to randomly select points. Otherwise, the function replicates data to produce the desired number of points.

```
function data = selectPoints(data,numPoints)
% Select the desired number of points by downsampling or replicating
% point cloud data.
numObservations = size(data,1);
for i = 1:numObservations
    ptCloud = data{i,1};
```

#### **Data Augmentation Functions**

The augmentPointCloudData function randomly rotates a point cloud about the z-axis, randomly drops 30% of the points, and randomly jitters the point location with Gaussian noise.

```
function data = augmentPointCloud(data)
numObservations = size(data,1);
for i = 1:numObservations
    ptCloud = data{i,1};
    % Rotate the point cloud about "up axis", which is Z for this data set.
    tform = randomAffine3d(...
        "XReflection", true,...
        "YReflection", true,...
        "Rotation",@randomRotationAboutZ);
    ptCloud = pctransform(ptCloud,tform);
    % Randomly drop out 30% of the points.
    if rand > 0.5
        ptCloud = pcdownsample(ptCloud, 'random', 0.3);
    end
    if rand > 0.5
        % Jitter the point locations with Gaussian noise with a mean of 0 and
        % a standard deviation of 0.02 by creating a random displacement field.
        D = 0.02 * randn(size(ptCloud.Location));
        ptCloud = pctransform(ptCloud,D);
    end
    data{i,1} = ptCloud;
end
end
function [rotationAxis,theta] = randomRotationAboutZ()
rotationAxis = [0 \ 0 \ 1];
theta = 2*pi*rand;
end
```

#### **Supporting Functions**

#### aggregateConfusionMetric Function

The aggregateConfusionMetric function incrementally fills a confusion matrix based on the predicted results YPred and the expected results YTest.

```
function cmat = aggreateConfusionMetric(cmat,YTest,YPred)
YTest = gather(extractdata(YTest));
YPred = gather(extractdata(YPred));
[m,n] = size(cmat);
cmat = cmat + full(sparse(YTest,YPred,1,m,n));
end
```

#### initializeTrainingProgressPlot Function

The initializeTrainingProgressPlot function configures two plots for displaying the training loss, training accuracy, and validation accuracy.

```
function [plotter,trainAccPlotter,valAccPlotter] = initializeTrainingProgressPlot()
% Plot the loss, training accuracy, and validation accuracy.
figure
% Loss plot
subplot(2,1,1)
plotter = animatedline;
xlabel("Iteration")
ylabel("Loss")
% Accuracy plot
subplot(2,1,2)
trainAccPlotter = animatedline('Color', 'b');
valAccPlotter = animatedline('Color','g');
legend('Training Accuracy','Validation Accuracy','Location','northwest');
xlabel("Iteration")
ylabel("Accuracy")
end
```

#### replicateFiles Function

The replicateFiles function randomly oversamples a set of files and returns a set of files with numDesired elements.

```
function files = randReplicateFiles(files,numDesired)
n = numel(files);
ind = randi(n,numDesired,1);
files = files(ind);
end
```

#### downloadSydneyUrbanObjects Function

The downloadSydneyUrbanObjects function downloads the data set and saves it to a temporary directory.

```
function datapath = downloadSydneyUrbanObjects(dataLoc)
if nargin == 0
    dataLoc = pwd;
end

dataLoc = string(dataLoc);

url = "http://www.acfr.usyd.edu.au/papers/data/";
name = "sydney-urban-objects-dataset.tar.gz";
```

```
datapath = fullfile(dataLoc,'sydney-urban-objects-dataset');
if ~exist(datapath,'dir')
    disp('Downloading Sydney Urban Objects data set...');
    untar(url+name,dataLoc);
end
end
```

#### batchData Function

The batchData function collates input the data read from the sydneyUrbanObjectsClassificationDatastore into batches and moves data to the GPU for processing.

```
function [dlX,dlY] = batchData(data)
X = cat(4, data\{:,1\});
labels = cat(1,data{:,2});
Y = oneHotEncode(labels);
% Cast data to single for processing.
X = single(X);
Y = single(Y);
% Move data to the GPU if possible.
if canUseGPU
    X = qpuArray(X);
    Y = gpuArray(Y);
end
% Return X and Y as dlarray objects.
dlX = dlarray(X,'SCSB');
dlY = dlarray(Y, 'CB');
end
```

#### oneHotEncode Function

The oneHotEncode function encodes categorical labels into a one-hot numeric vector.

```
function Y = oneHotEncode(labels)
numObservations = numel(labels);
numCategories = numel(categories(labels));
sz = [numCategories, numObservations];
Y = zeros(sz, 'single');
labels = labels';
idx = sub2ind(sz, int32(labels), 1:numObservations);
Y(idx) = 1;
end
```

#### prepareForPrediction Function

The prepareForPrediction function is used to apply a user-defined function to nested structure data. It is a used to move model parameter and state data to the GPU.

```
function p = prepareForPrediction(p,fcn)

for i = 1:numel(p)
    p(i) = structfun(@(x)invoke(fcn,x),p(i),'UniformOutput',0);
end
```

```
function data = invoke(fcn,data)
    if isstruct(data)
        data = prepareForPrediction(data,fcn);
    else
        data = fcn(data);
    end
    end
end

% Move data to the GPU.
function x = toDevice(x,useGPU)
if useGPU
    x = gpuArray(x);
end
end
```

#### References

[1] Charles, R. Qi, Hao Su, Mo Kaichun, and Leonidas J. Guibas. "PointNet: Deep Learning on Point Sets for 3D Classification and Segmentation." In 2017 IEEE Conference on Computer Vision and Pattern Recognition (CVPR), 77–85. Honolulu, HI: IEEE, 2017. https://doi.org/10.1109/CVPR.2017.16.

[2] de Deuge, Mark, Alastair Quadras, Calvin Hung, and Bertrand Douillard. "Unsupervised Feature Learning for Classification of Outdoor 3D Scans." In *Australasian Conference on Robotics and Automation 2013 (ACRA 13)*. Sydney, Australia: ACRA, 2013.

[3] He, Kaiming, Xiangyu Zhang, Shaoqing Ren, and Jian Sun. "Delving Deep into Rectifiers: Surpassing Human-Level Performance on ImageNet Classification." In 2015 IEEE International Conference on Computer Vision (ICCV), 1026–34. Santiago, Chile: IEEE, 2015. https://doi.org/10.1109/ICCV.2015.123.

#### See Also

#### **More About**

- "Getting Started with Point Clouds Using Deep Learning" on page 9-2
- "Define Custom Training Loops, Loss Functions, and Networks" (Deep Learning Toolbox)
- "Specify Training Options in Custom Training Loop" (Deep Learning Toolbox)
- "Train Network Using Custom Training Loop" (Deep Learning Toolbox)
- "List of Deep Learning Layers" (Deep Learning Toolbox)
- "Deep Learning Tips and Tricks" (Deep Learning Toolbox)
- "Automatic Differentiation Background" (Deep Learning Toolbox)

## **Object Detection Using SSD Deep Learning**

This example shows how to train a Single Shot Detector (SSD).

#### Overview

Deep learning is a powerful machine learning technique that automatically learns image features required for detection tasks. There are several techniques for object detection using deep learning such as Faster R-CNN, You Only Look Once (YOLO v2), and SSD. This example trains an SSD vehicle detector using the trainSSD0bjectDetector function. For more information, see "Object Detection using Deep Learning".

#### **Download Pretrained Detector**

Download a pretrained detector to avoid having to wait for training to complete. If you want to train the detector, set the doTraining variable to true.

```
doTraining = false;
if ~doTraining && ~exist('ssdResNet50VehicleExample_20a.mat','file')
    disp('Downloading pretrained detector (44 MB)...');
    pretrainedURL = 'https://www.mathworks.com/supportfiles/vision/data/ssdResNet50VehicleExample_websave('ssdResNet50VehicleExample_20a.mat',pretrainedURL);
end

Downloading pretrained detector (44 MB)...
```

#### **Load Dataset**

This example uses a small vehicle data set that contains 295 images. Each image contains one or two labeled instances of a vehicle. A small data set is useful for exploring the SSD training procedure, but in practice, more labeled images are needed to train a robust detector.

```
unzip vehicleDatasetImages.zip
data = load('vehicleDatasetGroundTruth.mat');
vehicleDataset = data.vehicleDataset;
```

The training data is stored in a table. The first column contains the path to the image files. The remaining columns contain the ROI labels for vehicles. Display the first few rows of the data.

```
vehicleDataset(1:4,:)
```

```
ans=4×2 table
imageFilename
vehicle

{'vehicleImages/image_00001.jpg'}
{'vehicleImages/image_00002.jpg'}
{'vehicleImages/image_00003.jpg'}
{'vehicleImages/image_00004.jpg'}
{'vehicleImages/image_00004.jpg'}
{1×4 double}
```

Split the data set into a training set for training the detector and a test set for evaluating the detector. Select 60% of the data for training. Use the rest for evaluation.

```
rng(0);
shuffledIndices = randperm(height(vehicleDataset));
idx = floor(0.6 * length(shuffledIndices) );
```

imshow(annotatedImage)

```
testData = vehicleDataset(shuffledIndices(idx+1:end),:);
Use imageDatastore and boxLabelDatastore to load the image and label data during training and evaluation.
imdsTrain = imageDatastore(trainingData{:,'imageFilename'});
```

```
imds!rain = imageDatastore(trainingData{:,'imageFilename'})
bldsTrain = boxLabelDatastore(trainingData(:,'vehicle'));
imdsTest = imageDatastore(testData{:,'imageFilename'});
bldsTest = boxLabelDatastore(testData(:,'vehicle'));

Combine image and box label datastores.

trainingData = combine(imdsTrain,bldsTrain);
testData = combine(imdsTest, bldsTest);

Display one of the training images and box labels.

data = read(trainingData);
I = data{1};
bbox = data{2};
annotatedImage = insertShape(I,'Rectangle',bbox);
annotatedImage = imresize(annotatedImage,2);
figure
```

trainingData = vehicleDataset(shuffledIndices(1:idx),:);

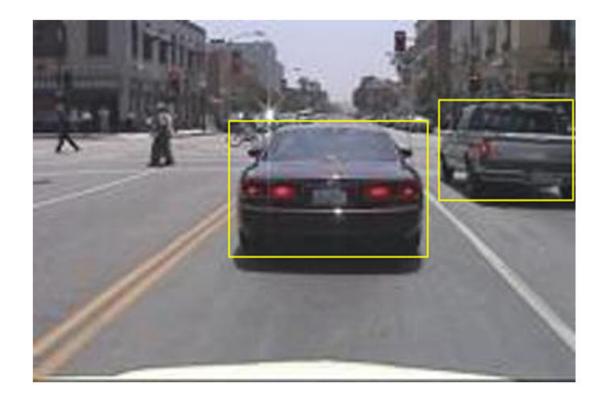

#### **Create a SSD Object Detection Network**

The SSD object detection network can be thought of as having two sub-networks. A feature extraction network, followed by a detection network.

The feature extraction network is typically a pretrained CNN (see "Pretrained Deep Neural Networks" (Deep Learning Toolbox) for more details). This example uses ResNet-50 for feature extraction. Other pretrained networks such as MobileNet v2 or ResNet-18 can also be used depending on application requirements. The detection sub-network is a small CNN compared to the feature extraction network and is composed of a few convolutional layers and layers specific to SSD.

Use the ssdLayers function to automatically modify a pretrained ResNet-50 network into a SSD object detection network. ssdLayers requires you to specify several inputs that parameterize the SSD network, including the network input size and the number of classes. When choosing the network input size, consider the size of the training images, and the computational cost incurred by processing data at the selected size. When feasible, choose a network input size that is close to the size of the training image. However, to reduce the computational cost of running this example, the network input size is chosen to be [300 300 3]. During training, trainSSDObjectDetector automatically resizes the training images to the network input size.

```
inputSize = [300 300 3];
Define number of object classes to detect.
numClasses = width(vehicleDataset)-1;
Create the SSD object detection network.
lgraph = ssdLayers(inputSize, numClasses, 'resnet50');
```

You can visualize the network using analyzeNetwork or DeepNetworkDesigner from Deep Learning Toolbox<sup>™</sup>. Note that you can also create a custom SSD network layer-by-layer. For more information, see "Create SSD Object Detection Network" on page 3-115.

#### **Data Augmentation**

Data augmentation is used to improve network accuracy by randomly transforming the original data during training. By using data augmentation, you can add more variety to the training data without actually having to increase the number of labeled training samples. Use transform to augment the training data by

- Randomly flipping the image and associated box labels horizontally.
- · Randomly scale the image, associated box labels.
- Jitter image color.

Note that data augmentation is not applied to the test data. Ideally, test data should be representative of the original data and is left unmodified for unbiased evaluation.

```
augmentedTrainingData = transform(trainingData,@augmentData);
```

Visualize augmented training data by reading the same image multiple times.

```
augmentedData = cell(4,1);
for k = 1:4
   data = read(augmentedTrainingData);
   augmentedData{k} = insertShape(data{1},'Rectangle',data{2});
```

```
reset(augmentedTrainingData);
end
figure
montage(augmentedData, 'BorderSize', 10)
```

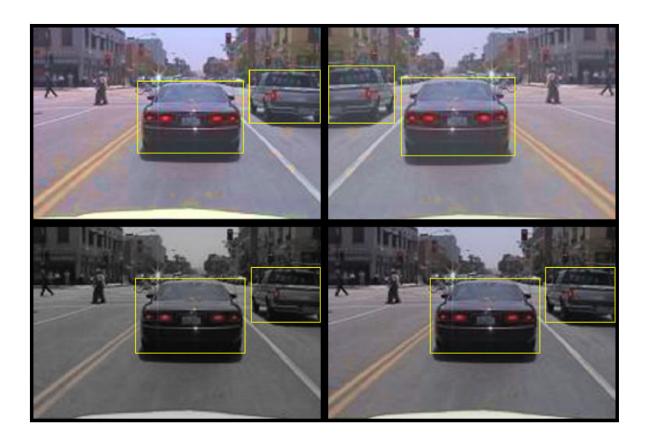

#### **Preprocess Training Data**

Preprocess the augmented training data to prepare for training.

```
preprocessedTrainingData = transform(augmentedTrainingData,@(data)preprocessData(data,inputSize)
```

Read the preprocessed training data.

```
data = read(preprocessedTrainingData);
```

Display the image and bounding boxes.

```
I = data{1};
bbox = data{2};
annotatedImage = insertShape(I,'Rectangle',bbox);
annotatedImage = imresize(annotatedImage,2);
figure
imshow(annotatedImage)
```

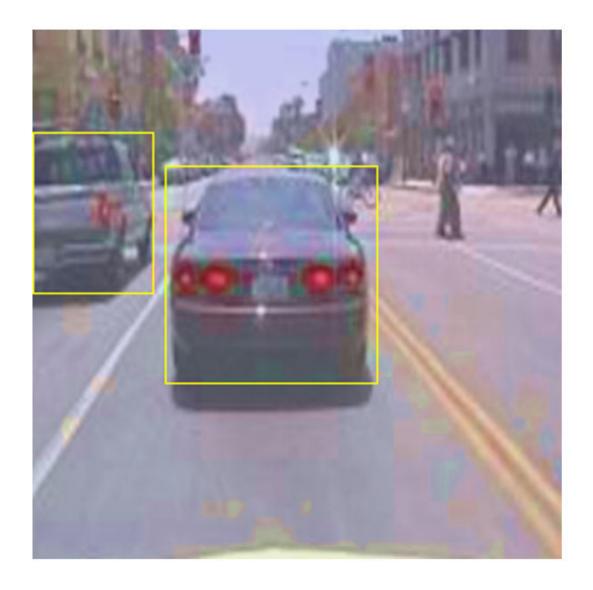

#### **Train SSD Object Detector**

Use trainingOptions to specify network training options. Set 'CheckpointPath' to a temporary location. This enables the saving of partially trained detectors during the training process. If training is interrupted, such as by a power outage or system failure, you can resume training from the saved checkpoint.

```
options = trainingOptions('sgdm', ...
    'MiniBatchSize', 16, ....
    'InitialLearnRate', 1e-1, ...
    'LearnRateSchedule', 'piecewise', ...
    'LearnRateDropPeriod', 30, ...
    'LearnRateDropFactor', 0.8, ...
    'MaxEpochs', 300, ...
```

```
'VerboseFrequency', 50, ...
'CheckpointPath', tempdir, ...
'Shuffle','every-epoch');
```

Use trainSSDObjectDetector function to train SSD object detector if doTraining to true. Otherwise, load a pretrained network.

```
if doTraining
   % Train the SSD detector.
   [detector, info] = trainSSDObjectDetector(preprocessedTrainingData,lgraph,options);
else
   % Load pretrained detector for the example.
   pretrained = load('ssdResNet50VehicleExample_20a.mat');
   detector = pretrained.detector;
end
```

This example is verified on an NVIDIA™ Titan X GPU with 12 GB of memory. If your GPU has less memory, you may run out of memory. If this happens, lower the 'MiniBatchSize' using the trainingOptions function. Training this network took approximately 2 hours using this setup. Training time varies depending on the hardware you use.

As a quick test, run the detector on one test image.

```
data = read(testData);
I = data{1,1};
I = imresize(I,inputSize(1:2));
[bboxes,scores] = detect(detector,I, 'Threshold', 0.4);
Display the results.
I = insertObjectAnnotation(I,'rectangle',bboxes,scores);
figure
imshow(I)
```

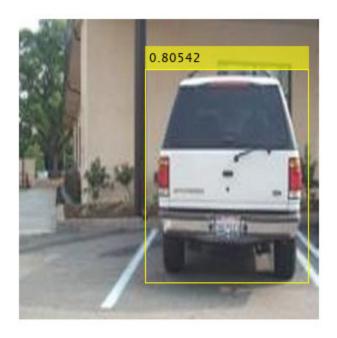

#### **Evaluate Detector Using Test Set**

Evaluate the trained object detector on a large set of images to measure the performance. Computer Vision Toolbox™ provides object detector evaluation functions to measure common metrics such as average precision (evaluateDetectionPrecision) and log-average miss rates (evaluateDetectionMissRate). For this example, use the average precision metric to evaluate performance. The average precision provides a single number that incorporates the ability of the detector to make correct classifications (precision) and the ability of the detector to find all relevant objects (recall).

Apply the same preprocessing transform to the test data as for the training data. Note that data augmentation is not applied to the test data. Test data should be representative of the original data and be left unmodified for unbiased evaluation.

```
preprocessedTestData = transform(testData,@(data)preprocessData(data,inputSize));
```

Run the detector on all the test images.

```
detectionResults = detect(detector, preprocessedTestData, 'Threshold', 0.4);
```

Evaluate the object detector using average precision metric.

```
[ap,recall,precision] = evaluateDetectionPrecision(detectionResults, preprocessedTestData);
```

The precision/recall (PR) curve highlights how precise a detector is at varying levels of recall. Ideally, the precision would be 1 at all recall levels. The use of more data can help improve the average precision, but might require more training time Plot the PR curve.

```
figure
plot(recall,precision)
```

```
xlabel('Recall')
ylabel('Precision')
grid on
title(sprintf('Average Precision = %.2f',ap))
```

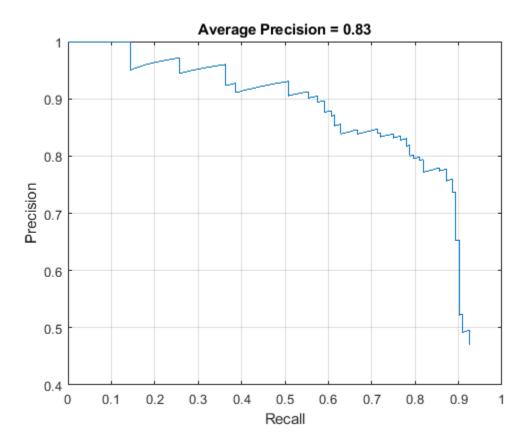

#### **Code Generation**

Once the detector is trained and evaluated, you can generate code for the ssdObjectDetector using GPU Coder. For more details, see "Code Generation for Object Detection by Using Single Shot Multibox Detector" on page 2-2 example.

#### **Supporting Functions**

```
% Randomly flip and scale image.
tform = randomAffine2d('XReflection',true,'Scale',[1 1.1]);
rout = affineOutputView(sz,tform,'BoundsStyle','CenterOutput');
B{1} = imwarp(I,tform,'OutputView',rout);
% Apply same transform to boxes.
[B{2},indices] = bboxwarp(A{2},tform,rout,'0verlapThreshold',0.25);
B{3} = A{3}(indices);
% Return original data only when all boxes are removed by warping.
if isempty(indices)
    B = A:
end
end
function data = preprocessData(data,targetSize)
% Resize image and bounding boxes to the targetSize.
scale = targetSize(1:2)./size(data{1},[1 2]);
data{1} = imresize(data{1}, targetSize(1:2));
data{2} = bboxresize(data{2}, scale);
```

#### References

[1] Liu, Wei, Dragomir Anguelov, Dumitru Erhan, Christian Szegedy, Scott Reed, Cheng Yang Fu, and Alexander C. Berg. "SSD: Single shot multibox detector." In 14th European Conference on Computer Vision, ECCV 2016. Springer Verlag, 2016.

#### See Also

#### **Apps**

**Deep Network Designer** 

#### **Functions**

analyzeNetwork | combine | estimateAnchorBoxes | evaluateDetectionPrecision | read |
transform

#### **Objects**

boxLabelDatastore | imageDatastore

#### More About

- "Anchor Boxes for Object Detection" on page 14-21
- "Estimate Anchor Boxes From Training Data" on page 3-146
- "Transfer Learning with Deep Network Designer" (Deep Learning Toolbox)
- "Getting Started with Object Detection Using Deep Learning" on page 14-13

# Object Detection in a Cluttered Scene Using Point Feature Matching

This example shows how to detect a particular object in a cluttered scene, given a reference image of the object.

#### Overview

This example presents an algorithm for detecting a specific object based on finding point correspondences between the reference and the target image. It can detect objects despite a scale change or in-plane rotation. It is also robust to small amount of out-of-plane rotation and occlusion.

This method of object detection works best for objects that exhibit non-repeating texture patterns, which give rise to unique feature matches. This technique is not likely to work well for uniformly-colored objects, or for objects containing repeating patterns. Note that this algorithm is designed for detecting a specific object, for example, the elephant in the reference image, rather than any elephant. For detecting objects of a particular category, such as people or faces, see vision.PeopleDetector and vision.CascadeObjectDetector.

#### Step 1: Read Images

Read the reference image containing the object of interest.

```
boxImage = imread('stapleRemover.jpg');
figure;
imshow(boxImage);
title('Image of a Box');
```

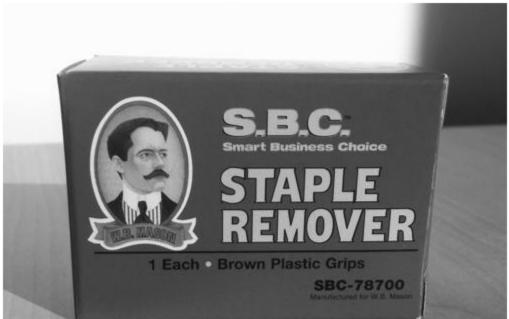

# Image of a Box

Read the target image containing a cluttered scene.

```
sceneImage = imread('clutteredDesk.jpg');
figure;
imshow(sceneImage);
title('Image of a Cluttered Scene');
```

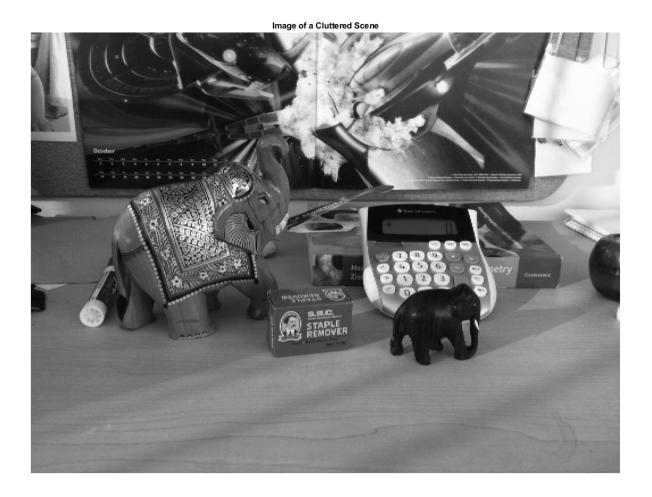

# **Step 2: Detect Feature Points**

Detect feature points in both images.

```
boxPoints = detectSURFFeatures(boxImage);
scenePoints = detectSURFFeatures(sceneImage);
```

Visualize the strongest feature points found in the reference image.

```
figure;
imshow(boxImage);
title('100 Strongest Feature Points from Box Image');
hold on;
plot(selectStrongest(boxPoints, 100));
```

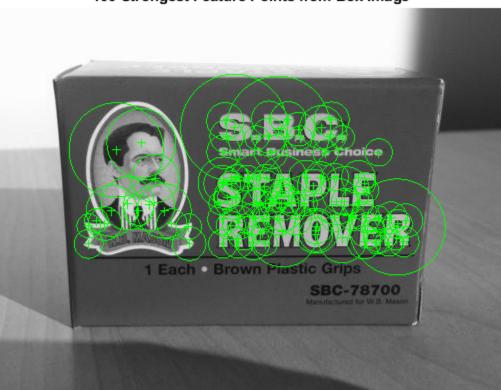

# 100 Strongest Feature Points from Box Image

Visualize the strongest feature points found in the target image.

```
figure;
imshow(sceneImage);
title('300 Strongest Feature Points from Scene Image');
hold on;
plot(selectStrongest(scenePoints, 300));
```

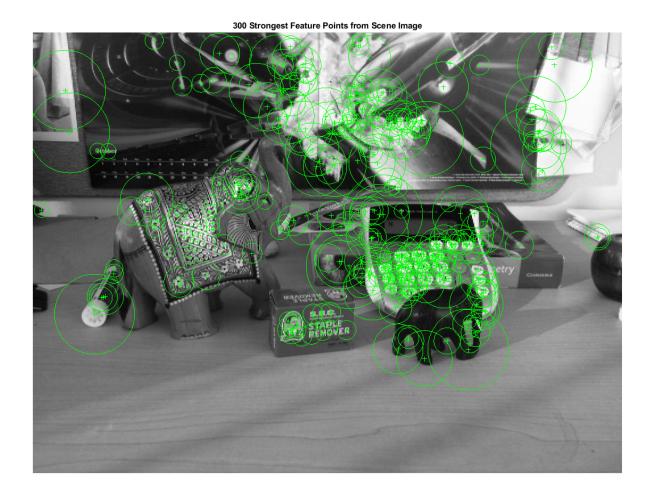

## **Step 3: Extract Feature Descriptors**

Extract feature descriptors at the interest points in both images.

```
[boxFeatures, boxPoints] = extractFeatures(boxImage, boxPoints);
[sceneFeatures, scenePoints] = extractFeatures(sceneImage, scenePoints);
```

# **Step 4: Find Putative Point Matches**

Match the features using their descriptors.

```
boxPairs = matchFeatures(boxFeatures, sceneFeatures);
Display putatively matched features.
```

```
matchedBoxPoints = boxPoints(boxPairs(:, 1), :);
matchedScenePoints = scenePoints(boxPairs(:, 2), :);
figure;
showMatchedFeatures(boxImage, sceneImage, matchedBoxPoints, ...
    matchedScenePoints, 'montage');
title('Putatively Matched Points (Including Outliers)');
```

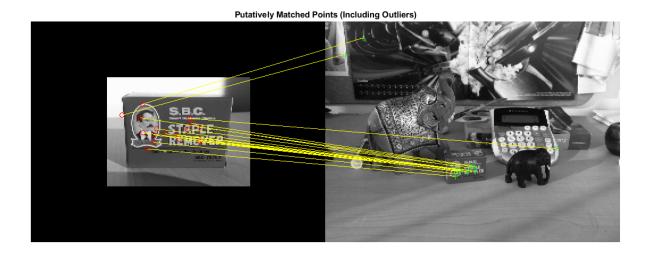

# Step 5: Locate the Object in the Scene Using Putative Matches

estimateGeometricTransform2D calculates the transformation relating the matched points, while eliminating outliers. This transformation allows us to localize the object in the scene.

```
[tform, inlierIdx] = ...
    estimateGeometricTransform2D(matchedBoxPoints, matchedScenePoints, 'affine');
inlierBoxPoints = matchedBoxPoints(inlierIdx, :);
inlierScenePoints = matchedScenePoints(inlierIdx, :);

Display the matching point pairs with the outliers removed

figure;
showMatchedFeatures(boxImage, sceneImage, inlierBoxPoints, ...
    inlierScenePoints, 'montage');
title('Matched Points (Inliers Only)');
```

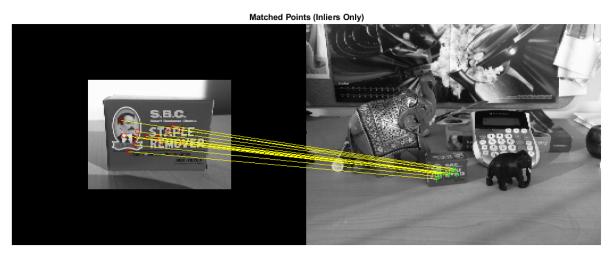

Get the bounding polygon of the reference image.

Transform the polygon into the coordinate system of the target image. The transformed polygon indicates the location of the object in the scene.

```
newBoxPolygon = transformPointsForward(tform, boxPolygon);
```

Display the detected object.

```
figure;
imshow(sceneImage);
hold on;
line(newBoxPolygon(:, 1), newBoxPolygon(:, 2), 'Color', 'y');
title('Detected Box');
```

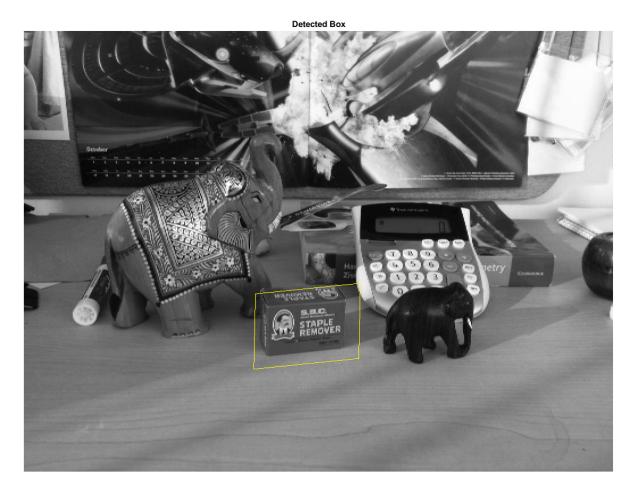

## **Step 7: Detect Another Object**

Detect a second object by using the same steps as before.

Read an image containing the second object of interest.

```
elephantImage = imread('elephant.jpg');
figure;
imshow(elephantImage);
title('Image of an Elephant');
```

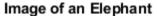

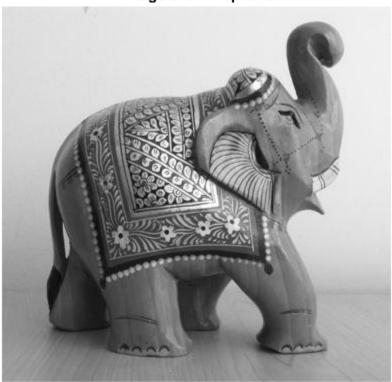

Detect and visualize feature points.

```
elephantPoints = detectSURFFeatures(elephantImage);
figure;
imshow(elephantImage);
hold on;
plot(selectStrongest(elephantPoints, 100));
title('100 Strongest Feature Points from Elephant Image');
```

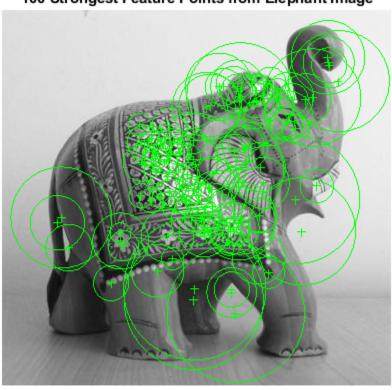

100 Strongest Feature Points from Elephant Image

Extract feature descriptors.

```
[elephantFeatures, elephantPoints] = extractFeatures(elephantImage, elephantPoints);
Match Features
elephantPairs = matchFeatures(elephantFeatures, sceneFeatures, 'MaxRatio', 0.9);
Display putatively matched features.
matchedElephantPoints = elephantPoints(elephantPairs(:, 1), :);
matchedScenePoints = scenePoints(elephantPairs(:, 2), :);
figure;
showMatchedFeatures(elephantImage, sceneImage, matchedElephantPoints, ...
    matchedScenePoints, 'montage');
title('Putatively Matched Points (Including Outliers)');
```

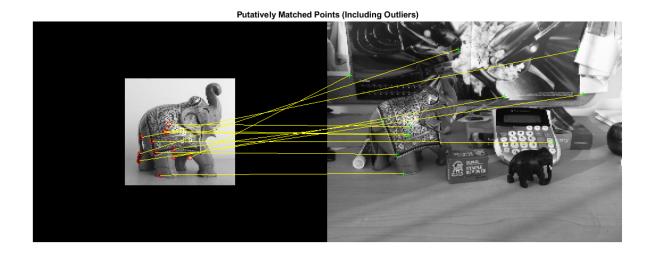

Estimate Geometric Transformation and Eliminate Outliers

```
[tform, inlierElephantPoints, inlierScenePoints] = ...
   estimateGeometricTransform(matchedElephantPoints, matchedScenePoints, 'affine');
figure;
showMatchedFeatures(elephantImage, sceneImage, inlierElephantPoints, ...
   inlierScenePoints, 'montage');
title('Matched Points (Inliers Only)');
```

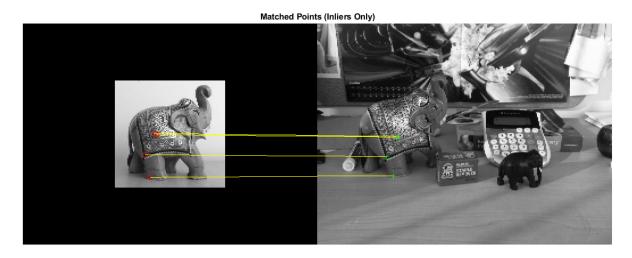

```
Display Both Objects
```

```
elephantPolygon = [1, 1;... % top-left
    size(elephantImage, 2), 1;... % top-right
    size(elephantImage, 2), size(elephantImage, 1);... % bottom-right
    1, size(elephantImage, 1);... % bottom-left
    1,1]; % top-left again to close the polygon

newElephantPolygon = transformPointsForward(tform, elephantPolygon);
```

```
figure;
imshow(sceneImage);
hold on;
line(newBoxPolygon(:, 1), newBoxPolygon(:, 2), 'Color', 'y');
line(newElephantPolygon(:, 1), newElephantPolygon(:, 2), 'Color', 'g');
title('Detected Elephant and Box');
```

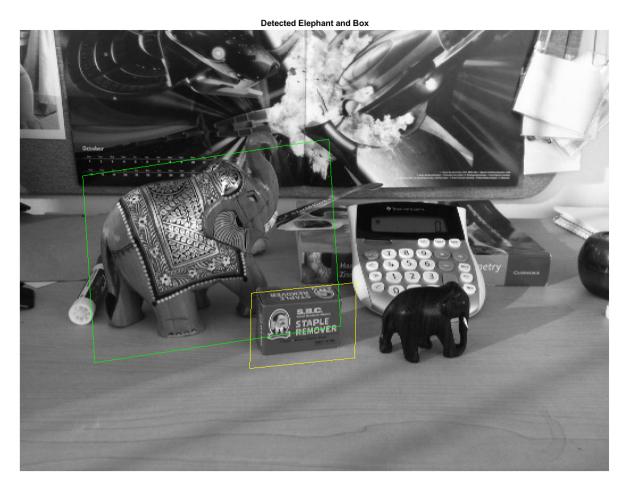

# **Semantic Segmentation Using Deep Learning**

This example shows how to train a semantic segmentation network using deep learning.

A semantic segmentation network classifies every pixel in an image, resulting in an image that is segmented by class. Applications for semantic segmentation include road segmentation for autonomous driving and cancer cell segmentation for medical diagnosis. To learn more, see "Getting Started with Semantic Segmentation Using Deep Learning" on page 14-43.

To illustrate the training procedure, this example trains Deeplab v3+ [1], one type of convolutional neural network (CNN) designed for semantic image segmentation. Other types of networks for semantic segmentation include fully convolutional networks (FCN), SegNet, and U-Net. The training procedure shown here can be applied to those networks too.

This example uses the CamVid dataset [2] from the University of Cambridge for training. This dataset is a collection of images containing street-level views obtained while driving. The dataset provides pixel-level labels for 32 semantic classes including car, pedestrian, and road.

# Setup

This example creates the Deeplab v3+ network with weights initialized from a pre-trained Resnet-18 network. ResNet-18 is an efficient network that is well suited for applications with limited processing resources. Other pretrained networks such as MobileNet v2 or ResNet-50 can also be used depending on application requirements. For more details, see "Pretrained Deep Neural Networks" (Deep Learning Toolbox).

To get a pretrained Resnet-18, install Deep Learning Toolbox<sup>™</sup> Model for Resnet-18 Network. After installation is complete, run the following code to verify that the installation is correct.

```
resnet18();
```

In addition, download a pretrained version of DeepLab v3+. The pretrained model allows you to run the entire example without having to wait for training to complete.

```
pretrainedURL = 'https://www.mathworks.com/supportfiles/vision/data/deeplabv3plusResnet18CamVid.pretrainedFolder = fullfile(tempdir,'pretrainedNetwork');
pretrainedNetwork = fullfile(pretrainedFolder,'deeplabv3plusResnet18CamVid.mat');
if ~exist(pretrainedNetwork,'file')
    mkdir(pretrainedFolder);
    disp('Downloading pretrained network (58 MB)...');
    websave(pretrainedNetwork,pretrainedURL);
end
```

A CUDA-capable NVIDIA<sup>TM</sup> GPU with compute capability 3.0 or higher is highly recommended for running this example. Use of a GPU requires Parallel Computing Toolbox<sup>TM</sup>.

# **Download CamVid Dataset**

Download the CamVid dataset from the following URLs.

imagesZip = fullfile(outputFolder, 'images.zip');

```
imageURL = 'http://web4.cs.ucl.ac.uk/staff/g.brostow/MotionSegRecData/files/701_StillsRaw_full.z
labelURL = 'http://web4.cs.ucl.ac.uk/staff/g.brostow/MotionSegRecData/data/LabeledApproved_full.z
outputFolder = fullfile(tempdir,'CamVid');
labelsZip = fullfile(outputFolder,'labels.zip');
```

```
if ~exist(labelsZip, 'file') || ~exist(imagesZip, 'file')
    mkdir(outputFolder)

disp('Downloading 16 MB CamVid dataset labels...');
    websave(labelsZip, labelURL);
    unzip(labelsZip, fullfile(outputFolder, 'labels'));

disp('Downloading 557 MB CamVid dataset images...');
    websave(imagesZip, imageURL);
    unzip(imagesZip, fullfile(outputFolder, 'images'));
end
```

Note: Download time of the data depends on your Internet connection. The commands used above block MATLAB until the download is complete. Alternatively, you can use your web browser to first download the dataset to your local disk. To use the file you downloaded from the web, change the outputFolder variable above to the location of the downloaded file.

#### **Load CamVid Images**

Use imageDatastore to load CamVid images. The imageDatastore enables you to efficiently load a large collection of images on disk.

```
imgDir = fullfile(outputFolder,'images','701_StillsRaw_full');
imds = imageDatastore(imgDir);

Display one of the images.

I = readimage(imds,559);
I = histeq(I);
imshow(I)
```

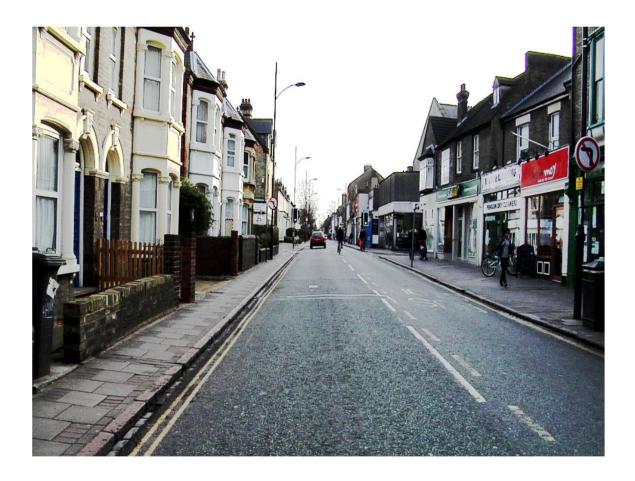

# **Load CamVid Pixel-Labeled Images**

Use pixelLabelDatastore to load CamVid pixel label image data. A pixelLabelDatastore encapsulates the pixel label data and the label ID to a class name mapping.

We make training easier, we group the 32 original classes in CamVid to 11 classes. Specify these classes.

```
classes = [
    "Sky"
    "Building"
    "Pole"
    "Road"
    "Pavement"
    "Tree"
    "SignSymbol"
    "Fence"
    "Car"
    "Pedestrian"
    "Bicyclist"
    ];
```

To reduce 32 classes into 11, multiple classes from the original dataset are grouped together. For example, "Car" is a combination of "Car", "SUVPickupTruck", "Truck\_Bus", "Train", and "OtherMoving". Return the grouped label IDs by using the supporting function camvidPixelLabelIDs, which is listed at the end of this example.

```
labelIDs = camvidPixelLabelIDs();
```

Use the classes and label IDs to create the pixelLabelDatastore.

```
labelDir = fullfile(outputFolder, 'labels');
pxds = pixelLabelDatastore(labelDir, classes, labelIDs);
```

Read and display one of the pixel-labeled images by overlaying it on top of an image.

```
C = readimage(pxds,559);
cmap = camvidColorMap;
B = labeloverlay(I,C,'ColorMap',cmap);
imshow(B)
pixelLabelColorbar(cmap,classes);
```

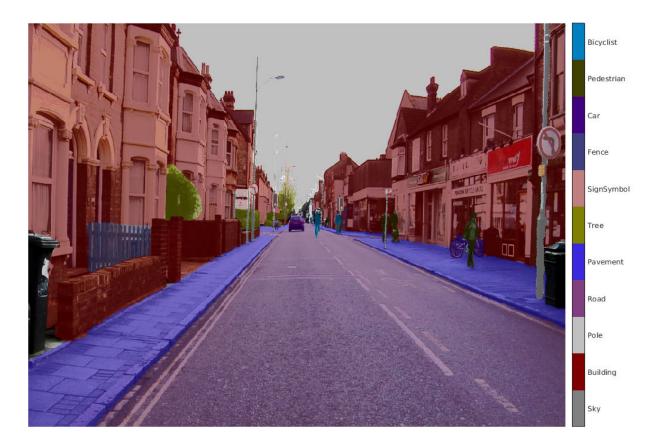

Areas with no color overlay do not have pixel labels and are not used during training.

# **Analyze Dataset Statistics**

To see the distribution of class labels in the CamVid dataset, use countEachLabel. This function counts the number of pixels by class label.

## tbl = countEachLabel(pxds)

```
tbl=11×3 table
                      PixelCount
                                    ImagePixelCount
         Name
    {'Sky'
                                       4.8315e+08
                      7.6801e+07
    {'Building'
                      1.1737e+08
                                      4.8315e+08
    {'Pole'
                      4.7987e+06
                                      4.8315e+08
    {'Road'
                      1.4054e+08
                                      4.8453e+08
    {'Pavement'
                      3.3614e+07
                                       4.7209e+08
    {'Tree'
                      5.4259e+07
                                       4.479e+08
    {'SignSymbol'}
                                      4.6863e+08
                      5.2242e+06
                      6.9211e+06
                                       2.516e+08
    {'Fence'
    {'Car'
                                      4.8315e+08
                      2.4437e+07
                                      4.4444e+08
    {'Pedestrian'}
                      3.4029e+06
    {'Bicyclist' }
                      2.5912e+06
                                      2.6196e+08
```

Visualize the pixel counts by class.

```
frequency = tbl.PixelCount/sum(tbl.PixelCount);
bar(1:numel(classes), frequency)
xticks(1:numel(classes))
xticklabels(tbl.Name)
xtickangle(45)
ylabel('Frequency')
```

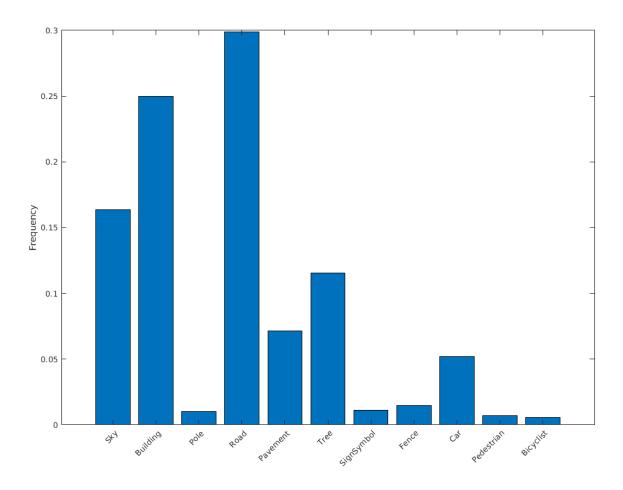

Ideally, all classes would have an equal number of observations. However, the classes in CamVid are imbalanced, which is a common issue in automotive data-sets of street scenes. Such scenes have more sky, building, and road pixels than pedestrian and bicyclist pixels because sky, buildings and roads cover more area in the image. If not handled correctly, this imbalance can be detrimental to the learning process because the learning is biased in favor of the dominant classes. Later on in this example, you will use class weighting to handle this issue.

The images in the CamVid data set are 720 by 960 in size. Image size is chosen such that a large enough batch of images can fit in memory during training on an NVIDIA $^{\text{\tiny TM}}$  Titan X with 12 GB of memory. You may need to resize the images to smaller sizes if your GPU does not have sufficient memory or reduce the training batch size.

# Prepare Training, Validation, and Test Sets

Deeplab v3+ is trained using 60% of the images from the dataset. The rest of the images are split evenly in 20% and 20% for validation and testing respectively. The following code randomly splits the image and pixel label data into a training, validation and test set.

[imdsTrain, imdsVal, imdsTest, pxdsTrain, pxdsVal, pxdsTest] = partitionCamVidData(imds,pxds);

The 60/20/20 split results in the following number of training, validation and test images:

```
numTrainingImages = numel(imdsTrain.Files)
numTrainingImages = 421
numValImages = numel(imdsVal.Files)
numValImages = 140
numTestingImages = numel(imdsTest.Files)
numTestingImages = 140
```

#### **Create the Network**

Use the deeplabv3plusLayers function to create a DeepLab v3+ network based on ResNet-18. Choosing the best network for your application requires empirical analysis and is another level of hyperparameter tuning. For example, you can experiment with different base networks such as ResNet-50 or MobileNet v2, or you can try other semantic segmentation network architectures such as SegNet, fully convolutional networks (FCN), or U-Net.

```
% Specify the network image size. This is typically the same as the traing image sizes.
imageSize = [720 960 3];
% Specify the number of classes.
numClasses = numel(classes);
% Create DeepLab v3+.
lgraph = deeplabv3plusLayers(imageSize, numClasses, "resnet18");
```

## **Balance Classes Using Class Weighting**

As shown earlier, the classes in CamVid are not balanced. To improve training, you can use class weighting to balance the classes. Use the pixel label counts computed earlier with countEachLabel and calculate the median frequency class weights.

Specify the class weights using a pixelClassificationLayer.

```
pxLayer = pixelClassificationLayer('Name', 'labels', 'Classes', tbl.Name, 'ClassWeights', classWeights'
lgraph = replaceLayer(lgraph, "classification", pxLayer);
```

## **Select Training Options**

The optimization algorithm used for training is stochastic gradient descent with momentum (SGDM). Use trainingOptions (Deep Learning Toolbox) to specify the hyper-parameters used for SGDM.

```
% Define validation data.
pximdsVal = pixelLabelImageDatastore(imdsVal,pxdsVal);
% Define training options.
options = trainingOptions('sqdm', ...
    'LearnRateSchedule', 'piecewise',...
    'LearnRateDropPeriod',10,...
    'LearnRateDropFactor', 0.3,...
    'Momentum', 0.9, ...
    'InitialLearnRate',1e-3, ...
    'L2Regularization',0.005, ...
    'ValidationData',pximdsVal,...
    'MaxEpochs',30, ...
    'MiniBatchSize',8, ...
    'Shuffle','every-epoch', ...
    'CheckpointPath', tempdir, ...
    'VerboseFrequency',2,...
    'Plots', 'training-progress',...
    'ValidationPatience', 4);
```

The learning rate uses a piecewise schedule. The learning rate is reduced by a factor of 0.3 every 10 epochs. This allows the network to learn quickly with a higher initial learning rate, while being able to find a solution close to the local optimum once the learning rate drops.

The network is tested against the validation data every epoch by setting the 'ValidationData' parameter. The 'ValidationPatience' is set to 4 to stop training early when the validation accuracy converges. This prevents the network from overfitting on the training dataset.

A mini-batch size of 8 is used to reduce memory usage while training. You can increase or decrease this value based on the amount of GPU memory you have on your system.

In addition, 'CheckpointPath' is set to a temporary location. This name-value pair enables the saving of network checkpoints at the end of every training epoch. If training is interrupted due to a system failure or power outage, you can resume training from the saved checkpoint. Make sure that the location specified by 'CheckpointPath' has enough space to store the network checkpoints. For example, saving 100 Deeplab v3+ checkpoints requires ~6 GB of disk space because each checkpoint is 61 MB.

#### **Data Augmentation**

Data augmentation is used during training to provide more examples to the network because it helps improve the accuracy of the network. Here, random left/right reflection and random X/Y translation of +/- 10 pixels is used for data augmentation. Use the imageDataAugmenter (Deep Learning Toolbox) to specify these data augmentation parameters.

imageDataAugmenter supports several other types of data augmentation. Choosing among them requires empirical analysis and is another level of hyper-parameter tuning.

# **Start Training**

Combine the training data and data augmentation selections using pixelLabelImageDatastore. The pixelLabelImageDatastore reads batches of training data, applies data augmentation, and sends the augmented data to the training algorithm.

Start training using trainNetwork (Deep Learning Toolbox) if the doTraining flag is true. Otherwise, load a pretrained network.

Note: The training was verified on an NVIDIA™ Titan X with 12 GB of GPU memory. If your GPU has less memory, you may run out of memory during training. If this happens, try setting 'MiniBatchSize' to 1 in trainingOptions, or reducing the network input and resizing the training data using the 'OutputSize' parameter of pixelLabelImageDatastore. Training this network takes about 5 hours. Depending on your GPU hardware, it can take even longer.

```
doTraining = false;
if doTraining
    [net, info] = trainNetwork(pximds,lgraph,options);
else
    data = load(pretrainedNetwork);
    net = data.net;
end
```

# **Test Network on One Image**

As a quick sanity check, run the trained network on one test image.

```
I = readimage(imdsTest,35);
C = semanticseg(I, net);
Display the results.
B = labeloverlay(I,C,'Colormap',cmap,'Transparency',0.4);
imshow(B)
pixelLabelColorbar(cmap, classes);
```

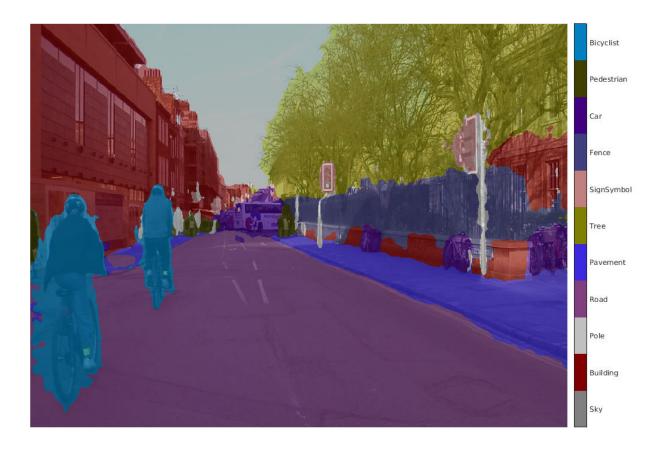

Compare the results in C with the expected ground truth stored in pxdsTest. The green and magenta regions highlight areas where the segmentation results differ from the expected ground truth.

```
expectedResult = readimage(pxdsTest,35);
actual = uint8(C);
expected = uint8(expectedResult);
imshowpair(actual, expected)
```

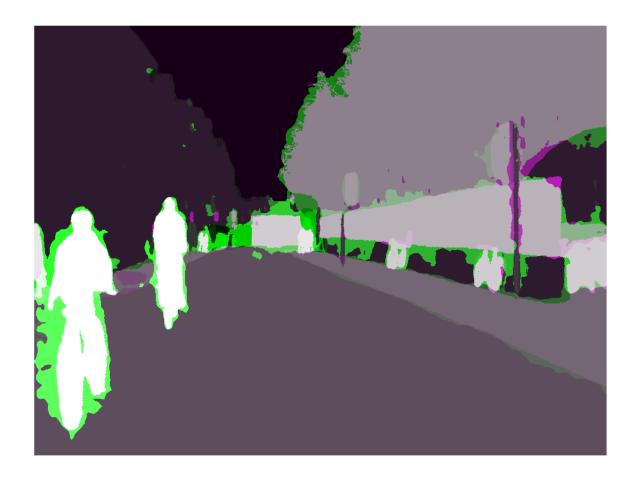

Visually, the semantic segmentation results overlap well for classes such as road, sky, and building. However, smaller objects like pedestrians and cars are not as accurate. The amount of overlap per class can be measured using the intersection-over-union (IoU) metric, also known as the Jaccard index. Use the jaccard function to measure IoU.

iou = jaccard(C,expectedResult);
table(classes,iou)

| ans=11×2 table classes | iou<br>———— |
|------------------------|-------------|
| "Sky"                  | 0.91837     |
| "Building"             | 0.84479     |
| "Pole"                 | 0.31203     |
| "Road"                 | 0.93698     |
| "Pavement"             | 0.82838     |
| "Tree"                 | 0.89636     |
| "SignSymbol"           | 0.57644     |
| "Fence"                | 0.71046     |
| "Car"                  | 0.66688     |
| "Pedestrian"           | 0.48417     |

```
"Bicyclist" 0.68431
```

The IoU metric confirms the visual results. Road, sky, and building classes have high IoU scores, while classes such as pedestrian and car have low scores. Other common segmentation metrics include the dice and the bfscore contour matching score.

#### **Evaluate Trained Network**

To measure accuracy for multiple test images, runsemanticseg on the entire test set. A mini-batch size of 4 is used to reduce memory usage while segmenting images. You can increase or decrease this value based on the amount of GPU memory you have on your system.

```
pxdsResults = semanticseg(imdsTest,net, ...
    'MiniBatchSize',4, ...
    'WriteLocation',tempdir, ...
    'Verbose',false);
```

semanticseg returns the results for the test set as a pixelLabelDatastore object. The actual pixel label data for each test image in imdsTest is written to disk in the location specified by the 'WriteLocation' parameter. Use evaluateSemanticSegmentation to measure semantic segmentation metrics on the test set results.

```
metrics = evaluateSemanticSegmentation(pxdsResults,pxdsTest,'Verbose',false);
```

evaluateSemanticSegmentation returns various metrics for the entire dataset, for individual
classes, and for each test image. To see the dataset level metrics, inspect
metrics.DataSetMetrics.

#### metrics.DataSetMetrics

| ans=1×5 table<br>GlobalAccuracy | MeanAccuracy MeanIoU |        | WeightedIoU | MeanBFScore |  |
|---------------------------------|----------------------|--------|-------------|-------------|--|
|                                 |                      |        |             |             |  |
| 0.87695                         | 0.85392              | 0.6302 | 0.80851     | 0.65051     |  |

The dataset metrics provide a high-level overview of the network performance. To see the impact each class has on the overall performance, inspect the per-class metrics using metrics. ClassMetrics.

#### metrics.ClassMetrics

| ans=11×3 table | Accuracy | IoU     | MeanBFScore |
|----------------|----------|---------|-------------|
|                |          |         |             |
| Sky            | 0.93112  | 0.90209 | 0.8952      |
| Building       | 0.78453  | 0.76098 | 0.58511     |
| Pole           | 0.71586  | 0.21477 | 0.51439     |
| Road           | 0.93024  | 0.91465 | 0.76696     |
| Pavement       | 0.88466  | 0.70571 | 0.70919     |
| Tree           | 0.87377  | 0.76323 | 0.70875     |
| SignSymbol     | 0.79358  | 0.39309 | 0.48302     |
| Fence          | 0.81507  | 0.46484 | 0.48564     |
| Car            | 0.90956  | 0.76799 | 0.69233     |
| Pedestrian     | 0.87629  | 0.4366  | 0.60792     |
|                |          |         |             |

```
Bicyclist 0.87844 0.60829 0.55089
```

Although the overall dataset performance is quite high, the class metrics show that underrepresented classes such as Pedestrian, Bicyclist, and Car are not segmented as well as classes such as Road, Sky, and Building. Additional data that includes more samples of the underrepresented classes might help improve the results.

# **Supporting Functions**

```
function labelIDs = camvidPixelLabelIDs()
% Return the label IDs corresponding to each class.
% The CamVid dataset has 32 classes. Group them into 11 classes following
% the original SegNet training methodology [1].
%
% The 11 classes are:
    "Sky" "Building", "Pole", "Road", "Pavement", "Tree", "SignSymbol",
    "Fence", "Car", "Pedestrian", and "Bicyclist".
% CamVid pixel label IDs are provided as RGB color values. Group them into
st 11 classes and return them as a cell array of M-by-3 matrices. The
% original CamVid class names are listed alongside each RGB value. Note
% that the Other/Void class are excluded below.
labelIDs = { ...
    % "Sky"
    128 128 128; ... % "Sky"
    % "Building"
    000 128 064; ... % "Bridge"
    128 000 000; ... % "Building"
    064 192 000; ... % "Wall"
    064 000 064; ... % "Tunnel"
    192 000 128; ... % "Archway"
    1
    % "Pole"
    192 192 128: ... % "Column Pole"
    000 000 064; ... % "TrafficCone"
    ]
    % Road
    128 064 128; ... % "Road"
    128 000 192; ... % "LaneMkgsDriv"
    192 000 064; ... % "LaneMkgsNonDriv"
    % "Pavement"
    000 000 192; ... % "Sidewalk"
    064 192 128; ... % "ParkingBlock"
    128 128 192; ... % "RoadShoulder"
```

```
]
    % "Tree"
    [
    128 128 000; ... % "Tree"
    192 192 000; ... % "VegetationMisc"
    % "SignSymbol"
    192 128 128; ... % "SignSymbol"
    128 128 064; ... % "Misc_Text"
    000 064 064; ... % "TrafficLight"
    ]
    % "Fence"
    064 064 128; ... % "Fence"
    % "Car"
    [
    064 000 128; ... % "Car"
    064 128 192; ... % "SUVPickupTruck"
    192 128 192; ... % "Truck_Bus"
    192 064 128; ... % "Train"
128 064 064; ... % "OtherMoving"
    % "Pedestrian"
    064 064 000; ... % "Pedestrian"
    192 128 064; ... % "Child"
    064 000 192; ... % "CartLuggagePram"
    064 128 064; ... % "Animal"
    % "Bicyclist"
    000 128 192; ... % "Bicyclist"
    192 000 192; ... % "MotorcycleScooter"
    };
end
function pixelLabelColorbar(cmap, classNames)
% Add a colorbar to the current axis. The colorbar is formatted
% to display the class names with the color.
colormap(gca,cmap)
% Add colorbar to current figure.
c = colorbar('peer', gca);
% Use class names for tick marks.
c.TickLabels = classNames;
```

```
numClasses = size(cmap,1);
% Center tick labels.
c.Ticks = 1/(numClasses*2):1/numClasses:1;
% Remove tick mark.
c.TickLength = 0;
end
function cmap = camvidColorMap()
% Define the colormap used by CamVid dataset.
cmap = [
                  % Sky
    128 128 128
    128 0 0
                  % Building
    192 192 192
                 % Pole
    128 64 128
                  % Road
    60 40 222
                  % Pavement
    128 128 0
                  % Tree
    192 128 128
                  % SignSymbol
    64 64 128
                  % Fence
   64 0 128
                  % Car
   64 64 0
                 % Pedestrian
    0 128 192
                 % Bicyclist
    ];
% Normalize between [0 1].
cmap = cmap ./ 255;
end
function [imdsTrain, imdsVal, imdsTest, pxdsTrain, pxdsVal, pxdsTest] = partitionCamVidData(imds
% Partition CamVid data by randomly selecting 60% of the data for training. The
% rest is used for testing.
% Set initial random state for example reproducibility.
rna(0):
numFiles = numel(imds.Files);
shuffledIndices = randperm(numFiles);
% Use 60% of the images for training.
numTrain = round(0.60 * numFiles);
trainingIdx = shuffledIndices(1:numTrain);
% Use 20% of the images for validation
numVal = round(0.20 * numFiles);
valIdx = shuffledIndices(numTrain+1:numTrain+numVal);
% Use the rest for testing.
testIdx = shuffledIndices(numTrain+numVal+1:end);
% Create image datastores for training and test.
trainingImages = imds.Files(trainingIdx);
valImages = imds.Files(valIdx);
testImages = imds.Files(testIdx);
imdsTrain = imageDatastore(trainingImages);
imdsVal = imageDatastore(valImages);
imdsTest = imageDatastore(testImages);
```

```
% Extract class and label IDs info.
classes = pxds.ClassNames;
labelIDs = camvidPixelLabelIDs();
% Create pixel label datastores for training and test.
trainingLabels = pxds.Files(trainingIdx);
valLabels = pxds.Files(valIdx);
testLabels = pxds.Files(testIdx);

pxdsTrain = pixelLabelDatastore(trainingLabels, classes, labelIDs);
pxdsVal = pixelLabelDatastore(valLabels, classes, labelIDs);
pxdsTest = pixelLabelDatastore(testLabels, classes, labelIDs);
end
```

#### References

[1] Chen, Liang-Chieh et al. "Encoder-Decoder with Atrous Separable Convolution for Semantic Image Segmentation." ECCV (2018).

[2] Brostow, G. J., J. Fauqueur, and R. Cipolla. "Semantic object classes in video: A high-definition ground truth database." *Pattern Recognition Letters*. Vol. 30, Issue 2, 2009, pp 88-97.

# See Also

countEachLabel | evaluateSemanticSegmentation | imageDataAugmenter | labeloverlay |
pixelClassificationLayer | pixelLabelDatastore | pixelLabelImageDatastore |
segnetLayers | semanticseg | trainNetwork | trainingOptions

# **More About**

- "Getting Started with Semantic Segmentation Using Deep Learning" on page 14-43
- "Label Pixels for Semantic Segmentation" on page 14-53
- "Deep Learning in MATLAB" (Deep Learning Toolbox)
- "Pretrained Deep Neural Networks" (Deep Learning Toolbox)

# Calculate Segmentation Metrics in Block-Based Workflow

This example shows how to calculate the semantic segmentation confusion matrix for individual blocks in a categorical bigimage object, then calculate global and block segmentation metrics.

Load a pretrained network that performs binary segmentation of triangles against a background.

```
load('triangleSegmentationNetwork');
```

The triangleImages data set has 100 test images with ground truth labels. Define the location of the data set.

```
dataSetDir = fullfile(toolboxdir('vision'),'visiondata','triangleImages');
```

Define the location of the test images.

```
testImagesDir = fullfile(dataSetDir, 'testImages');
```

Read three test images. Resize each image by a factor of four, convert it to data type double, then create a bigimage object. A bigimage supports block-based image processing workflows.

```
numImages = 3;
for idx = 1:numImages
   im = imread(fullfile(testImagesDir,['image_' '00' num2str(idx) '.jpg']));
   im = imresize(im,4);
   testImages(idx) = bigimage(im);
end
```

Display the first test image.

bigimageshow(testImages(1))

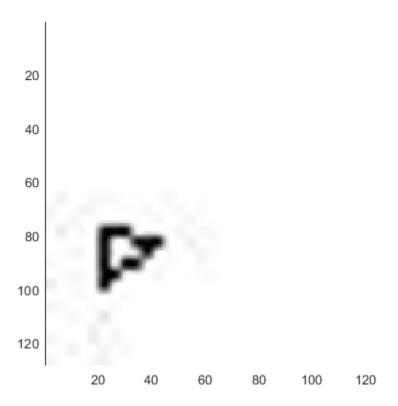

Define the location of the ground truth labels.

```
testLabelsDir = fullfile(dataSetDir, 'testLabels');
```

Define the class names and their associated label IDs.

```
classNames = ["triangle","background"];
labelIDs = [255 0];
```

Read in the ground truth labels for each test image. Create a categorical bigimage object from the ground truth label.

Display the first ground truth image.

bigimageshow(groundTruthImages(1))

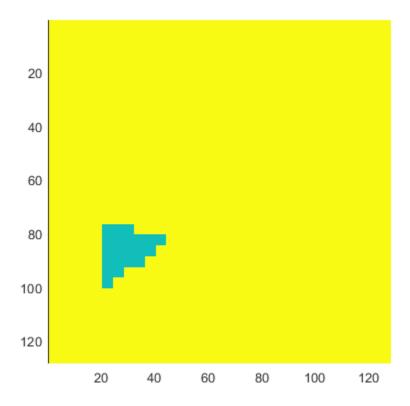

For each test image, use the apply function to process each block. The apply function performs the operations specified by the helper function segmentAndCalculateBlockMetrics, which is defined at the end of this example. The function performs semantic segmentation of each block and calculates the confusion matrix between the predicted and ground truth labels.

Display the first segmented image.

bigimageshow(segmentedImages(1))

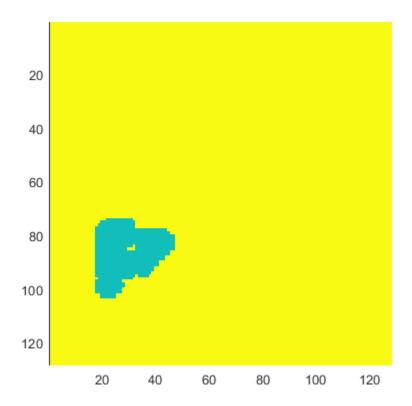

Evaluate the data set metrics and block metrics for the segmentation.

[metrics,blockMetrics] = evaluateSemanticSegmentation(datasetConfMat,classNames,'Metrics','all')

Evaluating semantic segmentation results

- \* Selected metrics: global accuracy, class accuracy, IoU, weighted IoU.
- \* Processed 3 images.
- \* Finalizing... Done.
- \* Data set metrics:

| GlobalAccuracy | MeanAccuracy | MeanIoU | WeightedIoU |
|----------------|--------------|---------|-------------|
|                |              |         |             |
| 0.95428        | 0.82739      | 0.69927 | 0.92533     |

Calculate the Jaccard score for all images.

jaccardSimilarity = metrics.ImageMetrics.MeanIoU

 $jaccardSimilarity = 3 \times 1$ 

- 0.7664
- 0.7277
- 0.6538

# **Supporting Function**

The segmentAndCalculateBlockMetrics function performs semantic segmentation of a single block then calculates the confusion matrix of the predicted and ground truth labels.

```
function [outputLabeledImageBlock,blockConfMatPerBlock] = segmentAndCalculateBlockMetrics(block,
    outputLabeledImageBlock = semanticseg(block,net);
    confusionMatrix = segmentationConfusionMatrix(outputLabeledImageBlock,labeledImageBlock);
    % blockConfMatPerBlock is a struct with confusion matrices and
    % blockInfo. Use the struct with evaluateSemanticSegmentation to
    % calculate metrics and aggregate block-based results.
    blockConfMatPerBlock.ConfusionMatrix = confusionMatrix;
    blockConfMatPerBlock.BlockInfo = blockInfo;
end
```

# See Also

apply | bigimage | evaluateSemanticSegmentation | segmentationConfusionMatrix |
semanticSegmentationMetrics

# **Related Examples**

• "Semantic Segmentation Using Deep Learning" on page 3-43

# **More About**

"Getting Started with Semantic Segmentation Using Deep Learning" on page 14-43

# Semantic Segmentation of Multispectral Images Using Deep Learning

This example shows how to train a U-Net convolutional neural network to perform semantic segmentation of a multispectral image with seven channels: three color channels, three near-infrared channels, and a mask.

The example shows how to train a U-Net network and also provides a pretrained U-Net network. If you choose to train the U-Net network, use of a CUDA-capable NVIDIA<sup>TM</sup> GPU with compute capability 3.0 or higher is highly recommended (requires Parallel Computing Toolbox<sup>TM</sup>).

#### Introduction

Semantic segmentation involves labeling each pixel in an image with a class. One application of semantic segmentation is tracking deforestation, which is the change in forest cover over time. Environmental agencies track deforestation to assess and quantify the environmental and ecological health of a region.

Deep-learning-based semantic segmentation can yield a precise measurement of vegetation cover from high-resolution aerial photographs. One challenge is differentiating classes with similar visual characteristics, such as trying to classify a green pixel as grass, shrubbery, or tree. To increase classification accuracy, some data sets contain multispectral images that provide additional information about each pixel. For example, the Hamlin Beach State Park data set supplements the color images with near-infrared channels that provide a clearer separation of the classes.

# Multispectral Image Mask Channel Infrared Channel 1 Infrared Channel 2 Labeled Image Infrared Channel 3 Water\_Pond Water\_Lake Sand\_Beach RGB Image Grass Laws (3 Color Channels) LowLevelVegetation Semantic Segmentation OrangeLandingPad WhiteWoodPanel BlackWoodPanel PicnicTable LifeguardChair Person Vehicle Building Tree RoadMarkings

This example shows how to use deep-learning-based semantic segmentation techniques to calculate the percentage vegetation cover in a region from a set of multispectral images.

#### **Download Data**

This example uses a high-resolution multispectral data set to train the network [1 on page 3-0  $\,$ ]. The image set was captured using a drone over the Hamlin Beach State Park, NY. The data contains labeled training, validation, and test sets, with 18 object class labels. The size of the data file is  $\sim 3.0$  GB.

Download the MAT-file version of the data set using the downloadHamlinBeachMSIData helper function. This function is attached to the example as a supporting file.

```
imageDir = tempdir;
url = 'http://www.cis.rit.edu/~rmk6217/rit18_data.mat';
downloadHamlinBeachMSIData(url,imageDir);
```

In addition, download a pretrained version of U-Net for this dataset using the downloadTrainedUnet helper function. This function is attached to the example as a supporting file. The pretrained model enables you to run the entire example without having to wait for training to complete.

trainedUnet\_url = 'https://www.mathworks.com/supportfiles/vision/data/multispectralUnet.mat';
downloadTrainedUnet(trainedUnet url,imageDir);

#### **Inspect Training Data**

Load the data set into the workspace.

```
load(fullfile(imageDir,'rit18_data','rit18_data.mat'));
```

Examine the structure of the data.

whos train\_data val\_data test\_data

| Name                                | Size                                       | Bytes                                | Class  | Attributes |
|-------------------------------------|--------------------------------------------|--------------------------------------|--------|------------|
| test_data<br>train_data<br>val_data | 7x12446x7654<br>7x9393x5642<br>7x8833x6918 | 1333663576<br>741934284<br>855493716 | uint16 |            |

The multispectral image data is arranged as *numChannels*-by-width-by-height arrays. However, in MATLAB®, multichannel images are arranged as width-by-height-by-numChannels arrays. To reshape the data so that the channels are in the third dimension, use the helper function, switchChannelsToThirdPlane. This function is attached to the example as a supporting file.

```
train_data = switchChannelsToThirdPlane(train_data);
val_data = switchChannelsToThirdPlane(val_data);
test_data = switchChannelsToThirdPlane(test_data);
```

Confirm that the data has the correct structure.

whos train data val data test data

| Name                                | Size                                       | Bytes                                | Class  | Attributes |
|-------------------------------------|--------------------------------------------|--------------------------------------|--------|------------|
| test_data<br>train_data<br>val data | 12446x7654x7<br>9393x5642x7<br>8833x6918x7 | 1333663576<br>741934284<br>855493716 | uint16 |            |

The RGB color channels are the 3rd, 2nd and 1st image channels. Display the color component of the training, validation, and test images as a montage. To make the images appear brighter on the screen, equalize their histograms by using the histeq function.

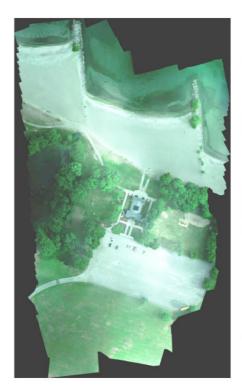

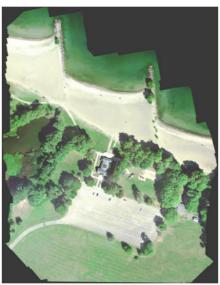

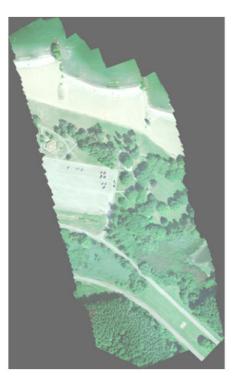

Display the last three histogram-equalized channels of the training data as a montage. These channels correspond to the near-infrared bands and highlight different components of the image based on their heat signatures. For example, the trees near the center of the second channel image show more detail than the trees in the other two channels.

```
figure
montage(...
    {histeq(train_data(:,:,4)), ...
    histeq(train_data(:,:,5)), ...
    histeq(train_data(:,:,6))}, ...
    'BorderSize',10,'BackgroundColor','white')
title('IR Channels 1 (Left), 2, (Center), and 3 (Right) of Training Image')
```

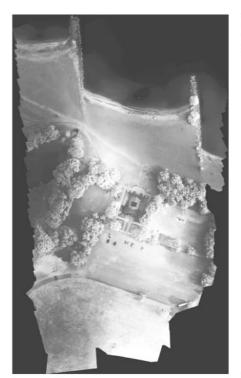

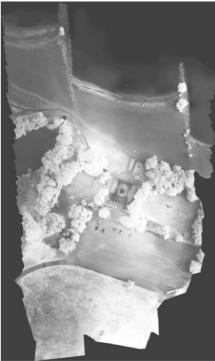

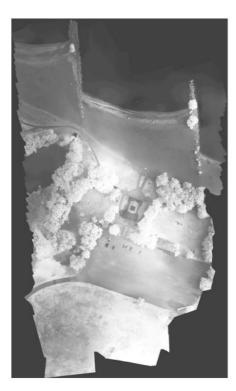

Channel 7 is a mask that indicates the valid segmentation region. Display the mask for the training, validation, and test images.

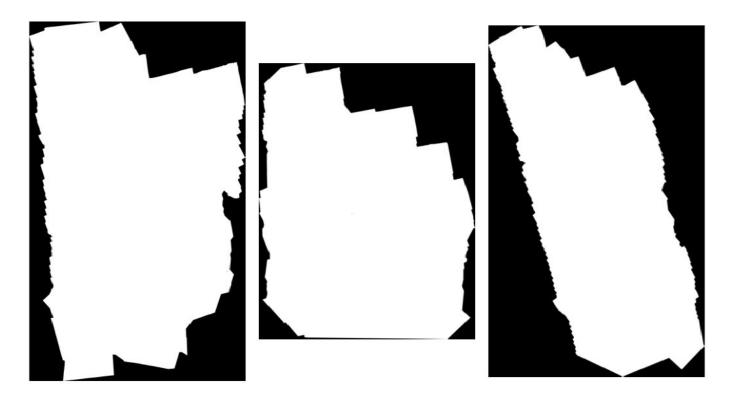

The labeled images contain the ground truth data for the segmentation, with each pixel assigned to one of the 18 classes. Get a list of the classes with their corresponding IDs.

# disp(classes)

```
0. Other Class/Image Border
1. Road Markings
2. Tree
3. Building
4. Vehicle (Car, Truck, or Bus)
5. Person
6. Lifequard Chair
7. Picnic Table
8. Black Wood Panel
9. White Wood Panel
10. Orange Landing Pad
11. Water Buoy
12. Rocks
13. Other Vegetation
14. Grass
15. Sand
16. Water (Lake)
```

#### Create a vector of class names.

18. Asphalt (Parking Lot/Walkway)

17. Water (Pond)

```
"LowLevelVegetation", "Grass_Lawn", "Sand_Beach", ...
"Water_Lake", "Water_Pond", "Asphalt"];
```

Overlay the labels on the histogram-equalized RGB training image. Add a colorbar to the image.

```
cmap = jet(numel(classNames));
B = labeloverlay(histeq(train_data(:,:,4:6)),train_labels,'Transparency',0.8,'Colormap',cmap);

figure
title('Training Labels')
imshow(B)
N = numel(classNames);
ticks = 1/(N*2):1/N:1;
colorbar('TickLabels',cellstr(classNames),'Ticks',ticks,'TickLength',0,'TickLabelInterpreter','necolormap(cmap)
```

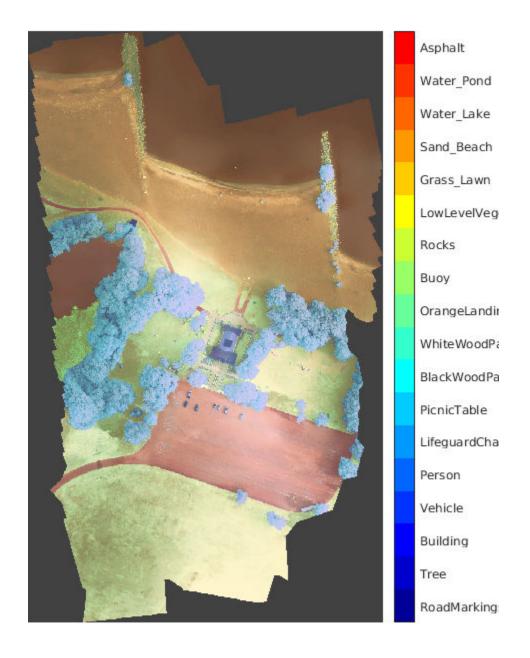

Save the training data as a MAT file and the training labels as a PNG file.

```
save('train_data.mat','train_data');
imwrite(train labels,'train labels.png');
```

## **Create Random Patch Extraction Datastore for Training**

Use a random patch extraction datastore to feed the training data to the network. This datastore extracts multiple corresponding random patches from an image datastore and pixel label datastore that contain ground truth images and pixel label data. Patching is a common technique to prevent running out of memory for large images and to effectively increase the amount of available training data.

Begin by storing the training images from 'train\_data.mat' in an imageDatastore. Because the MAT file format is a nonstandard image format, you must use a MAT file reader to enable reading the image data. You can use the helper MAT file reader, matReader, that extracts the first six channels from the training data and omits the last channel containing the mask. This function is attached to the example as a supporting file.

```
imds = imageDatastore('train data.mat', 'FileExtensions', '.mat', 'ReadFcn',@matReader);
```

Create a pixelLabelDatastore to store the label patches containing the 18 labeled regions.

```
pixelLabelIds = 1:18;
pxds = pixelLabelDatastore('train labels.png',classNames,pixelLabelIds);
```

Create a randomPatchExtractionDatastore from the image datastore and the pixel label datastore. Each mini-batch contains 16 patches of size 256-by-256 pixels. One thousand mini-batches are extracted at each iteration of the epoch.

```
dsTrain = randomPatchExtractionDatastore(imds,pxds,[256,256],'PatchesPerImage',16000);
```

The random patch extraction datastore dsTrain provides mini-batches of data to the network at each iteration of the epoch. Preview the datastore to explore the data.

```
inputBatch = preview(dsTrain);
disp(inputBatch)
```

| InputImage         | ResponsePixelLabelImage |  |  |
|--------------------|-------------------------|--|--|
|                    |                         |  |  |
| {256×256×6 uint16} | {256×256 categorical}   |  |  |
| {256×256×6 uint16} | {256×256 categorical}   |  |  |
| {256×256×6 uint16} | {256×256 categorical}   |  |  |
| {256×256×6 uint16} | {256×256 categorical}   |  |  |
| {256×256×6 uint16} | {256×256 categorical}   |  |  |
| {256×256×6 uint16} | {256×256 categorical}   |  |  |
| {256×256×6 uint16} | {256×256 categorical}   |  |  |
| {256×256×6 uint16} | {256×256 categorical}   |  |  |

# **Create U-Net Network Layers**

This example uses a variation of the U-Net network. In U-Net, the initial series of convolutional layers are interspersed with max pooling layers, successively decreasing the resolution of the input image. These layers are followed by a series of convolutional layers interspersed with upsampling operators, successively increasing the resolution of the input image [2 on page 3-0]. The name U-Net comes from the fact that the network can be drawn with a symmetric shape like the letter U.

This example modifies the U-Net to use zero-padding in the convolutions, so that the input and the output to the convolutions have the same size. Use the helper function, createUnet, to create a U-

Net with a few preselected hyperparameters. This function is attached to the example as a supporting file.

```
inputTileSize = [256,256,6];
lgraph = createUnet(inputTileSize);
disp(lgraph.Layers)
```

58x1 Layer array with layers:

| 58x1     | Layer array with layers:                                         |                            |                                        |
|----------|------------------------------------------------------------------|----------------------------|----------------------------------------|
| 1        | 'ImageInputLayer'                                                | Image Input                | 256x256x6 images \                     |
| 2        | 'Encoder-Section-1-Conv-1'                                       | Convolution                | 64 3x3x6 convolut:                     |
| 3        | 'Encoder-Section-1-ReLU-1'                                       | ReLU                       | ReLU                                   |
| 4        | 'Encoder-Section-1-Conv-2'                                       | Convolution                | 64 3x3x64 convolu                      |
| 5        | 'Encoder-Section-1-ReLU-2'                                       | ReLU                       | ReLU                                   |
| 6        | 'Encoder-Section-1-MaxPool'                                      | Max Pooling                | 2x2 max pooling w                      |
| 7        | 'Encoder-Section-2-Conv-1'                                       | Convolution                | 128 3x3x64 convolu                     |
| 8        | 'Encoder-Section-2-ReLU-1'                                       | ReLU                       | ReLU                                   |
| 9        | 'Encoder-Section-2-Conv-2'                                       | Convolution                | 128 3x3x128 convo                      |
| 10       | 'Encoder-Section-2-ReLU-2'                                       | ReLU                       | ReLU                                   |
| 11<br>12 | 'Encoder-Section-2-MaxPool'                                      | Max Pooling<br>Convolution | 2x2 max pooling w: 256 3x3x128 convo   |
| 13       | 'Encoder-Section-3-Conv-1' 'Encoder-Section-3-ReLU-1'            | ReLU                       | ReLU                                   |
| 14       | 'Encoder-Section-3-ReLO-1                                        | Convolution                | 256 3x3x256 convo                      |
| 15       | 'Encoder-Section-3-Conv-2                                        | ReLU                       | ReLU                                   |
| 16       | 'Encoder-Section-3-Re20-2                                        | Max Pooling                | 2x2 max pooling w:                     |
| 17       | 'Encoder-Section-4-Conv-1'                                       | Convolution                | 512 3x3x256 convo                      |
| 18       | 'Encoder-Section-4-ReLU-1'                                       | ReLU                       | ReLU                                   |
| 19       | 'Encoder-Section-4-Conv-2'                                       | Convolution                | 512 3x3x512 convo                      |
| 20       | 'Encoder-Section-4-ReLU-2'                                       | ReLU                       | ReLU                                   |
| 21       | 'Encoder-Section-4-DropOut'                                      | Dropout                    | 50% dropout                            |
| 22       | 'Encoder-Section-4-MaxPool'                                      | Max Pooling                | 2x2 max pooling w                      |
| 23       | 'Mid-Conv-1'                                                     | Convolution                | 1024 3x3x512 conv                      |
| 24       | 'Mid-ReLU-1'                                                     | ReLU                       | ReLU                                   |
| 25       | 'Mid-Conv-2'                                                     | Convolution                | 1024 3x3x1024 conv                     |
| 26       | 'Mid-ReLU-2'                                                     | ReLU                       | ReLU                                   |
| 27       | 'Mid-DropOut'                                                    | Dropout                    | 50% dropout                            |
| 28       | 'Decoder-Section-1-UpConv'                                       | Transposed Convolution     | 512 2x2x1024 trans                     |
| 29       | 'Decoder-Section-1-UpReLU'                                       | ReLU                       | ReLU                                   |
| 30       | 'Decoder-Section-1-DepthConcatenation'                           | Depth concatenation        | Depth concatenation                    |
| 31       | 'Decoder-Section-1-Conv-1'                                       | Convolution                | 512 3x3x1024 conv                      |
| 32<br>33 | 'Decoder-Section-1-ReLU-1'                                       | ReLU                       | ReLU                                   |
| 34       | 'Decoder-Section-1-Conv-2' 'Decoder-Section-1-ReLU-2'            | Convolution<br>ReLU        | 512 3x3x512 convo <sup>°</sup><br>ReLU |
| 35       | 'Decoder-Section-1-ReLO-2  'Decoder-Section-2-UpConv'            | Transposed Convolution     | 256 2x2x512 trans                      |
| 36       | 'Decoder-Section-2-UpReLU'                                       | ReLU                       | ReLU                                   |
| 37       | 'Decoder-Section-2-ophelo 'Decoder-Section-2-DepthConcatenation' | Depth concatenation        | Depth concatenation                    |
| 38       | 'Decoder-Section-2-Conv-1'                                       | Convolution                | 256 3x3x512 convo                      |
| 39       | 'Decoder-Section-2-ReLU-1'                                       | ReLU                       | ReLU                                   |
| 40       | 'Decoder-Section-2-Conv-2'                                       | Convolution                | 256 3x3x256 convo                      |
| 41       | 'Decoder-Section-2-ReLU-2'                                       | ReLU                       | ReLU                                   |
| 42       | 'Decoder-Section-3-UpConv'                                       | Transposed Convolution     | 128 2x2x256 trans                      |
| 43       | 'Decoder-Section-3-UpReLU'                                       | ReLU                       | ReLU                                   |
| 44       | 'Decoder-Section-3-DepthConcatenation'                           | Depth concatenation        | Depth concatenation                    |
| 45       | 'Decoder-Section-3-Conv-1'                                       | Convolution                | 128 3x3x256 convo                      |
| 46       | 'Decoder-Section-3-ReLU-1'                                       | ReLU                       | ReLU                                   |
| 47       | 'Decoder-Section-3-Conv-2'                                       | Convolution                | 128 3x3x128 convo                      |
| 48       | 'Decoder-Section-3-ReLU-2'                                       | ReLU                       | ReLU                                   |

Transposed Convolution

64 2x2x128 transp

49

'Decoder-Section-4-UpConv'

```
'Decoder-Section-4-UpReLU'
                                               ReLU
                                                                             ReLU
51
     'Decoder-Section-4-DepthConcatenation'
                                               Depth concatenation
                                                                             Depth concatenation
     'Decoder-Section-4-Conv-1'
52
                                               Convolution
                                                                             64 3x3x128 convol
53
     'Decoder-Section-4-ReLU-1'
                                               ReLU
                                                                             ReLU
                                                                             64 3x3x64 convolu-
54
     'Decoder-Section-4-Conv-2'
                                               Convolution
55
     'Decoder-Section-4-ReLU-2'
                                               ReLU
                                                                             ReLU
56
     'Final-ConvolutionLayer'
                                                                             18 1x1x64 convolu
                                               Convolution
57
     'Softmax-Laver'
                                               Softmax
                                                                             softmax
     'Segmentation-Layer'
                                               Pixel Classification Layer
58
                                                                             Cross-entropy los
```

#### **Select Training Options**

Train the network using stochastic gradient descent with momentum (SGDM) optimization. Specify the hyperparameter settings for SGDM by using the trainingOptions (Deep Learning Toolbox) function.

Training a deep network is time-consuming. Accelerate the training by specifying a high learning rate. However, this can cause the gradients of the network to explode or grow uncontrollably, preventing the network from training successfully. To keep the gradients in a meaningful range, enable gradient clipping by specifying 'GradientThreshold' as 0.05, and specify 'GradientThresholdMethod' to use the L2-norm of the gradients.

```
initialLearningRate = 0.05;
maxEpochs = 150;
minibatchSize = 16;
l2reg = 0.0001;
options = trainingOptions('sgdm',...
    'InitialLearnRate',initialLearningRate, ...
    'Momentum',0.9,...
    'L2Regularization', l2reg,...
    'MaxEpochs', maxEpochs,...
    'MiniBatchSize', minibatchSize,...
    'LearnRateSchedule', 'piecewise',...
    'Shuffle','every-epoch',...
    'GradientThresholdMethod','l2norm',...
    'GradientThreshold',0.05, ...
    'Plots', 'training-progress', ...
    'VerboseFrequency',20);
```

## **Train the Network**

After configuring the training options and the random patch extraction datastore, train the U-Net network by using the trainNetwork (Deep Learning Toolbox) function. To train the network, set the doTraining parameter in the following code to true. A CUDA-capable NVIDIA $^{\text{TM}}$  GPU with compute capability 3.0 or higher is highly recommended for training.

If you keep the doTraining parameter in the following code as false, then the example returns a pretrained U-Net network.

Note: Training takes about 20 hours on an NVIDIA<sup>m</sup> Titan X and can take even longer depending on your GPU hardware.

```
doTraining = false;
if doTraining
   modelDateTime = datestr(now,'dd-mmm-yyyy-HH-MM-SS');
   [net,info] = trainNetwork(dsTrain,lgraph,options);
```

```
save(['multispectralUnet-' modelDateTime '-Epoch-' num2str(maxEpochs) '.mat'],'net','options
else
    load(fullfile(imageDir,'trainedUnet','multispectralUnet.mat'));
end
```

You can now use the U-Net to semantically segment the multispectral image.

#### **Predict Results on Test Data**

To perform the forward pass on the trained network, use the helper function, segmentImage, with the validation data set. This function is attached to the example as a supporting file. segmentImage performs segmentation on image patches using the semanticseg function.

```
predictPatchSize = [1024 1024];
segmentedImage = segmentImage(val_data,net,predictPatchSize);
```

To extract only the valid portion of the segmentation, multiply the segmented image by the mask channel of the validation data.

```
segmentedImage = uint8(val_data(:,:,7)~=0) .* segmentedImage;
figure
imshow(segmentedImage,[])
title('Segmented Image')
```

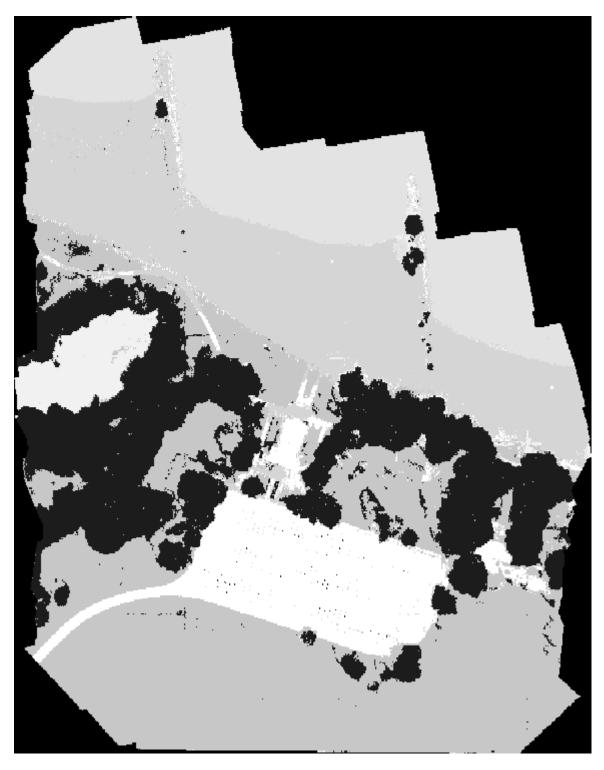

The output of semantic segmentation is noisy. Perform post image processing to remove noise and stray pixels. Use the medfilt2 function to remove salt-and-pepper noise from the segmentation. Visualize the segmented image with the noise removed.

```
segmentedImage = medfilt2(segmentedImage,[7,7]);
imshow(segmentedImage,[]);
title('Segmented Image with Noise Removed')
```

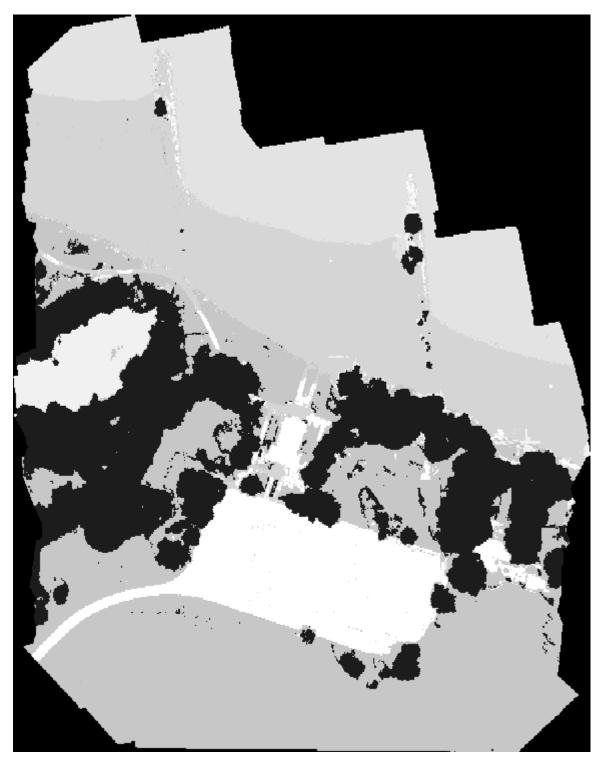

Overlay the segmented image on the histogram-equalized RGB validation image.

```
B = labeloverlay(histeq(val_data(:,:,[3 2 1])), segmentedImage, 'Transparency', 0.8, 'Colormap', cmap
figure
imshow(B)
title('Labeled Validation Image')
colorbar('TickLabels', cellstr(classNames), 'Ticks', ticks, 'TickLength', 0, 'TickLabelInterpreter', 'ne
colormap(cmap)
```

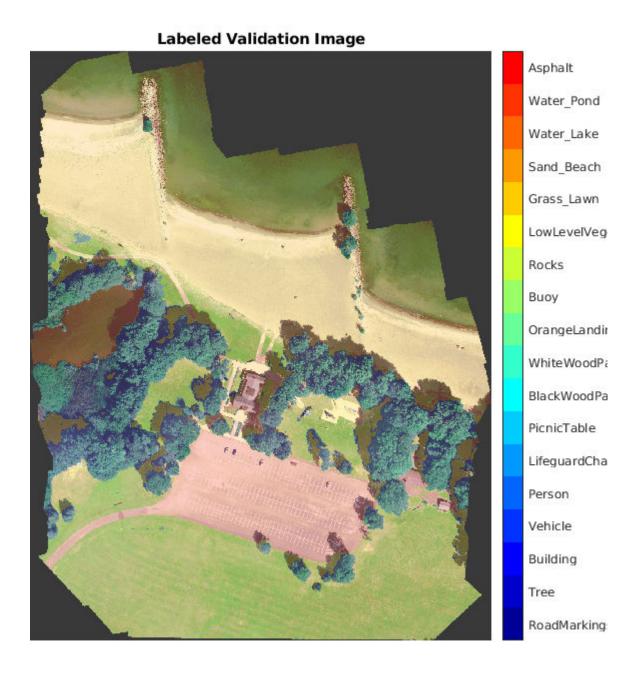

Save the segmented image and ground truth labels as PNG files. These will be used to compute accuracy metrics.

```
imwrite(segmentedImage,'results.png');
imwrite(val_labels,'gtruth.png');
```

## **Quantify Segmentation Accuracy**

Create a pixelLabelDatastore for the segmentation results and the ground truth labels.

```
pxdsResults = pixelLabelDatastore('results.png',classNames,pixelLabelIds);
pxdsTruth = pixelLabelDatastore('gtruth.png',classNames,pixelLabelIds);
```

Measure the global accuracy of the semantic segmentation by using the evaluateSemanticSegmentation function.

```
ssm = evaluateSemanticSegmentation(pxdsResults,pxdsTruth,'Metrics','global-accuracy');
```

The global accuracy score indicates that just over 90% of the pixels are classified correctly.

# **Calculate Extent of Vegetation Cover**

The final goal of this example is to calculate the extent of vegetation cover in the multispectral image.

Find the number of pixels labeled vegetation. The label IDs 2 ("Trees"), 13 ("LowLevelVegetation"), and 14 ("Grass\_Lawn") are the vegetation classes. Also find the total number of valid pixels by summing the pixels in the ROI of the mask image.

```
vegetationClassIds = uint8([2,13,14]);
vegetationPixels = ismember(segmentedImage(:),vegetationClassIds);
validPixels = (segmentedImage~=0);
numVegetationPixels = sum(vegetationPixels(:));
numValidPixels = sum(validPixels(:));
```

Calculate the percentage of vegetation cover by dividing the number of vegetation pixels by the number of valid pixels.

```
percentVegetationCover = (numVegetationPixels/numValidPixels)*100;
fprintf('The percentage of vegetation cover is %3.2f%.',percentVegetationCover);
The percentage of vegetation cover is 51.72%.
```

#### References

[1] Kemker, R., C. Salvaggio, and C. Kanan. "High-Resolution Multispectral Dataset for Semantic Segmentation." CoRR. abs/1703.01918. 2017.

[2] Ronneberger, O., P. Fischer, and T. Brox. "U-Net: Convolutional Networks for Biomedical Image Segmentation." CoRR, abs/1505.04597. 2015.

# See Also

evaluateSemanticSegmentation | histeq | imageDatastore | pixelLabelDatastore |
randomPatchExtractionDatastore | semanticseg | trainNetwork | trainingOptions |
unetLayers

## **More About**

- "Getting Started with Semantic Segmentation Using Deep Learning" on page 14-43
- "Semantic Segmentation Using Deep Learning" on page 3-43
- "Datastores for Deep Learning" (Deep Learning Toolbox)

# **External Websites**

• https://github.com/rmkemker/RIT-18

# 3-D Brain Tumor Segmentation Using Deep Learning

This example shows how to train a 3-D U-Net neural network and perform semantic segmentation of brain tumors from 3-D medical images. The example shows how to train a 3-D U-Net network and also provides a pretrained network. Use of a CUDA-capable NVIDIA $^{\text{TM}}$  GPU with compute capability 3.0 or higher is highly recommended for 3-D semantic segmentation (requires Parallel Computing Toolbox $^{\text{TM}}$ ).

#### Introduction

Semantic segmentation involves labeling each pixel in an image or voxel of a 3-D volume with a class. This example illustrates the use of deep learning methods to perform binary semantic segmentation of brain tumors in magnetic resonance imaging (MRI) scans. In this binary segmentation, each pixel is labeled as tumor or background.

This example performs brain tumor segmentation using a 3-D U-Net architecture [1 on page 3-0 ]. U-Net is a fast, efficient and simple network that has become popular in the semantic segmentation domain.

One challenge of medical image segmentation is the amount of memory needed to store and process 3-D volumes. Training a network on the full input volume is impractical due to GPU resource constraints. This example solves the problem by training the network on image patches. The example uses an overlap-tile strategy to stitch test patches into a complete segmented test volume. The example avoids border artifacts by using the valid part of the convolution in the neural network [5 on page 3-0 ].

A second challenge of medical image segmentation is class imbalance in the data that hampers training when using conventional cross entropy loss. This example solves the problem by using a weighted multiclass Dice loss function [4 on page 3-0 ]. Weighting the classes helps to counter the influence of larger regions on the Dice score, making it easier for the network to learn how to segment smaller regions.

## **Download Training, Validation, and Test Data**

This example uses the BraTS data set [2 on page 3-0  $\,$ ]. The BraTS data set contains MRI scans of brain tumors, namely gliomas, which are the most common primary brain malignancies. The size of the data file is  $\sim$ 7 GB. If you do not want to download the BraTS data set, then go directly to the Download Pretrained Network and Sample Test Set on page 3-0  $\,$  section in this example.

Create a directory to store the BraTS data set.

```
imageDir = fullfile(tempdir, 'BraTS');
if ~exist(imageDir, 'dir')
    mkdir(imageDir);
end
```

To download the BraTS data, go to the Medical Segmentation Decathlon website and click the "Download Data" link. Download the "Task01\_BrainTumour.tar" file [3 on page 3-0 ]. Unzip the TAR file into the directory specified by the imageDir variable. When unzipped successfully, imageDir will contain a directory named Task01\_BrainTumour that has three subdirectories: imagesTr, imagesTs, and labelsTr.

The data set contains 750 4-D volumes, each representing a stack of 3-D images. Each 4-D volume has size 240-by-240-by-155-by-4, where the first three dimensions correspond to height, width, and

depth of a 3-D volumetric image. The fourth dimension corresponds to different scan modalities. The data set is divided into 484 training volumes with voxel labels and 266 test volumes, The test volumes do not have labels so this example does not use the test data. Instead, the example splits the 484 training volumes into three independent sets that are used for training, validation, and testing.

## **Preprocess Training and Validation Data**

To train the 3-D U-Net network more efficiently, preprocess the MRI data using the helper function preprocessBraTSdataset. This function is attached to the example as a supporting file.

The helper function performs these operations:

- Crop the data to a region containing primarily the brain and tumor. Cropping the data reduces the size of data while retaining the most critical part of each MRI volume and its corresponding labels.
- Normalize each modality of each volume independently by subtracting the mean and dividing by the standard deviation of the cropped brain region.
- Split the 484 training volumes into 400 training, 29 validation, and 55 test sets.

Preprocessing the data can take about 30 minutes to complete.

```
sourceDataLoc = [imageDir filesep 'Task01_BrainTumour'];
preprocessDataLoc = fullfile(tempdir, 'BraTS', 'preprocessedDataset');
preprocessBraTSdataset(preprocessDataLoc, sourceDataLoc);
```

# **Create Random Patch Extraction Datastore for Training and Validation**

Use a random patch extraction datastore to feed the training data to the network and to validate the training progress. This datastore extracts random patches from ground truth images and corresponding pixel label data. Patching is a common technique to prevent running out of memory when training with arbitrarily large volumes.

Create an imageDatastore to store the 3-D image data. Because the MAT-file format is a nonstandard image format, you must use a MAT-file reader to enable reading the image data. You can use the helper MAT-file reader, matRead. This function is attached to the example as a supporting file.

```
volReader = @(x) matRead(x);
volLoc = fullfile(preprocessDataLoc, 'imagesTr');
volds = imageDatastore(volLoc, ...
    'FileExtensions', '.mat', 'ReadFcn', volReader);

Create a pixelLabelDatastore to store the labels.

lblLoc = fullfile(preprocessDataLoc, 'labelsTr');
classNames = ["background", "tumor"];
pixelLabelID = [0 1];
pxds = pixelLabelDatastore(lblLoc, classNames, pixelLabelID, ...
    'FileExtensions', '.mat', 'ReadFcn', volReader);
```

Preview one image volume and label. Display the labeled volume using the labelvolshow function. Make the background fully transparent by setting the visibility of the background label (1) to 0.

```
volume = preview(volds);
label = preview(pxds);
viewPnl = uipanel(figure, 'Title', 'Labeled Training Volume');
```

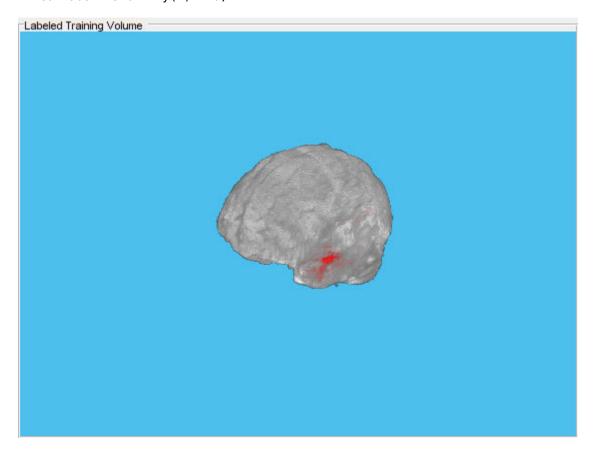

Create a randomPatchExtractionDatastore that contains the training image and pixel label data. Specify a patch size of 132-by-132-by-132 voxels. Specify 'PatchesPerImage' to extract 16 randomly positioned patches from each pair of volumes and labels during training. Specify a minibatch size of 8.

Follow the same steps to create a randomPatchExtractionDatastore that contains the validation image and pixel label data. You can use validation data to evaluate whether the network is continuously learning, underfitting, or overfitting as time progresses.

```
volLocVal = fullfile(preprocessDataLoc,'imagesVal');
voldsVal = imageDatastore(volLocVal, ...
   'FileExtensions','.mat','ReadFcn',volReader);

lblLocVal = fullfile(preprocessDataLoc,'labelsVal');
pxdsVal = pixelLabelDatastore(lblLocVal,classNames,pixelLabelID, ...
   'FileExtensions','.mat','ReadFcn',volReader);
```

Augment the training and validation data by using the transform function with custom preprocessing operations specified by the helper function augmentAndCrop3dPatch. This function is attached to the example as a supporting file.

The augmentAndCrop3dPatch function performs these operations:

- 1 Randomly rotate and reflect training data to make the training more robust. The function does not rotate or reflect validation data.
- **2** Crop response patches to the output size of the network, 44-by-44-by-44 voxels.

```
dataSource = 'Training';
dsTrain = transform(patchds,@(patchIn)augmentAndCrop3dPatch(patchIn,dataSource));
dataSource = 'Validation';
dsVal = transform(dsVal,@(patchIn)augmentAndCrop3dPatch(patchIn,dataSource));
```

## Set Up 3-D U-Net Layers

This example uses the 3-D U-Net network [1 on page 3-0 ]. In U-Net, the initial series of convolutional layers are interspersed with max pooling layers, successively decreasing the resolution of the input image. These layers are followed by a series of convolutional layers interspersed with upsampling operators, successively increasing the resolution of the input image. A batch normalization layer is introduced before each ReLU layer. The name U-Net comes from the fact that the network can be drawn with a symmetric shape like the letter U.

Create a default 3-D U-Net network by using the unetLayers function. Specify two class segmentation. Also specify valid convolution padding to avoid border artifacts when using the overlap-tile strategy for prediction of the test volumes.

```
inputPatchSize = [132 132 132 4];
numClasses = 2;
[lgraph,outPatchSize] = unet3dLayers(inputPatchSize,numClasses,'ConvolutionPadding','valid');
```

To better segment smaller tumor regions and reduce the influence of larger background regions, this example uses a dicePixelClassificationLayer. Replace the pixel classification layer with the Dice pixel classification layer.

```
outputLayer = dicePixelClassificationLayer('Name','Output');
lgraph = replaceLayer(lgraph,'Segmentation-Layer',outputLayer);
```

The data has already been normalized in the Preprocess Training and Validation Data on page 3-0 section of this example. Data normalization in the <code>image3dInputLayer</code> (Deep Learning Toolbox) is unnecessary, so replace the input layer with an input layer that does not have data normalization.

```
inputLayer = image3dInputLayer(inputPatchSize, 'Normalization', 'none', 'Name', 'ImageInputLayer');
lgraph = replaceLayer(lgraph, 'ImageInputLayer', inputLayer);
```

Alternatively, you can modify the 3-D U-Net network by using Deep Network Designer App from Deep Learning Toolbox $^{\text{\tiny TM}}$ .

Plot the graph of the updated 3-D U-Net network.

analyzeNetwork(lgraph)

#### Specify Training Options

Train the network using the adam optimization solver. Specify the hyperparameter settings using the trainingOptions (Deep Learning Toolbox) function. The initial learning rate is set to 5e-4 and gradually decreases over the span of training. You can experiment with the MiniBatchSize property based on your GPU memory. To maximize GPU memory utilization, favor large input patches over a large batch size. Note that batch normalization layers are less effective for smaller values of MiniBatchSize. Tune the initial learning rate based on the MiniBatchSize.

```
options = trainingOptions('adam', ...
    'MaxEpochs',50, ...
    'InitialLearnRate',5e-4, ...
    'LearnRateSchedule','piecewise', ...
    'LearnRateDropPeriod',5, ...
    'LearnRateDropFactor',0.95, ...
    'ValidationData',dsVal, ...
    'ValidationFrequency',400, ...
    'Plots','training-progress', ...
    'Verbose',false, ...
    'MiniBatchSize',miniBatchSize);
```

#### **Download Pretrained Network and Sample Test Set**

Optionally, download a pretrained version of 3-D U-Net and five sample test volumes and their corresponding labels from the BraTS data set [3 on page 3-0 ]. The pretrained model and sample data enable you to perform segmentation on test data without downloading the full data set or waiting for the network to train.

#### Train Network

After configuring the training options and the data source, train the 3-D U-Net network by using the trainNetwork (Deep Learning Toolbox) function. To train the network, set the doTraining variable in the following code to true. A CUDA capable NVIDIA $^{\text{\tiny TM}}$  GPU with compute capability 3.0 or higher is highly recommended for training.

If you keep the doTraining variable in the following code as false, then the example returns a pretrained 3-D U-Net network.

Note: Training takes about 30 hours on a multi-GPU system with 4 NVIDIA<sup>m</sup> Titan Xp GPUs and can take even longer depending on your GPU hardware.

```
doTraining = false;
if doTraining
    modelDateTime = datestr(now, 'dd-mmm-yyyy-HH-MM-SS');
    [net,info] = trainNetwork(dsTrain,lgraph,options);
    save(['trained3DUNetValid-' modelDateTime '-Epoch-' num2str(options.MaxEpochs) '.mat'],'net'else
    inputPatchSize = [132 132 132 4];
    outPatchSize = [44 44 44 2];
    load(fullfile(imageDir, 'trained3DUNet', 'brainTumor3DUNetValid.mat'));
end
```

You can now use the U-Net to semantically segment brain tumors.

### **Perform Segmentation of Test Data**

A GPU is highly recommended for performing semantic segmentation of the image volumes (requires Parallel Computing Toolbox $^{\text{TM}}$ ).

Select the source of test data that contains ground truth volumes and labels for testing. If you keep the useFullTestSet variable in the following code as false, then the example uses five volumes for testing. If you set the useFullTestSet variable to true, then the example uses 55 test images selected from the full data set.

```
useFullTestSet = false;
if useFullTestSet
    volLocTest = fullfile(preprocessDataLoc, 'imagesTest');
    lbLocTest = fullfile(preprocessDataLoc, 'labelsTest');
else
    volLocTest = fullfile(imageDir, 'sampleBraTSTestSetValid', 'imagesTest');
    lbLocTest = fullfile(imageDir, 'sampleBraTSTestSetValid', 'labelsTest');
    classNames = ["background", "tumor"];
    pixelLabelID = [0 1];
end
```

The voldsTest variable stores the ground truth test images. The pxdsTest variable stores the ground truth labels.

```
volReader = @(x) matRead(x);
voldsTest = imageDatastore(volLocTest, ...
    'FileExtensions','.mat','ReadFcn',volReader);
pxdsTest = pixelLabelDatastore(lblLocTest,classNames,pixelLabelID, ...
    'FileExtensions','.mat','ReadFcn',volReader);
```

Use the overlap-tile strategy to predict the labels for each test volume. Each test volume is padded to make the input size a multiple of the output size of the network and compensates for the effects of valid convolution. The overlap-tile algorithm selects overlapping patches, predicts the labels for each patch by using the semanticseg function, and then recombines the patches.

```
id = 1;
while hasdata(voldsTest)
    disp(['Processing test volume ' num2str(id)]);

tempGroundTruth = read(pxdsTest);
    groundTruthLabels{id} = tempGroundTruth{1};
```

```
vol{id} = read(voldsTest);
   % Use reflection padding for the test image.
   % Avoid padding of different modalities.
   volSize = size(vol{id},(1:3));
    padSizePre = (inputPatchSize(1:3)-outPatchSize(1:3))/2;
   padSizePost = (inputPatchSize(1:3) - outPatchSize(1:3))/2 + (outPatchSize(1:3) - mod(volSize,out)
    volPaddedPre = padarray(vol{id},padSizePre,'symmetric','pre');
    volPadded = padarray(volPaddedPre,padSizePost,'symmetric','post');
    [heightPad.widthPad.depthPad.~] = size(volPadded);
    [height, width, depth, ~] = size(vol{id});
    tempSeg = categorical(zeros([height,width,depth],'uint8'),[0;1],classNames);
    % Overlap-tile strategy for segmentation of volumes.
    for k = 1:outPatchSize(3):depthPad-inputPatchSize(3)+1
        for j = 1:outPatchSize(2):widthPad-inputPatchSize(2)+1
            for i = 1:outPatchSize(1):heightPad-inputPatchSize(1)+1
                patch = volPadded( i:i+inputPatchSize(1)-1,...
                    j:j+inputPatchSize(2)-1,...
                    k:k+inputPatchSize(3)-1,:);
                patchSeg = semanticseg(patch,net);
                tempSeg(i:i+outPatchSize(1)-1, ...
                    j:j+outPatchSize(2)-1, ...
                    k:k+outPatchSize(3)-1) = patchSeg;
            end
       end
   end
   % Crop out the extra padded region.
    tempSeg = tempSeg(1:height,1:width,1:depth);
    % Save the predicted volume result.
    predictedLabels{id} = tempSeg;
    id=id+1:
end
Processing test volume 1
Processing test volume 2
Processing test volume 3
Processing test volume 4
Processing test volume 5
```

## **Compare Ground Truth Against Network Prediction**

Select one of the test images to evaluate the accuracy of the semantic segmentation. Extract the first modality from the 4-D volumetric data and store this 3-D volume in the variable vol3d.

```
volId = 1;
vol3d = vol{volId}(:,:,:,1);
Display in a montage the center slice of the ground truth and predicted labels along the depth direction.
```

zID = size(vol3d,3)/2;
zSliceGT = labeloverlay(vol3d(:,:,zID),groundTruthLabels{volId}(:,:,zID));

zSlicePred = labeloverlay(vol3d(:,:,zID),predictedLabels{volId}(:,:,zID));

```
figure
montage({zSliceGT,zSlicePred},'Size',[1 2],'BorderSize',5)
title('Labeled Ground Truth (Left) vs. Network Prediction (Right)')
```

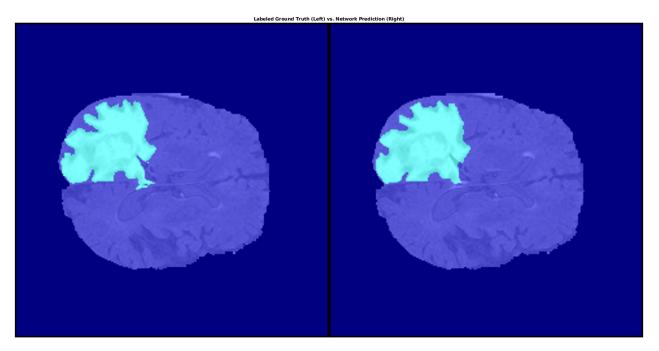

Display the ground-truth labeled volume using the labelvolshow function. Make the background fully transparent by setting the visibility of the background label (1) to 0. Because the tumor is inside the brain tissue, make some of the brain voxels transparent, so that the tumor is visible. To make some brain voxels transparent, specify the volume threshold as a number in the range [0, 1]. All normalized volume intensities below this threshold value are fully transparent. This example sets the volume threshold as less than 1 so that some brain pixels remain visible, to give context to the spatial location of the tumor inside the brain.

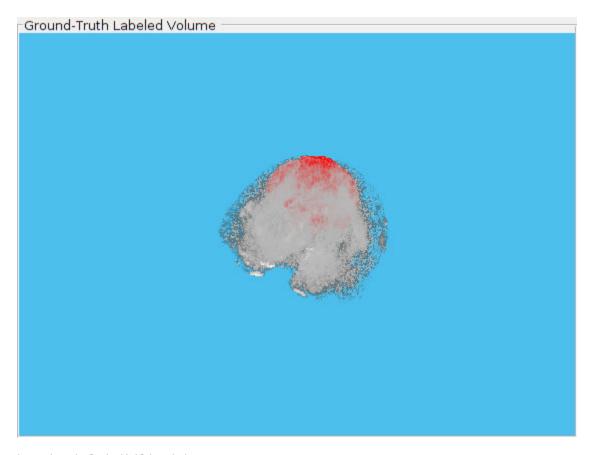

hPred.LabelVisibility(1) = 0;

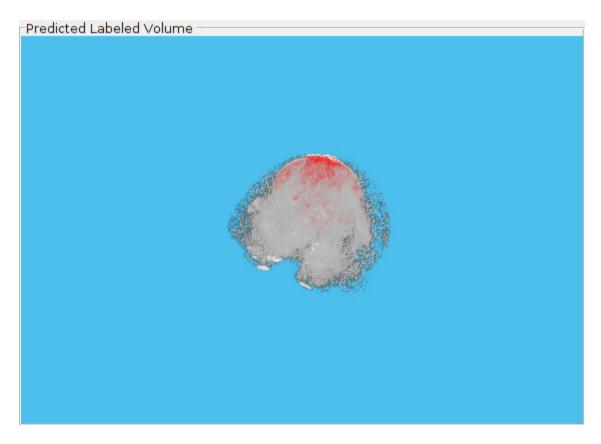

This image shows the result of displaying slices sequentially across the one of the volume. The labeled ground truth is on the left and the network prediction is on the right.

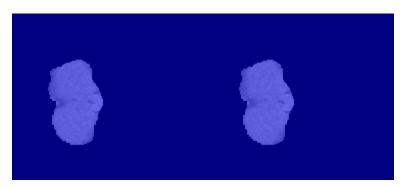

## **Quantify Segmentation Accuracy**

Measure the segmentation accuracy using the dice function. This function computes the Dice similarity coefficient between the predicted and ground truth segmentations.

```
diceResult = zeros(length(voldsTest.Files),2);
for j = 1:length(vol)
    diceResult(j,:) = dice(groundTruthLabels{j},predictedLabels{j});
end
```

Calculate the average Dice score across the set of test volumes.

```
meanDiceBackground = mean(diceResult(:,1));
disp(['Average Dice score of background across ',num2str(j), ...
    ' test volumes = ',num2str(meanDiceBackground)])

Average Dice score of background across 5 test volumes = 0.9993
meanDiceTumor = mean(diceResult(:,2));
disp(['Average Dice score of tumor across ',num2str(j), ...
    ' test volumes = ',num2str(meanDiceTumor)])

Average Dice score of tumor across 5 test volumes = 0.9585
```

The figure shows a boxplot (Statistics and Machine Learning Toolbox) that visualizes statistics about the Dice scores across the set of five sample test volumes. The red lines in the plot show the median Dice value for the classes. The upper and lower bounds of the blue box indicate the 25th and 75th percentiles, respectively. Black whiskers extend to the most extreme data points not considered outliers.

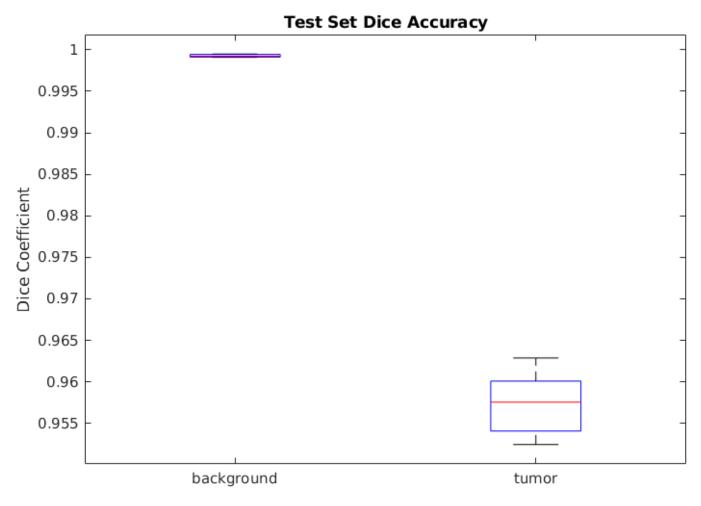

If you have Statistics and Machine Learning Toolbox<sup>™</sup>, then you can use the boxplot function to visualize statistics about the Dice scores across all your test volumes. To create a boxplot, set the createBoxplot variable in the following code to true.

```
createBoxplot = false;
if createBoxplot
```

```
figure
boxplot(diceResult)
title('Test Set Dice Accuracy')
xticklabels(classNames)
ylabel('Dice Coefficient')
end
```

#### References

[1] Çiçek, Ö., A. Abdulkadir, S. S. Lienkamp, T. Brox, and O. Ronneberger. "3D U-Net: Learning Dense Volumetric Segmentation from Sparse Annotation." In *Proceedings of the International Conference on Medical Image Computing and Computer-Assisted Intervention - MICCAI 2016*. Athens, Greece, Oct. 2016, pp. 424-432.

[2] Isensee, F., P. Kickingereder, W. Wick, M. Bendszus, and K. H. Maier-Hein. "Brain Tumor Segmentation and Radiomics Survival Prediction: Contribution to the BRATS 2017 Challenge." In *Proceedings of BrainLes: International MICCAI Brainlesion Workshop*. Quebec City, Canada, Sept. 2017, pp. 287-297.

[3] "Brain Tumours". Medical Segmentation Decathlon. http://medicaldecathlon.com/

The BraTS dataset is provided by Medical Segmentation Decathlon under the CC-BY-SA 4.0 license. All warranties and representations are disclaimed; see the license for details. MathWorks® has modified the data set linked in the Download Pretrained Network and Sample Test Set on page 3-0 section of this example. The modified sample dataset has been cropped to a region containing primarily the brain and tumor and each channel has been normalized independently by subtracting the mean and dividing by the standard deviation of the cropped brain region.

[4] Sudre, C. H., W. Li, T. Vercauteren, S. Ourselin, and M. J. Cardoso. "Generalised Dice Overlap as a Deep Learning Loss Function for Highly Unbalanced Segmentations." *Deep Learning in Medical Image Analysis and Multimodal Learning for Clinical Decision Support: Third International Workshop.* Quebec City, Canada, Sept. 2017, pp. 240-248.

[5] Ronneberger, O., P. Fischer, and T. Brox. "U-Net:Convolutional Networks for Biomedical Image Segmentation." In *Proceedings of the International Conference on Medical Image Computing and Computer-Assisted Intervention - MICCAI 2015*. Munich, Germany, Oct. 2015, pp. 234-241. Available at arXiv:1505.04597.

## See Also

dicePixelClassificationLayer | imageDatastore | pixelLabelDatastore |
randomPatchExtractionDatastore | semanticseg | trainNetwork | trainingOptions |
transform

#### More About

- "Preprocess Volumes for Deep Learning" (Deep Learning Toolbox)
- "Datastores for Deep Learning" (Deep Learning Toolbox)
- "List of Deep Learning Layers" (Deep Learning Toolbox)

# **Image Category Classification Using Bag of Features**

This example shows how to use a bag of features approach for image category classification. This technique is also often referred to as bag of words. Visual image categorization is a process of assigning a category label to an image under test. Categories may contain images representing just about anything, for example, dogs, cats, trains, boats.

#### **Load Image Dataset**

Unzip a collection of images to use for this example.

```
unzip('MerchData.zip');
```

Load the image collection using an imageDatastore to help you manage the data. Because imageDatastore operates on image file locations, and therefore does not load all the images into memory, it is safe to use on large image collections.

```
imds = imageDatastore('MerchData','IncludeSubfolders',true,'LabelSource','foldernames');
```

You can easily inspect the number of images per category as well as category labels as shown below:

## tbl = countEachLabel(imds)

| tbl=5×2 table<br> | Label                                | Count                      |
|-------------------|--------------------------------------|----------------------------|
|                   | Cube<br>Playing Cards<br>Screwdriver | 15<br>15<br>15<br>15<br>15 |

Note that the labels were derived from directory names used to construct the ImageDatastore, but can be customized by manually setting the Labels property of the ImageDatastore object. Next, display a few of the images to get a sense of the type of images being used.

```
figure
montage(imds.Files(1:16:end))
```

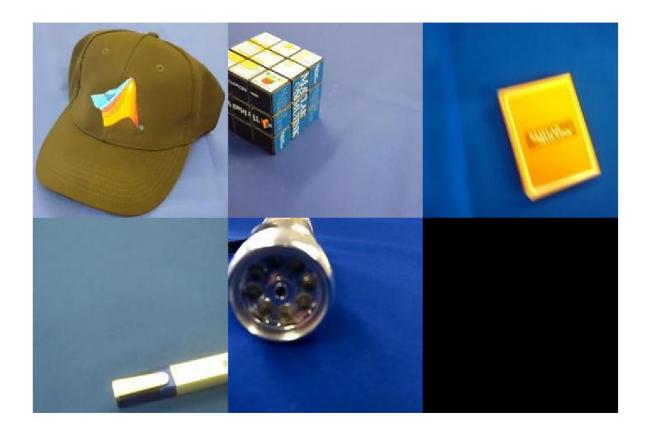

Note that for the bag of features approach to be effective, the majority of the object must be visible in the image.

## **Prepare Training and Validation Image Sets**

Separate the sets into training and validation data. Pick 60% of images from each set for the training data and the remainder, 40%, for the validation data. Randomize the split to avoid biasing the results.

```
[trainingSet, validationSet] = splitEachLabel(imds, 0.6, 'randomize');
```

The above call returns two imageDatastore objects ready for training and validation tasks.

#### Create a Visual Vocabulary and Train an Image Category Classifier

Bag of words is a technique adapted to computer vision from the world of natural language processing. Since images do not actually contain discrete words, we first construct a "vocabulary" of extractFeatures features representative of each image category.

This is accomplished with a single call to bagOfFeatures function, which:

- 1 extracts SURF features from all images in all image categories
- constructs the visual vocabulary by reducing the number of features through quantization of feature space using K-means clustering

bag = bagOfFeatures(trainingSet);

```
Creating Bag-Of-Features.
* Image category 1: MathWorks Cap
* Image category 2: MathWorks Cube
* Image category 3: MathWorks Playing Cards
* Image category 4: MathWorks Screwdriver
* Image category 5: MathWorks Torch
* Selecting feature point locations using the Grid method.
* Extracting SURF features from the selected feature point locations.
** The GridStep is [8 8] and the BlockWidth is [32 64 96 128].
* Extracting features from 45 images...done. Extracted 141120 features.
* Keeping 80 percent of the strongest features from each category.
* Using K-Means clustering to create a 500 word visual vocabulary.
* Number of features
                            : 112895
* Number of clusters (K)
                            : 500
* Initializing cluster centers...100.00%.
* Clustering...completed 22/100 iterations (~0.43 seconds/iteration)...converged in 22 iteration
* Finished creating Bag-Of-Features
```

Additionally, the bagOfFeatures object provides an **encode** method for counting the visual word occurrences in an image. It produced a histogram that becomes a new and reduced representation of an image.

```
img = readimage(imds, 1);
featureVector = encode(bag, img);
% Plot the histogram of visual word occurrences
figure
bar(featureVector)
title('Visual word occurrences')
xlabel('Visual word index')
ylabel('Frequency of occurrence')
```

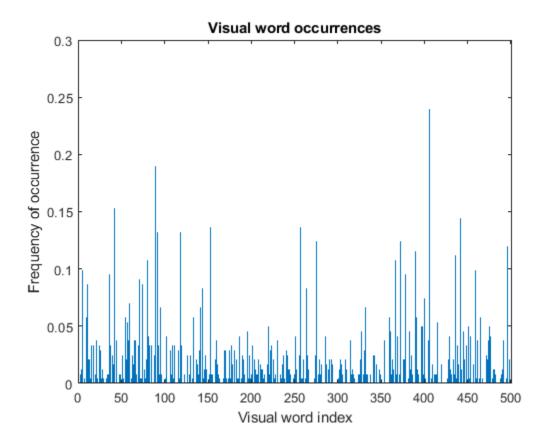

This histogram forms a basis for training a classifier and for the actual image classification. In essence, it encodes an image into a feature vector.

Encoded training images from each category are fed into a classifier training process invoked by the trainImageCategoryClassifier function. Note that this function relies on the multiclass linear SVM classifier from the Statistics and Machine Learning Toolbox<sup>TM</sup>.

categoryClassifier = trainImageCategoryClassifier(trainingSet, bag);

```
Training an image category classifier for 5 categories.
```

```
* Category 1: MathWorks Cap
```

- \* Category 2: MathWorks Cube
- \* Category 3: MathWorks Playing Cards
- \* Category 4: MathWorks Screwdriver
- \* Category 5: MathWorks Torch
- \* Encoding features for 45 images...done.
- st Finished training the category classifier. Use evaluate to test the classifier on a test set.

The above function utilizes the encode method of the input bag object to formulate feature vectors representing each image category from the trainingSet.

#### **Evaluate Classifier Performance**

Now that we have a trained classifier, categoryClassifier, let's evaluate it. As a sanity check, let's first test it with the training set, which should produce near perfect confusion matrix, i.e. ones on the diagonal.

```
confMatrix = evaluate(categoryClassifier, trainingSet);
```

Evaluating image category classifier for 5 categories.

```
* Category 1: MathWorks Cap
```

- \* Category 2: MathWorks Cube
- \* Category 3: MathWorks Playing Cards
- \* Category 4: MathWorks Screwdriver
- \* Category 5: MathWorks Torch
- \* Evaluating 45 images...done.
- \* Finished evaluating all the test sets.
- \* The confusion matrix for this test set is:

|                         |   |               |                | PREDICTED               |           |
|-------------------------|---|---------------|----------------|-------------------------|-----------|
| KNOWN                   |   | MathWorks Cap | MathWorks Cube | MathWorks Playing Cards | MathWorks |
|                         |   |               |                |                         |           |
| MathWorks Cap           |   | 1.00          | 0.00           | 0.00                    | 0.00      |
| MathWorks Cube          | j | 0.00          | 0.89           | 0.00                    | 0.00      |
| MathWorks Playing Cards | i | 0.00          | 0.00           | 1.00                    | 0.00      |
| MathWorks Screwdriver   | i | 0.00          | 0.00           | 0.00                    | 1.00      |
| MathWorks Torch         | i | 0.00          | 0.00           | 0.00                    | 0.00      |

<sup>\*</sup> Average Accuracy is 0.98.

Next, let's evaluate the classifier on the validationSet, which was not used during the training. By default, the evaluate function returns the confusion matrix, which is a good initial indicator of how well the classifier is performing.

#### confMatrix = evaluate(categoryClassifier, validationSet);

Evaluating image category classifier for 5 categories.

- \* Category 1: MathWorks Cap
- \* Category 2: MathWorks Cube
- \* Category 3: MathWorks Playing Cards
- \* Category 4: MathWorks Screwdriver
- \* Category 5: MathWorks Torch
- \* Evaluating 30 images...done.
- \* Finished evaluating all the test sets.
- \* The confusion matrix for this test set is:

**PREDICTED** 

| KNOWN                                                                                      | MathWorks Cap | MathWorks Cube | MathWorks Playing Cards | MathWorks |
|--------------------------------------------------------------------------------------------|---------------|----------------|-------------------------|-----------|
| MathWorks Cap MathWorks Cube MathWorks Playing Cards MathWorks Screwdriver MathWorks Torch | 1.00          | 0.00           | 0.00                    | 0.00      |
|                                                                                            | 0.00          | 0.67           | 0.17                    | 0.17      |
|                                                                                            | 0.00          | 0.00           | 1.00                    | 0.00      |
|                                                                                            | 0.00          | 0.00           | 0.00                    | 1.00      |
|                                                                                            | 0.17          | 0.00           | 0.00                    | 0.00      |

<sup>\*</sup> Average Accuracy is 0.90.

% Compute average accuracy
mean(diag(confMatrix))

ans = 0.9000

You can tune bagOfFeatures hyperparameters and continue evaluating the trained classifier until you are satisfied with the results. Additional statistics can be derived using the rest of arguments returned by the evaluate function. See help for imageCategoryClassifier/evaluate.

# Try the Newly Trained Classifier on Test Images

You can now apply the newly trained classifier to categorize new images.

```
img = imread(fullfile('MerchData','MathWorks Cap','Hat_0.jpg'));
figure
imshow(img)
```

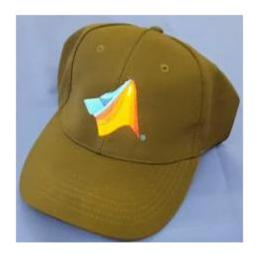

```
[labelIdx, scores] = predict(categoryClassifier, img);
% Display the string label
categoryClassifier.Labels(labelIdx)
```

```
ans = 1x1 cell array
     {'MathWorks Cap'}
```

# **Image Category Classification Using Deep Learning**

This example shows how to use a pretrained Convolutional Neural Network (CNN) as a feature extractor for training an image category classifier.

#### Overview

A Convolutional Neural Network (CNN) is a powerful machine learning technique from the field of deep learning. CNNs are trained using large collections of diverse images. From these large collections, CNNs can learn rich feature representations for a wide range of images. These feature representations often outperform hand-crafted features such as HOG, LBP, or SURF. An easy way to leverage the power of CNNs, without investing time and effort into training, is to use a pretrained CNN as a feature extractor.

In this example, images from a Flowers Dataset[5] are classified into categories using a multiclass linear SVM trained with CNN features extracted from the images. This approach to image category classification follows the standard practice of training an off-the-shelf classifier using features extracted from images. For example, the "Image Category Classification Using Bag of Features" on page 3-93 example uses SURF features within a bag of features framework to train a multiclass SVM. The difference here is that instead of using image features such as HOG or SURF, features are extracted using a CNN.

Note: This example requires Deep Learning Toolbox $^{\text{\tiny TM}}$ , Statistics and Machine Learning Toolbox $^{\text{\tiny TM}}$ , and Deep Learning Toolbox $^{\text{\tiny TM}}$  Model for ResNet-50 Network.

Using a CUDA-capable NVIDIA<sup>TM</sup> GPU with compute capability 3.0 or higher is highly recommended for running this example. Use of a GPU requires the Parallel Computing Toolbox<sup>TM</sup>.

## **Download Image Data**

The category classifier will be trained on images from a Flowers Dataset [5].

```
% Location of the compressed data set
url = 'http://download.tensorflow.org/example_images/flower_photos.tgz';
% Store the output in a temporary folder
downloadFolder = tempdir;
filename = fullfile(downloadFolder,'flower dataset.tgz');
```

Note: Download time of the data depends on your internet connection. The next set of commands use MATLAB to download the data and will block MATLAB. Alternatively, you can use your web browser to first download the dataset to your local disk. To use the file you downloaded from the web, change the 'outputFolder' variable above to the location of the downloaded file.

```
% Uncompressed data set
imageFolder = fullfile(downloadFolder,'flower_photos');
if ~exist(imageFolder,'dir') % download only once
    disp('Downloading Flower Dataset (218 MB)...');
    websave(filename,url);
    untar(filename,downloadFolder)
end
```

# **Load Images**

Load the dataset using an ImageDatastore to help you manage the data. Because ImageDatastore operates on image file locations, images are not loaded into memory until read, making it efficient for use with large image collections.

```
imds = imageDatastore(imageFolder, 'LabelSource', 'foldernames', 'IncludeSubfolders',true);
```

Below, you can see an example image from one of the categories included in the dataset. The displayed image is by Mario.

```
% Find the first instance of an image for each category
daisy = find(imds.Labels == 'daisy', 1);
figure
imshow(readimage(imds,daisy))
```

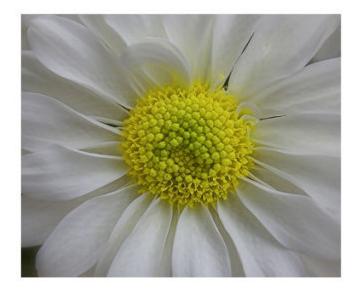

The imds variable now contains the images and the category labels associated with each image. The labels are automatically assigned from the folder names of the image files. Use countEachLabel to summarize the number of images per category.

tbl = countEachLabel(imds)

| tbl=5×2 table<br>Label | Count |  |
|------------------------|-------|--|
| daisy                  | 633   |  |
| dandelion              | 898   |  |
| roses                  | 641   |  |
| sunflowers             | 699   |  |

```
tulips 799
```

Because imds above contains an unequal number of images per category, let's first adjust it, so that the number of images in the training set is balanced.

```
% Determine the smallest amount of images in a category
minSetCount = min(tbl{:,2});
% Limit the number of images to reduce the time it takes
% run this example.
maxNumImages = 100:
minSetCount = min(maxNumImages,minSetCount);
% Use splitEachLabel method to trim the set.
imds = splitEachLabel(imds, minSetCount, 'randomize');
% Notice that each set now has exactly the same number of images.
countEachLabel(imds)
ans=5×2 table
     Label
                  Count
                   100
   daisy
   dandelion
                   100
    roses
                   100
    sunflowers
                   100
    tulips
                   100
```

## **Load pretrained Network**

There are several pretrained networks that have gained popularity. Most of these have been trained on the ImageNet dataset, which has 1000 object categories and 1.2 million training images[1]. "ResNet-50" is one such model and can be loaded using the resnet50 function from Neural Network Toolbox™. Using resnet50 requires that you first install resnet50 (Deep Learning Toolbox).

```
% Load pretrained network
net = resnet50();
```

Other popular networks trained on ImageNet include AlexNet, GoogLeNet, VGG-16 and VGG-19 [3], which can be loaded using alexnet, googlenet, vgg16, and vgg19 from the Deep Learning Toolbox™.

Use plot to visualize the network. Because this is a large network, adjust the display window to show just the first section.

```
% Visualize the first section of the network.
figure
plot(net)
title('First section of ResNet-50')
set(gca,'YLim',[150 170]);
```

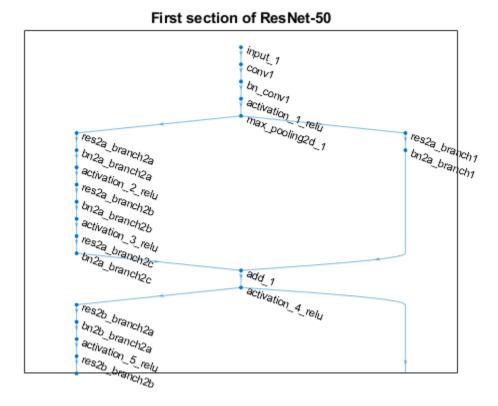

The first layer defines the input dimensions. Each CNN has a different input size requirements. The one used in this example requires image input that is 224-by-224-by-3.

The intermediate layers make up the bulk of the CNN. These are a series of convolutional layers, interspersed with rectified linear units (ReLU) and max-pooling layers [2]. Following the these layers are 3 fully-connected layers.

The final layer is the classification layer and its properties depend on the classification task. In this example, the CNN model that was loaded was trained to solve a 1000-way classification problem. Thus the classification layer has 1000 classes from the ImageNet dataset.

```
% Inspect the last layer
net.Layers(end)
ans =
   ClassificationOutputLayer with properties:
        Name: 'ClassificationLayer_fc1000'
        Classes: [1000×1 categorical]
        OutputSize: 1000

   Hyperparameters
   LossFunction: 'crossentropyex'

% Number of class names for ImageNet classification task numel(net.Layers(end).ClassNames)
ans = 1000
```

Note that the CNN model is not going to be used for the original classification task. It is going to be re-purposed to solve a different classification task on the Flowers Dataset.

## **Prepare Training and Test Image Sets**

Split the sets into training and validation data. Pick 30% of images from each set for the training data and the remainder, 70%, for the validation data. Randomize the split to avoid biasing the results. The training and test sets will be processed by the CNN model.

```
[trainingSet, testSet] = splitEachLabel(imds, 0.3, 'randomize');
```

## **Pre-process Images For CNN**

As mentioned earlier, net can only process RGB images that are 224-by-224. To avoid re-saving all the images to this format, use an augmentedImageDatastore to resize and convert any grayscale images to RGB on-the-fly. The augmentedImageDatastore can be used for additional data augmentation as well when used for network training.

```
% Create augmentedImageDatastore from training and test sets to resize
% images in imds to the size required by the network.
imageSize = net.Layers(1).InputSize;
augmentedTrainingSet = augmentedImageDatastore(imageSize, trainingSet, 'ColorPreprocessing', 'grayaugmentedTestSet = augmentedImageDatastore(imageSize, testSet, 'ColorPreprocessing', 'gray2rgb')
```

## **Extract Training Features Using CNN**

Each layer of a CNN produces a response, or activation, to an input image. However, there are only a few layers within a CNN that are suitable for image feature extraction. The layers at the beginning of the network capture basic image features, such as edges and blobs. To see this, visualize the network filter weights from the first convolutional layer. This can help build up an intuition as to why the features extracted from CNNs work so well for image recognition tasks. Note that visualizing features from deeper layer weights can be done using deepDreamImage from Deep Learning Toolbox<sup>TM</sup>.

```
% Get the network weights for the second convolutional layer
w1 = net.Layers(2).Weights;
% Scale and resize the weights for visualization
```

```
w1 = mat2gray(w1);
w1 = imresize(w1,5);
% Display a montage of network weights. There are 96 individual sets of
% weights in the first layer.
figure
montage(w1)
title('First convolutional layer weights')
```

## First convolutional layer weights

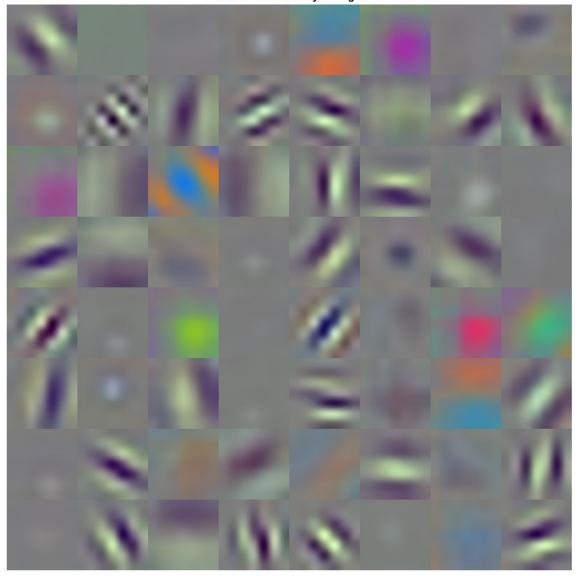

Notice how the first layer of the network has learned filters for capturing blob and edge features. These "primitive" features are then processed by deeper network layers, which combine the early features to form higher level image features. These higher level features are better suited for

recognition tasks because they combine all the primitive features into a richer image representation [4].

You can easily extract features from one of the deeper layers using the activations method. Selecting which of the deep layers to choose is a design choice, but typically starting with the layer right before the classification layer is a good place to start. In net, this layer is named 'fc1000'. Let's extract training features using that layer.

```
featureLayer = 'fc1000';
trainingFeatures = activations(net, augmentedTrainingSet, featureLayer, ...
    'MiniBatchSize', 32, 'OutputAs', 'columns');
```

Note that the activations function automatically uses a GPU for processing if one is available, otherwise, a CPU is used.

In the code above, the 'MiniBatchSize' is set 32 to ensure that the CNN and image data fit into GPU memory. You may need to lower the 'MiniBatchSize' if your GPU runs out of memory. Also, the activations output is arranged as columns. This helps speed-up the multiclass linear SVM training that follows.

# Train A Multiclass SVM Classifier Using CNN Features

Next, use the CNN image features to train a multiclass SVM classifier. A fast Stochastic Gradient Descent solver is used for training by setting the fitcecoc function's 'Learners' parameter to 'Linear'. This helps speed-up the training when working with high-dimensional CNN feature vectors.

### **Evaluate Classifier**

Repeat the procedure used earlier to extract image features from testSet. The test features can then be passed to the classifier to measure the accuracy of the trained classifier.

```
0.8571
       0.0286
              0.0286
                      0.0714
                                0.0143
0.0571 0.8286
               0 0.0571
                                0.0571
0.0143
       0
               0.7714
                     0.0714
                               0.1429
0.0286
       0.0571
               0.0571 0.8000
                               0.0571
               0.2000 0.0286
                               0.7714
   (-)
           (-)
```

```
% Display the mean accuracy
mean(diag(confMat))
```

```
ans = 0.8057
```

## **Apply the Trained Classifier On One Test Image**

Apply the trained classifier to categorize new images. Read one of the "daisy" test images.

```
testImage = readimage(testSet,1);
testLabel = testSet.Labels(1)

testLabel = categorical
    daisy
```

Extract image features using the CNN.

#### References

- [1] Deng, Jia, et al. "Imagenet: A large-scale hierarchical image database." Computer Vision and Pattern Recognition, 2009. CVPR 2009. IEEE Conference on. IEEE, 2009.
- [2] Krizhevsky, Alex, Ilya Sutskever, and Geoffrey E. Hinton. "Imagenet classification with deep convolutional neural networks." Advances in neural information processing systems. 2012.
- [3] Simonyan, Karen, and Andrew Zisserman. "Very deep convolutional networks for large-scale image recognition." arXiv preprint arXiv:1409.1556 (2014).
- [4] Donahue, Jeff, et al. "Decaf: A deep convolutional activation feature for generic visual recognition." arXiv preprint arXiv:1310.1531 (2013).

[5] Tensorflow: How to Retrain an Image Classifier for New Categories.

# **See Also**

activations | alexnet | classificationLayer | confusionmat | convolution2dLayer |
countEachLabel | deepDreamImage | fitcecoc | fullyConnectedLayer | imageInputLayer |
maxPooling2dLayer | predict | reluLayer

# **More About**

- "Image Category Classification Using Bag of Features" on page 3-93
- "Deep Learning in MATLAB" (Deep Learning Toolbox)
- "Pretrained Deep Neural Networks" (Deep Learning Toolbox)

# **Image Retrieval Using Customized Bag of Features**

This example shows how to create a Content Based Image Retrieval (CBIR) system using a customized bag-of-features workflow.

### Introduction

Content Based Image Retrieval (CBIR) systems are used to find images that are visually similar to a query image. The application of CBIR systems can be found in many areas such as a web-based product search, surveillance, and visual place identification. A common technique used to implement a CBIR system is bag of visual words, also known as bag of features [1,2]. Bag of features is a technique adapted to image retrieval from the world of document retrieval. Instead of using actual words as in document retrieval, bag of features uses image features as the visual words that describe an image.

Image features are an important part of CBIR systems. These image features are used to gauge similarity between images and can include global image features such as color, texture, and shape. Image features can also be local image features such as speeded up robust features (SURF), histogram of gradients (HOG), or local binary patterns (LBP). The benefit of the bag-of-features approach is that the type of features used to create the visual word vocabulary can be customized to fit the application.

The speed and efficiency of image search is also important in CBIR systems. For example, it may be acceptable to perform a brute force search in a small collection of images of less than a 100 images, where features from the query image are compared to features from each image in the collection. For larger collections, a brute force search is not feasible and more efficient search techniques must be used. The bag of features provides a concise encoding scheme to represent a large collection of images using a sparse set of visual word histograms. This enables compact storage and efficient search through an inverted index data structure.

The Computer Vision  $Toolbox^m$  provides a customizable bag-of-features framework to implement an image retrieval system. The following steps outline the procedure:

- **1** Select the Image Features for Retrieval
- **2** Create a Bag Of Features
- 3 Index the Images
- 4 Search for Similar Images

In this example, you will go through these steps to create an image retrieval system for searching a flower dataset [3]. This dataset contains about 3670 images of 5 different types of flowers.

Download this dataset for use in the rest of this example.

```
% Location of the compressed data set
url = 'http://download.tensorflow.org/example_images/flower_photos.tgz';
% Store the output in a temporary folder
downloadFolder = tempdir;
filename = fullfile(downloadFolder,'flower dataset.tgz');
```

Note that downloading the dataset from the web can take a very long time depending on your Internet connection. The commands below will block MATLAB for that period of time. Alternatively, you can use your web browser to first download the set to your local disk. If you choose that route, repoint the 'url' variable above to the file that you downloaded.

```
% Uncompressed data set
imageFolder = fullfile(downloadFolder,'flower_photos');
if ~exist(imageFolder,'dir') % download only once
    disp('Downloading Flower Dataset (218 MB)...');
    websave(filename,url);
    untar(filename,downloadFolder)
end
flowerImageSet = imageDatastore(imageFolder,'LabelSource','foldernames','IncludeSubfolders',true
% Total number of images in the data set
numel(flowerImageSet.Files)
ans = 3670
```

## Step 1 - Select the Image Features for Retrieval

The type of feature used for retrieval depends on the type of images within the collection. For example, if searching an image collection made up of scenes (beaches, cities, highways), it is preferable to use a global image feature, such as a color histogram that captures the color content of the entire scene. However, if the goal is to find specific objects within the image collections, then local image features extracted around object keypoints are a better choice.

Let's start by viewing one of images to get an idea of how to approach the problem.

```
% Display a one of the flower images
figure
I = imread(flowerImageSet.Files{1});
imshow(I);
```

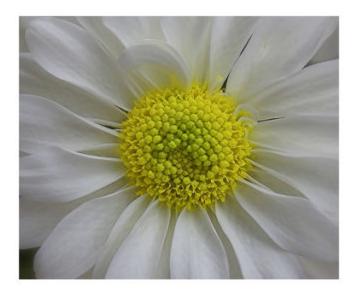

The displayed image is by Mario.

In this example, the goal is to search for similar flowers in the dataset using the color information in the query image. A simple image feature based on the spatial layout of color is a good place to start.

The following function describes the algorithm used to extract color features from a given image. This function will be used as a "extractorFcn" within bagOfFeatures to extract color features.

type exampleBagOfFeaturesColorExtractor.m function [features, metrics] = exampleBagOfFeaturesColorExtractor(I) % Example color layout feature extractor. Designed for use with bagOfFeatures. % Local color layout features are extracted from truecolor image, I and % returned in features. The strength of the features are returned in % metrics.  $[\sim, \sim, P] = size(I);$ isColorImage = P == 3; if isColorImage % Convert RGB images to the L\*a\*b\* colorspace. The L\*a\*b\* colorspace % enables you to easily quantify the visual differences between colors. % Visually similar colors in the L\*a\*b\* colorspace will have small % differences in their L\*a\*b\* values. Ilab = rgb2lab(I);% Compute the "average" L\*a\*b\* color within 16-by-16 pixel blocks. The % average value is used as the color portion of the image feature. An % efficient method to approximate this averaging procedure over % 16-by-16 pixel blocks is to reduce the size of the image by a factor % of 16 using IMRESIZE. Ilab = imresize(Ilab, 1/16); % Note, the average pixel value in a block can also be computed using % standard block processing or integral images. % Reshape L\*a\*b\* image into "number of features"-by-3 matrix.  $[Mr,Nr,\sim] = size(Ilab);$ colorFeatures = reshape(Ilab, Mr\*Nr, []); % L2 normalize color features rowNorm = sart(sum(colorFeatures.^2.2)): colorFeatures = bsxfun(@rdivide, colorFeatures, rowNorm + eps); % Augment the color feature by appending the [x y] location within the % image from which the color feature was extracted. This technique is % known as spatial augmentation. Spatial augmentation incorporates the % spatial layout of the features within an image as part of the % extracted feature vectors. Therefore, for two images to have similar % color features, the color and spatial distribution of color must be % similar. % Normalize pixel coordinates to handle different image sizes. xnorm = linspace(-0.5, 0.5, Nr);ynorm = linspace(-0.5, 0.5, Mr);

[x, y] = meshgrid(xnorm, ynorm);

```
% Concatenate the spatial locations and color features.
features = [colorFeatures y(:) x(:)];
% Use color variance as feature metric.
metrics = var(colorFeatures(:,1:3),0,2);
else
% Return empty features for non-color images. These features are
% ignored by bagOfFeatures.
features = zeros(0,5);
metrics = zeros(0,1);
end
```

# Step 2 - Create a Bag Of Features

With the feature type defined, the next step is to learn the visual vocabulary within the bagOfFeatures using a set of training images. The code shown below picks a random subset of images from the dataset for training and then trains bagOfFeatures using the 'CustomExtractor' option.

Set doTraining to false to load a pretrained bagOfFeatures. doTraining is set to false because the training process takes several minutes. The rest of the example uses a pre-trained bagOfFeatures to save time. If you wish to recreate colorBag locally, set doTraining to true and consider "Computer Vision Toolbox Preferences" to reduce processing time.

```
doTraining = false;
if doTraining
    %Pick a random subset of the flower images
    trainingSet = splitEachLabel(flowerImageSet, 0.6, 'randomized');

    % Create a custom bag of features using the 'CustomExtractor' option
    colorBag = bagOfFeatures(trainingSet, ...
        'CustomExtractor', @exampleBagOfFeaturesColorExtractor, ...
        'VocabularySize', 5000);
else
    % Load a pretrained bagOfFeatures
    load('savedColorBagOfFeatures.mat','colorBag');
end
```

### Step 3 - Index the Images

Now that the bagOfFeatures is created, the entire flower image set can be indexed for search. The indexing procedure extracts features from each image using the custom extractor function from step 1. The extracted features are encoded into a visual word histogram and added into the image index.

```
if doTraining
    % Create a search index
    flowerImageIndex = indexImages(flowerImageSet,colorBag,'SaveFeatureLocations',false);
else
    % Load a saved index
    load('savedColorBagOfFeatures.mat','flowerImageIndex');
end
```

Because the indexing step processes thousands of images, the rest of this example uses a saved index to save time. You may recreate the index locally by setting doTraining to true.

# **Step 4 - Search for Similar Images**

The final step is to use the retrieveImages function to search for similar images.

```
% Define a query image
queryImage = readimage(flowerImageSet,200);
figure
imshow(queryImage)
```

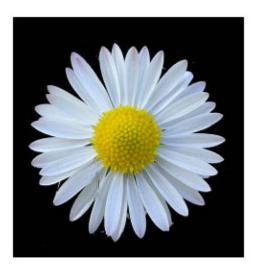

The displayed image is by RetinaFunk.

```
% Search for the top 5 images with similar color content
[imageIDs, scores] = retrieveImages(queryImage, flowerImageIndex,'NumResults',5);
```

retrieveImages returns the image IDs and the scores of each result. The scores are sorted from best to worst.

#### scores

```
scores = 5×1

0.4822

0.2143

0.1389

0.1384

0.1320
```

The imageIDs correspond to the images within the image set that are similar to the query image.

```
% Display results using montage.
figure
montage(flowerImageSet.Files(imageIDs), 'ThumbnailSize', [200 200])
```

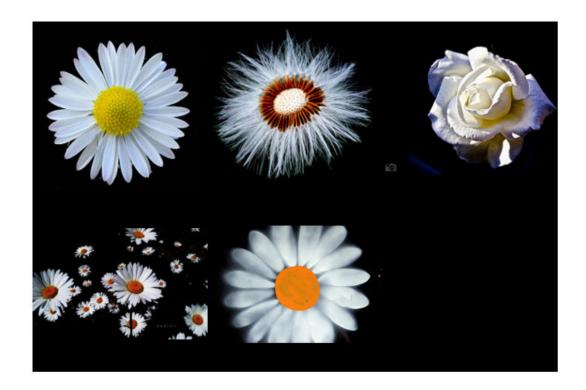

The displayed images are by RetinaFunk, Jenny Downing, Mayeesherr, daBinsi, and Steve Snodgrass.

## Conclusion

This example showed you how to customize the bagOfFeatures and how to use indexImages and retrieveImages to create an image retrieval system based on color features. The techniques shown here may be extended to other feature types by further customizing the features used within bagOfFeatures.

# References

- [1] Sivic, J., Zisserman, A.: Video Google: A text retrieval approach to object matching in videos. In: ICCV. (2003) 1470-1477
- [2] Philbin, J., Chum, O., Isard, M., A., J.S., Zisserman: Object retrieval with large vocabularies and fast spatial matching. In: CVPR. (2007)
- [3] TensorFlow: How to Retrain an Image Classifier for New Categories.

# **Create SSD Object Detection Network**

This example shows how to modify a pretrained MobileNet v2 network to create a SSD object detection network.

The procedure to convert a pretrained network into a SSD network is similar to the transfer learning procedure for image classification:

- **1** Load the pretrained network.
- 2 Select one or more layers from the pretrained network to use for feature extraction.
- **3** Remove all layers after the feature extraction layers
- **4** Add new layers to support the object detection task.

#### **Load Pretrained Network**

Load a pretrained MobileNet v2 network using mobilenetv2. This requires the Deep Learning Toolbox Model for MobileNet v2 Network™ support package. If this support package is not installed, then the function provides a download link. After you load the network, convert the network into a layerGraph object so that you can manipulate the layers.

```
net = mobilenetv2();
lgraph = layerGraph(net);
```

# **Update Network Input Size**

Update the network input size to meet the training data requirements. For example, assume the training data are 300-by-300 RGB images. Set the input size.

```
imageInputSize = [300 300 3];
```

Next, create a new image input layer with the same name as the original layer.

```
imgLayer = imageInputLayer(imageInputSize, "Name", "input 1");
```

Replace the old image input layer with the new image input layer.

```
lgraph = replaceLayer(lgraph, "input 1", imgLayer);
```

## **Select Feature Extraction Layers**

SSD predict object locations using multiple feature maps. Typically, you choose feature extraction layers with different output sizes to leverage the benefit of multi-scale features. You can use the analyzeNetwork function or the Deep Network Designer app to determine the output sizes of layers within a network. Note that selecting an optimal set feature extraction layers requires empirical evaluation.

For brevity, this example illustrates the use one feature extraction layer. Set the feature extraction layer to "block\_12\_add".

```
featureExtractionLayer = "block 12 add";
```

## **Remove Layers After Feature Extraction Layer**

Next, remove the layers after the feature extraction layer. You can do so by importing the network into the Deep Network Designer app, manually removing the layers, and exporting the modified the network to your workspace.

For this example, load the modified network, which has been added to this example as a supporting file.

```
modified = load("mobilenetv2Block12Add.mat");
lgraph = modified.mobilenetv2Block12Add;
```

# Attach AnchorBoxLayer

Specify the anchor boxes and number of object classes and use anchorBoxLayer to create an anchor box layer.

```
numClasses = 5;
anchorBoxes = [
    16 16
    32 16
    ];
anchorBox = anchorBoxLayer(anchorBoxes, "Name", "anchors");
Attach the anchor box layer to the feature extraction layer.

lgraph = addLayers(lgraph, anchorBox);
lgraph = connectLayers(lgraph, "block_12_add", "anchors");
```

#### **Create SSD Classifcation Branch**

Create a convolution layer where the number of convolution filters equals the numAnchors times the numClasses + 1. The additional class represents the background class.

Add and connect the convolution layer to the anchor box layer.

```
lgraph = addLayers(lgraph,conv);
lgraph = connectLayers(lgraph, "anchors", "convClassification");
```

#### **Create SSD Regression Branch**

Create a convolution layer where the number of convolution filters equals the four times number of anchor boxes.

```
numRegFilters = 4 * numAnchors;
conv = convolution2dLayer(filterSize,numRegFilters,...
    "Name","convRegression",...
    "Padding","same");
```

Add and connect the convolution layer to the anchor box layer.

```
lgraph = addLayers(lgraph,conv);
lgraph = connectLayers(lgraph,"anchors","convRegression");
```

## **Merge Classification Features**

Create an ssdMergeLayer initialized with the number of classes and the number of feature extraction layers.

Add and connect the SSD merge layer to the convClassification layer.

```
lgraph = addLayers(lgraph,mergeClassification);
lgraph = connectLayers(lgraph, "convClassification", "mergeClassification/in1");
```

## **Merge Regression Features**

Create an ssdMergeLayer initialized with the number of coordinate offsets used to refine anchor box positions and the number of feature extraction layers.

Add and connect the SSD merge layer to the convRegression layer.

```
lgraph = addLayers(lgraph,mergeRegression);
lgraph = connectLayers(lgraph,"convRegression","mergeRegression/in1");
```

## **Complete SSD Detection Network**

To complete the classification branch, create and attach a softmax layer and a focal loss layer.

```
clsLayers = [
    softmaxLayer("Name","softmax")
    focalLossLayer("Name","focalLoss")
    ];

lgraph = addLayers(lgraph,clsLayers);
lgraph = connectLayers(lgraph,"mergeClassification","softmax");
```

To complete the regression branch, create and attach a box regression layer.

```
reg = rcnnBoxRegressionLayer("Name","boxRegression");

lgraph = addLayers(lgraph,reg);
lgraph = connectLayers(lgraph,"mergeRegression","boxRegression");
```

Use analyzeNetwork to check the network.

```
analyzeNetwork(lgraph)
```

The SSD network is complete and can be trained using the trainSSDObjectDetector function.

# Train YOLO v2 Network for Vehicle Detection

Load the training data for vehicle detection into the workspace.

```
data = load('vehicleTrainingData.mat');
trainingData = data.vehicleTrainingData;
Specify the directory in which training samples are stored. Add full path to the file names in training
data.
dataDir = fullfile(toolboxdir('vision'), 'visiondata');
trainingData.imageFilename = fullfile(dataDir,trainingData.imageFilename);
Randomly shuffle data for training.
rna(0):
shuffledIdx = randperm(height(trainingData));
trainingData = trainingData(shuffledIdx,:);
Create an imageDatastore using the files from the table.
imds = imageDatastore(trainingData.imageFilename);
Create a boxLabelDatastore using the label columns from the table.
blds = boxLabelDatastore(trainingData(:,2:end));
Combine the datastores.
ds = combine(imds, blds);
Load a preinitialized YOLO v2 object detection network.
net = load('yolov2VehicleDetector.mat');
lgraph = net.lgraph
lgraph =
  LayerGraph with properties:
         Layers: [25×1 nnet.cnn.layer.Layer]
    Connections: [24×2 table]
     InputNames: {'input'}
    OutputNames: {'yolov2OutputLayer'}
```

Inspect the layers in the YOLO v2 network and their properties. You can also create the YOLO v2 network by following the steps given in "Create YOLO v2 Object Detection Network" on page 3-180.

```
lgraph.Layers
```

```
ans =
 25x1 Layer array with layers:
         'input'
                               Image Input
                                                           128x128x3 images
     2
                               Convolution
                                                           16 3x3 convolutions with stride [1 1]
         'conv_1'
    3
         'BN1'
                               Batch Normalization
                                                          Batch normalization
    4
         'relu 1'
                               ReLU
                                                          ReLU
                               Max Pooling
        'maxpool1'
                                                          2x2 max pooling with stride [2 2] and
```

```
'conv 2'
                           Convolution
                                                      32 3x3 convolutions with stride [1 1]
6
7
    'BN2'
                           Batch Normalization
                                                      Batch normalization
8
     'relu_2'
                           Rel II
                                                      Rel II
9
     'maxpool2'
                          Max Pooling
                                                      2x2 max pooling with stride [2 2] and
                                                      64 3x3 convolutions with stride [1 1]
10
     conv_3'
                           Convolution
     'BN3'
11
                           Batch Normalization
                                                      Batch normalization
12
     'relu_3'
                           ReLU
                                                      ReLU
13
                           Max Pooling
                                                      2x2 max pooling with stride [2 2] and
     'maxpool3'
14
     conv_4'
                           Convolution
                                                      128 3x3 convolutions with stride [1 1
15
     'BN4'
                           Batch Normalization
                                                      Batch normalization
16
     'relu 4'
                           ReLU
                                                      ReLU
     'yolov2Conv1'
17
                           Convolution
                                                      128 3x3 convolutions with stride [1 1
18
     'yolov2Batch1'
                           Batch Normalization
                                                      Batch normalization
19
     'yolov2Relu1'
                           ReLU
                                                      ReLU
                           Convolution
                                                      128 3x3 convolutions with stride [1 1
20
     'yolov2Conv2'
                           Batch Normalization
                                                      Batch normalization
21
     'yolov2Batch2'
22
     'yolov2Relu2'
                                                      ReLU
                           ReLU
23
     'yolov2ClassConv'
                           Convolution
                                                      24 1x1 convolutions with stride [1 1]
     'yolov2Transform'
24
                           YOLO v2 Transform Layer. YOLO v2 Transform Layer with 4 anchors
25
     'yolov20utputLayer'
                          YOLO v2 Output
                                                     YOLO v2 Output with 4 anchors.
```

# Configure the network training options.

```
options = trainingOptions('sgdm',...
    'InitialLearnRate',0.001,...
    'Verbose',true,...
    'MiniBatchSize',16,...
    'MaxEpochs',30,...
    'Shuffle','never',...
    'VerboseFrequency',30,...
    'CheckpointPath',tempdir);
```

# Train the YOLO v2 network.

# [detector,info] = trainYOLOv2ObjectDetector(ds,lgraph,options);

\*\*\*\*\*\*\*\*\*\*\*\*\*\*\*\*\*\*\*\*\*\*\*\*\*\*\*\*\*\*

Training a YOLO v2 Object Detector for the following object classes:

Training on single CPU.

| Epoch   Iteration |     | Time Elapsed  <br>(hh:mm:ss) | Mini-batch  <br>RMSE | Mini-batch  <br>Loss | Base Learning  <br>Rate |  |
|-------------------|-----|------------------------------|----------------------|----------------------|-------------------------|--|
| 1                 | 1   | 00:00:01                     | 7.13                 | 50.8                 | 0.0010                  |  |
| 2                 | 30  | 00:00:14                     | 1.35                 | 1.8                  | 0.0010                  |  |
| 4                 | 60  | 00:00:27                     | 1.13                 | 1.3                  | 0.0010                  |  |
| 5                 | 90  | 00:00:39                     | 0.64                 | 0.4                  | 0.0010                  |  |
| 7                 | 120 | 00:00:51                     | 0.65                 | 0.4                  | 0.0010                  |  |
| 9                 | 150 | 00:01:04                     | 0.72                 | 0.5                  | 0.0010                  |  |
| 10                | 180 | 00:01:16                     | 0.52                 | 0.3                  | 0.0010                  |  |
| 12                | 210 | 00:01:28                     | 0.45                 | 0.2                  | 0.0010                  |  |
| 14                | 240 | 00:01:41                     | 0.61                 | 0.4                  | 0.0010                  |  |
| 15                | 270 | 00:01:52                     | 0.43                 | 0.2                  | 0.0010                  |  |
| 17                | 300 | 00:02:05                     | 0.42                 | 0.2                  | 0.0010                  |  |
| 19                | 330 | 00:02:17                     | 0.52                 | 0.3                  | 0.0010                  |  |

<sup>\*</sup> vehicle

|   | 20 | 360      | 00:02:29 | 0.43 | 0.2 | 0.0010 |
|---|----|----------|----------|------|-----|--------|
|   | 22 | 390      | 00:02:42 | 0.43 | 0.2 | 0.0010 |
|   | 24 | 420      | 00:02:54 | 0.59 | 0.4 | 0.0010 |
| ĺ | 25 | 450      | 00:03:06 | 0.61 | 0.4 | 0.0010 |
| ĺ | 27 | 480      | 00:03:18 | 0.65 | 0.4 | 0.0010 |
| ĺ | 29 | 510      | 00:03:31 | 0.48 | 0.2 | 0.0010 |
| ĺ | 30 | 540      | 00:03:42 | 0.34 | 0.1 | 0.0010 |
| i |    | <u>·</u> |          |      | ·   | i      |

Detector training complete.

\*\*\*\*\*\*\*\*\*\*\*\*\*\*\*\*\*\*\*\*\*\*\*\*\*\*\*\*\*\*\*\*\*\*\*\*\*\*

# Inspect the properties of the detector.

## detector

You can verify the training accuracy by inspecting the training loss for each iteration.

```
figure
plot(info.TrainingLoss)
grid on
xlabel('Number of Iterations')
ylabel('Training Loss for Each Iteration')
```

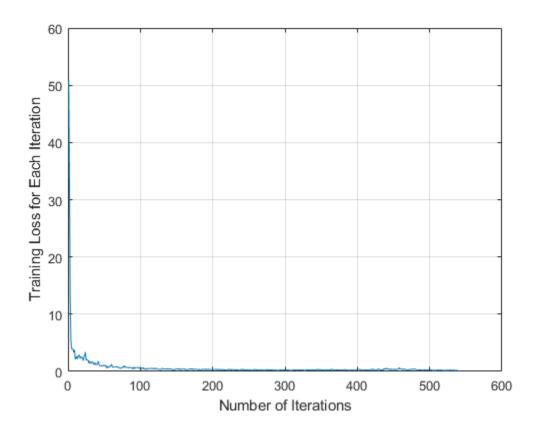

Read a test image into the workspace.

```
img = imread('detectcars.png');
```

Run the trained YOLO v2 object detector on the test image for vehicle detection.

```
[bboxes,scores] = detect(detector,img);
```

Display the detection results.

```
if(~isempty(bboxes))
    img = insertObjectAnnotation(img, 'rectangle', bboxes, scores);
end
figure
imshow(img)
```

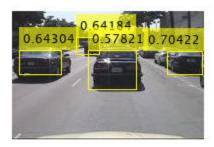

# **Object Detection Using YOLO v2 Deep Learning**

This example shows how to train a you only look once (YOLO) v2 object detector.

Deep learning is a powerful machine learning technique that you can use to train robust object detectors. Several techniques for object detection exist, including Faster R-CNN and you only look once (YOLO) v2. This example trains a YOLO v2 vehicle detector using the trainYOLOv2ObjectDetector function. For more information, see "Object Detection using Deep Learning".

#### **Download Pretrained Detector**

Download a pretrained detector to avoid having to wait for training to complete. If you want to train the detector, set the doTraining variable to true.

```
doTraining = false;
if ~doTraining && ~exist('yolov2ResNet50VehicleExample_19b.mat','file')
    disp('Downloading pretrained detector (98 MB)...');
    pretrainedURL = 'https://www.mathworks.com/supportfiles/vision/data/yolov2ResNet50VehicleExample_19b.mat',pretrainedURL);
end
```

#### **Load Dataset**

This example uses a small vehicle dataset that contains 295 images. Each image contains one or two labeled instances of a vehicle. A small dataset is useful for exploring the YOLO v2 training procedure, but in practice, more labeled images are needed to train a robust detector. Unzip the vehicle images and load the vehicle ground truth data.

```
unzip vehicleDatasetImages.zip
data = load('vehicleDatasetGroundTruth.mat');
vehicleDataset = data.vehicleDataset;
```

The vehicle data is stored in a two-column table, where the first column contains the image file paths and the second column contains the vehicle bounding boxes.

Split the dataset into training, validation, and test sets. Select 60% of the data for training, 10% for validation, and the rest for testing the trained detector.

```
rng(0);
shuffledIndices = randperm(height(vehicleDataset));
```

```
idx = floor(0.6 * length(shuffledIndices) );
trainingIdx = 1:idx;
trainingDataTbl = vehicleDataset(shuffledIndices(trainingIdx),:);
validationIdx = idx+1 : idx + 1 + floor(0.1 * length(shuffledIndices));
validationDataTbl = vehicleDataset(shuffledIndices(validationIdx),:);
testIdx = validationIdx(end)+1 : length(shuffledIndices);
testDataTbl = vehicleDataset(shuffledIndices(testIdx),:);
Use imageDatastore and boxLabelDatastore to create datastores for loading the image and
label data during training and evaluation.
imdsTrain = imageDatastore(trainingDataTbl{:,'imageFilename'});
bldsTrain = boxLabelDatastore(trainingDataTbl(:,'vehicle'));
imdsValidation = imageDatastore(validationDataTbl{:,'imageFilename'});
bldsValidation = boxLabelDatastore(validationDataTbl(:,'vehicle'));
imdsTest = imageDatastore(testDataTbl{:,'imageFilename'});
bldsTest = boxLabelDatastore(testDataTbl(:,'vehicle'));
Combine image and box label datastores.
trainingData = combine(imdsTrain,bldsTrain);
validationData = combine(imdsValidation,bldsValidation);
testData = combine(imdsTest,bldsTest);
Display one of the training images and box labels.
data = read(trainingData);
I = data\{1\};
bbox = data{2};
annotatedImage = insertShape(I, 'Rectangle', bbox);
annotatedImage = imresize(annotatedImage,2);
figure
imshow(annotatedImage)
```

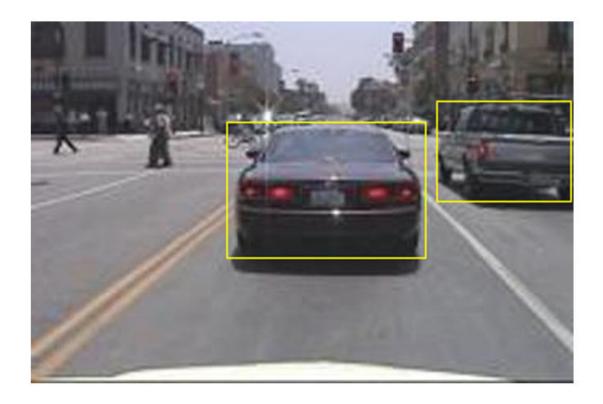

# Create a YOLO v2 Object Detection Network

A YOLO v2 object detection network is composed of two subnetworks. A feature extraction network followed by a detection network. The feature extraction network is typically a pretrained CNN (for details, see "Pretrained Deep Neural Networks" (Deep Learning Toolbox)). This example uses ResNet-50 for feature extraction. You can also use other pretrained networks such as MobileNet v2 or ResNet-18 can also be used depending on application requirements. The detection sub-network is a small CNN compared to the feature extraction network and is composed of a few convolutional layers and layers specific for YOLO v2.

Use the yolov2Layers function to create a YOLO v2 object detection network automatically given a pretrained ResNet-50 feature extraction network. yolov2Layers requires you to specify several inputs that parameterize a YOLO v2 network:

- · Network input size
- · Anchor boxes
- Feature extraction network

First, specify the network input size and the number of classes. When choosing the network input size, consider the minimum size required by the network itself, the size of the training images, and the computational cost incurred by processing data at the selected size. When feasible, choose a network input size that is close to the size of the training image and larger than the input size required for the network. To reduce the computational cost of running the example, specify a network input size of [224 224 3], which is the minimum size required to run the network.

```
inputSize = [224 224 3];
```

Define the number of object classes to detect.

```
numClasses = width(vehicleDataset)-1;
```

Note that the training images used in this example are bigger than 224-by-224 and vary in size, so you must resize the images in a preprocessing step prior to training.

Next, use estimateAnchorBoxes to estimate anchor boxes based on the size of objects in the training data. To account for the resizing of the images prior to training, resize the training data for estimating anchor boxes. Use transform to preprocess the training data, then define the number of anchor boxes and estimate the anchor boxes. Resize the training data to the input image size of the network using the supporting function preprocessData.

```
trainingDataForEstimation = transform(trainingData,@(data)preprocessData(data,inputSize));
numAnchors = 7;
```

[anchorBoxes, meanIoU] = estimateAnchorBoxes(trainingDataForEstimation, numAnchors)

```
anchorBoxes = 7×2
145 126
91 86
```

91 86 161 132 41 34 67 64

136 111 33 23

meanIoU = 0.8651

For more information on choosing anchor boxes, see "Estimate Anchor Boxes From Training Data" on page 3-146 (Computer Vision Toolbox $^{\text{TM}}$ ) and "Anchor Boxes for Object Detection" on page 14-21.

Now, use resnet50 to load a pretrained ResNet-50 model.

```
featureExtractionNetwork = resnet50;
```

Select 'activation\_40\_relu' as the feature extraction layer to replace the layers after 'activation\_40\_relu' with the detection subnetwork. This feature extraction layer outputs feature maps that are downsampled by a factor of 16. This amount of downsampling is a good trade-off between spatial resolution and the strength of the extracted features, as features extracted further down the network encode stronger image features at the cost of spatial resolution. Choosing the optimal feature extraction layer requires empirical analysis.

```
featureLayer = 'activation_40_relu';
```

Create the YOLO v2 object detection network.

lgraph = yolov2Layers(inputSize,numClasses,anchorBoxes,featureExtractionNetwork,featureLayer);

You can visualize the network using analyzeNetwork or Deep Network Designer from Deep Learning Toolbox $^{\text{\tiny TM}}$ .

If more control is required over the YOLO v2 network architecture, use Deep Network Designer to design the YOLO v2 detection network manually. For more information, see "Design a YOLO v2 Detection Network" on page 14-27.

# **Data Augmentation**

Data augmentation is used to improve network accuracy by randomly transforming the original data during training. By using data augmentation you can add more variety to the training data without actually having to increase the number of labeled training samples.

Use transform to augment the training data by randomly flipping the image and associated box labels horizontally. Note that data augmentation is not applied to the test and validation data. Ideally, test and validation data should be representative of the original data and is left unmodified for unbiased evaluation.

```
augmentedTrainingData = transform(trainingData,@augmentData);
```

Read the same image multiple times and display the augmented training data.

```
% Visualize the augmented images.
augmentedData = cell(4,1);
for k = 1:4
    data = read(augmentedTrainingData);
    augmentedData{k} = insertShape(data{1}, 'Rectangle', data{2});
    reset(augmentedTrainingData);
end
figure
montage(augmentedData, 'BorderSize', 10)
```

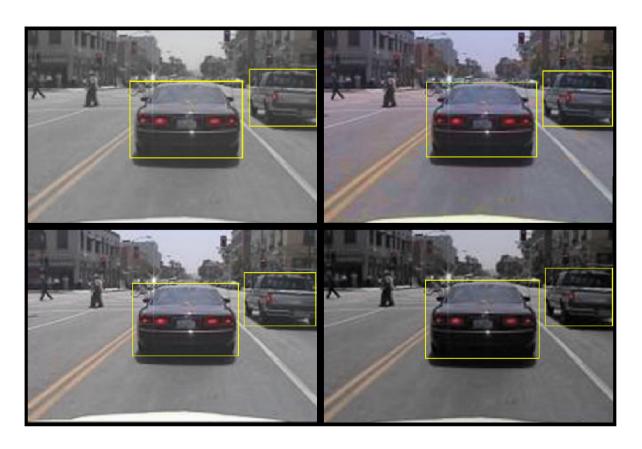

# **Preprocess Training Data**

Preprocess the augmented training data, and the validation data to prepare for training.

preprocessedTrainingData = transform(augmentedTrainingData,@(data)preprocessData(data,inputSize)
preprocessedValidationData = transform(validationData,@(data)preprocessData(data,inputSize));

Read the preprocessed training data.

```
data = read(preprocessedTrainingData);
```

Display the image and bounding boxes.

```
I = data{1};
bbox = data{2};
annotatedImage = insertShape(I,'Rectangle',bbox);
annotatedImage = imresize(annotatedImage,2);
figure
imshow(annotatedImage)
```

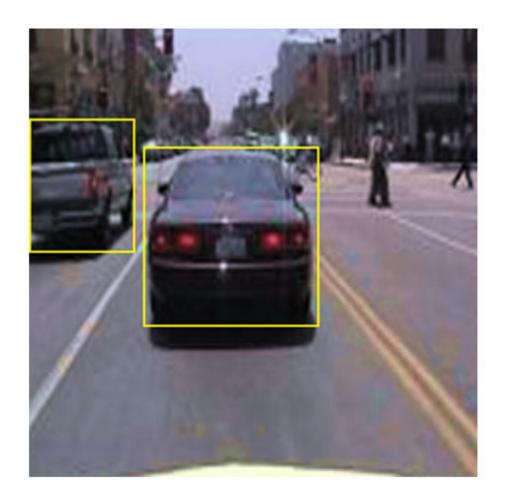

# Train YOLO v2 Object Detector

Use trainingOptions to specify network training options. Set 'ValidationData' to the preprocessed validation data. Set 'CheckpointPath' to a temporary location. This enables the saving of partially trained detectors during the training process. If training is interrupted, such as by a power outage or system failure, you can resume training from the saved checkpoint.

```
options = trainingOptions('sgdm', ...
    'MiniBatchSize',16, ....
    'InitialLearnRate',1e-3, ...
    'MaxEpochs',20,...
    'CheckpointPath',tempdir, ...
    'ValidationData',preprocessedValidationData);
```

Use trainYOLOv2ObjectDetector function to train YOLO v2 object detector if doTraining is true. Otherwise, load the pretrained network.

```
if doTraining
   % Train the YOLO v2 detector.
   [detector,info] = trainYOLOv2ObjectDetector(preprocessedTrainingData,lgraph,options);
else
   % Load pretrained detector for the example.
   pretrained = load('yolov2ResNet50VehicleExample_19b.mat');
   detector = pretrained.detector;
end
```

This example was verified on an NVIDIA™ Titan X GPU with 12 GB of memory. If your GPU has less memory, you may run out of memory. If this happens, lower the 'MiniBatchSize' using the trainingOptions function. Training this network took approximately 7 minutes using this setup. Training time varies depending on the hardware you use.

As a quick test, run the detector on a test image. Make sure you resize the image to the same size as the training images.

```
I = imread('highway.png');
I = imresize(I,inputSize(1:2));
[bboxes,scores] = detect(detector,I);
Display the results.
I = insertObjectAnnotation(I,'rectangle',bboxes,scores);
figure
imshow(I)
```

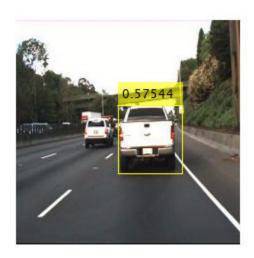

## **Evaluate Detector Using Test Set**

Evaluate the trained object detector on a large set of images to measure the performance. Computer Vision Toolbox™ provides object detector evaluation functions to measure common metrics such as average precision (evaluateDetectionPrecision) and log-average miss rates (evaluateDetectionMissRate). For this example, use the average precision metric to evaluate performance. The average precision provides a single number that incorporates the ability of the detector to make correct classifications (precision) and the ability of the detector to find all relevant objects (recall).

Apply the same preprocessing transform to the test data as for the training data. Note that data augmentation is not applied to the test data. Test data should be representative of the original data and be left unmodified for unbiased evaluation.

```
preprocessedTestData = transform(testData,@(data)preprocessData(data,inputSize));
```

Run the detector on all the test images.

```
detectionResults = detect(detector, preprocessedTestData);
```

Evaluate the object detector using average precision metric.

```
[ap,recall,precision] = evaluateDetectionPrecision(detectionResults, preprocessedTestData);
```

The precision/recall (PR) curve highlights how precise a detector is at varying levels of recall. The ideal precision is 1 at all recall levels. The use of more data can help improve the average precision but might require more training time. Plot the PR curve.

```
figure
plot(recall, precision)
xlabel('Recall')
ylabel('Precision')
grid on
title(sprintf('Average Precision = %.2f',ap))
```

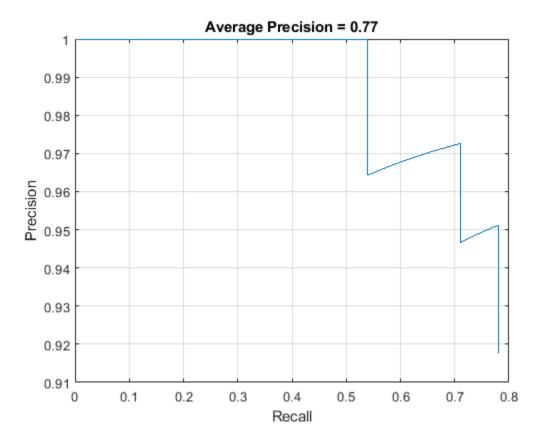

#### **Code Generation**

Once the detector is trained and evaluated, you can generate code for the yolov20bjectDetector using GPU Coder™. See "Code Generation for Object Detection by Using YOLO v2" (GPU Coder) example for more details.

## **Supporting Functions**

```
function B = augmentData(A)
% Apply random horizontal flipping, and random X/Y scaling. Boxes that get
% scaled outside the bounds are clipped if the overlap is above 0.25. Also,
% jitter image color.
B = cell(size(A));
I = A\{1\};
sz = size(I);
if numel(sz) == 3 && sz(3) == 3
    I = jitterColorHSV(I,...
        'Contrast',0.2,...
        'Hue',0,...
        'Saturation',0.1,...
        'Brightness', 0.2);
end
% Randomly flip and scale image.
tform = randomAffine2d('XReflection',true,'Scale',[1 1.1]);
rout = affineOutputView(sz,tform, 'BoundsStyle', 'CenterOutput');
```

```
B{1} = imwarp(I,tform,'OutputView',rout);
% Apply same transform to boxes.
[B{2},indices] = bboxwarp(A{2},tform,rout,'OverlapThreshold',0.25);
B{3} = A{3}(indices);
% Return original data only when all boxes are removed by warping.
if isempty(indices)
    B = A;
end
end

function data = preprocessData(data,targetSize)
% Resize image and bounding boxes to the targetSize.
scale = targetSize(1:2)./size(data{1},[1 2]);
data{1} = imresize(data{1},targetSize(1:2));
data{2} = bboxresize(data{2},scale);
end
```

### References

[1] Redmon, Joseph, and Ali Farhadi. "YOLO9000: Better, Faster, Stronger." 2017 IEEE Conference on Computer Vision and Pattern Recognition (CVPR). IEEE, 2017.

# Import Pretrained ONNX YOLO v2 Object Detector

This example shows how to import a pretrained ONNX™(Open Neural Network Exchange) you only look once (YOLO) v2 [1] on page 3-0 object detection network and use it to detect objects. After you import the network, you can deploy it to embedded platforms using GPU Coder™ or retrain it on custom data using transfer learning with trainYOLOv2ObjectDetector.

# **Download ONNX YOLO v2 Network**

Download files related to the pretrained Tiny YOLO v2 network [2] on page 3-0 , [3] on page 3-0 .

```
pretrainedURL = 'https://onnxzoo.blob.core.windows.net/models/opset 8/tiny yolov2/tiny yolov2.ta
pretrainedNetZip = 'yolov2Tmp.tar.gz';
if ~exist(pretrainedNetZip,'file')
   disp('Downloading pretrained network (58 MB)...');
   websave(pretrainedNetZip,pretrainedURL);
```

Downloading pretrained network (58 MB)...

### **Extract YOLO v2 Network**

Unzip and untar the downloaded file to extract the Tiny YOLO v2 network. Load the 'model.onnx' model, which is an ONNX YOLO v2 network pretrained on the PASCAL VOC data set. The network can detect objects from 20 different classes [4] on page 3-0 .

```
pretrainedNetTar = gunzip(pretrainedNetZip);
onnxfiles = untar(pretrainedNetTar{1});
pretrainedNet = onnxfiles{1,2};
```

# Import ONNX YOLO v2 Layers

Use the importONNXLayers function to import the downloaded network.

```
lgraph = importONNXLayers(pretrainedNet, 'ImportWeights', true);
```

In this example you add an output layer to the imported layers, so you can ignore this warning. The

Warning: Imported layers have no output layer because ONNX files do not specify the network's ou

Add YOLO v2 Transform and Output layers on page 3-0 section shows how to add YOLO v2 output layer along with YOLO v2 Transform layer to the imported layers.

The network in this example contains no unsupported layers. Note that if the network you want to import has unsupported layers, the function imports them as placeholder layers. Before you can use your imported network, you must replace these layers. For more information on replacing placeholder layers, see findPlaceholderLayers (Deep Learning Toolbox).

#### **Define YOLO v2 Anchor Boxes**

YOLO v2 uses predefined anchor boxes to predict object location. The anchor boxes used in the imported network are defined in the Tiny YOLO v2 network configuration file [5] on page 3-0 . The ONNX anchors are defined with respect to the output size of the final convolution layer, which is 13by-13. To use the anchors with volov20bjectDetector, resize the anchor boxes to the network input size, which is 416-by-416. The anchor boxes for yolov20bjectDetector must be specified in the form [height, width].

```
onnxAnchors = [1.08,1.19; 3.42,4.41; 6.63,11.38; 9.42,5.11; 16.62,10.52];
inputSize = lgraph.Layers(1,1).InputSize(1:2);
lastActivationSize = [13,13];
upScaleFactor = inputSize./lastActivationSize;
anchorBoxesTmp = round(upScaleFactor.* onnxAnchors);
anchorBoxes = [anchorBoxesTmp(:,2),anchorBoxesTmp(:,1)];
```

# **Reorder Detection Layer Weights**

For efficient processing, you must reorder the weights and biases of the last convolution layer in the imported network to obtain the activations in the arrangement that yolov20bjectDetector requires. yolov20bjectDetector expects the 125 channels of the feature map of the last convolution layer in the following arrangement:

- Channels 1 to 5 IoU values for five anchors
- Channels 6 to 10 X values for five anchors
- · Channels 11 to 15 Y values for five anchors
- Channels 16 to 20 Width values for five anchors
- Channels 21 to 25 Height values for five anchors
- Channels 26 to 30 Class 1 probability values for five anchors
- Channels 31 to 35 Class 2 probability values for five anchors
- Channels 121 to 125 Class 20 probability values for five anchors

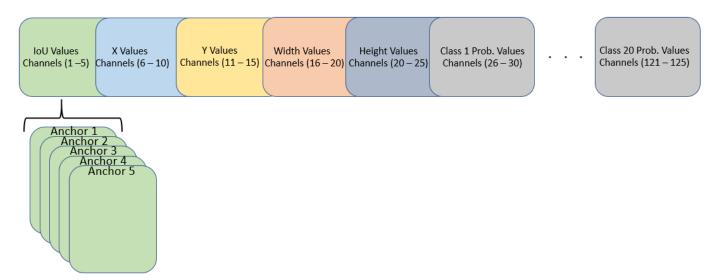

However, in the last convolution layer, which is of size 13-by-13, the activations are arranged differently. Each of the 25 channels in the feature map corresponds to:

- Channel 1 X values
- · Channel 2 Y values
- Channel 3 Width values
- Channel 4 Height values
- · Channel 5 IoU values

- Channel 6 Class 1 probability values
- Channel 7 Class 2 probability values
- Channel 25 Class 20 probability values

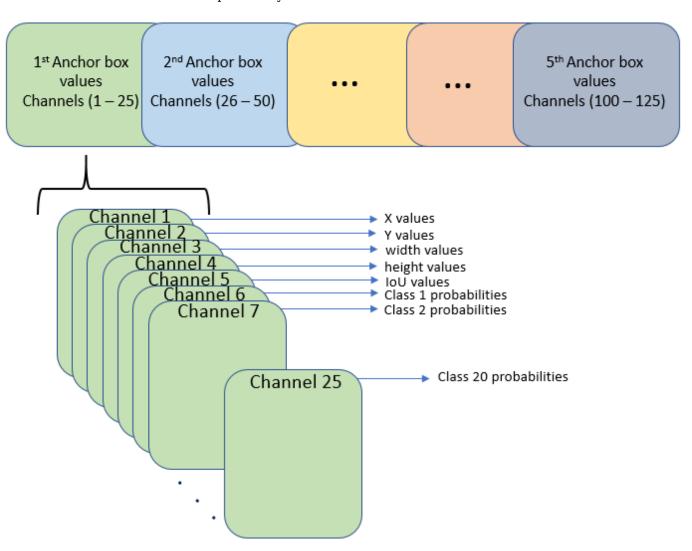

Use the supporting function rearrangeONNXWeights, listed at the end of this example, to reorder the weights and biases of the last convolution layer in the imported network and obtain the activations in the format required by yolov20bjectDetector.

```
weights = lgraph.Layers(end,1).Weights;
bias = lgraph.Layers(end,1).Bias;
layerName = lgraph.Layers(end,1).Name;
numAnchorBoxes = size(onnxAnchors,1);
[modWeights,modBias] = rearrangeONNXWeights(weights,bias,numAnchorBoxes);
```

Replace the weights and biases of the last convolution layer in the imported network with the new convolution layer using the reordered weights and biases.

# Add YOLO v2 Transform and Output Layers

A YOLO v2 detection network requires the YOLO v2 transform and YOLO v2 output layers. Create both of these layers, stack them in series, and attach the YOLO v2 transform layer to the last convolution layer.

```
classNames = tinyYOLOv2Classes;

layersToAdd = [
    yolov2TransformLayer(numAnchorBoxes, 'Name', 'yolov2Transform');
    yolov2OutputLayer(anchorBoxes, 'Classes', classNames, 'Name', 'yolov2Output');
    ];

lgraph = addLayers(lgraph, layersToAdd);
lgraph = connectLayers(lgraph, layerName, 'yolov2Transform');
```

The ElementwiseAffineLayer in the imported network duplicates the preprocessing step performed by yolov20bjectDetector. Hence, remove the ElementwiseAffineLayer from the imported network.

```
yoloScaleLayerIdx = find(...
    arrayfun(@(x)isa(x,'nnet.onnx.layer.ElementwiseAffineLayer'), ...
    lgraph.Layers));

if ~isempty(yoloScaleLayerIdx)
    for i = 1:size(yoloScaleLayerIdx,1)
        layerNames {i} = lgraph.Layers(yoloScaleLayerIdx(i,1),1).Name;
    end
    lgraph = removeLayers(lgraph,layerNames);
    lgraph = connectLayers(lgraph,'Input_image','convolution');
end
```

## Create YOLO v2 Object Detector

Assemble the layer graph using the assembleNetwork function and create a YOLO v2 object detector using the yolov20bjectDetector function.

```
net = assembleNetwork(lgraph)
net =
   DAGNetwork with properties:
        Layers: [34×1 nnet.cnn.layer.Layer]
   Connections: [33×2 table]
        InputNames: {'Input_image'}
        OutputNames: {'yolov2Output'}

yolov2Detector = yolov2ObjectDetector(net)
yolov2Detector =
   yolov2ObjectDetector with properties:
```

```
ModelName: 'importedNetwork'
Network: [1×1 DAGNetwork]
TrainingImageSize: [416 416]
AnchorBoxes: [5×2 double]
```

ClassNames: [aeroplane bicycle bird boat bottle bus car cat

## **Detect Objects Using Imported YOLO v2 Detector**

Use the imported detector to detect objects in a test image. Display the results.

```
I = imread('car1.jpg');
% Convert image to BGR format.
I = cat(3,I(:,:,3),I(:,:,2),I(:,:,1));
[bboxes, scores, labels] = detect(yolov2Detector, I);
detectedImg = insertObjectAnnotation(I, 'rectangle', bboxes, scores);
figure
imshow(detectedImg);
```

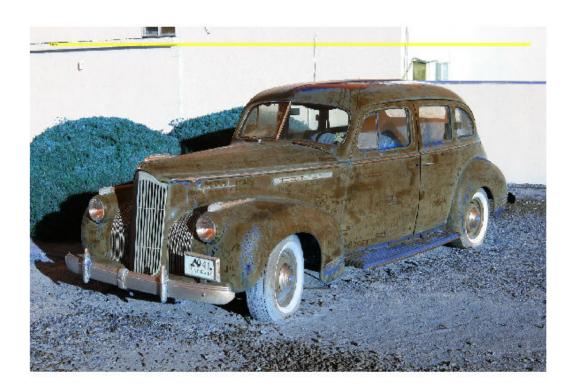

# **Supporting Functions**

function [modWeights,modBias] = rearrangeONNXWeights(weights,bias,numAnchorBoxes)
%rearrangeONNXWeights rearranges the weights and biases of an imported YOLO
%v2 network as required by yolov2ObjectDetector. numAnchorBoxes is a scalar
%value containing the number of anchors that are used to reorder the weights and
%biases. This function performs the following operations:
% \* Extract the weights and biases related to IoU, boxes, and classes.

```
* Reorder the extracted weights and biases as expected by yolov20bjectDetector.
    * Combine and reshape them back to the original dimensions.
weightsSize = size(weights);
biasSize = size(bias);
sizeOfPredictions = biasSize(3)/numAnchorBoxes;
\% Reshape the weights with regard to the size of the predictions and anchors.
reshapedWeights = reshape(weights,prod(weightsSize(1:3)),sizeOfPredictions,numAnchorBoxes);
% Extract the weights related to IoU, boxes, and classes,
weightsIou = reshapedWeights(:,5,:);
weightsBoxes = reshapedWeights(:,1:4,:);
weightsClasses = reshapedWeights(:,6:end,:);
% Combine the weights of the extracted parameters as required by
% yolov20bjectDetector.
reorderedWeights = cat(2,weightsIou,weightsBoxes,weightsClasses);
permutedWeights = permute(reorderedWeights,[1 3 2]);
% Reshape the new weights to the original size.
modWeights = reshape(permutedWeights, weightsSize);
% Reshape the biases with regared to the size of the predictions and anchors.
reshapedBias = reshape(bias, sizeOfPredictions, numAnchorBoxes);
% Extract the biases related to IoU, boxes, and classes.
biasIou = reshapedBias(5,:);
biasBoxes = reshapedBias(1:4,:);
biasClasses = reshapedBias(6:end,:);
% Combine the biases of the extracted parameters as required by yolov20bjectDetector.
reorderedBias = cat(1,biasIou,biasBoxes,biasClasses);
permutedBias = permute(reorderedBias,[2 1]);
% Reshape the new biases to the original size.
modBias = reshape(permutedBias,biasSize);
end
function classes = tinyY0L0v2Classes()
% Return the class names corresponding to the pretrained ONNX tiny YOLO v2
% network.
% The tiny YOLO v2 network is pretrained on the Pascal VOC data set,
% which contains images from 20 different classes [4].
classes = [ ...
    "aeroplane", "bicycle", "bird", "boat", "bottle", "bus", "car",...
"cat", "chair", "cow", "diningtable", "dog", "horse", "motorbike",...
"person", "pottedplant", "sheep", "sofa", "train", "tvmonitor"];
end
```

### References

[1] Redmon, Joseph, and Ali Farhadi. "YOLO9000: Better, Faster, Stronger." In 2017 IEEE Conference on Computer Vision and Pattern Recognition (CVPR), 6517–25. Honolulu, HI: IEEE, 2017. https://doi.org/10.1109/CVPR.2017.690.

- [2] "Tiny YOLO v2 Model." https://github.com/onnx/models/tree/master/vision/object detection segmentation/tiny-yolov2
- [3] "Tiny YOLO v2 Model License." https://github.com/onnx/onnx/blob/master/LICENSE.
- [4] Everingham, Mark, Luc Van Gool, Christopher K. I. Williams, John Winn, and Andrew Zisserman. "The Pascal Visual Object Classes (VOC) Challenge." International Journal of Computer Vision 88, no. 2 (June 2010): 303–38. https://doi.org/10.1007/s11263-009-0275-4.
- [5] "yolov2-tiny-voc.cfg" https://github.com/pjreddie/darknet/blob/master/cfg/yolov2-tiny-voc.cfg.

# **Export YOLO v2 Object Detector to ONNX**

This example shows how to export a YOLO v2 object detection network to  $ONNX^{\mathbb{M}}$  (Open Neural Network Exchange) model format. After exporting the YOLO v2 network, you can import the network into other deep learning frameworks for inference. This example also presents the workflow that you can follow to perform inference using the imported ONNX model.

### **Export YOLO v2 Network**

Export the detection network to ONNX and gather the metadata required to generate object detection results.

First, load a pretrained YOLO v2 object detector into the workspace.

```
input = load('yolov2VehicleDetector.mat');
net = input.detector.Network;
```

Next, obtain the YOLO v2 detector metadata to use for inference. The detector metadata includes the network input image size, anchor boxes, and activation size of last convolution layer.

Read the network input image size from the input YOLO v2 network.

```
inputImageSize = net.Layers(1,1).InputSize;
```

Read the anchor boxes used for training from the input detector.

```
anchorBoxes = input.detector.AnchorBoxes;
```

Get the activation size of the last convolution layer in the input network by using the analyzeNetwork function.

```
analyzeNetwork(net);
```

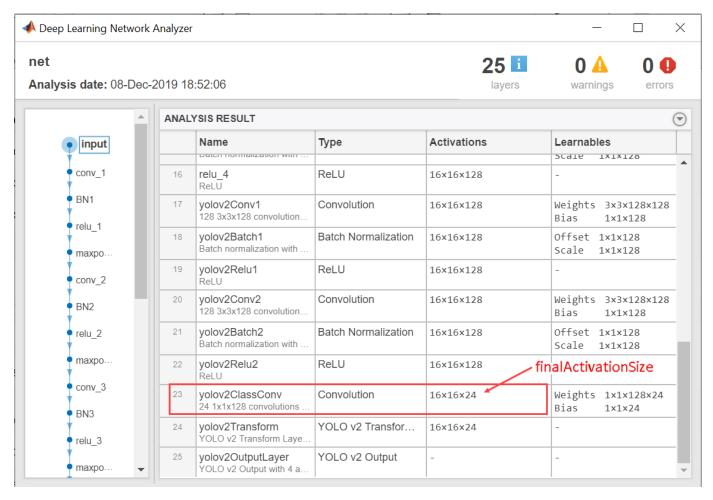

finalActivationSize = [16 16 24];

#### **Export to ONNX Model Format**

Export the YOLO v2 object detection network as an ONNX format file by using the exportONNXNetwork (Deep Learning Toolbox) function. Specify the file name as yolov2.onnx. The function saves the exported ONNX file to the current working folder.

```
filename = 'yolov2.onnx';
exportONNXNetwork(net,filename);
```

The exportONNXNetwork function maps the yolov2TransformLayer and yolov2OutputLayer in the input YOLO v2 network to the basic ONNX operator and identity operator, respectively. After you export the network, you can import the yolov2.onnx file into any deep learning framework that supports ONNX import.

Using the exportONNXNetwork, requires Deep Learning Toolbox $^{\text{m}}$  and the Deep Learning Toolbox Converter for ONNX Model Format support package. If this support package is not installed, then the function provides a download link.

#### Object Detection Using Exported YOLO v2 Network

When exporting is complete, you can import the ONNX model into any deep learning framework and use the following workflow to perform object detection. Along with the ONNX network, this workflow

also requires the YOLO v2 detector metadata inputImageSize, anchorBoxes, and finalActivationSize obtained from the MATLAB workspace. The following code is a MATLAB implementation of the workflow that you must translate into the equivalent code for the framework of your choice.

# **Preprocess Input Image**

Preprocess the image to use for inference. The image must be an RGB image and must be resized to the network input image size, and its pixel values must lie in the interval [0 1].

```
I = imread('highway.png');
resizedI = imresize(I,inputImageSize(1:2));
rescaledI = rescale(resizedI);
```

## Pass Input and Run ONNX Model

Run the ONNX model in the deep learning framework of your choice with the preprocessed image as input to the imported ONNX model.

#### **Extract Predictions from Output of ONNX Model**

The model predicts the following:

- Intersection over union (IoU) with ground truth boxes
- x, y, w, and h bounding box parameters for each anchor box
- Class probabilities for each anchor box

The output of the ONNX model is a feature map that contains the predictions and is of size predictionsPerAnchor-by-numAnchors-by-numGrids.

- numAnchors is the number of anchor boxes.
- numGrids is the number of grids calculated as the product of the height and width of the last convolution layer.
- predictionsPerAnchor is the output predictions in the form [IoU;x;y;w;h;class probabilities].

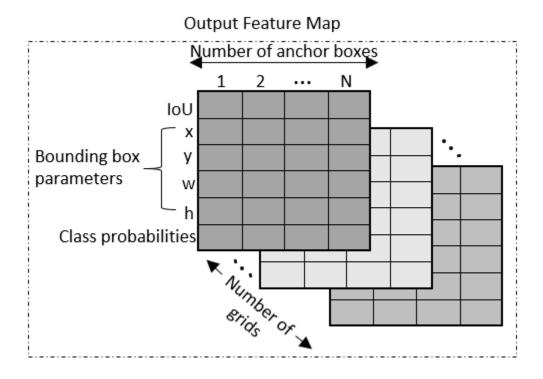

- The first row in the feature map contains IoU predictions for each anchor box.
- The second and third rows in the feature map contain predictions for the centroid coordinates (x,y) of each anchor box.
- The fourth and fifth rows in the feature map contain the predictions for the width and height of each anchor box.
- The sixth row in the feature map contains the predictions for class probabilities of each anchor box.

## **Compute Final Detections**

To compute final detections for the preprocessed test image, you must:

- Rescale the bounding box parameters with respect to the size of the input layer of the network.
- Compute object confidence scores from the predictions.
- Obtain predictions with high object confidence scores.
- Perform nonmaximum suppression.

As an implementation guide, use the code for yolov2PostProcess on page 3-0 function in Postprocessing Functions on page 3-0 .

[bboxes,scores,labels] = yolov2PostProcess(featureMap,inputImageSize,finalActivationsSize,anchor

## **Display Detection Results**

```
Idisp = insertObjectAnnotation(resizedI, 'rectangle', bboxes, scores);
figure
imshow(Idisp)
```

#### References

[1] Redmon, Joseph, and Ali Farhadi. "YOLO9000: Better, Faster, Stronger." In 2017 *IEEE Conference on Computer Vision and Pattern Recognition (CVPR)*, 6517–25. Honolulu, HI: IEEE, 2017. https://doi.org/10.1109/CVPR.2017.690.

#### **Postprocessing Functions**

```
function [bboxes,scores,labels] = yolov2PostProcess(featureMap,inputImageSize,finalActivationsS.
% Extract prediction values from the feature map.
iouPred = featureMap(1,:,:);
xyPred = featureMap(2:3,:,:);
whPred = featureMap(4:5,:,:);
probPred = featureMap(6,:,:);
% Rescale the bounding box parameters.
bBoxes = rescaleBbox(xyPred,whPred,anchorBoxes,finalActivationsSize,inputImageSize);
% Rearrange the feature map as a two-dimensional matrix for efficient processing.
predVal = [bBoxes;iouPred;probPred];
predVal = reshape(predVal,size(predVal,1),[]);
% Compute object confidence scores from the rearranged prediction values.
[confScore,idx] = computeObjectScore(predVal);
% Obtain predictions with high object confidence scores.
[bboxPred,scorePred,classPred] = selectMaximumPredictions(confScore,idx,predVal);
st To get the final detections, perform nonmaximum suppression with an overlap threshold of 0.5.
[bboxes,scores,labels] = selectStrongestBboxMulticlass(bboxPred, scorePred, classPred, 'RatioType
end
function bBoxes = rescaleBbox(xyPred,whPred,anchorBoxes,finalActivationsSize,inputImageSize)
st To rescale the bounding box parameters, compute the scaling factor by using the network parame\cdot
scaleY = inputImageSize(1)/finalActivationsSize(1);
scaleX = inputImageSize(2)/finalActivationsSize(2);
scaleFactor = [scaleY scaleX];
bBoxes = zeros(size(xyPred,1)+size(whPred,1),size(anchors,1),size(xyPred,3),'like',xyPred);
for rowIdx=0:finalActivationsSize(1.1)-1
    for colIdx=0:finalActivationsSize(1,2)-1
        ind = rowIdx*finalActivationsSize(1,2)+colIdx+1;
        for anchorIdx = 1 : size(anchorBoxes,1)
            % Compute the center with respect to image.
            cx = (xyPred(1,anchorIdx,ind)+colIdx)* scaleFactor(1,2);
            cy = (xyPred(2,anchorIdx,ind)+rowIdx)* scaleFactor(1,1);
            % Compute the width and height with respect to the image.
            bw = whPred(1,anchorIdx,ind)* anchorBoxes(anchorIdx,1);
            bh = whPred(2,anchorIdx,ind)* anchorBoxes(anchorIdx,2);
            bBoxes(1,anchorIdx,ind) = (cx-bw/2);
            bBoxes(2,anchorIdx,ind) = (cy-bh/2);
            bBoxes(3,anchorIdx,ind) = w;
```

```
bBoxes(4,anchorIdx,ind) = h;
        end
    end
end
end
function [confScore,idx] = computeObjectScore(predVal)
iouPred = predVal(5,:);
probPred = predVal(6:end,:);
[imax,idx] = max(probPred,[],1);
confScore = iouPred.*imax;
end
function [bboxPred,scorePred,classPred] = selectMaximumPredictions(confScore,idx,predVal)
% Specify the threshold for confidence scores.
confScoreId = confScore >= 0.5;
% Obtain the confidence scores greater than or equal to 0.5.
scorePred = confScore(:,confScoreId);
% Obtain the class IDs for predictions with confidence scores greater than
% or equal to 0.5.
classPred = idx(:,confScoreId);
% Obtain the bounding box parameters for predictions with confidence scores
% greater than or equal to 0.5.
bboxesXYWH = predVal(1:4,:);
bboxPred = bboxesXYWH(:,confScoreId);
end
```

# **Estimate Anchor Boxes From Training Data**

Anchor boxes are important parameters of deep learning object detectors such as Faster R-CNN and YOLO v2. The shape, scale, and number of anchor boxes impact the efficiency and accuracy of the detectors.

For more information, see "Anchor Boxes for Object Detection" on page 14-21.

#### **Load Training Data**

Load the vehicle dataset, which contains 295 images and associated box labels.

```
data = load('vehicleTrainingData.mat');
vehicleDataset = data.vehicleTrainingData;

Add the full path to the local vehicle data folder.

dataDir = fullfile(toolboxdir('vision'),'visiondata');
vehicleDataset.imageFilename = fullfile(dataDir,vehicleDataset.imageFilename);

Display the data set summary.

summary(vehicleDataset)

Variables:
   imageFilename: 295×1 cell array of character vectors
   vehicle: 295×1 cell
```

#### **Visualize Ground Truth Box Distribution**

Visualize the labeled boxes to better understand the range of object sizes present in the data set.

Combine all the ground truth boxes into one array.

```
allBoxes = vertcat(vehicleDataset.vehicle{:});
Plot the box area versus the box aspect ratio.
aspectRatio = allBoxes(:,3) ./ allBoxes(:,4);
area = prod(allBoxes(:,3:4),2);
figure
scatter(area,aspectRatio)
xlabel("Box Area")
ylabel("Aspect Ratio (width/height)");
title("Box Area vs. Aspect Ratio")
```

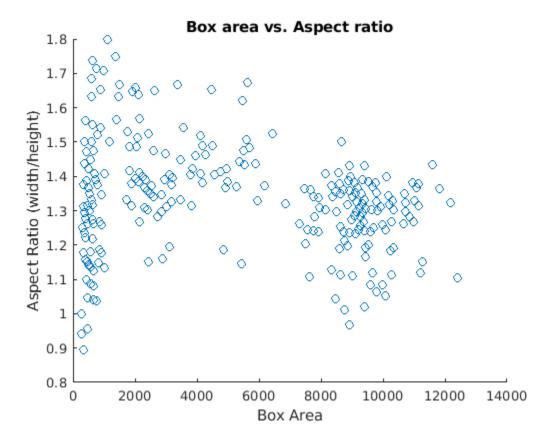

The plot shows a few groups of objects that are of similar size and shape, However, because the groups are spread out, manually choosing anchor boxes is difficult. A better way to estimate anchor boxes is to use a clustering algorithm that can group similar boxes together using a meaningful metric.

## **Estimate Anchor Boxes**

Estimate anchor boxes from training data using the estimateAnchorBoxes function, which uses the intersection-over-union (IoU) distance metric.

A distance metric based on IoU is invariant to the size of boxes, unlike the Euclidean distance metric, which produces larger errors as the box sizes increase [1]. In addition, using an IoU distance metric leads to boxes of similar aspect ratios and sizes being clustered together, which results in anchor box estimates that fit the data.

Create a boxLabelDatastore using the ground truth boxes in the vehicle data set. If the preprocessing step for training an object detector involves resizing of the images, use transform and bboxresize to resize the bounding boxes in the boxLabelDatastore before estimating the anchor boxes.

trainingData = boxLabelDatastore(vehicleDataset(:,2:end));

Select the number of anchors and estimate the anchor boxes using estimateAnchorBoxes function.

```
numAnchors = 5
[anchorBoxes,meanIoU] = estimateAnchorBoxes(trainingData,numAnchors);
anchorBoxes
anchorBoxes = 5×2

21    27
87    116
67    92
43    61
86    105
```

Choosing the number of anchors is another training hyperparameter that requires careful selection using empirical analysis. One quality measure for judging the estimated anchor boxes is the mean IoU of the boxes in each cluster. The estimateAnchorBoxes function uses a k-means clustering algorithm with the IoU distance metric to calculate the overlap using the equation, 1 - bboxOverlapRatio(allBoxes,boxInCluster).

#### meanIoU

```
meanIoU = 0.8411
```

The mean IoU value greater than 0.5 ensures that the anchor boxes overlap well with the boxes in the training data. Increasing the number of anchors can improve the mean IoU measure. However, using more anchor boxes in an object detector can also increase the computation cost and lead to overfitting, which results in poor detector performance.

Sweep over a range of values and plot the mean IoU versus number of anchor boxes to measure the trade-off between number of anchors and mean IoU.

```
maxNumAnchors = 15;
meanIoU = zeros([maxNumAnchors,1]);
anchorBoxes = cell(maxNumAnchors, 1);
for k = 1:maxNumAnchors
    % Estimate anchors and mean IoU.
    [anchorBoxes{k},meanIoU(k)] = estimateAnchorBoxes(trainingData,k);
end

figure
plot(1:maxNumAnchors,meanIoU,'-o')
ylabel("Mean IoU")
xlabel("Number of Anchors")
title("Number of Anchors vs. Mean IoU")
```

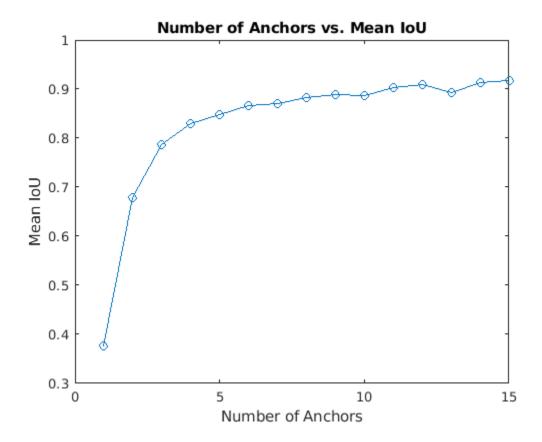

Using two anchor boxes results in a mean IoU value greater than 0.65, and using more than 7 anchor boxes yields only marginal improvement in mean IoU value. Given these results, the next step is to train and evaluate multiple object detectors using values between 2 and 6. This empirical analysis helps determine the number of anchor boxes required to satisfy application performance requirements, such as detection speed, or accuracy.

# References

Redmon, Joseph, and Ali Farhadi. "YOLO9000: better, faster, stronger." In Proceedings of the IEEE conference on computer vision and pattern recognition, pp. 7263-7271. 2017.

[1] Redmon, Joseph, and Ali Farhadi. "YOLO9000: Better, Faster, Stronger." In 2017 IEEE Conference on Computer Vision and Pattern Recognition (CVPR), 6517–25. Honolulu, HI: IEEE, 2017. https://doi.org/10.1109/CVPR.2017.690.

# **Object Detection Using YOLO v3 Deep Learning**

This example shows how to train a YOLO v3 on page 3-0 object detector.

Deep learning is a powerful machine learning technique that you can use to train robust object detectors. Several techniques for object detection exist, including Faster R-CNN, you only look once (YOLO) v2, and single shot detector (SSD). This example shows how to train a YOLO v3 object detector. YOLO v3 improves upon YOLO v2 by adding detection at multiple scales to help detect smaller objects. Moreover, the loss function used for training is separated into mean squared error for bounding box regression and binary cross-entropy for object classification to help improve detection accuracy.

#### **Download Pretrained Network**

Download a pretrained network using the helper function downloadPretrainedY0L0v3Detector to avoid having to wait for training to complete. If you want to train the network, set the doTraining variable to true.

```
doTraining = false;
if ~doTraining
   net = downloadPretrainedY0L0v3Detector();
end
```

#### **Load Data**

This example uses a small labeled data set that contains 295 images. Each image contains one or two labeled instances of a vehicle. A small data set is useful for exploring the YOLO v3 training procedure, but in practice, more labeled images are needed to train a robust network.

Unzip the vehicle images and load the vehicle ground truth data.

```
unzip vehicleDatasetImages.zip
data = load('vehicleDatasetGroundTruth.mat');
vehicleDataset = data.vehicleDataset;
% Add the full path to the local vehicle data folder.
vehicleDataset.imageFilename = fullfile(pwd, vehicleDataset.imageFilename);
```

**Note:** In case of multiple classes, the data can also organized as three columns where the first column contains the image file names with paths, the second column contains the bounding boxes and the third column must be a cell vector that contains the label names corresponding to each bounding box. For more information on how to arrange the bounding boxes and labels, see boxLabelDatastore.

All the bounding boxes must be in the form  $[x \ y \ width \ height]$ . This vector specifies the upper left corner and the size of the bounding box in pixels.

Split the data set into a training set for training the network, and a test set for evaluating the network. Use 90% of the data for training set and the rest for the test set.

```
rng(0);
shuffledIndices = randperm(height(vehicleDataset));
idx = floor(0.6 * length(shuffledIndices));
trainingDataTbl = vehicleDataset(shuffledIndices(1:idx), :);
testDataTbl = vehicleDataset(shuffledIndices(idx+1:end), :);
```

Create an image datastore for loading the images.

```
imdsTrain = imageDatastore(trainingDataTbl.imageFilename);
imdsTest = imageDatastore(testDataTbl.imageFilename);

Create a datastore for the ground truth bounding boxes.

bldsTrain = boxLabelDatastore(trainingDataTbl(:, 2:end));
bldsTest = boxLabelDatastore(testDataTbl(:, 2:end));

Combine the image and box label datastores.

trainingData = combine(imdsTrain, bldsTrain);
testData = combine(imdsTest, bldsTest);
```

Use validateInputData to detect invalid images, bounding boxes or labels i.e.,

- Samples with invalid image format or containing NaNs
- Bounding boxes containing zeros/NaNs/Infs/empty
- Missing/non-categorical labels.

The values of the bounding boxes should be finite, positive, non-fractional, non-NaN and should be within the image boundary with a positive height and width. Any invalid samples must either be discarded or fixed for proper training.

```
validateInputData(trainingData);
validateInputData(testData);
```

#### **Data Augmentation**

Data augmentation is used to improve network accuracy by randomly transforming the original data during training. By using data augmentation, you can add more variety to the training data without actually having to increase the number of labeled training samples.

Use transform function to apply custom data augmentations to the training data. The augmentData helper function, listed at the end of the example, applies the following augmentations to the input data.

- Color jitter augmentation in HSV space
- Random horizontal flip
- Random scaling by 10 percent

augmentedTrainingData = transform(trainingData, @augmentData);

Read the same image four times and display the augmented training data.

```
% Visualize the augmented images.
augmentedData = cell(4,1);
for k = 1:4
    data = read(augmentedTrainingData);
    augmentedData{k} = insertShape(data{1,1}, 'Rectangle', data{1,2});
    reset(augmentedTrainingData);
end
figure
montage(augmentedData, 'BorderSize', 10)
```

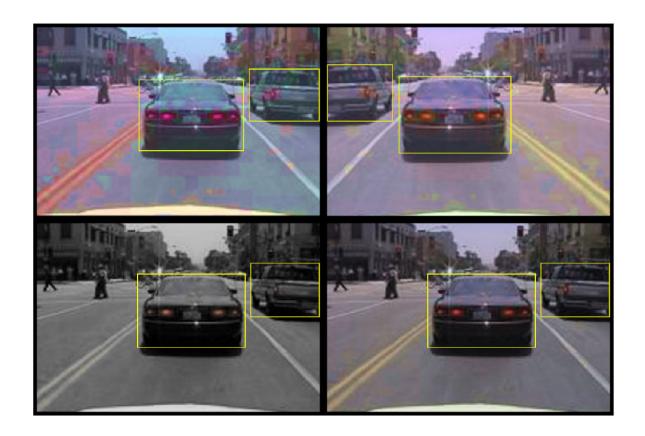

# **Preprocess Training Data**

Specify the network input size. When choosing the network input size, consider the minimum size required to run the network itself, the size of the training images, and the computational cost incurred by processing data at the selected size. When feasible, choose a network input size that is close to the size of the training image and larger than the input size required for the network. To reduce the computational cost of running the example, specify a network input size of [227 227 3].

networkInputSize = [227 227 3];

Preprocess the augmented training data to prepare for training. The preprocessData helper function, listed at the end of the example, applies the following preprocessing operations to the input data.

- Resize the images to the network input size
- Scale the image pixels in the range [0 1].

preprocessedTrainingData = transform(augmentedTrainingData, @(data)preprocessData(data, networkI

Read the preprocessed training data.

data = read(preprocessedTrainingData);

Display the image with the bounding boxes.

```
I = data{1,1};
bbox = data{1,2};
annotatedImage = insertShape(I, 'Rectangle', bbox);
annotatedImage = imresize(annotatedImage,2);
figure
imshow(annotatedImage)
```

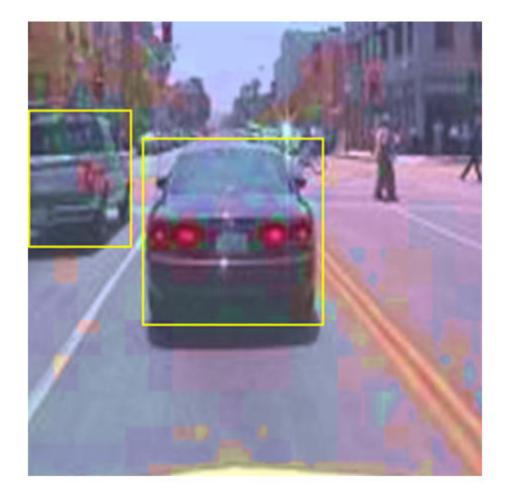

Reset the datastore.

reset(preprocessedTrainingData);

## **Define YOLO v3 Network**

The YOLO v3 network in this example is based on SqueezeNet, and uses the feature extraction network in SqueezeNet with the addition of two detection heads at the end. The second detection head is twice the size of the first detection head, so it is better able to detect small objects. Note that you can specify any number of detection heads of different sizes based on the size of the objects that you want to detect. The YOLO v3 network uses anchor boxes estimated using training data to have better initial priors corresponding to the type of data set and to help the network learn to predict the

boxes accurately. For information about anchor boxes, see "Anchor Boxes for Object Detection" on page 14-21.

The YOLO v3 network in this example is illustrated in the following diagram.

You can use Deep Network Designer (Deep Learning Toolbox) to create the network shown in the diagram.

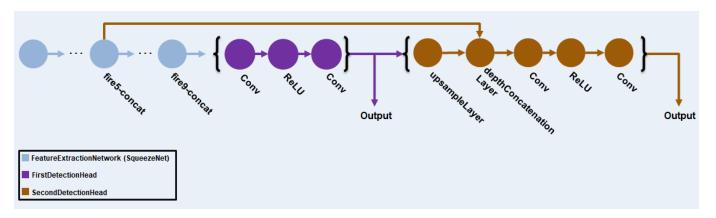

First, use transform to preprocess the training data for computing the anchor boxes, as the training images used in this example are bigger than 227-by-227 and vary in size. Specify the number of anchors as 6 to achieve a good tradeoff between number of anchors and mean IoU. Use the <code>estimateAnchorBoxes</code> function to estimate the anchor boxes. For details on estimating anchor boxes, see "Estimate Anchor Boxes From Training Data" on page 3-146. In case of using a pretrained YOLOv3 object detector, the anchor boxes calculated on that particular training dataset need to be specified. Note that the estimation process is not deterministic. To prevent the estimated anchor boxes from changing while tuning other hyperparameters set the random seed prior to estimation using rng.

#### rng(0)

trainingDataForEstimation = transform(trainingData, @(data)preprocessData(data, networkInputSize numAnchors = 6;

[anchorBoxes, meanIoU] = estimateAnchorBoxes(trainingDataForEstimation, numAnchors)

anchorBoxes =  $6 \times 2$ 

meanIoU = 0.8507

Specify anchorBoxMasks to select anchor boxes to use in both the detection heads. anchorBoxMasks is a cell array of [Mx1], where M denotes the number of detection heads. Each detection head consists of a [1xN] array of row index of anchors in anchorBoxes, where N is the number of anchor boxes to use. Select anchor boxes for each detection head based on size—use larger anchor boxes at lower scale and smaller anchor boxes at higher scale. To do so, sort the anchor boxes with the larger anchor boxes first and assign the first three to the first detection head and the next three to the second detection head.

```
area = anchorBoxes(:, 1).*anchorBoxes(:, 2);
[~, idx] = sort(area, 'descend');
anchorBoxes = anchorBoxes(idx, :);
anchorBoxMasks = {[1,2,3]
     [4,5,6]
     };
```

Load the SqueezeNet network pretrained on Imagenet data set. You can also choose to load a different pretrained network such as MobileNet-v2 or ResNet-18. YOLO v3 performs better and trains faster when you use a pretrained network.

Next, create the feature extraction network. Choosing the optimal feature extraction layer requires trial and error, and you can use analyzeNetwork to find the names of potential feature extraction layers within a network. For this example, use the squeezenetFeatureExtractor helper function, listed at the end of this example, to remove the layers after the feature extraction layer 'fire9-concat'. The layers after this layer are specific to classification tasks and do not help with object detection.

```
baseNetwork = squeezenet;
lgraph = squeezenetFeatureExtractor(baseNetwork, networkInputSize);
```

Specify the names of the object classes, number of object classes to detect, and number of prediction elements per anchor box. The number of predictions per anchor box is set to 5 plus the number of object classes. "5" denoted the 4 bounding box attributes and 1 object confidence. If you use a pretrained YOLOv3 network, specify the class names in the same order they are specified for training the network.

```
classNames = {'vehicle'};
numClasses = size(classNames, 2);
numPredictorsPerAnchor = 5 + numClasses;
```

Add the detection heads to the feature extraction network. Each detection head predicts the bounding box coordinates (x, y, width, height), object confidence, and class probabilities for the respective anchor box masks. Therefore, for each detection head, the number of output filters in the last convolution layer is the number of anchor box mask times the number of prediction elements per anchor box. Use the supporting functions addFirstDetectionHead and addSecondDetectionHead to add the detection heads to the feature extraction network.

```
lgraph = addFirstDetectionHead(lgraph, anchorBoxMasks{1}, numPredictorsPerAnchor);
lgraph = addSecondDetectionHead(lgraph, anchorBoxMasks{2}, numPredictorsPerAnchor);
```

Finally, connect the detection heads by connecting the first detection head to the feature extraction layer and the second detection head to the output of the first detection head. In addition, merge the upsampled features in the second detection head with features from the 'fire5-concat' layer to get more meaningful semantic information in the second detection head.

```
lgraph = connectLayers(lgraph, 'fire9-concat', 'conv1Detection1');
lgraph = connectLayers(lgraph, 'relu1Detection1', 'upsample1Detection2');
lgraph = connectLayers(lgraph, 'fire5-concat', 'depthConcat1Detection2/in2');
```

The detection heads comprise the output layer of the network. To extract output features, specify the names of detection heads using an array of form [Mx1]. M is the number of detection heads. Specify the names of detection heads in the order in which it occurs in the network.

```
networkOutputs = ["conv2Detection1"
    "conv2Detection2"
];
```

Alternatively, instead of the network created above using SqueezeNet, other pretrained YOLOv3 architectures trained using larger datasets like MS-COCO can be used to transfer learn the detector on custom object detection task. Transfer learning can be realized either by changing the value of number of filters of the last convolution layer or by creating new detection heads as described above, where in the latter case refer to the squeezenetFeatureExtractor for extracting the relevant layers. Transfer learning workflow is recommended if the class of the custom object detection is present either as one of the class or subclass of classes trained in the pretrained network.

# **Specify Training Options**

Specify these training options.

- Set the number of epochs to be 70.
- Set the mini batch size as 8. Stable training can be possible with higher learning rates when higher mini batch size is used. Although, this should be set depending on the available memory.
- Set the learning rate to 0.001.
- Set the warmup period as 1000 iterations. This parameter denotes the number of iterations to increase the learning rate exponentially based on the formula learning Rate  $\times \left(\frac{\text{iteration}}{\text{warmupPeriod}}\right)^4$ . It helps in stabilizing the gradients at higher learning rates.
- Set the L2 regularization factor to 0.0005.
- Specify the penalty threshold as 0.5. Detections that overlap less than 0.5 with the ground truth are penalized.
- Initialize the velocity of gradient as []. This is used by SGDM to store the velocity of gradients.

```
numEpochs = 70;
miniBatchSize = 8;
learningRate = 0.001;
warmupPeriod = 1000;
l2Regularization = 0.0005;
penaltyThreshold = 0.5;
velocity = [];
```

## **Train Model**

Train on a GPU, if one is available. Using a GPU requires Parallel Computing Toolbox™ and a CUDA® enabled NVIDIA® GPU with compute capability 3.0 or higher.

Use the minibatchqueue function to split the preprocessed training data into batches with the supporting function createBatchData which returns the batched images and bounding boxes combined with the respective class IDs. For faster extraction of the batch data for training, dispatchInBackground should be set to "true" which ensures the usage of parallel pool.

minibatchqueue automatically detects the availability of a GPU. If you do not have a GPU, or do not want to use one for training, set the OutputEnvironment parameter to "cpu".

```
if canUseParallelPool
    dispatchInBackground = true;
else
    dispatchInBackground = false;
end

mbqTrain = minibatchqueue(preprocessedTrainingData, 2,...
```

```
"MiniBatchSize", miniBatchSize,...
"MiniBatchFcn", @(images, boxes, labels) createBatchData(images, boxes, labels, className
"MiniBatchFormat", ["SSCB", ""],...
"DispatchInBackground", dispatchInBackground,...
"OutputCast", ["", "double"]);
```

To train the network with a custom training loop and enable automatic differentiation, convert the layer graph to a dlnetwork object. Then create the training progress plotter using supporting function configureTrainingProgressPlotter.

Finally, specify the custom training loop. For each iteration:

- Read data from the minibatchqueue. If it doesn't have any more data, reset the minibatchqueue and shuffle.
- Evaluate the model gradients using dlfeval and the modelGradients function. The function modelGradients, listed as a supporting function, returns the gradients of the loss with respect to the learnable parameters in net, the corresponding mini-batch loss, and the state of the current batch.
- Apply a weight decay factor to the gradients to regularization for more robust training.
- Determine the learning rate based on the iterations using the piecewiseLearningRateWithWarmup supporting function.
- Update the network parameters using the sgdmupdate function.
- Update the state parameters of net with the moving average.
- Display the learning rate, total loss, and the individual losses (box loss, object loss and class loss) for every iteration. These can be used to interpret how the respective losses are changing in each iteration. For example, a sudden spike in the box loss after few iterations implies that there are Inf or NaNs in the predictions.
- Update the training progress plot.

The training can also be terminated if the loss has saturated for few epochs.

```
if doTraining
    % Convert layer graph to dlnetwork.
   net = dlnetwork(lgraph);
   % Create subplots for the learning rate and mini-batch loss.
    fia = fiaure:
    [lossPlotter, learningRatePlotter] = configureTrainingProgressPlotter(fig);
   iteration = 0;
   % Custom training loop.
    for epoch = 1:numEpochs
        reset(mbqTrain);
        shuffle(mbqTrain);
        while(hasdata(mbqTrain))
            iteration = iteration + 1;
            [XTrain, YTrain] = next(mbqTrain);
            % Evaluate the model gradients and loss using dlfeval and the
            % modelGradients function.
            [gradients, state, lossInfo] = dlfeval(@modelGradients, net, XTrain, YTrain, anchorB
```

```
% Apply L2 regularization.
gradients = dlupdate(@(g,w) g + l2Regularization*w, gradients, net.Learnables);
% Determine the current learning rate value.
currentLR = piecewiseLearningRateWithWarmup(iteration, epoch, learningRate, warmupPe)
% Update the network learnable parameters using the SGDM optimizer.
[net, velocity] = sgdmupdate(net, gradients, velocity, currentLR);
% Update the state parameters of dlnetwork.
net.State = state;
% Display progress.
displayLossInfo(epoch, iteration, currentLR, lossInfo);
% Update training plot with new points.
updatePlots(lossPlotter, learningRatePlotter, iteration, currentLR, lossInfo.totalLomend
end
end
end
```

#### **Evaluate Model**

Computer Vision System Toolbox™ provides object detector evaluation functions to measure common metrics such as average precision (evaluateDetectionPrecision) and log-average miss rates (evaluateDetectionMissRate). In this example, the average precision metric is used. The average precision provides a single number that incorporates the ability of the detector to make correct classifications (precision) and the ability of the detector to find all relevant objects (recall).

Following these steps to evaluate the trained dlnetwork object net on test data.

- Specify the confidence threshold as 0.5 to keep only detections with confidence scores above this value.
- Specify the overlap threshold as 0.5 to remove overlapping detections.
- Apply the same preprocessing transform to the test data as for the training data. Note that data augmentation is not applied to the test data. Test data must be representative of the original data and be left unmodified for unbiased evaluation.
- Collect the detection results by running the detector on preprocessedTestData. Use the supporting function yolov3Detect to get the bounding boxes, object confidence scores, and class labels.
- Call evaluateDetectionPrecision with predicted results and preprocessedTestData as arguments.

```
'VariableNames', {'Boxes', 'Scores', 'Labels'});
mbqTest = minibatchqueue(preprocessedTestData, 1, ...
    "MiniBatchSize", miniBatchSize, ...
    "MiniBatchFormat", "SSCB");
% Run detector on images in the test set and collect results.
while hasdata(mbgTest)
    % Read the datastore and get the image.
    XTest = next(mbqTest);
    % Run the detector.
    [bboxes, scores, labels] = yolov3Detect(net, XTest, networkOutputs, anchorBoxes, anchorBoxMa
    % Collect the results.
    tbl = table(bboxes, scores, labels, 'VariableNames', {'Boxes', 'Scores', 'Labels'});
    results = [results; tbl];
end
% Evaluate the object detector using Average Precision metric.
[ap, recall, precision] = evaluateDetectionPrecision(results, preprocessedTestData);
The precision-recall (PR) curve shows how precise a detector is at varying levels of recall. Ideally, the
precision is 1 at all recall levels.
% Plot precision-recall curve.
figure
plot(recall, precision)
xlabel('Recall')
ylabel('Precision')
grid on
title(sprintf('Average Precision = %.2f', ap))
```

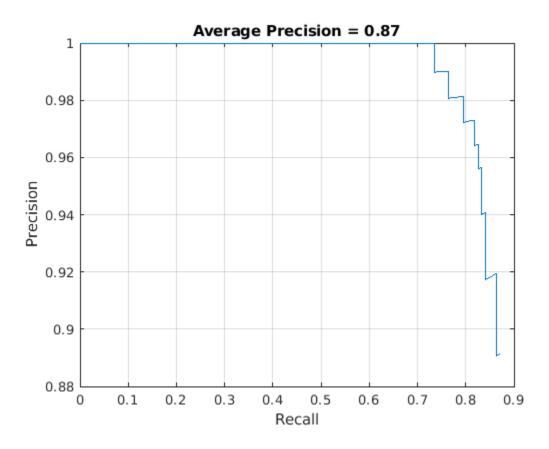

## **Detect Objects Using YOLO v3**

Use the network for object detection.

- · Read an image.
- Convert the image to a dlarray and use a GPU if one is available..
- Use the supporting function yolov3Detect to get the predicted bounding boxes, confidence scores, and class labels.
- Display the image with bounding boxes and confidence scores.

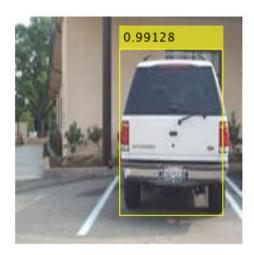

# **Supporting Functions**

#### **Model Gradients Function**

The function modelGradients takes as input the dlnetwork object net, a mini-batch of input data XTrain with corresponding ground truth boxes YTrain, anchor boxes, anchor box mask, the specified penalty threshold, and the network output names as input arguments and returns the gradients of the loss with respect to the learnable parameters in net, the corresponding mini-batch loss, and the state of the current batch.

The model gradients function computes the total loss and gradients by performing these operations.

- Generate predictions from the input batch of images using the supporting function yolov3Forward.
- Collect predictions on the CPU for postprocessing.
- Convert the predictions from the YOLO v3 grid cell coordinates to bounding box coordinates to allow easy comparison with the ground truth data by using the supporting functions generateTiledAnchors and applyAnchorBoxOffsets.

- Generate targets for loss computation by using the converted predictions and ground truth data. These targets are generated for bounding box positions (x, y, width, height), object confidence, and class probabilities. See the supporting function generateTargets.
- Calculates the mean squared error of the predicted bounding box coordinates with target boxes. See the supporting function bboxOffsetLoss.
- Determines the binary cross-entropy of the predicted object confidence score with target object confidence score. See the supporting function objectnessLoss.
- Determines the binary cross-entropy of the predicted class of object with the target. See the supporting function classConfidenceLoss.
- Computes the total loss as the sum of all losses.
- Computes the gradients of learnables with respect to the total loss.

```
function [gradients, state, info] = modelGradients(net, XTrain, YTrain, anchors, mask, penaltyTh
inputImageSize = size(XTrain,1:2);
% Gather the ground truths in the CPU for post processing
YTrain = gather(extractdata(YTrain));
% Extract the predictions from the network.
[YPredCell, state] = yolov3Forward(net,XTrain,networkOutputs,mask);
% Gather the activations in the CPU for post processing and extract dlarray data.
gatheredPredictions = cellfun(@ gather, YPredCell(:,1:6), 'UniformOutput',false);
gatheredPredictions = cellfun(@ extractdata, gatheredPredictions, 'UniformOutput', false);
% Convert predictions from grid cell coordinates to box coordinates.
tiledAnchors = generateTiledAnchors(gatheredPredictions(:,2:5),anchors,mask);
gatheredPredictions(:,2:5) = applyAnchorBoxOffsets(tiledAnchors, gatheredPredictions(:,2:5), input
% Generate target for predictions from the ground truth data.
[boxTarget, objectnessTarget, classTarget, objectMaskTarget, boxErrorScale] = generateTargets(ga
% Compute the loss.
boxLoss = bboxOffsetLoss(YPredCell(:,[2 3 7 8]),boxTarget,objectMaskTarget,boxErrorScale);
objLoss = objectnessLoss(YPredCell(:,1),objectnessTarget,objectMaskTarget);
clsLoss = classConfidenceLoss(YPredCell(:,6),classTarget,objectMaskTarget);
totalLoss = boxLoss + objLoss + clsLoss;
info.boxLoss = boxLoss;
info.obiLoss = obiLoss:
info.clsLoss = clsLoss;
info.totalLoss = totalLoss;
% Compute gradients of learnables with regard to loss.
gradients = dlgradient(totalLoss, net.Learnables);
end
function [YPredCell, state] = yolov3Forward(net, XTrain, networkOutputs, anchorBoxMask)
% Predict the output of network and extract the confidence score, x, y,
% width, height, and class.
YPredictions = cell(size(networkOutputs));
[YPredictions{:}, state] = forward(net, XTrain, 'Outputs', networkOutputs);
YPredCell = extractPredictions(YPredictions, anchorBoxMask);
% Append predicted width and height to the end as they are required
```

```
% for computing the loss.
YPredCell(:,7:8) = YPredCell(:,4:5);
% Apply sigmoid and exponential activation.
YPredCell(:,1:6) = applyActivations(YPredCell(:,1:6));
end
function boxLoss = bboxOffsetLoss(boxPredCell, boxDeltaTarget, boxMaskTarget, boxErrorScaleTarge
% Mean squared error for bounding box position.
lossX = sum(cellfun(@(a,b,c,d) mse(a.*c.*d,b.*c.*d),boxPredCell(:,1),boxDeltaTarget(:,1),boxMask^2
lossY = sum(cellfun(@(a,b,c,d) mse(a.*c.*d,b.*c.*d),boxPredCell(:,2),boxDeltaTarget(:,2),boxMask^2)
lossW = sum(cellfun(@(a,b,c,d) mse(a.*c.*d,b.*c.*d),boxPredCell(:,3),boxDeltaTarget(:,3),boxMask(cellfun(a,b,c,d)) mse(a.*c.*d,b.*c.*d),boxPredCell(:,3),boxDeltaTarget(:,3),boxMask(cellfun(a,b,c,d)) mse(a.*c.*d,b.*c.*d),boxPredCell(:,3),boxDeltaTarget(:,3),boxMask(cellfun(a,b,c,d)) mse(a.*c.*d,b.*c.*d),boxPredCell(:,3),boxDeltaTarget(:,3),boxMask(cellfun(a,b,c,d)) mse(a.*c.*d,b.*c.*d),boxPredCell(:,3),boxDeltaTarget(:,3),boxMask(cellfun(a,b,c,d)) mse(a.*c.*d,b.*c.*d),boxPredCell(:,3),boxDeltaTarget(:,3),boxMask(cellfun(a,b,c,d)) mse(a.*c.*d,b.*c.*d),boxPredCell(:,3),boxDeltaTarget(:,3),boxMask(cellfun(a,b,c,d)) mse(a.*c.*d,b.*c.*d),boxPredCell(:,3),boxDeltaTarget(:,3),boxMask(cellfun(a,b,c,d)) mse(a.*c.*d),boxMask(cellfun(a,b,c,d)) mse(a.*c.*d),bo
lossH = sum(cellfun(@(a,b,c,d) mse(a.*c.*d,b.*c.*d),boxPredCell(:,4),boxDeltaTarget(:,4),boxMask^2
boxLoss = lossX+lossY+lossW+lossH:
end
function objLoss = objectnessLoss(objectnessPredCell, objectnessDeltaTarget, boxMaskTarget)
% Binary cross-entropy loss for objectness score.
objLoss = sum(cellfun(@(a,b,c) crossentropy(a.*c,b.*c,'TargetCategories','independent'),objectne
end
function clsLoss = classConfidenceLoss(classPredCell, classTarget, boxMaskTarget)
% Binary cross-entropy loss for class confidence score.
clsLoss = sum(cellfun(@(a,b,c) crossentropy(a.*c,b.*c,'TargetCategories','independent'),classPrea
end
Augmentation and Data Processing Functions
function data = augmentData(A)
```

```
% Apply random horizontal flipping, and random X/Y scaling. Boxes that get
% scaled outside the bounds are clipped if the overlap is above 0.25. Also,
% jitter image color.
data = cell(size(A));
for ii = 1:size(A,1)
    I = A\{ii, 1\};
    bboxes = A\{ii,2\};
    labels = A\{ii,3\};
    sz = size(I);
    if numel(sz) == 3 \&\& sz(3) == 3
        I = jitterColorHSV(I,...
             'Contrast',0.0,...
            'Hue',0.1,...
            'Saturation',0.2,...
            'Brightness', 0.2);
    end
    % Randomly flip image.
    tform = randomAffine2d('XReflection', true, 'Scale', [1 1.1]);
    rout = affineOutputView(sz,tform,'BoundsStyle','centerOutput');
    I = imwarp(I,tform,'OutputView',rout);
    % Apply same transform to boxes.
    [bboxes,indices] = bboxwarp(bboxes,tform,rout,'OverlapThreshold',0.25);
    labels = labels(indices);
    % Return original data only when all boxes are removed by warping.
```

```
if isempty(indices)
        data(ii,:) = A(ii,:);
   el se
        data(ii,:) = {I, bboxes, labels};
    end
end
end
function data = preprocessData(data, targetSize)
st Resize the images and scale the pixels to between 0 and 1. Also scale the
% corresponding bounding boxes.
for ii = 1:size(data,1)
    I = data{ii,1};
    imgSize = size(I);
    % Convert an input image with single channel to 3 channels.
    if numel(imgSize) < 3</pre>
        I = repmat(I, 1, 1, 3);
    bboxes = data{ii,2};
    I = im2single(imresize(I,targetSize(1:2)));
    scale = targetSize(1:2)./imgSize(1:2);
    bboxes = bboxresize(bboxes,scale);
    data(ii, 1:2) = {I, bboxes};
end
end
function [XTrain, YTrain] = createBatchData(data, groundTruthBoxes, groundTruthClasses, classNam
% Returns images combined along the batch dimension in XTrain and
% normalized bounding boxes concatenated with classIDs in YTrain
% Concatenate images along the batch dimension.
XTrain = cat(4, data\{:,1\});
% Get class IDs from the class names.
classNames = repmat({categorical(classNames')}, size(groundTruthClasses));
[~, classIndices] = cellfun(@(a,b)ismember(a,b), groundTruthClasses, classNames, 'UniformOutput'
% Append the label indexes and training image size to scaled bounding boxes
% and create a single cell array of responses.
combinedResponses = cellfun(@(bbox, classid)[bbox, classid], groundTruthBoxes, classIndices, 'Un
len = max( cellfun(@(x)size(x,1), combinedResponses ) );
paddedBBoxes = cellfun( @(v) padarray(v,[len-size(v,1),0],0,'post'), combinedResponses, 'Uniform
YTrain = cat(4, paddedBBoxes{:,1});
end
Network Creation Functions
function lgraph = squeezenetFeatureExtractor(net, imageInputSize)
% The squeezenetFeatureExtractor function removes the layers after 'fire9-concat'
st in SqueezeNet and also removes any data normalization used by the image input layer.
% Convert to layerGraph.
lgraph = layerGraph(net);
```

```
lgraph = removeLayers(lgraph, {'drop9' 'conv10' 'relu_conv10' 'pool10' 'prob' 'ClassificationLayers
inputLayer = imageInputLayer(imageInputSize,'Normalization','none','Name','data');
lgraph = replaceLayer(lgraph, 'data', inputLayer);
end
function lgraph = addFirstDetectionHead(lgraph,anchorBoxMasks,numPredictorsPerAnchor)
% The addFirstDetectionHead function adds the first detection head.
numAnchorsScale1 = size(anchorBoxMasks, 2);
% Compute the number of filters for last convolution layer.
numFilters = numAnchorsScale1*numPredictorsPerAnchor;
firstDetectionSubNetwork = [
    convolution2dLayer(3,256,'Padding','same','Name','conv1Detection1','WeightsInitializer','he'
    reluLayer('Name','relu1Detection1')
    convolution2dLayer(1,numFilters,'Padding','same','Name','conv2Detection1','WeightsInitialize
lgraph = addLayers(lgraph,firstDetectionSubNetwork);
function lgraph = addSecondDetectionHead(lgraph,anchorBoxMasks,numPredictorsPerAnchor)
% The addSecondDetectionHead function adds the second detection head.
numAnchorsScale2 = size(anchorBoxMasks, 2);
% Compute the number of filters for the last convolution layer.
numFilters = numAnchorsScale2*numPredictorsPerAnchor;
secondDetectionSubNetwork = [
    upsampleLayer(2, 'upsample1Detection2')
    depthConcatenationLayer(2, 'Name', 'depthConcat1Detection2');
convolution2dLayer(3,128,'Padding','same','Name','conv1Detection2','WeightsInitializer','he'
reluLayer('Name','relu1Detection2')
    convolution2dLayer(1,numFilters,'Padding','same','Name','conv2Detection2','WeightsInitialize
lgraph = addLayers(lgraph, secondDetectionSubNetwork);
Learning Rate Schedule Function
function currentLR = piecewiseLearningRateWithWarmup(iteration, epoch, learningRate, warmupPerior
% The piecewiseLearningRateWithWarmup function computes the current
% learning rate based on the iteration number.
persistent warmUpEpoch;
if iteration <= warmupPeriod</pre>
    % Increase the learning rate for number of iterations in warmup period.
    currentLR = learningRate * ((iteration/warmupPeriod)^4);
    warmUpEpoch = epoch;
elseif iteration >= warmupPeriod && epoch < warmUpEpoch+floor(0.6*(numEpochs-warmUpEpoch))</pre>
    % After warm up period, keep the learning rate constant if the remaining number of epochs is
    currentLR = learningRate;
elseif epoch >= warmUpEpoch + floor(0.6*(numEpochs-warmUpEpoch)) && epoch < warmUpEpoch+floor(0.5*)
    % If the remaining number of epochs is more than 60 percent but less
    % than 90 percent multiply the learning rate by 0.1.
    currentLR = learningRate*0.1;
```

else

% Apply activation to the predicted cell array.

YPredCell = applyActivations(YPredCell);

```
% If remaining epochs are more than 90 percent multiply the learning
   % rate by 0.01.
    currentLR = learningRate*0.01;
end
end
Predict Functions
function [bboxes,scores,labels] = yolov3Detect(net, XTest, networkOutputs, anchors, anchorBoxMas
st The yolov3Detect function detects the bounding boxes, scores, and labels in an image.
imageSize = size(XTest, [1,2]);
% Find the input image layer and get the network input size. To retain 'networkInputSize' in mem
% recalculating it, declare it as persistent.
persistent networkInputSize
if isempty(networkInputSize)
    networkInputIdx = arrayfun( @(x)isa(x,'nnet.cnn.layer.ImageInputLayer'), net.Layers);
    networkInputSize = net.Layers(networkInputIdx).InputSize;
end
% Predict and filter the detections based on confidence threshold.
predictions = yolov3Predict(net,XTest,networkOutputs,anchorBoxMask);
predictions = cellfun(@ gather, predictions, 'UniformOutput', false);
predictions = cellfun(@ extractdata, predictions, 'UniformOutput', false);
tiledAnchors = generateTiledAnchors(predictions(:,2:5),anchors,anchorBoxMask);
predictions(:,2:5) = applyAnchorBoxOffsets(tiledAnchors, predictions(:,2:5), networkInputSize);
numMiniBatch = size(XTest, 4);
bboxes = cell(numMiniBatch, 1):
scores = cell(numMiniBatch, 1);
labels = cell(numMiniBatch, 1);
for ii = 1:numMiniBatch
    fmap = cellfun(@(x) x(:,:,:,ii), predictions, 'UniformOutput', false);
    [bboxes{ii}, scores{ii}, labels{ii}] = ...
        generateYOLOv3Detections(fmap, confidenceThreshold, overlapThreshold, imageSize, classes
end
end
function YPredCell = yolov3Predict(net,XTrain,networkOutputs,anchorBoxMask)
st Predict the output of network and extract the confidence, 	exttt{x}, 	exttt{y},
% width, height, and class.
YPredictions = cell(size(networkOutputs));
[YPredictions{:}] = predict(net, XTrain);
YPredCell = extractPredictions(YPredictions, anchorBoxMask);
```

end

## **Utility Functions**

```
function YPredCell = applyActivations(YPredCell)
YPredCell(:,1:3) = cellfun(@ sigmoid, YPredCell(:,1:3), 'UniformOutput', false);
YPredCell(:,4:5) = cellfun(@ exp, YPredCell(:,4:5), 'UniformOutput', false);
YPredCell(:,6) = cellfun(@ sigmoid, YPredCell(:,6), 'UniformOutput', false);
end
function predictions = extractPredictions(YPredictions, anchorBoxMask)
predictions = cell(size(YPredictions, 1),6);
for ii = 1:size(YPredictions, 1)
    % Get the required info on feature size.
    numChannelsPred = size(YPredictions{ii},3);
    numAnchors = size(anchorBoxMask{ii},2);
    numPredElemsPerAnchors = numChannelsPred/numAnchors;
    allIds = (1:numChannelsPred);
    stride = numPredElemsPerAnchors;
    endIdx = numChannelsPred;
    % X positions.
    startIdx = 1;
    predictions{ii,2} = YPredictions{ii}(:,:,startIdx:stride:endIdx,:);
    xIds = startIdx:stride:endIdx;
    % Y positions.
    startIdx = 2;
    predictions{ii,3} = YPredictions{ii}(:,:,startIdx:stride:endIdx,:);
    yIds = startIdx:stride:endIdx;
    % Width.
    startIdx = 3;
    predictions{ii,4} = YPredictions{ii}(:,:,startIdx:stride:endIdx,:);
    wIds = startIdx:stride:endIdx;
    % Height.
    startIdx = 4;
    predictions{ii,5} = YPredictions{ii}(:,:,startIdx:stride:endIdx,:);
    hIds = startIdx:stride:endIdx;
    % Confidence scores.
    startIdx = 5;
    predictions{ii,1} = YPredictions{ii}(:,:,startIdx:stride:endIdx,:);
    confIds = startIdx:stride:endIdx;
    % Accummulate all the non-class indexes
    nonClassIds = [xIds yIds wIds hIds confIds];
    % Class probabilities.
    % Get the indexes which do not belong to the nonClassIds
    classIdx = setdiff(allIds,nonClassIds);
    predictions{ii,6} = YPredictions{ii}(:,:,classIdx,:);
end
end
function tiledAnchors = generateTiledAnchors(YPredCell,anchorBoxes,anchorBoxMask)
% Generate tiled anchor offset.
tiledAnchors = cell(size(YPredCell));
```

```
for i=1:size(YPredCell,1)
    anchors = anchorBoxes(anchorBoxMask{i}, :);
    [h,w,\sim,n] = size(YPredCell\{i,1\});
    [tiledAnchors{i,2}, tiledAnchors{i,1}] = ndgrid(0:h-1,0:w-1,1:size(anchors,1),1:n);
    [\sim,\sim,tiledAnchors{i,3}] = ndgrid(0:h-1,0:w-1,anchors(:,2),1:n);
    [\sim,\sim,tiledAnchors{i,4}] = ndgrid(0:h-1,0:w-1,anchors(:,1),1:n);
end
end
function tiledAnchors = applyAnchorBoxOffsets(tiledAnchors,YPredCell,inputImageSize)
% Convert grid cell coordinates to box coordinates.
for i=1:size(YPredCell,1)
    [h,w,\sim,\sim] = size(YPredCell\{i,1\});
    tiledAnchors{i,1} = (tiledAnchors{i,1}+YPredCell{i,1})./w;
    tiledAnchors{i,2} = (tiledAnchors{i,2}+YPredCell{i,2})./h;
    tiledAnchors{i,3} = (tiledAnchors{i,3}.*YPredCell{i,3})./inputImageSize(2);
    tiledAnchors{i,4} = (tiledAnchors{i,4}.*YPredCell{i,4})./inputImageSize(1);
end
end
function [lossPlotter, learningRatePlotter] = configureTrainingProgressPlotter(f)
% Create the subplots to display the loss and learning rate.
figure(f);
clf
subplot(2,1,1);
ylabel('Learning Rate');
xlabel('Iteration');
learningRatePlotter = animatedline;
subplot(2,1,2);
ylabel('Total Loss');
xlabel('Iteration');
lossPlotter = animatedline;
end
function displayLossInfo(epoch, iteration, currentLR, lossInfo)
% Display loss information for each iteration.
disp("Epoch : " + epoch + " | Iteration : " + iteration + " | Learning Rate : " + currentLR + ..
     | Total Loss : " + double(qather(extractdata(lossInfo.totalLoss))) + ...
     Box Loss: " + double(gather(extractdata(lossInfo.boxLoss))) + ...
     | Object Loss : " + double(gather(extractdata(lossInfo.objLoss))) + ...
     Class Loss: " + double(gather(extractdata(lossInfo.clsLoss))));
function updatePlots(lossPlotter, learningRatePlotter, iteration, currentLR, totalLoss)
% Update loss and learning rate plots.
addpoints(lossPlotter, iteration, double(extractdata(gather(totalLoss))));
addpoints(learningRatePlotter, iteration, currentLR);
drawnow
end
function net = downloadPretrainedY0L0v3Detector()
% Download a pretrained yolov3 detector.
if ~exist('yolov3SqueezeNetVehicleExample 20b.mat', 'file')
    if ~exist('yolov3SqueezeNetVehicleExample_20b.zip', 'file')
        disp('Downloading pretrained detector (8.9 MB)...');
        pretrainedURL = inttps://ssd.mathworks.com/supportfiles/vision/data/yolov3SqueezeNetVehi
        websave('yolov3SqueezeNetVehicleExample 20b.zip', pretrainedURL);
    end
```

```
unzip('yolov3SqueezeNetVehicleExample_20b.zip');
end
pretrained = load("yolov3SqueezeNetVehicleExample_20b.mat");
net = pretrained.net;
end
```

# **References**

 $1.\ Redmon, Joseph, and\ Ali\ Farhadi.\ "YOLOv3:\ An\ Incremental\ Improvement."\ Preprint,\ submitted\ April\ 8,\ 2018.\ https://arxiv.org/abs/1804.02767.$ 

# **Object Detection Using YOLO v2 Deep Learning**

This example shows how to train a you only look once (YOLO) v2 object detector.

Deep learning is a powerful machine learning technique that you can use to train robust object detectors. Several techniques for object detection exist, including Faster R-CNN and you only look once (YOLO) v2. This example trains a YOLO v2 vehicle detector using the trainYOLOv2ObjectDetector function. For more information, see "Object Detection using Deep Learning".

#### **Download Pretrained Detector**

Download a pretrained detector to avoid having to wait for training to complete. If you want to train the detector, set the doTraining variable to true.

```
doTraining = false;
if ~doTraining && ~exist('yolov2ResNet50VehicleExample_19b.mat','file')
    disp('Downloading pretrained detector (98 MB)...');
    pretrainedURL = 'https://www.mathworks.com/supportfiles/vision/data/yolov2ResNet50VehicleExample_19b.mat',pretrainedURL);
end
```

#### **Load Dataset**

This example uses a small vehicle dataset that contains 295 images. Each image contains one or two labeled instances of a vehicle. A small dataset is useful for exploring the YOLO v2 training procedure, but in practice, more labeled images are needed to train a robust detector. Unzip the vehicle images and load the vehicle ground truth data.

```
unzip vehicleDatasetImages.zip
data = load('vehicleDatasetGroundTruth.mat');
vehicleDataset = data.vehicleDataset;
```

The vehicle data is stored in a two-column table, where the first column contains the image file paths and the second column contains the vehicle bounding boxes.

Split the dataset into training, validation, and test sets. Select 60% of the data for training, 10% for validation, and the rest for testing the trained detector.

```
rng(0);
shuffledIndices = randperm(height(vehicleDataset));
```

```
idx = floor(0.6 * length(shuffledIndices) );
trainingIdx = 1:idx;
trainingDataTbl = vehicleDataset(shuffledIndices(trainingIdx),:);
validationIdx = idx+1 : idx + 1 + floor(0.1 * length(shuffledIndices));
validationDataTbl = vehicleDataset(shuffledIndices(validationIdx),:);
testIdx = validationIdx(end)+1 : length(shuffledIndices);
testDataTbl = vehicleDataset(shuffledIndices(testIdx),:);
Use imageDatastore and boxLabelDatastore to create datastores for loading the image and
label data during training and evaluation.
imdsTrain = imageDatastore(trainingDataTbl{:,'imageFilename'});
bldsTrain = boxLabelDatastore(trainingDataTbl(:,'vehicle'));
imdsValidation = imageDatastore(validationDataTbl{:,'imageFilename'});
bldsValidation = boxLabelDatastore(validationDataTbl(:,'vehicle'));
imdsTest = imageDatastore(testDataTbl{:,'imageFilename'});
bldsTest = boxLabelDatastore(testDataTbl(:,'vehicle'));
Combine image and box label datastores.
trainingData = combine(imdsTrain,bldsTrain);
validationData = combine(imdsValidation,bldsValidation);
testData = combine(imdsTest,bldsTest);
Display one of the training images and box labels.
data = read(trainingData);
I = data\{1\};
bbox = data{2};
annotatedImage = insertShape(I, 'Rectangle', bbox);
annotatedImage = imresize(annotatedImage,2);
figure
imshow(annotatedImage)
```

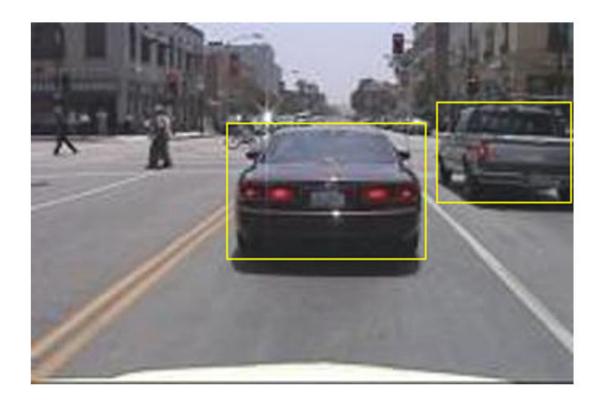

# Create a YOLO v2 Object Detection Network

A YOLO v2 object detection network is composed of two subnetworks. A feature extraction network followed by a detection network. The feature extraction network is typically a pretrained CNN (for details, see "Pretrained Deep Neural Networks" (Deep Learning Toolbox)). This example uses ResNet-50 for feature extraction. You can also use other pretrained networks such as MobileNet v2 or ResNet-18 can also be used depending on application requirements. The detection sub-network is a small CNN compared to the feature extraction network and is composed of a few convolutional layers and layers specific for YOLO v2.

Use the yolov2Layers function to create a YOLO v2 object detection network automatically given a pretrained ResNet-50 feature extraction network. yolov2Layers requires you to specify several inputs that parameterize a YOLO v2 network:

- · Network input size
- · Anchor boxes
- Feature extraction network

First, specify the network input size and the number of classes. When choosing the network input size, consider the minimum size required by the network itself, the size of the training images, and the computational cost incurred by processing data at the selected size. When feasible, choose a network input size that is close to the size of the training image and larger than the input size required for the network. To reduce the computational cost of running the example, specify a network input size of [224 224 3], which is the minimum size required to run the network.

```
inputSize = [224 224 3];
```

Define the number of object classes to detect.

```
numClasses = width(vehicleDataset)-1;
```

Note that the training images used in this example are bigger than 224-by-224 and vary in size, so you must resize the images in a preprocessing step prior to training.

Next, use estimateAnchorBoxes to estimate anchor boxes based on the size of objects in the training data. To account for the resizing of the images prior to training, resize the training data for estimating anchor boxes. Use transform to preprocess the training data, then define the number of anchor boxes and estimate the anchor boxes. Resize the training data to the input image size of the network using the supporting function preprocessData.

```
training Data For Estimation = transform(training Data, @(data)preprocess Data(data, input Size)); \\ num Anchors = 7;
```

[anchorBoxes, meanIoU] = estimateAnchorBoxes(trainingDataForEstimation, numAnchors)

```
anchorBoxes = 7 \times 2
```

| 145 | 126 |
|-----|-----|
| 91  | 86  |
| 161 | 132 |
| 41  | 34  |
| 67  | 64  |
| 136 | 111 |
| 33  | 23  |

```
meanIoU = 0.8651
```

For more information on choosing anchor boxes, see "Estimate Anchor Boxes From Training Data" on page 3-146 (Computer Vision Toolbox $^{\text{TM}}$ ) and "Anchor Boxes for Object Detection" on page 14-21.

Now, use resnet50 to load a pretrained ResNet-50 model.

```
featureExtractionNetwork = resnet50;
```

Select 'activation\_40\_relu' as the feature extraction layer to replace the layers after 'activation\_40\_relu' with the detection subnetwork. This feature extraction layer outputs feature maps that are downsampled by a factor of 16. This amount of downsampling is a good trade-off between spatial resolution and the strength of the extracted features, as features extracted further down the network encode stronger image features at the cost of spatial resolution. Choosing the optimal feature extraction layer requires empirical analysis.

```
featureLayer = 'activation_40_relu';
```

Create the YOLO v2 object detection network.

```
lgraph = yolov2Layers(inputSize,numClasses,anchorBoxes,featureExtractionNetwork,featureLayer);
```

You can visualize the network using analyzeNetwork or Deep Network Designer from Deep Learning Toolbox $^{\text{\tiny TM}}$ .

If more control is required over the YOLO v2 network architecture, use Deep Network Designer to design the YOLO v2 detection network manually. For more information, see "Design a YOLO v2 Detection Network" on page 14-27.

# **Data Augmentation**

Data augmentation is used to improve network accuracy by randomly transforming the original data during training. By using data augmentation you can add more variety to the training data without actually having to increase the number of labeled training samples.

Use transform to augment the training data by randomly flipping the image and associated box labels horizontally. Note that data augmentation is not applied to the test and validation data. Ideally, test and validation data should be representative of the original data and is left unmodified for unbiased evaluation.

```
augmentedTrainingData = transform(trainingData,@augmentData);
```

Read the same image multiple times and display the augmented training data.

```
% Visualize the augmented images.
augmentedData = cell(4,1);
for k = 1:4
    data = read(augmentedTrainingData);
    augmentedData{k} = insertShape(data{1}, 'Rectangle', data{2});
    reset(augmentedTrainingData);
end
figure
montage(augmentedData, 'BorderSize', 10)
```

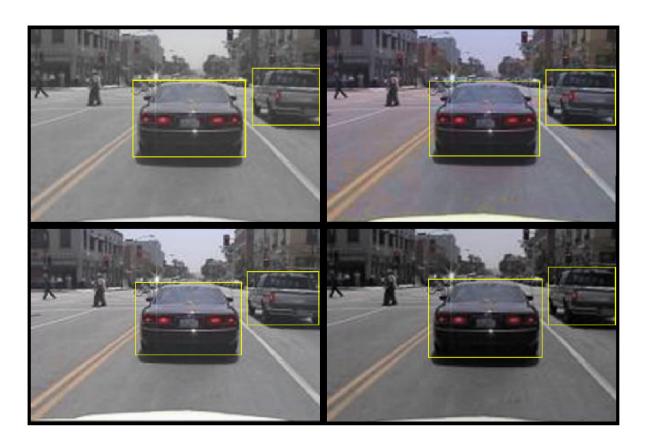

# **Preprocess Training Data**

Preprocess the augmented training data, and the validation data to prepare for training.

preprocessedTrainingData = transform(augmentedTrainingData,@(data)preprocessData(data,inputSize)
preprocessedValidationData = transform(validationData,@(data)preprocessData(data,inputSize));

Read the preprocessed training data.

```
data = read(preprocessedTrainingData);
```

Display the image and bounding boxes.

```
I = data{1};
bbox = data{2};
annotatedImage = insertShape(I, 'Rectangle', bbox);
annotatedImage = imresize(annotatedImage,2);
figure
imshow(annotatedImage)
```

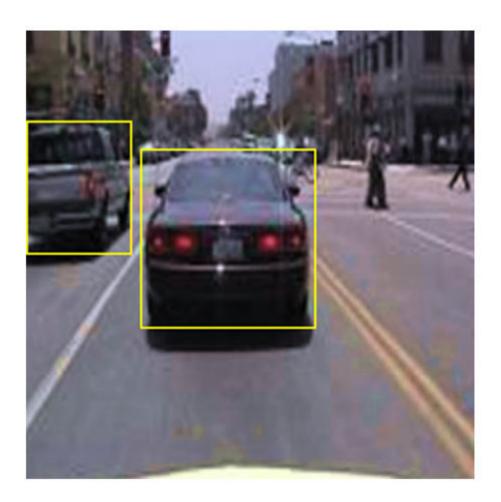

# Train YOLO v2 Object Detector

Use trainingOptions to specify network training options. Set 'ValidationData' to the preprocessed validation data. Set 'CheckpointPath' to a temporary location. This enables the saving of partially trained detectors during the training process. If training is interrupted, such as by a power outage or system failure, you can resume training from the saved checkpoint.

```
options = trainingOptions('sgdm', ...
    'MiniBatchSize',16, ....
    'InitialLearnRate',1e-3, ...
    'MaxEpochs',20,...
    'CheckpointPath',tempdir, ...
    'ValidationData',preprocessedValidationData);
```

Use trainYOLOv2ObjectDetector function to train YOLO v2 object detector if doTraining is true. Otherwise, load the pretrained network.

```
if doTraining
   % Train the YOLO v2 detector.
   [detector,info] = trainYOLOv2ObjectDetector(preprocessedTrainingData,lgraph,options);
else
   % Load pretrained detector for the example.
   pretrained = load('yolov2ResNet50VehicleExample_19b.mat');
   detector = pretrained.detector;
end
```

This example was verified on an NVIDIA™ Titan X GPU with 12 GB of memory. If your GPU has less memory, you may run out of memory. If this happens, lower the 'MiniBatchSize' using the trainingOptions function. Training this network took approximately 7 minutes using this setup. Training time varies depending on the hardware you use.

As a quick test, run the detector on a test image. Make sure you resize the image to the same size as the training images.

```
I = imread('highway.png');
I = imresize(I,inputSize(1:2));
[bboxes,scores] = detect(detector,I);
Display the results.
I = insertObjectAnnotation(I,'rectangle',bboxes,scores);
figure
imshow(I)
```

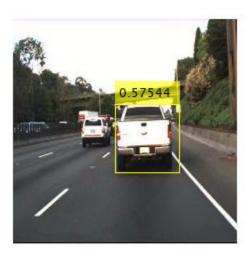

## **Evaluate Detector Using Test Set**

Evaluate the trained object detector on a large set of images to measure the performance. Computer Vision Toolbox™ provides object detector evaluation functions to measure common metrics such as average precision (evaluateDetectionPrecision) and log-average miss rates (evaluateDetectionMissRate). For this example, use the average precision metric to evaluate performance. The average precision provides a single number that incorporates the ability of the detector to make correct classifications (precision) and the ability of the detector to find all relevant objects (recall).

Apply the same preprocessing transform to the test data as for the training data. Note that data augmentation is not applied to the test data. Test data should be representative of the original data and be left unmodified for unbiased evaluation.

```
preprocessedTestData = transform(testData,@(data)preprocessData(data,inputSize));
```

Run the detector on all the test images.

```
detectionResults = detect(detector, preprocessedTestData);
```

Evaluate the object detector using average precision metric.

```
[ap,recall,precision] = evaluateDetectionPrecision(detectionResults, preprocessedTestData);
```

The precision/recall (PR) curve highlights how precise a detector is at varying levels of recall. The ideal precision is 1 at all recall levels. The use of more data can help improve the average precision but might require more training time. Plot the PR curve.

```
figure
plot(recall, precision)
xlabel('Recall')
ylabel('Precision')
grid on
title(sprintf('Average Precision = %.2f',ap))
```

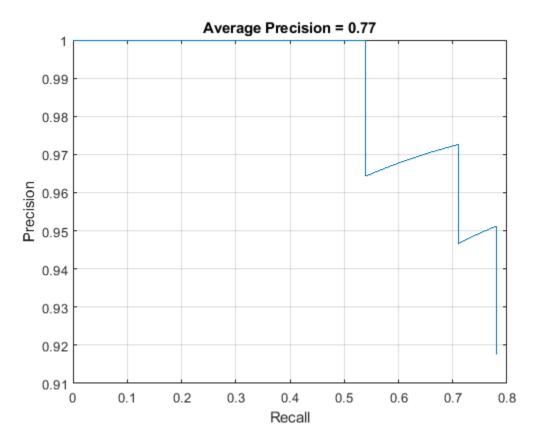

#### **Code Generation**

Once the detector is trained and evaluated, you can generate code for the yolov20bjectDetector using GPU Coder™. See "Code Generation for Object Detection by Using YOLO v2" (GPU Coder) example for more details.

# **Supporting Functions**

```
function B = augmentData(A)
% Apply random horizontal flipping, and random X/Y scaling. Boxes that get
% scaled outside the bounds are clipped if the overlap is above 0.25. Also,
% jitter image color.
B = cell(size(A));
I = A\{1\};
sz = size(I);
if numel(sz) == 3 && sz(3) == 3
    I = jitterColorHSV(I,...
         'Contrast',0.2,...
        'Hue',0,...
        'Saturation',0.1,...
        'Brightness', 0.2);
end
% Randomly flip and scale image.
tform = randomAffine2d('XReflection',true,'Scale',[1 1.1]);
rout = affineOutputView(sz,tform, 'BoundsStyle', 'CenterOutput');
```

```
B{1} = imwarp(I,tform,'OutputView',rout);

% Apply same transform to boxes.
[B{2},indices] = bboxwarp(A{2},tform,rout,'OverlapThreshold',0.25);
B{3} = A{3}(indices);

% Return original data only when all boxes are removed by warping.
if isempty(indices)
    B = A;
end
end

function data = preprocessData(data,targetSize)
% Resize image and bounding boxes to the targetSize.
scale = targetSize(1:2)./size(data{1},[1 2]);
data{1} = imresize(data{1},targetSize(1:2));
data{2} = bboxresize(data{2},scale);
end
```

#### References

[1] Redmon, Joseph, and Ali Farhadi. "YOLO9000: Better, Faster, Stronger." 2017 IEEE Conference on Computer Vision and Pattern Recognition (CVPR). IEEE, 2017.

# **Create YOLO v2 Object Detection Network**

This example shows how to modify a pretrained MobileNet v2 network to create a YOLO v2 object detection network.

The procedure to convert a pretrained network into a YOLO v2 network is similar to the transfer learning procedure for image classification:

- **1** Load the pretrained network.
- **2** Select a layer from the pretrained network to use for feature extraction.
- **3** Remove all layers after the feature extraction layer.
- **4** Add new layers to support the object detection task.

#### **Load Pretrained Network**

Load a pretrained MobileNet v2 network using mobilenetv2. This requires the Deep Learning Toolbox Model for MobileNet v2 Network™ support package. If this support package is not installed, then the function provides a download link. After you load the network, convert the network into a layerGraph object so that you can manipulate the layers.

```
net = mobilenetv2();
lgraph = layerGraph(net);
```

#### **Update Network Input Size**

Update the network input size to meet the training data requirements. For example, assume the training data are 300-by-300 RGB images. Set the input size.

```
imageInputSize = [300 300 3];
```

Next, create a new image input layer with the same name as the original layer.

Replace the old image input layer with the new image input layer.

```
lgraph = replaceLayer(lgraph, "input 1", imgLayer);
```

## **Select Feature Extraction Layer**

A YOLO v2 feature extraction layer is most effective when the output feature width and height are between 8 and 16 times smaller than the input image. This amount of downsampling is a trade-off between spatial resolution and output-feature quality. You can use the <code>analyzeNetwork</code> function or

the Deep Network Designer app to determine the output sizes of layers within a network. Note that selecting an optimal feature extraction layer requires empirical evaluation.

Set the feature extraction layer to "block\_12\_add". The output size of this layer is about 16 times smaller than the input image size of 300-by-300.

```
featureExtractionLayer = "block_12_add";
```

# Remove Layers After Feature Extraction Layer

Next, remove the layers after the feature extraction layer. You can do so by importing the network into the Deep Network Designer app, manually removing the layers, and exporting the modified the network to your workspace.

For this example, load the modified network, which has been added to this example as a supporting file.

```
modified = load("mobilenetv2Block12Add.mat");
lgraph = modified.mobilenetv2Block12Add;
```

# Create YOLO v2 Detection Sub-Network

The detection subnetwork consists of groups of serially connected convolution, ReLU, and batch normalization layers. These layers are followed by a yolov2TransformLayer and a yolov2OutputLayer.

First, create two groups of serially connected convolution, ReLU, and batch normalization layers. Set the convolution layer filter size to 3-by-3 and the number of filters to match the number of channels in the feature extraction layer output. Specify "same" padding in the convolution layer to preserve the input size.

```
filterSize = [3 3];
numFilters = 96;
detectionLayers = [
    convolution2dLayer(filterSize,numFilters,"Name","yolov2Conv1","Padding", "same", "WeightsIni
    batchNormalizationLayer("Name", "yolov2Batch1")
    reluLayer("Name", "yolov2Relu1")
    convolution2dLayer(filterSize,numFilters,"Name","yolov2Conv2","Padding", "same", "WeightsIni
    batchNormalizationLayer("Name", "yolov2Batch2")
    reluLayer("Name", "yolov2Relu2")
detectionLayers =
  6x1 Layer array with layers:
     1
         'volov2Conv1'
                          Convolution
                                                 96 3x3 convolutions with stride [1 1] and padding
                          Batch Normalization
     2
         'volov2Batch1'
                                                 Batch normalization
     3
         'yolov2Relu1'
                          ReLU
                                                 ReLU
     4
         'yolov2Conv2'
                          Convolution
                                                 96 3x3 convolutions with stride [1 1] and padding
     5
         'yolov2Batch2'
                          Batch Normalization
                                                 Batch normalization
         'yolov2Relu2'
                          ReLU
                                                 Rel II
```

Next, create the final portion of the detection subnetwork, which has a convolution layer followed by a yolov2TransformLayer and a yolov2OutputLayer. The output of convolution layer predicts the following for each anchor box:

- **1** The object class probabilities.
- 2 The x and y location offset.
- **3** The width and height offset.

numClasses = 5;

Specify the anchor boxes and number of classes and compute the number of filters for the convolution layer.

```
anchorBoxes = [
    16 16
    32 16
    ];
numAnchors = size(anchorBoxes,1);
numPredictionsPerAnchor = 5;
numFiltersInLastConvLaver = numAnchors*(numClasses+numPredictionsPerAnchor);
Add the convolution2dLayer, yolov2TransformLayer, and yolov2OutputLayer to the
detection subnetwork.
detectionLayers = [
    detectionLayers
    convolution2dLayer(1,numFiltersInLastConvLayer, "Name", "yolov2ClassConv",...
    "WeightsInitializer", @(sz)randn(sz)*0.01)
    yolov2TransformLayer(numAnchors, "Name", "yolov2Transform")
yolov2OutputLayer(anchorBoxes, "Name", "yolov2OutputLayer")
detectionLayers =
  9x1 Layer array with layers:
         'yolov2Conv1'
                                Convolution
                                                              96 3x3 convolutions with stride [1 1]
         'yolov2Batch1'
     2
                                Batch Normalization
                                                             Batch normalization
         'yolov2Relu1'
     3
                                ReLU
                                                             ReLU
         'yolov2Conv2'
                                                             96 3x3 convolutions with stride [1 1]
                                Convolution
         'yolov2Batch2'
     5
                                Batch Normalization
                                                             Batch normalization
     6
         'yolov2Relu2'
                                ReLU
                                                             ReLU
         'yolov2ClassConv'
'yolov2Transform'
                                Convolution
                                                             20 1x1 convolutions with stride [1 1]
     7
     8
                                YOLO v2 Transform Layer. YOLO v2 Transform Layer with 2 anchors
         'yolov20utputLayer'
                                YOLO v2 Output
                                                            YOLO v2 Output with 2 anchors.
```

#### **Complete YOLO v2 Detection Network**

Attach the detection subnetwork to the feature extraction network.

```
lgraph = addLayers(lgraph,detectionLayers);
lgraph = connectLayers(lgraph,featureExtractionLayer,"yolov2Conv1");
```

Use analyzeNetwork(lgraph) to check the network and then train a YOLO v2 object detector using the trainYOLOv2ObjectDetector function.

# **Train Object Detector Using R-CNN Deep Learning**

This example shows how to train an object detector using deep learning and R-CNN (Regions with Convolutional Neural Networks).

#### Overview

This example shows how to train an R-CNN object detector for detecting stop signs. R-CNN is an object detection framework, which uses a convolutional neural network (CNN) to classify image regions within an image [1]. Instead of classifying every region using a sliding window, the R-CNN detector only processes those regions that are likely to contain an object. This greatly reduces the computational cost incurred when running a CNN.

To illustrate how to train an R-CNN stop sign detector, this example follows the transfer learning workflow that is commonly used in deep learning applications. In transfer learning, a network trained on a large collection of images, such as ImageNet [2], is used as the starting point to solve a new classification or detection task. The advantage of using this approach is that the pretrained network has already learned a rich set of image features that are applicable to a wide range of images. This learning is transferable to the new task by fine-tuning the network. A network is fine-tuned by making small adjustments to the weights such that the feature representations learned for the original task are slightly adjusted to support the new task.

The advantage of transfer learning is that the number of images required for training and the training time are reduced. To illustrate these advantages, this example trains a stop sign detector using the transfer learning workflow. First a CNN is pretrained using the CIFAR-10 data set, which has 50,000 training images. Then this pretrained CNN is fine-tuned for stop sign detection using just 41 training images. Without pretraining the CNN, training the stop sign detector would require many more images.

Note: This example requires Computer Vision Toolbox $^{\text{\tiny TM}}$ , Image Processing Toolbox $^{\text{\tiny TM}}$ , Deep Learning Toolbox $^{\text{\tiny TM}}$ , and Statistics and Machine Learning Toolbox $^{\text{\tiny TM}}$ .

Using a CUDA-capable NVIDIA<sup>TM</sup> GPU with compute capability 3.0 or higher is highly recommended for running this example. Use of a GPU requires the Parallel Computing Toolbox<sup>TM</sup>.

#### **Download CIFAR-10 Image Data**

Download the CIFAR-10 data set [3]. This dataset contains 50,000 training images that will be used to train a CNN.

Download CIFAR-10 data to a temporary directory

```
cifar10Data = tempdir;
url = 'https://www.cs.toronto.edu/~kriz/cifar-10-matlab.tar.gz';
helperCIFAR10Data.download(url,cifar10Data);
Load the CIFAR-10 training and test data.
[trainingImages,trainingLabels,testImages,testLabels] = helperCIFAR10Data.load(cifar10Data);
Each image is a 32x32 RGB image and there are 50,000 training samples.
size(trainingImages)
```

```
ans = 1 \times 4

32 32 3 50000
```

CIFAR-10 has 10 image categories. List the image categories:

```
numImageCategories = 10;
categories(trainingLabels)

ans = 10×1 cell
    {'airplane' }
    {'bird' }
    {'cat' }
    {'deer' }
    {'dog' }
    {'frog' }
    {'horse' }
    {'ship' }
```

{'truck'

You can display a few of the training images using the following code.

```
figure
thumbnails = trainingImages(:,:,:,1:100);
montage(thumbnails)
```

#### Create A Convolutional Neural Network (CNN)

A CNN is composed of a series of layers, where each layer defines a specific computation. The Deep Learning Toolbox $^{\text{\tiny TM}}$  provides functionality to easily design a CNN layer-by-layer. In this example, the following layers are used to create a CNN:

- imageInputLayer (Deep Learning Toolbox) Image input layer
- convolution2dLayer (Deep Learning Toolbox) 2D convolution layer for Convolutional Neural Networks
- reluLayer (Deep Learning Toolbox) Rectified linear unit (ReLU) layer
- maxPooling2dLayer (Deep Learning Toolbox) Max pooling layer
- fullyConnectedLayer (Deep Learning Toolbox) Fully connected layer
- softmaxLayer (Deep Learning Toolbox) Softmax layer
- classificationLayer (Deep Learning Toolbox) Classification output layer for a neural network

The network defined here is similar to the one described in [4] and starts with an imageInputLayer. The input layer defines the type and size of data the CNN can process. In this example, the CNN is used to process CIFAR-10 images, which are 32x32 RGB images:

```
% Create the image input layer for 32x32x3 CIFAR-10 images.
[height,width,numChannels, ~] = size(trainingImages);
imageSize = [height width numChannels];
inputLayer = imageInputLayer(imageSize)
```

Next, define the middle layers of the network. The middle layers are made up of repeated blocks of convolutional, ReLU (rectified linear units), and pooling layers. These 3 layers form the core building blocks of convolutional neural networks. The convolutional layers define sets of filter weights, which are updated during network training. The ReLU layer adds non-linearity to the network, which allow the network to approximate non-linear functions that map image pixels to the semantic content of the image. The pooling layers downsample data as it flows through the network. In a network with lots of layers, pooling layers should be used sparingly to avoid downsampling the data too early in the network.

```
% Convolutional layer parameters
filterSize = [5 5]:
numFilters = 32;
middleLayers = [
% The first convolutional layer has a bank of 32 5x5x3 filters. A
% symmetric padding of 2 pixels is added to ensure that image borders
% are included in the processing. This is important to avoid
% information at the borders being washed away too early in the
convolution2dLayer(filterSize,numFilters,'Padding',2)
% Note that the third dimension of the filter can be omitted because it
% is automatically deduced based on the connectivity of the network. In
% this case because this layer follows the image layer, the third
% dimension must be 3 to match the number of channels in the input
% image.
% Next add the ReLU layer:
reluLayer()
% Follow it with a max pooling layer that has a 3x3 spatial pooling area
% and a stride of 2 pixels. This down-samples the data dimensions from
% 32x32 to 15x15.
maxPooling2dLayer(3,'Stride',2)
% Repeat the 3 core layers to complete the middle of the network.
convolution2dLayer(filterSize,numFilters,'Padding',2)
reluLayer()
maxPooling2dLayer(3, 'Stride',2)
convolution2dLayer(filterSize,2 * numFilters,'Padding',2)
reluLaver()
maxPooling2dLayer(3,'Stride',2)
]
```

```
middleLayers =
 9x1 Layer array with layers:
    1
             Convolution
                           32 5x5 convolutions with stride [1 1] and padding [2 2 2 2]
     2
             Rel II
                           Rel II
    3
             Max Pooling
                           3x3 max pooling with stride [2 2] and padding [0 0 0 0]
     4
             Convolution
                           32 5x5 convolutions with stride [1 1] and padding [2 2 2
                                                                                        21
    5
             ReLU
                           ReLU
             Max Pooling
                           3x3 max pooling with stride [2 2] and padding [0 0 0
         1 1
     7
             Convolution
                           64 5x5 convolutions with stride [1 1] and padding [2 2 2
         1 1
             ReLU
         1.1
             Max Pooling
                           3x3 max pooling with stride [2 2] and padding [0 0 0 0]
```

A deeper network may be created by repeating these 3 basic layers. However, the number of pooling layers should be reduced to avoid downsampling the data prematurely. Downsampling early in the network discards image information that is useful for learning.

The final layers of a CNN are typically composed of fully connected layers and a softmax loss layer.

```
finalLayers = [
% Add a fully connected layer with 64 output neurons. The output size of
% this layer will be an array with a length of 64.
fullyConnectedLayer(64)
% Add an ReLU non-linearity.
reluLayer
% Add the last fully connected layer. At this point, the network must
% produce 10 signals that can be used to measure whether the input image
% belongs to one category or another. This measurement is made using the
% subsequent loss layers.
fullyConnectedLayer(numImageCategories)
% Add the softmax loss layer and classification layer. The final layers use
% the output of the fully connected layer to compute the categorical
% probability distribution over the image classes. During the training
% process, all the network weights are tuned to minimize the loss over this
% categorical distribution.
softmaxLayer
classificationLayer
finalLayers =
  5x1 Layer array with layers:
     1
              Fully Connected
                                       64 fully connected layer
         1.1
     2
              ReLU
         1.1
     3
              Fully Connected
                                       10 fully connected layer
         1.1
              Softmax
                                       softmax
              Classification Output
                                       crossentropyex
Combine the input, middle, and final layers.
layers = [
    inputLayer
    middleLayers
    finalLayers
    ]
```

```
lavers =
  15x1 Layer array with layers:
     1
              Image Input
                                       32x32x3 images with 'zerocenter' normalization
     2
              Convolution
                                      32 5x5 convolutions with stride [1 1] and padding [2
         1.1
     3
                                      ReLU
              ReLU
         1.1
                                       3x3 max pooling with stride [2 2] and padding [0 0
     4
              Max Pooling
     5
                                       32 5x5 convolutions with stride [1 1] and padding [2
              Convolution
     6
              ReLU
         1.1
     7
              Max Pooling
                                       3x3 max pooling with stride [2 2] and padding [0 0 0
         1 1
     8
              Convolution
                                       64 5x5 convolutions with stride [1 1] and padding [2
         1.1
    9
              ReLU
                                      ReLU
         1.1
    10
              Max Pooling
                                       3x3 max pooling with stride [2 2] and padding [0 0 0 0
         1.1
    11
              Fully Connected
                                       64 fully connected layer
         1.1
    12
              ReLU
                                      ReLU
         1.1
    13
              Fully Connected
                                       10 fully connected layer
         1.1
              Softmax
    14
                                       softmax
    15
              Classification Output
                                       crossentropyex
```

Initialize the first convolutional layer weights using normally distributed random numbers with standard deviation of 0.0001. This helps improve the convergence of training.

```
layers(2).Weights = 0.0001 * randn([filterSize numChannels numFilters]);
```

#### Train CNN Using CIFAR-10 Data

Now that the network architecture is defined, it can be trained using the CIFAR-10 training data. First, set up the network training algorithm using the trainingOptions (Deep Learning Toolbox) function. The network training algorithm uses Stochastic Gradient Descent with Momentum (SGDM) with an initial learning rate of 0.001. During training, the initial learning rate is reduced every 8 epochs (1 epoch is defined as one complete pass through the entire training data set). The training algorithm is run for 40 epochs.

Note that the training algorithm uses a mini-batch size of 128 images. If using a GPU for training, this size may need to be lowered due to memory constraints on the GPU.

```
% Set the network training options
opts = trainingOptions('sgdm', ...
    'Momentum', 0.9, ...
    'InitialLearnRate', 0.001, ...
    'LearnRateSchedule', 'piecewise', ...
    'LearnRateDropFactor', 0.1, ...
    'LearnRateDropPeriod', 8, ...
    'L2Regularization', 0.004, ...
    'MaxEpochs', 40, ...
    'MiniBatchSize', 128, ...
    'Verbose', true);
```

Train the network using the trainNetwork (Deep Learning Toolbox) function. This is a computationally intensive process that takes 20-30 minutes to complete. To save time while running this example, a pretrained network is loaded from disk. If you wish to train the network yourself, set the doTraining variable shown below to true.

Note that a CUDA-capable NVIDIA $^{\text{m}}$  GPU with compute capability 3.0 or higher is highly recommended for training.

```
% A trained network is loaded from disk to save time when running the % example. Set this flag to true to train the network.
```

```
doTraining = false;
if doTraining
   % Train a network.
   cifar10Net = trainNetwork(trainingImages, trainingLabels, layers, opts);
else
   % Load pre-trained detector for the example.
   load('rcnnStopSigns.mat','cifar10Net')
end
```

# Validate CIFAR-10 Network Training

After the network is trained, it should be validated to ensure that training was successful. First, a quick visualization of the first convolutional layer's filter weights can help identify any immediate issues with training.

```
% Extract the first convolutional layer weights
w = cifar10Net.Layers(2).Weights;
% rescale the weights to the range [0, 1] for better visualization
w = rescale(w);
figure
montage(w)
```

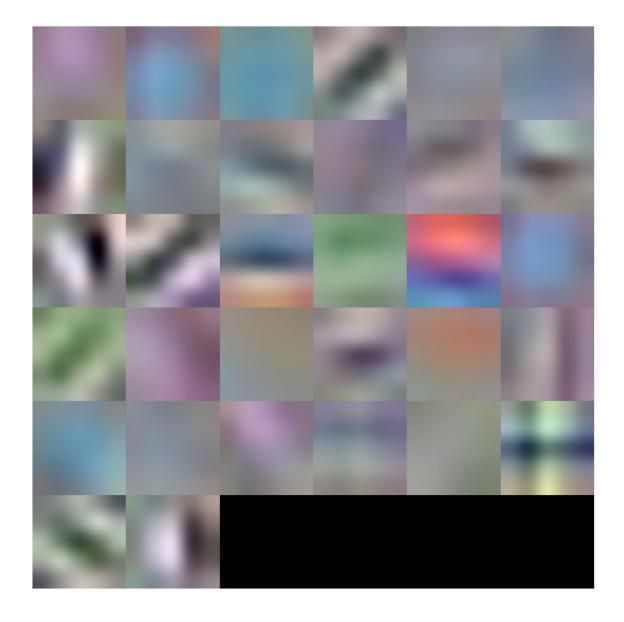

The first layer weights should have some well defined structure. If the weights still look random, then that is an indication that the network may require additional training. In this case, as shown above, the first layer filters have learned edge-like features from the CIFAR-10 training data.

To completely validate the training results, use the CIFAR-10 test data to measure the classification accuracy of the network. A low accuracy score indicates additional training or additional training data is required. The goal of this example is not necessarily to achieve 100% accuracy on the test set, but to sufficiently train a network for use in training an object detector.

```
% Run the network on the test set.
YTest = classify(cifar10Net, testImages);
```

```
% Calculate the accuracy.
accuracy = sum(YTest == testLabels)/numel(testLabels)
accuracy = 0.7456
```

Further training will improve the accuracy, but that is not necessary for the purpose of training the R-CNN object detector.

#### **Load Training Data**

Now that the network is working well for the CIFAR-10 classification task, the transfer learning approach can be used to fine-tune the network for stop sign detection.

Start by loading the ground truth data for stop signs.

```
% Load the ground truth data
data = load('stopSignsAndCars.mat', 'stopSignsAndCars');
stopSignsAndCars = data.stopSignsAndCars;

% Update the path to the image files to match the local file system
visiondata = fullfile(toolboxdir('vision'),'visiondata');
stopSignsAndCars.imageFilename = fullfile(visiondata, stopSignsAndCars.imageFilename);

% Display a summary of the ground truth data
summary(stopSignsAndCars)

Variables:
    imageFilename: 41×1 cell array of character vectors
    stopSign: 41×1 cell
    carRear: 41×1 cell
    carFront: 41×1 cell
```

The training data is contained within a table that contains the image filename and ROI labels for stop signs, car fronts, and rears. Each ROI label is a bounding box around objects of interest within an image. For training the stop sign detector, only the stop sign ROI labels are needed. The ROI labels for car front and rear must be removed:

```
% Only keep the image file names and the stop sign ROI labels
stopSigns = stopSignsAndCars(:, {'imageFilename','stopSign'});
% Display one training image and the ground truth bounding boxes
I = imread(stopSigns.imageFilename{1});
I = insertObjectAnnotation(I,'Rectangle',stopSigns.stopSign{1},'stop sign','LineWidth',8);
figure
imshow(I)
```

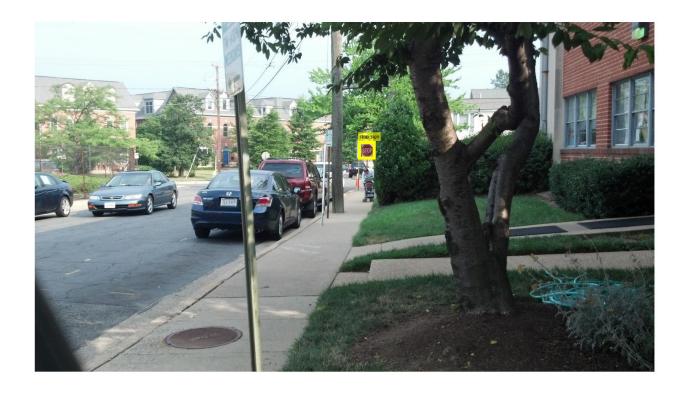

Note that there are only 41 training images within this data set. Training an R-CNN object detector from scratch using only 41 images is not practical and would not produce a reliable stop sign detector. Because the stop sign detector is trained by fine-tuning a network that has been pre-trained on a larger dataset (CIFAR-10 has 50,000 training images), using a much smaller dataset is feasible.

# Train R-CNN Stop Sign Detector

Finally, train the R-CNN object detector using trainRCNNObjectDetector. The input to this function is the ground truth table which contains labeled stop sign images, the pre-trained CIFAR-10 network, and the training options. The training function automatically modifies the original CIFAR-10 network, which classified images into 10 categories, into a network that can classify images into 2 classes: stop signs and a generic background class.

During training, the input network weights are fine-tuned using image patches extracted from the ground truth data. The 'PositiveOverlapRange' and 'NegativeOverlapRange' parameters control which image patches are used for training. Positive training samples are those that overlap with the ground truth boxes by 0.5 to 1.0, as measured by the bounding box intersection over union metric. Negative training samples are those that overlap by 0 to 0.3. The best values for these parameters should be chosen by testing the trained detector on a validation set.

For R-CNN training, the use of a parallel pool of MATLAB workers is highly recommended to reduce training time. trainRCNNObjectDetector automatically creates and uses a parallel pool based on your parallel preference settings. Ensure that the use of the parallel pool is enabled prior to training.

To save time while running this example, a pretrained network is loaded from disk. If you wish to train the network yourself, set the doTraining variable shown below to true.

Note that a CUDA-capable NVIDIA $^{\text{m}}$  GPU with compute capability 3.0 or higher is highly recommended for training.

```
% A trained detector is loaded from disk to save time when running the
% example. Set this flag to true to train the detector.
doTraining = false;
if doTraining
    % Set training options
    options = trainingOptions('sgdm', ...
        'MiniBatchSize', 128, ...
        'InitialLearnRate', 1e-3, ...
        'LearnRateSchedule', 'piecewise', ...
        'LearnRateDropFactor', 0.1, ...
        'LearnRateDropPeriod', 100, ...
        'MaxEpochs', 100, ...
        'Verbose', true);
   % Train an R-CNN object detector. This will take several minutes.
    rcnn = trainRCNNObjectDetector(stopSigns, cifar10Net, options, ...
    'NegativeOverlapRange', [0 0.3], 'PositiveOverlapRange', [0.5 1])
else
    % Load pre-trained network for the example.
    load('rcnnStopSigns.mat','rcnn')
end
```

#### Test R-CNN Stop Sign Detector

The R-CNN object detector can now be used to detect stop signs in images. Try it out on a test image:

The R-CNN object detect method returns the object bounding boxes, a detection score, and a class label for each detection. The labels are useful when detecting multiple objects, e.g. stop, yield, or speed limit signs. The scores, which range between 0 and 1, indicate the confidence in the detection and can be used to ignore low scoring detections.

```
% Display the detection results
[score, idx] = max(score);
bbox = bboxes(idx, :);
```

```
annotation = sprintf('%s: (Confidence = %f)', label(idx), score);
outputImage = insertObjectAnnotation(testImage, 'rectangle', bbox, annotation);
figure
imshow(outputImage)
```

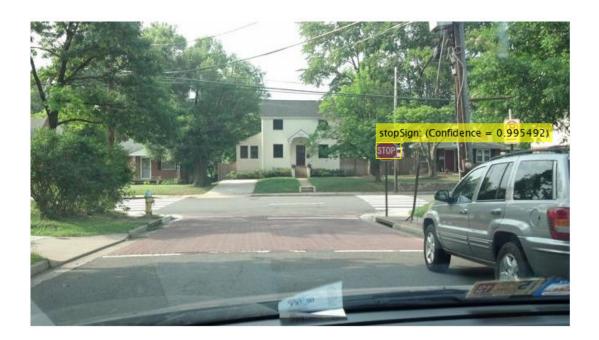

# **Debugging Tips**

The network used within the R-CNN detector can also be used to process the entire test image. By directly processing the entire image, which is larger than the network's input size, a 2-D heat-map of classification scores can be generated. This is a useful debugging tool because it helps identify items in the image that are confusing the network, and may help provide insight into improving training.

```
% The trained network is stored within the R-CNN detector
rcnn.Network

ans =
   SeriesNetwork with properties:
   Layers: [15×1 nnet.cnn.layer.Layer]
```

Extract the activations (Deep Learning Toolbox) from the softmax layer, which is the 14th layer in the network. These are the classification scores produced by the network as it scans the image.

```
featureMap = activations(rcnn.Network, testImage, 14);
% The softmax activations are stored in a 3-D array.
size(featureMap)
```

```
ans = 1 \times 3
43 78 2
```

The 3rd dimension in featureMap corresponds to the object classes.

#### rcnn.ClassNames

```
ans = 2×1 cell
    {'stopSign' }
    {'Background'}
```

The stop sign feature map is stored in the first channel.

```
stopSignMap = featureMap(:, :, 1);
```

The size of the activations output is smaller than the input image due to the downsampling operations in the network. To generate a nicer visualization, resize stopSignMap to the size of the input image. This is a very crude approximation that maps activations to image pixels and should only be used for illustrative purposes.

```
% Resize stopSignMap for visualization
[height, width, ~] = size(testImage);
stopSignMap = imresize(stopSignMap, [height, width]);
% Visualize the feature map superimposed on the test image.
featureMapOnImage = imfuse(testImage, stopSignMap);
figure
imshow(featureMapOnImage)
```

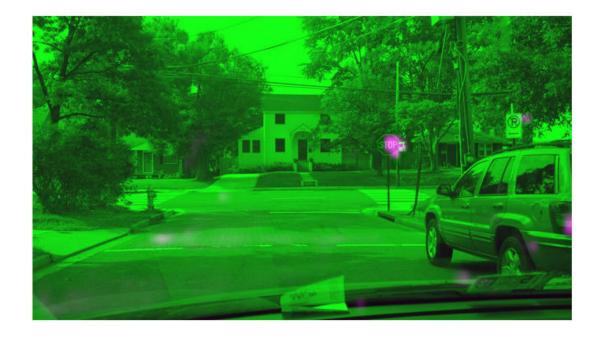

The stop sign in the test image corresponds nicely with the largest peak in the network activations. This helps verify that the CNN used within the R-CNN detector has effectively learned to identify stop signs. Had there been other peaks, this may indicate that the training requires additional negative data to help prevent false positives. If that's the case, then you can increase 'MaxEpochs' in the trainingOptions and re-train.

#### **Summary**

This example showed how to train an R-CNN stop sign object detector using a network trained with CIFAR-10 data. Similar steps may be followed to train other object detectors using deep learning.

#### References

- [1] Girshick, R., J. Donahue, T. Darrell, and J. Malik. "Rich Feature Hierarchies for Accurate Object Detection and Semantic Segmentation." *Proceedings of the 2014 IEEE Conference on Computer Vision and Pattern Recognition*. Columbus, OH, June 2014, pp. 580-587.
- [2] Deng, J., W. Dong, R. Socher, L.-J. Li, K. Li, and L. Fei-Fei. "ImageNet: A Large-Scale Hierarchical Image Database." *Proceedings of the 2009 IEEE Conference on Computer Vision and Pattern Recognition*. Miami, FL, June 2009, pp. 248-255.
- [3] Krizhevsky, A., and G. Hinton. "Learning multiple layers of features from tiny images." Master's Thesis. University of Toronto, Toronto, Canada, 2009.
- [4] https://code.google.com/p/cuda-convnet/

# See Also

activations | classify | detect | fastRCNNObjectDetector | fasterRCNNObjectDetector | rcnnObjectDetector | trainFastRCNNObjectDetector |

 $trainFasterRCNNObjectDetector \mid trainNetwork \mid trainRCNNObjectDetector \mid trainingOptions$ 

# **More About**

- "Object Detection Using Faster R-CNN Deep Learning" on page 3-197
- "Deep Learning in MATLAB" (Deep Learning Toolbox)

# **Object Detection Using Faster R-CNN Deep Learning**

This example shows how to train a Faster R-CNN (regions with convolutional neural networks) object detector.

Deep learning is a powerful machine learning technique that you can use to train robust object detectors. Several deep learning techniques for object detection exist, including Faster R-CNN and you only look once (YOLO) v2. This example trains a Faster R-CNN vehicle detector using the trainFasterRCNNObjectDetector function. For more information, see "Object Detection using Deep Learning".

#### **Download Pretrained Detector**

Download a pretrained detector to avoid having to wait for training to complete. If you want to train the detector, set the doTrainingAndEval variable to true.

```
doTrainingAndEval = false;
if ~doTrainingAndEval && ~exist('fasterRCNNResNet50EndToEndVehicleExample.mat','file')
    disp('Downloading pretrained detector (118 MB)...');
    pretrainedURL = 'https://www.mathworks.com/supportfiles/vision/data/fasterRCNNResNet50EndToEndVehicleExample.mat',pretrainedURL);
end
```

#### **Load Data Set**

This example uses a small labeled dataset that contains 295 images. Each image contains one or two labeled instances of a vehicle. A small dataset is useful for exploring the Faster R-CNN training procedure, but in practice, more labeled images are needed to train a robust detector. Unzip the vehicle images and load the vehicle ground truth data.

```
unzip vehicleDatasetImages.zip
data = load('vehicleDatasetGroundTruth.mat');
vehicleDataset = data.vehicleDataset;
```

The vehicle data is stored in a two-column table, where the first column contains the image file paths and the second column contains the vehicle bounding boxes.

Split the dataset into training, validation, and test sets. Select 60% of the data for training, 10% for validation, and the rest for testing the trained detector.

```
rng(0)
shuffledIndices = randperm(height(vehicleDataset));
idx = floor(0.6 * height(vehicleDataset));
trainingIdx = 1:idx;
trainingDataTbl = vehicleDataset(shuffledIndices(trainingIdx),:);
validationIdx = idx+1 : idx + 1 + floor(0.1 * length(shuffledIndices) );
validationDataTbl = vehicleDataset(shuffledIndices(validationIdx),:);
testIdx = validationIdx(end)+1 : length(shuffledIndices);
testDataTbl = vehicleDataset(shuffledIndices(testIdx),:);
```

Use imageDatastore and boxLabelDatastore to create datastores for loading the image and label data during training and evaluation.

```
imdsTrain = imageDatastore(trainingDataTbl{:,'imageFilename'});
bldsTrain = boxLabelDatastore(trainingDataTbl(:,'vehicle'));
imdsValidation = imageDatastore(validationDataTbl{:,'imageFilename'});
bldsValidation = boxLabelDatastore(validationDataTbl(:,'vehicle'));
imdsTest = imageDatastore(testDataTbl{:,'imageFilename'});
bldsTest = boxLabelDatastore(testDataTbl(:,'vehicle'));
Combine image and box label datastores.
trainingData = combine(imdsTrain,bldsTrain);
validationData = combine(imdsValidation,bldsValidation);
testData = combine(imdsTest,bldsTest);
Display one of the training images and box labels.
data = read(trainingData);
I = data\{1\};
bbox = data{2};
annotatedImage = insertShape(I, 'Rectangle', bbox);
annotatedImage = imresize(annotatedImage,2);
imshow(annotatedImage)
```

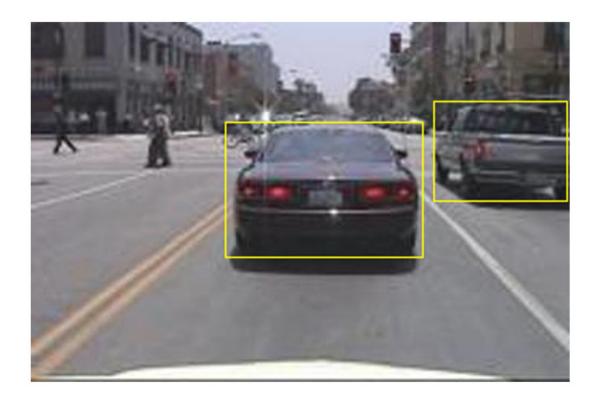

#### **Create Faster R-CNN Detection Network**

A Faster R-CNN object detection network is composed of a feature extraction network followed by two subnetworks. The feature extraction network is typically a pretrained CNN, such as ResNet-50 or Inception v3. The first subnetwork following the feature extraction network is a region proposal network (RPN) trained to generate object proposals - areas in the image where objects are likely to exist. The second subnetwork is trained to predict the actual class of each object proposal.

The feature extraction network is typically a pretrained CNN (for details, see "Pretrained Deep Neural Networks" (Deep Learning Toolbox)). This example uses ResNet-50 for feature extraction. You can also use other pretrained networks such as MobileNet v2 or ResNet-18, depending on your application requirements.

Use fasterRCNNLayers to create a Faster R-CNN network automatically given a pretrained feature extraction network. fasterRCNNLayers requires you to specify several inputs that parameterize a Faster R-CNN network:

- · Network input size
- Anchor boxes
- Feature extraction network

First, specify the network input size. When choosing the network input size, consider the minimum size required to run the network itself, the size of the training images, and the computational cost incurred by processing data at the selected size. When feasible, choose a network input size that is close to the size of the training image and larger than the input size required for the network. To reduce the computational cost of running the example, specify a network input size of [224 224 3], which is the minimum size required to run the network.

```
inputSize = [224 224 3];
```

Note that the training images used in this example are bigger than 224-by-224 and vary in size, so you must resize the images in a preprocessing step prior to training.

Next, use estimateAnchorBoxes to estimate anchor boxes based on the size of objects in the training data. To account for the resizing of the images prior to training, resize the training data for estimating anchor boxes. Use transform to preprocess the training data, then define the number of anchor boxes and estimate the anchor boxes.

```
\label{eq:preprocessedTrainingData} preprocessedTrainingData, @(data)preprocessData(data,inputSize)); \\ numAnchors = 3; \\ anchorBoxes = estimateAnchorBoxes(preprocessedTrainingData,numAnchors) \\ anchorBoxes = 3 \times 2
```

```
136 119
55 48
157 128
```

For more information on choosing anchor boxes, see "Estimate Anchor Boxes From Training Data" on page 3-146 (Computer Vision Toolbox™) and "Anchor Boxes for Object Detection" on page 14-21.

Now, use resnet50 to load a pretrained ResNet-50 model.

```
featureExtractionNetwork = resnet50;
```

Select 'activation\_40\_relu' as the feature extraction layer. This feature extraction layer outputs feature maps that are downsampled by a factor of 16. This amount of downsampling is a good trade-off between spatial resolution and the strength of the extracted features, as features extracted further down the network encode stronger image features at the cost of spatial resolution. Choosing the optimal feature extraction layer requires empirical analysis. You can use analyzeNetwork to find the names of other potential feature extraction layers within a network.

```
featureLayer = 'activation_40_relu';
Define the number of classes to detect.
numClasses = width(vehicleDataset)-1;
```

Create the Faster R-CNN object detection network.

lgraph = fasterRCNNLayers(inputSize,numClasses,anchorBoxes,featureExtractionNetwork,featureLayer

You can visualize the network using analyzeNetwork or Deep Network Designer from Deep Learning Toolbox™.

If more control is required over the Faster R-CNN network architecture, use Deep Network Designer to design the Faster R-CNN detection network manually. For more information, see "Getting Started with R-CNN, Fast R-CNN, and Faster R-CNN" on page 14-30.

# **Data Augmentation**

Data augmentation is used to improve network accuracy by randomly transforming the original data during training. By using data augmentation, you can add more variety to the training data without actually having to increase the number of labeled training samples.

Use transform to augment the training data by randomly flipping the image and associated box labels horizontally. Note that data augmentation is not applied to test and validation data. Ideally, test and validation data are representative of the original data and are left unmodified for unbiased evaluation.

```
augmentedTrainingData = transform(trainingData,@augmentData);
```

Read the same image multiple times and display the augmented training data.

```
augmentedData = cell(4,1);
for k = 1:4
    data = read(augmentedTrainingData);
    augmentedData{k} = insertShape(data{1}, 'Rectangle', data{2});
    reset(augmentedTrainingData);
end
figure
montage(augmentedData, 'BorderSize', 10)
```

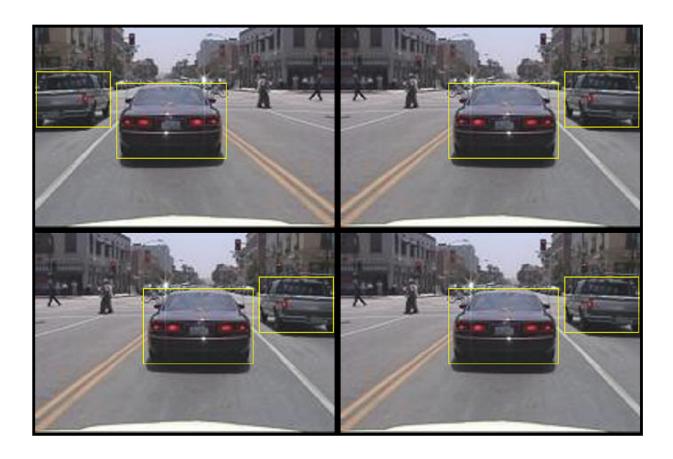

# **Preprocess Training Data**

Preprocess the augmented training data, and the validation data to prepare for training.

```
trainingData = transform(augmentedTrainingData,@(data)preprocessData(data,inputSize));
validationData = transform(validationData,@(data)preprocessData(data,inputSize));
```

Read the preprocessed data.

```
data = read(trainingData);
```

Display the image and box bounding boxes.

```
I = data{1};
bbox = data{2};
annotatedImage = insertShape(I, 'Rectangle', bbox);
annotatedImage = imresize(annotatedImage,2);
figure
imshow(annotatedImage)
```

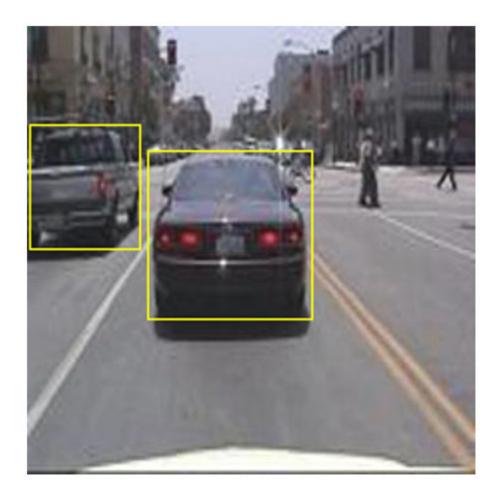

### **Train Faster R-CNN**

Use trainingOptions to specify network training options. Set 'ValidationData' to the preprocessed validation data. Set 'CheckpointPath' to a temporary location. This enables the saving of partially trained detectors during the training process. If training is interrupted, such as by a power outage or system failure, you can resume training from the saved checkpoint.

```
options = trainingOptions('sgdm',...
   'MaxEpochs',10,...
   'MiniBatchSize',2,...
   'InitialLearnRate',1e-3,...
   'CheckpointPath',tempdir,...
   'ValidationData',validationData);
```

Use trainFasterRCNNObjectDetector to train Faster R-CNN object detector if doTrainingAndEval is true. Otherwise, load the pretrained network.

```
if doTrainingAndEval
% Train the Faster R-CNN detector.
```

This example was verified on an Nvidia(TM) Titan X GPU with 12 GB of memory. Training the network took approximately 20 minutes. The training time varies depending on the hardware you use.

As a quick check, run the detector on one test image. Make sure you resize the image to the same size as the training images.

```
I = imread(testDataTbl.imageFilename{1});
I = imresize(I,inputSize(1:2));
[bboxes,scores] = detect(detector,I);
Display the results.

I = insertObjectAnnotation(I,'rectangle',bboxes,scores);
figure
imshow(I)
```

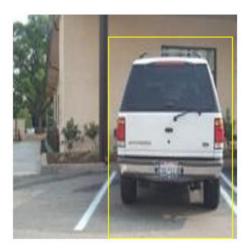

## **Evaluate Detector Using Test Set**

Evaluate the trained object detector on a large set of images to measure the performance. Computer Vision Toolbox™ provides object detector evaluation functions to measure common metrics such as average precision (evaluateDetectionPrecision) and log-average miss rates (evaluateDetectionMissRate). For this example, use the average precision metric to evaluate performance. The average precision provides a single number that incorporates the ability of the

detector to make correct classifications (precision) and the ability of the detector to find all relevant objects (recall).

Apply the same preprocessing transform to the test data as for the training data.

```
testData = transform(testData,@(data)preprocessData(data,inputSize));
```

Run the detector on all the test images.

```
if doTrainingAndEval
    detectionResults = detect(detector,testData,'MinibatchSize',4);
else
    % Load pretrained detector for the example.
    pretrained = load('fasterRCNNResNet50EndToEndVehicleExample.mat');
    detectionResults = pretrained.detectionResults;
end
```

Evaluate the object detector using the average precision metric.

```
[ap, recall, precision] = evaluateDetectionPrecision(detectionResults, testData);
```

The precision/recall (PR) curve highlights how precise a detector is at varying levels of recall. The ideal precision is 1 at all recall levels. The use of more data can help improve the average precision but might require more training time. Plot the PR curve.

```
figure
plot(recall, precision)
xlabel('Recall')
ylabel('Precision')
grid on
title(sprintf('Average Precision = %.2f', ap))
```

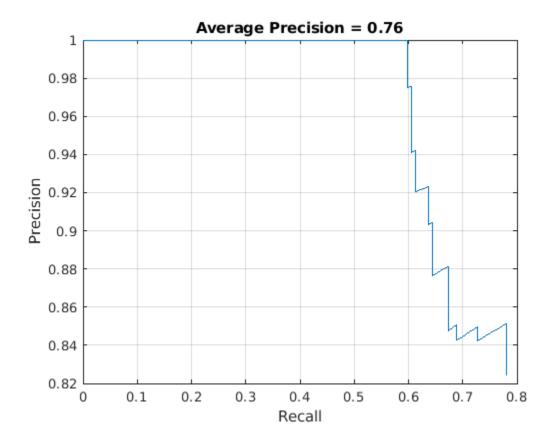

# **Supporting Functions**

```
function data = augmentData(data)
% Randomly flip images and bounding boxes horizontally.
tform = randomAffine2d('XReflection',true);
rout = affineOutputView(size(data{1}),tform);
data{1} = imwarp(data{1},tform,'OutputView',rout);
data{2} = bboxwarp(data{2},tform,rout);
end

function data = preprocessData(data,targetSize)
% Resize image and bounding boxes to targetSize.
scale = targetSize(1:2)./size(data{1},[1 2]);
data{1} = imresize(data{1},targetSize(1:2));
data{2} = bboxresize(data{2},scale);
end
```

#### References

[1] Ren, S., K. He, R. Gershick, and J. Sun. "Faster R-CNN: Towards Real-Time Object Detection with Region Proposal Networks." *IEEE Transactions of Pattern Analysis and Machine Intelligence*. Vol. 39, Issue 6, June 2017, pp. 1137-1149.

[2] Girshick, R., J. Donahue, T. Darrell, and J. Malik. "Rich Feature Hierarchies for Accurate Object Detection and Semantic Segmentation." *Proceedings of the 2014 IEEE Conference on Computer Vision and Pattern Recognition*. Columbus, OH, June 2014, pp. 580-587.

- [3] Girshick, R. "Fast R-CNN." *Proceedings of the 2015 IEEE International Conference on Computer Vision*. Santiago, Chile, Dec. 2015, pp. 1440-1448.
- [4] Zitnick, C. L., and P. Dollar. "Edge Boxes: Locating Object Proposals from Edges." *European Conference on Computer Vision*. Zurich, Switzerland, Sept. 2014, pp. 391-405.
- [5] Uijlings, J. R. R., K. E. A. van de Sande, T. Gevers, and A. W. M. Smeulders. "Selective Search for Object Recognition." *International Journal of Computer Vision*. Vol. 104, Number 2, Sept. 2013, pp. 154-171.

# See Also

detect | evaluateDetectionMissRate | evaluateDetectionPrecision |
fastRCNNObjectDetector | fasterRCNNObjectDetector | insertObjectAnnotation |
rcnnObjectDetector | trainFastRCNNObjectDetector | trainFasterRCNNObjectDetector
| trainNetwork | trainRCNNObjectDetector | trainingOptions

# **More About**

- "Train Object Detector Using R-CNN Deep Learning" on page 3-183
- "Deep Learning in MATLAB" (Deep Learning Toolbox)

# Train Classification Network to Classify Object in 3-D Point Cloud

This example demontrates the approach outlined in [1 on page 3-0 ] in which point cloud data is preprocessed into a voxelized encoding and then used directly with a simple 3-D convolutional neural network architecture to perform object classification. In more recent approaches such as [2 on page 3-0 ], encodings of point cloud data can be more complicated and can be learned encodings that are trained end-to-end along with a network performing a classification/object detection/segmentation task. However, the general pattern of moving from irregular unordered points to a gridded structure that can be fed into convnets remains similar in all of these approaches.

# **Import and Analyze Data**

In this example, we work with the Sydney Urban Objects Dataset. In this example, we use folds 1-3 from the data as the training set and fold 4 as the validation set.

```
dataPath = downloadSydneyUrbanObjects(tempdir);
dsTrain = sydneyUrbanObjectsClassificationDatastore(dataPath,[1 2 3]);
dsVal = sydneyUrbanObjectsClassificationDatastore(dataPath,4);
```

Analyze the training set to understand the labels present in the data and the overall distribution of labels.

```
dsLabels = transform(dsTrain,@(data) data{2});
labels = readall(dsLabels);
figure
histogram(labels)
```

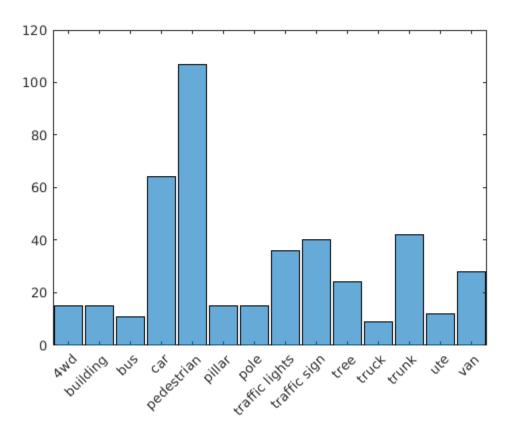

From the histogram, it is apparent that there is a class imbalance issue in the training data in which certain object classes like Car and Pedestrian are much more common than less frequent classes like Ute.

# Data augmentation pipeline

To avoid overfitting and add robustness to a classifier, some amount of randomized data augmentation is generally a good idea when training a network. The functions randomAffine2d and pctransform make it easy to define randomized affine transformations on point cloud data. We additionally add some randomized per-point jitter to each point in every point cloud. The function augmentPointCloudData is included in the supporting functions section below.

```
dsTrain = transform(dsTrain,@augmentPointCloudData);
```

Verify that augmentation of point cloud data looks reasonable.

```
dataOut = preview(dsTrain);
figure
pcshow(dataOut{1});
title(dataOut{2});
```

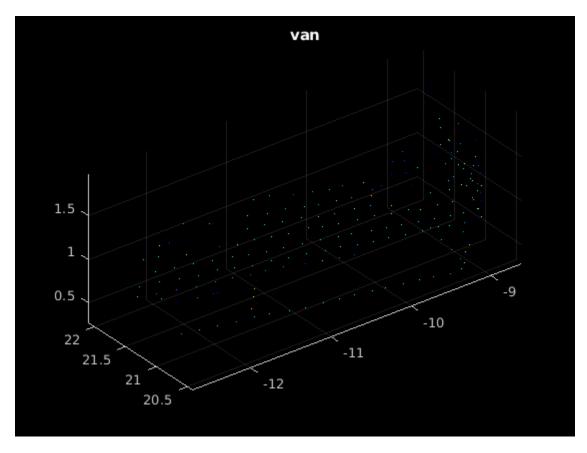

We next add a simple voxelization transform to each input point cloud as discussed in the previous example, to transform our input point cloud into a pseudo-image that can be used with a convolutional neural network. Use a simple occupancy grid.

```
dsTrain = transform(dsTrain,@formOccupancyGrid);
dsVal = transform(dsVal,@formOccupancyGrid);
```

Examine a sample of the final voxelized volume that we will feed into the network to verify that voxelixation is working correctly.

```
data = preview(dsTrain);
figure
p = patch(isosurface(data{1},0.5));
p.FaceColor = 'red';
p.EdgeColor = 'none';
daspect([1 1 1])
view(45,45)
camlight;
lighting phong
title(data{2});
```

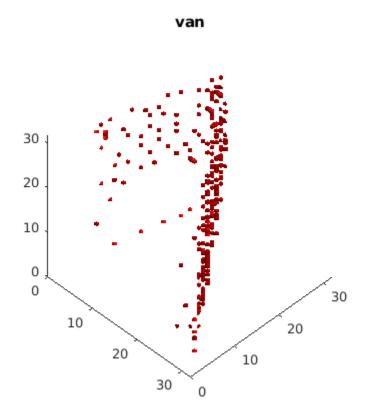

# **Define network architecture**

In this example, we use a simple 3-D classification architecture as described in [1].

```
layers = [image3dInputLayer([32 32 32], 'Name', 'inputLayer', 'Normalization', 'none'),...
    convolution3dLayer(5,32, 'Stride',2, 'Name', 'Conv1'),...
    leakyReluLayer(0.1, 'Name', 'leakyRelul'),...
    convolution3dLayer(3,32, 'Stride',1, 'Name', 'Conv2'),...
    leakyReluLayer(0.1, 'Name', 'leakyRulu2'),...
    maxPooling3dLayer(2, 'Stride',2, 'Name', 'maxPool'),...
    fullyConnectedLayer(128, 'Name', 'fc1'),...
    dropoutLayer('Name', 'relu'),...
    dropoutLayer(0.5, 'Name', 'dropout1'),...
    fullyConnectedLayer(14, 'Name', 'fc2'),...
    softmaxLayer('Name', 'softmax'),...
    classificationLayer('Name', 'crossEntropyLoss')];

voxnet = layerGraph(layers);
figure
plot(voxnet);
```

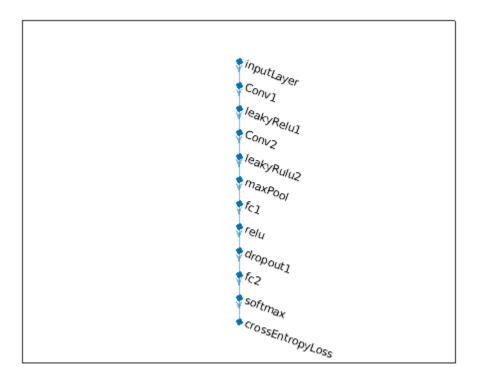

# Setup training options

Use stochastic gradient descent with momentum with a piecewise adjustment to the learning rate schedule. This example was run on a TitanX GPU, for GPUs with less memory, it may be necessary to reduce the batch size. Though 3D convnets have an advantage of conceptual simplicity, they have the drawback of large amounts of memory useage at training time.

```
miniBatchSize = 32;
dsLength = length(dsTrain.UnderlyingDatastore.Files);
iterationsPerEpoch = floor(dsLength/miniBatchSize);
dropPeriod = floor(8000/iterationsPerEpoch);

options = trainingOptions('sgdm','InitialLearnRate',0.01,'MiniBatchSize',miniBatchSize,...
    'LearnRateSchedule','Piecewise',...
    'LearnRateDropPeriod',dropPeriod,...
    'ValidationData',dsVal,'MaxEpochs',60,...
    'DispatchInBackground',false,...
    'Shuffle','never');
```

#### **Train network**

voxnet = trainNetwork(dsTrain,voxnet,options);

Training on single GPU.

| 3     | 5 |                                      |     |         |         |          |     |                  |
|-------|---|--------------------------------------|-----|---------|---------|----------|-----|------------------|
|       |   |                                      | -== | <br>=== | <br>    |          | === |                  |
| Epoch | ! | <pre>Time Elapsed   (hh:mm:ss)</pre> |     |         |         |          |     | Validat:<br>Loss |
|       |   |                                      | -== | <br>=== | <br>=== | ======== | === |                  |

|   | 1  | 1   | 00:00:03 | 9.38%  | 20.65% | 2.6408 | 2.6 |
|---|----|-----|----------|--------|--------|--------|-----|
| İ | 4  | 50  | 00:00:25 | 31.25% | 29.03% | 2.2892 | 2.2 |
|   | 8  | 100 | 00:00:45 | 37.50% | 37.42% | 1.9256 | 2.( |
| İ | 12 | 150 | 00:01:05 | 53.12% | 47.10% | 1.6398 | 1.7 |
| İ | 16 | 200 | 00:01:24 | 43.75% | 55.48% | 1.9551 | 1.5 |
| İ | 20 | 250 | 00:01:44 | 40.62% | 61.29% | 1.7413 | 1.3 |
|   | 24 | 300 | 00:02:04 | 50.00% | 60.00% | 1.4652 | 1.2 |
|   | 27 | 350 | 00:02:23 | 43.75% | 64.52% | 1.5017 | 1.1 |
|   | 31 | 400 | 00:02:42 | 53.12% | 69.03% | 1.2488 | 1.1 |
|   | 35 | 450 | 00:03:02 | 50.00% | 69.03% | 1.3160 | 1.( |
|   | 39 | 500 | 00:03:23 | 59.38% | 69.03% | 1.1753 | 1.1 |
|   | 43 | 550 | 00:03:44 | 56.25% | 65.81% | 1.1546 | 1.1 |
|   | 47 | 600 | 00:04:03 | 68.75% | 65.81% | 0.9808 | 1.( |
|   | 50 | 650 | 00:04:22 | 65.62% | 69.68% | 1.1245 | 1.( |
|   | 54 | 700 | 00:04:42 | 62.50% | 65.16% | 1.2860 | 1.( |
|   | 58 | 750 | 00:05:01 | 59.38% | 68.39% | 1.2466 | 1.( |
|   | 60 | 780 | 00:05:13 | 56.25% | 64.52% | 1.1676 | 1.( |
| 1 |    |     |          |        |        |        |     |

# **Evaluate network**

Following the structure of [1 on page 3-0 ], this example only forms a training and validation set from Sydney Urban Objects. Evaluate the performance of the trained network using the validation, since it was not used to train the network.

```
valLabelSet = transform(dsVal,@(data) data{2});
valLabels = readall(valLabelSet);
outputLabels = classify(voxnet,dsVal);
accuracy = nnz(outputLabels == valLabels) / numel(outputLabels);
disp(accuracy)
0.6452
```

View the confusion matrix to study the accuracy across the various label categories

```
figure
plotconfusion(valLabels,outputLabels)
```

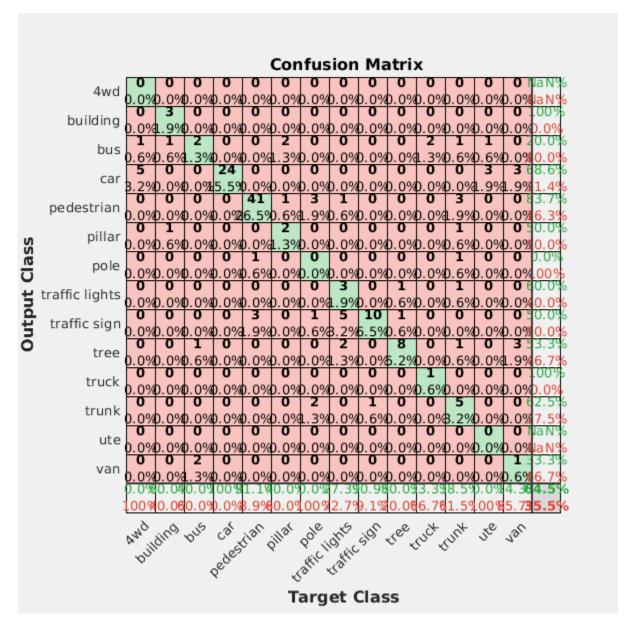

The label imbalance noted in the training set is an issue in the classification accuracy. The confusion chart illustrates higher precision and recall for pedestrian, the most common class, than for less common classes like van. Since the purpose of this example is to demonstate a basic classification network training approach with point cloud data, possible next steps that could be taken to improve classification performance such as resampling the training set or achieve better label balance or using a loss function more robust to label imbalance (e.g. weighted cross-entropy) will not be explored.

#### References

1) Voxnet: A 3d convolutional neural network for real-time object recognition, Daniel Maturana, Sebastian Scherer, 2015 IEEE/RSJ International Conference on Intelligent Robots and Systems (IROS)

- 2) PointPillars: Fast Encoders for Object Detection from Point Clouds, Alex H. Lang, Sourabh Vora, et al, CVPR 2019
- 3) Sydney Urban Objects Dataset, Alastair Quadros, James Underwood, Bertrand Douillard, Sydney Urban Objects

#### **Supporting Functions**

```
function datasetPath = downloadSydneyUrbanObjects(dataLoc)
if nargin == 0
    dataLoc = pwd();
end
dataLoc = string(dataLoc);
url = "http://www.acfr.usyd.edu.au/papers/data/";
name = "sydney-urban-objects-dataset.tar.gz";
if ~exist(fullfile(dataLoc,'sydney-urban-objects-dataset'),'dir')
    disp('Downloading Sydney Urban Objects Dataset...');
    untar(fullfile(url,name),dataLoc);
datasetPath = dataLoc.append('sydney-urban-objects-dataset');
end
function ds = sydneyUrbanObjectsClassificationDatastore(datapath, folds)
% sydneyUrbanObjectsClassificationDatastore Datastore with point clouds and
% associated categorical labels for Sydney Urban Objects dataset.
% ds = sydneyUrbanObjectsDatastore(datapath) constructs a datastore that
% represents point clouds and associated categories for the Sydney Urban
% Objects dataset. The input, datapath, is a string or char array which
% represents the path to the root directory of the Sydney Urban Objects
% Dataset.
% ds = sydneyUrbanObjectsDatastore( ,folds) optionally allows
% specification of desired folds that you wish to be included in the
% output ds. For example, [1 2 4] specifies that you want the first,
% second, and fourth folds of the Dataset. Default: [1 2 3 4].
if nargin < 2
    folds = 1:4;
end
datapath = string(datapath);
path = fullfile(datapath, 'objects', filesep);
% For now, include all folds in Datastore
foldNames{1} = importdata(fullfile(datapath, 'folds', 'fold0.txt'));
foldNames{2} = importdata(fullfile(datapath, 'folds', 'fold1.txt'));
foldNames{3} = importdata(fullfile(datapath, 'folds', 'fold2.txt'));
foldNames{4} = importdata(fullfile(datapath, 'folds', 'fold3.txt'));
names = foldNames(folds);
names = vertcat(names{:});
```

```
fullFilenames = append(path,names);
ds = fileDatastore(fullFilenames,'ReadFcn',@extractTrainingData,'FileExtensions','.bin');
% Shuffle
ds.Files = ds.Files(randperm(length(ds.Files)));
function dataOut = extractTrainingData(fname)
[pointData,intensity] = readbin(fname);
[~,name] = fileparts(fname);
name = string(name);
name = extractBefore(name, '.');
name = replace(name, '_', ' ');
labelNames = ["4wd","building","bus","car","pedestrian","pillar",...
    "pole","traffic lights","traffic sign","tree","truck","trunk","ute","van"];
label = categorical(name, labelNames);
dataOut = {pointCloud(pointData, 'Intensity', intensity), label};
end
function [pointData,intensity] = readbin(fname)
% readbin Read point and intensity data from Sydney Urban Object binary
% files.
% names = ['t','intensity','id',...
           'x','y','z',...
%
           'azimuth','range','pid']
%
% formats = ['int64', 'uint8', 'uint8',...
             'float32', 'float32', 'float32',...
'float32', 'float32', 'int32']
%
fid = fopen(fname, 'r');
c = onCleanup(@() fclose(fid));
fseek(fid,10,-1); % Move to the first X point location 10 bytes from beginning
X = fread(fid.inf.'single'.30):
fseek(fid, 14, -1);
Y = fread(fid,inf,'single',30);
fseek(fid, 18, -1);
Z = fread(fid,inf,'single',30);
fseek(fid, 8, -1);
intensity = fread(fid,inf,'uint8',33);
pointData = [X,Y,Z];
end
function dataOut = formOccupancyGrid(data)
grid = pcbin(data{1},[32 32 32]);
```

```
occupancyGrid = zeros(size(grid), 'single');
for ii = 1:numel(grid)
    occupancyGrid(ii) = ~isempty(grid{ii});
end
label = data{2};
dataOut = {occupancyGrid,label};
end
function dataOut = augmentPointCloudData(data)
ptCloud = data{1};
label = data{2};
% Apply randomized rotation about Z axis.
tform = randomAffine3d('Rotation',@() deal([0 0 1],360*rand),'Scale',[0.98,1.02],'XReflection',t
ptCloud = pctransform(ptCloud,tform);
% Apply jitter to each point in point cloud
amountOfJitter = 0.01;
numPoints = size(ptCloud.Location,1);
D = zeros(size(ptCloud.Location), 'like',ptCloud.Location);
D(:,1) = diff(ptCloud.XLimits)*rand(numPoints,1);
D(:,2) = diff(ptCloud.YLimits)*rand(numPoints,1);
D(:,3) = diff(ptCloud.ZLimits)*rand(numPoints,1);
D = amountOfJitter.*D;
ptCloud = pctransform(ptCloud,D);
dataOut = {ptCloud,label};
end
```

## **Estimate Body Pose Using Deep Learning**

This example shows how to estimate the body pose of one or more people using the OpenPose algorithm and a pretrained network.

The goal of body pose estimation is to identify the loction of people in an image and the orientation of their body parts. When multiple people are present in a scene, pose estimation can be more difficult because of occlusion, body contact, and proximity of similar body parts.

There are two strategies to estimating body pose. A top-down strategy first identifies individual people using object detection and then estimates the pose of each person. A bottom-up strategy first identifies body parts in an image, such as noses and left elbows, and then assembles individuals based on likely pairings of body parts. The bottom-up strategy is more robust to occlusion and body contact, but the strategy is more difficult to implement. OpenPose is a multi-person human pose estimation algorithm that uses a bottom-up strategy [1 on page 3-0 ].

To identify body parts in an image, OpenPose uses a pretrained neural network that predicts heatmaps and part affinity fields (PAFs) for body parts in an input image [2 on page 3-0 ]. Each heatmap shows the probability that a particular type of body part is located at each pixel in the image. The PAFs are vector fields that indicate whether two body parts are connected. For each defined type of body part pairing, such as neck to left shoulder, there are two PAFs that show the x-and y-component of the vector field between instances of the body parts.

To assemble body parts into individual people, the OpenPose algorithm performs a series of post-processing operations. The first operation identifies and localized body parts using the heatmaps returned by the network. Subsequent operations identify actual connections between body parts, resulting in the individual poses. For more details about the algorithm, see Identify Poses from Heatmaps and PAFs on page 3-0.

#### Import the Network

Import a pretrained network from an ONNX file

```
dataDir = fullfile(tempdir,'OpenPose');
trainedOpenPoseNet_url = 'https://www.mathworks.com/supportfiles/vision/data/trainedOpenPoseNet.udownloadTrainedOpenPoseNet(trainedOpenPoseNet_url,dataDir)
```

Pretrained OpenPose network already exists.

Download and install the Deep Learning Toolbox $^{\text{\tiny TM}}$  Converter for ONNX Model Format support package.

If Deep Learning Toolbox Converter<sup>™</sup> for ONNX Model Format is not installed, then the function provides a link to the required support package in the Add-On Explorer. To install the support package, click the link, and then click Install. If the support package is installed, then the importONNXLayers function returns a LayerGraph object.

```
modelfile = fullfile(dataDir, 'human-pose-estimation.onnx');
layers = importONNXLayers(modelfile, "ImportWeights", true);
```

Warning: ONNX network has multiple outputs. importONNXLayers inserts placeholder layers for the

Remove the unused output layers.

```
layers = removeLayers(layers,["Output_node_95" "Output_node_98" "Output_node_147" "Output_node_1:
net = dlnetwork(layers);
```

#### **Predict Heatmaps and PAFs of Test Image**

Read and display a test image.

```
im = imread("visionteam.jpg");
imshow(im)
```

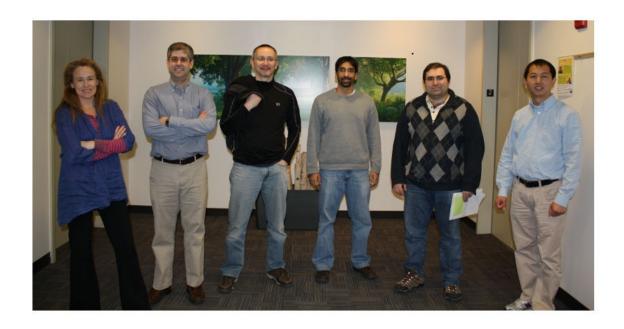

The network expects image data of data type single in the range [-0.5, 0.5]. Shift and rescale the data to this range.

```
netInput = im2single(im)-0.5;
```

The network expects the color channels in the order blue, green, red. Switch the order of the image color channels.

```
netInput = netInput(:,:,[3 2 1]);
```

Store the image data as a dlarray.

```
netInput = dlarray(netInput, "SSC");
```

Predict the heatmaps, which are output from the 2-D convolutional layer named 'node 147'.

```
heatmaps = predict(net,netInput,"Outputs","node_147");
```

Get the numeric heatmap data stored in the dlarray. The data has 19 channels. Each channel corresponds to a heatmap for a unique body part, with one additional heatmap for the background.

```
heatmaps = extractdata(heatmaps);
```

Display the heatmaps in a montage, rescaling the data to the range [0, 1] expected of images of data type single. The scene has six people, and there are six bright spots in each heatmap.

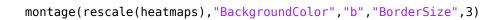

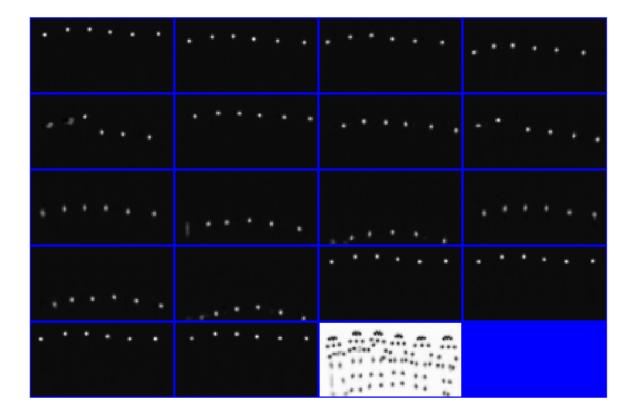

To visualize the correspondence of bright spots with the bodies, display the first heatmap in falsecolor over the test image.

```
idx = 1;
hmap = heatmaps(:,:,idx);
hmap = imresize(hmap,size(im,[1 2]));
imshowpair(hmap,im);
```

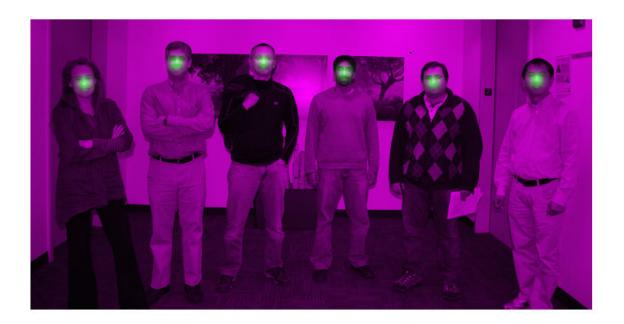

The OpenPose algorithm does not use the background heatmap to determine the location of body parts. Remove the background heatmap.

```
heatmaps = heatmaps(:,:,1:end-1);
```

Predict the PAFs, which are output from the 2-D convolutional layer named 'node 150'.

```
pafs = predict(net,netInput,"Outputs","node 150");
```

Get the numeric PAF data stored in the dlarray. The data has 38 channels. There are two channels for each type of body part pairing, which represent the x- and y-component of the vector field.

```
pafs = extractdata(pafs);
```

Display the PAFs in a montage, rescaling the data to the range [0, 1] expected of images of data type single. The two columns show the x- and y-components of the vector field, respectively. The body part pairings are in the order determined by params.PAF\_INDEX variable.

- Pairs of body parts with a mostly vertical connection have large magnitudes for the y-component pairings and negligible values for the x-component pairings. One example is the right hip to right knee connection, which appears in the second row. Note that the PAFs depend on the actual poses in the image. An image with a body in a different orientation, such as lying down, will not necessarily have a large y-component magnitude for the right hip to right knee connection.
- Pairs of body parts with a mostly horizontal connection have large magnitudes for the x-component pairings and negligible values for the y-component pairings. One example is the neck to left shoulder connection, which appears in the seventh row. Note that the PAF uses
- Pairs of body part at an angle have values for both x- and y-components of the vector field. One example is the neck to left hip, which appears in the first row.

```
montage(rescale(pafs), "Size",[19 2], "BackgroundColor", "b", "BorderSize",3)
```

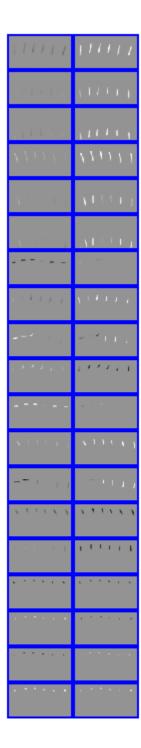

To visualize the correspondence of the PAFs with the bodies, display the x- and y-component of the first type of body part pair in falsecolor over the test image.

```
idx = 1;
impair = horzcat(im,im);
pafpair = horzcat(pafs(:,:,2*idx-1),pafs(:,:,2*idx));
pafpair = imresize(pafpair,size(impair,[1 2]));
imshowpair(pafpair,impair);
```

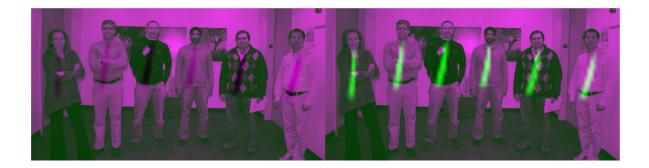

#### **Identify Poses from Heatmaps and PAFs**

The post-processing part of the algorithm identifies the individual poses of the people in the image using the heatmaps and PAFs returned by the neural network.

Get parameters of the OpenPose algorithm using the getBodyPoseParameters helper function. The function is attached to the example as a supporting file. The function returns a struct with parameters such as the number of body parts and connections between body part types to consider. The parameters also include thresholds that you can adjust to improve the performance of the algorithm.

```
params = getBodyPoseParameters;
```

Identify individual people and their poses by using the getBodyPoses helper function. This function is attached to the example as a supporting file. The helper function performs all post-processing steps for pose estimation:

- 1 Detect the precise body part locations from the heatmaps using nonmaximum suppression.
- **2** For each type of body part pairing, generate all possible pairs between detected body parts. For instance, generate all possible pairs between the six necks and the six left shoulders. The result is a bipartite graph.
- 3 Score the pairs by computing the line integral of the straight line connecting the two detected body parts through the PAF vector field. A large score indicates a strong connection between detected body parts.
- 4 Sort the possible pairs by their scores and find the valid pairs. Valid body part pairs are pairs that connect two body parts that belong to the same person. Typically, pairs with the largest score are considered first because they are most likely to be a valid pair. However, the algorithm compensates for occlusion and proximity using additional constraints. For example, the same person cannot have duplicate pairs of body parts, and one body part cannot belong to two different people.
- **5** Knowing which body parts are connected, assemble the body parts into separate poses for each individual person.

The helper function returns a 3-D matrix. The first dimension represents the number of identified people in the image. The second dimension represents the number of body part types. The third dimension indicates the x- and y-coordinates for each body part of each person. If a body part is not detected in the image, then the coordinates for that part are [NaN NaN].

poses = getBodyPoses(heatmaps,pafs,params);

Display the body poses using the renderBodyPoses helper function. This function is attached to the example as a supporting file.

renderBodyPoses(im,poses,size(heatmaps,1),size(heatmaps,2),params);

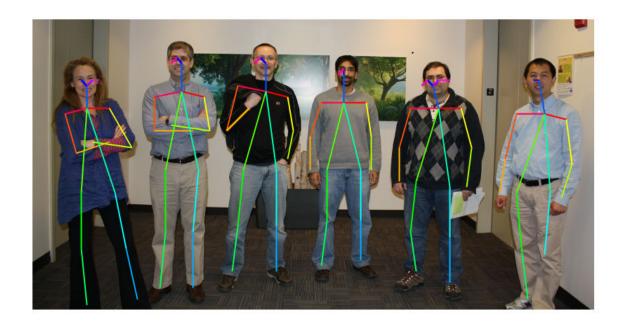

#### References

[1] Cao, Zhe, Gines Hidalgo, Tomas Simon, Shih-En Wei, and Yaser Sheikh. "OpenPose: Realtime Multi-Person 2D Pose Estimation Using Part Affinity Fields." *ArXiv:1812.08008* [Cs], May 30, 2019. http://arxiv.org/abs/1812.08008.

[2] Osokin, Daniil. "Real-Time 2D Multi-Person Pose Estimation on CPU: Lightweight OpenPose." *ArXiv:1811.12004 [Cs]*, November 29, 2018. http://arxiv.org/abs/1811.12004.

#### See Also

dlnetwork|importONNXLayers|predict

## Generate Image from Segmentation Map Using Deep Learning

This example shows how to generate a synthetic image of a scene from a semantic segmentation map using a Pix2PixHD conditional generative adversarial network (CGAN).

Pix2PixHD [1 on page 3-0 ] consists of two networks that are trained simultaneously to maximize the performance of both.

- The generator is an encoder-decoder style neural network that generates a scene image from a semantic segmentation map. A CGAN network trains the generator to generate a scene image that the discriminator misclassifies as real.
- The discriminator is a fully convolutional neural network that compares a generated scene image and the corresponding real image and attempts to classify them as fake and real, respectively. A CGAN network trains the discriminator to correctly distinguish between generated and real image.

The generator and discriminator networks compete against each other during training. The training converges when neither network can improve further.

#### **Download CamVid Data Set**

This example uses the CamVid data set [2 on page 3-0 ] from the University of Cambridge for training. This data set is a collection of 701 images containing street-level views obtained while driving. The data set provides pixel labels for 32 semantic classes including car, pedestrian, and road.

Download the CamVid data set from these URLs. The download time depends on your internet connection.

```
imageURL = 'http://web4.cs.ucl.ac.uk/staff/q.brostow/MotionSegRecData/files/701 StillsRaw full.z.
labelURL = 'http://web4.cs.ucl.ac.uk/staff/q.brostow/MotionSeqRecData/data/LabeledApproved full.
dataDir = fullfile(tempdir, 'CamVid');
downloadCamVidData(dataDir,imageURL,labelURL);
imgDir = fullfile(dataDir, "images", "701 StillsRaw full");
labelDir = fullfile(dataDir, 'labels');
```

#### **Preprocess Training Data**

Create an imageDatastore to store the images in the CamVid data set.

```
imds = imageDatastore(imgDir);
imageSize = [576 768];
```

Define the class names and pixel label IDs of the 32 classes in the CamVid data set using the helper function defineCamVid32ClassesAndPixelLabelIDs. Get a standard color map for the CamVid data set using the helper function camvid32ColorMap. The helper functions are attached to the example as supporting files.

```
numClasses = 32;
[classes,labelIDs] = defineCamVid32ClassesAndPixelLabelIDs;
cmap = camvid32ColorMap;
```

Create a pixelLabelDatastore to store the pixel label images.

```
pxds = pixelLabelDatastore(labelDir,classes,labelIDs);
```

Preview a pixel label image and the corresponding ground truth scene image. Convert the labels from categorical labels to RGB colors by using the label2rgb function, then display the pixel label image and ground truth image in a montage.

```
im = preview(imds);
px = preview(pxds);
px = label2rgb(px,cmap);
montage({px,im})
```

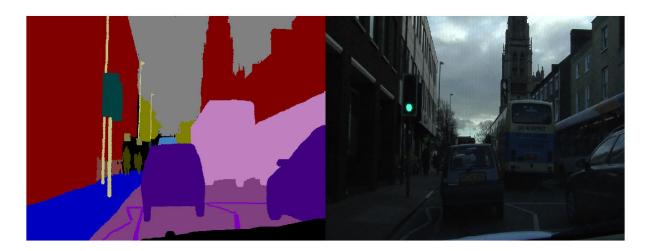

Partition the data into training and test sets using the helper function partitionCamVidForPix2PixHD. This function is attached to the example as a supporting file. The helper function splits the data into 648 training files and 32 test files.

[imdsTrain,imdsTest,pxdsTrain,pxdsTest] = partitionCamVidForPix2PixHD(imds,pxds,classes,labelIDs

Use the combine function to combine the pixel label images and ground truth scene images into a single datastore.

```
dsTrain = combine(pxdsTrain,imdsTrain);
```

Augment the training data by using the transform function with custom preprocessing operations specified by the helper function preprocessCamVidForPix2PixHD. This helper function is attached to the example as a supporting file.

The preprocessCamVidForPix2PixHD function performs these operations:

- Scale the ground truth data to the range [-1, 1]. This range matches the range of the final tanhLayer (Deep Learning Toolbox) in the generator network.
- 2 Resize the image and labels to the output size of the network, 576-by-768 pixels, using bicubic and nearest neighbor downsampling, respectively.
- 3 Convert the single channel segmentation map to a 32-channel one-hot encoded segmentation map using the onehotencode (Deep Learning Toolbox) function.
- **4** Randomly flip image and pixel label pairs in the horizontal direction.

```
dsTrain = transform(dsTrain,@(x) preprocessCamVidForPix2PixHD(x,imageSize));
```

Preview the channels of a one-hot encoded segmentation map in a montage. Each channel represents a one-hot map corresponding to pixels of a unique class.

```
map = preview(dsTrain);
montage(map{1}, 'Size', [4 8], 'Bordersize', 5, 'BackgroundColor', 'b')
```

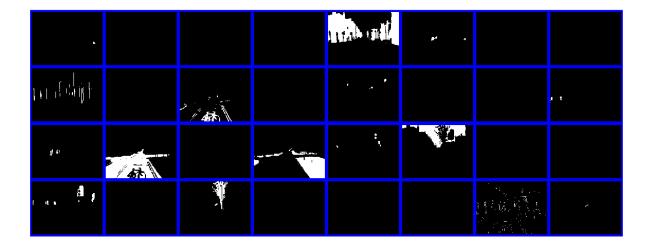

#### **Create Generator Network**

Define a generator network that generates a scene image from a depth-wise one-hot encoded segmentation map. This input has same height and width as the original segmentation map and the same number of channels as classes.

```
generatorInputSize = [imageSize numClasses];
```

Create layers of the initial subnetwork. reflectionPad2dLayer is a custom layer implemented specifically for this example. This layer is attached to the example as a supporting file.

```
numFiltersFirstConvLayerGenerator = 64;
filterSize = [7 7];
initialLayers = [ ...
    imageInputLayer(generatorInputSize,'Normalization','none','Name','inputLayer') ...
    reflectionPad2dLayer(3,'iPad') ...
    convolution2dLayer(filterSize,numFiltersFirstConvLayerGenerator,'Name','iConv') ...
    groupNormalizationLayer('channel-wise','Name','iGn') ...
    reluLayer('Name','iRelu')
];
```

Add layers of the downsampling subnetwork. Use four downsampling convolutional layers. Each downsampling layer has twice the number of filters as the previous convolutional layer.

```
numFilters = numFiltersFirstConvLayerGenerator;
numDownsamplingLayers = 4;
filterSize = [3 3];

downsamplingLayers = [];
for idx = 1:numDownsamplingLayers
  % Compute the number of filters in the next convolutional layer
```

```
numFilters = numFilters*2;

s = int2str(idx);
downsamplingLayers = [
    downsamplingLayers ...
    convolution2dLayer(filterSize,numFilters,"Name",strcat("dConv",s), ...
        "Stride",2,"Padding",1) ...
    groupNormalizationLayer("channel-wise",'Name',strcat("dGn",s)) ...
    reluLayer('Name',strcat('dRelu',s))
    ];
end
```

Create a layer graph from the initial subnetwork and downsampling subnetwork.

```
generator = layerGraph([initialLayers downsamplingLayers]);
```

Create layers of the residual subnetwork. Specify nine residual blocks in the generator. The residual connection in the first residual block is between the additional layer of the first block and the final ReLU layer of the downsampling network. The residual connection in subsequent residual blocks are between the addition layer of the current block and the addition layer of the previous block.

The number of filters in the residual convolutional layers is equal to the number of filters in the last downsampling convolutional layer, 1024.

```
numResidualBlocks = 9;
for idx = 1:numResidualBlocks
    st Get the name of the layer that acts as the source of the residual connection
    res = generator.Layers(end).Name;
    % Specify the layer names of the residual block
    s = int2str(idx):
    convLayer1Name = strcat("rConv",s,"_1");
    convLayer2Name = strcat("rConv",s,
gnLayer1Name = strcat("rGn",s,"_1"
    gnLayer2Name = strcat("rGn",s,"_2");
    pad1Name = strcat("rPad",s,"_1");
    pad2Name = strcat("rPad",s,"_2");
    residualBlockLayers = [
        reflectionPad2dLayer(1,pad1Name) ...
        convolution2dLaver(filterSize.numFilters."Name".convLaver1Name) ...
        groupNormalizationLayer('channel-wise','Name',qnLayer1Name) ...
        reflectionPad2dLayer(1,pad2Name) ...
        convolution2dLayer(filterSize,numFilters,"Name",convLayer2Name) ...
        groupNormalizationLayer('channel-wise', 'Name', gnLayer2Name) ...
        reluLayer("Name",strcat("rRelu",s)) ...
        additionLayer(2, 'Name', strcat("rAdd",s))
        ];
    % Add the layers to the layer graph
    lg = addLayers(generator, residualBlockLayers);
    generator = connectLayers(lg,generator.Layers(end).Name,residualBlockLayers(1).Name);
    % Link the residual connection
    generator = connectLayers(generator, res, strcat("rAdd", s, "/in2"));
end
```

Create layers of the upsampling subnetwork. Use four upsampling convolutional layers, which is the same as the number of downconvolutional layers. Each upsampling convolutional layer has half the number of filters as the previous convolutional layer.

```
for idx=1:numDownsamplingLayers
    % Compute the number of filters in the next convolutional layer
    numFilters = numFilters/2;
    s = int2str(idx);
    upsamplingLayers = [
        transposedConv2dLayer(filterSize,numFilters,"Name",strcat("uConv",s), ....
             "Stride",2,"Cropping","Same") ...
        groupNormalizationLayer('channel-wise','Name',strcat("uGn",s)) ...
        reluLayer('Name',strcat('uRelu',s));
    1;
    % Add the upsampling layers to the layer graph
    lg = addLayers(generator,upsamplingLayers);
    generator = connectLayers(lg,generator.Layers(end).Name,upsamplingLayers(1).Name);
end
Create layers of the final subnetwork. Specify the filter size and number of filters of the final
convolutional layer of the generator. The final layer is a hyperbolic tangent layer, which produces
activations in the range [-1, 1].
filterSize = [7 7];
numFilters = 3:
finalLavers = [
    reflectionPad2dLayer(3,'fPad') ...
    convolution2dLayer(filterSize,numFilters,'Name','fConv') ...
    tanhLayer('Name','ftanh')
    ];
Add the final subnetwork layers to the layer graph.
lg = addLayers(generator,finalLayers);
lgraphGenerator = connectLayers(lg,generator.Layers(end).Name,finalLayers(1).Name);
Visualize the generator network in a plot.
plot(lgraphGenerator)
```

title("Generator")

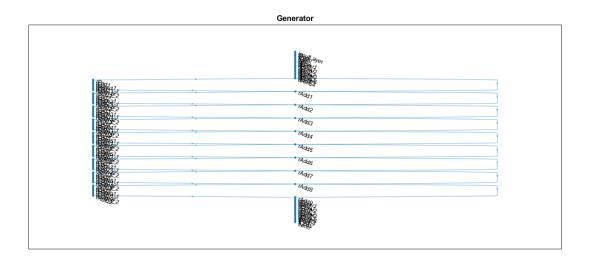

To train the network with a custom training loop and to enable automatic differentiation, convert the layer graph to a dlnetwork (Deep Learning Toolbox) object.

```
dlnetGenerator = dlnetwork(lgraphGenerator);
```

Visualize the network architecture using the Deep Network Designer (Deep Learning Toolbox) app.

deepNetworkDesigner(lgraphGenerator)

#### **Create Discriminator Network**

Define a discriminator network that classifies an input image as either real (1) or fake (0).

The input to the discriminator is the depth-wise concatenation of the one-hot encoded segmentation maps and the scene image to be classified. Specify the number of channels input to the discriminator as the total number of labeled classes and image color channels.

```
numImageChannels = 3;
numChannelsDiscriminator = numClasses + numImageChannels;
discriminatorInputSize = [imageSize numChannelsDiscriminator];
```

Specify the filter size and number of filters in the first convolutional layer of the discriminator.

```
filterSize = [4 4];
numFilters = 64;
```

Define the layers of the discriminator.

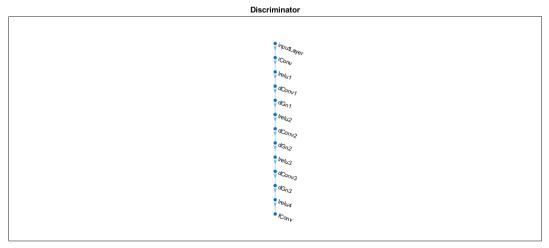

To train the network with a custom training loop and to enable automatic differentiation, convert the layer graph to a dlnetwork object.

```
dlnetDiscriminator = dlnetwork(lgraphDiscriminator);
```

Visualize the network architecture using the Deep Network Designer (Deep Learning Toolbox) app.

deepNetworkDesigner(lgraphDiscriminator)

#### **Define Model Gradients and Loss Functions**

The helper function modelGradients calculates the gradients and adversarial loss for the generator and discriminator. The function also calculates the feature matching loss and VGG loss for the generator. This function is defined in Supporting Functions on page 3-0 section of this example.

#### **Generator Loss**

The objective of the generator is to generate images that the discriminator classifies as real (1). The generator loss consists of three losses.

• The adversarial loss is computed as the squared difference between a vector of ones and the discriminator predictions on the generated image.  $\widehat{Y}_{generated}$  are discriminator predictions on the image generated by the generator. This loss is implemented using part of the pix2pixhdAdversarialLoss helper function defined in the Supporting Functions on page 3-0 section of this example.

$$lossAdversarialGenerator = (1 - \widehat{Y}_{generated})^2$$

The feature matching loss penalises the  $L^1$  distance between the real and generated feature maps obtained as predictions from the discriminator network. T is total number of discriminator feature layers.  $Y_{real}$  and  $\widehat{Y}_{generated}$  are the ground truth images and generated images, respectively. This loss is implemented using the pix2pixhdFeatureMatchingLoss helper function defined in the Supporting Functions on page 3-0 section of this example

$$lossFeatureMatching = \sum_{i=1}^{T} \left| \left| Y_{real} - \widehat{Y}_{generated} \right| \right|_{1}$$

The perceptual loss penalises the  $L^1$  distance between real and generated feature maps obtained as predictions from a feature extraction network. T is total number of feature layers.  $Y_{VggReal}$  and  $\widehat{Y}_{VggGenerated}$  are network predictions for ground truth images and generated images, respectively. This loss is implemented using the pix2pixhdVggLoss helper function defined in the Supporting Functions on page 3-0 section of this example. The feature extraction network is created in Load Feature Extraction Network on page 3-0 .

$$lossVgg = \sum_{i=1}^{T} \left| Y_{VggReal} - \widehat{Y}_{VggGenerated} \right|_{1}$$

The overall generator loss is a weighted sum of all three losses.  $\lambda_1$ ,  $\lambda_2$ , and  $\lambda_3$  are the weight factors for adversarial loss, feature matching loss, and perceptual loss, respectively.

 $lossGenerator = \lambda_1 * lossAdversarialGenerator + \lambda_2 * lossFeatureMatching + \lambda_3 * lossPerceptual$ 

Note that the adversarial loss and feature matching loss for the generator are computed for two different scales.

#### **Discriminator Loss**

The objective of the discriminator is to correctly distinguish between ground truth images and generated images. The discriminator loss is a sum of two components:

- The squared difference between a vector of ones and the predictions of the discriminator on real images
- The squared difference between a vector of zeros and the predictions of the discriminator on generated images

$$lossDiscriminator = (1 - Y_{real})^2 + (0 - \widehat{Y}_{generated})^2$$

The discriminator loss is implemented using part of the pix2pixhdAdversarialLoss helper function defined in the Supporting Functions on page 3-0 section of this example. Note that adversarial loss for the discriminator is computed for two different scales.

#### **Load Feature Extraction Network**

This example modifies a pretrained VGG-19 deep neural network to extract the features of the real and generated images at various layers. These multilayer features are used to compute the perceptual loss of the generator.

To get a pretrained VGG-19 network, install vgg19 (Deep Learning Toolbox). If you do not have the required support packages installed, then the software provides a download link.

```
netVGG = vgg19;
```

Visualize the network architecture using the Deep Network Designer (Deep Learning Toolbox) app.

```
deepNetworkDesigner(netVGG)
```

To make the VGG-19 network suitable for feature extraction, keep the layers up to 'pool5' and remove all of the fully connected layers from the network. The resulting network is a fully convolutional network.

```
netVGG = layerGraph(netVGG.Layers(1:38));
```

Create a new image input layer with no normalization. Replace the original image input layer with the new layer.

```
inp = imageInputLayer([imageSize 3], "Normalization", "None", "Name", "Input");
netVGG = replaceLayer(netVGG, "input", inp);
netVGG = dlnetwork(netVGG);
```

#### **Specify Training Options**

Specify the options for Adam optimization. Train for 60 epochs. Specify identical options for the generator and discriminator networks.

- Specify an equal learning rate of 0.0002.
- Initialize the trailing average gradient and trailing average gradient-square decay rates with [].
- Use a gradient decay factor of 0.5 and a squared gradient decay factor of 0.999.
- Use a mini-batch size of 1 for training.

```
numEpochs = 60;
learningRate = 0.0002;
trailingAvgGenerator = [];
trailingAvgSqGenerator = [];
trailingAvgDiscriminator = [];
trailingAvgSqDiscriminator = [];
gradientDecayFactor = 0.5;
squaredGradientDecayFactor = 0.999;
miniBatchSize = 1;
```

Create a minibatchqueue (Deep Learning Toolbox) object that manages the mini-batching of observations in a custom training loop. The minibatchqueue object also casts data to a dlarray (Deep Learning Toolbox) object that enables auto differentiation in deep learning applications.

Specify the mini-batch data extraction format as SSCB (spatial, spatial, channel, batch). Set the <code>DispatchInBackground</code> name-value pair argument as the boolean returned by <code>canUseGPU</code>. If a supported GPU is available for computation, then the <code>minibatchqueue</code> object preprocesses minibatches in the background in a parallel pool during training.

```
mbqTrain = minibatchqueue(dsTrain, "MiniBatchSize", miniBatchSize, ...
    "MiniBatchFormat", "SSCB", "DispatchInBackground", canUseGPU);
```

#### Train the Network

By default, the example downloads a pretrained version of the Pix2PixHD network for the CamVid data set by using the helper function downloadTrainedPix2PixHDNet. The helper function is attached to the example as a supporting file. The pretrained network enables you to run the entire example without waiting for training to complete.

To train the network, set the doTraining variable in the following code to true. Train the model in a custom training loop. For each iteration:

- Read the data for current mini-batch using the next (Deep Learning Toolbox) function.
- Evaluate the model gradients using the dlfeval (Deep Learning Toolbox) function and the modelGradients helper function.
- Update the network parameters using the adamupdate (Deep Learning Toolbox) function.
- Update the training progress plot for every iteration and display various computed losses.

A CUDA-capable NVIDIA<sup>™</sup> GPU with compute capability 3.0 or higher is highly recommended for training (requires Parallel Computing Toolbox<sup>™</sup>). Training takes about 22 hours on an NVIDIA<sup>™</sup> Titan RTX and can take even longer depending on your GPU hardware. If your GPU device has less memory, try reducing the size of the input images by specifying the imageSize variable as [480 640] in the Preprocess Training Data on page 3-0 section of the example.

```
doTraining = false;
if doTraining
    fig = figure;
   lossPlotter = configureTrainingProgressPlotter(fig);
    iteration = 0;
   % Loop over epochs
    for epoch = 1:numEpochs
        % Reset and shuffle the data
        reset(mbqTrain);
        shuffle(mbqTrain);
        % Loop over each image
        while hasdata(mbqTrain)
            iteration = iteration + 1;
            % Read data from current mini-batch
            [dlInputSegMap,dlRealImage] = next(mbgTrain);
            % Evaluate the model gradients and the generator state using
            % dlfeval and the GANLoss function listed at the end of the
            % example
            [gradParamsG,gradParamsD,lossGGAN,lossGFM,lossGVGG,lossD] = dlfeval( ....
```

```
@modelGradients,dlInputSegMap,dlRealImage,dlnetGenerator,dlnetDiscriminator,netVe
            % Update the generator parameters
            [dlnetGenerator,trailingAvgGenerator,trailingAvgSqGenerator] = adamupdate( ...
                dlnetGenerator,gradParamsG, ...
                trailingAvgGenerator, trailingAvgSgGenerator, iteration, ...
                learningRate,gradientDecayFactor,squaredGradientDecayFactor);
            % Update the discriminator parameters
            [dlnetDiscriminator,trailingAvqDiscriminator,trailingAvqSqDiscriminator] = adamupdate
                dlnetDiscriminator,gradParamsD, ...
                trailingAvgDiscriminator,trailingAvgSqDiscriminator,iteration, ...
                learningRate,gradientDecayFactor,squaredGradientDecayFactor);
            % Plot and display various losses
            lossPlotter = updateTrainingProgressPlotter(lossPlotter,iteration, ...
                epoch,numEpochs,lossGGAN,lossGFM,lossGVGG,lossD);
        end
   end
    save('trainedPix2PixHDNet.mat','dlnetGenerator');
    trainedPix2PixHDNet_url = 'https://ssd.mathworks.com/supportfiles/vision/data/trainedPix2Pix
   netDir = fullfile(tempdir, 'CamVid');
   downloadTrainedPix2PixHDNet(trainedPix2PixHDNet url,netDir);
    load(fullfile(netDir, 'trainedPix2PixHDNet.mat'));
end
```

#### **Evaluate Generated Images from Test Data**

The performance of this trained Pix2PixHD network is limited because the number of CamVid training images is relatively small. Additionally, some images belong to an image sequence and therefore are correlated with other images in the training set. To improve the effectiveness of the Pix2PixHD network, train the network using a different data set that has a larger number of training images without correlation.

Because of the limitations, this Pix2PixHD network generates more realistic images for some test images than for others. To demonstrate the difference in results, compare the generated images for the first and third test image. The camera angle of the first test image has an uncommon vantage point that faces more perpendicular to the road than the typical training image. In contrast, the camera angle of the third test image has a typical vantage point that faces along the road and shows two lanes with lane markers. The network has significantly better performance generating a realistic image for the third test image than for the first test image.

Get the first ground truth scene image from the test data. Resize the image using bicubic interpolation.

```
idxToTest = 1;
gtImage = readimage(imdsTest,idxToTest);
gtImage = imresize(gtImage,imageSize,"bicubic");
```

Get the corresponding pixel label image from the test data. Resize the pixel label image using nearest neighbor interpolation.

```
segMap = readimage(pxdsTest,idxToTest);
segMap = imresize(segMap,imageSize,"nearest");
```

Convert the pixel label image to a multichannel one-hot segmentation map by using the onehotencode (Deep Learning Toolbox) function.

```
segMap1Hot = onehotencode(segMap,3,'single');
```

Create a dlarray object that inputs data to the generator. If a supported GPU is available for computation, then perform inference on a GPU by converting the data to a gpuArray object.

```
dlSegMap = dlarray(segMap1Hot,'SSCB');
if canUseGPU
    dlSegMap = gpuArray(dlSegMap);
end
```

Generate a scene image from the generator and one-hot segmentation map using the predict (Deep Learning Toolbox) function.

```
dlGeneratedImage = predict(dlnetGenerator,dlSegMap);
generatedImage = extractdata(gather(dlGeneratedImage));
```

The final layer of the generator network produces activations in the range [-1, 1]. For display, rescale the activations to the range [0, 1].

```
generatedImage = rescale(generatedImage);
```

For display, convert the labels from categorical labels to RGB colors by using the label2rgb function.

```
coloredSegMap = label2rgb(segMap,cmap);
```

Display the RGB pixel label image, generated scene image, and ground truth scene image in a montage.

```
figure
montage({coloredSegMap generatedImage gtImage}, 'Size',[1 3])
title(['Test Pixel Label Image ',num2str(idxToTest),' with Generated and Ground Truth Scene Image
```

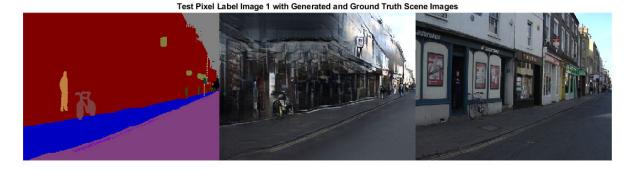

Get the third ground truth scene image from the test data. Resize the image using bicubic interpolation.

```
idxToTest = 3;
gtImage = readimage(imdsTest,idxToTest);
gtImage = imresize(gtImage,imageSize,"bicubic");
```

To get the third pixel label image from the test data and to generate the corresponding scene image, you can use the helper function evaluatePix2PixHD. This helper function is attached to the example as a supporting file.

The evaluatePix2PixHD function performs the same operations as the evaluation of the first test image:

- Get a pixel label image from the test data. Resize the pixel label image using nearest neighbor interpolation.
- Convert the pixel label image to a multichannel one-hot segmentation map.
- Create a dlarray object to input data to the generator. For GPU inference, convert the data to a gpuArray object.
- Generate a scene image from the generator and one-hot segmentation map using the predict (Deep Learning Toolbox) function.
- Rescale the activations to the range [0, 1].

[generatedImage,segMap] = evaluatePix2PixHD(pxdsTest,idxToTest,imageSize,dlnetGenerator);

For display, convert the labels from categorical labels to RGB colors by using the label2rgb function.

```
coloredSegMap = label2rgb(segMap,cmap);
```

Display the RGB pixel label image, generated scene image, and ground truth scene image in a montage.

```
figure
montage({coloredSegMap generatedImage gtImage}, 'Size',[1 3])
title(['Test Pixel Label Image ',num2str(idxToTest),' with Generated and Ground Truth Scene Image
```

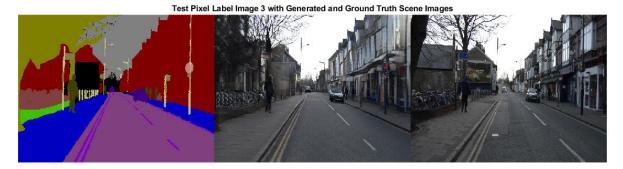

#### **Evaluate Generated Images from Custom Pixel Label Images**

To evaluate how well the network generalizes to pixel label images outside the CamVid data set, generate scene images from custom pixel label images. This example uses pixel label images that were created using the Image Labeler app. The pixel label images are attached to the example as supporting files. No ground truth images are available.

Create a pixel label datastore that reads and processes the pixel label images in the current example directory.

```
cpxds = pixelLabelDatastore(pwd,classes,labelIDs);
```

For each pixel label image in the datastore, generate a scene image using the helper function evaluatePix2PixHD.

```
for idx = 1:length(cpxds.Files)

% Get the pixel label image and generated scene image
  [generatedImage,segMap] = evaluatePix2PixHD(cpxds,idx,imageSize,dlnetGenerator);

% For display, convert the labels from categorical labels to RGB colors
  coloredSegMap = label2rgb(segMap);

% Display the pixel label image and generated scene image in a montage
  figure
  montage({coloredSegMap generatedImage})
  title(['Custom Pixel Label Image ',num2str(idx),' and Generated Scene Image'])
```

end

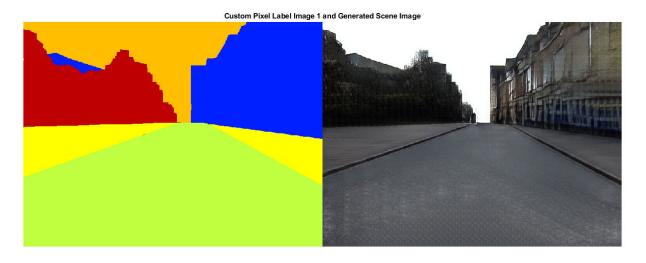

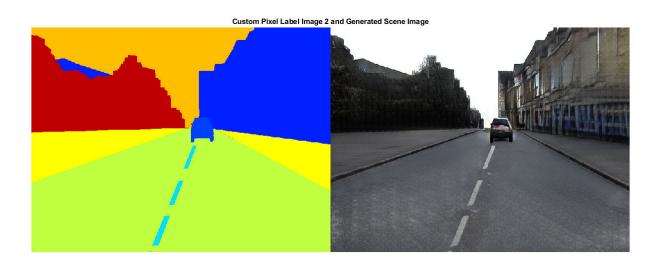

#### **Supporting Functions**

#### **Model Gradients Function**

The modelGradients helper function calculates the gradients and adversarial loss for the generator and discriminator. The function also calculates the feature matching loss and VGG loss for the generator.

```
function [gradParamsG,gradParamsD,lossGGAN,lossGFM,lossGVGG,lossD] = modelGradients(inputSegMap,
    % Compute the image generated by the generator given the input semantic map
   generatedImage = forward(generator,inputSegMap);
   % Define the loss weights
   lambdaDiscriminator = 1:
    lambdaGenerator = 1;
    lambdaFeatureMatching = 5;
    lambdaVGG = 5;
   % Concatenate the image to be classified and the semantic map
    inpDiscriminatorReal = cat(3,inputSegMap,realImage);
    inpDiscriminatorGenerated = cat(3,inputSegMap,generatedImage);
   % Compute the adversarial loss for the discriminator and the generator.
    [DLossScale1,GLossScale1,realPredScale1D,fakePredScale1G] = pix2pixHDAdverserialLoss(inpDisc
   % Scale the generated image, the real image, and the input semantic map to
   % half size
    resizedRealImage = dlresize(realImage, 'Scale', 0.5, 'Method', "linear");
    resizedGeneratedImage = dlresize(generatedImage, 'Scale', 0.5, 'Method', "linear");
    resizedinputSegMap = dlresize(inputSegMap, 'Scale', 0.5, 'Method', "nearest");
   % Concatenate the image to be classified and the semantic map
    inpDiscriminatorReal = cat(3,resizedinputSegMap,resizedRealImage);
    inpDiscriminatorGenerated = cat(3,resizedinputSegMap,resizedGeneratedImage);
   % Compute the adversarial loss for the discriminator and the generator
    [DLossScale2,GLossScale2,realPredScale2D,fakePredScale2G] = pix2pixHDAdverserialLoss(inpDisc
   % Compute the feature matching loss for scale 1
    FMLossScale1 = pix2pixHDFeatureMatchingLoss(realPredScale1D,fakePredScale1G);
   FMLossScale1 = FMLossScale1 * lambdaFeatureMatching;
   % Compute the feature matching loss for scale 2
   FMLossScale2 = pix2pixHDFeatureMatchingLoss(realPredScale2D,fakePredScale2G);
   FMLossScale2 = FMLossScale2 * lambdaFeatureMatching;
   % Compute the VGG loss
   VGGLoss = pix2pixHDVGGLoss(realImage,generatedImage,netVGG);
   VGGLoss = VGGLoss * lambdaVGG;
   % Compute the combined generator loss
   lossGCombined = GLossScale1 + GLossScale2 + FMLossScale1 + FMLossScale2 + VGGLoss;
    lossGCombined = lossGCombined * lambdaGenerator;
   % Compute gradients for the generator
```

gradParamsG = dlgradient(lossGCombined,generator.Learnables);

```
% Compute the combined discriminator loss
lossDCombined = (DLossScale1 + DLossScale2)/2 * lambdaDiscriminator;
% Compute gradients for the discriminator
gradParamsD = dlgradient(lossDCombined, discriminator.Learnables);
% Log the values for displaying later
lossD = gather(extractdata(lossDCombined));
lossGGAN = gather(extractdata(GLossScale1 + GLossScale2));
lossGFM = gather(extractdata(FMLossScale1 + FMLossScale2));
lossGVGG = gather(extractdata(VGGLoss));
end
```

#### **Adversarial Loss Function**

The helper function pix2pixHDAdverserialLoss computes the adversarial loss gradients for the generator and the discriminator. The function also returns feature maps of the real image and synthetic images.

function [DLoss,GLoss,realPredFtrsD,genPredFtrsG] = pix2pixHDAdverserialLoss(inpReal,inpGenerate

```
% Discriminator layer names containing feature maps
    featureNames = {'lrelu1','lrelu2','lrelu3','lrelu4','fConv'};
   % Get the feature maps for the real image from the discriminator
    realPredFtrsD = cell(size(featureNames));
    [realPredFtrsD{:}] = forward(discriminator,inpReal,"Outputs",featureNames);
   % Get the feature maps for the generated image from the discriminator
   genPredFtrsD = cell(size(featureNames));
    [genPredFtrsD{:}] = forward(discriminator,inpGenerated,"Outputs",featureNames);
   % Get the feature map from the final layer to compute the loss
    realPredD = realPredFtrsD{end};
   genPredD = genPredFtrsD{end};
   % Compute the discriminator loss
   DLoss = (1 - realPredD).^2 + (genPredD).^2;
   DLoss = mean(DLoss, "all");
   % Compute the generator loss
   genPredFtrsG = cell(size(featureNames));
    [genPredFtrsG{:}] = forward(discriminator,inpGenerated,"Outputs",featureNames);
   genPredG = genPredFtrsG{end};
   GLoss = (1 - genPredG).^2;
   GLoss = mean(GLoss, "all");
end
```

#### **Feature Matching Loss Function**

The helper function pix2pixHDFeatureMatchingLoss computes the feature matching loss between a real image and a synthetic image generated by the generator.

```
function featureMatchingLoss = pix2pixHDFeatureMatchingLoss(realPredFtrs,genPredFtrs)
% Number of features
numFtrsMaps = numel(realPredFtrs);
```

```
% Initialize the feature matching loss
featureMatchingLoss = 0;

for i = 1:numFtrsMaps
   % Get the feature maps of the real image
   a = extractdata(realPredFtrs{i});
   % Get the feature maps of the synthetic image
   b = genPredFtrs{i};

   % Compute the feature matching loss
   featureMatchingLoss = featureMatchingLoss + mean(abs(a - b), "all");
end
end
```

#### **Perceptual VGG Loss Function**

The helper function pix2pixHDVGGLoss computes the perceptual VGG loss between a real image and a synthetic image generated by the generator.

```
function vggLoss = pix2pixHDVGGLoss(realImage,generatedImage,netVGG)
    featureWeights = [1.0/32 \ 1.0/16 \ 1.0/8 \ 1.0/4 \ 1.0];
   % Initialize the VGG loss
   vqqLoss = 0;
   % Specify the names of the layers with desired feature maps
    featureNames = ["relu1 1","relu2 1","relu3 1","relu4 1","relu5 1"];
   % Extract the feature maps for the real image
    activReal = cell(size(featureNames));
    [activReal{:}] = forward(netVGG, realImage, "Outputs", featureNames);
   % Extract the feature maps for the synthetic image
   activGenerated = cell(size(featureNames));
    [activGenerated{:}] = forward(netVGG,generatedImage,"Outputs",featureNames);
   % Compute the VGG loss
    for i = 1:numel(featureNames)
        vggLoss = vggLoss + featureWeights(i)*mean(abs(activReal{i} - activGenerated{i}), "all");
    end
end
```

#### References

[1] Wang, Ting-Chun, Ming-Yu Liu, Jun-Yan Zhu, Andrew Tao, Jan Kautz, and Bryan Catanzaro. "High-Resolution Image Synthesis and Semantic Manipulation with Conditional GANs." In 2018 IEEE/CVF Conference on Computer Vision and Pattern Recognition, 8798–8807, 2018. https://doi.org/10.1109/CVPR.2018.00917.

[2] Brostow, Gabriel J., Julien Fauqueur, and Roberto Cipolla. "Semantic Object Classes in Video: A High-Definition Ground Truth Database." *Pattern Recognition Letters*. Vol. 30, Issue 2, 2009, pp 88-97.

#### See Also

combine | imageDatastore | pixelLabelDatastore | trainNetwork | trainingOptions |
transform | vgg19

### **More About**

- "Preprocess Images for Deep Learning" (Deep Learning Toolbox)
- "Datastores for Deep Learning" (Deep Learning Toolbox)
- "List of Deep Learning Layers" (Deep Learning Toolbox)
- "Define Custom Training Loops, Loss Functions, and Networks" (Deep Learning Toolbox)

# **Create Simple Semantic Segmentation Network in Deep Network Designer**

This example shows how to create and train a simple semantic segmentation network using Deep Network Designer.

Semantic segmentation describes the process of associating each pixel of an image with a class label (such as *flower*, *person*, *road*, *sky*, *ocean*, or *car*). Applications for semantic segmentation include road segmentation for autonomous driving and cancer cell segmentation for medical diagnosis. To learn more, see "Getting Started with Semantic Segmentation Using Deep Learning" on page 14-43.

#### **Preprocess Training Data**

To train a semantic segmentation network, you need a collection of images and its corresponding collection of pixel-labeled images. A pixel-labeled image is an image where every pixel value represents the categorical label of that pixel. This example uses a simple data set of 32-by-32 images of triangles for illustration purposes. You can interactively label pixels and export the label data for computer vision applications using Image Labeler. For more information on creating training data for semantic segmentation applications, see "Label Pixels for Semantic Segmentation" on page 14-53.

Load the training data.

```
dataFolder = fullfile(toolboxdir('vision'), ...
'visiondata','triangleImages');
imageDir = fullfile(dataFolder,'trainingImages');
labelDir = fullfile(dataFolder,'trainingLabels');

Create an ImageDatastore containing the images.
imds = imageDatastore(imageDir);

Create a PixelLabelDatastore containing the ground truth pixel labels. This data set has two classes: "triangle" and "background".

classNames = ["triangle", "background"];
labelIDs = [255 0];

pxds = pixelLabelDatastore(labelDir,classNames,labelIDs);
```

Combine the image datastore and the pixel label datastore into a CombinedDatastore object using the combine function. A combined datastore maintains parity between the pair of images in the underlying datastores.

```
cds = combine(imds,pxds);
```

#### **Build Network**

Open Deep Network Designer.

deepNetworkDesigner

In Deep Network Designer, you can build, edit, and train deep learning networks. Pause on **Blank Network** and click **New**.

Create a semantic segmentation network by dragging layers from the **Layer Library** to the **Designer** pane.

Connect the layers in this order:

- imageInputLayer with InputSize set to 32,32,1
- convolution2dLayer with FilterSize set to 3,3, NumFilters set to 64, and Padding set to 1,1,1,1
- 3 reluLayer
- 4 maxPooling2dLayer with PoolSize set to 2,2, Stride set to 2,2, and Padding set to 0,0,0,0
- 5 convolution2dLayer with FilterSize set to 3,3, NumFilters set to 64, and Padding set to 1,1,1,1
- 6 reluLayer
- 7 transposedConv2dLayer with FilterSize set to 4,4, NumFilters set to 64, Stride set to 2,2, and Cropping set to 1,1,1,1
- 8 convolution2dLayer with FilterSize set to 1,1, NumFilters set to 2, and Padding set to 0,0,0,0
- 9 softmaxLayer
- 10 pixelClassificationLayer

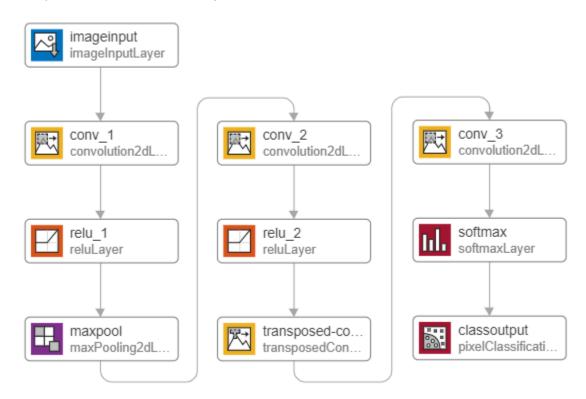

You can also create this network at the command line and then import the network into Deep Network Designer using deepNetworkDesigner(layers).

```
layers = [
   imageInputLayer([32 32 1])
```

```
convolution2dLayer([3,3],64, 'Padding',[1,1,1,1])
reluLayer()
maxPooling2dLayer([2,2], 'Stride',[2,2])
convolution2dLayer([3,3],64, 'Padding',[1,1,1,1])
reluLayer()
transposedConv2dLayer([4,4],64, 'Stride',[2,2], 'Cropping',[1,1,1,1])
convolution2dLayer([1,1],2)
softmaxLayer()
pixelClassificationLayer()
];
```

This network is a simple semantic segmentation network based on a downsampling and upsampling design. For more information on constructing a semantic segmentation network, see "Create a Semantic Segmentation Network".

#### **Import Data**

To import the training datastore, on the **Data** tab, select **Import Data > Import Datastore**. Select the **CombinedDatastore** object cds as the training data. For the validation data, select **None**. Import the training data by clicking **Import**.

Deep Network Designer displays a preview of the imported semantic segmentation data. The preview displays the training images and the ground truth pixel labels. The network requires input images (left) and returns a classification for each pixel as either triangle or background (right).

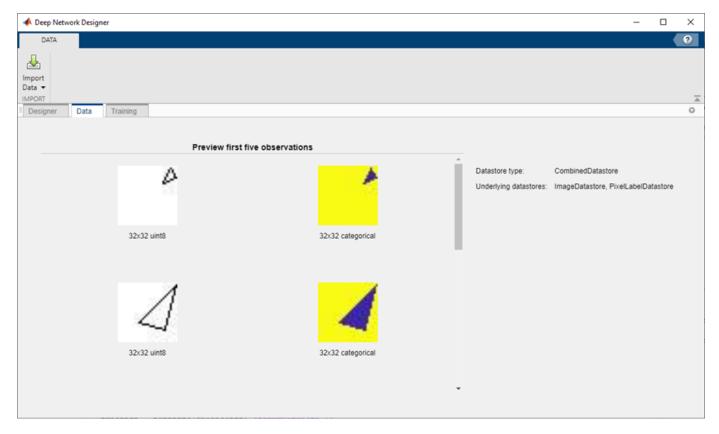

#### **Train Network**

Set the training options and train the network.

On the **Training** tab, click **Training Options**. Set **InitialLearnRate** to 0.001, **MaxEpochs** to 100, and **MiniBatchSize** to 64. Set the training options by clicking **Close**.

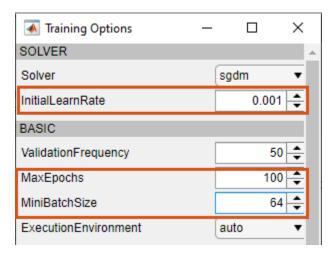

Train the network by clicking **Train**.

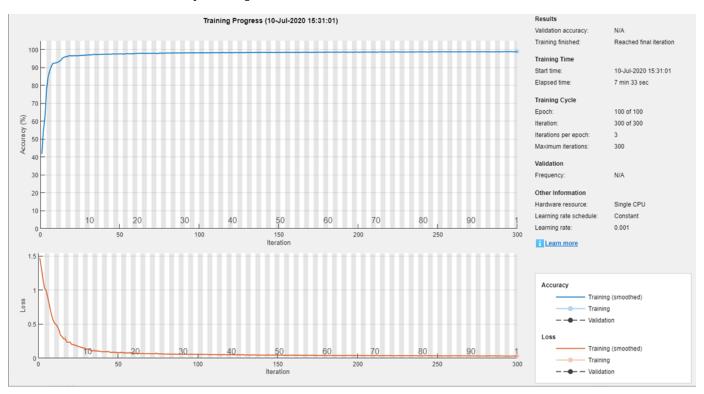

Once training is complete, click **Export** to export the trained network to the workspace. The trained network is stored in the variable trainedNetwork 1.

#### **Test Network**

Make predictions using test data and the trained network.

Segment the test image using semanticseg. Display the labels over the image by using the labeloverlay function.

```
imgTest = imread('triangleTest.jpg');
testSeg = semanticseg(imgTest,trainedNetwork_1);
testImageSeg = labeloverlay(imgTest,testSeg);
Display the results.
figure
imshow(testImageSeg)
```

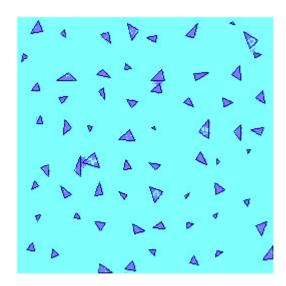

The network successfully labels the triangles in the test image.

The semantic segmentation network trained in this example is very simple. To construct more complex semantic segmentation networks, you can use the Computer Vision Toolbox functions segnetLayers, deeplabv3plusLayers, and unetLayers. For an example showing how to use the deeplabv3plusLayers function to create a DeepLab v3+ network, see "Semantic Segmentation With Deep Learning".

## **Train ACF-Based Stop Sign Detector**

```
Use training data to train an ACF-based object detector for stop signs
Add the folder containing images to the MATLAB path.
imageDir = fullfile(matlabroot, 'toolbox', 'vision', 'visiondata', 'stopSignImages');
addpath(imageDir);
Load ground truth data, which contains data for stops signs and cars.
load('stopSignsAndCarsGroundTruth.mat','stopSignsAndCarsGroundTruth')
View the label definitions to see the label types in the ground truth.
stopSignsAndCarsGroundTruth.LabelDefinitions
Select the stop sign data for training.
stopSignGroundTruth = selectLabels(stopSignsAndCarsGroundTruth,'stopSign');
Create the training data for a stop sign object detector.
trainingData = objectDetectorTrainingData(stopSignGroundTruth);
summary(trainingData)
Variables:
    imageFilename: 41×1 cell array of character vectors
    stopSign: 41×1 cell
Train an ACF-based object detector.
acfDetector = trainACFObjectDetector(trainingData, 'NegativeSamplesFactor',2);
ACF Object Detector Training
The training will take 4 stages. The model size is 34x31.
Sample positive examples (~100% Completed)
Compute approximation coefficients...Completed.
Compute aggregated channel features...Completed.
Stage 1:
Sample negative examples (~100% Completed)
Compute aggregated channel features...Completed.
Train classifier with 42 positive examples and 84 negative examples...Completed.
The trained classifier has 19 weak learners.
Stage 2:
Sample negative examples (~100% Completed)
Found 84 new negative examples for training.
Compute aggregated channel features...Completed.
Train classifier with 42 positive examples and 84 negative examples...Completed.
The trained classifier has 20 weak learners.
Stage 3:
Sample negative examples (~100% Completed)
Found 84 new negative examples for training.
```

```
Compute aggregated channel features...Completed.
Train classifier with 42 positive examples and 84 negative examples...Completed.
The trained classifier has 54 weak learners.
Stage 4:
Sample negative examples (~100% Completed)
Found 84 new negative examples for training.
Compute aggregated channel features...Completed.
Train classifier with 42 positive examples and 84 negative examples...Completed.
The trained classifier has 61 weak learners.
ACF object detector training is completed. Elapsed time is 30.3579 seconds.
Test the ACF-based detector on a sample image.
I = imread('stopSignTest.jpg');
bboxes = detect(acfDetector,I);
Display the detected object.
annotation = acfDetector.ModelName;
I = insertObjectAnnotation(I, 'rectangle', bboxes, annotation);
figure
imshow(I)
```

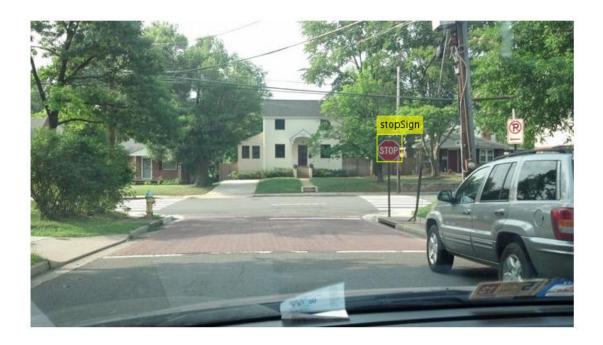

Remove the image folder from the path.

```
rmpath(imageDir);
```

# Activity Recognition from Video and Optical Flow Data Using Deep Learning

This example shows how to train an Inflated 3-D (I3D) two-stream convolutional neural network for activity recognition using RGB and optical flow data from videos [1] on page 3-0 .

Vision-based activity recognition involves predicting the action of an object, such as walking, swimming, or sitting, using a set of video frames. Activity recognition from video has many applications, such as human-computer interaction, robot learning, anomaly detection, surveillance, and object detection. For example, online prediction of multiple actions for incoming videos from multiple cameras can be important for robot learning. Compared to image classification, action recognition using videos is challenging to model because of the noisy labels in video data sets, the variety of actions that actors in a video can perform that are heavily class imbalanced, and the compute inefficiency in pretraining on large video data sets. Some deep learning techniques, such as I3D two-stream convolutional networks [1] on page 3-0 , have shown improved performance by leveraging pretraining on large image classification data sets.

#### **Load Data**

This example trains an I3D network using the HMDB51 data set. Use the downloadHMDB51 supporting function, listed at the end of this example, to download the HMDB51 data set to a folder named hmdb51.

```
downloadFolder = fullfile(tempdir, "hmdb51");
downloadHMDB51(downloadFolder);
```

After the download is complete, extract the RAR file hmdb51\_org.rar to the hmdb51 folder. Next, use the checkForHMDB51Folder supporting function, listed at the end of this example, to confirm that the downloaded and extracted files are in place.

```
allClasses = checkForHMDB51Folder(downloadFolder);
```

The data set contains about 2 GB of video data for 7000 clips over 51 classes, such as *drink*, *run*, and *shake hands*. Each video frame has a height of 240 pixels and a minimum width of 176 pixels. The number of frames ranges from 18 to approximately 1000.

To reduce training time, this example trains an activity recognition network to classify 5 action classes instead of all 51 classes in the data set. Set useAllData to true to train with all 51 classes.

```
useAllData = false;
if useAllData
    classes = allClasses;
else
    classes = ["kiss","laugh","pick","pour","pushup"];
end
dataFolder = fullfile(downloadFolder, "hmdb51 org");
```

Split the data set into a training set for training the network, and a test set for evaluating the network. Use 80% of the data for the training set and the rest for the test set. Use imageDatastore to split the data based on each label into training and test data sets by randomly selecting a proportion of files from each label.

```
imds = imageDatastore(fullfile(dataFolder,classes),...
    'IncludeSubfolders', true,...
```

```
'LabelSource', 'foldernames',...
'FileExtensions', '.avi');

[trainImds,testImds] = splitEachLabel(imds,0.8,'randomized');

trainFilenames = trainImds.Files;
testFilenames = testImds.Files;
```

To normalize the input data for the network, the minimum and maximum values for the data set are provided in the MAT file inputStatistics.mat, attached to this example. To find the minimum and maximum values for a different data set, use the inputStatistics supporting function, listed at the end of this example.

```
inputStatsFilename = 'inputStatistics.mat';
if ~exist(inputStatsFilename, 'file')
    disp("Reading all the training data for input statistics...")
    inputStats = inputStatistics(dataFolder);
else
    d = load(inputStatsFilename);
    inputStats = d.inputStats;
end
```

#### **Create Datastores for Training Networks**

Create two FileDatastore objects for training and validation by using the createFileDatastore supporting function, defined at the end of this example. Each datastore reads a video file to provide RGB data, optical flow data, and the corresponding label information.

Specify the number of frames for each read by the datastore. Typical values are 16, 32, 64, or 128. Using more frames helps capture more temporal information, but requires more memory for training and prediction. Set the number of frames to 64 to balance memory usage against performance. You might need to lower this value depending on your system resources.

```
numFrames = 64;
```

Specify the height and width of the frames for the datastore to read. Fixing the height and width to the same value makes batching data for the network easier. Typical values are [112, 112], [224, 224], and [256, 256]. The minimum height and width of the video frames in the HMDB51 data set are 240 and 176, respectively. Specify [112, 112] to capture a larger number of frames at the cost of spatial information. If you want to specify a frame size for the datastore to read that is larger than the minimum values, such as [256, 256], first resize the frames using imresize.

```
frameSize = [112,112];
```

Set inputSize to the inputStats structure so the read function of fileDatastore can read the specified input size.

```
inputSize = [frameSize, numFrames];
inputStats.inputSize = inputSize;
inputStats.Classes = classes;
```

Create two FileDatastore objects, one for training and another for validation.

```
isDataForValidation = false;
dsTrain = createFileDatastore(trainFilenames,inputStats,isDataForValidation);
isDataForValidation = true;
```

```
dsVal = createFileDatastore(testFilenames,inputStats,isDataForValidation);
disp("Training data size: " + string(numel(dsTrain.Files)))
Training data size: 436
disp("Validation data size: " + string(numel(dsVal.Files)))
Validation data size: 109
```

#### **Define Network Architecture**

#### I3D network

Using a 3-D CNN is a natural approach to extracting spatio-temporal features from videos. You can create an I3D network from a pretrained 2-D image classification network such as Inception v1 or ResNet-50 by expanding 2-D filters and pooling kernels into 3-D. This procedure reuses the weights learned from the image classification task to bootstrap the video recognition task.

The following figure is a sample showing how to inflate a 2-D convolution layer to a 3-D convolution layer. The inflation involves expanding the filter size, weights, and bias by adding a third dimension (the temporal dimension).

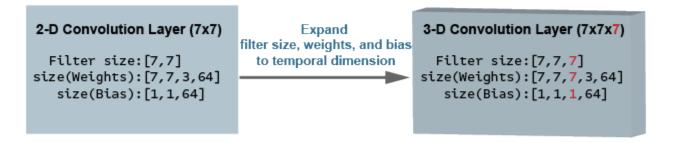

#### Two-Stream I3D Network

Video data can be considered to have two parts: a spatial component and a temporal component.

- The spatial component comprises information about the shape, texture, and color of objects in video. RGB data contains this information.
- The temporal component comprises information about the motion of objects across the frames and depicts important movements between the camera and the objects in a scene. Computing optical flow is a common technique for extracting temporal information from video.

A two-stream CNN incorporates a spatial subnetwork and a temporal subnetwork [2] on page 3-0 A convolutional neural network trained on dense optical flow and a video data stream can achieve better performance with limited training data than with raw stacked RGB frames. The following illustration shows a typical two-stream I3D network.

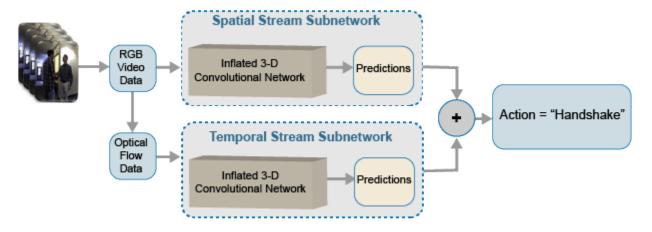

#### **Create Two-Stream I3D Network**

numClasses = numel(classes);

In this example, you create an I3D network using GoogLeNet, a network pretrained on the ImageNet database.

Specify the number of channels as 3 for the RGB subnetwork, and 2 for the optical flow subnetwork. The two channels for optical flow data are the x and y components of velocity,  $V_x$  and  $V_y$ , respectively.

```
rgbChannels = 3;
flowChannels = 2;
```

Obtain the minimum and maximum values for the RGB and optical flow data from the inputStats structure loaded from the inputStatistics.mat file. These values are needed for the image3dInputLayer of the I3D networks to normalize the input data.

```
rgbInputSize = [frameSize, numFrames, rgbChannels];
flowInputSize = [frameSize, numFrames, flowChannels];
rgbMin = inputStats.rgbMin;
rgbMax = inputStats.rgbMax;
oflowMin = inputStats.oflowMin(:,:,1:2);
oflowMax = inputStats.oflowMax(:,:,1:2);
rgbMin = reshape(rgbMin,[1,size(rgbMin)]);
rgbMax = reshape(rgbMax,[1,size(rgbMax)]);
oflowMin = reshape(oflowMin,[1,size(oflowMin)]);
oflowMax = reshape(oflowMax,[1,size(oflowMax)]);
Specify the number of classes for training the network.
```

Create the I3D RGB and optical flow subnetworks by using the Inflated3D supporting function, which is attached to this example. The subnetworks are created from GoogLeNet.

```
cnnNet = googlenet;
netRGB = Inflated3D(numClasses,rgbInputSize,rgbMin,rgbMax,cnnNet);
netFlow = Inflated3D(numClasses,flowInputSize,oflowMin,oflowMax,cnnNet);
```

Create a dlnetwork object from the layer graph of each of the I3D networks.

```
dlnetRGB = dlnetwork(netRGB);
dlnetFlow = dlnetwork(netFlow);
```

#### **Define Model Gradients Function**

Create the supporting function modelGradients, listed at the end of this example. The modelGradients function takes as input the RGB subnetwork dlnetRGB, the optical flow subnetwork dlnetFlow, a mini-batch of input data dlRGB and dlFlow, and a mini-batch of ground truth label data dlY. The function returns the training loss value, the gradients of the loss with respect to the learnable parameters of the respective subnetworks, and the mini-batch accuracy of the subnetworks.

The loss is calculated by computing the average of the cross-entropy losses of the predictions from each of the subnetworks. The output predictions of the network are probabilities between 0 and 1 for each of the classes.

```
rgbLoss = crossentropy(rgbPrediction)
flowLoss = crossentropy(flowPrediction)
loss = mean([rqbLoss, flowLoss])
```

The accuracy of each of the subnetworks is calculated by taking the average of the RGB and optical flow predictions, and comparing it to the ground truth label of the inputs.

#### **Specify Training Options**

Train with a mini-batch size of 20 for 1500 iterations. Specify the iteration after which to save the model with the best validation accuracy by using the SaveBestAfterIteration parameter.

Specify the cosine-annealing learning rate schedule [3 on page 3-0 ] parameters. For both networks, use:

- A minimum learning rate of 1e-4.
- A maximum learning rate of 1e-3.
- Cosine number of iterations of 300, 500, and 700, after which the learning rate schedule cycle restarts. The option CosineNumIterations defines the width of each cosine cycle.

Specify the parameters for SGDM optimization. Initialize the SGDM optimization parameters at the beginning of the training for each of the RGB and optical flow networks. For both networks, use:

- A momentum of 0.9.
- An initial velocity parameter initialized as [].
- An L2 regularization factor of 0.0005.

Specify to dispatch the data in the background using a parallel pool. If DispatchInBackground is set to true, open a parallel pool with the specified number of parallel workers, and create a DispatchInBackgroundDatastore, provided as part of this example, that dispatches the data in the background to speed up training using asynchronous data loading and preprocessing. By default, this example uses a GPU if one is available. Otherwise, it uses a CPU. Using a GPU requires Parallel Computing Toolbox™ and a CUDA® enabled NVIDIA® GPU with compute capability 3.0 or higher.

```
params.Classes = classes;
params.MiniBatchSize = 20;
```

```
params.NumIterations = 1500;
params.SaveBestAfterIteration = 900;
params.CosineNumIterations = [300, 500, 700];
params.MinLearningRate = 1e-4;
params.MaxLearningRate = 1e-3;
params.Momentum = 0.9;
params.VelocityRGB = [];
params.VelocityFlow = [];
params.L2Regularization = 0.0005;
params.ProgressPlot = false;
params.Verbose = true;
params.ValidationData = dsVal;
params.DispatchInBackground = false;
params.NumWorkers = 4;
```

#### **Train Network**

Train the subnetworks using the RGB data and optical flow data. Set the doTraining variable to false to download the pretrained subnetworks without having to wait for training to complete. Alternatively, if you want to train the subnetworks, set the doTraining variable to true.

```
doTraining = false;
```

For each epoch:

- Shuffle the data before looping over mini-batches of data.
- Use minibatchqueue to loop over the mini-batches. The supporting function createMiniBatchQueue, listed at the end of this example, uses the given training datastore to create a minibatchqueue.
- Use the validation data dsVal to validate the networks.
- Display the loss and accuracy results for each epoch using the supporting function displayVerboseOutputEveryEpoch, listed at the end of this example.

For each mini-batch:

- Convert the image data or optical flow data and the labels to dlarray objects with the underlying type single.
- Treat the temporal dimension of the the video and optical flow data as one of the spatial dimensions to enable processing using a 3-D CNN. Specify the dimension labels "SSSCB" (spatial, spatial, spatial, channel, batch) for the RGB or optical flow data, and "CB" for the label data.

The minibatchqueue object uses the supporting function batchRGBAndFlow, listed at the end of this example, to batch the RGB and optical flow data.

```
modelFilename = "I3D-RGBFlow-" + numClasses + "Classes-hmdb51.mat";
if doTraining
    epoch = 1;
    bestValAccuracy = 0;
    accTrain = [];
    accTrainRGB = [];
    accTrainFlow = [];
    lossTrain = [];

iteration = 1;
    shuffled = shuffleTrainDs(dsTrain);
```

```
% Number of outputs is three: One for RGB frames, one for optical flow
% data, and one for ground truth labels.
numOutputs = 3;
mbq = createMiniBatchQueue(shuffled, numOutputs, params);
start = tic;
trainTime = start;
% Use the initializeTrainingProgressPlot and initializeVerboseOutput
% supporting functions, listed at the end of the example, to initialize
% the training progress plot and verbose output to display the training
% loss, training accuracy, and validation accuracy.
plotters = initializeTrainingProgressPlot(params);
initializeVerboseOutput(params);
while iteration <= params.NumIterations</pre>
    % Iterate through the data set.
    [dlX1,dlX2,dlY] = next(mbq);
    % Evaluate the model gradients and loss using dlfeval.
    [gradRGB,gradFlow,loss,acc,accRGB,accFlow,stateRGB,stateFlow] = ...
        dlfeval(@modelGradients,dlnetRGB,dlnetFlow,dlX1,dlX2,dlY);
    % Accumulate the loss and accuracies.
    lossTrain = [lossTrain, loss];
    accTrain = [accTrain, acc];
    accTrainRGB = [accTrainRGB, accRGB];
    accTrainFlow = [accTrainFlow, accFlow];
    % Update the network state.
    dlnetRGB.State = stateRGB;
    dlnetFlow.State = stateFlow;
    % Update the gradients and parameters for the RGB and optical flow
    % subnetworks using the SGDM optimizer.
    [dlnetRGB,gradRGB,params.VelocityRGB,learnRate] = ...
        updateDlNetwork(dlnetRGB,gradRGB,params,params.VelocityRGB,iteration);
    [dlnetFlow,gradFlow,params.VelocityFlow] = ...
        updateDlNetwork(dlnetFlow,gradFlow,params,params.VelocityFlow,iteration);
    if ~hasdata(mbg) || iteration == params.NumIterations
        % Current epoch is complete. Do validation and update progress.
        trainTime = toc(trainTime):
        [validationTime,cmat,lossValidation,accValidation,accValidationRGB,accValidationFlow
            doValidation(params, dlnetRGB, dlnetFlow);
        % Update the training progress.
        displayVerboseOutputEveryEpoch(params,start,learnRate,epoch,iteration,...
            mean(accTrain), mean(accTrainRGB), mean(accTrainFlow),...
            accValidation,accValidationRGB,accValidationFlow,...
            mean(lossTrain),lossValidation,trainTime,validationTime);
        updateProgressPlot(params,plotters,epoch,iteration,start,mean(lossTrain),mean(accTra
        % Save model with the trained dlnetwork and accuracy values.
        % Use the saveData supporting function, listed at the
        % end of this example.
        if iteration >= params.SaveBestAfterIteration
```

```
if accValidation > bestValAccuracy
                    bestValAccuracy = accValidation;
                    saveData(modelFilename, dlnetRGB, dlnetFlow, cmat, accValidation);
                end
            end
        end
        if ~hasdata(mbq) && iteration < params.NumIterations</pre>
            % Current epoch is complete. Initialize the training loss, accuracy
            % values, and minibatchqueue for the next epoch.
            accTrain = [];
            accTrainRGB = [];
            accTrainFlow = [];
            lossTrain = [];
            trainTime = tic;
            epoch = epoch + 1;
            shuffled = shuffleTrainDs(dsTrain);
            numOutputs = 3;
            mbg = createMiniBatchQueue(shuffled, numOutputs, params);
        end
        iteration = iteration + 1;
    end
   % Display a message when training is complete.
   endVerboseOutput(params);
    disp("Model saved to: " + modelFilename);
end
% Download the pretrained model and video file for prediction.
filename = "activityRecognition-I3D-HMDB51.zip";
downloadURL = "https://ssd.mathworks.com/supportfiles/vision/data/" + filename;
filename = fullfile(downloadFolder,filename);
if ~exist(filename,'file')
   disp('Downloading the pretrained network...');
   websave(filename,downloadURL);
end
% Unzip the contents to the download folder.
unzip(filename,downloadFolder);
if ~doTraining
   modelFilename = fullfile(downloadFolder, modelFilename);
end
```

#### **Evaluate Trained Network**

Use the test data set to evaluate the accuracy of the trained subnetworks.

Load the best model saved during training.

```
d = load(modelFilename);
dlnetRGB = d.data.dlnetRGB;
dlnetFlow = d.data.dlnetFlow;
```

Create a minibatchqueue object to load batches of the test data.

```
numOutputs = 3;
mbq = createMiniBatchQueue(params.ValidationData, numOutputs, params);
For each batch of test data, make predictions using the RGB and optical flow subnetworks, take the
average of the predictions, and compute the prediction accuracy using a confusion matrix.
cmat = sparse(numClasses,numClasses);
while hasdata(mbg)
    [dlRGB, dlFlow, dlY] = next(mbq);
    % Pass the video input as RGB and optical flow data through the
    % two-stream subnetworks to get the separate predictions.
    dlYPredRGB = predict(dlnetRGB,dlRGB);
    dlYPredFlow = predict(dlnetFlow,dlFlow);
    % Fuse the predictions by calculating the average of the predictions.
    dlYPred = (dlYPredRGB + dlYPredFlow)/2;
    % Calculate the accuracy of the predictions.
    [\sim, YTest] = max(dlY,[],1);
    [~,YPred] = max(dlYPred,[],1);
    cmat = aggregateConfusionMetric(cmat,YTest,YPred);
end
Compute the average classification accuracy for the trained subnetworks.
accuracyEval = sum(diag(cmat))./sum(cmat, "all")
accuracyEval =
      0.60909
Display the confusion matrix.
figure
chart = confusionchart(cmat,classes);
```

|            | kiss   | 21   | 4           | 1                    | 15   | 1      |  |  |
|------------|--------|------|-------------|----------------------|------|--------|--|--|
|            | laugh  | 12   | 33          | 1                    | 14   | 7      |  |  |
| True Class | pick   | 2    | 3           | 6                    | 3    | 9      |  |  |
|            | pour   |      |             |                      | 61   | 3      |  |  |
|            | pushup |      | 7           | 3                    | 1    | 13     |  |  |
|            |        | kiss | laugh<br>Pr | pick<br>edicted Clas | pour | pushup |  |  |

Due to the limited number of training samples, increasing the accuracy beyond 61% is challenging. To improve the robustness of the network, additional training with a large data set is required. In addition, pretraining on a larger data set, such as Kinetics [1] on page 3-0, can help improve results.

#### **Predict Using New Video**

You can now use the trained subnetworks to predict actions in new videos. Read and display the video pour.avi using VideoReader and vision.VideoPlayer.

```
videoFilename = fullfile(downloadFolder, "pour.avi");
videoReader = VideoReader(videoFilename);
videoPlayer = vision.VideoPlayer;
videoPlayer.Name = "pour";
while hasFrame(videoReader)
  frame = readFrame(videoReader);
  step(videoPlayer,frame);
end
release(videoPlayer);
```

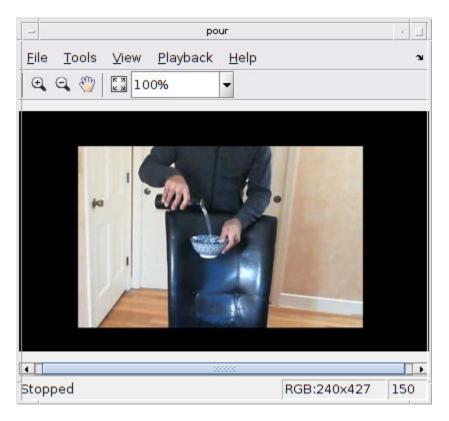

Use the readRGBAndFlow supporting function, listed at the end of this example, to read the RGB and optical flow data.

```
isDataForValidation = true;
readFcn = @(f,u)readRGBAndFlow(f,u,inputStats,isDataForValidation);
```

The read function returns a logical isDone value that indicates whether there is more data to read from the file. Use the batchRGBAndFlow supporting function, defined at the end of this example, to batch the data to pass through the two-stream subnetworks to obtain the predictions.

```
hasdata = true;
userdata = [];
YPred = [];
while hasdata
    [data,userdata,isDone] = readFcn(videoFilename,userdata);
    [dlRGB, dlFlow] = batchRGBAndFlow(data(:,1),data(:,2),data(:,3));
   % Pass video input as RGB and optical flow data through the two-stream
   % subnetworks to get the separate predictions.
   dlYPredRGB = predict(dlnetRGB,dlRGB);
   dlYPredFlow = predict(dlnetFlow,dlFlow);
   % Fuse the predictions by calculating the average of the predictions.
   dlYPred = (dlYPredRGB + dlYPredFlow)/2;
    [~,YPredCurr] = max(dlYPred,[],1);
    YPred = horzcat(YPred,YPredCurr);
    hasdata = ~isDone;
YPred = extractdata(YPred);
```

Count the number of correct predictions using histcounts, and obtain the predicted action using the maximum number of correct predictions.

```
classes = params.Classes;
counts = histcounts(YPred,1:numel(classes));
[~,clsIdx] = max(counts);
action = classes(clsIdx)
action =
"pour"
```

#### **Supporting Functions**

#### inputStatistics

The inputStatistics function takes as input the name of the folder containing the HMDB51 data, and calculates the minimum and maximum values for the RGB data and the optical flow data. The minimum and maximum values are used as normalization inputs to the input layer of the networks. This function also obtains the number of frames in each of the video files to use later during training and testing the network. In order to find the minimum and maximum values for a different data set, use this function with a folder name containing the data set.

```
function inputStats = inputStatistics(dataFolder)
    ds = createDatastore(dataFolder);
   ds.ReadFcn = @getMinMax;
   tic;
   tt = tall(ds);
   varnames = {'rgbMax','rgbMin','oflowMax','oflowMin'};
    stats = gather(groupsummary(tt,[],{'max','min'}, varnames));
    inputStats.Filename = gather(tt.Filename);
    inputStats.NumFrames = gather(tt.NumFrames);
    inputStats.rgbMax = stats.max rgbMax;
    inputStats.rgbMin = stats.min_rgbMin;
    inputStats.oflowMax = stats.max oflowMax;
    inputStats.oflowMin = stats.min_oflowMin;
    save('inputStatistics.mat','inputStats');
    toc:
end
function data = getMinMax(filename)
    reader = VideoReader(filename);
   opticFlow = opticalFlowFarneback;
   data = [];
   while hasFrame(reader)
        frame = readFrame(reader);
        [rgb,oflow] = findMinMax(frame,opticFlow);
        data = assignMinMax(data, rgb, oflow);
   end
   totalFrames = floor(reader.Duration * reader.FrameRate);
    totalFrames = min(totalFrames, reader.NumFrames);
    [labelName, filename] = getLabelFilename(filename);
   data.Filename = fullfile(labelName, filename);
   data.NumFrames = totalFrames;
   data = struct2table(data, 'AsArray', true);
```

```
end
function data = assignMinMax(data, rgb, oflow)
    if isempty(data)
        data.rgbMax = rgb.Max;
        data.rgbMin = rgb.Min;
        data.oflowMax = oflow.Max;
        data.oflowMin = oflow.Min;
        return:
   end
   data.rgbMax = max(data.rgbMax, rgb.Max);
   data.rgbMin = min(data.rgbMin, rgb.Min);
   data.oflowMax = max(data.oflowMax, oflow.Max);
    data.oflowMin = min(data.oflowMin, oflow.Min);
end
function [rqbMinMax,oflowMinMax] = findMinMax(rqb, opticFlow)
    rgbMinMax.Max = max(rgb,[],[1,2]);
    rgbMinMax.Min = min(rgb,[],[1,2]);
   gray = rgb2gray(rgb);
    flow = estimateFlow(opticFlow,gray);
   oflow = cat(3,flow.Vx,flow.Vy,flow.Magnitude);
   oflowMinMax.Max = max(oflow,[],[1,2]);
    oflowMinMax.Min = min(oflow,[],[1,2]);
end
function ds = createDatastore(folder)
    ds = fileDatastore(folder,...
        'IncludeSubfolders', true,...
        'FileExtensions', '.avi',...
        'UniformRead', true,...
        'ReadFcn', @getMinMax);
    disp("NumFiles: " + numel(ds.Files));
```

#### createFileDatastore

end

The createFileDatastore function creates a FileDatastore object using the given file names. The FileDatastore object reads the data in 'partialfile' mode, so every read can return partially read frames from videos. This feature helps with reading large video files, if all of the frames do not fit in memory.

#### readRGBAndFlow

The readRGBAndFlow function reads RGB frames, the corresponding optical flow data, and the label values for a given video file. During training, the read function reads the specific number of frames as per the network input size, with a randomly chosen starting frame. Optical flow data is calculated from the beginning of the video file, but skipped until the starting frame is reached. During testing,

all the frames are sequentially read, and corresponding optical flow data is calculated. The RGB frames and optical flow data are randomly cropped to the required network input size for training, and center cropped for testing and validation.

```
function [data,userdata,done] = readRGBAndFlow(filename,userdata,inputStats,isDataForValidation)
    if isempty(userdata)
        userdata.reader
                             = VideoReader(filename);
        userdata.batchesRead = 0:
        userdata.opticalFlow = opticalFlowFarneback;
        [totalFrames,userdata.label] = getTotalFramesAndLabel(inputStats,filename);
        if isempty(totalFrames)
            totalFrames = floor(userdata.reader.Duration * userdata.reader.FrameRate);
            totalFrames = min(totalFrames, userdata.reader.NumFrames);
        end
        userdata.totalFrames = totalFrames;
   end
    reader
                = userdata.reader;
    totalFrames = userdata.totalFrames;
              = userdata.label;
    batchesRead = userdata.batchesRead;
    opticalFlow = userdata.opticalFlow;
    inputSize = inputStats.inputSize;
   H = inputSize(1);
   W = inputSize(2);
    rgbC = 3;
    flowC = 2;
    numFrames = inputSize(3);
    if numFrames > totalFrames
        numBatches = 1;
   else
        numBatches = floor(totalFrames/numFrames);
   end
   imH = userdata.reader.Height;
    imW = userdata.reader.Width;
    imsz = [imH, imW];
   if ~isDataForValidation
        augmentFcn = augmentTransform([imsz.31);
        cropWindow = randomCropWindow2d(imsz, inputSize(1:2));
        % 1. Randomly select required number of frames,
              starting randomly at a specific frame.
        if numFrames >= totalFrames
            idx = 1:totalFrames;
            % Add more frames to fill in the network input size.
            additional = ceil(numFrames/totalFrames);
            idx = repmat(idx,1,additional);
            idx = idx(1:numFrames);
        else
            startIdx = randperm(totalFrames - numFrames);
            startIdx = startIdx(1);
            endIdx = startIdx + numFrames - 1;
            idx = startIdx:endIdx;
        end
```

```
video = zeros(H,W,rgbC,numFrames);
    oflow = zeros(H,W,flowC,numFrames);
    i = 1;
    % Discard the first set of frames to initialize the optical flow.
    for ii = 1:idx(1)-1
        frame = read(reader,ii);
        getRGBAndFlow(frame,opticalFlow,augmentFcn,cropWindow);
    end
    % Read the next set of required number of frames for training.
    for ii = idx
        frame = read(reader,ii);
        [rgb,vxvy] = getRGBAndFlow(frame,opticalFlow,augmentFcn,cropWindow);
        video(:,:,:,i) = rgb;
        oflow(:,:,:,i) = vxvy;
        i = i + 1;
    end
else
    augmentFcn = @(data)(data);
    cropWindow = centerCropWindow2d(imsz, inputSize(1:2));
    toRead = min([numFrames, totalFrames]);
    video = zeros(H,W,rgbC,toRead);
    oflow = zeros(H,W,flowC,toRead);
    i = 1;
    while hasFrame(reader) && i <= numFrames</pre>
        frame = readFrame(reader);
        [rgb,vxvy] = getRGBAndFlow(frame,opticalFlow,augmentFcn,cropWindow);
        video(:,:,:,i) = rgb;
        oflow(:,:,:,i) = vxvy;
        i = i + 1;
    end
    if numFrames > totalFrames
        additional = ceil(numFrames/totalFrames);
        video = repmat(video,1,1,1,additional);
        oflow = repmat(oflow,1,1,1,additional);
        video = video(:,:,:,1:numFrames);
        oflow = oflow(:,:,:,1:numFrames);
    end
end
% The network expects the video and optical flow input in
% the following dlarray format:
% "SSSCB" ==> Height x Width x Frames x Channels x Batch
% Permute the data
% from
%
       Height x Width x Channels x Frames
  to
       Height x Width x Frames x Channels
video = permute(video, [1,2,4,3]);
oflow = permute(oflow, [1,2,4,3]);
data = {video, oflow, label};
batchesRead = batchesRead + 1;
userdata.batchesRead = batchesRead;
```

```
% Set the done flag to true, if the reader has read all the frames or
   % if it is training.
   done = batchesRead == numBatches || ~isDataForValidation;
end
function [rqb,vxvy] = getRGBAndFlow(rqb,opticalFlow,augmentFcn,cropWindow)
    rgb = augmentFcn(rgb);
    gray = rgb2gray(rgb);
    flow = estimateFlow(opticalFlow,gray);
    vxvy = cat(3,flow.Vx,flow.Vy,flow.Vy);
    rgb = imcrop(rgb, cropWindow);
    vxvy = imcrop(vxvy, cropWindow);
    vxvy = vxvy(:,:,1:2);
end
function [label,fname] = getLabelFilename(filename)
    [folder,name,ext] = fileparts(string(filename));
    [~,label] = fileparts(folder);
    fname = name + ext;
    label = string(label);
    fname = string(fname);
end
function [totalFrames, label] = getTotalFramesAndLabel(info, filename)
    filenames = info.Filename;
    frames = info.NumFrames;
    [labelName, fname] = getLabelFilename(filename);
    idx = strcmp(filenames, fullfile(labelName, fname));
    totalFrames = frames(idx);
    label = categorical(string(labelName), string(info.Classes));
```

#### augmentTransform

The augmentTransform function creates an augmentation method with random left-right flipping and scaling factors.

#### **modelGradients**

The modelGradients function takes as input a mini-batch of RGB data dlRGB, the corresponding optical flow data dlFlow, and the corresponding target dlY, and returns the corresponding loss, the gradients of the loss with respect to the learnable parameters, and the training accuracy. To compute the gradients, evaluate the modelGradients function using the dlfeval function in the training loop.

```
% Calculate fused loss, gradients, and accuracy for the two-stream
% predictions.
rgbLoss = crossentropy(dlYPredRGB,Y);
flowLoss = crossentropy(dlYPredFlow,Y);
% Fuse the losses.
loss = mean([rgbLoss,flowLoss]);
gradientsRGB = dlgradient(loss,dlnetRGB.Learnables);
gradientsFlow = dlgradient(loss,dlnetFlow.Learnables);
% Fuse the predictions by calculating the average of the predictions.
dlYPred = (dlYPredRGB + dlYPredFlow)/2;
% Calculate the accuracy of the predictions.
[\sim, YTest] = max(Y,[],1);
[~,YPred] = max(dlYPred,[],1);
acc = gather(extractdata(sum(YTest == YPred)./numel(YTest)));
% Calculate the accuracy of the RGB and flow predictions.
[\sim, YTest] = max(Y,[],1);
[~,YPredRGB] = max(dlYPredRGB,[],1);
[~,YPredFlow] = max(dlYPredFlow,[],1);
accRGB = gather(extractdata(sum(YTest == YPredRGB)./numel(YTest)));
accFlow = gather(extractdata(sum(YTest == YPredFlow)./numel(YTest)));
doValidation
The doValidation function validates the network using the validation data.
function [validationTime, cmat, lossValidation, accValidation, accValidationRGB, accValidationFlo
    validationTime = tic:
```

[loss,YTest,YPred,YPredRGB,YPredFlow] = predictValidation(dlnetRGB,dlnetFlow,dlX1,dlX2,d

mbq = createMiniBatchQueue(params.ValidationData, numOutputs, params);

function [gradientsRGB,gradientsFlow,loss,acc,accRGB,accFlow,stateRGB,stateFlow] = modelGradients

% Pass video input as RGB and optical flow data through the two-stream

[dlYPredRGB,stateRGB] = forward(dlnetRGB,dlRGB); [dlYPredFlow,stateFlow] = forward(dlnetFlow,dlFlow);

% network.

numOutputs = 3;

lossValidation = [];

while hasdata(mbg)

numClasses = numel(params.Classes);
cmat = sparse(numClasses,numClasses);
cmatRGB = sparse(numClasses,numClasses);
cmatFlow = sparse(numClasses,numClasses);

[dlX1,dlX2,dlY] = next(mbq);

```
lossValidation = [lossValidation,loss];
    cmat = aggregateConfusionMetric(cmat,YTest,YPred);
    cmatRGB = aggregateConfusionMetric(cmatRGB,YTest,YPredRGB);
    cmatFlow = aggregateConfusionMetric(cmatFlow,YTest,YPredFlow);
end
    lossValidation = mean(lossValidation);
    accValidation = sum(diag(cmat))./sum(cmat,"all");
    accValidationRGB = sum(diag(cmatRGB))./sum(cmatRGB,"all");
    accValidationFlow = sum(diag(cmatFlow))./sum(cmatFlow,"all");
    validationTime = toc(validationTime);
end
```

#### predictValidation

The predictValidation function calculates the loss and prediction values using the provided dlnetwork objects for RGB and optical flow data.

```
function [loss,YTest,YPred,YPredRGB,YPredFlow] = predictValidation(dlnetRGB,dlnetFlow,dlRGB,dlFlow)
% Pass the video input through the two-stream
% network.
dlYPredRGB = predict(dlnetRGB,dlRGB);
dlYPredFlow = predict(dlnetFlow,dlFlow);
% Calculate the cross-entropy separately for the two-stream
% outputs.
rgbLoss = crossentropy(dlYPredRGB,Y);
flowLoss = crossentropy(dlYPredFlow,Y);
% Fuse the losses.
loss = mean([rgbLoss,flowLoss]);
st Fuse the predictions by calculating the average of the predictions.
dlYPred = (dlYPredRGB + dlYPredFlow)/2;
% Calculate the accuracy of the predictions.
[\sim, YTest] = max(Y,[],1);
[~,YPred] = max(dlYPred,[],1);
[~,YPredRGB] = max(dlYPredRGB,[],1);
[~,YPredFlow] = max(dlYPredFlow,[],1);
end
```

#### updateDlnetwork

The updateDlnetwork function updates the provided dlnetwork object with gradients and other parameters using SGDM optimization function sgdmupdate.

```
function [dlnet,gradients,velocity,learnRate] = updateDlNetwork(dlnet,gradients,params,velocity,
% Determine the learning rate using the cosine-annealing learning rate schedule.
learnRate = cosineAnnealingLearnRate(iteration, params);

% Apply L2 regularization to the weights.
idx = dlnet.Learnables.Parameter == "Weights";
gradients(idx,:) = dlupdate(@(g,w) g + params.L2Regularization*w, gradients(idx,:), dlnet.Learnables.
```

```
% Update the network parameters using the SGDM optimizer.
[dlnet, velocity] = sgdmupdate(dlnet, gradients, velocity, learnRate, params.Momentum);
end
```

#### cosineAnnealingLearnRate

The cosineAnnealingLearnRate function computes the learning rate based on the current iteration number, minimum learning rate, maximum learning rate, and number of iterations for annealing [3 on page 3-0 ].

```
function lr = cosineAnnealingLearnRate(iteration, params)
    if iteration == params.NumIterations
        lr = params.MinLearningRate;
        return:
   end
   cosineNumIter = [0, params.CosineNumIterations];
    csum = cumsum(cosineNumIter);
   block = find(csum >= iteration, 1, 'first');
    cosineIter = iteration - csum(block - 1);
   annealingIteration = mod(cosineIter, cosineNumIter(block));
   cosineIteration = cosineNumIter(block);
   minR = params.MinLearningRate;
   maxR = params.MaxLearningRate;
   cosMult = 1 + cos(pi * annealingIteration / cosineIteration);
    lr = minR + ((maxR - minR) * cosMult / 2);
end
```

#### aggregateConfusionMetric

The aggregateConfusionMetric function incrementally fills a confusion matrix based on the predicted results YPred and the expected results YTest.

```
function cmat = aggregateConfusionMetric(cmat,YTest,YPred)
YTest = gather(extractdata(YTest));
YPred = gather(extractdata(YPred));
[m,n] = size(cmat);
cmat = cmat + full(sparse(YTest,YPred,1,m,n));
end
```

#### createMiniBatchQueue

The createMiniBatchQueue function creates a minibatchqueue object that provides miniBatchSize amount of data from the given datastore. It also creates a DispatchInBackgroundDatastore if a parallel pool is open.

```
inputFormat(1:numOutputs-1) = "SSSCB";
outputFormat = "CB";
mbq = minibatchqueue(datastore, numOutputs, ...
    "MiniBatchSize", params.MiniBatchSize, ...
    "MiniBatchForm, @batchRGBAndFlow, ...
    "MiniBatchFormat", [inputFormat,outputFormat]);
end
```

#### batchRGBAndFlow

The batchRGBAndFlow function batches the image, flow, and label data into corresponding dlarray values in the data formats "SSSCB", "SSSCB", and "CB", respectively.

```
function [dlX1,dlX2,dlY] = batchRGBAndFlow(images, flows, labels)
% Batch dimension: 5
X1 = cat(5,images{:});
X2 = cat(5,flows{:});
% Batch dimension: 2
labels = cat(2,labels{:});
% Feature dimension: 1
Y = onehotencode(labels,1);
% Cast data to single for processing.
X1 = single(X1);
X2 = single(X2);
Y = single(Y);
% Move data to the GPU if possible.
if canUseGPU
    X1 = qpuArray(X1);
    X2 = gpuArray(X2);
    Y = gpuArray(Y);
end
% Return X and Y as dlarray objects.
dlX1 = dlarray(X1, "SSSCB");
dlX2 = dlarray(X2, "SSSCB");
dlY = dlarray(Y, "CB");
end
```

#### **shuffleTrainDs**

The shuffleTrainDs function shuffles the files present in the training datastore dsTrain.

```
function shuffled = shuffleTrainDs(dsTrain)
shuffled = copy(dsTrain);
n = numel(shuffled.Files);
shuffledIndices = randperm(n);
shuffled.Files = shuffled.Files(shuffledIndices);
reset(shuffled);
end
```

#### saveData

The saveData function saves the given dlnetwork objects and accuracy values to a MAT file.

```
function saveData(modelFilename, dlnetRGB, dlnetFlow, cmat, accValidation)
dlnetRGB = gatherFromGPUToSave(dlnetRGB);
dlnetFlow = gatherFromGPUToSave(dlnetFlow);
data.ValidationAccuracy = accValidation;
data.cmat = cmat;
data.dlnetRGB = dlnetRGB;
data.dlnetFlow = dlnetFlow;
save(modelFilename, 'data');
end
```

#### gatherFromGPUToSave

The gatherFromGPUToSave function gathers data from the GPU in order to save the model to disk.

```
function dlnet = gatherFromGPUToSave(dlnet)
if ~canUseGPU
    return;
end
dlnet.Learnables = gatherValues(dlnet.Learnables);
dlnet.State = gatherValues(dlnet.State);
    function tbl = gatherValues(tbl)
        for ii = 1:height(tbl)
            tbl.Value{ii} = gather(tbl.Value{ii});
    end
end
```

#### checkForHMDB51Folder

The checkForHMDB51Folder function checks for the downloaded data in the download folder.

```
function classes = checkForHMDB51Folder(dataLoc)
hmdbFolder = fullfile(dataLoc, "hmdb51_org");
if ~exist(hmdbFolder, "dir")
    error("Download 'hmdb51_org.rar' file using the supporting function 'downloadHMDB51' before
end

classes = ["brush_hair", "cartwheel", "catch", "chew", "clap", "climb", "climb_stairs",...
    "dive", "draw_sword", "dribble", "drink", "eat", "fall_floor", "fencing",...
    "flic_flac", "golf", "handstand", "hit", "hug", "jump", "kick", "kick_ball",...
    "kiss", "laugh", "pick", "pour", "pullup", "punch", "pushup", "ride_bike",...
    "ride_horse", "run", "shake_hands", "shoot_ball", "shoot_bow", "shoot_gun",...
    "sit", "situp", "smile", "smoke", "somersault", "stand", "swing_baseball", "sword",...
    "sword_exercise", "talk", "throw", "turn", "walk", "wave"];
expectFolders = fullfile(hmdbFolder, classes);
if ~all(arrayfun(@(x)exist(x, 'dir'), expectFolders))
    error("Download hmdb51_org.rar_using the supporting function 'downloadHMDB51' before running
```

#### downloadHMDB51

end end

The downloadHMDB51 function downloads the data set and saves it to a directory.

```
function downloadHMDB51(dataLoc)
if nargin == 0
    dataLoc = pwd;
end
```

```
dataLoc = string(dataLoc);
if ~exist(dataLoc, "dir")
    mkdir(dataLoc);
end
dataUrl
             = "http://serre-lab.clps.brown.edu/wp-content/uploads/2013/10/hmdb51 org.rar";
            = weboptions('Timeout', Inf);
options
rarFileName = fullfile(dataLoc, 'hmdb51_org.rar');
fileExists = exist(rarFileName, 'file');
% Download the RAR file and save it to the download folder.
if ~fileExists
    disp("Downloading hmdb51 org.rar (2 GB) to the folder:")
    disp(dataLoc)
    disp("This download can take a few minutes...")
    websave(rarFileName, dataUrl, options);
    disp("Download complete.")
    disp("Extract the hmdb51 org.rar file contents to the folder: ")
    disp(dataLoc)
end
end
```

#### initializeTrainingProgressPlot

The initializeTrainingProgressPlot function configures two plots for displaying the training loss, training accuracy, and validation accuracy.

```
function plotters = initializeTrainingProgressPlot(params)
if params.ProgressPlot
    % Plot the loss, training accuracy, and validation accuracy.
   figure
   % Loss plot
    subplot(2,1,1)
    plotters.LossPlotter = animatedline;
   xlabel("Iteration")
   ylabel("Loss")
   % Accuracy plot
    subplot(2,1,2)
    plotters.TrainAccPlotter = animatedline('Color', 'b');
   plotters.ValAccPlotter = animatedline('Color', 'g');
    legend('Training Accuracy','Validation Accuracy','Location','northwest');
   xlabel("Iteration")
   ylabel("Accuracy")
else
    plotters = [];
end
end
```

#### initializeVerboseOutput

The initializeVerboseOutput function displays the column headings for the table of training values, which shows the epoch, mini-batch accuracy, and other training values.

```
function initializeVerboseOutput(params)
if params.Verbose
```

```
disp(" ")
  if canUseGPU
      disp("Training on GPU.")
  else
      disp("Training on CPU.")
  end
   p = gcp('nocreate');
  if ~isempty(p)
      disp("Training on parallel cluster '" + p.Cluster.Profile + "'. ")
  disp("NumIterations:" + string(params.NumIterations));
  disp("MiniBatchSize:" + string(params.MiniBatchSize));
  disp("Classes:" + join(string(params.Classes), ","));
  disp("|-----
   disp(" | Epoch | Iteration | Time Elapsed | Mini-Batch Accuracy
                                                            Validation Accura
   disp("
        (hh:mm:ss) (Avg:RGB:Flow)
                                                           (Avg:RGB:Flow)
            _____
   disp("|==
end
end
```

#### displayVerboseOutputEveryEpoch

The displayVerboseOutputEveryEpoch function displays the verbose output of the training values, such as the epoch, mini-batch accuracy, validation accuracy, and mini-batch loss.

```
function displayVerboseOutputEveryEpoch(params, start, learnRate, epoch, iteration, ...
        accTrain,accTrainRGB,accTrainFlow,accValidation,accValidationRGB,accValidationFlow,lossT
    if params.Verbose
        D = duration(0,0,toc(start),'Format','hh:mm:ss');
        trainTime = duration(0,0,trainTime,'Format','hh:mm:ss');
        validationTime = duration(0,0,validationTime,'Format','hh:mm:ss');
        lossValidation = gather(extractdata(lossValidation));
        lossValidation = compose('%.4f',lossValidation);
        accValidation = composePadAccuracy(accValidation);
        accValidationRGB = composePadAccuracy(accValidationRGB);
        accValidationFlow = composePadAccuracy(accValidationFlow);
        accVal = join([accValidation,accValidationRGB,accValidationFlow], " : ");
        lossTrain = gather(extractdata(lossTrain));
        lossTrain = compose('%.4f',lossTrain);
        accTrain = composePadAccuracy(accTrain);
        accTrainRGB = composePadAccuracy(accTrainRGB);
        accTrainFlow = composePadAccuracy(accTrainFlow);
        accTrain = join([accTrain,accTrainRGB,accTrainFlow], " : ");
        learnRate = compose('%.13f',learnRate);
            pad(string(epoch),5,'both') + " | " + ...
            pad(string(iteration),9,'both') + " | " + ...
            pad(string(D),12,'both') + " | " + ...
pad(string(accTrain),26,'both') + " | " + ...
            pad(string(accVal),26,'both') + " | " + ...
            pad(string(lossTrain),10,'both') + " | " + ...
```

```
pad(string(lossValidation),10,'both') + " | " + ...
pad(string(learnRate),13,'both') + " | " + ...
pad(string(trainTime),10,'both') + " | " + ...
pad(string(validationTime),15,'both') + " |")
end

end

function acc = composePadAccuracy(acc)
    acc = compose('%.2f',acc*100) + "%";
    acc = pad(string(acc),6,'left');
end
```

#### endVerboseOutput

The endVerboseOutput function displays the end of verbose output during training.

#### updateProgressPlot

The updateProgressPlot function updates the progress plot with loss and accuracy information during training.

function updateProgressPlot(params,plotters,epoch,iteration,start,lossTrain,accuracyTrain,accura
if params.ProgressPlot

```
% Update the training progress.
D = duration(0,0,toc(start),"Format","hh:mm:ss");
title(plotters.LossPlotter.Parent,"Epoch: " + epoch + ", Elapsed: " + string(D));
addpoints(plotters.LossPlotter,iteration,double(gather(extractdata(lossTrain))));
addpoints(plotters.TrainAccPlotter,iteration,accuracyTrain);
addpoints(plotters.ValAccPlotter,iteration,accuracyValidation);
drawnow
end
end
```

#### References

[1] Carreira, Joao, and Andrew Zisserman. "Quo Vadis, Action Recognition? A New Model and the Kinetics Dataset." *Proceedings of the IEEE Conference on Computer Vision and Pattern Recognition* (CVPR): 6299??6308. Honolulu, HI: IEEE, 2017.

[2] Simonyan, Karen, and Andrew Zisserman. "Two-Stream Convolutional Networks for Action Recognition in Videos." *Advances in Neural Information Processing Systems* 27, Long Beach, CA: NIPS, 2017.

[3] Loshchilov, Ilya, and Frank Hutter. "SGDR: Stochastic Gradient Descent with Warm Restarts." *International Conferencee on Learning Representations* 2017. Toulon, France: ICLR, 2017.

### **Train Fast R-CNN Stop Sign Detector**

```
Load training data.
data = load('rcnnStopSigns.mat', 'stopSigns', 'fastRCNNLayers');
stopSigns = data.stopSigns;
fastRCNNLayers = data.fastRCNNLayers;
Add fullpath to image files.
stopSigns.imageFilename = fullfile(toolboxdir('vision'),'visiondata', ...
    stopSigns.imageFilename);
Randomly shuffle data for training.
rna(0):
shuffledIdx = randperm(height(stopSigns));
stopSigns = stopSigns(shuffledIdx,:);
Create an imageDatastore using the files from the table.
imds = imageDatastore(stopSigns.imageFilename);
Create a boxLabelDatastore using the label columns from the table.
blds = boxLabelDatastore(stopSigns(:,2:end));
Combine the datastores.
ds = combine(imds, blds);
The stop sign training images have different sizes. Preprocess the data to resize the image and boxes
to a predefined size.
ds = transform(ds,@(data)preprocessData(data,[920 968 3]));
Set the network training options.
options = trainingOptions('sgdm', ...
    'MiniBatchSize', 10, ...
    'InitialLearnRate', 1e-3, ...
    'MaxEpochs', 10, ...
'CheckpointPath', tempdir);
Train the Fast R-CNN detector. Training can take a few minutes to complete.
frcnn = trainFastRCNNObjectDetector(ds, fastRCNNLayers , options, ...
     NegativeOverlapRange', [0 0.1], ...
    'PositiveOverlapRange', [0.7 1]);
*************************
Training a Fast R-CNN Object Detector for the following object classes:
* stopSign
--> Extracting region proposals from training datastore...done.
Training on single GPU.
```

|        | == |           | -== |              | :== |            | == |            | == |            | === |          |
|--------|----|-----------|-----|--------------|-----|------------|----|------------|----|------------|-----|----------|
| Epoch  |    | Iteration |     | Time Elapsed |     | Mini-batch |    | Mini-batch |    | Mini-batch |     | Base Lea |
|        | ĺ  |           | İ   | (hh:mm:ss)   | İ   | Loss       | İ  | Accuracy   | ĺ  | RMSE       | İ   | Rate     |
|        | == |           | -== |              | ==  |            | == |            | == |            |     |          |
| 1      |    | 1         |     | 00:00:29     |     | 0.3787     |    | 93.59%     |    | 0.96       |     |          |
| 10     | İ  | 10        | į   | 00:05:14     | İ   | 0.3032     | İ  | 98.52%     | İ  | 0.95       | İ   |          |
| ====== |    |           | === |              | :== |            | == |            | == |            |     |          |

Test the Fast R-CNN detector on a test image.

```
img = imread('stopSignTest.jpg');
Run the detector.
[bbox, score, label] = detect(frcnn, img);
Display detection results.
detectedImg = insertObjectAnnotation(img, 'rectangle', bbox, score);
figure
```

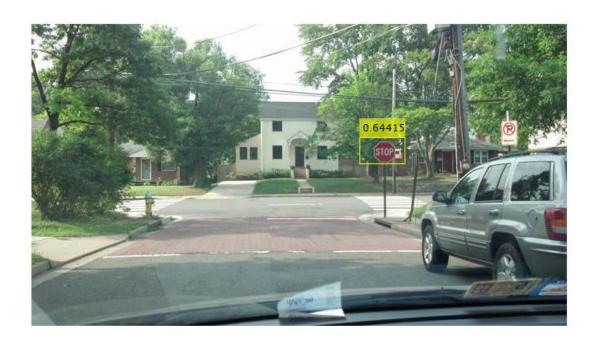

#### **Supporting Functions**

imshow(detectedImg)

```
function data = preprocessData(data,targetSize)
% Resize image and bounding boxes to the targetSize.
scale = targetSize(1:2)./size(data{1},[1 2]);
data{1} = imresize(data{1},targetSize(1:2));
```

```
bboxes = round(data{2});
data{2} = bboxresize(bboxes,scale);
end
```

# Feature Detection and Extraction Examples

- "Automatically Detect and Recognize Text in Natural Images" on page 4-2
- "Digit Classification Using HOG Features" on page 4-14
- "Find Image Rotation and Scale Using Automated Feature Matching" on page 4-22
- "Feature Based Panoramic Image Stitching" on page 4-27
- "Cell Counting" on page 4-33
- "Object Counting" on page 4-36
- "Pattern Matching" on page 4-38
- "Recognize Text Using Optical Character Recognition (OCR)" on page 4-43
- "Cell Counting" on page 4-56

## **Automatically Detect and Recognize Text in Natural Images**

This example shows how to detect regions in an image that contain text. This is a common task performed on unstructured scenes. Unstructured scenes are images that contain undetermined or random scenarios. For example, you can detect and recognize text automatically from captured video to alert a driver about a road sign. This is different than structured scenes, which contain known scenarios where the position of text is known beforehand.

Segmenting text from an unstructured scene greatly helps with additional tasks such as optical character recognition (OCR). The automated text detection algorithm in this example detects a large number of text region candidates and progressively removes those less likely to contain text.

#### Step 1: Detect Candidate Text Regions Using MSER

The MSER feature detector works well for finding text regions [1]. It works well for text because the consistent color and high contrast of text leads to stable intensity profiles.

Use the detectMSERFeatures function to find all the regions within the image and plot these results. Notice that there are many non-text regions detected alongside the text.

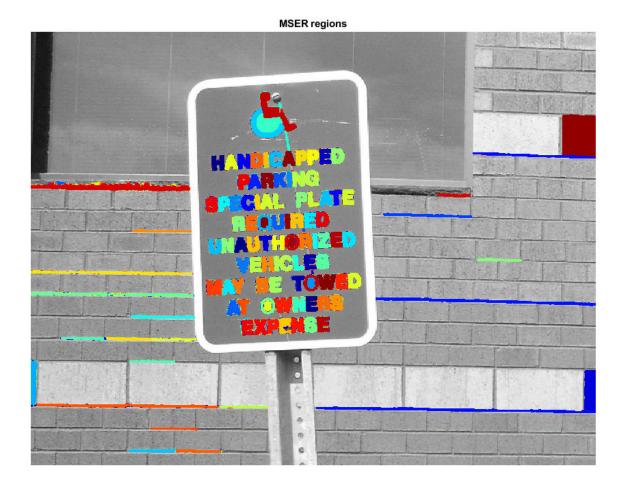

#### Step 2: Remove Non-Text Regions Based On Basic Geometric Properties

Although the MSER algorithm picks out most of the text, it also detects many other stable regions in the image that are not text. You can use a rule-based approach to remove non-text regions. For example, geometric properties of text can be used to filter out non-text regions using simple thresholds. Alternatively, you can use a machine learning approach to train a text vs. non-text classifier. Typically, a combination of the two approaches produces better results [4]. This example uses a simple rule-based approach to filter non-text regions based on geometric properties.

There are several geometric properties that are good for discriminating between text and non-text regions [2,3], including:

- · Aspect ratio
- Eccentricity
- Euler number
- Extent
- Solidity

Use regionprops to measure a few of these properties and then remove regions based on their property values.

```
% Use regionprops to measure MSER properties
mserStats = regionprops(mserConnComp, 'BoundingBox', 'Eccentricity', ...
    'Solidity', 'Extent', 'Euler', 'Image');
% Compute the aspect ratio using bounding box data.
bbox = vertcat(mserStats.BoundingBox);
w = bbox(:,3);
h = bbox(:,4);
aspectRatio = w./h;
% Threshold the data to determine which regions to remove. These thresholds
% may need to be tuned for other images.
filterIdx = aspectRatio' > 3;
filterIdx = filterIdx | [mserStats.Eccentricity] > .995 ;
filterIdx = filterIdx | [mserStats.Solidity] < .3;</pre>
filterIdx = filterIdx | [mserStats.Extent] < 0.2 | [mserStats.Extent] > 0.9;
filterIdx = filterIdx | [mserStats.EulerNumber] < -4;</pre>
% Remove regions
mserStats(filterIdx) = [];
mserRegions(filterIdx) = [];
% Show remaining regions
figure
imshow(I)
hold on
plot(mserRegions, 'showPixelList', true,'showEllipses',false)
title('After Removing Non-Text Regions Based On Geometric Properties')
hold off
```

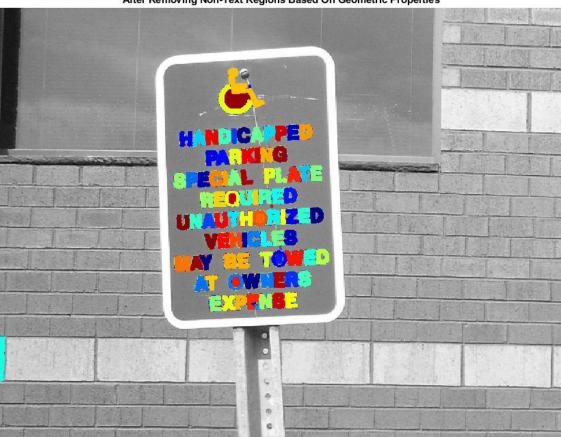

#### After Removing Non-Text Regions Based On Geometric Properties

#### Step 3: Remove Non-Text Regions Based On Stroke Width Variation

Another common metric used to discriminate between text and non-text is stroke width. *Stroke width* is a measure of the width of the curves and lines that make up a character. Text regions tend to have little stroke width variation, whereas non-text regions tend to have larger variations.

To help understand how the stroke width can be used to remove non-text regions, estimate the stroke width of one of the detected MSER regions. You can do this by using a distance transform and binary thinning operation [3].

```
% Get a binary image of the a region, and pad it to avoid boundary effects
% during the stroke width computation.
regionImage = mserStats(6).Image;
regionImage = padarray(regionImage, [1 1]);
% Compute the stroke width image.
distanceImage = bwdist(~regionImage);
skeletonImage = bwmorph(regionImage, 'thin', inf);
strokeWidthImage = distanceImage;
strokeWidthImage(~skeletonImage) = 0;
```

```
% Show the region image alongside the stroke width image.
figure
subplot(1,2,1)
imagesc(regionImage)
title('Region Image')

subplot(1,2,2)
imagesc(strokeWidthImage)
title('Stroke Width Image')
```

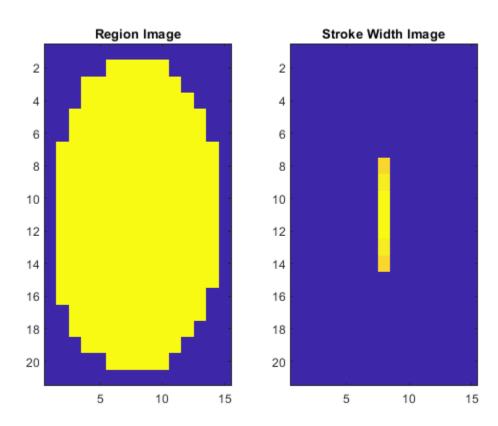

In the images shown above, notice how the stroke width image has very little variation over most of the region. This indicates that the region is more likely to be a text region because the lines and curves that make up the region all have similar widths, which is a common characteristic of human readable text.

In order to use stroke width variation to remove non-text regions using a threshold value, the variation over the entire region must be quantified into a single metric as follows:

```
% Compute the stroke width variation metric
strokeWidthValues = distanceImage(skeletonImage);
strokeWidthMetric = std(strokeWidthValues)/mean(strokeWidthValues);
```

Then, a threshold can be applied to remove the non-text regions. Note that this threshold value may require tuning for images with different font styles.

```
% Threshold the stroke width variation metric
strokeWidthThreshold = 0.4;
strokeWidthFilterIdx = strokeWidthMetric > strokeWidthThreshold;
```

The procedure shown above must be applied separately to each detected MSER region. The following for-loop processes all the regions, and then shows the results of removing the non-text regions using stroke width variation.

```
% Process the remaining regions
for j = 1:numel(mserStats)
    regionImage = mserStats(j).Image;
    regionImage = padarray(regionImage, [1 1], 0);
   distanceImage = bwdist(~regionImage);
    skeletonImage = bwmorph(regionImage, 'thin', inf);
    strokeWidthValues = distanceImage(skeletonImage);
    strokeWidthMetric = std(strokeWidthValues)/mean(strokeWidthValues);
    strokeWidthFilterIdx(j) = strokeWidthMetric > strokeWidthThreshold;
end
% Remove regions based on the stroke width variation
mserRegions(strokeWidthFilterIdx) = [];
mserStats(strokeWidthFilterIdx) = [];
% Show remaining regions
figure
imshow(I)
hold on
plot(mserRegions, 'showPixelList', true, 'showEllipses', false)
title('After Removing Non-Text Regions Based On Stroke Width Variation')
hold off
```

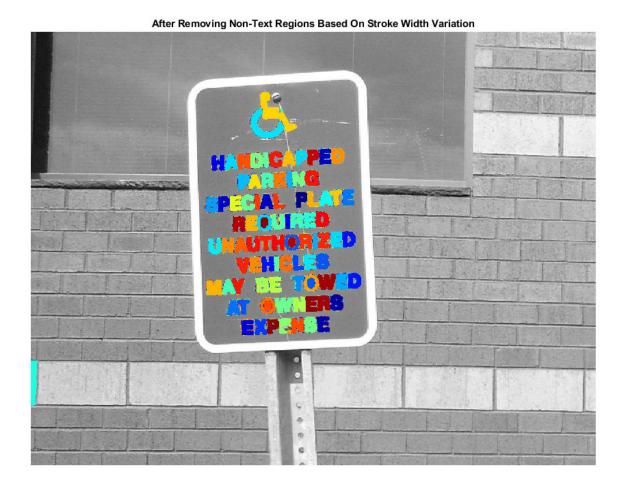

**Step 4: Merge Text Regions For Final Detection Result** 

At this point, all the detection results are composed of individual text characters. To use these results for recognition tasks, such as OCR, the individual text characters must be merged into words or text lines. This enables recognition of the actual words in an image, which carry more meaningful information than just the individual characters. For example, recognizing the string 'EXIT' vs. the set of individual characters {'X','E','T','I'}, where the meaning of the word is lost without the correct ordering.

One approach for merging individual text regions into words or text lines is to first find neighboring text regions and then form a bounding box around these regions. To find neighboring regions, expand the bounding boxes computed earlier with regionprops. This makes the bounding boxes of neighboring text regions overlap such that text regions that are part of the same word or text line form a chain of overlapping bounding boxes.

```
% Get bounding boxes for all the regions
bboxes = vertcat(mserStats.BoundingBox);
% Convert from the [x y width height] bounding box format to the [xmin ymin
% xmax ymax] format for convenience.
xmin = bboxes(:,1);
```

```
ymin = bboxes(:,2);
xmax = xmin + bboxes(:,3) - 1;
ymax = ymin + bboxes(:,4) - 1;
% Expand the bounding boxes by a small amount.
expansionAmount = 0.02;
xmin = (1-expansionAmount) * xmin;
ymin = (1-expansionAmount) * ymin;
xmax = (1+expansionAmount) * xmax;
ymax = (1+expansionAmount) * ymax;
% Clip the bounding boxes to be within the image bounds
xmin = max(xmin, 1);
ymin = max(ymin, 1);
xmax = min(xmax, size(I,2));
ymax = min(ymax, size(I,1));
% Show the expanded bounding boxes
expandedBBoxes = [xmin ymin xmax-xmin+1 ymax-ymin+1];
IExpandedBBoxes = insertShape(colorImage, 'Rectangle', expandedBBoxes, 'LineWidth', 3);
figure
imshow(IExpandedBBoxes)
title('Expanded Bounding Boxes Text')
```

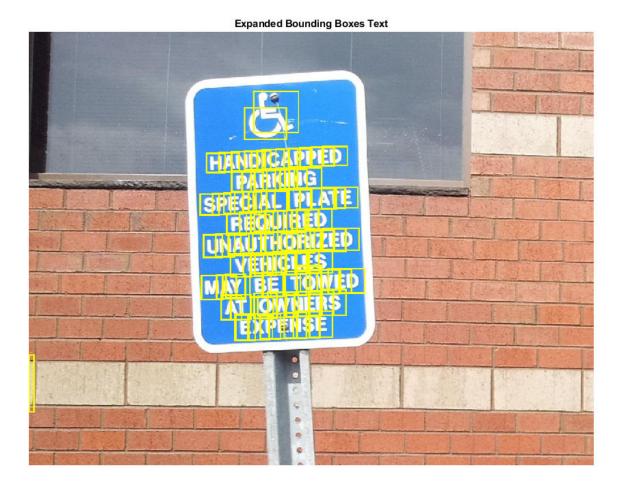

Now, the overlapping bounding boxes can be merged together to form a single bounding box around individual words or text lines. To do this, compute the overlap ratio between all bounding box pairs. This quantifies the distance between all pairs of text regions so that it is possible to find groups of neighboring text regions by looking for non-zero overlap ratios. Once the pair-wise overlap ratios are computed, use a graph to find all the text regions "connected" by a non-zero overlap ratio.

Use the bbox0verlapRatio function to compute the pair-wise overlap ratios for all the expanded bounding boxes, then use graph to find all the connected regions.

```
% Compute the overlap ratio
overlapRatio = bboxOverlapRatio(expandedBBoxes, expandedBBoxes);
% Set the overlap ratio between a bounding box and itself to zero to
% simplify the graph representation.
n = size(overlapRatio,1);
overlapRatio(1:n+1:n^2) = 0;
% Create the graph
g = graph(overlapRatio);
% Find the connected text regions within the graph
componentIndices = conncomp(g);
```

The output of conncomp are indices to the connected text regions to which each bounding box belongs. Use these indices to merge multiple neighboring bounding boxes into a single bounding box by computing the minimum and maximum of the individual bounding boxes that make up each connected component.

```
% Merge the boxes based on the minimum and maximum dimensions.
xmin = accumarray(componentIndices', xmin, [], @min);
ymin = accumarray(componentIndices', ymin, [], @min);
xmax = accumarray(componentIndices', xmax, [], @max);
ymax = accumarray(componentIndices', ymax, [], @max);
% Compose the merged bounding boxes using the [x y width height] format.
textBBoxes = [xmin ymin xmax-xmin+1 ymax-ymin+1];
```

Finally, before showing the final detection results, suppress false text detections by removing bounding boxes made up of just one text region. This removes isolated regions that are unlikely to be actual text given that text is usually found in groups (words and sentences).

```
% Remove bounding boxes that only contain one text region
numRegionsInGroup = histcounts(componentIndices);
textBBoxes(numRegionsInGroup == 1, :) = [];
% Show the final text detection result.
ITextRegion = insertShape(colorImage, 'Rectangle', textBBoxes,'LineWidth',3);
figure
imshow(ITextRegion)
title('Detected Text')
```

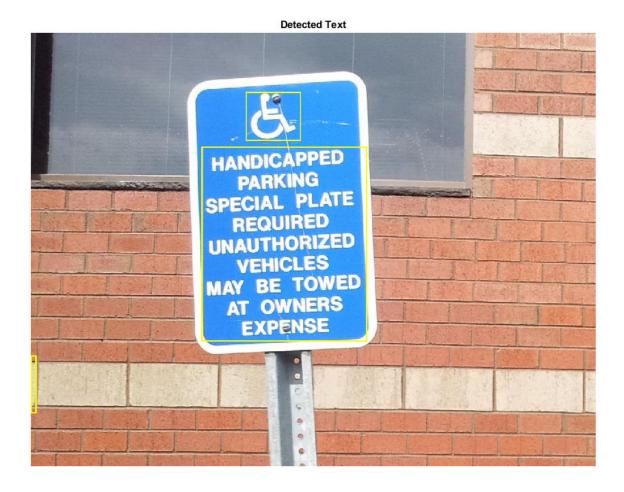

# Step 5: Recognize Detected Text Using OCR

After detecting the text regions, use the ocr function to recognize the text within each bounding box. Note that without first finding the text regions, the output of the ocr function would be considerably more noisy.

```
ocrtxt = ocr(I, textBBoxes);
[ocrtxt.Text]

ans =
    'HANDICIXPPED
    PARKING
    SPECIAL PLATE
    REQUIRED
    UNAUTHORIZED
    VEHICLES
    MAY BE TOWED
    AT OWNERS
    EXPENSE
```

This example showed you how to detect text in an image using the MSER feature detector to first find candidate text regions, and then it described how to use geometric measurements to remove all the non-text regions. This example code is a good starting point for developing more robust text detection algorithms. Note that without further enhancements this example can produce reasonable results for a variety of other images, for example, posters.jpg or licensePlates.jpg.

#### References

- [1] Chen, Huizhong, et al. "Robust Text Detection in Natural Images with Edge-Enhanced Maximally Stable Extremal Regions." Image Processing (ICIP), 2011 18th IEEE International Conference on. IEEE, 2011.
- [2] Gonzalez, Alvaro, et al. "Text location in complex images." Pattern Recognition (ICPR), 2012 21st International Conference on. IEEE, 2012.
- [3] Li, Yao, and Huchuan Lu. "Scene text detection via stroke width." Pattern Recognition (ICPR), 2012 21st International Conference on. IEEE, 2012.
- [4] Neumann, Lukas, and Jiri Matas. "Real-time scene text localization and recognition." Computer Vision and Pattern Recognition (CVPR), 2012 IEEE Conference on. IEEE, 2012.

# **Digit Classification Using HOG Features**

This example shows how to classify digits using HOG features and a multiclass SVM classifier.

Object classification is an important task in many computer vision applications, including surveillance, automotive safety, and image retrieval. For example, in an automotive safety application, you may need to classify nearby objects as pedestrians or vehicles. Regardless of the type of object being classified, the basic procedure for creating an object classifier is:

- Acquire a labeled data set with images of the desired object.
- Partition the data set into a training set and a test set.
- Train the classifier using features extracted from the training set.
- Test the classifier using features extracted from the test set.

To illustrate, this example shows how to classify numerical digits using HOG (Histogram of Oriented Gradient) features [1] and a multiclass SVM (Support Vector Machine) classifier. This type of classification is often used in many Optical Character Recognition (OCR) applications.

The example uses the fitcecoc function from the Statistics and Machine Learning Toolbox<sup>m</sup> and the extractHOGFeatures function from the Computer Vision Toolbox<sup>m</sup>.

#### **Digit Data Set**

Synthetic digit images are used for training. The training images each contain a digit surrounded by other digits, which mimics how digits are normally seen together. Using synthetic images is convenient and it enables the creation of a variety of training samples without having to manually collect them. For testing, scans of handwritten digits are used to validate how well the classifier performs on data that is different than the training data. Although this is not the most representative data set, there is enough data to train and test a classifier, and show the feasibility of the approach.

```
% Load training and test data using |imageDatastore|.
syntheticDir = fullfile(toolboxdir('vision'), 'visiondata','digits','synthetic');
handwrittenDir = fullfile(toolboxdir('vision'), 'visiondata','digits','handwritten');
% |imageDatastore| recursively scans the directory tree containing the
% images. Folder names are automatically used as labels for each image.
trainingSet = imageDatastore(syntheticDir, 'IncludeSubfolders', true, 'LabelSource', 'foldernametestSet = imageDatastore(handwrittenDir, 'IncludeSubfolders', true, 'LabelSource', 'foldernametestSet')
```

Use countEachLabel to tabulate the number of images associated with each label. In this example, the training set consists of 101 images for each of the 10 digits. The test set consists of 12 images per digit.

#### countEachLabel(trainingSet)

```
ans=10×2 table
Label Count

0 101
1 101
2 101
3 101
4 101
5 101
```

| 6 | 101 |
|---|-----|
| 7 | 101 |
| 8 | 101 |
| 9 | 101 |

#### countEachLabel(testSet)

| ans=10×2 t | able  |
|------------|-------|
| Label      | Count |
|            |       |
| 0          | 12    |
| 1          | 12    |
| 2          | 12    |
| 3          | 12    |
| 4          | 12    |
| 5          | 12    |
| 6          | 12    |
| 7          | 12    |
| 8          | 12    |
| 9          | 12    |

Show a few of the training and test images

```
figure;
```

```
subplot(2,3,1);
imshow(trainingSet.Files{102});
subplot(2,3,2);
imshow(trainingSet.Files{304});
subplot(2,3,3);
imshow(trainingSet.Files{809});
subplot(2,3,4);
imshow(testSet.Files{13});
subplot(2,3,5);
imshow(testSet.Files{37});
subplot(2,3,6);
imshow(testSet.Files{97});
```

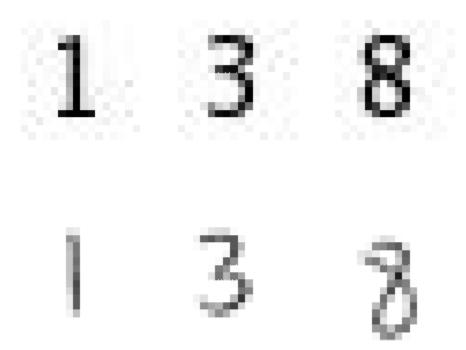

Prior to training and testing a classifier, a pre-processing step is applied to remove noise artifacts introduced while collecting the image samples. This provides better feature vectors for training the classifier.

```
% Show pre-processing results
exTestImage = readimage(testSet,37);
processedImage = imbinarize(rgb2gray(exTestImage));
figure;
subplot(1,2,1)
imshow(exTestImage)
subplot(1,2,2)
imshow(processedImage)
```

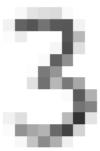

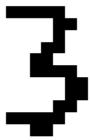

#### **Using HOG Features**

The data used to train the classifier are HOG feature vectors extracted from the training images. Therefore, it is important to make sure the HOG feature vector encodes the right amount of information about the object. The extractHOGFeatures function returns a visualization output that can help form some intuition about just what the "right amount of information" means. By varying the HOG cell size parameter and visualizing the result, you can see the effect the cell size parameter has on the amount of shape information encoded in the feature vector:

```
img = readimage(trainingSet, 206);

% Extract HOG features and HOG visualization
[hog_2x2, vis2x2] = extractHOGFeatures(img, 'CellSize', [2 2]);
[hog_4x4, vis4x4] = extractHOGFeatures(img, 'CellSize', [4 4]);
[hog_8x8, vis8x8] = extractHOGFeatures(img, 'CellSize', [8 8]);

% Show the original image
figure;
subplot(2,3,1:3); imshow(img);

% Visualize the HOG features
subplot(2,3,4);
plot(vis2x2);
title({'CellSize = [2 2]'; ['Length = ' num2str(length(hog_2x2))]});
subplot(2,3,5);
plot(vis4x4);
```

```
title({'CellSize = [4 4]'; ['Length = ' num2str(length(hog_4x4))]});
subplot(2,3,6);
plot(vis8x8);
title({'CellSize = [8 8]'; ['Length = ' num2str(length(hog_8x8))]});
```

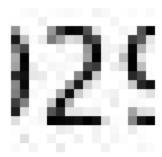

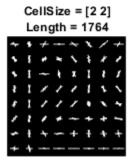

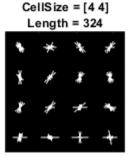

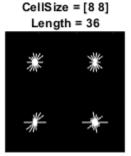

The visualization shows that a cell size of [8 8] does not encode much shape information, while a cell size of [2 2] encodes a lot of shape information but increases the dimensionality of the HOG feature vector significantly. A good compromise is a 4-by-4 cell size. This size setting encodes enough spatial information to visually identify a digit shape while limiting the number of dimensions in the HOG feature vector, which helps speed up training. In practice, the HOG parameters should be varied with repeated classifier training and testing to identify the optimal parameter settings.

```
cellSize = [4 4];
hogFeatureSize = length(hog_4x4);
```

#### Train a Digit Classifier

Digit classification is a multiclass classification problem, where you have to classify an image into one out of the ten possible digit classes. In this example, the fitcecoc function from the Statistics and Machine Learning Toolbox $^{\text{\tiny TM}}$  is used to create a multiclass classifier using binary SVMs.

Start by extracting HOG features from the training set. These features will be used to train the classifier.

```
% Loop over the trainingSet and extract HOG features from each image. A % similar procedure will be used to extract features from the testSet.
```

```
numImages = numel(trainingSet.Files);
trainingFeatures = zeros(numImages, hogFeatureSize, 'single');

for i = 1:numImages
    img = readimage(trainingSet, i);
    img = rgb2gray(img);
    % Apply pre-processing steps
    img = imbinarize(img);
    trainingFeatures(i, :) = extractHOGFeatures(img, 'CellSize', cellSize);
end

% Get labels for each image.
trainingLabels = trainingSet.Labels;
Next, train a classifier using the extracted features.

% fitcecoc uses SVM learners and a 'One-vs-One' encoding scheme.
classifier = fitcecoc(trainingFeatures, trainingLabels);
```

#### **Evaluate the Digit Classifier**

Evaluate the digit classifier using images from the test set, and generate a confusion matrix to quantify the classifier accuracy.

As in the training step, first extract HOG features from the test images. These features will be used to make predictions using the trained classifier.

```
% Extract HOG features from the test set. The procedure is similar to what
% was shown earlier and is encapsulated as a helper function for brevity.
[testFeatures, testLabels] = helperExtractHOGFeaturesFromImageSet(testSet, hogFeatureSize, cellSize)
% Make class predictions using the test features.
predictedLabels = predict(classifier, testFeatures);
% Tabulate the results using a confusion matrix.
```

#### helperDisplayConfusionMatrix(confMat)

confMat = confusionmat(testLabels, predictedLabels);

| digit | 0    | 1    | 2    | 3    | 4    | 5    | 6    | 7    | 8    | 9    |
|-------|------|------|------|------|------|------|------|------|------|------|
| 0     | 0.25 | 0.00 | 0.08 | 0.00 | 0.00 | 0.00 | 0.58 | 0.00 | 0.08 | 0.00 |
| 1     | 0.00 | 0.75 | 0.00 | 0.00 | 0.08 | 0.00 | 0.00 | 0.08 | 0.08 | 0.00 |
| 2     | 0.00 | 0.00 | 0.67 | 0.17 | 0.00 | 0.00 | 0.08 | 0.00 | 0.00 | 0.08 |
| 3     | 0.00 | 0.00 | 0.00 | 0.58 | 0.00 | 0.00 | 0.33 | 0.00 | 0.00 | 0.08 |
| 4     | 0.00 | 0.08 | 0.00 | 0.17 | 0.75 | 0.00 | 0.00 | 0.00 | 0.00 | 0.00 |
| 5     | 0.00 | 0.00 | 0.00 | 0.00 | 0.00 | 0.33 | 0.58 | 0.00 | 0.08 | 0.00 |
| 6     | 0.00 | 0.00 | 0.00 | 0.00 | 0.25 | 0.00 | 0.67 | 0.00 | 0.08 | 0.00 |
| 7     | 0.00 | 0.08 | 0.08 | 0.33 | 0.00 | 0.00 | 0.17 | 0.25 | 0.00 | 0.08 |
| 8     | 0.00 | 0.00 | 0.00 | 0.08 | 0.00 | 0.00 | 0.00 | 0.08 | 0.67 | 0.17 |
| 9     | 0.00 | 0.08 | 0.00 | 0.25 | 0.17 | 0.00 | 0.08 | 0.00 | 0.00 | 0.42 |

The table shows the confusion matrix in percentage form. The columns of the matrix represent the predicted labels, while the rows represent the known labels. For this test set, digit 0 is often

misclassified as 6, most likely due to their similar shapes. Similar errors are seen for 9 and 3. Training with a more representative data set like MNIST [2] or SVHN [3], which contain thousands of handwritten characters, is likely to produce a better classifier compared with the one created using this synthetic data set.

#### **Summary**

This example illustrated the basic procedure for creating a multiclass object classifier using the extractHOGfeatures function from the Computer Vision Toolbox and the fitcecoc function from the Statistics and Machine Learning Toolbox. Although HOG features and an ECOC classifier were used here, other features and machine learning algorithms can be used in the same way. For instance, you can explore using different feature types for training the classifier; or you can see the effect of using other machine learning algorithms available in the Statistics and Machine Learning Toolbox. Such as k-nearest neighbors.

## **Supporting Functions**

```
function helperDisplayConfusionMatrix(confMat)
% Display the confusion matrix in a formatted table.
% Convert confusion matrix into percentage form
confMat = bsxfun(@rdivide,confMat,sum(confMat,2));
digits = '0':'9':
colHeadings = arrayfun(@(x)sprintf('%d',x),0:9,'UniformOutput',false);
format = repmat('%-9s',1,11);
header = sprintf(format, 'digit | ',colHeadings{:});
fprintf('\n%s\n%s\n',header,repmat('-',size(header)));
for idx = 1:numel(digits)
    fprintf('%-9s', [digits(idx) '
fprintf('%-9.2f', confMat(idx,:));
    fprintf('\n')
end
end
function [features, setLabels] = helperExtractHOGFeaturesFromImageSet(imds, hogFeatureSize, cells
% Extract HOG features from an imageDatastore.
setLabels = imds.Labels;
numImages = numel(imds.Files);
features = zeros(numImages, hogFeatureSize, 'single');
% Process each image and extract features
for j = 1:numImages
    img = readimage(imds, j);
    img = rgb2gray(img);
    % Apply pre-processing steps
    img = imbinarize(img);
    features(j, :) = extractHOGFeatures(img, 'CellSize', cellSize);
end
end
```

#### References

[1] N. Dalal and B. Triggs, "Histograms of Oriented Gradients for Human Detection", Proc. IEEE Conf. Computer Vision and Pattern Recognition, vol. 1, pp. 886-893, 2005.

- [2] LeCun, Y., Bottou, L., Bengio, Y., and Haffner, P. (1998). Gradient-based learning applied to document recognition. Proceedings of the IEEE, 86, 2278-2324.
- [3] Y. Netzer, T. Wang, A. Coates, A. Bissacco, B. Wu, A.Y. Ng, Reading Digits in Natural Images with Unsupervised Feature Learning NIPS Workshop on Deep Learning and Unsupervised Feature Learning 2011.

# Find Image Rotation and Scale Using Automated Feature Matching

This example shows how to automatically determine the geometric transformation between a pair of images. When one image is distorted relative to another by rotation and scale, use detectSURFFeatures and estimateGeometricTransform2D to find the rotation angle and scale factor. You can then transform the distorted image to recover the original image.

# Step 1: Read Image

Bring an image into the workspace.

```
original = imread('cameraman.tif');
imshow(original);
text(size(original,2),size(original,1)+15, ...
    'Image courtesy of Massachusetts Institute of Technology', ...
    'FontSize',7,'HorizontalAlignment','right');
```

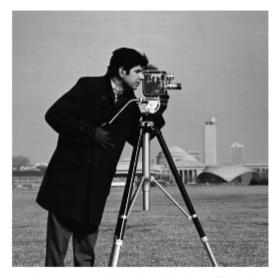

Image courtesy of Massachusetts Institute of Technology

#### **Step 2: Resize and Rotate the Image**

```
scale = 0.7;
J = imresize(original, scale); % Try varying the scale factor.
theta = 30;
distorted = imrotate(J,theta); % Try varying the angle, theta.
figure, imshow(distorted)
```

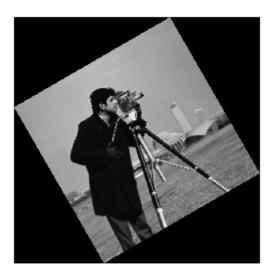

You can experiment by varying the scale and rotation of the input image. However, note that there is a limit to the amount you can vary the scale before the feature detector fails to find enough features.

# Step 3: Find Matching Features Between Images

```
Detect features in both images.
ptsOriginal = detectSURFFeatures(original);
ptsDistorted = detectSURFFeatures(distorted);

Extract feature descriptors.
[featuresOriginal, validPtsOriginal] = extractFeatures(original, ptsOriginal);
[featuresDistorted, validPtsDistorted] = extractFeatures(distorted, ptsDistorted);

Match features by using their descriptors.
indexPairs = matchFeatures(featuresOriginal, featuresDistorted);

Retrieve locations of corresponding points for each image.
matchedOriginal = validPtsOriginal(indexPairs(:,1));
matchedDistorted = validPtsDistorted(indexPairs(:,2));

Show putative point matches.
figure;
showMatchedFeatures(original,distorted,matchedOriginal,matchedDistorted);
title('Putatively matched points (including outliers)');
```

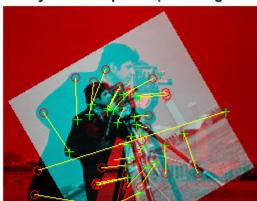

# Putatively matched points (including outliers)

# **Step 4: Estimate Transformation**

Find a transformation corresponding to the matching point pairs using the statistically robust Mestimator SAmple Consensus (MSAC) algorithm, which is a variant of the RANSAC algorithm. It removes outliers while computing the transformation matrix. You may see varying results of the transformation computation because of the random sampling employed by the MSAC algorithm.

```
[tform, inlierIdx] = estimateGeometricTransform2D(...
    matchedDistorted, matchedOriginal, 'similarity');
inlierDistorted = matchedDistorted(inlierIdx, :);
inlierOriginal = matchedOriginal(inlierIdx, :);
```

Display matching point pairs used in the computation of the transformation.

```
figure;
showMatchedFeatures(original,distorted,inlierOriginal,inlierDistorted);
title('Matching points (inliers only)');
legend('ptsOriginal','ptsDistorted');
```

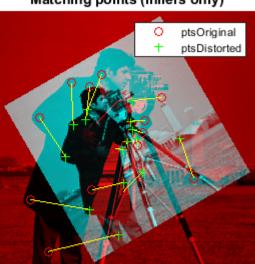

# Matching points (inliers only)

# **Step 5: Solve for Scale and Angle**

Use the geometric transform, tform, to recover the scale and angle. Since we computed the transformation from the distorted to the original image, we need to compute its inverse to recover the distortion.

```
Let sc = s*cos(theta)
Let ss = s*sin(theta)
Then, Tinv = [sc - ss \ 0;
              ss sc 0;
              tx ty 1]
where tx and ty are x and y translations, respectively.
Compute the inverse transformation matrix.
Tinv = tform.invert.T;
ss = Tinv(2,1);
sc = Tinv(1,1);
scaleRecovered = sqrt(ss*ss + sc*sc)
thetaRecovered = atan2(ss,sc)*180/pi
scaleRecovered =
  single
    0.7010
thetaRecovered =
```

```
single
30.2351
```

The recovered values should match your scale and angle values selected in **Step 2: Resize and Rotate the Image**.

#### Step 6: Recover the Original Image

Recover the original image by transforming the distorted image.

```
outputView = imref2d(size(original));
recovered = imwarp(distorted,tform,'OutputView',outputView);
```

Compare recovered to original by looking at them side-by-side in a montage.

figure, imshowpair(original, recovered, 'montage')

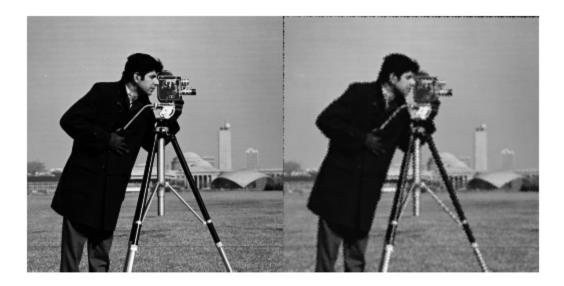

The recovered (right) image quality does not match the original (left) image because of the distortion and recovery process. In particular, the image shrinking causes loss of information. The artifacts around the edges are due to the limited accuracy of the transformation. If you were to detect more points in **Step 3: Find Matching Features Between Images**, the transformation would be more accurate. For example, we could have used a corner detector, detectFASTFeatures, to complement the SURF feature detector which finds blobs. Image content and image size also impact the number of detected features.

# **Feature Based Panoramic Image Stitching**

This example shows how to automatically create a panorama using feature based image registration techniques.

#### **Overview**

Feature detection and matching are powerful techniques used in many computer vision applications such as image registration, tracking, and object detection. In this example, feature based techniques are used to automatically stitch together a set of images. The procedure for image stitching is an extension of feature based image registration. Instead of registering a single pair of images, multiple image pairs are successively registered relative to each other to form a panorama.

#### Step 1 - Load Images

The image set used in this example contains pictures of a building. These were taken with an uncalibrated smart phone camera by sweeping the camera from left to right along the horizon, capturing all parts of the building.

As seen below, the images are relatively unaffected by any lens distortion so camera calibration was not required. However, if lens distortion is present, the camera should be calibrated and the images undistorted prior to creating the panorama. You can use the Camera Calibrator App to calibrate a camera if needed.

```
% Load images.
buildingDir = fullfile(toolboxdir('vision'), 'visiondata', 'building');
buildingScene = imageDatastore(buildingDir);
% Display images to be stitched
montage(buildingScene.Files)
```

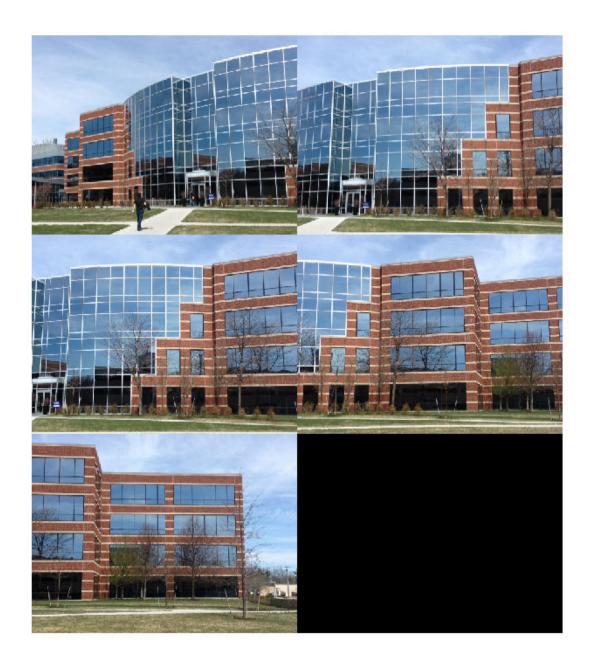

# **Step 2 - Register Image Pairs**

To create the panorama, start by registering successive image pairs using the following procedure:

- **1** Detect and match features between I(n) and I(n-1).
- **2** Estimate the geometric transformation, T(n), that maps I(n) to I(n-1).
- **3** Compute the transformation that maps I(n) into the panorama image as T(n)\*T(n-1)\*...\*T(1).

```
% Read the first image from the image set.
I = readimage(buildingScene, 1);
% Initialize features for I(1)
grayImage = rgb2gray(I);
points = detectSURFFeatures(grayImage);
[features, points] = extractFeatures(grayImage, points);
% Initialize all the transforms to the identity matrix. Note that the
% projective transform is used here because the building images are fairly
% close to the camera. Had the scene been captured from a further distance,
% an affine transform would suffice.
numImages = numel(buildingScene.Files);
tforms(numImages) = projective2d(eye(3));
% Initialize variable to hold image sizes.
imageSize = zeros(numImages,2);
% Iterate over remaining image pairs
for n = 2:numImages
    % Store points and features for I(n-1).
    pointsPrevious = points;
    featuresPrevious = features;
    % Read I(n).
    I = readimage(buildingScene, n);
    % Convert image to grayscale.
    grayImage = rgb2gray(I);
    % Save image size.
    imageSize(n,:) = size(grayImage);
    % Detect and extract SURF features for I(n).
    points = detectSURFFeatures(grayImage);
    [features, points] = extractFeatures(grayImage, points);
    % Find correspondences between I(n) and I(n-1).
    indexPairs = matchFeatures(features, featuresPrevious, 'Unique', true);
   matchedPoints = points(indexPairs(:,1), :);
   matchedPointsPrev = pointsPrevious(indexPairs(:,2), :);
    % Estimate the transformation between I(n) and I(n-1).
    tforms(n) = estimateGeometricTransform2D(matchedPoints, matchedPointsPrev,...
        'projective', 'Confidence', 99.9, 'MaxNumTrials', 2000);
    % Compute T(n) * T(n-1) * ... * T(1)
    tforms(n).T = tforms(n).T * tforms(n-1).T;
end
```

At this point, all the transformations in tforms are relative to the first image. This was a convenient way to code the image registration procedure because it allowed sequential processing of all the images. However, using the first image as the start of the panorama does not produce the most aesthetically pleasing panorama because it tends to distort most of the images that form the panorama. A nicer panorama can be created by modifying the transformations such that the center of

the scene is the least distorted. This is accomplished by inverting the transform for the center image and applying that transform to all the others.

Start by using the projective2d outputLimits method to find the output limits for each transform. The output limits are then used to automatically find the image that is roughly in the center of the scene.

```
% Compute the output limits for each transform
for i = 1:numel(tforms)
    [xlim(i,:), ylim(i,:)] = outputLimits(tforms(i), [1 imageSize(i,2)], [1 imageSize(i,1)]);
end
```

Next, compute the average X limits for each transforms and find the image that is in the center. Only the X limits are used here because the scene is known to be horizontal. If another set of images are used, both the X and Y limits may need to be used to find the center image.

## Step 3 - Initialize the Panorama

Now, create an initial, empty, panorama into which all the images are mapped.

Use the outputLimits method to compute the minimum and maximum output limits over all transformations. These values are used to automatically compute the size of the panorama.

```
for i = 1:numel(tforms)
    [xlim(i,:), ylim(i,:)] = outputLimits(tforms(i), [1 imageSize(i,2)], [1 imageSize(i,1)]);
end

maxImageSize = max(imageSize);

% Find the minimum and maximum output limits
    xMin = min([1; xlim(:)]);
    xMax = max([maxImageSize(2); xlim(:)]);

yMin = min([1; ylim(:)]);
    yMax = max([maxImageSize(1); ylim(:)]);

% Width and height of panorama.
width = round(xMax - xMin);
height = round(yMax - yMin);

% Initialize the "empty" panorama.
panorama = zeros([height width 3], 'like', I);
```

#### Step 4 - Create the Panorama

Use imwarp to map images into the panorama and use vision. AlphaBlender to overlay the images together.

```
blender = vision.AlphaBlender('Operation', 'Binary mask', ...
    'MaskSource', 'Input port');
% Create a 2-D spatial reference object defining the size of the panorama.
xLimits = [xMin xMax];
yLimits = [yMin yMax];
panoramaView = imref2d([height width], xLimits, yLimits);
% Create the panorama.
for i = 1:numImages
    I = readimage(buildingScene, i);
   % Transform I into the panorama.
   warpedImage = imwarp(I, tforms(i), 'OutputView', panoramaView);
   % Generate a binary mask.
   mask = imwarp(true(size(I,1),size(I,2)), tforms(i), 'OutputView', panoramaView);
   % Overlay the warpedImage onto the panorama.
    panorama = step(blender, panorama, warpedImage, mask);
end
figure
imshow(panorama)
```

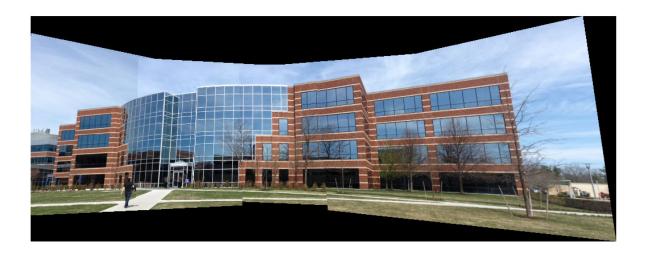

#### Conclusion

This example showed you how to automatically create a panorama using feature based image registration techniques. Additional techniques can be incorporated into the example to improve the blending and alignment of the panorama images[1].

# **References**

[1] Matthew Brown and David G. Lowe. 2007. Automatic Panoramic Image Stitching using Invariant Features. Int. J. Comput. Vision 74, 1 (August 2007), 59-73.

# **Cell Counting**

This example shows how to use a combination of basic morphological operators and blob analysis to extract information from a video stream. In this case, the example counts the number of E. Coli bacteria in each video frame. Note that the cells are of varying brightness, which makes the task of segmentation more challenging.

#### Initialization

Use these next sections of code to initialize the required variables and objects.

```
VideoSize = [432 528];
```

Create a System object to read video from avi file.

hVideo.Position(2) = round(hVideo.Position(2));

hVideo.Position([4 3]) = 30+VideoSize;

```
filename = 'ecolicells.avi';
hvfr = VideoReader(filename);
```

Create a BlobAnalysis System object to find the centroid of the segmented cells in the video.

#### **Stream Processing Loop**

Create a processing loop to count the number of cells in the input video. This loop uses the System objects you instantiated above.

```
frameCount = int16(1);
while hasFrame(hvfr)
% Read input video frame
image = rgb2gray(im2single(readFrame(hvfr)));

% Apply a combination of morphological dilation and image arithmetic
% operations to remove uneven illumination and to emphasize the
% boundaries between the cells.
y1 = 2*image - imdilate(image, strel('square',7));
y1(y1<0) = 0;
y1(y1>1) = 1;
y2 = imdilate(y1, strel('square',7)) - y1;
```

```
th = multithresh(y2); % Determine constant % Binarize the image.
                        % Determine threshold using Otsu's method
   Centroid = step(hblob, y3); % Calculate the centroid
   numBlobs = size(Centroid,1); % and number of cells.
   % Display the number of frames and cells.
   frameBlobTxt = sprintf('Frame %d, Count %d', frameCount, numBlobs);
   % Display video
   image_out = insertMarker(image, Centroid, '*', 'Color', 'green');
   step(hVideo, image_out);
   frameCount = frameCount + 1;
end
```

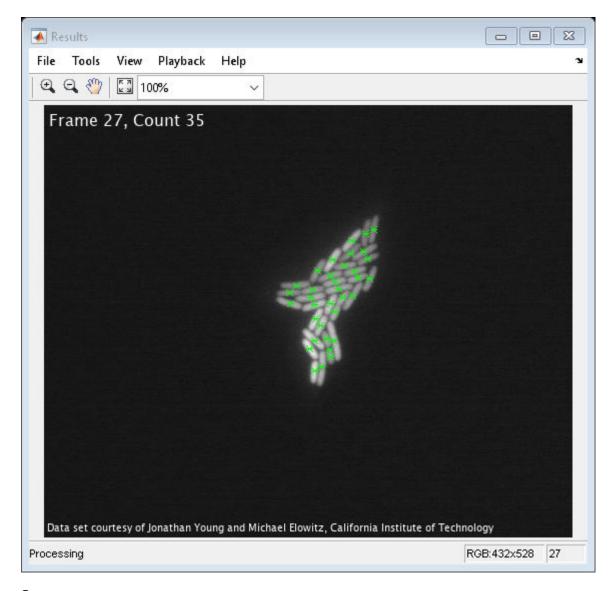

# **Summary**

In the Results window the original video is shown and the green markers indicate the centroid locations of the cells. The frame number and the number of cells are displayed in the upper left corner.

#### **Data Set Credits**

The data set for this example was provided by Jonathan Young and Michael Elowitz from California Institute of Technology. It is used with permission. For additional information about this data, see

N. Rosenfeld, J. Young, U. Alon, P. Swain, and M.B. Elowitz, "Gene Regulation at the Single-Cell Level, "Science 2005, Vol. 307, pp. 1962-1965.

# **Object Counting**

This example shows how to use morphological operations to count objects in a video stream.

#### Introduction

The input video stream contains images of staples. In this example, you use the top-hat morphological operation to remove uneven illumination, and the opening morphological operation to remove gaps between the staples. You then convert the images to binary, using a different threshold for each frame. Once this threshold is applied, you count the number of staples and calculate the centroid of each staple.

#### Initialization

Use these next sections of code to initialize the required variables and System objects.

Create a System object to read video from avi file.

```
filename = 'staples.mp4';
hVideoSrc = VideoReader(filename);
```

Create a blob analysis System object to count the staples and find their centroids.

Create a System object to display the output video.

```
hVideoOut = vision.VideoPlayer('Name', 'Counted Staples');
hVideoOut.Position(3:4) = [650 350];
```

## Stream Processing Loop

Here you call the processing loop to count the staples in the input video. This loop uses the System objects you instantiated.

The loop is stopped when you reach the end of the input file, which is detected by the BinaryFileReader System object.

```
while hasFrame(hVideoSrc)
    I = rgb2gray(readFrame(hVideoSrc));
    Im = imtophat(I, strel('square',18));
    Im = imopen(Im, strel('rect',[15 3]));
    th = multithresh(Im); % Determine threshold using Otsu's method
    BW = Im > th;
    Centroids = step(hBlob, BW); % Blob Analysis

    StaplesCount = int32(size(Centroids,1));
    txt = sprintf('Staple count: %d', StaplesCount);
    It = insertText(I,[10 280],txt,'FontSize',22); % Display staples count

    Centroids(:, 2) = Centroids(1,2); % Align markers horizontally

    It = insertMarker(It, Centroids, 'o', 'Size', 6, 'Color', 'r');
    It = insertMarker(It, Centroids, 'o', 'Size', 5, 'Color', 'r');
```

```
It = insertMarker(It, Centroids, '+', 'Size', 5, 'Color', 'r');
    step(hVideoOut, It);
end
```

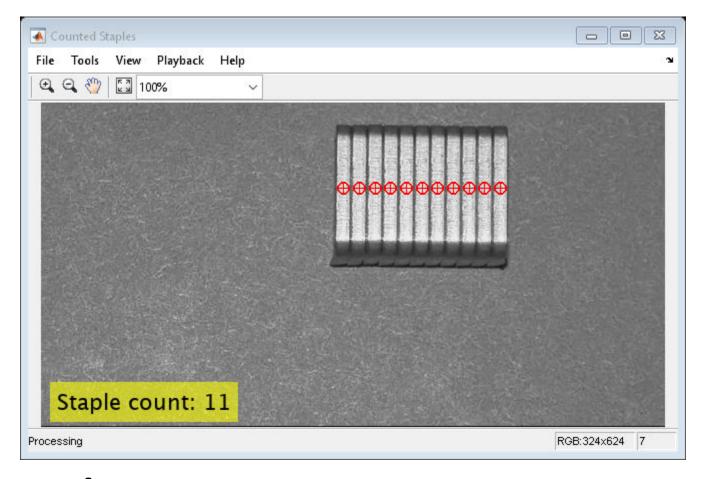

# **Summary**

The output video shows the individual staples marked with a circle and plus sign. It also displays the number of staples that appear in each frame.

# **Pattern Matching**

This example shows how to use the 2-D normalized cross-correlation for pattern matching and target tracking. The example uses predefined or user specified target and number of similar targets to be tracked. The normalized cross correlation plot shows that when the value exceeds the set threshold, the target is identified.

#### Introduction

In this example you use normalized cross correlation to track a target pattern in a video. The pattern matching algorithm involves the following steps:

- The input video frame and the template are reduced in size to minimize the amount of computation required by the matching algorithm.
- Normalized cross correlation, in the frequency domain, is used to find a template in the video frame.
- The location of the pattern is determined by finding the maximum cross correlation value.

## **Initialize Parameters and Create a Template**

Initialize required variables such as the threshold value for the cross correlation and the decomposition level for Gaussian Pyramid decomposition.

```
threshold = single(0.99);
level = 2;
Prepare a video file reader.
hVideoSrc = VideoReader('vipboard.mp4');
```

Specify the target image and number of similar targets to be tracked. By default, the example uses a predefined target and finds up to 2 similar patterns. You can set the variable useDefaultTarget to false to specify a new target and the number of similar targets to match.

```
useDefaultTarget = true;
[Img, numberOfTargets, target image] = ...
 videopattern gettemplate(useDefaultTarget);
% Downsample the target image by a predefined factor. You do this
% to reduce the amount of computation needed by cross correlation.
target image = single(target image);
target dim nopyramid = size(target image);
target image gp = multilevelPyramid(target image, level);
target energy = sqrt(sum(target image qp(:).^2));
st Rotate the target image by 180 degrees, and perform zero padding so that
% the dimensions of both the target and the input image are the same.
target_image_rot = imrotate(target_image_gp, 180);
[rt, ct] = size(target_image_rot);
Img = single(Img);
Img = multilevelPyramid(Img, level);
[ri, ci]= size(Img);
r \mod = 2^nextpow2(rt + ri);
c_{mod} = 2^{nextpow2}(ct + ci);
target_image_p = [target_image_rot zeros(rt, c_mod-ct)];
target_image_p = [target_image_p; zeros(r_mod-rt, c_mod)];
```

```
% Compute the 2-D FFT of the target image
target_fft = fft2(target_image_p);
% Initialize constant variables used in the processing loop.
target_size = repmat(target_dim_nopyramid, [numberOfTargets, 1]);
qain = 2^(level);
Im p = zeros(r mod, c mod, 'single'); % Used for zero padding
C ones = ones(rt, ct, 'single');
                                     % Used to calculate mean using conv
Create a System object to calculate the local maximum value for the normalized cross correlation.
hFindMax = vision.LocalMaximaFinder( ...
             'Threshold', single(-1), ...
             'MaximumNumLocalMaxima', numberOfTargets, ...
            'NeighborhoodSize', floor(size(target image gp)/2)*2 - 1);
Create a System object to display the tracking of the pattern.
sz = get(0, 'ScreenSize');
pos = [20 \ sz(4) - 400 \ 400 \ 300];
hROIPattern = vision.VideoPlayer('Name', 'Overlay the ROI on the target', ...
    'Position', pos);
Initialize figure window for plotting the normalized cross correlation value
hPlot = videopatternplots('setup',numberOfTargets, threshold);
```

#### Search for a Template in Video

Create a processing loop to perform pattern matching on the input video. This loop uses the System objects you instantiated above. The loop is stopped when you reach the end of the input file, which is detected by the VideoReader object.

```
while hasFrame(hVideoSrc)
    Im = rgb2gray(im2single(readFrame(hVideoSrc)));
    % Reduce the image size to speed up processing
    Im gp = multilevelPyramid(Im, level);
   % Frequency domain convolution.
    \operatorname{Im} p(1:ri, 1:ci) = \operatorname{Im} qp;
    img fft = fft2(Im p);
    corr freg = img fft .* target fft;
    corrOutput f = ifft2(corr freq);
    corrOutput_f = corrOutput_f(rt:ri, ct:ci);
   % Calculate image energies and block run tiles that are size of
   % target template.
   IUT energy = (Im_gp).^2;
    IUT = conv2(IUT_energy, C_ones, 'valid');
    IUT = sqrt(IUT);
   % Calculate normalized cross correlation.
    norm_Corr_f = (corrOutput_f) ./ (IUT * target_energy);
    xyLocation = step(hFindMax, norm_Corr_f);
   % Calculate linear indices.
```

```
linear_index = sub2ind([ri-rt, ci-ct]+1, xyLocation(:,2),...
        xyLocation(:,1));
    norm_Corr_f_linear = norm_Corr_f(:);
   norm_Corr_value = norm_Corr_f_linear(linear_index);
   detect = (norm_Corr_value > threshold);
   target roi = zeros(length(detect), 4);
   ul_corner = (gain.*(xyLocation(detect, :)-1))+1;
    target_roi(detect, :) = [ul_corner, fliplr(target_size(detect, :))];
   % Draw bounding box.
   Imf = insertShape(Im, 'Rectangle', target_roi, 'Color', 'green');
   % Plot normalized cross correlation.
    videopatternplots('update',hPlot,norm_Corr_value);
    step(hROIPattern, Imf);
end
snapnow
% Function to compute pyramid image at a particular level.
function outI = multilevelPyramid(inI, level)
I = inI;
outI = I;
for i=1:level
   outI = impyramid(I, 'reduce');
    I = outI;
end
end
```

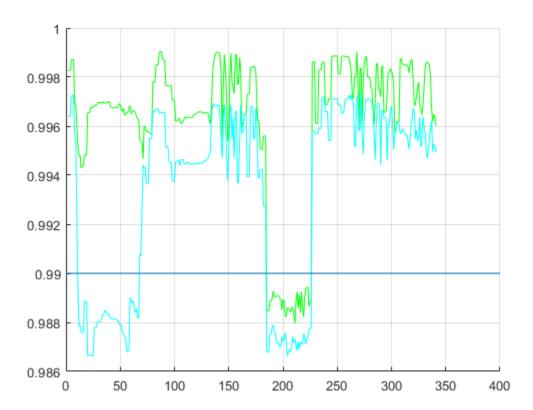

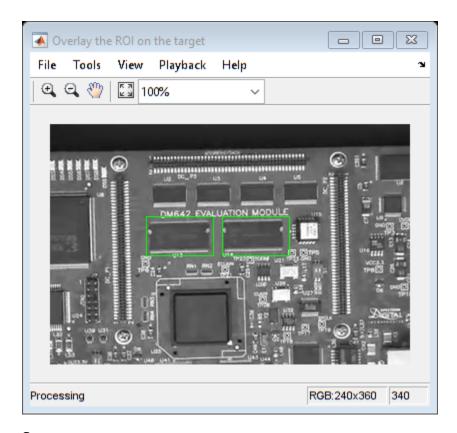

# **Summary**

This example shows use of Computer Vision  $Toolbox^{m}$  to find a user defined pattern in a video and track it. The algorithm is based on normalized frequency domain cross correlation between the target and the image under test. The video player window displays the input video with the identified target locations. Also a figure displays the normalized correlation between the target and the image which is used as a metric to match the target. As can be seen whenever the correlation value exceeds the threshold (indicated by the blue line), the target is identified in the input video and the location is marked by the green bounding box.

# **Appendix**

The following helper functions are used in this example.

- videopattern gettemplate.m
- · videopatternplots.m

# **Recognize Text Using Optical Character Recognition (OCR)**

This example shows how to use the ocr function from the Computer Vision Toolbox<sup>TM</sup> to perform Optical Character Recognition.

# Text Recognition Using the ocr Function

Recognizing text in images is useful in many computer vision applications such as image search, document analysis, and robot navigation. The ocr function provides an easy way to add text recognition functionality to a wide range of applications.

```
% Load an image.
I = imread('businessCard.png');
% Perform OCR.
results = ocr(I);
% Display one of the recognized words.
word = results.Words{2}
word =
'MathWorks®'
% Location of the word in I
wordBBox = results.WordBoundingBoxes(2,:)
wordBBox = 1 \times 4
   173
          75 376
                       61
% Show the location of the word in the original image.
Iname = insertObjectAnnotation(I, 'rectangle', wordBBox, word);
imshow(Iname);
```

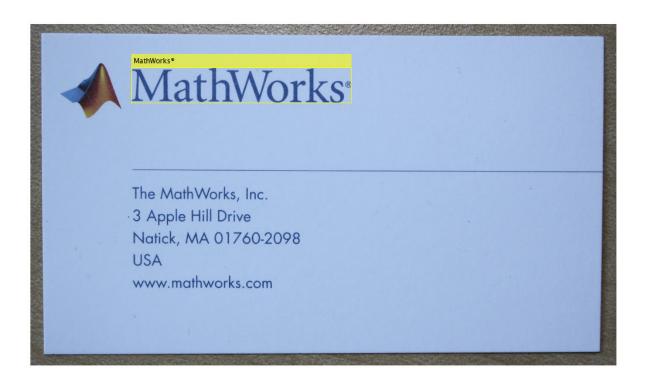

#### Information Returned By the ocr Function

The ocr functions returns the recognized text, the recognition confidence, and the location of the text in the original image. You can use this information to identify the location of misclassified text within the image.

```
% Find characters with low confidence.
lowConfidenceIdx = results.CharacterConfidences < 0.5;

% Get the bounding box locations of the low confidence characters.
lowConfBBoxes = results.CharacterBoundingBoxes(lowConfidenceIdx, :);

% Get confidence values.
lowConfVal = results.CharacterConfidences(lowConfidenceIdx);

% Annotate image with character confidences.
str = sprintf('confidence = %f', lowConfVal);
Ilowconf = insertObjectAnnotation(I, 'rectangle', lowConfBBoxes, str);

figure;
imshow(Ilowconf);</pre>
```

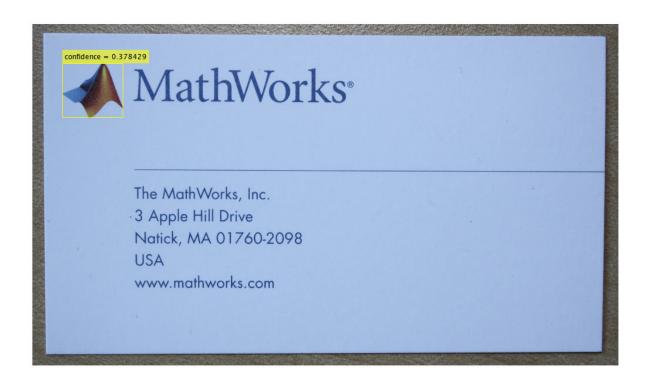

Here, the logo in the business card is incorrectly classified as a text character. These kind of OCR errors can be identified using the confidence values before any further processing takes place.

#### **Challenges Obtaining Accurate Results**

ocr performs best when the text is located on a uniform background and is formatted like a document. When the text appears on a non-uniform background, additional pre-processing steps are required to get the best OCR results. In this part of the example, you will try to locate the digits on a keypad. Although, the keypad image may appear to be easy for OCR, it is actually quite challenging because the text is on a non-uniform background.

```
I = imread('keypad.jpg');
I = rgb2gray(I);
figure;
imshow(I)
```

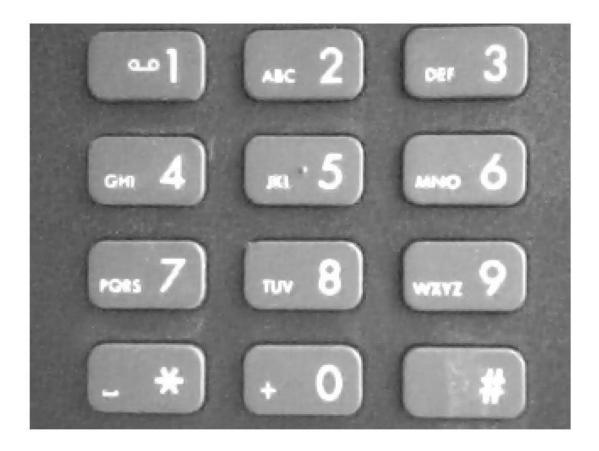

```
% Run OCR on the image
results = ocr(I);
results.Text
ans =
```

The empty results. Text indicates that no text is recognized. In the keypad image, the text is sparse and located on an irregular background. In this case, the heuristics used for document layout analysis within ocr might be failing to find blocks of text within the image, and, as a result, text recognition fails. In this situation, disabling the automatic layout analysis, using the 'TextLayout' parameter, may help improve the results.

```
% Set 'TextLayout' to 'Block' to instruct ocr to assume the image
% contains just one block of text.
results = ocr(I, 'TextLayout', 'Block');
results.Text
```

```
ans =
  0×0 empty char array
```

#### What Went Wrong?

Adjusting the 'TextLayout' parameter did not help. To understand why OCR continues to fail, you have to investigate the initial binarization step performed within ocr. You can use imbinarize to check this initial binarization step because both ocr and the default 'global' method in imbinarize use Otsu's method for image binarization.

```
BW = imbinarize(I);
figure;
imshowpair(I,BW,'montage');
```

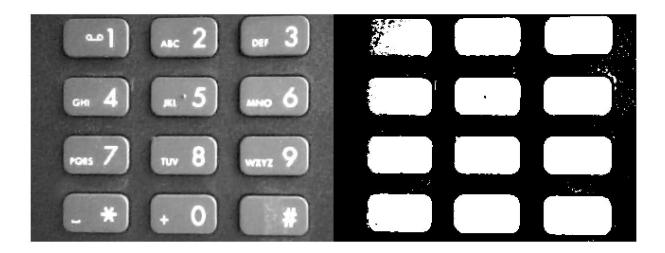

After thresholding, the binary image contains no text. This is why ocr failed to recognize any text in the original image. You can help improve the results by pre-processing the image to improve text segmentation. The next part of the example explores two useful pre-processing techniques.

## **Image Pre-processing Techniques To Improve Results**

The poor text segmentation seen above is caused by the non-uniform background in the image, i.e. the light-gray keys surrounded by dark gray. You can use the following pre-processing technique to remove the background variations and improve the text segmentation. Additional details about this technique are given in the example entitled "Correct Nonuniform Illumination and Analyze Foreground Objects".

```
% Remove keypad background.
Icorrected = imtophat(I,strel('disk',15));
BW1 = imbinarize(Icorrected);
figure;
imshowpair(Icorrected,BW1,'montage');
```

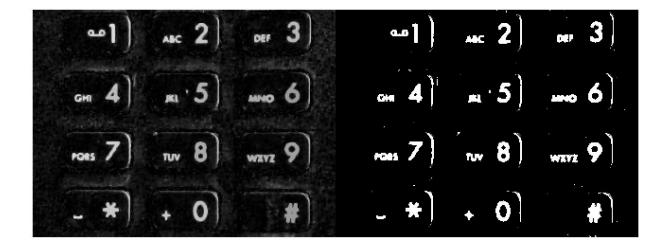

After removing the background variation, the digits are now visible in the binary image. However, there are a few artifacts at the edge of the keys and the small text next to the digits that may continue to hinder accurate OCR of the whole image. Additional pre-processing using morphological reconstruction helps to remove these artifacts and produce a cleaner image for OCR.

```
% Perform morphological reconstruction and show binarized image.
marker = imerode(Icorrected, strel('line',10,0));
Iclean = imreconstruct(marker, Icorrected);

BW2 = imbinarize(Iclean);

figure;
imshowpair(Iclean,BW2,'montage');
```

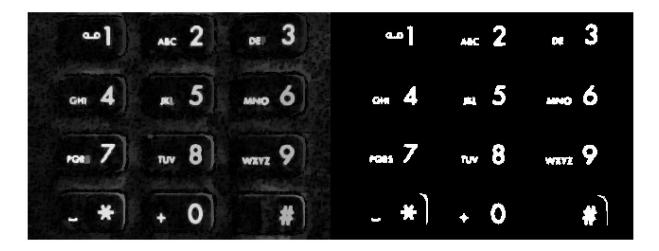

After these pre-processing steps, the digits are now well segmented from the background and ocr produces better results.

```
results = ocr(BW2, 'TextLayout', 'Block');
results.Text

ans =
    '«-1 ..c2 .3
    ....4 .5 .....6
    W7 M8 M9
    -*1..o fl
```

There is some "noise" in the results due to the smaller text next to the digits. Also, the digit 0, is falsely recognized as the letter 'o'. This type of error may happen when two characters have similar shapes and there is not enough surrounding text for the ocr function to determine the best classification for a specific character. Despite the "noisy" results, you can still find the digit locations in the original image using the locateText method with the OCR results.

The locateText method supports regular expressions so you can ignore irrelevant text.

```
% The regular expression, '\d', matches the location of any digit in the
% recognized text and ignores all non-digit characters.
regularExpr = '\d';
% Get bounding boxes around text that matches the regular expression
bboxes = locateText(results,regularExpr,'UseRegexp',true);
digits = regexp(results.Text,regularExpr,'match');
% draw boxes around the digits
Idigits = insertObjectAnnotation(I,'rectangle',bboxes,digits);
figure;
imshow(Idigits);
```

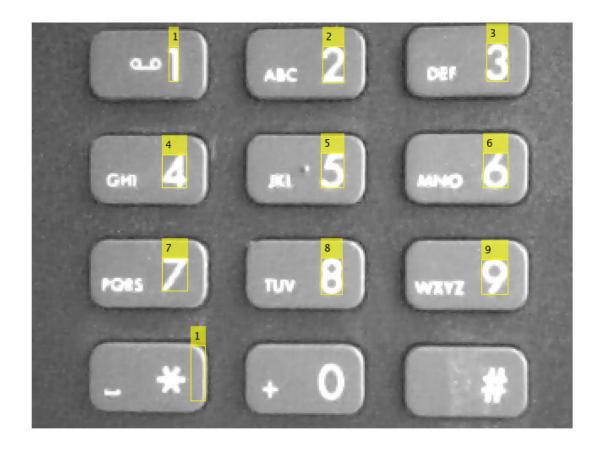

Another approach to improve the results is to leverage a priori knowledge about the text within the image. In this example, the text you are interested in contains only numeric digits. You can improve the results by constraining ocr to only select the best matches from the set '0123456789'.

```
% Use the 'CharacterSet' parameter to constrain OCR
results = ocr(BW2, 'CharacterSet','0123456789','TextLayout','Block');
results.Text
ans =
    ' 1 1 2 3
    5 4 5 06
    7 3 9
    4 1 0 51
```

The results now only have characters from the digit character set. However, you can see that several non-digit characters in the image are falsely recognized as digits. This can happen when a non-digit character closely resembles one of the digits.

You can use the fact that there are only 10 digits on the keypad along with the character confidences to find the 10 best digits.

```
% Sort the character confidences.
[sortedConf, sortedIndex] = sort(results.CharacterConfidences, 'descend');
% Keep indices associated with non-NaN confidences values.
indexesNaNsRemoved = sortedIndex( ~isnan(sortedConf) );
% Get the top ten indexes.
topTenIndexes = indexesNaNsRemoved(1:10);
% Select the top ten results.
digits = num2cell(results.Text(topTenIndexes));
bboxes = results.CharacterBoundingBoxes(topTenIndexes, :);
Idigits = insertObjectAnnotation(I, 'rectangle', bboxes, digits);
figure;
imshow(Idigits);
```

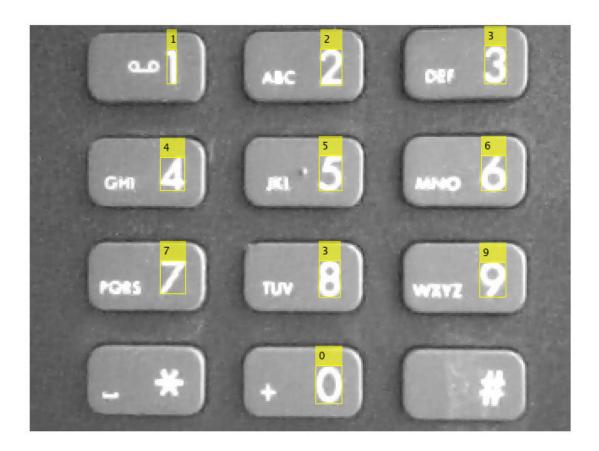

## **ROI-based Processing To Improve Results**

In some situations, just pre-processing the image may not be sufficient to achieve good OCR results. One approach to use in this situation, is to identify specific regions in the image that ocr should process. In the keypad example image, these regions would be those that just contain the digits. You may select the regions manually using imrect, or you can automate the process. One method for automating text detection is given in the example entitled "Automatically Detect and Recognize Text in Natural Images" on page 4-2. In this example, you will use vision.BlobAnalysis to find the digits on the keypad.

```
% Initialize the blob analysis System object(TM).
blobAnalyzer = vision.BlobAnalysis('MaximumCount',500);
% Run the blob analyzer to find connected components and their statistics.
[area,centroids,roi] = step(blobAnalyzer,BW1);
% Show all the connected regions.
img = insertShape(I,'rectangle',roi);
figure;
imshow(img);
```

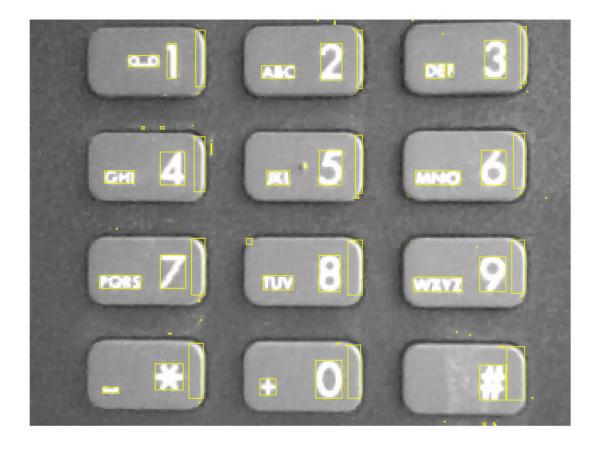

There are many connected regions within the keypad image. Small regions are not likely to contain any text and can be removed using the area statistic returned by vision.BlobAnalysis. Here, regions having an area smaller than 300 are removed.

```
areaConstraint = area > 300;
% Keep regions that meet the area constraint.
roi = double(roi(areaConstraint, :));
% Show remaining blobs after applying the area constraint.
img = insertShape(I, 'rectangle', roi);
figure;
imshow(img);
```

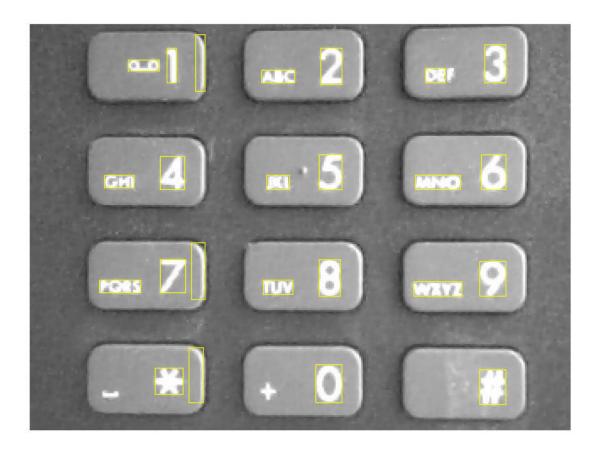

Further processing based on a region's aspect ratio is applied to identify regions that are likely to contain a single character. This helps to remove the smaller text characters that are jumbled together next to the digits. In general, the larger the text the easier it is for ocr to recognize.

```
% Compute the aspect ratio.
width = roi(:,3);
height = roi(:,4);
aspectRatio = width ./ height;
```

```
% An aspect ratio between 0.25 and 1 is typical for individual characters
% as they are usually not very short and wide or very tall and skinny.
roi = roi( aspectRatio > 0.25 & aspectRatio < 1 ,:);
% Show regions after applying the area and aspect ratio constraints.
img = insertShape(I, 'rectangle', roi);
figure;
imshow(img);</pre>
```

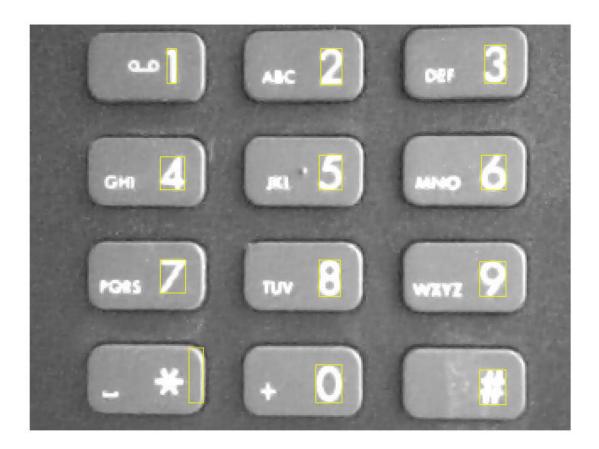

The remaining regions can be passed into the ocr function, which accepts rectangular regions of interest as input. The size of the regions are increased slightly to include additional background pixels around the text characters. This helps to improve the internal heuristics used to determine the polarity of the text on the background (e.g. light text on a dark background vs. dark text on a light background).

```
roi(:,1:2) = roi(:,1:2) - 4;
roi(:,3:4) = roi(:,3:4) + 8;
results = ocr(BW1, roi, 'TextLayout', 'Block');
```

The recognized text can be displayed on the original image using insertObjectAnnotation. The deblank function is used to remove any trailing characters, such as white space or new lines. There are a few missing classifications in these results (e.g. the digit 8) that are correctable using additional pre-processing techniques.

```
text = deblank( {results.Text} );
img = insertObjectAnnotation(I, 'rectangle', roi, text);
figure;
imshow(img)
```

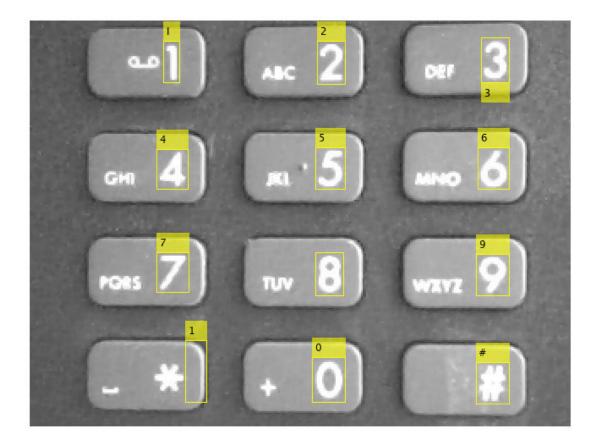

Although vision.BlobAnalysis enabled you to find the digits in the keypad image, it may not work as well for images of natural scenes where there are many objects in addition to the text. For these types of images, the technique shown in the example entitled "Automatically Detect and Recognize Text in Natural Images" on page 4-2 may provide better text detection results.

#### Summary

This example showed how the ocr function can be used to recognize text in images, and how a seemingly easy image for OCR required extra pre-processing steps to produce good results.

#### References

[1] Ray Smith. Hybrid Page Layout Analysis via Tab-Stop Detection. Proceedings of the 10th international conference on document analysis and recognition. 2009.

# **Cell Counting**

This example shows how to use a combination of basic morphological operators and blob analysis to extract information from a video stream. In this case, the example counts the number of E. Coli bacteria in each video frame. Note that the cells are of varying brightness, which makes the task of segmentation more challenging.

#### **Example Model**

The following figure shows the Cell Counting example model.

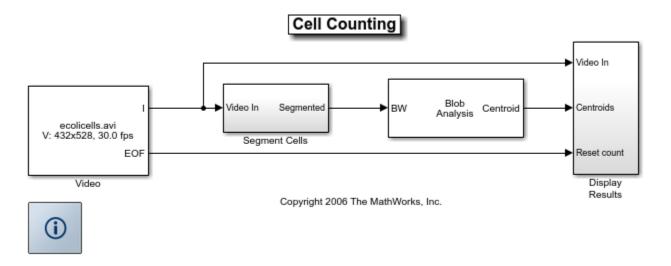

#### **Segment Cells Subsystem**

Inside the Isolate Cells subsystem, the example uses a combination of morphological dilation and image arithmetic operations to remove uneven illumination and to emphasize the boundaries between the cells. Due to changes in overall lighting intensity, the example cannot apply a single threshold value to all of the video frames. The example uses the Autothreshold block to compute a threshold for each frame.

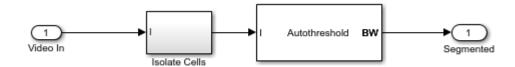

Isolate Cells subsystem:

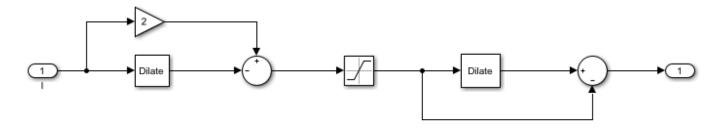

# **Cell Counting Results**

After the example applies the threshold and separates the cells, it uses the Blob Analysis block to count the number of cells in each frame and to calculate the centroid of each cell. The example passes the total number of cells in each frame to the Insert Text block, which is in the Display Results subsystem. This block embeds this information on each video frame.

The Cell division rate window shows the exponential growth of the bacteria.

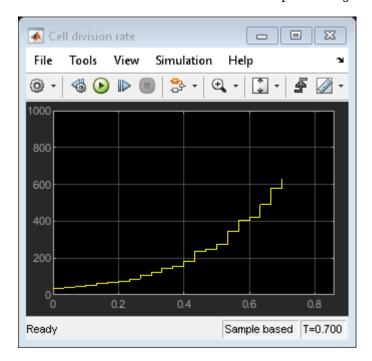

The Results window displays one frame of the original video and green markers indicating centroid locations of the found cells. The frame number and the number of cells are displayed in the upper left corner.

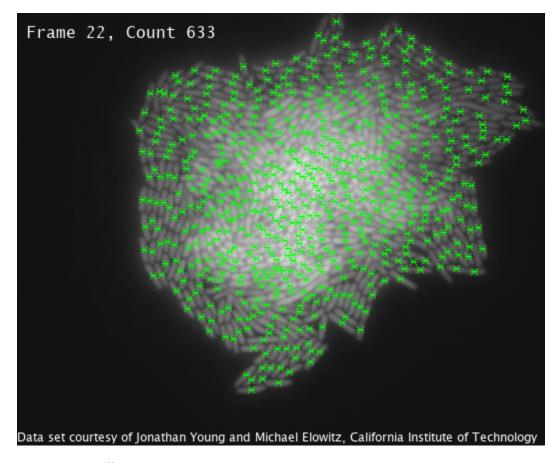

#### **Data Set Credits**

The data set for this example was provided by Jonathan Young and Michael Elowitz from California Institute of Technology®. It is used with permission. For additional information about this data, see

N. Rosenfeld, J. Young, U. Alon, P. Swain, and M.B. Elowitz, "Gene Regulation at the Single-Cell Level, "Science 2005, Vol. 307, pp. 1962-1965.

# **Lidar and Point Cloud Processing Examples**

- "Augment Point Cloud Data For Deep Learning" on page 5-2
- "Import Point Cloud Data For Deep Learning" on page 5-7
- "Encode Point Cloud Data For Deep Learning" on page 5-11
- "Build a Map from Lidar Data" on page 5-17
- "Build a Map from Lidar Data Using SLAM" on page 5-38
- "3-D Point Cloud Registration and Stitching" on page 5-54

# **Augment Point Cloud Data For Deep Learning**

This example demonstrates how to setup a basic randomized data augmentation pipeline when working with point cloud data in deep learning based workflows. Data augmentation is almost always desirable when working with deep learning because it helps to reduce overfitting during training and can add robustness to types of data transformations which may not be well represented in the original training data.

#### Import point cloud data

The datastore dsTrain yields a pointCloud object and an associated scalar categorical label for each observation.

```
figure
pcshow(dataOut{1});
title(dataOut{2});
```

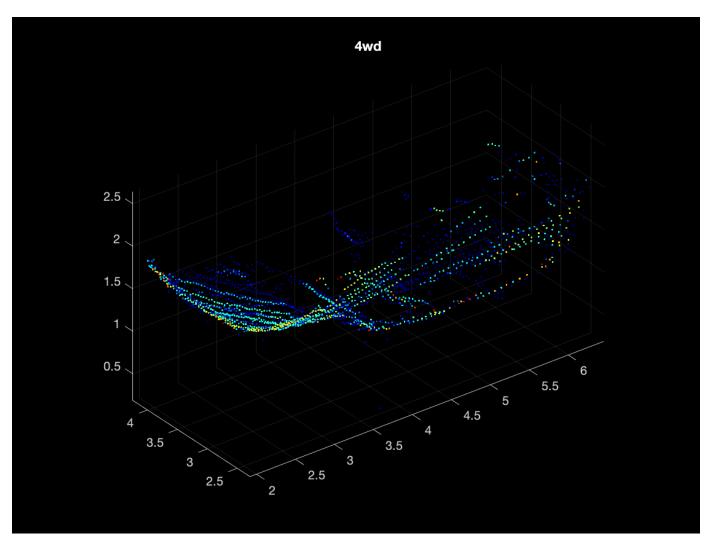

## **Define augmentation pipeline**

The transform function of a datastore is a convenient tool for defining augmentation pipelines.

```
dsAugmented = transform(dsTrain,@augmentPointCloud);
```

The augmentPointCloud function shown below, applies randomized rotation, homogenous scale, randomized reflection across the x- and y-axes, and randomized per point jitter to each observation using the randomAffine3d function to construct randomized affine transformations and the pctransform function to apply these transformations to each input point cloud.

```
dataOut = preview(dsAugmented)
dataOut=1×2 cell array
    {1×1 pointCloud} {[4wd]}
```

It is always a good idea to visually inspect the data that comes out of any augmentation that is done on training data to make sure that the data looks as expected. The point cloud below is the same as the original shown previously, but with randomized affine warping with per point jitter added.

```
figure
pcshow(dataOut{1});
title(dataOut{2});
```

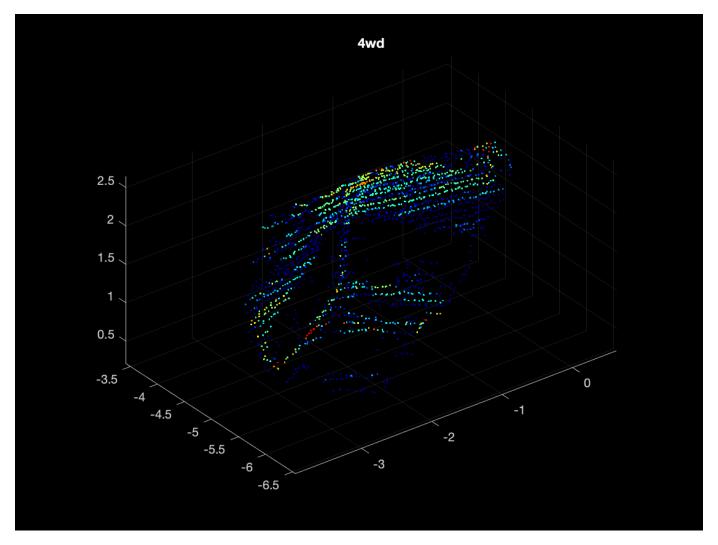

The resulting TransformedDatastore and dsAugmented can be passed to deep learning functions including trainNetwork, predict, and classify for use in training and inference.

# **Supporting Functions**

```
disp('Downloading Sydney Urban Objects Dataset...');
     untar(fullfile(url,name),dataLoc);
end
datasetPath = dataLoc.append('sydney-urban-objects-dataset');
end
function ds = sydneyUrbanObjectsClassificationDatastore(datapath, folds)
% svdnevUrbanObjectsClassificationDatastore Datastore with point clouds and
% associated categorical labels for Sydney Urban Objects dataset.
% ds = svdneyUrbanObjectsDatastore(datapath) constructs a datastore that
% represents point clouds and associated categories for the Sydney Urban
% Objects dataset. The input, datapath, is a string or char array which
% represents the path to the root directory of the Sydney Urban Objects
% Dataset.
% ds = sydneyUrbanObjectsDatastore(___,folds) optionally allows
% specification of desired folds that you wish to be included in the
% output ds. For example, [1 2 4] specifies that you want the first,
% second, and fourth folds of the Dataset. Default: [1 2 3 4].
if nargin < 2
     folds = 1:4;
datapath = string(datapath);
path = fullfile(datapath, 'objects', filesep);
% For now, include all folds in Datastore
foldNames{1} = importdata(fullfile(datapath, 'folds', 'fold0.txt'));
foldNames{2} = importdata(fullfile(datapath, 'folds', 'fold1.txt'));
foldNames{3} = importdata(fullfile(datapath, 'folds', 'fold2.txt'));
foldNames{4} = importdata(fullfile(datapath, 'folds', 'fold3.txt'));
names = foldNames(folds);
names = vertcat(names{:});
fullFilenames = append(path,names);
ds = fileDatastore(fullFilenames,'ReadFcn',@extractTrainingData,'FileExtensions','.bin');
end
function dataOut = extractTrainingData(fname)
[pointData,intensity] = readbin(fname);
[~,name] = fileparts(fname);
name = string(name);
name = extractBefore(name, '.');
labelNames = ["4wd","bench","bicycle","biker",...
    "building","bus","car","cyclist","excavator","pedestrian","pillar",...
    "pole","post","scooter","ticket_machine","traffic_lights","traffic_sign",...
    "trailer","trash","tree","truck","trunk","umbrella","ute","van","vegetation"];
label = categorical(name, labelNames);
```

```
dataOut = {pointCloud(pointData, 'Intensity', intensity), label};
end
function [pointData,intensity] = readbin(fname)
% readbin Read point and intensity data from Sydney Urban Object binary
% files.
% names = ['t','intensity','id',...
           'x','y','z',...
'azimuth','range','pid']
%
%
% formats = ['int64', 'uint8', 'uint8',...
              'float32', 'float32', 'float32',...
'float32', 'float32', 'int32']
%
%
fid = fopen(fname, 'r');
c = onCleanup(@() fclose(fid));
fseek(fid,10,-1); % Move to the first X point location 10 bytes from beginning
X = fread(fid,inf,'single',30);
fseek(fid, 14, -1);
Y = fread(fid,inf,'single',30);
fseek(fid, 18, -1);
Z = fread(fid,inf,'single',30);
fseek(fid, 8, -1);
intensity = fread(fid,inf,'uint8',33);
pointData = [X,Y,Z];
end
function dataOut = augmentPointCloud(data)
ptCloud = data{1};
label = data{2};
% Apply randomized rotation about Z axis.
tform = randomAffine3d('Rotation',@() deal([0 0 1],360*rand),'Scale',[0.98,1.02],'XReflection',t
ptCloud = pctransform(ptCloud,tform);
% Apply jitter to each point in point cloud
amountOfJitter = 0.01;
numPoints = size(ptCloud.Location,1);
D = zeros(size(ptCloud.Location), 'like',ptCloud.Location);
D(:,1) = diff(ptCloud.XLimits)*rand(numPoints,1);
D(:,2) = diff(ptCloud.YLimits)*rand(numPoints,1);
D(:,3) = diff(ptCloud.ZLimits)*rand(numPoints,1);
D = amountOfJitter.*D;
ptCloud = pctransform(ptCloud,D);
dataOut = {ptCloud,label};
end
```

# Import Point Cloud Data For Deep Learning

To use point cloud data in deep learning workflows, the data must be read in from its raw form in a data set into MATLAB. In this example, we are working with the Sydney Urban Objects Dataset [1 on page 5-0 ]. This example shows how to use MATLAB Datastores to read in and represent data for deep learning.

### **Download Sydney Urban Objects Dataset**

The Sydney Urban Objects data is 122 MB in its uncompressed form and may take a few moments to download depending on your network connection speed.

```
sydneyUrbanObjectsPath = downloadSydneyUrbanObjects(tempdir());
```

#### **Define Datastore For Point Cloud Data**

Construct a Datastore that is configured for reading in the point clouds from the /objects folder in Sydney Urban Objects, along with associated object labels.

```
ds = sydneyUrbanObjectsClassificationDatastore(sydneyUrbanObjectsPath);
```

Read and display the first observation from the Datastore.

The output of the read and preview methods of the Datastore is a cell array in which the frist column is a pointCloud object and the second column is the associated class label. A pointCloud object can be visualized using the pcshow function.

```
figure
pcshow(data{1})
title(string(data{2}))
```

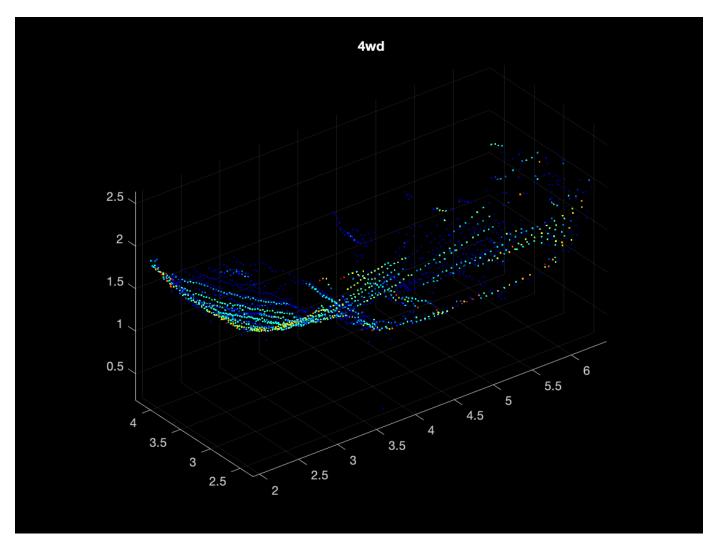

#### References

[1] Alastair Quadros, James Underwood, Bertrand Douillard; 2013. Sydney Urban Objects Dataset.

## **Supporting Functions**

```
function datasetPath = downloadSydneyUrbanObjects(dataLoc)
% This function downloads the syntax urban objects tar archive to tempdir
% provides as output the location of where the data was saved.

if nargin == 0
    dataLoc = pwd();
end

dataLoc = string(dataLoc);

url = "http://www.acfr.usyd.edu.au/papers/data/";
name = "sydney-urban-objects-dataset.tar.gz";

if ~exist(fullfile(dataLoc,'sydney-urban-objects-dataset'),'dir')
    disp('Downloading Sydney Urban Objects Dataset...');
```

```
untar(fullfile(url,name),dataLoc);
end
datasetPath = dataLoc.append('sydney-urban-objects-dataset');
end
function ds = sydneyUrbanObjectsClassificationDatastore(datapath, folds)
% sydneyUrbanObjectsClassificationDatastore Datastore with point clouds and
% associated categorical labels for Sydney Urban Objects dataset.
% ds = sydneyUrbanObjectsDatastore(datapath) constructs a datastore that
% represents point clouds and associated categories for the Sydney Urban
% Objects dataset. The input, datapath, is a string or char array which
% represents the path to the root directory of the Sydney Urban Objects
% Dataset.
% ds = sydneyUrbanObjectsDatastore( ,folds) optionally allows
% specification of desired folds that you wish to be included in the
% output ds. For example, [1 2 4] specifies that you want the first,
% second, and fourth folds of the Dataset. Default: [1 2 3 4].
if nargin < 2
     folds = 1:4;
end
datapath = string(datapath);
path = fullfile(datapath, 'objects', filesep);
% For now, include all folds in Datastore
foldNames{1} = importdata(fullfile(datapath, 'folds', 'fold0.txt'));
foldNames{2} = importdata(fullfile(datapath, 'folds', 'fold1.txt'));
foldNames{3} = importdata(fullfile(datapath, 'folds', 'fold2.txt'));
foldNames{4} = importdata(fullfile(datapath, 'folds', 'fold3.txt'));
names = foldNames(folds):
names = vertcat(names{:});
fullFilenames = append(path,names);
ds = fileDatastore(fullFilenames,'ReadFcn',@extractTrainingData,'FileExtensions','.bin');
end
function dataOut = extractTrainingData(fname)
[pointData,intensity] = readbin(fname);
[~,name] = fileparts(fname);
name = string(name);
name = extractBefore(name, '.');
labelNames = ["4wd","bench","bicycle","biker",...
    "building","bus","car","cyclist","excavator","pedestrian","pillar",...
    "pole","post","scooter","ticket_machine","traffic_lights","traffic_sign",...
    "trailer","trash","tree","truck","trunk","umbrella","ute","van","vegetation"];
label = categorical(name, labelNames);
dataOut = {pointCloud(pointData, 'Intensity', intensity), label};
```

#### end

```
function [pointData,intensity] = readbin(fname)
% readbin Read point and intensity data from Sydney Urban Object binary
% files.
%
% formats = ['int64', 'uint8', 'uint8',...
             'float32', 'float32', 'float32',...
'float32', 'float32', 'int32']
%
fid = fopen(fname, 'r');
c = onCleanup(@() fclose(fid));
fseek(fid,10,-1); % Move to the first X point location 10 bytes from beginning
X = fread(fid,inf,'single',30);
fseek(fid, 14, -1);
Y = fread(fid,inf,'single',30);
fseek(fid, 18, -1);
Z = fread(fid,inf,'single',30);
fseek(fid,8,-1);
intensity = fread(fid,inf,'uint8',33);
pointData = [X,Y,Z];
end
```

# **Encode Point Cloud Data For Deep Learning**

When using convolutional neural networks with point cloud data, certain core operations like convolution require input data that is regularly sampled spatially. The irregular spatial sampling of point cloud and lidar data must be transformed into some regularly sampled structure at some point in the preprocessing pipeline. There are many different approaches to how point cloud data is transformed into a dense, gridded structure [1 on page 5-0 ][2 on page 5-0 ][3 on page 5-0 ]. This example demonstrates a simple approach known as voxelization.

#### **Voxelization of Point Cloud Data**

Start by defining a datastore for working with the Sydney Urban Objects Dataset.

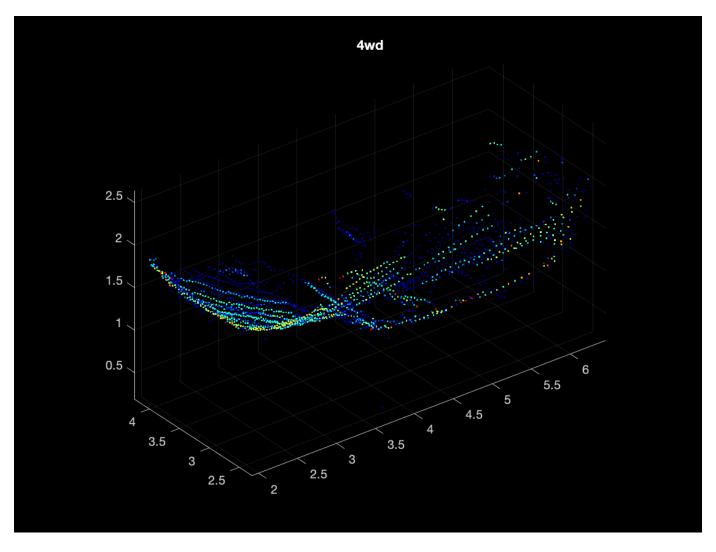

Use the pcbin function to define a desired regular 3-D gridding of the coordinate system of an input pointCloud object. Use pcbin to also return an output cell array that contains spatial bin locations for each point in the input pointCloud. In this case, the input pointCloud is binned in a [32,32,32] size output grid that spans the XLimits,YLimits, and ZLimits of the input pointCloud.

```
outputGridSize = [32,32,32];
bins = pcbin(data{1},outputGridSize);
```

Each cell in bins contains the indices of the points in ptCloud.Location that fall in a particular point location. The MATLAB function cellfun can be used to define common encodings of point cloud data using bins as input.

```
occupancyGrid = cellfun(@(c) ~isempty(c),bins);
```

Define a 3-D occupancy grid which is true for grid locations that are occupied by at least one point and false otherwise.

```
figure;
p = patch(isosurface(occupancyGrid,0.5));
view(45,45);
```

```
p.FaceColor = 'red';
p.EdgeColor = 'none';
camlight;
lighting phong
```

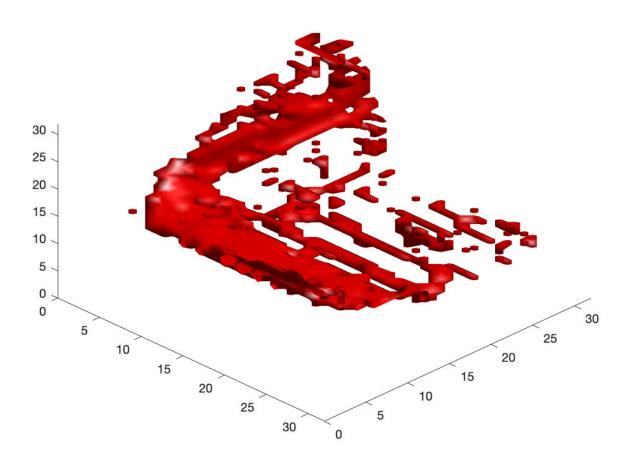

## Transform Datastore to Apply Point Cloud Encoding to Entire Dataset

Use the transform function of datastore to apply a simple occupancy grid encoding to every observation in an input datastore. The formOccupancyGrid function, which is included in the supporting functions section, uses the exact same approach shown above with pcbin.

The resulting datastore, dsTransformed, can be passed to deep learning interfaces including trainNetwork and DataLoader for use in training deep neural networks.

#### References

- [1] Maturana, D. and Scherer, S., VoxNet: A 3D Convolutional Neural Network for Real-Time Object Recognition, IROS 2015.
- [2] AH Lang, S Vora, H Caesar, L Zhou, J Yang, O Beijbom, PointPillars: Fast Encoders for Object Detection from Point Clouds, CVPR 2019
- [3] Charles R. Qi, Hao Su, Kaichun Mo, Leonidas J. Guibas, PointNet: Deep Learning on Point Sets for 3D Classification and Segmentation, CVPR 2017

#### **Supporting Functions**

```
function datasetPath = downloadSydneyUrbanObjects(dataLoc)
if nargin == 0
    dataLoc = pwd();
end
dataLoc = string(dataLoc);
url = "http://www.acfr.usyd.edu.au/papers/data/";
name = "sydney-urban-objects-dataset.tar.gz";
if ~exist(fullfile(dataLoc,'sydney-urban-objects-dataset'),'dir')
    disp('Downloading Sydney Urban Objects Dataset...');
    untar(fullfile(url,name),dataLoc);
end
datasetPath = dataLoc.append('sydney-urban-objects-dataset');
end
function ds = sydneyUrbanObjectsClassificationDatastore(datapath,folds)
% sydneyUrbanObjectsClassificationDatastore Datastore with point clouds and
% associated categorical labels for Sydney Urban Objects dataset.
% ds = sydneyUrbanObjectsDatastore(datapath) constructs a datastore that
% represents point clouds and associated categories for the Sydney Urban
% Objects dataset. The input, datapath, is a string or char array which
% represents the path to the root directory of the Sydney Urban Objects
% Dataset.
% ds = sydneyUrbanObjectsDatastore( ,folds) optionally allows
% specification of desired folds that you wish to be included in the
% output ds. For example, [1 2 4] specifies that you want the first,
% second, and fourth folds of the Dataset. Default: [1 2 3 4].
if nargin < 2
    folds = 1:4;
end
datapath = string(datapath);
path = fullfile(datapath, 'objects', filesep);
% For now, include all folds in Datastore
foldNames{1} = importdata(fullfile(datapath, 'folds', 'fold0.txt'));
foldNames{2} = importdata(fullfile(datapath, 'folds', 'fold1.txt'));
```

```
foldNames{3} = importdata(fullfile(datapath, 'folds', 'fold2.txt'));
foldNames{4} = importdata(fullfile(datapath, 'folds', 'fold3.txt'));
names = foldNames(folds);
names = vertcat(names{:});
fullFilenames = append(path,names);
ds = fileDatastore(fullFilenames,'ReadFcn',@extractTrainingData,'FileExtensions','.bin');
end
function dataOut = extractTrainingData(fname)
[pointData,intensity] = readbin(fname);
[~,name] = fileparts(fname);
name = string(name);
name = extractBefore(name, '.');
labelNames = ["4wd", "bench", "bicycle", "biker",...
    "building", "bus", "car", "cyclist", "excavator", "pedestrian", "pillar", ...
    "pole", "post", "scooter", "ticket_machine", "traffic_lights", "traffic_sign",...
"trailer", "trash", "tree", "truck", "trunk", "umbrella", "ute", "van", "vegetation"];
label = categorical(name, labelNames);
dataOut = {pointCloud(pointData, 'Intensity', intensity), label};
end
function [pointData,intensity] = readbin(fname)
% readbin Read point and intensity data from Sydney Urban Object binary
% files.
% names = ['t','intensity','id',...
            'X','Y','Z',...
%
%
            'azimuth','range','pid']
% formats = ['int64', 'uint8', 'uint8',...
              'float32', 'float32', 'float32',...
'float32', 'float32', 'int32']
%
fid = fopen(fname, 'r');
c = onCleanup(@() fclose(fid));
fseek(fid,10,-1); % Move to the first X point location 10 bytes from beginning
X = fread(fid,inf,'single',30);
fseek(fid, 14, -1);
Y = fread(fid,inf,'single',30);
fseek(fid, 18, -1);
Z = fread(fid,inf,'single',30);
fseek(fid, 8, -1);
intensity = fread(fid,inf,'uint8',33);
pointData = [X,Y,Z];
end
```

```
function dataOut = formOccupancyGrid(data)
grid = pcbin(data{1},[32 32 32]);
occupancyGrid = cellfun(@(c) ~isempty(c),grid);
label = data{2};
dataOut = {occupancyGrid,label};
end
```

# **Build a Map from Lidar Data**

This example shows how to process 3-D lidar data from a sensor mounted on a vehicle to progressively build a map, with assistance from inertial measurement unit (IMU) readings. Such a map can facilitate path planning for vehicle navigation or can be used for localization. For evaluating the generated map, this example also shows how to compare the trajectory of the vehicle against global positioning system (GPS) recording.

#### **Overview**

High Definition (HD) maps are mapping services that provide precise geometry of roads up to a few centimeters in accuracy. This level of accuracy makes HD maps suitable for automated driving workflows such as localization and navigation. Such HD maps are generated by building a map from 3-D lidar scans, in conjunction with high-precision GPS and or IMU sensors and can be used to localize a vehicle within a few centimeters. This example implements a subset of features required to build such a system.

In this example, you learn how to:

- Load, explore and visualize recorded driving data
- Build a map using lidar scans
- Improve the map using IMU readings

# Load and Explore Recorded Driving Data

The data used in this example is from this GitHub® repository, and represents approximately 100 seconds of lidar, GPS and IMU data. The data is saved in the form of MAT-files, each containing a timetable. Download the MAT-files from the repository and load them into the MATLAB® workspace.

**Note:** This download can take a few minutes.

```
baseDownloadURL = 'https://github.com/mathworks/udacity-self-driving-data-subset/raw/master/drive
dataFolder
                = fullfile(tempdir, 'drive segment 11 18 16', filesep);
                = weboptions('Timeout', Inf);
options
lidarFileName = dataFolder + "lidarPointClouds.mat";
imuFileName = dataFolder + "imuOrientations.mat";
gpsFileName = dataFolder + "gpsSequence.mat";
folderExists = exist(dataFolder, 'dir');
matfilesExist = exist(lidarFileName, 'file') && exist(imuFileName, 'file') ...
   && exist(gpsFileName, 'file');
if ~folderExists
    mkdir(dataFolder);
end
if ~matfilesExist
    disp('Downloading lidarPointClouds.mat (613 MB)...')
   websave(lidarFileName, baseDownloadURL + "lidarPointClouds.mat", options);
   disp('Downloading imuOrientations.mat (1.2 MB)...')
   websave(imuFileName, baseDownloadURL + "imuOrientations.mat", options);
```

```
disp('Downloading gpsSequence.mat (3 KB)...')
   websave(gpsFileName, baseDownloadURL + "gpsSequence.mat", options);
end
Downloading lidarPointClouds.mat (613 MB)...
Downloading imuOrientations.mat (1.2 MB)...
Downloading gpsSequence.mat (3 KB)...
```

First, load the point cloud data saved from a Velodyne® HDL32E lidar. Each scan of lidar data is stored as a 3-D point cloud using the pointCloud object. This object internally organizes the data using a K-d tree data structure for faster search. The timestamp associated with each lidar scan is recorded in the Time variable of the timetable.

```
data = load(lidarFileName):
lidarPointClouds = data.lidarPointClouds;
% Display first few rows of lidar data
head(lidarPointClouds)
ans =
  8×1 timetable
                        PointCloud
        Time
    23:46:10.5115
                     [1×1 pointCloud]
    23:46:10.6115
                     [1×1 pointCloud]
    23:46:10.7116
                     [1×1 pointCloud]
                     [1×1 pointCloud]
    23:46:10.8117
                     [1×1 pointCloud]
    23:46:10.9118
    23:46:11.0119
                     [1×1 pointCloud]
    23:46:11.1120
                     [1×1 pointCloud]
```

% Load lidar data from MAT-file

23:46:11.2120

23:46:12.4563

Load the GPS data from the MAT-file. The Latitude, Longitude, and Altitude variables of the timetable are used to store the geographic coordinates recorded by the GPS device on the vehicle.

-122.11

-42.5

-42.5

```
% Load GPS sequence from MAT-file
data = load(gpsFileName);
gpsSequence = data.gpsSequence;
% Display first few rows of GPS data
head(gpsSequence)
ans =
 8×3 timetable
        Time
                     Latitude
                                 Longitude
                                               Altitude
    23:46:11.4563
                       37.4
                                  -122.11
```

37.4

[1×1 pointCloud]

```
23:46:13.4565
                   37.4
                              -122.11
                                           -42.5
23:46:14.4455
                   37.4
                              -122.11
                                           -42.5
23:46:15.4455
                   37.4
                              -122.11
                                           -42.5
23:46:16.4567
                   37.4
                              -122.11
                                           -42.5
                              -122.11
                                           -42.5
23:46:17.4573
                   37.4
                              -122.11
23:46:18.4656
                   37.4
                                           -42.5
```

Load the IMU data from the MAT-file. An IMU typically consists of individual sensors that report information about the motion of the vehicle. They combine multiple sensors, including accelerometers, gyroscopes and magnetometers. The Orientation variable stores the reported orientation of the IMU sensor. These readings are reported as quaternions. Each reading is specified as a 1-by-4 vector containing the four quaternion parts. Convert the 1-by-4 vector to a quaternion (Automated Driving Toolbox) object.

```
% Load IMU recordings from MAT-file
data = load(imuFileName);
imuOrientations = data.imuOrientations;
% Convert IMU recordings to quaternion type
imuOrientations = convertvars(imuOrientations, 'Orientation', 'quaternion');
% Display first few rows of IMU data
head(imuOrientations)
ans =
 8×1 timetable
        Time
                       Orientation
    23:46:11.4570
                    [1×1 quaternion]
    23:46:11.4605
                     [1×1 quaternion]
                     [1×1 quaternion]
    23:46:11.4620
    23:46:11.4655
                     [1×1 quaternion]
    23:46:11.4670
                    [1×1 quaternion]
   23:46:11.4705
                     [1×1 quaternion]
    23:46:11.4720
                     [1×1 quaternion]
   23:46:11.4755
                     [1×1 quaternion]
```

To understand how the sensor readings come in, for each sensor, compute the approximate frame duration.

```
lidarFrameDuration = median(diff(lidarPointClouds.Time));
gpsFrameDuration = median(diff(gpsSequence.Time));
imuFrameDuration = median(diff(imuOrientations.Time));
% Adjust display format to seconds
lidarFrameDuration.Format = 's';
gpsFrameDuration.Format = 's';
imuFrameDuration.Format = 's';
% Compute frame rates
lidarRate = 1/seconds(lidarFrameDuration);
gpsRate = 1/seconds(gpsFrameDuration);
```

```
imuRate = 1/seconds(imuFrameDuration);
% Display frame durations and rates
fprintf('Lidar: %s, %3.1f Hz\n', char(lidarFrameDuration), lidarRate);
fprintf('GPS : %s, %3.1f Hz\n', char(gpsFrameDuration), gpsRate);
fprintf('IMU : %s, %3.1f Hz\n', char(imuFrameDuration), imuRate);
Lidar: 0.10008 sec, 10.0 Hz
GPS : 1.0001 sec, 1.0 Hz
IMU : 0.002493 sec, 401.1 Hz
```

The GPS sensor is the slowest, running at a rate close to 1 Hz. The lidar is next slowest, running at a rate close to 10 Hz, followed by the IMU at a rate of almost 400 Hz.

#### **Visualize Driving Data**

To understand what the scene contains, visualize the recorded data using streaming players. To visualize the GPS readings, use geoplayer (Automated Driving Toolbox). To visualize lidar readings using pcplayer.

```
% Create a geoplayer to visualize streaming geographic coordinates
latCenter = gpsSequence.Latitude(1);
lonCenter = gpsSequence.Longitude(1);
zoomLevel = 17;
gpsPlayer = geoplayer(latCenter, lonCenter, zoomLevel);
% Plot the full route
plotRoute(gpsPlayer, gpsSequence.Latitude, gpsSequence.Longitude);
% Determine limits for the player
xlimits = [-45 45]; % meters
ylimits = [-45 \ 45];
zlimits = [-10 \ 20];
% Create a pcplayer to visualize streaming point clouds from lidar sensor
lidarPlayer = pcplayer(xlimits, ylimits, zlimits);
% Customize player axes labels
xlabel(lidarPlayer.Axes, 'X (m)')
ylabel(lidarPlayer.Axes, 'Y (m)')
zlabel(lidarPlayer.Axes, 'Z (m)')
title(lidarPlayer.Axes, 'Lidar Sensor Data')
% Align players on screen
helperAlignPlayers({gpsPlayer, lidarPlayer});
% Outer loop over GPS readings (slower signal)
for g = 1 : height(gpsSequence)-1
    % Extract geographic coordinates from timetable
    latitude = gpsSequence.Latitude(g);
    longitude = gpsSequence.Longitude(g);
   % Update current position in GPS display
    plotPosition(gpsPlayer, latitude, longitude);
```

```
% Compute the time span between the current and next GPS reading
timeSpan = timerange(gpsSequence.Time(g), gpsSequence.Time(g+1));
% Extract the lidar frames recorded during this time span
lidarFrames = lidarPointClouds(timeSpan, :);
% Inner loop over lidar readings (faster signal)
for l = 1 : height(lidarFrames)

% Extract point cloud
ptCloud = lidarFrames.PointCloud(l);
% Update lidar display
view(lidarPlayer, ptCloud);
% Pause to slow down the display
pause(0.01)
end
end
```

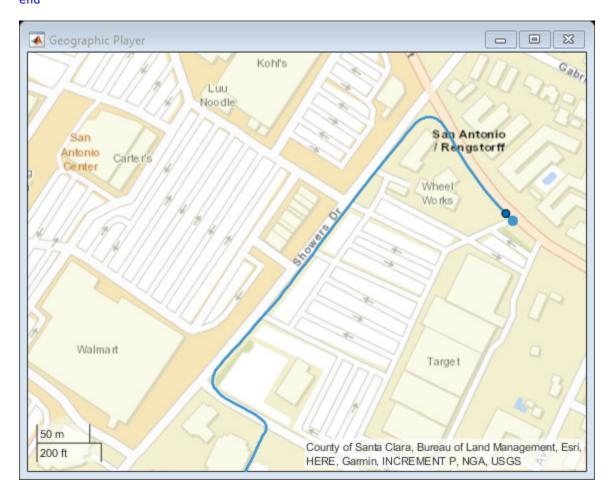

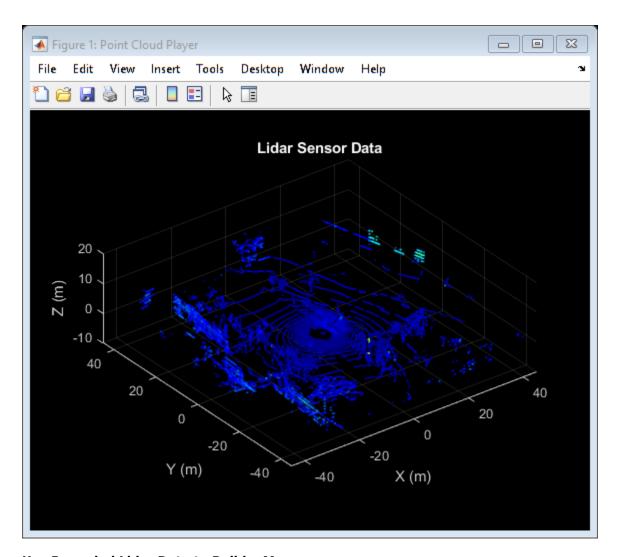

# Use Recorded Lidar Data to Build a Map

Lidars are powerful sensors that can be used for perception in challenging environments where other sensors are not useful. They provide a detailed, full 360 degree view of the environment of the vehicle.

```
% Hide players
hide(gpsPlayer)
hide(lidarPlayer)
% Select a frame of lidar data to demonstrate registration workflow
frameNum = 600;
ptCloud = lidarPointClouds.PointCloud(frameNum);
% Display and rotate ego view to show lidar data
helperVisualizeEgoView(ptCloud);
```

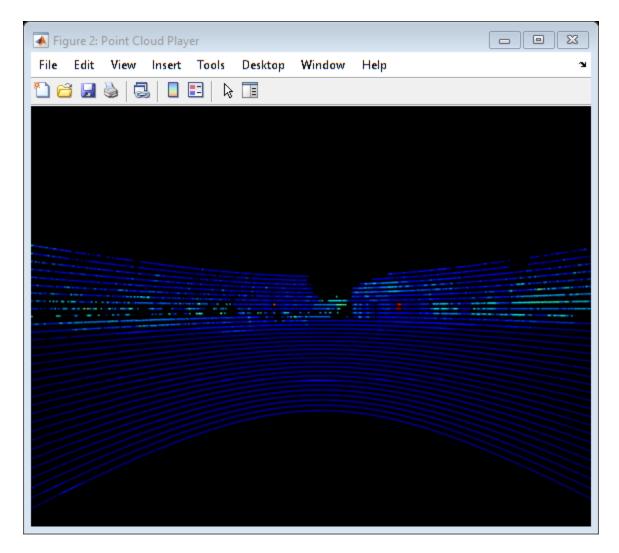

Lidars can be used to build centimeter-accurate HD maps, including HD maps of entire cities. These maps can later be used for in-vehicle localization. A typical approach to build such a map is to align successive lidar scans obtained from the moving vehicle and combine them into a single large point cloud. The rest of this example explores this approach to building a map.

- 1 Align lidar scans: Align successive lidar scans using a point cloud registration technique like the iterative closest point (ICP) algorithm or the normal-distributions transform (NDT) algorithm. See pcregistericp and pcregisterndt for more details about each algorithm. This example uses NDT, because it is typically more accurate, especially when considering rotations. The pcregisterndt function returns the rigid transformation that aligns the moving point cloud with respect to the reference point cloud. By successively composing these transformations, each point cloud is transformed back to the reference frame of the first point cloud.
- **2 Combine aligned scans:** Once a new point cloud scan is registered and transformed back to the reference frame of the first point cloud, the point cloud can be merged with the first point cloud using pcmerge.

Start by taking two point clouds corresponding to nearby lidar scans. To speed up processing, and accumulate enough motion between scans, use every tenth scan.

```
skipFrames = 10;
frameNum = 100;
fixed = lidarPointClouds.PointCloud(frameNum);
moving = lidarPointClouds.PointCloud(frameNum + skipFrames);
```

Prior to registration, process the point cloud so as to retain structures in the point cloud that are distinctive. These pre-processing steps include the following: \* Detect and remove the ground plane \* Detect and remove ego-vehicle

These steps are described in more detail in the "Ground Plane and Obstacle Detection Using Lidar" (Automated Driving Toolbox) example. In this example, the helperProcessPointCloud helper function accomplishes these steps.

```
fixedProcessed = helperProcessPointCloud(fixed);
movingProcessed = helperProcessPointCloud(moving);
```

Display the raw and processed point clouds in top-view. Magenta points were removed during processing. These points correspond to the ground plane and ego vehicle.

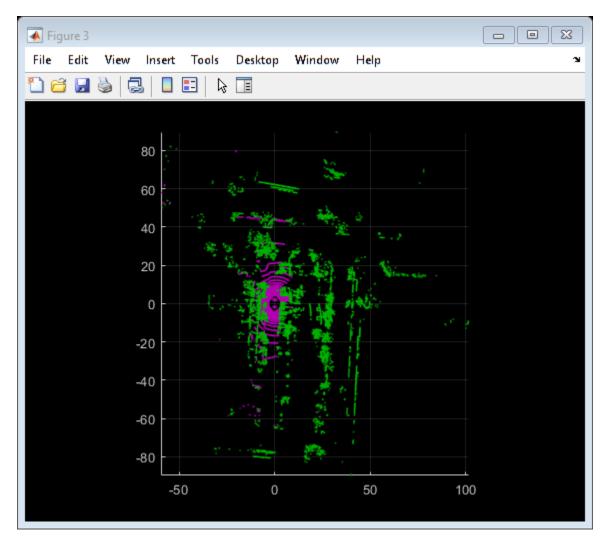

After preprocessing the point clouds, register them using NDT. Visualize the alignment before and after registration.

```
regGridStep = 5;
tform = pcregisterndt(movingDownsampled, fixedDownsampled, regGridStep);
movingReg = pctransform(movingProcessed, tform);
% Visualize alignment in top-view before and after registration
hFigAlign = figure;
subplot(121)
pcshowpair(movingProcessed, fixedProcessed)
title('Before Registration')
view(2)
subplot(122)
pcshowpair(movingReg, fixedProcessed)
title('After Registration')
view(2)
```

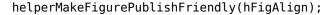

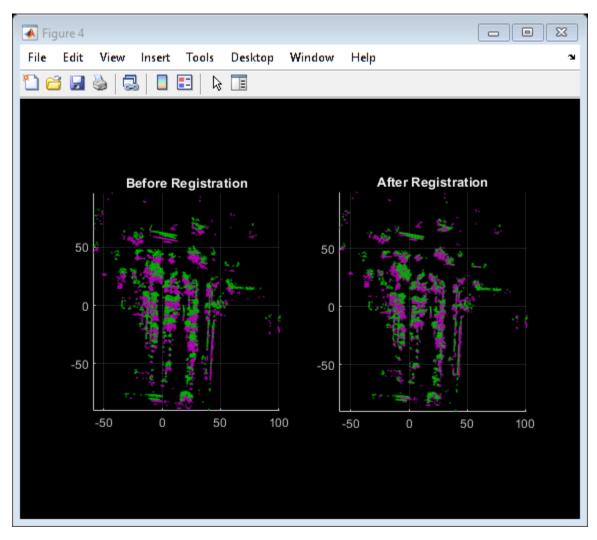

Notice that the point clouds are well-aligned after registration. Even though the point clouds are closely aligned, the alignment is still not perfect.

Next, merge the point clouds using pcmerge.

```
mergeGridStep = 0.5;
ptCloudAccum = pcmerge(fixedProcessed, movingReg, mergeGridStep);
hFigAccum = figure;
pcshow(ptCloudAccum)
title('Accumulated Point Cloud')
view(2)
```

helperMakeFigurePublishFriendly(hFigAccum);

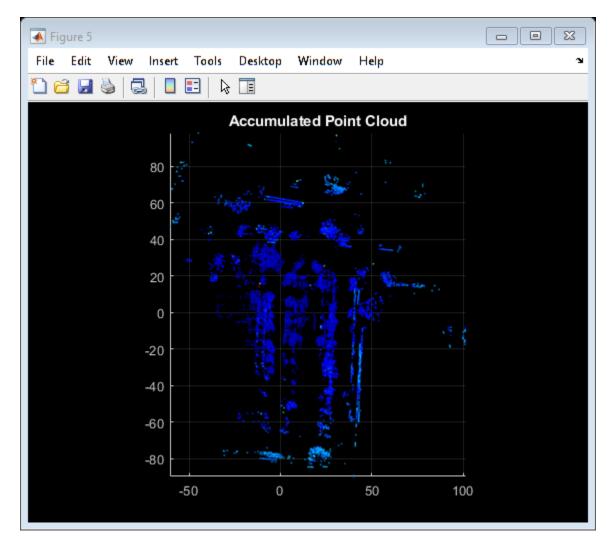

Now that the processing pipeline for a single pair of point clouds is well-understood, put this together in a loop over the entire sequence of recorded data. The helperLidarMapBuilder class puts all this together. The updateMap method of the class takes in a new point cloud and goes through the steps detailed previously:

- Processing the point cloud by removing the ground plane and ego vehicle, using the processPointCloud method.
- Downsampling the point cloud.
- Estimating the rigid transformation required to merge the previous point cloud with the current point cloud.
- Transforming the point cloud back to the first frame.
- Merging the point cloud with the accumulated point cloud map.

Additionally, the updateMap method also accepts an initial transformation estimate, which is used to initialize the registration. A good initialization can significantly improve results of registration. Conversely, a poor initialization can adversely affect registration. Providing a good initialization can also improve the execution time of the algorithm.

A common approach to providing an initial estimate for registration is to use a constant velocity assumption. Use the transformation from the previous iteration as the initial estimate.

The updateDisplay method additionally creates and updates a 2-D top-view streaming point cloud display.

```
% Create a map builder object
mapBuilder = helperLidarMapBuilder('DownsamplePercent', downsamplePercent);
% Set random number seed
rng(0);
closeDisplay = false;
numFrames
            = height(lidarPointClouds);
tform = rigid3d;
for n = 1 : skipFrames : numFrames - skipFrames
   % Get the nth point cloud
   ptCloud = lidarPointClouds.PointCloud(n);
   % Use transformation from previous iteration as initial estimate for
   % current iteration of point cloud registration. (constant velocity)
   initTform = tform;
   % Update map using the point cloud
   tform = updateMap(mapBuilder, ptCloud, initTform);
   % Update map display
    updateDisplay(mapBuilder, closeDisplay);
end
```

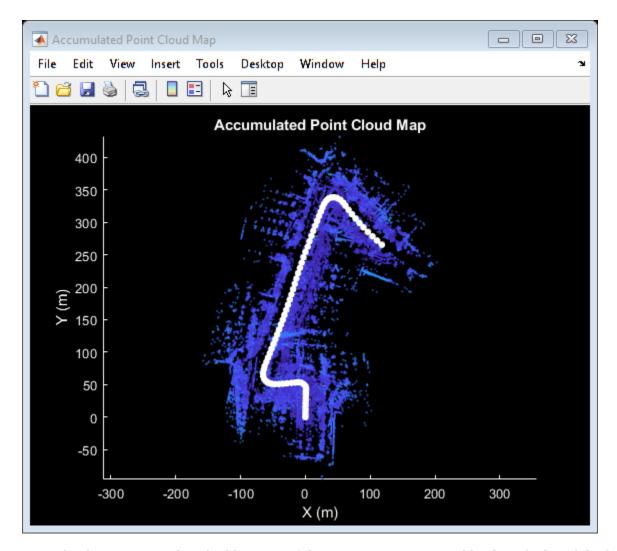

Point cloud registration alone builds a map of the environment traversed by the vehicle. While the map may appear locally consistent, it might have developed significant drift over the entire sequence.

Use the recorded GPS readings as a ground truth trajectory, to visually evaluate the quality of the built map. First convert the GPS readings (latitude, longitude, altitude) to a local coordinate system. Select a local coordinate system that coincides with the origin of the first point cloud in the sequence. This conversion is computed using two transformations:

- 1 Convert the GPS coordinates to local Cartesian East-North-Up coordinates using the latlon2local (Automated Driving Toolbox) function. The GPS location from the start of the trajectory is used as the reference point and defines the origin of the local x,y,z coordinate system.
- 2 Rotate the Cartesian coordinates so that the local coordinate system is aligned with the first lidar sensor coordinates. Since the exact mounting configuration of the lidar and GPS on the vehicle are not known, they are estimated.

```
% Select reference point as first GPS reading
origin = [gpsSequence.Latitude(1), gpsSequence.Longitude(1), gpsSequence.Altitude(1)];
% Convert GPS readings to a local East-North-Up coordinate system
```

```
[xEast, yNorth, zUp] = latlon2local(gpsSequence.Latitude, gpsSequence.Longitude, ...
    gpsSequence.Altitude, origin);
% Estimate rough orientation at start of trajectory to align local ENU
% system with lidar coordinate system
theta = median(atan2d(yNorth(1:15), xEast(1:15)));
R = [\cos d(90-\text{theta}) \sin d(90-\text{theta}) 0;
     -sind(90-theta) cosd(90-theta) 0;
                                     1];
% Rotate ENU coordinates to align with lidar coordinate system
groundTruthTrajectory = [xEast, yNorth, zUp] * R;
Superimpose the ground truth trajectory on the built map.
hold(mapBuilder.Axes, 'on')
scatter(mapBuilder.Axes, groundTruthTrajectory(:,1), groundTruthTrajectory(:,2), ...
    'green', 'filled');
helperAddLegend(mapBuilder.Axes, ...
    {'Map Points', 'Estimated Trajectory', 'Ground Truth Trajectory'});
```

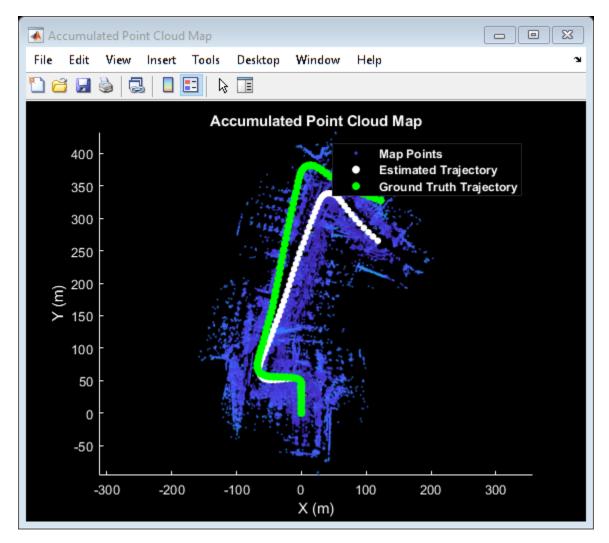

After the initial turn, the estimated trajectory veers off the ground truth trajectory significantly. The trajectory estimated using point cloud registration alone can drift for a number of reasons:

- Noisy scans from the sensor without sufficient overlap
- Absence of strong enough features, for example, near long roads
- Inaccurate initial transformation, especially when rotation is significant.

```
% Close map display
updateDisplay(mapBuilder, true);
```

## **Use IMU Orientation to Improve Built Map**

An IMU is an electronic device mounted on a platform. IMUs contain multiple sensors that report various information about the motion of the vehicle. Typical IMUs incorporate accelerometers, gyroscopes, and magnetometers. An IMU can provide a reliable measure of orientation.

Use the IMU readings to provide a better initial estimate for registration. The IMU-reported sensor readings used in this example have already been filtered on the device.

```
% Reset the map builder to clear previously built map
reset(mapBuilder);
```

```
% Set random number seed
rng(0);
initTform = rigid3d;
for n = 1 : skipFrames : numFrames - skipFrames
    % Get the nth point cloud
    ptCloud = lidarPointClouds.PointCloud(n);
    if n > 1
        % Since IMU sensor reports readings at a much faster rate, gather
        % IMU readings reported since the last lidar scan.
        prevTime = lidarPointClouds.Time(n - skipFrames);
        currTime = lidarPointClouds.Time(n);
        timeSinceScan = timerange(prevTime, currTime);
        imuReadings = imuOrientations(timeSinceScan, 'Orientation');
        % Form an initial estimate using IMU readings
        initTform = helperComputeInitialEstimateFromIMU(imuReadings, tform);
    end
   % Update map using the point cloud
   tform = updateMap(mapBuilder, ptCloud, initTform);
    % Update map display
    updateDisplay(mapBuilder, closeDisplay);
end
% Superimpose ground truth trajectory on new map
hold(mapBuilder.Axes, 'on')
scatter(mapBuilder.Axes, groundTruthTrajectory(:,1), groundTruthTrajectory(:,2), ...
    'green','filled');
helperAddLegend(mapBuilder.Axes, ...
    {'Map Points', 'Estimated Trajectory', 'Ground Truth Trajectory'});
% Capture snapshot for publishing
snapnow;
% Close open figures
close([hFigFixed, hFigAlign, hFigAccum]);
updateDisplay(mapBuilder, true);
```

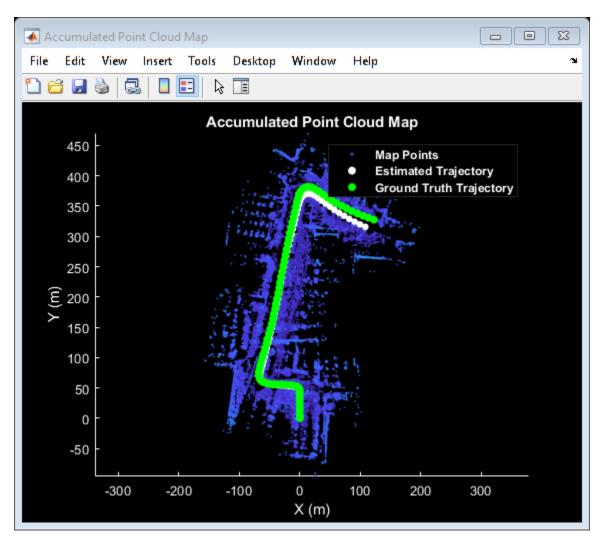

Using the orientation estimate from IMU significantly improved registration, leading to a much closer trajectory with smaller drift.

## **Supporting Functions**

**helperAlignPlayers** aligns a cell array of streaming players so they are arranged from left to right on the screen.

```
function helperAlignPlayers(players)
validateattributes(players, {'cell'}, {'vector'});
hasAxes = cellfun(@(p)isprop(p,'Axes'),players,'UniformOutput', true);
if ~all(hasAxes)
    error('Expected all viewers to have an Axes property');
end

screenSize = get(groot, 'ScreenSize');
screenMargin = [50, 100];
playerSizes = cellfun(@getPlayerSize, players, 'UniformOutput', false);
```

```
playerSizes = cell2mat(playerSizes);
maxHeightInSet = max(playerSizes(1:3:end));
% Arrange players vertically so that the tallest player is 100 pixels from
% the top.
location = round([screenMargin(1), screenSize(4)-screenMargin(2)-maxHeightInSet]);
for n = 1 : numel(players)
    player = players{n};
    hFig = ancestor(player.Axes, 'figure');
    hFig.OuterPosition(1:2) = location;
   % Set up next location by going right
    location = location + [50+hFig.OuterPosition(3), 0];
end
    function sz = getPlayerSize(viewer)
        % Get the parent figure container
        h = ancestor(viewer.Axes, 'figure');
        sz = h.OuterPosition(3:4);
    end
end
```

helperVisualizeEgoView visualizes point cloud data in the ego perspective by rotating about the center

```
function player = helperVisualizeEgoView(ptCloud)
% Create a poplayer object
xlimits = ptCloud.XLimits:
ylimits = ptCloud.YLimits;
zlimits = ptCloud.ZLimits;
player = pcplayer(xlimits, ylimits, zlimits);
% Turn off axes lines
axis(player.Axes, 'off');
% Set up camera to show ego view
camproj(player.Axes, 'perspective');
camva(player.Axes, 90);
campos(player.Axes, [0 0 0]);
camtarget(player.Axes, [-1 0 0]);
% Set up a transformation to rotate by 5 degrees
theta = 5;
R = [\cos d(theta) \sin d(theta) 0 0
     -sind(theta) cosd(theta) 0 0
      0
                 0
                              1 0
      0
                 0
                              0 1];
rotateByTheta = rigid3d(R);
for n = 0 : theta : 359
    % Rotate point cloud by theta
    ptCloud = pctransform(ptCloud, rotateByTheta);
```

```
% Display point cloud
view(player, ptCloud);
pause(0.05)
end
end
```

**helperProcessPointCloud** processes a point cloud by removing points belonging to the ground plane or ego vehicle.

```
function ptCloudProcessed = helperProcessPointCloud(ptCloud)
% Check if the point cloud is organized
isOrganized = ~ismatrix(ptCloud.Location);
% If the point cloud is organized, use range-based flood fill algorithm
% (segmentGroundFromLidarData). Otherwise, use plane fitting.
groundSegmentationMethods = ["planefit", "rangefloodfill"];
method = groundSegmentationMethods(isOrganized+1);
if method == "planefit"
   % Segment ground as the dominant plane, with reference normal vector
   % pointing in positive z-direction, using pcfitplane. For organized
   % point clouds, consider using segmentGroundFromLidarData instead.
   maxDistance
                 = 0.4;
                                % meters
   maxAngDistance = 5;
                               % dearees
                   = [0, 0, 1]; % z-direction
    refVector
    [~,groundIndices] = pcfitplane(ptCloud, maxDistance, refVector, maxAngDistance);
elseif method == "rangefloodfill"
    % Segment ground using range-based flood fill.
   groundIndices = segmentGroundFromLidarData(ptCloud);
else
    error("Expected method to be 'planefit' or 'rangefloodfill'")
end
% Segment ego vehicle as points within a given radius of sensor
sensorLocation = [0, 0, 0];
radius
               = 3.5;
egoIndices = findNeighborsInRadius(ptCloud, sensorLocation, radius);
% Remove points belonging to ground or ego vehicle
ptsToKeep = true(ptCloud.Count, 1);
ptsToKeep(groundIndices) = false;
ptsToKeep(egoIndices)
                         = false:
% If the point cloud is organized, retain organized structure
if isOrganized
    ptCloudProcessed = select(ptCloud, find(ptsToKeep), 'OutputSize', 'full');
else
    ptCloudProcessed = select(ptCloud, find(ptsToKeep));
end
end
```

**helperComputeInitialEstimateFromIMU** estimates an initial transformation for NDT using IMU orientation readings and previously estimated transformation.

```
function tform = helperComputeInitialEstimateFromIMU(imuReadings, prevTform)
% Initialize transformation using previously estimated transform
tform = prevTform;
% If no IMU readings are available, return
if height(imuReadings) <= 1</pre>
    return:
end
% IMU orientation readings are reported as quaternions representing the
% rotational offset to the body frame. Compute the orientation change
% between the first and last reported IMU orientations during the interval
% of the lidar scan.
q1 = imuReadings.Orientation(1);
q2 = imuReadings.Orientation(end);
% Compute rotational offset between first and last IMU reading by
% - Rotating from q2 frame to body frame
  - Rotating from body frame to q1 frame
q = q1 * conj(q2);
% Convert to Euler angles
yawPitchRoll = euler(q, 'ZYX', 'point');
% Discard pitch and roll angle estimates. Use only heading angle estimate
% from IMU orientation.
yawPitchRoll(2:3) = 0;
% Convert back to rotation matrix
q = quaternion(yawPitchRoll, 'euler', 'ZYX', 'point');
R = rotmat(q, 'point');
% Use computed rotation
tform.T(1:3, 1:3) = R';
helperAddLegend adds a legend to the axes.
function helperAddLegend(hAx, labels)
% Add a legend to the axes
hLegend = legend(hAx, labels{:});
% Set text color and font weight
hLegend.TextColor = [1 1 1];
hLegend.FontWeight = 'bold';
helperMakeFigurePublishFriendly adjusts figures so that screenshot captured by publish is
correct.
function helperMakeFigurePublishFriendly(hFig)
if ~isempty(hFig) && isvalid(hFig)
    hFig.HandleVisibility = 'callback';
end
```

#### end

## **See Also**

#### **Functions**

pcmerge | pcregistericp | pcregisterndt

## **Objects**

geoplayer|pcplayer|pointCloud

## **More About**

- "Build a Map from Lidar Data Using SLAM" (Automated Driving Toolbox)
- "Ground Plane and Obstacle Detection Using Lidar" (Automated Driving Toolbox)

## **External Websites**

Udacity Self-Driving Car Data Subset (MathWorks GitHub repository)

# **Build a Map from Lidar Data Using SLAM**

This example shows how to process 3-D lidar data from a sensor mounted on a vehicle to progressively build a map and estimate the trajectory of a vehicle using simultaneous localization and mapping (SLAM). In addition to 3-D lidar data, an inertial navigation sensor (INS) is also used to help build the map. Maps built this way can facilitate path planning for vehicle navigation or can be used for localization.

#### **Overview**

The "Build a Map from Lidar Data" (Automated Driving Toolbox) example uses 3-D lidar data and IMU readings to progressively build a map of the environment traversed by a vehicle. While this approach builds a locally consistent map, it is suitable only for mapping small areas. Over longer sequences, the drift accumulates into a significant error. To overcome this limitation, this example recognizes previously visited places and tries to correct for the accumulated drift using the graph SLAM approach.

### **Load and Explore Recorded Data**

The data used in this example is part of the Velodyne SLAM Dataset, and represents close to 6 minutes of recorded data. Download the data to a temporary directory.

**Note:** This download can take a few minutes.

```
baseDownloadURL = 'https://www.mrt.kit.edu/z/publ/download/velodyneslam/data/scenario1.zip';
dataFolder
               = fullfile(tempdir, 'kit velodyneslam data scenario1', filesep);
options
                = weboptions('Timeout', Inf);
zipFileName = dataFolder + "scenario1.zip";
folderExists = exist(dataFolder, 'dir');
if ~folderExists
   % Create a folder in a temporary directory to save the downloaded zip
   % file.
   mkdir(dataFolder);
   disp('Downloading scenario1.zip (153 MB) ...')
   websave(zipFileName, baseDownloadURL, options);
    % Unzip downloaded file
    unzip(zipFileName, dataFolder);
Downloading scenariol.zip (153 MB) ...
```

Use the helperReadDataset function to read data from the created folder in the form of a timetable. The point clouds captured by the lidar are stored in the form of PNG image files. Extract the list of point cloud file names in the pointCloudTable variable. To read the point cloud data from the image file, use the helperReadPointCloudFromFile function. This function takes an image file name and returns a pointCloud object. The INS readings are read directly from a configuration file and stored in the insDataTable variable.

```
datasetTable = helperReadDataset(dataFolder);
pointCloudTable = datasetTable(:, 1);
insDataTable = datasetTable(:, 2:end);
```

Read the first point cloud and display it at the MATLAB® command prompt

ptCloud = helperReadPointCloudFromFile(pointCloudTable.PointCloudFileName{1}); disp(ptCloud)

```
pointCloud with properties:

Location: [64×870×3 single]
    Count: 55680
    XLimits: [-78.4980 77.7062]
    YLimits: [-76.8795 74.7502]
    ZLimits: [-2.4839 2.6836]
    Color: []
    Normal: []
Intensity: []
```

Display the first INS reading. The timetable holds Heading, Pitch, Roll, X, Y, and Z information from the INS.

disp(insDataTable(1, :))

| Timestamps           | Heading | Pitch    | Roll      | Χ       | Υ       | Z      |
|----------------------|---------|----------|-----------|---------|---------|--------|
|                      |         |          |           |         |         |        |
| 13-Jun-2010 06:27:31 | 1.9154  | 0.007438 | -0.019888 | -2889.1 | -2183.9 | 116.47 |

Visualize the point clouds using pcplayer, a streaming point cloud display. The vehicle traverses a path consisting of two loops. In the first loop, the vehicle makes a series of turns and returns to the starting point. In the second loop, the vehicle makes a series of turns along another route and again returns to the starting point.

```
% Specify limits of the player
xlimits = [-45 45]; % meters
ylimits = [-45 \ 45];
zlimits = [-10 \ 20];
% Create a streaming point cloud display object
lidarPlayer = pcplayer(xlimits, ylimits, zlimits);
% Customize player axes labels
xlabel(lidarPlayer.Axes, 'X (m)')
ylabel(lidarPlayer.Axes, 'Y (m)')
zlabel(lidarPlayer.Axes, 'Z (m)')
title(lidarPlayer.Axes, 'Lidar Sensor Data')
% Skip evey other frame since this is a long sequence
skipFrames = 2;
           = height(pointCloudTable);
numFrames
for n = 1 : skipFrames : numFrames
    % Read a point cloud
    fileName = pointCloudTable.PointCloudFileName{n};
    ptCloud = helperReadPointCloudFromFile(fileName);
   % Visualize point cloud
```

```
view(lidarPlayer, ptCloud);
  pause(0.01)
end
```

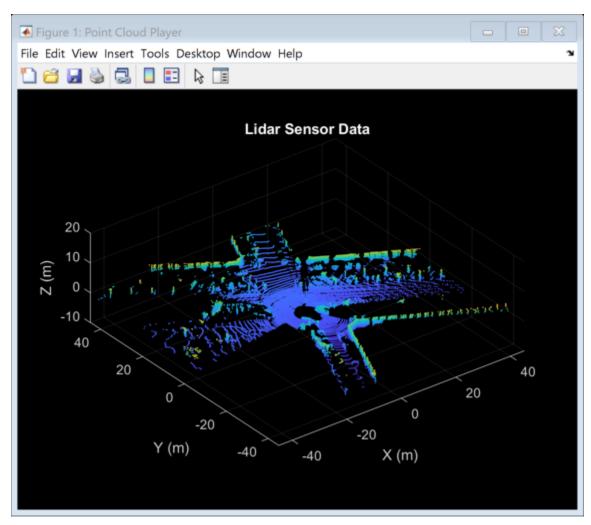

## **Build a Map Using Odometry**

First, use the approach explained in the "Build a Map from Lidar Data" (Automated Driving Toolbox) example to build a map. The approach consists of the following steps:

- **Align lidar scans:** Align successive lidar scans using a point cloud registration technique. This example uses pcregisterndt for registering scans. By successively composing these transformations, each point cloud is transformed back to the reference frame of the first point cloud.
- Combine aligned scans: Generate a map by combining all the transformed point clouds.

This approach of incrementally building a map and estimating the trajectory of the vehicle is called *odometry*.

Use a pcviewset object to store and manage data across multiple views. A view set consists of a set of connected views.

- Each view stores information associated with a single view. This information includes the absolute pose of the view, the point cloud sensor data captured at that view, and a unique identifier for the view. Add views to the view set using addView.
- To establish a connection between views use addConnection. A connection stores information like the relative transformation between the connecting views, the uncertainty involved in computing this measurement (represented as an information matrix) and the associated view identifiers.
- Use the plot method to visualize the connections established by the view set. These connections can be used to visualize the path traversed by the vehicle.

```
hide(lidarPlayer)
% Set random seed to ensure reproducibility
rng(0);
% Create an empty view set
vSet = pcviewset;
% Create a figure for view set display
hFigBefore = figure('Name', 'View Set Display');
hAxBefore = axes(hFigBefore);
% Initialize point cloud processing parameters
downsamplePercent = 0.1;
regGridSize
                 = 3;
% Initialize transformations
absTform = rigid3d; % Absolute transformation to reference frame
relTform = rigid3d; % Relative transformation between successive scans
viewId = 1;
skipFrames = 5;
numFrames = height(pointCloudTable);
displayRate = 100;
                      % Update display every 100 frames
for n = 1: skipFrames: numFrames
    % Read point cloud
    fileName = pointCloudTable.PointCloudFileName{n};
    ptCloudOrig = helperReadPointCloudFromFile(fileName);
    % Process point cloud
    % - Segment and remove ground plane
    % - Segment and remove ego vehicle
    ptCloud = helperProcessPointCloud(ptCloudOrig);
    % Downsample the processed point cloud
    ptCloud = pcdownsample(ptCloud, "random", downsamplePercent);
    firstFrame = (n==1):
    if firstFrame
        % Add first point cloud scan as a view to the view set
        vSet = addView(vSet, viewId, absTform, "PointCloud", ptCloudOrig);
        viewId = viewId + 1;
        ptCloudPrev = ptCloud;
        continue;
```

#### end

```
% Use INS to estimate an initial transformation for registration
   initTform = helperComputeInitialEstimateFromINS(relTform, ...
        insDataTable(n-skipFrames:n, :));
   % Compute rigid transformation that registers current point cloud with
   % previous point cloud
    relTform = pcregisterndt(ptCloud, ptCloudPrev, regGridSize, ...
        "InitialTransform", initTform);
   % Update absolute transformation to reference frame (first point cloud)
   absTform = rigid3d( relTform.T * absTform.T );
   % Add current point cloud scan as a view to the view set
   vSet = addView(vSet, viewId, absTform, "PointCloud", ptCloudOrig);
   % Add a connection from the previous view to the current view, representing
   % the relative transformation between them
   vSet = addConnection(vSet, viewId-1, viewId, relTform);
   viewId = viewId + 1;
    ptCloudPrev = ptCloud;
    initTform = relTform;
    if n>1 && mod(n, displayRate) == 1
        plot(vSet, "Parent", hAxBefore);
        drawnow update
    end
end
```

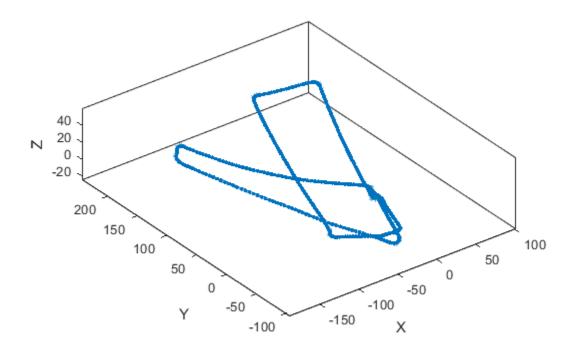

The view set object vSet, now holds views and connections. In the Views table of vSet, the AbsolutePose variable specifies the absolute pose of each view with respect to the first view. In the Connections table of vSet, the RelativePose variable specifies relative constraints between the connected views, the InformationMatrix variable specifies, for each edge, the uncertainty associated with a connection.

% Display the first few views and connections head(vSet.Views) head(vSet.Connections)

#### ans =

#### 8×3 table

| ViewId | AbsolutePose  | PointCloud       |  |  |  |
|--------|---------------|------------------|--|--|--|
|        |               |                  |  |  |  |
| 1      | [1×1 rigid3d] | [1×1 pointCloud] |  |  |  |
| 2      | [1×1 rigid3d] | [1×1 pointCloud] |  |  |  |
| 3      | [1×1 rigid3d] | [1×1 pointCloud] |  |  |  |
| 4      | [1×1 rigid3d] | [1×1 pointCloud] |  |  |  |
| 5      | [1×1 rigid3d] | [1×1 pointCloud] |  |  |  |
| 6      | [1×1 rigid3d] | [1×1 pointCloud] |  |  |  |
| 7      | [1×1 rigid3d] | [1×1 pointCloud] |  |  |  |
| 8      | [1×1 rigid3d] | [1×1 pointCloud] |  |  |  |

8

9

ans = 8×4 table ViewId1 ViewId2 InformationMatrix RelativePose [1×1 rigid3d] {6×6 double} 2 3 [1×1 riaid3d] {6×6 double} 3 4 [1×1 rigid3d] {6×6 double} 5 [1×1 rigid3d] {6×6 double} 5 6 [1×1 rigid3d] {6×6 double} [1×1 rigid3d] 6 7 {6×6 double} 7 8 [1×1 rigid3d] {6×6 double}

[1×1 rigid3d]

Now, build a point cloud map using the created view set. Align the view absolute poses with the point clouds in the view set using pcalign. Specify a grid size to control the resolution of the map. The map is returned as a pointCloud object.

{6×6 double}

```
ptClouds = vSet.Views.PointCloud;
absPoses = vSet.Views.AbsolutePose;
mapGridSize = 0.2;
ptCloudMap = pcalign(ptClouds, absPoses, mapGridSize);
```

Notice that the path traversed using this approach drifts over time. While the path along the first loop back to the starting point seems reasonable, the second loop drifts significantly from the starting point. The accumulated drift results in the second loop terminating several meters away from the starting point.

A map built using odometry alone is inaccurate. Display the built point cloud map with the traversed path. Notice that the map and traversed path for the second loop are not consistent with the first loop.

```
hold(hAxBefore, 'on');
pcshow(ptCloudMap);
hold(hAxBefore, 'off');
close(hAxBefore.Parent)
```

#### **Correct Drift Using Pose Graph Optimization**

Graph SLAM is a widely used technique for resolving the drift in odometry. The graph SLAM approach incrementally creates a graph, where nodes correspond to vehicle poses and edges represent sensor measurements constraining the connected poses. Such a graph is called a *pose graph*. The pose graph contains edges that encode contradictory information, due to noise or inaccuracies in measurement. The nodes in the constructed graph are then optimized to find the set of vehicle poses that optimally explain the measurements. This technique is called *pose graph optimization*.

To create a pose graph from a view set, you can use the createPoseGraph function. This function creates a node for each view, and an edge for each connection in the view set. To optimize the pose graph, you can use the optimizePoseGraph (Navigation Toolbox) function.

A key aspect contributing to the effectiveness of graph SLAM in correcting drift is the accurate detection of loops, that is, places that have been previously visited. This is called *loop closure* detection or place recognition. Adding edges to the pose graph corresponding to loop closures provides a contradictory measurement for the connected node poses, which can be resolved during pose graph optimization.

Loop closures can be detected using descriptors that characterize the local environment visible to the Lidar sensor. The *Scan Context* descriptor [1] is one such descriptor that can be computed from a point cloud using the scanContextDescriptor function. This example uses the helperLoopClosureDetector class to detect loop closures. This class uses scan context descriptors for describing individual point clouds, and a two-phase descriptor search algorithm.

- **Descriptor Computation:** A scan context descriptor and a ring key are extracted from each point cloud using the scanContextDescriptor function.
- **Descriptor Matching:** In the first phase, the ring key is used to find potential loop candidates. In the second phase, a nearest neighbor search is performed using the scan context feature descriptors among the potential loop candidates. The scanContextDistance function is used to compute the distance between two scan context descriptors. See the helperFeatureSearcher class for more details.

```
% Set random seed to ensure reproducibility
rng(0);
% Create an empty view set
vSet = pcviewset;
% Create a loop closure detector
matchThresh = 0.08:
loopDetector = helperLoopClosureDetector('MatchThreshold', matchThresh);
% Create a figure for view set display
hFigBefore = figure('Name', 'View Set Display');
hAxBefore = axes(hFigBefore);
% Initialize transformations
absTform = rigid3d; % Absolute transformation to reference frame
relTform = rigid3d; % Relative transformation between successive scans
maxTolerableRMSE = 3; % Maximum allowed RMSE for a loop closure candidate to be accepted
viewId = 1:
for n = 1 : skipFrames : numFrames
    % Read point cloud
    fileName = pointCloudTable.PointCloudFileName{n};
   ptCloudOrig = helperReadPointCloudFromFile(fileName);
   % Process point cloud
       - Segment and remove ground plane
       - Segment and remove ego vehicle
    ptCloud = helperProcessPointCloud(ptCloudOrig);
    % Downsample the processed point cloud
    ptCloud = pcdownsample(ptCloud, "random", downsamplePercent);
    firstFrame = (n==1);
```

```
if firstFrame
    % Add first point cloud scan as a view to the view set
    vSet = addView(vSet, viewId, absTform, "PointCloud", ptCloudOrig);
    viewId = viewId + 1;
    ptCloudPrev = ptCloud;
    continue;
end
% Use INS to estimate an initial transformation for registration
initTform = helperComputeInitialEstimateFromINS(relTform, ...
    insDataTable(n-skipFrames:n, :));
% Compute rigid transformation that registers current point cloud with
% previous point cloud
relTform = pcregisterndt(ptCloud, ptCloudPrev, regGridSize, ...
    "InitialTransform", initTform);
% Update absolute transformation to reference frame (first point cloud)
absTform = rigid3d( relTform.T * absTform.T );
% Add current point cloud scan as a view to the view set
vSet = addView(vSet, viewId, absTform, "PointCloud", ptCloudOrig);
% Add a connection from the previous view to the current view representing
% the relative transformation between them
vSet = addConnection(vSet, viewId-1, viewId, relTform);
% Detect loop closure candidates
[loopFound, loopViewId] = detectLoop(loopDetector, ptCloudOrig);
% A loop candidate was found
if loopFound
    loopViewId = loopViewId(1);
    % Retrieve point cloud from view set
    ptCloudOrig = vSet.Views.PointCloud( find(vSet.Views.ViewId == loopViewId, 1) );
    % Process point cloud
    ptCloudOld = helperProcessPointCloud(ptCloudOrig);
    % Downsample point cloud
    ptCloudOld = pcdownsample(ptCloudOld, "random", downsamplePercent);
    % Use registration to estimate the relative pose
    [relTform, ~, rmse] = pcregisterndt(ptCloud, ptCloudOld, ...
        regGridSize, "MaxIterations", 50);
    acceptLoopClosure = rmse <= maxTolerableRMSE;</pre>
    if acceptLoopClosure
        % For simplicity, use a constant, small information matrix for
        % loop closure edges
        infoMat = 0.01 * eye(6);
        % Add a connection corresponding to a loop closure
        vSet = addConnection(vSet, loopViewId, viewId, relTform, infoMat);
    end
end
```

```
viewId = viewId + 1;

ptCloudPrev = ptCloud;
initTform = relTform;

if n>1 && mod(n, displayRate) == 1
    hG = plot(vSet, "Parent", hAxBefore);
    drawnow update
end
end
```

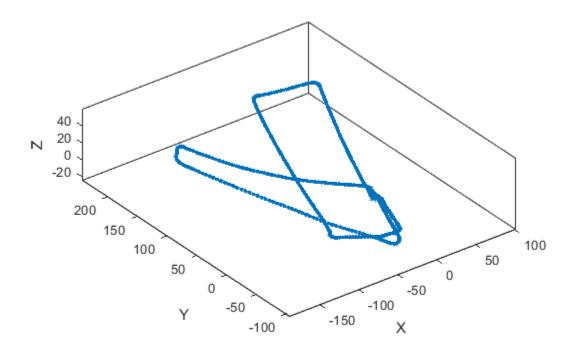

Create a pose graph from the view set by using the createPoseGraph method. The pose graph is a digraph object with:

- Nodes containing the absolute pose of each view
- Edges containing the relative pose constraints of each connection

# G = createPoseGraph(vSet); disp(G)

```
digraph with properties:
   Edges: [507×3 table]
   Nodes: [503×2 table]
```

In addition to the odometry connections between successive views, the view set now includes loop closure connections. For example, notice the new connections between the second loop traversal and the first loop traversal. These are loop closure connections. These can be identified as edges in the graph whose end nodes are not consecutive.

```
% Update axes limits to focus on loop closure connections
xlim(hAxBefore, [-50 50]);
ylim(hAxBefore, [-100 50]);
% Find and highlight loop closure connections
loopEdgeIds = find(abs(diff(G.Edges.EndNodes, 1, 2)) > 1);
highlight(hG, 'Edges', loopEdgeIds, 'EdgeColor', 'red', 'LineWidth', 3)
```

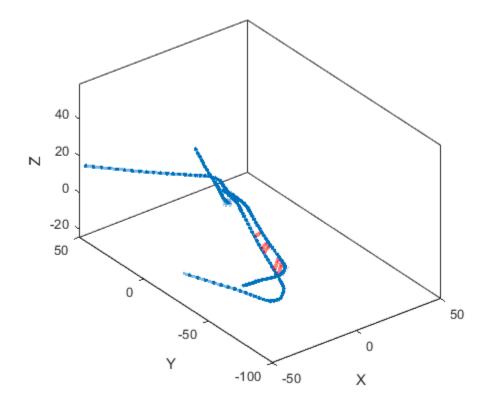

Optimize the pose graph using optimizePoseGraph.

```
optimG = optimizePoseGraph(G, 'g2o-levenberg-marquardt');
vSetOptim = updateView(vSet, optimG.Nodes);
```

Display the view set with optimized poses. Notice that the detected loops are now merged, resulting in a more accurate trajectory.

```
plot(vSetOptim, 'Parent', hAxBefore)
```

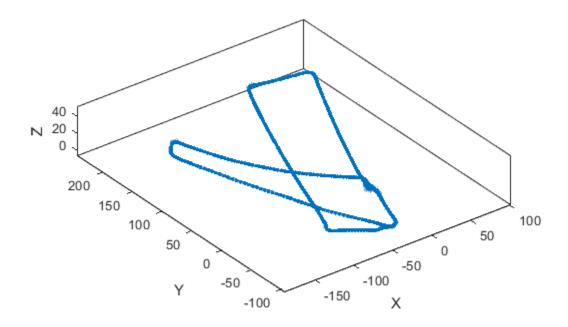

The absolute poses in the optimized view set can now be used to build a more accurate map. Use the pcalign function to align the view set point clouds with the optimized view set absolute poses into a single point cloud map. Specify a grid size to control the resolution of the created point cloud map.

```
mapGridSize = 0.2;
ptClouds = vSetOptim.Views.PointCloud;
absPoses = vSetOptim.Views.AbsolutePose;
ptCloudMap = pcalign(ptClouds, absPoses, mapGridSize);

hFigAfter = figure('Name', 'View Set Display (after optimization)');
hAxAfter = axes(hFigAfter);
pcshow(ptCloudMap, 'Parent', hAxAfter);
% Overlay view set display
hold on
plot(vSetOptim, 'Parent', hAxAfter);
helperMakeFigurePublishFriendly(hFigAfter);
```

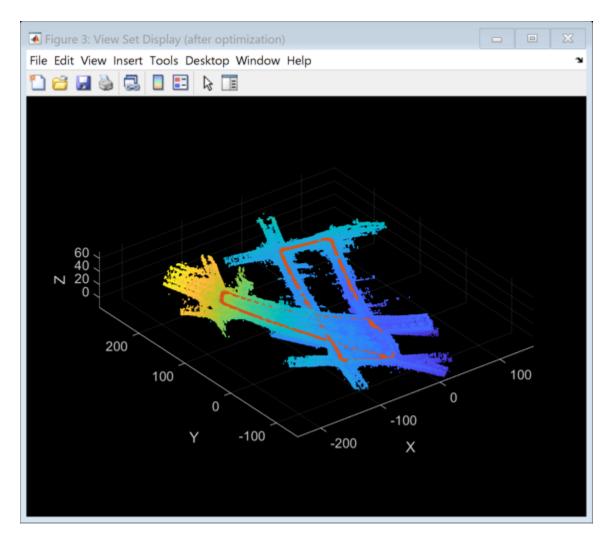

While accuracy can still be improved, this point cloud map is significantly more accurate.

#### References

1 G. Kim and A. Kim, "Scan Context: Egocentric Spatial Descriptor for Place Recognition Within 3D Point Cloud Map," 2018 IEEE/RSJ International Conference on Intelligent Robots and Systems (IROS), Madrid, 2018, pp. 4802-4809.

#### **Supporting Functions and Classes**

**helperReadDataset** reads data from specified folder into a timetable.

```
function datasetTable = helperReadDataset(dataFolder)
%helperReadDataset Read Velodyne SLAM Dataset data into a timetable
% datasetTable = helperReadDataset(dataFolder) reads data from the
% folder specified in dataFolder into a timetable. The function
% expects data from the Velodyne SLAM Dataset.
%
% See also fileDatastore, helperReadINSConfigFile.
% Point clouds are stored as PNG files in the scenario1 folder
pointCloudFilePattern = fullfile(dataFolder, 'scenario1', 'scan*.png');
```

```
fileDS = fileDatastore(pointCloudFilePattern, 'ReadFcn', ...
    @helperReadPointCloudFromFile);
% Extract the file list from the datastore
pointCloudFiles = fileDS.Files;
imuConfigFile = fullfile(dataFolder, 'scenario1', 'imu.cfg');
insDataTable = helperReadINSConfigFile(imuConfigFile);
% Delete the bad row from the INS config file
insDataTable(1447, :) = [];
% Remove columns that will not be used
datasetTable = removevars(insDataTable, ...
    {'Num_Satellites', 'Latitude', 'Longitude', 'Altitude', 'Omega_Heading', ...
'Omega_Pitch', 'Omega_Roll', 'V_X', 'V_Y', 'V_ZDown'});
datasetTable = addvars(datasetTable, pointCloudFiles, 'Before', 1, ...
     NewVariableNames', "PointCloudFileName");
end
helperProcessPointCloud processes a point cloud by removing points belonging to the ground
plane and the ego vehicle.
function ptCloud = helperProcessPointCloud(ptCloudIn, method)
%helperProcessPointCloud Process pointCloud to remove ground and ego vehicle
    ptCloud = helperProcessPointCloud(ptCloudIn, method) processes
    ptCloudIn by removing the ground plane and the ego vehicle.
    method can be "planefit" or "rangefloodfill".
%
    See also pcfitplane, pointCloud/findNeighborsInRadius.
arguments
    ptCloudIn (1,1) pointCloud
    method
                     string
                                 {mustBeMember(method, ["planefit", "rangefloodfill"])} = "rangefloodfill"])}
end
isOrganized = ~ismatrix(ptCloudIn.Location);
if (method=="rangefloodfill" && isOrganized)
    % Segment ground using floodfill on range image
    groundFixedIdx = segmentGroundFromLidarData(ptCloudIn, ...
        "ElevationAngleDelta", 11);
    % Segment ground as the dominant plane with reference normal
    % vector pointing in positive z-direction
    maxDistance
                         = 0.4;
    maxAngularDistance = 5;
                         = [0 \ 0 \ 1];
    referenceVector
    [~, groundFixedIdx] = pcfitplane(ptCloudIn, maxDistance, ...
    referenceVector, maxAngularDistance);
end
if isOrganized
    groundFixed = false(size(ptCloudIn.Location,1),size(ptCloudIn.Location,2));
```

% Create a file datastore to read in files in the right order

groundFixed = false(ptCloudIn.Count, 1);

groundFixed(groundFixedIdx) = true;

else

end

```
% Segment ego vehicle as points within a given radius of sensor
sensorLocation = [0 0 0];
radius = 3.5:
egoFixedIdx = findNeighborsInRadius(ptCloudIn, sensorLocation, radius);
    eqoFixed = false(size(ptCloudIn.Location,1),size(ptCloudIn.Location,2));
else
    egoFixed = false(ptCloudIn.Count, 1);
end
egoFixed(egoFixedIdx) = true;
% Retain subset of point cloud without ground and ego vehicle
if isOrganized
    indices = ~groundFixed & ~egoFixed;
    indices = find(~groundFixed & ~egoFixed);
end
ptCloud = select(ptCloudIn, indices);
helperComputeInitialEstimateFromINS estimates an initial transformation for registration
from INS readings.
function initTform = helperComputeInitialEstimateFromINS(initTform, insData)
% If no INS readings are available, return
if isempty(insData)
    return:
end
% The INS readings are provided with X pointing to the front, Y to the left
% and Z up. Translation below accounts for transformation into the lidar
% frame.
insToLidarOffset = [0 -0.79 -1.73]; % See DATAFORMAT.txt
Tnow = [-insData.Y(end), insData.X(end), insData.Z(end)].' + insToLidarOffset';
Tbef = [-insData.Y(1) , insData.X(1) , insData.Z(1)].' + insToLidarOffset';
% Since the vehicle is expected to move along the ground, changes in roll
% and pitch are minimal. Ignore changes in roll and pitch, use heading only.
Rnow = rotmat(quaternion([insData.Heading(end) 0 0], 'euler', 'ZYX', 'point'), 'point');
Rbef = rotmat(quaternion([insData.Heading(1) 0 0], 'euler', 'ZYX', 'point'), 'point');
T = [Rbef Tbef; 0 0 0 1] \setminus [Rnow Tnow; 0 0 0 1];
initTform = rigid3d(T.');
end
helperMakeFigurePublishFriendly adjusts figures so that screenshot captured by publish is
```

correct.

```
function helperMakeFigurePublishFriendly(hFig)
if ~isempty(hFig) && isvalid(hFig)
    hFig.HandleVisibility = 'callback';
end
end
```

**helperFeatureSearcher** creates an object that can be used to search for closest feature matches.

**helperLoopClosureDetector** creates an object that can be used to detect loop closures using scan context feature descriptors.

## See Also

#### **Functions**

createPoseGraph|optimizePoses|pcregisterndt|pcshow

#### **Objects**

pcviewset|pointCloud|rigid3d

## **More About**

- "Build a Map from Lidar Data" (Automated Driving Toolbox)
- "Ground Plane and Obstacle Detection Using Lidar" (Automated Driving Toolbox)

## **External Websites**

Velodyne SLAM Dataset

## 3-D Point Cloud Registration and Stitching

This example shows how to combine multiple point clouds to reconstruct a 3-D scene using Iterative Closest Point (ICP) algorithm.

#### **Overview**

This example stitches together a collection of point clouds that was captured with Kinect to construct a larger 3-D view of the scene. The example applies ICP to two successive point clouds. This type of reconstruction can be used to develop 3-D models of objects or build 3-D world maps for simultaneous localization and mapping (SLAM).

#### **Register Two Point Clouds**

```
dataFile = fullfile(toolboxdir('vision'), 'visiondata', 'livingRoom.mat');
load(dataFile);

% Extract two consecutive point clouds and use the first point cloud as
% reference.
ptCloudRef = livingRoomData{1};
ptCloudCurrent = livingRoomData{2};
```

The quality of registration depends on data noise and initial settings of the ICP algorithm. You can apply preprocessing steps to filter the noise or set initial property values appropriate for your data. Here, preprocess the data by downsampling with a box grid filter and set the size of grid filter to be 10cm. The grid filter divides the point cloud space into cubes. Points within each cube are combined into a single output point by averaging their X,Y,Z coordinates.

```
gridSize = 0.1;
fixed = pcdownsample(ptCloudRef, 'gridAverage', gridSize);
moving = pcdownsample(ptCloudCurrent, 'gridAverage', gridSize);
% Note that the downsampling step does not only speed up the registration,
% but can also improve the accuracy.
```

To align the two point clouds, we use the ICP algorithm to estimate the 3-D rigid transformation on the downsampled data. We use the first point cloud as the reference and then apply the estimated transformation to the original second point cloud. We need to merge the scene point cloud with the aligned point cloud to process the overlapped points.

Begin by finding the rigid transformation for aligning the second point cloud with the first point cloud. Use it to transform the second point cloud to the reference coordinate system defined by the first point cloud.

```
tform = pcregistericp(moving, fixed, 'Metric', 'pointToPlane', 'Extrapolate', true);
ptCloudAligned = pctransform(ptCloudCurrent, tform);
```

We can now create the world scene with the registered data. The overlapped region is filtered using a 1.5cm box grid filter. Increase the merge size to reduce the storage requirement of the resulting scene point cloud, and decrease the merge size to increase the scene resolution.

```
mergeSize = 0.015;
ptCloudScene = pcmerge(ptCloudRef, ptCloudAligned, mergeSize);
% Visualize the input images.
figure
```

```
subplot(2,2,1)
imshow(ptCloudRef.Color)
title('First input image','Color','w')
drawnow

subplot(2,2,3)
imshow(ptCloudCurrent.Color)
title('Second input image','Color','w')
drawnow

% Visualize the world scene.
subplot(2,2,[2,4])
pcshow(ptCloudScene, 'VerticalAxis','Y', 'VerticalAxisDir', 'Down')
title('Initial world scene')
xlabel('X (m)')
ylabel('Y (m)')
zlabel('Z (m)')
```

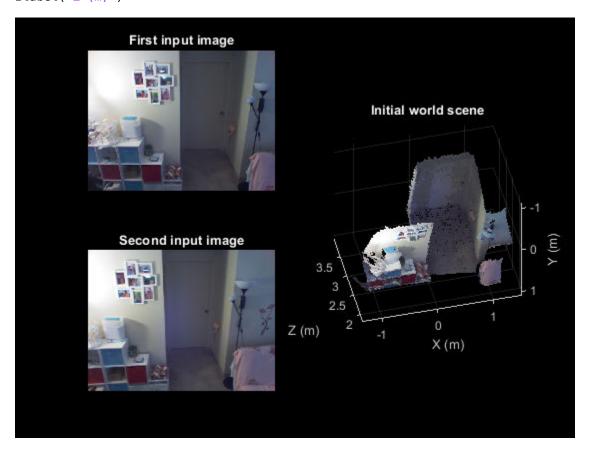

drawnow

## **Stitch a Sequence of Point Clouds**

To compose a larger 3-D scene, repeat the same procedure as above to process a sequence of point clouds. Use the first point cloud to establish the reference coordinate system. Transform each point cloud to the reference coordinate system. This transformation is a multiplication of pairwise transformations.

```
% Store the transformation object that accumulates the transformation.
accumTform = tform;
figure
hAxes = pcshow(ptCloudScene, 'VerticalAxis','Y', 'VerticalAxisDir', 'Down');
title('Updated world scene')
% Set the axes property for faster rendering
hAxes.CameraViewAngleMode = 'auto';
hScatter = hAxes.Children;
for i = 3:length(livingRoomData)
    ptCloudCurrent = livingRoomData{i};
   % Use previous moving point cloud as reference.
    fixed = moving;
   moving = pcdownsample(ptCloudCurrent, 'gridAverage', gridSize);
   % Apply ICP registration.
   tform = pcregistericp(moving, fixed, 'Metric','pointToPlane','Extrapolate', true);
   % Transform the current point cloud to the reference coordinate system
   % defined by the first point cloud.
   accumTform = affine3d(tform.T * accumTform.T);
    ptCloudAligned = pctransform(ptCloudCurrent, accumTform);
    % Update the world scene.
    ptCloudScene = pcmerge(ptCloudScene, ptCloudAligned, mergeSize);
   % Visualize the world scene.
   hScatter.XData = ptCloudScene.Location(:,1);
    hScatter.YData = ptCloudScene.Location(:,2);
    hScatter.ZData = ptCloudScene.Location(:,3);
    hScatter.CData = ptCloudScene.Color;
    drawnow('limitrate')
end
```

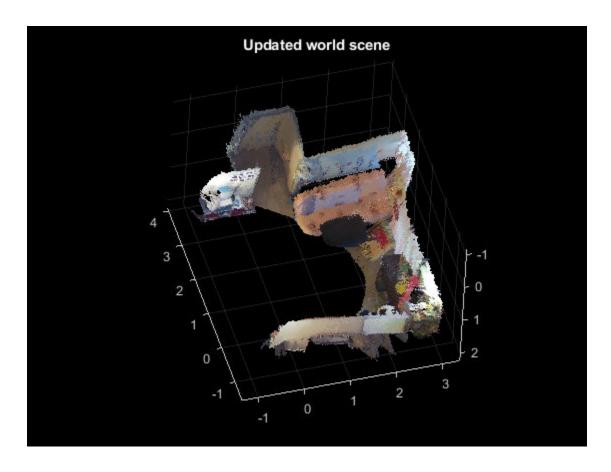

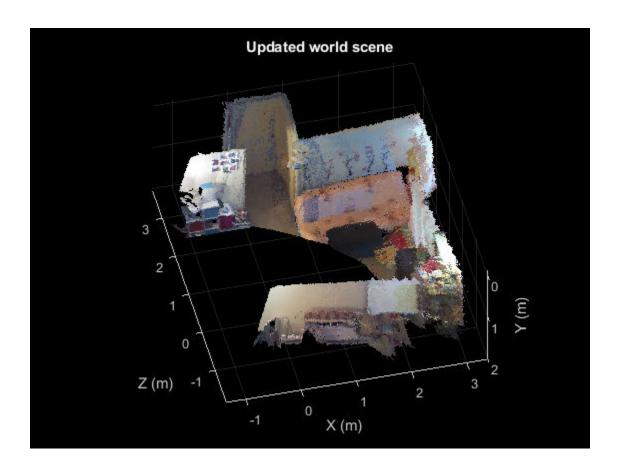

# **Computer Vision with Simulink Examples**

- "Multicore Simulation of Video Processing System" on page 6-2
- "Concentricity Inspection" on page 6-7
- "Object Counting" on page 6-9
- "Video Focus Assessment" on page 6-11
- "Video Compression" on page 6-13
- "Barcode Recognition" on page 6-15
- "Motion Detection" on page 6-17
- "Pattern Matching" on page 6-19
- "Scene Change Detection" on page 6-22
- "Surveillance Recording" on page 6-24
- "Traffic Warning Sign Recognition" on page 6-26
- "Abandoned Object Detection" on page 6-29
- "Color-based Road Tracking" on page 6-32
- "Detect and Track Face" on page 6-36
- "Lane Departure Warning System" on page 6-43
- "Tracking Cars Using Foreground Detection" on page 6-47
- "Tracking Cars Using Optical Flow" on page 6-50
- "Tracking Based on Color" on page 6-52
- "Video Mosaicking" on page 6-54
- "Video Stabilization" on page 6-59
- "Periodic Noise Reduction" on page 6-61
- "Rotation Correction" on page 6-63
- "Barcode Recognition Using Live Video Acquisition" on page 6-66
- "Edge Detection Using Live Video Acquisition" on page 6-68
- "Noise Removal and Image Sharpening" on page 6-73

# **Multicore Simulation of Video Processing System**

This example shows how to run a video processing system on multiple cores using dataflow execution domain in Simulink®.

#### Introduction

Dataflow execution domain allows you to make use of multiple cores in the design of computationally intensive systems. This example shows how dataflow as the execution domain of a subsystem improves simulation performance of the model. To learn more about dataflow and how to run Simulink models using multiple threads, see "Multicore Execution using Dataflow Domain" (DSP System Toolbox).

#### **Object Counting in Video**

This example shows how to use basic morphological operators to extract information from a video stream. In this case the model counts the number of staples in each video frame. The model uses the Top-hat block to remove uneven illumination and then the Autothreshold block to convert it into a binary image. The Blob Analysis block is then used to count the number of staples and compute the centroid of each staple. The Draw markers and insert text block are used to mark the staples and write the number of staples found on the video frame.

## Object Counting

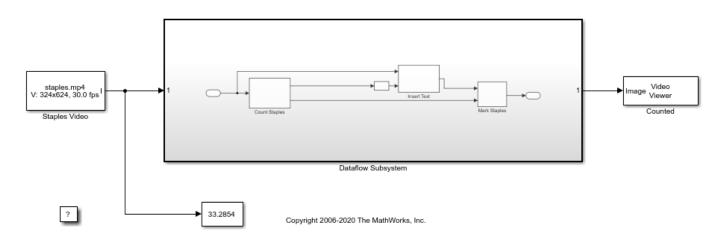

### **Setting up the Dataflow Subsystem**

This example uses dataflow domain in Simulink to make use of multiple cores on your desktop to improve simulation performance. The Domain parameter of the Dataflow Subsystem in this model is set as **Dataflow**. You can view this by selecting the subsystem and then selecting **View>Property Inspector**. Dataflow domains automatically partition your model and simulate the system using multiple threads for better simulation performance. Once you set the Domain parameter to Dataflow, you can use Dataflow Simulation Assistant to analyze your model to get better performance. You can open Dataflow Simulation Assistant, by clicking on the **Dataflow assistant** button below the **Automatic frame size calculation** parameter in Property Inspector.

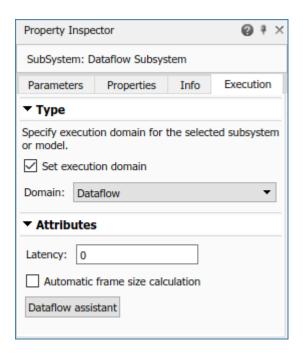

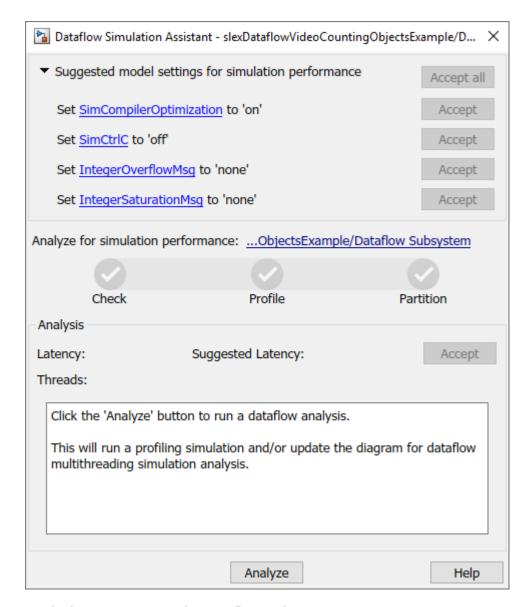

#### **Analyzing Concurrency in Dataflow Subsystem**

The Dataflow Simulation Assistant suggests changing model settings for optimal simulation performance. To accept the proposed model settings, next to **Suggested model settings for simulation performance**, click **Accept all**. Alternatively, you can expand the section to change the settings individually. In this example the model settings are already optimal. In the Dataflow Simulation Assistant, click the **Analyze** button to start the analysis of the dataflow domain for simulation performance. Once the analysis is finished, the Dataflow Simulation Assistant shows how many threads the dataflow subsystem will use during simulation.

After analyzing the model, the assistant shows one thread because the data dependency between the blocks in the model prevents blocks from being executed concurrently. By pipelining the data dependent blocks, the Dataflow Subsystem can increase concurrency for higher data throughput. The Dataflow Simulation Assistant shows the recommended number of pipeline delays as Suggested Latency. The suggested latency value is computed to give the best performance.

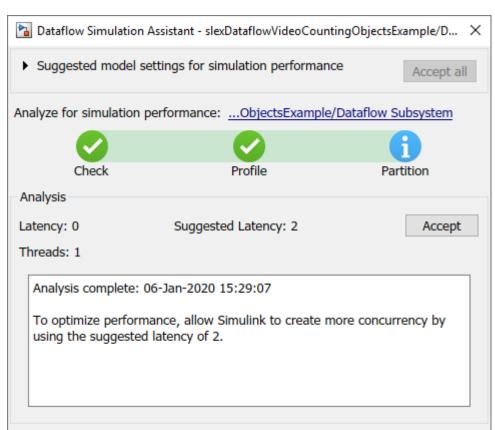

Analyze

The following diagram shows the Dataflow Simulation Assistant where the Dataflow Subsystem currently specifies a latency value of zero, and the suggested latency for the system is two.

Click the **Accept** button next to **Suggested Latency** in the Dataflow Simulation Assistant to use the recommended latency for the Dataflow Subsystem. This value can also be entered directly in the Property Inspector for "Latency" parameter. Simulink shows the latency parameter value using  $Z^{-n}$  tags at the output ports of the dataflow subsystem.

Help

Dataflow Simulation Assistant now shows the number of threads as 2 meaning that the blocks inside the dataflow subsystem simulate in parallel using 2 threads.

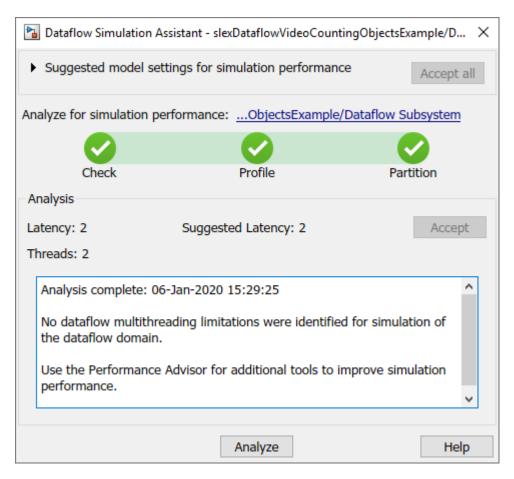

#### **Multicore Simulation Performance**

We measure the performance improvement of using dataflow domain by comparing the execution time taken for running model with and without using dataflow. Execution time is measured using the sim command, which returns the simulation execution time of the model. While measuring the execution time the Video Viewer block is commented to measure the time taken primarily for the Dataflow Subsystem. These numbers and analysis were published on a Windows desktop computer with Intel® Xeon® CPU W-2133 @ 3.6 GHz 6 Cores 12 Threads processor.

```
Simulation execution time for multithreaded model = 7.74s Simulation execution time for single-threaded model = 11.37s Actual speedup with dataflow: 1.5x
```

#### Summary

This example shows how multithreading using dataflow domain can improve performance in a video processing model using multiple cores on the desktop.

# **Concentricity Inspection**

This example shows how to inspect the concentricity of both the core and the cladding in a cross-section of optical fiber. Concentricity is a measure of how centered the core is within the cladding.

First, the example uses the Blob Analysis block to determine the centroid of the cladding. It uses this centroid to find a point on the cladding's outer boundary. Using this as a starting point, the Trace Boundaries block defines the cladding's outer boundary. Then the example uses these boundary points to compute the cladding's center and radius using a least-square, circle-fitting algorithm. If the distance between the cladding's centroid and the center of its outer boundary is within a certain tolerance, the fiber optic cable is in acceptable condition.

The following figure shows examples of optical fibers with good and bad concentricity:

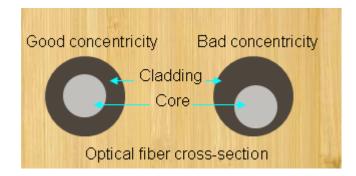

### **Example Model**

The following figure shows the Concentricity Inspection example model:

open\_system('vipconcentricity');

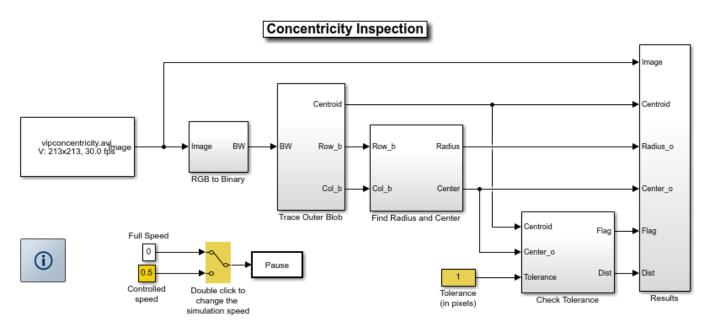

Copyright 2006-2011 The MathWorks, Inc.

## **Concentricity Inspection Results**

In the Results window, you can see that the example marked the cladding's centroid with a red '+'. It marked the center of the cladding's outer boundary with a green '\*'. When the distance between these two markers is within an acceptable tolerance, the example labels the cross-section of fiber optic cable "Concentricity: Good". Otherwise, it labels it "Concentricity: Bad". The example also displays the distance, in pixels, between the cladding's centroid and the center of the cladding's outer boundary.

```
close_system('vipconcentricity');
sim('vipconcentricity', 0.0333333);
set(allchild(0), 'Visible', 'off');
captureVideoViewerFrame('vipconcentricity/Results/Original');
captureVideoViewerFrame('vipconcentricity/Results/Results');
```

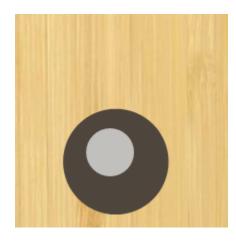

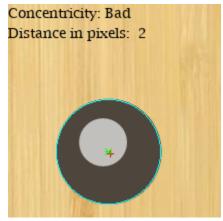

close\_system('vipconcentricity', 0);

# **Object Counting**

This example shows how to use basic morphological operators to extract information from a video stream. In this case, the model counts the number of staples in each video frame. Note that the focus and lighting change in each video frame.

#### **Example Model**

The following figure shows the Object Counting model.

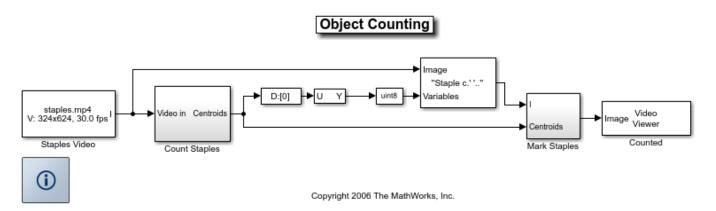

#### **Count Staples Subsystem**

The model uses the Top-hat block to remove uneven illumination and the Opening block to widen the gaps between the staples. Due to changes in overall lighting intensity, the model cannot apply a single threshold value to all of the video frames. Instead, it uses the Autothreshold block to compute a threshold for each frame. Once the model applies the threshold to separate the staples, it uses the Blob Analysis block to count the number of staples in each frame and to calculate the centroid of each staple. The model passes the total number of staples in each frame to the Insert Text block in the main model. This block embeds this information on each video frame.

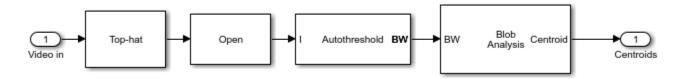

### **Mark Staples Subsystem**

The model passes the centroid information to a series of Draw Markers blocks, which mark the centroids of each staple.

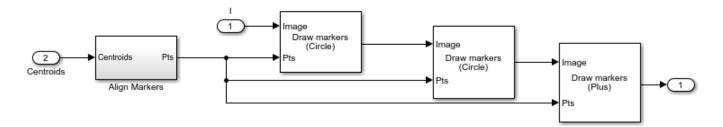

## **Object Counting Results**

The Counted window displays one frame of the original video and the segmented staples in that frame. The number of staples is displayed in the lower left corner.

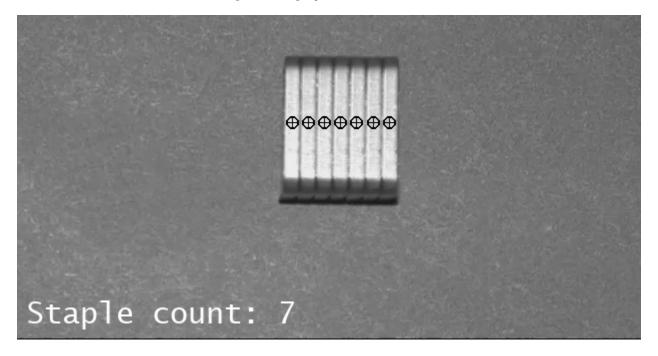

# **Video Focus Assessment**

This example shows how to determine whether video frames are in focus by using the ratio of the high spatial frequency content to the low spatial frequency content within a region of interest (ROI). When this ratio is high, the video is in focus. When this ratio is low, the video is out of focus.

#### **Example Model**

The following figure shows the Video Focus Assessment model:

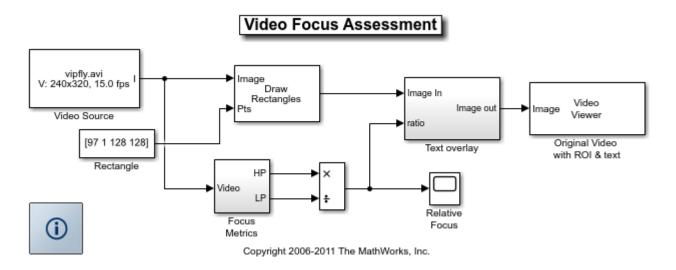

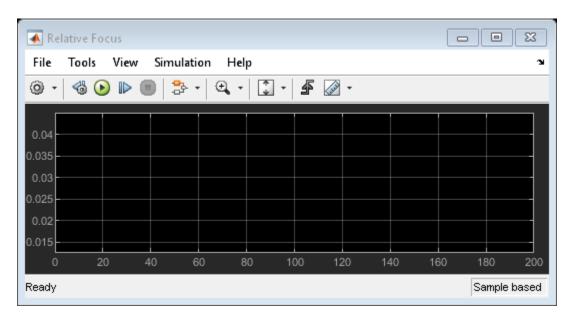

#### **Video Focus Assessment Results**

This example shows a video sequence that is moving in and out of focus. The model uses the Draw Shapes block to highlight an ROI on the video frames and the Insert Text block to indicate whether or not the video is in focus.

The Relative Focus window displays a plot of the ratio of the high spatial frequency content to the low spatial frequency content within the ROI. This ratio is an indication of the relative focus adjustment of the video camera. When this ratio is high, the video is in focus. When this ratio is low, the video is out of focus. Although it is possible to judge the relative focus of a camera with respect to the video using 2-D filters, the approach used in this example enables you to see the relationship between the high spatial frequency content of the video and its focus.

The FFT Data window shows the 2-D FFT data within the ROI.

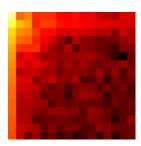

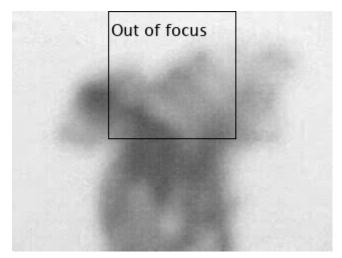

# **Video Compression**

This example shows how to compress a video using motion compensation and discrete cosine transform (DCT) techniques. The example calculates motion vectors between successive frames and uses them to reduce redundant information. Then it divides each frame into submatrices and applies the discrete cosine transform to each submatrix. Finally, the example applies a quantization technique to achieve further compression. The Decoder subsystem performs the inverse process to recover the original video.

#### **Example Model**

The following figure shows the Video Compression model:

# Video Compression

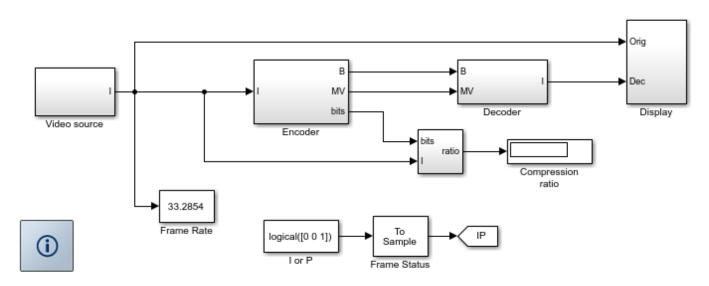

Copyright 2005-2016 The MathWorks, Inc.

#### **Encoder Subsystem**

The Block Processing block sends 16-by-16 submatrices of each video frame to the Block Processing block's subsystem for processing. Within this subsystem, the model applies a motion compensation technique and the DCT to the video stream. By discarding many high-frequency coefficients in the DCT output, the example reduces the bit rate of the input video.

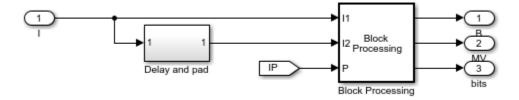

## **Video Compression Results**

The Decoded window shows the compressed video stream. You can see that the compressed video is not as clear as the original video, shown in the Original window, but it still contains many of its features.

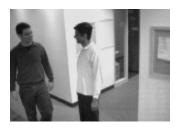

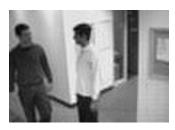

**Available Example Versions** 

Intensity version of this example:

vipcodec.slx

## Color version of this example:

vipcodec\_color.slx

# **Barcode Recognition**

This example shows how to create an image processing system which can recognize and interpret a GTIN-13 barcode. The GTIN-13 barcode, formally known as EAN-13, is an international barcode standard. It is a superset of the widely used UPC standard.

#### **Example Model**

The following figure shows the Barcode Recognition model:

## Barcode Recognition

Works with GTIN-13, EAN-13, and UPC barcodes

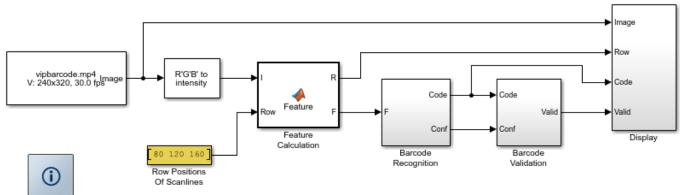

Copyright 2008 The MathWorks, Inc.

#### The GTIN-13 Barcode

GTIN is the acronym for Global Trade Item Number, a family of product identification numbers that encompasses the various versions of the EAN barcodes and provides a unified worldwide numbering system. The GTIN-13 (EAN/UCC-13) barcode encodes a 13-digit number.

#### **Algorithm**

The barcode recognition example performs a search on selected rows of the input image, called scanlines. Prior to recognition, each pixel of the scanline is preprocessed by transforming it into a feature value. The feature value of a pixel is set to a 1, if the pixel is considered black, -1 if it is considered white, and a value between -1 and 1 otherwise. Once all pixels are transformed, the scanline sequences are analyzed. The example identifies the sequence and location of the guard patterns [1] and symbols. The symbols are upsampled and compared with the codebook to determine the corresponding code.

To compensate for various barcode orientations, the example analyzes from left-to-right and from right-to-left and chooses the better match. If the checksum is correct and a matching score against the codebook is higher than a set threshold, the code is considered valid and is displayed.

You can change the number and location of the scanlines by changing the value of the "Row Positions Of Scanlines" parameter.

#### **Results**

The scanlines that have been used to detect barcodes are displayed in red. When a GTIN-13 is correctly recognized and verified, the code is displayed at the top of the image.

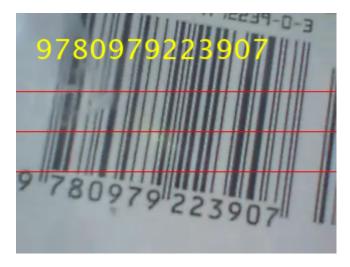

#### **Available Example Versions**

Example using stored video data: vipbarcoderecognition.slx (platform independent)

Example using live video acquisition: viplivebarcoderecognition win.slx (Windows® only)

#### References

[1] T. Pavlidis, J. Swartz, and Y.P. Wang, *Fundamentals of bar code information theory*, Computer, pp. 74-86, vol. 23, no. 4, Apr 1990.

# **Motion Detection**

This example shows how to use sum of absolute differences (SAD) method for detecting motion in a video sequence. This example applies SAD independently to four quadrants of a video sequence. If motion is detected in a quadrant, the example highlights the quadrant in red.

#### **Example Model**

The following figure shows the Motion Detection example model:

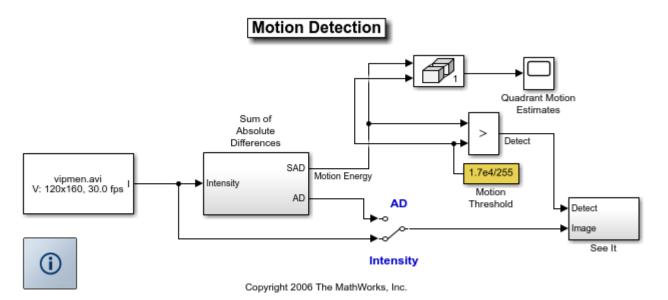

#### **Motion Detection Results**

If you double-click the Switch block so that the signal is connected to the SAD side, the Video Viewer block displays the SAD values, which represent the absolute value of the difference between the current and previous image. When these SAD values exceed a threshold value, the example highlights the quadrant in red.

Note that the difference image itself may be viewed, in place of the original intensity image, along with the red motion highlighting, which indicates how the SAD metric works.

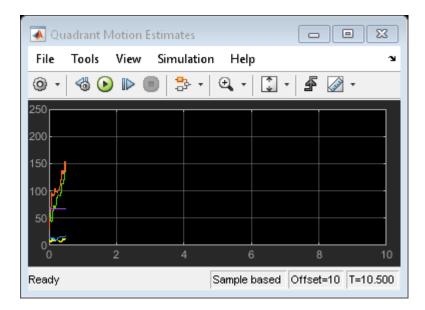

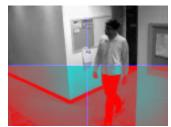

# **Pattern Matching**

This example shows how to use the 2-D normalized cross-correlation for pattern matching and target tracking.

Double-click the Edit Parameters block to select the number of similar targets to detect. You can also change the pyramiding factor. By increasing it, you can match the target template to each video frame more quickly. Changing the pyramiding factor might require you to change the Threshold value.

Additionally, you can double-click the Correlation Method switch to specify the domain in which to perform the cross-correlation. The relative size of the target to the input video frame and the pyramiding factor determine which domain computation is faster.

#### **Example Model**

The following figure shows the Pattern Matching model:

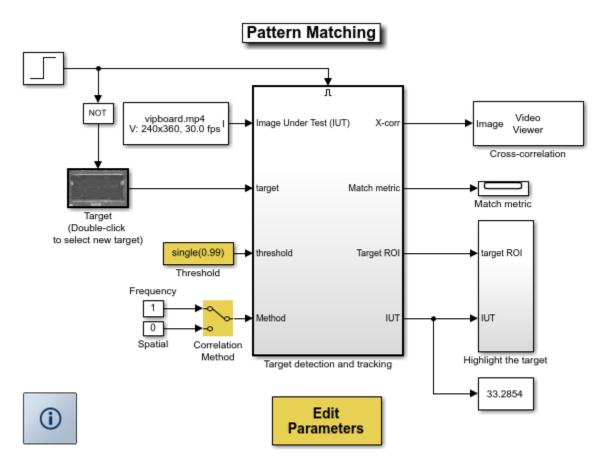

Copyright 2003-2008 The MathWorks, Inc.

## **Pattern Matching Results**

The Match metric window shows the variation of the target match metrics. The model determines that the target template is present in a video frame when the match metric exceeds a threshold (cyan line).

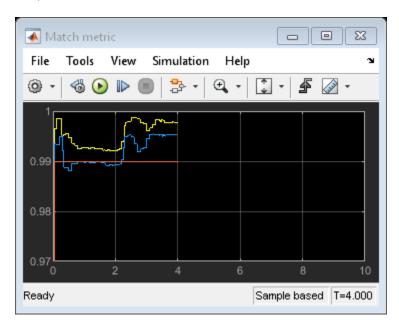

The Cross-correlation window shows the result of cross-correlating the target template with a video frame. Large values in this window correspond to the locations of the targets in the input image.

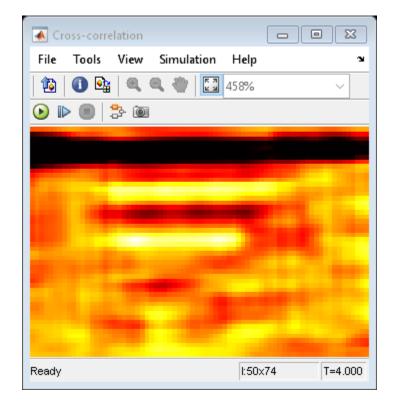

The Overlay window shows the locations of the targets by highlighting them with rectangular regions of interest (ROIs). These ROIs are present only when the targets are detected in the video frame.

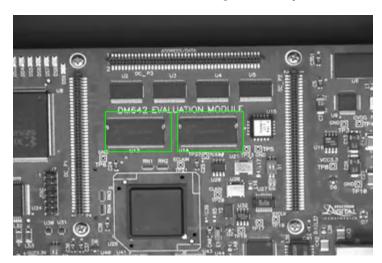

# **Scene Change Detection**

This example shows how to segment video in time. The algorithm in this example can be used to detect major changes in video streams, such as when a commercial begins and ends. It can be useful when editing video or when you want to skip ahead through certain content.

#### **Example Model**

The following figure shows the Scene Change Detection example model:

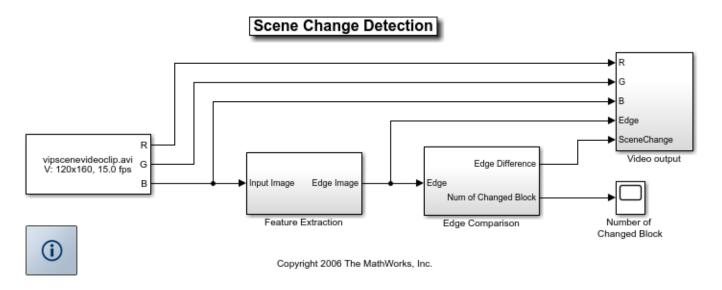

#### **Scene Change Detection Results**

The model segments the video using the following steps. First, it finds the edges in two consecutive video frames, which makes the algorithm less sensitive to small changes. Based on these edges, the model uses the Block Processing block to compare sections of the video frames to one another. If the number of different sections exceeds a specified threshold, the example determines that the scene has changed.

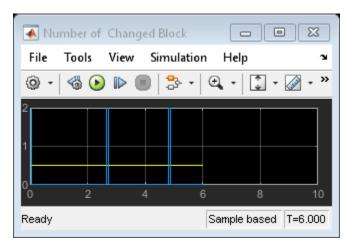

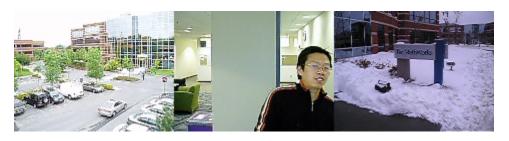

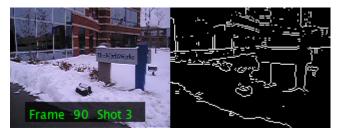

# **Surveillance Recording**

This example shows how to process surveillance video to select frames that contain motion. Security concerns mandate continuous monitoring of important locations using video cameras. To efficiently record, review, and archive this massive amount of data, you can either reduce the video frame size or reduce the total number of video frames you record. This example illustrates the latter approach. In it, motion in the camera's field of view triggers the capture of "interesting" video frames.

Watch the Surveillance Recording example.

#### **Example Model**

The following figure shows the Surveillance Recording model:

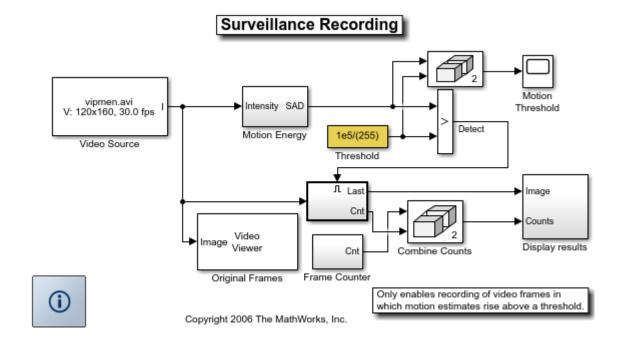

#### **Motion Energy Subsystem**

The example uses the Template Matching block to detect motion in the video sequence. When the Sum of Absolute Differences (SAD) value of a particular frame exceeds a threshold, the example records this video frame and displays it in the Motion Frames window.

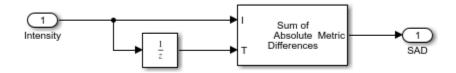

#### **Surveillance Recording Results**

The Motion Threshold window displays the threshold value in blue, and plots the SAD values for each frame in yellow. Any time the SAD value exceeds the threshold, the model records the video frame.

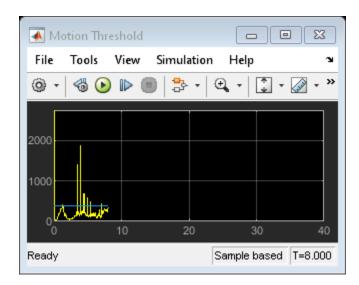

The Original frames window shows a frame of the original video.

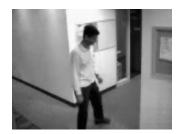

The Motion frames window shows the last recorded video frame. In this window, the Source frame value steadily increases as the video runs and the Captured frame value indicates the total number of frames recorded by the model.

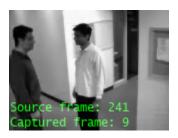

## **Available Example Versions**

Floating-point: vipsurveillance.slx

Fixed-point: vipsurveillance fixpt.slx

# **Traffic Warning Sign Recognition**

This example shows how to recognize traffic warning signs, such as Stop, Do Not Enter, and Yield, in a color video sequence.

Watch the Traffic Warning Sign Recognition example.

#### **Example Model**

The following figure shows the Traffic Warning Sign Recognition model:

## Traffic Warning Sign Recognition

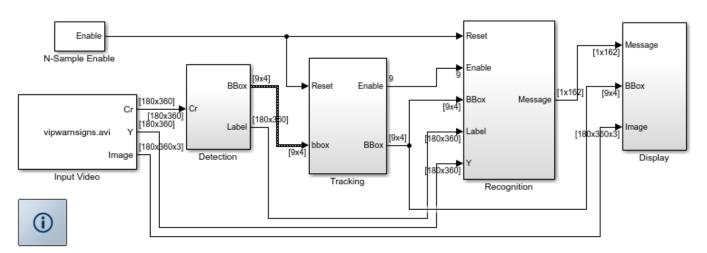

Copyright 2007-2010 The MathWorks, Inc.

## **Traffic Warning Sign Templates**

The example uses two set of templates - one for detection and the other for recognition.

To save computation, the detection templates are low resolution, and the example uses one detection template per sign. Also, because the red pixels are the distinguishing feature of the traffic warning signs, the example uses these pixels in the detection step.

For the recognition step, accuracy is the highest priority. So, the example uses three high resolution templates for each sign. Each of these templates shows the sign in a slightly different orientation. Also, because the white pixels are the key to recognizing each traffic warning sign, the example uses these pixels in the recognition step.

The Detection Templates window shows the traffic warning sign detection templates.

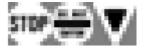

The Recognition Templates window shows the traffic warning sign recognition templates.

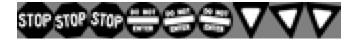

The templates were generated using vipwarningsigns\_templates.m and were stored in vipwarningsigns\_templates.mat.

#### **Detection**

The example analyzes each video frame in the YCbCr color space. By thresholding and performing morphological operations on the Cr channel, the example extracts the portions of the video frame that contain blobs of red pixels. Using the Blob Analysis block, the example finds the pixels and bounding box for each blob. The example then compares the blob with each warning sign detection template. If a blob is similar to any of the traffic warning sign detection templates, it is a potential traffic warning sign.

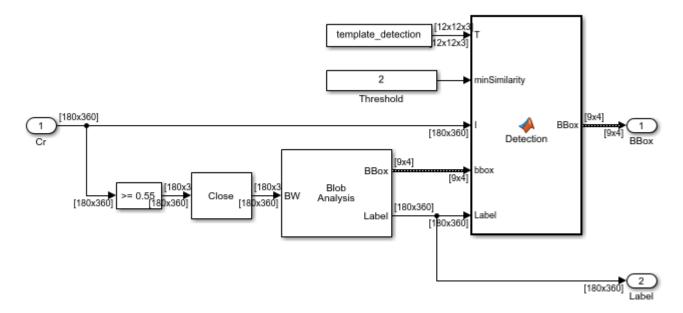

#### **Tracking and Recognition**

The example compares the bounding boxes of the potential traffic warning signs in the current video frame with those in the previous frame. Then the example counts the number of appearances of each potential traffic warning sign.

If a potential sign is detected in 4 contiguous video frames, the example compares it to the traffic warning sign recognition templates. If the potential traffic warning sign is similar enough to a traffic warning sign recognition template in 3 contiguous frames, the example considers the potential traffic warning sign to be an actual traffic warning sign.

When the example has recognized a sign, it continues to track it. However, to save computation, it no longer continues to recognize it.

#### **Display**

After a potential sign has been detected in 4 or more video frames, the example uses the Draw Shape block to draw a yellow rectangle around it. When a sign has been recognized, the example uses the

Insert Text block to write the name of the sign on the video stream. The example uses the term 'Tag' to indicate the order in which the sign is detected.

# **Traffic Warning Sign Recognition Results**

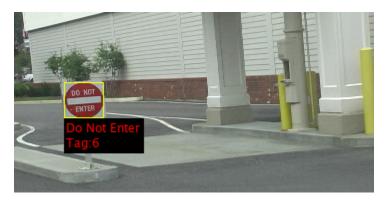

# **Abandoned Object Detection**

This example shows how to track objects at a train station and to determine which ones remain stationary. Abandoned objects in public areas concern authorities since they might pose a security risk. Algorithms, such as the one used in this example, can be used to assist security officers monitoring live surveillance video by directing their attention to a potential area of interest.

This example illustrates how to use the Blob Analysis and MATLAB® Function blocks to design a custom tracking algorithm. The example implements this algorithm using the following steps: 1) Eliminate video areas that are unlikely to contain abandoned objects by extracting a region of interest (ROI). 2) Perform video segmentation using background subtraction. 3) Calculate object statistics using the Blob Analysis block. 4) Track objects based on their area and centroid statistics. 5) Visualize the results.

Watch the Abandoned Object Detection example.

#### **Example Model**

The following figure shows the Abandoned Object Detection example model.

# Abandoned Object Detection

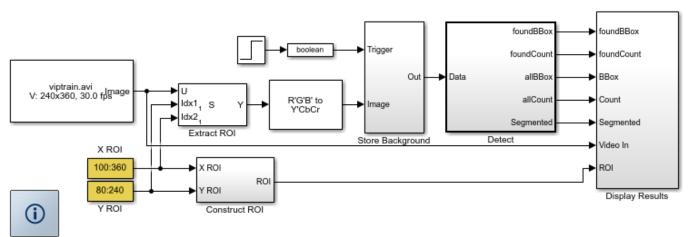

Copyright 2006-2010 The MathWorks, Inc.

#### **Store Background Subsystem**

This example uses the first frame of the video as the background. To improve accuracy, the example uses both intensity and color information for the background subtraction operation. During this operation, Cb and Cr color channels are stored in a complex array.

If you are designing a professional surveillance system, you should implement a more sophisticated segmentation algorithm.

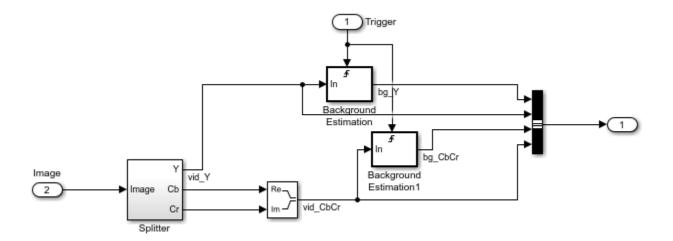

#### **Detect Subsystem**

The Detect subsystem contains the main algorithm. Inside this subsystem, the Luminance Segmentation and Color Segmentation subsystems perform background subtraction using the intensity and color data. The example combines these two segmentation results using a binary OR operator. The Blob Analysis block computes statistics of the objects present in the scene.

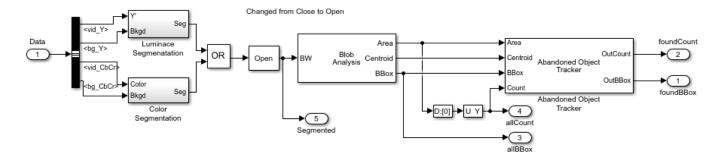

Abandoned Object Tracker subsystem, shown below, uses the object statistics to determine which objects are stationary. To view the contents of this subsystem, right-click the subsystem and select Look Under Mask. To view the tracking algorithm details, double-click the Abandoned Object Tracker block. The MATLAB® code in this block is an example of how to implement your custom code to augment Computer Vision Toolbox $^{\text{m}}$  functionality.

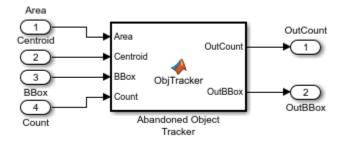

# **Abandoned Object Detection Results**

The All Objects window marks the region of interest (ROI) with a yellow box and all detected objects with green boxes.

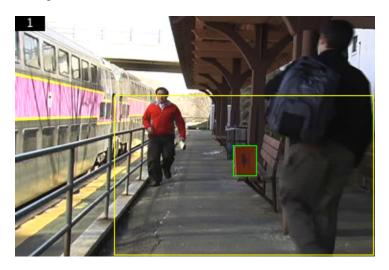

The Threshold window shows the result of the background subtraction in the ROI.

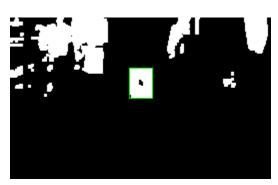

The Abandoned Objects window highlights the abandoned objects with a red box.

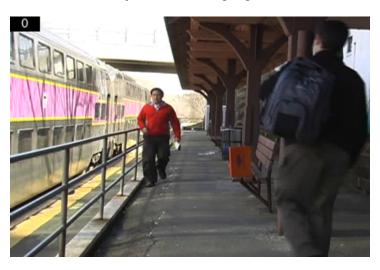

# **Color-based Road Tracking**

This example shows how to use color information to detect and track road edges set in primarily residential settings where lane markings may not be present. The Color-based Tracking example illustrates how to use the Color Space Conversion block, the Hough Transform block, and the Kalman Filter block to detect and track information using hue and saturation.

## **Example Model**

The following figure shows the Color-based Road Tracking model:

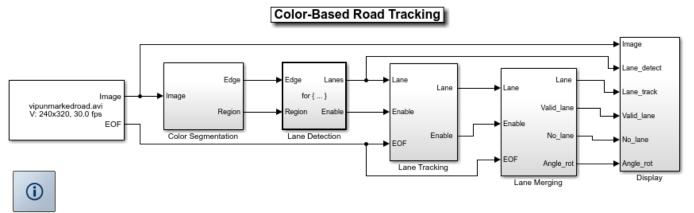

Copyright 2007-2010 The MathWorks, Inc.

#### **Algorithm**

The example algorithm performs a search to define the left and right edges of a road by analyzing video images for change in color behavior. First a search for edge pixels, or a line passing through enough number of color pixels, whichever comes first, is initiated from the bottom center of the image. The search moves to both the upper left and right corners of the image.

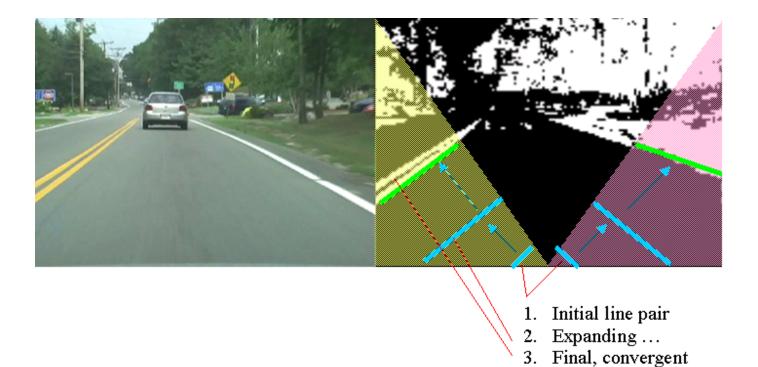

To process low quality video sequences, where road sides might be difficult to see, or are obstructed, the algorithm will wait for multiple frames of valid edge information. The example uses the same process to decide when to begin to ignore a side.

## **Tracking Results**

The Detection window shows the road sides detected in the current video frame.

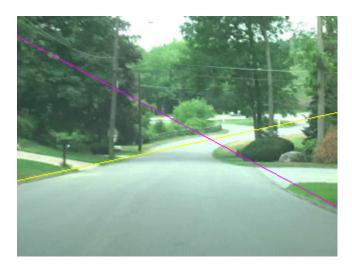

When no road sides are visible, the Tracking window displays an error symbol.

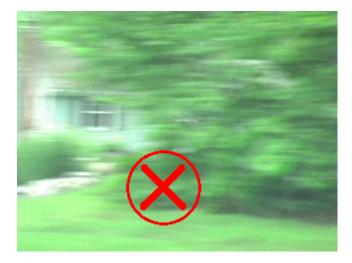

When only one side of the road is visible, the example displays an arrow parallel to the road side. The direction of the arrow is toward the upper point of intersection between the road side and image boundary.

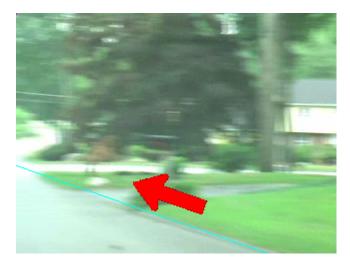

When both of the road sides are visible, the example shows an arrow in the center of the road in the direction calculated by averaging the directions of the left and right sides.

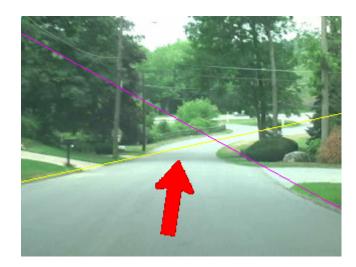

# **Detect and Track Face**

This example shows how to implement a face detection and tracking algorithm in Simulink® by using a MATLAB® Function block. It closely follows the "Face Detection and Tracking Using the KLT Algorithm" on page 7-20 MATLAB® example.

#### Introduction

Object detection and tracking are important in many computer vision applications, including activity recognition, automotive safety, and surveillance. In this example, you design a system in Simulink® to detect a face in a video frame, identify the facial features and track these features. The output video frame contains the detected face and the features tracked. If a face is not visible or goes out of focus, the system tries to re-acquire the face and then perform the tracking. This example is designed to detect and track a single face.

#### **Example Model**

close
open\_system('DetectAndTrackFace');

#### Detect and Track Face

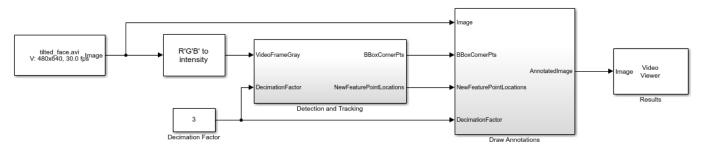

Copyright 2016-2018 The MathWorks, Inc.

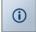

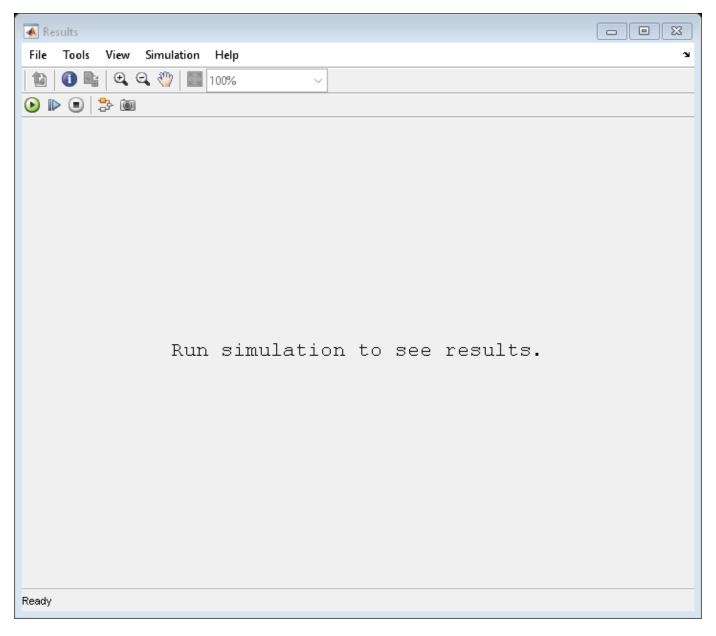

#### Setup

This example uses the From Multimedia File block to read the video frames from the video file. The <code>Detection</code> and <code>Tracking</code> subsystem takes in a video frame and provides a bounding box for the face and feature points within the bounding box as its output to the <code>Draw Annotations</code> subsystem. This subsystem inserts in the image a rectangle for the bounding box and markers for the feature points.

#### **Detection and Tracking**

In this example, the vision. CascadeObjectDetector System object $^{\text{\tiny TM}}$  detects the location of the face in the current video frame. The cascade object detector uses the Viola-Jones detection algorithm and a trained classification model for detection. After the face is detected, facial feature points are identified using the "Good Features to Track" method proposed by Shi and Tomasi.

Then the vision.PointTracker System object™ tracks the identified feature points by using the Kanade-Lucas-Tomasi (KLT) feature-tracking algorithm. For each point in the previous frame, the point tracker attempts to find the corresponding point in the current frame. Then the estimateGeometricTransform function estimates the translation, rotation, and scale between the old points and the new points. This transformation is applied to the bounding box around the face.

Although it is possible to use the cascade object detector on every frame, it is computationally expensive. This technique can also fail to detect the face, such as when the subject turns or tilts his head. This limitation comes from the type of trained classification model used for detection. In this example, you detect the face once, and then the KLT algorithm tracks the face across the video frames. The detection is performed again only when the face is no longer visible or when the tracker cannot find enough feature points.

The ability to perform "Dynamic memory allocation in MATLAB functions" (Simulink) allows the usage of the previously mentioned System objects and methods inside the MATLAB® Function block.

open system('DetectAndTrackFace/Detection and Tracking')

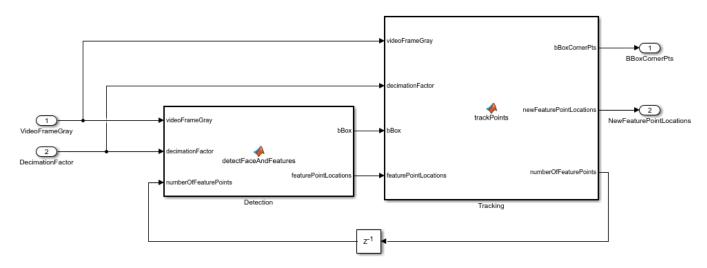

#### **Draw Annotations**

The bounding box corner points and feature point locations are used to draw on the output video frame. The Draw Shapes block draws the bounding box. The feature points are drawn using the Draw Markers block.

open\_system('DetectAndTrackFace/Draw Annotations')

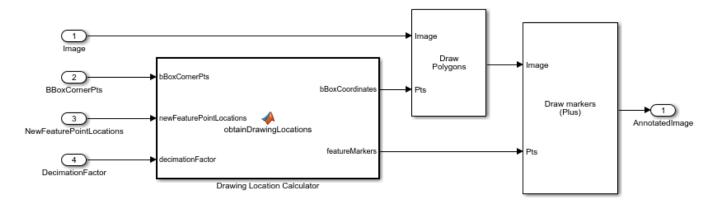

#### **Results**

The following display shows the detected face with the feature points.

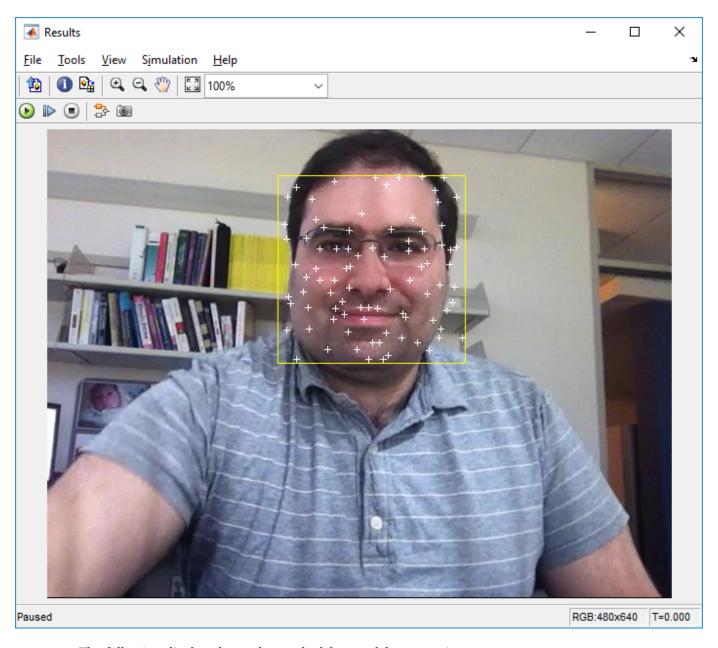

The following display shows the tracked face and feature points.

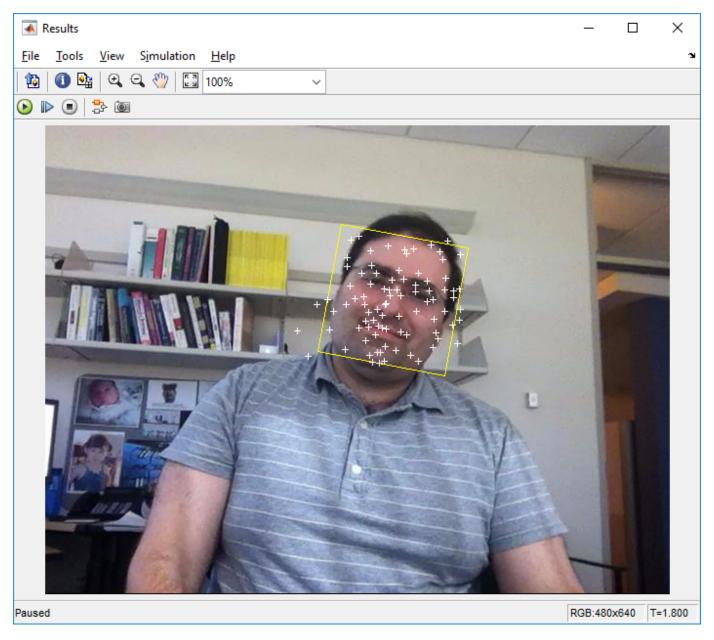

#### References

Viola, Paul A., and Michael J. Jones. "Rapid Object Detection using a Boosted Cascade of Simple Features", *IEEE CVPR*, 2001.

Lucas, Bruce D., and Takeo Kanade. "An Iterative Image Registration Technique with an Application to Stereo Vision." *International Joint Conference on Artificial Intelligence*, 1981.

Lucas, Bruce D., and Takeo Kanade. "Detection and Tracking of Point Features." *Carnegie Mellon University Technical Report* CMU-CS-91-132, 1991.

Shi, Jianbo, and Carlo Tomasi. "Good Features to Track." *IEEE Conference on Computer Vision and Pattern Recognition*, 1994.

ZKalal, Zdenek, Krystian Mikolajczyk, and Jiri Matas. "Forward-Backward Error: Automatic Detection of Tracking Failures." *International Conference on Pattern Recognition*, 2010

## **Lane Departure Warning System**

This example shows how to detect and track road lane markers in a video sequence and notifies the driver if they are moving across a lane. The example illustrates how to use the Hough Transform, Hough Lines and Kalman Filter blocks to create a line detection and tracking algorithm. The example implements this algorithm using the following steps: 1) Detect lane markers in the current video frame. 2) Match the current lane markers with those detected in the previous video frame. 3) Find the left and right lane markers. 4) Issue a warning message if the vehicle moves across either of the lane markers.

To process low quality video sequences, where lane markers might be difficult to see or are hidden behind objects, the example waits for a lane marker to appear in multiple frames before it considers the marker to be valid. The example uses the same process to decide when to begin to ignore a lane marker.

Note: The example parameters are defined in the model workspace. To access the parameters, click View > Model Explorer. Then navigate to Model Workspace under model's name.

Watch the Lane Departure Warning System example.

#### **Example Model**

The following figure shows the Lane Departure Warning System example model:

#### Lane Departure Warning System EOF RGB RGB Repository Pts Repository EOF EOF Message Count Enable Enable Count ILow Dis ILow Message Lane Tracking [R3rd] Right\_3rdLane Dis YCbCrLow Show3rdLane Left\_3rdLane [L3rd] ILow Show3rdLane Input Lane Detection ColorAndTypeIdx ColorAndTypeldx YCbCrLow TwoLanesFlag [Reflmg] [R3rd] R3rd Departure Warning [L3rd] L3rd [Reflmg] Reflmg TwoLanesFlag Draw Lines Double-click the Switch to specify 0 AND ShowPolygon whether the demo highlights the lane n front of the vehicle using a polygon or two lines **①** Draw Polygon Switch Output Copyright 2006-2011 The MathWorks, Inc.

#### **Lane Detection Subsystem**

This subsystem uses the 2-D FIR Filter and Autothreshold blocks to detect the left boundaries of the lane markers in the current video frame. The boundaries of the lane markers resemble straight lines and correspond to peak values in the Hough transform matrix. This subsystem uses the Find Local Maxima block to determine the Polar coordinate location of the lane markers.

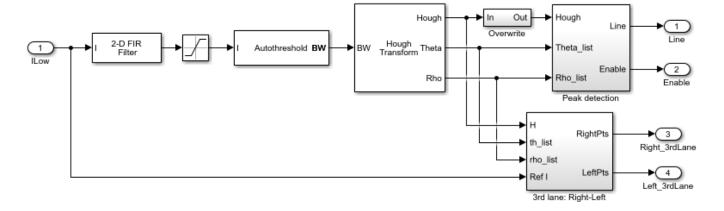

#### **Lane Tracking Subsystem**

The example saves the previously-detected lanes in a repository and counts the number of times each lane is detected. This subsystem matches the lanes found in the current video frame with those in the repository. If a current lane is similar enough to another lane in the repository, the example updates the repository with the lanes' current location. The Kalman Filter block predicts the location of each lane in the repository, which improves the accuracy of the lane tracking.

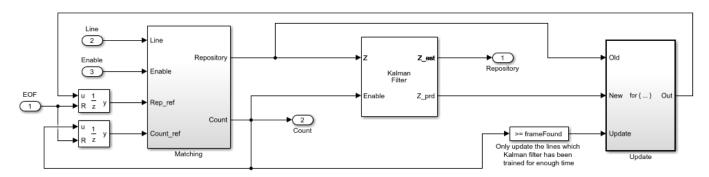

#### **Departure Warning Subsystem**

This subsystem uses the Hough Lines block to convert the Polar coordinates of a line to Cartesian coordinates. The subsystem uses these Cartesian coordinates to calculate the distance between the lane markers and the center of the video bottom boundary. If this distance is less than the threshold value, the example issues a warning. This subsystem also determines if the line is yellow or white and whether it is solid or broken.

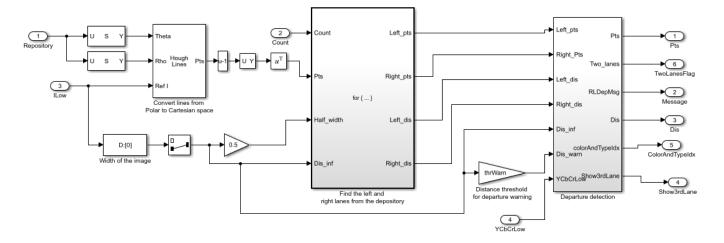

#### **Lane Departure Warning System Results**

The Safety Margin Signals window shows a plot of a safety margin metric. The safety margin metric is determined by the distance between the car and the closest lane marker. When the safety margin metric, shown in yellow, drops below 0, shown in blue, the car is in lane departure mode otherwise the car is in normal driving mode.

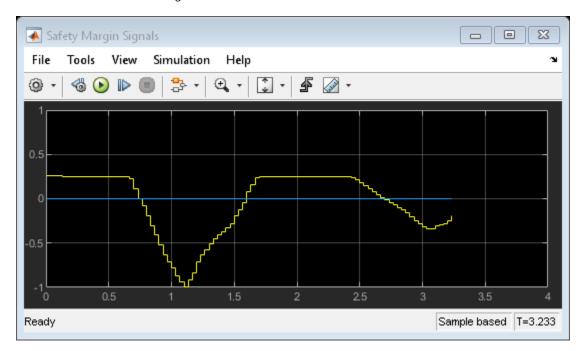

The Results window shows the left and right lane markers and a warning message. The warning message indicates that the vehicle is moving across the right lane marker. The type and color of the lane markers are also shown in this window. In addition to the text message, the Windows® version of the example issues an audio warning.

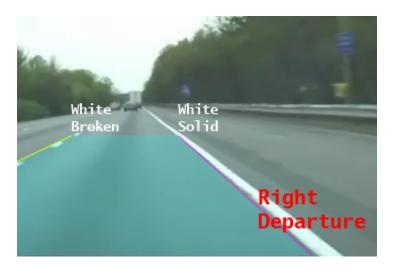

### **Available Example Versions**

Floating-point version of this example: vipldws.slx

Fixed-point version of this example: vipldws\_fixpt.slx

## **Tracking Cars Using Foreground Detection**

This example shows how to detect and count cars in a video sequence using Gaussian mixture models (GMMs).

#### **Example Model**

The following figure shows the Tracking Cars Using Foreground Detection model:

#### Tracking Cars Using Foreground Detection

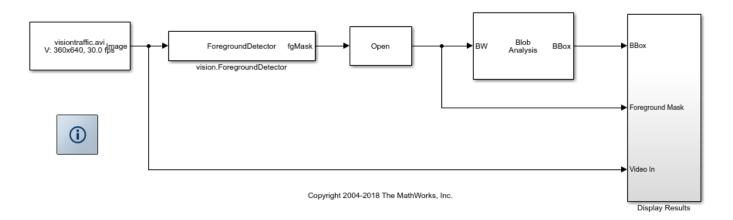

#### **Detection and Tracking Results**

Detecting and counting cars can be used to analyze traffic patterns. Detection is also a first step prior to performing more sophisticated tasks such as tracking or categorization of vehicles by their type.

This example uses the vision.ForegroundDetector to estimate the foreground pixels of the video sequence captured from a stationary camera. The vision.ForegroundDetector estimates the background using Gaussian Mixture Models and produces a foreground mask highlighting foreground objects; in this case, moving cars.

The foreground mask is then analyzed using the Blob Analysis block, which produces bounding boxes around the cars. Finally, the number of cars and the bounding boxes are drawn into the original video to display the final results.

### **Tracking Results**

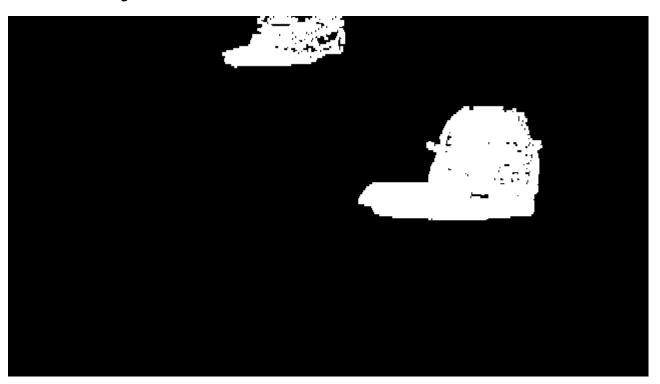

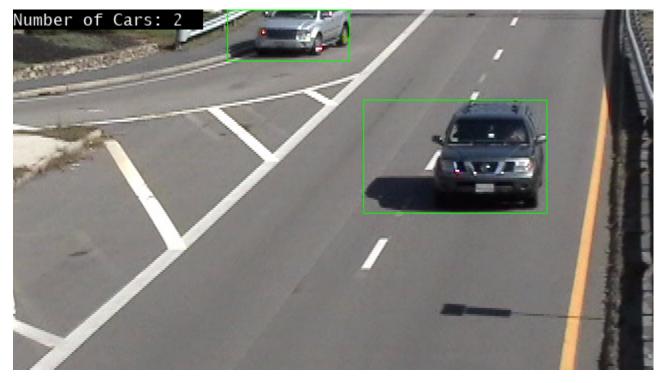

### Prototype on a Xilinx Zynq Board

The algorithm in this example is suitable for an embedded software implementation. You can deploy it to an ARM $^{\text{\tiny TM}}$  processor using a Xilinx $^{\text{\tiny TM}}$  Zynq $^{\text{\tiny TM}}$  video processing reference design. See "Tracking Cars with Zynq-Based Hardware" (Computer Vision Toolbox Support Package for Xilinx Zynq-Based Hardware).

# **Tracking Cars Using Optical Flow**

This example shows how to detect and track cars in a video sequence using optical flow estimation.

#### **Example Model**

The following figure shows the Tracking Cars Using Optical Flow model:

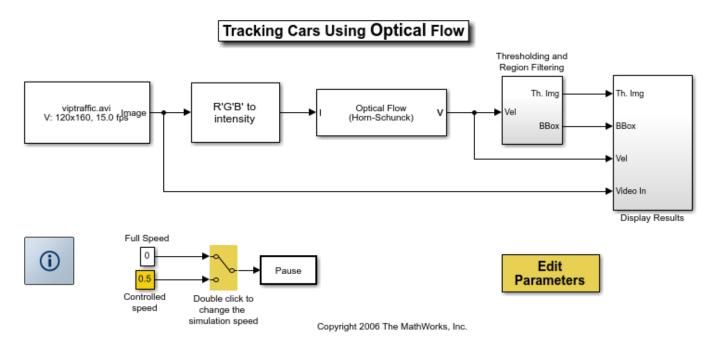

#### **Tracking Cars Using Optical Flow Results**

The model uses an optical flow estimation technique to estimate the motion vectors in each frame of the video sequence. By thresholding the motion vectors, the model creates binary feature image containing blobs of moving objects. Median filtering is used to remove scattered noise; Close operation is performed to remove small holes in blobs. The model locates the cars in each binary feature image using the Blob Analysis block. Then it uses the Draw Shapes block to draw a green rectangle around the cars that pass beneath the white line. The counter in the upper left corner of the Results window tracks the number of cars in the region of interest.

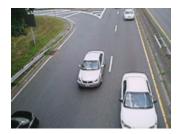

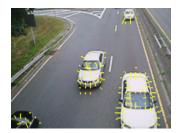

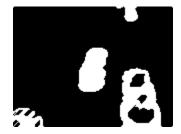

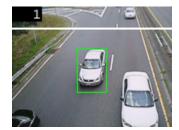

## **Tracking Based on Color**

This example shows how to track a person's face and hand using a color-based segmentation method.

#### **Example Model**

The following figure shows the Color Segmentation example model:

#### Color Segmentation Image lmage BW RW Cb Сь pos Cr Cr num Color Segmentation Video Source Display Results **(i)** Copyright 2006-2011 The MathWorks, Inc.

#### **Color Segmentation Results**

To create an accurate color model for the example, many images containing skin color samples were processed to compute the mean (m) and covariance (C) of the Cb and Cr color channels. Using this color model, the Color Segmentation/Color Classifier subsystem classifies each pixel as either skin or nonskin by computing the square of the Mahalanobis distance and comparing it to a threshold. The equation for the Mahalanobis distance is shown below:

SquaredDistance(Cb,Cr) =  $(x-m)^*inv(C)^*(x-m)$ , where x=[Cb; Cr]

The result of this process is binary image, where pixel values equal to 1 indicate potential skin color locations.

The Color Segmentation/Filtering subsystem filters and performs morphological operations on each binary image, which creates the refined binary images shown in the Skin Region window.

The Color Segmentation/Region Filtering subsystem uses the Blob Analysis block and the Extract Face and Hand subsystem to determine the location of the person's face and hand in each binary image. The Display Results/Mark Image subsystem uses this location information to draw bounding boxes around these regions.

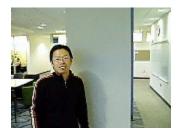

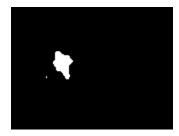

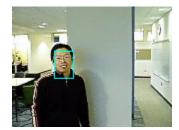

## **Video Mosaicking**

This example shows how to create a mosaic from a video sequence. Video mosaicking is the process of stitching video frames together to form a comprehensive view of the scene. The resulting mosaic image is a compact representation of the video data. The Video Mosaicking block is often used in video compression and surveillance applications.

This example illustrates how to use the Corner Detection block, the Estimate Geometric Transformation block, the Projective Transform block, and the Compositing block to create a mosaic image from a video sequence.

#### **Example Model**

The following figure shows the Video Mosaicking model:

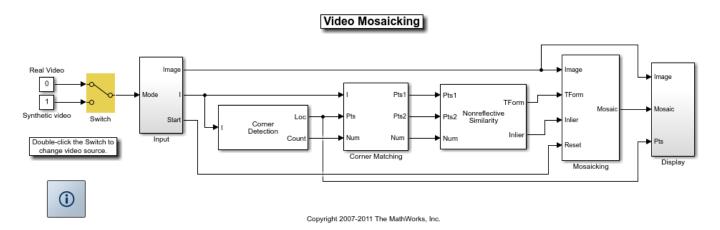

The Input subsystem loads a video sequence from either a file, or generates a synthetic video sequence. The choice is user defined. First, the Corner Detection block finds points that are matched between successive frames by the Corner Matching subsystem. Then the Estimate Geometric Transformation block computes an accurate estimate of the transformation matrix. This block uses the RANSAC algorithm to eliminate outlier input points, reducing error along the seams of the output mosaic image. Finally, the Mosaicking subsystem overlays the current video frame onto the output image to generate a mosaic.

#### **Input Subsystem**

The Input subsystem can be configured to load a video sequence from a file, or to generate a synthetic video sequence.

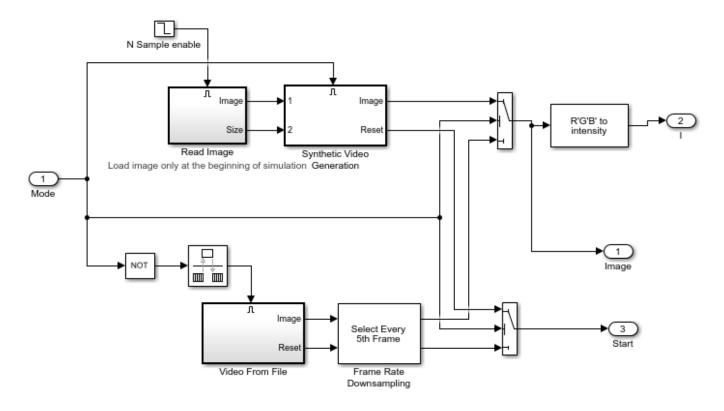

If you choose to use a video sequence from a file, you can reduce computation time by processing only some of the video frames. This is done by setting the downsampling rate in the Frame Rate Downsampling subsystem.

If you choose a synthetic video sequence, you can set the speed of translation and rotation, output image size and origin, and the level of noise. The output of the synthetic video sequence generator mimics the images captured by a perspective camera with arbitrary motion over a planar surface.

#### **Corner Matching Subsystem**

The subsystem finds corner features in the current video frame in one of three methods. The example uses Local intensity comparison (Rosen & Drummond), which is the fastest method. The other methods available are the Harris corner detection (Harris & Stephens) and the Minimum Eigenvalue (Shi & Tomasi).

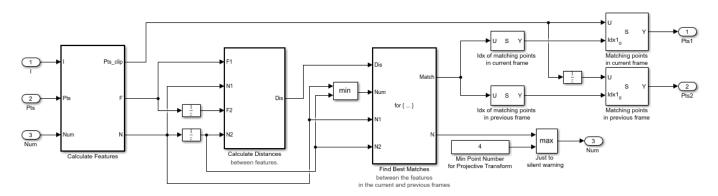

The Corner Matching Subsystem finds the number of corners, location, and their metric values. The subsystem then calculates the distances between all features in the current frame with those in the previous frame. By searching for the minimum distances, the subsystem finds the best matching features.

#### **Mosaicking Subsystem**

By accumulating transformation matrices between consecutive video frames, the subsystem calculates the transformation matrix between the current and the first video frame. The subsystem then overlays the current video frame on to the output image. By repeating this process, the subsystem generates a mosaic image.

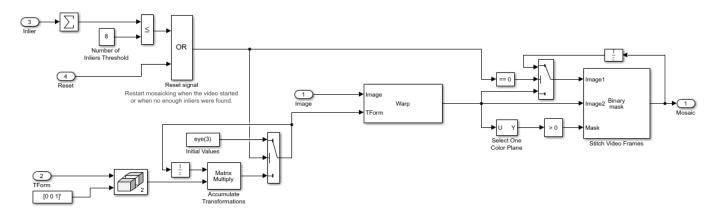

The subsystem is reset when the video sequence rewinds or when the Estimate Geometric Transformation block does not find enough inliers.

#### Video Mosaicking Using Synthetic Video

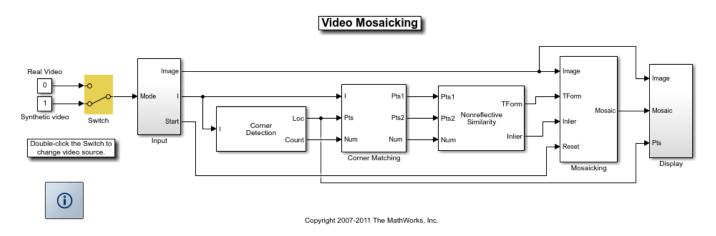

The Corners window shows the corner locations in the current video frame.

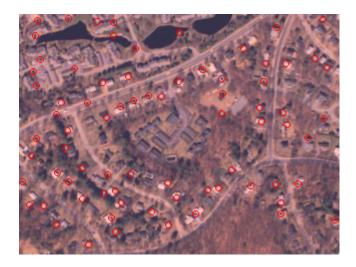

The Mosaic window shows the resulting mosaic image.

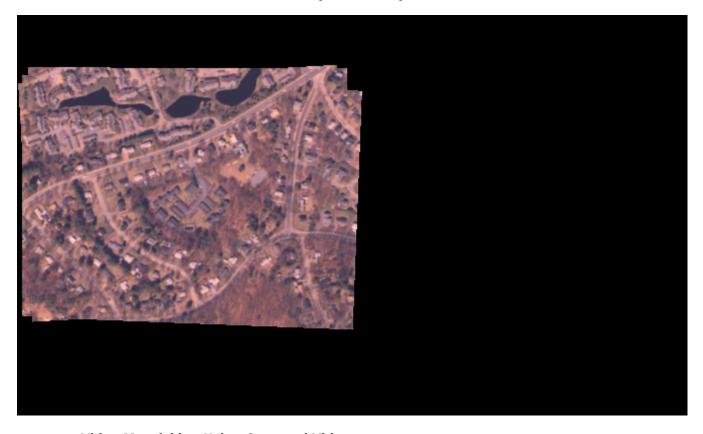

**Video Mosaicking Using Captured Video** 

The Corners window shows the corner locations in the current video frame.

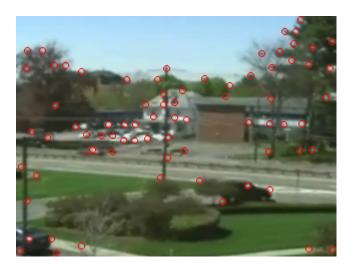

The Mosaic window shows the resulting mosaic image.

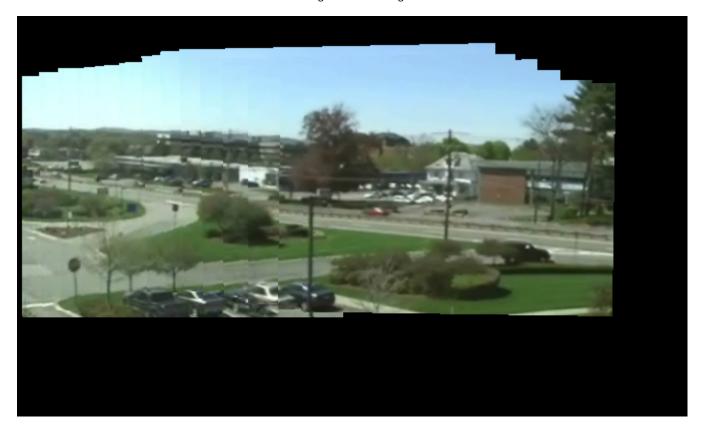

### **Video Stabilization**

This example shows how to remove the effect of camera motion from a video stream. In the first video frame, the model defines the target to track. In this case, it is the back of a car and the license plate. It also establishes a dynamic search region, whose position is determined by the last known target location. The model only searches for the target within this search region, which reduces the number of computations required to find the target. In each subsequent video frame, the model determines how much the target has moved relative to the previous frame. It uses this information to remove unwanted translational camera motions and generate a stabilized video.

#### **Example Model**

The following figure shows the Video Stabilization model:

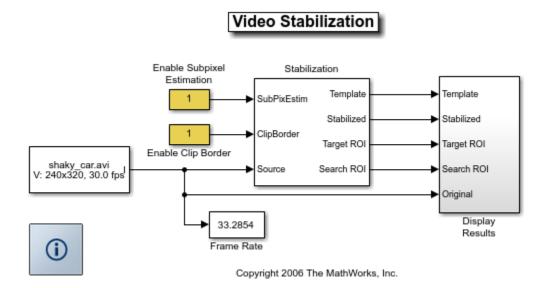

#### **Estimate Motion Subsystem**

The model uses the Template Matching block to move the target over the search region and compute the Sum of Absolute Differences (SAD) at each location. The location with the lowest SAD value corresponds to the location of the target in the video frame. Based on the location information, the model computes the displacement vector between the target and its original location. The Translate block in the Stabilization subsystem uses this vector to shift each frame so that the camera motion is removed from the video stream.

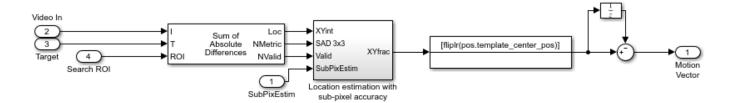

#### **Display Results Subsystem**

The model uses the Resize, Compositing, and Insert Text blocks to embed the enlarged target and its displacement vector on the original video.

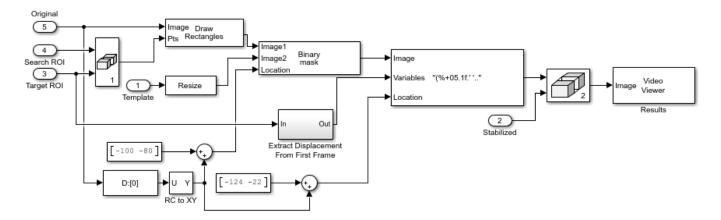

#### **Video Stabilization Results**

The figure on the left shows the original video. The figure on the right shows the stabilized video.

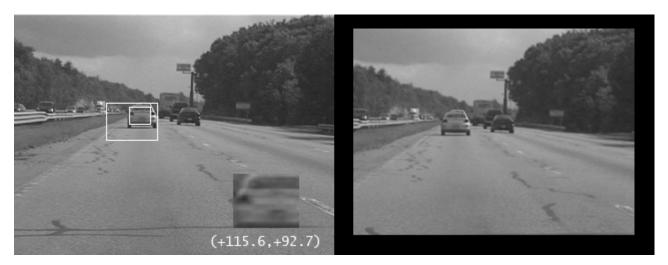

#### **Available Example Versions**

Floating-point version of this example: vipstabilize.slx

Fixed-point version of this example: vipstabilize\_fixpt.slx

Fixed-point version of this example that simulates row major data organization:  $vipstabilize\_fixpt\_rowmajor.slx$ 

### **Periodic Noise Reduction**

This example shows how to remove periodic noise from a video. In a video stream, periodic noise is typically caused by the presence of electrical or electromechanical interference during video acquisition or transmission. This type of noise is most effectively reduced with frequency domain filtering, which isolates the frequencies occupied by the noise and suppresses them using a band-reject filter.

#### **Example Model**

The following figure shows the Periodic Noise Reduction example model:

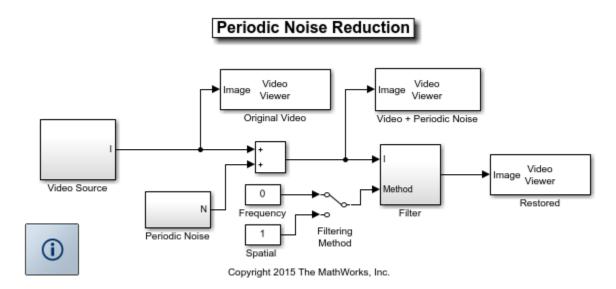

#### **Periodic Noise Reduction Results**

This example creates periodic noise by adding two 2-D sinusoids with varying frequency and phase to the video frames. Then it removes this noise using a frequency-domain or spatial-domain filter. You can specify which filter the example uses by double-clicking the Filtering Method switch.

For the frequency-domain filter, the model uses a binary mask, which it creates using Draw Shapes blocks, to eliminate a band of frequencies from the frequency domain representation of the image. For the spatial-domain filter, the model uses the 2-D FIR Filter block and precomputed band-reject filter coefficients that were derived using the Filter Designer (filterDesigner) and the ftrans2 function.

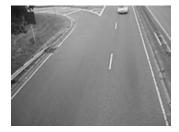

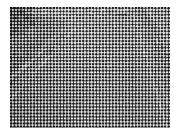

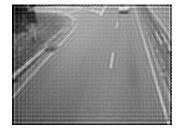

### **Rotation Correction**

This example shows how to use the Hough Transform and Polyfit blocks to horizontally align text rotating in a video sequence. The techniques illustrated by this example can be used in video stabilization and optical character recognition (OCR).

#### **Example Model**

The following figure shows the Rotation Correction example model:

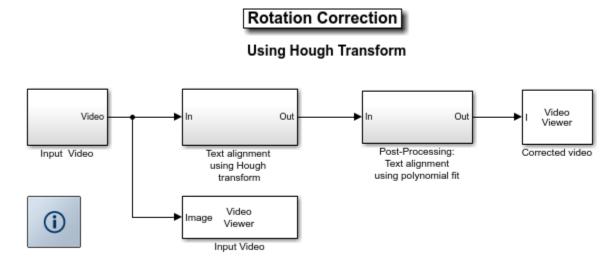

Copyright 2004-2011 The MathWorks, Inc.

#### Text Alignment Using Hough Transform Subsystem

The morphological operators in the Smudge text subsystem blur the letters to create a binary image with two distinct lines. You can see the result of this process in the Smudged Video window.

By transforming the binary image into the Hough parameter space, the example determines the theta and rho values of the lines created by the Smudge text subsystem. Once the theta values of the text lines are known, the example uses the Rotate block to eliminate the large angular variations.

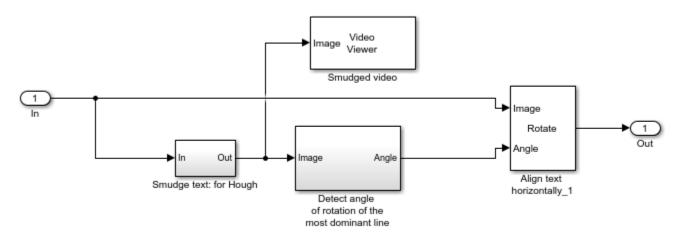

#### Post-Processing: Text Alignment Using Polynomial Fit Subsystem

The example uses the Polyfit block, in the slope correction subsystem, and the Rotate block to eliminate small angular variations in the text. The Polyfit block fits a straight line to the smudged text. Then the slope correction subsystem calculates the slope of the line and its angle of inclination. The Rotate block uses this angle to correct for the small rotations.

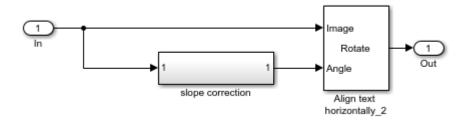

#### **Rotation Correction Results**

The Input Video window shows the original video. The Smudged video window shows the result of blurring the letters to create a binary image with two distinct lines. In the Hough Matrix window, the x- and y-coordinates of the two dominant yellow dots correspond to the theta and rho values of the text lines, respectively. The Corrected video window shows the result of the rotation correction process.

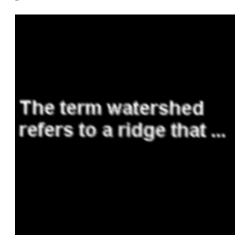

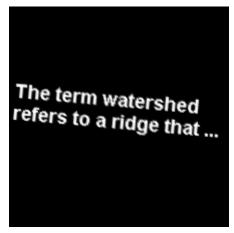

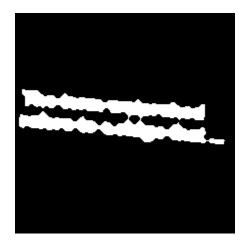

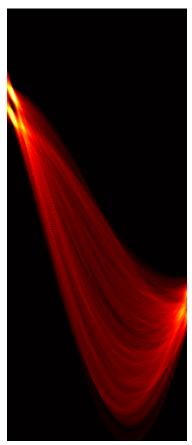

## **Barcode Recognition Using Live Video Acquisition**

This example shows how to use the From Video Device block provided by Image Acquisition  $Toolbox^{TM}$  to acquire live image data from a Point Grey Flea@2 camera into Simulink@3. The example uses the Computer Vision  $Toolbox^{TM}$  to create an image processing system which can recognize and interpret a GTIN-13 barcode. The GTIN-13 barcode, formally known as EAN-13, is an international barcode standard. It is a superset of the widely used UPC standard.

Image Acquisition Toolbox<sup>™</sup> provides functions for acquiring images and video directly into MATLAB® and Simulink from PC-compatible imaging hardware. You can detect hardware automatically, configure hardware properties, preview an acquisition, and acquire images and video.

This example requires Image Acquisition Toolbox and a Point Grey Flea® 2 camera to run the model.

Watch barcode recognition on live video stream. (11 seconds)

#### **Example Model**

The following figure shows the example model using the From Video Device block.

### Barcode Recognition Using Live Video Acquisition

Works with GTIN-13, EAN-13, and UPC barcodes

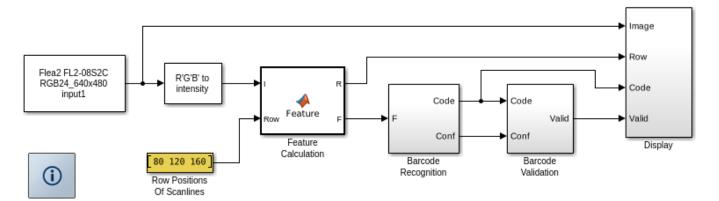

Copyright 2008 The MathWorks, Inc.

#### **Example Description**

This example uses the same algorithm as the Barcode Recognition example. Refer to the Barcode Recognition example for detailed information.

#### Results

The scan lines that have been used to detect barcodes are displayed in red. When a GTIN-13 is correctly recognized and verified, the code is displayed at the top of the image.

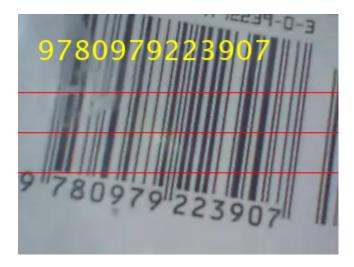

Even though a Point Grey Flea® 2 camera was used for this example, you can update this model to use other supported image acquisition devices, for example, webcams. This enables you to use the same Simulink model with different image acquisition hardware. Before using this example, please adjust the focus of your imaging device such that the barcodes are legible.

#### **Available Example Versions**

Example using live video acquisition: viplivebarcoderecognition\_win.slx (Windows® only)

Example using stored video data: vipbarcoderecognition.slx (platform independent)

## **Edge Detection Using Live Video Acquisition**

This example shows how to use the From Video Device block provided by Image Acquisition Toolbox $^{\text{m}}$  to acquire live image data from a Hamamatsu C8484 camera into Simulink $^{\text{m}}$ . The Prewitt method is applied to find the edges of objects in the input video stream.

Image Acquisition Toolbox provides functions for acquiring images and video directly into MATLAB® and Simulink from PC-compatible imaging hardware. You can detect hardware automatically, configure hardware properties, preview an acquisition, and acquire images and video.

This example requires Image Acquisition Toolbox and Hamamatsu image acquisition device (C8484) to run the model.

Watch edge detection using live video acquisition. (4 seconds)

#### **Example Model**

The following figure shows the example model using the From Video Device block.

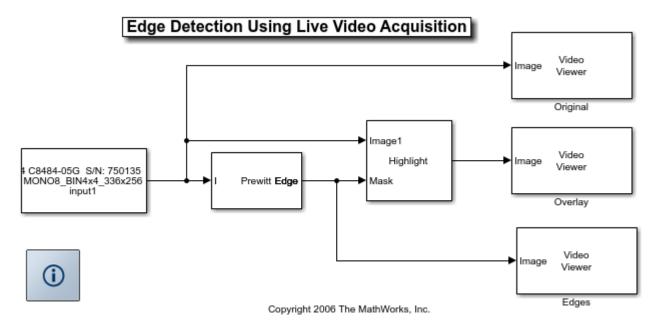

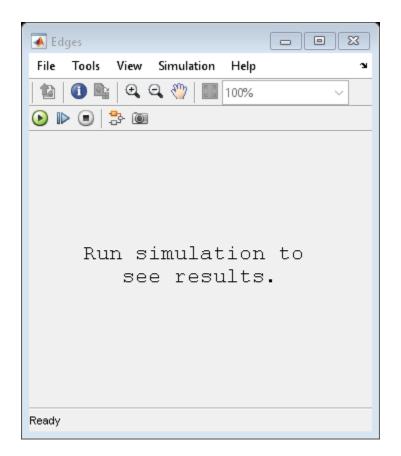

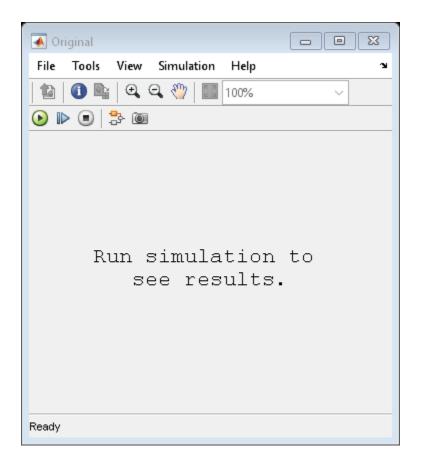

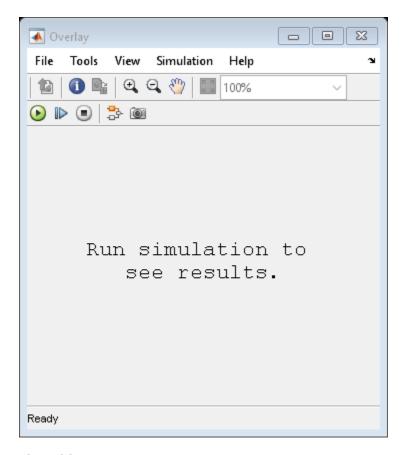

#### **Live Video Input**

The example acquires the input video live from a Hamamatsu image acquisition device (C8484). In this example, the block acquires intensity data from the camera and outputs it into the Simulink model at every simulation time step.

#### **Edge Detection Analysis**

This example uses Computer Vision  $Toolbox^{TM}$  to find the edges of objects in the video input. When you run the model, you can double-click the Edge Detection block and adjust the threshold parameter while the simulation is running. The higher you make the threshold, the smaller the amount of edges the example finds in the video stream.

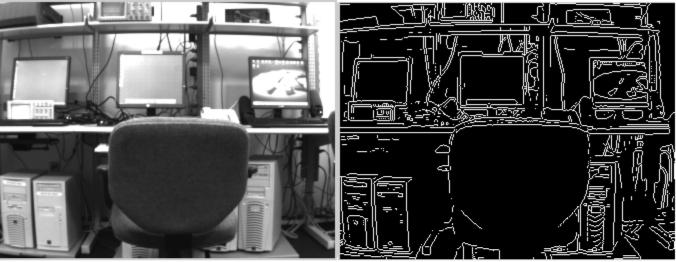

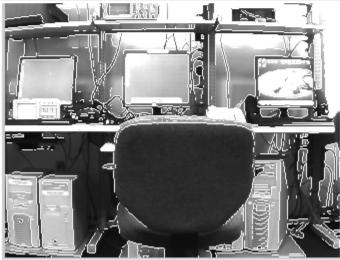

Even though a Hamamatsu camera was used for this example, you can update this model to use other supported image acquisition devices. This enables you to use the same Simulink model with different image acquisition hardware.

# **Noise Removal and Image Sharpening**

This example shows how to use Vision HDL Toolbox $^{\text{\tiny TM}}$  to implement an FPGA-based module for image enhancement.

Vision HDL Toolbox provides video processing algorithms designed to generate readable, synthesizable code in VHDL and Verilog (with HDL Coder $^{\text{\tiny TM}}$ ). The generated HDL code can process 1080p video at a rate of 60 frames per second.

The Computer Vision Toolbox<sup>™</sup> product models at a high level of abstraction. The blocks and objects perform full-frame processing, operating on one image frame at a time. However, FPGA or ASIC systems perform pixel-stream processing, operating on one image pixel at a time.

Input images from physical systems frequently contain impairments such as blur and noise. An object out of focus results in a blurred image. Dead or stuck pixels on the camera or video sensor, or thermal noise from hardware components, contribute to the noise in the image. This example removes noise and sharpens the input image, and it can be used at an early stage of the processing chain to provide a better initial condition for subsequent processing. This example uses two pixel-stream filter blocks from the Vision HDL Toolbox. The median filter removes the noise and the image filter sharpens the image. To verify the pixel-stream design, the results are compared with those generated by the full-frame blocks from the Computer Vision Toolbox.

#### **Model Overview**

7

The NoiseRemovalAndSharpeningHDLExample.slx system is shown.

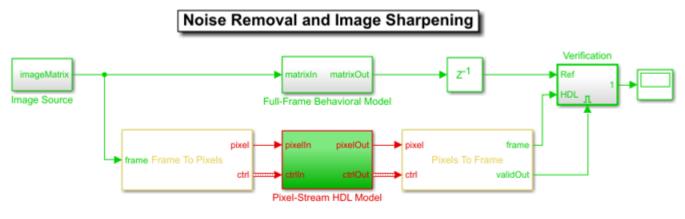

Copyright 2015 The MathWorks, Inc.

Computer Vision Toolbox blocks operate on an entire frame at a time. Vision HDL Toolbox blocks operate on a stream of pixel data, one pixel at a time. The conversion blocks in Vision HDL Toolbox, Frame To Pixels and Pixels To Frame, enable you to simulate streaming-pixel designs and to compare with full-frame designs.

The difference in the color of the lines feeding the Full-Frame Behavioral Model and Pixel-Stream HDL Model subsystems indicates the change in the image rate on the streaming branch of the model. This rate transition occurs because the pixel stream is sent out in the same amount of time as the full video frames and therefore it is transmitted at a higher rate. To turn on colors and view sample time information, in the left palette, click the **Sample Time** icon and select **Colors**.

The following figure shows the Image Source subsystem.

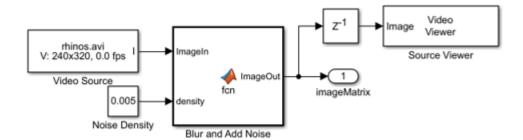

The Image Source block imports a greyscale image, then uses a MATLAB function block named Blur and Add Noise to blur the image and inject salt-and-pepper noise. The imfilter function uses a 3-by-3 averaging kernel to blur the image. The salt-and-pepper noise is injected by calling the imnoise command. The noise density is defined as the ratio of the combined number of salt and pepper pixels to the total pixels in the image. This density value is specified by the Noise Density constant block, and it must be between 0 and 1. The Image Source subsystem outputs a 2-D matrix of a full-frame image.

The diagram below shows the structure of the Full-Frame Behavioral Model subsystem, which consists of the frame-based Median Filter and 2-D FIR Filter from Computer Vision Toolbox. Median filter removes the noise and 2-D FIR Filter is configured to sharpen the image.

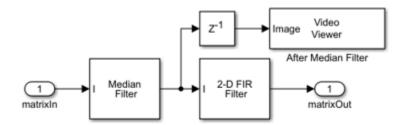

The displays below show one frame of the blurred and noisy source video, its de-noised version after median filtering, and the sharpened output after 2-D FIR filtering.

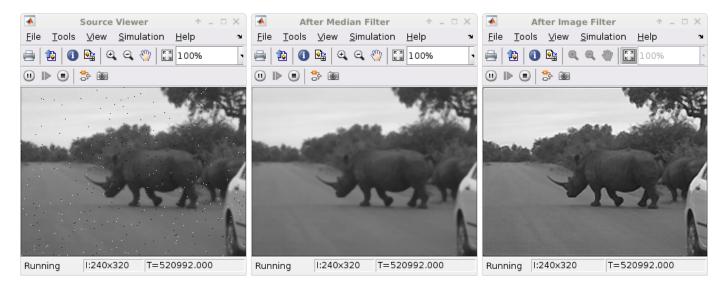

The Pixel-Stream HDL Model subsystem uses Vision HDL Toolbox to implement streaming based median filter and 2-D FIR filter. The Verification subsystem compares the results from full-frame processing with those from pixel-stream processing. These two subsystems are described in the next two sections.

## **Pixel-Streaming HDL Design**

The Frame To Pixels block converts a full-frame image to a pixel stream since blocks in Vision HDL Toolbox operate on stream input signals required by FPGA hardware. To simulate the effect of horizontal and vertical blanking periods found in video systems based on FPGAs or ASICs, the active image is augmented with non-image data. For more information on the streaming pixel protocol, see the "Streaming Pixel Interface" (Vision HDL Toolbox). The Frame To Pixels block is configured as shown:

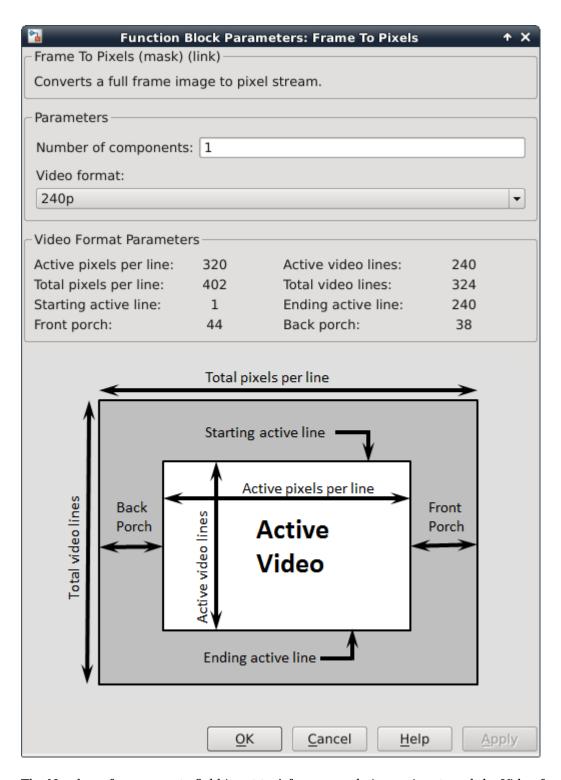

The Number of components field is set to 1 for grayscale image input, and the Video format field is 240p to match that of the video source.

In this example, the Active Video region corresponds to the 240x320 matrix of the blurred and noisy image from the upstream Image Source subsystem. Six other parameters, namely, Total pixels per

line, Total video lines, Starting active line, Ending active line, Front porch, and Back porch specify how many non-image pixels will be added on the four sides of the Active Video. For more information, see the Frame To Pixels (Vision HDL Toolbox) block reference page.

Note that the Desired sample time of the Video Source inside Image Source is determined by the product of Total pixels per line and Total video lines.

The Pixel-Stream HDL Model subsystem contains the streaming implementation of the median filter and 2-D FIR filter from Vision HDL Toolbox, as shown in the diagram below. You can generate HDL code from the Pixel-Stream HDL Model subsystem using HDL Coder $^{\text{\tiny TM}}$ .

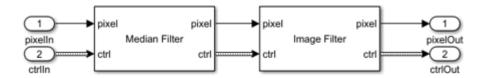

The Median Filter (Vision HDL Toolbox) block is used to remove the salt and pepper noise. Based on the filter coefficients, the Image Filter (Vision HDL Toolbox) block can be used to blur, sharpen, or detect the edges of the recovered image after median filtering. In this example, Image Filter is configured to sharpen an image.

# **Verifying the Pixel-Stream Processing Design**

In order to compare with the output of the full-frame filters from the Computer Vision Toolbox, the model converts the pixel stream data back to full frame using the Pixels To Frame block. The Number of components field and the Video format fields of both Frame To Pixels and Pixels To Frame are set at 1 and 240p, respectively, to match the format of the video source.

The output of the Pixels To Frame block is a 2-D matrix of a full image. This allows us to compare the HDL model against the behavioral model in the full-frame domain, as shown in the Verification subsystem shown below.

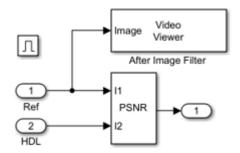

The peak signal to noise ratio (PSNR) is calculated between the reference image and the stream processed image. Ideally, the ratio should be inf, indicating that the output image from the Full-Frame Behavioral Model matches that generated from the Pixel-Stream HDL Model.

# **Generate HDL Code and Verify Its Behavior**

To check and generate the HDL code referenced in this example, you must have an HDL Coder license.

To generate the HDL code, use the following command:

```
makehdl('NoiseRemovalAndSharpeningHDLExample/Pixel-Stream HDL Model');
To generate test bench, use the following command:
makehdltb('NoiseRemovalAndSharpeningHDLExample/Pixel-Stream HDL Model');
```

# Tracking and Motion Estimation Examples

- "Video Stabilization" on page 7-2
- "Video Stabilization Using Point Feature Matching" on page 7-5
- "Face Detection and Tracking Using CAMShift" on page 7-15
- "Face Detection and Tracking Using the KLT Algorithm" on page 7-20
- "Face Detection and Tracking Using Live Video Acquisition" on page 7-26
- "Motion-Based Multiple Object Tracking" on page 7-31
- "Tracking Pedestrians from a Moving Car" on page 7-40
- "Use Kalman Filter for Object Tracking" on page 7-50
- "Detect Cars Using Gaussian Mixture Models" on page 7-61

# Video Stabilization

This example shows how to remove the effect of camera motion from a video stream.

#### Introduction

In this example we first define the target to track. In this case, it is the back of a car and the license plate. We also establish a dynamic search region, whose position is determined by the last known target location. We then search for the target only within this search region, which reduces the number of computations required to find the target. In each subsequent video frame, we determine how much the target has moved relative to the previous frame. We use this information to remove unwanted translational camera motions and generate a stabilized video.

#### Initialization

Create a System object  $^{\text{\tiny TM}}$  to read video from a multimedia file. We set the output to be of intensity only video.

```
% Input video file which needs to be stabilized.
filename = 'shaky_car.avi';
hVideoSource = VideoReader(filename);
```

Create a template matcher System object to compute the location of the best match of the target in the video frame. We use this location to find translation between successive video frames.

Create a System object to display the original video and the stabilized video.

```
hVideoOut = vision.VideoPlayer('Name', 'Video Stabilization');
hVideoOut.Position(1) = round(0.4*hVideoOut.Position(1));
hVideoOut.Position(2) = round(1.5*(hVideoOut.Position(2)));
hVideoOut.Position(3:4) = [650 350];
```

Here we initialize some variables used in the processing loop.

```
pos.template_orig = [109 100]; % [x y] upper left corner
                               % [width height]
pos.template size = [22 18];
                               % max horizontal and vertical displacement
pos.search border = [15 10];
pos.template center = floor((pos.template size-1)/2);
pos.template center pos = (pos.template orig + pos.template center - 1);
W = hVideoSource.Width; % Width in pixels
H = hVideoSource.Height; % Height in pixels
BorderCols = [1:pos.search_border(1)+4 W-pos.search_border(1)+4:W];
BorderRows = [1:pos.search_border(2)+4 H-pos.search_border(2)+4:H];
sz = [W, H];
TargetRowIndices = ...
  pos.template orig(2)-1:pos.template orig(2)+pos.template size(2)-2;
TargetColIndices = ...
  pos.template orig(1)-1:pos.template orig(1)+pos.template size(1)-2;
SearchRegion = pos.template_orig - pos.search_border - 1;
Offset = [0 \ 0];
Target = zeros(18,22);
firstTime = true;
```

# **Stream Processing Loop**

This is the main processing loop which uses the objects we instantiated above to stabilize the input video.

```
while hasFrame(hVideoSource)
    input = rgb2gray(im2double(readFrame(hVideoSource)));
   % Find location of Target in the input video frame
    if firstTime
      Idx = int32(pos.template center pos);
      MotionVector = [0 0];
      firstTime = false;
    else
      IdxPrev = Idx;
      ROI = [SearchRegion, pos.template size+2*pos.search border];
      Idx = hTM(input, Target, ROI);
     MotionVector = double(Idx-IdxPrev):
    end
    [Offset, SearchRegion] = updatesearch(sz, MotionVector, ...
        SearchRegion, Offset, pos);
    % Translate video frame to offset the camera motion
   Stabilized = imtranslate(input, Offset, 'linear');
   Target = Stabilized(TargetRowIndices, TargetColIndices);
   % Add black border for display
   Stabilized(:, BorderCols) = 0;
   Stabilized(BorderRows, :) = 0;
   TargetRect = [pos.template_orig-Offset, pos.template_size];
   SearchRegionRect = [SearchRegion, pos.template size + 2*pos.search border];
   % Draw rectangles on input to show target and search region
    input = insertShape(input, 'Rectangle', [TargetRect; SearchRegionRect],...
                        'Color', 'white');
   % Display the offset (displacement) values on the input image
   txt = sprintf('(%+05.1f,%+05.1f)', Offset);
    input = insertText(input(:,:,1),[191 215],txt,'FontSize',16, ...
                    'TextColor', 'white', 'BoxOpacity', 0);
    % Display video
    hVideoOut([input(:,:,1) Stabilized]);
end
```

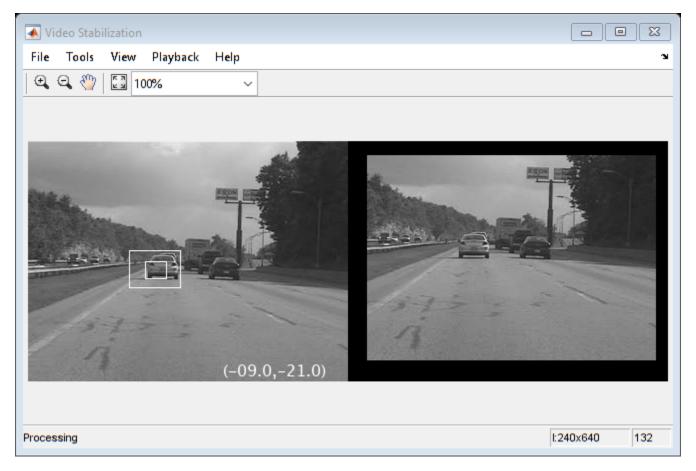

# Conclusion

Using the Computer Vision Toolbox  $^{\scriptscriptstyle\mathsf{TM}}$  functionality from MATLAB  $^{\scriptscriptstyle\mathsf{IR}}$  command line it is easy to implement complex systems like video stabilization.

# **Appendix**

The following helper function is used in this example.

· updatesearch.m

# Video Stabilization Using Point Feature Matching

This example shows how to stabilize a video that was captured from a jittery platform. One way to stabilize a video is to track a salient feature in the image and use this as an anchor point to cancel out all perturbations relative to it. This procedure, however, must be bootstrapped with knowledge of where such a salient feature lies in the first video frame. In this example, we explore a method of video stabilization that works without any such *a priori* knowledge. It instead automatically searches for the "background plane" in a video sequence, and uses its observed distortion to correct for camera motion.

This stabilization algorithm involves two steps. First, we determine the affine image transformations between all neighboring frames of a video sequence using the estimateGeometricTransform2D function applied to point correspondences between two images. Second, we warp the video frames to achieve a stabilized video. We will use the Computer Vision Toolbox<sup>TM</sup>, both for the algorithm and for display.

# Step 1. Read Frames from a Movie File

Here we read in the first two frames of a video sequence. We read them as intensity images since color is not necessary for the stabilization algorithm, and because using grayscale images improves speed. Below we show both frames side by side, and we produce a red-cyan color composite to illustrate the pixel-wise difference between them. There is obviously a large vertical and horizontal offset between the two frames.

```
filename = 'shaky_car.avi';
hVideoSrc = VideoReader(filename);
imgA = rgb2gray(im2single(readFrame(hVideoSrc))); % Read first frame into imgA
imgB = rgb2gray(im2single(readFrame(hVideoSrc))); % Read second frame into imgB
figure; imshowpair(imgA, imgB, 'montage');
title(['Frame A', repmat(' ',[1 70]), 'Frame B']);
```

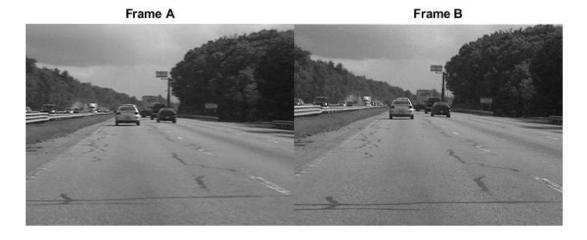

```
figure; imshowpair(imgA,imgB,'ColorChannels','red-cyan');
title('Color composite (frame A = red, frame B = cyan)');
```

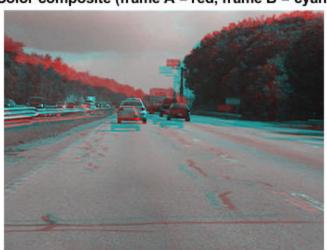

# Color composite (frame A = red, frame B = cyan)

# Step 2. Collect Salient Points from Each Frame

Our goal is to determine a transformation that will correct for the distortion between the two frames. We can use the <code>estimateGeometricTransform2D</code> function for this, which will return an affine transform. As input we must provide this function with a set of point correspondences between the two frames. To generate these correspondences, we first collect points of interest from both frames, then select likely correspondences between them.

In this step we produce these candidate points for each frame. To have the best chance that these points will have corresponding points in the other frame, we want points around salient image features such as corners. For this we use the detectFASTFeatures function, which implements one of the fastest corner detection algorithms.

The detected points from both frames are shown in the figure below. Observe how many of them cover the same image features, such as points along the tree line, the corners of the large road sign, and the corners of the cars.

```
ptThresh = 0.1;
pointsA = detectFASTFeatures(imgA, 'MinContrast', ptThresh);
pointsB = detectFASTFeatures(imgB, 'MinContrast', ptThresh);
% Display corners found in images A and B.
figure; imshow(imgA); hold on;
plot(pointsA);
title('Corners in A');
```

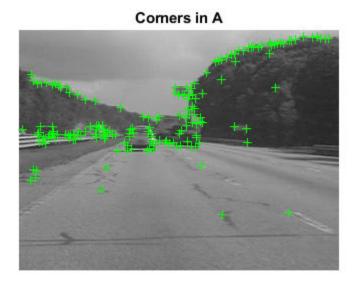

```
figure; imshow(imgB); hold on;
plot(pointsB);
title('Corners in B');
```

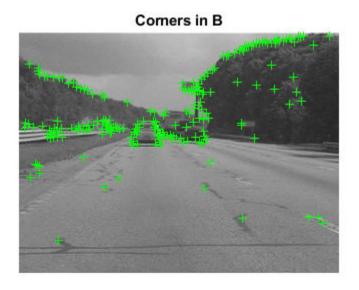

**Step 3. Select Correspondences Between Points** 

Next we pick correspondences between the points derived above. For each point, we extract a Fast Retina Keypoint (FREAK) descriptor centered around it. The matching cost we use between points is

the Hamming distance since FREAK descriptors are binary. Points in frame A and frame B are matched putatively. Note that there is no uniqueness constraint, so points from frame B can correspond to multiple points in frame A.

```
% Extract FREAK descriptors for the corners
[featuresA, pointsA] = extractFeatures(imgA, pointsA);
[featuresB, pointsB] = extractFeatures(imgB, pointsB);
```

Match features which were found in the current and the previous frames. Since the FREAK descriptors are binary, the matchFeatures function uses the Hamming distance to find the corresponding points.

```
indexPairs = matchFeatures(featuresA, featuresB);
pointsA = pointsA(indexPairs(:, 1), :);
pointsB = pointsB(indexPairs(:, 2), :);
```

The image below shows the same color composite given above, but added are the points from frame A in red, and the points from frame B in green. Yellow lines are drawn between points to show the correspondences selected by the above procedure. Many of these correspondences are correct, but there is also a significant number of outliers.

```
figure; showMatchedFeatures(imgA, imgB, pointsA, pointsB);
legend('A', 'B');
```

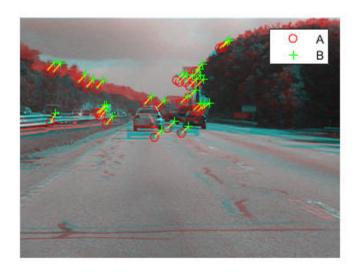

#### Step 4. Estimating Transform from Noisy Correspondences

Many of the point correspondences obtained in the previous step are incorrect. But we can still derive a robust estimate of the geometric transform between the two images using the M-estimator SAmple Consensus (MSAC) algorithm, which is a variant of the RANSAC algorithm. The MSAC algorithm is implemented in the estimateGeometricTransform2D function. This function, when given a set of point correspondences, will search for the valid inlier correspondences. From these it will then derive the affine transform that makes the inliers from the first set of points match most closely with the inliers from the second set. This affine transform will be a 3-by-3 matrix of the form:

```
[a_1 a_3 0;
a_2 a_4 0;
t_x t_y 1]
```

The parameters a define scale, rotation, and shearing effects of the transform, while the parameters t are translation parameters. This transform can be used to warp the images such that their corresponding features will be moved to the same image location.

A limitation of the affine transform is that it can only alter the imaging plane. Thus it is ill-suited to finding the general distortion between two frames taken of a 3-D scene, such as with this video taken from a moving car. But it does work under certain conditions that we shall describe shortly.

```
[tform, inlierIdx] = estimateGeometricTransform2D(...
    pointsB, pointsA, 'affine');
pointsBm = pointsB(inlierIdx, :);
pointsAm = pointsA(inlierIdx, :);
imgBp = imwarp(imgB, tform, 'OutputView', imref2d(size(imgB)));
pointsBmp = transformPointsForward(tform, pointsBm.Location);
```

Below is a color composite showing frame A overlaid with the reprojected frame B, along with the reprojected point correspondences. The results are excellent, with the inlier correspondences nearly exactly coincident. The cores of the images are both well aligned, such that the red-cyan color composite becomes almost purely black-and-white in that region.

Note how the inlier correspondences are all in the background of the image, not in the foreground, which itself is not aligned. This is because the background features are distant enough that they behave as if they were on an infinitely distant plane. Thus, even though the affine transform is limited to altering only the imaging plane, here that is sufficient to align the background planes of both images. Furthermore, if we assume that the background plane has not moved or changed significantly between frames, then this transform is actually capturing the camera motion. Therefore correcting for this will stabilize the video. This condition will hold as long as the motion of the camera between frames is small enough, or, conversely, if the video frame rate is high enough.

```
figure;
showMatchedFeatures(imgA, imgBp, pointsAm, pointsBmp);
legend('A', 'B');
```

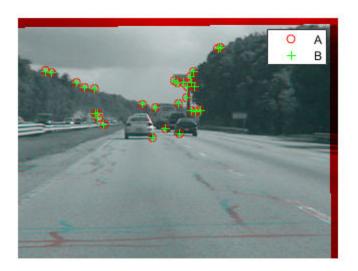

# Step 5. Transform Approximation and Smoothing

Given a set of video frames  $T_i$ , i = 0, 1, 2..., we can now use the above procedure to estimate the distortion between all frames  $T_i$  and  $T_{i+1}$  as affine transforms,  $H_i$ . Thus the cumulative distortion of a frame i relative to the first frame will be the product of all the preceding inter-frame transforms, or

$$H_{cumulative,\,i} = H_i \prod_{j\,=\,0}^{i\,-\,1}$$

We could use all the six parameters of the affine transform above, but, for numerical simplicity and stability, we choose to re-fit the matrix as a simpler scale-rotation-translation transform. This has only four free parameters compared to the full affine transform's six: one scale factor, one angle, and two translations. This new transform matrix is of the form:

We show this conversion procedure below by fitting the above-obtained transform H with a scale-rotation-translation equivalent,  $H_{sRt}$ . To show that the error of converting the transform is minimal, we reproject frame B with both transforms and show the two images below as a red-cyan color composite. As the image appears black and white, obviously the pixel-wise difference between the different reprojections is negligible.

```
% Extract scale and rotation part sub-matrix.
H = tform.T;
R = H(1:2,1:2);
% Compute theta from mean of two possible arctangents
theta = mean([atan2(R(2),R(1)) atan2(-R(3),R(4))]);
% Compute scale from mean of two stable mean calculations
scale = mean(R([1 4])/cos(theta));
```

```
% Translation remains the same:
translation = H(3, 1:2);
% Reconstitute new s-R-t transform:
HsRt = [[scale*[cos(theta) -sin(theta); sin(theta) cos(theta)]; ...
translation], [0 0 1]'];
tformsRT = affine2d(HsRt);
imgBold = imwarp(imgB, tform, 'OutputView', imref2d(size(imgB)));
imgBsRt = imwarp(imgB, tformsRT, 'OutputView', imref2d(size(imgB)));
figure(2), clf;
imshowpair(imgBold,imgBsRt,'ColorChannels','red-cyan'), axis image;
title('Color composite of affine and s-R-t transform outputs');
```

# Color composite of affine and s-R-t transform outputs

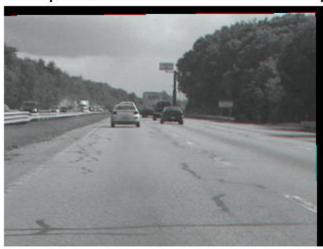

# Step 6. Run on the Full Video

Now we apply the above steps to smooth a video sequence. For readability, the above procedure of estimating the transform between two images has been placed in the MATLAB® function cvexEstStabilizationTform. The function cvexTformToSRT also converts a general affine transform into a scale-rotation-translation transform.

At each step we calculate the transform H between the present frames. We fit this as an s-R-t transform,  $H_{sRt}$ . Then we combine this the cumulative transform,  $H_{cumulative}$ , which describes all camera motion since the first frame. The last two frames of the smoothed video are shown in a Video Player as a red-cyan composite.

With this code, you can also take out the early exit condition to make the loop process the entire video.

```
% Reset the video source to the beginning of the file.
read(hVideoSrc, 1);
hVPlayer = vision.VideoPlayer; % Create video viewer
```

```
% Process all frames in the video
movMean = rgb2gray(im2single(readFrame(hVideoSrc)));
imgB = movMean;
imgBp = imgB;
correctedMean = imgBp;
ii = 2;
Hcumulative = eye(3);
while hasFrame(hVideoSrc) && ii < 10</pre>
    % Read in new frame
    imgA = imgB; % z^-1
    imgAp = imgBp; % z^{-1}
    imgB = rgb2gray(im2single(readFrame(hVideoSrc)));
   movMean = movMean + imgB;
   % Estimate transform from frame A to frame B, and fit as an s-R-t
   H = cvexEstStabilizationTform(imgA,imgB);
   HsRt = cvexTformToSRT(H);
   Hcumulative = HsRt * Hcumulative;
    imgBp = imwarp(imgB,affine2d(Hcumulative),'OutputView',imref2d(size(imgB)));
   % Display as color composite with last corrected frame
    step(hVPlayer, imfuse(imgAp,imgBp,'ColorChannels','red-cyan'));
    correctedMean = correctedMean + imgBp;
    ii = ii+1;
end
correctedMean = correctedMean/(ii-2);
movMean = movMean/(ii-2);
% Here you call the release method on the objects to close any open files
% and release memory.
release(hVPlayer);
```

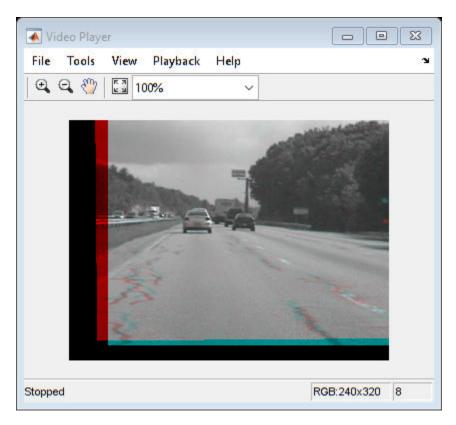

During computation, we computed the mean of the raw video frames and of the corrected frames. These mean values are shown side-by-side below. The left image shows the mean of the raw input frames, proving that there was a great deal of distortion in the original video. The mean of the corrected frames on the right, however, shows the image core with almost no distortion. While foreground details have been blurred (as a necessary result of the car's forward motion), this shows the efficacy of the stabilization algorithm.

```
figure; imshowpair(movMean, correctedMean, 'montage');
title(['Raw input mean', repmat(' ',[1 50]), 'Corrected sequence mean']);
```

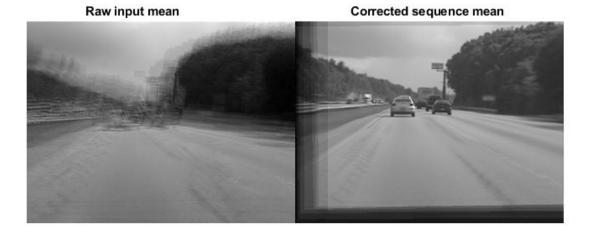

# References

- [1] Tordoff, B; Murray, DW. "Guided sampling and consensus for motion estimation." European Conference n Computer Vision, 2002.
- [2] Lee, KY; Chuang, YY; Chen, BY; Ouhyoung, M. "Video Stabilization using Robust Feature Trajectories." National Taiwan University, 2009.
- [3] Litvin, A; Konrad, J; Karl, WC. "Probabilistic video stabilization using Kalman filtering and mosaicking." IS&T/SPIE Symposium on Electronic Imaging, Image and Video Communications and Proc., 2003.
- [4] Matsushita, Y; Ofek, E; Tang, X; Shum, HY. "Full-frame Video Stabilization." Microsoft® Research Asia. CVPR 2005.

# **Face Detection and Tracking Using CAMShift**

This example shows how to automatically detect and track a face.

# Introduction

Object detection and tracking are important in many computer vision applications including activity recognition, automotive safety, and surveillance. In this example, you will develop a simple face tracking system by dividing the tracking problem into three separate problems:

- **1** Detect a face to track
- 2 Identify facial features to track
- **3** Track the face

# Step 1: Detect a Face To Track

Before you begin tracking a face, you need to first detect it. Use the vision.CascadeObjectDetector to detect the location of a face in a video frame. The cascade object detector uses the Viola-Jones detection algorithm and a trained classification model for detection. By default, the detector is configured to detect faces, but it can be configured for other object types.

```
% Create a cascade detector object.
faceDetector = vision.CascadeObjectDetector();

% Read a video frame and run the detector.
videoFileReader = VideoReader('visionface.avi');
videoFrame = readFrame(videoFileReader);
bbox = step(faceDetector, videoFrame);

% Draw the returned bounding box around the detected face.
videoOut = insertObjectAnnotation(videoFrame, 'rectangle', bbox, 'Face');
figure, imshow(videoOut), title('Detected face');
```

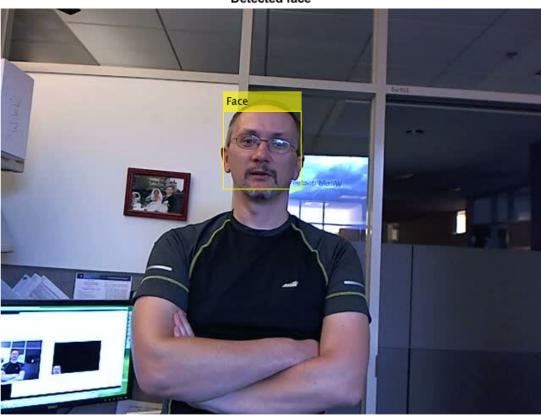

#### **Detected face**

You can use the cascade object detector to track a face across successive video frames. However, when the face tilts or the person turns their head, you may lose tracking. This limitation is due to the type of trained classification model used for detection. To avoid this issue, and because performing face detection for every video frame is computationally intensive, this example uses a simple facial feature for tracking.

# **Step 2: Identify Facial Features To Track**

Once the face is located in the video, the next step is to identify a feature that will help you track the face. For example, you can use the shape, texture, or color. Choose a feature that is unique to the object and remains invariant even when the object moves.

In this example, you use skin tone as the feature to track. The skin tone provides a good deal of contrast between the face and the background and does not change as the face rotates or moves.

Get the skin tone information by extracting the Hue from the video frame converted to the HSV color space.

```
[hueChannel,~,~] = rgb2hsv(videoFrame);
% Display the Hue Channel data and draw the bounding box around the face.
figure, imshow(hueChannel), title('Hue channel data');
rectangle('Position',bbox(1,:),'LineWidth',2,'EdgeColor',[1 1 0])
```

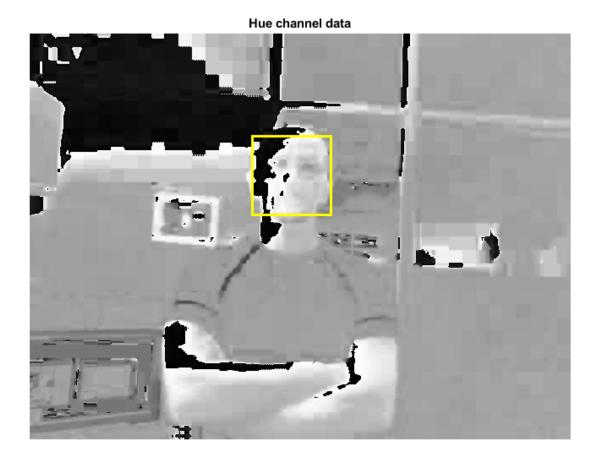

# Step 3: Track the Face

With the skin tone selected as the feature to track, you can now use the <code>vision.HistogramBasedTracker</code> for tracking. The histogram based tracker uses the CAMShift algorithm, which provides the capability to track an object using a histogram of pixel values. In this example, the Hue channel pixels are extracted from the nose region of the detected face. These pixels are used to initialize the histogram for the tracker. The example tracks the object over successive video frames using this histogram.

Detect the nose within the face region. The nose provides a more accurate measure of the skin tone because it does not contain any background pixels.

```
noseDetector = vision.CascadeObjectDetector('Nose', 'UseROI', true);
noseBBox = step(noseDetector, videoFrame, bbox(1,:));
% Create a tracker object.
tracker = vision.HistogramBasedTracker;
% Initialize the tracker histogram using the Hue channel pixels from the % nose.
initializeObject(tracker, hueChannel, noseBBox(1,:));
```

```
% Create a video player object for displaying video frames.
videoPlayer = vision.VideoPlayer;
% Track the face over successive video frames until the video is finished.
while hasFrame(videoFileReader)
    % Extract the next video frame
    videoFrame = readFrame(videoFileReader);
    % RGB -> HSV
    [hueChannel,~,~] = rgb2hsv(videoFrame);
    % Track using the Hue channel data
    bbox = step(tracker, hueChannel);
    % Insert a bounding box around the object being tracked
    videoOut = insertObjectAnnotation(videoFrame,'rectangle',bbox,'Face');
    % Display the annotated video frame using the video player object
    step(videoPlayer, videoOut);
```

#### end

% Release resources
release(videoPlayer);

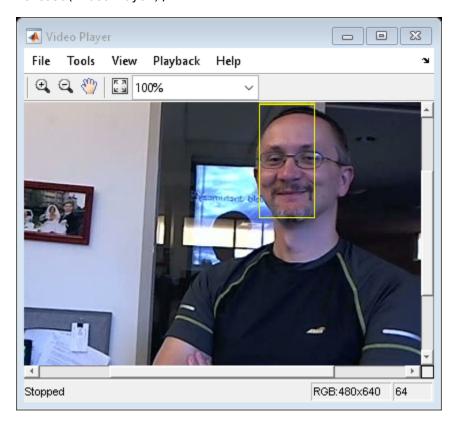

# **Summary**

In this example, you created a simple face tracking system that automatically detects and tracks a single face. Try changing the input video and see if you are able to track a face. If you notice poor tracking results, check the Hue channel data to see if there is enough contrast between the face region and the background.

# Reference

[1] G.R. Bradski "Real Time Face and Object Tracking as a Component of a Perceptual User Interface", Proceedings of the 4th IEEE Workshop on Applications of Computer Vision, 1998.

[2] Viola, Paul A. and Jones, Michael J. "Rapid Object Detection using a Boosted Cascade of Simple Features", IEEE CVPR, 2001.

# Face Detection and Tracking Using the KLT Algorithm

This example shows how to automatically detect and track a face using feature points. The approach in this example keeps track of the face even when the person tilts his or her head, or moves toward or away from the camera.

#### Introduction

Object detection and tracking are important in many computer vision applications including activity recognition, automotive safety, and surveillance. In this example, you will develop a simple face tracking system by dividing the tracking problem into three parts:

- 1 Detect a face
- 2 Identify facial features to track
- **3** Track the face

#### **Detect a Face**

First, you must detect the face. Use the vision.CascadeObjectDetector object to detect the location of a face in a video frame. The cascade object detector uses the Viola-Jones detection algorithm and a trained classification model for detection. By default, the detector is configured to detect faces, but it can be used to detect other types of objects.

```
% Create a cascade detector object.
faceDetector = vision.CascadeObjectDetector();

% Read a video frame and run the face detector.
videoReader = VideoReader('tilted_face.avi');
videoFrame = readFrame(videoReader);
bbox = step(faceDetector, videoFrame);

% Draw the returned bounding box around the detected face.
videoFrame = insertShape(videoFrame, 'Rectangle', bbox);
figure; imshow(videoFrame); title('Detected face');
```

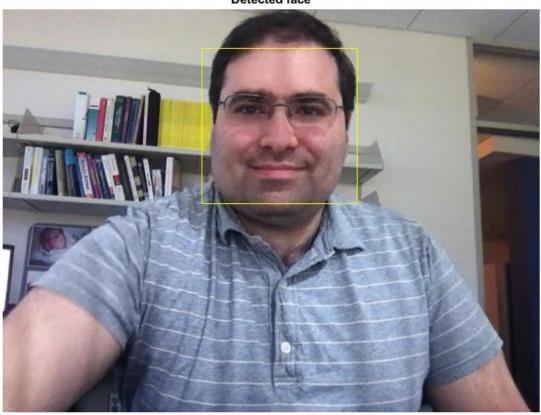

Detected face

% Convert the first box into a list of 4 points
% This is needed to be able to visualize the rotation of the object.
bboxPoints = bbox2points(bbox(1, :));

To track the face over time, this example uses the Kanade-Lucas-Tomasi (KLT) algorithm. While it is possible to use the cascade object detector on every frame, it is computationally expensive. It may also fail to detect the face, when the subject turns or tilts his head. This limitation comes from the type of trained classification model used for detection. The example detects the face only once, and then the KLT algorithm tracks the face across the video frames.

# **Identify Facial Features To Track**

The KLT algorithm tracks a set of feature points across the video frames. Once the detection locates the face, the next step in the example identifies feature points that can be reliably tracked. This example uses the standard, "good features to track" proposed by Shi and Tomasi.

Detect feature points in the face region.

```
points = detectMinEigenFeatures(rgb2gray(videoFrame), 'ROI', bbox);
% Display the detected points.
```

figure, imshow(videoFrame), hold on, title('Detected features'); plot(points);

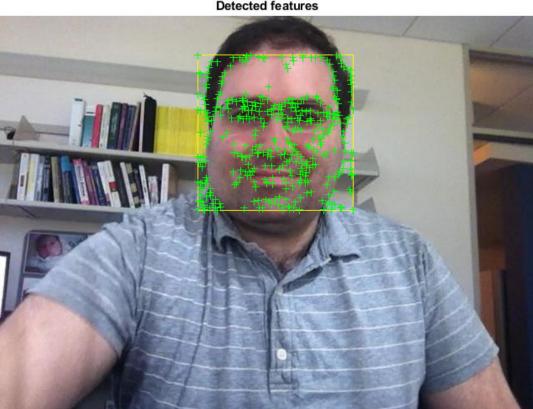

#### Detected features

# **Initialize a Tracker to Track the Points**

With the feature points identified, you can now use the vision. PointTracker System object to track them. For each point in the previous frame, the point tracker attempts to find the corresponding point in the current frame. Then the estimateGeometricTransform2D function is used to estimate the translation, rotation, and scale between the old points and the new points. This transformation is applied to the bounding box around the face.

Create a point tracker and enable the bidirectional error constraint to make it more robust in the presence of noise and clutter.

```
pointTracker = vision.PointTracker('MaxBidirectionalError', 2);
% Initialize the tracker with the initial point locations and the initial
% video frame.
points = points.Location;
initialize(pointTracker, points, videoFrame);
```

# Initialize a Video Player to Display the Results

Create a video player object for displaying video frames.

```
videoPlayer = vision.VideoPlayer('Position',...
[100 100 [size(videoFrame, 2), size(videoFrame, 1)]+30]);
```

#### Track the Face

Track the points from frame to frame, and use estimateGeometricTransform2D function to estimate the motion of the face.

Make a copy of the points to be used for computing the geometric transformation between the points in the previous and the current frames

```
oldPoints = points;
while hasFrame(videoReader)
    % get the next frame
   videoFrame = readFrame(videoReader);
    % Track the points. Note that some points may be lost.
    [points, isFound] = step(pointTracker, videoFrame);
   visiblePoints = points(isFound, :);
   oldInliers = oldPoints(isFound, :);
    if size(visiblePoints, 1) >= 2 % need at least 2 points
        % Estimate the geometric transformation between the old points
        % and the new points and eliminate outliers
        [xform, inlierIdx] = estimateGeometricTransform2D(...
            oldInliers, visiblePoints, 'similarity', 'MaxDistance', 4);
        oldInliers
                     = oldInliers(inlierIdx, :):
        visiblePoints = visiblePoints(inlierIdx, :);
        % Apply the transformation to the bounding box points
        bboxPoints = transformPointsForward(xform, bboxPoints);
        % Insert a bounding box around the object being tracked
        bboxPolygon = reshape(bboxPoints', 1, []);
        videoFrame = insertShape(videoFrame, 'Polygon', bboxPolygon, ...
            'LineWidth', 2);
        % Display tracked points
        videoFrame = insertMarker(videoFrame, visiblePoints, '+', ...
            'Color', 'white');
        % Reset the points
        oldPoints = visiblePoints;
        setPoints(pointTracker, oldPoints);
    end
   % Display the annotated video frame using the video player object
    step(videoPlayer, videoFrame);
end
% Clean up
release(videoPlayer);
```

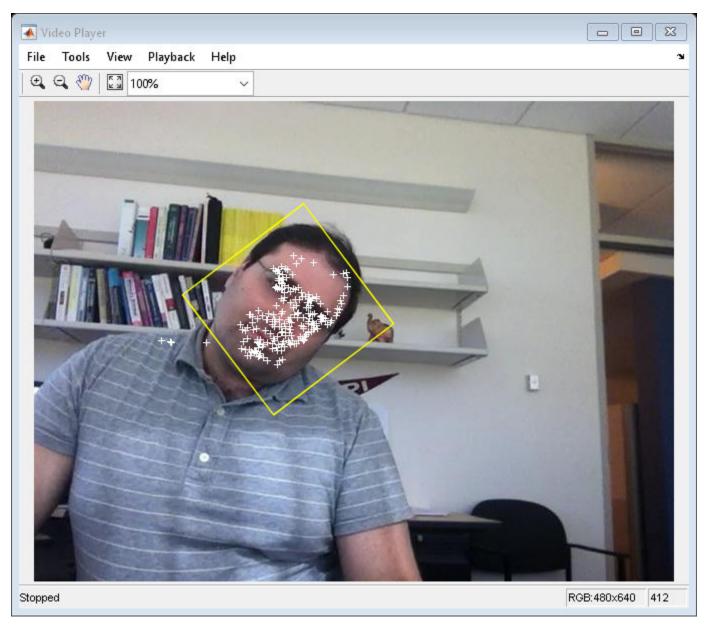

release(pointTracker);

# **Summary**

In this example, you created a simple face tracking system that automatically detects and tracks a single face. Try changing the input video, and see if you are still able to detect and track a face. Make sure the person is facing the camera in the initial frame for the detection step.

# References

Viola, Paul A. and Jones, Michael J. "Rapid Object Detection using a Boosted Cascade of Simple Features", IEEE CVPR, 2001.

Bruce D. Lucas and Takeo Kanade. An Iterative Image Registration Technique with an Application to Stereo Vision. International Joint Conference on Artificial Intelligence, 1981.

Carlo Tomasi and Takeo Kanade. Detection and Tracking of Point Features. Carnegie Mellon University Technical Report CMU-CS-91-132, 1991.

Jianbo Shi and Carlo Tomasi. Good Features to Track. IEEE Conference on Computer Vision and Pattern Recognition, 1994.

Zdenek Kalal, Krystian Mikolajczyk and Jiri Matas. Forward-Backward Error: Automatic Detection of Tracking Failures. International Conference on Pattern Recognition, 2010

# **Face Detection and Tracking Using Live Video Acquisition**

This example shows how to automatically detect and track a face in a live video stream, using the KLT algorithm.

#### **Overview**

Object detection and tracking are important in many computer vision applications including activity recognition, automotive safety, and surveillance. In this example you will develop a simple system for tracking a single face in a live video stream captured by a webcam. MATLAB provides webcam support through a Hardware Support Package, which you will need to download and install in order to run this example. The support package is available via the Support Package Installer.

The face tracking system in this example can be in one of two modes: detection or tracking. In the detection mode you can use a vision. CascadeObjectDetector object to detect a face in the current frame. If a face is detected, then you must detect corner points on the face, initialize a vision. PointTracker object, and then switch to the tracking mode.

In the tracking mode, you must track the points using the point tracker. As you track the points, some of them will be lost because of occlusion. If the number of points being tracked falls below a threshold, that means that the face is no longer being tracked. You must then switch back to the detection mode to try to re-acquire the face.

## Setup

Create objects for detecting faces, tracking points, acquiring and displaying video frames.

```
% Create the face detector object.
faceDetector = vision.CascadeObjectDetector();

% Create the point tracker object.
pointTracker = vision.PointTracker('MaxBidirectionalError', 2);

% Create the webcam object.
cam = webcam();

% Capture one frame to get its size.
videoFrame = snapshot(cam);
frameSize = size(videoFrame);

% Create the video player object.
videoPlayer = vision.VideoPlayer('Position', [100 100 [frameSize(2), frameSize(1)]+30]);
```

# **Detection and Tracking**

Capture and process video frames from the webcam in a loop to detect and track a face. The loop will run for 400 frames or until the video player window is closed.

```
runLoop = true;
numPts = 0;
frameCount = 0;
while runLoop && frameCount < 400
  % Get the next frame.
  videoFrame = snapshot(cam);
```

```
videoFrameGray = rgb2gray(videoFrame);
frameCount = frameCount + 1;
if numPts < 10
    % Detection mode.
    bbox = faceDetector.step(videoFrameGray);
    if ~isempty(bbox)
        % Find corner points inside the detected region.
        points = detectMinEigenFeatures(videoFrameGray, 'ROI', bbox(1, :));
        % Re-initialize the point tracker.
        xyPoints = points.Location;
        numPts = size(xyPoints,1);
        release(pointTracker);
        initialize(pointTracker, xyPoints, videoFrameGray);
        % Save a copy of the points.
        oldPoints = xyPoints;
        % Convert the rectangle represented as [x, y, w, h] into an
        % M-by-2 matrix of [x,y] coordinates of the four corners. This
        % is needed to be able to transform the bounding box to display
        % the orientation of the face.
        bboxPoints = bbox2points(bbox(1, :));
        % Convert the box corners into the [x1 y1 x2 y2 x3 y3 x4 y4]
        % format required by insertShape.
        bboxPolygon = reshape(bboxPoints', 1, []);
        % Display a bounding box around the detected face.
        videoFrame = insertShape(videoFrame, 'Polygon', bboxPolygon, 'LineWidth', 3);
        % Display detected corners.
        videoFrame = insertMarker(videoFrame, xyPoints, '+', 'Color', 'white');
    end
else
    % Tracking mode.
    [xyPoints, isFound] = step(pointTracker, videoFrameGray);
    visiblePoints = xyPoints(isFound, :);
    oldInliers = oldPoints(isFound, :);
    numPts = size(visiblePoints, 1);
    if numPts >= 10
        % Estimate the geometric transformation between the old points
        % and the new points.
        [xform, inlierIdx] = estimateGeometricTransform2D(...
            oldInliers, visiblePoints, 'similarity', 'MaxDistance', 4);
        oldInliers
                     = oldInliers(inlierIdx, :);
        visiblePoints = visiblePoints(inlierIdx, :);
        % Apply the transformation to the bounding box.
        bboxPoints = transformPointsForward(xform, bboxPoints);
        % Convert the box corners into the [x1 y1 x2 y2 x3 y3 x4 y4]
        % format required by insertShape.
```

```
bboxPolygon = reshape(bboxPoints', 1, []);
            % Display a bounding box around the face being tracked.
            videoFrame = insertShape(videoFrame, 'Polygon', bboxPolygon, 'LineWidth', 3);
            % Display tracked points.
            videoFrame = insertMarker(videoFrame, visiblePoints, '+', 'Color', 'white');
            % Reset the points.
            oldPoints = visiblePoints;
            setPoints(pointTracker, oldPoints);
        end
   end
   % Display the annotated video frame using the video player object.
   step(videoPlayer, videoFrame);
   % Check whether the video player window has been closed.
    runLoop = isOpen(videoPlayer);
end
% Clean up.
clear cam;
release(videoPlayer);
release(pointTracker);
release(faceDetector);
```

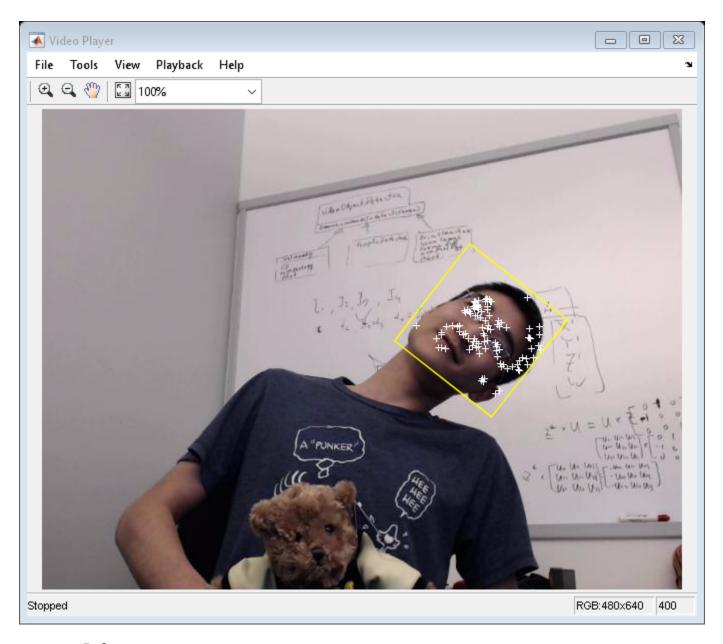

## References

 $\label{thm:continuous} \begin{tabular}{ll} Viola, Paul A. and Jones, Michael J. "Rapid Object Detection using a Boosted Cascade of Simple Features", IEEE CVPR, 2001. \end{tabular}$ 

Bruce D. Lucas and Takeo Kanade. An Iterative Image Registration Technique with an Application to Stereo Vision. International Joint Conference on Artificial Intelligence, 1981.

Carlo Tomasi and Takeo Kanade. Detection and Tracking of Point Features. Carnegie Mellon University Technical Report CMU-CS-91-132, 1991.

Jianbo Shi and Carlo Tomasi. Good Features to Track. IEEE Conference on Computer Vision and Pattern Recognition, 1994.

Zdenek Kalal, Krystian Mikolajczyk and Jiri Matas. Forward-Backward Error: Automatic Detection of Tracking Failures. International Conference on Pattern Recognition, 2010

# **Motion-Based Multiple Object Tracking**

This example shows how to perform automatic detection and motion-based tracking of moving objects in a video from a stationary camera.

Detection of moving objects and motion-based tracking are important components of many computer vision applications, including activity recognition, traffic monitoring, and automotive safety. The problem of motion-based object tracking can be divided into two parts:

- **1** Detecting moving objects in each frame
- **2** Associating the detections corresponding to the same object over time

The detection of moving objects uses a background subtraction algorithm based on Gaussian mixture models. Morphological operations are applied to the resulting foreground mask to eliminate noise. Finally, blob analysis detects groups of connected pixels, which are likely to correspond to moving objects.

The association of detections to the same object is based solely on motion. The motion of each track is estimated by a Kalman filter. The filter is used to predict the track's location in each frame, and determine the likelihood of each detection being assigned to each track.

Track maintenance becomes an important aspect of this example. In any given frame, some detections may be assigned to tracks, while other detections and tracks may remain unassigned. The assigned tracks are updated using the corresponding detections. The unassigned tracks are marked invisible. An unassigned detection begins a new track.

Each track keeps count of the number of consecutive frames, where it remained unassigned. If the count exceeds a specified threshold, the example assumes that the object left the field of view and it deletes the track.

For more information please see "Multiple Object Tracking" on page 15-2.

This example is a function with the main body at the top and helper routines in the form of nested functions.

```
function MotionBasedMultiObjectTrackingExample()
```

```
deleteLostTracks();
  createNewTracks();

displayTrackingResults();
end
```

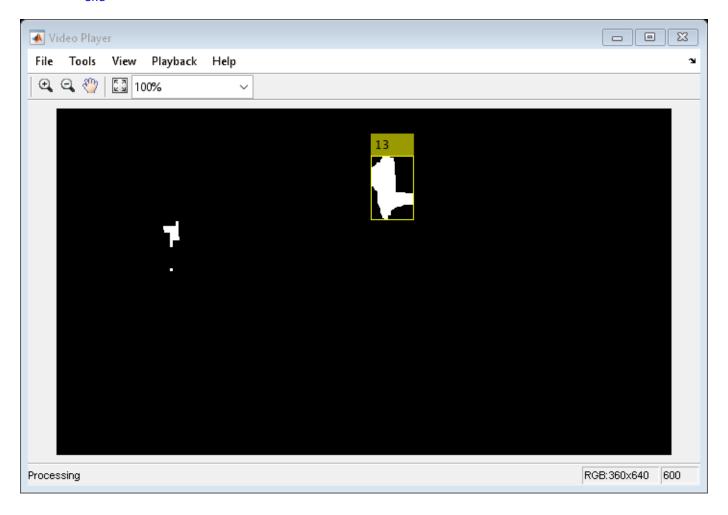

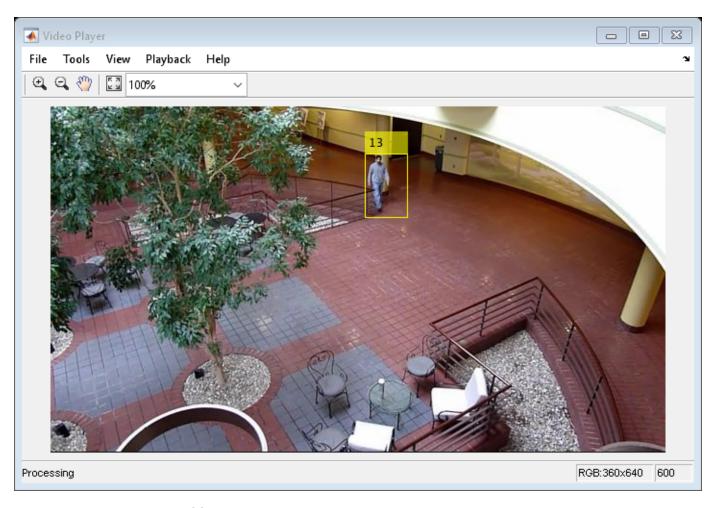

### **Create System Objects**

Create System objects used for reading the video frames, detecting foreground objects, and displaying results.

```
function obj = setupSystemObjects()
    % Initialize Video I/O
    % Create objects for reading a video from a file, drawing the tracked
    % objects in each frame, and playing the video.

% Create a video reader.
    obj.reader = VideoReader('atrium.mp4');

% Create two video players, one to display the video,
    % and one to display the foreground mask.
    obj.maskPlayer = vision.VideoPlayer('Position', [740, 400, 700, 400]);
    obj.videoPlayer = vision.VideoPlayer('Position', [20, 400, 700, 400]);

% Create System objects for foreground detection and blob analysis

% The foreground detector is used to segment moving objects from
    % the background. It outputs a binary mask, where the pixel value
    % of 1 corresponds to the foreground and the value of 0 corresponds
    % to the background.
```

```
obj.detector = vision.ForegroundDetector('NumGaussians', 3, ...
    'NumTrainingFrames', 40, 'MinimumBackgroundRatio', 0.7);

% Connected groups of foreground pixels are likely to correspond to moving
% objects. The blob analysis System object is used to find such groups
% (called 'blobs' or 'connected components'), and compute their
% characteristics, such as area, centroid, and the bounding box.

obj.blobAnalyser = vision.BlobAnalysis('BoundingBoxOutputPort', true, ...
    'AreaOutputPort', true, 'CentroidOutputPort', true, ...
    'MinimumBlobArea', 400);
end
```

#### **Initialize Tracks**

The initializeTracks function creates an array of tracks, where each track is a structure representing a moving object in the video. The purpose of the structure is to maintain the state of a tracked object. The state consists of information used for detection to track assignment, track termination, and display.

The structure contains the following fields:

- id: the integer ID of the track
- bbox : the current bounding box of the object; used for display
- kalmanFilter: a Kalman filter object used for motion-based tracking
- age: the number of frames since the track was first detected
- totalVisibleCount : the total number of frames in which the track was detected (visible)
- consecutiveInvisibleCount : the number of consecutive frames for which the track was not detected (invisible).

Noisy detections tend to result in short-lived tracks. For this reason, the example only displays an object after it was tracked for some number of frames. This happens when totalVisibleCount exceeds a specified threshold.

When no detections are associated with a track for several consecutive frames, the example assumes that the object has left the field of view and deletes the track. This happens when <code>consecutiveInvisibleCount</code> exceeds a specified threshold. A track may also get deleted as noise if it was tracked for a short time, and marked invisible for most of the frames.

```
function tracks = initializeTracks()
  % create an empty array of tracks
  tracks = struct(...
    'id', {}, ...
    'bbox', {}, ...
    'kalmanFilter', {}, ...
    'age', {}, ...
    'totalVisibleCount', {}, ...
    'consecutiveInvisibleCount', {});
end
```

# **Detect Objects**

The detectObjects function returns the centroids and the bounding boxes of the detected objects. It also returns the binary mask, which has the same size as the input frame. Pixels with a value of 1 correspond to the foreground, and pixels with a value of 0 correspond to the background.

The function performs motion segmentation using the foreground detector. It then performs morphological operations on the resulting binary mask to remove noisy pixels and to fill the holes in the remaining blobs.

```
function [centroids, bboxes, mask] = detectObjects(frame)

% Detect foreground.
mask = obj.detector.step(frame);

% Apply morphological operations to remove noise and fill in holes.
mask = imopen(mask, strel('rectangle', [3,3]));
mask = imclose(mask, strel('rectangle', [15, 15]));
mask = imfill(mask, 'holes');

% Perform blob analysis to find connected components.
[~, centroids, bboxes] = obj.blobAnalyser.step(mask);
end
```

# **Predict New Locations of Existing Tracks**

Use the Kalman filter to predict the centroid of each track in the current frame, and update its bounding box accordingly.

```
function predictNewLocationsOfTracks()
    for i = 1:length(tracks)
        bbox = tracks(i).bbox;

    % Predict the current location of the track.
    predictedCentroid = predict(tracks(i).kalmanFilter);

    % Shift the bounding box so that its center is at
    % the predicted location.
    predictedCentroid = int32(predictedCentroid) - bbox(3:4) / 2;
    tracks(i).bbox = [predictedCentroid, bbox(3:4)];
    end
end
```

# **Assign Detections to Tracks**

Assigning object detections in the current frame to existing tracks is done by minimizing cost. The cost is defined as the negative log-likelihood of a detection corresponding to a track.

The algorithm involves two steps:

Step 1: Compute the cost of assigning every detection to each track using the distance method of the vision.KalmanFilter System object™. The cost takes into account the Euclidean distance between the predicted centroid of the track and the centroid of the detection. It also includes the confidence of the prediction, which is maintained by the Kalman filter. The results are stored in an MxN matrix, where M is the number of tracks, and N is the number of detections.

Step 2: Solve the assignment problem represented by the cost matrix using the assignDetectionsToTracks function. The function takes the cost matrix and the cost of not assigning any detections to a track.

The value for the cost of not assigning a detection to a track depends on the range of values returned by the distance method of the vision.KalmanFilter. This value must be tuned experimentally. Setting it too low increases the likelihood of creating a new track, and may result in track fragmentation. Setting it too high may result in a single track corresponding to a series of separate moving objects.

The assignDetectionsToTracks function uses the Munkres' version of the Hungarian algorithm to compute an assignment which minimizes the total cost. It returns an M x 2 matrix containing the corresponding indices of assigned tracks and detections in its two columns. It also returns the indices of tracks and detections that remained unassigned.

```
function [assignments, unassignedTracks, unassignedDetections] = ...
    detectionToTrackAssignment()

nTracks = length(tracks);
nDetections = size(centroids, 1);

% Compute the cost of assigning each detection to each track.
    cost = zeros(nTracks, nDetections);
    for i = 1:nTracks
        cost(i, :) = distance(tracks(i).kalmanFilter, centroids);
    end

% Solve the assignment problem.
    costOfNonAssignment = 20;
[assignments, unassignedTracks, unassignedDetections] = ...
        assignDetectionsToTracks(cost, costOfNonAssignment);
end
```

## **Update Assigned Tracks**

The updateAssignedTracks function updates each assigned track with the corresponding detection. It calls the correct method of vision.KalmanFilter to correct the location estimate. Next, it stores the new bounding box, and increases the age of the track and the total visible count by 1. Finally, the function sets the invisible count to 0.

```
function updateAssignedTracks()
  numAssignedTracks = size(assignments, 1);
  for i = 1:numAssignedTracks
       trackIdx = assignments(i, 1);
       detectionIdx = assignments(i, 2);
       centroid = centroids(detectionIdx, :);
       bbox = bboxes(detectionIdx, :);

    % Correct the estimate of the object's location
    % using the new detection.
       correct(tracks(trackIdx).kalmanFilter, centroid);

    % Replace predicted bounding box with detected
    % bounding box.
       tracks(trackIdx).bbox = bbox;

% Update track's age.
```

```
tracks(trackIdx).age = tracks(trackIdx).age + 1;
% Update visibility.
    tracks(trackIdx).totalVisibleCount = ...
        tracks(trackIdx).totalVisibleCount + 1;
    tracks(trackIdx).consecutiveInvisibleCount = 0;
end
end
```

## **Update Unassigned Tracks**

Mark each unassigned track as invisible, and increase its age by 1.

#### **Delete Lost Tracks**

The deleteLostTracks function deletes tracks that have been invisible for too many consecutive frames. It also deletes recently created tracks that have been invisible for too many frames overall.

```
function deleteLostTracks()
    if isempty(tracks)
        return;
    end
    invisibleForTooLong = 20;
    ageThreshold = 8;
    % Compute the fraction of the track's age for which it was visible.
    ages = [tracks(:).agel:
    totalVisibleCounts = [tracks(:).totalVisibleCount];
    visibility = totalVisibleCounts ./ ages;
    % Find the indices of 'lost' tracks.
    lostInds = (ages < ageThreshold & visibility < 0.6) | ...</pre>
        [tracks(:).consecutiveInvisibleCount] >= invisibleForTooLong;
    % Delete lost tracks.
    tracks = tracks(~lostInds);
end
```

#### **Create New Tracks**

Create new tracks from unassigned detections. Assume that any unassigned detection is a start of a new track. In practice, you can use other cues to eliminate noisy detections, such as size, location, or appearance.

```
function createNewTracks()
  centroids = centroids(unassignedDetections, :);
  bboxes = bboxes(unassignedDetections, :);
```

```
for i = 1:size(centroids, 1)
        centroid = centroids(i,:);
        bbox = bboxes(i, :);
        % Create a Kalman filter object.
        kalmanFilter = configureKalmanFilter('ConstantVelocity', ...
            centroid, [200, 50], [100, 25], 100);
        % Create a new track.
        newTrack = struct(...
             'id', nextId, ...
            'bbox', bbox, ...
            'kalmanFilter', kalmanFilter, ...
            'age', 1, ...
            'totalVisibleCount', 1, ...
            'consecutiveInvisibleCount', 0);
        % Add it to the array of tracks.
        tracks(end + 1) = newTrack;
        % Increment the next id.
        nextId = nextId + 1;
    end
end
```

#### **Display Tracking Results**

The displayTrackingResults function draws a bounding box and label ID for each track on the video frame and the foreground mask. It then displays the frame and the mask in their respective video players.

```
function displayTrackingResults()
   % Convert the frame and the mask to uint8 RGB.
   frame = im2uint8(frame);
   mask = uint8(repmat(mask, [1, 1, 3])) .* 255;
   minVisibleCount = 8;
   if ~isempty(tracks)
        % Noisy detections tend to result in short-lived tracks.
        % Only display tracks that have been visible for more than
        % a minimum number of frames.
        reliableTrackInds = ...
            [tracks(:).totalVisibleCount] > minVisibleCount;
        reliableTracks = tracks(reliableTrackInds);
        % Display the objects. If an object has not been detected
        % in this frame, display its predicted bounding box.
        if ~isempty(reliableTracks)
            % Get bounding boxes.
            bboxes = cat(1, reliableTracks.bbox);
            % Get ids.
            ids = int32([reliableTracks(:).id]);
            % Create labels for objects indicating the ones for
            % which we display the predicted rather than the actual
```

```
% location.
            labels = cellstr(int2str(ids'));
            predictedTrackInds = ...
                [reliableTracks(:).consecutiveInvisibleCount] > 0;
            isPredicted = cell(size(labels));
            isPredicted(predictedTrackInds) = {' predicted'};
            labels = strcat(labels, isPredicted);
            % Draw the objects on the frame.
            frame = insertObjectAnnotation(frame, 'rectangle', ...
                bboxes, labels);
            % Draw the objects on the mask.
            mask = insertObjectAnnotation(mask, 'rectangle', ...
                bboxes, labels);
        end
   end
   % Display the mask and the frame.
   obj.maskPlayer.step(mask);
   obj.videoPlayer.step(frame);
end
```

#### **Summary**

This example created a motion-based system for detecting and tracking multiple moving objects. Try using a different video to see if you are able to detect and track objects. Try modifying the parameters for the detection, assignment, and deletion steps.

The tracking in this example was solely based on motion with the assumption that all objects move in a straight line with constant speed. When the motion of an object significantly deviates from this model, the example may produce tracking errors. Notice the mistake in tracking the person labeled #12, when he is occluded by the tree.

The likelihood of tracking errors can be reduced by using a more complex motion model, such as constant acceleration, or by using multiple Kalman filters for every object. Also, you can incorporate other cues for associating detections over time, such as size, shape, and color.

end

# Tracking Pedestrians from a Moving Car

This example shows how to track pedestrians using a camera mounted in a moving car.

#### Overview

This example shows how to perform automatic detection and tracking of people in a video from a moving camera. It demonstrates the flexibility of a tracking system adapted to a moving camera, which is ideal for automotive safety applications. Unlike the stationary camera example, The Motion-Based Multiple Object Tracking, this example contains several additional algorithmic steps. These steps include people detection, customized non-maximum suppression, and heuristics to identify and eliminate false alarm tracks. For more information please see "Multiple Object Tracking" on page 15-2.

This example is a function with the main body at the top and helper routines in the form of "What Are Nested Functions?" below.

```
function PedestrianTrackingFromMovingCameraExample()
% Create system objects used for reading video, loading prerequisite data file, detecting pedest
               = 'vippedtracking.mp4';
videoFile
scaleDataFile = 'pedScaleTable.mat'; % An auxiliary file that helps to determine the size of a
obj = setupSystemObjects(videoFile, scaleDataFile);
detector = peopleDetectorACF('caltech');
% Create an empty array of tracks.
tracks = initializeTracks();
% ID of the next track.
nextId = 1;
% Set the global parameters.
option.ROI
                           = [40 95 400 140]; % A rectangle [x, y, w, h] that limits the proce
option.scThresh
                            = 0.3;
                                                % A threshold to control the tolerance of error:
option.gatingThresh
                           = 0.9;
                                                % A threshold to reject a candidate match between
option.gatingCost
                           = 100;
                                                % A large value for the assignment cost matrix t
option.costOfNonAssignment = 10;
                                                % A tuning parameter to control the likelihood o
option.timeWindowSize
                                                % A tuning parameter to specify the number of fra
                           = 16:
option.confidenceThresh
                            = 2;
                                                % A threshold to determine if a track is true pos
                            = 8;
option.ageThresh
                                                % A threshold to determine the minimum length re
option.visThresh
                            = 0.6;
                                                % A threshold to determine the minimum visibility
% Detect people and track them across video frames.
stopFrame = 1629; % stop on an interesting frame with several pedestrians
for fNum = 1:stopFrame
    frame
          = readFrame(obj.reader);
    [centroids, bboxes, scores] = detectPeople();
    predictNewLocationsOfTracks();
    [assignments, unassignedTracks, unassignedDetections] = ...
        detectionToTrackAssignment();
```

updateAssignedTracks();

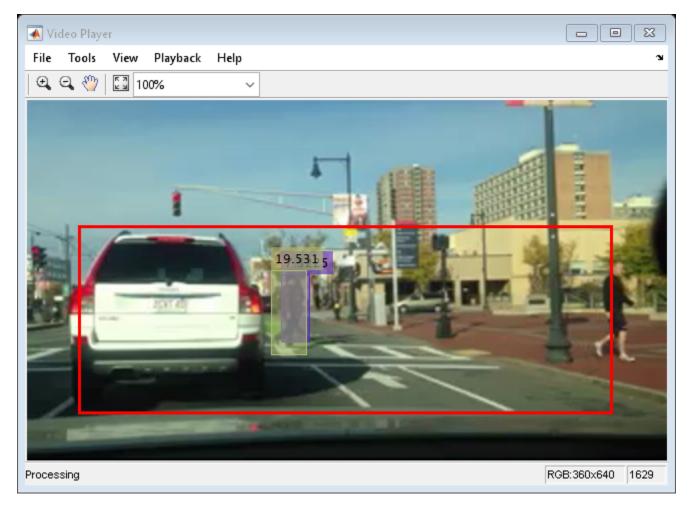

### Auxiliary Input and Global Parameters of the Tracking System

This tracking system requires a data file that contains information that relates the pixel location in the image to the size of the bounding box marking the pedestrian's location. This prior knowledge is stored in a vector pedScaleTable. The n-th entry in pedScaleTable represents the estimated height of an adult person in pixels. The index n references the approximate Y-coordinate of the pedestrian's feet.

To obtain such a vector, a collection of training images were taken from the same viewpoint and in a similar scene to the testing environment. The training images contained images of pedestrians at varying distances from the camera. Using the Image Labeler app, bounding boxes of the pedestrians

in the images were manually annotated. The height of the bounding boxes together with the location of the pedestrians in the image were used to generate the scale data file through regression. Here is a helper function to show the algorithmic steps to fit the linear regression model: helperTableOfScales.m

There is also a set of global parameters that can be tuned to optimize the tracking performance. You can use the descriptions below to learn about how these parameters affect the tracking performance.

- ROI: Region-Of-Interest in the form of [x, y, w, h]. It limits the processing area to ground locations.
- scThresh: Tolerance threshold for scale estimation. When the difference between the detected scale and the expected scale exceeds the tolerance, the candidate detection is considered to be unrealistic and is removed from the output.
- gatingThresh: Gating parameter for the distance measure. When the cost of matching the detected bounding box and the predicted bounding box exceeds the threshold, the system removes the association of the two bounding boxes from tracking consideration.
- gatingCost: Value for the assignment cost matrix to discourage the possible tracking to detection assignment.
- costOfNonAssignment: Value for the assignment cost matrix for not assigning a detection or a track. Setting it too low increases the likelihood of creating a new track, and may result in track fragmentation. Setting it too high may result in a single track corresponding to a series of separate moving objects.
- timeWindowSize: Number of frames required to estimate the confidence of the track.
- confidenceThresh: Confidence threshold to determine if the track is a true positive.
- ageThresh: Minimum length of a track being a true positive.
- visThresh: Minimum visibility threshold to determine if the track is a true positive.

### **Create System Objects for the Tracking System Initialization**

The setupSystemObjects function creates system objects used for reading and displaying the video frames and loads the scale data file.

The pedScaleTable vector, which is stored in the scale data file, encodes our prior knowledge of the target and the scene. Once you have the regressor trained from your samples, you can compute the expected height at every possible Y-position in the image. These values are stored in the vector. The n-th entry in pedScaleTable represents our estimated height of an adult person in pixels. The index n references the approximate Y-coordinate of the pedestrian's feet.

```
function obj = setupSystemObjects(videoFile,scaleDataFile)
% Initialize Video I/O
% Create objects for reading a video from a file, drawing the
% detected and tracked people in each frame, and playing the video.
% Create a video file reader.
obj.reader = VideoReader(videoFile);
% Create a video player.
obj.videoPlayer = vision.VideoPlayer('Position', [29, 597, 643, 386]);
% Load the scale data file
ld = load(scaleDataFile, 'pedScaleTable');
obj.pedScaleTable = ld.pedScaleTable;
end
```

#### **Initialize Tracks**

The initializeTracks function creates an array of tracks, where each track is a structure representing a moving object in the video. The purpose of the structure is to maintain the state of a tracked object. The state consists of information used for detection-to-track assignment, track termination, and display.

The structure contains the following fields:

- id : An integer ID of the track.
- color: The color of the track for display purpose.
- **bboxes**: A N-by-4 matrix to represent the bounding boxes of the object with the current box at the last row. Each row has a form of [x, y, width, height].
- scores : An N-by-1 vector to record the classification score from the person detector with the current detection score at the last row.
- kalmanFilter: A Kalman filter object used for motion-based tracking. We track the center point of the object in image;
- age: The number of frames since the track was initialized.
- totalVisibleCount: The total number of frames in which the object was detected (visible).
- confidence: A pair of two numbers to represent how confident we trust the track. It stores the maximum and the average detection scores in the past within a predefined time window.
- predPosition: The predicted bounding box in the next frame.

```
function tracks = initializeTracks()
  % Create an empty array of tracks
  tracks = struct(...
    'id', {}, ...
    'color', {}, ...
    'bboxes', {}, ...
    'scores', {}, ...
    'kalmanFilter', {}, ...
    'totalVisibleCount', {}, ...
    'confidence', {}, ...
    'predPosition', {});
end
```

#### **Detect People**

The detectPeople function returns the centroids, the bounding boxes, and the classification scores of the detected people. It performs filtering and non-maximum suppression on the raw output of the detector returned by peopleDetectorACF.

- centroids: An N-by-2 matrix with each row in the form of [x,y].
- bboxes : An N-by-4 matrix with each row in the form of [x, y, width, height].
- scores: An N-by-1 vector with each element is the classification score at the corresponding frame.

```
function [centroids, bboxes, scores] = detectPeople()
  % Resize the image to increase the resolution of the pedestrian.
  % This helps detect people further away from the camera.
  resizeRatio = 1.5;
```

```
frame = imresize(frame, resizeRatio, 'Antialiasing', false);
    % Run ACF people detector within a region of interest to produce
    % detection candidates.
    [bboxes, scores] = detect(detector, frame, option.ROI, ...
        'WindowStride', 2,...
        'NumScaleLevels', 4, ...
        'SelectStrongest', false);
    % Look up the estimated height of a pedestrian based on location of their feet.
    height = bboxes(:, 4) / resizeRatio;
    y = (bboxes(:,2)-1) / resizeRatio + 1;
    yfoot = min(length(obj.pedScaleTable), round(y + height));
    estHeight = obj.pedScaleTable(yfoot);
    % Remove detections whose size deviates from the expected size,
    % provided by the calibrated scale estimation.
    invalid = abs(estHeight-height)>estHeight*option.scThresh;
    bboxes(invalid, :) = [];
    scores(invalid, :) = [];
    % Apply non-maximum suppression to select the strongest bounding boxes.
    [bboxes, scores] = selectStrongestBbox(bboxes, scores, ...
                        'RatioType', 'Min', 'OverlapThreshold', 0.6);
    % Compute the centroids
    if isempty(bboxes)
        centroids = [];
    else
        centroids = [(bboxes(:, 1) + bboxes(:, 3) / 2), \dots]
            (bboxes(:, 2) + bboxes(:, 4) / 2)];
    end
end
```

#### **Predict New Locations of Existing Tracks**

Use the Kalman filter to predict the centroid of each track in the current frame, and update its bounding box accordingly. We take the width and height of the bounding box in previous frame as our current prediction of the size.

```
function predictNewLocationsOfTracks()
   for i = 1:length(tracks)
   % Get the last bounding box on this track.
        bbox = tracks(i).bboxes(end, :);

   % Predict the current location of the track.
        predictedCentroid = predict(tracks(i).kalmanFilter);

   % Shift the bounding box so that its center is at the predicted location.
        tracks(i).predPosition = [predictedCentroid - bbox(3:4)/2, bbox(3:4)];
   end
end
```

#### **Assign Detections to Tracks**

Assigning object detections in the current frame to existing tracks is done by minimizing cost. The cost is computed using the bboxOverlapRatio function, and is the overlap ratio between the predicted bounding box and the detected bounding box. In this example, we assume the person will

move gradually in consecutive frames due to the high frame rate of the video and the low motion speed of a person.

The algorithm involves two steps:

Step 1: Compute the cost of assigning every detection to each track using the bboxOverlapRatio measure. As people move towards or away from the camera, their motion will not be accurately described by the centroid point alone. The cost takes into account the distance on the image plane as well as the scale of the bounding boxes. This prevents assigning detections far away from the camera to tracks closer to the camera, even if their centroids coincide. The choice of this cost function will ease the computation without resorting to a more sophisticated dynamic model. The results are stored in an MxN matrix, where M is the number of tracks, and N is the number of detections.

Step 2: Solve the assignment problem represented by the cost matrix using the assignDetectionsToTracks function. The function takes the cost matrix and the cost of not assigning any detections to a track.

The value for the cost of not assigning a detection to a track depends on the range of values returned by the cost function. This value must be tuned experimentally. Setting it too low increases the likelihood of creating a new track, and may result in track fragmentation. Setting it too high may result in a single track corresponding to a series of separate moving objects.

The assignDetectionsToTracks function uses the Munkres' version of the Hungarian algorithm to compute an assignment which minimizes the total cost. It returns an M x 2 matrix containing the corresponding indices of assigned tracks and detections in its two columns. It also returns the indices of tracks and detections that remained unassigned.

```
function [assignments, unassignedTracks, unassignedDetections] = ...
        detectionToTrackAssignment()
   % Compute the overlap ratio between the predicted boxes and the
   % detected boxes, and compute the cost of assigning each detection
   % to each track. The cost is minimum when the predicted bbox is
   % perfectly aligned with the detected bbox (overlap ratio is one)
   predBboxes = reshape([tracks(:).predPosition], 4, [])';
   cost = 1 - bboxOverlapRatio(predBboxes, bboxes);
   % Force the optimization step to ignore some matches by
   % setting the associated cost to be a large number. Note that this
   % number is different from the 'costOfNonAssignment' below.
   % This is useful when gating (removing unrealistic matches)
   % technique is applied.
   cost(cost > option.gatingThresh) = 1 + option.gatingCost;
   % Solve the assignment problem.
    [assignments, unassignedTracks, unassignedDetections] = ...
        assignDetectionsToTracks(cost, option.costOfNonAssignment);
end
```

### **Update Assigned Tracks**

The updateAssignedTracks function updates each assigned track with the corresponding detection. It calls the correct method of vision.KalmanFilter to correct the location estimate. Next, it stores the new bounding box by taking the average of the size of recent (up to) 4 boxes, and increases the age of the track and the total visible count by 1. Finally, the function adjusts our confidence score for the track based on the previous detection scores.

```
function updateAssignedTracks()
    numAssignedTracks = size(assignments, 1);
    for i = 1:numAssignedTracks
        trackIdx = assignments(i, 1);
        detectionIdx = assignments(i, 2);
        centroid = centroids(detectionIdx, :);
        bbox = bboxes(detectionIdx, :);
        % Correct the estimate of the object's location
        % using the new detection.
        correct(tracks(trackIdx).kalmanFilter, centroid);
        % Stabilize the bounding box by taking the average of the size
        % of recent (up to) 4 boxes on the track.
        T = min(size(tracks(trackIdx).bboxes,1), 4);
        w = mean([tracks(trackIdx).bboxes(end-T+1:end, 3); bbox(3)]);
        h = mean([tracks(trackIdx).bboxes(end-T+1:end, 4); bbox(4)]);
        tracks(trackIdx).bboxes(end+1, :) = [centroid - [w, h]/2, w, h];
        % Update track's age.
        tracks(trackIdx).age = tracks(trackIdx).age + 1;
        % Update track's score history
        tracks(trackIdx).scores = [tracks(trackIdx).scores; scores(detectionIdx)];
        % Update visibility.
        tracks(trackIdx).totalVisibleCount = ...
            tracks(trackIdx).totalVisibleCount + 1;
        % Adjust track confidence score based on the maximum detection
        % score in the past 'timeWindowSize' frames.
        T = min(option.timeWindowSize, length(tracks(trackIdx).scores));
        score = tracks(trackIdx).scores(end-T+1:end);
        tracks(trackIdx).confidence = [max(score), mean(score)];
    end
end
```

#### **Update Unassigned Tracks**

The updateUnassignedTracks function marks each unassigned track as invisible, increases its age by 1, and appends the predicted bounding box to the track. The confidence is set to zero since we are not sure why it was not assigned to a track.

```
function updateUnassignedTracks()
    for i = 1:length(unassignedTracks)
        idx = unassignedTracks(i);
        tracks(idx).age = tracks(idx).age + 1;
        tracks(idx).bboxes = [tracks(idx).bboxes; tracks(idx).predPosition];
        tracks(idx).scores = [tracks(idx).scores; 0];

    % Adjust track confidence score based on the maximum detection
    % score in the past 'timeWindowSize' frames
    T = min(option.timeWindowSize, length(tracks(idx).scores));
    score = tracks(idx).scores(end-T+1:end);
    tracks(idx).confidence = [max(score), mean(score)];
    end
end
```

#### **Delete Lost Tracks**

The deleteLostTracks function deletes tracks that have been invisible for too many consecutive frames. It also deletes recently created tracks that have been invisible for many frames overall.

Noisy detections tend to result in creation of false tracks. For this example, we remove a track under following conditions:

- The object was tracked for a short time. This typically happens when a false detection shows up for a few frames and a track was initiated for it.
- The track was marked invisible for most of the frames.
- It failed to receive a strong detection within the past few frames, which is expressed as the maximum detection confidence score.

```
function deleteLostTracks()
    if isemptv(tracks)
        return:
    end
    % Compute the fraction of the track's age for which it was visible.
    ages = [tracks(:).age]';
    totalVisibleCounts = [tracks(:).totalVisibleCount]';
    visibility = totalVisibleCounts ./ ages;
    % Check the maximum detection confidence score.
    confidence = reshape([tracks(:).confidence], 2, [])';
    maxConfidence = confidence(:, 1);
    % Find the indices of 'lost' tracks.
    lostInds = (ages <= option.ageThresh & visibility <= option.visThresh) | ...</pre>
         (maxConfidence <= option.confidenceThresh);</pre>
    % Delete lost tracks.
    tracks = tracks(~lostInds);
end
```

# **Create New Tracks**

Create new tracks from unassigned detections. Assume that any unassigned detection is a start of a new track. In practice, you can use other cues to eliminate noisy detections, such as size, location, or appearance.

```
function createNewTracks()
   unassignedCentroids = centroids(unassignedDetections, :);
   unassignedBboxes = bboxes(unassignedDetections, :);
   unassignedScores = scores(unassignedDetections);

for i = 1:size(unassignedBboxes, 1)
        centroid = unassignedCentroids(i,:);
        bbox = unassignedBboxes(i, :);
        score = unassignedScores(i);

   % Create a Kalman filter object.
        kalmanFilter = configureKalmanFilter('ConstantVelocity', ...
        centroid, [2, 1], [5, 5], 100);

% Create a new track.
```

```
newTrack = struct(...
    'id', nextId, ...
    'color', 255*rand(1,3), ...
    'bboxes', bbox, ...
    'scores', score, ...
    'kalmanFilter', kalmanFilter, ...
    'age', 1, ...
    'totalVisibleCount', 1, ...
    'confidence', [score, score], ...
    'predPosition', bbox);

% Add it to the array of tracks.
    tracks(end + 1) = newTrack; %#ok<AGROW>
    % Increment the next id.
    nextId = nextId + 1;
end
end
```

# **Display Tracking Results**

The displayTrackingResults function draws a colored bounding box for each track on the video frame. The level of transparency of the box together with the displayed score indicate the confidence of the detections and tracks.

```
function displayTrackingResults()
    displayRatio = 4/3;
    frame = imresize(frame, displayRatio);
    if ~isempty(tracks),
        ages = [tracks(:).age]';
        confidence = reshape([tracks(:).confidence], 2, [])';
        maxConfidence = confidence(:, 1);
        avgConfidence = confidence(:, 2);
        opacity = min(0.5, max(0.1, avgConfidence/3));
        noDispInds = (ages < option.ageThresh & maxConfidence < option.confidenceThresh) | .</pre>
                    (ages < option.ageThresh / 2);</pre>
        for i = 1:length(tracks)
            if ~noDispInds(i)
                 % scale bounding boxes for display
                 bb = tracks(i).bboxes(end, :);
                 bb(:,1:2) = (bb(:,1:2)-1)*displayRatio + 1;
                 bb(:,3:4) = bb(:,3:4) * displayRatio;
                 frame = insertShape(frame, ...
                                           'FilledRectangle', bb, ...
                                          'Color', tracks(i).color, ...
'Opacity', opacity(i));
                 frame = insertObjectAnnotation(frame, ...
                                           'rectangle', bb, ...
                                          num2str(avgConfidence(i)), ...
                                          'Color', tracks(i).color);
            end
        end
```

# **Use Kalman Filter for Object Tracking**

This example shows how to use the vision.KalmanFilter object and configureKalmanFilter function to track objects.

This example is a function with its main body at the top and helper routines in the form of nested functions.

function kalmanFilterForTracking

#### Introduction

The Kalman filter has many uses, including applications in control, navigation, computer vision, and time series econometrics. This example illustrates how to use the Kalman filter for tracking objects and focuses on three important features:

- · Prediction of object's future location
- · Reduction of noise introduced by inaccurate detections
- · Facilitating the process of association of multiple objects to their tracks

# **Challenges of Object Tracking**

Before showing the use of Kalman filter, let us first examine the challenges of tracking an object in a video. The following video shows a green ball moving from left to right on the floor.

showDetections();

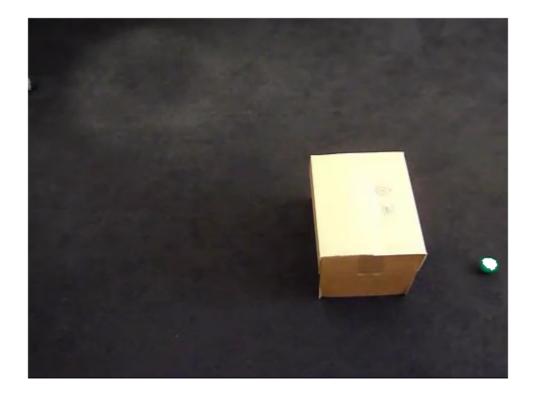

The white region over the ball highlights the pixels detected using vision.ForegroundDetector, which separates moving objects from the background. The background subtraction only finds a portion of the ball because of the low contrast between the ball and the floor. In other words, the detection process is not ideal and introduces noise.

To easily visualize the entire object trajectory, we overlay all video frames onto a single image. The "+" marks indicate the centroids computed using blob analysis.

showTrajectory();

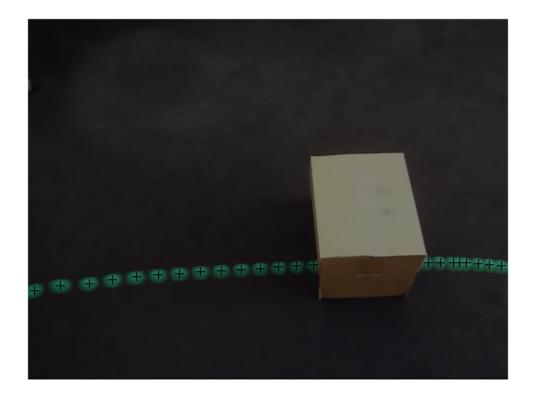

Two issues can be observed:

- 1 The region's center is usually different from the ball's center. In other words, there is an error in the measurement of the ball's location.
- The location of the ball is not available when it is occluded by the box, i.e. the measurement is missing.

Both of these challenges can be addressed by using the Kalman filter.

### Track a Single Object Using Kalman Filter

Using the video which was seen earlier, the trackSingleObject function shows you how to:

- Create vision.KalmanFilter by using configureKalmanFilter
- Use predict and correct methods in a sequence to eliminate noise present in the tracking system
- Use predict method by itself to estimate ball's location when it is occluded by the box

The selection of the Kalman filter parameters can be challenging. The configureKalmanFilter function helps simplify this problem. More details about this can be found further in the example.

The trackSingleObject function includes nested helper functions. The following top-level variables are used to transfer the data between the nested functions.

```
= []; % A video frame
detectedLocation = []; % The detected location
trackedLocation = []; % The tracked location
                 = ''; % Label for the ball
= []; % Utilities used to process the video
label
utilities
The procedure for tracking a single object is shown below.
function trackSingleObject(param)
  % Create utilities used for reading video, detecting moving objects,
  % and displaying the results.
  utilities = createUtilities(param);
  isTrackInitialized = false;
  while hasFrame(utilities.videoReader)
    frame = readFrame(utilities.videoReader);
    % Detect the ball.
    [detectedLocation, isObjectDetected] = detectObject(frame);
    if ~isTrackInitialized
      if isObjectDetected
        % Initialize a track by creating a Kalman filter when the ball is
        % detected for the first time.
        initialLocation = computeInitialLocation(param, detectedLocation);
        kalmanFilter = configureKalmanFilter(param.motionModel, ...
          initialLocation, param.initialEstimateError, ...
          param.motionNoise, param.measurementNoise);
        isTrackInitialized = true:
        trackedLocation = correct(kalmanFilter, detectedLocation);
        label = 'Initial';
      else
        trackedLocation = [];
        label = '';
      end
    else
      % Use the Kalman filter to track the ball.
      if isObjectDetected % The ball was detected.
        % Reduce the measurement noise by calling predict followed by
        % correct.
        predict(kalmanFilter);
        trackedLocation = correct(kalmanFilter, detectedLocation);
        label = 'Corrected';
      else % The ball was missing.
        % Predict the ball's location.
        trackedLocation = predict(kalmanFilter);
        label = 'Predicted';
      end
    end
    annotateTrackedObject();
  end % while
  showTrajectory();
end
```

There are two distinct scenarios that the Kalman filter addresses:

- When the ball is detected, the Kalman filter first predicts its state at the current video frame, and then uses the newly detected object location to correct its state. This produces a filtered location.
- When the ball is missing, the Kalman filter solely relies on its previous state to predict the ball's current location.

You can see the ball's trajectory by overlaying all video frames.

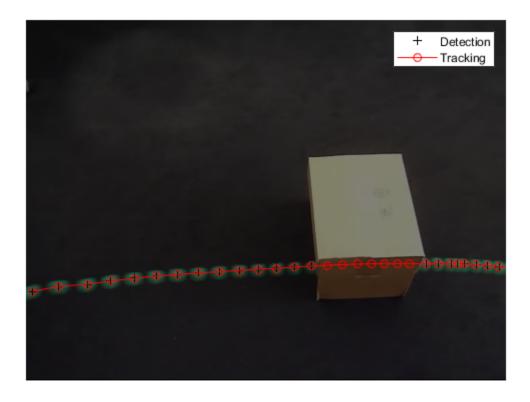

# **Explore Kalman Filter Configuration Options**

Configuring the Kalman filter can be very challenging. Besides basic understanding of the Kalman filter, it often requires experimentation in order to come up with a set of suitable configuration parameters. The trackSingleObject function, defined above, helps you to explore the various configuration options offered by the configureKalmanFilter function.

The configureKalmanFilter function returns a Kalman filter object. You must provide five input arguments.

The **MotionModel** setting must correspond to the physical characteristics of the object's motion. You can set it to either a constant velocity or constant acceleration model. The following example illustrates the consequences of making a sub-optimal choice.

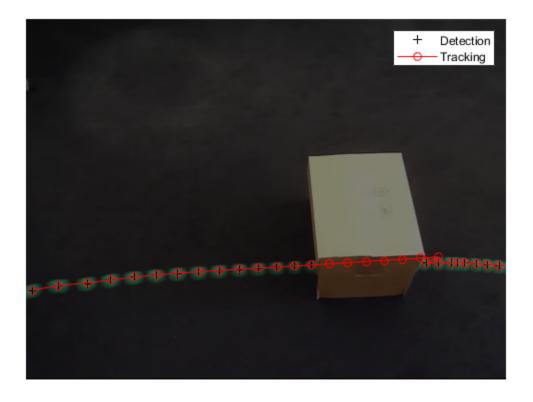

Notice that the ball emerged in a spot that is quite different from the predicted location. From the time when the ball was released, it was subject to constant deceleration due to resistance from the carpet. Therefore, constant acceleration model was a better choice. If you kept the constant velocity model, the tracking results would be sub-optimal no matter what you selected for the other values.

Typically, you would set the **InitialLocation** input to the location where the object was first detected. You would also set the **InitialEstimateError** vector to large values since the initial state may be very

noisy given that it is derived from a single detection. The following figure demonstrates the effect of misconfiguring these parameters.

```
param = getDefaultParameters(); % get parameters that work well
param.initialLocation = [0, 0]; % location that's not based on an actual detection
param.initialEstimateError = 100*ones(1,3); % use relatively small values
```

trackSingleObject(param); % visualize the results

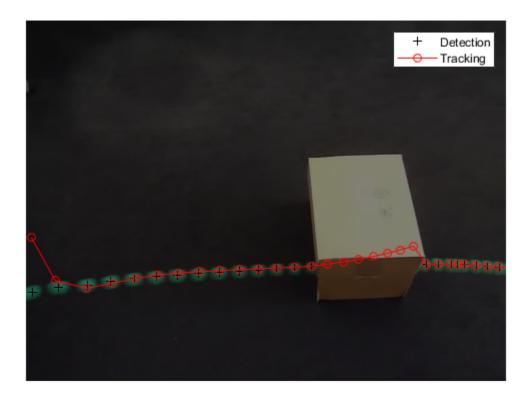

With the misconfigured parameters, it took a few steps before the locations returned by the Kalman filter align with the actual trajectory of the object.

The values for **MeasurementNoise** should be selected based on the detector's accuracy. Set the measurement noise to larger values for a less accurate detector. The following example illustrates the noisy detections of a misconfigured segmentation threshold. Increasing the measurement noise causes the Kalman filter to rely more on its internal state rather than the incoming measurements, and thus compensates for the detection noise.

trackSingleObject(param); % visualize the results

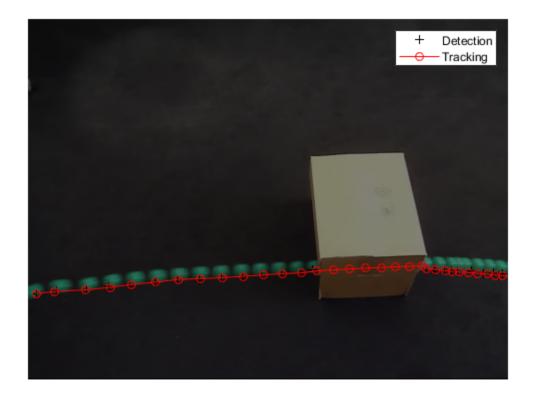

Typically objects do not move with constant acceleration or constant velocity. You use the **MotionNoise** to specify the amount of deviation from the ideal motion model. When you increase the motion noise, the Kalman filter relies more heavily on the incoming measurements than on its internal state. Try experimenting with **MotionNoise** parameter to learn more about its effects.

Now that you are familiar with how to use the Kalman filter and how to configure it, the next section will help you learn how it can be used for multiple object tracking.

**Note:** In order to simplify the configuration process in the above examples, we used the configureKalmanFilter function. This function makes several assumptions. See the function's documentation for details. If you require greater level of control over the configuration process, you can use the vision.KalmanFilter object directly.

### **Track Multiple Objects Using Kalman Filter**

Tracking multiple objects poses several additional challenges:

- Multiple detections must be associated with the correct tracks
- You must handle new objects appearing in a scene
- Object identity must be maintained when multiple objects merge into a single detection

The vision.KalmanFilter object together with the assignDetectionsToTracks function can help to solve the problems of

- · Assigning detections to tracks
- Determining whether or not a detection corresponds to a new object, in other words, track creation
- Just as in the case of an occluded single object, prediction can be used to help separate objects that are close to each other

To learn more about using Kalman filter to track multiple objects, see the example titled "Motion-Based Multiple Object Tracking" on page 7-31.

### **Utility Functions Used in the Example**

Utility functions were used for detecting the objects and displaying the results. This section illustrates how the example implemented these functions.

Get default parameters for creating Kalman filter and for segmenting the ball.

```
function param = getDefaultParameters
 param.motionModel
                              = 'ConstantAcceleration';
                              = 'Same as first detection';
 param.initialLocation
 param.initialEstimateError = 1E5 * ones(1, 3);
 param.motionNoise
                              = [25, 10, 1];
 param.measurementNoise
                              = 25;
 param.segmentationThreshold = 0.05;
end
Detect and annotate the ball in the video.
function showDetections()
 param = getDefaultParameters();
 utilities = createUtilities(param);
 trackedLocation = [];
 idx = 0;
 while hasFrame(utilities.videoReader)
    frame = readFrame(utilities.videoReader);
    detectedLocation = detectObject(frame);
    % Show the detection result for the current video frame.
   annotateTrackedObject();
   % To highlight the effects of the measurement noise, show the detection
   % results for the 40th frame in a separate figure.
    idx = idx + 1;
    if idx == 40
      combinedImage = max(repmat(utilities.foregroundMask, [1,1,3]), im2single(frame));
      figure, imshow(combinedImage);
    end
  end % while
 % Close the window which was used to show individual video frame.
 uiscopes.close('All');
end
Detect the ball in the current video frame.
function [detection, isObjectDetected] = detectObject(frame)
  grayImage = rgb2gray(im2single(frame));
 utilities.foregroundMask = step(utilities.foregroundDetector, grayImage);
```

```
detection = step(utilities.blobAnalyzer, utilities.foregroundMask);
  if isempty(detection)
    isObjectDetected = false;
 else
    st To simplify the tracking process, only use the first detected object.
   detection = detection(1, :);
    isObjectDetected = true;
 end
end
Show the current detection and tracking results.
function annotateTrackedObject()
 accumulateResults();
 % Combine the foreground mask with the current video frame in order to
 % show the detection result.
 combinedImage = max(repmat(utilities.foregroundMask, [1,1,3]), im2single(frame));
 if ~isempty(trackedLocation)
    shape = 'circle';
    region = trackedLocation;
    region(:, 3) = 5;
    combinedImage = insertObjectAnnotation(combinedImage, shape, ...
      region, {label}, 'Color', 'red');
  step(utilities.videoPlayer, combinedImage);
end
Show trajectory of the ball by overlaying all video frames on top of each other.
function showTrajectory
 % Close the window which was used to show individual video frame.
 uiscopes.close('All');
 % Create a figure to show the processing results for all video frames.
 figure; imshow(utilities.accumulatedImage/2+0.5); hold on;
 plot(utilities.accumulatedDetections(:,1), ...
    utilities.accumulatedDetections(:,2), 'k+');
 if ~isempty(utilities.accumulatedTrackings)
    plot(utilities.accumulatedTrackings(:,1), ...
      utilities.accumulatedTrackings(:,2), 'r-o');
    legend('Detection', 'Tracking');
 end
end
Accumulate video frames, detected locations, and tracked locations to show the trajectory of the ball.
function accumulateResults()
 utilities.accumulatedImage
                                   = max(utilities.accumulatedImage, frame);
 utilities.accumulatedDetections ...
    = [utilities.accumulatedDetections; detectedLocation];
  utilities.accumulatedTrackings ...
    = [utilities.accumulatedTrackings; trackedLocation];
```

For illustration purposes, select the initial location used by the Kalman filter.

end

```
function loc = computeInitialLocation(param, detectedLocation)
  if strcmp(param.initialLocation, 'Same as first detection')
    loc = detectedLocation;
  else
    loc = param.initialLocation;
  end
end
Create utilities for reading video, detecting moving objects, and displaying the results.
function utilities = createUtilities(param)
  % Create System objects for reading video, displaying video, extracting
  % foreground, and analyzing connected components.
  utilities.videoReader = VideoReader('singleball.mp4');
  utilities.videoPlayer = vision.VideoPlayer('Position', [100,100,500,400]);
  utilities.foregroundDetector = vision.ForegroundDetector(...
  'NumTrainingFrames', 10, 'InitialVariance', param.segmentationThreshold); utilities.blobAnalyzer = vision.BlobAnalysis('AreaOutputPort', false, ...
    'MinimumBlobArea', 70, 'CentroidOutputPort', true);
  utilities.accumulatedImage
                                     = 0;
  utilities.accumulatedDetections = zeros(0, 2);
  utilities.accumulatedTrackings = zeros(0, 2);
end
```

# **Detect Cars Using Gaussian Mixture Models**

This example shows how to detect and count cars in a video sequence using foreground detector based on Gaussian mixture models (GMMs).

#### Introduction

Detecting and counting cars can be used to analyze traffic patterns. Detection is also a first step prior to performing more sophisticated tasks such as tracking or categorization of vehicles by their type.

This example shows how to use the foreground detector and blob analysis to detect and count cars in a video sequence. It assumes that the camera is stationary. The example focuses on detecting objects. To learn more about tracking objects, see the example titled "Motion-Based Multiple Object Tracking" on page 7-31.

## Step 1 - Import Video and Initialize Foreground Detector

Rather than immediately processing the entire video, the example starts by obtaining an initial video frame in which the moving objects are segmented from the background. This helps to gradually introduce the steps used to process the video.

The foreground detector requires a certain number of video frames in order to initialize the Gaussian mixture model. This example uses the first 50 frames to initialize three Gaussian modes in the mixture model.

```
foregroundDetector = vision.ForegroundDetector('NumGaussians', 3, ...
    'NumTrainingFrames', 50);

videoReader = VideoReader('visiontraffic.avi');
for i = 1:150
    frame = readFrame(videoReader); % read the next video frame
    foreground = step(foregroundDetector, frame);
end
```

After the training, the detector begins to output more reliable segmentation results. The two figures below show one of the video frames and the foreground mask computed by the detector.

```
figure; imshow(frame); title('Video Frame');
```

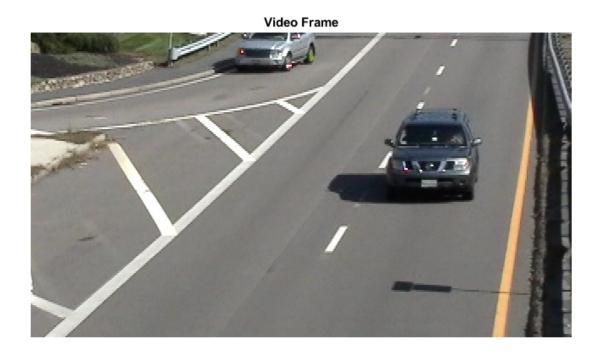

figure; imshow(foreground); title('Foreground');

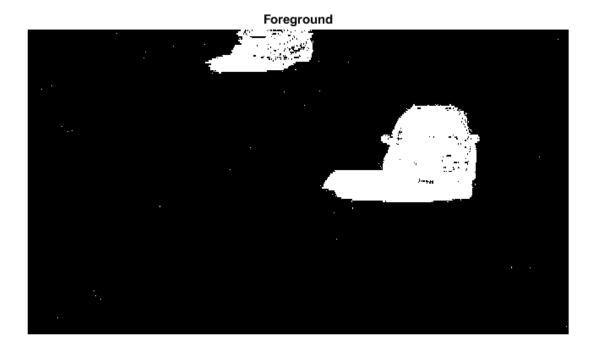

# Step 2 - Detect Cars in an Initial Video Frame

The foreground segmentation process is not perfect and often includes undesirable noise. The example uses morphological opening to remove the noise and to fill gaps in the detected objects.

```
se = strel('square', 3);
filteredForeground = imopen(foreground, se);
figure; imshow(filteredForeground); title('Clean Foreground');
```

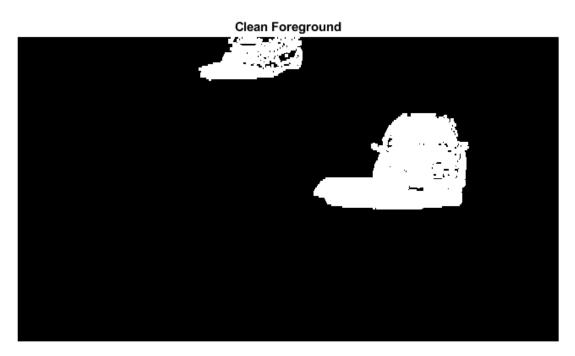

Next, find bounding boxes of each connected component corresponding to a moving car by using vision. BlobAnalysis object. The object further filters the detected foreground by rejecting blobs which contain fewer than 150 pixels.

```
blobAnalysis = vision.BlobAnalysis('BoundingBoxOutputPort', true, ...
    'AreaOutputPort', false, 'CentroidOutputPort', false, ...
    'MinimumBlobArea', 150);
bbox = step(blobAnalysis, filteredForeground);
```

To highlight the detected cars, we draw green boxes around them.

```
result = insertShape(frame, 'Rectangle', bbox, 'Color', 'green');
```

The number of bounding boxes corresponds to the number of cars found in the video frame. Display the number of found cars in the upper left corner of the processed video frame.

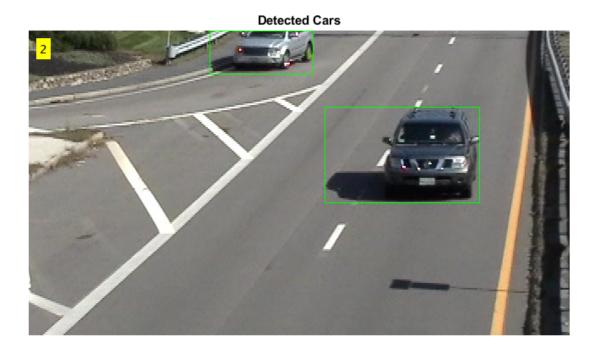

### Step 3 - Process the Rest of Video Frames

In the final step, we process the remaining video frames.

```
videoPlayer = vision.VideoPlayer('Name', 'Detected Cars');
videoPlayer.Position(3:4) = [650,400]; % window size: [width, height]
se = strel('square', 3); % morphological filter for noise removal
while hasFrame(videoReader)
    frame = readFrame(videoReader); % read the next video frame
    % Detect the foreground in the current video frame
    foreground = step(foregroundDetector, frame);
    % Use morphological opening to remove noise in the foreground
    filteredForeground = imopen(foreground, se);
    % Detect the connected components with the specified minimum area, and
    % compute their bounding boxes
    bbox = step(blobAnalysis, filteredForeground);
    % Draw bounding boxes around the detected cars
    result = insertShape(frame, 'Rectangle', bbox, 'Color', 'green');
    % Display the number of cars found in the video frame
    numCars = size(bbox, 1);
    result = insertText(result, [10 10], numCars, 'BoxOpacity', 1, ...
        'FontSize', 14);
```

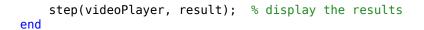

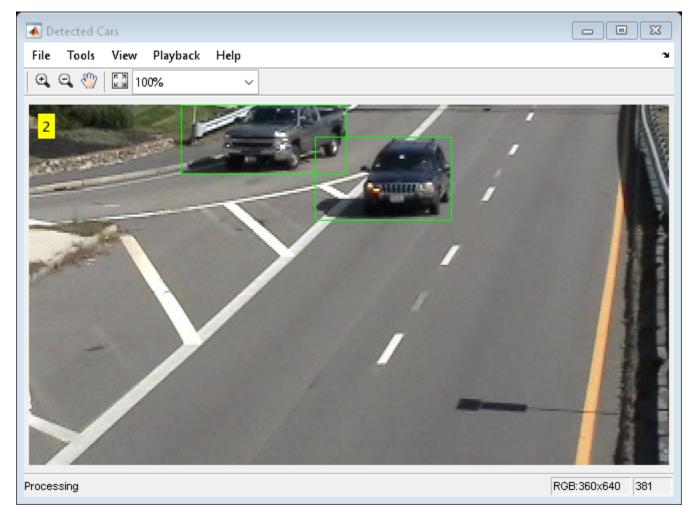

The output video displays the bounding boxes around the cars. It also displays the number of cars in the upper left corner of the video.

# **Featured Examples**

- "Localize and Read Multiple Barcodes in Image" on page 8-2
- "Monocular Visual Odometry" on page 8-22
- "Detect and Track Vehicles Using Lidar Data" on page 8-35
- "Semantic Segmentation Using Dilated Convolutions" on page 8-54
- "Define Custom Pixel Classification Layer with Tversky Loss" on page 8-58
- "Track a Face in Scene" on page 8-65
- "Create 3-D Stereo Display" on page 8-70
- "Measure Distance from Stereo Camera to a Face" on page 8-71
- "Reconstruct 3-D Scene from Disparity Map" on page 8-72
- "Visualize Stereo Pair of Camera Extrinsic Parameters" on page 8-75
- "Remove Distortion from an Image Using the Camera Parameters Object" on page 8-78

# Localize and Read Multiple Barcodes in Image

This example shows how to use the readBarcode function from the Computer Vision Toolbox™ to detect and decode 1-D and 2-D barcodes in an image. Barcodes are widely used to encode data in a visual, machine-readable format. They are useful in many applications such as item identification, warehouse inventory tracking, and compliance tracking. For 1-D barcodes, the readBarcode function returns the location of the barcode endpoints. For 2-D barcodes, the function returns the locations of the finder patterns. This example uses two approaches for localizing multiple barcodes in an image. One approach is clustering-based, which is more robust to different imaging conditions and requires the Statistics and Machine Learning Toolbox™. The second approach uses a segmentation-based workflow and might require parameter tuning based on the imaging conditions.

# Barcode Detection using the readBarcode Function

Read a QR code from an image.

```
I = imread("barcodeQR.jpg");
% Search the image for a QR Code.
[msg, ~, loc] = readBarcode(I);
% Annotate the image with the decoded message.
xyText = loc(2,:);
Imsg = insertText(I, xyText, msg, "BoxOpacity", 1, "FontSize", 25);
% Insert filled circles at the finder pattern locations.
Imsg = insertShape(Imsg, "FilledCircle", [loc, ...
    repmat(10, length(loc), 1)], "Color", "red", "Opacity", 1);
% Display image.
imshow(Imsg)
```

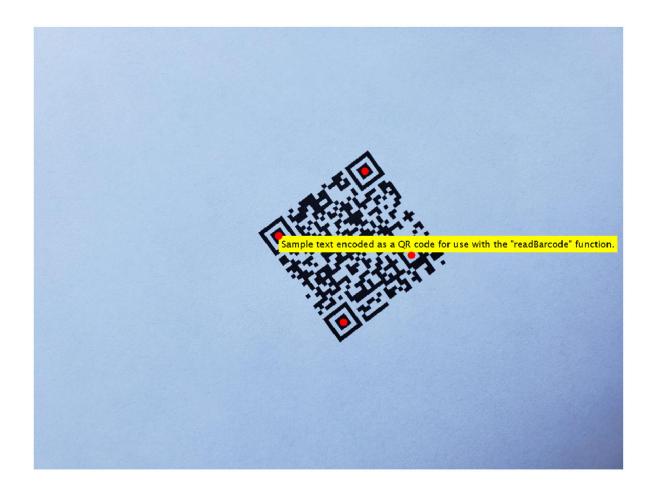

Read a 1-D barcode from an image.

```
I = imread("barcodelD.jpg");
% Read the 1-D barcode and determine the format..
[msg, format, locs] = readBarcode(I);
% Display the detected message and format.
disp("Detected format and message: " + format + ", " + msg)

Detected format and message: EAN-13, 1234567890128

% Insert a line to show the scan row of the barcode.
xyBegin = locs(1,:); imSize = size(I);
I = insertShape(I, "Line",[1 xyBegin(2) imSize(2) xyBegin(2)], ...
"LineWidth", 7);
% Insert markers at the end locations of the barcode.
I = insertShape(I, "FilledCircle", [locs, ...
repmat(10, length(locs), 1)], "Color", "red", "Opacity", 1);
```

% Display image.
imshow(I)

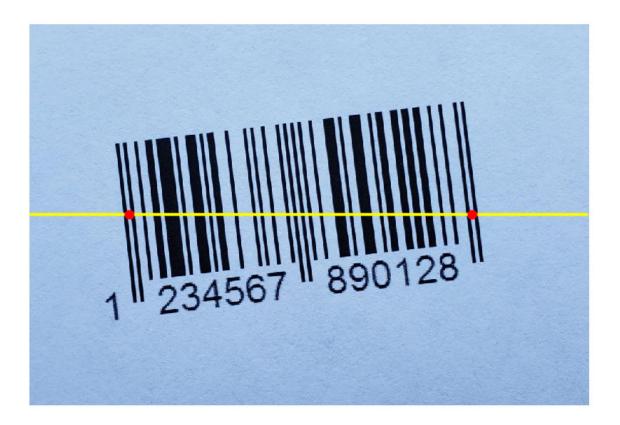

# **Improving Barcode Detection**

For a successful detection, the barcode must be clearly visible. The barcode must also be as closely aligned to a horizontal or vertical position as possible. The <code>readBarcode</code> function is inherently more robust to rotations for 2-D or matrix codes than it is to 1-D or linear barcodes. For example, the barcode cannot be detected in this image.

```
I = imread("rotated1DBarcode.jpg");
% Display the image.
imshow(I)
```

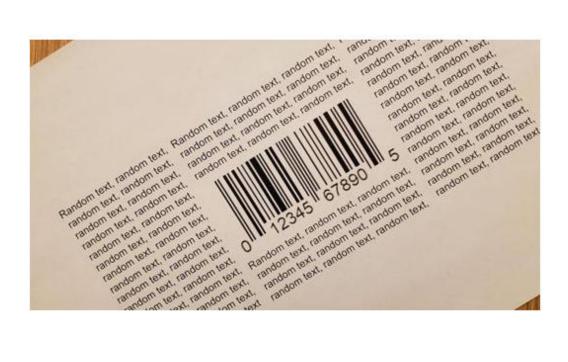

```
\% Pass the image to the readBarcode function. 
 \mbox{readBarcode(I)}
```

```
ans =
```

Rotate the image using the imrotate so that the barcode is roughly horizontal. Use readBarcode on the rotated image.

```
% Rotate the image by 30 degrees clockwise.
Irot = imrotate(I, -30);
% Display the rotated image.
imshow(Irot)
```

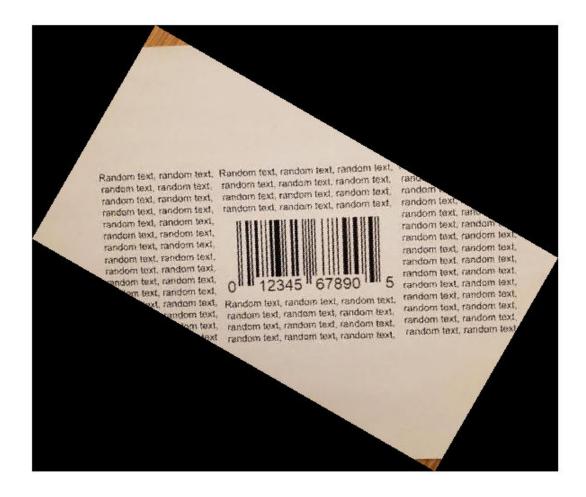

% Pass the rotated image to the readBarcode function. readBarcode(Irot)

ans = "012345678905"

# **Detect Multiple Barcodes**

The readBarcode function detects only a single barcode in each image. In order to detect multiple barcodes, you must specify a region-of-interest (ROI). To specify an ROI, you can use the drawrectangle function to interactively determine the ROIs. You can also use image analysis techniques to detect the ROI of multiple barcodes in the image.

# **Interactively determine ROIs**

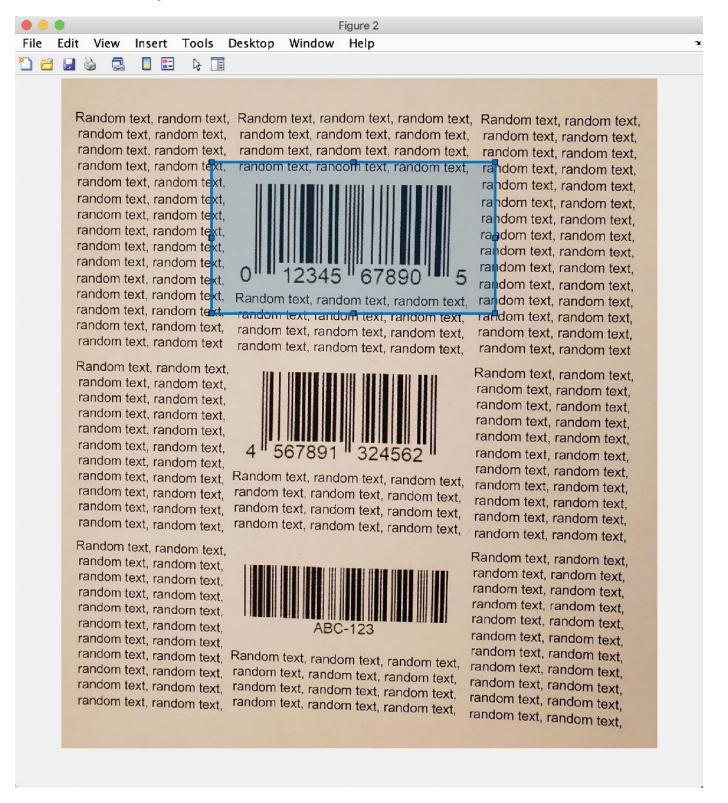

Use the drawrectangle function to draw and obtain rectangle parameters.

```
roi1 = drawrectangle;
pos = roil.Position;
% ROIs obtained using drawrectangle
roi = [180 100 330 180
    180 320 330 180
    180 550 330 180];
imSize = size(I);
for i = 1:size(roi,1)
    [msg, format, locs] = readBarcode(I, roi(i,:));
   disp("Decoded format and message: " + format + ", " + msg)
   % Insert a line to indicate the scan row of the barcode.
   xyBegin = locs(1,:);
   I = insertShape(I, "Line", [1 xyBegin(2) imSize(2) xyBegin(2)], ...
        "LineWidth", 5);
   % Annotate image with decoded message.
    I = insertText(I, xyBegin, msg, "BoxOpacity", 1, "FontSize", 20);
end
Decoded format and message: UPC-A, 012345678905
Decoded format and message: EAN-13, 4567891324562
Decoded format and message: CODE-39, ABC-123
imshow(I)
```

Random text, random text, random text

Random text, random text, random text,

Random text, random text, rando

Random text, random text, rando

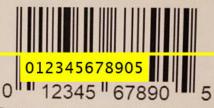

Random text, random text, random text, random text, random text, random text, random text, random text, random text, random text, random text, random text,

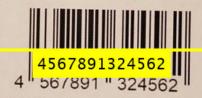

Random text, random text, random text, random text, random text, random text, random text, random text, random text, random text, random text, random text,

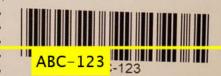

random text, random text, rando

Random text, random text, random text

Random text, random text, rando

Random text, random text, random text,

### Image analysis to determine ROIs

Use image analysis techniques to automate the detection of multiple barcodes. This requires localizing multiple barcodes in an image, determining their orientation, and correcting for the orientation. Without preprocessing, barcodes cannot be detected in the image containing multiple rotated barcodes.

```
I = imread("multiple1DBarcodesRotated.jpg");
Igray = rgb2gray(I);
% Display the image.
imshow(I)
```

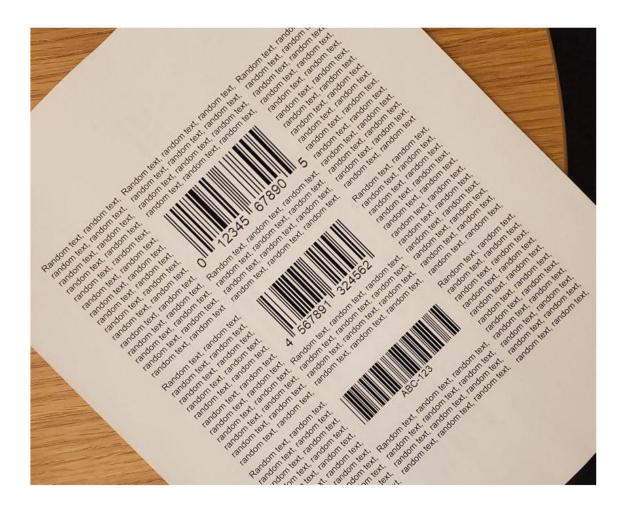

```
% Pass the unprocessed image to the readBarcode function.
readBarcode(Igray, '1D')
ans =
```

Detection on the unprocessed image resulted in no detection.

# Step 1: Detect candidate regions for the barcodes using MSER

Detect regions of interest in the image using the detectMSERFeatures function. Then, you can eliminate regions of interest based on a specific criteria such as the aspect ratio. You can use the binary image from the filtered results for further processing.

```
% Detect MSER features.
[~, cc] = detectMSERFeatures(Igray);
% Compute region properties MajorAxisLength and MinorAxisLength.
regionStatistics = regionprops(cc, 'MajorAxisLength', 'MinorAxisLength');
% Filter out components that have a low aspect ratio as unsuitable
% candidates for the bars in the barcode.
minAspectRatio = 10;
candidateRegions = find(([regionStatistics.MajorAxisLength]./[regionStatistics.MinorAxisLength])
% Binary image to store the filtered components.
BW = false(size(Igray));
% Update the binary image.
for i = 1:length(candidateRegions)
    BW(cc.PixelIdxList{candidateRegions(i)}) = true;
end
% Display the binary image with the filtered components.
imshow(BW)
title("Candidate regions for the barcodes")
```

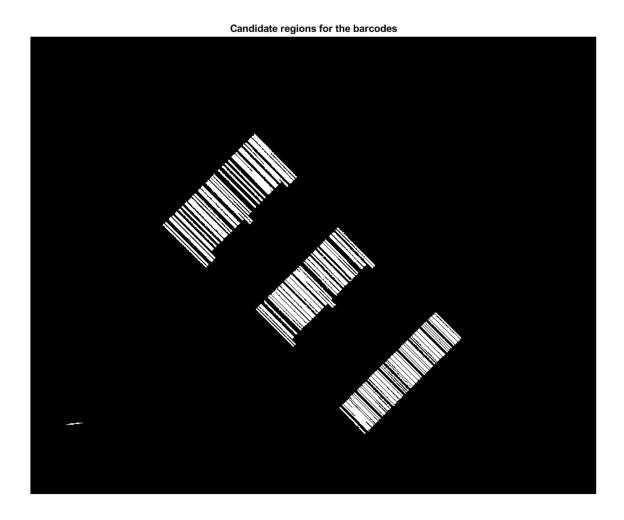

# Step 2: Extract barcode line segments using hough transform

Detect prominent edges in the image using the edge function. Then use the hough transform to find lines of interest. The lines represent possible candidates for the vertical bars in the barcode.

```
% Perform hough transform.
BW = edge(BW,'canny');
[H,T,R] = hough(BW);
% Display the result of the edge detection operation.
imshow(BW)
```

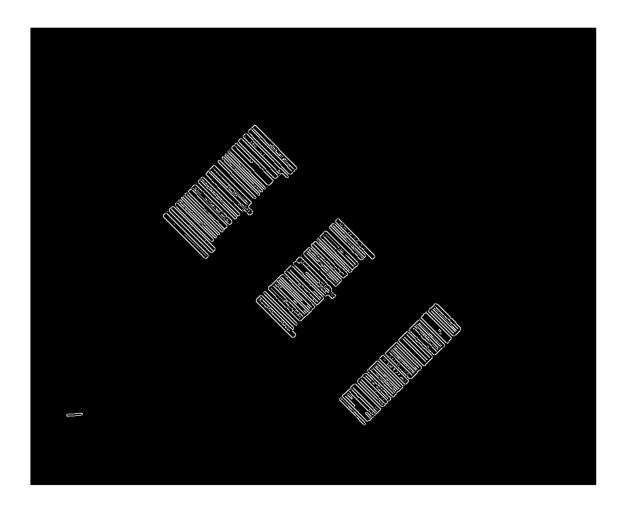

```
% Determine the size of the suppression neighborhood.
reductionRatio = 500;
nhSize = floor(size(H)/reductionRatio);
idx = mod(nhSize,2) < 1;
nhSize(idx) = nhSize(idx) + 1;
% Identify the peaks in the Hough transform.
P = houghpeaks(H,length(candidateRegions),'NHoodSize',nhSize);
% Detect the lines based on the detected peaks.
lines = houghlines(BW,T,R,P);
% Display the lines detected using the houghlines function.
Ihoughlines = ones(size(BW));
% Start and end points of the detected lines.
startPts = reshape([lines(:).point1], 2, length(lines))';
endPts = reshape([lines(:).point2], 2, length(lines))';</pre>
```

```
Ihoughlines = insertShape(Ihoughlines, 'Line', [startPts, endPts], ...
    'LineWidth', 2, 'Color', 'green');
% Display the original image overlayed with the detected lines.
Ibarlines = imoverlay(I, ~Ihoughlines(:,:,1));
imshow(Ibarlines)
```

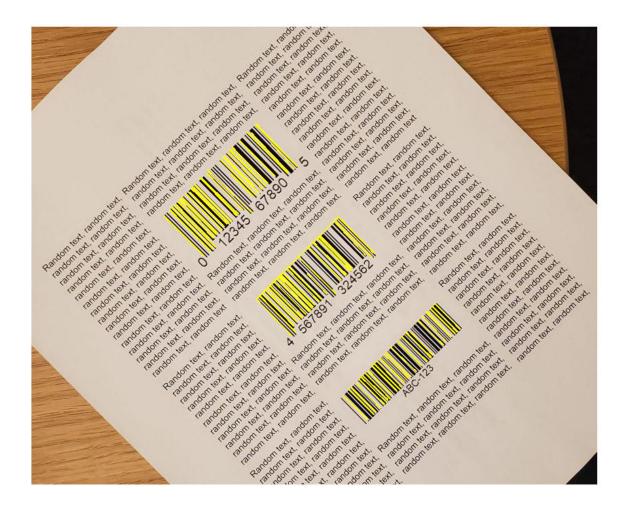

### **Step 3: Localize barcodes in image**

After extracting the line segments, two methods are presented for localizing the individual barcodes in the image:

- Method 1: A clustering-based technique that uses functionalities from the Statistics and Machine Learning Toolbox™ to identify individual barcodes. This technique is more robust to outliers that were detected using the image analysis techniques above. It can also be extended to a wide range of imaging conditions without having to tune parameters.
- Method 2: A segmentation-based workflow to separate the individual barcodes. This method uses other image analysis techniques to localize and rotation correct the extracted barcodes. While this works fairly well, it might require some parameter tuning to prevent detection of outliers.

# Method 1: Clustering based workflow

There are two steps in this workflow:

### 1. Determine bisectors of barcode line segments

While it is common practice to directly use the lines (that were obtained using the Hough transform) to localize the barcode, this method uses the lines to further detect the perpendicular bisectors for each of the lines. The bisector lines are represented as points in cartesian space, which makes them suitable for identifying individual barcodes. Using the bisectors make the detection of the individual barcodes more robust, since it results in less misclassifications of lines that are similar but belonging to different barcodes.

# 2. Perform clustering on the bisectors to identity the individual barcodes

Since all of the bars in a barcode are approximately parallel to each other, the bisectors of each of these bars should ideally be the same line, and their corresponding points should therefore cluster around a single point. In practice, these bisectors will vary from segment to segment, but still remain similar enough to allow the use of a density-based clustering algorithm. The result of performing this clustering operation is a set of clusters, each of which points to a separate barcode. This example uses the dbscan (Statistics and Machine Learning Toolbox) function, which does not require prior knowledge of the number of clusters. The different clusters (barcodes) are visualized in this example.

The example checks for a Statistics and Machine Learning Toolbox $^{\text{\tiny TM}}$  license. If a license is found, the example uses the clustering method. Otherwise, the example uses the segmentation method.

```
useClustering = license('test','statistics_toolbox');
if useClustering
    [boundingBox, orientation, Iclusters] = clusteringLocalization(lines, size(I));
    % Display the detected clusters.
    imshow(Iclusters)
else
    disp("The clustering based workflow requires a license for the Statistics and Machine Learning end
```

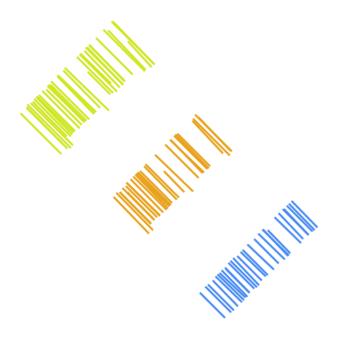

# Method 2: Segmentation based workflow

Having removed the background noise and variation, the detected vertical bars are grouped into individual barcodes using morphological operations, like imdilate. The example uses the regionprops function to determine the bounding box and orientation for each of the barcodes. The results are used to crop the individual barcodes from the original image and to orient them to be roughly horizontal.

```
if ~useClustering
   [boundingBox, orientation, Idilated] = segmentationLocalization(Ihoughlines);
   % Display the dilated image.
   imshow(Idilated)
end
```

# **Step 4: Crop the Barcodes and correct their rotation**

The barcodes are cropped from the original image using the bounding boxes obtained from the segmentation. The orientation results are used to align the barcodes to be approximately horizontal.

```
% Localize and rotate the barcodes in the image.
correctedImages = cell(1, length(orientation));
% Store the cropped and rotation corrected images of the barcodes.
for i = 1:length(orientation)
    I = insertShape(I, 'Rectangle', boundingBox(i,:), 'LineWidth',3, 'Color', 'red');
   if orientation(i) > 0
        orientation(i) = -(90 - orientation(i));
   else
       orientation(i) = 90 + orientation(i);
   end
   % Crop the barcode from the original image and rotate it using the
   % detected orientation.
    correctedImages{i} = imrotate(imcrop(Igray,boundingBox(i,:)), orientation(i));
end
% Display the image with the localized barcodes.
imshow(I)
```

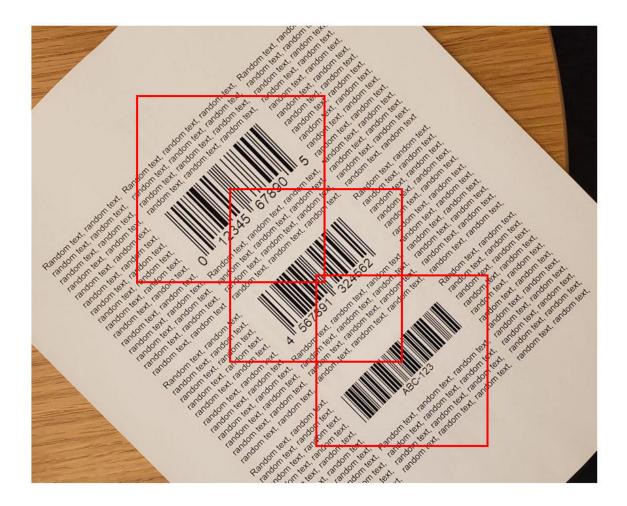

Step 5: Detect barcodes in the cropped and rotation corrected images

The cropped and rotation corrected images of the barcodes are then used with the readBarcode function to decode them.

```
% Pass each of the images to the readBarcode function.
for i = 1:length(correctedImages)
    [msg, format, ~] = readBarcode(correctedImages{i}, '1D');
    disp("Decoded format and message: " + format + ", " + msg)
end

Decoded format and message: UPC-A, 012345678905
Decoded format and message: EAN-13, 4567891324562
Decoded format and message: CODE-39, ABC-123
```

This example showed how the readBarcode function can be used to detect, decode and localize barcodes in an image. While the function works well when the alignment of the barcodes is roughly horizontal or vertical, it needs additional pre-processing when the barcodes appear rotated. The preprocessing steps detailed above is a good starting point to work with multiple barcodes that are not aligned in an image.

# **Supporting Functions**

**clusteringLocalization** uses a clustering-based workflow to localize individual barcodes.

```
function [boundingBox, orientation, Iclusters] = clusteringLocalization(lines, imSize)
% Determine Bisectors of Barcode Line Segments
% Table to store the properties of the bisectors of the detected lines.
linesBisector = array2table(zeros(length(lines), 4), 'VariableNames', {'theta', 'rho', 'x', 'y'}
% Use the orientation values of the lines to determine the orientation.
% values of the bisectors
idxNeg = find([lines.theta] < 0);</pre>
idxPos = find([lines.theta] >= 0);
negAngles = 90 + [lines(idxNeg).theta];
linesBisector.theta(idxNeg) = negAngles;
posAngles = [lines(idxPos).theta] - 90;
linesBisector.theta(idxPos) = posAngles;
% Determine the midpoints of the detected lines.
midPts = zeros(length(lines),2);
% Determine the 'rho' values of the bisectors.
for i = 1:length(lines)
   midPts(i,:) = (lines(i).point1 + lines(i).point2)/2;
   linesBisector.rho(i) = abs(midPts(i,2) - tand(lines(i).theta) * midPts(i,1))/...
        ((tand(lines(i).theta)^2 + 1) ^ 0.5);
end
% Update the [x,y] locations of the bisectors using their polar
% coordinates.
[linesBisector.x, linesBisector.y] = pol2cart(deg2rad(linesBisector.theta),linesBisector.rho,'ro
% Perform Clustering on the Bisectors to Identity the Individual Barcodes
%______
% Store the [x,y] data of the bisectors to be used for clustering.
X = [linesBisector.x,linesBisector.y];
% Get pairwise distance between the points
D = pdist2(X,X);
% Perform density-based spatial clustering to separate the different
% barcodes in the image.
searchRadius = max(imSize/5);
minPoints = 10;
idx = dbscan(D,searchRadius, minPoints);
% Identify the number of clusters (barcodes).
numClusters = unique(idx(idx > 0));
% Store the endpoints of the detected lines.
```

```
dataXY = cell(1, length(numClusters));
% Image to show the detected clusters (barcodes).
Iclusters = ones(imSize);
for i = 1:length(numClusters)
    classIdx = find(idx == i);
    rqbColor = rand(1,3);
    startPts = reshape([lines(classIdx).point1], 2, length(classIdx))';
    endPts = reshape([lines(classIdx).point2], 2, length(classIdx))';
   % Insert lines corresponding to the current cluster (barcode).
    Iclusters = insertShape(Iclusters, 'Line', [startPts, endPts], ...
        'LineWidth', 2, 'Color', rgbColor);
   % Update the endpoints of the lines in each cluster (barcode).
    dataXY{i} = [startPts; endPts];
end
% Localization parameters for the barcode
orientation = zeros(1,length(numClusters));
boundingBox = zeros(length(numClusters), 4);
% Padding the cropped images of barcodes.
padding = 40;
st Determine the ROI and orientation of the individual clusters (barcodes).
for i = 1:length(numClusters)
    % Bounding box coordinates with padding.
   x1 = min(dataXY{i}(:,1)) - padding;
   x2 = max(dataXY{i}(:,1)) + padding;
   y1 = min(dataXY{i}(:,2)) - padding;
   y2 = max(dataXY{i}(:,2)) + padding;
    boundingBox(i,:) = [x1, y1, x2-x1, y2-y1];
   % Orientation of the barcode.
   orientation(i) = mean(linesBisector.theta(idx == i));
end
end
segmentationLocalization uses a segmentation-based workflow to localize individual barcodes.
function [boundingBox, orientation, Idilated] = segmentationLocalization(Ihoughlines)
% Use image dilation to separate the barcodes
% Create binary image with the detected lines.
Ibw = ~Ihoughlines(:,:,1);
```

```
Ibw(Ibw > 0) = true;
% Dilate the image using a disk structuring element.
diskRadius = 10; % Might need tuning depending on the input image.
se = strel('disk', diskRadius);
Idilated = imdilate(Ibw, se);
% Localization parameters for the barcode
% Compute region properties Orientation and BoundingBox.
regionStatistics = regionprops(Idilated, 'Orientation', 'BoundingBox');
% Padding for the cropped images of barcodes.
padding = 40;
boundingBox = zeros(length(regionStatistics), 4);
for idx = 1:length(regionStatistics)
    boundingBox(idx,:) = regionStatistics(idx).BoundingBox;
    % Bounding box coordinates with padding.
    boundingBox(idx,1) = boundingBox(idx,1) - padding;
    boundingBox(idx,2) = boundingBox(idx,2) - padding;
    boundingBox(idx,3) = boundingBox(idx,3) + 2*padding;
    boundingBox(idx,4) = boundingBox(idx,4) + 2*padding;
end
orientation = [regionStatistics(:).Orientation];
end
```

### References

[1] Creusot, Clement, et al. "Real-time Barcode Detection in the Wild." IEEE Winter Conference on Applications of Computer Vision, 2015.

# **Monocular Visual Odometry**

Visual odometry is the process of determining the location and orientation of a camera by analyzing a sequence of images. Visual odometry is used in a variety of applications, such as mobile robots, self-driving cars, and unmanned aerial vehicles. This example shows you how to estimate the trajectory of a single calibrated camera from a sequence of images.

#### Overview

This example shows how to estimate the trajectory of a calibrated camera from a sequence of 2-D views. This example uses images from the New Tsukuba Stereo Dataset created at Tsukuba University's CVLAB. (https://cvlab.cs.tsukuba.ac.jp). The dataset consists of synthetic images, generated using computer graphics, and includes the ground truth camera poses.

Without additional information, the trajectory of a monocular camera can only be recovered up to an unknown scale factor. Monocular visual odometry systems used on mobile robots or autonomous vehicles typically obtain the scale factor from another sensor (e.g. wheel odometer or GPS), or from an object of a known size in the scene. This example computes the scale factor from the ground truth.

The example is divided into three parts:

- **Estimating the pose of the second view relative to the first view.** Estimate the pose of the second view by estimating the essential matrix and decomposing it into camera location and orientation.
- **2 Bootstrapping estimating camera trajectory using global bundle adjustment.** Eliminate outliers using the epipolar constraint. Find 3D-to-2D correspondences between points triangulated from the previous two views and the current view. Compute the world camera pose for the current view by solving the perspective-n-point (PnP) problem. Estimating the camera poses inevitably results in errors, which accumulate over time. This effect is called *the drift*. To reduce the drift, the example refines all the poses estimated so far using bundle adjustment.
- **Estimating remaining camera trajectory using windowed bundle adjustment.** With each new view the time it takes to refine all the poses increases. Windowed bundle adjustment is a way to reduce computation time by only optimizing the last *n* views, rather than the entire trajectory. Computation time is further reduced by not calling bundle adjustment for every view.

### Read Input Image Sequence and Ground Truth

This example uses images from the New Tsukuba Stereo Dataset created at Tsukuba University's CVLAB. If you use these images in your own work or publications, please cite the following papers:

- [1] Martin Peris Martorell, Atsuto Maki, Sarah Martull, Yasuhiro Ohkawa, Kazuhiro Fukui, "Towards a Simulation Driven Stereo Vision System". Proceedings of ICPR, pp.1038-1042, 2012.
- [2] Sarah Martull, Martin Peris Martorell, Kazuhiro Fukui, "Realistic CG Stereo Image Dataset with Ground Truth Disparity Maps", Proceedings of ICPR workshop TrakMark2012, pp.40-42, 2012.

```
images = imageDatastore(fullfile(toolboxdir('vision'), 'visiondata', 'NewTsukuba'));
% Load ground truth camera poses.
load(fullfile(toolboxdir('vision'), 'visiondata', 'visualOdometryGroundTruth.mat'));
```

### Create a View Set Containing the First View of the Sequence

Use an <code>imageviewset</code> object to store and manage the image points and the camera pose associated with each view, as well as point matches between pairs of views. Once you populate an

imageviewset object, you can use it to find point tracks across multiple views and retrieve the camera poses to be used by triangulateMultiview and bundleAdjustment functions.

% Create an empty imageviewset object to manage the data associated with each view.
vSet = imageviewset;
% Read and display the first image

% Read and display the first image.
Irgb = readimage(images, 1);
player = vision.VideoPlayer('Position', [20, 400, 650, 510]);
step(player, Irgb);

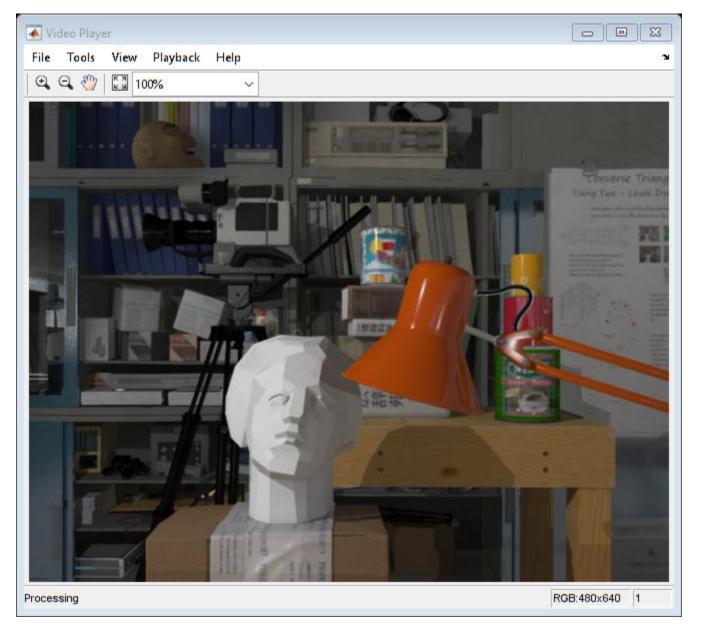

```
\$ Create the camera intrinsics object using camera intrinsics from the \$ New Tsukuba dataset.
```

focalLength = [615 615]; % specified in units of pixels

Convert to gray scale and undistort. In this example, undistortion has no effect, because the images are synthetic, with no lens distortion. However, for real images, undistortion is necessary.

```
prevI = undistortImage(rgb2gray(Irgb), intrinsics);

% Detect features.
prevPoints = detectSURFFeatures(prevI, 'MetricThreshold', 500);

% Select a subset of features, uniformly distributed throughout the image.
numPoints = 200;
prevPoints = selectUniform(prevPoints, numPoints, size(prevI));

% Extract features. Using 'Upright' features improves matching quality if
% the camera motion involves little or no in-plane rotation.
prevFeatures = extractFeatures(prevI, prevPoints, 'Upright', true);

% Add the first view. Place the camera associated with the first view
% at the origin, oriented along the Z-axis.
viewId = 1;
vSet = addView(vSet, viewId, rigid3d(eye(3), [0 0 0]), 'Points', prevPoints);
```

#### **Plot Initial Camera Pose**

Create two graphical camera objects representing the estimated and the actual camera poses based on ground truth data from the New Tsukuba dataset.

```
% Setup axes.
figure
axis([-220, 50, -140, 20, -50, 300]);
% Set Y-axis to be vertical pointing down.
view(gca, 3);
set(gca, 'CameraUpVector', [0, -1, 0]);
camorbit(gca, -120, 0, 'data', [0, 1, 0]);
arid on
xlabel('X (cm)');
vlabel('Y (cm)');
zlabel('Z (cm)');
hold on
% Plot estimated camera pose.
cameraSize = 7;
camPose = poses(vSet);
camEstimated = plotCamera(camPose, 'Size', cameraSize,...
    'Color', 'g', 'Opacity', 0);
% Plot actual camera pose.
camActual = plotCamera('Size', cameraSize, 'AbsolutePose', ...
    rigid3d(groundTruthPoses.Orientation{1}, groundTruthPoses.Location{1}), ...
    'Color', 'b', 'Opacity', 0);
% Initialize camera trajectories.
trajectoryEstimated = plot3(0, 0, 0, 'g-');
```

```
trajectoryActual = plot3(0, 0, 0, 'b-');
legend('Estimated Trajectory', 'Actual Trajectory');
title('Camera Trajectory');
```

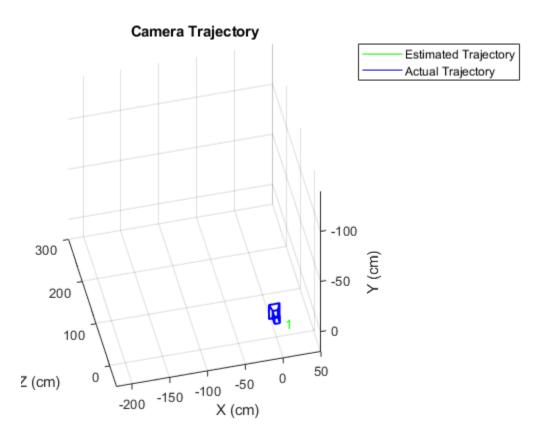

# **Estimate the Pose of the Second View**

Detect and extract features from the second view, and match them to the first view using helperDetectAndMatchFeatures. Estimate the pose of the second view relative to the first view using helperEstimateRelativePose, and add it to the imageviewset.

```
% Read and display the image.
viewId = 2;
Irgb = readimage(images, viewId);
step(player, Irgb);
```

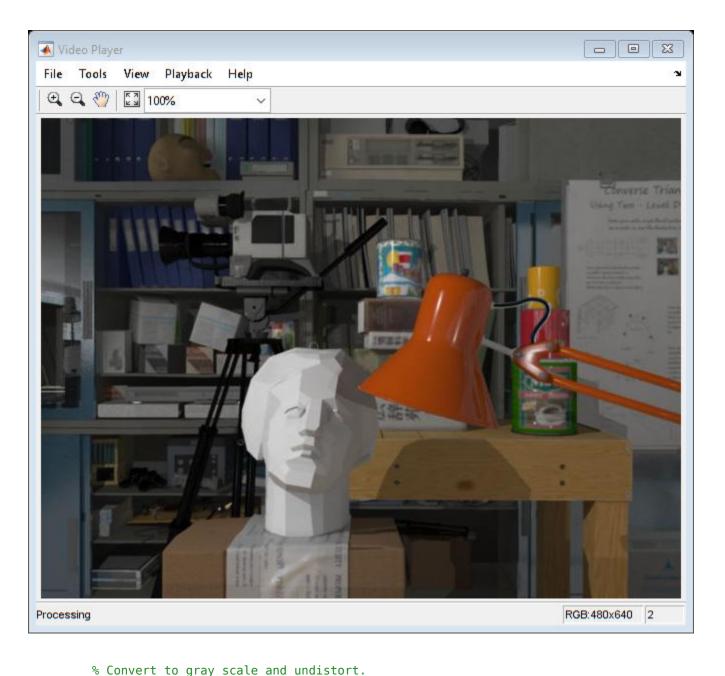

```
I = undistortImage(rgb2gray(Irgb), intrinsics);

% Match features between the previous and the current image.
[currPoints, currFeatures, indexPairs] = helperDetectAndMatchFeatures(...
    prevFeatures, I);

% Estimate the pose of the current view relative to the previous view.
[orient, loc, inlierIdx] = helperEstimateRelativePose(...
    prevPoints(indexPairs(:,1)), currPoints(indexPairs(:,2)), intrinsics);

% Exclude epipolar outliers.
indexPairs = indexPairs(inlierIdx, :);
```

```
% Add the current view to the view set.
vSet = addView(vSet, viewId, rigid3d(orient, loc), 'Points', currPoints);
% Store the point matches between the previous and the current views.
vSet = addConnection(vSet, viewId-1, viewId, 'Matches', indexPairs);
```

The location of the second view relative to the first view can only be recovered up to an unknown scale factor. Compute the scale factor from the ground truth using helperNormalizeViewSet, simulating an external sensor, which would be used in a typical monocular visual odometry system.

```
vSet = helperNormalizeViewSet(vSet, groundTruthPoses);
```

Update camera trajectory plots using helperUpdateCameraPlots and helperUpdateCameraTrajectories.

```
helperUpdateCameraPlots(viewId, camEstimated, camActual, poses(vSet), ...
    groundTruthPoses);
helperUpdateCameraTrajectories(viewId, trajectoryEstimated, trajectoryActual,...
    poses(vSet), groundTruthPoses);
```

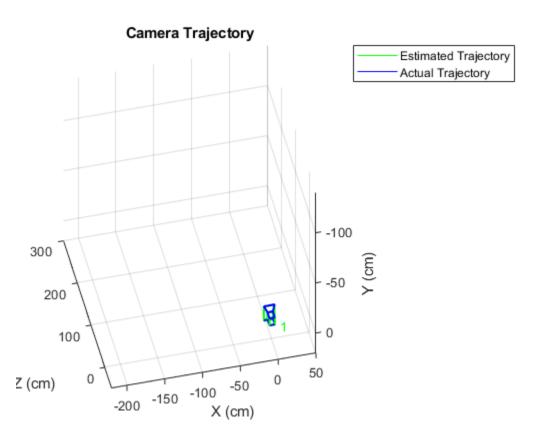

```
prevI = I;
prevFeatures = currFeatures;
prevPoints = currPoints;
```

# **Bootstrap Estimating Camera Trajectory Using Global Bundle Adjustment**

Find 3D-to-2D correspondences between world points triangulated from the previous two views and image points from the current view. Use helperFindEpipolarInliers to find the matches that satisfy the epipolar constraint, and then use helperFind3Dto2DCorrespondences to triangulate 3-D points from the previous two views and find the corresponding 2-D points in the current view.

Compute the world camera pose for the current view by solving the perspective-n-point (PnP) problem using estimateWorldCameraPose. For the first 15 views, use global bundle adjustment to refine the entire trajectory. Using global bundle adjustment for a limited number of views bootstraps estimating the rest of the camera trajectory, and it is not prohibitively expensive.

```
for viewId = 3:15
    % Read and display the next image
    Irgb = readimage(images, viewId);
    step(player, Irgb);
   % Convert to gray scale and undistort.
    I = undistortImage(rgb2gray(Irgb), intrinsics);
    % Match points between the previous and the current image.
    [currPoints, currFeatures, indexPairs] = helperDetectAndMatchFeatures(...
       prevFeatures, I);
    % Eliminate outliers from feature matches.
    inlierIdx = helperFindEpipolarInliers(prevPoints(indexPairs(:,1)),...
       currPoints(indexPairs(:, 2)), intrinsics);
    indexPairs = indexPairs(inlierIdx, :);
   % Triangulate points from the previous two views, and find the
   % corresponding points in the current view.
    [worldPoints, imagePoints] = helperFind3Dto2DCorrespondences(vSet,...
       intrinsics, indexPairs, currPoints);
   % Since RANSAC involves a stochastic process, it may sometimes not
   % reach the desired confidence level and exceed maximum number of
   % trials. Disable the warning when that happens since the outcomes are
   % still valid.
   warningstate = warning('off','vision:ransac:maxTrialsReached');
   % Estimate the world camera pose for the current view.
    [orient, loc] = estimateWorldCameraPose(imagePoints, worldPoints, intrinsics);
    % Restore the original warning state
   warning(warningstate)
    % Add the current view to the view set.
   vSet = addView(vSet, viewId, rigid3d(orient, loc), 'Points', currPoints);
   % Store the point matches between the previous and the current views.
   vSet = addConnection(vSet, viewId-1, viewId, 'Matches', indexPairs);
   tracks = findTracks(vSet); % Find point tracks spanning multiple views.
    camPoses = poses(vSet);
                            % Get camera poses for all views.
   % Triangulate initial locations for the 3-D world points.
```

```
xyzPoints = triangulateMultiview(tracks, camPoses, intrinsics);
   % Refine camera poses using bundle adjustment.
    [~, camPoses] = bundleAdjustment(xyzPoints, tracks, camPoses, ...
       intrinsics, 'PointsUndistorted', true, 'AbsoluteTolerance', 1e-12,...
        'RelativeTolerance', 1e-12, 'MaxIterations', 200, 'FixedViewID', 1);
   vSet = updateView(vSet, camPoses); % Update view set.
   % Bundle adjustment can move the entire set of cameras. Normalize the
   % view set to place the first camera at the origin looking along the
   % Z-axes and adjust the scale to match that of the ground truth.
   vSet = helperNormalizeViewSet(vSet, groundTruthPoses);
   % Update camera trajectory plot.
   helperUpdateCameraPlots(viewId, camEstimated, camActual, poses(vSet), ...
       groundTruthPoses);
   helperUpdateCameraTrajectories(viewId, trajectoryEstimated, ...
       trajectoryActual, poses(vSet), groundTruthPoses);
    prevI = I;
    prevFeatures = currFeatures;
    prevPoints = currPoints;
end
```

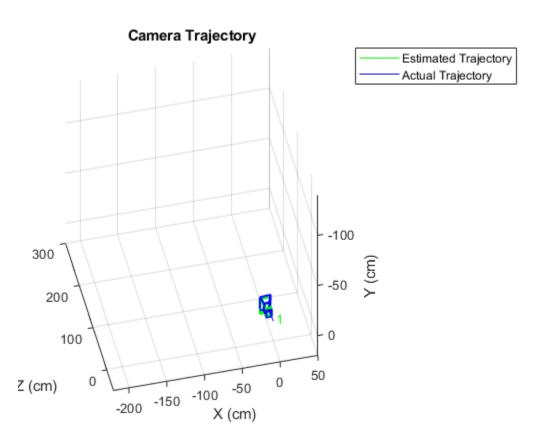

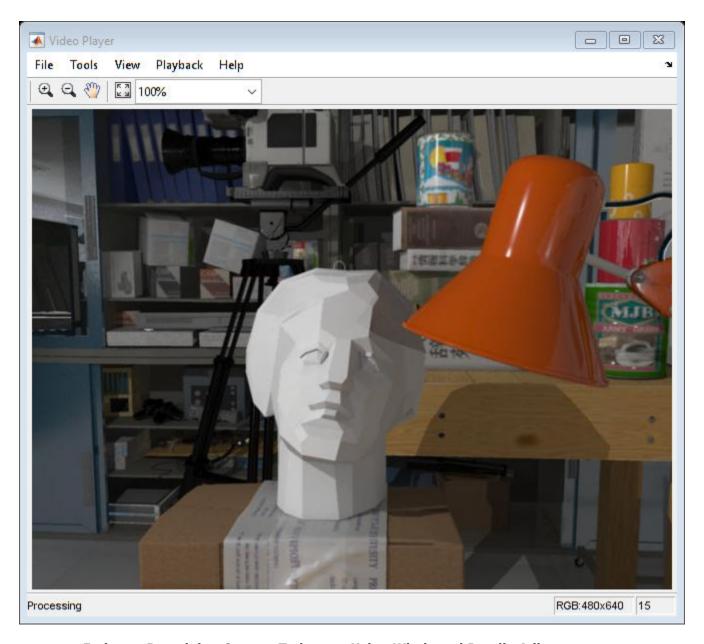

# **Estimate Remaining Camera Trajectory Using Windowed Bundle Adjustment**

Estimate the remaining camera trajectory by using windowed bundle adjustment to only refine the last 15 views, in order to limit the amount of computation. Furthermore, bundle adjustment does not have to be called for every view, because <code>estimateWorldCameraPose</code> computes the pose in the same units as the 3-D points. This section calls bundle adjustment for every 7th view. The window size and the frequency of calling bundle adjustment have been chosen experimentally.

```
for viewId = 16:numel(images.Files)
  % Read and display the next image
  Irgb = readimage(images, viewId);
  step(player, Irgb);

% Convert to gray scale and undistort.
```

```
I = undistortImage(rgb2gray(Irgb), intrinsics);
% Match points between the previous and the current image.
[currPoints, currFeatures, indexPairs] = helperDetectAndMatchFeatures(...
    prevFeatures, I);
% Triangulate points from the previous two views, and find the
% corresponding points in the current view.
[worldPoints, imagePoints] = helperFind3Dto2DCorrespondences(vSet, ...
    intrinsics, indexPairs, currPoints);
% Since RANSAC involves a stochastic process, it may sometimes not
% reach the desired confidence level and exceed maximum number of
% trials. Disable the warning when that happens since the outcomes are
% still valid.
warningstate = warning('off', 'vision:ransac:maxTrialsReached');
% Estimate the world camera pose for the current view.
[orient, loc] = estimateWorldCameraPose(imagePoints, worldPoints, intrinsics);
% Restore the original warning state
warning(warningstate)
% Add the current view and connection to the view set.
vSet = addView(vSet, viewId, rigid3d(orient, loc), 'Points', currPoints);
vSet = addConnection(vSet, viewId-1, viewId, 'Matches', indexPairs);
% Refine estimated camera poses using windowed bundle adjustment. Run
% the optimization every 7th view.
if mod(viewId, 7) == 0
    % Find point tracks in the last 15 views and triangulate.
    windowSize = 15;
    startFrame = max(1, viewId - windowSize);
    tracks = findTracks(vSet, startFrame:viewId);
    camPoses = poses(vSet, startFrame:viewId);
    [xyzPoints, reprojErrors] = triangulateMultiview(tracks, camPoses, intrinsics);
    % Hold the first two poses fixed, to keep the same scale.
    fixedIds = [startFrame, startFrame+1];
    % Exclude points and tracks with high reprojection errors.
    idx = reprojErrors < 2;
    [~, camPoses] = bundleAdjustment(xyzPoints(idx, :), tracks(idx), ...
        camPoses, intrinsics, 'FixedViewIDs', fixedIds, ...
        'PointsUndistorted', true, 'AbsoluteTolerance', 1e-12,...
        'RelativeTolerance', 1e-12, 'MaxIterations', 200);
    vSet = updateView(vSet, camPoses); % Update view set.
end
% Update camera trajectory plot.
helperUpdateCameraPlots(viewId, camEstimated, camActual, poses(vSet), ...
    groundTruthPoses);
helperUpdateCameraTrajectories(viewId, trajectoryEstimated, ...
    trajectoryActual, poses(vSet), groundTruthPoses);
prevI = I;
```

```
prevFeatures = currFeatures;
prevPoints = currPoints;
end
```

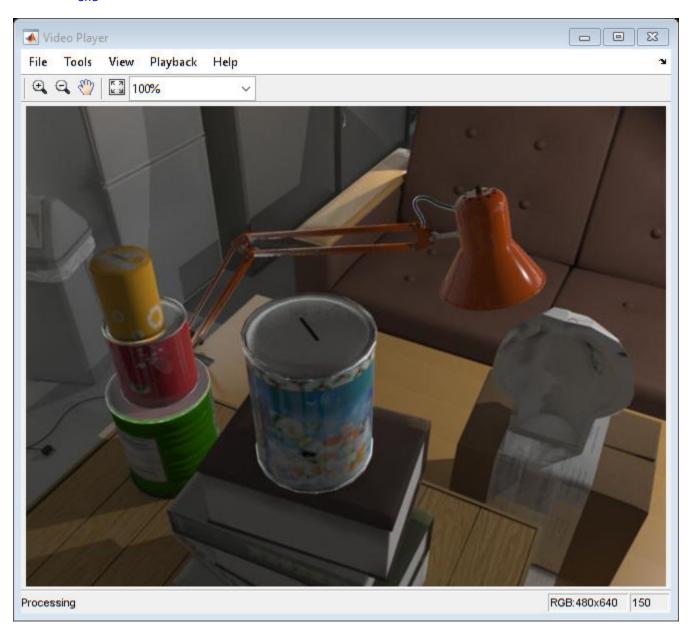

hold off

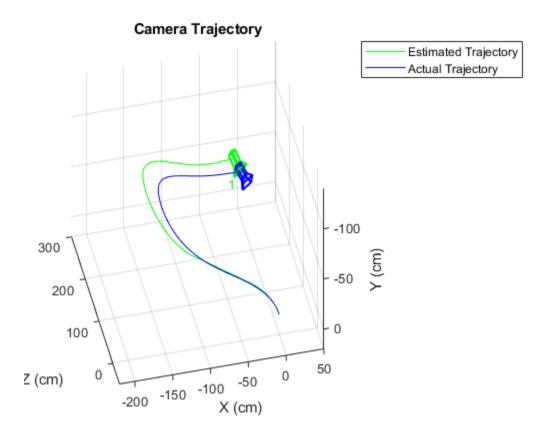

# Summary

This example showed how to estimate the trajectory of a calibrated monocular camera from a sequence of views. Notice that the estimated trajectory does not exactly match the ground truth. Despite the non-linear refinement of camera poses, errors in camera pose estimation accumulate, resulting in drift. In visual odometry systems this problem is typically addressed by fusing information from multiple sensors, and by performing loop closure.

# References

- [1] Martin Peris Martorell, Atsuto Maki, Sarah Martull, Yasuhiro Ohkawa, Kazuhiro Fukui, "Towards a Simulation Driven Stereo Vision System". Proceedings of ICPR, pp.1038-1042, 2012.
- [2] Sarah Martull, Martin Peris Martorell, Kazuhiro Fukui, "Realistic CG Stereo Image Dataset with Ground Truth Disparity Maps", Proceedings of ICPR workshop TrakMark2012, pp.40-42, 2012.
- [3] M.I.A. Lourakis and A.A. Argyros (2009). "SBA: A Software Package for Generic Sparse Bundle Adjustment". ACM Transactions on Mathematical Software (ACM) 36 (1): 1-30.
- [4] R. Hartley, A. Zisserman, "Multiple View Geometry in Computer Vision," Cambridge University Press, 2003.
- [5] B. Triggs; P. McLauchlan; R. Hartley; A. Fitzgibbon (1999). "Bundle Adjustment: A Modern Synthesis". Proceedings of the International Workshop on Vision Algorithms. Springer-Verlag. pp. 298-372.

[6] X.-S. Gao, X.-R. Hou, J. Tang, and H.-F. Cheng, "Complete Solution Classification for the Perspective-Three-Point Problem," IEEE Trans. Pattern Analysis and Machine Intelligence, vol. 25, no. 8, pp. 930-943, 2003.

# **Detect and Track Vehicles Using Lidar Data**

This example shows you how to track vehicles using measurements from a lidar sensor mounted on top of an ego vehicle. Lidar sensors report measurements as a point cloud. The example illustrates the workflow in MATLAB® for processing the point cloud and tracking the objects. For a Simulink® version of the example, refer to "Track Vehicles Using Lidar Data in Simulink" (Sensor Fusion and Tracking Toolbox). The lidar data used in this example is recorded from a highway driving scenario. In this example, you use the recorded data to track vehicles with a joint probabilistic data association (JPDA) tracker and an interacting multiple model (IMM) approach.

### **3-D Bounding Box Detector Model**

Due to high resolution capabilities of the lidar sensor, each scan from the sensor contains a large number of points, commonly known as a point cloud. This raw data must be preprocessed to extract objects of interest, such as cars, cyclists, and pedestrians. For more details about segmentation of lidar data into objects such as the ground plane and obstacles, refer to the "Ground Plane and Obstacle Detection Using Lidar" (Automated Driving Toolbox) example. In this example, the point clouds belonging to obstacles are further classified into clusters using the pcsegdist function, and each cluster is converted to a bounding box detection with the following format:

$$[x \ y \ z \ l \ w \ h]$$

x, y and z refer to the x-, y- and z-positions of the bounding box and l, w and h refer to its length, width, and height, respectively.

The bounding box is fit onto each cluster by using minimum and maximum of coordinates of points in each dimension. The detector is implemented by a supporting class HelperBoundingBoxDetector, which wraps around point cloud segmentation and clustering functionalities. An object of this class accepts a pointCloud input and returns a list of objectDetection objects with bounding box measurements.

The diagram shows the processes involved in the bounding box detector model and the Computer Vision Toolbox $^{\text{m}}$  functions used to implement each process. It also shows the properties of the supporting class that control each process.

### HelperBoundingBoxDetector

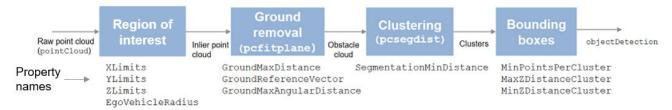

The lidar data is available at the following link: https://ssd.mathworks.com/supportfiles/lidar/data/TrackVehiclesUsingLidarExampleData.zip

Download the data into your temporary directory, whose location is specified by MATLAB's tempdir function. If you want to place the files in a different folder, change the directory name in subsequent instructions.

```
% Load data if unavailable. The lidar data is stored as a cell array of
% pointCloud objects.
if ~exist('lidarData','var')
     dataURL = 'https://ssd.mathworks.com/supportfiles/lidar/data/TrackVehiclesUsingLidarExampleDent

     datasetFolder = fullfile(tempdir, 'LidarExampleDataset');
     if ~exist(datasetFolder,'dir')
        unzip(dataURL,datasetFolder);
    % Specify initial and final time for simulation.
    initTime = 0;
     finalTime = 35:
     [lidarData, imageData] = loadLidarAndImageData(datasetFolder,initTime,finalTime);
end
% Set random seed to generate reproducible results.
S = rng(2018);
% A bounding box detector model.
detectorModel = HelperBoundingBoxDetector(...
                                      % min-max
     'XLimits',[-50 75],...
     'YLimits',[-5 5],...
'ZLimits',[-2 5],...
                                               % min-max
                                               % min-max
     'SegmentationMinDistance',1.6,... % minimum Euclidian distance
'MinDetectionsPerCluster',1,... % minimum points per cluster
'MeasurementNoise',eye(6),... % measurement noise in detection report
'GroundMaxDistance',0.3): % maximum distance of ground points from
     'GroundMaxDistance', 0.3);
                                                 % maximum distance of ground points from ground plane
```

#### Target State and Sensor Measurement Model

The first step in tracking an object is defining its state, and the models that define the transition of state and the corresponding measurement. These two sets of equations are collectively known as the state-space model of the target. To model the state of vehicles for tracking using lidar, this example uses a cuboid model with following convention:

```
x = [x_{kin} \theta l w h]
```

 $x_{kin}$  refers to the portion of the state that controls the kinematics of the motion center, and  $\theta$  is the yaw angle. The length, width, height of the cuboid are modeled as a constants, whose estimates evolve in time during correction stages of the filter.

In this example, you use two state-space models: a constant velocity (cv) cuboid model and a constant turn-rate (ct) cuboid model. These models differ in the way they define the kinematic part of the state, as described below:

```
x_{cv} = [x \dot{x} y \dot{y} z \dot{z} \theta l w h]
x_{ct} = [x \dot{x} y \dot{y} \dot{\theta} z \dot{z} \theta l w h]
```

For information about their state transition, refer to the helperConstvelCuboid and helperConstturnCuboid functions used in this example.

The helperCvmeasCuboid and helperCtmeasCuboid measurement models describe how the sensor perceives the constant velocity and constant turn-rate states respectively, and they return

bounding box measurements. Because the state contains information about size of the target, the measurement model includes the effect of center-point offset and bounding box shrinkage, as perceived by the sensor, due to effects like self-occlusion [1]. This effect is modeled by a shrinkage factor that is directly proportional to the distance from the tracked vehicle to the sensor.

The image below demonstrates the measurement model operating at different state-space samples. Notice the modeled effects of bounding box shrinkage and center-point offset as the objects move around the ego vehicle.

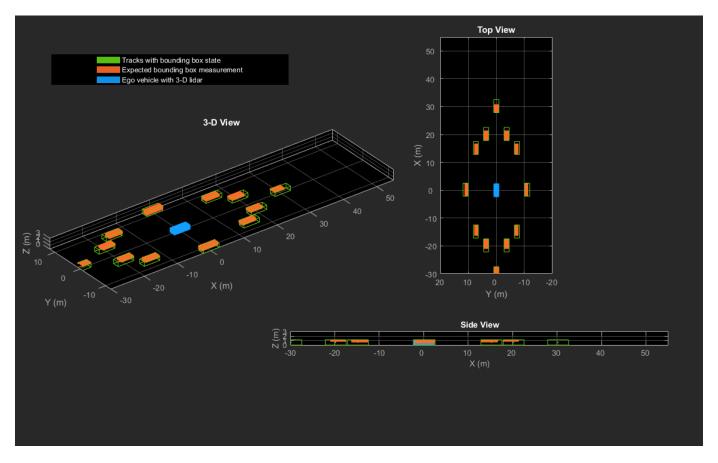

# **Set Up Tracker and Visualization**

The image below shows the complete workflow to obtain a list of tracks from a pointCloud input.

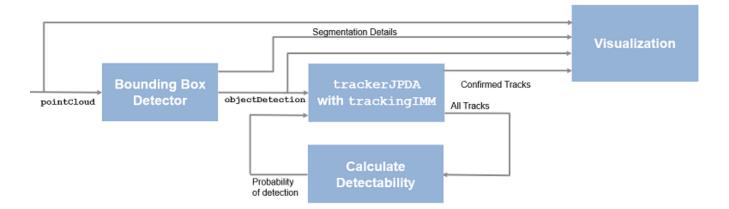

Now, set up the tracker and the visualization used in the example.

A joint probabilistic data association tracker (trackerJPDA) coupled with an IMM filter (trackingIMM) is used to track objects in this example. The IMM filter uses a constant velocity and constant turn-rate model and is initialized using the supporting function, helperInitIMMFilter, included with this example. The IMM approach helps a track to switch between motion models and thus achieve good estimation accuracy during events like maneuvering or lane changing. The animation below shows the effect of mixing the constant velocity and constant turn-rate model during prediction stages of the IMM filter.

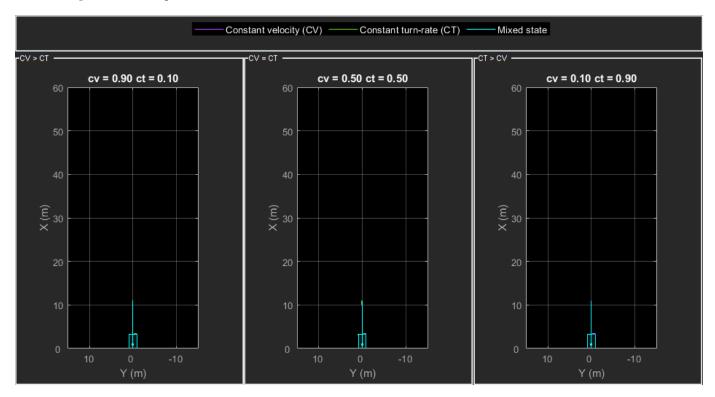

The IMM filter updates the probability of each model when it is corrected with detections from the object. The animation below shows the estimated trajectory of a vehicle during a lane change event and the corresponding estimated probabilities of each model.

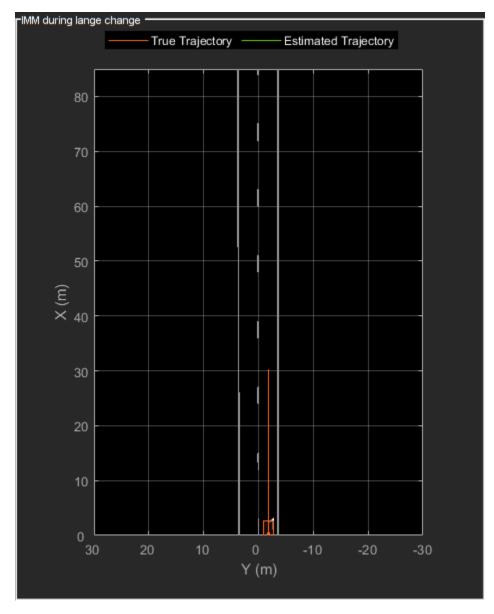

Set the HasDetectableTrackIDsInput property of the tracker as true, which enables you to specify a state-dependent probability of detection. The detection probability of a track is calculated by the helperCalcDetectability function, listed at the end of this example.

```
'ClutterDensity',Kc,...
'ConfirmationThreshold',confThreshold,...
'DeletionThreshold',delThreshold,...
'HasDetectableTrackIDsInput',true,...
'InitializationThreshold',0);
```

The visualization is divided into these main categories:

- 1 Lidar Preprocessing and Tracking This display shows the raw point cloud, segmented ground, and obstacles. It also shows the resulting detections from the detector model and the tracks of vehicles generated by the tracker.
- 2 Ego Vehicle Display This display shows the 2-D bird's-eye view of the scenario. It shows the obstacle point cloud, bounding box detections, and the tracks generated by the tracker. For reference, it also displays the image recorded from a camera mounted on the ego vehicle and its field of view.
- 3 Tracking Details This display shows the scenario zoomed around the ego vehicle. It also shows finer tracking details, such as error covariance in estimated position of each track and its motion model probabilities, denoted by cv and ct.

```
% Create display
displayObject = HelperLidarExampleDisplay(imageData{1},...
    'PositionIndex',[1 3 6],...
    'VelocityIndex',[2 4 7],...
    'DimensionIndex',[9 10 11],...
    'YawIndex',8,...
    'MovieName','',... % Specify a movie name to record a movie.
    'RecordGIF',false); % Specify true to record new GIFs
```

#### **Loop Through Data**

Loop through the recorded lidar data, generate detections from the current point cloud using the detector model and then process the detections using the tracker.

```
time = 0;
                % Start time
dT = 0.1:
                % Time step
% Initiate all tracks.
allTracks = struct([]);
% Initiate variables for comparing MATLAB and MEX simulation.
numTracks = zeros(numel(lidarData),2);
% Loop through the data
for i = 1:numel(lidarData)
   % Update time
   time = time + dT;
   % Get current lidar scan
    currentLidar = lidarData{i};
    % Generator detections from lidar scan.
    [detections,obstacleIndices,groundIndices,croppedIndices] = detectorModel(currentLidar,time)
   % Calculate detectability of each track.
   detectableTracksInput = helperCalcDetectability(allTracks,[1 3 6]);
   % Pass detections to track.
```

```
[confirmedTracks,tentativeTracks,allTracks] = tracker(detections,time,detectableTracksInput)
    numTracks(i,1) = numel(confirmedTracks);
   % Get model probabilities from IMM filter of each track using
   % getTrackFilterProperties function of the tracker.
   modelProbs = zeros(2,numel(confirmedTracks));
    for k = 1:numel(confirmedTracks)
        c1 = getTrackFilterProperties(tracker,confirmedTracks(k).TrackID,'ModelProbabilities');
        modelProbs(:,k) = c1{1};
    end
   % Update display
    if isvalid(displayObject.PointCloudProcessingDisplay.ObstaclePlotter)
        % Get current image scan for reference image
        currentImage = imageData{i};
        % Update display object
        displayObject(detections,confirmedTracks,currentLidar,obstacleIndices,...
            groundIndices,croppedIndices,currentImage,modelProbs);
    end
   % Snap a figure at time = 18
    if abs(time - 18) < dT/2
        snapnow(displayObject);
    end
end
% Write movie if requested
if ~isempty(displayObject.MovieName)
   writeMovie(displayObject);
end
% Write new GIFs if requested.
if displayObject.RecordGIF
    % second input is start frame, third input is end frame and last input
   % is a character vector specifying the panel to record.
   writeAnimatedGIF(displayObject, 10, 170, 'trackMaintenance', 'ego');
   writeAnimatedGIF(displayObject,310,330,'jpda','processing');
   writeAnimatedGIF(displayObject, 150, 180, 'imm', 'details');
end
```

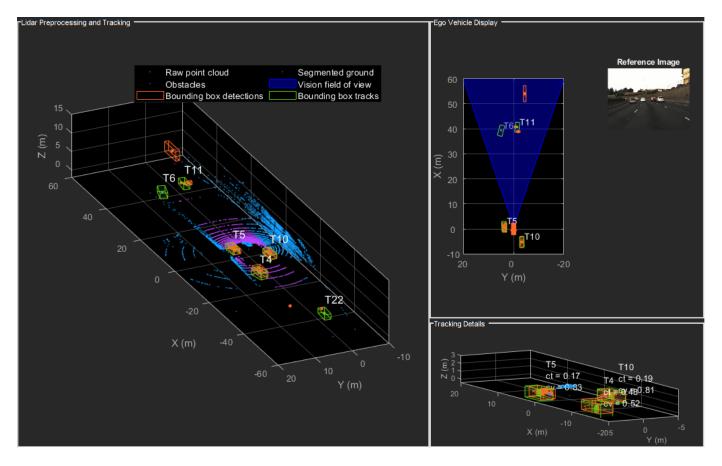

The figure above shows the three displays at time = 18 seconds. The tracks are represented by green bounding boxes. The bounding box detections are represented by orange bounding boxes. The detections also have orange points inside them, representing the point cloud segmented as obstacles. The segmented ground is shown in purple. The cropped or discarded point cloud is shown in blue.

#### **Generate C Code**

You can generate C code from the MATLAB® code for the tracking and the preprocessing algorithm using MATLAB Coder™. C code generation enables you to accelerate MATLAB code for simulation. To generate C code, the algorithm must be restructured as a MATLAB function, which can be compiled into a MEX file or a shared library. For this purpose, the point cloud processing algorithm and the tracking algorithm is restructured into a MATLAB function, mexLidarTracker. Some variables are defined as persistent to preserve their state between multiple calls to the function (see persistent). The inputs and outputs of the function can be observed in the function description provided in the "Supporting Files" section at the end of this example.

MATLAB coder requires specifying the properties of all the input arguments. An easy way to do this is by defining the input properties by example at the command line using the -args option. For more information, see "Define Input Properties by Example at the Command Line" (MATLAB Coder). Note that the top-level input arguments cannot be objects of the handle class. Therefore, the function accepts the x, y and z locations of the point cloud as an input. From the stored point cloud, this information can be extracted using the Location property of the pointCloud object. This information is also directly available as the raw data from the lidar sensor.

```
% Input lists
inputExample = {lidarData{1}.Location, 0};
% Create configuration for MEX generation
cfg = coder.config('mex');
% Replace cfg with the following to generate static library and perform
% software-in-the-loop simulation. This requires Embedded Coder license.
% cfg = coder.config('lib'): % Static library
% cfg.VerificationMode = 'SIL'; % Software-in-the-loop
% Generate code if file does not exist.
if ~exist('mexLidarTracker_mex','file')
    h = msgbox({'Generating code. This may take a few minutes...'; 'This message box will close w
   % -config allows specifying the codegen configuration
   % -o allows specifying the name of the output file
    codegen -config cfg -o mexLidarTracker mex mexLidarTracker -args inputExample
    close(h);
else
    clear mexLidarTracker_mex;
```

#### Rerun simulation with MEX Code

Rerun the simulation using the generated MEX code, mexLidarTracker mex.

Notice that the number of confirmed tracks is the same for MATLAB and MEX code execution. This assures that the lidar preprocessing and tracking algorithm returns the same results with generated C code as with the MATLAB code.

## Results

Now, analyze different events in the scenario and understand how the combination of lidar measurement model, joint probabilistic data association, and interacting multiple model filter, helps achieve a good estimation of the vehicle tracks.

#### **Track Maintenance**

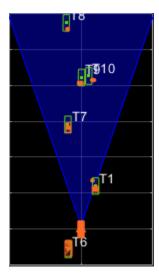

The animation above shows the simulation between time = 3 seconds and time = 16 seconds. Notice that tracks such as T10 and T6 maintain their IDs and trajectory during the time span. However, track T9 is lost because the tracked vehicle was missed (not detected) for a long time by the sensor. Also, notice that the tracked objects are able to maintain their shape and kinematic center by positioning the detections onto the visible portions of the vehicles. For example, as Track T7 moves forward, bounding box detections start to fall on its visible rear portion and the track maintains the actual size of the vehicle. This illustrates the offset and shrinkage effect modeled in the measurement functions.

#### **Capturing Maneuvers**

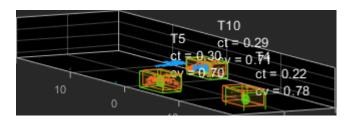

The animation shows that using an IMM filter helps the tracker to maintain tracks on maneuvering vehicles. Notice that the vehicle tracked by T4 changes lanes behind the ego vehicle. The tracker is able maintain a track on the vehicle during this maneuvering event. Also notice in the display that its probability of following the constant turn model, denoted by ct, increases during the lane change maneuver.

# **Joint Probabilistic Data Association**

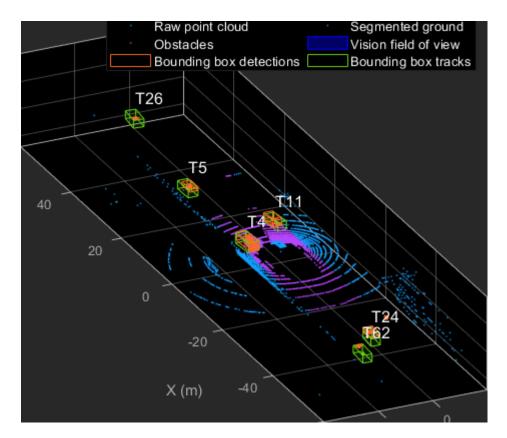

This animation shows that using a joint probabilistic data association tracker helps in maintaining tracks during ambiguous situations. Here, vehicles tracked by T24 and T62, have a low probability of detection due to their large distance from the sensor. Notice that the tracker is able to maintain tracks during events when one of the vehicles is not detected. During the event, the tracks first coalesce, which is a known phenomenon in JPDA, and then separate as soon as the vehicle was detected again.

# **Summary**

This example showed how to use a JPDA tracker with an IMM filter to track objects using a lidar sensor. You learned how a raw point cloud can be preprocessed to generate detections for conventional trackers, which assume one detection per object per sensor scan. You also learned how to define a cuboid model to describe the kinematics, dimensions, and measurements of extended objects being tracked by the JPDA tracker. In addition, you generated C code from the algorithm and verified its execution results with the MATLAB simulation.

# **Supporting Files**

#### helperLidarModel

This function defines the lidar model to simulate shrinkage of the bounding box measurement and center-point offset. This function is used in the helperCvmeasCuboid and helperCtmeasCuboid functions to obtain bounding box measurement from the state.

```
function meas = helperLidarModel(pos,dim,yaw)
% This function returns the expected bounding box measurement given an
% object's position, dimension, and yaw angle.
```

```
% Copyright 2019 The MathWorks, Inc.
% Get x,y and z.
x = pos(1,:);
y = pos(2,:);
z = pos(3,:) - 2; % lidar mounted at height = 2 meters.
% Get spherical measurement.
[az, \sim, r] = cart2sph(x, y, z);
% Shrink rate
s = 3/50; % 3 meters radial length at 50 meters.
sz = 2/50; % 2 meters height at 50 meters.
% Get length, width and height.
L = dim(1,:);
W = dim(2,:);
H = \dim(3,:);
az = az - deg2rad(yaw);
% Shrink length along radial direction.
Lshrink = min(L,abs(s*r.*(cos(az))));
Ls = L - Lshrink;
% Shrink width along radial direction.
Wshrink = min(W,abs(s*r.*(sin(az))));
Ws = W - Wshrink;
% Shrink height.
Hshrink = min(H,sz*r);
Hs = H - Hshrink;
% Measurement is given by a min-max detector hence length and width must be
% projected along x and y.
Lmeas = Ls.*cosd(yaw) + Ws.*sind(yaw);
Wmeas = Ls.*sind(yaw) + Ws.*cosd(yaw);
% Similar shift is for x and y directions.
shiftX = Lshrink.*cosd(yaw) + Wshrink.*sind(yaw);
shiftY = Lshrink.*sind(yaw) + Wshrink.*cosd(yaw);
shiftZ = Hshrink:
% Modeling the affect of box origin offset
x = x - sign(x).*shiftX/2;
y = y - sign(y).*shiftY/2;
z = z + \frac{shiftZ}{2} + 2;
% Measurement format
meas = [x;y;z;Lmeas;Wmeas;Hs];
end
```

## helperInverseLidarModel

This function defines the inverse lidar model to initiate a tracking filter using a lidar bounding box measurement. This function is used in the helperInitIMMFilter function to obtain state estimates from a bounding box measurement.

```
function [pos,posCov,dim,dimCov,yaw,yawCov] = helperInverseLidarModel(meas,measCov)
% This function returns the position, dimension, yaw using a bounding
% box measurement.
% Copyright 2019 The MathWorks, Inc.
% Shrink rate.
s = 3/50;
sz = 2/50;
% x,y and z of measurement
x = meas(1,:);
y = meas(2,:);
z = meas(3,:);
[az, \sim, r] = cart2sph(x, y, z);
% Shift x and y position.
Lshrink = abs(s*r.*(cos(az)));
Wshrink = abs(s*r.*(sin(az)));
Hshrink = sz*r;
shiftX = Lshrink;
shiftY = Wshrink;
shiftZ = Hshrink;
x = x + sign(x).*shiftX/2;
y = y + sign(y).*shiftY/2;
z = z + sign(z).*shiftZ/2;
pos = [x;y;z];
posCov = measCov(1:3,1:3,:);
vaw = zeros(1,numel(x),'like',x);
yawCov = ones(1,1,numel(x),'like',x);
% Dimensions are initialized for a standard passenger car with low
% uncertainity.
dim = [4.7; 1.8; 1.4];
dimCov = 0.01*eve(3);
end
```

# HelperBoundingBoxDetector

This is the supporting class HelperBoundingBoxDetector to accept a point cloud input and return a list of objectDetection

```
classdef HelperBoundingBoxDetector < matlab.System
% HelperBoundingBoxDetector A helper class to segment the point cloud
% into bounding box detections.
% The step call to the object does the following things:</pre>
```

```
%
% 1. Removes point cloud outside the limits.
% 2. From the survived point cloud, segments out ground
% 3. From the obstacle point cloud, forms clusters and puts bounding
     box on each cluster.
% Cropping properties
properties
    % XLimits XLimits for the scene
    XLimits = [-70 70];
    % YLimits YLimits for the scene
    YLimits = [-6 6];
    % ZLimits ZLimits fot the scene
    ZLimits = [-2 10];
end
% Ground Segmentation Properties
properties
    % GroundMaxDistance Maximum distance of point to the ground plane
    GroundMaxDistance = 0.3;
    % GroundReferenceVector Reference vector of ground plane
    GroundReferenceVector = [0 0 1];
    % GroundMaxAngularDistance Maximum angular distance of point to reference vector
    GroundMaxAngularDistance = 5;
end
% Bounding box Segmentation properties
properties
    % SegmentationMinDistance Distance threshold for segmentation
    SegmentationMinDistance = 1.6;
    % MinDetectionsPerCluster Minimum number of detections per cluster
    MinDetectionsPerCluster = 2;
    % MaxZDistanceCluster Maximum Z-coordinate of cluster
    MaxZDistanceCluster = 3;
    % MinZDistanceCluster Minimum Z-coordinate of cluster
    MinZDistanceCluster = -3;
end
% Ego vehicle radius to remove ego vehicle point cloud.
properties
    % EgoVehicleRadius Radius of ego vehicle
    EgoVehicleRadius = 3;
end
properties
    % MeasurementNoise Measurement noise for the bounding box detection
    MeasurementNoise = blkdiag(eye(3),eye(3));
end
properties (Nontunable)
    MeasurementParameters = struct.empty(0,1);
end
    function obj = HelperBoundingBoxDetector(varargin)
        setProperties(obj,nargin,varargin{:})
    end
end
```

```
methods (Access = protected)
        function [bboxDets,obstacleIndices,groundIndices,croppedIndices] = stepImpl(obj,currentPolices)
            % Crop point cloud
            [pcSurvived, survivedIndices, croppedIndices] = cropPointCloud(currentPointCloud, obj.X)
            % Remove ground plane
            [pcObstacles,obstacleIndices,groundIndices] = removeGroundPlane(pcSurvived,obj.Ground
            % Form clusters and get bounding boxes
            detBBoxes = getBoundingBoxes(pcObstacles,obj.SegmentationMinDistance,obj.MinDetection
            % Assemble detections
            if isempty(obj.MeasurementParameters)
                measParams = \{\};
            else
                measParams = obj.MeasurementParameters;
            end
            bboxDets = assembleDetections(detBBoxes,obj.MeasurementNoise,measParams,time);
       end
   end
end
function detections = assembleDetections(bboxes, measNoise, measParams, time)
% This method assembles the detections in objectDetection format.
numBoxes = size(bboxes.2):
detections = cell(numBoxes,1);
for i = 1:numBoxes
    detections{i} = objectDetection(time,cast(bboxes(:,i),'double'),...
        'MeasurementNoise',double(measNoise),'ObjectAttributes',struct,...
        'MeasurementParameters', measParams);
end
end
function bboxes = getBoundingBoxes(ptCloud,minDistance,minDetsPerCluster,maxZDistance,minZDistance
    % This method fits bounding boxes on each cluster with some basic
   % rules.
   % Cluster must have atleast minDetsPerCluster points.
   % Its mean z must be between maxZDistance and minZDistance.
   % length, width and height are calculated using min and max from each
   % dimension.
    [labels,numClusters] = pcsegdist(ptCloud,minDistance);
    pointData = ptCloud.Location;
    bboxes = nan(6,numClusters, 'like',pointData);
    isValidCluster = false(1,numClusters);
    for i = 1:numClusters
        thisPointData = pointData(labels == i,:);
        meanPoint = mean(thisPointData,1);
        if size(thisPointData,1) > minDetsPerCluster && ...
                meanPoint(3) < maxZDistance && meanPoint(3) > minZDistance
            xMin = min(thisPointData(:,1));
            xMax = max(thisPointData(:,1));
            yMin = min(thisPointData(:,2));
            yMax = max(thisPointData(:,2));
            zMin = min(thisPointData(:,3));
            zMax = max(thisPointData(:,3));
            l = (xMax - xMin);
            w = (yMax - yMin);
            h = (zMax - zMin);
            x = (xMin + xMax)/2;
            y = (yMin + yMax)/2;
```

```
z = (zMin + zMax)/2;
            bboxes(:,i) = [x y z l w h]';
            isValidCluster(i) = l < 20; % max length of 20 meters
        end
    end
    bboxes = bboxes(:,isValidCluster);
function [ptCloudOut,obstacleIndices,groundIndices] = removeGroundPlane(ptCloudIn,maxGroundDist,
    % This method removes the ground plane from point cloud using
    [~,groundIndices,outliers] = pcfitplane(ptCloudIn,maxGroundDist,referenceVector,maxAngularDi
    ptCloudOut = select(ptCloudIn,outliers);
    obstacleIndices = currentIndices(outliers);
    groundIndices = currentIndices(groundIndices);
end
function [ptCloudOut,indices,croppedIndices] = cropPointCloud(ptCloudIn,xLim,yLim,zLim,egoVehicle
    % This method selects the point cloud within limits and removes the
   % ego vehicle point cloud using findNeighborsInRadius
    locations = ptCloudIn.Location;
    locations = reshape(locations,[],3);
    insideX = locations(:,1) < xLim(2) & locations(:,1) > xLim(1);
    insideY = locations(:,2) < yLim(2) & locations(:,2) > yLim(1);
    insideZ = locations(:,3) < zLim(2) & locations(:,3) > zLim(1);
    inside = insideX & insideY & insideZ;
    % Remove ego vehicle
    nearIndices = findNeighborsInRadius(ptCloudIn,[0 0 0],egoVehicleRadius);
    nonEgoIndices = true(ptCloudIn.Count,1);
    nonEgoIndices(nearIndices) = false;
    validIndices = inside & nonEgoIndices;
    indices = find(validIndices);
    croppedIndices = find(~validIndices);
    ptCloudOut = select(ptCloudIn,indices);
end
```

#### mexLidarTracker

This function implements the point cloud preprocessing display and the tracking algorithm using a functional interface for code generation.

```
function [detections,obstacleIndices,groundIndices,croppedIndices,...
    confirmedTracks, modelProbs] = mexLidarTracker(ptCloudLocations,time)

persistent detectorModel tracker detectableTracksInput currentNumTracks

if isempty(detectorModel) || isempty(tracker) || isempty(detectableTracksInput) || isempty(currentNumTracks)

% Use the same starting seed as MATLAB to reproduce results in SIL
% simulation.
    rng(2018);
```

```
% A bounding box detector model.
    detectorModel = HelperBoundingBoxDetector(...
                     'XLimits',[-50 75],...
                                                          % min-max
                    'YLimits',[-5 5],...
'ZLimits',[-2 5],...
                                                          % min-max
                                                          % min-max
                     'SegmentationMinDistance',1.6,...
                                                          % minimum Euclidian distance
                     'MinDetectionsPerCluster',1,...
                                                          % minimum points per cluster
                     'MeasurementNoise',eye(6),...
'GroundMaxDistance',0.3);
                                                          % measurement noise in detection report.
                                                          % maximum distance of ground points from
    assignmentGate = [50 100]; % Assignment threshold;
    confThreshold = [7 10];
                                % Confirmation threshold for history logic
    delThreshold = [8 10];
                                % Deletion threshold for history logic
    Kc = 1e-5:
                                % False-alarm rate per unit volume
    filterInitFcn = @helperInitIMMFilter;
    tracker = trackerJPDA('FilterInitializationFcn',filterInitFcn,...
                       'TrackLogic', 'History',...
                       'AssignmentThreshold',assignmentGate,...
                       'ClutterDensity',Kc,...
                       'ConfirmationThreshold', confThreshold,...
                       'DeletionThreshold', delThreshold,...
                       'HasDetectableTrackIDsInput',true,...
                       'InitializationThreshold',0,...
                       'MaxNumTracks',30);
    detectableTracksInput = zeros(tracker.MaxNumTracks,2);
    currentNumTracks = 0;
end
ptCloud = pointCloud(ptCloudLocations);
% Detector model
[detections, obstacleIndices, groundIndices, croppedIndices] = detectorModel(ptCloud, time);
% Call tracker
[confirmedTracks,~,allTracks] = tracker(detections,time,detectableTracksInput(1:currentNumTracks
% Update the detectability input
currentNumTracks = numel(allTracks);
detectableTracksInput(1:currentNumTracks,:) = helperCalcDetectability(allTracks,[1 3 6]);
% Get model probabilities
modelProbs = zeros(2,numel(confirmedTracks));
if isLocked(tracker)
    for k = 1:numel(confirmedTracks)
        c1 = getTrackFilterProperties(tracker,confirmedTracks(k).TrackID,'ModelProbabilities');
        probs = c1\{1\};
        modelProbs(1,k) = probs(1);
        modelProbs(2,k) = probs(2);
    end
end
end
```

## helperCalcDetectability

The function calculate the probability of detection for each track. This function is used to generate the "DetectableTracksIDs" input for the trackerJPDA.

```
function detectableTracksInput = helperCalcDetectability(tracks,posIndices)
% This is a helper function to calculate the detection probability of
% tracks for the lidar tracking example. It may be removed in a future
% release.
% Copyright 2019 The MathWorks, Inc.
% The bounding box detector has low probability of segmenting point clouds
% into bounding boxes are distances greater than 40 meters. This function
% models this effect using a state-dependent probability of detection for
% each tracker. After a maximum range, the Pd is set to a high value to
% enable deletion of track at a faster rate.
if isempty(tracks)
    detectableTracksInput = zeros(0,2);
    return:
end
rMax = 75:
rAmbig = 40;
stateSize = numel(tracks(1).State);
posSelector = zeros(3,stateSize);
posSelector(1,posIndices(1)) = 1;
posSelector(2,posIndices(2)) = 1;
posSelector(3,posIndices(3)) = 1;
pos = getTrackPositions(tracks,posSelector);
if coder.target('MATLAB')
    trackIDs = [tracks.TrackID];
else
    trackIDs = zeros(1,numel(tracks),'uint32');
    for i = 1:numel(tracks)
        trackIDs(i) = tracks(i).TrackID;
    end
end
[\sim, \sim, r] = cart2sph(pos(:,1),pos(:,2),pos(:,3));
probDetection = 0.9*ones(numel(tracks),1);
probDetection(r > rAmbig) = 0.4;
probDetection(r > rMax) = 0.99;
detectableTracksInput = [double(trackIDs(:)) probDetection(:)];
end
```

# loadLidarAndImageData

Stitches Lidar and Camera data for processing using initial and final time specified.

```
function [lidarData,imageData] = loadLidarAndImageData(datasetFolder,initTime,finalTime)
initFrame = max(1,floor(initTime*10));
lastFrame = min(350,ceil(finalTime*10));
load (fullfile(datasetFolder,'imageData_35seconds.mat'),'allImageData');
imageData = allImageData(initFrame:lastFrame);

numFrames = lastFrame - initFrame + 1;
lidarData = cell(numFrames,1);

% Each file contains 70 frames.
```

```
initFileIndex = floor(initFrame/70) + 1;
lastFileIndex = ceil(lastFrame/70);

frameIndices = [1:70:numFrames numFrames + 1];

counter = 1;
for i = initFileIndex:lastFileIndex
    startFrame = frameIndices(counter);
    endFrame = frameIndices(counter + 1) - 1;
    load(fullfile(datasetFolder,['lidarData_',num2str(i)]),'currentLidarData');
    lidarData(startFrame:endFrame) = currentLidarData(1:(endFrame + 1 - startFrame));
    counter = counter + 1;
end
end
```

#### References

[1] Arya Senna Abdul Rachman, Arya. "3D-LIDAR Multi Object Tracking for Autonomous Driving: Multi-target Detection and Tracking under Urban Road Uncertainties." (2017).

# **Semantic Segmentation Using Dilated Convolutions**

Train a semantic segmentation network using dilated convolutions.

A semantic segmentation network classifies every pixel in an image, resulting in an image that is segmented by class. Applications for semantic segmentation include road segmentation for autonomous driving and cancer cell segmentation for medical diagnosis. To learn more, see "Getting Started with Semantic Segmentation Using Deep Learning" on page 14-43.

Semantic segmentation networks like DeepLab [1] make extensive use of dilated convolutions (also known as atrous convolutions) because they can increase the receptive field of the layer (the area of the input which the layers can see) without increasing the number of parameters or computations.

#### **Load Training Data**

The example uses a simple dataset of 32-by-32 triangle images for illustration purposes. The dataset includes accompanying pixel label ground truth data. Load the training data using an imageDatastore and a pixelLabelDatastore.

```
dataFolder = fullfile(toolboxdir('vision'),'visiondata','triangleImages');
imageFolderTrain = fullfile(dataFolder, 'trainingImages');
labelFolderTrain = fullfile(dataFolder, 'trainingLabels');
Create an imageDatastore for the images.
imdsTrain = imageDatastore(imageFolderTrain);
Create a pixelLabelDatastore for the ground truth pixel labels.
classNames = ["triangle" "background"];
labels = [255 \ 0];
pxdsTrain = pixelLabelDatastore(labelFolderTrain,classNames,labels)
pxdsTrain =
  PixelLabelDatastore with properties:
                       Files: {200x1 cell}
                  ClassNames: {2x1 cell}
                    ReadSize: 1
                     ReadFcn: @readDatastoreImage
    AlternateFileSystemRoots: {}
```

#### **Create Semantic Segmentation Network**

This example uses a simple semantic segmentation network based on dilated convolutions.

Create a data source for training data and get the pixel counts for each label.

```
{'background'} 1.9447e+05 2.048e+05
```

The majority of pixel labels are for background. This class imbalance biases the learning process in favor of the dominant class. To fix this, use class weighting to balance the classes. You can use several methods to compute class weights. One common method is inverse frequency weighting where the class weights are the inverse of the class frequencies. This method increases the weight given to under represented classes. Calculate the class weights using inverse frequency weighting.

```
numberPixels = sum(tbl.PixelCount);
frequency = tbl.PixelCount / numberPixels;
classWeights = 1 ./ frequency;
```

Create a network for pixel classification by using an image input layer with an input size corresponding to the size of the input images. Next, specify three blocks of convolution, batch normalization, and ReLU layers. For each convolutional layer, specify 32 3-by-3 filters with increasing dilation factors and pad the inputs so they are the same size as the outputs by setting the 'Padding' option to 'same'. To classify the pixels, include a convolutional layer with K 1-by-1 convolutions, where K is the number of classes, followed by a softmax layer and a pixelClassificationLayer with the inverse class weights.

```
inputSize = [32 32 1];
filterSize = 3;
numFilters = 32;
numClasses = numel(classNames);
layers = [
    imageInputLayer(inputSize)
    convolution2dLayer(filterSize,numFilters,'DilationFactor',1,'Padding','same')
    batchNormalizationLayer
    reluLayer
    convolution2dLayer(filterSize,numFilters,'DilationFactor',2,'Padding','same')
    batchNormalizationLayer
    reluLayer
    convolution2dLayer(filterSize,numFilters,'DilationFactor',4,'Padding','same')
    batchNormalizationLayer
    reluLayer
    convolution2dLayer(1,numClasses)
    softmaxLaver
    pixelClassificationLayer('Classes', classNames, 'ClassWeights', classWeights)];
```

#### **Train Network**

Specify the training options.

```
options = trainingOptions('sgdm', ...
   'MaxEpochs', 100, ...
   'MiniBatchSize', 64, ...
   'InitialLearnRate', 1e-3);
```

Train the network using trainNetwork.

```
net = trainNetwork(pximdsTrain,layers,options);
```

| Training  | on s | single | CPU. |                |
|-----------|------|--------|------|----------------|
| Initializ | ing  | input  | data | normalization. |

| =======<br>  Epoch  <br> | Iteration | Time Elapsed  <br>(hh:mm:ss) | Mini-batch  <br>Accuracy | Mini-batch  <br>Loss | Base Learning  <br>Rate |
|--------------------------|-----------|------------------------------|--------------------------|----------------------|-------------------------|
| 1                        | 1         | 00:00:03                     | 91.62%                   | 1.6825               | 0.0010                  |
| 17                       | 50        | 00:00:58                     | 88.56%                   | 0.2393               | 0.0010                  |
| 34                       | 100       | 00:01:58                     | 92.08%                   | 0.1672               | 0.0010                  |
| 50                       | 150       | 00:02:57                     | 93.17%                   | 0.1472               | 0.0010                  |
| 67                       | 200       | 00:03:55                     | 94.15%                   | 0.1313               | 0.0010                  |
| 84                       | 250       | 00:04:51                     | 94.47%                   | 0.1167               | 0.0010                  |
| 100                      | 300       | 00:05:47                     | 95.04%                   | 0.1100               | 0.0010                  |
|                          |           |                              |                          |                      |                         |

#### **Test Network**

Load the test data. Create an imageDatastore for the images. Create a pixelLabelDatastore for the ground truth pixel labels.

```
imageFolderTest = fullfile(dataFolder,'testImages');
imdsTest = imageDatastore(imageFolderTest);
labelFolderTest = fullfile(dataFolder,'testLabels');
pxdsTest = pixelLabelDatastore(labelFolderTest,classNames,labels);
```

Make predictions using the test data and trained network.

Evaluate the prediction accuracy using evaluateSemanticSegmentation.

metrics = evaluateSemanticSegmentation(pxdsPred,pxdsTest);

For more information on evaluating semantic segmentation networks, see evaluateSemanticSegmentation.

#### **Segment New Image**

Read and display the test image triangleTest.jpg.

```
imgTest = imread('triangleTest.jpg');
figure
imshow(imgTest)
```

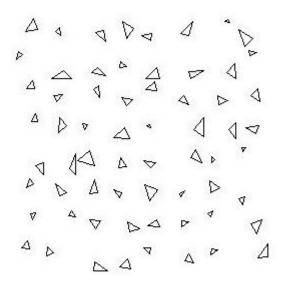

Segment the test image using semanticseg and display the results using labeloverlay.

```
C = semanticseg(imgTest,net);
B = labeloverlay(imgTest,C);
figure
imshow(B)
```

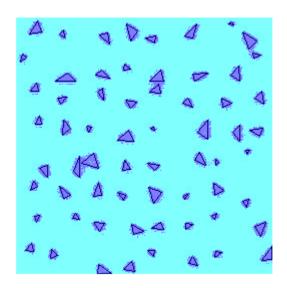

# **Define Custom Pixel Classification Layer with Tversky Loss**

This example shows how to define and create a custom pixel classification layer that uses Tversky loss.

This layer can be used to train semantic segmentation networks. To learn more about creating custom deep learning layers, see "Define Custom Deep Learning Layers" (Deep Learning Toolbox).

#### **Tversky Loss**

The Tversky loss is based on the Tversky index for measuring overlap between two segmented images [1 on page 8-0 ]. The Tversky index  $\mathrm{TI}_{c}$  between one image Y and the corresponding ground truth T is given by

$$TI_{c} = \frac{\sum_{m=1}^{M} {}_{1}Y_{cm}T_{cm}}{\sum_{m=1}^{M} {}_{1}Y_{cm}T_{cm} + \alpha \sum_{m=1}^{M} {}_{1}Y_{cm}T_{\overline{c}m} + \beta \sum_{m=1}^{M} {}_{1}Y_{\overline{c}m}T_{cm}}$$

- c corresponds to the class and  $\bar{c}$  corresponds to not being in class c.
- *M* is the number of elements along the first two dimensions of *Y*.
- $\alpha$  and  $\beta$  are weighting factors that control the contribution that false positives and false negatives for each class make to the loss.

The loss *L* over the number of classes *C* is given by

$$L = \sum_{C=1}^{C} 1 - \text{TI}_C$$

#### **Classification Layer Template**

Copy the classification layer template into a new file in MATLAB®. This template outlines the structure of a classification layer and includes the functions that define the layer behavior. The rest of the example shows how to complete the tverskyPixelClassificationLayer.

classdef tverskyPixelClassificationLayer < nnet.layer.ClassificationLayer</pre>

```
properties
    % Optional properties
end

methods

function loss = forwardLoss(layer, Y, T)
    % Layer forward loss function goes here
end
end
end
```

### **Declare Layer Properties**

By default, custom output layers have the following properties:

- Name Layer name, specified as a character vector or a string scalar. To include this layer in a layer graph, you must specify a nonempty unique layer name. If you train a series network with this layer and Name is set to '', then the software automatically assigns a name at training time.
- Description One-line description of the layer, specified as a character vector or a string scalar. This description appears when the layer is displayed in a Layer array. If you do not specify a layer description, then the software displays the layer class name.
- Type Type of the layer, specified as a character vector or a string scalar. The value of Type appears when the layer is displayed in a Layer array. If you do not specify a layer type, then the software displays 'Classification layer' or 'Regression layer'.

Custom classification layers also have the following property:

• Classes - Classes of the output layer, specified as a categorical vector, string array, cell array of character vectors, or 'auto'. If Classes is 'auto', then the software automatically sets the classes at training time. If you specify a string array or cell array of character vectors str, then the software sets the classes of the output layer to categorical(str,str). The default value is 'auto'.

If the layer has no other properties, then you can omit the properties section.

The Tversky loss requires a small constant value to prevent division by zero. Specify the property, Epsilon, to hold this value. It also requires two variable properties Alpha and Beta that control the weighting of false positives and false negatives, respectively.

```
classdef tverskyPixelClassificationLayer < nnet.layer.ClassificationLayer

properties(Constant)
    % Small constant to prevent division by zero.
    Epsilon = 1e-8;
end

properties
    % Default weighting coefficients for false positives and false negatives
    Alpha = 0.5;
    Beta = 0.5;
end
...</pre>
```

#### **Create Constructor Function**

end

Create the function that constructs the layer and initializes the layer properties. Specify any variables required to create the layer as inputs to the constructor function.

Specify an optional input argument name to assign to the Name property at creation.

```
function layer = tverskyPixelClassificationLayer(name, alpha, beta)
  % layer = tverskyPixelClassificationLayer(name) creates a Tversky
  % pixel classification layer with the specified name.

% Set layer name
  layer.Name = name;

% Set layer properties
  layer.Alpha = alpha;
```

```
layer.Beta = beta;

% Set layer description
layer.Description = 'Tversky loss';
end
```

#### **Create Forward Loss Function**

Create a function named forwardLoss that returns the weighted cross entropy loss between the predictions made by the network and the training targets. The syntax for forwardLoss is loss = forwardLoss(layer,Y,T), where Y is the output of the previous layer and T represents the training targets.

For semantic segmentation problems, the dimensions of T match the dimension of Y, where Y is a 4-D array of size H-by-W-by-K-by-N, where K is the number of classes, and N is the mini-batch size.

The size of Y depends on the output of the previous layer. To ensure that Y is the same size as T, you must include a layer that outputs the correct size before the output layer. For example, to ensure that Y is a 4-D array of prediction scores for K classes, you can include a fully connected layer of size K or a convolutional layer with K filters followed by a softmax layer before the output layer.

```
function loss = forwardLoss(layer, Y, T)
    % loss = forwardLoss(layer, Y, T) returns the Tversky loss between
   % the predictions Y and the training targets T.
    Pcnot = 1-Y;
   Gcnot = 1-T;
   TP = sum(sum(Y.*T,1),2);
   FP = sum(sum(Y.*Gcnot,1),2);
    FN = sum(sum(Pcnot.*T,1),2);
    numer = TP + layer.Epsilon;
    denom = TP + layer.Alpha*FP + layer.Beta*FN + layer.Epsilon;
   % Compute Tversky index
   lossTIc = 1 - numer./denom;
    lossTI = sum(lossTIc,3);
   % Return average Tversky index loss
   N = size(Y,4);
    loss = sum(lossTI)/N;
```

#### **Backward Loss Function**

end

As the forwardLoss function fully supports automatic differentiation, there is no need to create a function for the backward loss.

For a list of functions that support automatic differentiation, see "List of Functions with dlarray Support" (Deep Learning Toolbox).

#### **Completed Laver**

The completed layer is provided in tverskyPixelClassificationLayer.m.

```
classdef tverskyPixelClassificationLayer < nnet.layer.ClassificationLayer
% This layer implements the Tversky loss function for training</pre>
```

```
% semantic segmentation networks.
% References
% Salehi, Seyed Sadegh Mohseni, Deniz Erdogmus, and Ali Gholipour.
% "Tversky loss function for image segmentation using 3D fully
% convolutional deep networks." International Workshop on Machine
% Learning in Medical Imaging. Springer, Cham, 2017.
properties(Constant)
    % Small constant to prevent division by zero.
    Epsilon = 1e-8;
end
properties
    % Default weighting coefficients for False Positives and False
    % Negatives
    Alpha = 0.5;
    Beta = 0.5;
end
methods
    function layer = tverskyPixelClassificationLayer(name, alpha, beta)
        % layer = tverskyPixelClassificationLayer(name, alpha, beta) creates a Tversky
        % pixel classification layer with the specified name and properties alpha and beta.
        % Set layer name.
        layer.Name = name;
        layer.Alpha = alpha;
        layer.Beta = beta;
        % Set layer description.
        layer.Description = 'Tversky loss';
    end
    function loss = forwardLoss(layer, Y, T)
        % loss = forwardLoss(layer, Y, T) returns the Tversky loss between
        % the predictions Y and the training targets T.
        Pcnot = 1-Y;
        Gcnot = 1-T;
        TP = sum(sum(Y.*T,1),2);
        FP = sum(sum(Y.*Gcnot,1),2);
        FN = sum(sum(Pcnot.*T,1),2);
        numer = TP + layer.Epsilon;
        denom = TP + layer.Alpha*FP + layer.Beta*FN + layer.Epsilon;
        % Compute tversky index
        lossTIc = 1 - numer./denom;
        lossTI = sum(lossTIc,3);
        % Return average tversky index loss.
```

```
N = size(Y,4);
loss = sum(lossTI)/N;
end
end
end
```

#### **GPU Compatibility**

numClasses = 2:

Test Summary:

The MATLAB functions used in forwardLoss in tverskyPixelClassificationLayer all support gpuArray inputs, so the layer is GPU compatible.

# **Check Output Layer Validity**

Create an instance of the layer.

```
layer = tverskyPixelClassificationLayer('tversky', 0.7, 0.3);
```

Check the validity of the layer by using checkLayer (Deep Learning Toolbox). Specify the valid input size to be the size of a single observation of typical input to the layer. The layer expects a H-by-W-by-K-by-N array inputs, where K is the number of classes, and N is the number of observations in the minibatch.

The test summary reports the number of passed, failed, incomplete, and skipped tests.

#### **Use Custom Layer in Semantic Segmentation Network**

Time elapsed: 3.8848 seconds.

8 Passed, 0 Failed, 0 Incomplete, 2 Skipped.

Create a semantic segmentation network that uses the tverskyPixelClassificationLayer.

```
layers = [
   imageInputLayer([32 32 1])
   convolution2dLayer(3,64,'Padding',1)
   batchNormalizationLayer
   reluLayer
   maxPooling2dLayer(2,'Stride',2)
   convolution2dLayer(3,64,'Padding',1)
   reluLayer
   transposedConv2dLayer(4,64,'Stride',2,'Cropping',1)
   convolution2dLayer(1,2)
   softmaxLayer
   tverskyPixelClassificationLayer('tversky',0.3,0.7)]
```

```
lavers =
  11x1 Layer array with layers:
         1.1
     1
                       Image Input
                                                  32x32x1 images with 'zerocenter' normalization
         1.1
     2
                       Convolution
                                                  64 3x3 convolutions with stride [1 1] and padding
         1.1
     3
                      Batch Normalization
                                                  Batch normalization
         1.1
     4
                      ReLU
                                                  ReLU
     5
                      Max Pooling
                                                  2x2 max pooling with stride [2 2] and padding [0
     6
                      Convolution
                                                  64 3x3 convolutions with stride [1 1] and padding
     7
                      ReLU
                                                  ReLU
         1.1
     8
                      Transposed Convolution
                                                  64 4x4 transposed convolutions with stride [2 2]
         1.1
     9
                      Convolution
                                                  2 1x1 convolutions with stride [1 1] and padding
         1.1
                                                  softmax
    10
                      Softmax
    11
                      Classification Output
                                                  Tversky loss
         'tversky'
Load training data for semantic segmentation using imageDatastore and pixelLabelDatastore.
dataSetDir = fullfile(toolboxdir('vision'),'visiondata','triangleImages');
imageDir = fullfile(dataSetDir, 'trainingImages');
labelDir = fullfile(dataSetDir, 'trainingLabels');
imds = imageDatastore(imageDir);
classNames = ["triangle" "background"];
```

Associate the image and pixel label data by using pixelLabelImageDatastore.

pxds = pixelLabelDatastore(labelDir, classNames, labelIDs);

```
ds = pixelLabelImageDatastore(imds,pxds);
```

Set the training options and train the network.

```
options = trainingOptions('adam', ...
    'InitialLearnRate',1e-3, ...
    'MaxEpochs',100, ...
    'LearnRateDropFactor',5e-1, ...
    'LearnRateDropPeriod',20, ...
    'LearnRateSchedule','piecewise', ...
    'MiniBatchSize',50);
```

#### net = trainNetwork(ds,layers,options);

Training on single CPU.

labelIDs = [255 0]:

Initializing input data normalization.

| = | ======<br>Epoch  <br> | Iteration | Time Elapsed<br>(hh:mm:ss) | ==<br> <br> <br> | Mini-batch<br>Accuracy | <br> <br> | Mini-batch<br>Loss | ====<br>  B<br> | ase Learning<br>Rate |
|---|-----------------------|-----------|----------------------------|------------------|------------------------|-----------|--------------------|-----------------|----------------------|
| - | 1                     | 1         | 00:00:02                   | <br>             | 50.32%                 |           | 1.2933             |                 | 0.0010               |
| ĺ | 13                    | 50        | 00:00:58                   | ĺ                | 98.83%                 | ĺ         | 0.0986             | ĺ               | 0.0010               |
| İ | 25                    | 100       | 00:01:57                   | İ                | 99.32%                 | İ         | 0.0545             | İ               | 0.0005               |
| İ | 38                    | 150       | 00:02:55                   | İ                | 99.38%                 | İ         | 0.0471             | ĺ               | 0.0005               |
| İ | 50 j                  | 200       | 00:03:51                   | İ                | 99.48%                 | İ         | 0.0401             | ĺ               | 0.0003               |
| İ | 63 İ                  | 250       | 00:04:49                   | İ                | 99.48%                 | İ         | 0.0378             | İ               | 0.0001               |
| i | 75 İ                  | 300       | 00:05:45                   | İ                | 99.54%                 | İ         | 0.0349             | İ               | 0.0001               |
| İ | 88                    | 350       | 00:06:39                   | İ                | 99.52%                 | İ         | 0.0352             | İ               | 6.2500e-05           |
| İ | 100                   | 400       | 00:07:33                   | İ                | 99.56%                 | İ         | 0.0330             | İ               | 6.2500e-05           |
| = |                       |           |                            | ==               |                        |           |                    |                 |                      |

Evaluate the trained network by segmenting a test image and displaying the segmentation result.

```
I = imread('triangleTest.jpg');
[C,scores] = semanticseg(I,net);
B = labeloverlay(I,C);
montage({I,B})
```

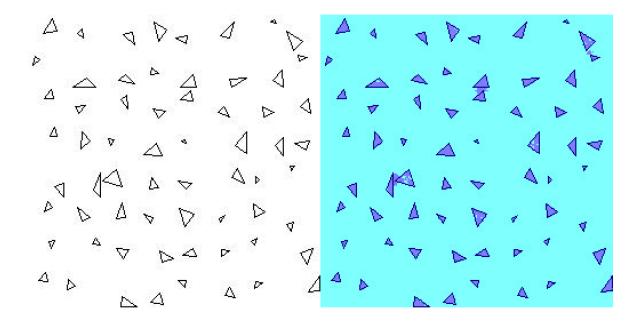

# References

[1] Salehi, Seyed Sadegh Mohseni, Deniz Erdogmus, and Ali Gholipour. "Tversky loss function for image segmentation using 3D fully convolutional deep networks." *International Workshop on Machine Learning in Medical Imaging*. Springer, Cham, 2017.

# Track a Face in Scene

Create System objects for reading and displaying video and for drawing a bounding box of the object.

```
videoReader = VideoReader('visionface.avi');
videoPlayer = vision.VideoPlayer('Position',[100,100,680,520]);

Read the first video frame, which contains the object, define the region.

objectFrame = readFrame(videoReader);
objectRegion = [264,122,93,93];

As an alternative, you can use the following commands to select the object region using a mouse. The object must occupy the majority of the region:
figure; imshow(objectFrame);
objectRegion=round(getPosition(imrect))

Show initial frame with a red bounding box.

objectImage = insertShape(objectFrame, 'Rectangle', objectRegion, 'Color', 'red');
figure;
imshow(objectImage);
title('Red box shows object region');
```

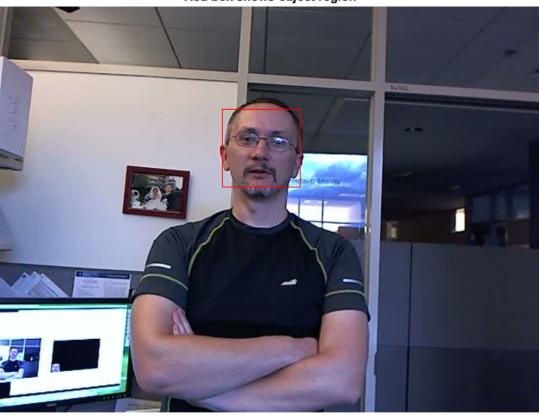

# Red box shows object region

Detect interest points in the object region.

```
points = detectMinEigenFeatures(rgb2gray(objectFrame),'ROI',objectRegion);
Display the detected points.

pointImage = insertMarker(objectFrame,points.Location,'+','Color','white');
figure;
imshow(pointImage);
title('Detected interest points');
```

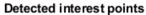

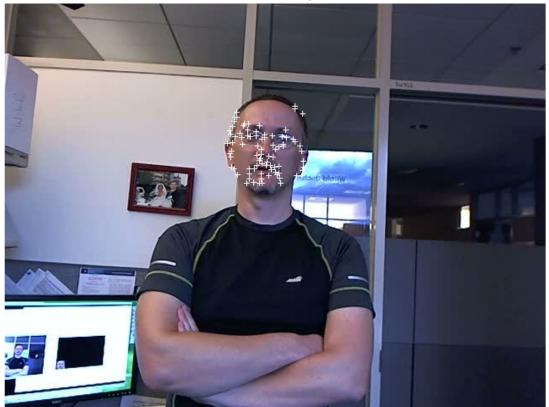

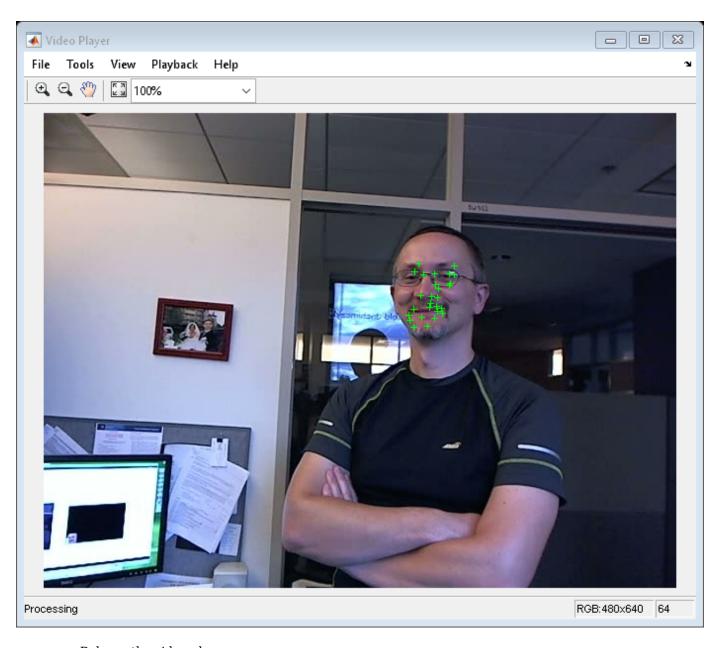

Release the video player.

release(videoPlayer);

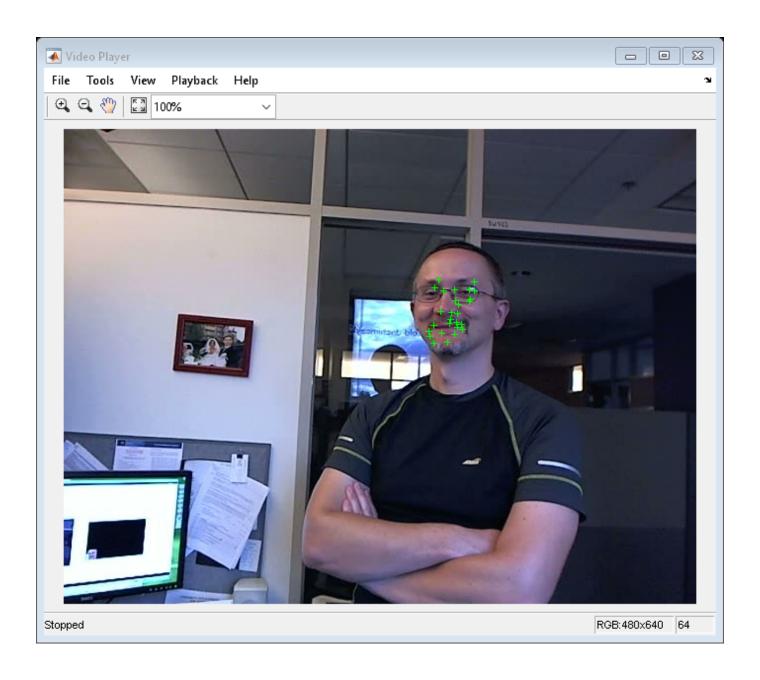

# **Create 3-D Stereo Display**

Load parameters for a calibrated stereo pair of cameras.

```
load('webcamsSceneReconstruction.mat')
Load a stereo pair of images.

I1 = imread('sceneReconstructionLeft.jpg');
I2 = imread('sceneReconstructionRight.jpg');
Rectify the stereo images.

[J1, J2] = rectifyStereoImages(I1, I2, stereoParams);
Create the anaglyph.
A = stereoAnaglyph(J1, J2);
```

Display the anaglyph. Use red-blue stereo glasses to see the stereo effect.

figure; imshow(A);

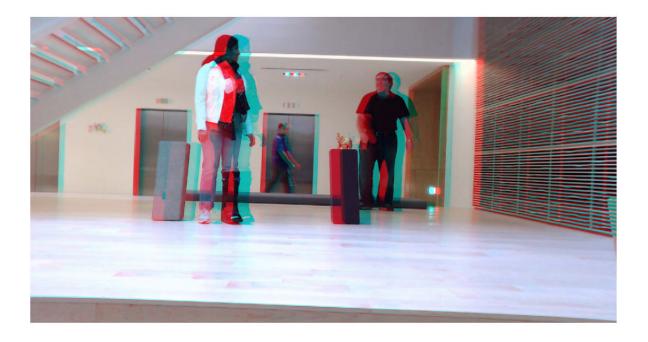

# Measure Distance from Stereo Camera to a Face

Load stereo parameters.

```
load('webcamsSceneReconstruction.mat');
Read in the stereo pair of images.
I1 = imread('sceneReconstructionLeft.jpg');
I2 = imread('sceneReconstructionRight.jpg');
Undistort the images.
I1 = undistortImage(I1,stereoParams.CameraParameters1);
I2 = undistortImage(I2,stereoParams.CameraParameters2);
Detect a face in both images.
faceDetector = vision.CascadeObjectDetector;
face1 = faceDetector(I1);
face2 = faceDetector(I2);
Find the center of the face.
center1 = face1(1:2) + face1(3:4)/2;
center2 = face2(1:2) + face2(3:4)/2;
Compute the distance from camera 1 to the face.
point3d = triangulate(center1, center2, stereoParams);
distanceInMeters = norm(point3d)/1000;
Display the detected face and distance.
distanceAsString = sprintf('%0.2f meters', distanceInMeters);
I1 = insertObjectAnnotation(I1, 'rectangle', face1, distanceAsString, 'FontSize', 18);
I2 = insertObjectAnnotation(I2, 'rectangle', face2, distanceAsString, 'FontSize', 18);
I1 = insertShape(I1, 'FilledRectangle', face1);
I2 = insertShape(I2, 'FilledRectangle', face2);
imshowpair(I1, I2, 'montage');
```

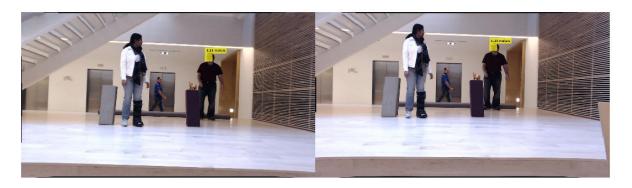

# **Reconstruct 3-D Scene from Disparity Map**

Load the stereo parameters.

```
load('webcamsSceneReconstruction.mat');
Read in the stereo pair of images.

I1 = imread('sceneReconstructionLeft.jpg');
I2 = imread('sceneReconstructionRight.jpg');
Rectify the images.

[J1, J2] = rectifyStereoImages(I1,I2,stereoParams);
Display the images after rectification.
figure
```

imshow(cat(3,J1(:,:,1),J2(:,:,2:3)),'InitialMagnification',50);

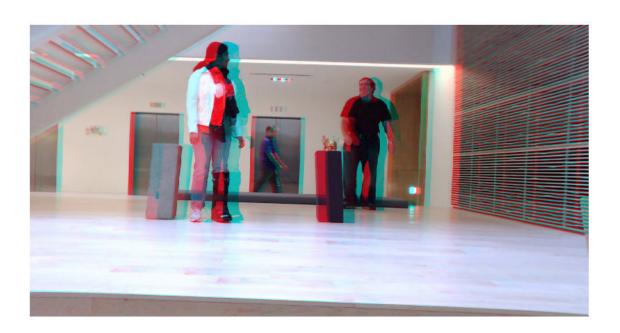

Compute the disparity.

```
disparityMap = disparitySGM(rgb2gray(J1),rgb2gray(J2));
figure
imshow(disparityMap,[0,64],'InitialMagnification',50);
```

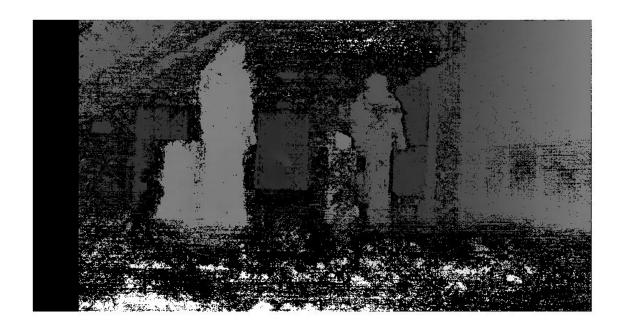

Reconstruct the 3-D world coordinates of points corresponding to each pixel from the disparity map.

xyzPoints = reconstructScene(disparityMap,stereoParams);

Segment out a person located between 3.2 and 3.7 meters away from the camera.

```
Z = xyzPoints(:,:,3);
mask = repmat(Z > 3200 & Z < 3700,[1,1,3]);
J1(~mask) = 0;
imshow(J1,'InitialMagnification',50);</pre>
```

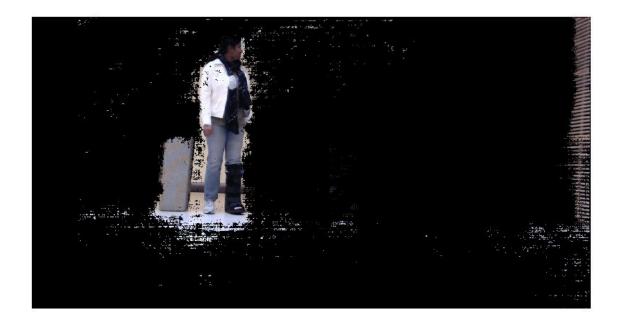

## **Visualize Stereo Pair of Camera Extrinsic Parameters**

Specify calibration images.

```
imageDir = fullfile(toolboxdir('vision'),'visiondata', ...
     calibration','stereo');
leftImages = imageDatastore(fullfile(imageDir, 'left'));
rightImages = imageDatastore(fullfile(imageDir,'right'));
Detect the checkerboards.
[imagePoints,boardSize] = detectCheckerboardPoints(...
     leftImages.Files, rightImages.Files);
Specify world coordinates of checkerboard keypoints. Square size is in millimeters.
squareSize = 108;
worldPoints = generateCheckerboardPoints(boardSize,squareSize);
Calibrate the stereo camera system. Both cameras have the same resolution.
I = readimage(leftImages,1);
imageSize = [size(I, 1), size(I, 2)];
cameraParams = estimateCameraParameters(imagePoints, worldPoints, ...
                                    'ImageSize', imageSize);
Visualize pattern locations.
figure;
showExtrinsics(cameraParams);
```

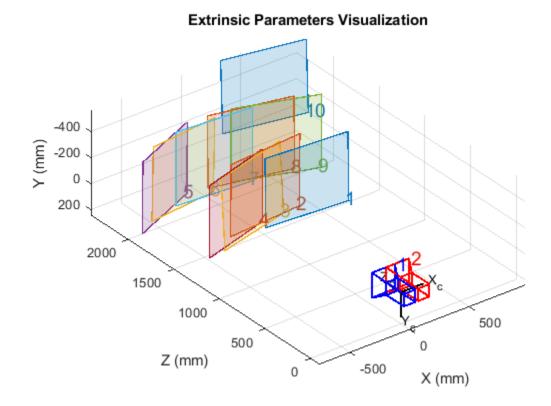

Visualize camera locations.

```
figure;
showExtrinsics(cameraParams,'patternCentric');
```

## **Extrinsic Parameters Visualization**

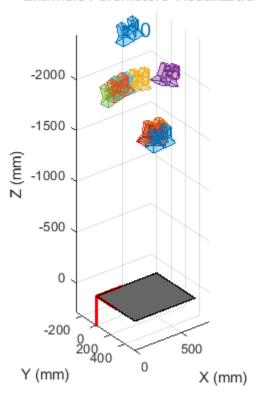

# Remove Distortion from an Image Using the Camera Parameters Object

Use the camera calibration functions to remove distortion from an image. This example creates a vision.cameraParameters object manually, but in practice, you would use the estimateCameraParameters or the Camera Calibrator app to derive the object.

Create a vision.cameraParameters object manually.

```
IntrinsicMatrix = [715.2699 0 0; 0 711.5281 0; 565.6995 355.3466 1];
radialDistortion = [-0.3361 0.0921];
cameraParams = cameraParameters('IntrinsicMatrix',IntrinsicMatrix,'RadialDistortion',radialDisto
```

Remove distortion from the images.

```
I = imread(fullfile(matlabroot, 'toolbox', 'vision', 'visiondata', 'calibration', 'mono', 'image01.jpg
J = undistortImage(I, cameraParams);
```

Display the original and the undistorted images.

```
figure; imshowpair(imresize(I,0.5),imresize(J,0.5),'montage');
title('Original Image (left) vs. Corrected Image (right)');
```

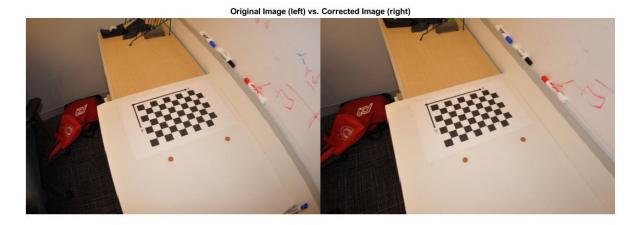

## **Point Cloud Processing**

- "Getting Started with Point Clouds Using Deep Learning" on page 9-2
- "Point Cloud Registration and Mapping Overview" on page 9-4
- "The PLY Format" on page 9-10

## **Getting Started with Point Clouds Using Deep Learning**

Deep learning can automatically process point clouds for a wide range of 3-D imaging applications. Point clouds typically come from 3-D scanners, such as a lidar or Kinect<sup>®</sup> devices. They have applications in robot navigation and perception, depth estimation, stereo vision, surveillance, scene classification, and in advanced driver assistance systems (ADAS).

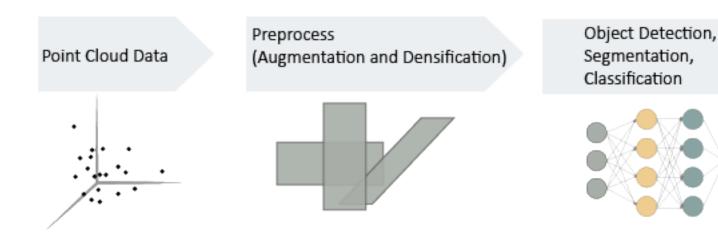

In general, the first steps for using point cloud data in a deep learning workflow are:

- 1 Import point cloud data. Use a datastore to hold the large amount of data.
- **2** Optionally augment the data.
- 3 Encode the point cloud to an image-like format consistent with MATLAB®-based deep learning workflows.

You can apply the same deep learning approaches to classification, object detection, and semantic segmentation tasks using point cloud data as you would using regular gridded image data. However, you must first encode the unordered, irregularly gridded structure of point cloud and lidar data into a regular gridded form. For certain tasks, such as semantic segmentation, some postprocessing on the output of image-based networks is required in order to restore a point cloud structure.

## **Import Point Cloud Data**

In order to work with point cloud data in deep learning workflows, first, read the raw data. Consider using a datastore for working with and representing collections of data that are too large to fit in memory at one time. Because deep learning often requires large amounts of data, datastores are an important part of the deep learning workflow in MATLAB. For more details about datastores, see "Datastores for Deep Learning" (Deep Learning Toolbox).

The "Import Point Cloud Data For Deep Learning" on page 5-7 example imports a large point cloud data set, and then configures and loads a datastore.

## **Augment Data**

The accuracy and success of a deep learning model depends on large annotated datasets. Using augmentation to produce larger datasets helps reduce overfitting. Overfitting occurs when a

classification system mistakes noise in the data for a signal. By adding additional noise, augmentation helps the model balance the data points and minimize the errors. Augmentation can also add robustness to data transformations which may not be well represented in the original training data, (for example rotation, reflection, translations). And by reducing overfitting, augmentation can often lead to better results in the inference stage, which makes predictions based on what the deep learning neural network has been trained to detect.

The "Augment Point Cloud Data For Deep Learning" on page 5-2 example setups a basic randomized data augmentation pipeline that works with point cloud data.

#### **Encode Point Cloud Data to Image-like Format**

To use point clouds for training with MATLAB-based deep learning workflows, the data must be encoded into a dense, image-like format. Densification or voxelization is the process of transforming an irregular, ungridded form of point cloud data to a dense, image-like form.

The "Encode Point Cloud Data For Deep Learning" on page 5-11 example transforms point cloud data into a dense, gridded structure.

## Train a Deep Learning Classification Network with Encoded Point Cloud Data

Once you have encoded point cloud data into a dense form, you can use the data for an image-based classification, object detection, or semantic segmentation task using standard deep learning approaches.

The "Train Classification Network to Classify Object in 3-D Point Cloud" on page 3-207 example preprocesses point cloud data into a voxelized encoding and then uses the image-like data with a simple 3-D convolutional neural network to perform object classification.

#### See Also

pcregistercpd | pcregistericp | pcregisterndt

## **Related Examples**

- "3-D Point Cloud Registration and Stitching" on page 5-54
- "Build a Map from Lidar Data" (Automated Driving Toolbox)
- "Object Detection Using YOLO v2 Deep Learning" on page 3-170
- "Object Detection Using SSD Deep Learning" on page 3-23
- "Object Detection Using Faster R-CNN Deep Learning" on page 3-197

#### **More About**

- "Getting Started with Object Detection Using Deep Learning" on page 14-13
- "Getting Started with YOLO v2" on page 14-26
- "Getting Started with R-CNN, Fast R-CNN, and Faster R-CNN" on page 14-30
- "Getting Started with SSD Multibox Detection" on page 14-9

## **Point Cloud Registration and Mapping Overview**

A point cloud is a set of points in 3-D space. Point clouds are typically obtained from 3-D scanners, such as a lidar or Kinect device. They have applications in robot navigation and perception, depth estimation, stereo vision, visual registration, and advanced driver assistance systems (ADAS).

Point cloud registration is the process of aligning two or more 3-D point clouds of the same scene into a common coordinate system. Mapping is the process of building a map of the environment around a robot or a sensor. Registration and mapping can be used to reconstruct a 3-D scene or build a map of a roadway for localization. While registration is commonly followed by mapping, there are other applications using registration, such as deformable motion tracking, which may not require mapping. Computer Vision Toolbox algorithms provide functions for performing point cloud registration and mapping. The workflow consists of preprocessing, registration, drift correction, and alignment of point clouds.

#### **Registration and Mapping Workflow**

Follow these steps to perform point cloud registration and mapping on a sequence of point clouds.

- Preprocess Point Clouds To prepare the point clouds for registration, downsample them and remove unwanted features and noise.
- Register Point Clouds Register each point cloud against the one preceding it. These registrations are used in Odometry, which is the process of accumulating a registration estimate over successive frames. Using odometry alone can lead to drift between the measured and ground truth poses.
- 3 Detect Loops To minimize drift, you must identify the return of the sensor to a previously visited location, forming a loop in the trajectory of the sensor. This is referred to as loop closure detection.
- 4 Correct Drift Use the detected loops to minimize drift through pose graph optimization, which consists of incrementally building a pose graph by adding nodes and edges, and then optimizing the pose graph once sufficient loops are found. The result of pose graph optimization is a set of optimized absolute poses.
- 5 Assemble Map Assemble a map by aligning the registered point clouds using their optimized absolute poses.

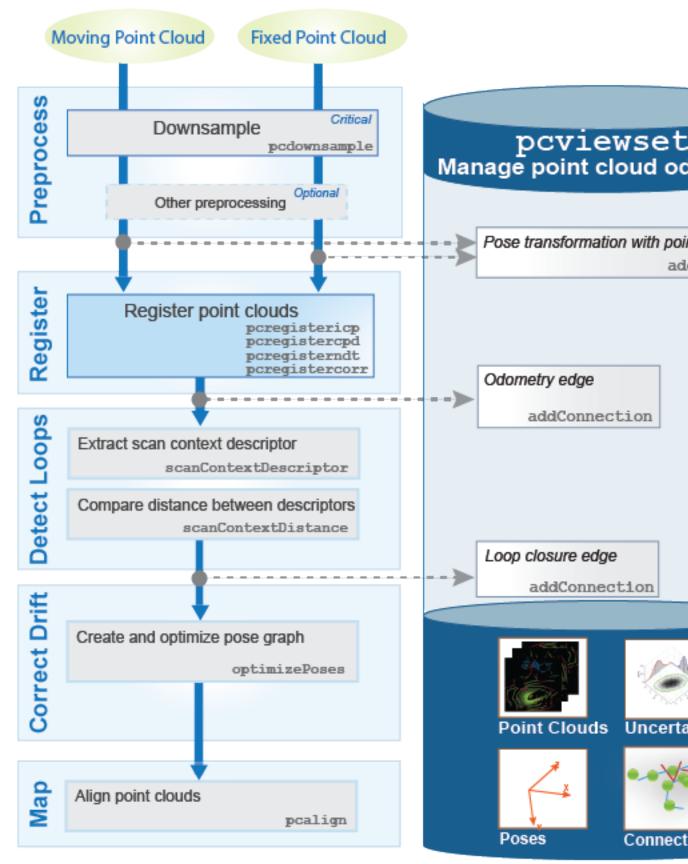

#### Manage Point Cloud Registration and Mapping Data

Use these objects to manage data associated with the point cloud registration and mapping workflow:

- pointCloud object The point cloud object stores a set of points located in 3-D space. It uses efficient indexing strategies to accomplish nearest neighbor searches, which are leveraged by point cloud preprocessing and registration functions.
- rigid3d object The rigid 3-D object stores a 3-D rigid geometric transformation. In this workflow, it represents the relative and absolute poses.
- pcviewset object The point cloud view set object manages the data associated with the odometry and mapping process. It organizes data as a set of views and pairwise connections between views. It also builds and updates a pose graph.
  - Each view consists of a point cloud and the associated absolute pose transformation. Each view has a unique identifier within the view set and forms a node of the pose graph.
  - Each connection stores information that links one view to another view. This includes the relative transformation between the connected views and the uncertainty involved in computing the measurement. Each connection forms an edge in the pose graph.

### **Preprocess Point Clouds**

Preprocessing includes removing unwanted features and noise from the point clouds, as well segmenting or downsampling them. Preprocessing can include these functions:

- pcsegdist or segmentLidarData Segment the point cloud data into clusters, then use the select function to select the desired points.
- pcfitplane or segmentGroundFromLidarData Segment the ground plane, then use the select function to select the desired points.
- pcdenoise Remove unwanted noise from the point cloud.

## **Register Point Clouds**

You can use the pcregistericp, pcregistercpd, pcregisterndt, or pcregistercorr function to register a moving point cloud to a fixed point cloud. The registration algorithms used by these functions are based on the iterative closest point (ICP) algorithm, the coherent point drift (CPD) algorithm, the normal-distributions transform (NDT) algorithm, and a phase correlation algorithm, respectively. For more information on these algorithms, see "References" on page 9-9.

When registering a point clouds, choose the type of transformation that represents how objects in the scene change between them.

| Transformation | Description                                                                                                    |
|----------------|----------------------------------------------------------------------------------------------------|
| Rigid          | The rigid transformation preserves the shape and size of objects in the scene. Objects in the scene can undergo translations, rotations, or both. The same transformation applies to all points. |
| Affine         | The affine transformation allows the objects to shear and change scale in addition to translations and rotations.                                                                                |

| Transformation | Description                                                                                                    |
|----------------|----------------------------------------------------------------------------------------------------|
| J              | The nonrigid transformation allows the shape of objects in the scene to change. Points undergo distinct transformations. A displacement field represents the transformation. |

This table compares the point cloud registration function options, their transformation types, and their performance characteristics. Use this table to help you select the appropriate registration function for your use case.

| Registration Method (function) | Transformation Type         | Description                                                                                                    | Performance<br>Characteristics                                                                                                    |
|--------------------------------|-----------------------------|----------------------------------------------------------------------------------------------------|----------------------------------------------------------------------------------------------------|
| pcregisterndt Rigid            |                             | Local registration<br>method that relies<br>on an initial<br>transform estimate                                                                                  | Fast registration<br>method, but generally<br>slower than ICP                                                                                   |
|                                |                             | Robust to outliers                                                                                                    |                                                                                                    |
|                                |                             | Better with point<br>clouds of differing<br>resolutions and<br>densities                                                                                         |                                                                                                    |
| pcregistericp                  | Rigid                       | Local registration<br>method that relies on an<br>initial transform<br>estimate                                                                                  | Fastest registration method                                                                                                    |
| pcregistercpd                  | Rigid, affine, and nonrigid | Global method that does<br>not rely on an initial<br>transformation estimate                                                                                     | Slowest registration method                                                                                                    |
| pcregistercorr                 | Rigid                       | Registration method that relies on an occupancy grid, assigning probability values to the grid based on the Z-coordinate values of points within each grid cell. | Best suited for ground vehicle navigation  Increasing the size of the occupancy grids increases the computational requirements of the function. |

Registering the current (moving) point cloud against the previous (fixed) point cloud returns a rigid3d transformation that represents the estimated relative pose of the moving point cloud in the frame of the fixed point cloud. Composing this relative pose transformation with all previously accumulated relative pose transformations gives an estimate of the absolute pose transformation.

Add the view formed by the moving point cloud and its absolute pose transformation. You can add the view to the pcviewset object using the addView function.

Add the odometry edge, an edge defined by the connection between successive views, formed by the relative pose transformation between the fixed and moving point clouds to the pcviewset object using the addConnection function.

#### **Detect Loops**

Using odometry alone leads to drift due to an accumulation of errors. These errors can result in severe inaccuracies over long distances. Using graph-based simultaneous localization and mapping (SLAM) corrects the drift. To do this, detect loop closures by finding a location visited in a previous point cloud using descriptor matching. Close the loop to correct the drift. Follow these steps for loop detection and closure:

- 1 Use the scanContextDescriptor function to extract scan context descriptors, which capture the distinctiveness of a view, from two point clouds in the view set.
- 2 Use the scanContextDistance function to compute the descriptor distance between the two scan context descriptors. If the distance between two descriptors is below a specified threshold, then it is a potential loop closure.
- Register the point clouds to determine the relative pose transformation between the views and the root mean square error (RMSE) of the Euclidean distance between the aligned point clouds. Use the RMSE to filter invalid loop closures. The relative pose transformation represents a connection between the two views. An edge formed by a connection between nonsuccessive views is called a loop closure edge. You can add the connection to the pcviewset object using the addConnection function.

#### **Correct Drift**

The pcviewset object internally updates the pose graph as views and connections are added. To minimize drift, perform pose graph optimization by using the optimizePoses function, once sufficient loop closure. The optimizePoses function returns a pcviewset object with the optimized absolute pose transformations for each view.

You can use the createPoseGraph function to return the pose graph as a MATLAB digraph object. You can use graph algorithms in MATLAB to inspect, view, or modify the pose graph. Use the optimizePoseGraph function from the Navigation Toolbox $^{\text{TM}}$  to optimize the modified pose graph, and then use the updateView function to update the poses in the view set.

## **Assemble Map**

Use the pcalign function to build a point cloud map using the point clouds from the view set and their optimized absolute pose transformations.

## Tips

- Local registration methods, such as those that use NDT or ICP (pcregisterndt or pcregistericp, respectively), require initial estimates. To obtain an initial estimate, use another sensor such as an inertial measurement unit (IMU) or other forms of odometry. Improving the initial estimate helps the registration algorithm converge faster.
- Specifying the higher values for the 'MaxIterations' argument or lower values for the 'Tolerance' property for more accurate registration results, but slower registration speeds.

#### References

- [1] Myronenko, Andriy and Xubo Song. "Point Set Registration: Coherent Point Drift." *IEEE Transactions on Pattern Analysis and Machine Intelligence* 32, no. 12 (December 2010): 2262–75.
- [2] Chen, Yang, and Gérard Medioni. "Object Modelling by Registration of Multiple Range Images." Image and Vision Computing 10, no. 3 (April 1992): 145–55.
- [3] Besl, P.J., and Neil D. McKay. "A Method for Registration of 3-D Shapes." *IEEE Transactions on Pattern Analysis and Machine Intelligence* 14. no. 2 (February 1992): 239–56.
- [4] Biber, P., and W. Strasser. "The Normal Distributions Transform: A New Approach to Laser Scan Matching." In *Proceedings 2003 IEEE/RSJ International Conference on Intelligent Robots and Systems (IROS 2003) (Cat. No.03CH37453)*, 3:2743–48. Las Vegas, Nevada, USA: IEEE, 2003.
- [5] Magnusson, Martin. "The Three-Dimensional Normal-Distributions Transform: An Efficient Representation for Registration, Surface Analysis, and Loop Detection." Örebro University, 2009.
- [6] Dimitrievski, Martin, David Van Hamme, Peter Veelaert, and Wilfried Philips. "Robust Matching of Occupancy Maps for Odometry in Autonomous Vehicles:" In *Proceedings of the 11th Joint Conference on Computer Vision, Imaging and Computer Graphics Theory and Applications*, 626–33. Rome, Italy: SCITEPRESS Science and and Technology Publications, 2016.

#### See Also

#### **Functions**

pcalign|pcregistercorr|pcregistercpd|pcregistericp|pcregisterndt

#### Objects

pcviewset|pointCloud

#### **Related Examples**

- "Build a Map from Lidar Data Using SLAM" on page 5-38
- "Design Lidar SLAM Algorithm Using Unreal Engine Simulation Environment" (Automated Driving Toolbox)
- "3-D Point Cloud Registration and Stitching" on page 5-54
- "Build a Map from Lidar Data" (Automated Driving Toolbox)

## The PLY Format

#### In this section...

"File Header" on page 9-10

"Data" on page 9-11

"Common Elements and Properties" on page 9-12

The version 1.0 PLY format, also known as the Stanford Triangle Format, defines a flexible and systematic scheme for storing 3D data. The ASCII header specifies what data is in the file by defining "elements" each with a set of "properties." Many PLY files only have vertex and face data, however, it is possible to also include other data such as color information, vertex normals, or application-specific properties.

**Note** The Computer Vision Toolbox point cloud data functions only support the (x,y,z) coordinates, normals, and color properties.

#### File Header

An example header (italicized text is comment):

| ply                                    | file ID                         |
|----------------------------------------|---------------------------------|
| format binary_big_endian 1.0           | specify data format and version |
| element vertex 9200                    | define "vertex" element         |
| property float x                       |                                 |
| property float y                       |                                 |
| property float z                       |                                 |
| element face 18000                     | define "face" element           |
| property list uchar int vertex_indices |                                 |
| end_header                             | data starts after this line     |

The file begins with "ply," identifying that it is a PLY file. The header must also include a format line with the syntax

#### format <data format> <PLY version>

Supported data formats are "ascii" for data stored as text and "binary\_little\_endian" and "binary\_big\_endian" for binary data (where little/big endian refers to the byte ordering of multi-byte data). Element definitions begin with an "element" line followed by element property definitions

```
element <element name><number in file>
property <data type><property name 1>
property <data type><property name 2>
property <data type><property name 3>
...
```

For example, "element vertex 9200" defines an element "vertex" and specifies that 9200 vertices are stored in the file. Each element definition is followed by a list of properties of that element. There are two kinds of properties, scalar and list. A scalar property definition has the syntax

property <data type><property name>

where <data type> is

| Name   | Туре                            |
|--------|---------------------------------|
| char   | (8-bit) character               |
| uchar  | (8-bit) unsigned character      |
| short  | (16-bit) short integer          |
| ushort | (16-bit) unsigned short integer |
| int    | (32-bit) integer                |
| uint   | (32-bit) unsigned integer       |
| float  | (32-bit) single-precision float |
| double | (64-bit) double-precision float |

For compatibility between systems, note that the number of bits in each data type must be consistent. A list type is stored with a count followed by a list of scalars. The definition syntax for a list property is

property list <count data type><data type><property name>

For example,

property list uchar int vertex index

defines vertex\_index properties are stored starting with a byte count followed by integer values. This is useful for storing polygon connectivity as it has the flexibility to specify a variable number of vertex indices in each face.

The header can also include comments. The syntax for a comment is simply a line beginning with "comment" followed by a one-line comment:

comment comment text>

Comments can provide information about the data like the file's author, data description, data source, and other textual data.

#### Data

Following the header, the element data is stored as either ASCII or binary data (as specified by the format line in the header). After the header, the data is stored in the order the elements and properties were defined. First, all the data for the first element type is stored. In the example header, the first element type is "vertex" with 9200 vertices in the file, and with float properties "x," "y," and "z."

float vertex[1].x

| float vertex[1].y    |
|----------------------|
| float vertex[1].z    |
| float vertex[2].x    |
| float vertex[2].y    |
| float vertex[2].z    |
|                      |
| float vertex[9200].x |
| float vertex[9200].y |
| float vertex[9200].z |

In general, the properties data for each element is stored one element at a time.

The list type properties are stored beginning with a count and followed by a list of scalars. For example, the "face" element type has the list property "vertex\_indices" with uchar count and int scalar type.

```
uchar count
int face[1].vertex_indices[1]
int face[1].vertex_indices[2]
int face[1].vertex_indices[3]
...
int face[1].vertex_indices[count]
```

```
uchar count
int face[2].vertex_indices[1]
int face[2].vertex_indices[2]
int face[2].vertex_indices[3]
...
int face[2].vertex_indices[count]
```

```
...
```

## **Common Elements and Properties**

While the PLY format has the flexibility to define many types of elements and properties, a common set of elements are understood between programs to communicate common 3-D data types. Turk suggests elements and property names that programs should try to make standard.

| Requir<br>ed<br>Core<br>Proper<br>ty | Elemen<br>t  | Property       | Data Type   | Property Description          |
|--------------------------------------|--------------|----------------|-------------|-------------------------------|
| 1                                    | vertex       | X              | float       | x,y,z coordinates             |
| 1                                    |              | у              | float       |                               |
| 1                                    |              | Z              | float       |                               |
|                                      |              | nx             | float       | x,y,z of normal               |
|                                      |              | ny             | float       |                               |
|                                      |              | nz             | float       |                               |
|                                      |              | red            | uchar       | vertex color                  |
|                                      |              | green          | uchar       |                               |
|                                      |              | blue           | uchar       |                               |
|                                      |              | alpha          | uchar       | amount of transparency        |
|                                      |              | material_index | int         | index to list of materials    |
|                                      | face         | vertex_indices | list of int | indices to vertices           |
|                                      |              | back_red       | uchar       | backside color                |
|                                      |              | back_green     | uchar       |                               |
|                                      |              | back_blue      | uchar       |                               |
|                                      | edge         | vertex1        | int         | index to vertex               |
|                                      |              | vertex2        | int         | index to other vertex         |
|                                      |              | crease_tag     | uchar       | crease in subdivision surface |
|                                      | materia<br>l | red            | uchar       | material color                |
|                                      |              | green          | uchar       |                               |
|                                      |              | blue           | uchar       |                               |
|                                      |              | alpha          | uchar       | amount of transparency        |
|                                      |              | reflect_coeff  | float       | amount of light reflected     |
|                                      |              | refract_coeff  | float       | amount of light refracted     |
|                                      |              | refract_index  | float       | index of refraction           |
|                                      |              | extinct_coeff  | float       | extinction coefficent         |

## See Also

pcread | pcwrite

## Using the Installer for Computer Vision System Toolbox Product

- "Install Computer Vision Toolbox Add-on Support Files" on page 10-2
- "Install OCR Language Data Files" on page 10-3
- "Install and Use Computer Vision Toolbox Interface for OpenCV in MATLAB" on page 10-6
- "Install and Use Computer Vision Toolbox Interface for OpenCV in Simulink" on page 10-11
- "Smile Detection by Using OpenCV Code in Simulink" on page 10-19
- "Convert RGB Image to Grayscale Image by Using OpenCV Importer" on page 10-29
- "Draw Different Shapes by Using OpenCV Code in Simulink" on page 10-36

## **Install Computer Vision Toolbox Add-on Support Files**

After you install third-party support files, you can use the data with the Computer Vision Toolbox product. To install the Add-on support files, use one of the following methods:

- Get Support Package Now
- Select **Get Add-ons** from the **Add-ons** drop-down menu from the MATLAB desktop. The Add-on files are in the "MathWorks Features" section.
- Type visionSupportPackages in a MATLAB Command Window and follow the prompts.

**Note** You must have write privileges for the installation folder.

When a new version of MATLAB software is released, repeat this process to check for updates. You can also check for updates between releases.

## **Install OCR Language Data Files**

#### In this section...

"Installation" on page 10-3

"Pretrained Language Data and the ocr function" on page 10-3

OCR Language Data files contain pretrained language data from the OCR Engine, tesseract-ocr, to use with the ocr function.

#### Installation

After you install third-party support files, you can use the data with the Computer Vision Toolbox product. To install the Add-on support files, use one of the following methods:

- Get Support Package Now
- Select **Get Add-ons** from the **Add-ons** drop-down menu from the MATLAB desktop. The Add-on files are in the "MathWorks Features" section.
- Type visionSupportPackages in a MATLAB Command Window and follow the prompts.

**Note** You must have write privileges for the installation folder.

When a new version of MATLAB software is released, repeat this process to check for updates. You can also check for updates between releases.

## **Pretrained Language Data and the ocr function**

After you install the pretrained language data files, you can specify one or more additional languages using the Language property of the ocr function. Use the appropriate language character vector with the property.

txt = ocr(img, 'Language', 'Finnish');

#### List of OCR language data in support package

- 'Afrikaans'
- 'Albanian'
- 'AncientGreek'
- 'Arabic'
- 'Azerbaijani'
- 'Basque'
- 'Belarusian'
- 'Bengali'
- 'Bulgarian'
- 'Catalan'

- 'Cherokee'
- 'ChineseSimplified'
- 'ChineseTraditional'
- 'Croatian'
- 'Czech'
- 'Danish'
- 'Dutch'
- 'English'
- 'Esperanto'
- 'EsperantoAlternative'
- 'Estonian'
- 'Finnish'
- 'Frankish'
- 'French'
- 'Galician'
- 'German'
- 'Greek'
- 'Hebrew'
- 'Hindi'
- 'Hungarian'
- 'Icelandic'
- 'Indonesian'
- 'Italian'
- 'ItalianOld'
- 'Japanese'
- 'Kannada'
- 'Korean'
- 'Latvian'
- 'Lithuanian'
- 'Macedonian'
- 'Malay'
- 'Malayalam'
- 'Maltese'
- 'MathEquation'
- 'MiddleEnglish'
- 'MiddleFrench'
- 'Norwegian'
- 'Polish'
- 'Portuguese'

- 'Romanian'
- 'Russian'
- 'SerbianLatin'
- 'Slovakian'
- 'Slovenian'
- 'Spanish'
- 'SpanishOld'
- 'Swahili'
- 'Swedish'
- 'Tagalog'
- 'Tamil'
- 'Telugu'
- 'Thai'
- 'Turkish'
- 'Ukrainian'

## See Also

**OCR Trainer** | ocr | visionSupportPackages

### **Related Examples**

• "Recognize Text Using Optical Character Recognition (OCR)" on page 4-43

## Install and Use Computer Vision Toolbox Interface for OpenCV in MATLAB

Use the OpenCV Interface files to integrate your OpenCV C++ code into MATLAB and build MEX-files that call OpenCV functions. The support package also contains graphics processing unit (GPU) support.

#### In this section...

"Installation" on page 10-6

"Support Package Contents" on page 10-6

"Create MEX-File from OpenCV C++ file" on page 10-7

"Use the Computer Vision Toolbox Interface for OpenCV in MATLAB C++ API" on page 10-7

"Create Your Own OpenCV MEX-files" on page 10-8

"Run OpenCV Examples" on page 10-8

#### Installation

After you install third-party support files, you can use the data with the Computer Vision Toolbox product. To install the Add-on support files, use one of the following methods:

- Get Support Package Now
- Select **Get Add-ons** from the **Add-ons** drop-down menu from the MATLAB desktop. The Add-on files are in the "MathWorks Features" section.
- Type visionSupportPackages in a MATLAB Command Window and follow the prompts.

**Note** You must have write privileges for the installation folder.

When a new version of MATLAB software is released, repeat this process to check for updates. You can also check for updates between releases.

## **Support Package Contents**

The Computer Vision Toolbox Interface for OpenCV in MATLAB support files are installed in the visionopency folder. To find the path to this folder, type the following command:

fileparts(which('mexOpenCV'))

The visionopency folder contain these files and folder.

| Files | Contents                                                                                                    |
|-------|----------------------------------------------------------------------------------------------------|
|       | Template Matching, Foreground Detector, and Oriented FAST and Rotated BRIEF (ORB) examples, including a GPU version. Each subfolder in the example folder contains a README.txt file with step-by-step instructions. |

| Files            | Contents                     |  |
|------------------|------------------------------|--|
| registry folder  | Registration files.          |  |
| mexOpenCV.m file | Function to build MEX-files. |  |
| README.txt file  | Help file.                   |  |

The mex function uses prebuilt OpenCV libraries, which ship with the Computer Vision Toolbox product. Your compiler must be compatible with the one used to build the libraries. The following compilers are used to build the OpenCV libraries for MATLAB host:

| Operating System | Compatible Compiler                                               |
|------------------|-------------------------------------------------------------------|
| Windows® 64 bit  | Microsoft® Visual Studio® 2015 Professional or Visual Studio 2017 |
| Linux® 64 bit    | gcc-4.9.3 (g++)                                                   |
| Mac 64 bit       | Xcode 6.2.0 (Clang++)                                             |

#### Create MEX-File from OpenCV C++ file

This example creates a MEX-file from a wrapper C++ file and then tests the newly created file. The example uses the OpenCV template matching algorithm wrapped in a C++ file, which is located in the example/TemplateMatching folder.

- 1 Change your current working folder to the example/TemplateMatching folder:
  - cd(fullfile(fileparts(which('mexOpenCV')),'example',filesep,'TemplateMatching'))
- **2** Create the MEX-file from the source file:
  - mexOpenCV matchTemplateOCV.cpp
- **3** Run the test script, which uses the generated MEX-file:
  - testMatchTemplate

## Use the Computer Vision Toolbox Interface for OpenCV in MATLAB C++ API

The mexOpenCV interface utility functions convert data between OpenCV and MATLAB. These functions support CPP-linkage only. GPU support is available on glnxa64, win64, and Mac platforms. The GPU-specific utility functions support CUDA enabled NVIDIA GPU with compute capability 3.0 or higher. See the Parallel Computing Toolbox $^{\text{\tiny TM}}$  System Requirements, The GPU utility functions require the Parallel Computing Toolbox software.

The Computer Vision Toolbox Interface for OpenCV in MATLAB API supports OpenCV version 4.2.0.

| Function                    | Description                                                       |
|-----------------------------|-------------------------------------------------------------------|
| ocvCheckFeaturePointsStruct | Check that MATLAB struct represents feature points                |
|                             | Convert MATLAB feature points struct to OpenCV<br>KeyPoint vector |
| ocvKeyPointsToStruct        | Convert OpenCV KeyPoint vector to MATLAB struct                   |

| Function                          | Description                                                              |
|-----------------------------------|--------------------------------------------------------------------------|
| ocvMxArrayToCvRect                | Convert a MATLAB struct representing a rectangle to an OpenCV CvRect     |
| ocvCvRectToMxArray                | Convert OpenCV CvRect to a MATLAB struct                                 |
| ocvCvBox2DToMxArray               | Convert OpenCV CvBox2D to a MATLAB struct                                |
| ocvCvRectToBoundingBox_{DataType} | Convert vector <cv::rect> to M-by-4 mxArray of bounding boxes</cv::rect> |
| ocvMxArrayToSize_{DataType}       | Convert 2-element mxArray to cv::Size                                    |
| ocvMxArrayToImage_{DataType}      | Convert column major mxArray to row major cv::Mat for image              |
| ocvMxArrayToMat_{DataType}        | Convert column major mxArray to row major cv::Mat for generic matrix     |
| ocvMxArrayFromImage_{DataType}    | Convert row major cv::Mat to column major mxArray for image              |
| ocvMxArrayFromMat_{DataType}      | Convert row major cv::Mat to column major mxArray for generic matrix.    |
| ocvMxArrayFromVector              | Convert numeric vectorT to mxArray                                       |
| ocvMxArrayFromPoints2f            | Converts vector <cv::point2f> to mxArray</cv::point2f>                   |

| <b>GPU Function</b>                | Description                          |
|------------------------------------|--------------------------------------|
| ocvMxGpuArrayToGpuMat_{DataType}   | Create cv::gpu::GpuMat from gpuArray |
| ocvMxGpuArrayFromGpuMat_{DataType} | Create gpuArray from cv::gpu::GpuMat |

## **Create Your Own OpenCV MEX-files**

Call the mxArray function with your source file.

mexOpenCV yourfile.cpp

For help creating MEX files, at the MATLAB command prompt, type:

help mexOpenCV

## **Run OpenCV Examples**

Each example subfolder in the Computer Vision Toolbox Interface for OpenCV in MATLAB support package contains all the files you need to run the example. To run an example, you must call the mexOpenCV function with one of the supplied source files.

#### **Run Template Matching Example**

- Change your current working folder to the example/TemplateMatching folder: cd(fullfile(fileparts(which('mexOpenCV')),'example',filesep,'TemplateMatching'))
- 2 Create the MEX-file from the source file:

mexOpenCV matchTemplateOCV.cpp

**3** Run the test script, which uses the generated MEX-file:

testMatchTemplate

#### **Run Foreground Detector Example**

1 Change your current working folder to the example/ForegroundDetector folder:

```
cd(fullfile(fileparts(which('mexOpenCV')), 'example', filesep, 'ForegroundDetector'))
```

**2** Create the MEX-file from the source file:

mexOpenCV backgroundSubtractorOCV.cpp

**3** Run the test script that uses the generated MEX-file:

testBackgroundSubtractor.m

#### Run Oriented FAST and Rotated BRIEF (ORB) Detector Example

1 Change your current working folder to the example/ORB folder:

```
cd(fullfile(fileparts(which('mexOpenCV')),'example',filesep,'ORB'))
```

**2** Create the MEX-file for the detector from the source file:

mexOpenCV detectORBFeaturesOCV.cpp

**3** Create the MEX-file for the extractor from the source file:

mexOpenCV extractORBFeaturesOCV.cpp

**4** Run the test script, which uses the generated MEX-files:

testORBFeaturesOCV.m

#### Run Detect ORB Features (GPU Version) Example

1 Change your current working folder to the example/ORB\_GPU folder:

```
cd(fullfile(fileparts(which('mexOpenCV')), 'example', filesep, 'ORB_GPU'))
```

**2** Create the MEX-file for the detector from the source file.

PC:

mexOpenCV detectORBFeaturesOCV\_GPU.cpp -lgpu -lmwocvgpumex -largeArrayDims

Linux/Mac:

**3** Run the test script, which uses the generated MEX-file:

testORBFeaturesOCV GPU.m

#### See Also

"C Matrix API" | mxArray

### **More About**

- "Install Computer Vision Toolbox Add-on Support Files" on page 10-2
- Using OpenCV with MATLAB

# Install and Use Computer Vision Toolbox Interface for OpenCV in Simulink

#### In this section...

"Installation" on page 10-11

"Import OpenCV Code into Simulink" on page 10-11

"Limitations" on page 10-18

You can import OpenCV code to a Simulink model by using the **OpenCV Importer** application. The **OpenCV Importer** application is available only after you install the Computer Vision Toolbox Interface for OpenCV in Simulink support package.

#### Installation

To install the support package, first click the **Add-Ons** drop-down list on the MATLAB **Home** tab, and then select **Get** Add-Ons. In the **Add-Ons** Explorer window, find and click the Computer Vision Toolbox Interface for OpenCV in Simulink support package, and then click **Install**.

### Import OpenCV Code into Simulink

To start the **OpenCV Importer**, click **Apps** on the MATLAB Toolstrip. Click the down arrow to show more options. Under **My Apps**, click the **OpenCV Importer** app icon. Alternatively, you can start the **OpenCV Importer** from the command-line interface. At the MATLAB command line, enter:

Simulink.OpenCVImporter

The OpenCV import wizard opens to a Welcome page.

In the **Project name** field, specify a name for your import. You can either start a new import or load files saved from a previous import. The projects are saved in .m file format. To browse a saved file from previous import, select **Load a file saved from a previous import**. Click **Next**.

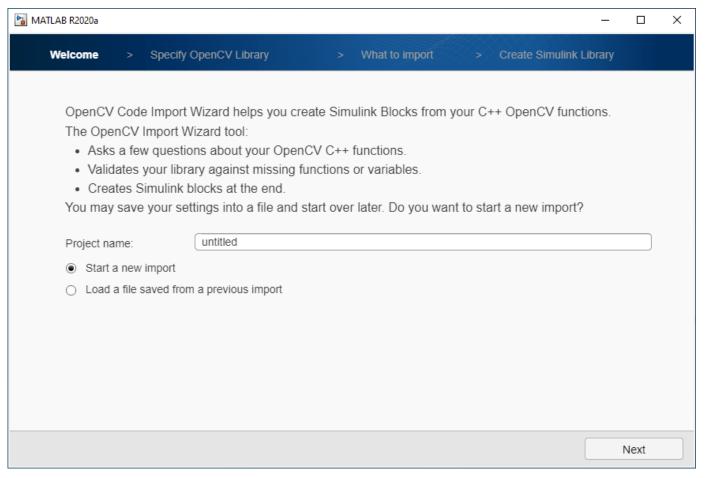

- In the Specify OpenCV Library page, specify your C++ library information. If you import a previously saved project file, all the fields are autopopulated.
  - **Project root folder:** A writable folder path where you want to save your output files (wrapper files and Simulink library).
  - Source files: OpenCV source file path. Specify the .cpp file format. If you provide an absolute path, then the wizard uses the file from the specified location. If you do not provide the absolute path, then the wizard uses the path relative to the project root.
  - **Include files:** Header files path. Specify the .hpp file format. If you provide an absolute path, then the wizard uses the file from the specified location. If you do not provide the absolute path, then the wizard uses the path relative to the project root.
  - Include paths: Define any additional include folders (Folder information). MATLAB OpenCV include files are included.
  - **Library paths:** Specify the path to external library files.

If you have multiple files or folders to specify, use a semicolon-separated list of files or folders. Click Next.

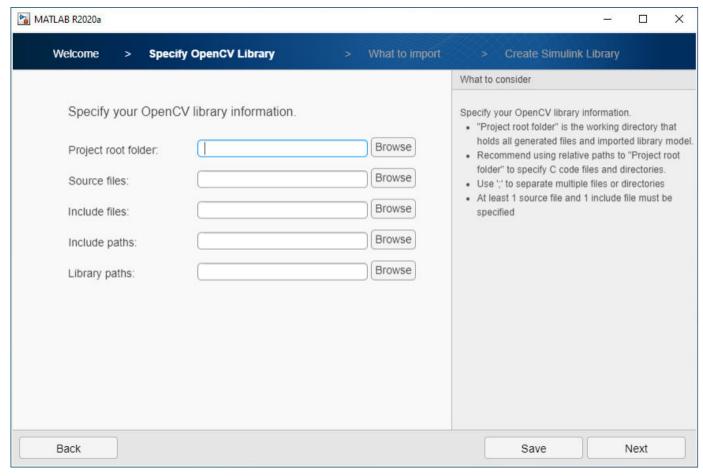

To find functions and types that are supported for import, analyze your library by clicking **Next**. Once the analysis is complete, click **Next**.

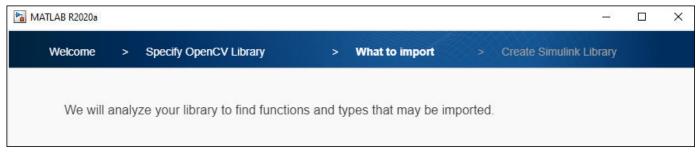

In the What to Import page, the functions that Computer Vision Toolbox Interface for OpenCV in Simulink supports are listed. Select the functions that you want to import into Simulink library and click **Next**.

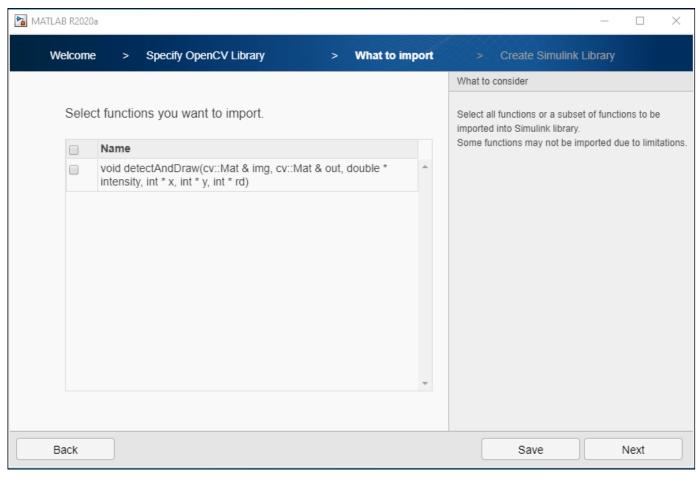

- **5** Each **I/O Type** corresponds to the OpenCV function argument to map into the Simulink model. These different **I/O Type** are supported:
  - Input- for input arguments
  - · Output- for output arguments
  - InputOutput- for input output arguments

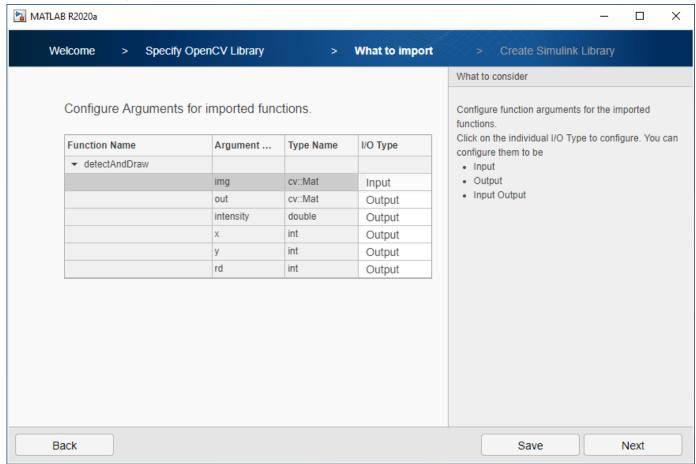

To select the input/output types, double-click the Output option in the **I/O Type** column drop-down list, and then click **Next**.

6 In the Create Simulink Library page, you can generate either just a subsystem block or a subsystem block and a C Caller block of the selected function. A C Caller block integrates your OpenCV data into Simulink. The generated subsystem block contains C Caller blocks configured by using data conversion blocks.

To generate a subsystem block and a C Caller block, select **Create a single C-caller block for the OpenCV function**, and then click **Next**.

If the OpenCV code contains a Mat data type, the default output size is (720,1280,3) and the default underlying type is uint8. For vectors, the default size is 100. You can change the default size based on your model requirements.

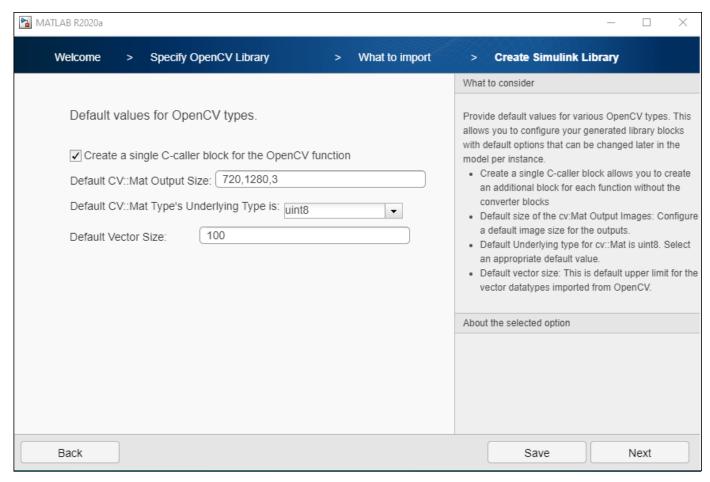

A Simulink library Projectname\_Lib.slx is created from your OpenCV code into a project root folder. The library contains a subsystem block and a C Caller block.

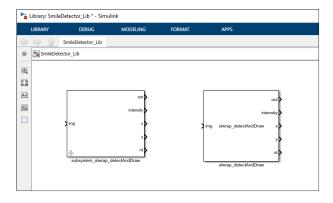

You can drag any of these blocks to your model, connect them to the existing blocks in the model, and run the model simulation.

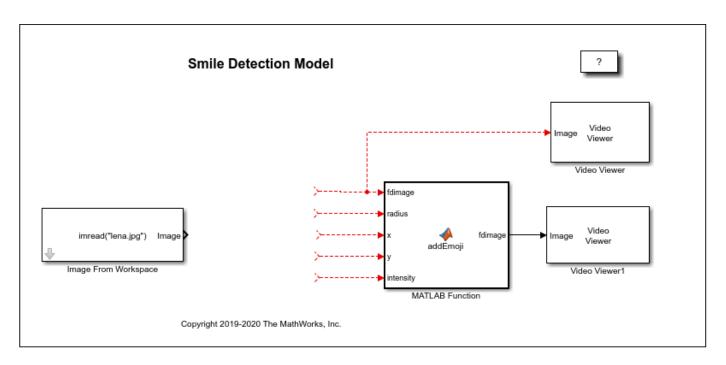

The wizard also creates wrapper files for source and header files.

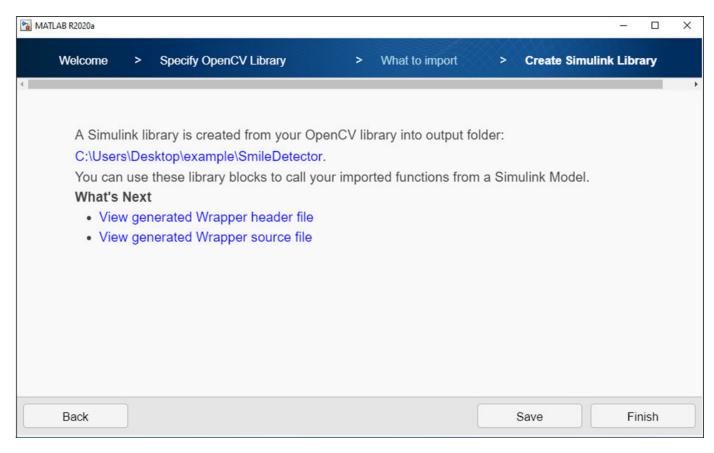

#### Limitations

The Computer Vision Toolbox Interface for OpenCV in Simulink support package:

- Uses OpenCV as part of MATLAB third-party support. You can get the OpenCV additional capabilities in Add-Ons (Computer Vision Toolbox).
- Does not support external OpenCV libraries (for instance, opencv contrib).
- Does not support InputArrary, OutputArray, and InputOutputArray data types.
- Requires Microsoft Visual Studio 2015 or 2017 Professional and Community editions for Windows 64 operating system. For more information on compilers, see Compilers Used to Build OpenCV Libraries.
- Supports C++ code generation that uses row-major array layout.

#### See Also

FromOpenCV | ToOpenCV

#### **More About**

- "Smile Detection by Using OpenCV Code in Simulink" on page 10-19
- "Convert RGB Image to Grayscale Image by Using OpenCV Importer" on page 10-29
- "Draw Different Shapes by Using OpenCV Code in Simulink" on page 10-36

## Smile Detection by Using OpenCV Code in Simulink

#### In this section...

"Required Products" on page 10-19

"Set Up Your C++ Compiler" on page 10-19

"Model Description" on page 10-19

"Copy Example Folder to a Writable Location" on page 10-20

"Step 1: Import OpenCV Function to Create a Simulink Library" on page 10-21

"Step 2: Use Generated Subsystem in Simulink Model" on page 10-25

"Step 3: Simulate the Smile Detector" on page 10-26

"Step 4: Generate C++ Code from the Smile Detector Model" on page 10-27

"Deploy the Smile Detector on the Raspberry Pi Hardware" on page 10-28

This example shows how to build a smile detector by using the **OpenCV Importer**. The detector estimates the intensity of the smile on a face image. Based on the estimated intensity, the detector identifies an appropriate emoji from its database, and then places the emoji on the smiling face.

First import an OpenCV function into Simulink by using the OpenCV Code Import Wizard on page 10-11. The wizard creates a Simulink library that contains a subsystem and a C Caller block for the specified OpenCV function. The subsystem is then used in a preconfigured Simulink model to accept the face image for smile detection. You can generate C++ code from the model, and then deploy the code on your target hardware.

You learn how to:

- Import an OpenCV function into a Simulink library.
- Use blocks from a generated library in a Simulink model.
- Generate C++ code from a Simulink model.
- Deploy the model on the Raspberry Pi hardware.

#### **Required Products**

- Computer Vision Toolbox Interface for OpenCV in Simulink
- Computer Vision Toolbox
- Embedded Coder® (for deployment)

### **Set Up Your C++ Compiler**

To build the OpenCV libraries, identify a compatible C++ compiler for your operating system, as described in Compiler Used to Build OpenCV Libraries. Configure the identified compiler by using the mex -setup c++ command. For more information, see Choose a C++ Compiler.

### **Model Description**

In this example, a smile detector is implemented by using the Simulink model smileDetect.slx.

In this model, the subsystem\_slwrap\_detectAndDraw subsystem resides in the Smile Detect Lib library. You create the subsystem slwrap detectAndDraw subsystem by using the OpenCV Importer. The subsystem accepts a face image from the Image From Workspace block and provides these output values.

| Output Port | Description                          |
|-------------|--------------------------------------|
| out         | Face image with a circle             |
| intensity   | Intensity of the smile               |
| X           | x coordinate of center of the circle |
| у           | y coordinate of center of the circle |
| rd          | Radius of the circle                 |

The MATLAB Function block accepts input from the subsystem slwrap detectAndDraw subsystem block. The MATLAB Function block has a set of emoji images. The smile intensity of the emoji in these images ranges from low to high. From the emoji images, the block identifies the most appropriate emoji for the estimated intensity and places it on the face image. The output is then provided to the Video Viewer blocks.

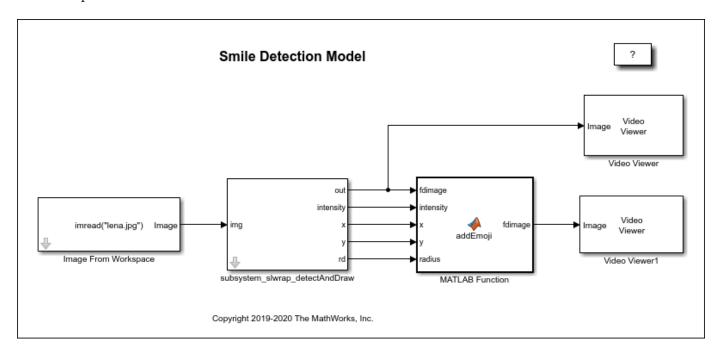

## Copy Example Folder to a Writable Location

To access the path to the example folder, at the MATLAB command line, enter:

OpenCVSimulinkExamples;

Each subfolder contains all the supporting files required to run the example.

Before proceeding with these steps, ensure that you copy the example folder to a writable folder location and change your current working folder to ...example\SmileDetector. All your output files are saved to this folder.

#### Step 1: Import OpenCV Function to Create a Simulink Library

To start the OpenCV Importer app, click Apps on the MATLAB Toolstrip. In the Welcome page, specify the Project name as Smile\_Detector. Make sure that the project name does not contain any spaces. Click Next.

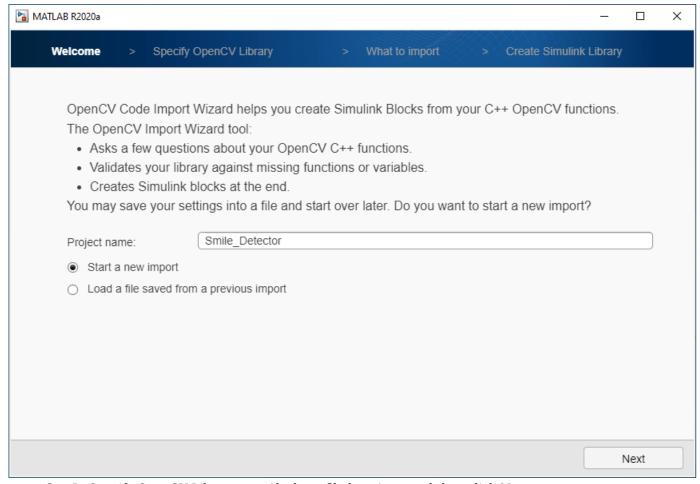

- 2 In Specify OpenCV Library, specify these file locations, and then click **Next**.
  - **Project root folder**: Specify the path of your example folder. This path is the path to the writable project folder where you have saved your example files. All your output files are saved to this folder.
  - **Source files**: Specify the path of the .cpp file located inside your project folder as smiledetect.cpp.
  - **Include files**: Specify the path of the .hpp header file located inside your project folder as smiledetect.hpp.

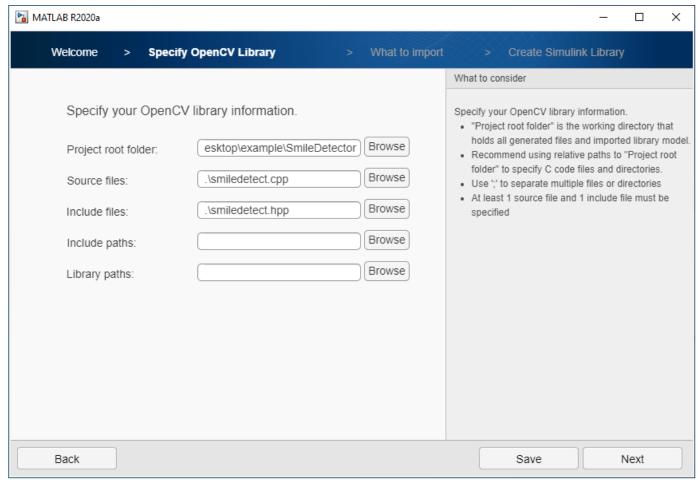

Analyze your library to find the functions and types for import. Once the analysis is complete, click **Next**. Select the detectAndDraw function and click **Next**.

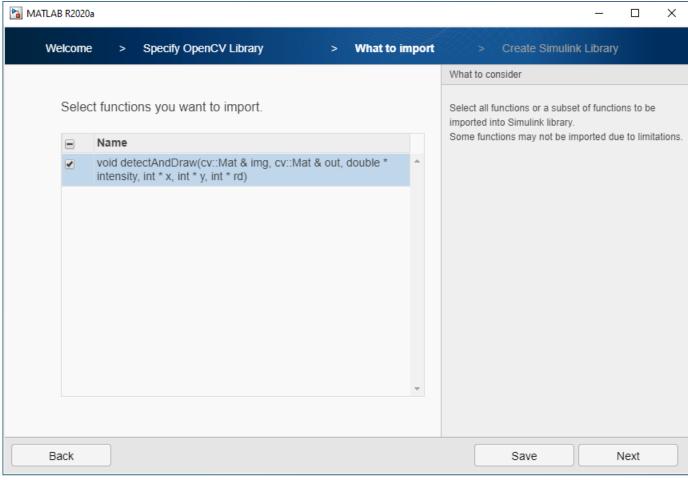

4 From What to import, select the I/O Type for img as Input, and then click Next.

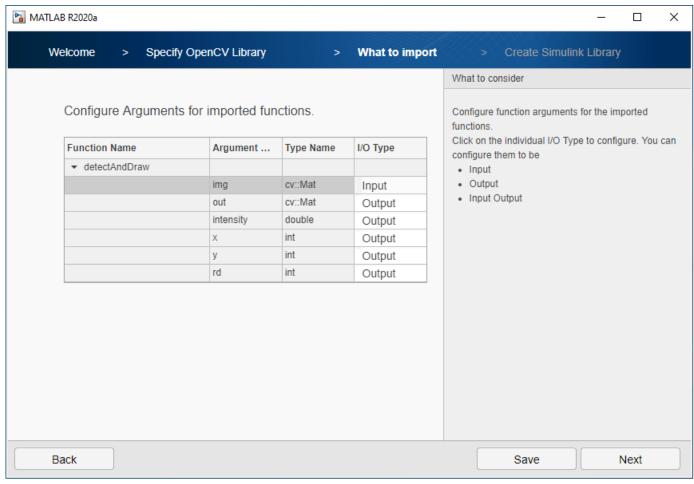

5 In Create Simulink Library, verify the default values and click **Next**.

A Simulink library Smile\_Detector\_Lib is created from your OpenCV code into the project root folder. The library contains a subsystem and a C Caller block. You can use any of these blocks for model simulation. In this example, the subsystem subsystem\_slwrap\_detectAndDraw is used.

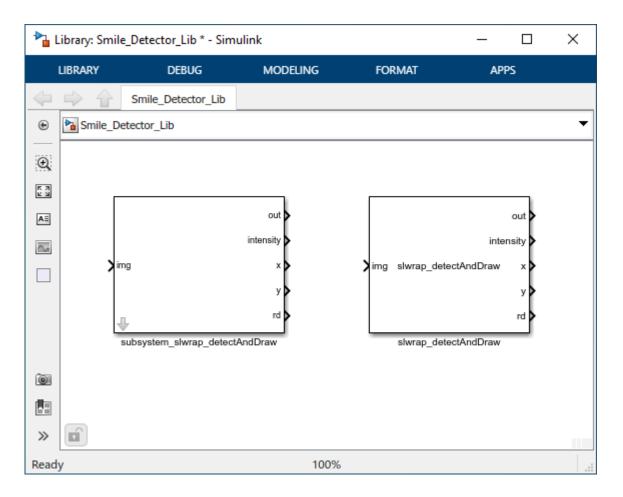

## Step 2: Use Generated Subsystem in Simulink Model

To use the generated subsystem subsystem\_slwrap\_detectAndDraw with the Simulink model smileDetect.slx:

- In your MATLAB Current Folder, right-click the model smileDetect.slx and click Open from the context menu. In the model, delete the existing subsystem\_slwrap\_detectAndDraw subsystem and drag the generated subsystem subsystem\_slwrap\_detectAndDraw from the Smile\_Detector\_Lib library to the model. Connect the subsystem to the MATLAB Function block.
- **2** Double-click the subsystem and specify these parameter values.

| Parameter | Value | Description                            |
|-----------|-------|----------------------------------------|
| Rows      | 512   | Number of rows in the output image     |
| Columns   | 512   | Number of columns in the output image  |
| Channels  | 3     | Number of channels in the output image |

| Parameter       | Value | Description                           |
|-----------------|-------|---------------------------------------|
| Underlying Type | uint8 | Underlying data type of<br>OpenCV Mat |
| is Image        |       | Whether input is an image or a matrix |

Click **Apply**, and then click **OK**.

## **Step 3: Simulate the Smile Detector**

to simulate the model. After the On the Simulink Toolstrip, in the **Simulation** tab, click simulation is complete, the Video Viewer block displays an image with an emoji on the face. The emoji represents the intensity of the smile.

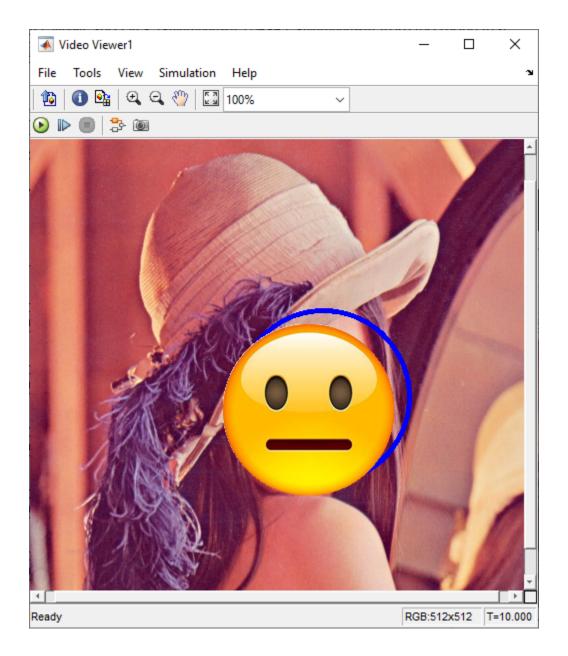

**Step 4: Generate C++ Code from the Smile Detector Model** 

Before you generate the code from the model, you must first ensure that you have write permission in your current folder.

To generate C++ code:

1 Open the smileDetect\_codegen.slx model from your MATLAB Current Folder.

To review the model settings:

On the Apps tab on the Simulink toolstrip, select Embedded Coder.

On the C++ Code tab in the **Settings** drop-down list, click C/C++ Code generation settings to open the Configuration Parameters dialog box and verify these settings:

- In the Code Generation pane, under Target selection, Language is set to C++.
- In the Interface under Code Generation, Array layout in the Data exchange interface category is set to Row-major.
- Connect the generated subsystem subsystem slwrap detectAndDraw to the MATLAB Function block.
- To generate C++ code, under the C++ Code tab, click the Generate Code drop-down list, and then click **Build**. After the model finishes generating code, the Code Generation Report opens. You can inspect the generated code. The build process creates a zip file called smileDetect\_with\_ToOpenCV.zip in your current MATLAB working folder.

#### Deploy the Smile Detector on the Raspberry Pi Hardware

Before you deploy the model, connect the Raspberry Pi to your computer. Wait until the PWR LED on the hardware starts blinking.

In the **Settings** drop-down list, click Hardware Implementation to open the Configuration Parameters dialog box and verify these settings:

- Set the **Hardware board** to Raspberry Pi. The **Device Vendor** is set to ARM Compatible.
- In the Code Generation pane, under Target selection, Language is set to C++. Under Build process, Zip file name is set to smileDetect with ToOpenCV.zip. Under Toolchain **settings**, the **Toolchain** is specified as GNU GCC Raspberry Pi.

To deploy the code to your Raspberry Pi hardware:

- From the generated zip file, copy these files to your Raspberry Pi hardware.
  - smiledetect.zip
  - smileDetect.mk
- 2 In Raspberry Pi, go to the location where you saved the files. To generate an elf file, enter this command:

```
make -f smileDetect.mk
```

Run the executable on Raspberry Pi. After successful execution, you see the output on Raspberry Pi with an emoji placed on the face image.

```
smileDetect.elf
```

#### See Also

FromOpenCV | ToOpenCV

#### More About

- "Convert RGB Image to Grayscale Image by Using OpenCV Importer" on page 10-29
- "Draw Different Shapes by Using OpenCV Code in Simulink" on page 10-36

# Convert RGB Image to Grayscale Image by Using OpenCV Importer

#### In this section...

"Required Products" on page 10-29

"Set Up Your C++ Compiler" on page 10-29

"Model Description" on page 10-29

"Copy Example Folder to a Writable Location" on page 10-30

"Step 1: Import OpenCV Function to Create a Simulink Library" on page 10-30

"Step 2: Use Generated Subsystem in Simulink Model" on page 10-33

"Step 3: Simulate the RGB to Gray Convertor" on page 10-34

This example shows how to convert an RGB image to a grayscale image by using the **OpenCV Importer**. The converter converts an RGB image to a grayscale image by eliminating the hue and saturation information while retaining the luminance.

First import an OpenCV function into Simulink by using the OpenCV Code Import Wizard on page 10-11. The wizard creates a Simulink library that contains a subsystem and a C Caller block for the specified OpenCV function. The subsystem is then used in a preconfigured Simulink model to accept the RGB image for conversion.

You learn how to:

- Import an OpenCV function into a Simulink library.
- Use blocks from a generated library in a Simulink model.

#### **Required Products**

- Computer Vision Toolbox Interface for OpenCV in Simulink
- Computer Vision Toolbox

### **Set Up Your C++ Compiler**

To build the OpenCV libraries, identify a compatible C++ compiler for your operating system, as described in Compiler Used to Build OpenCV Libraries. Configure the identified compiler by using the mex -setup c++ command. For more information, see Choose a C++ Compiler.

## **Model Description**

This example uses the Simulink model ToGrayScale.slx.

In this model, the subsystem\_slwrap\_toGrayScale subsystem resides in the RGBtoGRAY\_Lib library. You create the subsystem\_slwrap\_toGrayScale subsystem by using the **OpenCV Importer**. The subsystem accepts an RGB image from the Image From File block and converts it to a grayscale output image. The output is then displayed on a Video Viewer block.

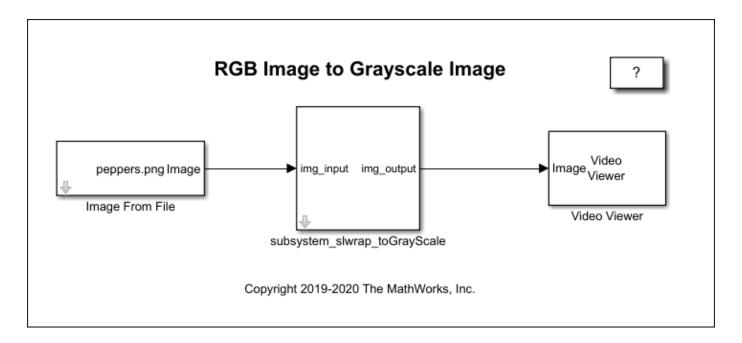

#### Copy Example Folder to a Writable Location

To access the path to the example folder, at the MATLAB command line, enter:

OpenCVSimulinkExamples;

Each subfolder contains all the supporting files required to run the example.

Before proceeding with these steps, ensure that you copy the example folder to a writable folder location and change your current working folder to ...example\ImageRGBtoGray. All your output files are saved to this folder.

### Step 1: Import OpenCV Function to Create a Simulink Library

- To start the **OpenCV Importer** app, click **Apps** on the MATLAB Toolstrip. In the Welcome page, specify the **Project name** as RGBtoGRAY. Make sure that the project name does not contain any spaces. Click **Next**.
- 2 In Specify OpenCV Library, specify these file locations, and then click **Next**.
  - **Project root folder**: Specify the path of your example folder. This path is the path to the writable project folder where you have saved your example files. All your output files are saved to this folder.
  - **Source files:** Specify the path of the .cpp file located inside your project folder as toGrayScale.cpp.
  - **Include files**: Specify the path of the .hpp header file located inside your project folder as toGrayScale.hpp.

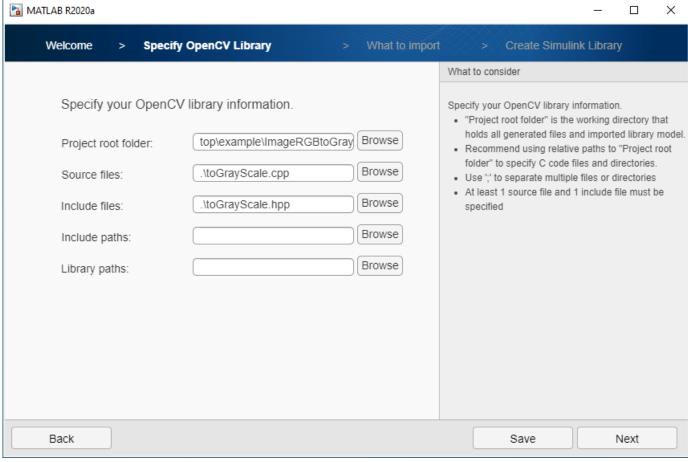

Analyze your library to find the functions and types for import. Once the analysis is complete, click **Next**. Select the toGrayScale function and click **Next**.

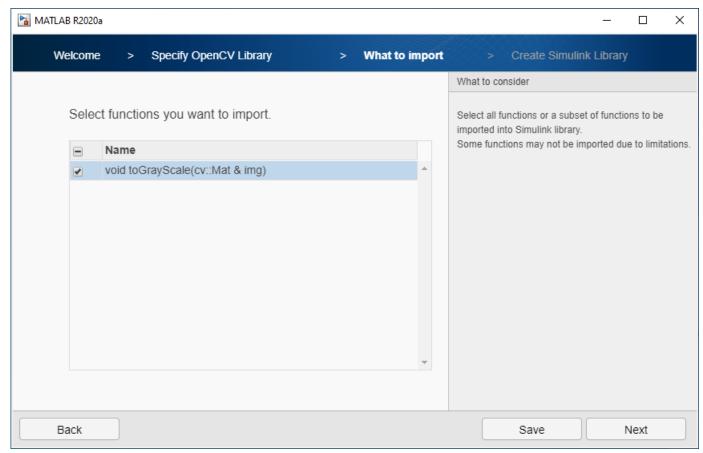

4 From What to import, click the **I/O Type** for img as InputOutput, and then click **Next**.

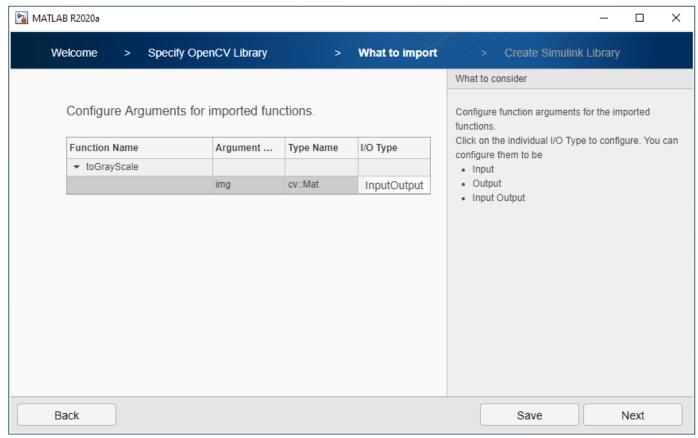

In Create Simulink Library, verify the default values of OpenCV types. By default, **Create a single C-caller block for the OpenCV function** is selected to create a C Caller block with the subsystem. To create a Simulink library, click **Next**.

A Simulink library RGBtoGRAY\_Lib is created from your OpenCV code. You can use any of these blocks in the library for model simulation. In this example, the subsystem subsystem slwrap toGrayScale is used.

### Step 2: Use Generated Subsystem in Simulink Model

To use the generated subsystem subsystem\_slwrap\_toGrayScale with the Simulink model toGrayScale.slx:

- In your MATLAB **Current Folder**, right-click the model ToGrayScale.slx and click **Open** from the context menu. Drag the generated subsystem to the model and connect the blocks.
- **2** Double-click the subsystem and specify these parameter values.

| Parameter | Value | Description                           |  |
|-----------|-------|---------------------------------------|--|
| Rows      | 384   | Number of rows in the outputimage     |  |
| Columns   | 512   | Number of columns in the output image |  |

| Parameter       | Value | Description                            |  |
|-----------------|-------|----------------------------------------|--|
| Channels        | 1     | Number of channels in the output image |  |
| Underlying Type | uint8 | Underlying data type of<br>OpenCV Mat  |  |
| is Image        | on    | Whether input is an image or a matrix  |  |

Click **Apply**, and then click **OK**.

**Step 3: Simulate the RGB to Gray Convertor** 

On the Simulink Toolstrip, in the **Simulation** tab, click to simulate the model. After the simulation is complete, the Video Viewer block displays the grayscale image of the input image peppers.png.

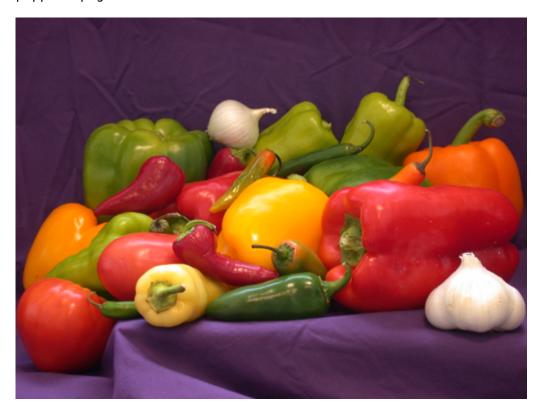

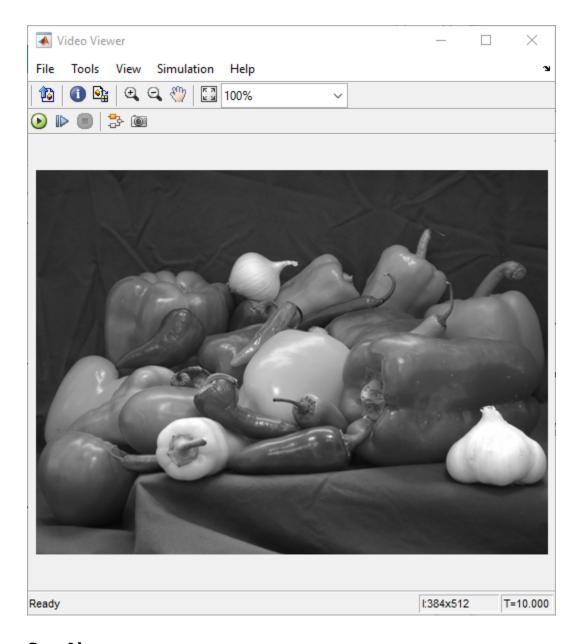

#### **See Also**

FromOpenCV | ToOpenCV

#### **More About**

- "Smile Detection by Using OpenCV Code in Simulink" on page 10-19
- "Draw Different Shapes by Using OpenCV Code in Simulink" on page 10-36

## **Draw Different Shapes by Using OpenCV Code in Simulink**

This example shows how to draw different shapes on images.

First import an OpenCV function into Simulink by using the OpenCV Code Import Wizard on page 10-11. The wizard creates a Simulink library that contains a subsystem and a C Caller block for the specified OpenCV function. The subsystem is then used in a preconfigured Simulink model. This subsystem accepts coordinates of a specified shape. A defined shape is then displayed on a Video Viewer.

You learn how to:

- Import an OpenCV function into a Simulink library.
- Use blocks from a generated library in a Simulink model.

#### **Required Products**

- Computer Vision Toolbox Interface for OpenCV in Simulink
- Computer Vision Toolbox

#### Set Up Your C++ Compiler

To build the OpenCV libraries, identify a compatible C++ compiler for your operating system, as described in Compiler Used to Build OpenCV Libraries. Configure the identified compiler by using the mex -setup c++ command. For more information, see Choose a C++ Compiler.

## **Model Description**

These Simulink models are available in the DrawShapes folder:

- DrawAtom.slx
- DrawEllipse.slx
- DrawFilledCircle.slx
- DrawLine.slx
- DrawPolygon.slx
- DrawRook.slx

This example uses the DrawFilledCircle.slx model. In this model, the subsystem slwrap drawFilledCircle subsystem resides in the DrawCircle Lib library. You create the subsystem slwrap drawFilledCircle subsystem by using the **OpenCV Importer**. The subsystem accepts the x and y coordinates for the center of the circle and radius as input to the subsystem. The subsystem creates a circle on an input image from the Image From File block. The output is then displayed on a Video Viewer block.

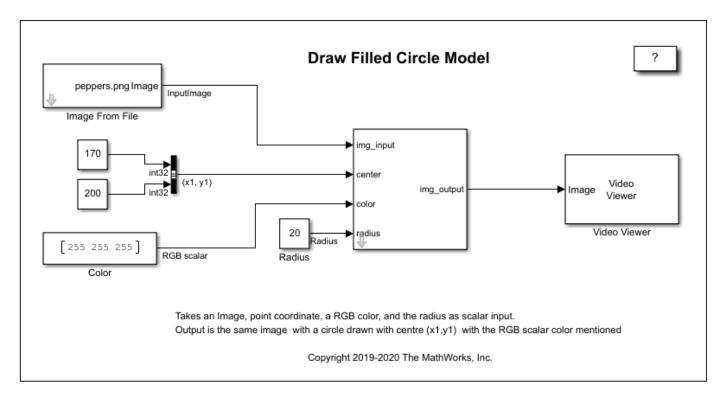

#### **Copy Example Folder to a Writable Location**

To access the path to the example folder, at the MATLAB command line, enter:

OpenCVSimulinkExamples;

Each subfolder contains all the supporting files required to run the example.

Before proceeding with these steps, ensure that you copy the example folder to a writable folder location and change your current working folder to ...example\DrawShapes. All your output files are saved to this folder.

## Step 1: Import OpenCV Function to Create a Simulink Library

- 1 To start the **OpenCV Importer** app, click **Apps** on the MATLAB Toolstrip. The OpenCV import wizard opens to a Welcome page. Specify the **Project name** as **DrawCircle**. Make sure that the project name does not contain any spaces. Click **Next**.
- 2 In Specify OpenCV Library, specify these file locations, and then click Next.
  - **Project root folder**: Specify the path of your example folder. This path is the path to the writable project folder where you have saved your example files. All your output files are saved to this folder.
  - **Source files**: Specify the path of the .cpp file located inside your project folder as opencvcode.cpp.
  - **Include files**: Specify the path of the .hpp header file located inside your project folder as opencvcode.hpp.
- Analyze your library to find the functions and types for import. Once the analysis is complete, click **Next**. From the listed functions, select the drawFilledCircle function and click **Next**.

- From What to import, select the **I/O Type** for img as InputOutput and other arguments as Input. Click **Next**.
- 5 In Create Simulink Library, verify the default values of OpenCV types. By default, **Create a single C-caller block for the OpenCV function** is selected to create a C Caller block with the subsystem. To create a Simulink library, click **Next**.

A Simulink library DrawCircle\_Lib is created from your OpenCV code. You can use any of these blocks for model simulation. In this example, the subsystem slwrap drawFilledCircle is used.

#### Step 2: Use Generated Subsystem in Simulink Model

To use the generated subsystem\_slwrap\_drawFilledCircle with the Simulink model DrawFilledCircle.slx:

- In your MATLAB Current Folder, right-click the model DrawFilledCircle.slx and click Open from the context menu. Drag the generated subsystem to the model and connect the blocks.
- **2** Double-click the subsystem and verify the parameter values.

On the Simulink Toolstrip, in the **Simulation** tab, click to simulate the model. After the simulation is complete, the Video Viewer block displays the filled circle on the input image peppers.png.

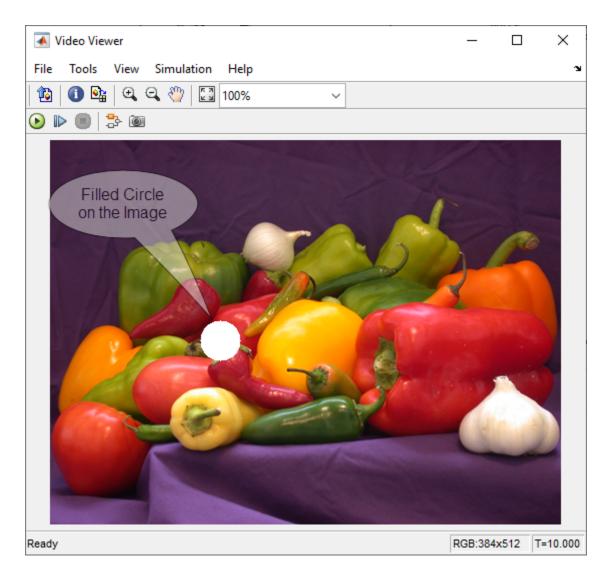

## **Draw Atom on Image by Using C Caller Block**

This example shows how to use a C Caller block in a Simulink model to draw an atom on an image.

Import drawEllipse and drawFilledCircle OpenCV functions into Simulink by using the OpenCV Code Import Wizard on page 10-11. During import, select the **I/O Type** for drawEllipse and drawFilledCircle, as shown in this graphic.

| Function Name      | Argument Name | Type Name   | I/O Type    |
|--------------------|---------------|-------------|-------------|
| ▼ drawEllipse      |               |             |             |
|                    | img           | cv::Mat     | InputOutput |
|                    | angle         | double      | Input       |
|                    | center        | cv::Point2i | Input       |
|                    | axesSize      | cv::Size    | Input       |
|                    | color         | cv::Scalar  | Input       |
| ▼ drawFilledCircle |               |             |             |
|                    | img           | cv::Mat     | InputOutput |
|                    | center        | cv::Point2i | Input       |
|                    | color         | cv::Scalar  | Input       |
|                    | radius        | int         | Input       |

2 Once you import the functions, the DrawCircle\_Lib library is created. This Simulink library contains subsystems and the C Caller blocks required to draw an atom on an image.

Open the model DrawAtomCcaller.slx. Drag the slwrap\_drawEllipse C Caller block from the Simulink library DrawCircle\_Lib to drawEllipses subsystem in the model. Create three copies of the C Caller block, and then place these blocks at the four blank positions inside the drawEllipses subsystem.

In the model, drag the slwrap\_drawFilledCircle C Caller block from the Simulink library DrawCircle\_Lib and place the block at the blank position.

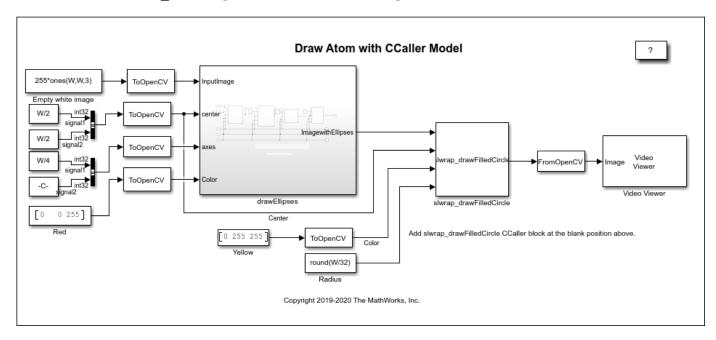

3

On the Simulink Toolstrip, in the **Simulation** tab, click to simulate the model. After the simulation is complete, the Video Viewer block displays the atom on a white input image.

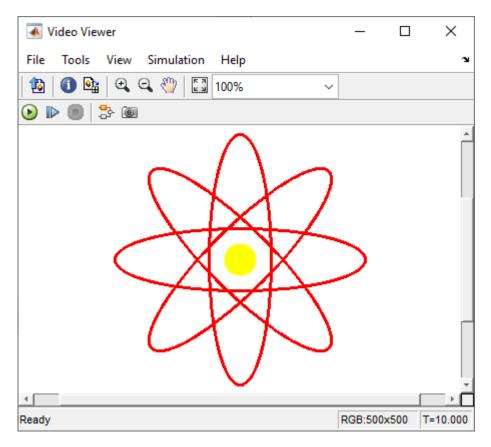

#### **See Also**

FromOpenCV | ToOpenCV

#### **More About**

- "Smile Detection by Using OpenCV Code in Simulink" on page 10-19
- "Convert RGB Image to Grayscale Image by Using OpenCV Importer" on page 10-29

# Input, Output, and Conversions

Learn how to import and export videos, and perform color space and video image conversions.

- "Export to Video Files" on page 11-2
- "Import from Video Files" on page 11-4
- "Batch Process Image Files" on page 11-6
- "Convert R'G'B' to Intensity Images" on page 11-7
- "Process Multidimensional Color Video Signals" on page 11-10
- "Video Formats" on page 11-12
- "Image Formats" on page 11-13

## **Export to Video Files**

The Computer Vision Toolbox blocks enable you to export video data from your Simulink model. In this example, you use the To Multimedia File block to export a multimedia file from your model. This example also uses Gain blocks from the **Math Operations** Simulink library.

You can open the example model by typing at the MATLAB command line.

ex\_export\_to\_mmf

- Run your model.
- You can view your video in the To Video Display window.

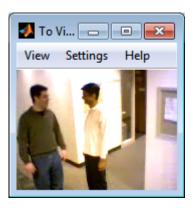

By increasing the red, green, and blue color values, you increase the contrast of the video. The To Multimedia File block exports the video data from the Simulink model to a multimedia file that it creates in your current folder.

This example manipulated the video stream and exported it from a Simulink model to a multimedia file. For more information, see the To Multimedia File block reference page.

## **Setting Block Parameters for this Example**

The block parameters in this example were modified from default values as follows:

| Block              | Parameter                                                                                                    |  |
|--------------------|----------------------------------------------------------------------------------------------------|--|
| Gain               | The Gain blocks are used to increase the red, green, and blue values of the video stream. This increases the contrast of the video: |  |
|                    | • <b>Main</b> pane, <b>Gain</b> = 1.2                                                                                               |  |
|                    | • <b>Signal Attributes</b> pane, <b>Output data type</b> = Inherit: Same as input                                                   |  |
| To Multimedia File | The To Multimedia File block exports the video to a multimedia file:                                                                |  |
|                    | • File name = my_output.avi                                                                                                    |  |
|                    | • Write = Video only                                                                                                    |  |
|                    | <ul> <li>Image signal = Separate color signals</li> </ul>                                                                           |  |

## **Configuration Parameters**

Open the Configuration Parameters dialog box from the **Modeling** tab by selecting **Model Settings** > **Model Settings**. Set the **Solver** parameters as follows:

- Stop time = 20
- Type = Fixed-step
- **Solver** = Discrete (no continuous states)

## **Import from Video Files**

In this example, you use the From Multimedia File source block to import a video stream into a Simulink model and the To Video Display sink block to view it. This procedure assumes you are working on a Windows platform.

You can open the example model by typing at the MATLABcommand line.

ex\_import\_mmf

- Run your model.
- View your video in the To Video Display window that automatically appears when you start your simulation.

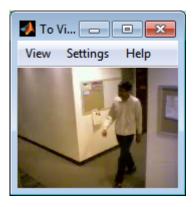

You have now imported and displayed a multimedia file in the Simulink model. In the "Export to Video Files" on page 11-2 example you can manipulate your video stream and export it to a multimedia file.

For more information on the blocks used in this example, see the From Multimedia File and To Video Display block reference pages.

### Setting Block Parameters for this Example

The block parameters in this example were modified from default values as follows:

| Block                | Parameter                                                                                                    |
|----------------------|----------------------------------------------------------------------------------------------------|
| From Multimedia File | Use the From Multimedia File block to import the multimedia file into the model:                                                              |
|                      | • If you do not have your own multimedia file, use the default vipmen.avi file, for the <b>File name</b> parameter.                           |
|                      | • If the multimedia file is on your MATLAB path, enter the filename for the <b>File name</b> parameter.                                       |
|                      | • If the file is not on your MATLAB path, use the <b>Browse</b> button to locate the multimedia file.                                         |
|                      | • Set the <b>Image signal</b> parameter to Separate color signals.                                                                            |
|                      | By default, the <b>Number of times to play file</b> parameter is set to inf. The model continues to play the file until the simulation stops. |

| Block            | Parameter                                                               |  |
|------------------|-------------------------------------------------------------------------|--|
| To Video Display | Use the To Video Display block to view the multimedia file.             |  |
|                  | • Image signal: Separate color signals                                  |  |
|                  | Set this parameter from the <b>Settings</b> menu of the display viewer. |  |

## **Configuration Parameters**

Open the Configuration Parameters dialog box from the **Modeling** tab by selecting **Model Settings** > **Model Settings**. Set the **Solver** parameters as follows:

- **Stop time** = 20
- Type = Fixed-step
- **Solver** = Discrete (no continuous states)

## **Batch Process Image Files**

A common image processing task is to apply an image processing algorithm to a series of files. In this example, you import a sequence of images from a folder into the MATLAB workspace.

**Note** In this example, the image files are a set of 10 microscope images of rat prostate cancer cells. These files are only the first 10 of 100 images acquired.

Specify the folder containing the images, and use this information to create a list of the file names, as follows:

```
fileFolder = fullfile(matlabroot, 'toolbox', 'images', 'imdata');
dirOutput = dir(fullfile(fileFolder, 'AT3 1m4 *.tif'));
fileNames = {dirOutput.name}'
```

View one of the images, using the following command sequence:

```
I = imread(fileNames{1});
imshow(I);
text(size(I,2), size(I,1)+15, \dots
    'Image files courtesy of Alan Partin', ...
    'FontSize',7,'HorizontalAlignment','right');
text(size(I,2), size(I,1)+25, \ldots)
     Johns Hopkins University', ...
    'FontSize',7, 'HorizontalAlignment', 'right');
```

Use a for loop to create a variable that stores the entire image sequence. You can use this variable to import the sequence into Simulink.

```
for i = 1:length(fileNames)
   my_video(:,:,i) = imread(fileNames{i});
```

For additional information about batch processing, see the "Image Sequences and Batch Processing" section for the Image Processing Toolbox™.

## **Configuration Parameters**

Open the Configuration Parameters dialog box from the Modeling tab by selecting Model Settings > **Model Settings**. Set the **Solver** parameters as follows:

- Stop time = 10
- Type = Fixed-step
- Solver = Discrete (no continuous states)

## **Convert R'G'B' to Intensity Images**

The Color Space Conversion block enables you to convert color information from the R'G'B' color space to the Y'CbCr color space and from the Y'CbCr color space to the R'G'B' color space as specified by Recommendation ITU-R BT.601-5. This block can also be used to convert from the R'G'B' color space to intensity. The prime notation indicates that the signals are gamma corrected.

Some image processing algorithms are customized for intensity images. If you want to use one of these algorithms, you must first convert your image to intensity. In this topic, you learn how to use the Color Space Conversion block to accomplish this task. You can use this procedure to convert any R'G'B' image to an intensity image:

ex\_vision\_convert\_rgb

Define an R'G'B' image in the MATLAB workspace. To read in an R'G'B' image from a JPG file, at the MATLAB command prompt, type

```
I= imread('greens.jpg');
```

I is a 300-by-500-by-3 array of 8-bit unsigned integer values. Each plane of this array represents the red, green, or blue color values of the image.

To view the image this matrix represents, at the MATLAB command prompt, type imshow(I)

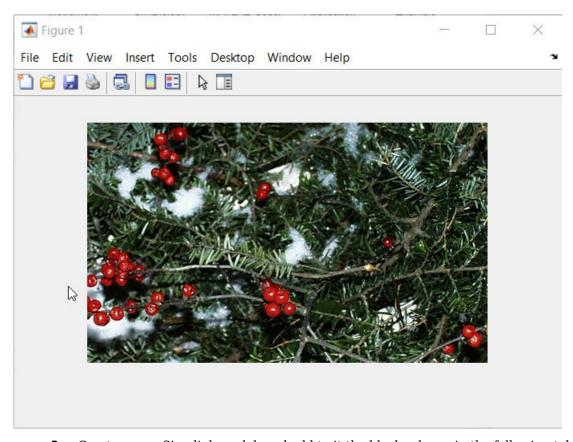

**3** Create a new Simulink model, and add to it the blocks shown in the following table.

| Block                  | Library                               | Number of Blocks |
|------------------------|---------------------------------------|------------------|
| Image From Workspace   | Computer Vision Toolbox > Sources     | 1                |
| Color Space Conversion | Computer Vision Toolbox > Conversions | 1                |
| Video Viewer           | Computer Vision Toolbox > Sinks       | 2                |

- Use the Image From Workspace block to import your image from the MATLAB workspace. Set the Value parameter to I.
- Use the Color Space Conversion block to convert the input values from the R'G'B' color space to intensity. Set the **Conversion** parameter to R'G'B' to intensity.
- View the modified image using the Video Viewer block. View the original image using the Video Viewer1 block. Accept the default parameters.
- Connect the blocks so that your model is similar to the following figure.

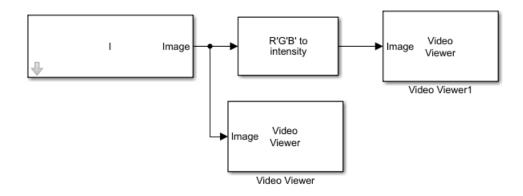

- Set the configuration parameters. Open the Configuration dialog box by selecting **Model Settings** from the **Setup** menu on the **Modeling** tab. Set the parameters as follows:
  - Solver pane, Stop time = 0
  - Solver pane, Type = Fixed-step
  - Solver pane, Solver = Discrete (no continuous states)
- Run your model.

The image displayed in the Video Viewer window is the intensity version of the greens.jpg image.

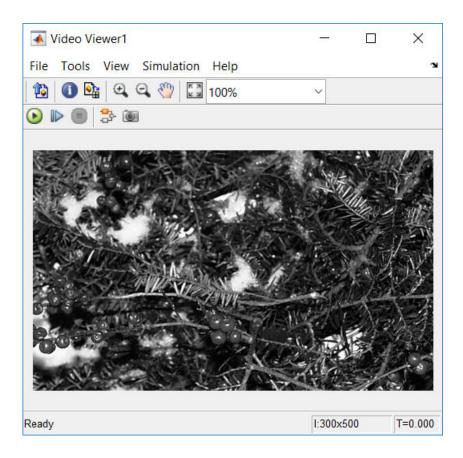

## **Process Multidimensional Color Video Signals**

The Computer Vision Toolbox software enables you to work with color images and video signals as multidimensional arrays. For example, the following model passes a color image from a source block to a sink block using a 384-by-512-by-3 array.

ex\_vision\_process\_multidimensional

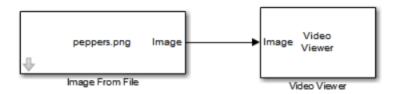

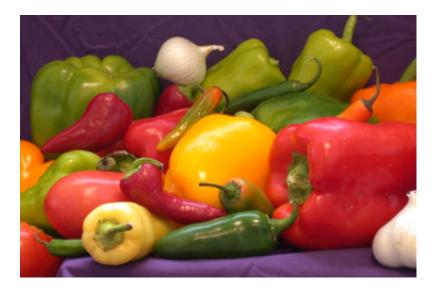

You can choose to process the image as a multidimensional array by setting the **Image signal** parameter to One multidimensional signal in the Image From File block dialog box.

The blocks that support multidimensional arrays meet at least one of the following criteria:

- They have the **Image signal** parameter on their block mask.
- They have a note in their block reference pages that says, "This block supports intensity and color images on its ports."
- Their input and output ports are labeled "Image".

You can also choose to work with the individual color planes of images or video signals. For example, the following model passes a color image from a source block to a sink block using three separate color planes.

ex\_vision\_process\_individual

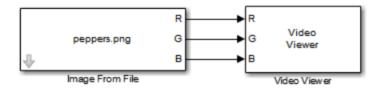

To process the individual color planes of an image or video signal, set the **Image signal** parameter to Separate color signals in both the Image From File and Video Viewer block dialog boxes.

**Note** The ability to output separate color signals is a legacy option. It is recommend that you use multidimensional signals to represent color data.

If you are working with a block that only outputs multidimensional arrays, you can use the Selector block to separate the color planes. If you are working with a block that only accepts multidimensional arrays, you can use the Matrix Concatenation block to create a multidimensional array.

## **Video Formats**

## **Defining Intensity and Color**

Video data is a series of images over time. Video in binary or intensity format is a series of single images. Video in RGB format is a series of matrices grouped into sets of three, where each matrix represents an R, G, or B plane.

The values in a binary, intensity, or RGB image can be different data types. The data type of the image values determines which values correspond to black and white as well as the absence or saturation of color. The following table summarizes the interpretation of the upper and lower bound of each data type. To view the data types of the signals at each port, from the **Display** menu, point to **Signals &** Ports, and select Port Data Types.

| Data Type      | Black or Absence of Color | White or Saturation of Color |
|----------------|---------------------------|------------------------------|
| Fixed point    | Minimum data type value   | Maximum data type value      |
| Floating point | 0                         | 1                            |

**Note** The Computer Vision Toolbox software considers any data type other than double-precision floating point and single-precision floating point to be fixed point.

For example, for an intensity image whose image values are 8-bit unsigned integers, 0 is black and 255 is white. For an intensity image whose image values are double-precision floating point, 0 is black and 1 is white. For an intensity image whose image values are 16-bit signed integers, -32768 is black and 32767 is white.

For an RGB image whose image values are 8-bit unsigned integers, 0 0 0 is black, 255 255 255 is white, 255 0 0 is red, 0 255 0 is green, and 0 0 255 is blue. For an RGB image whose image values are double-precision floating point, 0 0 0 is black, 1 1 1 is white, 1 0 0 is red, 0 1 0 is green, and 0 0 1 is blue. For an RGB image whose image values are 16-bit signed integers, -32768 -32768 -32768 is black, 32767 32767 32767 is white, 32767 -32768 -32768 is red, -32768 32767 -32768 is green, and -32768 -32768 32767 is blue.

## Video Data Stored in Column-Major Format

The MATLAB technical computing software and Computer Vision Toolbox blocks use column-major data organization. The blocks' data buffers store data elements from the first column first, then data elements from the second column second, and so on through the last column.

If you have imported an image or a video stream into the MATLAB workspace using a function from the MATLAB environment or the Image Processing Toolbox, the Computer Vision Toolbox blocks will display this image or video stream correctly. If you have written your own function or code to import images into the MATLAB environment, you must take the column-major convention into account.

## **Image Formats**

In the Computer Vision Toolbox software, images are real-valued ordered sets of color or intensity data. The blocks interpret input matrices as images, where each element of the matrix corresponds to a single pixel in the displayed image. Images can be binary, intensity (grayscale), or RGB. This section explains how to represent these types of images.

## **Binary Images**

Binary images are represented by a Boolean matrix of 0s and 1s, which correspond to black and white pixels, respectively.

For more information, see "Binary Images".

## **Intensity Images**

Intensity images are represented by a matrix of intensity values. While intensity images are not stored with colormaps, you can use a gray colormap to display them.

For more information, see "Grayscale Images".

## **RGB Images**

RGB images are also known as a true-color images. With Computer Vision Toolbox blocks, these images are represented by an array, where the first plane represents the red pixel intensities, the second plane represents the green pixel intensities, and the third plane represents the blue pixel intensities. In the Computer Vision Toolbox software, you can pass RGB images between blocks as three separate color planes or as one multidimensional array.

For more information, see "Truecolor Images".

# **Display and Graphics**

- "Choose Function to Visualize Detected Objects" on page 12-2
- "Display, Stream, and Preview Videos" on page 12-5
- "Draw Shapes and Lines" on page 12-7

## **Choose Function to Visualize Detected Objects**

Computer Vision Toolbox offers several functions to visualize detected objects by inserting or overlaying shapes on image, video, and point cloud data.

The insert-related functions draw shapes and text by fusing them with image and video data. The showShape function uses MATLAB graphics to overlay shapes and text on top of image, video, and point cloud data and is rendered in a MATLAB axes.

This table compares the visualization functions on the basis of their support for image, video, and point cloud data.

| Function                   | Images | Video | Point Clouds | Code<br>Generation | Example                |
|----------------------------|--------|-------|--------------|--------------------|------------------------|
| insertShape                | Yes    | Yes   | No           | Yes                |                        |
|                            |        |       |              |                    | Insert Shapes on Image |
| insertText                 | Yes    | Yes   | No           | Yes                | Insert Text on Image   |
| insertObject<br>Annotation | Yes    | Yes   | No           | Yes                | Annotate an Image      |

| Function                                            | Images | Video | Point Clouds | Code<br>Generation | Example                                             |
|-----------------------------------------------------|--------|-------|--------------|--------------------|-----------------------------------------------------|
| insertMarker                                        | Yes    | Yes   | No           | Yes                | Insert Markers on Image                             |
| insertObject<br>Mask                                | Yes    | Yes   | No           | Yes                | Insert Multicolor Masks on Image                    |
| showShape                                           | Yes    | Yes   | Yes          | No                 | Show Cuboid on<br>Detected Object<br>in Point Cloud |
| plot object<br>function of the<br>cylinderMode<br>l | No     | No    | Yes          | No                 | Fit Cylinder<br>Shape on Point<br>Cloud             |

| Function                                      | Images | Video | Point Clouds | Code<br>Generation | Example                               |
|-----------------------------------------------|--------|-------|--------------|--------------------|---------------------------------------|
| plot object<br>function of the<br>sphereModel | No     | No    | Yes          | No                 | Fit Sphere<br>Shape on Point<br>Cloud |
| plot object<br>function of the<br>planeModel  | No     | No    | Yes          | No                 | Fit Plane Shape<br>on Point Cloud     |

## See Also

cylinderModel | pcplayer | planeModel | sphereModel | vision.DeployableVideoPlayer | vision.VideoPlayer

#### **Functions**

imshow|insertMarker|insertObjectAnnotation|insertObjectMask|insertShape|
insertText|pcshow|showShape

## Display, Stream, and Preview Videos

#### In this section...

"View Streaming Video in MATLAB" on page 12-5

"Preview Video in MATLAB" on page 12-5

"View Video in Simulink" on page 12-5

## **View Streaming Video in MATLAB**

#### **Basic Video Streaming**

Use the video player vision.VideoPlayer System object when you require a simple video display in MATLAB for streaming video.

#### **Code Generation Supported Video Streaming Object**

Use the deployable video player vision.DeployableVideoPlayer System object as a basic display viewer designed for optimal performance. This object supports code generation on all platforms.

#### Preview Video in MATLAB

Use the Image Processing Toolbox implay function to view and represent videos as variables in the MATLAB workspace. It is a full featured video player with toolbar controls. The implay player enables you to view videos directly from files without having to load all the video data into memory at once.

You can open several instances of the implay function simultaneously to view multiple video data sources at once. You can also dock these implay players in the MATLAB desktop. Use the figure arrangement buttons in the upper-right corner of the Sinks window to control the placement of the docked players.

#### View Video in Simulink

#### **Code Generation Supported Video Streaming Block**

Use the To Video Display block in your Simulink model as a simple display viewer designed for optimal performance. This block supports code generation for the Windows platform.

#### **Simulation Control and Video Analysis Block**

Use the Video Viewer block when you require a wired-in video display with simulation controls in your Simulink model. The Video Viewer block provides simulation control buttons directly from the player interface. The block integrates play, pause, and step features while running the model and also provides video analysis tools such as pixel region viewer.

#### **View Video Signals Without Adding Blocks**

The implay function enables you to view video signals in Simulink models without adding blocks to your model. You can open several instances of the implay player simultaneously to view multiple video data sources at once. You can also dock these players in the MATLAB desktop. Use the figure

arrangement buttons in the upper-right corner of the Sinks window to control the placement of the docked players.

Set Simulink simulation mode to Normal to use implay. implay does not work when you use "Accelerating Simulink Models" on page 20-3.

#### Example 12.1. Use implay to view a Simulink signal:

- 1 Open a Simulink model.
- 2 Open an implay player by typing implay on the MATLAB command line.
- **3** Run the Simulink model.
- **4** Select the signal line you want to view.
- 5 On the implay toolbar, select File > Connect to Simulink Signal.
  - The video appears in the player window.
- 6 You can use multiple implay players to display different Simulink signals.

**Note** During code generation, the Simulink Coder<sup>™</sup> does not generate code for the implay player.

## **Draw Shapes and Lines**

When you specify the type of shape to draw, you must also specify it's location on the image. The table shows the format for the points input for the different shapes.

## **Rectangle**

| Shape            | PTS input                                                                                                    | Drawn Shape                                                                                                    |
|------------------|----------------------------------------------------------------------------------------------------|----------------------------------------------------------------------------------------------------|
| Single Rectangle | <ul> <li>Four-element row vector [x y width height] where</li> <li>x and y are the one-based coordinates of the upper-left corner of the rectangle.</li> <li>width and height are the width, in pixels, and height, in pixels, of the rectangle. The values of width and height must be greater than 0.</li> </ul>         | (x,y)<br>(x + width-1, y + height-1)                                                                                                    |
| M Rectangles     | $M$ -by-4 matrix $ \begin{bmatrix} x_1 & y_1 & width_1 & height_1 \\ x_2 & y_2 & width_2 & height_2 \\ \vdots & \vdots & \vdots & \vdots \\ x_M & y_M & width_M & height_M \end{bmatrix} $ where each row of the matrix corresponds to a different rectangle and is of the same form as the vector for a single rectangle. | M=2 (x <sub>1</sub> ,y <sub>1</sub> ) (x <sub>1</sub> + width <sub>1</sub> -1, y <sub>1</sub> + height <sub>1</sub> -1) (x <sub>2</sub> + width <sub>2</sub> -1, y <sub>2</sub> + height <sub>2</sub> -1) |

## **Line and Polyline**

You can draw one or more lines, and one or more polylines. A polyline contains a series of connected line segments.

| Shape       | PTS input                                                                                                    | Drawn Shape                        |
|-------------|----------------------------------------------------------------------------------------------------|------------------------------------|
| Single Line | <ul> <li>Four-element row vector [x<sub>1</sub> y<sub>1</sub> x<sub>2</sub> y<sub>2</sub>] where</li> <li>x<sub>1</sub> and y<sub>1</sub> are the coordinates of the beginning of the line.</li> <li>x<sub>2</sub> and y<sub>2</sub> are the coordinates of the end of the line.</li> </ul> | (x <sub>2</sub> , y <sub>2</sub> ) |

| Shape                                        | PTS input                                                                                                    | Drawn Shape                                                                                                    |
|----------------------------------------------|----------------------------------------------------------------------------------------------------|----------------------------------------------------------------------------------------------------|
| M Lines                                      | M-by-4 matrix                                                                                                    | (X <sub>11</sub> , y <sub>11</sub> )                                                                                                    |
|                                              | $\begin{bmatrix} x_{11} & y_{11} & x_{12} & y_{12} \end{bmatrix}$                                                                                                    |                                                                                                    |
|                                              | $\begin{bmatrix} x_{21} & y_{21} & x_{22} & y_{22} \end{bmatrix}$                                                                                                    | (X12, Y12)                                                                                                    |
|                                              | : : : :                                                                                                    | (XM1, YM1)                                                                                                    |
|                                              | $\begin{bmatrix} x_{M1} \ y_{M1} \ x_{M2} \ y_{M2} \end{bmatrix}$                                                                                                    |                                                                                                    |
|                                              | where each row of the matrix corresponds to a different line and is of the same form as the vector for a single line.                                                                                                    | (XM2, YM2)                                                                                                    |
| Single Polyline with ( <i>L</i> -1) Segments | Vector of size $2L$ , where $L$ is the number of vertices, with format, $[x_1, y_1, x_2, y_2, \ldots, x_L, y_L]$ .                                                                                                    | L=5 (X4, Y4) (XL, YL)                                                                                                    |
|                                              | • $x_1$ and $y_1$ are the coordinates of the beginning of the first line segment.                                                                                                    |                                                                                                    |
|                                              | • $x_2$ and $y_2$ are the coordinates of the end of the first line segment and the beginning of the second line segment.                                                                                                    | (X <sub>1</sub> , y <sub>1</sub> )<br>(X <sub>3</sub> , y <sub>3</sub> )                                                                                                    |
|                                              | • $x_L$ and $y_L$ are the coordinates of the end of the $(L-1)^{th}$ line segment.                                                                                                    |                                                                                                    |
|                                              | The polyline always contains $(L-1)$ number of segments because the first and last vertex points do not connect. The block produces an error message when the number of rows is less than two or not a multiple of two.                                                              |                                                                                                    |
| M Polylines with (L-1)                       | 2L-by-N matrix                                                                                                    | M=3, L=5                                                                                                    |
| Segments                                     | $\begin{bmatrix} x_{11} & y_{11} & x_{12} & y_{12} & \cdots & x_{1L} & y_{1L} \end{bmatrix}$                                                                                                    | (X <sub>1L</sub> , y <sub>1L</sub> )                                                                                                    |
|                                              | $\begin{vmatrix} x_{21} & y_{21} & x_{22} & y_{22} & \cdots & x_{2L} & y_{2L} \end{vmatrix}$                                                                                                    |                                                                                                    |
|                                              |                                                                                                    | (X11, Y11)                                                                                                    |
|                                              | $\begin{bmatrix} x_{M1} \ y_{M1} \ x_{M2} \ y_{M2} \ \cdots \ x_{ML} \ y_{ML} \end{bmatrix}$                                                                                                    | (X <sub>12</sub> , Y <sub>12</sub> ) (X <sub>13</sub> , Y <sub>13</sub> )                                                                                                    |
|                                              | where each row of the matrix corresponds to a different polyline and is of the same form as the vector for a single polyline. When you require one polyline to contain less than ( <i>L</i> -1) number of segments, fill the matrix by repeating the coordinates of the last vertex. | $(x_{24}, y_{24}) = (x_{25}, y_{25})$ *Added L=5 matrix entry equal to L=4 value, because this polyline contains one less number of segments. $(x_{21}, y_{21})$ $(x_{22}, y_{22})$ |
|                                              | The block produces an error message if the number of rows is less than two or not a multiple of two.                                                                                                    | (X <sub>ML</sub> , y <sub>ML</sub> ) (X <sub>M4</sub> , y <sub>M4</sub> ) (X <sub>M3</sub> , y <sub>M3</sub> ) (X <sub>M1</sub> , y <sub>M1</sub> )                                 |

## Polygon

You can draw one or more polygons.

| Shape                                      | PTS input                                                                                                    | Drawn Shape                                                                                                    |
|--------------------------------------------|----------------------------------------------------------------------------------------------------|----------------------------------------------------------------------------------------------------|
| Single Polygon with $L$ line segments      | Row vector of size $2L$ , where $L$ is the number of vertices, with format, $[x_1 \ y_1 \ x_2 \ y_2 \ \dots \ x_L \ y_L]$ where                                                                                                 | L=5 (X4, Y4) (XL, YL)                                                                                                    |
|                                            | • $x_1$ and $y_1$ are the coordinates of the beginning of the first line segment.                                                                                                    |                                                                                                    |
|                                            | • $x_2$ and $y_2$ are the coordinates of the end of the first line segment and the beginning of the second line segment.                                                                                                    | (X1, Y1)                                                                                                    |
|                                            | • $x_L$ and $y_L$ are the coordinates of the end of the $(L\text{-}1)^{th}$ line segment and the beginning of the $L^{th}$ line segment.                                                                                        | (X <sub>2</sub> , y <sub>2</sub> )                                                                                                    |
|                                            | The block connects $[x_1 \ y_1]$ to $[x_L \ y_L]$ to complete the polygon. The block produces an error if the number of rows is negative or not a multiple of two.                                                              |                                                                                                    |
| M Polygons with the largest number of line | M-by-2L matrix                                                                                                    | M=3, L=5 (X <sub>14</sub> , y <sub>14</sub> )                                                                                                    |
| segments in any line                       | $\begin{bmatrix} x_{11} & y_{11} & x_{12} & y_{12} & \cdots & x_{1L} & y_{1L} \end{bmatrix}$                                                                                                    | (X1L, Y1L)                                                                                                    |
| being <i>L</i>                             | $\begin{array}{c ccccccccccccccccccccccccccccccccccc$                                                                                                    | (x, x,)                                                                                                    |
|                                            | $\begin{bmatrix} \vdots & \vdots & \vdots & \ddots & \vdots & \vdots \\ x_{M1} & y_{M1} & x_{M2} & y_{M2} & \cdots & x_{ML} & y_{ML} \end{bmatrix}$                                                                             | (X <sub>11</sub> , y <sub>11</sub> )<br>(X <sub>12</sub> , y <sub>12</sub> )<br>(X <sub>13</sub> , y <sub>13</sub> )                                     |
|                                            | where each row of the matrix corresponds to a different polygon and is of the same form as the vector for a single polygon. If some polygons are shorter than others, repeat the ending coordinates to fill the polygon matrix. | (X24, Y24) = (X25, Y25)  *Added L=5 matrix entry equal to L=4 value, because this polyline contains one less number of segments.  (X21, Y21)  (X22, Y22) |
|                                            | The block produces an error message if the number of rows is less than two or is not a multiple of two.                                                                                                    | (XML, YML) (XM4, YM4) (XM2, YM2) (XM3, YM3) (XM1, YM1)                                                                                                   |

## Circle

You can draw one or more circles.

| Shape         | PTS input                                                                                                    | Drawn Shape                           |
|---------------|----------------------------------------------------------------------------------------------------|---------------------------------------|
| Single Circle | <ul> <li>Three-element row vector [x y radius] where</li> <li>x and y are coordinates for the center of the circle.</li> <li>radius is the radius of the circle, which must be greater than 0.</li> </ul>                                                                     | radius (x, y)                         |
| M Circles     | $M$ -by-3 matrix $ \begin{bmatrix} x_1 & y_1 & radius_1 \\ x_2 & y_2 & radius_2 \\ \vdots & \vdots & \vdots \\ x_M & y_M & radius_M \end{bmatrix} $ where each row of the matrix corresponds to a different circle and is of the same form as the vector for a single circle. | M=2  radius1 (x1,y1)  radius2 (x2,y2) |

## See Also

insertMarker|insertObjectAnnotation|insertShape|insertText

# **Registration and Stereo Vision**

- "Fisheye Calibration Basics" on page 13-2
- "Single Camera Calibrator App" on page 13-8
- "Stereo Camera Calibrator App" on page 13-25
- "What Is Camera Calibration?" on page 13-39
- "Structure from Motion" on page 13-45

## **Fisheye Calibration Basics**

Camera calibration is the process of computing the extrinsic and intrinsic parameters of a camera. Once you calibrate a camera, you can use the image information to recover 3-D information from 2-D images. You can also undistort images taken with a fisheye camera.

Fisheye cameras are used in odometry and to solve the simultaneous localization and mapping (SLAM) problems visually. Other applications include, surveillance systems, GoPro, virtual reality (VR) to capture 360 degree field of view (fov), and stitching algorithms. These cameras use a complex series of lenses to enlarge the camera's field of view, enabling it to capture wide panoramic or hemispherical images. However, the lenses achieve this extremely wide angle view by distorting the lines of perspective in the images

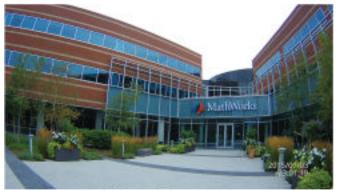

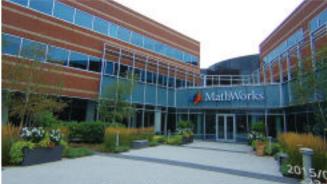

Fisheye image

Undistorted fisheye image

Because of the extreme distortion a fisheye lens produces, the pinhole model cannot model a fisheye camera.

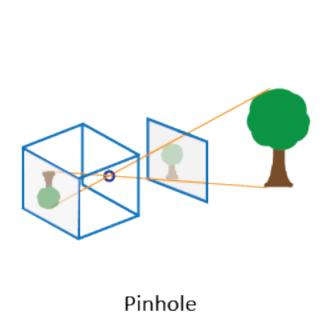

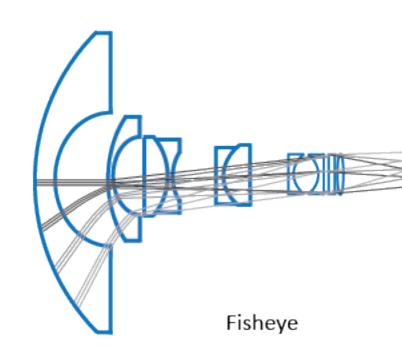

## **Fisheye Camera Model**

The Computer Vision Toolbox calibration algorithm uses the fisheye camera model proposed by Scaramuzza [1] on page 13-6. The model uses an omnidirectional camera model. The process treats the imaging system as a compact system. In order to relate a 3-D world point on to a 2-D image, you must obtain the camera extrinsic and intrinsic parameters. World points are transformed to camera coordinates using the extrinsics parameters. The camera coordinates are mapped into the image plane using the intrinsics parameters.

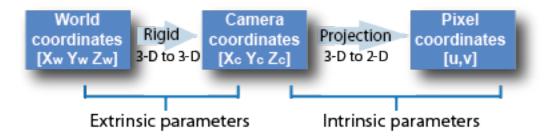

#### **Extrinsic Parameters**

The extrinsic parameters consist of a rotation, R, and a translation, t. The origin of the camera's coordinate system is at its optical center and its x- and y-axis define the image plane.

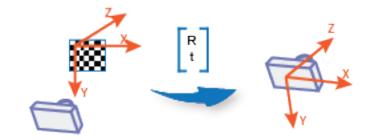

The transformation from world points to camera points is:

$$\begin{pmatrix} X_{C} \\ Y_{C} \\ Z_{C} \end{pmatrix} = \mathbb{R} \begin{pmatrix} X_{W} \\ Y_{W} \\ Z_{W} \end{pmatrix} + \mathbb{T}$$

$$Z_{Rotation}$$

$$Z_{Rotation}$$

$$Z_{Rotation}$$

$$Z_{World points}$$
World points

#### **Intrinsic Parameters**

For the fisheye camera model, the intrinsic parameters include the polynomial mapping coefficients of the projection function. The alignment coefficients are related to sensor alignment and the transformation from the sensor plane to a pixel location in the camera image plane.

The following equation maps an image point into its corresponding 3-D vector.

$$\begin{pmatrix} X_c \\ Y_c \\ Z_c \end{pmatrix} = \lambda \begin{pmatrix} u \\ v \\ a_0 + a_2 \rho^2 + a_3 \rho^3 + a_4 \rho^4 \end{pmatrix}$$

- (u,v) are the ideal image projections of the real-world points.
- ${}^{\bullet}$   $\;\;\lambda\;$  represents a scalar factor.
- $a_0, a_2, a_3, a_4$  are polynomial coefficents described by the Scaramuzza model, where  $a_1 = 0$ .
- $\rho$  is a function of (u,v) and depends only on the distance of a point from the image center:  $\rho = \sqrt{u^2 + v^2}$

The intrinsic parameters also account for stretching and distortion. The stretch matrix compensates for the sensor-to-lens misalignment, and the distortion vector adjusts the (0,0) location of the image plane.

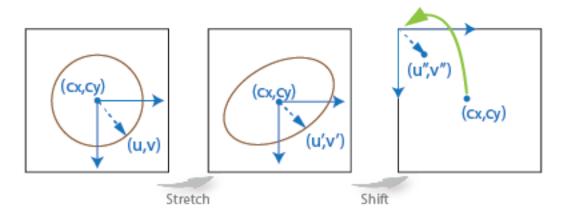

The following equation relates the real distorted coordinates (u'',v'') to the ideal distorted coordinates (u,v).

## Fisheye Camera Calibration in MATLAB

To remove lens distortion from a fisheye image, you can detect a checkerboard calibration pattern and then calibrate the camera. You can find the checkerboard points using the

detectCheckerboardPoints and generateCheckerboardPoints functions. The estimateFisheyeParameters function uses the detected points and returns the fisheyeParameters object that contains the intrinsic and extrinsic parameters of a fisheye camera. You can use the fisheyeCalibrationErrors to check the accuracy of the calibration.

#### **Correct Fisheye Image for Lens Distortion**

Remove lens distortion from a fisheye image by detecting a checkboard calibration pattern and calibrating the camera. Then, display the results.

Gather a set of checkerboard calibration images.

```
images = imageDatastore(fullfile(toolboxdir('vision'),'visiondata', ...
    'calibration','gopro'));
```

Detect the calibration pattern from the images.

```
[imagePoints,boardSize] = detectCheckerboardPoints(images.Files);
```

Generate world coordinates for the corners of the checkerboard squares.

```
squareSize = 29; % millimeters
worldPoints = generateCheckerboardPoints(boardSize,squareSize);
```

Estimate the fisheye camera calibration parameters based on the image and world points. Use the first image to get the image size.

```
I = readimage(images,1);
imageSize = [size(I,1) size(I,2)];
params = estimateFisheyeParameters(imagePoints,worldPoints,imageSize);
```

Remove lens distortion from the first image I and display the results.

```
J1 = undistortFisheyeImage(I,params.Intrinsics);
figure
imshowpair(I,J1,'montage')
title('Original Image (left) vs. Corrected Image (right)')
```

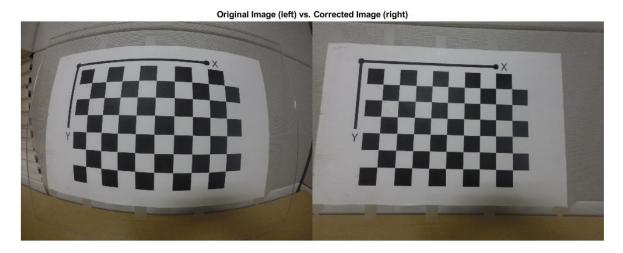

```
J2 = undistortFisheyeImage(I,params.Intrinsics,'OutputView','full');
figure
imshow(J2)
title('Full Output View')
```

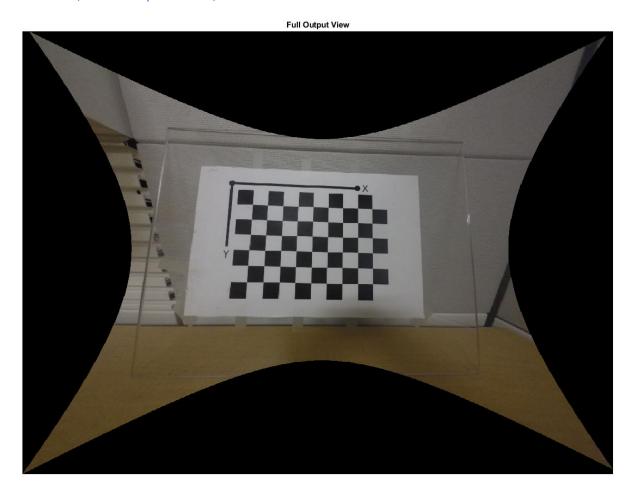

### References

[1] Scaramuzza, D., A. Martinelli, and R. Siegwart. "A Toolbox for Easy Calibrating Omnidirectional Cameras." Proceedings to IEEE International Conference on Intelligent Robots and Systems, (IROS). Beijing, China, October 7-15, 2006.

### See Also

#### **Functions**

estimateFisheyeParameters | undistortFisheyeImage | undistortFisheyePoints

fisheyeCalibrationErrors | fisheyeIntrinsics | fisheyeIntrinsicsEstimationErrors | fisheyeParameters

## **Related Examples**

- "Configure Monocular Fisheye Camera" (Automated Driving Toolbox)
- "Calibrate a Monocular Camera" (Automated Driving Toolbox)
- "Structure From Motion From Two Views" on page 1-37
- "Structure From Motion From Multiple Views" on page 1-70
- "Configure Monocular Fisheye Camera" (Automated Driving Toolbox)

## **Single Camera Calibrator App**

#### In this section...

"Camera Calibrator Overview" on page 13-8

"Single Camera Calibration" on page 13-8

"Open the Camera Calibrator" on page 13-9

"Prepare the Pattern, Camera, and Images" on page 13-9

"Add Images and Select Camera Model" on page 13-12

"Calibrate" on page 13-15

"Evaluate Calibration Results" on page 13-17

"Improve Calibration" on page 13-20

"Export Camera Parameters" on page 13-23

#### **Camera Calibrator Overview**

You can use the **Camera Calibrator** app to estimate camera intrinsics, extrinsics, and lens distortion parameters. You can use these camera parameters for various computer vision applications. These applications include removing the effects of lens distortion from an image, measuring planar objects, or reconstructing 3-D scenes from multiple cameras.

The suite of calibration functions used by the **Camera Calibrator** app provide the workflow for camera calibration. You can use these functions directly in the MATLAB workspace. For a list of functions, see "Single and Stereo Camera Calibration".

## **Single Camera Calibration**

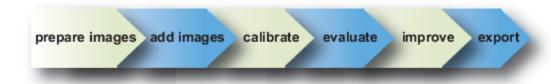

Follow this workflow to calibrate your camera using the app:

- **1** Prepare images, camera, and calibration pattern.
- **2** Add images and select standard or fisheye camera model.
- **3** Calibrate the camera.
- **4** Evaluate calibration accuracy.
- **5** Adjust parameters to improve accuracy (if necessary).
- **6** Export the parameters object.

In some cases, the default values work well, and you do not need to make any improvements before exporting parameters. You can also make improvements using the camera calibration functions directly in the MATLAB workspace. For a list of functions, see "Single and Stereo Camera Calibration".

### **Open the Camera Calibrator**

- MATLAB Toolstrip: On the Apps tab, in the Image Processing and Computer Vision section, click the Camera Calibrator icon.
- MATLAB command prompt: Enter cameraCalibrator

## Prepare the Pattern, Camera, and Images

To better the results, use between 10 and 20 images of the calibration pattern. The calibrator requires at least three images. Use uncompressed images or lossless compression formats such as PNG. The calibration pattern and the camera setup must satisfy a set of requirements to work with the calibrator. For greater calibration accuracy, follow these instructions for preparing the pattern, setting up the camera, and capturing the images.

**Note** The Camera Calibrator app supports only checkerboard patterns. If you are using a different type of calibration pattern, you can still calibrate your camera using the <code>estimateCameraParameters</code> function. Using a different type of pattern requires that you supply your own code to detect the pattern points in the image.

#### **Prepare the Checkerboard Pattern**

The **Camera Calibrator** app uses a checkerboard pattern. A checkerboard pattern is a convenient calibration target. If you want to use a different pattern to extract key points, you can use the camera calibration MATLAB functions directly. See "Single and Stereo Camera Calibration" for the list of functions.

You can print (from MATLAB) and use the checkerboard pattern provided.

**Tip** Use a checkerboard that contains an even number of squares along one edge and an odd number of squares along the other edge. Using a non-square pattern contains two black corners along one side and two white corners on the opposite side. This criteria enables the app to determine the orientation of the pattern and the origin. The calibrator assigns the longer side to be the x-direction. A square pattern can produce unexpected results for camera extrinsics.

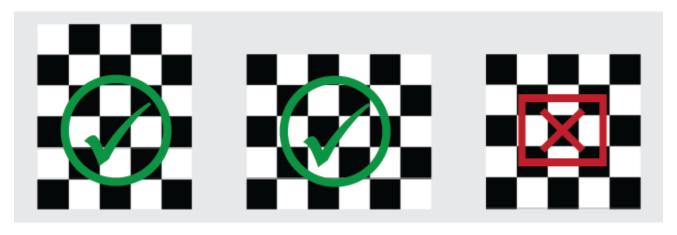

To prepare the checkerboard pattern:

- Attach the checkerboard printout to a flat surface. Imperfections on the surface can affect the accuracy of the calibration.
- 2 Measure one side of the checkerboard square. You need this measurement for calibration. The size of the squares can vary depending on printer settings.

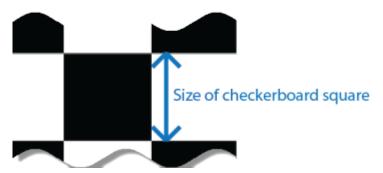

3 To improve the detection speed, set up the pattern with as little background clutter as possible.

#### **Camera Setup**

To calibrate your camera, follow these rules:

- Keep the pattern in focus, but do not use autofocus.
- If you change zoom settings between images, the focal length changes.

#### **Capture Images**

For better results, use at least 10 to 20 images of the calibration pattern. The calibrator requires at least three images. Use uncompressed images or images in lossless compression formats such as PNG. For greater calibration accuracy:

- Capture the images of the pattern at a distance roughly equal to the distance from your camera to the objects of interest. For example, if you plan to measure objects from 2 meters, keep your pattern approximately 2 meters from the camera.
- Place the checkerboard at an angle less than 45 degrees relative to the camera plane.

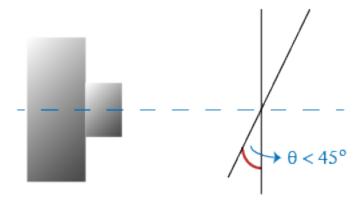

• Do not modify the images, (for example, do not crop them).

- Do not use autofocus or change the zoom settings between images.
- Capture the images of a checkerboard pattern at different orientations relative to the camera.
- Capture a variety of images of the pattern so that you have accounted for as much of the image frame as possible. Lens distortion increases radially from the center of the image and sometimes is not uniform across the image frame. To capture this lens distortion, the pattern must appear close to the edges of the captured images.

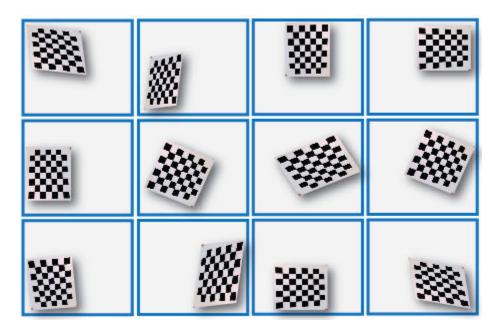

The Calibrator works with a range of checkerboard square sizes. As a general rule, your checkerboard should fill at least 20% of the captured image. For example, the preceding images were taken with a checkerboard square size of 108 mm, as the following montage shows:

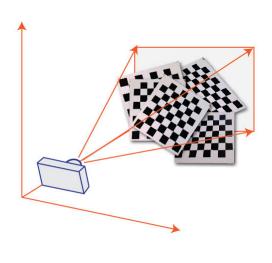

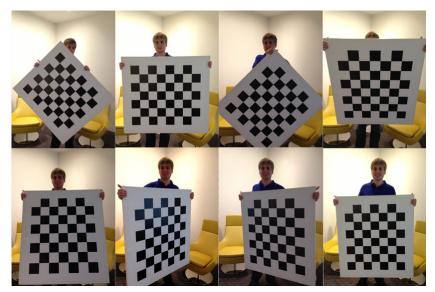

## Add Images and Select Camera Model

To begin calibration, you must add images. You can add saved images from a folder or add images directly from a camera. The calibrator analyzes the images to ensure they meet the calibrator requirements. The calibrator then detects the points on the checkerboard.

#### Add Images from File

On the **Calibration** tab, in the **File** section, click **Add images**, and then select From file. You can add images from multiple folders by clicking **Add images** for each folder.

#### **Acquire Live Images**

To begin calibration, you must add images. You can acquire live images from a webcam using the MATLAB Webcam support. To use this feature, you must install MATLAB Support Package for USB Webcams. See "Install the MATLAB Support Package for USB Webcams" (Image Acquisition Toolbox) for information on installing the support package. To add live images, follow these steps.

- 1 On the **Calibration** tab, in the **File** section, click **Add Images**, then select From camera.
  - This action opens the **Camera** tab opens. If you have only one webcam connected to your system, it is selected by default and a live preview window opens. If you have multiple cameras connected and want to use one different from the default, select that specific camera in the **Camera** list.
- 2 Set properties for the camera to control the image (optional). Click the **Camera Properties** to open a menu of the properties for the selected camera. This list varies depending on your device.
  - Use the sliders or drop-down list to change any available property settings. The Preview window updates dynamically when you change a setting. When you are done setting properties, click anywhere outside of the menu box to dismiss the properties list.
- **3** Enter a location for the acquired image files in the **Save Location** box by typing the path to the folder or using the **Browse** button. You must have permission to write to the folder you select.
- **4** Set the capture parameters.
  - To set the number of seconds between image captures, use the **Capture Interval** box or slider. The default is 5 seconds, the minimum is 1 second, and the maximum is 60 seconds.
  - To set the number of image captures, use the **Number of images to capture** box or slider. The default is 20 images, the minimum is 2 images, and the maximum is 100 images.

In the default configuration, a total of 20 images are captured, one every 5 seconds.

- The Preview window shows the live images streamed as RGB data. After you adjust any device properties and capture settings, use the Preview window as a guide to line up the camera to acquire the checkerboard pattern image you want to capture.
- 6 Click the Capture button. The number of images you set are captured and the thumbnails of the snapshots appear in the Data Browser pane. They are automatically named incrementally and are captured as .png files.

You can optionally stop the image capture before the designated number of images are captured by clicking **Stop Capture**.

When you are capturing images of a checkerboard, after the designated number of images are captured, a Checkerboard Square Size dialog box displays. Specify the size of the checkerboard square, then click **OK**.

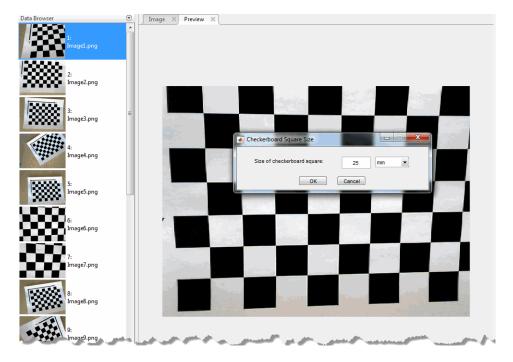

The detection results are then calculated and displayed. For example:

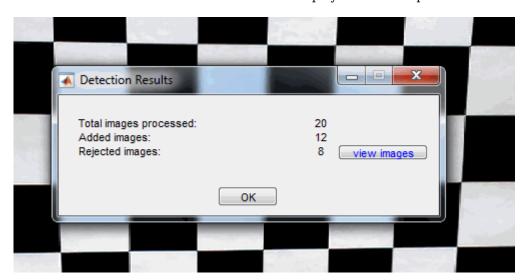

- 7 Click **OK** to dismiss the Detection Results dialog box.
- **8** When you have finished acquiring live images, click **Close Image Capture** to close the **Camera** tab.

### **Analyze Images**

After you add the images, the Checkerboard Square Size dialog box appears. Specify size of the checkerboard square by entering the length of one side of a square from the checkerboard pattern.

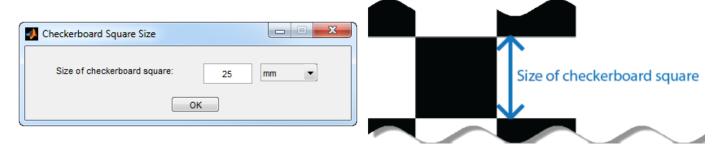

The calibrator attempts to detect a checkerboard in each of the added images, displaying an Analyzing Images progress bar window, indicating detection progress. If any of the images are rejected, the Detection Results dialog box appears, which contains diagnostic information. The results indicate how many total images were processed, and of those processed, how many were accepted, rejected, or skipped. The calibrator skips duplicate images.

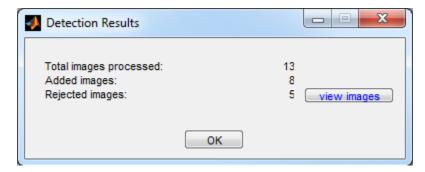

To view the rejected images, click **View images**. The calibrator rejects duplicate images. It also rejects images where the entire checkerboard could not be detected. Possible reasons for no detection are a blurry image or an extreme angle of the pattern. Detection takes longer with larger images and with patterns that contain a large number of squares.

#### **View Images and Detected Points**

The **Data Browser** pane displays a list of images with IDs. These images contain a detected pattern. To view an image, select it from the **Data Browser** pane.

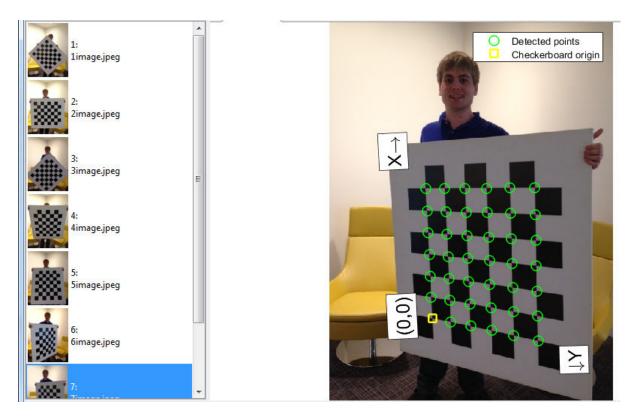

The **Image** window displays the selected checkerboard image with green circles to indicate detected points. You can verify that the corners were detected correctly using the zoom controls. The yellow square indicates the (0,0) origin. The X and Y arrows indicate the checkerboard axes orientation.

#### **Calibrate**

Once you are satisfied with the accepted images, click the **Calibrate** button on the **Calibration** tab. The default calibration settings assume the minimum set of camera parameters. Start by running the calibration with the default settings. After evaluating the results, you can try to improve calibration accuracy by adjusting the settings and adding or removing images and then calibrating again. If you switch between standard and fisheye camera model, you must recalibrate.

#### Select Camera Model

You can select either a standard or fisheye camera model on the **Calibration** tab, in the **Camera Model** section, select **Standard** or **Fisheye**.

You can switch camera models at any point in the session. You must calibrate again after any changes you make to the app's settings. Click **Options** to access settings and optimizations for either camera model.

### **Standard Model Options**

When the camera has severe lens distortion, the app can fail to compute the initial values for the camera intrinsics. If you have the manufacturer's specifications for your camera and know the pixel size, focal length, or lens characteristics, you can manually set initial guesses for camera intrinsics and radial distortion. To set initial guesses, click **Options** > **Optimization Options**.

- Select the top checkbox and then enter a 3-by-3 matrix to specify initial intrinsics. If you do not
  specify an initial guess, the function computes the initial intrinsic matrix using linear least
  squares.
- Select the bottom checkbox and then enter a 2- or 3-element vector to specify the initial radial distortion. If you do not provide a value, the function uses 0 as the initial value for all the coefficients.

#### **Fisheye Model Options**

In the **Camera Model** section, with **Fisheye** selected, click **Options**. Select **Estimate Alignment** to enable estimation of the axes alignment when the optical axis of the fisheye lens is not perpendicular to the image plane.

For details about the fisheye camera model calibration algorithm, see "Fisheye Calibration Basics" on page 13-2.

#### **Calibration Algorithm**

For fisheye camera model calibration, see "Fisheye Calibration Basics" on page 13-2.

The standard camera model calibration algorithm assumes a pinhole camera model:

$$w[x \ y \ 1] = [X \ Y \ Z \ 1] \begin{bmatrix} R \\ t \end{bmatrix} K$$

- (X,Y,Z): world coordinates of a point.
- (*x*,*y*): image coordinates of the corresponding image point in pixels.
- w: arbitrary homogeneous coordinates scale factor.
- *K*: camera intrinsic matrix, defined as.

$$\begin{bmatrix} f_x & 0 & 0 \\ s & f_y & 0 \\ c_x & c_y & 1 \end{bmatrix}$$

The coordinates  $(c_x c_y)$  represent the optical center (the principal point), in pixels. When the x- and y-axes are exactly perpendicular, the skew parameter, s, equals 0. The matrix elements are defined as:

$$f_x = F * s_x$$
  
$$f_y = F * s_y$$

 $\vec{F}$  is the focal length in world units, typically expressed in millimeters.

 $[s_x, s_y]$  are the number of pixels per world unit in the x and y direction respectively.  $f_x$  and  $f_y$  are expressed in pixels.

- R: matrix representing the 3-D rotation of the camera .
- *t*: translation of the camera relative to the world coordinate system.

The camera calibration algorithm estimates the values of the intrinsic parameters, the extrinsic parameters, and the distortion coefficients. Camera calibration involves these steps:

- 1 Solve for the intrinsics and extrinsics in closed form, assuming that lens distortion is zero. [1]
- **2** Estimate all parameters simultaneously, including the distortion coefficients, using nonlinear least-squares minimization (Levenberg–Marquardt algorithm). Use the closed-form solution from

the preceding step as the initial estimate of the intrinsics and extrinsics. Set the initial estimate of the distortion coefficients to zero. [1][2]

#### **Evaluate Calibration Results**

You can evaluate calibration accuracy by examining the reprojection errors, examining the camera extrinsics, or viewing the undistorted image. For best calibration results, use all three methods of evaluation.

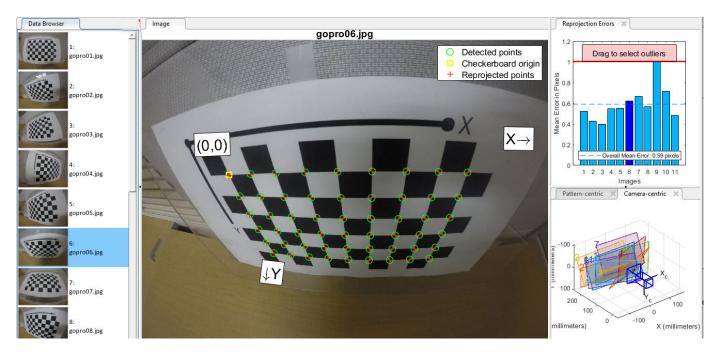

#### **Examine Reprojection Errors**

The **Camera Calibrator** app calculates reprojection errors by projecting the checkerboard points. The **Camera Calibrator** app calculates reprojection errors by projecting the checkerboard points from world coordinates, defined by the checkerboard, into image coordinates. The app then compares the reprojected points to the corresponding detected points. As a general rule, mean reprojection errors of less than one pixel are acceptable.

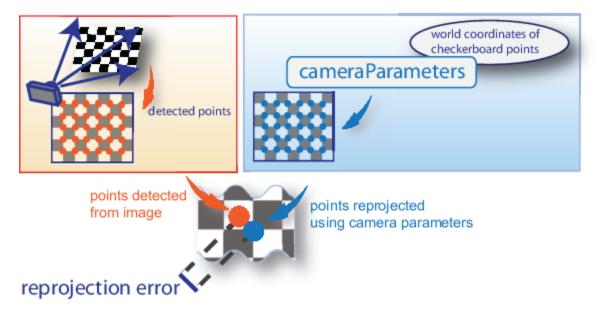

The **Camera Calibrator** app displays, in pixels, the reprojection errors as a bar graph. The graph helps you to identify which images that adversely contribute to the calibration. Select the bar graph entry and remove the image from the list of images in the **Data Browser** pane.

#### **Reprojection Errors Bar Graph**

The bar graph displays the mean reprojection error per image, along with the overall mean error. The bar labels correspond to the image IDs. The highlighted bars correspond to the selected images.

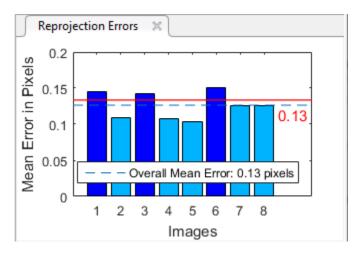

Select an image in one of these ways:

- Click a corresponding bar in the graph.
- Select an image from the list of images in the **Data Browser** pane.
- Adjust the overall mean error. Click and slide the red line up or down to select outlier images.

#### **Examine Extrinsic Parameter Visualization**

The 3-D extrinsic parameters plot provides a camera-centric view of the patterns and a pattern-centric view of the camera. The camera-centric view is helpful if the camera was stationary when the

images were captured. The pattern-centric view is helpful if the pattern was stationary. You can click the cursor and hold down the mouse button with the rotate icon to rotate the figure. Click a checkerboard (or camera) to select it. The highlighted data in the visualizations correspond to the selected image in the list. Examine the relative positions of the pattern and the camera to determine if they match what you expect. For example, a pattern that appears behind the camera indicates a calibration error.

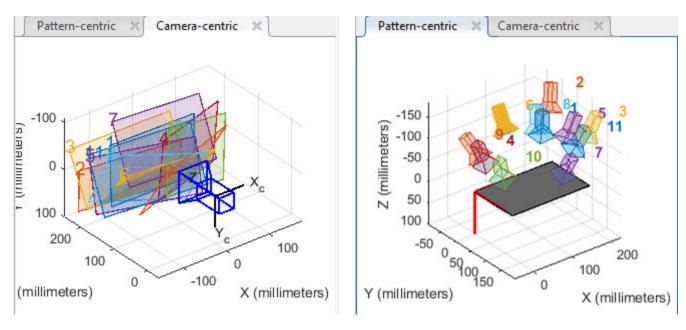

#### **View Undistorted Image**

To view the effects of removing lens distortion, click **Show Undistorted** in the **View** section of the **Calibration** tab. If the calibration was accurate, the distorted lines in the image become straight.

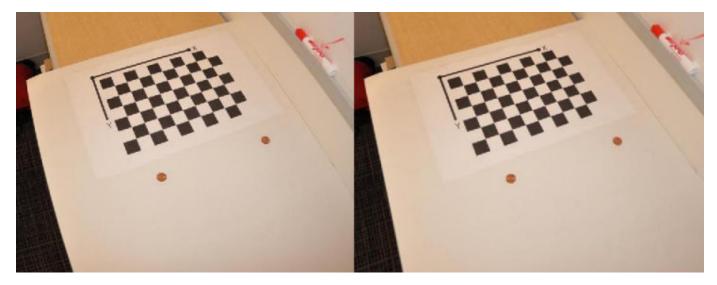

Checking the undistorted images is important even if the reprojection errors are low. For example, if the pattern covers only a small percentage of the image, the distortion estimation might be incorrect, even though the calibration resulted in few reprojection errors. The following image shows an example of this type of incorrect estimation for a single camera calibration.

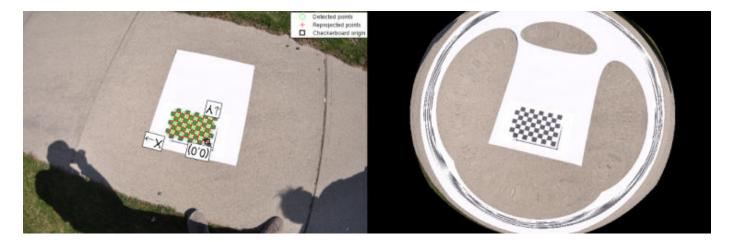

While viewing the undistorted images, you can examine the fisheye images more closely by selecting **Fisheye Scale** in the **View** section of the **Calibration** tab. Use the slider in the Scale Factor window to adjust the scale of the image.

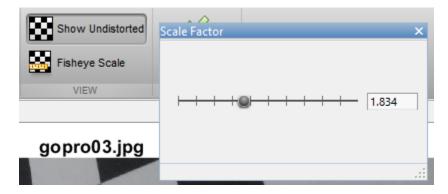

## **Improve Calibration**

To improve the calibration, you can remove high-error images, add more images, or modify the calibrator settings.

#### **Add or Remove Images**

Consider adding more images if:

- You have less than 10 images.
- The patterns do not cover enough of the image frame.
- The patterns do not have enough variation in orientation with respect to the camera.

Consider removing images if the images:

- The images have a high mean reprojection error.
- The images are blurry.
- The images contain a checkerboard at an angle greater than 45 degrees relative to the camera plane.

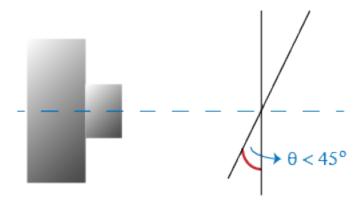

The images contain incorrectly detected checkerboard points.

#### Standard Model: Change the Number of Radial Distortion Coefficients

You can specify two or three radial distortion coefficients. On the **Calibrations** tab, in the **Camera Model** section, with **Standard** selected, click **Options**. Select the **Radial Distortion** as either **2 Coefficients** or **3 Coefficients**. Radial distortion occurs when light rays bend more near the edges of a lens than they do at its optical center. The smaller the lens, the greater the distortion.

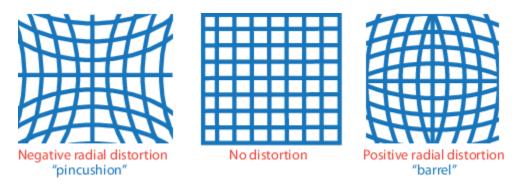

The radial distortion coefficients model this type of distortion. The distorted points are denoted as  $(x_{distorted}, y_{distorted})$ :

$$x_{\text{distorted}} = x(1 + k_1 r^2 + k_2 r^4 + k_3 r^6)$$

$$y_{\text{distorted}} = y(1 + k_1 * r^2 + k_2 * r^4 + k_3 * r^6)$$

- *x*, *y* Undistorted pixel locations. *x* and *y* are in normalized image coordinates. Normalized image coordinates are calculated from pixel coordinates by translating to the optical center and dividing by the focal length in pixels. Thus, *x* and *y* are dimensionless.
- $k_1$ ,  $k_2$ , and  $k_3$  Radial distortion coefficients of the lens.
- $r^2$ :  $x^2 + y^2$

Typically, two coefficients are sufficient for calibration. For severe distortion, such as in wide-angle lenses, you can select 3 coefficients to include  $k_3$ .

The undistorted pixel locations are in normalized image coordinates, with the origin at the optical center. The coordinates are expressed in world units.

#### **Standard Model: Compute Skew**

When you select the **Compute Skew** check box, the calibrator estimates the image axes skew. Some camera sensors contain imperfections that cause the *x*- and *y*-axes of the image to not be perpendicular. You can model this defect using a skew parameter. If you do not select the check box, the image axes are assumed to be perpendicular, which is the case for most modern cameras.

#### **Standard Model: Compute Tangential Distortion**

Tangential distortion occurs when the lens and the image plane are not parallel. The tangential distortion coefficients model this type of distortion.

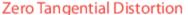

Lens and sensor are parallel

Camera lens

Vertical plane

Camera sensor

Tangential Distortion

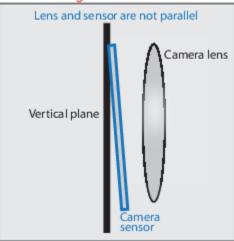

The distorted points are denoted as  $(x_{distorted}, y_{distorted})$ :

$$x_{\text{distorted}} = x + [2 * p_1 * x * y + p_2 * (r^2 + 2 * x^2)]$$

$$y_{\text{distorted}} = y + [p_1 * (r^2 + 2 * y^2) + 2 * p_2 * x * y]$$

- *x*, *y* Undistorted pixel locations. *x* and *y* are in normalized image coordinates. Normalized image coordinates are calculated from pixel coordinates by translating to the optical center and dividing by the focal length in pixels. Thus, *x* and *y* are dimensionless.
- $p_1$  and  $p_2$  Tangential distortion coefficients of the lens.
- $r^2$ :  $x^2 + y^2$

When you select the **Compute Tangential Distortion** check box, the calibrator estimates the tangential distortion coefficients. Otherwise, the calibrator sets the tangential distortion coefficients to zero.

#### **Fisheye Model: Estimate Alignment**

In the **Camera Model** section, with **Fisheye** selected, click **Options**. Select **Estimate Alignment** to enable estimation of the axes alignment when the optical axis of the fisheye lens is not perpendicular to the image plane.

# **Export Camera Parameters**

When you are satisfied with calibration accuracy, click **Export Camera Parameters**. You can either save and export the camera parameters to an object by selecting **Export Camera Parameters** or generate the camera parameters as a MATLAB script.

#### **Export Camera Parameters**

Select Export Camera Parameters > Export Parameters to Workspace to create a cameraParameters object in your workspace. The object contains the intrinsic and extrinsic parameters of the camera and the distortion coefficients. You can use this object for various computer vision tasks, such as image undistortion, measuring planar objects, and 3-D reconstruction. See "Measuring Planar Objects with a Calibrated Camera" on page 1-52. You can optionally export the cameraCalibrationErrors object, which contains the standard errors of estimated camera parameters, by selecting the Export estimation errors check box.

## **Generate MATLAB Script**

Select **Export Camera Parameters > Generate MATLAB script** to save your camera parameters to a MATLAB script, enabling you to reproduce the steps from your calibration session.

#### References

- [1] Zhang, Z. "A Flexible New Technique for Camera Calibration." *IEEE Transactions on Pattern Analysis and Machine Intelligence*. Vol. 22, Number. 11, 2000, pp. 1330–1334.
- [2] Heikkila, J. and O. Silven. "A Four-step Camera Calibration Procedure with Implicit Image Correction." *IEEE International Conference on Computer Vision and Pattern Recognition*. 1997.
- [3] Scaramuzza, D., A. Martinelli, and R. Siegwart. "A Toolbox for Easy Calibrating Omindirectional Cameras." *Proceedings to IEEE International Conference on Intelligent Robots and Systems (IROS 2006)*. Beijing, China, October 7-15, 2006.
- [4] Urban, S., J. Leitloff, and S. Hinz. "Improved Wide-Angle, Fisheye and Omnidirectional Camera Calibration." *ISPRS Journal of Photogrammetry and Remove Sensing*. Vol. 108, 2015, pp.72–79.

# See Also

Camera Calibrator | Stereo Camera Calibrator | cameraParameters |
detectCheckerboardPoints | estimateCameraParameters | generateCheckerboardPoints | showExtrinsics | showReprojectionErrors | stereoParameters | undistortImage

# **Related Examples**

- "Evaluating the Accuracy of Single Camera Calibration" on page 1-47
- "Measuring Planar Objects with a Calibrated Camera" on page 1-52
- "Structure From Motion From Two Views" on page 1-37
- "Structure From Motion From Multiple Views" on page 1-70
- "Depth Estimation From Stereo Video" on page 1-61

- "3-D Point Cloud Registration and Stitching" on page 5-54
- "Uncalibrated Stereo Image Rectification" on page 1-78
- Checkerboard pattern

# **More About**

- "Stereo Camera Calibrator App" on page 13-25
- "Coordinate Systems"

# **External Websites**

Camera Calibration with MATLAB

# **Stereo Camera Calibrator App**

#### In this section...

"Stereo Camera Calibrator Overview" on page 13-25

"Stereo Camera Calibration" on page 13-25

"Open the Stereo Camera Calibrator" on page 13-26

"Prepare Pattern, Camera, and Images" on page 13-26

"Add Image Pairs" on page 13-29

"Calibrate" on page 13-31

"Evaluate Calibration Results" on page 13-31

"Improve Calibration" on page 13-35

"Export Camera Parameters" on page 13-37

## **Stereo Camera Calibrator Overview**

You can use the **Stereo Camera Calibrator** app to calibrate a stereo camera, which you can then use to recover depth from images. A stereo system consists of two cameras: camera 1 and camera 2. The app can either estimate or import the parameters of individual cameras. The app also calculates the position and orientation of camera 2, relative to camera 1.

The **Stereo Camera Calibrator** app produces an object containing the stereo camera parameters. You can use this object to

- Rectify stereo images using the rectifyStereoImages function.
- Reconstruct the 3-D scene using the reconstructScene function.
- Compute 3-D locations corresponding to matching pairs of image points using the triangulate function.

The suite of calibration functions used by the **Stereo Camera Calibrator** app provide the workflow for stereo system calibration. You can use these functions directly in the MATLAB workspace. For a list of calibration functions, see "Single and Stereo Camera Calibration".

**Note** You can use the Camera Calibrator app with cameras up to a field of view (FOV) of 95 degrees.

#### **Stereo Camera Calibration**

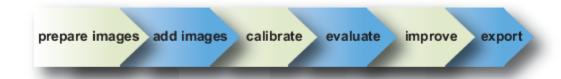

Follow this workflow to calibrate your stereo camera using the app:

**1** Prepare images, camera, and calibration pattern.

- 2 Add image pairs.
- **3** Calibrate the stereo camera.
- 4 Evaluate calibration accuracy.
- **5** Adjust parameters to improve accuracy (if necessary).
- **6** Export the parameters object.
- 7 In some cases, the default values work well, and you do not need to make any improvements before exporting parameters. You can also make improvements using the camera calibration functions directly in the MATLAB workspace. For a list of functions, see "Single and Stereo Camera Calibration".

# **Open the Stereo Camera Calibrator**

- MATLAB Toolstrip: On the **Apps** tab, in the **Image Processing and Computer Vision** section, click the **Stereo Camera Calibrator** icon.
- MATLAB command prompt: Enter stereoCameraCalibrator

# Prepare Pattern, Camera, and Images

To improve the results, use between 10 and 20 images of the calibration pattern. The calibrator requires at least three images. Use uncompressed images or lossless compression formats such as PNG. The calibration pattern and the camera setup must satisfy a set of requirements to work with the calibrator. For greater calibration accuracy, follow these instructions for preparing the pattern, setting up the camera, and capturing the images.

#### **Prepare the Checkerboard Pattern**

The **Camera Calibrator** app uses a checkerboard pattern. A checkerboard pattern is a convenient calibration target. If you want to use a different pattern to extract key points, you can use the camera calibration MATLAB functions directly. See "Single and Stereo Camera Calibration" for the list of functions.

You can print (from MATLAB) and use the checkerboard pattern provided. The checkerboard pattern you use must not be square. One side must contain an even number of squares and the other side must contain an odd number of squares. Therefore, the pattern contains two black corners along one side and two white corners on the opposite side. This criteria enables the app to determine the orientation of the pattern. The calibrator assigns the longer side to be the *x*-direction.

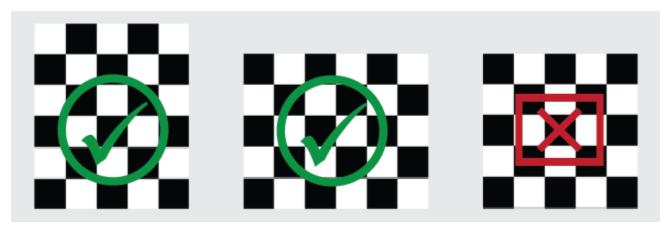

To prepare the checkerboard pattern:

- **1** Attach the checkerboard printout to a flat surface. Imperfections on the surface can affect the accuracy of the calibration.
- 2 Measure one side of the checkerboard square. You need this measurement for calibration. The size of the squares can vary depending on printer settings.

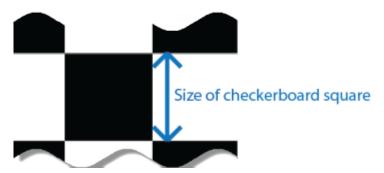

3 To improve the detection speed, set up the pattern with as little background clutter as possible.

#### **Camera Setup**

To calibrate your camera, follow these rules:

- · Keep the pattern in focus, but do not use autofocus.
- If you change zoom settings between images, the focal length changes.

# **Capture Images**

For best results, use at least 10 to 20 images of the calibration pattern. The calibrator requires at least three images. Use uncompressed images or images in lossless compression formats such as PNG. For greater calibration accuracy:

- Capture the images of the pattern at a distance roughly equal to the distance from your camera to the objects of interest. For example, if you plan to measure objects from 2 meters, keep your pattern approximately 2 meters from the camera.
- Place the checkerboard at an angle less than 45 degrees relative to the camera plane.

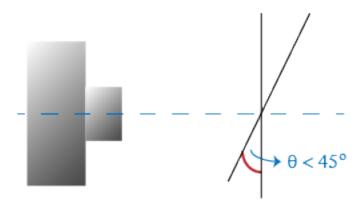

• Do not modify the images, (for example, do not crop them).

- Do not use autofocus or change the zoom settings between images.
- Capture the images of a checkerboard pattern at different orientations relative to the camera.
- Capture a variety of images of the pattern so that you have accounted for as much of the image frame as possible. Lens distortion increases radially from the center of the image and sometimes is not uniform across the image frame. To capture this lens distortion, the pattern must appear close to the edges of the captured images.

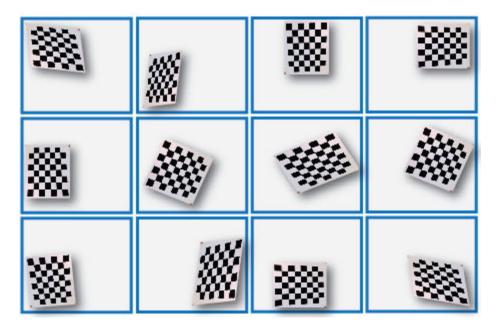

• Make sure the checkerboard pattern is fully visible in both images of each stereo pair.

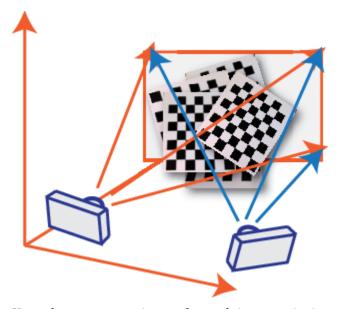

- Keep the pattern stationary for each image pair. Any motion of the pattern between taking image 1 and image 2 of the pair negatively affects the calibration.
- Create a stereo display, or anaglyph, by positioning the two cameras approximately 55 mm apart. This distance represents the average distance between human eyes.

• For greater reconstruction accuracy at longer distances, position your cameras farther apart.

# **Add Image Pairs**

To begin calibration, click, specifically two sets of stereo images of the checkerboard, one set from each camera.

## Load Images

You can add images from multiple folders by clicking **Add images** in the **File** section of the **Calibration** tab. Select the location for the images corresponding to camera 1 using the **Browse** button, then do the same for camera 2. Specify **Size of checkerboard square** by entering the length of one side of a square from the checkerboard pattern.

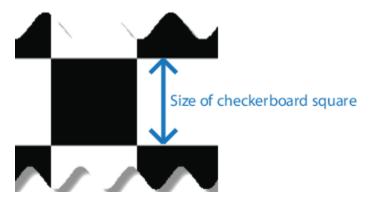

#### **Analyze Images**

The calibrator attempts to detect a checkerboard in each of the added images, displaying an Analyzing Images progress bar window, indicating detection progress. If any of the images are rejected, the Detection Results dialog box appears, which contains diagnostic information. The results indicate how many total images were processed, and of those processed, how many were accepted, rejected, or skipped. The calibrator skips duplicate images.

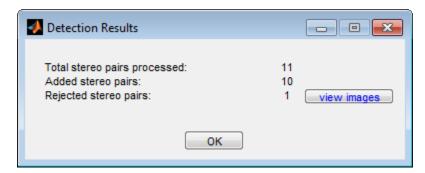

To view the rejected images, click **View images**. The calibrator rejects duplicate images. It also rejects images where the entire checkerboard could not be detected. Possible reasons for no detection are a blurry image or an extreme angle of the pattern. Detection takes longer with larger images and with patterns that contain a large number of squares.

# **View Images and Detected Points**

The **Data Browser** pane displays a list of image pairs with IDs. These image pairs contain a detected pattern. To view an image, select it from the **Data Browser** pane.

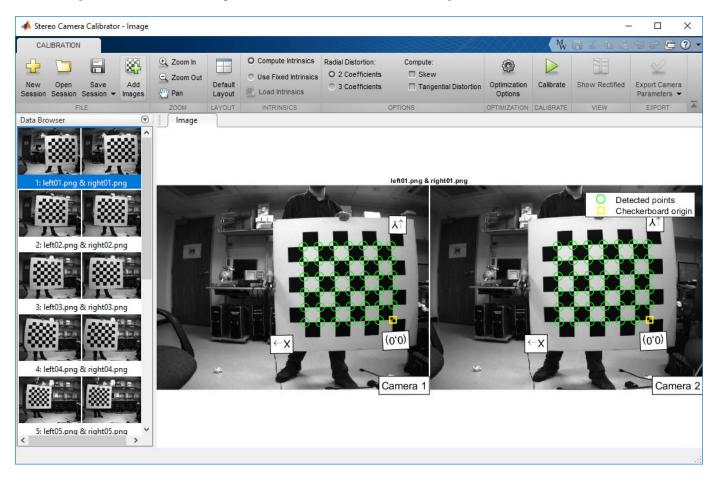

The **Image** pane displays the selected checkerboard image pair with green circles to indicate detected points. You can verify that the corners were detected correctly using the zoom controls. The yellow square indicates the (0,0) origin. The X and Y arrows indicate the checkerboard axes orientation.

#### **Intrinsics**

You can choose for the app to compute camera intrinsics or you can load pre-computed fixed intrinsics. To load intrinsics into the app, select **Use Fixed Intrinsics** in the Intrinsics section of the **Calibration** tab. The **Radial Distortion** and **Compute** options in the **Options** section are disabled when you load intrinsics.

To load intrinsics as variables from your workspace, click **Load Intrinsics**. For example, if the wideBaselineStereo struct contains the intrinsics for both cameras.

```
ld = load('wideBaselineStereo');
int1 = ld.intrinsics1
int2 = ld.intrinsics2
```

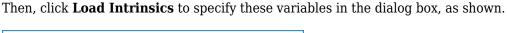

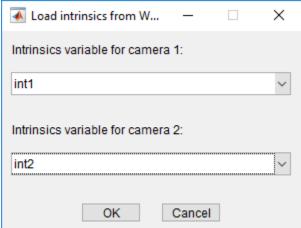

# **Calibrate**

Once you are satisfied with the accepted image pairs, click the **Calibrate** button on the **Calibration** tab. The default calibration settings assume the minimum set of camera parameters. Start by running the calibration with the default settings. After evaluating the results, you can try to improve calibration accuracy by adjusting the settings and adding or removing images, and then calibrate again.

#### **Optimization**

When the camera has severe lens distortion, the app can fail to compute the initial values for the camera intrinsics. If you have the manufacturer's specifications for your camera and know the pixel size, focal length, or lens characteristics, you can manually set initial guesses for camera intrinsics and radial distortion. To set initial guesses, click **Options > Optimization Options**.

**Note** These options are not available for preloaded intrinsics.

- Select the top checkbox and then enter a 3-by-3 matrix to specify initial intrinsics. If you do not
  specify an initial guess, the function computes the initial intrinsic matrix using linear least
  squares.
- Select the bottom checkbox and then enter a 2- or 3-element vector to specify the initial radial distortion. If you do not provide a value, the function uses 0 as the initial value for all the coefficients.

#### **Evaluate Calibration Results**

You can evaluate calibration accuracy by examining the reprojection errors, examining the camera extrinsics, or viewing the undistorted image. For best calibration results, use all three methods of evaluation.

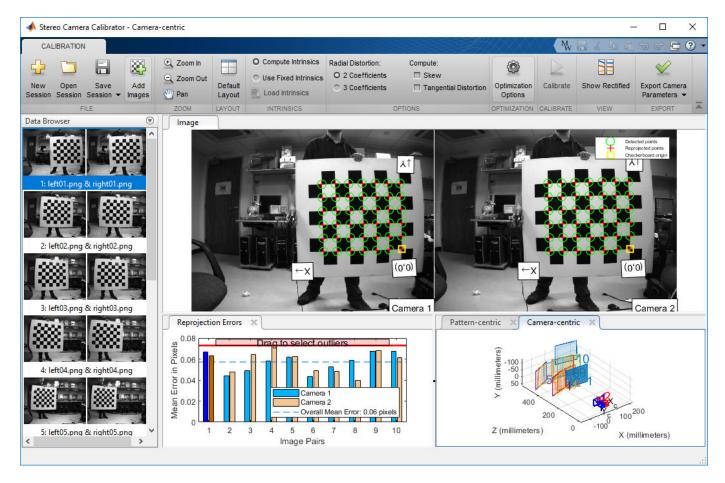

# **Examine Reprojection Errors**

The **Stereo Camera Calibrator** app calculates reprojection errors by projecting the checkerboard points from world coordinates, defined by the checkerboard, into image coordinates. The app then compares the reprojected points to the corresponding detected points. As a general rule, mean reprojection errors of less than one pixel are acceptable.

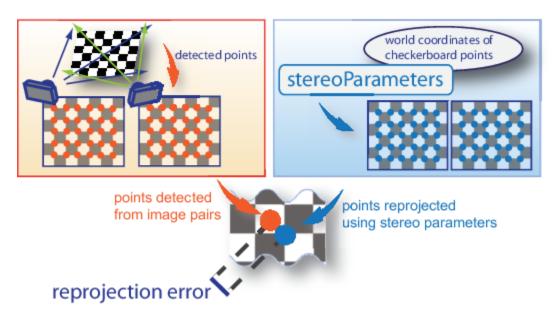

The **Stereo Calibration App** displays, in pixels, the reprojection errors as a bar graph. The graph helps you to identify which images that adversely contribute to the calibration. Select the bar graph entry and remove the image from the list of images in the **Data Browser** pane.

# **Reprojection Errors Bar Graph**

The bar graph displays the mean reprojection error per image, along with the overall mean error. The bar labels correspond to the image IDs. The highlighted bars correspond to the selected image pair.

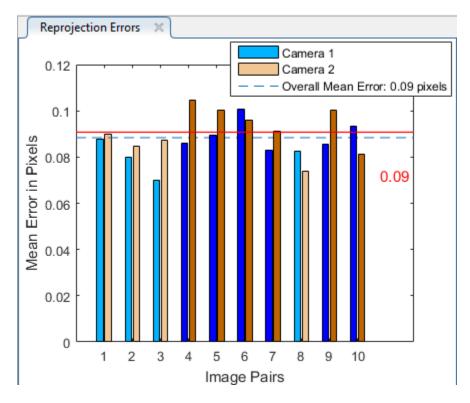

Select an image pair in one of these ways:

- Clicking the corresponding bar in the graph.
- Select the image pair from the list in the **Data Browser** pane.
- Adjust the overall mean error. Click and slide the red line up or down to select outlier images.

#### **Examine Extrinsic Parameter Visualization**

The 3-D extrinsic parameters plot provides a camera-centric view of the patterns and a pattern-centric view of the camera. The camera-centric view is helpful if the camera was stationary when the images were captured. The pattern-centric view is helpful if the pattern was stationary. You can click the cursor and hold down the mouse button with the rotate icon to rotate the figure. Click a checkerboard (or camera) to select it. The highlighted data in the visualizations correspond to the selected image in the list. Examine the relative positions of the pattern and the camera to determine if they match what you expect. For example, a pattern that appears behind the camera indicates a calibration error.

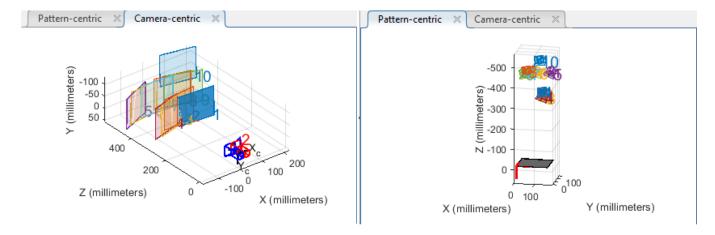

#### **Show Rectified Images**

To view the effects of stereo rectification, click **Show Rectified** in the **View** section of the **Calibration** tab. If the calibration was accurate, the images become undistorted and row-aligned.

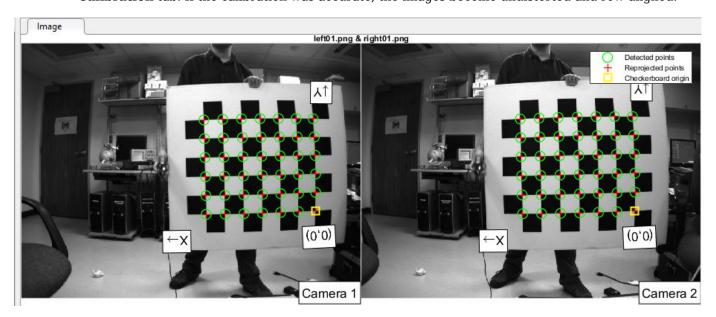

Checking the rectified images is important even if the reprojection errors are low. For example, if the pattern covers only a small percentage of the image, the distortion estimation might be incorrect, even though the calibration resulted in few reprojection errors. The following image shows an example of this type of incorrect estimation for a single camera calibration.

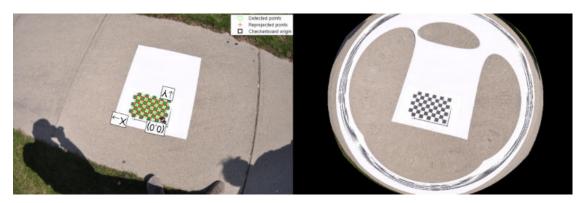

# **Improve Calibration**

To improve the calibration, you can remove high-error image pairs, add more image pairs, or modify the calibrator settings.

# Add or Remove Images

Consider adding more images if:

- You have less than 10 images.
- The patterns do not cover enough of the image frame.
- The patterns do not have enough variation in orientation with respect to the camera.

Consider removing images if the images:

- The images have a high mean reprojection error.
- The images are blurry.
- The images contain a checkerboard at an angle greater than 45 degrees relative to the camera plane.

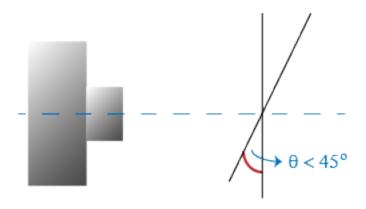

• The images contain incorrectly detected checkerboard points.

# **Change the Number of Radial Distortion Coefficients**

You can specify 2 or 3 radial distortion coefficients by selecting the corresponding radio button from the **Options** section. Radial distortion occurs when light rays bend more near the edges of a lens than they do at its optical center. The smaller the lens, the greater the distortion.

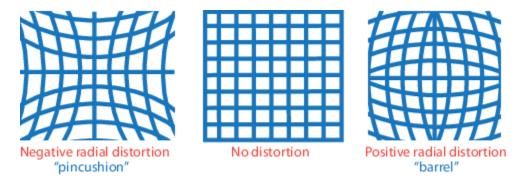

The radial distortion coefficients model this type of distortion. The distorted points are denoted as  $(x_{\text{distorted}}, y_{\text{distorted}})$ :

$$x_{\text{distorted}} = x(1 + k_1 r^2 + k_2 r^4 + k_3 r^6)$$

$$y_{\text{distorted}} = y(1 + k_1 * r^2 + k_2 * r^4 + k_3 * r^6)$$

- *x*, *y* Undistorted pixel locations. *x* and *y* are in normalized image coordinates. Normalized image coordinates are calculated from pixel coordinates by translating to the optical center and dividing by the focal length in pixels. Thus, *x* and *y* are dimensionless.
- $k_1$ ,  $k_2$ , and  $k_3$  Radial distortion coefficients of the lens.
- $r^2: x^2 + y^2$

Typically, two coefficients are sufficient for calibration. For severe distortion, such as in wide-angle lenses, you can select 3 coefficients to include  $k_3$ .

#### **Compute Skew**

When you select the **Compute Skew** check box, the calibrator estimates the image axes skew. Some camera sensors contain imperfections that cause the *x*- and *y*-axes of the image to not be perpendicular. You can model this defect using a skew parameter. If you do not select the check box, the image axes are assumed to be perpendicular, which is the case for most modern cameras.

#### **Compute Tangential Distortion**

Tangential distortion occurs when the lens and the image plane are not parallel. The tangential distortion coefficients model this type of distortion.

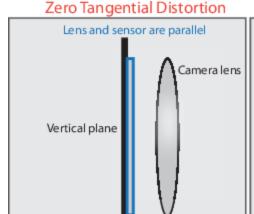

# Tangential Distortion

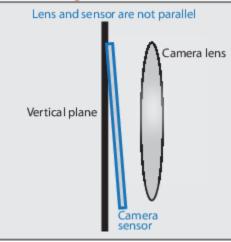

The distorted points are denoted as  $(x_{distorted}, y_{distorted})$ :

$$x_{\text{distorted}} = x + [2 * p_1 * x * y + p_2 * (r^2 + 2 * x^2)]$$

$$y_{\text{distorted}} = y + [p_1 * (r^2 + 2 * y^2) + 2 * p_2 * x * y]$$

- *x*, *y* Undistorted pixel locations. *x* and *y* are in normalized image coordinates. Normalized image coordinates are calculated from pixel coordinates by translating to the optical center and dividing by the focal length in pixels. Thus, *x* and *y* are dimensionless.
- $p_1$  and  $p_2$  Tangential distortion coefficients of the lens.
- $r^2$ :  $x^2 + y^2$

When you select the **Compute Tangential Distortion** check box, the calibrator estimates the tangential distortion coefficients. Otherwise, the calibrator sets the tangential distortion coefficients to zero.

# **Export Camera Parameters**

When you are satisfied with calibration accuracy, click **Export Camera Parameters**. You can either save and export the camera parameters to an object by selecting **Export Camera Parameters** or generate the camera parameters as a MATLAB script.

## **Export Camera Parameters**

Select Export Camera Parameters > Export Parameters to Workspace to create a stereoParameters object in your workspace. The object contains the intrinsic and extrinsic parameters of the camera and the distortion coefficients. You can use this object for various computer vision tasks, such as image undistortion, measuring planar objects, and 3-D reconstruction. See "Measuring Planar Objects with a Calibrated Camera" on page 1-52. You can optionally export the stereoCalibrationErrors object, which contains the standard errors of estimated stereo camera parameters, by selecting the Export estimation errors check box.

## **Generate MATLAB Script**

Select **Export Camera Parameters > Generate MATLAB script** to save your camera parameters to a MATLAB script, enabling you to reproduce the steps from your calibration session.

# References

- [1] Zhang, Z. "A Flexible New Technique for Camera Calibration". *IEEE Transactions on Pattern Analysis and Machine Intelligence*. Vol. 22, No. 11, 2000, pp. 1330–1334.
- [2] Heikkila, J, and O. Silven. "A Four-step Camera Calibration Procedure with Implicit Image Correction." *IEEE International Conference on Computer Vision and Pattern Recognition*. 1997.

## See Also

Camera Calibrator | Stereo Camera Calibrator | cameraParameters |
detectCheckerboardPoints | estimateCameraParameters | generateCheckerboardPoints | showExtrinsics | showReprojectionErrors | stereoParameters | undistortImage

# **Related Examples**

- "Evaluating the Accuracy of Single Camera Calibration" on page 1-47
- "Measuring Planar Objects with a Calibrated Camera" on page 1-52
- "Structure From Motion From Two Views" on page 1-37
- "Structure from Motion from Multiple Views" on page 13-46
- "Depth Estimation From Stereo Video" on page 1-61
- "3-D Point Cloud Registration and Stitching" on page 5-54
- "Uncalibrated Stereo Image Rectification" on page 1-78
- Checkerboard pattern

# **More About**

- "Single Camera Calibrator App" on page 13-8
- "Coordinate Systems"

# **External Websites**

• Camera Calibration with MATLAB

# What Is Camera Calibration?

Geometric camera calibration, also referred to as camera resectioning, estimates the parameters of a lens and image sensor of an image or video camera. You can use these parameters to correct for lens distortion, measure the size of an object in world units, or determine the location of the camera in the scene. These tasks are used in applications such as machine vision to detect and measure objects. They are also used in robotics, for navigation systems, and 3-D scene reconstruction.

Examples of what you can do after calibrating your camera:

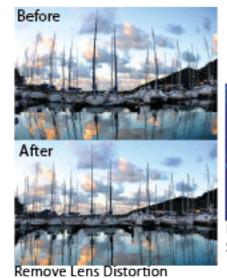

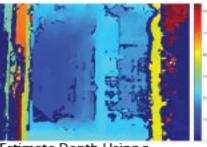

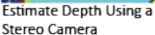

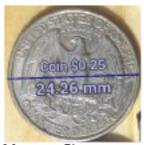

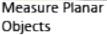

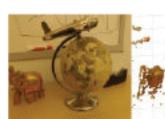

Estimate 3-D Structure from Camera Motion

Camera parameters include intrinsics, extrinsics, and distortion coefficients. To estimate the camera parameters, you need to have 3-D world points and their corresponding 2-D image points. You can get these correspondences using multiple images of a calibration pattern, such as a checkerboard. Using the correspondences, you can solve for the camera parameters. After you calibrate a camera, to evaluate the accuracy of the estimated parameters, you can:

- Plot the relative locations of the camera and the calibration pattern
- Calculate the reprojection errors.
- Calculate the parameter estimation errors.

Use the **Camera Calibrator** to perform camera calibration and evaluate the accuracy of the estimated parameters.

# **Camera Models**

The Computer Vision Toolbox contains calibration algorithms for the pinhole camera model and the fisheye camera model.

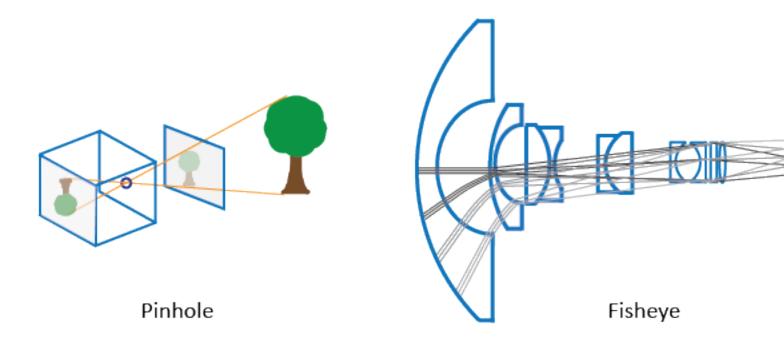

The pinhole calibration algorithm is based on the model proposed by Jean-Yves Bouguet [3]. The model includes, the pinhole camera model [1] and lens distortion [2]. The pinhole camera model does not account for lens distortion because an ideal pinhole camera does not have a lens. To accurately represent a real camera, the full camera model used by the algorithm includes the radial and tangential lens distortion.

Because of the extreme distortion a fisheye lens produces, the pinhole model cannot model a fisheye camera. For details on camera calibration using the fisheye model, see "Fisheye Calibration Basics" on page 13-2.

# **Pinhole Camera Model**

A pinhole camera is a simple camera without a lens and with a single small aperture. Light rays pass through the aperture and project an inverted image on the opposite side of the camera. Think of the virtual image plane as being in front of the camera and containing the upright image of the scene.

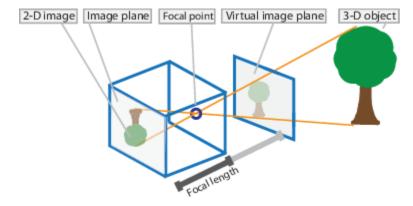

The pinhole camera parameters are represented in a 4-by-3 matrix called the camera matrix. This matrix maps the 3-D world scene into the image plane. The calibration algorithm calculates the camera matrix using the extrinsic and intrinsic parameters. The extrinsic parameters represent the location of the camera in the 3-D scene. The intrinsic parameters represent the optical center and focal length of the camera.

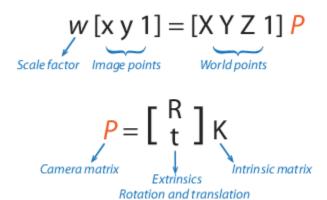

The world points are transformed to camera coordinates using the extrinsics parameters. The camera coordinates are mapped into the image plane using the intrinsics parameters.

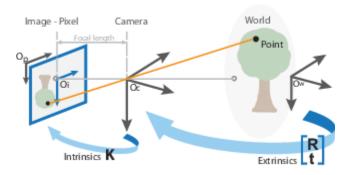

# **Camera Calibration Parameters**

The calibration algorithm calculates the camera matrix using the extrinsic and intrinsic parameters. The extrinsic parameters represent a rigid transformation from 3-D world coordinate system to the 3-D camera's coordinate system. The intrinsic parameters represent a projective transformation from the 3-D camera's coordinates into the 2-D image coordinates.

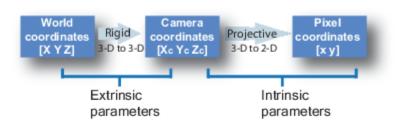

#### **Extrinsic Parameters**

The extrinsic parameters consist of a rotation, R, and a translation, t. The origin of the camera's coordinate system is at its optical center and its x- and y-axis define the image plane.

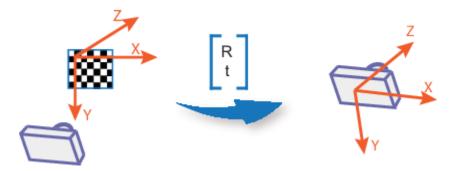

#### **Intrinsic Parameters**

The intrinsic parameters include the focal length, the optical center, also known as the principal point, and the skew coefficient. The camera intrinsic matrix, K, is defined as:

$$\begin{bmatrix}
f_X & 0 & 0 \\
s & f_Y & 0 \\
c_X & c_Y & 1
\end{bmatrix}$$

The pixel skew is defined as:

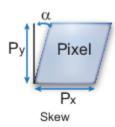

 $[c_{\chi} c_{\psi}]$  — Optical center (the principal point), in pixels.

 $(f_x, f_y)$  — Focal length in pixels.

 $f_X = F/p_X$ 

 $f_{\rm V} = F/p_{\rm V}$ 

F — Focal length in world units, typically expressed in millimeters.

 $(p_x, p_y)$  — Size of the pixel in world units.

s — Skew coefficient, which is non-zero if the image axes are not perpendicular.

 $s = f_x \tan \alpha$ 

#### **Distortion in Camera Calibration**

The camera matrix does not account for lens distortion because an ideal pinhole camera does not have a lens. To accurately represent a real camera, the camera model includes the radial and tangential lens distortion.

#### **Radial Distortion**

Radial distortion occurs when light rays bend more near the edges of a lens than they do at its optical center. The smaller the lens, the greater the distortion.

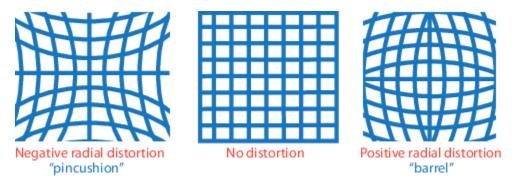

The radial distortion coefficients model this type of distortion. The distorted points are denoted as  $(x_{\text{distorted}}, y_{\text{distorted}})$ :

$$x_{\text{distorted}} = x(1 + k_1 r^2 + k_2 r^4 + k_3 r^6)$$

$$y_{\text{distorted}} = y(1 + k_1 r^2 + k_2 r^4 + k_3 r^6)$$

- *x*, *y* Undistorted pixel locations. *x* and *y* are in normalized image coordinates. Normalized image coordinates are calculated from pixel coordinates by translating to the optical center and dividing by the focal length in pixels. Thus, *x* and *y* are dimensionless.
- $k_1$ ,  $k_2$ , and  $k_3$  Radial distortion coefficients of the lens.
- $r^2$ :  $x^2 + y^2$

Typically, two coefficients are sufficient for calibration. For severe distortion, such as in wide-angle lenses, you can select 3 coefficients to include  $k_3$ .

#### **Tangential Distortion**

Tangential distortion occurs when the lens and the image plane are not parallel. The tangential distortion coefficients model this type of distortion.

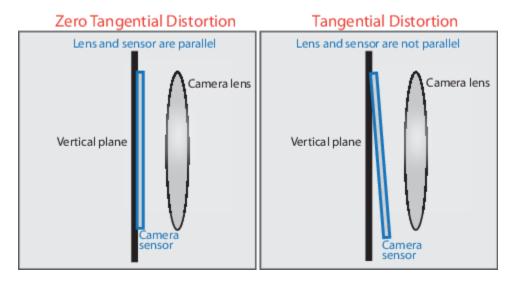

The distorted points are denoted as  $(x_{\text{distorted}}, y_{\text{distorted}})$ :

$$x_{\text{distorted}} = x + [2 * p_1 * x * y + p_2 * (r^2 + 2 * x^2)]$$

$$y_{\text{distorted}} = y + [p_1 * (r^2 + 2 * y^2) + 2 * p_2 * x * y]$$

- *x*, *y* Undistorted pixel locations. *x* and *y* are in normalized image coordinates. Normalized image coordinates are calculated from pixel coordinates by translating to the optical center and dividing by the focal length in pixels. Thus, *x* and *y* are dimensionless.
- $p_1$  and  $p_2$  Tangential distortion coefficients of the lens.
- $r^2$ :  $x^2 + y^2$

## References

- [1] Zhang, Z. "A Flexible New Technique for Camera Calibration." *IEEE Transactions on Pattern Analysis and Machine Intelligence*. Vol. 22, No. 11, 2000, pp. 1330–1334.
- [2] Heikkila, J., and O. Silven. "A Four-step Camera Calibration Procedure with Implicit Image Correction." IEEE International Conference on Computer Vision and Pattern Recognition.1997.
- [3] Bouguet, J. Y. "Camera Calibration Toolbox for Matlab." Computational Vision at the California Institute of Technology. Camera Calibration Toolbox for MATLAB
- [4] Bradski, G., and A. Kaehler. Learning OpenCV: Computer Vision with the OpenCV Library. Sebastopol, CA: O'Reilly, 2008.

# See Also

#### Apps

Camera Calibrator | Stereo Camera Calibrator

# **Related Examples**

- "Single Camera Calibrator App" on page 13-8
- "Stereo Camera Calibrator App" on page 13-25
- "Evaluating the Accuracy of Single Camera Calibration" on page 1-47
- "Fisheye Calibration Basics" on page 13-2
- "Configure Monocular Fisheye Camera" (Automated Driving Toolbox)
- "Calibrate a Monocular Camera" (Automated Driving Toolbox)
- "Measuring Planar Objects with a Calibrated Camera" on page 1-52
- "Structure From Motion From Two Views" on page 1-37
- "Structure From Motion From Multiple Views" on page 1-70

# **Structure from Motion**

#### In this section...

"Structure from Motion from Two Views" on page 13-45

"Structure from Motion from Multiple Views" on page 13-46

Structure from motion (SfM) is the process of estimating the 3-D structure of a scene from a set of 2-D images. SfM is used in many applications, such as 3-D scanning, augmented reality, and visual simultaneous localization and mapping (SLAM).

SfM can be computed in many different ways. The way in which you approach the problem depends on different factors, such as the number and type of cameras used, and whether the images are ordered. If the images are taken with a single calibrated camera, then the 3-D structure and camera motion can only be recovered up to scale. up to scale means that you can rescale the structure and the magnitude of the camera motion and still maintain observations. For example, if you put a camera close to an object, you can see the same image as when you enlarge the object and move the camera far away. If you want to compute the actual scale of the structure and motion in world units, you need additional information, such as:

- The size of an object in the scene
- Information from another sensor, for example, an odometer.

## Structure from Motion from Two Views

For the simple case of structure from two stationary cameras or one moving camera, one view must be considered camera 1 and the other one camera 2. In this scenario, the algorithm assumes that camera 1 is at the origin and its optical axis lies along the *z*-axis.

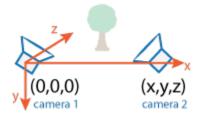

1 SfM requires point correspondences between images. Find corresponding points either by matching features or tracking points from image 1 to image 2. Feature tracking techniques, such as Kanade-Lucas-Tomasi (KLT) algorithm, work well when the cameras are close together. As cameras move further apart, the KLT algorithm breaks down, and feature matching can be used instead.

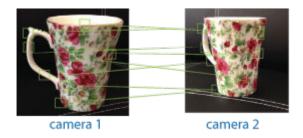

| Distance Between<br>Cameras (Baseline) | Method for Finding Point Correspondences | Example                                                                                |
|----------------------------------------|------------------------------------------|----------------------------------------------------------------------------------------|
| Wide                                   | Match features using matchFeatures       | "Find Image Rotation and<br>Scale Using Automated<br>Feature Matching" on page<br>4-22 |
| Narrow                                 | Track features using vision.PointTracker | "Face Detection and Tracking<br>Using the KLT Algorithm" on<br>page 7-20               |

To find the pose of the second camera relative to the first camera, you must compute the fundamental matrix. Use the corresponding points found in the previous step for the computation. The fundamental matrix describes the epipolar geometry of the two cameras. It relates a point in one camera to an epipolar line in the other camera. Use the estimateFundamentalMatrix function to estimate the fundamental matrix.

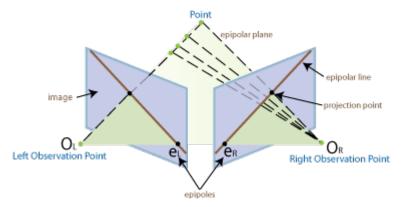

- Input the fundamental matrix to the relativeCameraPose function. relativeCameraPose returns the orientation and the location of the second camera in the coordinate system of the first camera. The location can only be computed up to scale, so the distance between two cameras is set to 1. In other words, the distance between the cameras is defined to be 1 unit.
- 4 Determine the 3-D locations of the matched points using triangulate. Because the pose is up to scale, when you compute the structure, it has the right shape but not the actual size.
  - The triangulate function takes two camera matrices, which you can compute using cameraMatrix.
- 5 Use pcshow or pcplayer to display the reconstruction. Use plotCamera to visualize the camera poses.

To recover the scale of the reconstruction, you need additional information. One method to recover the scale is to detect an object of a known size in the scene. The "Structure From Motion From Two Views" on page 1-37 example shows how to recover scale by detecting a sphere of a known size in the point cloud of the scene.

# **Structure from Motion from Multiple Views**

For most applications, such as robotics and autonomous driving, SfM uses more than two views.

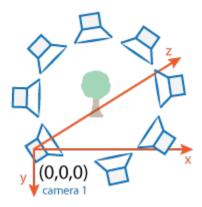

The approach used for SfM from two views can be extended for multiple views. The set of multiple views used for SfM can be ordered or unordered. The approach taken here assumes an ordered sequence of views. SfM from multiple views requires point correspondences across multiple images, called tracks. A typical approach is to compute the tracks from pairwise point correspondences. You can use imageviewset to manage the pairwise correspondences and find the tracks. Each track corresponds to a 3-D point in the scene. To compute 3-D points from the tracks, use triangulateMultiview. The 3-D point can be stored in a worldpointset object. The worldpointset object also stores the correspondence between the 3-D points and the 2-D image points across camera views.

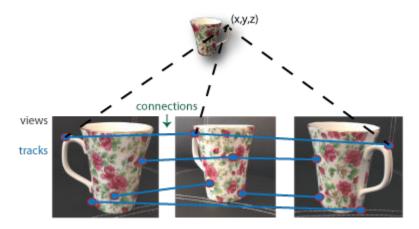

Using the approach in SfM from two views, you can find the pose of camera 2 relative to camera 1. To extend this approach to the multiple view case, find the pose of camera 3 relative to camera 2, and so on. The relative poses must be transformed into a common coordinate system. Typically, all camera poses are computed relative to camera 1 so that all poses are in the same coordinate system. You can use imageviewset to manage camera poses. The imageviewset object stores the views and connections between the views.

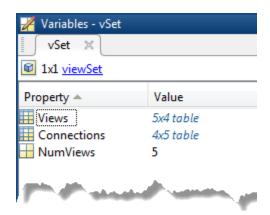

Every camera pose estimation from one view to the next contains errors. The errors arise from imprecise point localization in images, and from noisy matches and imprecise calibration. These errors accumulate as the number of views increases, an effect known as drift. One way to reduce the drift, is to refine camera poses and 3-D point locations. The nonlinear optimization algorithm, called bundle adjustment, implemented by the bundleAdjustment function, can be used for the refinement. You can fix the camera poses and refine only the 3-D point locations using bundleAdjustmentMotion. You can also fix the camera poses and refine only the 3-D locations using bundleAdjustmentStructure.

Another method of reducing drift is by using pose graph optimization over the imageviewset object. Once there is a loop closure detected, add anew connection to the imageviewset object and use the optimizePoses function to refine the camera poses constrained by relative poses.

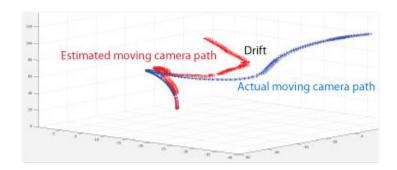

The "Structure From Motion From Two Views" on page 1-37 example shows how to reconstruct a 3-D scene from a sequence of 2-D views. The example uses the **Camera Calibrator** app to calibrate the camera that takes the views. It uses a <code>imageviewset</code> object to store and manage the data associated with each view.

The "Monocular Visual Simultaneous Localization and Mapping" on page 1-18 example shows you how to process image data from a monocular camera to build a map of an indoor environment and estimate the motion of the camera.

#### See Also

#### Apps

Camera Calibrator | Stereo Camera Calibrator

#### **Functions**

bundleAdjustment | bundleAdjustmentMotion | bundleAdjustmentStructure |
cameraMatrix | estimateFundamentalMatrix | matchFeatures | pointTrack |
relativeCameraPose | triangulateMultiview

# **Objects**

imageviewset|vision.PointTracker|worldpointset

# See Also

# **Related Examples**

- "Structure From Motion From Two Views" on page 1-37
- "Structure From Motion From Multiple Views" on page 1-70
- "Monocular Visual Simultaneous Localization and Mapping" on page 1-18

# **Object Detection**

- "Choose an Object Detector" on page 14-2
- "Getting Started with SSD Multibox Detection" on page 14-9
- "Getting Started with Object Detection Using Deep Learning" on page 14-13
- "How Labeler Apps Store Exported Pixel Labels" on page 14-16
- "Anchor Boxes for Object Detection" on page 14-21
- "Getting Started with YOLO v2" on page 14-26
- "Getting Started with R-CNN, Fast R-CNN, and Faster R-CNN" on page 14-30
- "Getting Started with Mask R-CNN for Instance Segmentation" on page 14-36
- "Getting Started with Semantic Segmentation Using Deep Learning" on page 14-43
- "Training Data for Object Detection and Semantic Segmentation" on page 14-45
- "Create Automation Algorithm for Labeling" on page 14-49
- "Label Pixels for Semantic Segmentation" on page 14-53
- "Get Started with the Image Labeler" on page 14-63
- "Choose an App to Label Ground Truth Data" on page 14-75
- "Get Started with the Video Labeler" on page 14-78
- "Use Custom Image Source Reader for Labeling" on page 14-94
- "Use Sublabels and Attributes to Label Ground Truth Data" on page 14-96
- "Temporal Automation Algorithms" on page 14-100
- "View Summary of Ground Truth Labels" on page 14-102
- "Share and Store Labeled Ground Truth Data" on page 14-106
- "Keyboard Shortcuts and Mouse Actions for Image Labeler" on page 14-112
- "Keyboard Shortcuts and Mouse Actions for Video Labeler" on page 14-116
- "Point Feature Types" on page 14-120
- "Local Feature Detection and Extraction" on page 14-126
- "Train a Cascade Object Detector" on page 14-143
- "Train Optical Character Recognition for Custom Fonts" on page 14-156
- "Troubleshoot ocr Function Results" on page 14-160
- "Create a Custom Feature Extractor" on page 14-161
- "Image Retrieval with Bag of Visual Words" on page 14-164
- "Image Classification with Bag of Visual Words" on page 14-167

# **Choose an Object Detector**

The Computer Vision Toolbox provides object detectors to use for finding and classifying objects in an image or video. Train a detector using an object detector function, then use it with machine learning and deep learning to quickly and accurately predict the location of an object in an image.

When choosing a detector, consider whether you need these features::

#### **Application and Performance**

- Single vs Multiple classes Multiple classes require a variation of different classifiers used at multiple locations and scales on the image or video.
- Runtime performance Detectors vary in performance depending on the time it takes to detect
  objects in an image. A detector trained for a single class, or a detector trained to detect objects
  that are similar in pose and shape, will have a faster runtime performance than a deep learning
  detector trained on multiple objects. More importantly, deep learning is slower because it requires
  more computations than machine learning or feature-based detection approaches.
- Machine learning Machine learning uses two types of techniques: supervised learning, which
  trains a model on known input and output data so that it can predict future outputs, and
  unsupervised learning, which finds hidden patterns or intrinsic structures in input data. For
  more details, see "Machine Learning in MATLAB" (Statistics and Machine Learning Toolbox)
- Deep learning Implements deep neural networks with algorithms, pretrained models, and apps. You can use convolutional neural networks to perform classification and regression on images. For more details, see "Getting Started with Object Detection Using Deep Learning" on page 14-13.

# **Deployment**

- C/C++ code generation SSD, YOLO, ACF, and system object-based detectors support MATLAB Coder C and C++ code generation for a variety of hardware platforms, from desktop systems to embedded hardware. For more details, see MATLAB Coder. The R-CNN-based detectors do not support code generation.
- GPU code generation Deep learning-based detectors support GPU code generation with optimized CUDA® by GPU Coder™ for embedded vision, and autonomous systems. For more details, see GPU Coder.

Use the table to view and compare the object detector functions.

| Detector                         | Multipl<br>e<br>Classe<br>s<br>Suppor<br>t | Deep<br>Learnin<br>g<br>Support | Code<br>Generati<br>on<br>Support | GPU<br>Suppor<br>t | Example                                                           | Description                                                                                                    |
|----------------------------------|--------------------------------------------|---------------------------------|-----------------------------------|--------------------|-------------------------------------------------------------------|----------------------------------------------------------------------------------------------------|
| fasterRC<br>NNObject<br>Detector | Yes                                        | Yes                             | No                                | Yes                | "Object Detection Using Faster R-CNN Deep Learning" on page 3-197 | <ul> <li>Requires GPU for optimal performance.</li> <li>Use this detector when you need more precise object localization accuracy.</li> <li>Best performance of the R-CNN family, but slower than YOLO v2 and SSD.</li> <li>Faster R-CNN is a two-stage network. The second stage refines detection proposals produced by the first stage, which helps improve localization at the cost of runtime performance.</li> <li>"Comparison of R-CNN Object Detectors" on page 14-32</li> </ul> |
| fastRCNN<br>ObjectDe<br>tector   | Yes                                        | Yes                             | No                                | Yes                | Train Fast R-<br>CNN Stop<br>Sign Detector<br>on page 3-273       | <ul> <li>Consider starting with the fasterRCNNObjectDetector.</li> <li>Requires GPU for optimal performance.</li> <li>Use this detector if you have your own method for producing object regions.</li> <li>Faster than R-CNN, but slower than Faster R-CNN.</li> <li>"Comparison of R-CNN Object Detectors" on page 14-32</li> </ul>                                                                                                    |

| Detector                     | Multipl<br>e<br>Classe<br>s<br>Suppor<br>t | Deep<br>Learnin<br>g<br>Support | Code<br>Generati<br>on<br>Support | GPU<br>Suppor<br>t | Example                                                                        | Description                                                                                                    |
|------------------------------|--------------------------------------------|---------------------------------|-----------------------------------|--------------------|--------------------------------------------------------------------------------|----------------------------------------------------------------------------------------------------|
| rcnnObje<br>ctDetect<br>or   | Yes                                        | Yes                             | No                                | Yes                | "Train Object<br>Detector<br>Using R-CNN<br>Deep<br>Learning" on<br>page 3-183 | <ul> <li>Consider starting with the fasterRCNNObjectDetector.</li> <li>Requires GPU for optimal performance.</li> <li>Slowest of the R-CNN-based detectors.</li> <li>This algorithm combines rectangular region proposals with convolutional neural network features. It is a two-stage detection algorithm. The first stage identifies a subset of regions in an image that might contain an object. The second stage classifies the object in each region.</li> <li>"Comparison of R-CNN Object Detectors" on page 14-32</li> </ul> |
| yolov20b<br>jectDete<br>ctor | Yes                                        | Yes                             | Yes                               | Yes                | "Object Detection Using YOLO v2 Deep Learning" on page 3-123                   | <ul> <li>Consider using SSD or YOLO v3 for better performance across various sizes.</li> <li>Requires GPU for optimal performance.</li> <li>Use this detector when better runtime performance is desired and you have objects that do not drastically vary in size or are small in the image.</li> <li>Better runtime performance compared to Faster R-CNN.</li> <li>YOLO v2 uses a single stage network to perform object detection.</li> </ul>                                                                                      |

| Detector                  | Multipl<br>e<br>Classe<br>s<br>Suppor<br>t | Deep<br>Learnin<br>g<br>Support | Code<br>Generati<br>on<br>Support | GPU<br>Suppor<br>t | Example                                                                | Description                                                                                                    |
|---------------------------|--------------------------------------------|---------------------------------|-----------------------------------|--------------------|------------------------------------------------------------------------|----------------------------------------------------------------------------------------------------|
| ssdObjec<br>tDetecto<br>r | Yes                                        | Yes                             | Yes                               | Yes                | "Object<br>Detection<br>Using SSD<br>Deep<br>Learning" on<br>page 3-23 | <ul> <li>Requires GPU for optimal performance.</li> <li>Use this detector when you need to detect objects of various sizes and better runtime performance is desired.</li> <li>Better runtime performance than Faster R-CNN and YOLO v2.</li> <li>Single shot detector (SSD) uses a single stage detection network to detects objects using multi-scale features.</li> </ul> |

| Detector                      | Multipl<br>e<br>Classe<br>s<br>Suppor<br>t | Deep<br>Learnin<br>g<br>Support |     | GPU<br>Suppor<br>t | Example                                                           | Description                                                                                                    |
|-------------------------------|--------------------------------------------|---------------------------------|-----|--------------------|-------------------------------------------------------------------|----------------------------------------------------------------------------------------------------|
| acfObjec<br>tDetecto<br>r     | No                                         | No                              | Yes | No                 | Train ACF-based Stop<br>Sign Detector<br>on page 3-247            | <ul> <li>A rigid object detector that is suited for single class object detection.</li> <li>Consider using a deep learning object detector if you need to detect multiple object classes or have objects that belong to the same class but are in different configurations or poses.</li> <li>Use this detector when the object you want to detect has similar pose and shape, and when runtime performance is critical.</li> <li>Better runtime performance than deep-learning-based detectors on CPU.</li> <li>ACF works well for a single class that can be easily classified regardless of pose. For example, it would work well to detect a person, who can be recognized in multiple poses, such as sitting, standing, or riding a horse.</li> <li>ACF would not work well for detecting vehicles from various viewpoints, such as front, side, and rear.</li> </ul> |
| peopleDe<br>tectorAC<br>F     | Pretrai<br>ned                             | No                              | Yes | No                 | "Tracking<br>Pedestrians<br>from a<br>Moving Car"<br>on page 7-40 | Use this pretrained detector to detect upright positioned people.                                                                                                    |
| vision.P<br>eopleDet<br>ector | Pretrai<br>ned                             | No                              | Yes | No                 | "Depth<br>Estimation<br>From Stereo<br>Video" on<br>page 1-61     | Use this pretrained cascade object detector to detect upright positioned people.                                                                                                    |

| Detector                                 | Multipl<br>e<br>Classe<br>s<br>Suppor<br>t | Deep<br>Learnin<br>g<br>Support | Code<br>Generati<br>on<br>Support | GPU<br>Suppor<br>t | Example                                                                                       | Description                                                                                                    |
|------------------------------------------|--------------------------------------------|---------------------------------|-----------------------------------|--------------------|-----------------------------------------------------------------------------------------------|----------------------------------------------------------------------------------------------------|
| vision.C<br>ascadeOb<br>jectDete<br>ctor | No                                         | No                              | Yes                               | No                 | "Detect Faces<br>in an Image<br>Using the<br>Frontal Face<br>Classification<br>Model"         | <ul> <li>Viola-Jones object detector suitable for rigid object detection. Uses HAAR, HOG, or LBP features.</li> <li>If training a new detector, consider starting with ACF for better performance.</li> <li>Use this detector when a pretrained detector is available for an object class you're interested in detecting, and there is little variation in the object's pose or shape.</li> </ul> |
| Mask R-<br>CNN                           | Yes                                        | Yes                             | No                                | Yes                | "Getting<br>Started with<br>Mask R-CNN<br>for Instance<br>Segmentation<br>" on page 14-<br>36 | Use this detector when you need to segment individual objects.                                                                                                    |
| YOLO v3                                  | Yes                                        | Yes                             | Yes                               | Yes                | "Object<br>Detection<br>Using YOLO<br>v3 Deep<br>Learning" on<br>page 3-150                   | YOLO v3 is a single stage<br>network that uses multi-scale<br>features to better handle<br>detection of objects of various<br>sizes.                                                                                                    |
| vehicleD<br>etectorA<br>CF               | Pretrai<br>ned                             | No                              | Yes                               | No                 | "Track Multiple Vehicles Using a Camera" (Automated Driving Toolbox)                          | Pretrained ACF detector                                                                                                    |
| vehicleD<br>etectorF<br>asterRCN<br>N    | Pretrai<br>ned                             | Yes                             | No                                | Yes                | "Train a Deep<br>Learning<br>Vehicle<br>Detector"<br>(Automated<br>Driving<br>Toolbox)        | Pretrained Faster R-CNN detector                                                                                                    |

| Detector                      | Multipl<br>e<br>Classe<br>s<br>Suppor<br>t | g   | Code<br>Generati<br>on<br>Support | GPU<br>Suppor<br>t | Example                                                                          | Description                 |
|-------------------------------|--------------------------------------------|-----|-----------------------------------|--------------------|----------------------------------------------------------------------------------|-----------------------------|
| vehicleD<br>etectorY<br>OLOv2 | Pretrai<br>ned                             | Yes | Yes                               | Yes                | "Detect Vehicles Using Monocular Camera and YOLO v2" (Automated Driving Toolbox) | Pretrained YOLO v2 detector |

# See Also

#### Apps

Ground Truth Labeler | Image Labeler | Video Labeler

### **Objects**

acfObjectDetector|acfObjectDetectorMonoCamera|fastRCNNObjectDetector| fasterRCNNObjectDetector | rcnnObjectDetector | ssdObjectDetector | vehicleDetectorACF | vehicleDetectorFasterRCNN | vehicleDetectorYOLOv2 | vision.CascadeObjectDetector|yolov2ObjectDetector

## **Functions**

trainACFObjectDetector | trainCascadeObjectDetector | trainFastRCNNObjectDetector | trainFasterRCNNObjectDetector | trainRCNNObjectDetector | trainSSDObjectDetector | trainYOLOv2ObjectDetector

#### **More About**

- "Getting Started with R-CNN, Fast R-CNN, and Faster R-CNN" on page 14-30
- "Getting Started with SSD Multibox Detection" on page 14-9
- "Getting Started with Object Detection Using Deep Learning" on page 14-13
- "Getting Started with YOLO v2" on page 14-26
- "Getting Started with Mask R-CNN for Instance Segmentation" on page 14-36

# **Getting Started with SSD Multibox Detection**

The single shot multibox detector (SSD) uses a single stage object detection network that merges detections predicted from multiscale features. The SSD is faster than two-stage detectors, such as the Faster R-CNN detector, and can localize objects more accurately compared to single-scale feature detectors, such as the YOLO v2 detector.

The SSD runs a deep learning CNN on an input image to produce network predictions from multiple feature maps. The object detector gathers and decodes predictions to generate bounding boxes.

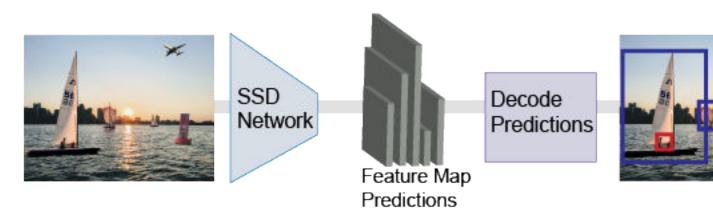

# **Predict Objects in the Image**

SSD uses anchor boxes to detect classes of objects in an image. For more details, see "Anchor Boxes for Object Detection" on page 14-21. The SSD predicts these two attributes for each anchor box.

- Anchor box offsets Refine the anchor box position.
- Class probability Predict the class label assigned to each anchor box.

This figure shows predefined anchor boxes (the dotted lines) at each location in a feature map and the refined location after offsets are applied. Matched boxes with a class are in blue and orange.

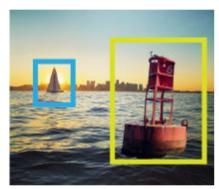

Ground truth image and bounding boxes

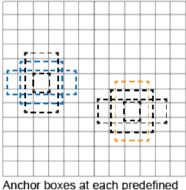

Anchor boxes at each predefine location in each feature map

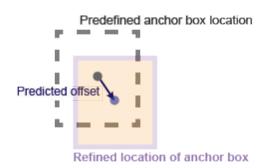

# **Transfer Learning**

With transfer learning, you can use a pretrained CNN as the feature extractor in an SSD detection network. Use the ssdLayers function to create an SSD detection network from any pretrained CNN, such as MobileNet v2. For a list of pretrained CNNs, see "Pretrained Deep Neural Networks" (Deep Learning Toolbox).

You can also design a custom model based on a pretrained image classification CNN. For more details, see "Design an SSD Detection Network" on page 14-10.

# **Design an SSD Detection Network**

You can design a custom SSD model programatically or use the **Deep Network Designer** app to manually create a network. The app incorporates Computer Vision Toolbox SSD features.

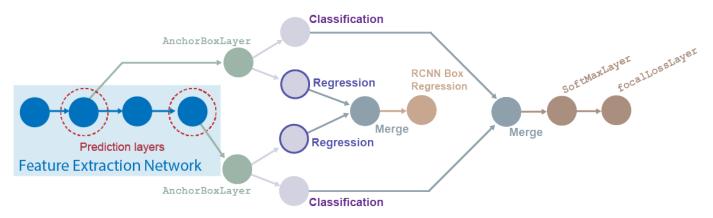

To design an SSD Multibox detection network, follow these steps.

- Start the model with a feature extractor network, which can be initialized from a pretrained CNN or trained from scratch.
- 2 Select prediction layers from the feature extraction network. Any layer from the feature extraction network can be used as a prediction layer. However, to leverage the benefits of using multiscale features for object detection, choose feature maps of different sizes.
- 3 Specify anchor boxes to the prediction layer by attaching an anchorBoxLayer to each of the layers.
- 4 Connect the outputs of the anchorBoxLayer objects to a classification branch and to a regression branch. The classification branch has at least one convolution layer that predicts the class for each tiled anchor box. The regression branch has at least one convolution layer that predicts anchor box offsets. You can add more layers in the classification and regression branches, however, the final convolution layer (before the merge layer) must have the number of filters according to this table.

| Branch         | Number of Filters                                 |  |
|----------------|---------------------------------------------------|--|
| Classification | Number of anchor boxes + 1 (for background class) |  |
| Regression     | Four times the number of anchor boxes             |  |

For all prediction layers, combine the outputs of the classification branches by using the ssdMergeLayer object. Connect the ssdMergeLayer object to a softmaxLayer object,

followed by a focalLossLayer object. Gather all outputs of the regression branches by using the ssdMergeLayer object again. Connect the ssdMergeLayer output to an rcnnBoxRegressionLayer object.

For more details on creating this type of network, see "Create SSD Object Detection Network" on page 3-115

# Train an Object Detector and Detect Objects with an SSD Model

To learn how to train an object detector by using the SSD deep learning technique, see the "Object Detection Using SSD Deep Learning" on page 3-23 example.

## **Code Generation**

To learn how to generate CUDA code using the SSD object detector (created using the ssd0bjectDetector object), see "Code Generation for Object Detection by Using Single Shot Multibox Detector" on page 2-2.

# **Label Training Data for Deep Learning**

You can use the **Image Labeler**, **Video Labeler**, or **Ground Truth Labeler** (available in Automated Driving Toolbox $^{\text{\tiny M}}$ ) apps to interactively label pixels and export label data for training. The apps can also be used to label rectangular regions of interest (ROIs) for object detection, scene labels for image classification, and pixels for semantic segmentation.

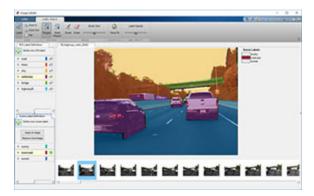

#### References

[1] Liu, Wei, Dragomir Anguelov, Dumitru Erhan, Christian Szegedy, Scott Reed, Cheng-Yang Fu, and Alexander C. Berg. "SSD: Single Shot MultiBox Detector." In *Computer Vision - ECCV 2016*, edited by Bastian Leibe, Jiri Matas, Nicu Sebe, and Max Welling, 9905:21-37. Cham: Springer International Publishing, 2016. https://doi.org/10.1007/978-3-319-46448-0\_2.

#### See Also

#### Apps

Deep Network Designer | Ground Truth Labeler | Image Labeler | Video Labeler

## **Objects**

ssd0bjectDetector

## **Functions**

analyzeNetwork|ssdLayers|trainSSDObjectDetector

# **Related Examples**

- "Object Detection Using SSD Deep Learning" on page 3-23
- "Create SSD Object Detection Network" on page 3-115

# **More About**

- "Anchor Boxes for Object Detection" on page 14-21
- "Deep Learning in MATLAB" (Deep Learning Toolbox)
- "Pretrained Deep Neural Networks" (Deep Learning Toolbox)

# **Getting Started with Object Detection Using Deep Learning**

Object detection using deep learning provides a fast and accurate means to predict the location of an object in an image. Deep learning is a powerful machine learning technique in which the object detector automatically learns image features required for detection tasks. Several techniques for object detection using deep learning are available such as Faster R-CNN, you only look once (YOLO) v2, and single shot detection (SSD).

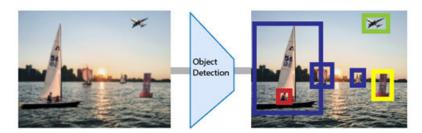

Applications for object detection include:

- Image classification
- Scene understanding
- · Self-driving vehicles
- Surveillance

# Create Training Data for Object Detection

Use a labeling app to interactively label ground truth data in a video, image sequence, image collection, or custom data source. You can label object detection ground truth using rectangle labels, which define the position and size of the object in the image.

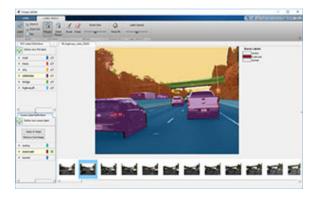

- "Choose an App to Label Ground Truth Data" on page 14-75
- "Training Data for Object Detection and Semantic Segmentation" on page 14-45

## **Augment and Preprocess Data**

Using data augmentation provides a way to use limited data sets for training. Minor changes, such as translation, cropping, or transforming an image, provide, new, distinct, and unique images that you can use to train a robust detector. Datastores are a convenient way to read and augment collections

of data. Use imageDatastore and the boxLabelDatastore to create datastores for images and labeled bounding box data.

- "Augment Bounding Boxes for Object Detection" (Deep Learning Toolbox)
- "Preprocess Images for Deep Learning" (Deep Learning Toolbox)
- "Preprocess Data for Domain-Specific Deep Learning Applications" (Deep Learning Toolbox)

For more information about augmenting training data using datastores, see "Datastores for Deep Learning" (Deep Learning Toolbox), and "Perform Additional Image Processing Operations Using Built-In Datastores" (Deep Learning Toolbox).

# **Create Object Detection Network**

Each object detector contains a unique network architecture. For example, the Faster R-CNN detector uses a two-stage network for detection, whereas the YOLO v2 detector uses a single stage. Use functions like fasterRCNNLayers or volov2Layers to create a network. You can also design a network layer by layer using the **Deep Network Designer**.

- "Pretrained Deep Neural Networks" (Deep Learning Toolbox)
- "Design a YOLO v2 Detection Network" on page 14-27
- "Design an R-CNN, Fast R-CNN, and a Faster R-CNN Model" on page 14-33

## Train Detector and Evaluate Results

Use the trainFasterRCNNObjectDetector, trainYOLOv2ObjectDetector, trainSSDObjectDetector functions to train an object detector. Use the evaluateDetectionMissRate and evaluateDetectionPrecision functions to evaluate the training results.

- "Train Faster R-CNN Vehicle Detector"
- Train YOLO v2 Object Detector
- "Train SSD Object Detector"

# **Detect Objects Using Deep Learning Detectors**

Detect objects in an image using the trained detector. For example, the partial code shown below uses the trained detector on an image I. Use the detect object function on fasterRCNNObjectDetector, yolov20bjectDetector, or ssd0bjectDetector objects to return bounding boxes, detection scores, and categorical labels assigned to the bounding boxes.

```
I = imread(input image)
[bboxes,scores,labels] = detect(detector,I)
```

- "Object Detection Using YOLO v2 Deep Learning" on page 3-170
- "Object Detection Using SSD Deep Learning" on page 3-23
- "Object Detection Using Faster R-CNN Deep Learning" on page 3-197

# **See Also**

## Apps

Image Labeler | Video Labeler

## **More About**

- "Getting Started with YOLO v2" on page 14-26
- "Getting Started with R-CNN, Fast R-CNN, and Faster R-CNN" on page 14-30
- "Getting Started with SSD Multibox Detection" on page 14-9

# **How Labeler Apps Store Exported Pixel Labels**

When you create and export pixel labels from the Image Labeler, Video Labeler, or Ground Truth Labeler (requires Automated Driving Toolbox) app, two sets of data are saved.

- A folder named PixelLabelData, which contains the PNG files of pixel label information. These labels are encoded as indexed values.
- A MAT-file containing the pixel label data, along with any other label data. This data is stored in a groundTruth object, or, if you are using the **Ground Truth Labeler** app, a groundTruthMultisignal object. For pixel label data, the object also stores correspondences between image or video frames and the PNG files.

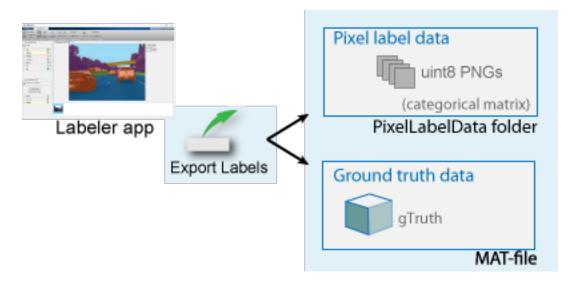

The PNG files within the PixelLabelData folder are stored as a categorical matrix. The categorical matrices contain values assigned to categories. Categorical is a data type. A categorical matrix provides efficient storage and convenient manipulation of nonnumeric data, while also maintaining meaningful names for the values. These matrices are natural representations for semantic segmentation ground truth, where each pixel is one of a predefined category of labels.

## **Location of Pixel Label Data Folder**

The ground truth object stores the folder path and name for the pixel label data folder. The LabelData property of the groundTruth object or ROILabelData property of the groundTruthMultisignal object contains the information in the 'PixelLabelData' column. If you change the location of the pixel data file, you must also update the related information in the ground truth object. You can use the changeFilePaths function to update the information.

# **View Exported Pixel Label Data**

The labeler apps store the semantic segmentation ground truth as lossless PNG files, with a uint8 value representing each category. The app uses the categorical function to associate the uint8 values to a category. To view your pixel data, you can either overlay the categories on images or create a datastore from the labeled images.

#### View Exported Pixel Label Data By Overlaying Categories on Images

Use the imread function with the categorical and labeloverlay functions. You cannot view the pixel data directly from the categorical matrix. See "View Exported Pixel Label Data" on page 14-17.

#### View Exported Pixel Label Data from Datastore of Labeled Images

Use the pixelLabelDatastore function to create a datastore from a set of labeled images. Use the read function to read the pixel label data. See "Read and Display Pixel Label Data" on page 14-18.

## **Examples**

## View Exported Pixel Label Data

Read image and corresponding pixel label data that was exported from a labeler app.

```
visiondatadir = fullfile(toolboxdir('vision'),'visiondata');
buildingImage = imread(fullfile(visiondatadir,'building','building1.JPG'));
buildingLabels = imread(fullfile(visiondatadir,'buildingPixelLabels','Label_1.png'));
Define categories for each pixel value in buildingLabels.
labelIDs = [1,2,3,4];
labelcats = ["sky" "grass" "building" "sidewalk"];
Construct a categorical matrix using the image and the definitions.
buildingLabelCats = categorical(buildingLabels,labelIDs,labelcats);
Display the categories overlaid on the image.
figure
imshow(labeloverlay(buildingImage,buildingLabelCats))
```

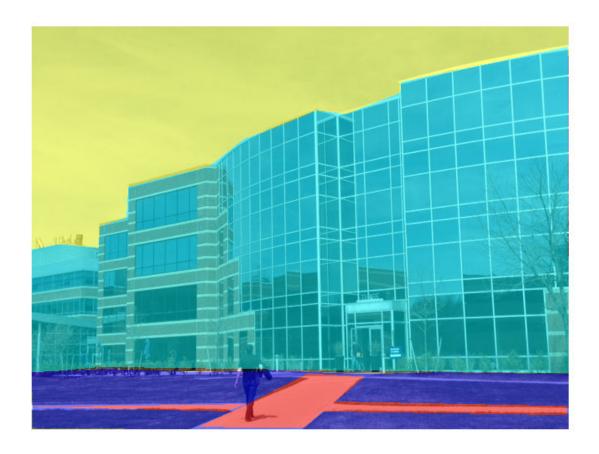

## **Read and Display Pixel Label Data**

Overlay pixel label data on an image.

Set the location of the image and pixel label data.

```
dataDir = fullfile(toolboxdir('vision'), 'visiondata');
imDir = fullfile(dataDir, 'building');
pxDir = fullfile(dataDir, 'buildingPixelLabels');
Create an image datastore.
imds = imageDatastore(imDir);
Create a pixel label datastore.
classNames = ["sky" "grass" "building" "sidewalk"];
pixelLabelID = [1 2 3 4];
pxds = pixelLabelDatastore(pxDir,classNames,pixelLabelID);
```

Read the image and pixel label data. read(pxds) returns a categorical matrix, C. The element C(i,j)in the matrix is the categorical label assigned to the pixel at the location l(i,j).

Overlay and display the pixel label data onto the image.

```
B = labeloverlay(I,C{1});
figure
imshow(B)
```

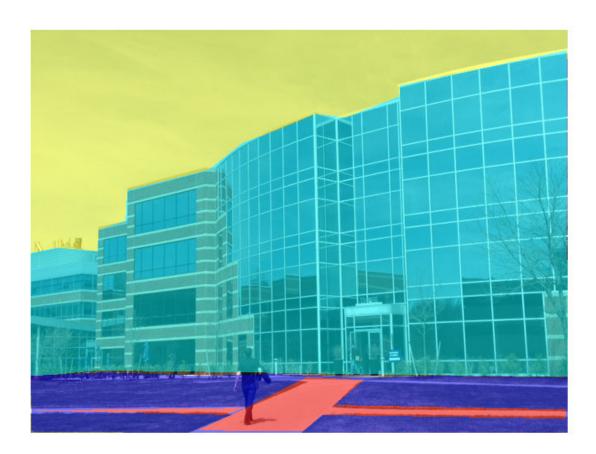

## See Also

## Apps

Ground Truth Labeler | Image Labeler | Video Labeler

#### **Objects**

groundTruth|groundTruthMultisignal|pixelLabelImageDatastore

#### **Functions**

changeFilePaths (groundTruth)|changeFilePaths (groundTruthMultisignal)

## **More About**

- "Label Pixels for Semantic Segmentation" on page 14-53
- "Share and Store Labeled Ground Truth Data" on page 14-106

# **Anchor Boxes for Object Detection**

Object detection using deep learning neural networks can provide a fast and accurate means to predict the location and size of an object in an image. Ideally, the network returns valid objects in a timely matter, regardless of the scale of the objects. The use of anchor boxes improves the speed and efficiency for the detection portion of a deep learning neural network framework.

#### What Is an Anchor Box?

Anchor boxes are a set of predefined bounding boxes of a certain height and width. These boxes are defined to capture the scale and aspect ratio of specific object classes you want to detect and are typically chosen based on object sizes in your training datasets. During detection, the predefined anchor boxes are tiled across the image. The network predicts the probability and other attributes, such as background, intersection over union (IoU) and offsets for every tiled anchor box. The predictions are used to refine each individual anchor box. You can define several anchor boxes, each for a different object size. Anchor boxes are fixed initial boundary box guesses.

The network does not directly predict bounding boxes, but rather predicts the probabilities and refinements that correspond to the tiled anchor boxes. The network returns a unique set of predictions for every anchor box defined. The final feature map represents object detections for each class. The use of anchor boxes enables a network to detect multiple objects, objects of different scales, and overlapping objects.

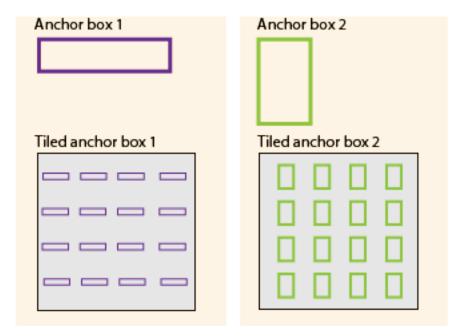

# **Advantage of Using Anchor Boxes**

When using anchor boxes, you can evaluate all object predictions at once. Anchor boxes eliminate the need to scan an image with a sliding window that computes a separate prediction at every potential position. Examples of detectors that use a sliding window are those that are based on aggregate channel features (ACF) or histogram of gradients (HOG) features. An object detector that uses anchor boxes can process an entire image at once, making real-time object detection systems possible.

# HOG ACF, LBP, KLT, Classify Image patches Detect

# Sliding Window Detector

Because a convolutional neural network (CNN) can process an input image in a convolutional manner, a spatial location in the input can be related to a spatial location in the output. This convolutional correspondence means that a CNN can extract image features for an entire image at once. The extracted features can then be associated back to their location in that image. The use of anchor boxes replaces and drastically reduces the cost of the sliding window approach for extracting features from an image. Using anchor boxes, you can design efficient deep learning object detectors to encompass all three stages (detect, feature encode, and classify) of a sliding-window based object detector.

## **How Do Anchor Boxes Work?**

The position of an anchor box is determined by mapping the location of the network output back to the input image. The process is replicated for every network output. The result produces a set of tiled anchor boxes across the entire image. Each anchor box represents a specific prediction of a class. For example, there are two anchor boxes to make two predictions per location in the image below.

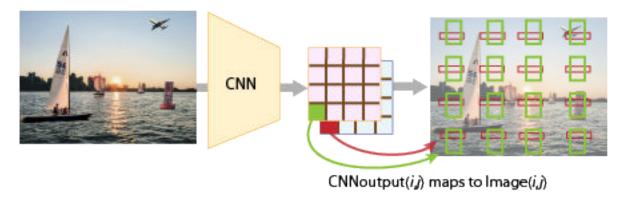

Each anchor box is tiled across the image. The number of network outputs equals the number of tiled anchor boxes. The network produces predictions for all outputs.

## **Localization Errors and Refinement**

The distance, or stride, between the tiled anchor boxes is a function of the amount of downsampling present in the CNN. Downsampling factors between 4 and 16 are common. These downsampling factors produce coarsely tiled anchor boxes, which can lead to localization errors.

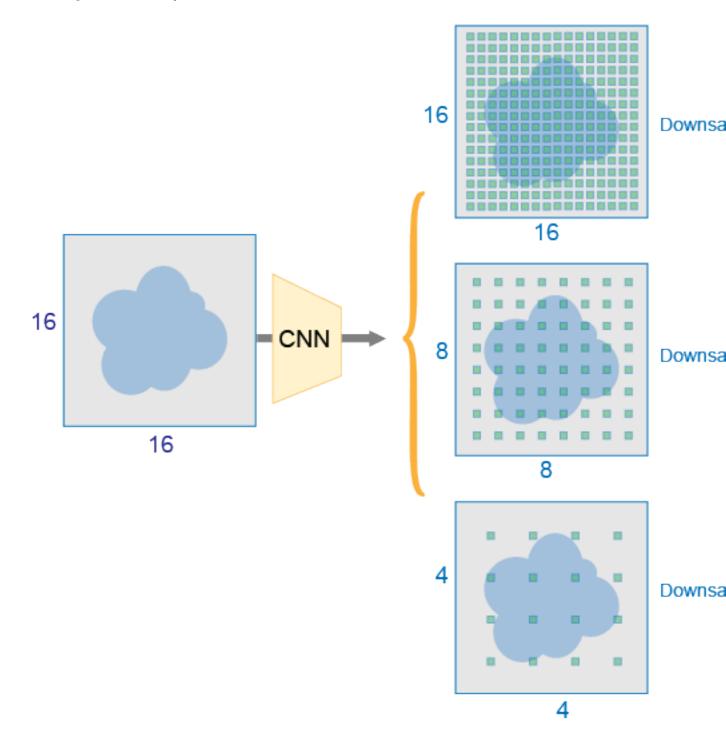

To fix localization errors, deep learning object detectors learn offsets to apply to each tiled anchor box refining the anchor box position and size.

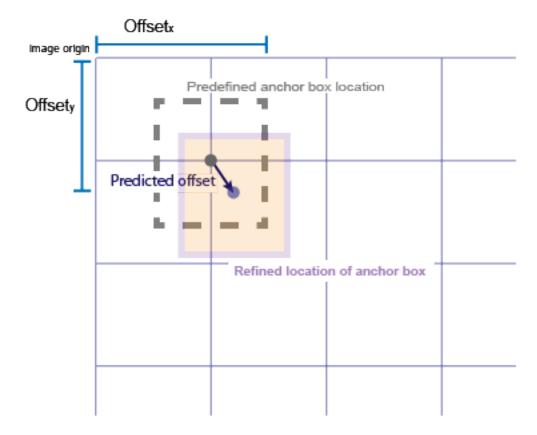

Downsampling can be reduced by removing downsampling layers. To reduce downsampling, lower the 'Stride' property of the convolution or max pooling layers, (such as convolution2dLayer and maxPooling2dLayer.) You can also choose a feature extraction layer earlier in the network. Feature extraction layers from earlier in the network have higher spatial resolution but may extract less semantic information compared to layers further down the network

#### **Generate Object Detections**

To generate the final object detections, tiled anchor boxes that belong to the background class are removed, and the remaining ones are filtered by their confidence score. Anchor boxes with the greatest confidence score are selected using nonmaximum suppression (NMS). For more details about NMS, see the selectStrongestBboxMulticlass function.

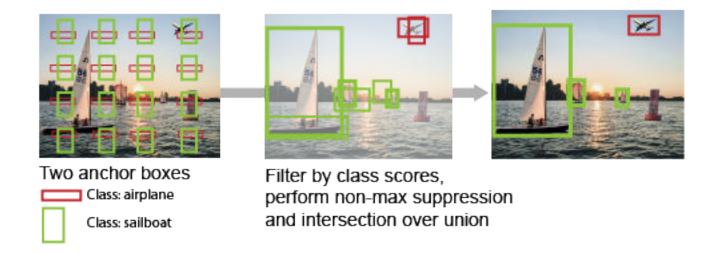

## **Anchor Box Size**

Multiscale processing enables the network to detect objects of varying size. To achieve multiscale detection, you must specify anchor boxes of varying size, such as 64-by-64, 128-by-128, and 256-by-256. Specify sizes that closely represent the scale and aspect ratio of objects in your training data. For an example of estimating sizes, see Estimate Anchor Boxes From Training Data on page 3-146.

## See Also

# **Related Examples**

- "Create YOLO v2 Object Detection Network" on page 3-180
- "Train Object Detector Using R-CNN Deep Learning" on page 3-183
- "Object Detection Using Faster R-CNN Deep Learning" on page 3-197
- Estimate Anchor Boxes From Training Data on page 3-146

#### More About

- "Getting Started with YOLO v2" on page 14-26
- "Deep Learning in MATLAB" (Deep Learning Toolbox)
- "Pretrained Deep Neural Networks" (Deep Learning Toolbox)

# **Getting Started with YOLO v2**

The you-only-look-once (YOLO) v2 object detector uses a single stage object detection network. YOLO v2 is faster than other two-stage deep learning object detectors, such as regions with convolutional neural networks (Faster R-CNNs).

The YOLO v2 model runs a deep learning CNN on an input image to produce network predictions. The object detector decodes the predictions and generates bounding boxes.

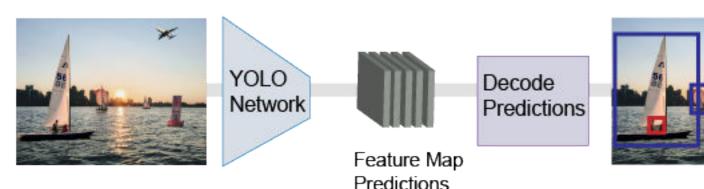

# **Predicting Objects in the Image**

YOLO v2 uses anchor boxes to detect classes of objects in an image. For more details, see "Anchor Boxes for Object Detection" on page 14-21. The YOLO v2 predicts these three attributes for each anchor box:

- Intersection over union (IoU) Predicts the objectness score of each anchor box.
- Anchor box offsets Refine the anchor box position
- Class probability Predicts the class label assigned to each anchor box.

The figure shows predefined anchor boxes (the dotted lines) at each location in a feature map and the refined location after offsets are applied. Matched boxes with a class are in color.

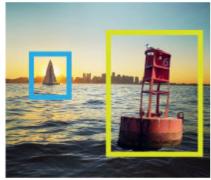

Ground truth image and bounding boxes

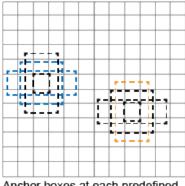

Anchor boxes at each predefined location in each feature map

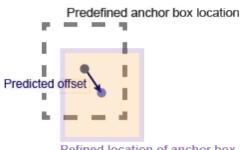

Refined location of anchor box

# Transfer Learning

With transfer learning, you can use a pretrained CNN as the feature extractor in a YOLO v2 detection network. Use the yolov2Layers function to create a YOLO v2 detection network from any pretrained CNN, for example MobileNet v2. For a list of pretrained CNNs, see "Pretrained Deep Neural Networks" (Deep Learning Toolbox)

You can also design a custom model based on a pretrained image classification CNN. For more details, see "Design a YOLO v2 Detection Network" on page 14-27.

# **Design a YOLO v2 Detection Network**

You can design a custom YOLO v2 model layer by layer. The model starts with a feature extractor network, which can be initialized from a pretrained CNN or trained from scratch. The detection subnetwork contains a series of Conv, Batch norm, and ReLu layers, followed by the transform and output layers, yolov2TransformLayer and yolov2OutputLayer objects, respectively. yolov2TransformLayer transforms the raw CNN output into a form required to produce object detections. yolov2OutputLayer defines the anchor box parameters and implements the loss function used to train the detector.

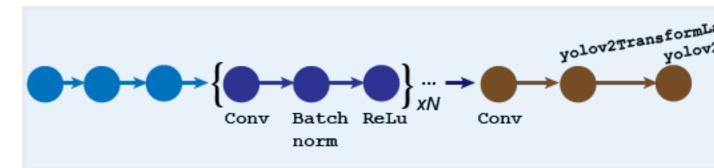

You can also use the **Deep Network Designer** app to manually create a network. The designer incorporates Computer Vision Toolbox YOLO v2 features.

#### Design a YOLO v2 Detection Network with a Reorg Layer

The reorganization layer (created using the spaceToDepthLayer object) and the depth concatenation layer (created using the depthConcatenationLayer object) are used to combine low-level and high-level features. These layers improve detection by adding low-level image information and improving detection accuracy for smaller objects. Typically, the reorganization layer is attached to a layer within the feature extraction network whose output feature map is larger than the feature extraction layer output.

#### qiT

- Adjust the 'BlockSize' property of the spaceToDepthLayer object such that its output size matches the input size of the depthConcatenationLayer object.
- To simplify designing a network, use the interactive **Deep Network Designer** app and the analyzeNetwork function.

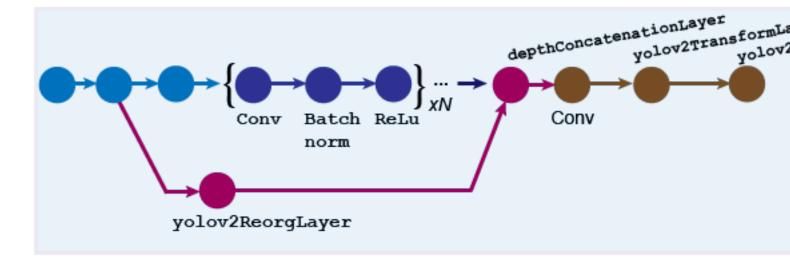

For more details on how to create this kind of network, see "Create YOLO v2 Object Detection Network" on page 3-180.

# Train an Object Detector and Detect Objects with a YOLO v2 Model

To learn how to train an object detector by using the YOLO deep learning technique with a CNN, see the "Object Detection Using YOLO v2 Deep Learning" on page 3-170 example.

#### **Code Generation**

To learn how to generate CUDA code using the YOLO v2 object detector (created using the yolov20bjectDetector object) see "Code Generation for Object Detection by Using YOLO v2" on page 2-5.

# **Label Training Data for Deep Learning**

You can use the Image Labeler, Video Labeler, or Ground Truth Labeler (available in Automated Driving Toolbox) apps to interactively label pixels and export label data for training. The apps can also be used to label rectangular regions of interest (ROIs) for object detection, scene labels for image classification, and pixels for semantic segmentation.

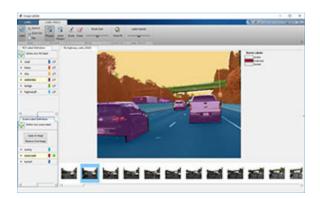

#### References

- [1] Redmon, J. and A. Farhadi. "YOLO9000: Better, Faster, Stronger." *IEEE Conference on Computer Vision and Pattern Recognition (CVPR)*, 6517–6525. Honolulu, HI: CVPR 2017.
- [2] Redmon, J., S. Divvala, R. Girshick, and A. Farhadi. "You only look once: Unified, real-time object detection." *Proceedings of the IEEE Conference on Computer Vision and Pattern Recognition (CVPR)*, 779–788. Las Vegas, NV: CVPR, 2016.

## See Also

#### **Apps**

Deep Network Designer | Ground Truth Labeler | Image Labeler | Video Labeler

#### Objects

depthConcatenationLayer|spaceToDepthLayer|yolov2ObjectDetector|
yolov2OutputLayer|yolov2TransformLayer

#### **Functions**

analyzeNetwork | trainYOLOv2ObjectDetector

## **Related Examples**

- "Train Object Detector Using R-CNN Deep Learning" on page 3-183
- "Object Detection Using YOLO v2 Deep Learning" on page 3-170
- "Code Generation for Object Detection by Using YOLO v2" on page 2-5

#### **More About**

- "Anchor Boxes for Object Detection" on page 14-21
- "Getting Started with R-CNN, Fast R-CNN, and Faster R-CNN" on page 14-30
- "Deep Learning in MATLAB" (Deep Learning Toolbox)
- "Pretrained Deep Neural Networks" (Deep Learning Toolbox)

# Getting Started with R-CNN, Fast R-CNN, and Faster R-CNN

Object detection is the process of finding and classifying objects in an image. One deep learning approach, regions with convolutional neural networks (R-CNN), combines rectangular region proposals with convolutional neural network features. R-CNN is a two-stage detection algorithm. The first stage identifies a subset of regions in an image that might contain an object. The second stage classifies the object in each region.

Applications for R-CNN object detectors include:

- Autonomous driving
- Smart surveillance systems
- Facial recognition

Computer Vision Toolbox provides object detectors for the R-CNN, Fast R-CNN, and Faster R-CNN algorithms.

Instance segmentation expands on object detection to provide pixel-level segmentation of individual detected objects. Computer Vision Toolbox provides layers that support a deep learning approach for instance segmentation called Mask R-CNN. For more information, see "Getting Started with Mask R-CNN for Instance Segmentation" on page 14-36.

# Object Detection Using R-CNN Algorithms

Models for object detection using regions with CNNs are based on the following three processes:

- Find regions in the image that might contain an object. These regions are called region proposals.
- Extract CNN features from the region proposals.
- Classify the objects using the extracted features.

There are three variants of an R-CNN. Each variant attempts to optimize, speed up, or enhance the results of one or more of these processes.

#### **R-CNN**

The R-CNN detector [2] first generates region proposals using an algorithm such as Edge Boxes[1]. The proposal regions are cropped out of the image and resized. Then, the CNN classifies the cropped and resized regions. Finally, the region proposal bounding boxes are refined by a support vector machine (SVM) that is trained using CNN features.

Use the trainRCNNObjectDetector function to train an R-CNN object detector. The function returns an rcnnObjectDetector object that detects objects in an image.

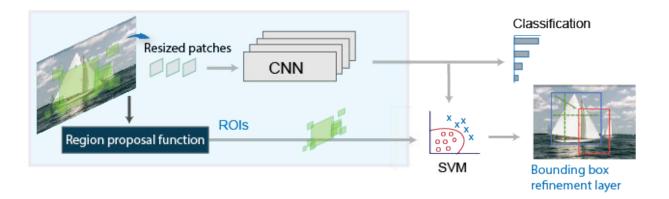

#### Fast R-CNN

As in the R-CNN detector , the Fast R-CNN[3] detector also uses an algorithm like Edge Boxes to generate region proposals. Unlike the R-CNN detector, which crops and resizes region proposals, the Fast R-CNN detector processes the entire image. Whereas an R-CNN detector must classify each region, Fast R-CNN pools CNN features corresponding to each region proposal. Fast R-CNN is more efficient than R-CNN, because in the Fast R-CNN detector, the computations for overlapping regions are shared.

Use the trainFastRCNNObjectDetector function to train a Fast R-CNN object detector. The function returns a fastRCNNObjectDetector that detects objects from an image.

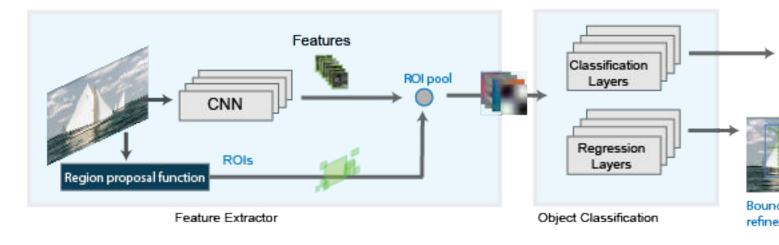

#### **Faster R-CNN**

The Faster R-CNN[4] detector adds a region proposal network (RPN) to generate region proposals directly in the network instead of using an external algorithm like Edge Boxes. The RPN uses "Anchor Boxes for Object Detection" on page 14-21. Generating region proposals in the network is faster and better tuned to your data.

Use the trainFasterRCNNObjectDetector function to train a Faster R-CNN object detector. The function returns a fasterRCNNObjectDetector that detects objects from an image.

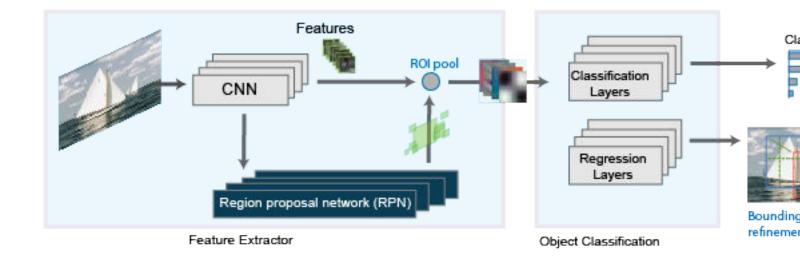

# **Comparison of R-CNN Object Detectors**

This family of object detectors uses region proposals to detect objects within images. The number of proposed regions dictates the time it takes to detect objects in an image. The Fast R-CNN and Faster R-CNN detectors are designed to improve detection performance with a large number of regions.

| R-CNN Detector               | Description                               |  |
|------------------------------|-------------------------------------------|--|
| trainRCNNObjectDetector      | Slow training and detection               |  |
|                              | Allows custom region proposal             |  |
| trainFastRCNNObjectDetector  | Allows custom region proposal             |  |
| trainFasterRCNNObjectDetecto | Optimal run-time performance              |  |
| r                            | Does not support a custom region proposal |  |

# **Transfer Learning**

You can use a pretrained convolution neural network (CNN) as the basis for an R-CNN detector, also referred to as transfer learning. See "Pretrained Deep Neural Networks" (Deep Learning Toolbox). Use one of the following networks with the trainRCNNObjectDetector,

trainFasterRCNNObjectDetector, or trainFastRCNNObjectDetector functions. To use any of these networks you must install the corresponding Deep Learning Toolbox™ model:

- 'alexnet'
- 'vgg16'
- 'vgg19'
- 'resnet50'
- 'resnet101'
- 'inceptionv3'
- 'googlenet'
- 'inceptionresnetv2'

#### • 'squeezenet'

You can also design a custom model based on a pretrained image classification CNN. See the "Design an R-CNN, Fast R-CNN, and a Faster R-CNN Model" on page 14-33 section and the **Deep Network Designer** app.

# Design an R-CNN, Fast R-CNN, and a Faster R-CNN Model

You can design custom R-CNN models based on a pretrained image classification CNN. You can also use the **Deep Network Designer** to build, visualize, and edit a deep learning network.

1 The basic R-CNN model starts with a pretrained network. The last three classification layers are replaced with new layers that are specific to the object classes you want to detect.

For an example of how to create an R-CNN object detection network, see "Create R-CNN Object Detection Network"

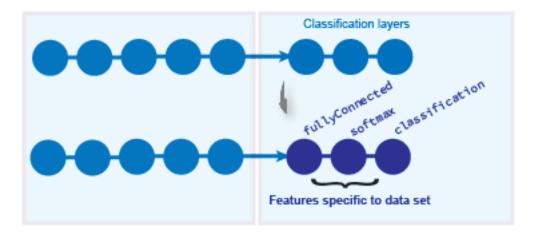

The Fast R-CNN model builds on the basic R-CNN model. A box regression layer is added to improve on the position of the object in the image by learning a set of box offsets. An ROI pooling layer is inserted into the network to pool CNN features for each region proposal.

For an example of how to create a Fast R-CNN object detection network, see "Create Fast R-CNN Object Detection Network"

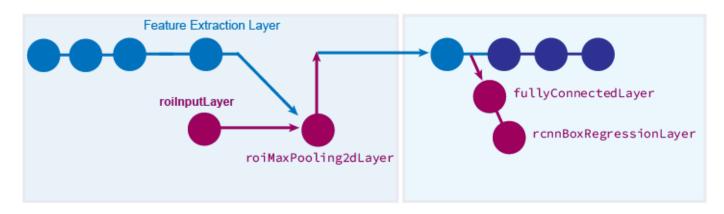

The Faster R-CNN model builds on the Fast R-CNN model. A region proposal network is added to produce the region proposals instead of getting the proposals from an external algorithm.

For an example of how to create a Faster R-CNN object detection network, see "Create Faster R-CNN Object Detection Network"

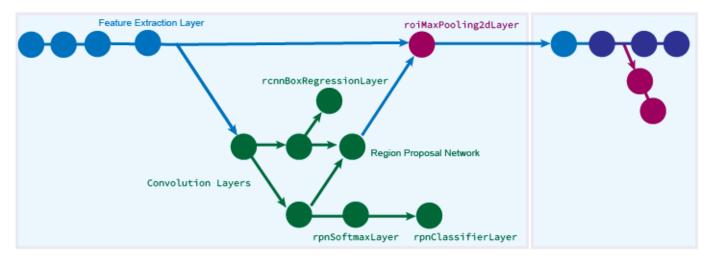

## **Label Training Data for Deep Learning**

You can use the **Image Labeler**, **Video Labeler**, or **Ground Truth Labeler** (available in Automated Driving Toolbox) apps to interactively label pixels and export label data for training. The apps can also be used to label rectangular regions of interest (ROIs) for object detection, scene labels for image classification, and pixels for semantic segmentation.

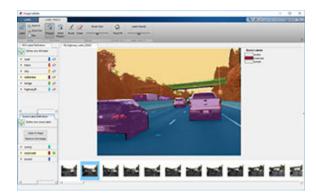

#### References

- [1] Zitnick, C. Lawrence, and P. Dollar. "Edge boxes: Locating object proposals from edges." *Computer Vision-ECCV*. Springer International Publishing. Pages 391-4050. 2014.
- [2] Girshick, R., J. Donahue, T. Darrell, and J. Malik. "Rich Feature Hierarchies for Accurate Object Detection and Semantic Segmentation." CVPR '14 Proceedings of the 2014 IEEE Conference on Computer Vision and Pattern Recognition. Pages 580-587. 2014
- [3] Girshick, Ross. "Fast r-cnn." Proceedings of the IEEE International Conference on Computer Vision. 2015

[4] Ren, Shaoqing, Kaiming He, Ross Girshick, and Jian Sun. "Faster R-CNN: Towards Real-Time Object Detection with Region Proposal Networks." *Advances in Neural Information Processing Systems*. Vol. 28, 2015.

## See Also

#### Apps

Deep Network Designer | Ground Truth Labeler | Image Labeler | Video Labeler

#### **Functions**

fastRCNNObjectDetector | fasterRCNNObjectDetector | rcnnObjectDetector |
trainFastRCNNObjectDetector | trainFasterRCNNObjectDetector |
trainRCNNObjectDetector

# **Related Examples**

- "Train Object Detector Using R-CNN Deep Learning" on page 3-183
- "Object Detection Using Faster R-CNN Deep Learning" on page 3-197

#### **More About**

- "Anchor Boxes for Object Detection" on page 14-21
- "Deep Learning in MATLAB" (Deep Learning Toolbox)
- "Pretrained Deep Neural Networks" (Deep Learning Toolbox)

# **Getting Started with Mask R-CNN for Instance Segmentation**

Instance segmentation is an enhanced type of object detection that generates a segmentation map for each detected instance of an object. Instance segmentation treats individual objects as distinct entities, regardless of the class of the objects. In contrast, semantic segmentation considers all objects of the same class as belonging to a single entity.

Several deep learning algorithms exist to perform instance segmentation. One popular algorithm is Mask R-CNN, which expands on the Faster R-CNN network to perform pixel-level segmentation on the detected objects [1]. The Mask R-CNN algorithm can accommodate multiple classes and overlapping objects.

For an example that shows how to train a Mask R-CNN using Computer Vision Toolbox, see Multiclass Instance Segmentation using Mask R-CNN.

# Training Data

To train a Mask R-CNN, you need the following data.

| Data      | Description                                                                                                    |  |
|-----------|----------------------------------------------------------------------------------------------------|--|
| RGB image | RGB images that serve as network inputs, specified as $H$ -by- $W$ -by- $3$ numeric arrays.                                                      |  |
|           | For example, this sample RGB image is a modified image from the CamVi set [2] that has been edited to remove personally identifiable information |  |
|           |                                                                                                    |  |

| Data                        | Description                                                                                                    |  |  |  |  |
|-----------------------------|----------------------------------------------------------------------------------------------------|--|--|--|--|
| Ground-truth bounding boxes | Bounding boxes for objects in the RGB images, specified as a $NumObjects$ -by-4 matrix, with rows in the format $[x \ y \ w \ h]$ ).  For example, the bboxes variable shows the bounding boxes of six objects in the sample RGB image.  bboxes = |  |  |  |  |
|                             |                                                                                                    |  |  |  |  |
|                             |                                                                                                    |  |  |  |  |
|                             | 394 442 36 101<br>436 457 32 88<br>619 293 209 281<br>460 441 210 234<br>862 375 190 314<br>816 271 235 305                                                                                                    |  |  |  |  |
| Instance labels             | Label of each instance, specified as a <i>NumObjects</i> -by-1 string vector or a <i>NumObjects</i> -by-1 cell array of character vectors.)  For example, the labels variable shows the labels of six objects in the sample RGB image.            |  |  |  |  |
|                             |                                                                                                    |  |  |  |  |
|                             | labels =                                                                                                    |  |  |  |  |
|                             | 6×1 cell array                                                                                                    |  |  |  |  |
|                             | <pre>{'Person' } {'Person' } {'Vehicle'} {'Vehicle'} {'Vehicle'} {'Vehicle'}</pre>                                                                                                    |  |  |  |  |

| Data           | Description                                                                                                    |                           |        |  |  |
|----------------|----------------------------------------------------------------------------------------------------|---------------------------|--------|--|--|
| Instance masks | Masks for instances of objects. N                                                                                                    | Mask data comes in two fo | rmats: |  |  |
|                | <ul> <li>Binary masks, specified as a logical array of size <i>H</i>-by-<i>W</i>-by-<i>NumObjects</i>. Each mask is the segmentation of one instance in the image.</li> <li>Polygon coordinates, specified as a <i>NumObjects</i>-by-2 cell array. Each row of the array contains the (<i>x</i>,<i>y</i>) coordinates of a polygon along the boundary of one instance in the image.</li> </ul>  |                           |        |  |  |
|                | The Mask R-CNN network requires binary masks, not polygon coordinates. To convert polygon coordinates to binary masks, use the poly2mask function. The poly2mask function sets pixels that are inside the polygon to 1 and sets pixels outside the polygon to 0. This code shows how to convert polygon coordinates in the masks_polygon variable to binary masks of size h-by-w-by-numObjects. |                           |        |  |  |
|                | <pre>denseMasks = false([h,w,numObjects]);   for i = 1:numObjects      denseMasks(:,:,i) = poly2mask(masks_polygon{i}(:,1),masks_polygo end</pre>                                                                                                    |                           |        |  |  |
|                | For example, this montage shows the binary masks of six objects in the sample RGB image.                                                                                                    |                           |        |  |  |
|                | •                                                                                                    | •                         |        |  |  |
|                |                                                                                                    |                           |        |  |  |

# **Visualize Training Data**

To display the instance masks over the image, use the insertObjectMask. You can specify a color map so that each instance appears in a different color. This sample code shows how display the instance masks in the masks variable over the RGB image in the im variable using the lines color map.

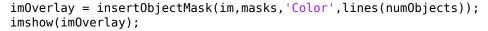

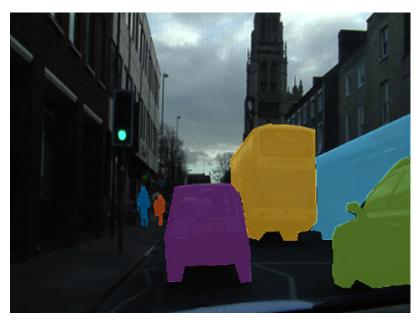

To show the bounding boxes with labels over the image, use the showShape function. This sample code shows how to show labeled rectangular shapes with bounding box size and position data in the bboxes variable and label data in the labels variable.

imshow(imOverlay)
showShape("rectangle",bboxes,"Label",labels,"Color","red");

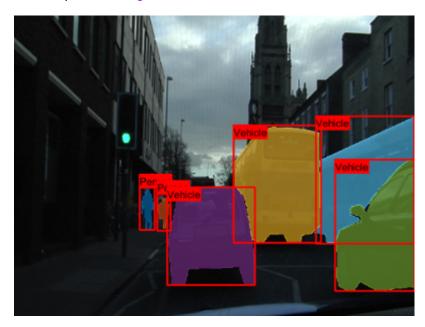

## **Preprocess Data**

#### Format and Resize Data

Use a datastore to read data. The datastore must return data as a 1-by-4 cell array in the format {RGB images, bounding boxes, labels, masks}. The size of the images, bounding boxes, and masks must match the input size of the network. If you need to resize the data, then you can use the imresize to resize the RGB images and masks, and the bboxresize function to resize the bounding boxes.

For more information, see "Datastores for Deep Learning" (Deep Learning Toolbox).

#### Form Mini-Batches of Data

Training a Mask R-CNN network requires a custom training loop. To manage the mini-batching of observations in a custom training loop, create a minibatchqueue object from the datastore. The minibatchqueue object casts data to a dlarray object that enables auto differentiation in deep learning applications. If you have a supported GPU, then a minibatchqueue object also moves data to the GPU.

The next function yields the next mini-batch of data from the minibatchqueue.

## **Mask R-CNN Network Architecture**

The Mask R-CNN network consists of two stages. The first is a region proposal network (RPN), which predicts object proposal bounding boxes based on anchor boxes. The second stage is an R-CNN detector that refines these proposals, classifies them, and computes the pixel-level segmentation for these proposals.

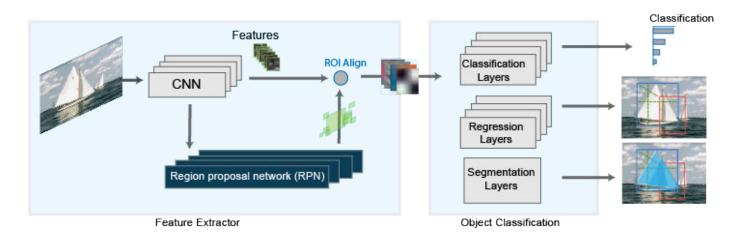

The Mask R-CNN model builds on the Faster R-CNN model, which you can create using fasterRCNNLayers. Replace the ROI max pooling layer with an roiAlignLayer that provides more accurate sub-pixel level ROI pooling. The Mask R-CNN network also adds a mask branch for pixel level object segmentation. For more information about the Faster R-CNN network, see "Getting Started with R-CNN, Fast R-CNN, and Faster R-CNN" on page 14-30.

This diagram shows a modified Faster R-CNN network on the left and a mask branch on the right.

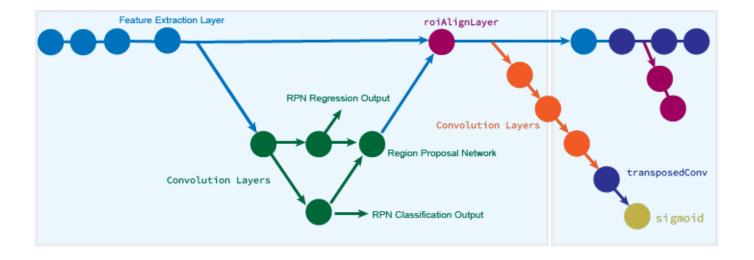

#### Train Mask R-CNN Network

Train the model in a custom training loop. For each iteration:

- Read the data for current mini-batch using the next function.
- Evaluate the model gradients using the dlfeval function and a custom helper function that calculates the gradients and overall loss for batches of training data.
- Update the network learnable parameters using a function such as adamupdate or sqdmupdate.

For an example that shows how to train a Mask R-CNN using Computer Vision Toolbox, see Multiclass Instance Segmentation using Mask R-CNN.

## References

- [1] He, Kaiming, Georgia Gkioxari, Piotr Dollár, and Ross Girshick. "Mask R-CNN." *ArXiv:1703.06870* [Cs], January 24, 2018. https://arxiv.org/pdf/1703.06870.
- [2] Brostow, Gabriel J., Julien Fauqueur, and Roberto Cipolla. "Semantic Object Classes in Video: A High-Definition Ground Truth Database." Pattern Recognition Letters 30, no. 2 (January 2009): 88–97. https://doi.org/10.1016/j.patrec.2008.04.005.

#### See Also

#### **Apps**

**Image Labeler** 

#### **Functions**

fasterRCNNLayers

#### **Objects**

minibatchqueue | roiAlignLayer

# See Also

## **More About**

- "Getting Started with R-CNN, Fast R-CNN, and Faster R-CNN" on page 14-30
- "Deep Learning in MATLAB" (Deep Learning Toolbox)
- "Datastores for Deep Learning" (Deep Learning Toolbox)
- "Define Custom Training Loops, Loss Functions, and Networks" (Deep Learning Toolbox)
- "Specify Training Options in Custom Training Loop" (Deep Learning Toolbox)
- "Train Network Using Custom Training Loop" (Deep Learning Toolbox)

## **External Websites**

Multiclass Instance Segmentation using Mask R-CNN

# Getting Started with Semantic Segmentation Using Deep Learning

Segmentation is essential for image analysis tasks. Semantic segmentation describes the process of associating each pixel of an image with a class label, (such as *flower*, *person*, *road*, *sky*, *ocean*, or *car*).

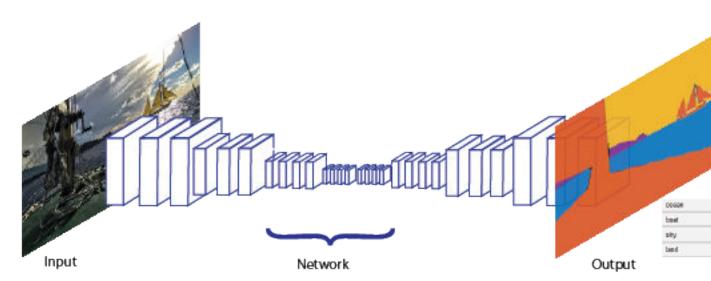

Applications for semantic segmentation include:

- Autonomous driving
- Industrial inspection
- Classification of terrain visible in satellite imagery
- Medical imaging analysis

# Train a Semantic Segmentation Network

The steps for training a semantic segmentation network are as follows:

- 1. "Analyze Training Data for Semantic Segmentation"
- 2. "Create a Semantic Segmentation Network"
- 3. "Train A Semantic Segmentation Network"
- 4. "Evaluate and Inspect the Results of Semantic Segmentation"

# **Label Training Data for Semantic Segmentation**

Large datasets enable faster and more accurate mapping to a particular input (or input aspect). Using data augmentation provides a means of leveraging limited datasets for training. Minor changes, such as translation, cropping, or transforming an image provides new distinct and unique images. See "Augment Images for Deep Learning Workflows Using Image Processing Toolbox" (Deep Learning Toolbox)

You can use the Image Labeler app to interactively label pixels and export the label data for training. The app can also be used to label rectangular regions of interest (ROIs) and scene labels for image classification.

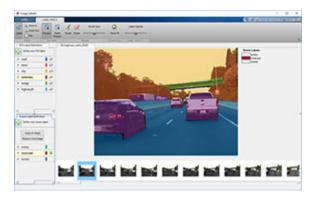

## See Also

#### **Apps**

**Image Labeler** 

#### **Functions**

evaluateSemanticSegmentation|fcnLayers|pixelLabelDatastore|segnetLayers| semanticSegmentationMetrics | semanticseg | unet3dLayers | unetLayers

#### **Objects**

pixelClassificationLayer|pixelLabelImageDatastore

## See Also

# **Related Examples**

- "Augment Pixel Labels for Semantic Segmentation" (Deep Learning Toolbox)
- "Import Pixel Labeled Dataset For Semantic Segmentation"
- "Semantic Segmentation Using Deep Learning" on page 3-43
- "Label Pixels for Semantic Segmentation" on page 14-53
- "Define Custom Pixel Classification Layer with Tversky Loss" on page 8-58
- "Semantic Segmentation Using Dilated Convolutions" on page 8-54
- "Calculate Segmentation Metrics in Block-Based Workflow" on page 3-59

## **More About**

"Deep Learning in MATLAB" (Deep Learning Toolbox)

# **Training Data for Object Detection and Semantic Segmentation**

You can use a labeling app and Computer Vision Toolbox objects and functions to train algorithms from ground truth data. Use the labeling app to interactively label ground truth data in a video, image sequence, image collection, or custom data source. Then, use the labeled data to create training data to train an object detector or to train a semantic segmentation network.

This workflow applies to the **Image Labeler** and **Video Labeler** apps only. To create training data for the **Ground Truth Labeler** app in Automated Driving Toolbox, use the gatherLabelData function.

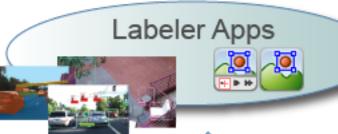

**Custom Labeled Data** 

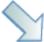

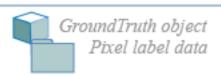

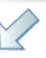

# objectDetectorTrainingData

- 🕋 Image datastore [imds]
- Box label datastore [blds]

## pixelLabelTrainingData

- Image datastore [imd
- Pixel label datastore [3

# combine (imds, blds)

Datastore [imds, blds]

# combine (imds, pxds)

Datastore [imds, px

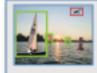

Train an object detector

trainFastRCNNObjectDetector trainFasterRCNNObjectDetector trainYOLOv2ObjectDetector trainSSDObjectDetector

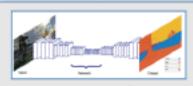

Train a semantic segmentation ne

trainNetwork

## 1 Load data for labeling

- **Image Labeler** Load an image collection from a file or **ImageDatastore** object into the app.
- **Video Labeler** Load a video, image sequence, or a custom data source into the app.
- **2 Label data and select an automation algorithm**: Create ROI and scene labels within the app. For more details, see:
  - **Image Labeler** "Get Started with the Image Labeler" on page 14-63
  - Video Labeler "Get Started with the Video Labeler" on page 14-78

You can choose from one of the built-in algorithms or create your own custom algorithm to label objects in your data. To learn how to create your own automation algorithm, see "Create Automation Algorithm for Labeling" on page 14-49.

- **Export labels**: After labeling your data, you can export the labels to the workspace or save them to a file. The labels are exported as a groundTruth object. If your data source consists of multiple image collections, label the entire set of image collections to obtain an array of groundTruth objects. For details about sharing groundTruth objects, see "Share and Store Labeled Ground Truth Data" on page 14-106.
- **4 Create training data**: To create training data from the groundTruth object, use one of these functions:
  - Training data for object detectors Use the objectDetectorTrainingData function.
  - Training data for semantic segmentation networks Use the pixelLabelTrainingData function.

For objects created using a video file or custom data source, the objectDetectorTrainingData and pixelLabelTrainingData functions write images to disk for groundTruth. Sample the ground truth data by specifying a sampling factor. Sampling mitigates overtraining an object detector on similar samples.

#### 5 Train algorithm:

- Object detectors Use one of several Computer Vision Toolbox object detectors. For a list of detectors, see "Object Detection Using Features" and "Object Detection using Deep Learning". For object detectors specific to automated driving, see the Automated Driving Toolbox object detectors listed in "Visual Perception" (Automated Driving Toolbox).
- Semantic segmentation network For details on training a semantic segmentation network, see "Getting Started with Semantic Segmentation Using Deep Learning" on page 14-43.

## See Also

#### Apps

Image Labeler | Video Labeler

### **Functions**

objectDetectorTrainingData | pixelLabelTrainingData | semanticseg |
trainACFObjectDetector | trainFasterRCNNObjectDetector | trainRCNNObjectDetector
| trainRCNNObjectDetector | trainSSDObjectDetector | trainYOLOv2ObjectDetector

### **Objects**

groundTruth|groundTruthDataSource

## **More About**

- "Get Started with the Image Labeler" on page 14-63
- "Get Started with the Video Labeler" on page 14-78
- "Create Automation Algorithm for Labeling" on page 14-49
- "Getting Started with Object Detection Using Deep Learning" on page 14-13
- "Getting Started with Semantic Segmentation Using Deep Learning" on page 14-43
- "Getting Started with Point Clouds Using Deep Learning" on page 9-2
- "Anchor Boxes for Object Detection" on page 14-21

# **Create Automation Algorithm for Labeling**

The **Image Labeler**, **Video Labeler**, **Lidar Labeler**, and **Ground Truth Labeler** apps enable you to label ground truth for a variety of data sources. You can use an automation algorithm to automatically label your data by creating and importing a custom automation algorithm.

## **Create New Algorithm**

The vision.labeler.AutomationAlgorithm class enables you to define a custom label automation algorithm for use in the labeling apps. You can use the class to define the interface used by the app to run an automation algorithm.

To define and use a custom automation algorithm, you must first define a class for your algorithm and save it to the appropriate folder.

#### **Create Automation Folder**

Create a +vision/+labeler/ folder within a folder that is on the MATLAB path. For example, if the folder /local/MyProject is on the MATLAB path, then create the +vision/+labeler/ folder hierarchy as follows:

```
projectFolder = fullfile('local','MyProject');
automationFolder = fullfile('+vision','+labeler');
mkdir(projectFolder,automationFolder)
```

The resulting folder is located at /local/MyProject/+vision/+labeler.

## **Define Class That Inherits from AutomationAlgorithm Class**

At the MATLAB command prompt, enter the appropriate command to open the labeling app:

- imageLabeler
- videoLabeler
- lidarLabeler
- groundTruthLabeler

Then, load a data source, create at least one label definition, and on the app toolstrip, select **Select Algorithm > Add Algorithm > Create New Algorithm**. In the

vision.labeler.AutomationAlgorithm class template that opens, define your custom automation algorithm. Follow the instructions in the header and comments in the class.

If the algorithm is time-dependent, that is, has a dependence on the timestamp of execution, your custom automation algorithm must also inherit from the vision.labeler.mixin.Temporal class. For more details on implementing time-dependent, or temporal, algorithms, see "Temporal Automation Algorithms" on page 14-100.

### **Save Class File to Automation Folder**

To use your custom algorithm from within the labeling app, save the file to the <code>+vision/+labeler</code> folder that you created. Make sure that this folder is on the MATLAB search path. To add a folder to the path, use the <code>addpath</code> function.

## Refresh Algorithm List in Labeling App

To start using your custom algorithm, refresh the algorithm list so that the algorithm displays in the labeling app. On the app toolstrip, select **Select Algorithm Refresh list**.

## Import Existing Algorithm

To import an existing custom algorithm into a labeling app, on the app toolstrip, select **Select Algorithm > Add Algorithm > Import Algorithm** and then refresh the list.

## **Custom Algorithm Execution**

When you run an automation session in a labeling app, the properties and methods in your automation algorithm class control the behavior of the app.

#### **Check Label Definitions**

When you click **Automate**, the app checks each label definition in the **ROI Labels** and **Scene Labels** panes by using the checkLabelDefinition method defined in your custom algorithm. Label definitions that return true are retained for automation. Label definitions that return false are disabled and not included. Use this method to choose a subset of label definitions that are valid for your custom algorithm. For example, if your custom algorithm is a semantic segmentation algorithm, use this method to return false for label definitions that are not of type PixelLabel.

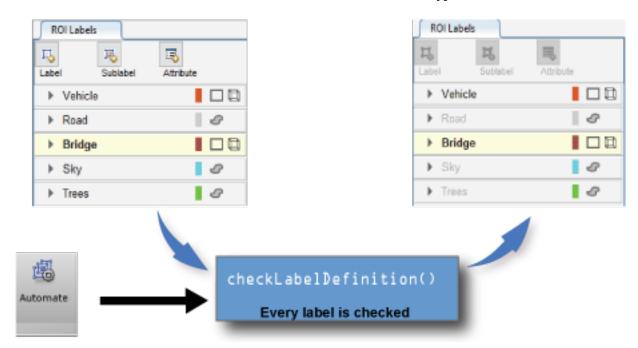

#### **Control Settings**

After you select the algorithm, click **Automate** to start an automation session. Then, click **Settings**, which enables you to modify custom app settings. To control the **Settings** options, use the settingsDialog method.

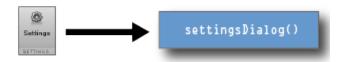

### **Control Algorithm Execution**

When you open an automation algorithm session in the app and then click **Run**, the app calls the checkSetup method to check if it is ready for execution. If the method returns false, the app does not execute the automation algorithm. If the method returns true, the app calls the initialize method and then the run method on every frame selected for automation. Then, at the end of the automation run, the app calls the terminate method.

The diagram shows this flow of execution for the labeling apps.

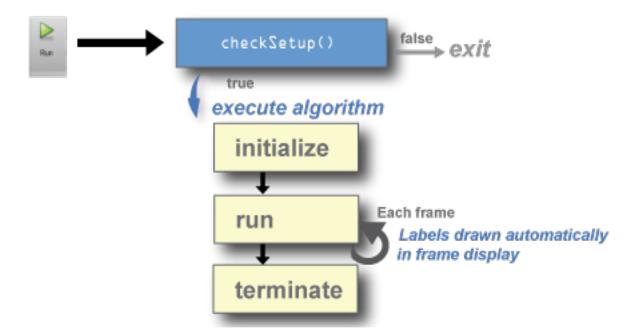

- Use the checkSetup method to check whether all conditions needed for your custom algorithm are set up correctly. For example, before running the algorithm, check that the scene contains at least one ROI label.
- Use the initialize method to initialize the state for your custom algorithm by using the frame.
- Use the run method to implement the core of the algorithm that computes and returns labels for each frame.
- Use the terminate method to clean up or terminate the state of the automation algorithm after the algorithm runs.

## See Also

## **Apps**

Ground Truth Labeler | Image Labeler | Lidar Labeler | Video Labeler

## **Functions**

vision.labeler.AutomationAlgorithm | vision.labeler.mixin.Temporal

# **Related Examples**

- "Automate Ground Truth Labeling of Lane Boundaries" (Automated Driving Toolbox)
- "Automate Ground Truth Labeling for Semantic Segmentation" (Automated Driving Toolbox)
- "Automate Attributes of Labeled Objects" (Automated Driving Toolbox)

## **More About**

- "Get Started with the Image Labeler" on page 14-63
- "Get Started with the Video Labeler" on page 14-78
- "Get Started with the Lidar Labeler" (Lidar Toolbox)
- "Get Started with the Ground Truth Labeler" (Automated Driving Toolbox)
- "Temporal Automation Algorithms" on page 14-100

# **Label Pixels for Semantic Segmentation**

The **Image Labeler**, **Video Labeler**, and **Ground Truth Labeler** (requires Automated Driving Toolbox) apps enable you to assign pixel labels manually. Each pixel can have at most one pixel label. The labels are used to create ground truth data for training semantic segmentation algorithms.

# **Start Pixel Labeling**

Begin by loading an image, video, or image sequence into a labeling app and defining pixel ROI labels. For more details, see:

- Image Labeler "Get Started with the Image Labeler" on page 14-63
- Video Labeler "Get Started with the Video Labeler" on page 14-78
- **Ground Truth Labeler** "Get Started with the Ground Truth Labeler" (Automated Driving Toolbox)

This example shows pixel labeling with the **Image Labeler**. You use the same tools to label videos and image sequences with the **Video Labeler** or **Ground Truth Labeler**.

Select a pixel label definition from the **ROI Label Definition** pane. A **Label Pixels** tab opens, containing tools to label pixels manually using polygons, brushes, or flood fill. You can use the labeling tools in any order. This tab also has controls to adjust the display of the image by zooming and panning and to adjust the opacity of the labels.

This example uses two general strategies to label pixels in the highway image:

- First use the semi-automated tools, such as Flood Fill and Smart Polygon. Then, refine the labels using tools that offer more direct control, such as Polygon, Assisted Freehand and Brush.
- First label distant objects with a rough estimation of object borders. Then, label nearer objects with more precise object borders.

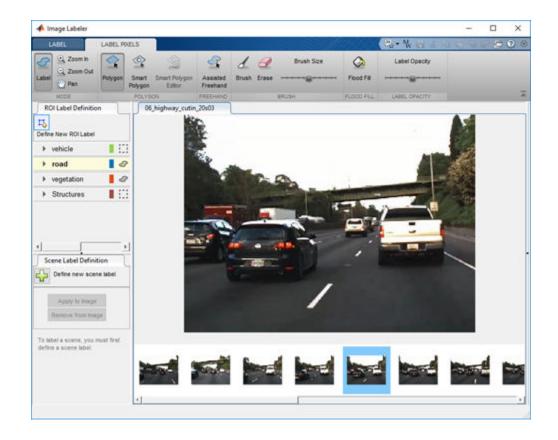

# **Label Pixels Using Flood Fill Tool**

The Flood Fill tool labels a group of connected pixels that have a similar color. In this image, the sky is a good candidate for flood fill because the boundary of the bright sky is clear against the dark vegetation and overpass. In contrast, flood fill cannot isolate the vegetation because the color of the vegetation is too similar to the adjacent barriers, roads, and vehicles.

To label pixels using Flood Fill:

- 1 Select the tool and a label. The pointer changes to a paint can  ${}^{\diamondsuit}$ .
- 2 Click a starting pixel in the image.

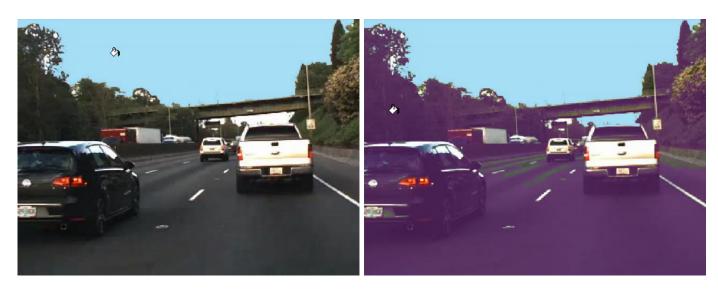

You can undo the flood fill, or any other labeling operation, by pressing Ctrl+Z.

# **Label Pixels Using Smart Polygon Tool**

The **Smart Polygon** tool estimates the shape of an object of interest within a polygon that you draw. The tool is useful when the shape of the object is not a simple polygon. This example uses **Smart Polygon** to label the vegetation, which has a complicated boundary with the sky.

To label pixels using **Smart Polygon**:

- Select the tool and a label. The pointer changes to a crosshair +.
- 2 Click to add polygon vertices. Completely surround the object of interest, with some space between the object and the polygon.
- 3 Close the polygon by clicking the first vertex after placing the other vertices. Alternatively, you can double-click to add the last vertex and close the polygon in one step.
  - After you close the polygon, the tool draws an initial label.
- Adjust the shape and position of the polygon. When the object of interest extends to the edge of the image, drag vertices to the edge of the image to ensure that the smart polygon completely encloses the object. For instance, this example shows the two leftmost vertices placed at the left edge of the image.

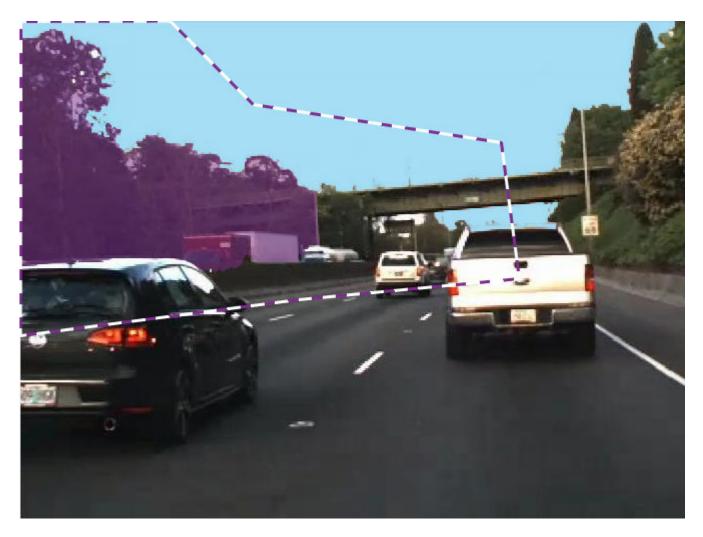

## **Smart Polygon Actions**

| Goal           | Control                                                                                           |  |  |
|----------------|---------------------------------------------------------------------------------------------------|--|--|
| Move vertex    | Click and drag the vertex.                                                                        |  |  |
| Add vertex     | Right-click the polygon boundary at the position of the new vertex, and select <b>Add Point</b> . |  |  |
|                | Double-click the point on the boundary.                                                           |  |  |
| Delete vertex  | Right-click the vertex and select <b>Delete Vertex</b> .                                          |  |  |
| Move polygon   | Click and drag any point on the polygon boundary (excluding vertices).                            |  |  |
| Delete polygon | Right-click the polygon boundary and select <b>Delete Polygon</b> .                               |  |  |

- 5 Use the **Smart Polygon Editor** tools to refine the label.
  - Select Mark Foreground to mark areas inside the region that you want to label. Foreground marks appear in green.
  - Select Mark Background to mark areas inside the region that you do not want to label. Background marks appear in red.

- Select Erase Marks to remove foreground or background marks that are no longer needed.
- See Tips on page 14-61 for additional suggestions on using the **Smart Polygon** tool.

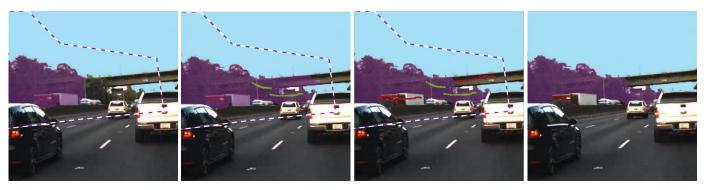

To finalize the label, press **Enter** or select a new **ROI Label Definition**. You can no longer edit the polygon vertices or mark foreground and background regions.

# **Label Pixels Using Polygon Tool**

The **Polygon** tool labels all pixels within a polygon that you draw. The controls for defining and adjusting the vertices of a polygon are similar to the controls of the **Smart Polygon** tool.

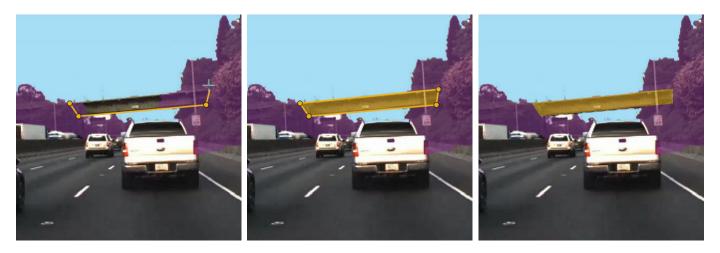

Add additional polygons over structures such as barriers and the road. Many vehicle pixels are incorrectly labeled. The next step shows how to replace the erroneous labels with the correct label.

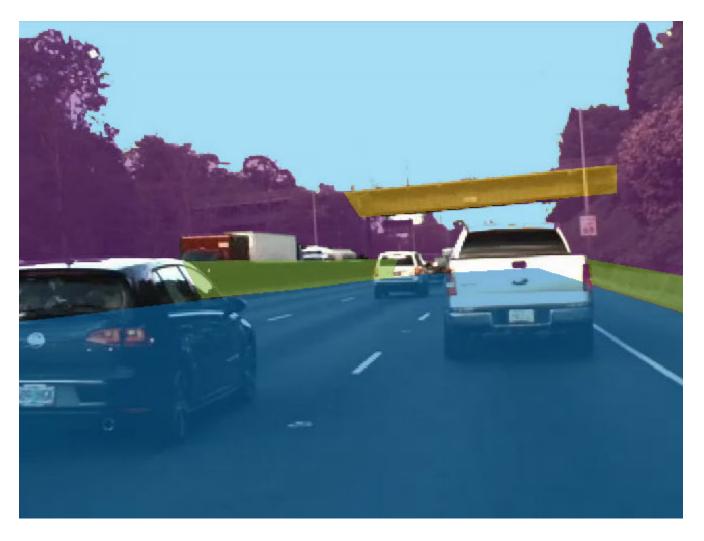

# **Label Pixels Using Assisted Freehand Tool**

The **Assisted Freehand** tool enables you to draw an ROI that automatically follows the edge of the subject in the underlying image. You can also adjust the size and position of the ROI by using your mouse.

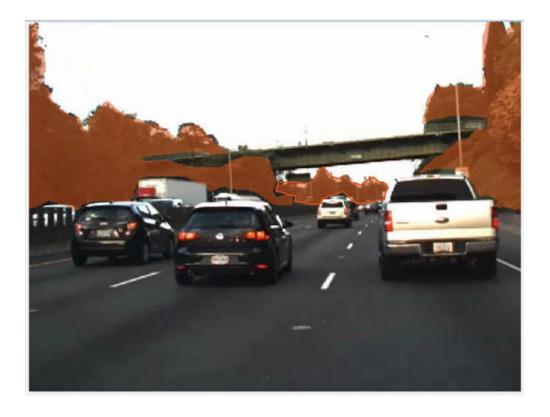

# **Replace Pixel Labels**

Each pixel can have at most one pixel label. When you apply a label to a pixel, the new label replaces the previous label.

This example uses the **Smart Polygon** tool to label pixels belonging to the truck. Foreground marks assign the *vehicle* label to subregions. Background marks revert subregions to their prior label. For instance, in the first pair of images, background marks revert subregions to the *sky* and *vegetation* labels. Similarly, in the second pair of images, background marks revert subregions to the *road* label.

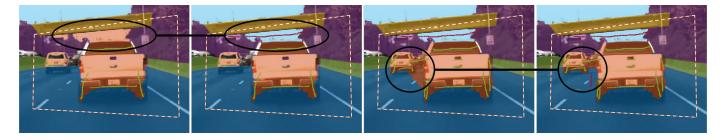

The border of the truck is jagged because **Smart Polygon** labels entire subregions, not individual pixels. The next step shows how to refine the labels along the border of the truck.

# **Refine Labels Using Brush Tool**

The **Brush** tool labels pixels when you draw over the image with the mouse. This example uses **Brush** to remove spurs from the road and to make the edges of the truck smoother.

To label pixels using **Brush**:

- Select the tool and a label. The pointer changes to a pen  $\mathcal{O}$ , and a square appears to indicate the size of the brush.
- 2 Adjust the size of the brush by using the **Brush Size** slider.
- **3** Click and drag the mouse to label pixels.

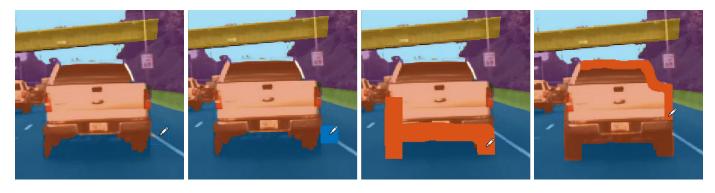

The **Erase** tool removes pixel labels when you draw over the image with the mouse.

## **Visualize Pixel Labels**

You can modify the view of the image to facilitate pixel labeling. The **Zoom In**, **Zoom Out**, and **Pan** options enable you to zoom and pan the image with the mouse. To resume pixel labeling, click the **Label** icon.

The **Label Opacity** slider adjusts the opacity of all pixel labels.

- Decrease the opacity to see the image more clearly. For instance, decrease the opacity to make it easier to find the border between the bottom of the car and the road.
- Increase the opacity to see the segmentation more clearly. For instance, increase the opacity to see that edge along the front bumper of the car should be smoothed. Also, observe that the barrier and some distant vehicles have unlabeled pixels.

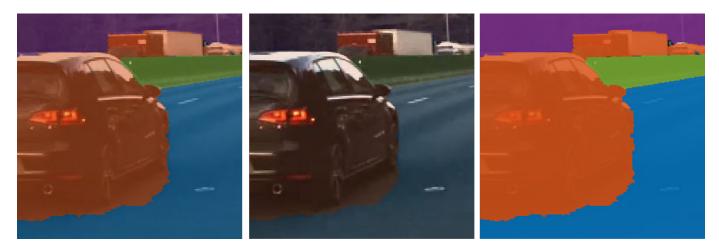

This is the final pixel-labeled image.

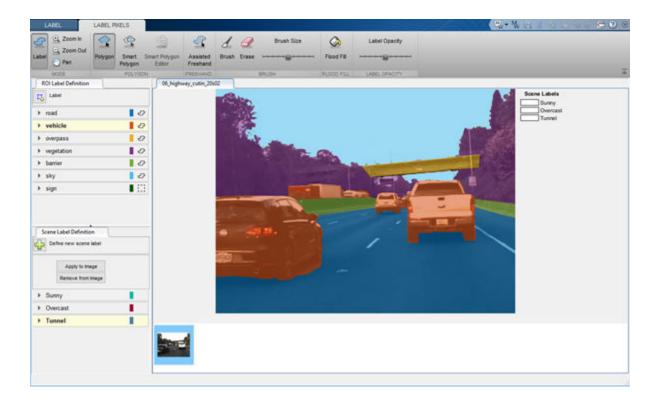

## Tips

• The **Smart Polygon** tool identifies an object of interest by using regional graph-based segmentation ("GrabCut") [1]. The **Smart Polygon** tool divides the image into subregions. The tool treats all subregions that are fully or partially outside the polygon as belonging to the background. Therefore, to get an optimal segmentation, make sure the object to be labeled is fully contained within the polygon, surrounded by a few background pixels.

All pixels within a subregion have the same label. Marking pixels outside the polygon has no effect on the label.

- To delete the most recently labeled ROI, press Ctrl+Z. To delete all pixels in a frame, press Ctrl+Shift+Delete.
- To cut or copy all pixels in a frame, press Ctrl+Shift+X or Ctrl+Shift+C. To paste the cut or copied pixels, press Ctrl+Shift+V.
- Each pixel can have at most one pixel label. When you apply a label to a pixel, the new label replaces the previous label.
- Pixel labeling is disabled when you pan and zoom the image. You must click the **Label** button to resume pixel labeling.
- To ensure that all pixels in an image are labeled, begin by labeling the entire image with a single label. Pick a label that represents a predominant ROI in the image, such as *sky*, *road*, or *background*. Then, use the labeling tools to relabel objects with their correct label.
- To fill all or all remaining pixels, select an ROI label from your list and press **Shift+Click** (you can use left- or right-click).

## References

[1] Rother, C., V. Kolmogorov, and A. Blake. "GrabCut - Interactive Foreground Extraction using Iterated Graph Cuts". ACM Transactions on Graphics (SIGGRAPH). Vol. 23, Number 3, 2004, pp. 309-314.

# See Also

Ground Truth Labeler | Image Labeler | Video Labeler

## **More About**

- "Get Started with the Image Labeler" on page 14-63
- "Get Started with the Video Labeler" on page 14-78
- "Get Started with the Ground Truth Labeler" (Automated Driving Toolbox)
- "How Labeler Apps Store Exported Pixel Labels" on page 14-16

# **Get Started with the Image Labeler**

The **Image Labeler** app provides an easy way to mark rectangular region of interest (ROI) labels, polyline ROI labels, pixel ROI labels, and scene labels in a video or image sequence. This example gets you started using the app by showing you how to:

- · Manually label an image frame from an image collection.
- · Automatically label across image frames using an automation algorithm.
- Export the labeled ground truth data.

#### **ROI and Scene Label Definitions**

- An ROI label corresponds to either a rectangular, polyline, or pixel region of interest. These labels contain two components: the label name, such as "cars," and the region you create.
- A Scene label describes the nature of a scene, such as "sunny." You can associate this label with a frame.

## **Load Unlabeled Data**

Open the app and load a collection of images. You can load images stored in a datastore, from a folder, or load a previous labeler session. The images must be readable by imread.

```
imageFolder = fullfile(toolboxdir('vision'),'visiondata','stopSignImages')
imds = imageDatastore(imageFolder)
imageLabeler(imds)
imageFolder = fullfile(toolboxdir('vision'),'visiondata','stopSignImages')
imageLabeler(imageFolder)
```

Alternatively, open the app from the **Apps** tab, under **Image Processing and Computer Vision**. Then, from the **Load** menu, load an images data source.

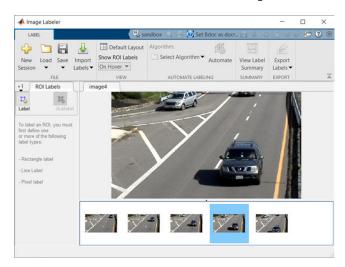

## **Create Label Definitions**

Define the labels you intend to draw. In this example, you define labels directly within the app. To define labels from the MATLAB command line instead, use the labelDefinitionCreator.

## **Create ROI Labels**

An ROI label is a label that corresponds to a region of interest (ROI). You can define these types of  ${\sf ROI}$  labels.

| ROI Label        | Description                                                                                | Example: Driving Scene                   |
|------------------|--------------------------------------------------------------------------------------------|------------------------------------------|
| Rectangle        | Draw rectangular ROI labels<br>(bounding boxes) around<br>objects.                         | Vehicles, pedestrians, road signs        |
| Projected cuboid | Draw cuboidal ROI labels (3-D bounding boxes).                                             |                                          |
| Line             | Draw linear ROI labels to represent lines. To draw a polyline ROI, use two or more points. | Lane boundaries, guard rails, road curbs |

|                                                                                                    | Example: Driving Scene                               |
|----------------------------------------------------------------------------------------------------|------------------------------------------------------|
| Assign labels to pixels a semantic segmentation label pixels manually u polygons, brushes, or from more on pixel label "Label Pixels for Semantic Segmentation" on page | n. You can pavement lasing lood fill. ling, see ntic |

In this example, you define a vehicle group for labeling types of vehicles, and then create a Rectangle ROI label for a Car and a Truck. Optionally, you can use the **Show ROI Labels** dropdown menu to select **On Hover**, **Always**, or **Never** to control how the ROI label names appear during labeling. By default, the names will appear when you hover on an ROI.

- 1 In the **ROI Labels** pane on the left, click **Label**.
- 2 Create a Rectangle label named Car.
- **3** Optionally, change the label color by clicking the preview color.

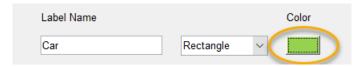

- 4 From the Group drop-down menu, select New Group and name the group Vehicle
- 5 Click **OK**.

The **Vehicle** group name appears in the **ROI Labels** pane with the label **Car** created. You can move a label in the list to a different position or group in the list by left-clicking and dragging the label up or down.

- 6 Add a second label. Click **Label**. Name the label **Truck** and make sure the **Vehicle** group is selected. Click **OK**.
- 7 Use the mouse to draw rectangular **Car** ROIs around the two vehicles.

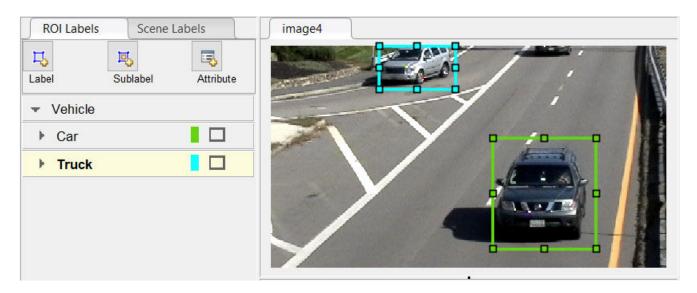

#### **Create Sublabels**

A sublabel is a type of ROI label that corresponds to a parent ROI label. Each sublabel must belong to, or be a child of, a specific label defined in the ROI Labels pane. For example, in a driving scene, a vehicle label might have sublabels for headlights, license plates, or wheels.

Define a sublabel for headlights.

- 1 In the **ROI Labels** pane on the left, click the **Car** label.
- 2 Click Sublabel.
- 3 Create a Rectangle sublabel named headlight and optionally write a description. Click **OK**.

The headlight sublabel appears in the ROI Labels pane. The sublabel is nested under the selected ROI label, Car, and has the same color as its parent label.

You can add multiple sublabels under a label. You can also drag-and-drop the sublabels to reorder them in the list. Right-click any label for additional edits.

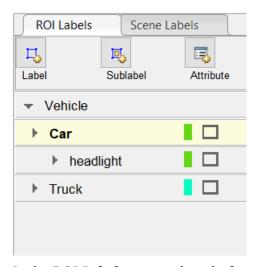

In the  $ROI\ Labels$  pane, select the headlight sublabel.

- In the image frame, select the **Car** label. The label turns yellow when selected. You must select the **Car** label (parent ROI) before you can add a sublabel to it.
  - Draw **headlight** sublabels for each of the cars.
- Repeat the previous steps to label the headlights of the other car. To draw the labels more precisely, use the pan and zoom options located in the upper-right corner of the labeling window.

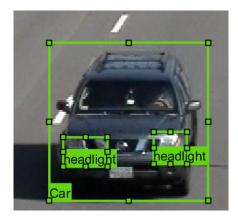

Sublabels can only be used with rectangular or polyline ROI labels and cannot have their own sublabels. For more details on working with sublabels, see "Use Sublabels and Attributes to Label Ground Truth Data" on page 14-96.

### **Create Attributes**

An attribute provides further categorization of an ROI label or sublabel. Attributes specify additional information about a drawable label. For example, in a driving scene, attributes might include the type or color of a vehicle.

You can define these types of attributes.

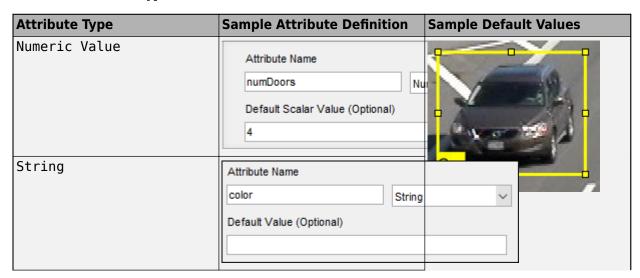

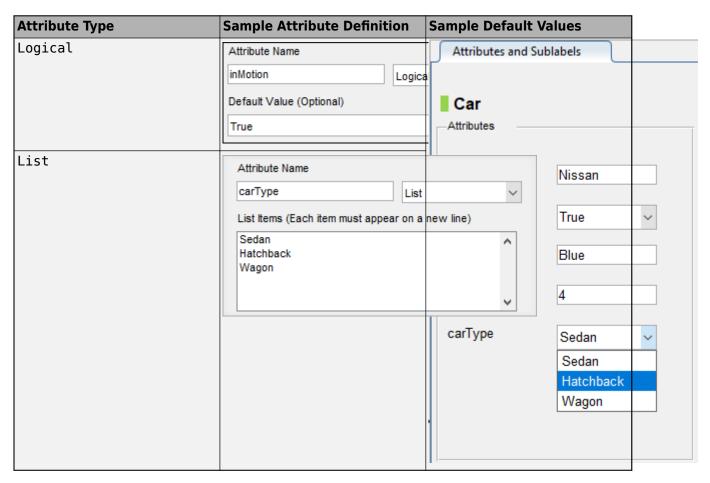

Add an attribute for the vehicle type.

- 1 In the **ROI Labels** pane on the left, select the **Car** label and click **Attribute**.
- 2 In the **Attribute Name** box, type carType. Set the attribute type to List.
- In the **List Items** section, type different types of cars, such as **Sedan**, **Hatchback**, and **Wagon**, each on its own line. Optionally give the attribute a description, and click **OK**.
- 4 In the first frame of the video, select a **Car** ROI label. In the **Attributes and Sublabels** pane, select the appropriate **carType** attribute value for that vehicle.
- **5** Repeat the previous step to assign a **carType** attribute to the other vehicle.

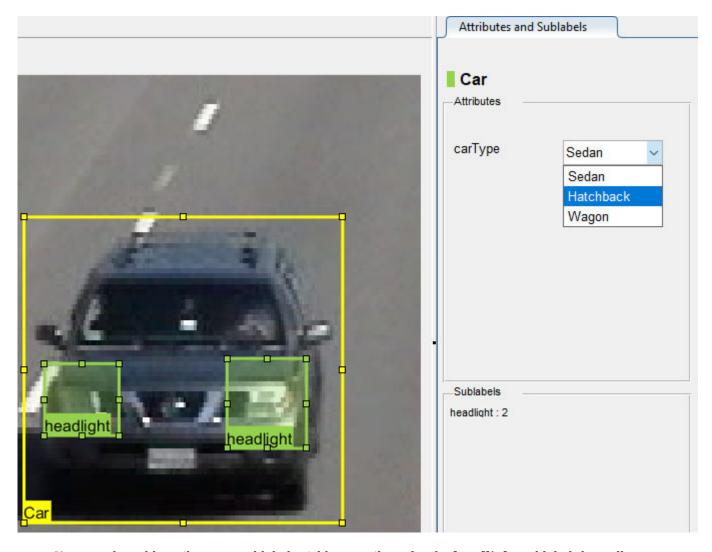

You can also add attributes to sublabels. Add an attribute for the **headlight** sublabel that tells whether the headlight is on.

- 1 In the ROI Labels pane on the left, select the headlight sublabel and click Attribute.
- In the **Attribute Name** box, type isOn. Set the attribute type to Logical. Leave the **Default Value** set to Empty, optionally write a description, and click **OK**.
- 3 Select a headlight in the video frame. Set the appropriate **isOn** attribute value, or leave the attribute value set to Empty.
- 4 Repeat the previous step to set the **isOn** attribute for the other headlights.

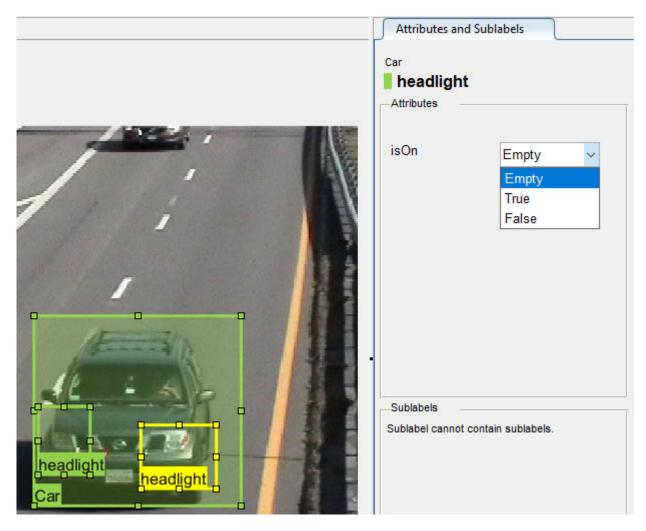

To delete an attribute, right-click an ROI label or sublabel, and select the attribute to delete. Deleting the attribute removes attribute information from all previously created ROI label annotations.

#### **Create Scene Labels**

A scene label defines additional information for the entire scene. Use scene labels to describe conditions, such as lighting and weather, or events, such as lane changes.

Create a scene label to use in the video.

- 1 Select the **Scene Labels** tab on the left.
- Click the **Define new scene label** button, and create a scene label named sunny. Make sure **Group** is set to None. Click **OK**.

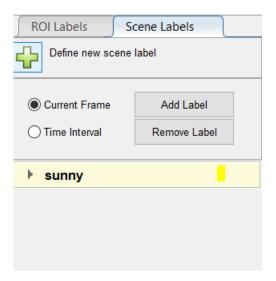

The **Scene Labels** pane shows the scene label definition.

- You can apply the label to just the current frame or to an interval of frames. With the sunny scene label definition still selected in the **Scene Labels** pane, select **Time Interval**.
- 4 Click the **Add Label**. A checkmark appears for the sunny scene label indicating that the label now applies to all frames in the time interval.

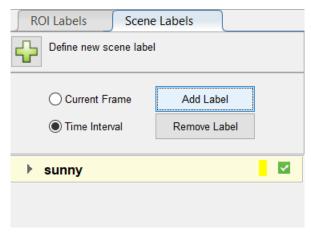

To edit or delete a scene label, right-click on the label and select either Edit Label or Delete Label.

## **Label Ground Truth**

So far, you have labeled only one frame in the video. To label the remaining frames, choose one of these options.

## **Label Ground Truth Manually**

When you click the right arrow key to advance to the next frame, the ROI labels from the previous frame do not carry over. Only the **sunny** scene label applies to each frame, because this label was applied over the entire time interval.

Advance frame by frame and draw the label and sublabel ROIs manually. Also update the attribute information for these ROIs.

## **Label Ground Truth Using Automation Algorithm**

To speed up the labeling process, you can use an automation algorithm within the app. You can either define your own automation algorithm, see "Create Automation Algorithm for Labeling" on page 14-49 or use a built-in automation algorithm. In this example, you label the ground truth using a built-in algorithm.

After using an automation algorithm you can manually label the remaining frames with sublabel and attribute information.

To further evaluate your labels, you can view a visual summary of the labeled ground truth. From the app toolstrip, select **View Label Summary**. Use this summary to compare the frames, frequency of labels, and scene conditions. For more details, see "View Summary of Ground Truth Labels" on page 14-102. This summary does not support sublabels or attributes.

## **Export Labeled Ground Truth**

You can export the labeled ground truth to a MAT-file or to a variable in the MATLAB workspace. In both cases, the labeled ground truth is stored as a groundTruth object. You can use this object to train a deep-learning-based computer vision algorithm. For more details, see "Training Data for Object Detection and Semantic Segmentation" on page 14-45.

**Note** If you export pixel data, the pixel label data and ground truth data are saved in separate files but in the same folder. For considerations when working with exported pixel labels, see "How Labeler" Apps Store Exported Pixel Labels" on page 14-16.

In this example, you export the labeled ground truth to the MATLAB workspace. From the app toolstrip, select **Export Labels > To Workspace**. The exported MATLAB variable is gTruth.

Display the properties of the exported groundTruth object. The information in your exported object might differ from the information shown here.

#### qTruth

```
qTruth =
 groundTruth with properties:
          DataSource: [1x1 groundTruthDataSource]
    LabelDefinitions: [2x6 table]
           LabelData: [531×3 timetable]
```

#### **Data Source**

DataSource is a groundTruthDataSource object containing the path to the images or video and timestamps. Display the properties of this object.

```
gTruth.DataSource
ans =
```

groundTruthDataSource for a video file with properties

```
Source: ...matlab\toolbox\vision\visiondata\visiontraffic.avi
TimeStamps: [531×1 duration]
```

#### **Label Definitions**

LabelDefinitions is a table containing information about the label definitions. This table does not contain information about the labels that are drawn on the video frames. To save the label definitions in their own MAT-file, from the app toolstrip, select **Save** > **Label Definitions**. You can then import these label definitions into another app session by selecting **Import Files**.

Display the label definitions table. Each row contains information about an ROI label definition or a scene label definition. If you exported pixel label data, the LabelDefinitions table also includes a PixelLabelID column containing the ID numbers for each pixel label definition.

#### gTruth.LabelDefinitions

```
ans = 
3×6 table
```

| Name                         | Type                            | LabelColor                                   | Group                               | Description                            | Hierarchy                                    |
|------------------------------|---------------------------------|----------------------------------------------|-------------------------------------|----------------------------------------|----------------------------------------------|
| {'Car' } {'Truck'} {'Sunny'} | Rectangle<br>Rectangle<br>Scene | {1×3 double}<br>{1×3 double}<br>{1×3 double} | {'Vehicle'} {'Vehicle'} {'Weather'} | {0×0 char}<br>{0×0 char}<br>{0×0 char} | {1×1 struct}<br>{0×0 double}<br>{0×0 double} |

Within LabelDefinitions, the Hierarchy column stores information about the sublabel and attribute definitions of a parent ROI label.

Display the sublabel and attribute information for the Car label.

```
gTruth.LabelDefinitions.Hierarchy{1}
```

```
ans =

struct with fields:
    numDoors: [1×1 struct]
        color: [1×1 struct]
    inMotion: [1×1 struct]
        carType: [1×1 struct]
    headlight: [1×1 struct]
        Type: Rectangle
    Description: ''
```

Display information about the headlight sublabel.

gTruth.LabelDefinitions.Hierarchy{1}.headlight

Display information about the carType attribute.

# gTruth.LabelDefinitions.Hierarchy{1}.carType ans = struct with fields:

ListItems: {3×1 cell}

## Save App Session

Description: ''

From the app toolstrip, select **Save** and save a MAT-file of the app session. The saved session includes the data source, label definitions, and labeled ground truth. It also includes your session preferences, such as the layout of the app. To change layout options, select **Layout**.

At any time during a session, you can select **New Session** to start a new session. You have the option of saving the current session or cancelling.

The app session MAT-file is separate from the ground truth MAT-file that is exported when you select **Export > From File.** To share labeled ground truth data, as a best practice, share the ground truth MAT-file containing the groundTruth object, not the app session MAT-file. For more details, see "Share and Store Labeled Ground Truth Data" on page 14-106.

## See Also

## Apps

**Image Labeler** 

#### **Objects**

groundTruth|groundTruthDataSource|imageDatastore|labelDefinitionCreator| vision.labeler.AutomationAlgorithm

## **More About**

- "Training Data for Object Detection and Semantic Segmentation" on page 14-45
- "Keyboard Shortcuts and Mouse Actions for Image Labeler" on page 14-112
- "Use Sublabels and Attributes to Label Ground Truth Data" on page 14-96
- "Label Pixels for Semantic Segmentation" on page 14-53
- "Create Automation Algorithm for Labeling" on page 14-49

# **Choose an App to Label Ground Truth Data**

You can use Computer Vision Toolbox, Automated Driving Toolbox, Lidar Toolbox $^{\text{TM}}$ , and Signal Processing Toolbox $^{\text{TM}}$  apps to label ground truth data. Use this labeled data to validate or train algorithms such as image classifiers, object detectors, semantic segmentation networks, and deep learning applications. The choice of labeling app depends on several factors, including the supported data sources, labels, and types of automation.

One key consideration is the type of data that you want to label.

- If your data is an image collection, use the **Image Labeler** app. An image collection is an unordered set of images that can vary in size. For example, you can use the app to label images of books for training a classifier.
- If your data is a single video or image sequence, use the **Video Labeler** app. An image sequence is an ordered set of images that resembles a video. For example, you can use this app to label a video or image sequence of cars driving on a highway for training an object detector.
- If your data includes multiple time-overlapped signals, such as videos, image sequences, or lidar signals, use the **Ground Truth Labeler** app. For example, you can label data for a single scene captured by multiple sensors mounted on a vehicle.
- If your data is only a lidar signal, use the **Lidar Labeler**. For example, you can use this app to label data captured from a point cloud sensor.
- If your data consists of single-channel or multichannel one-dimensional signals, use the **Signal Labeler**. For example, you can label biomedical, speech, communications, or vibration data. To perform audio-specific tasks, such as speech detection, speech-to-text transcription, and recording new audio, use the **Audio Labeler** app.

This table summarizes the key features of the labeling apps.

| Labeling App  | Data Sources      | Label Support                              | Automation                             | Additional Features                       |
|---------------|-------------------|--------------------------------------------|----------------------------------------|-------------------------------------------|
| Image Labeler | Image collections | Rectangle<br>regions of<br>interest (ROIs) | Built-in     automation     algorithms | View visual<br>summary of<br>labeled data |
|               |                   | • Projected cuboid (ROIs)                  | • Custom automation                    |                                           |
|               |                   | Line ROIs                                  | algorithms                             |                                           |
|               |                   | Pixel ROIs                                 |                                        |                                           |
|               |                   | Sublabels                                  |                                        |                                           |
|               |                   | Attributes                                 |                                        |                                           |
|               |                   | • Scenes                                   |                                        |                                           |

| Labeling App            | Data Sources                                                                                                    | Label Support                                                                                                    | Automation                                                                                                    | Additional<br>Features                                                                                                    |
|-------------------------|----------------------------------------------------------------------------------------------------|----------------------------------------------------------------------------------------------------|----------------------------------------------------------------------------------------------------|----------------------------------------------------------------------------------------------------|
| Video Labeler           | <ul> <li>Videos</li> <li>Image<br/>sequences</li> <li>Custom image<br/>data sources</li> </ul>                                                                                                    | <ul> <li>Rectangle ROIs</li> <li>Projected cuboid (ROIs)</li> <li>Line ROIs</li> <li>Pixel ROIs</li> <li>Sublabels</li> <li>Attributes</li> <li>Scenes</li> </ul>                          | Built-in automation algorithms     Custom automation algorithms     Temporal automation algorithms                                                                                                    | View visual<br>summary of<br>labeled data                                                                                                    |
| Ground Truth<br>Labeler | <ul> <li>Videos</li> <li>Image sequences</li> <li>Custom image data sources</li> <li>Point cloud sequences (PCD or PLY files)</li> <li>Velodyne® lidar files</li> <li>Rosbags (requires ROS Toolbox)</li> </ul> | <ul> <li>Rectangle ROIs</li> <li>Projected<br/>cuboid (ROIs)</li> <li>Cuboid ROIs</li> <li>Line ROIs</li> <li>Pixel ROIs</li> <li>Sublabels</li> <li>Attributes</li> <li>Scenes</li> </ul> | Built-in automation algorithms, including vehicle and lane detection algorithms and a point cloud temporal interpolation algorithm     Custom automation algorithms     Temporal automation algorithms | <ul> <li>View visual summary of labeled data</li> <li>Connect external tool to app for displaying timesynchronized signals, such as lidar or CAN bus data</li> <li>Customize loading interface to support additional data sources</li> </ul>                           |
| Lidar Labeler           | <ul> <li>Point cloud<br/>sequences (PCD<br/>or PLY files)</li> <li>Velodyne lidar<br/>files</li> <li>LAS/LAZ file<br/>sequences</li> <li>Rosbags<br/>(requires ROS<br/>Toolbox)</li> </ul>                      | <ul><li>Cuboid ROIs</li><li>Attributes</li><li>Scenes</li></ul>                                                                                                    | Built-in automation algorithms, including a lidar object tracker and point cloud temporal interpolator     Custom automation algorithms     Temporal automation algorithms                             | <ul> <li>View the cuboid labels in top, side, and front views</li> <li>Save and reuse custom camera views</li> <li>Connect to external tool to display time-synchronized signals for ease of labeling, such as videos, to use as a reference while labeling</li> </ul> |

| Labeling App   | Data Sources                                                                                                    | Label Support                                                                                         | Automation                                                                                                    | Additional<br>Features                                                                                                    |
|----------------|----------------------------------------------------------------------------------------------------|----------------------------------------------------------------------------------------------------|----------------------------------------------------------------------------------------------------|----------------------------------------------------------------------------------------------------|
| Signal Labeler | Numeric arrays, MATLAB timetables, and labeledSigna lSet objects in the MATLAB workspace     MAT-files and CSV files                                                  | <ul> <li>Time-based ROIs</li> <li>Time-based points</li> <li>Attributes</li> <li>Sublabels</li> </ul> | Built-in peak labeling     Custom automation algorithms                                                            | <ul> <li>Expand, collapse, and browse details of labeled data</li> <li>View signal spectra and spectrograms</li> <li>Label ROIs and points using the spectrogram</li> <li>Label signals in bulk</li> <li>Use Label Viewer to view and compare labels</li> </ul> |
| Audio Labeler  | Audio files     (WAVE, OGG,     FLAC, AU, AIFF,     AIFC, MP3,     MPEG-4 AAC)      labeledSigna     lSet objects in     the MATLAB     workspace or in     MAT-files | <ul> <li>Time-based<br/>ROIs</li> <li>File-level labels</li> </ul>                                    | • Speech detection • Speech-to-text transcription (requires Audio Toolbox™ extended functionality for speech2text) | <ul><li>Audio playback</li><li>Audio recording</li><li>Inspect audio file information</li></ul>                                                                                                    |

## See Also

## **More About**

- "Get Started with the Image Labeler" on page 14-63
- "Get Started with the Video Labeler" on page 14-78
- "Get Started with the Ground Truth Labeler" (Automated Driving Toolbox)
- "Get Started with the Lidar Labeler" (Lidar Toolbox)
- "Using Signal Labeler App" (Signal Processing Toolbox)
- "Label Audio Using Audio Labeler" (Audio Toolbox)

# **Get Started with the Video Labeler**

The Video Labeler app provides an easy way to mark rectangular region of interest (ROI) labels, polyline ROI labels, pixel ROI labels, and scene labels in a video or image sequence. This example gets you started using the app by showing you how to:

- · Manually label an image frame from a video.
- Automatically label across image frames using an automation algorithm.
- Export the labeled ground truth data.

## **Load Unlabeled Data**

Open the app and load a video of vehicles driving on a highway . Videos must be in a file format readable by VideoReader.

videoLabeler('visiontraffic.avi')

Alternatively, open the app from the **Apps** tab, under **Image Processing and Computer Vision**. Then, from the **Load** menu, load a video data source.

Explore the video. Click the Play button 🕒 to play the entire video, or use the slider 坑 to navigate between frames.

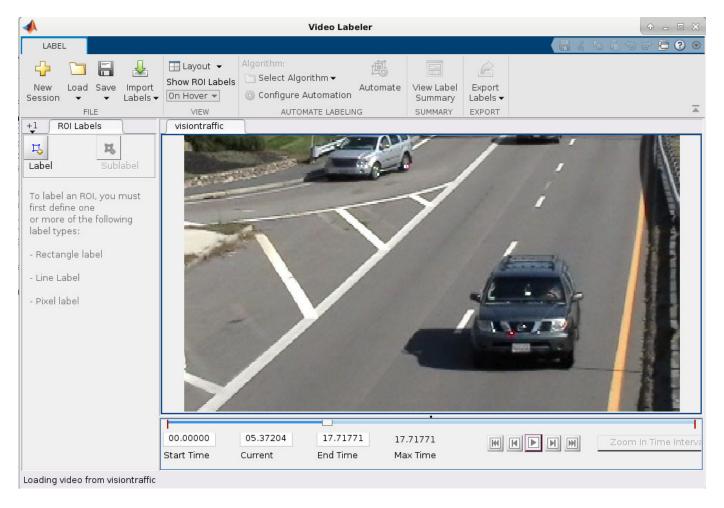

The app also enables you to load image sequences, with corresponding timestamps, by selecting **Load > Image Sequence**. The app supports all image file formats supported by imread. To read additional file formats, you can create an imageDatastore and use the ReadFcn property.

To load a custom data source that cannot be read by VideoReader or imread, see "Use Custom Image Source Reader for Labeling" on page 14-94.

## Set Time Interval to Label

You can label the entire video or start with a portion of the video. In this example, you label a fivesecond time interval within the loaded video. In the text boxes below the video, enter these times in seconds:

- 1 In the **Current Time** box, type 5 and press **Enter**.
- 2 In the **Start Time** box, type 5 so that the slider is at the start of the time interval.
- 3 In the **End Time** box, type 10.

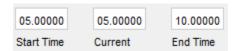

Optionally, to make adjustments to the time interval, click and drag the red interval flags.

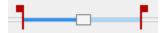

The entire app is now set up to focus on this specific time interval. The video plays only within this interval, and labeling and automation algorithms apply only to this interval. You can change the interval at any time by moving the flags.

To expand the time interval to fill the entire playback section, click **Zoom in Time Interval**.

## **Create Label Definitions**

Define the labels you intend to draw. In this example, you define labels directly within the app. To define labels from the MATLAB command line instead, use the labelDefinitionCreator.

#### **Create ROI Labels**

An ROI label is a label that corresponds to a region of interest (ROI). You can define these types of ROI labels.

| ROI Label        | Description                                                        | <b>Example: Driving Scene</b>     |
|------------------|--------------------------------------------------------------------|-----------------------------------|
| Rectangle        | Draw rectangular ROI labels<br>(bounding boxes) around<br>objects. | Vehicles, pedestrians, road signs |
| Projected cuboid | Draw cuboidal ROI labels (3-D bounding boxes).                     |                                   |

| ROI Label   | Description                                                                                                    | <b>Example: Driving Scene</b>            |   |
|-------------|----------------------------------------------------------------------------------------------------|------------------------------------------|---|
| Line        | Draw linear ROI labels to represent lines. To draw a polyline ROI, use two or more                                                                                                  | Lane boundaries, guard rails, road curbs |   |
|             | points.                                                                                                    | dane                                     | 0 |
| Pixel label | Assign labels to pixels for semantic segmentation. You can label pixels manually using polygons, brushes, or flood fill. For more on pixel labeling, see "Label Pixels for Semantic | Vehicles, road surface, trees, pavement  |   |
|             | Segmentation" on page 14-53.                                                                                                    |                                          |   |

In this example, you define a vehicle group for labeling types of vehicles, and then create a Rectangle ROI label for a Car and a Truck. Optionally, you can use the **Show ROI Labels** dropdown menu to select **On Hover**, **Always**, or **Never** to control how the ROI label names appear during labeling. By default, the names will appear when you hover on an ROI.

- 1 In the **ROI Labels** pane on the left, click **Label**.
- 2 Create a Rectangle label named Car.
- **3** Optionally, change the label color by clicking the preview color.

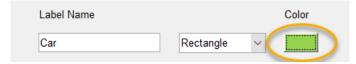

- 4 From the Group drop-down menu, select New Group and name the group Vehicle
- 5 Click **OK**.

The **Vehicle** group name appears in the **ROI Labels** pane with the label **Car** created. You can move a label in the list to a different position or group in the list by left-clicking and dragging the label up or down.

Add a second label. Click **Label**. Name the label **Truck** and make sure the **Vehicle** group is selected. Click **OK**.

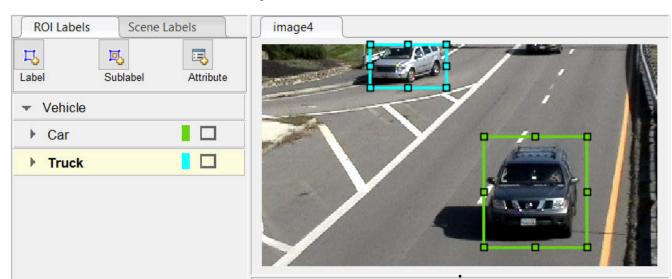

Use the mouse to draw rectangular Car ROIs around the two vehicles.

#### **Create Sublabels**

A sublabel is a type of ROI label that corresponds to a parent ROI label. Each sublabel must belong to, or be a child of, a specific label defined in the ROI Labels pane. For example, in a driving scene, a vehicle label might have sublabels for headlights, license plates, or wheels.

Define a sublabel for headlights.

- 1 In the **ROI Labels** pane on the left, click the **Car** label.
- 2 Click Sublabel.
- Create a Rectangle sublabel named headlight and optionally write a description. Click OK. 3

The **headlight** sublabel appears in the **ROI Labels** pane. The sublabel is nested under the selected ROI label, Car, and has the same color as its parent label.

You can add multiple sublabels under a label. You can also drag-and-drop the sublabels to reorder them in the list. Right-click any label for additional edits.

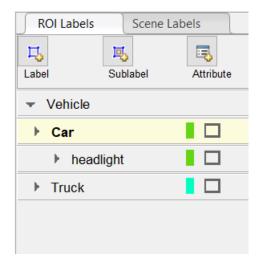

- 4 In the **ROI Labels** pane, select the **headlight** sublabel.
- In the image frame, select the **Car** label. The label turns yellow when selected. You must select the **Car** label (parent ROI) before you can add a sublabel to it.
  - Draw headlight sublabels for each of the cars.
- 6 Repeat the previous steps to label the headlights of the other car. To draw the labels more precisely, use the pan and zoom options located in the upper-right corner of the labeling window.

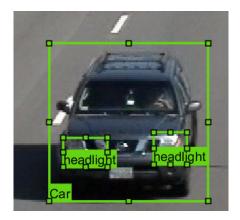

Sublabels can only be used with rectangular or polyline ROI labels and cannot have their own sublabels. For more details on working with sublabels, see "Use Sublabels and Attributes to Label Ground Truth Data" on page 14-96.

## **Create Attributes**

An attribute provides further categorization of an ROI label or sublabel. Attributes specify additional information about a drawable label. For example, in a driving scene, attributes might include the type or color of a vehicle.

You can define these types of attributes.

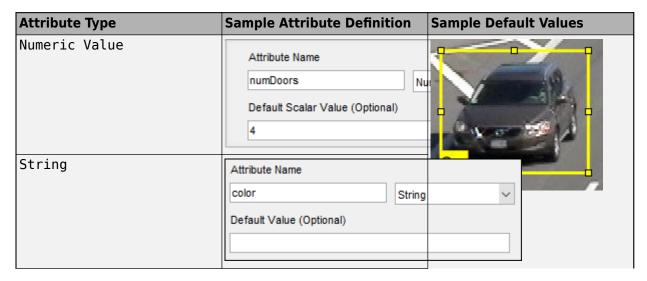

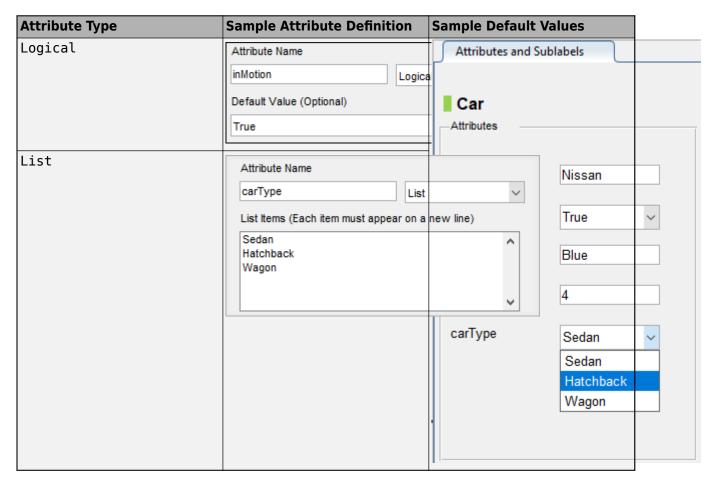

Add an attribute for the vehicle type.

- 1 In the ROI Labels pane on the left, select the Car label and click Attribute.
- 2 In the **Attribute Name** box, type carType. Set the attribute type to List.
- In the **List Items** section, type different types of cars, such as **Sedan**, **Hatchback**, and **Wagon**, each on its own line. Optionally give the attribute a description, and click **OK**.
- 4 In the first frame of the video, select a **Car** ROI label. In the **Attributes and Sublabels** pane, select the appropriate **carType** attribute value for that vehicle.
- **5** Repeat the previous step to assign a **carType** attribute to the other vehicle.

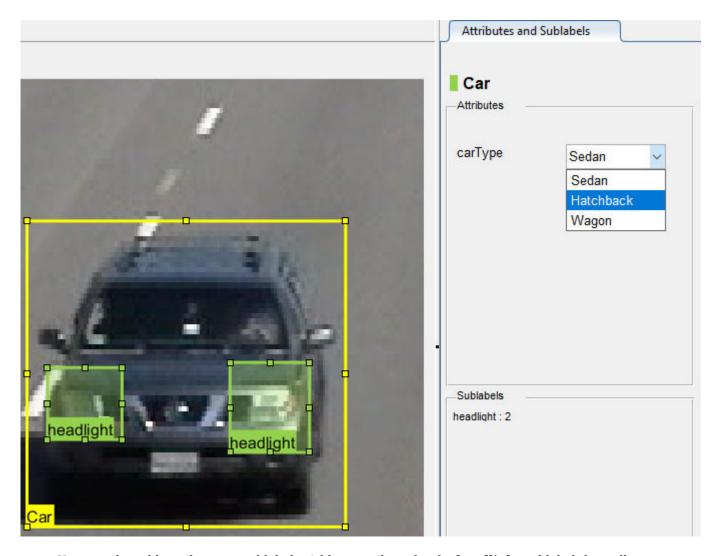

You can also add attributes to sublabels. Add an attribute for the **headlight** sublabel that tells whether the headlight is on.

- 1 In the ROI Labels pane on the left, select the headlight sublabel and click Attribute.
- In the **Attribute Name** box, type isOn. Set the attribute type to Logical. Leave the **Default Value** set to Empty, optionally write a description, and click **OK**.
- 3 Select a headlight in the video frame. Set the appropriate **isOn** attribute value, or leave the attribute value set to Empty.
- 4 Repeat the previous step to set the **isOn** attribute for the other headlights.

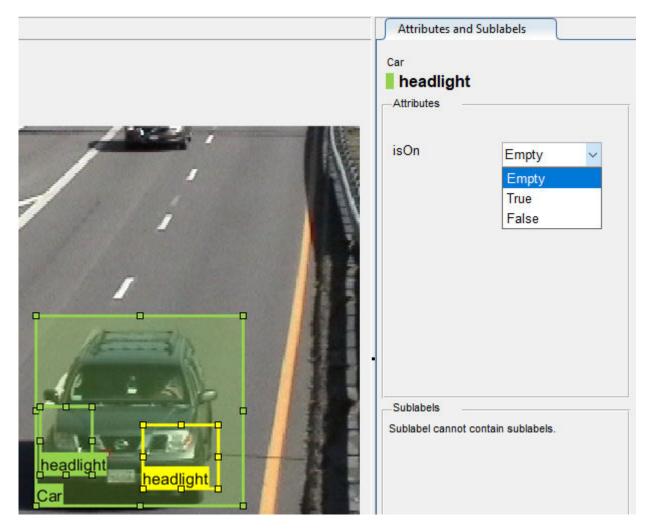

To delete an attribute, right-click an ROI label or sublabel, and select the attribute to delete. Deleting the attribute removes attribute information from all previously created ROI label annotations.

#### **Create Scene Labels**

A scene label defines additional information for the entire scene. Use scene labels to describe conditions, such as lighting and weather, or events, such as lane changes.

Create a scene label to use in the video.

- 1 Select the **Scene Labels** tab on the left.
- Click the **Define new scene label** button, and create a scene label named sunny. Make sure **Group** is set to None. Click **OK**.

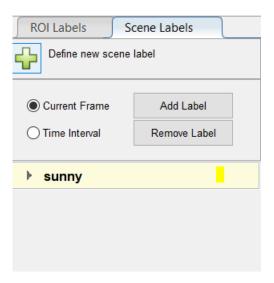

The **Scene Labels** pane shows the scene label definition.

- You can apply the label to just the current frame or to an interval of frames. With the sunny scene label definition still selected in the **Scene Labels** pane, select **Time Interval**.
- 4 Click the **Add Label**. A checkmark appears for the sunny scene label indicating that the label now applies to all frames in the time interval.

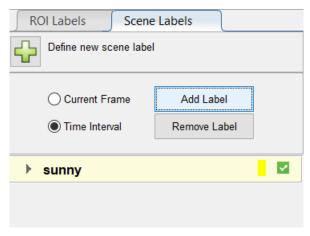

5 To edit or delete a scene label, right-click on the label and select either **Edit Label** or **Delete Label**.

## **Label Ground Truth**

So far, you have labeled only one frame in the video. To label the remaining frames, choose one of these options.

#### **Label Ground Truth Manually**

When you click the right arrow key to advance to the next frame, the ROI labels from the previous frame do not carry over. Only the **sunny** scene label applies to each frame, because this label was applied over the entire time interval.

Advance frame by frame and draw the label and sublabel ROIs manually. Also update the attribute information for these ROIs.

#### **Label Ground Truth Using Automation Algorithm**

To speed up the labeling process, you can use an automation algorithm within the app. You can either define your own automation algorithm, see "Create Automation Algorithm for Labeling" on page 14-49 and "Temporal Automation Algorithms" on page 14-100, or use a built-in automation algorithm. In this example, you label the ground truth using a built-in point tracking algorithm.

In this example, you automate the labeling of only the **Car** ROI labels. The built-in automation algorithms do not support sublabel and attribute automation.

Select the labels you want to automate. In the first frame of the video, press **Ctrl** and click to select the two **Car** label annotations. The labels are highlighted in yellow.

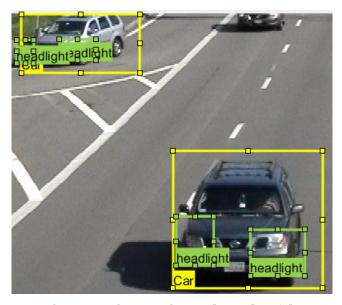

- From the app toolstrip, select **Select Algorithm > Point Tracker**. This algorithm tracks one or more rectangle ROIs over short intervals using the Kanade-Lucas-Tomasi (KLT) algorithm.
- 3 (optional) Configure the automation settings. For example, make sure that **Import selected ROIs** is selected so that the **Car** labels you selected are imported into the automation session.

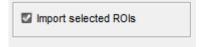

4 Click **Automate** to open an automation session. The algorithm instructions appear in the right pane, and the selected labels are available to automate.

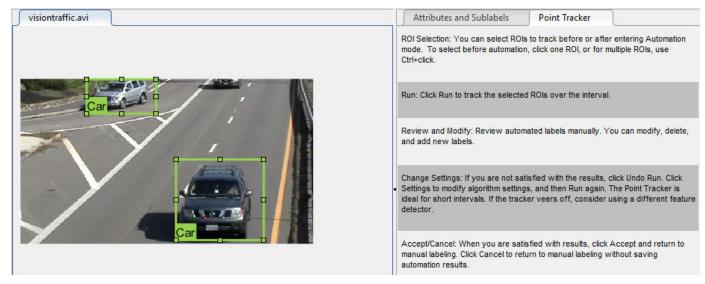

- 5 Click **Run** to track the selected ROIs over the interval.
- **6** Examine the results of running the algorithm.

The vehicles that enter the scene later are unlabeled. The unlabeled vehicles did not have an initial ROI label, so the algorithm did not track them. Click **Undo Run**. Use the slider to find the frames where each vehicle first appears. Draw **vehicle** ROIs around each vehicle, and then click **Run** again.

**7** Advance frame by frame and manually move, resize, delete, or add ROIs to improve the results of the automation algorithm.

When you are satisfied with the algorithm results, click **Accept**. Alternatively, to discard labels generated during the session and label manually instead, click **Cancel**. The **Cancel** button cancels only the algorithm session, not the app session.

Optionally, you can now manually label the remaining frames with sublabel and attribute information.

To further evaluate your labels, you can view a visual summary of the labeled ground truth. From the app toolstrip, select **View Label Summary**. Use this summary to compare the frames, frequency of labels, and scene conditions. For more details, see "View Summary of Ground Truth Labels" on page 14-102. This summary does not support sublabels or attributes.

## **Export Labeled Ground Truth**

You can export the labeled ground truth to a MAT-file or to a variable in the MATLAB workspace. In both cases, the labeled ground truth is stored as a groundTruth object. You can use this object to train a deep-learning-based computer vision algorithm. For more details, see "Training Data for Object Detection and Semantic Segmentation" on page 14-45.

**Note** If you export pixel data, the pixel label data and ground truth data are saved in separate files but in the same folder. For considerations when working with exported pixel labels, see "How Labeler Apps Store Exported Pixel Labels" on page 14-16.

In this example, you export the labeled ground truth to the MATLAB workspace. From the app toolstrip, select **Export Labels > To Workspace**. The exported MATLAB variable is gTruth.

Display the properties of the exported groundTruth object. The information in your exported object might differ from the information shown here.

#### gTruth

```
gTruth =
 groundTruth with properties:
          DataSource: [1×1 groundTruthDataSource]
   LabelDefinitions: [2x6 table]
           LabelData: [531×3 timetable]
```

#### **Data Source**

DataSource is a groundTruthDataSource object containing the path to the images or video and timestamps. Display the properties of this object.

```
qTruth.DataSource
```

```
ans =
groundTruthDataSource for a video file with properties
        Source: ...matlab\toolbox\vision\visiondata\visiontraffic.avi
   TimeStamps: [531×1 duration]
```

#### **Label Definitions**

LabelDefinitions is a table containing information about the label definitions. This table does not contain information about the labels that are drawn on the video frames. To save the label definitions in their own MAT-file, from the app toolstrip, select **Save > Label Definitions**. You can then import these label definitions into another app session by selecting **Import Files**.

Display the label definitions table. Each row contains information about an ROI label definition or a scene label definition. If you exported pixel label data, the LabelDefinitions table also includes a PixelLabelID column containing the ID numbers for each pixel label definition.

#### gTruth.LabelDefinitions

```
ans =
 3×6 table
```

| Name                         | Type                            | LabelColor                                   | Group                               | Description                            | Hierarchy                                    |
|------------------------------|---------------------------------|----------------------------------------------|-------------------------------------|----------------------------------------|----------------------------------------------|
| {'Car' } {'Truck'} {'Sunny'} | Rectangle<br>Rectangle<br>Scene | {1×3 double}<br>{1×3 double}<br>{1×3 double} | {'Vehicle'} {'Vehicle'} {'Weather'} | {0×0 char}<br>{0×0 char}<br>{0×0 char} | {1×1 struct}<br>{0×0 double}<br>{0×0 double} |

Within LabelDefinitions, the Hierarchy column stores information about the sublabel and attribute definitions of a parent ROI label.

Display the sublabel and attribute information for the Car label.

```
qTruth.LabelDefinitions.Hierarchy{1}
```

```
ans =
```

```
struct with fields:
    numDoors: [1×1 struct]
        color: [1×1 struct]
    inMotion: [1×1 struct]
        carType: [1×1 struct]
    headlight: [1×1 struct]
        Type: Rectangle
Description: ''
```

Display information about the headlight sublabel.

gTruth.LabelDefinitions.Hierarchy{1}.headlight

```
ans =

struct with fields:
          Type: Rectangle
    Description: ''
          Color: [0.5862 0.8276 0.3103]
          isOn: [1×1 struct]
```

Display information about the carType attribute.

```
gTruth.LabelDefinitions.Hierarchy{1}.carType
```

```
ans =
  struct with fields:
    ListItems: {3×1 cell}
    Description: ''
```

## **Label Data**

LabelData is a timetable containing information about the ROI labels drawn at each timestamp, across the entire video. The timetable contains one column per label.

Display the first few rows of the timetable. The first few timestamps indicate that no vehicles were detected and that the sunny scene label is false. These results are because this portion of the video was not labeled. Only the time interval of 5-10 seconds was labeled.

```
labelData = gTruth.labelData;
head(labelData)
```

ans =

8×3 timetable

| Time       | Car          | Truck        | sunny |
|------------|--------------|--------------|-------|
|            |              |              |       |
| 5.005 sec  | [1×2 struct] | [1×0 struct] | true  |
| 5.0384 sec | [1×2 struct] | [1×0 struct] | true  |
| 5.0717 sec | [1×2 struct] | [1×0 struct] | true  |
| 5.1051 sec | [1×2 struct] | [1×0 struct] | true  |
| 5.1385 sec | [1×2 struct] | [1×0 struct] | true  |
| 5.1718 sec | [1×2 struct] | [1×0 struct] | true  |

```
[1×2 struct]
5.2052 sec
                              [1×0 struct]
                                               true
5.2386 sec
              [1×2 struct]
                              [1×0 struct]
                                               true
```

Display the first few timetable rows from the 5-10 second interval that contains labels.

gTruthInterval = labelData(timerange('00:00:05','00:00:10'),:); head(gTruthInterval)

```
ans =
 8×3 timetable
```

| Time                                                              | Car                                                                          | Truck                                                                       | sunny                        |
|-------------------------------------------------------------------|------------------------------------------------------------------------------|-----------------------------------------------------------------------------|------------------------------|
|                                                                   |                                                                              |                                                                             |                              |
| 5.005 sec<br>5.0384 sec<br>5.0717 sec<br>5.1051 sec<br>5.1385 sec | [1×2 struct]<br>[1×2 struct]<br>[1×2 struct]<br>[1×2 struct]<br>[1×2 struct] | <pre>[1×0 struct] [1×0 struct] [1×0 struct] [1×0 struct] [1×0 struct]</pre> | true<br>true<br>true<br>true |
| 5.1718 sec<br>5.2052 sec<br>5.2386 sec                            | <pre>[1×2 struct] [1×2 struct] [1×2 struct]</pre>                            | <pre>[1×0 struct] [1×0 struct] [1×0 struct]</pre>                           | true<br>true<br>true         |

For each Car label, the structure includes the position of the bounding box and information about its sublabels and attributes.

Display the bounding box positions for the vehicles at the start of the time interval. Your bounding box positions might differ from the ones shown here.

```
gTruthInterval(1,:).Car{1}.Position % [x y width height], in pixels
ans =
 1×4 single row vector
 415.8962
           82.4737 130.8474 129.3805
ans =
 1×4 single row vector
 235.2182
             1.0000 117.0611
                                55.3500
```

## Save App Session

From the app toolstrip, select **Save** and save a MAT-file of the app session. The saved session includes the data source, label definitions, and labeled ground truth. It also includes your session preferences, such as the layout of the app. To change layout options, select Layout.

At any time during a session, you can select **New Session** to start a new session. You have the option of saving the current session or cancelling.

The app session MAT-file is separate from the ground truth MAT-file that is exported when you select **Export > From File.** To share labeled ground truth data, as a best practice, share the ground truth

MAT-file containing the groundTruth object, not the app session MAT-file. For more details, see "Share and Store Labeled Ground Truth Data" on page 14-106.

## See Also

## **Apps** Video Labeler

## **Objects**

groundTruth|groundTruthDataSource|labelDefinitionCreator|
vision.labeler.AutomationAlgorithm|vision.labeler.mixin.Temporal

## **More About**

- "Use Custom Image Source Reader for Labeling" on page 14-94
- "Keyboard Shortcuts and Mouse Actions for Video Labeler" on page 14-116
- "Use Sublabels and Attributes to Label Ground Truth Data" on page 14-96
- "Label Pixels for Semantic Segmentation" on page 14-53
- "Create Automation Algorithm for Labeling" on page 14-49
- "View Summary of Ground Truth Labels" on page 14-102
- "Share and Store Labeled Ground Truth Data" on page 14-106
- "Training Data for Object Detection and Semantic Segmentation" on page 14-45

# Use Custom Image Source Reader for Labeling

#### In this section...

"Create Custom Reader Function" on page 14-94

"Import Data Source into Video Labeler App" on page 14-94

"Import Data Source into Ground Truth Labeler App" on page 14-95

The **Video Labeler** and **Ground Truth Labeler** (requires Automated Driving Toolbox) apps enable you to label ground truth data in a video or sequence of images.

You can use a custom reader to import any video or sequence of images that is supported by the VideoReader object or imread function. First, create a custom reader function. Then, load the custom reader function and corresponding image data source into the Video Labeler or Ground **Truth Labeler** app. The **Image Labeler** app does not support custom data source readers.

## Create Custom Reader Function

First, specify a custom reader as a function handle. The custom reader must have this syntax.

```
outputImage = readerFcn(sourceName,currentTimestamp)
```

In this example, readerFcn is the name of the custom reader function.

The custom reader function loads an image from sourceName, which corresponds to the current timestamp specified by currentTimestamp. For example, suppose you want to load the image at the third timestamp for a timestamps duration vector that runs from 1 to 5 seconds. To specify currentTimestamp, at the MATLAB command prompt, enter this code.

```
timestamps = seconds(1:5);
currIdx = 3;
currentTimestamp = timestamps(currIdx);
```

The outputImage output from the custom function must be a grayscale or RGB image in any format supported by the imshow function. The currentTimestamp output is a scalar value that corresponds to the current frame that the function is executing.

## Import Data Source into Video Labeler App

To import a custom data source into the **Video Labeler** app, first create a groundTruthDataSource object. This object stores the data source files and timestamps. Specify the name of the data source, the custom reader function handle that reads the data, and the timestamps by using this syntax.

```
gtSource = groundTruthDataSource(sourceName, readerFcn, timestamps)
```

To load this object into the app, at the MATLAB command prompt, enter this code.

```
videoLabeler(gtSource)
```

Alternatively, on the toolstrip of the **Video Labeler** app, select **Load > Custom Reader**. Then, in the Load Custom Data Source dialog box, specify Custom reader function as a function handle and also specify Data source name. In addition, you must import corresponding timestamps from the MATLAB workspace.

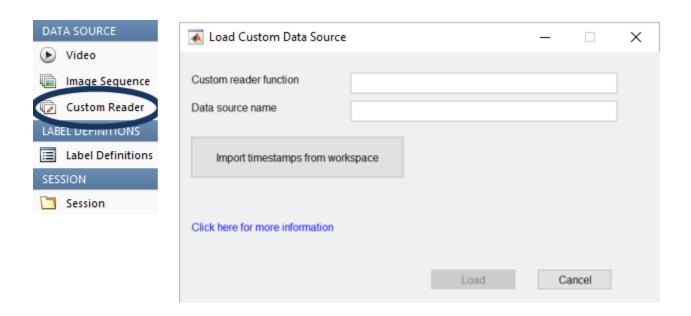

## Import Data Source into Ground Truth Labeler App

To import the custom image data source into the **Ground Truth Labeler** app, on the app toolstrip, select **Open > Add Signals**. Then, in the dialog box, set **Source Type** to Custom Image. You can then specify the custom reader function, data source name, and timestamps, and then click **Add Source** to load the image data source.

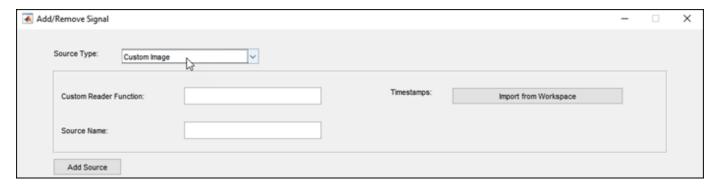

## See Also

## **Apps**

**Ground Truth Labeler | Video Labeler** 

#### Objects

groundTruth|groundTruthDataSource|groundTruthMultisignal

#### **More About**

- "Get Started with the Ground Truth Labeler" (Automated Driving Toolbox)
- "Get Started with the Video Labeler" on page 14-78

## Use Sublabels and Attributes to Label Ground Truth Data

In the Image Labeler, Video Labeler, and Ground Truth Labeler (requires Automated Driving Toolbox) apps, a sublabel is a type of label for drawing regions of interest (ROIs) around objects that belong to a parent label. You can use sublabels to provide a greater level of detail about the ROIs in your labeled ground truth data. For example:

- For a **bird** label, you can define **wing** or **beak** sublabels.
- For a **vehicle** label, you can define **headlight**, **licensePlate**, and **wheel** sublabels.

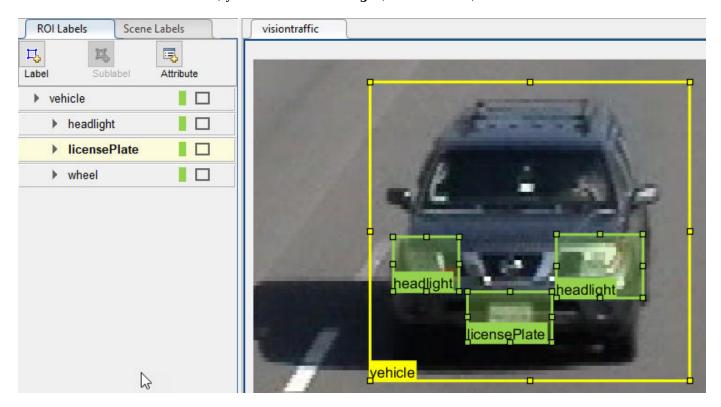

## When to Use Sublabels vs. Attributes

A sublabel can be anything that is drawable and is part of a parent label. An attribute provides information about labels. However, attributes are not drawable and they can be associated with either a label or a sublabel.

Consider the possible sublabel and attribute candidates for the label **vehicle**:

- A wheel is a good candidate for a sublabel. A wheel is part of a vehicle, and you can draw a label around a wheel.
- Vehicle color is a good candidate for an attribute. You cannot draw a label around the color of a vehicle.
- Vehicle type (car, truck, and so on) is a good candidate for an attribute. Although you can draw a label around cars and trucks, they are not part of a vehicle. Instead, you can define a list attribute with types car and truck, or define logical attributes named isCar, isTruck, and so on.

## **Draw Sublabels**

Within each frame, each sublabel that you draw must be associated with a parent label. Therefore, before you can draw a sublabel on a frame, you must:

- 1 From the **ROI Label Definition** pane, select the type of sublabel that you want to draw.
- **2** Within the frame, select a parent ROI label.

For example, to label the headlights of a vehicle, you must first select the **headlight** sublabel definition. On the frame, however, you cannot yet create a sublabel.

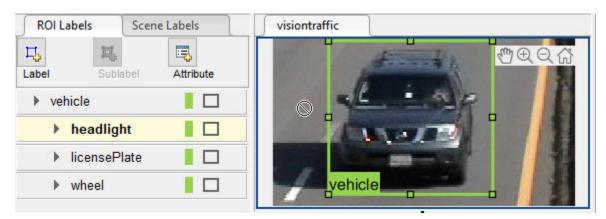

After you select a vehicle label on the frame, you can draw a sublabel that is associated with that vehicle. Once you create a sublabel, you cannot add another sublabel to the vehicle unless you select the vehicle label again.

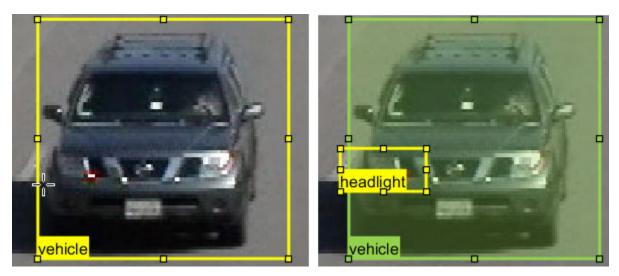

Notice that sublabels do not have to be completely enclosed within the parent label. You can drag sublabels outside the bounds of the parent label and the parent-child relationship remains unchanged.

## **Copy and Paste Sublabels**

When labeling, it is common to copy (Ctrl+C) and paste (Ctrl+V) labels from one frame into another.

If you copy a sublabel into another frame, the parent label is copied over as well. That way, the parent-child relationship is maintained between frames. Any sublabels that you did not select to copy do not appear in the new frame.

# Copy Sublabel

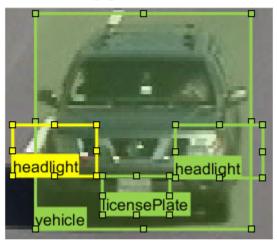

# Paste to Next Frame

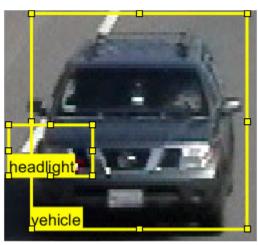

If you copy a parent label, however, the associated sublabels are not copied over.

Copy Label

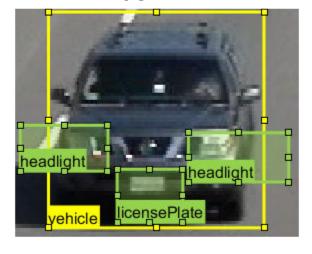

Paste to Next Frame

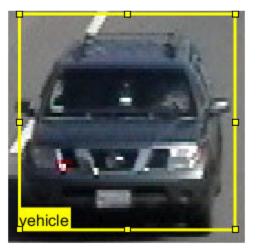

## **Delete Sublabels**

To delete an ROI sublabel from a frame, right-click the sublabel and select the **Delete** option for the sublabel shape.

To delete an ROI sublabel definition, from the **ROI Label Definition** pane, right-click the sublabel and select **Delete**.

**Caution** If you delete a sublabel, all ROI sublabel annotations currently on the frames are deleted as well. Attribute definitions for that sublabel are deleted as well.

## **Sublabel Limitations**

- Sublabels can be used only with rectangle and polyline labels.
- Sublabels cannot have their own sublabels.
- The built-in automation algorithms do not support sublabel automation.
- When you click View Label Summary, the Label Summary window does not display sublabel information.

## See Also

#### **Apps**

**Ground Truth Labeler | Image Labeler | Video Labeler** 

#### **More About**

- "Get Started with the Image Labeler" on page 14-63
- "Get Started with the Video Labeler" on page 14-78
- "Get Started with the Ground Truth Labeler" (Automated Driving Toolbox)
- "Label Pixels for Semantic Segmentation" on page 14-53
- "Automate Attributes of Labeled Objects" (Automated Driving Toolbox)

# **Temporal Automation Algorithms**

The labeling apps in Computer Vision Toolbox, Lidar Toolbox, and Automated Driving Toolbox enable you to create and import a custom automation algorithm to automatically label your data. Automation algorithms can be time-independent or time-dependent.

- Time-independent (nontemporal) algorithms can operate independently on each timestamp (or image). For example, a detection algorithm, such as the built-in people detector, is a timeindependent algorithm.
- Time-dependent (temporal) algorithms have a dependence on the timestamp of execution. For example, a tracking algorithm, such as the temporal built-in Point Tracker, uses tracking from a previous time stamp to track objects in the current time stamp.

The Image Labeler app supports only nontemporal algorithms. The Video Labeler, Lidar Labeler, and **Ground Truth Labeler** apps support nontemporal and temporal algorithms.

## Create Temporal Automation Algorithm

To create a temporal automation algorithm to use with a labeling app, on the app toolstrip, select **Select Algorithm > Add Algorithm > Create New Algorithm.** A class template opens, enabling you to define your algorithm. By default, the class inherits from the vision.labeler.AutomationAlgorithm and vision.labeler.mixin.Temporal classes, as shown by the class definition of the template:

classdef MvCustomAlgorithm < vision.labeler.AutomationAlgorithm && vision.labeler.mixin.Temporal

Time-based algorithms must inherit from both of these classes. Inheriting from the temporal mixin class enables you to access properties such as StartTime, CurrentTime and EndTime to design time-based algorithms. For more details on enabling temporal properties, see the vision.labeler.mixin.Temporal class reference page. For more details on defining custom automation algorithms in general, see the vision.labeler.AutomationAlgorithm class reference page.

After creating your algorithm, follow the instructions in the class template on where to save the algorithm.

## **Run Temporal Automation Algorithm**

To run your temporal algorithm from the labeling, first refresh the algorithm list. On the app toolstrip, select **Select Algorithm > Refresh list**. Then, reopen the **Select Algorithm** list, select your algorithm, and run it on your data as you would any of the built-in automation algorithms.

For temporal algorithms, you can additionally configure the direction of automation. Click Configure **Automation**. By default, automation algorithms apply labels from the start of the time interval to the end. To change the direction and start time of the algorithm, choose one of the options shown in this table.

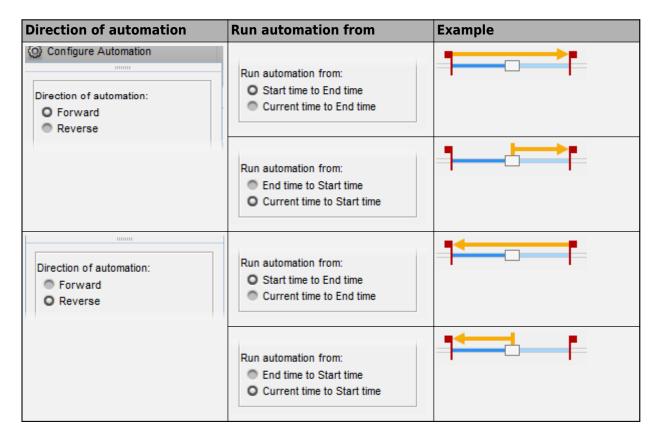

## See Also

#### Apps

**Ground Truth Labeler | Lidar Labeler | Video Labeler** 

#### **Functions**

vision.labeler.AutomationAlgorithm | vision.labeler.mixin.Temporal

## **Related Examples**

- "Get Started with the Video Labeler" on page 14-78
- "Get Started with the Ground Truth Labeler" (Automated Driving Toolbox)
- "Get Started with the Lidar Labeler" (Lidar Toolbox)
- "Automate Ground Truth Labeling for Semantic Segmentation" (Automated Driving Toolbox)
- "Automate Ground Truth Labeling of Lane Boundaries" (Automated Driving Toolbox)

# **View Summary of Ground Truth Labels**

## In this section...

"View Label Summary" on page 14-102

"Compare Selected Labels" on page 14-104

You can use the **Image Labeler**, **Video Labeler**, and **Ground Truth Labeler** (requires Automated Driving Toolbox) apps to interactively label ground truth data in image collections, videos, image sequences, or lidar point clouds. For details about the supported data sources, see "Choose an App to Label Ground Truth Data" on page 14-75.

You can view and compare the distribution of ROI and scene labels by clicking **View Label Summary** on the app toolstrip.

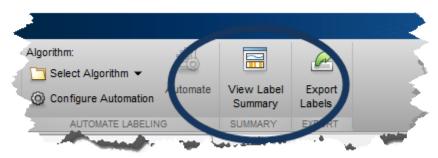

## **View Label Summary**

Clicking View Label Summary opens dockable distribution graphs for the ROI and scene labels.

The x-axis of the graph displays the timestamps across the duration of the video, image sequence, or lidar signal. Units are in seconds. For image collections (**Image Labeler** app only), the x-axis displays the numeric ID of each image in the collection.

For all ROI labels except pixels, the *y*-axis displays the number of ROIs at each timestamp or for each image. The visual summary does not include information about sublabels or label attributes.

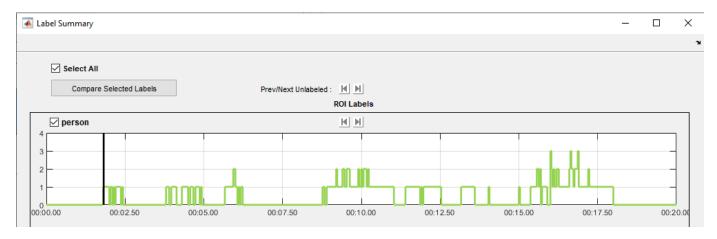

For pixel ROI labels, the *y*-axis displays the percentage of the frame that is labeled for each pixel label.

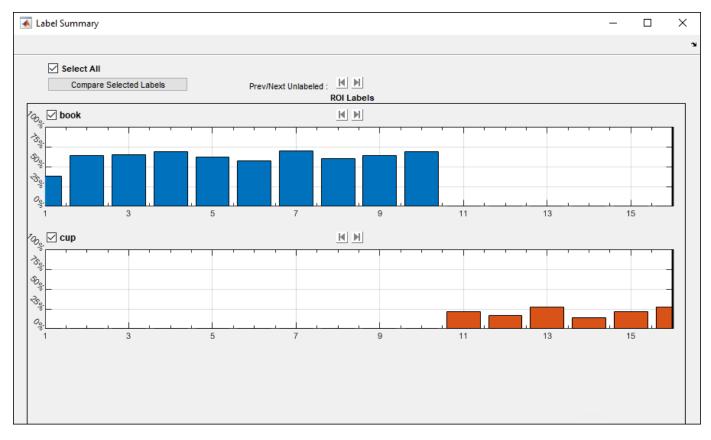

For scene labels, the graph displays the presence or absence of a scene label at each timestamp or for each image in a collection.

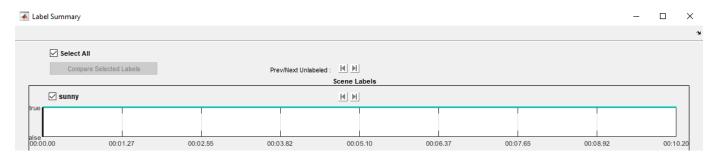

In the **Ground Truth Labeler** app, you can view labels by signal. From **Signal Name**, select a signal to view a summary of the labels for that signal.

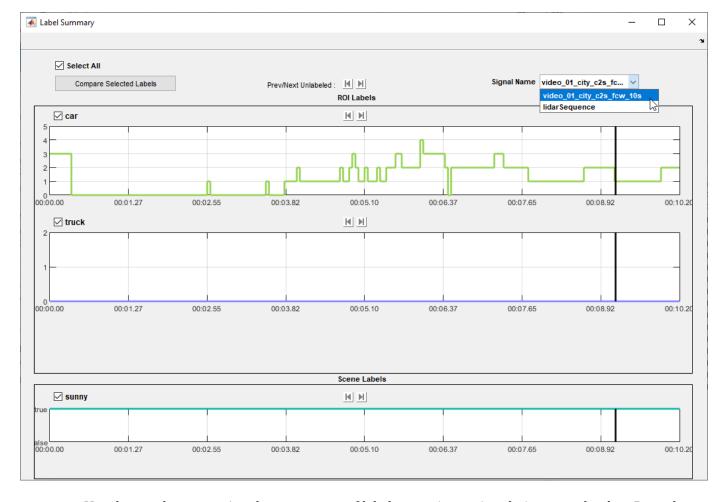

Use the graphs to examine the occurrence of labels over time or in relation to each other. Drag the black vertical line in any graph to move to a different timestamp or image in a collection.

To dock the Label Summary window in your workspace, select **Layout > Dock Label Summary**.

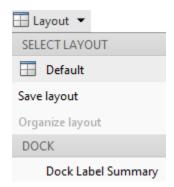

# **Compare Selected Labels**

To selectively compare labels, select specific label check boxes and then click **Compare Selected Labels**. The Label Summary window displays ROI labels selected for comparison on a single graph.

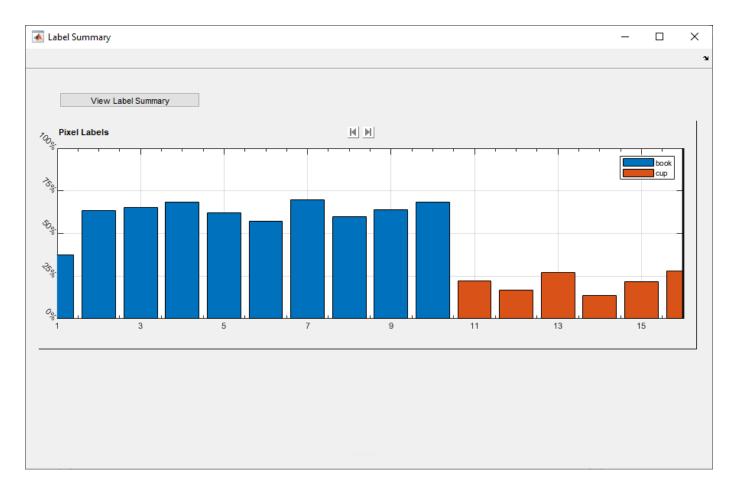

## **See Also**

#### **Apps**

**Ground Truth Labeler | Image Labeler | Video Labeler** 

## **Objects**

groundTruth|groundTruthMultisignal

## **More About**

- "Choose an App to Label Ground Truth Data" on page 14-75
- "Get Started with the Image Labeler" on page 14-63
- "Get Started with the Video Labeler" on page 14-78
- "Get Started with the Ground Truth Labeler" (Automated Driving Toolbox)

## Share and Store Labeled Ground Truth Data

The Image Labeler, Video Labeler, and Ground Truth Labeler (requires Automated Driving Toolbox) apps enable you to label images, videos, and other ground truth data sources. You can then export the ground truth labels as a groundTruth object or, for the Ground Truth Labeler app, a groundTruthMultisignal object. The ground truth object contains information about the:

- Data source (or data sources)
- Label definitions
- Drawn ground truth labels

You can share this object with:

- Other labeling colleagues, who can use it to continue labeling
- Algorithm developers, who can use it to train algorithms, such as an object detector or semantic segmentation network
- · Validation engineers, who can use it to validate algorithms

#### **Share Ground Truth**

To export and share labeled ground truth data from one of the labeling apps, select **Export Labels** > To File. Then, either share the exported MAT-file directly with individuals on your team or place it in a shared network location.

If the exported ground truth data contains pixel labels, the app also generates a PixelLabelData folder containing the pixel label data. The label data table stored in the ground truth object references the path to this folder. Share this folder along with the ground truth object.

The labeling apps also enable you to save a MAT-file of the entire app session. Do not share this file. Because the session file contains app preferences that are specific to your local machine, this file might not work on other machines.

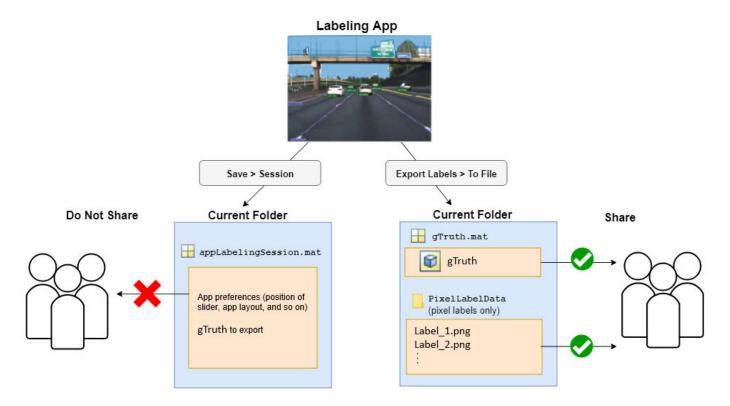

If you re-export a ground truth object containing pixel label data, the app generates a new PixelLabelData folder. Even if you overwrite the original ground truth object, the app generates a new PixelLabelData folder. When re-exporting the ground truth object, the generated folders are named PixelLabelData\_1, PixelLabelData\_2, and so on, depending on how many times you re-export the object to the same folder.

When sharing a ground truth object, share the correct PixelLabelData folder associated with it. For example, if you overwrite the original ground truth object, share the overwritten object and the newly created PixelLabelData\_1 folder.

# **Current Folder** gTruth.mat gTruth.mat gTruth gTruth PixelLabelData Label 1.png Label 2.png PixelLabelData\_1 Label 1.png Label 2.png

In addition to sharing the ground truth object, you must also share the data source (or data sources) and any associated files. These tables show the files to share for each data source in each app.

## **Image Labeler App Files to Share**

| Data Source      | Files to Share                                                     |
|------------------|--------------------------------------------------------------------|
| Image collection | • groundTruth object MAT-file                                      |
|                  | PixelLabelData folder (pixel labels only)                          |
|                  | Folders containing image collections (if not in a shared location) |

## **Video Labeler App Files to Share**

| Data Source    | Files to Share                                                 |
|----------------|----------------------------------------------------------------|
| Video          | groundTruth object MAT-file                                    |
|                | PixelLabelData folder (pixel labels only)                      |
|                | Video source file (if not in a shared location)                |
| Image sequence | groundTruth object MAT-file                                    |
|                | PixelLabelData folder (pixel labels only)                      |
|                | Folder containing image sequence (if not in a shared location) |
|                | Timestamps duration vector (if specified)                      |

| Data Source                     | Files to Share                                  |
|---------------------------------|-------------------------------------------------|
| Custom image data source reader | • groundTruth object MAT-file                   |
|                                 | PixelLabelData folder (pixel labels only)       |
|                                 | Data source files (if not in a shared location) |
|                                 | Custom reader function                          |

## **Ground Truth Labeler App Files to Share**

| Data Source                         | Files to Share                                                       |
|-------------------------------------|----------------------------------------------------------------------|
| Video                               | • groundTruthMultisignal object MAT-file                             |
|                                     | PixelLabelData folder (pixel labels only)                            |
|                                     | Video source file (if not in a shared location)                      |
| Image sequence                      | • groundTruthMultisignal object MAT-file                             |
|                                     | PixelLabelData folder (pixel labels only)                            |
|                                     | Folder containing image sequence (if not in a shared location)       |
|                                     | Timestamps duration vector (if specified)                            |
| Custom image data source reader     | • groundTruthMultisignal object MAT-file                             |
|                                     | PixelLabelData folder (pixel labels only)                            |
|                                     | Data source files (if not in a shared location)                      |
|                                     | Custom reader function                                               |
| Point cloud sequence                | • groundTruthMultisignal object MAT-file                             |
|                                     | PixelLabelData folder (pixel labels only)                            |
|                                     | Folder containing point cloud sequence (if not in a shared location) |
|                                     | Timestamps duration vector (if specified)                            |
| Velodyne packet capture (PCAP) file | • groundTruthMultisignal object MAT-file                             |
|                                     | PixelLabelData folder (pixel labels only)                            |
|                                     | PCAP source file (if not in a shared location)                       |
|                                     | PCAP calibration file                                                |
|                                     | Timestamps duration vector (if specified)                            |
| Rosbag                              | • groundTruthMultisignal object MAT-file                             |
|                                     | PixelLabelData folder (pixel labels only)                            |
|                                     | Rosbag file                                                          |

## **Move Ground Truth**

In the exported ground truth object, the <code>DataSource</code> property contains the absolute paths to the data source files. For example, suppose you want to view the paths for a <code>groundTruth</code> object, <code>gTruth</code>, that was exported from the <code>Image Labeler</code> app. At the MATLAB command prompt, enter this code.

gTruth.DataSource

If you move the ground truth object to a new location, you might need to change the file paths stored in the data source (or data sources). Even if the data source files are on a shared network, if other people map a different drive letter to their network folder, the file paths can be incorrect.

To update these paths, use the changeFilePaths function. Specify the ground truth object as an input argument to this function. If the paths changed but the files names did not, specify a string vector containing the old and new path. The function returns any paths that it is unable to resolve. For example, this code sample shows how to change the drive letter for an image folder.

```
alternativePaths = ["C:\Shared\ImgFolder" "D:\Shared\ImgFolder"];
unresolvedPaths = changeFilePaths(gTruth,alternativePaths);
```

If the file names also changed, specify a cell array of string vectors containing the old and new paths. For example, this code sample shows how to change the drive letter for individual files and how to append a suffix to each file.

```
alternativePaths = ...
    {["C:\Shared\ImgFolder\Img1.png" "D:\Shared\ImgFolder\Img1_new.png"], ...
    ["C:\Shared\ImgFolder\Img2.png" "D:\Shared\ImgFolder\Img2_new.png"], ...
    ...
    ...
    ["C:\Shared\ImgFolder\ImgN.png" "D:\Shared\ImgFolder\ImgN_new.png"]};
unresolvedPaths = changeFilePaths(gTruth,alternativePaths);
```

If the ground truth object contains pixel label data, you can also use the changeFilePaths function to update the path names to the pixel label data stored in the PixelLabelData folder.

#### **Store Ground Truth**

Store the ground truth object in a location that is on the MATLAB search path. For more details, see "What Is the MATLAB Search Path?".

For data sources whose contents reside in a single folder, consider storing the ground truth object in the parent folder of the data source. For image collections containing images from different folders, no specific recommendations exist for where to store the object. To label image collections, use the **Image Labeler** app.

## See Also

#### Apps

Ground Truth Labeler | Image Labeler | Video Labeler

## **Objects**

groundTruth|groundTruthDataSource|groundTruthMultisignal

## **Functions**

changeFilePaths (groundTruth)|changeFilePaths (groundTruthMultisignal)

## **More About**

• "How Labeler Apps Store Exported Pixel Labels" on page 14-16

# **Keyboard Shortcuts and Mouse Actions for Image Labeler**

**Note** On Macintosh platforms, use the **Command (%)** key instead of **Ctrl**.

## **Label Definitions**

| Task                                                                                      | Action                                               |
|-------------------------------------------------------------------------------------------|------------------------------------------------------|
| In the <b>ROI Label Definition</b> pane, navigate through ROI labels and their groups     | Up arrow or down arrow                               |
| In the <b>Scene Label Definition</b> pane, navigate through scene labels and their groups | Hold <b>Alt</b> and press the up arrow or down arrow |
| Reorder labels within a group or move labels between groups                               | Click and drag labels                                |
| Reorder groups                                                                            | Click and drag groups                                |

## **Image Browsing and Selection**

Browse and select images from the image browser, which is located in the bottom pane of the app.

| Task                                                         | Action                                                   |
|--------------------------------------------------------------|----------------------------------------------------------|
| Browse through images one at a time                          | Left arrow and right arrow                               |
| Browse to the next set of images that is viewable            | PC: Page Up and Page Down                                |
| in the image browser                                         | Mac: Hold <b>Fn</b> and press the up and down arrows     |
| Go to the first image                                        | PC: Home                                                 |
|                                                              | Mac: Hold <b>Fn</b> and press the left arrow             |
| Go to the last image                                         | PC: End                                                  |
|                                                              | Mac: Hold <b>Fn</b> and press the right arrow            |
| Select all images from the current image to the              | PC: Shift+Home                                           |
| first image                                                  | Mac: Hold <b>Fn+Shift</b> and press the left arrow       |
| Select all images from the current image to the              | PC: Shift+End                                            |
| last image                                                   | Mac: Hold <b>Fn+Shift</b> and press the right arrow      |
| Select all images from the current image to a specific image | Hold <b>Shift</b> and click the final image in the range |
| Select a specific set of images                              | Hold <b>Ctrl</b> and click the images you want to select |

# **Labeling Window**

Perform labeling actions, such as adding, moving, and deleting regions of interest (ROIs). The ROIs can be pixel labels or non-pixel ROI labels that include line, rectangle, cuboid, and projected cuboid.

| Task                                                                                                    | Action                                                        |
|----------------------------------------------------------------------------------------------------|---------------------------------------------------------------|
| Undo labeling action                                                                                                    | Ctrl+Z                                                        |
| Redo labeling action                                                                                                    | Ctrl+Y                                                        |
| Select all non-pixel ROIs                                                                                                    | Ctrl+A                                                        |
| Select specific non-pixel ROIs                                                                                                    | Hold <b>Ctrl</b> and click the ROIs you want to select        |
| Cut selected non-pixel ROIs                                                                                                    | Ctrl+X                                                        |
| Copy selected non-pixel ROIs to clipboard                                                                                                    | Ctrl+C                                                        |
| Paste copied non-pixel ROIs                                                                                                    | Ctrl+V                                                        |
| If a sublabel was copied, both the sublabel and its parent label are pasted.                                                                       |                                                               |
| If a parent label was copied, only the parent label is pasted, not its sublabels.                                                                  |                                                               |
| For more details, see "Use Sublabels and Attributes to Label Ground Truth Data" on page 14-96.                                                     |                                                               |
| Switch between selected non-pixel ROI labels.                                                                                                    | Tab or Shift+Tab                                              |
| You can switch between labels only of the same type. For example, if you select a rectangle ROI, you can switch only between other rectangle ROIs. |                                                               |
| Move a drawn non-pixel ROI label                                                                                                    | Hold <b>Ctrl</b> and press the up, down, left or right arrows |
| Resize a rectangle ROI uniformly across all dimensions                                                                                             | Ctrl+Plus (+) or Ctrl+Minus (-)                               |
| Delete selected non-pixel ROIs                                                                                                    | Delete                                                        |
| Copy all pixel ROIs                                                                                                    | Ctrl+Shift+C                                                  |
| Cut all pixel ROIs                                                                                                    | Ctrl+Shift+X                                                  |
| Paste copied or cut pixel ROIs                                                                                                    | Ctrl+Shift+V                                                  |
| Delete all pixel ROIs                                                                                                    | Ctrl+Shift+Delete                                             |
| Fill all or all remaining pixels                                                                                                    | Shift+click                                                   |

# **Polyline Drawing**

Draw ROI line labels on a frame. ROI line labels are polylines, meaning that they are composed of one or more line segments.

| Task                          | Action                                              |
|-------------------------------|-----------------------------------------------------|
| 1 0                           | Press <b>Enter</b> or right-click while drawing the |
| currently active line segment | polyline                                            |

| Task                                                                        | Action                                                               |
|-----------------------------------------------------------------------------|----------------------------------------------------------------------|
| Commit a polyline to the frame, including the currently active line segment | Double-click while drawing the polyline                              |
|                                                                             | A new line segment is committed at the point where you double-click. |
| Delete the previously created line segment in a polyline                    | Backspace                                                            |
| Cancel drawing and delete the entire polyline                               | Escape                                                               |

# **Polygon Drawing**

Draw polygons to label pixels on a frame.

| Task                                                                       | Action                                                                                                    |
|----------------------------------------------------------------------------|----------------------------------------------------------------------------------------------------|
| Commit a polygon to the frame, excluding the currently active line segment | Press <b>Enter</b> or right-click while drawing the polygon                                                                                                |
|                                                                            | The polygon closes up by forming a line between the previously committed point and the first point in the polygon.                                         |
| Commit a polygon to the frame, including the currently active line segment | Double-click while drawing polygon  The polygon closes up by forming a line between the point where you double-clicked and the first point in the polygon. |
| Remove the previously created line segment from a polygon                  | Backspace                                                                                                    |
| Cancel drawing and delete the entire polygon                               | Escape                                                                                                    |

# Zooming

| Task                                 | Action                                                                                                    |
|--------------------------------------|----------------------------------------------------------------------------------------------------|
| Zoom in or out of frame              | Move the scroll wheel up (zoom in) or down (zoom out)  The scroll wheel works in <b>Zoom In</b> , <b>Zoom Out</b> , and <b>Label</b> mode but not <b>Pan</b> mode. |
| Zoom in on specific section of frame | From the app toolstrip, under <b>Modes</b> , select <b>Zoom In</b> . Then, draw a box around the section of the frame you want to zoom in on.                      |

# **Zooming and Panning**

| Task                                 | Action                                                                                                    |
|--------------------------------------|----------------------------------------------------------------------------------------------------|
| Zoom in or out of frame              | Move the scroll wheel up (zoom in) or down (zoom out)                                                                                                    |
|                                      | If the frame is in pan mode, then zooming is not supported. To enable zooming, in the upper-right corner of the frame, either click the Pan button to disable panning or click one of the zoom buttons. |
| Zoom in on specific section of frame | In the upper-right corner of the frame, click the Zoom In button . Then, draw a box around the section of the frame that you want to zoom in on.                                                        |
| Pan across frame                     | Press the up, down, left, or right arrows                                                                                                    |

# **App Sessions**

| Task                 | Action |
|----------------------|--------|
| Save current session | Ctrl+S |

## **See Also**

**Image Labeler** 

## **More About**

• "Get Started with the Image Labeler" on page 14-63

# **Keyboard Shortcuts and Mouse Actions for Video Labeler**

**Note** On Macintosh platforms, use the **Command (%)** key instead of **Ctrl**.

## **Label Definitions**

| Task                                                                                      | Action                                               |
|-------------------------------------------------------------------------------------------|------------------------------------------------------|
| In the <b>ROI Label Definition</b> pane, navigate through ROI labels and their groups     | Up arrow or down arrow                               |
| In the <b>Scene Label Definition</b> pane, navigate through scene labels and their groups | Hold <b>Alt</b> and press the up arrow or down arrow |
| Reorder labels within a group or move labels between groups                               | Click and drag labels                                |
| Reorder groups                                                                            | Click and drag groups                                |

## Frame Navigation and Time Interval Settings

Navigate between frames and change the time interval of the signal. These controls are located in the bottom pane of the app.

| Task                                                              | Action                                                                                                    |
|-------------------------------------------------------------------|----------------------------------------------------------------------------------------------------|
| Go to the next frame                                              | Right arrow                                                                                                    |
| Go to the previous frame                                          | Left arrow                                                                                                    |
| Go to the last frame                                              | PC: End                                                                                                    |
|                                                                   | Mac: Hold <b>Fn</b> and press the right arrow                                                                      |
| Go to the first frame                                             | PC: Home                                                                                                    |
|                                                                   | Mac: Hold <b>Fn</b> and press the left arrow                                                                       |
| Navigate through time interval boxes and frame navigation buttons | Tab                                                                                                    |
| Commit time interval settings                                     | Press <b>Enter</b> within the active time interval box ( <b>Start Time</b> , <b>Current</b> , or <b>End Time</b> ) |

# **Labeling Window**

Perform labeling actions, such as adding, moving, and deleting regions of interest (ROIs). The ROIs can be pixel labels or non-pixel ROI labels that include line, rectangle, cuboid, and projected cuboid.

| Task                           | Action                                                 |
|--------------------------------|--------------------------------------------------------|
| Undo labeling action           | Ctrl+Z                                                 |
| Redo labeling action           | Ctrl+Y                                                 |
| Select all non-pixel ROIs      | Ctrl+A                                                 |
| Select specific non-pixel ROIs | Hold <b>Ctrl</b> and click the ROIs you want to select |

| Task                                                                                                    | Action                                                        |
|----------------------------------------------------------------------------------------------------|---------------------------------------------------------------|
| Cut selected non-pixel ROIs                                                                                                    | Ctrl+X                                                        |
| Copy selected non-pixel ROIs to clipboard                                                                                                    | Ctrl+C                                                        |
| Paste copied non-pixel ROIs                                                                                                    | Ctrl+V                                                        |
| If a sublabel was copied, both the sublabel and its parent label are pasted.                                                                       |                                                               |
| If a parent label was copied, only the parent label is pasted, not its sublabels.                                                                  |                                                               |
| For more details, see "Use Sublabels and Attributes to Label Ground Truth Data" on page 14-96.                                                     |                                                               |
| Switch between selected non-pixel ROI labels.                                                                                                    | Tab or Shift+Tab                                              |
| You can switch between labels only of the same type. For example, if you select a rectangle ROI, you can switch only between other rectangle ROIs. |                                                               |
| Move a drawn non-pixel ROI label                                                                                                    | Hold <b>Ctrl</b> and press the up, down, left or right arrows |
| Resize a rectangle ROI uniformly across all dimensions                                                                                             | Ctrl+Plus (+) or Ctrl+Minus (-)                               |
| Delete selected non-pixel ROIs                                                                                                    | Delete                                                        |
| Copy all pixel ROIs                                                                                                    | Ctrl+Shift+C                                                  |
| Cut all pixel ROIs                                                                                                    | Ctrl+Shift+X                                                  |
| Paste copied or cut pixel ROIs                                                                                                    | Ctrl+Shift+V                                                  |
| Delete all pixel ROIs                                                                                                    | Ctrl+Shift+Delete                                             |
| Fill all or all remaining pixels                                                                                                    | Shift+click                                                   |

# **Polyline Drawing**

Draw ROI line labels on a frame. ROI line labels are polylines, meaning that they are composed of one or more line segments.

| Task                                                                        | Action                                                                                                    |
|-----------------------------------------------------------------------------|----------------------------------------------------------------------------------------------------|
| Commit a polyline to the frame, excluding the currently active line segment | Press <b>Enter</b> or right-click while drawing the polyline                                                  |
| Commit a polyline to the frame, including the currently active line segment | Double-click while drawing the polyline  A new line segment is committed at the point where you double-click. |
| Delete the previously created line segment in a polyline                    | Backspace                                                                                                    |
| Cancel drawing and delete the entire polyline                               | Escape                                                                                                    |

# **Polygon Drawing**

Draw polygons to label pixels on a frame.

| Task                                                                       | Action                                                                                                    |
|----------------------------------------------------------------------------|----------------------------------------------------------------------------------------------------|
| Commit a polygon to the frame, excluding the currently active line segment | Press <b>Enter</b> or right-click while drawing the polygon                                                                                                |
|                                                                            | The polygon closes up by forming a line between the previously committed point and the first point in the polygon.                                         |
| Commit a polygon to the frame, including the currently active line segment | Double-click while drawing polygon  The polygon closes up by forming a line between the point where you double-clicked and the first point in the polygon. |
| Remove the previously created line segment from a polygon                  | Backspace                                                                                                    |
| Cancel drawing and delete the entire polygon                               | Escape                                                                                                    |

# **Zooming and Panning**

| Task                                 | Action                                                                                                    |
|--------------------------------------|----------------------------------------------------------------------------------------------------|
| Zoom in or out of frame              | Move the scroll wheel up (zoom in) or down (zoom out)                                                                                                    |
|                                      | If the frame is in pan mode, then zooming is not supported. To enable zooming, in the upper-right corner of the frame, either click the Pan button to disable panning or click one of the zoom buttons. |
| Zoom in on specific section of frame | In the upper-right corner of the frame, click the Zoom In button . Then, draw a box around the section of the frame that you want to zoom in on.                                                        |
| Pan across frame                     | Press the up, down, left, or right arrows                                                                                                    |

# **App Sessions**

| Task                 | Action |
|----------------------|--------|
| Save current session | Ctrl+S |

# **See Also**

Video Labeler

# **More About**

• "Get Started with the Video Labeler" on page 14-78

# **Point Feature Types**

Image feature detection is a building block of many computer vision tasks, such as image registration, tracking, and object detection. The Computer Vision Toolbox includes a variety of functions for image feature detection. These functions return points objects that store information specific to particular types of features, including (x,y) coordinates (in the Location property). You can pass a points object from a detection function to a variety of other functions that require feature points as inputs. The algorithm that a detection function uses determines the type of points object it returns.

# **Functions That Return Points Objects**

| Points Object | Returned By                                                                                                    | Type of Feature                                                                                                    |
|---------------|----------------------------------------------------------------------------------------------------|----------------------------------------------------------------------------------------------------|
| cornerPoints  | detectFASTFeatures Features from accelerated segment test (FAST) algorithm Uses an approximate metric to determine corners. [1] |                                                                                                    |
|               | detectMinEigenFeatures Minimum eigenvalue algorithm Uses minimum eigenvalue metric to determine corner locations. [4]           | Corners Single-scale detection Point tracking, image registration with little or                                                                                                    |
|               | detectHarrisFeatures Harris-Stephens algorithm More efficient than the minimum eigenvalue algorithm. [3]                        | no scale change, corner detection in scenes of human origin, such as streets and indoor scenes.                                                                                       |
| BRISKPoints   | detectBRISKFeatures<br>Binary Robust Invariant Scalable<br>Keypoints (BRISK) algorithm [6]                                      |                                                                                                    |
|               |                                                                                                    | Corners Multiscale detection Point tracking, image registration, handles changes in scale and rotation, corner detection in scenes of human origin, such as streets and indoor scenes |

| Points Object | Returned By                                                                                                    | Type of Feature                                                                                                    |
|---------------|----------------------------------------------------------------------------------------------------|----------------------------------------------------------------------------------------------------|
| SURFPoints    | detectSURFFeatures<br>Speeded-up robust features (SURF)<br>algorithm [11]                                                                                      |                                                                                                    |
|               |                                                                                                    | Blobs Multiscale detection Object detection and image registration with scale and rotation changes                                                                                                    |
| ORBPoints     | detectORBFeatures<br>Oriented FAST and Rotated BRIEF<br>(ORB) method [13]                                                                                      |                                                                                                    |
|               |                                                                                                    | Corners Multi-scale detection Point tracking, image registration, handles changes in rotation, corner detection in scenes of human origin, such as streets and indoor scenes                                                                 |
| KAZEPoints    | detectKAZEFeatures KAZE is not an acronym, but a name derived from the Japanese word <i>kaze</i> , which means wind. The reference is to the flow of air ruled |                                                                                                    |
|               | by nonlinear processes on a large scale. [12]                                                                                                    | Multi-scale blob features                                                                                                    |
|               | Scale. [12]                                                                                                    | Reduced blurring of object boundaries                                                                                                    |
| MSERRegions   | detectMSERFeatures<br>Maximally stable extremal regions<br>(MSER) algorithm [7] [8] [9] [10]                                                                   |                                                                                                    |
|               |                                                                                                    | Regions of uniform intensity Multi-scale detection Registration, wide baseline stereo calibration, text detection, object detection. Handles changes to scale and rotation. More robust to affine transforms in contrast to other detectors. |

# **Functions That Accept Points Objects**

| Function                          | Description                                                            |                                                                                                    |
|-----------------------------------|------------------------------------------------------------------------|----------------------------------------------------------------------------------------------------|
| relativeCameraPose                | Compute relative poses                                                 | ve rotation and translation between camera                                                                                                    |
| estimateFundamentalMatrix         | Estimate fundamental matrix from corresponding points in stereo images |                                                                                                    |
| estimateGeometricTransform        | Estimate geometric transform from matching point pairs                 |                                                                                                    |
| estimateUncalibratedRectification | Uncalibrated stereo rectification                                      |                                                                                                    |
| extractFeatures                   | Extract interest                                                       | t point descriptors                                                                                                    |
|                                   | Method                                                                 | Feature Vector                                                                                                    |
|                                   | BRISK                                                                  | The function sets the Orientation property of the validPoints output object to the orientation of the extracted features, in radians.                                                                                                    |
|                                   | FREAK                                                                  | The function sets the Orientation property of the validPoints output object to the orientation of the extracted features, in radians.                                                                                                    |
|                                   | SURF                                                                   | The function sets the Orientation property of the validPoints output object to the orientation of the extracted features, in radians.                                                                                                    |
|                                   |                                                                        | When you use an MSERRegions object with the SURF method, the Centroid property of the object extracts SURF descriptors. The Axes property of the object selects the scale of the SURF descriptors such that the circle representing the feature has an area proportional to the MSER ellipse area. The scale is calculated as 1/4*sqrt((majorAxes/2).* (minorAxes/2)) and saturated to 1.6, as required by the SURFPoints object. |

| Function            | Description      |                                                                                                    |
|---------------------|------------------|----------------------------------------------------------------------------------------------------|
|                     | KAZE             | Non-linear pyramid-based features.                                                                                                    |
|                     |                  | The function sets the Orientation property of the validPoints output object to the orientation of the extracted features, in radians.                                                                                                    |
|                     |                  | When you use an MSERRegions object with the KAZE method, the Location property of the object is used to extract KAZE descriptors.                                                                                                    |
|                     |                  | The Axes property of the object selects the scale of the KAZE descriptors such that the circle representing the feature has an area proportional to the MSER ellipse area.                                                                                                    |
|                     | ORB              | The function does not set the Orientation property of the validPoints output object to the orientation of the extracted features. By default, the Orientation property of validPoints is set to the Orientation property of the input ORBPoints object.                                              |
|                     | Block            | Simple square neighbhorhood.                                                                                                    |
|                     |                  | The Block method extracts only the neighborhoods fully contained within the image boundary. Therefore, the output, validPoints, can contain fewer points than the input POINTS.                                                                                                    |
|                     | Auto             | The function selects the Method based on the class of the input points and implements: The FREAK method for a cornerPoints input object. The SURF method for a SURFPoints or MSERRegions input object. The FREAK method for a BRISKPoints input object. The ORB method for a ORBPoints input object. |
|                     |                  | For an $M$ -by-2 input matrix of $[x \ y]$ coordinates, the function implements the Block method.                                                                                                    |
| extractH0GFeatures  | Extract histogra | am of oriented gradients (HOG) features                                                                                                    |
| insertMarker        | Insert markers   | in image or video                                                                                                    |
| showMatchedFeatures | Display corresp  | onding feature points                                                                                                    |

| Function        | Description                                                   |
|-----------------|---------------------------------------------------------------|
| triangulate     | 3-D locations of undistorted matching points in stereo images |
| undistortPoints | Correct point coordinates for lens distortion                 |

### References

- [1] Rosten, E., and T. Drummond, "Machine Learning for High-Speed Corner Detection." 9th European Conference on Computer Vision. Vol. 1, 2006, pp. 430-443.
- [2] Mikolajczyk, K., and C. Schmid. "A performance evaluation of local descriptors." IEEE Transactions on Pattern Analysis and Machine Intelligence. Vol. 27, Issue 10, 2005, pp. 1615-1630.
- [3] Harris, C., and M. J. Stephens. "A Combined Corner and Edge Detector." Proceedings of the 4th Alvey Vision Conference. August 1988, pp. 147-152.
- [4] Shi, J., and C. Tomasi. "Good Features to Track." Proceedings of the IEEE Conference on Computer Vision and Pattern Recognition. June 1994, pp. 593-600.
- [5] Tuytelaars, T., and K. Mikolajczyk. "Local Invariant Feature Detectors: A Survey." Foundations and Trends in Computer Graphics and Vision. Vol. 3, Issue 3, 2007, pp. 177-280.
- [6] Leutenegger, S., M. Chli, and R. Siegwart. "BRISK: Binary Robust Invariant Scalable Keypoints." Proceedings of the IEEE International Conference. ICCV, 2011.
- [7] Nister, D., and H. Stewenius. "Linear Time Maximally Stable Extremal Regions." Lecture Notes in Computer Science. 10th European Conference on Computer Vision. Marseille, France: 2008, no. 5303, pp. 183-196.
- [8] Matas, J., O. Chum, M. Urba, and T. Pajdla. "Robust wide-baseline stereo from maximally stable extremal regions." Proceedings of British Machine Vision Conference. 2002, pp. 384-396.
- [9] Obdrzalek D., S. Basovnik, L. Mach, and A. Mikulik. "Detecting Scene Elements Using Maximally Stable Colour Regions." Communications in Computer and Information Science. La Ferte-Bernard, France: 2009, Vol. 82 CCIS (2010 12 01), pp 107-115.
- [10] Mikolajczyk, K., T. Tuytelaars, C. Schmid, A. Zisserman, T. Kadir, and L. Van Gool. "A Comparison of Affine Region Detectors." International Journal of Computer Vision. Vol. 65, No. 1-2, November, 2005, pp. 43-72.
- [11] Bay, H., A. Ess, T. Tuytelaars, and L. Van Gool. "SURF: Speeded Up Robust Features." Computer Vision and Image Understanding (CVIU). Vol. 110, No. 3, 2008, pp. 346–359.
- [12] Alcantarilla, P.F., A. Bartoli, and A.J. Davison. "KAZE Features", ECCV 2012, Part VI, LNCS 7577 pp. 214, 2012
- [13] Rublee, E., V. Rabaud, K. Konolige and G. Bradski. "ORB: An efficient alternative to SIFT or SURF." In Proceedings of the 2011 International Conference on Computer Vision, 2564-2571. Barcelona, Spain, 2011.

[14] Rosten, E., and T. Drummond. "Fusing Points and Lines for High Performance Tracking," Proceedings of the IEEE International Conference on Computer Vision, Vol. 2 (October 2005): pp. 1508–1511.

# **See Also**

# **More About**

• Local Feature Detection and Extraction on page 14-126

### See Also

# **Related Examples**

• "Object Detection in a Cluttered Scene Using Point Feature Matching" on page 3-32

# **Local Feature Detection and Extraction**

Local features and their descriptors, which are a compact vector representations of a local neighborhood, are the building blocks of many computer vision algorithms. Their applications include image registration, object detection and classification, tracking, and motion estimation. Using local features enables these algorithms to better handle scale changes, rotation, and occlusion. The Computer Vision Toolbox provides the FAST, Harris, ORB, and Shi & Tomasi methods for detecting corner features, and the SURF, KAZE, and MSER methods for detecting blob features. The toolbox includes the SURF, KAZE, FREAK, BRISK, ORB, and HOG descriptors. You can mix and match the detectors and the descriptors depending on the requirements of your application.

### What Are Local Features?

Local features refer to a pattern or distinct structure found in an image, such as a point, edge, or small image patch. They are usually associated with an image patch that differs from its immediate surroundings by texture, color, or intensity. What the feature actually represents does not matter, just that it is distinct from its surroundings. Examples of local features are blobs, corners, and edge pixels.

### **Example 14.1. Example of Corner Detection**

```
I = imread('circuit.tif');
corners = detectFASTFeatures(I, 'MinContrast', 0.1);
J = insertMarker(I,corners,'circle');
imshow(J)
```

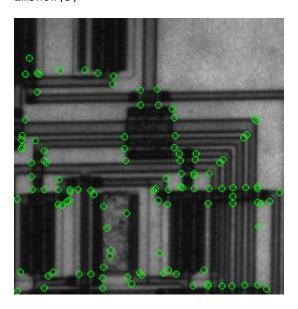

# **Benefits and Applications of Local Features**

Local features let you find image correspondences regardless of occlusion, changes in viewing conditions, or the presence of clutter. In addition, the properties of local features make them suitable for image classification, such as in "Image Classification with Bag of Visual Words" on page 14-167.

Local features are used in two fundamental ways:

- To localize anchor points for use in image stitching or 3-D reconstruction.
- To represent image contents compactly for detection or classification, without requiring image segmentation.

| Application                         | MATLAB Examples                                                                                               |
|-------------------------------------|----------------------------------------------------------------------------------------------------|
| Image registration and stitching    | "Feature Based Panoramic Image Stitching" on page 4-27                                                        |
| Object detection                    | "Object Detection in a Cluttered Scene Using Point Feature<br>Matching" on page 3-32                          |
| Object recognition                  | "Digit Classification Using HOG Features" on page 4-14                                                        |
| Object tracking                     | "Face Detection and Tracking Using the KLT Algorithm" on<br>page 7-20                                         |
| Image category recognition          | "Image Category Classification Using Bag of Features" on<br>page 3-93                                         |
| Finding geometry of a stereo system | "Uncalibrated Stereo Image Rectification" on page 1-78                                                        |
| 3-D reconstruction                  | "Structure From Motion From Two Views" on page 1-37, "Structure From Motion From Multiple Views" on page 1-70 |
| Image retrieval                     | "Image Retrieval Using Customized Bag of Features" on<br>page 3-109                                           |

### What Makes a Good Local Feature?

Detectors that rely on gradient-based and intensity variation approaches detect good local features. These features include edges, blobs, and regions. Good local features exhibit the following properties:

### • Repeatable detections:

When given two images of the same scene, most features that the detector finds in both images are the same. The features are robust to changes in viewing conditions and noise.

### Distinctive:

The neighborhood around the feature center varies enough to allow for a reliable comparison between the features.

### Localizable:

The feature has a unique location assigned to it. Changes in viewing conditions do not affect its location.

### Feature Detection and Feature Extraction

Feature detection selects regions of an image that have unique content, such as corners or blobs. Use feature detection to find points of interest that you can use for further processing. These points do not necessarily correspond to physical structures, such as the corners of a table. The key to feature detection is to find features that remain locally invariant so that you can detect them even in the presence of rotation or scale change.

Feature extraction involves computing a descriptor, which is typically done on regions centered around detected features. Descriptors rely on image processing to transform a local pixel neighborhood into a compact vector representation. This new representation permits comparison between neighborhoods regardless of changes in scale or orientation. Descriptors, such as SIFT or SURF, rely on local gradient computations. Binary descriptors, such as BRISK, ORB or FREAK, rely on pairs of local intensity differences, which are then encoded into a binary vector.

# **Choose a Feature Detector and Descriptor**

Select the best feature detector and descriptor by considering the criteria of your application and the nature of your data. The first table helps you understand the general criteria to drive your selection. The next two tables provide details on the detectors and descriptors available in Computer Vision Toolbox.

### **Considerations for Selecting a Detector and Descriptor**

| Criteria                                                                              | Suggestion                                                                                                    |
|---------------------------------------------------------------------------------------|----------------------------------------------------------------------------------------------------|
| Type of features in your image                                                        | Use a detector appropriate for your data. For example, if your image contains an image of bacteria cells, use the blob detector rather than the corner detector. If your image is an aerial view of a city, you can use the corner detector to find man-made structures.                                                                                                    |
| Context in which you are using the features:  • Matching key points  • Classification | The HOG, SURF, and KAZE descriptors are suitable for classification tasks. In contrast, binary descriptors, such as ORB, BRISK and FREAK, are typically used for finding point correspondences between images, which are used for registration.                                                                                                    |
| Type of distortion present in your image                                              | Choose a detector and descriptor that addresses the distortion in your data. For example, if there is no scale change present, consider a corner detector that does not handle scale. If your data contains a higher level of distortion, such as scale and rotation, then use SURF, ORB or KAZE feature detector and descriptor. The SURF and the KAZE methods are computationally intensive. |
| Performance requirements:  Real-time performance required  Accuracy versus speed      | Binary descriptors are generally faster but less accurate than gradient-based descriptors. For greater accuracy, use several detectors and descriptors at the same time.                                                                                                    |

### **Choose a Detection Function Based on Feature Type**

| Detector                         | Feature Type                  | Function               | Scale Independent |
|----------------------------------|-------------------------------|------------------------|-------------------|
| FAST [1]                         | Corner                        | detectFASTFeatures     | No                |
| Minimum eigenvalue algorithm [4] | Corner                        | detectMinEigenFeatures | No                |
| Corner detector [3]              | Corner                        | detectHarrisFeatures   | No                |
| SURF [11]                        | Blob                          | detectSURFFeatures     | Yes               |
| KAZE [12]                        | Blob                          | detectKAZEFeatures     | Yes               |
| BRISK [6]                        | Corner                        | detectBRISKFeatures    | Yes               |
| MSER [8]                         | Region with uniform intensity | detectMSERFeatures     | Yes               |
| ORB [13]                         | Corner                        | detect0RBFeatures      | No                |

**Note** Detection functions return objects that contain information about the features. The extractHOGFeatures and extractFeatures functions use these objects to create descriptors.

### **Choose a Descriptor Method**

| Descriptor                                                        | Binar | Function and Method                                    | Invariance |              | Typical Use                          |                    |
|-------------------------------------------------------------------|-------|--------------------------------------------------------|------------|--------------|--------------------------------------|--------------------|
|                                                                   | У     |                                                        | Scal<br>e  | Rotatio<br>n | Finding Point<br>Correspondence<br>s | Classificatio<br>n |
| HOG                                                               | No    | extractHOGFeatures(I,)                                 | No         | No           | No                                   | Yes                |
| LBP                                                               | No    | extractLBPFeatures(I,)                                 | No         | Yes          | No                                   | Yes                |
| SURF                                                              | No    | <pre>extractFeatures(I,points,'M ethod','SURF')</pre>  | Yes        | Yes          | Yes                                  | Yes                |
| KAZE                                                              | No    | <pre>extractFeatures(I,points,'M ethod','KAZE')</pre>  | Yes        | Yes          | Yes                                  | Yes                |
| FREAK                                                             | Yes   | <pre>extractFeatures(I,points,'M ethod','FREAK')</pre> | Yes        | Yes          | Yes                                  | No                 |
| BRISK                                                             | Yes   | <pre>extractFeatures(I,points,'M ethod','BRISK')</pre> | Yes        | Yes          | Yes                                  | No                 |
| ORB                                                               | Yes   | <pre>extractFeatures(I,points,'M ethod','ORB')</pre>   | No         | Yes          | Yes                                  | No                 |
| Block     Simple pixel     neighborhood     around a     keypoint | No    | <pre>extractFeatures(I,points,'M ethod','Block')</pre> | No         | No           | Yes                                  | Yes                |

### Note

- The extractFeatures function provides different extraction methods to best match the requirements of your application. When you do not specify the 'Method' input for the extractFeatures function, the function automatically selects the method based on the type of input point class.
- Binary descriptors are fast but less precise in terms of localization. They are not suitable for classification tasks. The extractFeatures function returns a binaryFeatures object. This object enables the Hamming-distance-based matching metric used in the matchFeatures function.

### **Use Local Features**

Registering two images is a simple way to understand local features. This example finds a geometric transformation between two images. It uses local features to find well-localized anchor points.

### Display two images

The first image is the original image.

```
original = imread('cameraman.tif');
figure;
imshow(original);
```

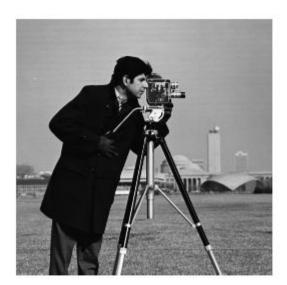

The second image is the original image rotated and scaled.

```
scale = 1.3;
J = imresize(original,scale);
theta = 31;
distorted = imrotate(J,theta);
figure
imshow(distorted)
```

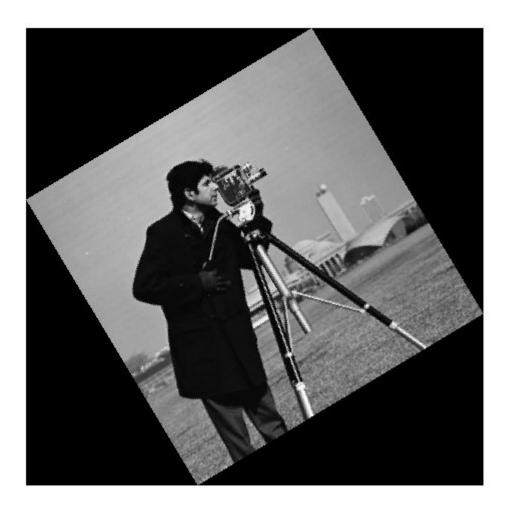

### Detect matching features between the original and distorted image

Detecting the matching SURF features is the first step in determining the transform needed to correct the distorted image.

```
ptsOriginal = detectSURFFeatures(original);
ptsDistorted = detectSURFFeatures(distorted);
```

### Extract features and compare the detected blobs between the two images

The detection step found several roughly corresponding blob structures in both images. Compare the detected blob features. This process is facilitated by feature extraction, which determines a local patch descriptor.

It is possible that not all of the original points were used to extract descriptors. Points might have been rejected if they were too close to the image border. Therefore, the valid points are returned in addition to the feature descriptors.

The patch size used to compute the descriptors is determined during the feature extraction step. The patch size corresponds to the scale at which the feature is detected. Regardless of the patch size, the two feature vectors, featuresOriginal and featuresDistorted, are computed in such a way that they are of equal length. The descriptors enable you to compare detected features, regardless of their size and rotation.

### Find candidate matches

Obtain candidate matches between the features by inputting the descriptors to the matchFeatures function. Candidate matches imply that the results can contain some invalid matches. Two patches that match can indicate like features but might not be a correct match. A table corner can look like a chair corner, but the two features are obviously not a match.

indexPairs = matchFeatures(featuresOriginal, featuresDistorted);

### Find point locations from both images

Each row of the returned indexPairs contains two indices of candidate feature matches between the images. Use the indices to collect the actual point locations from both images.

```
matchedOriginal = validPtsOriginal(indexPairs(:,1));
matchedDistorted = validPtsDistorted(indexPairs(:,2));
```

### Display the candidate matches

```
figure
showMatchedFeatures(original,distorted,matchedOriginal,matchedDistorted)
title('Candidate matched points (including outliers)')
```

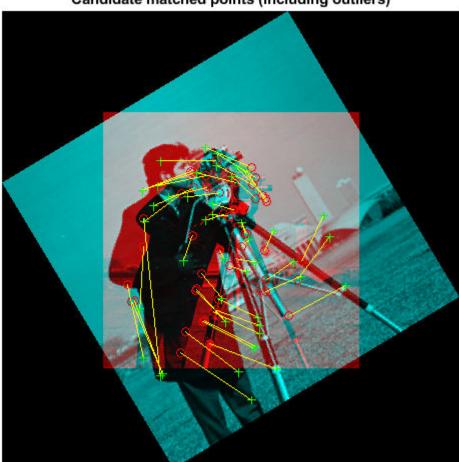

# Candidate matched points (including outliers)

### **Analyze the feature locations**

If there are a sufficient number of valid matches, remove the false matches. An effective technique for this scenario is the RANSAC algorithm. The estimateGeometricTransform2D function implements M-estimator sample consensus (MSAC), which is a variant of the RANSAC algorithm. MSAC finds a geometric transform and separates the inliers (correct matches) from the outliers (spurious matches).

```
[tform, inlierIdx] = estimateGeometricTransform2D( ...
    matchedDistorted, matchedOriginal, 'similarity');
inlierDistorted = matchedDistorted(inlierIdx, :);
inlierOriginal = matchedOriginal(inlierIdx, :);
```

### Display the matching points

figure
showMatchedFeatures(original, distorted, inlierOriginal, inlierDistorted)

title('Matching points (inliers only)') legend('ptsOriginal','ptsDistorted')

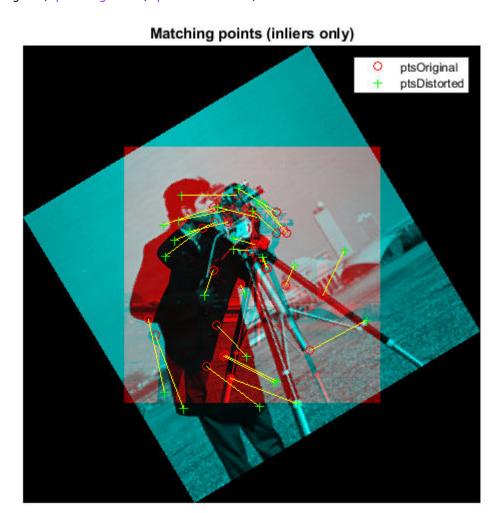

### Verify the computed geometric transform

Apply the computed geometric transform to the distorted image.

```
outputView = imref2d(size(original));
recovered = imwarp(distorted,tform,'OutputView',outputView);
```

Display the recovered image and the original image.

```
imshowpair(original, recovered, 'montage')
```

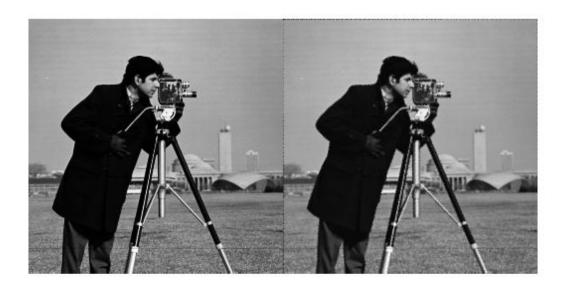

# **Image Registration Using Multiple Features**

This example builds on the results of the "Use Local Features" example. Using more than one detector and descriptor pair enables you to combine and reinforce your results. Multiple pairs are also useful for when you cannot obtain enough good matches (inliers) using a single feature detector.

Load the original image.

```
original = imread('cameraman.tif');
figure;
imshow(original);
text(size(original,2),size(original,1)+15, ...
    'Image courtesy of Massachusetts Institute of Technology', ...
    'FontSize',7,'HorizontalAlignment','right');
```

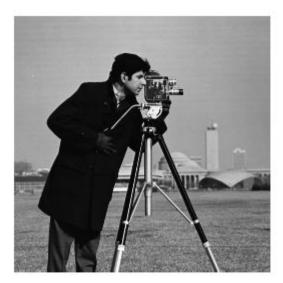

Image courtesy of Massachusetts Institute of Technology

Scale and rotate the original image to create the distorted image.

```
scale = 1.3;
J = imresize(original, scale);
theta = 31;
distorted = imrotate(J,theta);
figure
imshow(distorted)
```

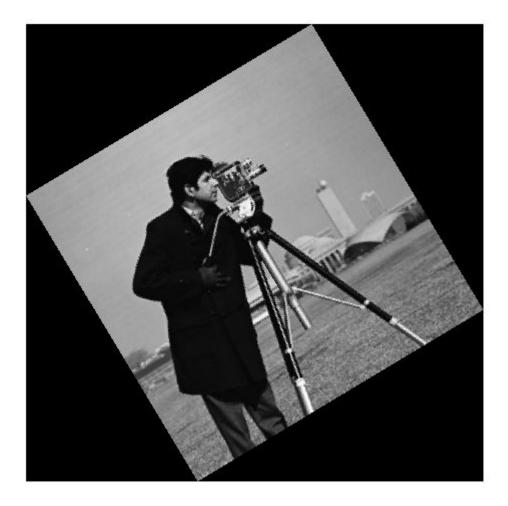

Detect the features in both images. Use the BRISK detectors first, followed by the SURF detectors.

```
ptsOriginalBRISK = detectBRISKFeatures(original, 'MinContrast',0.01);
ptsDistortedBRISK = detectBRISKFeatures(distorted, 'MinContrast',0.01);
ptsOriginalSURF = detectSURFFeatures(original);
ptsDistortedSURF = detectSURFFeatures(distorted);
```

Extract descriptors from the original and distorted images. The BRISK features use the FREAK descriptor by default.

```
[featuresOriginalFREAK,validPtsOriginalBRISK] = ...
    extractFeatures(original,ptsOriginalBRISK);
[featuresDistortedFREAK,validPtsDistortedBRISK] = ...
    extractFeatures(distorted,ptsDistortedBRISK);

[featuresOriginalSURF,validPtsOriginalSURF] = ...
    extractFeatures(original,ptsOriginalSURF);
```

```
[featuresDistortedSURF, validPtsDistortedSURF] = ...
        extractFeatures(distorted,ptsDistortedSURF);
```

Determine candidate matches by matching FREAK descriptors first, and then SURF descriptors. To obtain as many feature matches as possible, start with detector and matching thresholds that are lower than the default values. Once you get a working solution, you can gradually increase the thresholds to reduce the computational load required to extract and match features.

```
indexPairsBRISK = matchFeatures(featuresOriginalFREAK,...
            featuresDistortedFREAK, 'MatchThreshold', 40, 'MaxRatio', 0.8);
indexPairsSURF = matchFeatures(featuresOriginalSURF,featuresDistortedSURF);
Obtain candidate matched points for BRISK and SURF.
matchedOriginalBRISK = validPtsOriginalBRISK(indexPairsBRISK(:,1));
matchedDistortedBRISK = validPtsDistortedBRISK(indexPairsBRISK(:,2));
matchedOriginalSURF = validPtsOriginalSURF(indexPairsSURF(:,1));
matchedDistortedSURF = validPtsDistortedSURF(indexPairsSURF(:,2));
Visualize the BRISK putative matches.
figure
showMatchedFeatures(original, distorted, matchedOriginalBRISK,...
            matchedDistortedBRISK)
title('Putative matches using BRISK & FREAK')
legend('ptsOriginalBRISK','ptsDistortedBRISK')
```

# ptsOriginalBRISK ptsDistortedBRISK

### Putative matches using BRISK & FREAK

Combine the candidate matched BRISK and SURF local features. Use the Location property to combine the point locations from BRISK and SURF features.

```
matchedOriginalXY = ...
   [matchedOriginalSURF.Location; matchedOriginalBRISK.Location];
matchedDistortedXY = ...
   [matchedDistortedSURF.Location; matchedDistortedBRISK.Location];
```

Determine the inlier points and the geometric transform of the BRISK and SURF features.

```
[tformTotal,inlierIdx] = ...
    estimateGeometricTransform2D(matchedDistortedXY,...
        matchedOriginalXY, 'similarity');
inlierDistortedXY = matchedDistortedXY(inlierIdx, :);
inlierOriginalXY = matchedOriginalXY(inlierIdx, :);
```

Display the results. The result provides several more matches than the example that used a single feature detector.

figure showMatchedFeatures(original,distorted,inlierOriginalXY,inlierDistortedXY) title('Matching points using SURF and BRISK (inliers only)') legend('ptsOriginal','ptsDistorted')

## Matching points using SURF and BRISK (inliers only)

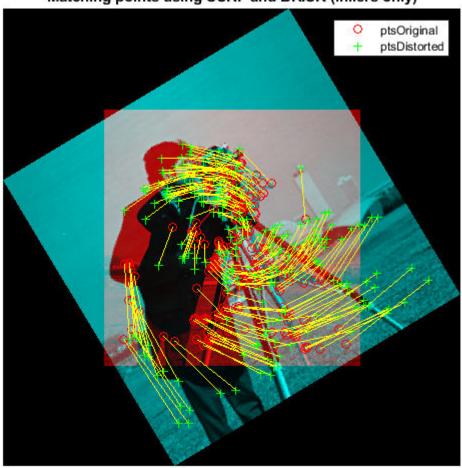

Compare the original and recovered image.

```
outputView = imref2d(size(original));
recovered = imwarp(distorted,tformTotal,'OutputView',outputView);
imshowpair(original, recovered, 'montage')
```

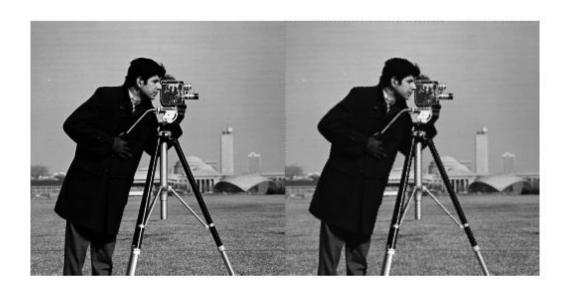

### References

- [1] Rosten, E., and T. Drummond. "Machine Learning for High-Speed Corner Detection." 9th European Conference on Computer Vision. Vol. 1, 2006, pp. 430-443.
- [2] Mikolajczyk, K., and C. Schmid. "A performance evaluation of local descriptors." *IEEE Transactions on Pattern Analysis and Machine Intelligence*. Vol. 27, Issue 10, 2005, pp. 1615–1630.
- [3] Harris, C., and M. J. Stephens. "A Combined Corner and Edge Detector." *Proceedings of the 4th Alvey Vision Conference*. August 1988, pp. 147–152.
- [4] Shi, J., and C. Tomasi. "Good Features to Track." *Proceedings of the IEEE Conference on Computer Vision and Pattern Recognition*. June 1994, pp. 593–600.
- [5] Tuytelaars, T., and K. Mikolajczyk. "Local Invariant Feature Detectors: A Survey." Foundations and Trends in Computer Graphics and Vision. Vol. 3, Issue 3, 2007, pp. 177–280.
- [6] Leutenegger, S., M. Chli, and R. Siegwart. "BRISK: Binary Robust Invariant Scalable Keypoints." Proceedings of the IEEE International Conference. ICCV, 2011.
- [7] Nister, D., and H. Stewenius. "Linear Time Maximally Stable Extremal Regions." 10th European Conference on Computer Vision. Marseille, France: 2008, No. 5303, pp. 183–196.
- [8] Matas, J., O. Chum, M. Urba, and T. Pajdla. "Robust wide-baseline stereo from maximally stable extremal regions." *Proceedings of British Machine Vision Conference*. 2002, pp. 384–396.
- [9] Obdrzalek D., S. Basovnik, L. Mach, and A. Mikulik. "Detecting Scene Elements Using Maximally Stable Colour Regions." *Communications in Computer and Information Science*. La Ferte-Bernard, France: 2009, Vol. 82 CCIS (2010 12 01), pp. 107–115.

- [10] Mikolajczyk, K., T. Tuytelaars, C. Schmid, A. Zisserman, T. Kadir, and L. Van Gool. "A Comparison of Affine Region Detectors. "International Journal of Computer Vision. Vol. 65, No. 1-2, November 2005, pp. 43-72.
- [11] Bay, H., A. Ess, T. Tuytelaars, and L. Van Gool. "SURF: Speeded Up Robust Features." Computer Vision and Image Understanding (CVIU). Vol. 110, No. 3, 2008, pp. 346–359.
- [12] Alcantarilla, P.F., A. Bartoli, and A.J. Davison. "KAZE Features", ECCV 2012, Part VI, LNCS 7577 pp. 214, 2012
- [13] Rublee, E., V. Rabaud, K. Konolige and G. Bradski. "ORB: An efficient alternative to SIFT or SURF." In Proceedings of the 2011 International Conference on Computer Vision, 2564-2571. Barcelona, Spain, 2011.

### See Also

### **Related Examples**

- "Detect BRISK Points in an Image and Mark Their Locations"
- "Find Corner Points in an Image Using the FAST Algorithm"
- "Find Corner Points Using the Harris-Stephens Algorithm"
- "Find Corner Points Using the Eigenvalue Algorithm"
- "Find MSER Regions in an Image"
- "Detect SURF Interest Points in a Grayscale Image"
- "Automatically Detect and Recognize Text in Natural Images" on page 4-2
- "Object Detection in a Cluttered Scene Using Point Feature Matching" on page 3-32

# Train a Cascade Object Detector

### In this section...

"Why Train a Detector?" on page 14-143

"What Kinds of Objects Can You Detect?" on page 14-143

"How Does the Cascade Classifier Work?" on page 14-143

"Create a Cascade Classifier Using the trainCascadeObjectDetector" on page 14-144

"Troubleshooting" on page 14-147

"Examples" on page 14-149

"Train Stop Sign Detector" on page 14-153

# Why Train a Detector?

The vision.CascadeObjectDetector System object comes with several pretrained classifiers for detecting frontal faces, profile faces, noses, eyes, and the upper body. However, these classifiers are not always sufficient for a particular application. Computer Vision Toolbox provides the trainCascadeObjectDetector function to train a custom classifier.

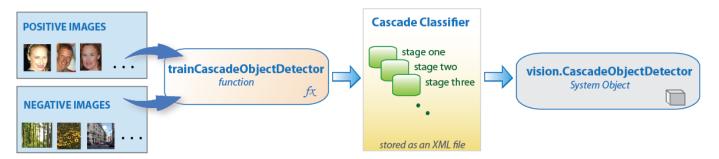

# What Kinds of Objects Can You Detect?

The Computer Vision Toolbox cascade object detector can detect object categories whose aspect ratio does not vary significantly. Objects whose aspect ratio remains fixed include faces, stop signs, and cars viewed from one side.

The vision.CascadeObjectDetector System object detects objects in images by sliding a window over the image. The detector then uses a cascade classifier to decide whether the window contains the object of interest. The size of the window varies to detect objects at different scales, but its aspect ratio remains fixed. The detector is very sensitive to out-of-plane rotation, because the aspect ratio changes for most 3-D objects. Thus, you need to train a detector for each orientation of the object. Training a single detector to handle all orientations will not work.

### How Does the Cascade Classifier Work?

The cascade classifier consists of stages, where each stage is an ensemble of weak learners. The weak learners are simple classifiers called decision stumps. Each stage is trained using a technique called boosting. Boosting provides the ability to train a highly accurate classifier by taking a weighted average of the decisions made by the weak learners.

Each stage of the classifier labels the region defined by the current location of the sliding window as either positive or negative. Positive indicates that an object was found and negative indicates no objects were found. If the label is negative, the classification of this region is complete, and the detector slides the window to the next location. If the label is positive, the classifier passes the region to the next stage. The detector reports an object found at the current window location when the final stage classifies the region as positive.

The stages are designed to reject negative samples as fast as possible. The assumption is that the vast majority of windows do not contain the object of interest. Conversely, true positives are rare and worth taking the time to verify.

- · A true positive occurs when a positive sample is correctly classified.
- A false positive occurs when a negative sample is mistakenly classified as positive.
- A false negative occurs when a positive sample is mistakenly classified as negative.

To work well, each stage in the cascade must have a low false negative rate. If a stage incorrectly labels an object as negative, the classification stops, and you cannot correct the mistake. However, each stage can have a high false positive rate. Even if the detector incorrectly labels a nonobject as positive, you can correct the mistake in subsequent stages.

The overall false positive rate of the cascade classifier is  $f^s$ , where f is the false positive rate per stage in the range (0 1), and s is the number of stages. Similarly, the overall true positive rate is  $t^s$ , where t is the true positive rate per stage in the range (0 1]. Thus, adding more stages reduces the overall false positive rate, but it also reduces the overall true positive rate.

# Create a Cascade Classifier Using the trainCascadeObjectDetector

Cascade classifier training requires a set of positive samples and a set of negative images. You must provide a set of positive images with regions of interest specified to be used as positive samples. You can use the **Image Labeler** to label objects of interest with bounding boxes. The Image Labeler outputs a table to use for positive samples. You also must provide a set of negative images from which the function generates negative samples automatically. To achieve acceptable detector accuracy, set the number of stages, feature type, and other function parameters.

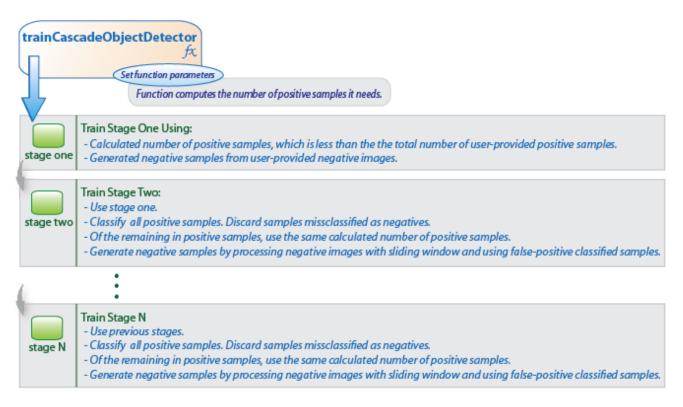

### **Considerations when Setting Parameters**

Select the function parameters to optimize the number of stages, the false positive rate, the true positive rate, and the type of features to use for training. When you set the parameters, consider these tradeoffs.

| Condition                                       | Consideration                                                                                                    |  |  |
|-------------------------------------------------|----------------------------------------------------------------------------------------------------|--|--|
| A large training set (in the thousands).        | Increase the number of stages and set a higher false positive rate for each stage.                                                                                                    |  |  |
| A small training set.                           | Decrease the number of stages and set a lower false positive rate for each stage.                                                                                                    |  |  |
| To reduce the probability of missing an object. | Increase the true positive rate. However, a high true positive rate can prevent you from achieving the desired false positive rate per stage, making the detector more likely to produce false detections. |  |  |
| To reduce the number of false detections.       | Increase the number of stages or decrease the false alarm rate per stage.                                                                                                    |  |  |

### **Feature Types Available for Training**

Choose the feature that suits the type of object detection you need. The trainCascadeObjectDetector supports three types of features: Haar, local binary patterns (LBP), and histograms of oriented gradients (HOG). Haar and LBP features are often used to detect faces because they work well for representing fine-scale textures. The HOG features are often used to detect objects such as people and cars. They are useful for capturing the overall shape of an object. For example, in the following visualization of the HOG features, you can see the outline of the bicycle.

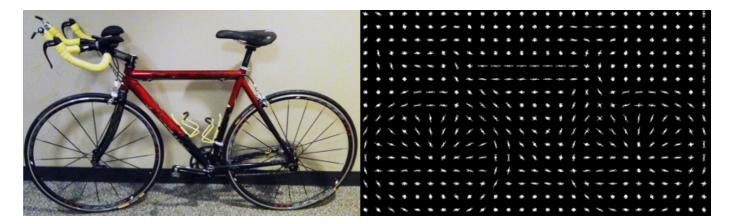

You might need to run the trainCascadeObjectDetector function multiple times to tune the parameters. To save time, you can use LBP or HOG features on a small subset of your data. Training a detector using Haar features takes much longer. After that, you can run the Haar features to see if the accuracy improves.

### **Supply Positive Samples**

To create positive samples easily, you can use the **Image Labeler** app. The Image Labeler provides an easy way to label positive samples by interactively specifying rectangular regions of interest (ROIs).

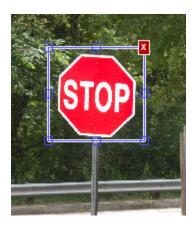

You can also specify positive samples manually in one of two ways. One way is to specify rectangular regions in a larger image. The regions contain the objects of interest. The other approach is to crop out the object of interest from the image and save it as a separate image. Then, you can specify the region to be the entire image. You can also generate more positive samples from existing ones by adding rotation or noise, or by varying brightness or contrast.

### **Supply Negative Images**

Negative samples are not specified explicitly. Instead, the trainCascadeObjectDetector function automatically generates negative samples from user-supplied negative images that do not contain objects of interest. Before training each new stage, the function runs the detector consisting of the stages already trained on the negative images. Any objects detected from these image are false positives, which are used as negative samples. In this way, each new stage of the cascade is trained to correct mistakes made by previous stages.

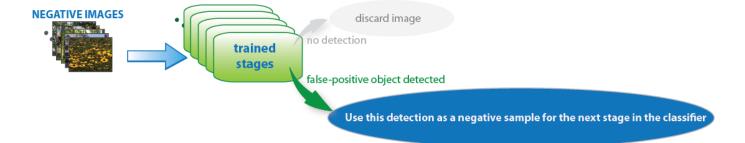

As more stages are added, the detector's overall false positive rate decreases, causing generation of negative samples to be more difficult. For this reason, it is helpful to supply as many negative images as possible. To improve training accuracy, supply negative images that contain backgrounds typically associated with the objects of interest. Also, include negative images that contain nonobjects similar in appearance to the objects of interest. For example, if you are training a stop-sign detector, include negative images that contain road signs and shapes similar to a stop sign.

### **Choose the Number of Stages**

There is a trade-off between fewer stages with a lower false positive rate per stage or more stages with a higher false positive rate per stage. Stages with a lower false positive rate are more complex because they contain a greater number of weak learners. Stages with a higher false positive rate contain fewer weak learners. Generally, it is better to have a greater number of simple stages because at each stage the overall false positive rate decreases exponentially. For example, if the false positive rate at each stage is 50%, then the overall false positive rate of a cascade classifier with two stages is 25%. With three stages, it becomes 12.5%, and so on. However, the greater the number of stages, the greater the amount of training data the classifier requires. Also, increasing the number of stages increases the false negative rate. This increase results in a greater chance of rejecting a positive sample by mistake. Set the false positive rate (FalseAlarmRate) and the number of stages, (NumCascadeStages) to yield an acceptable overall false positive rate. Then you can tune these two parameters experimentally.

Training can sometimes terminate early. For example, suppose that training stops after seven stages, even though you set the number of stages parameter to 20. It is possible that the function cannot generate enough negative samples. If you run the function again and set the number of stages to seven, you do not get the same result. The results between stages differ because the number of positive and negative samples to use for each stage is recalculated for the new number of stages.

### **Training Time of Detector**

Training a good detector requires thousands of training samples. Large amounts of training data can take hours or even days to process. During training, the function displays the time it took to train each stage in the MATLAB Command Window. Training time depends on the type of feature you specify. Using Haar features takes much longer than using LBP or HOG features.

# **Troubleshooting**

### What if you run out of positive samples?

The trainCascadeObjectDetector function automatically determines the number of positive samples to use to train each stage. The number is based on the total number of positive samples supplied by the user and the values of the TruePositiveRate and NumCascadeStages parameters.

The number of available positive samples used to train each stage depends on the true positive rate. The rate specifies what percentage of positive samples the function can classify as negative. If a sample is classified as a negative by any stage, it never reaches subsequent stages. For example, suppose you set the TruePositiveRate to 0.9, and all of the available samples are used to train the first stage. In this case, 10% of the positive samples are rejected as negatives, and only 90% of the total positive samples are available for training the second stage. If training continues, then each stage is trained with fewer and fewer samples. Each subsequent stage must solve an increasingly more difficult classification problem with fewer positive samples. With each stage getting fewer samples, the later stages are likely to overfit the data.

Ideally, use the same number of samples to train each stage. To do so, the number of positive samples used to train each stage must be less than the total number of available positive samples. The only exception is that when the value of TruePositiveRate times the total number of positive samples is less than 1, no positive samples are rejected as negatives.

The function calculates the number of positive samples to use at each stage using the following formula:

number of positive samples = floor(totalPositiveSamples / (1 + (NumCascadeStages - 1) \* (1 - TruePositiveRate)))

This calculation does not guarantee that the same number of positive samples are available for each stage. The reason is that it is impossible to predict with certainty how many positive samples will be rejected as negatives. The training continues as long as the number of positive samples available to train a stage is greater than 10% of the number of samples the function determined automatically using the preceding formula. If there are not enough positive samples the training stops and the function issues a warning. The function also outputs a classifier consisting of the stages that it had trained up to that point. If the training stops, you can add more positive samples. Alternatively, you can increase TruePositiveRate. Reducing the number of stages can also work, but such reduction can also result in a higher overall false alarm rate.

### What to do if you run out of negative samples?

The function calculates the number of negative samples used at each stage. This calculation is done by multiplying the number of positive samples used at each stage by the value of NegativeSamplesFactor.

Just as with positive samples, there is no guarantee that the calculated number of negative samples are always available for a particular stage. The trainCascadeObjectDetector function generates negative samples from the negative images. However, with each new stage, the overall false alarm rate of the cascade classifier decreases, making it less likely to find the negative samples.

The training continues as long as the number of negative samples available to train a stage is greater than 10% of the calculated number of negative samples. If there are not enough negative samples, the training stops and the function issues a warning. It outputs a classifier consisting of the stages that it had trained up to that point. When the training stops, the best approach is to add more negative images. Alternatively, you can reduce the number of stages or increase the false positive rate.

# **Examples**

### Train a Five-Stage Stop-Sign Detector

This example shows you how to set up and train a five-stage, stop-sign detector, using 86 positive samples. The default value for TruePositiveRate is 0.995.

Step 1: Load the positive samples data from a MAT-file. In this example, file names and bounding boxes are contained in the array of structures labeled 'data'.

```
load('stopSigns.mat');
Step 2: Add the image directory to the MATLAB path.
imDir = fullfile(matlabroot, 'toolbox', 'vision', 'visiondata', 'stopSignImages');
addpath(imDir);
Step 3: Specify the folder with negative images.
negativeFolder = fullfile(matlabroot, 'toolbox', 'vision', 'visiondata', 'nonStopSigns');
Step 4: Train the detector.
trainCascadeObjectDetector('stopSignDetector.xml',data,negativeFolder,'FalseAlarmRate',0.2,'NumCascadeStages',5);
```

Computer Vision Toolbox software returns the following message:

```
Automatically setting ObjectTrainingSize to [ 33, 32 ]
Using at most 86 of 86 positive samples per stage
Using at most 172 negative samples per stage
Training stage 1 of 5
[.....]
Used 86 positive and 172 negative samples
Training stage 2 of 5
[.....]
Used 86 positive and 172 negative samples
Training stage 3 of 5
[.....]
Used 86 positive and 172 negative samples
Training stage 4 of 5
[.....]
Used 86 positive and 172 negative samples
Training stage 5 of 5
Used 86 positive and 172 negative samples
Training complete
```

All 86 positive samples were used to train each stage. This high rate occurs because the true positive rate is very high relative to the number of positive samples.

### Train a Five-Stage Stop-Sign Detector with a Decreased True Positive Rate

This example shows you how to train a stop-sign detector on the same data set as the first example, (steps 1-3), but with the TruePositiveRate decreased to 0.98.

Step 4: Train the detector.

```
trainCascadeObjectDetector('stopSignDetector_tpr0_98.xml',data,negativeFolder,...
'FalseAlarmRate',0.2,'NumCascadeStages', 5,...
'TruePositiveRate', 0.98);
```

```
Automatically setting ObjectTrainingSize to [ 33, 32 ]
Using at most 79 of 86 positive samples per stage
Using at most 158 negative samples per stage
Training stage 1 of 5
[.....]
Used 79 positive and 158 negative samples
Training stage 2 of 5
[.....]
Used 79 positive and 158 negative samples
Training stage 3 of 5
[.....]
Used 79 positive and 158 negative samples
Training stage 4 of 5
[.....]
Used 79 positive and 158 negative samples
Training stage 5 of 5
[.....]
Used 79 positive and 85 negative samples
Training complete
```

Only 79 of the total 86 positive samples were used to train each stage. This lowered rate occurs because the true positive rate was low enough for the function to start rejecting some of the positive samples as false negatives.

### Train a Ten-Stage Stop-Sign Detector

This example shows you how to train a stop-sign detector on the same data set as the first example, (steps 1-3), but with the number of stages increased to 10.

### Step 4: Train the detector.

```
trainCascadeObjectDetector('stopSignDetector_10stages.xml',data,negativeFolder,...
'FalseAlarmRate',0.2,'NumCascadeStages',10);
```

```
Automatically setting ObjectTrainingSize to [ 33, 32 ]
Using at most 86 of 86 positive samples per stage
Using at most 172 negative samples per stage
Training stage 1 of 10
[.....]
Used 86 positive and 172 negative samples
Training stage 2 of 10
[.....]
Used 86 positive and 172 negative samples
Training stage 3 of 10
[.....]
Used 86 positive and 172 negative samples
Training stage 4 of 10
[.....]
Used 86 positive and 172 negative samples
Training stage 5 of 10
[.....]
Used 86 positive and 172 negative samples
Training stage 6 of 10
[......]
Used 86 positive and 33 negative samples
Training stage 7 of 10
Unable to generate a sufficient number of negative samples for this stage.
Consider reducing the number of stages, reducing the false alarm rate
or adding more negative images.
Cannot find enough samples for training.
Training will halt and return cascade detector with 6 stages
Training complete
```

In this case, NegativeSamplesFactor was set to 2, therefore the number of negative samples used to train each stage was 172. Notice that the function generated only 33 negative samples for stage 6 and was not able to train stage 7 at all. This condition occurs because the number of negatives in stage 7 was less than 17, (roughly half of the previous number of negative samples). The function produced a stop-sign detector with 6 stages, instead of the 10 previously specified. The resulting overall false alarm rate is  $0.2^7 = 1.28e-05$ , while the expected false alarm rate is 1.024e-07.

At this point, you can add more negative images, reduce the number of stages, or increase the false positive rate. For example, you can increase the false positive rate, FalseAlarmRate, to 0.5. The expected overall false-positive rate in this case is 0.0039.

Step 4: Train the detector.

trainCascadeObjectDetector('stopSignDetector\_10stages\_far0\_5.xml',data,negativeFolder,...
'FalseAlarmRate',0.5,'NumCascadeStages',10);

```
Automatically setting ObjectTrainingSize to [ 33, 32 ]
Using at most 86 of 86 positive samples per stage
Using at most 172 negative samples per stage
Training stage 1 of 10
[......]
Used 86 positive and 172 negative samples
Training stage 2 of 10
[.....I
Used 86 positive and 172 negative samples
Training stage 3 of 10
[.....]
Used 86 positive and 172 negative samples
Training stage 4 of 10
[.....]
Used 86 positive and 172 negative samples
Training stage 5 of 10
[.....]
Used 86 positive and 172 negative samples
Training stage 6 of 10
[.....]
Used 86 positive and 172 negative samples
Training stage 7 of 10
[.....]
Used 86 positive and 172 negative samples
Training stage 8 of 10
[.....]
Used 86 positive and 172 negative samples
Training stage 9 of 10
[......
Very low false alarm rate 0.000587108 reached in stage.
Training will halt and return cascade detector with 8 stages
Training complete
```

This time the function trains eight stages before the threshold reaches the overall false alarm rate of 0.000587108 and training stops.

# **Train Stop Sign Detector**

Load the positive samples data from a MAT file. The file contains a table specifying bounding boxes for several object categories. The table was exported from the Training Image Labeler app.

```
Load positive samples.
```

```
load('stopSignsAndCars.mat');
Select the bounding boxes for stop signs from the table.
positiveInstances = stopSignsAndCars(:,1:2);
Add the image folder to the MATLAB path.
imDir = fullfile(matlabroot, 'toolbox', 'vision', 'visiondata',...
    stopSignImages');
addpath(imDir);
Specify the folder for negative images.
negativeFolder = fullfile(matlabroot, 'toolbox', 'vision', 'visiondata',...
   'nonStopSigns');
Create an imageDatastore object containing negative images.
negativeImages = imageDatastore(negativeFolder);
Train a cascade object detector called 'stopSignDetector.xml' using HOG features. NOTE: The
command can take several minutes to run.
trainCascadeObjectDetector('stopSignDetector.xml',positiveInstances, ...
   negativeFolder, 'FalseAlarmRate', 0.1, 'NumCascadeStages',5);
Automatically setting ObjectTrainingSize to [35, 32]
Using at most 42 of 42 positive samples per stage
Using at most 84 negative samples per stage
--cascadeParams--
Training stage 1 of 5
[.....]
Used 42 positive and 84 negative samples
Time to train stage 1: 1 seconds
Training stage 2 of 5
[.....]
Used 42 positive and 84 negative samples
Time to train stage 2: 1 seconds
Training stage 3 of 5
[.....]
Used 42 positive and 84 negative samples
Time to train stage 3: 4 seconds
Training stage 4 of 5
[.....]
Used 42 positive and 84 negative samples
Time to train stage 4: 10 seconds
```

```
Training stage 5 of 5
Used 42 positive and 17 negative samples
Time to train stage 5: 17 seconds
Training complete
Use the newly trained classifier to detect a stop sign in an image.
detector = vision.CascadeObjectDetector('stopSignDetector.xml');
Read the test image.
img = imread('stopSignTest.jpg');
Detect a stop sign.
bbox = step(detector,img);
Insert bounding box rectangles and return the marked image.
 detectedImg = insertObjectAnnotation(img,'rectangle',bbox,'stop sign');
Display the detected stop sign.
figure; imshow(detectedImg);
```

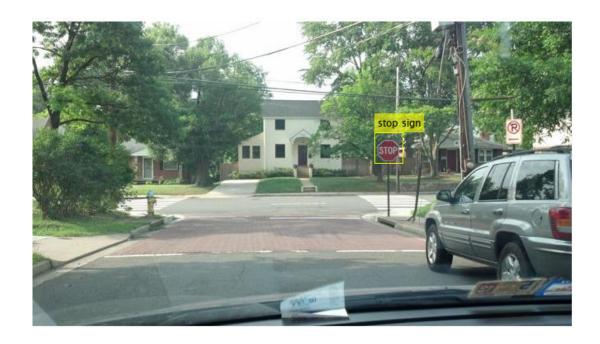

Remove the image directory from the path.

```
rmpath(imDir);
```

# See Also

# **More About**

• "Get Started with the Image Labeler" on page 14-63

# **External Websites**

• Cascade Trainer

# **Train Optical Character Recognition for Custom Fonts**

#### In this section...

"Open the OCR Trainer App" on page 14-156

"Train OCR" on page 14-156

"App Controls" on page 14-158

The optical character recognition (OCR) app trains the ocr function to recognize a custom language or font. You can use this app to label character data interactively for OCR training and to generate an OCR language data file for use with the ocr function.

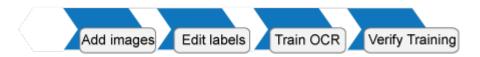

# **Open the OCR Trainer App**

MATLAB Toolstrip: On the **Apps** tab, under **Image Processing and Computer Vision**, click the OCR app icon.

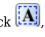

MATLAB command prompt: Enter ocrTrainer.

## Train OCR

- In the OCR Trainer, click **New Session** to open the OCR Training Session Settings dialog box.
- Under Output Settings, enter a name for the OCR language data file and choose the output folder location for the file. The location you specify must be writable.
- Under Labeling Method, either label the data manually or pre-label it using optical character 3 recognition. If you use OCR, you can select either the pre-installed English or Japanese language, or you can download additional language support files.

Note To download a language support file, type visionSupportPackages in a MATLAB Command Window. Alternatively, on the MATLAB Home tab, in the Environment section, click Add-Ons > Get Add-Ons. Then use the search box to find "Computer Vision System Toolbox OCR Language Data."

Add images at any time during the training session. The trainer automatically segments the images for OCR training. Inspect the results to verify expected text segmentation. To improve the segmentation, pre-process your images using the Image Segmenter app. Once the images are added, you can inspect segmentation results from the training image view.

| Original                      | Segmented Text                |  |  |
|-------------------------------|-------------------------------|--|--|
| 53:69:23064946:3:0836258      | 53 :69 :23064946 :3 :7836258  |  |  |
| 5324435744 10236994277771 1   | 5324435944 1023699429991      |  |  |
| 64208   16850 1956080 153534  | 64208   16857 1956087 153534  |  |  |
| 120969 191542120161643838     | 120969 191542120161643838     |  |  |
| 185694086392663 :04 :13815    | 185694086392663:04:13815      |  |  |
| 19292306 1013636098183655     | 19292306 1013636098183655     |  |  |
| 25458905089090675886 15 10    | al si addenadoooooooooo ia id |  |  |
| 169349969736226546755550      | 169349969136226546155550      |  |  |
| 193338442 (31160891031122     | รรคคยอดคย เราหลยยยยยา         |  |  |
| 6462 1809 1 104 1800503 13259 | 6462 1879   104 1800573 13259 |  |  |

To limit the OCR to a specific character set, select the **Character set** check box and add the characters.

**Note** Use training images that contain text that you want OCR to recognize. Do not use training images with only a few characters. OCR training works best if training images contain blocks of many words. You can use the insertText function to automatically generate training images for a known font.

- 5 Remove any noisy images. To improve segmentation results, you can draw a region of interest to select a portion of an image. The display shows the original image on the left and the edited one on the right. When you are done, click **Accept All**.
- 6 Modify the extracted samples from the character view window.
  - To correct samples, select a group of samples in the character view window and change the labels using the **Character Label** field.
  - To exclude a sample from training, right-click the sample and select the option to move that sample to the **Unknown** category. Unknown samples are listed at the top of the data browser window and are not used for training.

• If the bounding box clipped a character, double-click the character and modify it in the image it was extracted from.

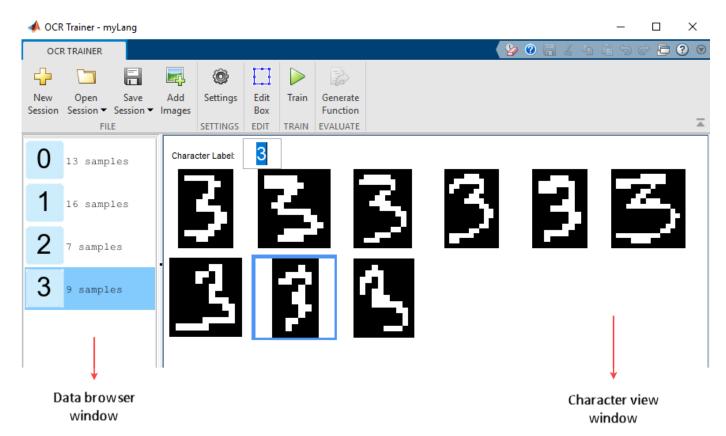

**7** After correcting the samples, click **Train**. When the trainer completes training, the app creates an OCR language data file and saves it to the folder you specified.

# **App Controls**

#### **Sessions**

Starts a new session, opens a saved session, or adds a session to the current one. You can also save and name the session. The sessions are saved as MAT files.

## **Add Images**

Adds images. You can add images when you start a new session or after you accept the current collection of images.

## **Settings**

Set or change the font display.

#### **Edit Box**

Selects the image that contains the selected character, along with the bounding boxes. You can create additional regions, merge, modify, or delete existing images. To delete an ROI, use the **delete** key.

#### Train

Creates an OCR data file from the session. To use the .traineddata file with the ocr function, set the 'Language' property for the ocr function, and follow the directions for a custom language.

#### **Generate Function**

Creates an autogenerated evaluation function for verification of training results.

**Note** Before running the OCR Trainer app, check if your machine has only one Tesseract installation. If there are multiple Tesseract installations, remove the extra installations and restart MATLAB to run the OCR Trainer app. Otherwise, the app returns the error "Not enough input arguments" when you click the Train button.

# See Also OCR Trainer | ocr

# **Troubleshoot ocr Function Results**

# Performance Options with the ocr Function

If your ocr results are not what you expect, try one or more of the following options:

- Increase image size 2-to-4 times larger.
- If the characters in the image are too close together or their edges are touching, use morphology to thin out the characters. Using morphology to thin out the characters separates the characters.
- Use binarization to check for non-uniform lighting issues. Use the graythresh and imbinarize functions to binarize the image. If the characters are not visible in the results of the binarization, it indicates a potential non-uniform lighting issue. Try top hat, using the imtophat function, or other techniques that deal with removing non-uniform illumination.
- Use the region of interest roi option to isolate the text. Specify the roi manually or use text detection.
- If your image looks like a natural scene containing words, like a street scene, rather than a scanned document, try setting the TextLayout property to either 'Block' or 'Word'.

## See Also

graythresh|imbinarize|imtophat|ocr|ocrText|visionSupportPackages

## **More About**

"Install Computer Vision Toolbox Add-on Support Files" on page 10-2

## Create a Custom Feature Extractor

You can use the bag-of-features (BoF) framework with many different types of image features. To use a custom feature extractor instead of the default speeded-up robust features (SURF) feature extractor, use the CustomExtractor property of a bagOfFeatures object.

# **Example of a Custom Feature Extractor**

This example shows how to write a custom feature extractor function for bagOfFeatures. You can open this example function file and use it as a template by typing the following command at the MATLAB command prompt:

edit('exampleBagOfFeaturesExtractor.m')

- Step 1. Define the image sets.
- Step 2. Create a new extractor function file.
- Step 3. Preprocess the image.
- Step 4. Select a point location for feature extraction.
- Step 5. Extract features.
- Step 6. Compute the feature metric.

## Define the set of images and labels

Read the category images and create image sets.

```
setDir = fullfile(toolboxdir('vision'),'visiondata','imageSets');
imds = imageDatastore(setDir,'IncludeSubfolders',true,'LabelSource',...
'foldernames');
```

#### Create a new extractor function file

The extractor function must be specified as a function handle:

```
extractorFcn = @exampleBagOfFeaturesExtractor;
bag = bagOfFeatures(imgSets, 'CustomExtractor', extractorFcn)

exampleBagOfFeaturesExtractor is a MATLAB function. For example:

function [features, featureMetrics] = exampleBagOfFeaturesExtractor(img)
...

You can also specify the optional location output:

function [features, featureMetrics, location] = exampleBagOfFeaturesExtractor(img)
```

The function must be on the path or in the current working folder.

| Argument | Input/Output | Description                                                                            |  |
|----------|--------------|----------------------------------------------------------------------------------------|--|
| img      | Input        | Binary, grayscale, or truecolor image.                                                 |  |
|          |              | • The input image is from the image set that was originally passed into bagOfFeatures. |  |

| Argument       | Input/Output | Description                                                                                                    |  |  |
|----------------|--------------|----------------------------------------------------------------------------------------------------|--|--|
| features       | Output       | • An $M$ -by- $N$ numeric matrix of image features, where $M$ is the number of features and $N$ is the length of each feature vector.                                                                                     |  |  |
|                |              | • The feature length, N, must be greater than zero and be the same for all images processed during the bagOfFeatures creation process.                                                                                    |  |  |
|                |              | If you cannot extract features from an image, supply an empty feature matrix and an empty feature metrics vector. Use the empty matrix and vector if, for example, you did not find any keypoints for feature extraction. |  |  |
|                |              | Numeric, real, and nonsparse.                                                                                                    |  |  |
| featureMetrics | Output       | An <i>M</i> -by-1 vector of feature metrics indicating the strength of each feature vector.                                                                                                    |  |  |
|                |              | Used to apply the 'SelectStrongest' criteria in bagOfFeatures framework.                                                                                                    |  |  |
|                |              | Numeric, real, and nonsparse.                                                                                                    |  |  |
| location       | Output       | An M-by-2 matrix of 1-based [x y] values.                                                                                                    |  |  |
|                |              | The [x y] values can be fractional.                                                                                                    |  |  |
|                |              | Numeric, real, and nonsparse.                                                                                                    |  |  |

## Preprocess the image

Input images can require preprocessing before feature extraction. To extract SURF features and to use the detectSURFFeatures or detectMSERFeatures functions, the images must be grayscale. If the images are not grayscale, you can convert them using the rgb2gray function.

```
[height,width,numChannels] = size(I);
if numChannels > 1
    grayImage = rgb2gray(I);
else
    grayImage = I;
end
```

## Select a point location for feature extraction

Use a regular spaced grid of point locations. Using the grid over the image allows for dense SURF feature extraction. The grid step is in pixels.

```
gridStep = 8;
gridX = 1:gridStep:width;
gridY = 1:gridStep:height;
[x,y] = meshgrid(gridX,gridY);
gridLocations = [x(:) y(:)];
```

You can manually concatenate multiple SURFPoints objects at different scales to achieve multiscale feature extraction.

```
multiscaleGridPoints = [SURFPoints(gridLocations, 'Scale', 1.6);
    SURFPoints(gridLocations, 'Scale', 3.2);
```

```
SURFPoints(gridLocations, 'Scale', 4.8);
SURFPoints(gridLocations, 'Scale', 6.4)];
```

Alternatively, you can use a feature detector, such as detectSURFFeatures or detectMSERFeatures, to select point locations.

```
multiscaleSURFPoints = detectSURFFeatures(I);
```

#### **Extract features**

Extract features from the selected point locations. By default, bagOfFeatures extracts upright SURF features.

```
features = extractFeatures(grayImage,multiscaleGridPoints,'Upright',true);
```

#### Compute the feature metric

The feature metrics indicate the strength of each feature. Larger metric values are assigned to stronger features. Use feature metrics to identify and remove weak features before using <code>bagOfFeatures</code> to learn the visual vocabulary of an image set. Use the metric that is suitable for your feature vectors.

For example, you can use the variance of the SURF features as the feature metric.

```
featureMetrics = var(features,[],2);
```

If you used a feature detector for the point selection, then use the detection metric instead.

```
featureMetrics = multiscaleSURFPoints.Metric;
```

You can optionally return the feature location information. The feature location can be used for spatial or geometric verification image search applications. See the "Geometric Verification Using estimateGeometricTransform2D Function" example. The retrieveImages and indexImages functions are used for content-based image retrieval systems.

```
if nargout > 2
    varargout{1} = multiscaleGridPoints.Location;
end
```

# Image Retrieval with Bag of Visual Words

You can use the Computer Vision Toolbox functions to search by image, also known as a contentbased image retrieval (CBIR) system. CBIR systems are used to retrieve images from a collection of images that are similar to a query image. The application of these types of systems can be found in many areas such as a web-based product search, surveillance, and visual place identification. First the system searches a collection of images to find the ones that are visually similar to a query image.

The retrieval system uses a bag of visual words, a collection of image descriptors, to represent your data set of images. Images are indexed to create a mapping of visual words. The index maps each visual word to their occurrences in the image set. A comparison between the query image and the index provides the images most similar to the query image. By using the CBIR system workflow, you can evaluate the accuracy for a known set of image search results.

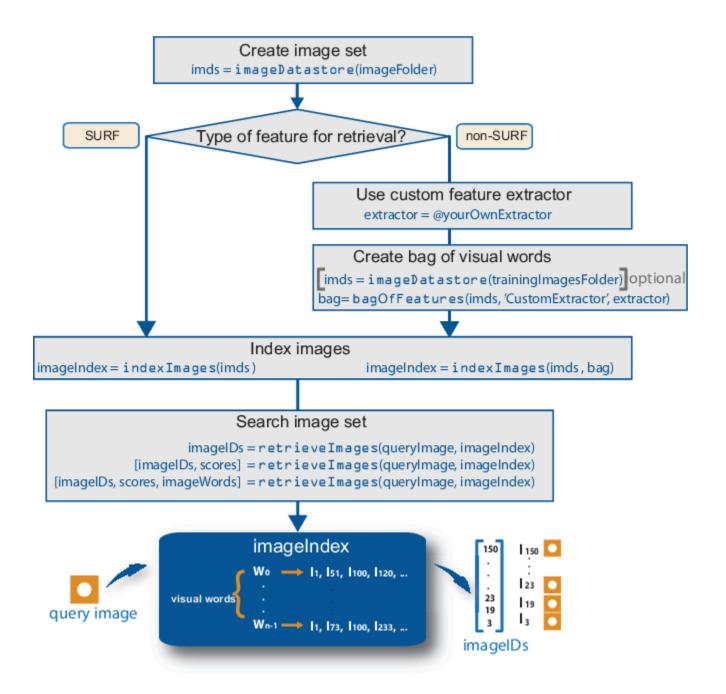

# **Retrieval System Workflow**

- 1 Create image set that represents image features for retrieval. Use imageDatastore to store the image data. Use a large number of images that represent various viewpoints of the object. A large and diverse number of images helps train the bag of visual words and increases the accuracy of the image search.
- **Type of feature.** The indexImages function creates the bag of visual words using the speeded up robust features (SURF). For other types of features, you can use a custom extractor, and then use bagOfFeatures to create the bag of visual words. See the "Create Search Index Using Custom Bag of Features" example.

You can use the original imgSet or a different collection of images for the training set. To use a different collection, create the bag of visual words before creating the image index, using the bagOfFeatures function. The advantage of using the same set of images is that the visual vocabulary is tailored to the search set. The disadvantage of this approach is that the retrieval system must relearn the visual vocabulary to use on a drastically different set of images. With an independent set, the visual vocabulary is better able to handle the additions of new images into the search index.

- Index the images. The indexImages function creates a search index that maps visual words to their occurrences in the image collection. When you create the bag of visual words using an independent or subset collection, include the bag as an input argument to indexImages. If you do not create an independent bag of visual words, then the function creates the bag based on the entire imaget input collection. You can add and remove images directly to and from the image index using the addImages and removeImages methods.
- Search data set for similar images. Use the retrieveImages function to search the image set for images which are similar to the query image. Use the NumResults property to control the number of results. For example, to return the top 10 similar images, set the ROI property to use a smaller region of a query image. A smaller region is useful for isolating a particular object in an image that you want to search for.

# **Evaluate Image Retrieval**

Use the evaluateImageRetrieval function to evaluate image retrieval by using a query image with a known set of results. If the results are not what you expect, you can modify or augment image features by the bag of visual words. Examine the type of the features retrieved. The type of feature used for retrieval depends on the type of images within the collection. For example, if you are searching an image collection made up of scenes, such as beaches, cities, or highways, use a global image feature. A global image feature, such as a color histogram, captures the key elements of the entire scene. To find specific objects within the image collections, use local image features extracted around object keypoints instead.

#### See Also

# **Related Examples**

"Image Retrieval Using Customized Bag of Features" on page 3-109

# Image Classification with Bag of Visual Words

Use the Computer Vision Toolbox functions for image category classification by creating a bag of visual words. The process generates a histogram of visual word occurrences that represent an image. These histograms are used to train an image category classifier. The steps below describe how to setup your images, create the bag of visual words, and then train and apply an image category classifier.

# **Step 1: Set Up Image Category Sets**

Organize and partition the images into training and test subsets. Use the <code>imageDatastore</code> function to store images to use for training an image classifier. Organizing images into categories makes handling large sets of images much easier. You can use the <code>splitEachLabel</code> function to split the images into training and test data.

Read the category images and create image sets.

```
setDir = fullfile(toolboxdir('vision'),'visiondata','imageSets');
imds = imageDatastore(setDir,'IncludeSubfolders',true,'LabelSource',...
'foldernames');
```

Separate the sets into training and test image subsets. In this example, 30% of the images are partitioned for training and the remainder for testing.

[trainingSet,testSet] = splitEachLabel(imds,0.3,'randomize');

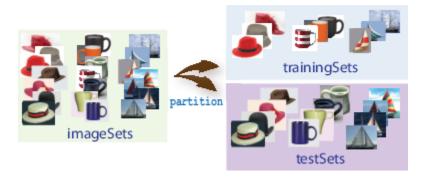

# **Step 2: Create Bag of Features**

Create a visual vocabulary, or bag of features, by extracting feature descriptors from representative images of each category.

The bag0fFeatures object defines the features, or visual words, by using the k-means clustering (Statistics and Machine Learning Toolbox) algorithm on the feature descriptors extracted from trainingSets. The algorithm iteratively groups the descriptors into k mutually exclusive clusters. The resulting clusters are compact and separated by similar characteristics. Each cluster center represents a feature, or visual word.

You can extract features based on a feature detector, or you can define a grid to extract feature descriptors. The grid method may lose fine-grained scale information. Therefore, use the grid for images that do not contain distinct features, such as an image containing scenery, like the beach. Using speeded up robust features (or SURF) detector provides greater scale invariance. By default, the algorithm runs the 'grid' method.

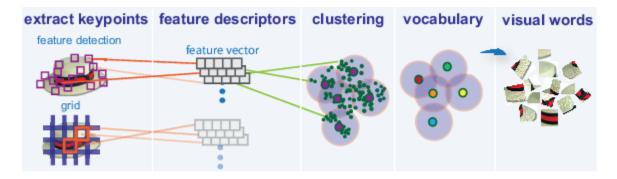

This algorithm workflow analyzes images in their entirety. Images must have appropriate labels describing the class that they represent. For example, a set of car images could be labeled cars. The workflow does not rely on spatial information nor on marking the particular objects in an image. The bag-of-visual-words technique relies on detection without localization.

# Step 3: Train an Image Classifier With Bag of Visual Words

The trainImageCategoryClassifier function returns an image classifier. The function trains a multiclass classifier using the error-correcting output codes (ECOC) framework with binary support vector machine (SVM) classifiers. The trainImageCategoryClassfier function uses the bag of visual words returned by the bagOfFeatures object to encode images in the image set into the histogram of visual words. The histogram of visual words are then used as the positive and negative samples to train the classifier.

Use the bagOfFeatures encode method to encode each image from the training set. This function detects and extracts features from the image and then uses the approximate nearest neighbor algorithm to construct a feature histogram for each image. The function then increments histogram bins based on the proximity of the descriptor to a particular cluster center. The histogram length corresponds to the number of visual words that the bagOfFeatures object constructed. The histogram becomes a feature vector for the image.

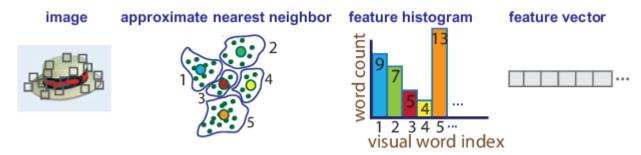

Repeat step 1 for each image in the training set to create the training data.

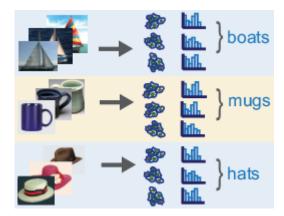

3 Evaluate the quality of the classifier. Use the <code>imageCategoryClassifier</code> evaluate method to test the classifier against the validation image set. The output confusion matrix represents the analysis of the prediction. A perfect classification results in a normalized matrix containing 1s on the diagonal. An incorrect classification results fractional values.

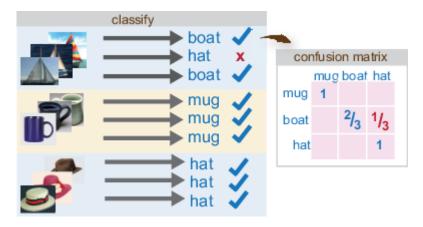

# Step 4: Classify an Image or Image Set

Use the imageCategoryClassifier predict method on a new image to determine its category.

## References

[1] Csurka, G., C. R. Dance, L. Fan, J. Willamowski, and C. Bray. *Visual Categorization with Bags of Keypoints*. Workshop on Statistical Learning in Computer Vision. ECCV 1 (1–22), 1–2.

## See Also

# Related Examples

- "Image Category Classification Using Bag of Features" on page 3-93
- "Image Retrieval Using Customized Bag of Features" on page 3-109

# **Motion Estimation and Tracking**

- "Multiple Object Tracking" on page 15-2
- "Video Mosaicking" on page 15-5
- "Pattern Matching" on page 15-10
- "Pattern Matching" on page 15-15

# **Multiple Object Tracking**

Tracking is the process of locating a moving object or multiple objects over time in a video stream. Tracking an object is not the same as object detection. Object detection is the process of locating an object of interest in a single frame. Tracking associates detections of an object across multiple frames.

Tracking multiple objects requires detection, prediction, and data association.

- **Detection**: Detect objects of interest in a video frame.
- **Prediction**: Predict the object locations in the next frame.
- Data association: Use the predicted locations to associate detections across frames to form tracks.

#### **Detection**

Selecting the right approach for detecting objects of interest depends on what you want to track and whether the camera is stationary.

#### **Detect Objects Using a Stationary Camera**

To detect objects in motion with a stationary camera, you can perform background subtraction using the vision. ForegroundDetector System object. The background subtraction approach works efficiently but requires the camera to be stationary.

## **Detect Objects Using a Moving Camera**

To detect objects in motion with a moving camera, you can use a sliding-window detection approach. This approach typically works more slowly than the background subtraction approach. To detect and track a specific category of object, use the System objects or functions described in the table.

## **Select A Detection Algorithm**

| Type of Object to Track              | Camera             | Functionality                                                                                                    |
|--------------------------------------|--------------------|----------------------------------------------------------------------------------------------------|
| Anything that moves                  | Stationary         | vision.ForegroundDetector System object™                                                                               |
| Faces, eyes, nose, mouth, upper body | Stationary, Moving | vision.CascadeObjectDetectorSystem object                                                                              |
| Pedestrians                          | Stationary, Moving | vision.PeopleDetector System object                                                                                    |
| Custom object category               | Stationary, Moving | trainCascadeObjectDetector function or custom sliding window detector using extractHOGFeatures and selectStrongestBbox |

## **Prediction**

To track an object over time means that you must predict its location in the next frame. The simplest method of prediction is to assume that the object will be near its last known location. In other words, the previous detection serves as the next prediction. This method is especially effective for high

frame rates. However, using this prediction method can fail when objects move at varying speeds, or when the frame rate is low relative to the speed of the object in motion.

A more sophisticated method of prediction is to use the previously observed motion of the object. The Kalman filter (vision.KalmanFilter) predicts the next location of an object, assuming that it moves according to a motion model, such as constant velocity or constant acceleration. The Kalman filter also takes into account process noise and measurement noise. Process noise is the deviation of the actual motion of the object from the motion model. Measurement noise is the detection error.

To make configuring a Kalman filter easier, use configureKalmanFilter. This function sets up the filter for tracking a physical object moving with constant velocity or constant acceleration within a Cartesian coordinate system. The statistics are the same along all dimensions. If you need to configure a Kalman filter with different assumptions, you need to construct the vision.KalmanFilter object directly.

#### **Data Association**

Data association is the process of associating detections corresponding to the same physical object across frames. The temporal history of a particular object consists of multiple detections, and is called a *track*. A track representation can include the entire history of the previous locations of the object. Alternatively, it can consist only of the object's last known location and its current velocity.

#### **Detection to Track Cost Functions**

To match a detection to a track, you must establish criteria for evaluating the matches. Typically, you establish this criteria by defining a cost function. The higher the cost of matching a detection to a track, the less likely that the detection belongs to the track. A simple cost function can be defined as the degree of overlap between the bounding boxes of the predicted and detected objects. The "Tracking Pedestrians from a Moving Car" on page 7-40 example implements this cost function using the bboxOverlapRatio function. You can implement a more sophisticated cost function, one that accounts for the uncertainty of the prediction, using the distance function of the vision.KalmanFilter object. You can also implement a custom cost function than can incorporate information about the object size and appearance.

#### **Elimination of Unlikely Matches**

Gating is a method of eliminating highly unlikely matches from consideration, such as by imposing a threshold on the cost function. An observation cannot be matched to a track if the cost exceeds a certain threshold value. Using this threshold method effectively results in a circular *gating region* around each prediction, where a matching detection can be found. An alternative gating technique is to make the gating region large enough to include the *k*-nearest neighbors of the prediction.

#### **Assign Detections to Track**

Data association reduces to a minimum weight bipartite matching problem, which is a well-studied area of graph theory. A bipartite graph represents tracks and detections as vertices. It also represents the cost of matching a detection and a track as a weighted edge between the corresponding vertices.

The assignDetectionsToTracks function implements the Munkres' variant of the Hungarian bipartite matching algorithm. Its input is the *cost matrix*, where the rows correspond to tracks and the columns correspond to detections. Each entry contains the cost of assigning a particular detection to a particular track. You can implement gating by setting the cost of impossible matches to infinity.

# **Track Management**

Data association must take into account the fact that new objects can appear in the field of view, or that an object being tracked can leave the field of view. In other words, in any given frame, some number of new tracks might need to be created, and some number of existing tracks might need to be discarded. The assignDetectionsToTracks function returns the indices of unassigned tracks and unassigned detections in addition to the matched pairs.

One way of handling unmatched detections is to create a new track from each of them. Alternatively, you can create new tracks from unmatched detections greater than a certain size, or from detections that have certain locations or appearance. For example, if the scene has a single entry point, such as a doorway, then you can specify that only unmatched detections located near the entry point can begin new tracks, and that all other detections are considered noise.

Another way of handling unmatched tracks is to delete any track that remain unmatched for a certain number of frames. Alternatively, you can specify to delete an unmatched track when its last known location is near an exit point.

#### See Also

assignDetectionsToTracks | bbox0verlapRatio | configureKalmanFilter |
extractHOGFeatures | selectStrongestBbox | trainCascadeObjectDetector |
vision.CascadeObjectDetector | vision.ForegroundDetector | vision.KalmanFilter |
vision.PeopleDetector | vision.PointTracker

# **Related Examples**

- "Tracking Pedestrians from a Moving Car" on page 7-40
- "Use Kalman Filter for Object Tracking" on page 7-50
- "Motion-Based Multiple Object Tracking" on page 7-31

## **More About**

• "Train a Cascade Object Detector" on page 14-143

## **External Websites**

Detect and Track Multiple Faces

# **Video Mosaicking**

This example shows how to create a mosaic from a video sequence. Video mosaicking is the process of stitching video frames together to form a comprehensive view of the scene. The resulting mosaic image is a compact representation of the video data. The Video Mosaicking block is often used in video compression and surveillance applications.

This example illustrates how to use the Corner Detection block, the Estimate Geometric Transformation block, the Projective Transform block, and the Compositing block to create a mosaic image from a video sequence.

## **Example Model**

The following figure shows the Video Mosaicking model:

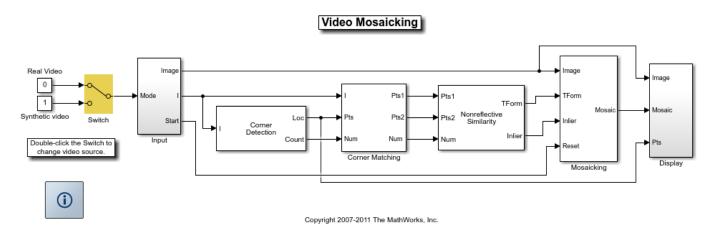

The Input subsystem loads a video sequence from either a file, or generates a synthetic video sequence. The choice is user defined. First, the Corner Detection block finds points that are matched between successive frames by the Corner Matching subsystem. Then the Estimate Geometric Transformation block computes an accurate estimate of the transformation matrix. This block uses the RANSAC algorithm to eliminate outlier input points, reducing error along the seams of the output mosaic image. Finally, the Mosaicking subsystem overlays the current video frame onto the output image to generate a mosaic.

## **Input Subsystem**

The Input subsystem can be configured to load a video sequence from a file, or to generate a synthetic video sequence.

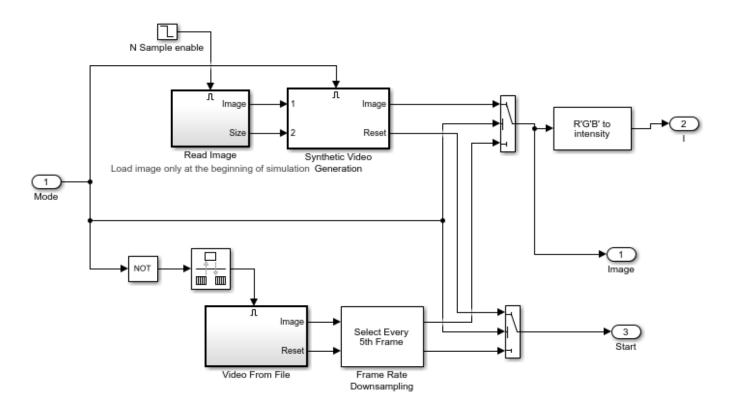

If you choose to use a video sequence from a file, you can reduce computation time by processing only some of the video frames. This is done by setting the downsampling rate in the Frame Rate Downsampling subsystem.

If you choose a synthetic video sequence, you can set the speed of translation and rotation, output image size and origin, and the level of noise. The output of the synthetic video sequence generator mimics the images captured by a perspective camera with arbitrary motion over a planar surface.

#### **Corner Matching Subsystem**

The subsystem finds corner features in the current video frame in one of three methods. The example uses Local intensity comparison (Rosen & Drummond), which is the fastest method. The other methods available are the Harris corner detection (Harris & Stephens) and the Minimum Eigenvalue (Shi & Tomasi).

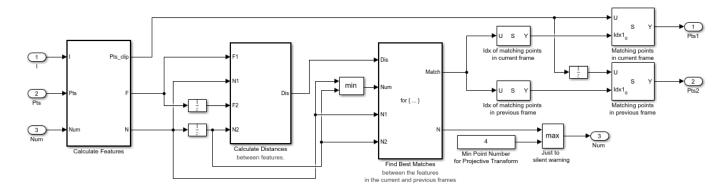

The Corner Matching Subsystem finds the number of corners, location, and their metric values. The subsystem then calculates the distances between all features in the current frame with those in the previous frame. By searching for the minimum distances, the subsystem finds the best matching features.

## **Mosaicking Subsystem**

By accumulating transformation matrices between consecutive video frames, the subsystem calculates the transformation matrix between the current and the first video frame. The subsystem then overlays the current video frame on to the output image. By repeating this process, the subsystem generates a mosaic image.

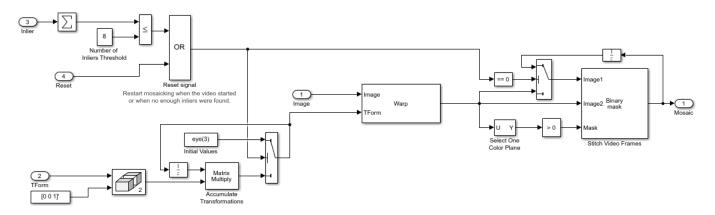

The subsystem is reset when the video sequence rewinds or when the Estimate Geometric Transformation block does not find enough inliers.

#### Video Mosaicking Using Synthetic Video

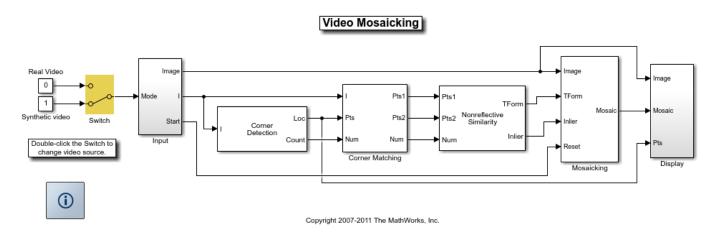

The Corners window shows the corner locations in the current video frame.

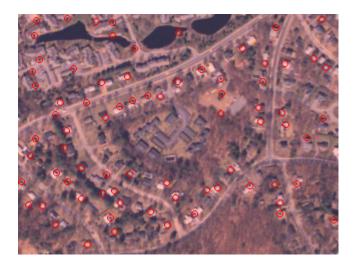

The Mosaic window shows the resulting mosaic image.

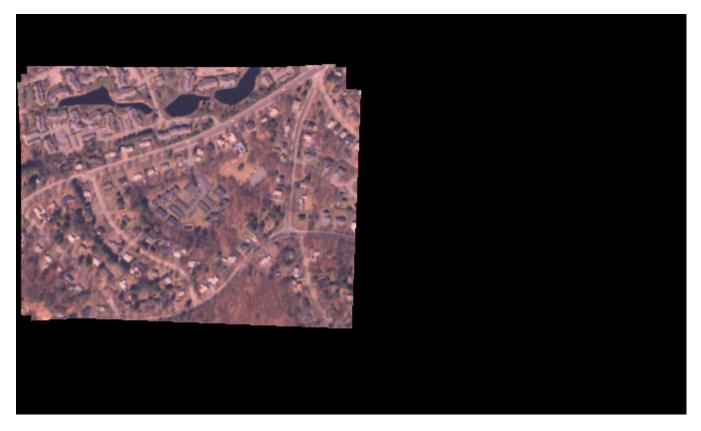

**Video Mosaicking Using Captured Video** 

The Corners window shows the corner locations in the current video frame.

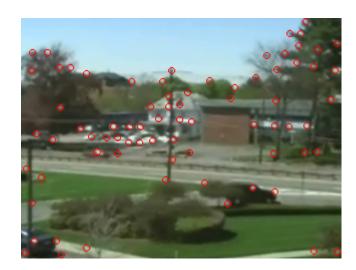

The Mosaic window shows the resulting mosaic image.

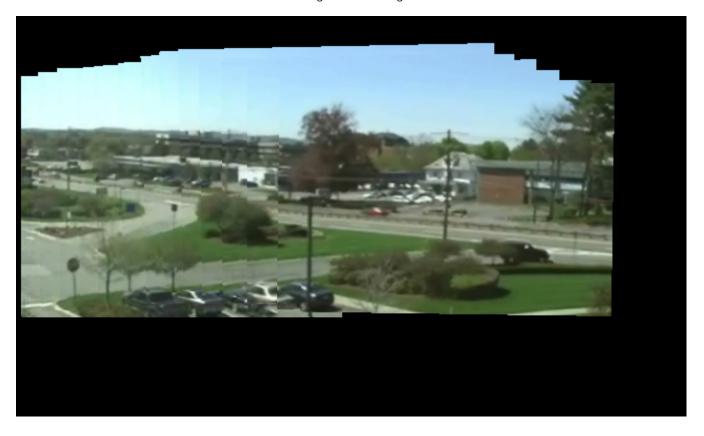

# **Pattern Matching**

This example shows how to use the 2-D normalized cross-correlation for pattern matching and target tracking. The example uses predefined or user specified target and number of similar targets to be tracked. The normalized cross correlation plot shows that when the value exceeds the set threshold, the target is identified.

#### Introduction

In this example you use normalized cross correlation to track a target pattern in a video. The pattern matching algorithm involves the following steps:

- The input video frame and the template are reduced in size to minimize the amount of computation required by the matching algorithm.
- Normalized cross correlation, in the frequency domain, is used to find a template in the video frame.
- The location of the pattern is determined by finding the maximum cross correlation value.

## **Initialize Parameters and Create a Template**

Initialize required variables such as the threshold value for the cross correlation and the decomposition level for Gaussian Pyramid decomposition.

```
threshold = single(0.99);
level = 2;
Prepare a video file reader.
hVideoSrc = VideoReader('vipboard.mp4');
```

Specify the target image and number of similar targets to be tracked. By default, the example uses a predefined target and finds up to 2 similar patterns. You can set the variable useDefaultTarget to false to specify a new target and the number of similar targets to match.

```
useDefaultTarget = true;
[Img, numberOfTargets, target image] = ...
 videopattern gettemplate(useDefaultTarget);
% Downsample the target image by a predefined factor. You do this
% to reduce the amount of computation needed by cross correlation.
target image = single(target image);
target dim nopyramid = size(target image);
target image gp = multilevelPyramid(target image, level);
target energy = sqrt(sum(target image qp(:).^2));
st Rotate the target image by 180 degrees, and perform zero padding so that
% the dimensions of both the target and the input image are the same.
target_image_rot = imrotate(target_image_gp, 180);
[rt, ct] = size(target_image_rot);
Img = single(Img);
Img = multilevelPyramid(Img, level);
[ri, ci]= size(Img);
r \mod = 2^nextpow2(rt + ri);
c_{mod} = 2^{nextpow2}(ct + ci);
target_image_p = [target_image_rot zeros(rt, c_mod-ct)];
target_image_p = [target_image_p; zeros(r_mod-rt, c_mod)];
```

```
% Compute the 2-D FFT of the target image
target_fft = fft2(target_image_p);
% Initialize constant variables used in the processing loop.
target_size = repmat(target_dim_nopyramid, [numberOfTargets, 1]);
gain = 2^(level);
Im p = zeros(r mod, c mod, 'single'); % Used for zero padding
C ones = ones(rt, ct, 'single');
                                    % Used to calculate mean using conv
Create a System object to calculate the local maximum value for the normalized cross correlation.
hFindMax = vision.LocalMaximaFinder( ...
             'Threshold', single(-1), ...
             'MaximumNumLocalMaxima', numberOfTargets, ...
            'NeighborhoodSize', floor(size(target image gp)/2)*2 - 1);
Create a System object to display the tracking of the pattern.
sz = get(0, 'ScreenSize');
pos = [20 \ sz(4) - 400 \ 400 \ 300];
hROIPattern = vision.VideoPlayer('Name', 'Overlay the ROI on the target', ...
    'Position', pos);
Initialize figure window for plotting the normalized cross correlation value
hPlot = videopatternplots('setup',numberOfTargets, threshold);
```

#### Search for a Template in Video

Create a processing loop to perform pattern matching on the input video. This loop uses the System objects you instantiated above. The loop is stopped when you reach the end of the input file, which is detected by the VideoReader object.

```
while hasFrame(hVideoSrc)
    Im = rgb2gray(im2single(readFrame(hVideoSrc)));
    % Reduce the image size to speed up processing
    Im gp = multilevelPyramid(Im, level);
   % Frequency domain convolution.
    \operatorname{Im} p(1:ri, 1:ci) = \operatorname{Im} qp;
    img fft = fft2(Im p);
    corr freg = img fft .* target fft;
    corrOutput f = ifft2(corr freq);
    corrOutput_f = corrOutput_f(rt:ri, ct:ci);
   % Calculate image energies and block run tiles that are size of
   % target template.
   IUT energy = (Im_gp).^2;
    IUT = conv2(IUT_energy, C_ones, 'valid');
    IUT = sqrt(IUT);
   % Calculate normalized cross correlation.
    norm_Corr_f = (corrOutput_f) ./ (IUT * target_energy);
    xyLocation = step(hFindMax, norm_Corr_f);
   % Calculate linear indices.
```

```
linear_index = sub2ind([ri-rt, ci-ct]+1, xyLocation(:,2),...
        xyLocation(:,1));
    norm_Corr_f_linear = norm_Corr_f(:);
   norm_Corr_value = norm_Corr_f_linear(linear_index);
   detect = (norm_Corr_value > threshold);
    target roi = zeros(length(detect), 4);
   ul_corner = (gain.*(xyLocation(detect, :)-1))+1;
    target_roi(detect, :) = [ul_corner, fliplr(target_size(detect, :))];
   % Draw bounding box.
   Imf = insertShape(Im, 'Rectangle', target_roi, 'Color', 'green');
   % Plot normalized cross correlation.
    videopatternplots('update',hPlot,norm_Corr_value);
    step(hR0IPattern, Imf);
end
snapnow
% Function to compute pyramid image at a particular level.
function outI = multilevelPyramid(inI, level)
I = inI;
outI = I;
for i=1:level
   outI = impyramid(I, 'reduce');
    I = outI;
end
end
```

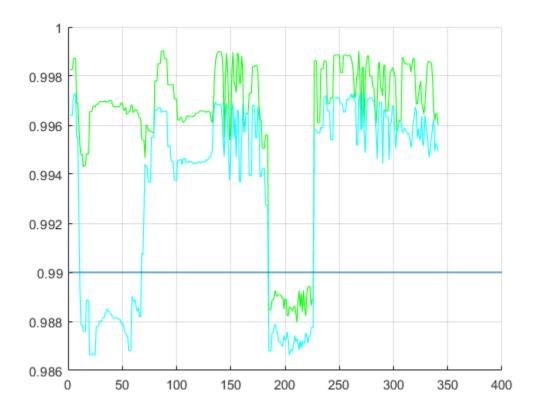

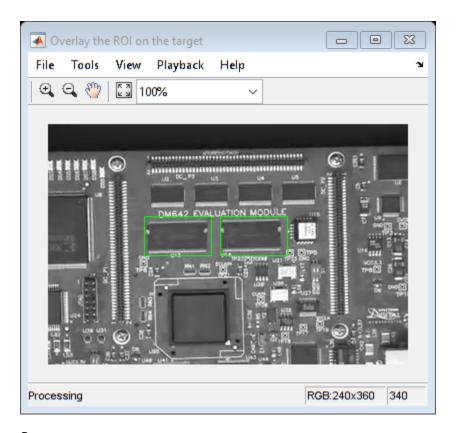

# **Summary**

This example shows use of Computer Vision  $Toolbox^{m}$  to find a user defined pattern in a video and track it. The algorithm is based on normalized frequency domain cross correlation between the target and the image under test. The video player window displays the input video with the identified target locations. Also a figure displays the normalized correlation between the target and the image which is used as a metric to match the target. As can be seen whenever the correlation value exceeds the threshold (indicated by the blue line), the target is identified in the input video and the location is marked by the green bounding box.

## **Appendix**

The following helper functions are used in this example.

- videopattern gettemplate.m
- videopatternplots.m

# **Pattern Matching**

This example shows how to use the 2-D normalized cross-correlation for pattern matching and target tracking.

Double-click the Edit Parameters block to select the number of similar targets to detect. You can also change the pyramiding factor. By increasing it, you can match the target template to each video frame more quickly. Changing the pyramiding factor might require you to change the Threshold value.

Additionally, you can double-click the Correlation Method switch to specify the domain in which to perform the cross-correlation. The relative size of the target to the input video frame and the pyramiding factor determine which domain computation is faster.

#### **Example Model**

The following figure shows the Pattern Matching model:

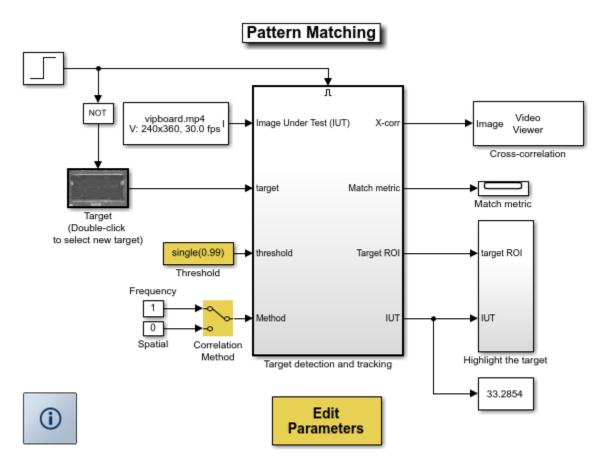

Copyright 2003-2008 The MathWorks, Inc.

## **Pattern Matching Results**

The Match metric window shows the variation of the target match metrics. The model determines that the target template is present in a video frame when the match metric exceeds a threshold (cyan line).

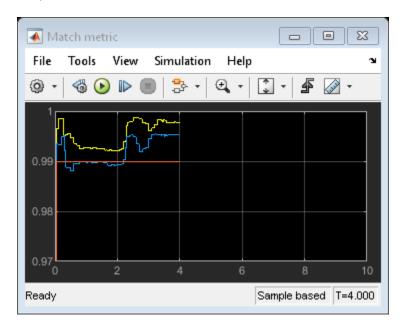

The Cross-correlation window shows the result of cross-correlating the target template with a video frame. Large values in this window correspond to the locations of the targets in the input image.

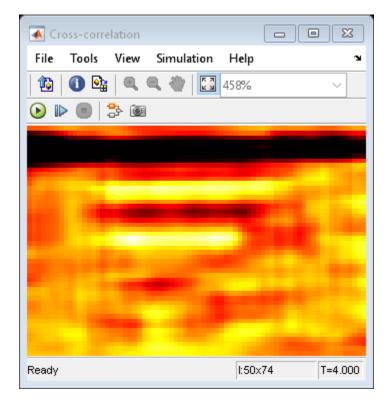

The Overlay window shows the locations of the targets by highlighting them with rectangular regions of interest (ROIs). These ROIs are present only when the targets are detected in the video frame.

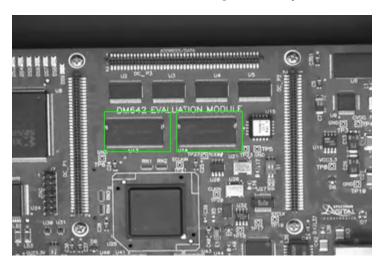

# **Geometric Transformations**

## Nearest Neighbor, Bilinear, and Bicubic Interpolation Methods

#### In this section...

"Nearest Neighbor Interpolation" on page 16-2

"Bilinear Interpolation" on page 16-3

"Bicubic Interpolation" on page 16-3

#### **Nearest Neighbor Interpolation**

For nearest neighbor interpolation, the block uses the value of nearby translated pixel values for the output pixel values.

For example, suppose this matrix,

1 2 3

4 5 6

7 8 9

represents your input image. You want to translate this image 1.7 pixels in the positive horizontal direction using nearest neighbor interpolation. The Translate block's nearest neighbor interpolation algorithm is illustrated by the following steps:

**1** Zero pad the input matrix and translate it by 1.7 pixels to the right.

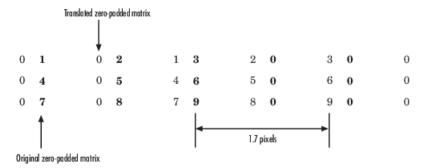

**2** Create the output matrix by replacing each input pixel value with the translated value nearest to it. The result is the following matrix:

0 0 1 2 3

0 0 4 5 6

00789

**Note** You wanted to translate the image by 1.7 pixels, but this method translated the image by 2 pixels. Nearest neighbor interpolation is computationally efficient but not as accurate as bilinear or bicubic interpolation.

#### **Bilinear Interpolation**

For bilinear interpolation, the block uses the weighted average of two translated pixel values for each output pixel value.

For example, suppose this matrix,

- 1 2 3
- 4 5 6
- 789

represents your input image. You want to translate this image 0.5 pixel in the positive horizontal direction using bilinear interpolation. The Translate block's bilinear interpolation algorithm is illustrated by the following steps:

**1** Zero pad the input matrix and translate it by 0.5 pixel to the right.

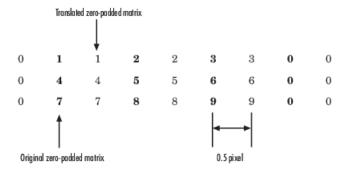

2 Create the output matrix by replacing each input pixel value with the weighted average of the translated values on either side. The result is the following matrix where the output matrix has one more column than the input matrix:

- 0.5 1.5 2.5 1.5
- 2 4.5 5.5 3
- 3.5 7.5 8.5 4.5

### **Bicubic Interpolation**

For bicubic interpolation, the block uses the weighted average of four translated pixel values for each output pixel value.

For example, suppose this matrix,

- 1 2 3
- 4 5 6
- 7 8 9

represents your input image. You want to translate this image 0.5 pixel in the positive horizontal direction using bicubic interpolation. The Translate block's bicubic interpolation algorithm is illustrated by the following steps:

**1** Zero pad the input matrix and translate it by 0.5 pixel to the right.

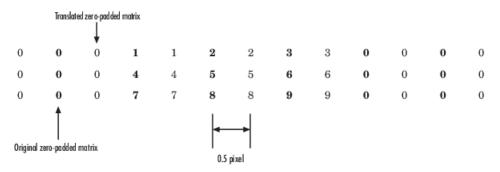

Create the output matrix by replacing each input pixel value with the weighted average of the two translated values on either side. The result is the following matrix where the output matrix has one more column than the input matrix:

0.375 1.5 3 1.625 1.875 4.875 6.375 3.125 3.375 8.25 9.75 4.625

# Filters, Transforms, and Enhancements

- "Adjust the Contrast of Intensity Images" on page 17-2
- "Adjust the Contrast of Color Images" on page 17-6
- "Remove Salt and Pepper Noise from Images" on page 17-10
- "Sharpen an Image" on page 17-14

# **Adjust the Contrast of Intensity Images**

This example shows you how to modify the contrast in two intensity images using the Contrast Adjustment and Histogram Equalization blocks.

1 Create a new Simulink model, and add to it the blocks shown in the following table.

| Block                  | Library                                          | Quantity |
|------------------------|--------------------------------------------------|----------|
| Image From File        | Computer Vision Toolbox > Sources                | 2        |
| Contrast Adjustment    | Computer Vision Toolbox > Analysis & Enhancement | 1        |
| Histogram Equalization | Computer Vision Toolbox > Analysis & Enhancement | 1        |
| Video Viewer           | Computer Vision Toolbox > Sinks                  | 4        |

- **2** Place the blocks listed in the table above into your new model.
- 3 Use the Image From File block to import the first image into the Simulink model. Set the **File** name parameter to pout.tif.
- 4 Use the Image From File1 block to import the second image into the Simulink model. Set the **File** name parameter to tire.tif.
- 5 Use the Contrast Adjustment block to modify the contrast in pout.tif. Set the **Adjust pixel** values from parameter to Range determined by saturating outlier pixels. This block adjusts the contrast of the image by linearly scaling the pixel values between user-specified upper and lower limits.
- 6 Use the Histogram Equalization block to modify the contrast in tire.tif. Accept the default parameters. This block enhances the contrast of images by transforming the values in an intensity image so that the histogram of the output image approximately matches a specified histogram.
- **7** Use the Video Viewer blocks to view the original and modified images. Accept the default parameters.
- **8** Connect the blocks as shown in the following figure.

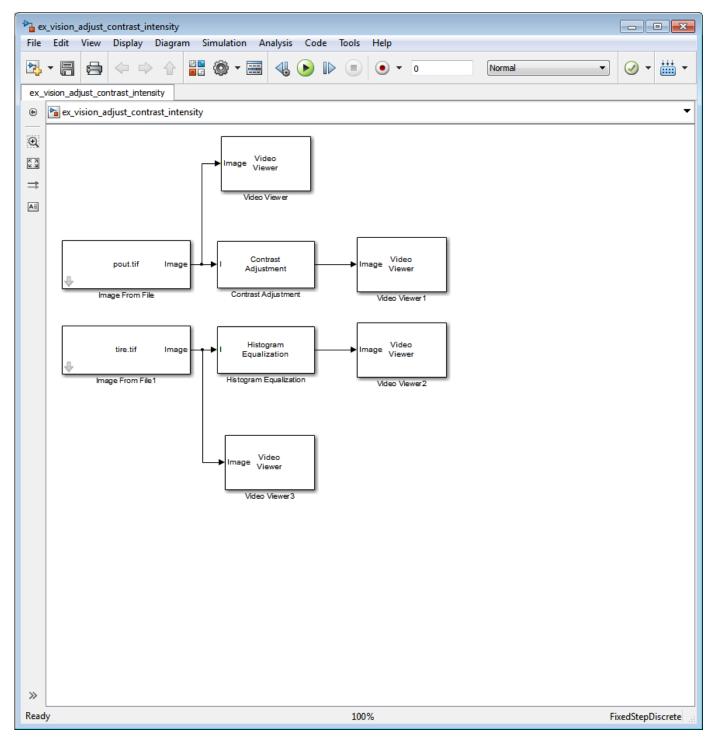

- 9 Set the configuration parameters. Open the Configuration Parameters dialog box from the **Modeling** tab by selecting **Model Settings** > **Model Settings**. Set the parameters as follows:
  - Solver pane, Stop time = 0
  - Solver pane, Type = Fixed-step
  - Solver pane, Solver = Discrete (no continuous states)

#### 10 Run the model.

The results appear in the Video Viewer windows.

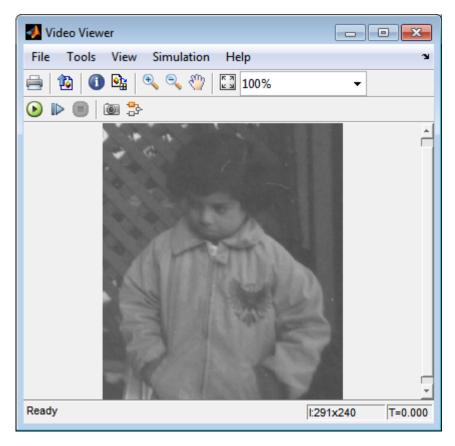

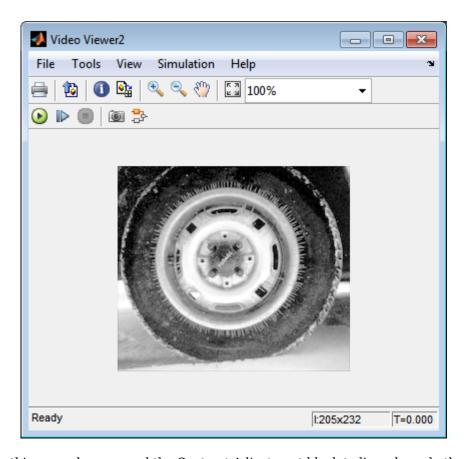

In this example, you used the Contrast Adjustment block to linearly scale the pixel values in <code>pout.tif</code> between new upper and lower limits. You used the Histogram Equalization block to transform the values in <code>tire.tif</code> so that the histogram of the output image approximately matches a uniform histogram. For more information, see the Contrast Adjustment and Histogram Equalization reference pages.

# **Adjust the Contrast of Color Images**

This example shows you how to modify the contrast in color images using the Histogram Equalization block.

```
ex_vision_adjust_contrast_color.mdl
```

Use the following code to read in an indexed RGB image, shadow.tif, and convert it to an RGB image. The model provided above already includes this code in file > Model Properties > Model Properties > InitFcn, and executes it prior to simulation.

```
[X map] = imread('shadow.tif');
shadow = ind2rqb(X,map);
```

**2** Create a new Simulink model, and add to it the blocks shown in the following table.

| Block                  | Library                                          | Quantity |
|------------------------|--------------------------------------------------|----------|
| Image From Workspace   | Computer Vision Toolbox > Sources                | 1        |
| Color Space Conversion | Computer Vision Toolbox > Conversions            | 2        |
| Histogram Equalization | Computer Vision Toolbox > Analysis & Enhancement | 1        |
| Video Viewer           | Computer Vision Toolbox > Sinks                  | 2        |
| Constant               | Simulink > Sources                               | 1        |
| Divide                 | Simulink > Math Operations                       | 1        |
| Product                | Simulink > Math Operations                       | 1        |

- 3 Place the blocks listed in the table above into your new model.
- **4** Use the Image From Workspace block to import the RGB image from the MATLAB workspace into the Simulink model. Set the block parameters as follows:
  - Value = shadow
  - Image signal = Separate color signals
- 5 Use the Color Space Conversion block to separate the luma information from the color information. Set the block parameters as follows:
  - Conversion = sR'G'B' to L\*a\*b\*
  - Image signal = Separate color signals

Because the range of the L\* values is between 0 and 100, you must normalize them to be between zero and one before you pass them to the Histogram Equalization block, which expects floating point input in this range.

- 6 Use the Constant block to define a normalization factor. Set the **Constant value** parameter to 100.
- 7 Use the Divide block to normalize the L\* values to be between 0 and 1. Accept the default parameters.
- 8 Use the Histogram Equalization block to modify the contrast in the image. This block enhances the contrast of images by transforming the luma values in the color image so that the histogram of the output image approximately matches a specified histogram. Accept the default parameters.
- 9 Use the Product block to scale the values back to be between the 0 to 100 range. Accept the default parameters.

- 10 Use the Color Space Conversion1 block to convert the values back to the sR'G'B' color space. Set the block parameters as follows:
  - Conversion = L\*a\*b\* to sR'G'B'
  - Image signal = Separate color signals
- 11 Use the Video Viewer blocks to view the original and modified images. For each block, set the Image signal parameter to Separate Color Signals from the File menu.
- **12** Connect the blocks as shown in the following figure.

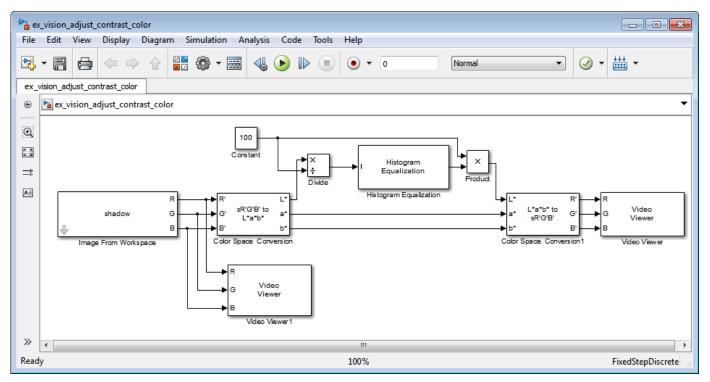

- 13 Set the configuration parameters. Open the Configuration Parameters dialog box from the **Modeling** tab by selecting **Model Settings** > **Model Settings**. Set the parameters as follows:
  - Solver pane, Stop time = 0
  - Solver pane, Type = Fixed-step
  - Solver pane, Solver = Discrete (no continuous states)
- 14 Run the model.

As shown in the following figure, the model displays the original image in the Video Viewer1 window.

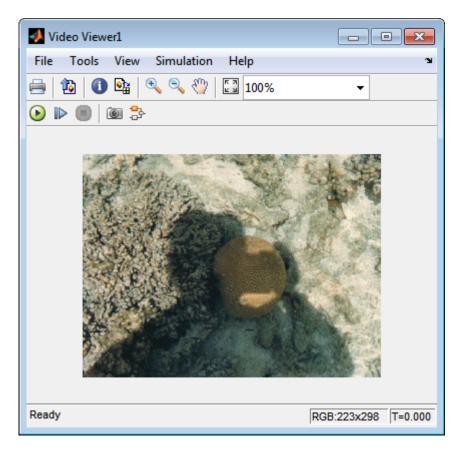

As the next figure shows, the model displays the enhanced contrast image in the Video Viewer window.

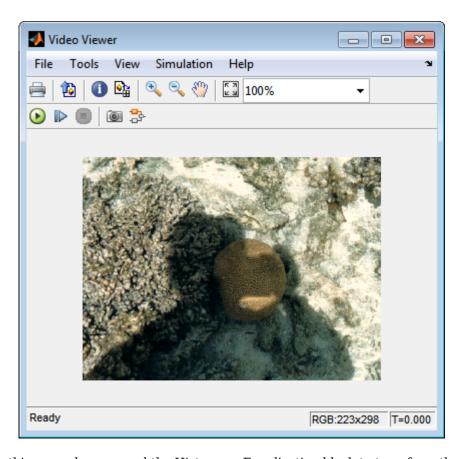

In this example, you used the Histogram Equalization block to transform the values in a color image so that the histogram of the output image approximately matches a uniform histogram. For more information, see the Histogram Equalization reference page.

## **Remove Salt and Pepper Noise from Images**

Median filtering is a common image enhancement technique for removing salt and pepper noise. Because this filtering is less sensitive than linear techniques to extreme changes in pixel values, it can remove salt and pepper noise without significantly reducing the sharpness of an image. In this topic, you use the Median Filter block to remove salt and pepper noise from an intensity image:

ex\_vision\_remove\_noise

**1** Define an intensity image in the MATLAB workspace and add noise to it by typing the following at the MATLAB command prompt:

```
I= double(imread('circles.png'));
I= imnoise(I,'salt & pepper',0.02);
```

Iis a 256-by-256 matrix of 8-bit unsigned integer values.

The model provided with this example already includes this code in file>Model Properties>Model Properties>InitFcn, and executes it prior to simulation.

2 To view the image this matrix represents, at the MATLAB command prompt, type imshow(I)

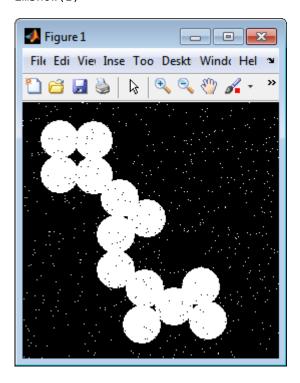

The intensity image contains noise that you want your model to eliminate.

**3** Create a Simulink model, and add the blocks shown in the following table.

| Block                | Library                             | Quantity |
|----------------------|-------------------------------------|----------|
| Image From Workspace | Computer Vision Toolbox > Sources   | 1        |
| Median Filter        | Computer Vision Toolbox > Filtering | 1        |

| Block        | Library                         | Quantity |
|--------------|---------------------------------|----------|
| Video Viewer | Computer Vision Toolbox > Sinks | 2        |

- **4** Use the Image From Workspace block to import the noisy image into your model. Set the **Value** parameter to **I**.
- 5 Use the Median Filter block to eliminate the black and white speckles in the image. Use the default parameters.
  - The Median Filter block replaces the central value of the 3-by-3 neighborhood with the median value of the neighborhood. This process removes the noise in the image.
- 6 Use the Video Viewer blocks to display the original noisy image, and the modified image. Images are represented by 8-bit unsigned integers. Therefore, a value of 0 corresponds to black and a value of 255 corresponds to white. Accept the default parameters.
- 7 Connect the blocks as shown in the following figure.

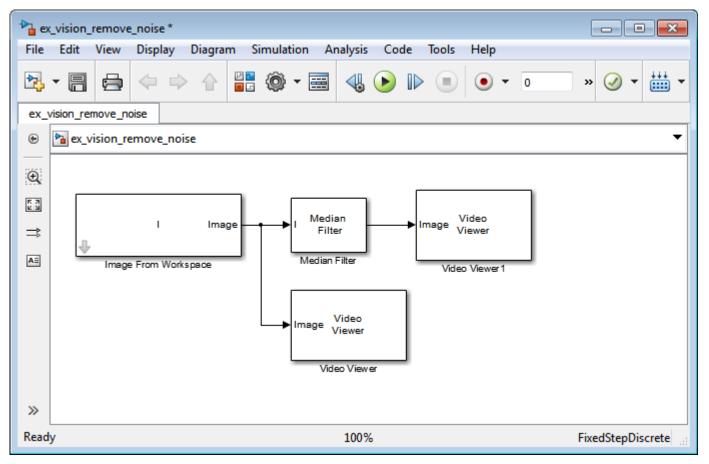

- 8 Set the configuration parameters. Open the Configuration Parameters dialog box from the **Modeling** tab by selecting **Model Settings** > **Model Settings**. Set the parameters as follows:
  - Solver pane, Stop time = 0
  - **Solver** pane, **Type** = Fixed-step
  - Solver pane, Solver = Discrete (no continuous states)
- **9** Run the model.

The original and filtered images are displayed.

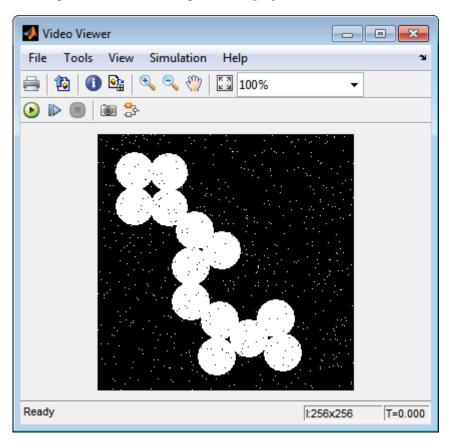

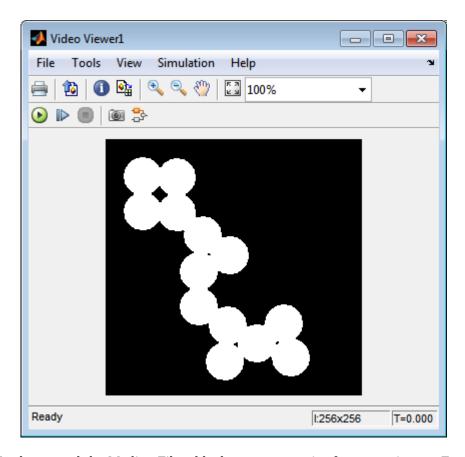

You have used the Median Filter block to remove noise from your image. For more information about this block, see the Median Filter block reference page in the *Computer Vision Toolbox Reference*.

# Sharpen an Image

To sharpen a color image, you need to make the luma intensity transitions more acute, while preserving the color information of the image. To do this, you convert an R'G'B' image into the Y'CbCr color space and apply a highpass filter to the luma portion of the image only. Then, you transform the image back to the R'G'B' color space to view the results. To blur an image, you apply a lowpass filter to the luma portion of the image. This example shows how to use the 2-D FIR Filter block to sharpen an image. The prime notation indicates that the signals are gamma corrected.

```
ex_vision_sharpen_image
```

Define an R'G'B' image in the MATLAB workspace. To read in an R'G'B' image from a PNG file and cast it to the double-precision data type, at the MATLAB command prompt, type

```
I= im2double(imread('peppers.png'));
```

I is a 384-by-512-by-3 array of double-precision floating-point values. Each plane of this array represents the red, green, or blue color values of the image.

The model provided with this example already includes this code in file>Model Properties>Model Properties>InitFcn, and executes it prior to simulation.

2 To view the image this array represents, type this command at the MATLAB command prompt: imshow(I)

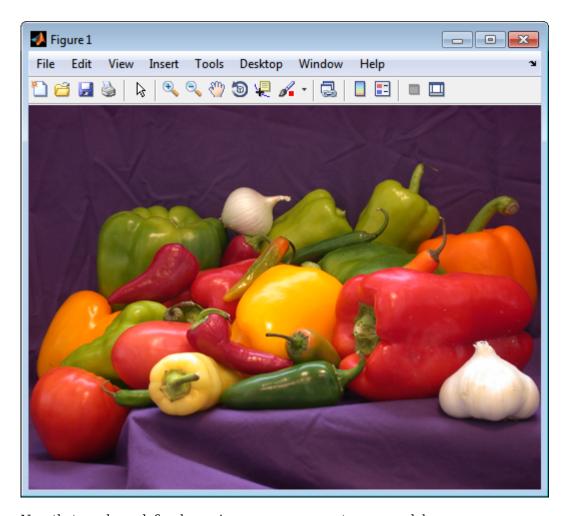

Now that you have defined your image, you can create your model.

**3** Create a new Simulink model, and add to it the blocks shown in the following table.

| Block                  | Library                               | Quantity |
|------------------------|---------------------------------------|----------|
| Image From Workspace   | Computer Vision Toolbox > Sources     | 1        |
| Color Space Conversion | Computer Vision Toolbox > Conversions | 2        |
| 2-D FIR Filter         | Computer Vision Toolbox > Filtering   | 1        |
| Video Viewer           | Computer Vision Toolbox > Sinks       | 1        |

- **4** Use the Image From Workspace block to import the R'G'B' image from the MATLAB workspace. Set the parameters as follows:
  - Main pane, Value = I
  - Main pane, Image signal = Separate color signals

The block outputs the R', G', and B' planes of the I array at the output ports.

- 5 The first Color Space Conversion block converts color information from the R'G'B' color space to the Y'CbCr color space. Set the **Image signal** parameter to Separate color signals
- **6** Use the 2-D FIR Filter block to filter the luma portion of the image. Set the block parameters as follows:

- Coefficients = fspecial('unsharp')
- Output size = Same as input port I
- **Padding options** = Symmetric
- Filtering based on = Correlation

The fspecial ('unsharp') command creates two-dimensional highpass filter coefficients suitable for correlation. This highpass filter sharpens the image by removing the low frequency noise in it.

- 7 The second Color Space Conversion block converts the color information from the Y'CbCr color space to the R'G'B' color space. Set the block parameters as follows:
  - Conversion = Y'CbCr to R'G'B'
  - Image signal = Separate color signals
- 8 Use the Video Viewer block to automatically display the new, sharper image in the Video Viewer window when you run the model. Set the Image signal parameter to Separate color signals, by selecting File > Image Signal.
- **9** Connect the blocks as shown in the following figure.

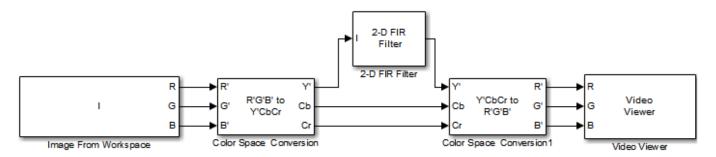

- 10 Set the configuration parameters. Open the Configuration Parameters dialog box from the **Modeling** tab by selecting **Model Settings** > **Model Settings**. Set the parameters as follows:
  - Solver pane, Stop time = 0
  - Solver pane, Type = Fixed-step
  - Solver pane, Solver = Discrete (no continuous states)
- 11 Run the model.

A sharper version of the original image appears in the Video Viewer window.

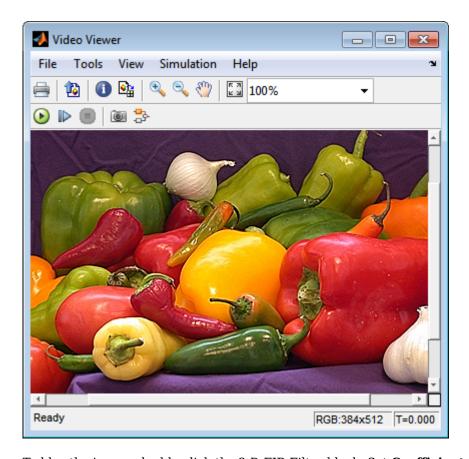

To blur the image, double-click the 2-D FIR Filter block. Set Coefficients parameter to fspecial ('gaussian', [15 15],7) and then click OK. The fspecial ('gaussian', [15 15],7) command creates two-dimensional Gaussian lowpass filter coefficients. This lowpass filter blurs the image by removing the high frequency noise in it.

In this example, you used the Color Space Conversion and 2-D FIR Filter blocks to sharpen an image. For more information, see the Color Space Conversion and 2-D FIR Filter, and fspecial reference pages.

# **Statistics and Morphological Operations**

- "Correct Nonuniform Illumination" on page 18-2
- "Count Objects in an Image" on page 18-8

### **Correct Nonuniform Illumination**

Global threshold techniques, which are often the first step in object measurement, cannot be applied to unevenly illuminated images. To correct this problem, you can change the lighting conditions and take another picture, or you can use morphological operators to even out the lighting in the image. Once you have corrected for nonuniform illumination, you can pick a global threshold that delineates every object from the background. In this topic, you use the Opening block to correct for uneven lighting in an intensity image:

You can open the example model by typing

ex\_vision\_correct\_uniform

on the MATLAB command line.

1 Create a new Simulink model, and add to it the blocks shown in the following table.

| Block                | Library                                            | Quantity |
|----------------------|----------------------------------------------------|----------|
| Image From File      | Computer Vision Toolbox > Sources                  | 1        |
| Opening              | Computer Vision Toolbox > Morphological Operations | 1        |
| Video Viewer         | Computer Vision Toolbox > Sinks                    | 4        |
| Constant             | Simulink > Sources                                 | 1        |
| Sum                  | Simulink > Math Operations                         | 2        |
| Data Type Conversion | Simulink > Signal Attributes                       | 1        |

- Use the Image From File block to import the intensity image. Set the **File name** parameter to rice.png. This image is a 256-by-256 matrix of 8-bit unsigned integer values.
- **3** Use the Video Viewer block to view the original image. Accept the default parameters.
- 4 Use the Opening block to estimate the background of the image. Set the **Neighborhood or structuring element** parameter to strel('disk', 15).

The strel object creates a circular STREL object with a radius of 15 pixels. When working with the Opening block, pick a STREL object that fits within the objects you want to keep. It often takes experimentation to find the neighborhood or STREL object that best suits your application.

- 5 Use the Video Viewer1 block to view the background estimated by the Opening block. Accept the default parameters.
- **6** Use the first Add block to subtract the estimated background from the original image. Set the block parameters as follows:
  - Icon shape = rectangular
  - List of signs = -+
- 7 Use the Video Viewer2 block to view the result of subtracting the background from the original image. Accept the default parameters.
- 8 Use the Constant block to define an offset value. Set the **Constant value** parameter to 80.
- **9** Use the Data Type Conversion block to convert the offset value to an 8-bit unsigned integer. Set the **Output data type mode** parameter to uint8.
- 10 Use the second Sum block to lighten the image so that it has the same brightness as the original image. Set the block parameters as follows:

- Icon shape = rectangular
- **List of signs** = ++
- 11 Use the Video Viewer3 block to view the corrected image. Accept the default parameters.
- **12** Connect the blocks as shown in the following figure.

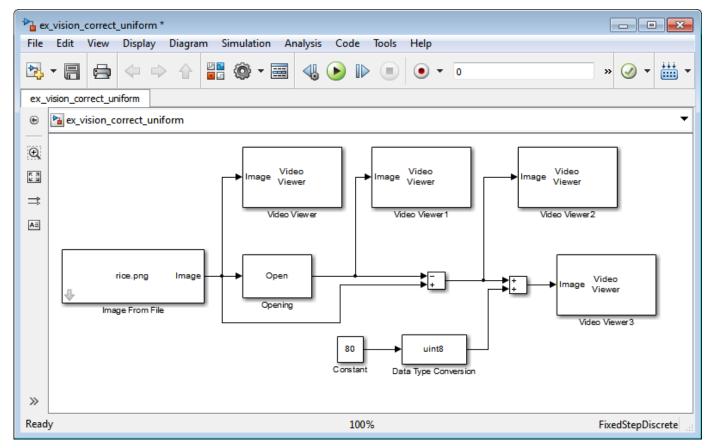

- Open the Configuration Parameters dialog box from the **Modeling** tab by selecting **Model Settings** > **Model Settings**. Set the **Solver** parameters as follows:
  - Solver pane, Stop time = 0
  - Solver pane, Type = Fixed-step
  - Solver pane, Solver = discrete (no continuous states)
- 14 Run the model.

The original image appears in the Video Viewer window.

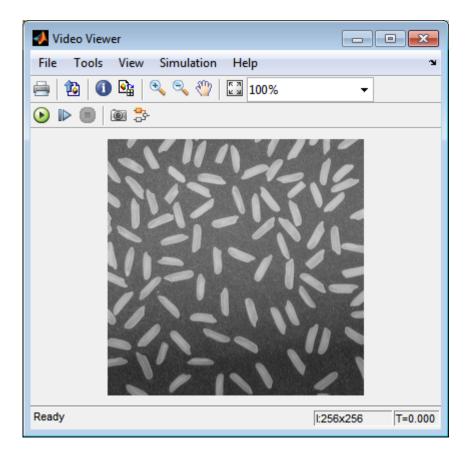

The estimated background appears in the Video Viewer1 window.

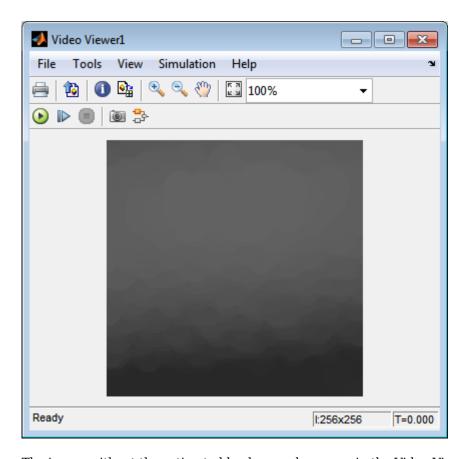

The image without the estimated background appears in the Video Viewer2 window.

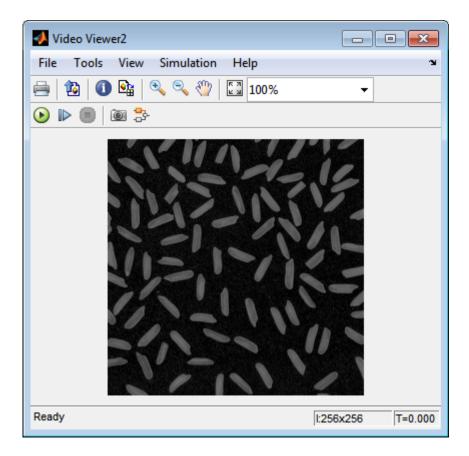

The preceding image is too dark. The Constant block provides an offset value that you used to brighten the image.

The corrected image, which has even lighting, appears in the Video Viewer3 window. The following image is shown at its true size.

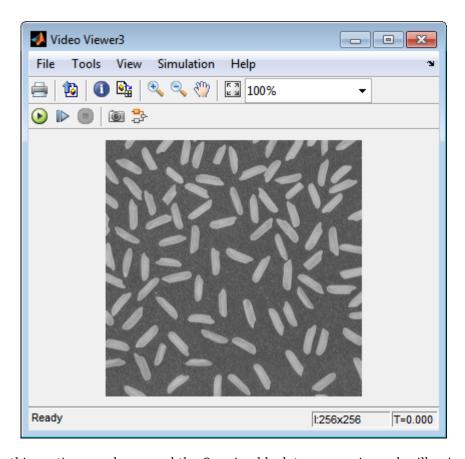

In this section, you have used the Opening block to remove irregular illumination from an image. For more information about this block, see the Opening reference page. For related information, see the Top-hat block reference page. For more information about STREL objects, see the strel object in the Image Processing Toolbox documentation.

# **Count Objects in an Image**

In this example, you import an intensity image of a wheel from the MATLAB workspace and convert it to binary. Then, using the Opening and Label blocks, you count the number of spokes in the wheel. You can use similar techniques to count objects in other intensity images. However, you might need to use additional morphological operators and different structuring elements.

**Note** Running this example requires a DSP System Toolbox<sup>™</sup> license.

You can open the example model by typing

ex\_vision\_count\_objects

on the MATLAB command line.

1 Create a new Simulink model, and add to it the blocks shown in the following table.

| Block               | Library                                            | Quantity |
|---------------------|----------------------------------------------------|----------|
| Image From File     | Computer Vision Toolbox > Sources                  | 1        |
| Opening             | Computer Vision Toolbox> Morphological Operations  | 1        |
| Label               | Computer Vision Toolbox > Morphological Operations | 1        |
| Video Viewer        | Computer Vision Toolbox > Sinks                    | 2        |
| Constant            | Simulink > Sources                                 | 1        |
| Relational Operator | Simulink > Logic and Bit Operations                | 1        |
| Display             | Simulink > Sinks                                   | 1        |

- Use the Image From File block to import your image. Set the **File name** parameter to testpat1.png. This is a 256-by-256 matrix image of 8-bit unsigned integers.
- 3 Use the Constant block to define a threshold value for the Relational Operator block. Set the **Constant value** parameter to 200.
- 4 Use the Video Viewer block to view the original image. Accept the default parameters.
- 5 Use the Relational Operator block to perform a thresholding operation that converts your intensity image to a binary image. Set the **Relational Operator** parameter to <.

If the input to the Relational Operator block is less than 200, its output is 1; otherwise, its output is 0. You must threshold your intensity image because the Label block expects binary input. Also, the objects it counts must be white.

- **6** Use the Opening block to separate the spokes from the rim and from each other at the center of the wheel. Use the default parameters.
  - The strel object creates a circular STREL object with a radius of 5 pixels. When working with the Opening block, pick a STREL object that fits within the objects you want to keep. It often takes experimentation to find the neighborhood or STREL object that best suits your application.
- 7 Use the Video Viewer1 block to view the opened image. Accept the default parameters.
- 8 Use the Label block to count the number of spokes in the input image. Set the **Output** parameter to Number of labels.

- **9** The Display block displays the number of spokes in the input image. Use the default parameters.
- **10** Connect the block as shown in the following figure.

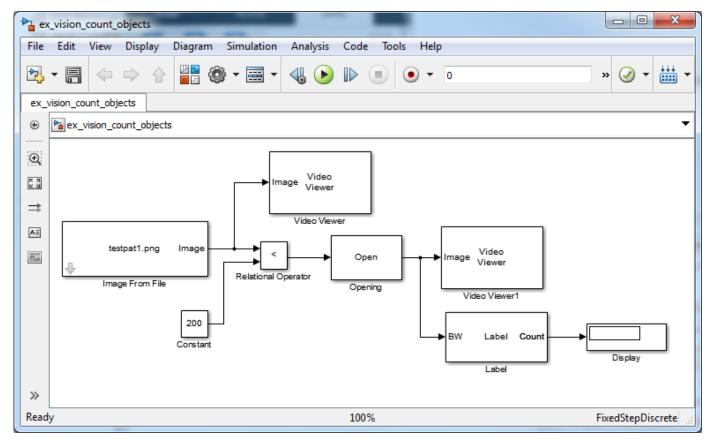

- Open the Configuration Parameters dialog box from the **Modeling** tab by selecting **Model Settings** > **Model Settings**. Set the **Solver** parameters as follows:
  - Solver pane, Stop time = 0
  - Solver pane, Type = Fixed-step
  - Solver pane, Solver = discrete (no continuous states)
- 12 Run the model.

The original image appears in the Video Viewer1 window. To view the image at its true size, right-click the window and select **Set Display To True Size**.

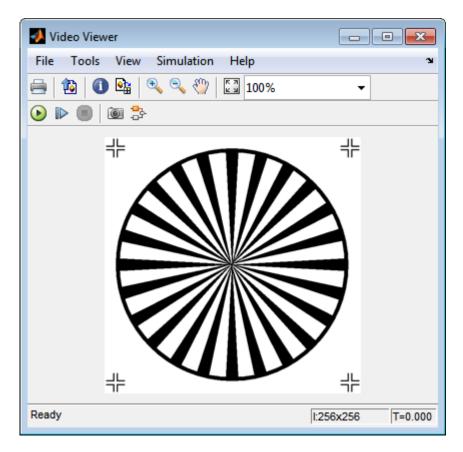

The opened image appears in the Video Viewer window. The following image is shown at its true size.

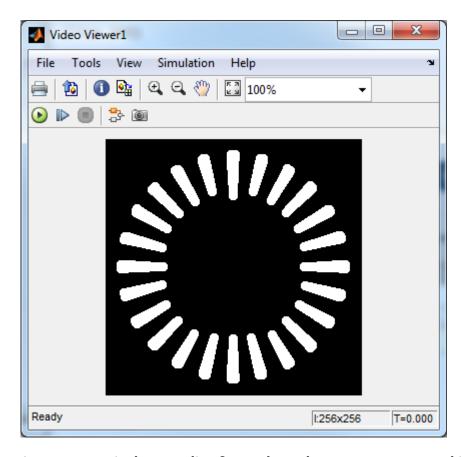

As you can see in the preceding figure, the spokes are now separate white objects. In the model, the Display block correctly indicates that there are 24 distinct spokes.

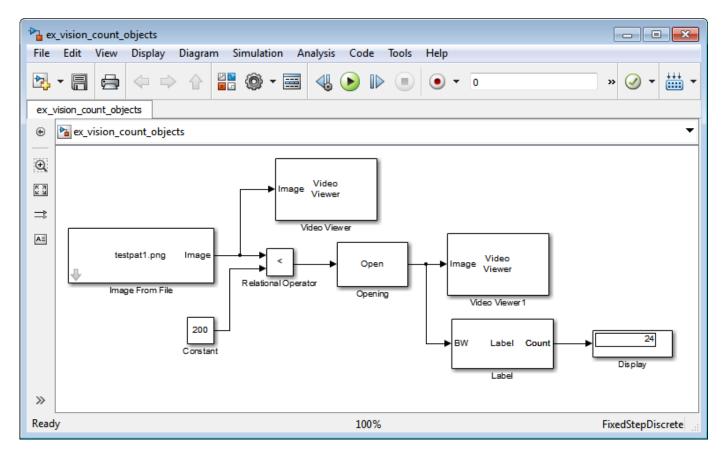

You have used the Opening and Label blocks to count the number of spokes in an image. For more information about these blocks, see the Opening and Label block reference pages in the *Computer Vision Toolbox Reference*. If you want to send the number of spokes to the MATLAB workspace, use the To Workspace block in Simulink. For more information about STREL objects, see strel in the Image Processing Toolbox documentation.

# **Fixed-Point Design**

- "Fixed-Point Signal Processing" on page 19-2
- "Fixed-Point Concepts and Terminology" on page 19-4
- "Arithmetic Operations" on page 19-8
- "Fixed-Point Support for MATLAB System Objects" on page 19-15
- "Specify Fixed-Point Attributes for Blocks" on page 19-17

## **Fixed-Point Signal Processing**

#### In this section...

"Fixed-Point Features" on page 19-2

"Benefits of Fixed-Point Hardware" on page 19-2

"Benefits of Fixed-Point Design with System Toolboxes Software" on page 19-2

**Note** To take full advantage of fixed-point support in System Toolbox software, you must install Fixed-Point Designer™ software.

#### **Fixed-Point Features**

Many of the blocks in this product have fixed-point support, so you can design signal processing systems that use fixed-point arithmetic. Fixed-point support in DSP System Toolbox software includes

- Signed two's complement and unsigned fixed-point data types
- Word lengths from 2 to 128 bits in simulation
- Word lengths from 2 to the size of a long on the Simulink Coder C code-generation target
- · Overflow handling and rounding methods
- C code generation for deployment on a fixed-point embedded processor, with Simulink Coder code generation software. The generated code uses all allowed data types supported by the embedded target, and automatically includes all necessary shift and scaling operations

#### **Benefits of Fixed-Point Hardware**

There are both benefits and trade-offs to using fixed-point hardware rather than floating-point hardware for signal processing development. Many signal processing applications require low-power and cost-effective circuitry, which makes fixed-point hardware a natural choice. Fixed-point hardware tends to be simpler and smaller. As a result, these units require less power and cost less to produce than floating-point circuitry.

Floating-point hardware is usually larger because it demands functionality and ease of development. Floating-point hardware can accurately represent real-world numbers, and its large dynamic range reduces the risk of overflow, quantization errors, and the need for scaling. In contrast, the smaller dynamic range of fixed-point hardware that allows for low-power, inexpensive units brings the possibility of these problems. Therefore, fixed-point development must minimize the negative effects of these factors, while exploiting the benefits of fixed-point hardware; cost- and size-effective units, less power and memory usage, and fast real-time processing.

### Benefits of Fixed-Point Design with System Toolboxes Software

Simulating your fixed-point development choices before implementing them in hardware saves time and money. The built-in fixed-point operations provided by the System Toolboxes software save time in simulation and allow you to generate code automatically.

This software allows you to easily run multiple simulations with different word length, scaling, overflow handling, and rounding method choices to see the consequences of various fixed-point

designs before committing to hardware. The traditional risks of fixed-point development, such as quantization errors and overflow, can be simulated and mitigated in software before going to hardware.

Fixed-point C code generation with System Toolbox software and Simulink Coder code generation software produces code ready for execution on a fixed-point processor. All the choices you make in simulation in terms of scaling, overflow handling, and rounding methods are automatically optimized in the generated code, without necessitating time-consuming and costly hand-optimized code.

## **Fixed-Point Concepts and Terminology**

#### In this section...

"Fixed-Point Data Types" on page 19-4

"Scaling" on page 19-5

"Precision and Range" on page 19-6

#### **Fixed-Point Data Types**

In digital hardware, numbers are stored in binary words. A binary word is a fixed-length sequence of bits (1's and 0's). The way hardware components or software functions interpret this sequence of 1's and 0's is defined by the data type.

Binary numbers are represented as either floating-point or fixed-point data types. In this section, we discuss many terms and concepts relating to fixed-point numbers, data types, and mathematics.

A fixed-point data type is characterized by the word length in bits, the position of the binary point, and the signedness of a number which can be signed or unsigned. Signed numbers and data types can represent both positive and negative values, whereas unsigned numbers and data types can only represent values that are greater than or equal to zero.

The position of the binary point is the means by which fixed-point values are scaled and interpreted.

For example, a binary representation of a generalized fixed-point number (either signed or unsigned) is shown below:

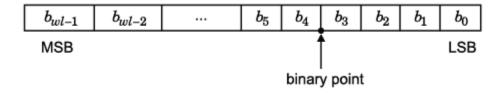

#### where

- $b_i$  is the  $i^{th}$  binary digit.
- *wl* is the number of bits in a binary word, also known as word length.
- $b_{wl-1}$  is the location of the most significant, or highest, bit (MSB). In signed binary numbers, this bit is the sign bit which indicates whether the number is positive or negative.
- $b_0$  is the location of the least significant, or lowest, bit (LSB). This bit in the binary word can represent the smallest value. The weight of the LSB is given by:

$$weight_{LSB} = 2^{-fractionlength}$$

where, *fractionlength* is the number of bits to the right of the binary point.

 Bits to the left of the binary point are integer bits and/or sign bits, and bits to the right of the binary point are fractional bits. Number of bits to the left of the binary point is known as the integer length. The binary point in this example is shown four places to the left of the LSB. Therefore, the number is said to have four fractional bits, or a fraction length of four. Fixed-point data types can be either signed or unsigned.

Signed binary fixed-point numbers are typically represented in one of three ways:

- Sign/magnitude Representation of signed fixed-point or floating-point numbers. In the sign/magnitude representation, one bit of a binary word is always the dedicated sign bit, while the remaining bits of the word encode the magnitude of the number. Negation using sign/magnitude representation consists of flipping the sign bit from 0 (positive) to 1 (negative), or from 1 to 0.
- · One's complement
- Two's complement -- Two's complement is the most common representation of signed fixed-point numbers. See "Two's Complement" on page 19-8 for more information.

Unsigned fixed-point numbers can only represent numbers greater than or equal to zero.

#### **Scaling**

In [Slope Bias] representation, fixed-point numbers can be encoded according to the scheme

```
real-worldvalue = (slope \times integer) + bias
```

where the slope can be expressed as

```
slope = slope ad iustment \times 2^{exponent}
```

The term *slope adjustment* is sometimes used as a synonym for fractional slope.

In the trivial case, slope = 1 and bias = 0. Scaling is always trivial for pure integers, such as int8, and also for the true floating-point types single and double.

The integer is sometimes called the *stored integer*. This is the raw binary number, in which the binary point assumed to be at the far right of the word. In System Toolboxes, the negative of the exponent is often referred to as the *fraction length*.

The slope and bias together represent the scaling of the fixed-point number. In a number with zero bias, only the slope affects the scaling. A fixed-point number that is only scaled by binary point position is equivalent to a number in the Fixed-Point Designer [Slope Bias] representation that has a bias equal to zero and a slope adjustment equal to one. This is referred to as binary point-only scaling or power-of-two scaling:

```
real-world value = 2^{exponent} \times integer
```

or

```
real-world value = 2^{-fractionlength} \times integer
```

In System Toolbox software, you can define a fixed-point data type and scaling for the output or the parameters of many blocks by specifying the word length and fraction length of the quantity. The word length and fraction length define the whole of the data type and scaling information for binary-point only signals.

All System Toolbox blocks that support fixed-point data types support signals with binary-point only scaling. Many fixed-point blocks that do not perform arithmetic operations but merely rearrange data, such as Delay and Matrix Transpose, also support signals with [Slope Bias] scaling.

#### **Precision and Range**

You must pay attention to the precision and range of the fixed-point data types and scalings you choose for the blocks in your simulations, in order to know whether rounding methods will be invoked or if overflows will occur.

#### Range

The range is the span of numbers that a fixed-point data type and scaling can represent. The range of representable numbers for a two's complement fixed-point number of word length wl, scaling S, and bias B is illustrated below:

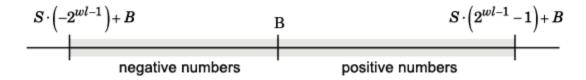

For both signed and unsigned fixed-point numbers of any data type, the number of different bit patterns is  $2^{wl}$ .

For example, in two's complement, negative numbers must be represented as well as zero, so the maximum value is  $2^{wl-1}$ . Because there is only one representation for zero, there are an unequal number of positive and negative numbers. This means there is a representation for  $-2^{wl-1}$  but not for  $2^{wl-1}$ :

For slope = 1 and bias = 0:

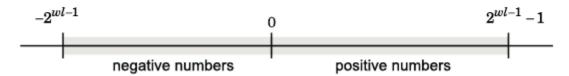

The full range is the broadest range for a data type. For floating-point types, the full range is  $-\infty$  to  $\infty$ . For integer types, the full range is the range from the smallest to largest integer value (finite) the type can represent. For example, from -128 to 127 for a signed 8-bit integer.

#### **Overflow Handling**

Because a fixed-point data type represents numbers within a finite range, overflows can occur if the result of an operation is larger or smaller than the numbers in that range.

System Toolbox software does not allow you to add guard bits to a data type on-the-fly in order to avoid overflows. Guard bits are extra bits in either a hardware register or software simulation that are added to the high end of a binary word to ensure that no information is lost in case of overflow. Any guard bits must be allocated upon model initialization. However, the software does allow you to either *saturate* or *wrap* overflows. Saturation represents positive overflows as the largest positive number in the range being used, and negative overflows as the largest negative number in the range being used. Wrapping uses modulo arithmetic to cast an overflow back into the representable range of the data type. See "Modulo Arithmetic" on page 19-8 for more information.

#### **Precision**

The precision of a fixed-point number is the difference between successive values representable by its data type and scaling, which is equal to the value of its least significant bit. The value of the least significant bit, and therefore the precision of the number, is determined by the number of fractional bits. A fixed-point value can be represented to within half of the precision of its data type and scaling. The term resolution is sometimes used as a synonym for this definition.

For example, a fixed-point representation with four bits to the right of the binary point has a precision of  $2^{-4}$  or 0.0625, which is the value of its least significant bit. Any number within the range of this data type and scaling can be represented to within  $(2^{-4})/2$  or 0.03125, which is half the precision. This is an example of representing a number with finite precision.

#### **Rounding Modes**

When you represent numbers with finite precision, not every number in the available range can be represented exactly. If a number cannot be represented exactly by the specified data type and scaling, it is *rounded* to a representable number. Although precision is always lost in the rounding operation, the cost of the operation and the amount of bias that is introduced depends on the rounding mode itself. To provide you with greater flexibility in the trade-off between cost and bias, DSP System Toolbox software currently supports the following rounding modes:

- Ceiling rounds the result of a calculation to the closest representable number in the direction of positive infinity.
- Convergent rounds the result of a calculation to the closest representable number. In the case of a tie, Convergent rounds to the nearest even number. This is the least biased rounding mode provided by the toolbox.
- Floor, which is equivalent to truncation, rounds the result of a calculation to the closest representable number in the direction of negative infinity. The truncation operation results in dropping of one or more least significant bits from a number.
- Nearest rounds the result of a calculation to the closest representable number. In the case of a tie, Nearest rounds to the closest representable number in the direction of positive infinity.
- Round rounds the result of a calculation to the closest representable number. In the case of a tie, Round rounds positive numbers to the closest representable number in the direction of positive infinity, and rounds negative numbers to the closest representable number in the direction of negative infinity.
- Simplest rounds the result of a calculation using the rounding mode (Floor or Zero) that adds the least amount of extra rounding code to your generated code. For more information, see "Rounding Mode: Simplest" (Fixed-Point Designer).
- Zero rounds the result of a calculation to the closest representable number in the direction of zero.

To learn more about each of these rounding modes, see "Rounding" (Fixed-Point Designer).

For a direct comparison of the rounding modes, see "Choosing a Rounding Method" (Fixed-Point Designer).

## **Arithmetic Operations**

#### In this section...

"Modulo Arithmetic" on page 19-8

"Two's Complement" on page 19-8

"Addition and Subtraction" on page 19-9

"Multiplication" on page 19-10

"Casts" on page 19-12

**Note** These sections will help you understand what data type and scaling choices result in overflows or a loss of precision.

#### **Modulo Arithmetic**

Binary math is based on modulo arithmetic. Modulo arithmetic uses only a finite set of numbers, wrapping the results of any calculations that fall outside the given set back into the set.

For example, the common everyday clock uses modulo 12 arithmetic. Numbers in this system can only be 1 through 12. Therefore, in the "clock" system, 9 plus 9 equals 6. This can be more easily visualized as a number circle:

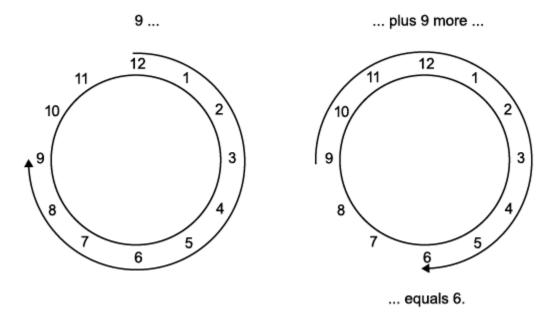

Similarly, binary math can only use the numbers 0 and 1, and any arithmetic results that fall outside this range are wrapped "around the circle" to either 0 or 1.

## **Two's Complement**

Two's complement is a common representation of signed fixed-point numbers. In two's complement, positive numbers always start with a 0 and negative numbers always start with a 1. If the leading bit

of a two's complement number is 0, the value is obtained by calculating the standard binary value of the number. If the leading bit of a two's complement number is 1, the value is obtained by assuming that the leftmost bit is negative, and then calculating the binary value of the number. For example,

$$01 = (0 + 2^{0}) = 1$$
  

$$11 = ((-2^{1}) + (2^{0})) = (-2 + 1) = -1$$

To compute the negative of a binary number using two's complement,

- 1 Take the one's complement. That is, all 0's are flipped to 1's and all 1's are flipped to 0's.
- **2** Add a 1 using binary math.
- **3** Discard any bits carried beyond the original word length.

For example, consider taking the negative of 11010 (-6). First, take the one's complement of the number, or flip the bits:

$$11010 \rightarrow 00101$$

Next, add a 1, wrapping all numbers to 0 or 1:

#### Addition and Subtraction

The addition of fixed-point numbers requires that the binary points of the addends be aligned. The addition is then performed using binary arithmetic so that no number other than 0 or 1 is used.

For example, consider the addition of 010010.1 (18.5) with 0110.110 (6.75):

```
010010.1 (18.5)
+0110.110 (6.75)
011001.010 (25.25)
```

Fixed-point subtraction is equivalent to adding while using the two's complement value for any negative values. In subtraction, the addends must be sign extended to match each other's length. For example, consider subtracting 0110.110 (6.75) from 010010.1 (18.5):

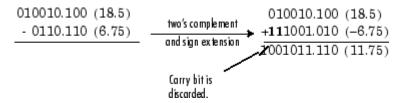

Most fixed-point DSP System Toolbox blocks that perform addition cast the adder inputs to an accumulator data type before performing the addition. Therefore, no further shifting is necessary during the addition to line up the binary points. See "Casts" on page 19-12 for more information.

#### Multiplication

The multiplication of two's complement fixed-point numbers is directly analogous to regular decimal multiplication, with the exception that the intermediate results must be sign extended so that their left sides align before you add them together.

For example, consider the multiplication of 10.11 (-1.25) with 011 (3):

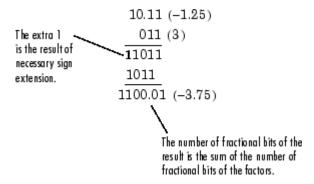

#### **Multiplication Data Types**

The following diagrams show the data types used for fixed-point multiplication in the System Toolbox software. The diagrams illustrate the differences between the data types used for real-real, complex-real, and complex-complex multiplication. See individual reference pages to determine whether a particular block accepts complex fixed-point inputs.

In most cases, you can set the data types used during multiplication in the block mask. For details, see "Casts" on page 19-12.

**Note** The following diagrams show the use of fixed-point data types in multiplication in System Toolbox software. They do not represent actual subsystems used by the software to perform multiplication.

#### **Real-Real Multiplication**

The following diagram shows the data types used in the multiplication of two real numbers in System Toolbox software. The software returns the output of this operation in the product output data type, as the next figure shows.

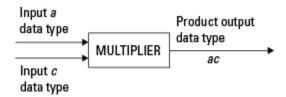

#### **Real-Complex Multiplication**

The following diagram shows the data types used in the multiplication of a real and a complex fixed-point number in System Toolbox software. Real-complex and complex-real multiplication are equivalent. The software returns the output of this operation in the product output data type, as the next figure shows.

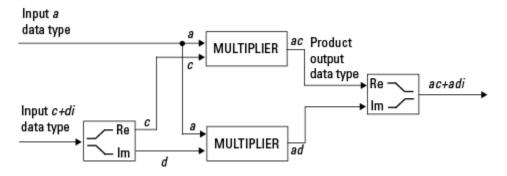

#### **Complex-Complex Multiplication**

The following diagram shows the multiplication of two complex fixed-point numbers in System Toolbox software. Note that the software returns the output of this operation in the accumulator output data type, as the next figure shows.

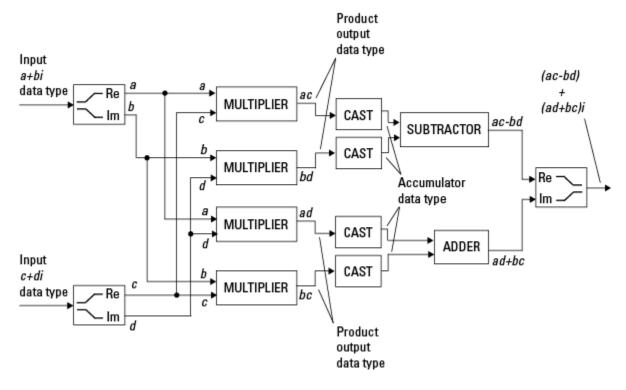

System Toolbox blocks cast to the accumulator data type before performing addition or subtraction operations. In the preceding diagram, this is equivalent to the C code

acc=ac; acc-=bd; for the subtractor, and acc=ad; acc+=bc;

for the adder, where acc is the accumulator.

#### **Casts**

Many fixed-point System Toolbox blocks that perform arithmetic operations allow you to specify the accumulator, intermediate product, and product output data types, as applicable, as well as the output data type of the block. This section gives an overview of the casts to these data types, so that you can tell if the data types you select will invoke sign extension, padding with zeros, rounding, and/or overflow. Sign extension is the addition of bits that have the value of the most significant bit to the high end of a two's complement number. Sign extension does not change the value of the binary number. Padding is extending the least significant bit of a binary word with one or more zeros.

#### **Casts to the Accumulator Data Type**

For most fixed-point System Toolbox blocks that perform addition or subtraction, the operands are first cast to an accumulator data type. Most of the time, you can specify the accumulator data type on the block mask. For details, see the description for **Accumulator** data type parameter in "Specify Fixed-Point Attributes for Blocks" (DSP System Toolbox). Since the addends are both cast to the same accumulator data type before they are added together, no extra shift is necessary to insure that their binary points align. The result of the addition remains in the accumulator data type, with the possibility of overflow.

#### **Casts to the Intermediate Product or Product Output Data Type**

For System Toolbox blocks that perform multiplication, the output of the multiplier is placed into a product output data type. Blocks that then feed the product output back into the multiplier might first cast it to an intermediate product data type. Most of the time, you can specify these data types on the block mask. For details, see the description for **Intermediate Product** and **Product Output** data type parameters in "Specify Fixed-Point Attributes for Blocks" (DSP System Toolbox).

#### Casts to the Output Data Type

Many fixed-point System Toolbox blocks allow you to specify the data type and scaling of the block output on the mask. Remember that the software does not allow mixed types on the input and output ports of its blocks. Therefore, if you would like to specify a fixed-point output data type and scaling for a System Toolbox block that supports fixed-point data types, you must feed the input port of that block with a fixed-point signal. The final cast made by a fixed-point System Toolbox block is to the output data type of the block.

Note that although you cannot mix fixed-point and floating-point signals on the input and output ports of blocks, you can have fixed-point signals with different word and fraction lengths on the ports of blocks that support fixed-point signals.

#### **Casting Examples**

It is important to keep in mind the ramifications of each cast when selecting these intermediate data types, as well as any other intermediate fixed-point data types that are allowed by a particular block. Depending upon the data types you select, overflow and/or rounding might occur. The following two examples demonstrate cases where overflow and rounding can occur.

#### Cast from a Shorter Data Type to a Longer Data Type

Consider the cast of a nonzero number, represented by a four-bit data type with two fractional bits, to an eight-bit data type with seven fractional bits:

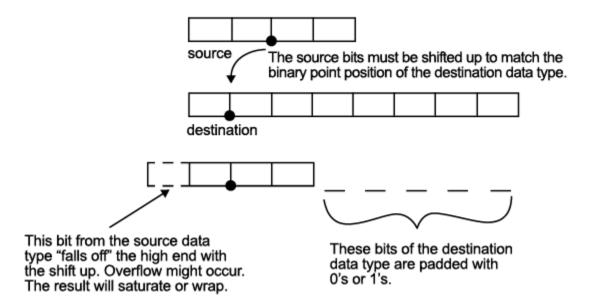

As the diagram shows, the source bits are shifted up so that the binary point matches the destination binary point position. The highest source bit does not fit, so overflow might occur and the result can saturate or wrap. The empty bits at the low end of the destination data type are padded with either 0's or 1's:

- If overflow does not occur, the empty bits are padded with 0's.
- If wrapping occurs, the empty bits are padded with 0's.
- If saturation occurs.
  - The empty bits of a positive number are padded with 1's.
  - The empty bits of a negative number are padded with 0's.

You can see that even with a cast from a shorter data type to a longer data type, overflow might still occur. This can happen when the integer length of the source data type (in this case two) is longer than the integer length of the destination data type (in this case one). Similarly, rounding might be necessary even when casting from a shorter data type to a longer data type, if the destination data type and scaling has fewer fractional bits than the source.

#### Cast from a Longer Data Type to a Shorter Data Type

Consider the cast of a nonzero number, represented by an eight-bit data type with seven fractional bits, to a four-bit data type with two fractional bits:

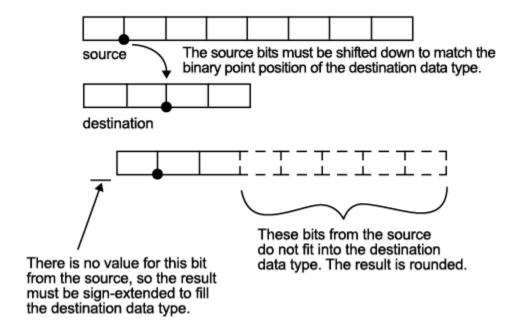

As the diagram shows, the source bits are shifted down so that the binary point matches the destination binary point position. There is no value for the highest bit from the source, so the result is sign extended to fill the integer portion of the destination data type. The bottom five bits of the source do not fit into the fraction length of the destination. Therefore, precision can be lost as the result is rounded.

In this case, even though the cast is from a longer data type to a shorter data type, all the integer bits are maintained. Conversely, full precision can be maintained even if you cast to a shorter data type, as long as the fraction length of the destination data type is the same length or longer than the fraction length of the source data type. In that case, however, bits are lost from the high end of the result and overflow might occur.

The worst case occurs when both the integer length and the fraction length of the destination data type are shorter than those of the source data type and scaling. In that case, both overflow and a loss of precision can occur.

## Fixed-Point Support for MATLAB System Objects

#### In this section...

"Getting Information About Fixed-Point System Objects" on page 19-15

"Setting System Object Fixed-Point Properties" on page 19-15

For information on working with Fixed-Point features, refer to the "Fixed-Point" topic.

### **Getting Information About Fixed-Point System Objects**

System objects that support fixed-point data processing have fixed-point properties. When you display the properties of a System object, click Show all properties at the end of the property list to display the fixed-point properties for that object. You can also display the fixed-point properties for a particular object by typing vision.<0bjectName>.helpFixedPoint at the command line.

The following Computer Vision Toolbox objects support fixed-point data processing.

#### **Fixed-Point Data Processing Support**

vision.AlphaBlender

vision.BlobAnalysis

vision.BlockMatcher

vision.DCT

vision.Maximum

vision.Mean

vision.Median

vision.Minimum

## **Setting System Object Fixed-Point Properties**

Several properties affect the fixed-point data processing used by a System object. Objects perform fixed-point processing and use the current fixed-point property settings when they receive fixed-point input.

You change the values of fixed-point properties in the same way as you change any System object property value. You also use the Fixed-Point Designer numerictype object to specify the desired data type as fixed point, the signedness, and the word- and fraction-lengths.

In the same way as for blocks, the data type properties of many System objects can set the appropriate word lengths and scalings automatically by using full precision. System objects assume that the target specified on the Configuration Parameters Hardware Implementation target is ASIC/FPGA.

If you have not set the property that activates a dependent property and you attempt to change that dependent property, you will get a warning message.

You must set the property that activates a dependent property before attempting to change the dependent property. If you do not set the activating property, you will get a warning message.

**Note** System objects do not support fixed-point word lengths greater than 128 bits.

For any System object provided in the Toolbox, the fimath settings for any fimath attached to a fi input or a fi property are ignored. Outputs from a System object never have an attached fimath.

## **Specify Fixed-Point Attributes for Blocks**

#### In this section...

"Fixed-Point Block Parameters" on page 19-17

"Specify System-Level Settings" on page 19-19

"Inherit via Internal Rule" on page 19-19

"Specify Data Types for Fixed-Point Blocks" on page 19-26

#### **Fixed-Point Block Parameters**

Toolbox blocks that have fixed-point support usually allow you to specify fixed-point characteristics through block parameters. By specifying data type and scaling information for these fixed-point parameters, you can simulate your target hardware more closely.

**Note** Floating-point inheritance takes precedence over the settings discussed in this section. When the block has floating-point input, all block data types match the input.

You can find most fixed-point parameters on the **Data Types** pane of toolbox blocks. The following figure shows a typical **Data Types** pane.

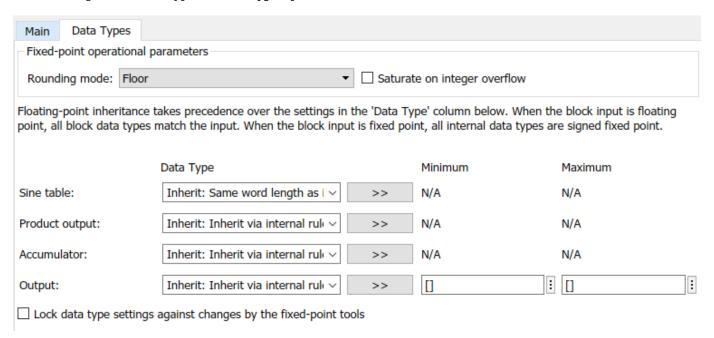

All toolbox blocks with fixed-point capabilities share a set of common parameters, but each block can have a different subset of these fixed-point parameters. The following table provides an overview of the most common fixed-point block parameters.

| Fixed-Point Data Type Parameter | Description                                                                                                    |  |  |
|---------------------------------|----------------------------------------------------------------------------------------------------|--|--|
| Rounding Mode                   | Specifies the rounding mode for the block to use when the specified data type and scaling cannot exactly represent the result of a fixed-point calculation.                                                                                                    |  |  |
|                                 | See "Rounding Modes" on page 19-7 for more information on the available options.                                                                                                    |  |  |
| Saturate on integer overflow    | When you select this parameter, the block saturates the result of its fixed-point operation. When you clear this parameter, the block wraps the result of its fixed-point operation.                                                                                                    |  |  |
|                                 | For details on saturate and wrap, see "Overflow Handling" on page 19-6 for fixed-point operations.                                                                                                    |  |  |
| Intermediate Product            | Specifies the data type and scaling of the intermediate product for fixed-point blocks. Blocks that feed multiplication results back to the input of the multiplier use the intermediate product data type.                                                                                                    |  |  |
|                                 | See the reference page of a specific block to learn about the intermediate product data type for that block.                                                                                                    |  |  |
| Product Output                  | Specifies the data type and scaling of the product output for fixed-point blocks that must compute multiplication results.                                                                                                    |  |  |
|                                 | See the reference page of a specific block to learn about the product output data type for that block. For or complex-complex multiplication, the multiplication result is in the accumulator data type. See "Multiplication Data Types" on page 19-10 for more information on complex fixed-point multiplication in toolbox software. |  |  |
| Accumulator                     | Specifies the data type and scaling of the accumulator (sum) for fixed-point blocks that must hold summation results for further calculation. Most such blocks cast to the accumulator data type before performing the add operations (summation).                                                                                     |  |  |
|                                 | See the reference page of a specific block for details on the accumulator data type of that block.                                                                                                    |  |  |
| Output                          | Specifies the output data type and scaling for blocks.                                                                                                    |  |  |

#### **Using the Data Type Assistant**

The **Data Type Assistant** is an interactive graphical tool available on the **Data Types** pane of some fixed-point toolbox blocks.

To learn more about using the **Data Type Assistant** to help you specify block data type parameters, see "Specify Data Types Using Data Type Assistant" (Simulink).

#### **Checking Signal Ranges**

Some fixed-point toolbox blocks have **Minimum** and **Maximum** parameters on the **Data Types** pane. When a fixed-point data type has these parameters, you can use them to specify appropriate minimum and maximum values for range checking purposes.

To learn how to specify signal ranges and enable signal range checking, see "Specify Signal Ranges" (Simulink).

#### **Specify System-Level Settings**

You can monitor and control fixed-point settings for toolbox blocks at a system or subsystem level with the Fixed-Point Tool. For more information, see **Fixed-Point Tool**.

#### Logging

The Fixed-Point Tool logs overflows, saturations, and simulation minimums and maximums for fixed-point toolbox blocks. The Fixed-Point Tool does not log overflows and saturations when the Data overflow line in the **Diagnostics** > **Data Integrity** pane of the Configuration Parameters dialog box is set to None.

#### **Autoscaling**

You can use the Fixed-Point Tool autoscaling feature to set the scaling for toolbox fixed-point data types.

#### Data type override

toolbox blocks obey the Use local settings, Double, Single, and Off modes of the **Data type override** parameter in the Fixed-Point Tool. The Scaled double mode is also supported for toolboxes source and byte-shuffling blocks, and for some arithmetic blocks such as Difference and Normalization.

Scaled double is a double data type that retains fixed-point scaling information. Using the data type override, you can convert your fixed-point data types to scaled doubles. You can then simulate to determine the ideal floating-point behavior of your system. After you gather that information, you can turn data type override off to return to fixed-point data types, and your quantities still have their original scaling information because it was held in the scaled double data types.

#### Inherit via Internal Rule

Selecting appropriate word lengths and scalings for the fixed-point parameters in your model can be challenging. To aid you, an Inherit via internal rule choice is often available for fixed-point block data type parameters, such as the **Accumulator** and **Product output** signals. The following sections describe how the word and fraction lengths are selected for you when you choose Inherit via internal rule for a fixed-point block data type parameter in toolbox software:

- "Internal Rule for Accumulator Data Types" on page 19-20
- "Internal Rule for Product Data Types" on page 19-20
- "Internal Rule for Output Data Types" on page 19-20
- "The Effect of the Hardware Implementation Pane on the Internal Rule" on page 19-20
- "Internal Rule Examples" on page 19-21

**Note** In the equations in the following sections, WL = word length and FL = fraction length.

#### **Internal Rule for Accumulator Data Types**

The internal rule for accumulator data types first calculates the ideal, full-precision result. Where N is the number of addends:

```
WL_{ideal accumulator} = WL_{input to accumulator} + floor(log_2(N-1)) + 1 FL_{ideal accumulator} = FL_{input to accumulator}
```

For example, consider summing all the elements of a vector of length 6 and data type sfix10\_En8. The ideal, full-precision result has a word length of 13 and a fraction length of 8.

The accumulator can be real or complex. The preceding equations are used for both the real and imaginary parts of the accumulator. For any calculation, after the full-precision result is calculated, the final word and fraction lengths set by the internal rule are affected by your particular hardware. See "The Effect of the Hardware Implementation Pane on the Internal Rule" on page 19-20 for more information.

#### **Internal Rule for Product Data Types**

The internal rule for product data types first calculates the ideal, full-precision result:

$$WL_{idealproduct} = WL_{input1} + WL_{input2}$$
  
 $FL_{idealproduct} = FL_{input1} + FL_{input2}$ 

For example, multiplying together the elements of a real vector of length 2 and data type sfix10\_En8. The ideal, full-precision result has a word length of 20 and a fraction length of 16.

For real-complex multiplication, the ideal word length and fraction length is used for both the complex and real portion of the result. For complex-complex multiplication, the ideal word length and fraction length is used for the partial products, and the internal rule for accumulator data types described above is used for the final sums. For any calculation, after the full-precision result is calculated, the final word and fraction lengths set by the internal rule are affected by your particular hardware. See "The Effect of the Hardware Implementation Pane on the Internal Rule" on page 19-20 for more information.

#### **Internal Rule for Output Data Types**

A few toolbox blocks have an Inherit via internal rule choice available for the block output. The internal rule used in these cases is block-specific, and the equations are listed in the block reference page.

As with accumulator and product data types, the final output word and fraction lengths set by the internal rule are affected by your particular hardware, as described in "The Effect of the Hardware Implementation Pane on the Internal Rule" on page 19-20.

#### The Effect of the Hardware Implementation Pane on the Internal Rule

The internal rule selects word lengths and fraction lengths that are appropriate for your hardware. To get the best results using the internal rule, you must specify the type of hardware you are using on the **Hardware Implementation** pane of the Configuration Parameters dialog box. To open this dialog box, click **Modeling > Model Settings** in the Simulink toolstrip.

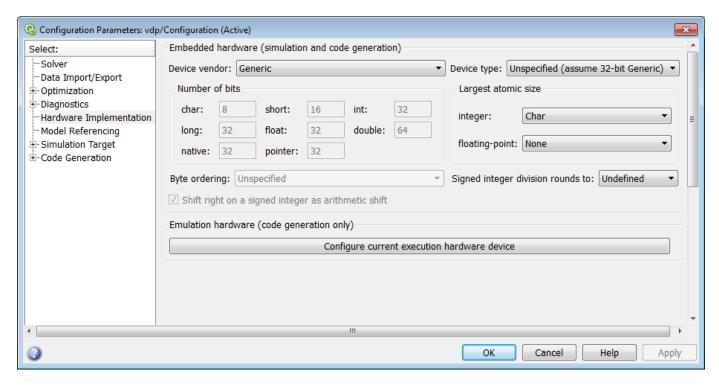

#### ASIC/FPGA

On an ASIC/FPGA target, the ideal, full-precision word length and fraction length calculated by the internal rule are used. If the calculated ideal word length is larger than the largest allowed word length, you receive an error.

#### Other targets

For all targets other than ASIC/FPGA, the ideal, full-precision word length calculated by the internal rule is rounded up to the next available word length of the target. The calculated ideal fraction length is used, keeping the least-significant bits.

If the calculated ideal word length for a product data type is larger than the largest word length on the target, you receive an error. If the calculated ideal word length for an accumulator or output data type is larger than the largest word length on the target, the largest target word length is used.

The largest word length allowed for Simulink and toolbox software on any target is 128 bits.

#### **Internal Rule Examples**

The following sections show examples of how the internal rule interacts with the **Hardware Implementation** pane to calculate accumulator data types on page 19-21 and product data types on page 19-24.

#### **Accumulator Data Types**

Consider the following model ex internal Rule accumExp.

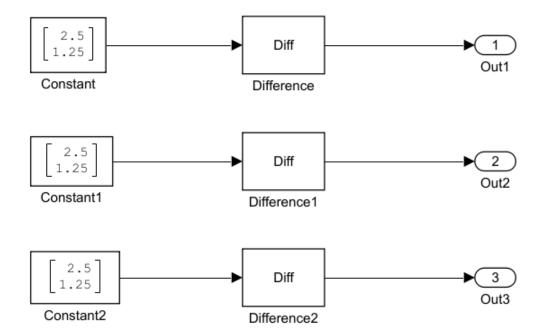

In the Difference blocks, the **Accumulator** parameter is set to Inherit: Inherit via internal rule, and the **Output** parameter is set to Inherit: Same as accumulator. Therefore, you can see the accumulator data type calculated by the internal rule on the output signal in the model.

In the preceding model, the **Device type** parameter in the **Hardware Implementation** pane of the Configuration Parameters dialog box is set to ASIC/FPGA. Therefore, the accumulator data type used by the internal rule is the ideal, full-precision result.

Calculate the full-precision word length for each of the Difference blocks in the model:

```
\begin{split} WL_{idealaccumulator} &= WL_{inputtoaccumulator} + \text{floor}(\log_2(number of accumulations)) + 1 \\ WL_{idealaccumulator} &= 9 + \text{floor}(\log_2(1)) + 1 \\ WL_{idealaccumulator} &= 9 + 0 + 1 = 10 \\ WL_{idealaccumulator1} &= WL_{inputtoaccumulator1} + \text{floor}(\log_2(number of accumulations)) + 1 \\ WL_{idealaccumulator1} &= 16 + \text{floor}(\log_2(1)) + 1 \\ WL_{idealaccumulator1} &= 16 + 0 + 1 = 17 \\ WL_{idealaccumulator2} &= WL_{inputtoaccumulator2} + \text{floor}(\log_2(number of accumulations)) + 1 \\ WL_{idealaccumulator2} &= 127 + \text{floor}(\log_2(1)) + 1 \\ WL_{idealaccumulator2} &= 127 + 0 + 1 = 128 \end{split}
```

Calculate the full-precision fraction length, which is the same for each Matrix Sum block in this example:

```
FL_{idealaccumulator} = FL_{inputtoaccumulator}

FL_{idealaccumulator} = 4
```

Now change the **Device type** parameter in the **Hardware Implementation** pane of the Configuration Parameters dialog box to 32-bit Embedded Processor, by changing the parameters as shown in the following figure.

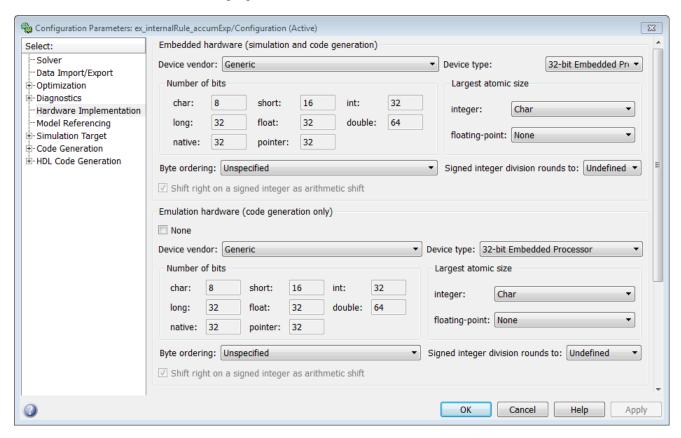

As you can see in the dialog box, this device has 8-, 16-, and 32-bit word lengths available. Therefore, the ideal word lengths of 10, 17, and 128 bits calculated by the internal rule cannot be used. Instead, the internal rule uses the next largest available word length in each case You can see this if you rerun the model, as shown in the following figure.

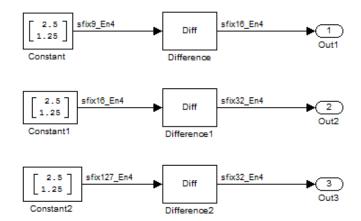

#### **Product Data Types**

Consider the following model ex internalRule prodExp.

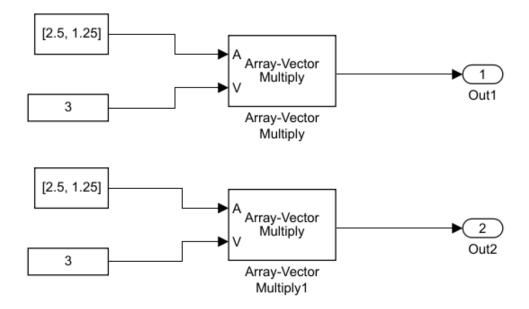

In the Array-Vector Multiply blocks, the **Product Output** parameter is set to Inherit: Inherit via internal rule, and the **Output** parameter is set to Inherit: Same as product output. Therefore, you can see the product output data type calculated by the internal rule on the output signal in the model. The setting of the **Accumulator** parameter does not matter because this example uses real values.

For the preceding model, the **Device type** parameter in the **Hardware Implementation** pane of the Configuration Parameters dialog box is set to ASIC/FPGA. Therefore, the product data type used by the internal rule is the ideal, full-precision result.

Calculate the full-precision word length for each of the Array-Vector Multiply blocks in the model:

```
WL_{idealproduct} = WL_{inputa} + WL_{inputb}

WL_{idealproduct} = 7 + 5 = 12

WL_{idealproduct1} = WL_{inputa} + WL_{inputb}

WL_{idealproduct1} = 16 + 15 = 31
```

Calculate the full-precision fraction length, which is the same for each Array-Vector Multiply block in this example:

```
FL_{idealaccumulator} = FL_{inputtoaccumulator}

FL_{idealaccumulator} = 4
```

Now change the **Device type** parameter in the **Hardware Implementation** pane of the Configuration Parameters dialog box to 32-bit Embedded Processor, as shown in the following figure.

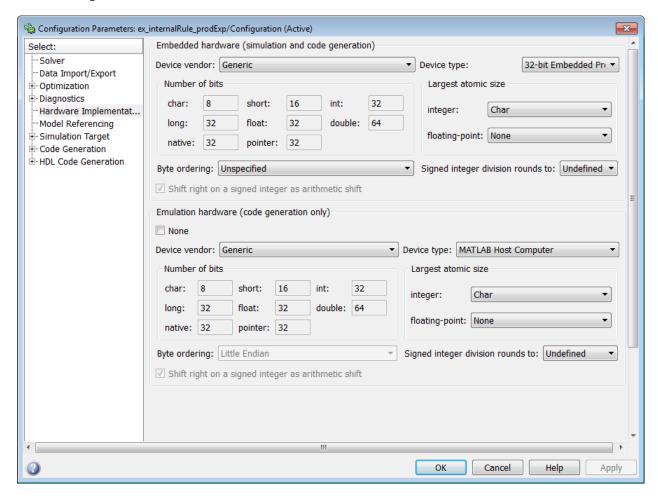

As you can see in the dialog box, this device has 8-, 16-, and 32-bit word lengths available. Therefore, the ideal word lengths of 12 and 31 bits calculated by the internal rule cannot be used. Instead, the internal rule uses the next largest available word length in each case. You can see this if you rerun the model, as shown in the following figure.

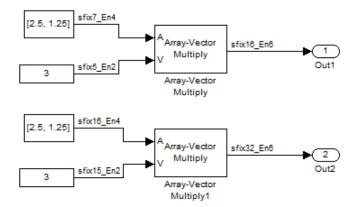

## **Specify Data Types for Fixed-Point Blocks**

The following sections show you how to use the Fixed-Point Tool to select appropriate data types for fixed-point blocks in the ex\_fixedpoint\_tut model:

- "Prepare the Model" on page 19-26
- "Use Data Type Override to Find a Floating-Point Benchmark" on page 19-30
- "Use the Fixed-Point Tool to Propose Fraction Lengths" on page 19-30
- "Examine the Results and Accept the Proposed Scaling" on page 19-31

#### **Prepare the Model**

**1** Open the model by typing ex fixedpoint tut at the MATLAB command line.

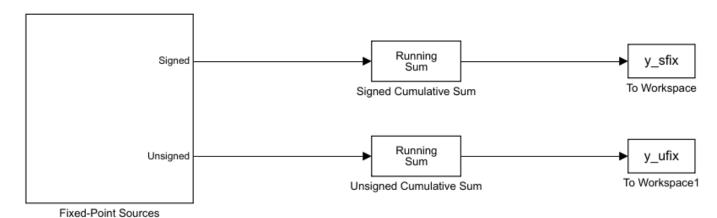

Copyright 2009-2010 The MathWorks, Inc.

This model uses the Cumulative Sum block to sum the input coming from the Fixed-Point Sources subsystem. The Fixed-Point Sources subsystem outputs two signals with different data types:

- The Signed source has a word length of 16 bits and a fraction length of 15 bits.
- The Unsigned source has a word length of 16 bits and a fraction length of 16 bits.
- 2 Run the model to check for overflow. MATLAB displays the following warnings at the command line:

```
Warning: Overflow occurred. This originated from 'ex_fixedpoint_tut/Signed Cumulative Sum'. Warning: Overflow occurred. This originated from 'ex_fixedpoint_tut/Unsigned Cumulative Sum'.
```

According to these warnings, overflow occurs in both Cumulative Sum blocks.

- To investigate the overflows in this model, use the Fixed-Point Tool. You can open the Fixed-Point Tool by selecting Tools > Fixed-Point > Fixed-Point Tool from the model menu. Turn on logging for all blocks in your model by setting the Fixed-point instrumentation mode parameter to Minimums, maximums and overflows.
- **4** Now that you have turned on logging, rerun the model by clicking the Simulation button.

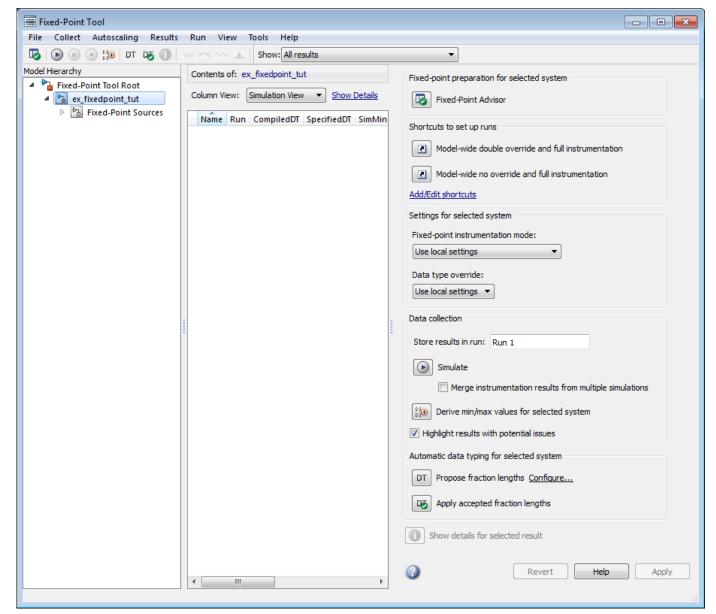

- The results of the simulation appear in a table in the central **Contents** pane of the Fixed-Point Tool. Review the following columns:
  - Name Provides the name of each signal in the following format: Subsystem Name/Block Name: Signal Name.
  - **SimDT** The simulation data type of each logged signal.
  - **SpecifiedDT** The data type specified on the block dialog for each signal.
  - SimMin The smallest representable value achieved during simulation for each logged signal.
  - **SimMax** The largest representable value achieved during simulation for each logged signal.
  - **OverflowWraps** The number of overflows that wrap during simulation.

You can also see that the **SimMin** and **SimMax** values for the Accumulator data types range from 0 to .9997. The logged results indicate that 8,192 overflows wrapped during simulation in the Accumulator data type of the Signed Cumulative Sum block. Similarly, the Accumulator data type of the Unsigned Cumulative Sum block had 16,383 overflows wrap during simulation.

To get more information about each of these data types, highlight them in the **Contents** pane,

and click the Show details for selected result button (

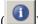

- Assume a target hardware that supports 32-bit integers, and set the Accumulator word length in both Cumulative Sum blocks to 32. To do so, perform the following steps:
  - 1 Right-click the Signed Cumulative Sum: Accumulator row in the Fixed-Point Tool pane, and select **Highlight Block In Model**.
  - 2 Double-click the block in the model, and select the **Data Types** pane of the dialog box.

  - 4 Set the **Mode** to Fixed Point. To see the representable range of the current specified data type, click the **Fixed-point details** link. The tool displays the representable maximum and representable minimum values for the current data type.

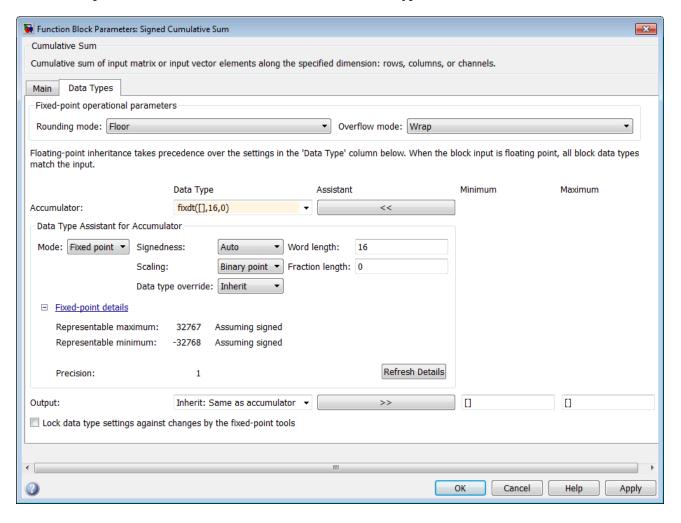

- Change the **Word length** to 32, and click the **Refresh details** button in the **Fixed-point details** section to see the updated representable range. When you change the value of the **Word length** parameter, the **Data Type** edit box automatically updates.
- 6 Click **OK** on the block dialog box to save your changes and close the window.
- 7 Set the word length of the Accumulator data type of the Unsigned Cumulative Sum block to 32 bits. You can do so in one of two ways:
  - Type the data type fixdt([],32,0) directly into **Data Type** edit box for the Accumulator data type parameter.
  - Perform the same steps you used to set the word length of the Accumulator data type of the Signed Cumulative Sum block to 32 bits.
- 7 To verify your changes in word length and check for overflow, rerun your model. To do so, click the **Simulate** button in the Fixed-Point Tool.

The **Contents** pane of the Fixed-Point Tool updates, and you can see that no overflows occurred in the most recent simulation. However, you can also see that the **SimMin** and **SimMax** values range from 0 to 0. This underflow happens because the fraction length of the Accumulator data type is too small. The **SpecifiedDT** cannot represent the precision of the data values. The following sections discuss how to find a floating-point benchmark and use the Fixed-Point Tool to propose fraction lengths.

#### Use Data Type Override to Find a Floating-Point Benchmark

The **Data type override** feature of the Fixed-Point tool allows you to override the data types specified in your model with floating-point types. Running your model in **Double** override mode gives you a reference range to help you select appropriate fraction lengths for your fixed-point data types. To do so, perform the following steps:

- **1** Open the Fixed-Point Tool and set **Data type override** to **Double**.
- 2 Run your model by clicking the **Run simulation and store active results** button.
- Examine the results in the **Contents** pane of the Fixed-Point Tool. Because you ran the model in **Double** override mode, you get an accurate, idealized representation of the simulation minimums and maximums. These values appear in the **SimMin** and **SimMax** parameters.
- 4 Now that you have an accurate reference representation of the simulation minimum and maximum values, you can more easily choose appropriate fraction lengths. Before making these choices, save your active results to reference so you can use them as your floating-point benchmark. To do so, select Results > Move Active Results To Reference from the Fixed-Point Tool menu. The status displayed in the Run column changes from Active to Reference for all signals in your model.

#### Use the Fixed-Point Tool to Propose Fraction Lengths

Now that you have your **Double** override results saved as a floating-point reference, you are ready to propose fraction lengths.

- 1 To propose fraction lengths for your data types, you must have a set of Active results available in the Fixed-Point Tool. To produce an active set of results, simply rerun your model. The tool now displays both the Active results and the Reference results for each signal.
- 2 Select the **Use simulation min/max if design min/max is not available** check box. You did not specify any design minimums or maximums for the data types in this model. Thus, the tool uses the logged information to compute and propose fraction lengths. For information on specifying design minimums and maximums, see "Specify Signal Ranges" (Simulink).

Click the **Propose fraction lengths** button ( The tool populates the proposed data types in the **ProposedDT** column of the **Contents** pane. The corresponding proposed minimums and maximums are displayed in the **ProposedMin** and **ProposedMax** columns.

#### **Examine the Results and Accept the Proposed Scaling**

Before accepting the fraction lengths proposed by the Fixed-Point Tool, it is important to look at the details of that data type. Doing so allows you to see how much of your data the suggested data type can represent. To examine the suggested data types and accept the proposed scaling, perform the following steps:

- In the **Contents** pane of the Fixed-Point Tool, you can see the proposed fraction lengths for the data types in your model.
  - The proposed fraction length for the Accumulator data type of both the Signed and Unsigned Cumulative Sum blocks is 17 bits.
  - To get more details about the proposed scaling for a particular data type, highlight the data type in the **Contents** pane of the Fixed-Point Tool.
  - Open the Autoscale Information window for the highlighted data type by clicking the **Show**

## autoscale information for the selected result button (

- When the Autoscale Information window opens, check the **Value** and **Percent Proposed Representable** columns for the **Simulation Minimum** and **Simulation Maximum** parameters.
  You can see that the proposed data type can represent 100% of the range of simulation data.
- 3 To accept the proposed data types, select the check box in the **Accept** column for each data type whose proposed scaling you want to keep. Then, click the **Apply accepted fraction lengths** 
  - button ( ). The tool updates the specified data types on the block dialog boxes and the **SpecifiedDT** column in the **Contents** pane.
- 4 To verify the newly accepted scaling, set the **Data type override** parameter back to **Use local settings**, and run the model. Looking at **Contents** pane of the Fixed-Point Tool, you can see the following details:
  - The **SimMin** and **SimMax** values of the Active run match the **SimMin** and **SimMax** values from the floating-point Reference run.
  - There are no longer any overflows.
  - The **SimDT** does not match the **SpecifiedDT** for the Accumulator data type of either Cumulative Sum block. This difference occurs because the Cumulative Sum block always inherits its **Signedness** from the input signal and only allows you to specify a **Signedness** of Auto. Therefore, the **SpecifiedDT** for both Accumulator data types is fixdt([],32,17). However, because the Signed Cumulative Sum block has a signed input signal, the **SimDT** for the Accumulator parameter of that block is also signed (fixdt(1,32,17)). Similarly, the **SimDT** for the Accumulator parameter of the Unsigned Cumulative Sum block inherits its **Signedness** from its input signal and thus is unsigned (fixdt(0,32,17)).

# **Code Generation and Shared Library**

- "Simulink Shared Library Dependencies" on page 20-2
- "Accelerating Simulink Models" on page 20-3
- "Portable C Code Generation for Functions That Use OpenCV Library" on page 20-4

## **Simulink Shared Library Dependencies**

In general, the code you generate from Computer Vision Toolbox blocks is portable ANSI® C code. After you generate the code, you can deploy it on another machine. For more information on how to do so, see "Relocate Code to Another Development Environment" (Simulink Coder).

There are a few Computer Vision Toolbox blocks that generate code with limited portability. These blocks use precompiled shared libraries, such as DLLs, to support I/O for specific types of devices and file formats. To find out which blocks use precompiled shared libraries, open the Computer Vision Toolbox Block Support Table. You can identify blocks that use precompiled shared libraries by checking the footnotes listed in the **Code Generation Support** column of the table. All blocks that use shared libraries have the following footnote:

Host computer only. Excludes Simulink Desktop Real-Time™ target.

Simulink Coder provides functions to help you set up and manage the build information for your models. For example, one of the Build Information functions that Simulink Coder provides is <code>getNonBuildFiles</code>. This function allows you to identify the shared libraries required by blocks in your model. If your model contains any blocks that use precompiled shared libraries, you can install those libraries on the target system. The folder that you install the shared libraries in must be on the system path. The target system does not need to have MATLAB installed, but it does need to be supported by MATLAB.

## **Accelerating Simulink Models**

The Simulink software offer Accelerator and Rapid Accelerator simulation modes that remove much of the computational overhead required by Simulink models. These modes compile target code of your model. Through this method, the Simulink environment can achieve substantial performance improvements for larger models. The performance gains are tied to the size and complexity of your model. Therefore, large models that contain Computer Vision Toolbox blocks run faster in Rapid Accelerator or Accelerator mode.

To change between Rapid Accelerator, Accelerator, and Normal mode, use the drop-down list at the top of the model window.

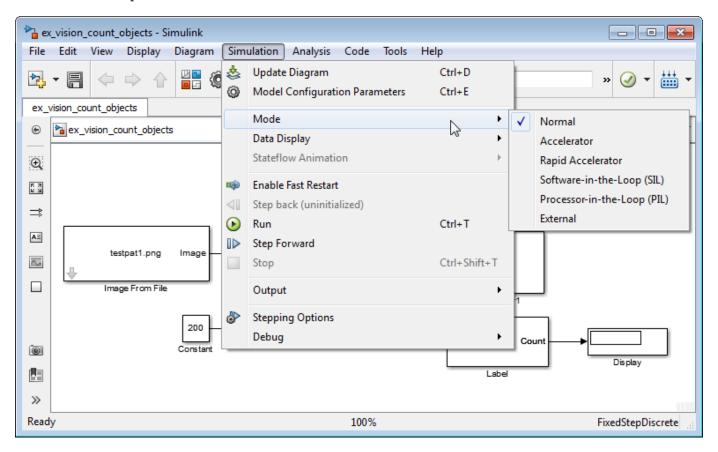

For more information on the accelerator modes in Simulink, see "Choosing a Simulation Mode" (Simulink).

# Portable C Code Generation for Functions That Use OpenCV Library

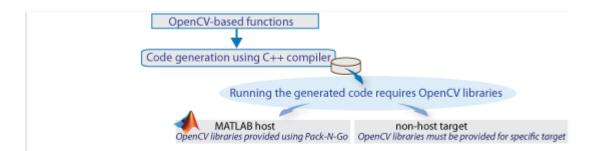

The generated binary uses prebuilt OpenCV libraries that ship with the Computer Vision Toolbox product. Your compiler must be compatible with the one used to build the libraries. The following compilers are used to build the OpenCV libraries for MATLAB host:

| Operating System | Compatible Compiler                                             |  |  |
|------------------|-----------------------------------------------------------------|--|--|
| Windows 64 bit   | Microsoft Visual Studio 2015 Professional or Visual Studio 2017 |  |  |
| Linux 64 bit     | gcc-4.9.3 (g++)                                                 |  |  |
| Mac 64 bit       | Xcode 6.2.0 (Clang++)                                           |  |  |

#### **Limitations**

Computer Vision Toolbox functions that use the OpenCV library do not support target code generation from Simulink.

## **Vision Blocks Examples**

- "Generate Image Histogram" on page 21-2
- "Export Image to MATLAB Workspace" on page 21-4
- "Import Video from MATLAB Workspace" on page 21-7
- "Find Minimum Value in ROI" on page 21-9
- "Write Image to Binary File" on page 21-13
- "Compute Standard Deviation of ROIs" on page 21-14
- "Read Video Stored as Binary Data" on page 21-17
- "Compare Image Quality Using PSNR" on page 21-21
- "Compute Autocorrelation of Input Matrix" on page 21-23
- "Compute Correlation between Two Matrices" on page 21-24
- "Find Statistics of Circular Blobs in Image" on page 21-25
- "Replace Intensity Values in ROI with its Maximum Value" on page 21-29
- "Median based Image Thresholding" on page 21-33
- "Import Image From MATLAB Workspace" on page 21-36
- "Import Image from Specified Location" on page 21-38
- "Remove Interlacing Effect From Image" on page 21-42
- "Estimate Motion between Two Images" on page 21-45

## **Generate Image Histogram**

This example shows how to generate the histogram of an image using 2-D Histogram block. The model outputs a bar plot that shows the frequency of occurrence for pixels values in the input image.

Read an input image to the MATLAB workspace.

```
I = imread('cameraman.tif');
```

Find the maximum intensity value in the input image.

```
maxI = max(I(:));
```

Open the simulink model. The model reads the image stored in variable I from the MATLAB workspace. The Upper limit of histogram parameter of the 2-D Histogram block is set to the maximum value of the intensity image. The Number of Bins parameter of the 2-D Histogram block is set to 128 and the histogram is computed for the entire input.

```
modelname = 'ex_blkhistogram.slx';
open_system(modelname);
```

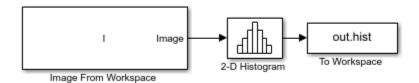

The model outputs a time series that specifies the frequency of occurrence of pixels within each bin. Export the histogram values to MATLAB workspace and plot the histogram.

```
out = sim(modelname);
bar(out.hist.data)
xlabel('Histogram Bins')
ylabel('Frequency')
```

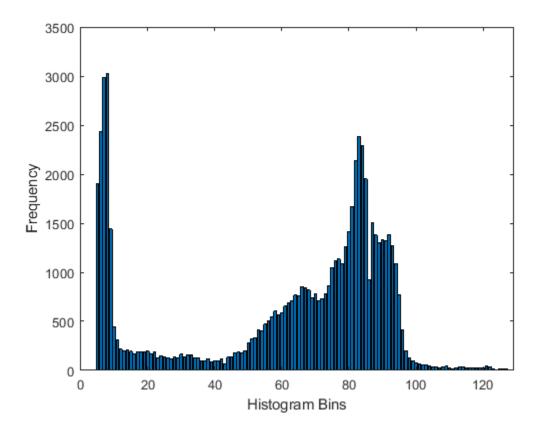

## **Export Image to MATLAB Workspace**

This model shows how to export an image from Simulink to MATLAB workspace by using the Video To Workspace block.

#### **Example Model**

This model takes a color image as the input, converts it into a gray scale image and exports the converted image to MATLAB workspace.

```
modelname='ex blkvideotoworkspace.slx';
open_system(modelname);
```

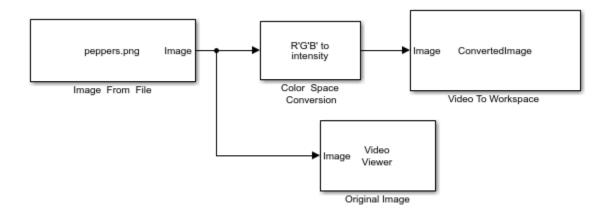

To convert the original image into gray scale, set the Conversion parameter of Color Space Conversion block to R'G'B to intensity. The original image is of size 384-by-512-by-3 and the gray scale image output from the Color Space Conversion block is of size 384-by-512.

Export the converted image to MATLAB workspace as a variable named ConvertedImage using the Video To Workspace block. You can display the original image using the Video Viewer block.

#### **Simulate and Display Results**

```
sim(modelname);
```

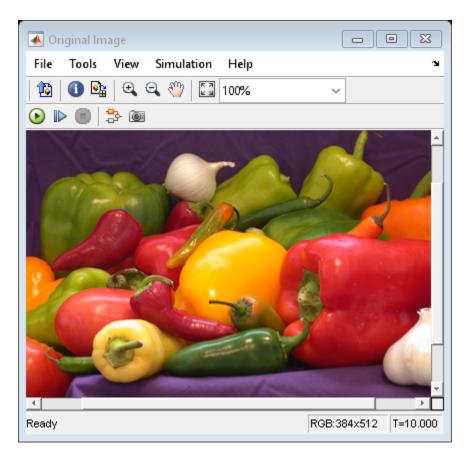

The Video To Workspace block exports the converted image as a video with two identical frames and is of size 384-by-512-by-2. Use the imshow function to display the first frame in the video.

imshow(ConvertedImage(:,:,1))

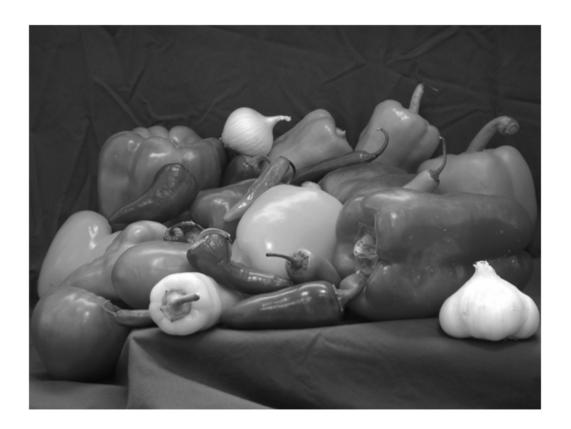

# **Import Video from MATLAB Workspace**

This example shows how to import a video from MATLAB to Simulink workspace by using Video From Workspace block.

Load the video data to MATLAB workspace.

The model reads the video data from MATLAB workspace. Set the Form output after final value by parameter of the Video From Workspace block to Holding final value. This parameter setting repeats the last frame of the video after generating all the frames.

Simulate the model and display the imported video signal by using Video Viewer block.

```
sim(modelname);
```

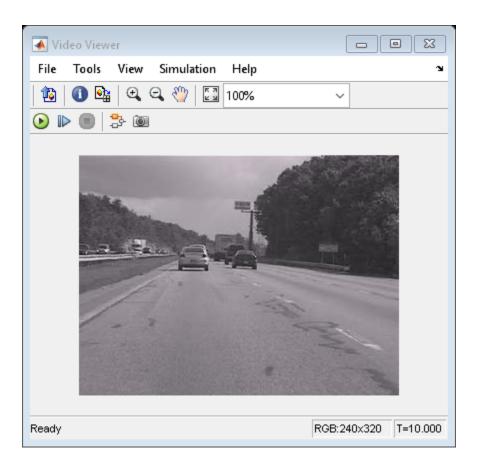

### **Find Minimum Value in ROI**

This example shows how to calculate the minimum value in an image ROI by using the 2-D Minimum block. By using the minimum value, the model removes indistinct pixels in the image regions.

#### **Example Model**

The model reads the original image and the binary mask comprising the ROI for which the minimum value has to be computed. The original image consists of regions with large image structures that are circular in shape and regions with small, indistinct image structures. The binary mask isolates the indistinct structures from the distinct image structures.

Load the binary mask containing the ROI to MATLAB workspace. The ROI corresponding to indistinct structures have intensity value 1 in the binary mask.

```
load('binarymask.mat');
Open the model.
modelname='ex_blk2dminimum';
open_system(modelname);
```

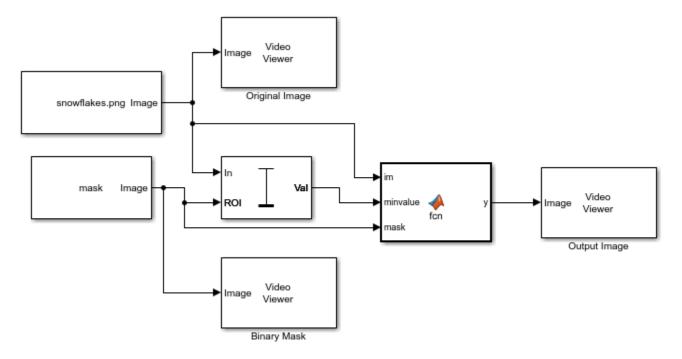

For the 2-D Minimum block to output only the computed minimum, the Mode parameter of the block is set to Value. To perform ROI processing, the Find the minimum value over parameter is set to Entire input. The ROI input to the 2-D Minimum block is a binary image. Hence, the ROI Type parameter is set to Binary mask. The block computes the minimum value of the pixels in the original image that lie in the ROI specified by the binary mask.

The MATLAB function block replaces pixel values in the ROI with the computed minimum.

### **Simulate and Display Results**

The model outputs a clean image with only distinct image structures. sim(modelname);

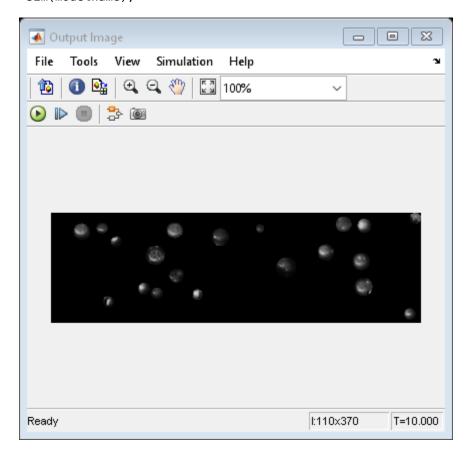

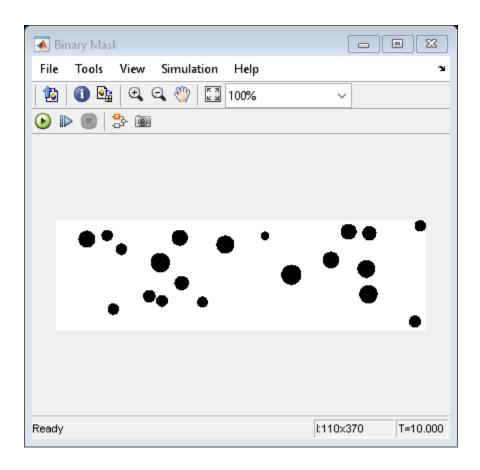

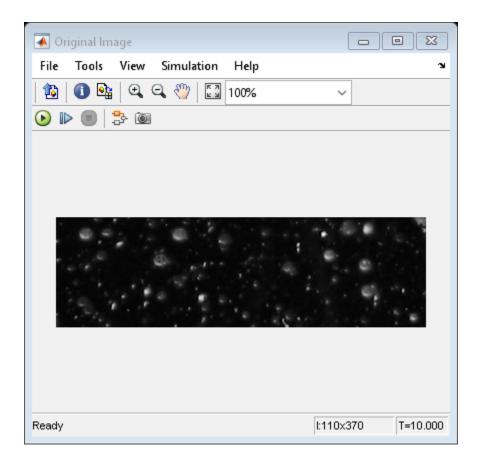

### Write Image to Binary File

This example shows how to write an image data to a binary file in a custom format using the Write Binary File block.

Open the Simulink model.

```
modelname = 'ex_blkwritebinaryfile.slx';
open_system(modelname);
```

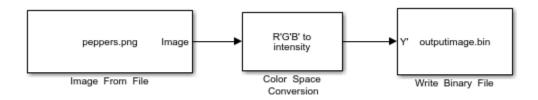

The input to the model is a RGB color image. The model coverts the color image to grayscale using the Color Space Conversion block. The Conversion parameter of Color Space Conversion block is set to R'G'B to intensity. The output binary file name is specified in the File name parameter of the Write Binary File block as outputimage.bin. The parameters of the Write Binary File block are configured so the block outputs a custom binary file.

- Video Format : Custom
- Number of inputs: 1
- Component order in binary file: 1

Simulate the model.

sim(modelname);

The model outputs a binary file named outputimage.bin to the MATLAB workspace. You can read this binary file using the Read Binary File block.

### **Compute Standard Deviation of ROIs**

This example shows how to compute the standard deviation of regions-of-interest (ROIs) in the input image. The input image is composed of different texture regions and ROIs are selected to contain these texture regions.

Read an image into the MATLAB workspace.

```
I = imread('multitextures.png');
```

Load the mask image that specifies the ROIs in the input image.

```
load('binaryROI.mat')
```

#### **Example Model**

Open the Simulink model.

```
modelname='ex_blk2dstd.slx';
open system(modelname);
```

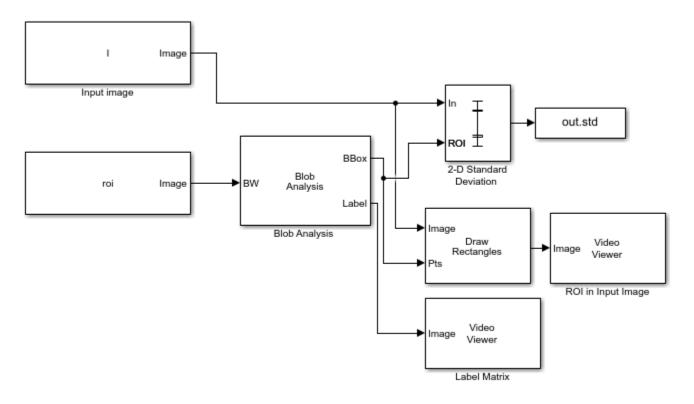

The model computes the coordinates for the ROIs by using the Blob Analysis block. The maximum number of blobs parameter in the Blob Analysis block is set to 5, the number of ROIs.

The 2-D Standard Deviation block computes the standard deviation value for each ROI.

Set these parameters of the 2-D Standard Deviation block to the specified value inorder to compute individual statistics for each ROI.

- Set Find the standard deviation value over parameter to Entire input
- Select Enable ROI processing parameter
- Set ROI type parameter to Rectangles
- Set Output parameter to Individual statistics for each ROI

### **Simulate and Display Results**

The values of the standard deviation indicate the dispersion of the pixel values in ROI from the corresponding mean value.

out = sim(modelname);

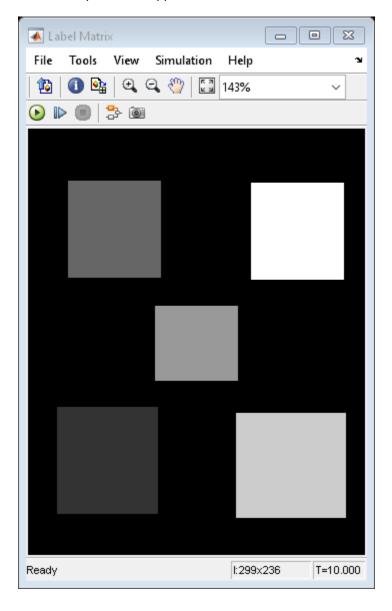

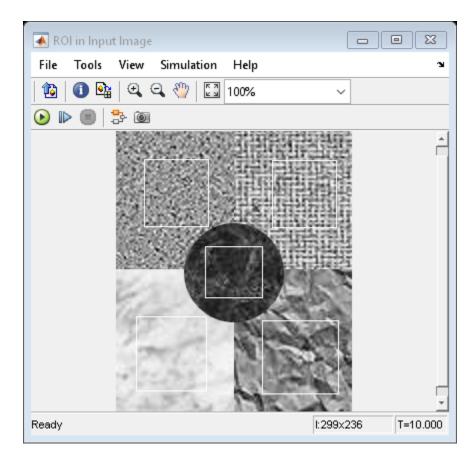

The model also displays the input image and the label matrix that correspond to the selected ROIs. The rectangles overlayed on the input image represents the ROIs for which the standard deviation is computed.

Display the standard deviation value for each ROI. The first standard deviation value correspond to the region with label value 1. Similarly, the second standard deviation value correspond to the region with label value 2 and so on.

#### out.std

ans =

0.0534

0.1203

0.0775

0.1463

0.1629

# **Read Video Stored as Binary Data**

This example shows how to read a video data stored in binary format by using the Read Binary File block.

#### **Example Model**

Open the Simulink model.

```
modelname = 'ex_blkreadbinaryfile.slx';
open_system(modelname);
```

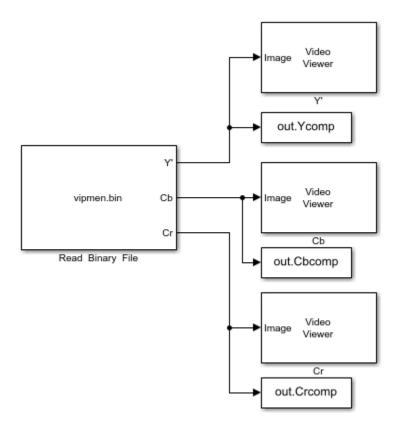

The model reads the binary file specified as 'vipmen.bin' in the File name parameter of the Read Binary File block. The file is played until the end of the simulation because the Number of times to play file parameter of the Read Binary File block is set to inf.

### **Simulate and Display Results**

Run the simulation.

sim(modelname);

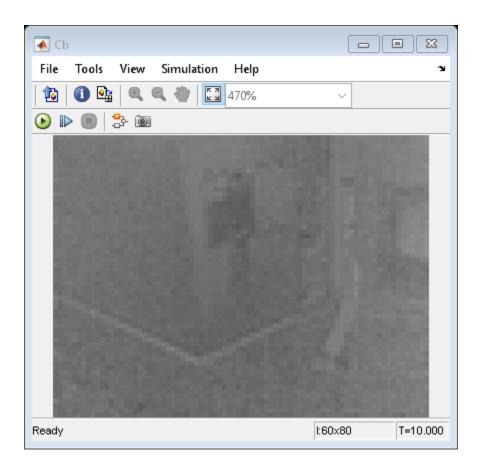

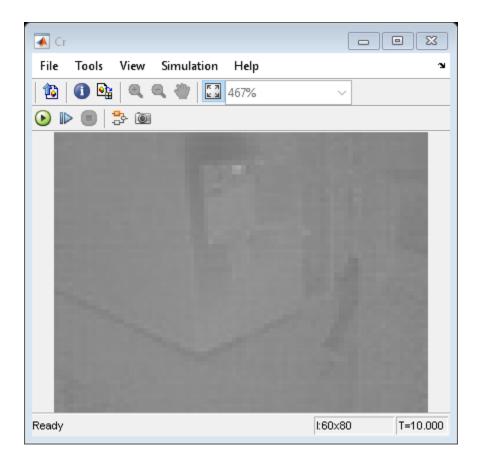

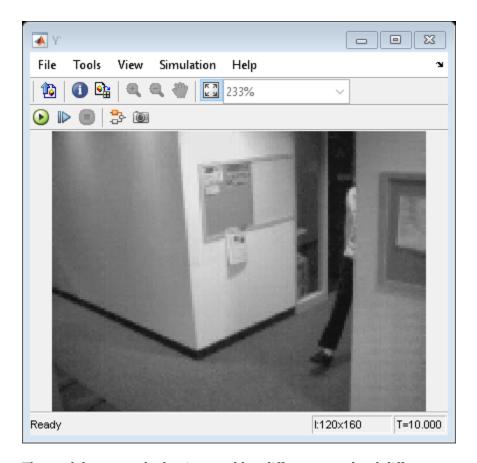

The model outputs the luminance, blue difference, and red difference components of the input video stored as binary data. The Read Binary File block exports the binary data to the MATLAB workspace as video data with a frame size of 120-by-160 pixels. The Video Viewer blocks display the components of the binary data.

### **Compare Image Quality Using PSNR**

This example shows how to compare the quality of a noisy and denoised image from the PSNR value computed using the PSNR block.

Read an image into the MATLAB workspace.

```
I = imread('cameraman.tif');
```

Read the corresponding noisy image into the MATLAB workspace.

```
noisyI = imread('noisyCameraman.tif');
```

#### **Example Model**

Open the Simulink model. The model reads the original and the noisy images from the MATLAB workspace and denoises the noisy image by using the Median Filter block.

```
modelname='ex_blkpsnr.slx';
open_system(modelname);
```

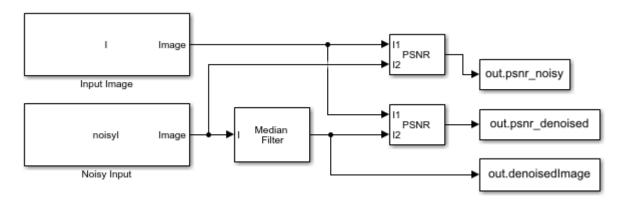

The model computes the PSNR value for the noisy and the denoised image with respect to the original image and outputs as variables named psnr\_noisy and psnr\_denoised respectively. The denoised image and the computed PSNR values are exported to the MATLAB workspace.

#### **Simulate and Display Results**

Simulate the model.

```
out = sim(modelname);
```

Display the noisy image and the corresponding PSNR value

```
imshow(noisyI,[]);
title(['PSNR = ', num2str(out.psnr_noisy)]);
```

PSNR = 22.0255

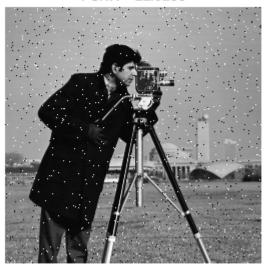

Display the denoised image and the corresponding PSNR value. The denoised image is of better perceptual quality than the noisy image and hence, has comparatively high PSNR value.

```
imshow(out.denoisedImage,[]);
title(['PSNR = ', num2str(out.psnr_denoised)]);
```

PSNR = 27.1628

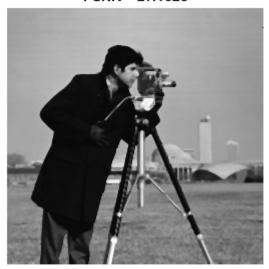

# **Compute Autocorrelation of Input Matrix**

This example shows how to compute autocorrelation of a 5-by-5 input matrix using the 2-D Autocorrelation block.

The output of the model is a 9-by-9 matrix consisting of autocorrelation coefficients.

The coefficient values shows the similarity between the input matrix and its shifted form. The value of the autocorrelation coefficient at a point (i, j) is high, if the values in the original matrix and the shifted matrix are similar.

```
model = 'ex_blkautocorrelation.slx';
open_system(model)
```

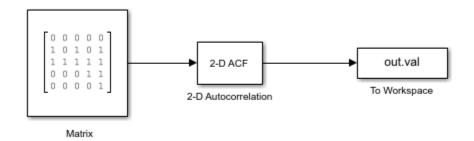

Run the model and export the computed autocorrelation coefficients to MATLAB workspace. Display the coefficients using disp function.

```
out = sim(model);
disp(out.val)
      0
              0
                             0
                      0
                                     0
                                             0
                                                    0
                                                            0
                                                                    0
      1
              0
                     1
                             0
                                     1
                                             0
                                                    0
                                                            0
                                                                    0
      2
              2
                      2
                             2
                                     2
                                             1
                                                    0
                                                            0
                                                                    0
      2
              3
                      4
                             5
                                     6
                                             3
                                                    2
                                                            1
                                                                    1
      2
              2
                      5
                             5
                                             5
                                                    5
                                                            2
                                                                    2
                                    11
      1
              1
                      2
                             3
                                     6
                                             5
                                                            3
                                                                    2
                                                    4
      0
              0
                     0
                             1
                                     2
                                             2
                                                     2
                                                            2
                                                                    2
      0
              0
                     0
                             0
                                     1
                                                    1
                                                                    1
                                             0
                                                            0
      0
              0
                     0
                             0
                                     0
                                             0
                                                    0
                                                            0
                                                                    0
```

### **Compute Correlation between Two Matrices**

This example shows how to compute correlation between two matrices using 2-D XCORR block.

#### **Example Model**

Open the simulink model.

```
open_system('ex_blkxcorr.slx');
```

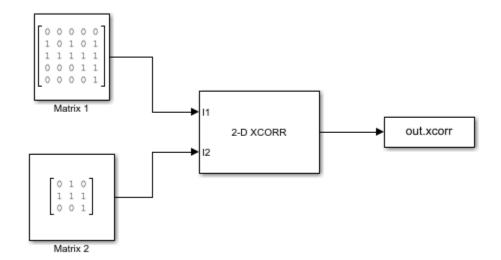

The model consists of 5-by-5 and 3-by-3 matrices as inputs. To return correlation values that are computed without zero-padding, the **Output size parameter** is set to Valid. The range for output correlation value is set to [0 1] by enabling the **Normalized output parameter**.

### **Simulate and Display Results**

Run the model and display the output value. The output of the model is an array of correlation coefficients. The correlation value signifies the similarity between the values of the input matrices within a chosen window. The correlation coefficient is high (1) when both the input matrices have similar values within a window.

```
A = sim('ex blkxcorr.slx');
disp(A.xcorr);
    0.6000
                         0.6000
              0.4472
    0.6000
              1.0000
                         0.6761
    0.2582
              0.4472
                         0.7303
```

# Find Statistics of Circular Blobs in Image

This example shows how to find the centroid, perimeter, and bounding box coordinates of circular blobs in an image by using the Blob Analysis block. The model also outputs the label matrix for reference.

#### **Load Data To MATLAB Workspace**

Read an image into the MATLAB workspace.

```
I = imread('coins.png');
```

Load a binary mask containing the blobs that represent the segmented objects in the input image.

```
load('maskImage','BW');
```

Display the input image and the corresponding binary mask. The binary mask consists of 10 circular blobs of varied statistics.

```
figure
subplot(1,2,1)
imshow(I,[]);
title('Original Image');
subplot(1,2,2)
imshow(BW)
title('Circular Blobs');
```

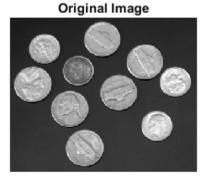

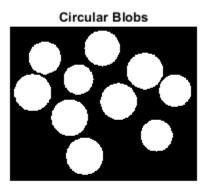

### **Example Model**

Open the simulink model.

open system('ex blkblobanalysis.slx')

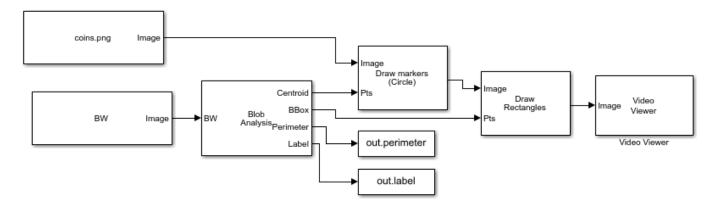

The model computes the centroid, perimeter, and bounding box coordinates for the blobs in the binary image. The computed statistics is overlayed on the input image by using the Draw Markers and Draw Rectangles blocks.

The number of output blobs parameter of Blob Analysis block is set equal to the number of blobs in the binary mask. The Draw Markers block plots the computed centroids and the Draw Rectangles block draws the bounding boxes. The perimeter values are exported as variable perimeter to the MATLAB workspace. The label matrix is exported as variable label to the MATLAB workspace.

#### Simulate and Display Results

Run the model and display the results using the Video Viewer block. The computed centroid and the bounding box are overlayed on the original image. The circular markers specifies the centroid of each blob and the rectangles around each blob specifies the computed bounding boxes.

```
out = sim('ex blkblobanalysis.slx');
```

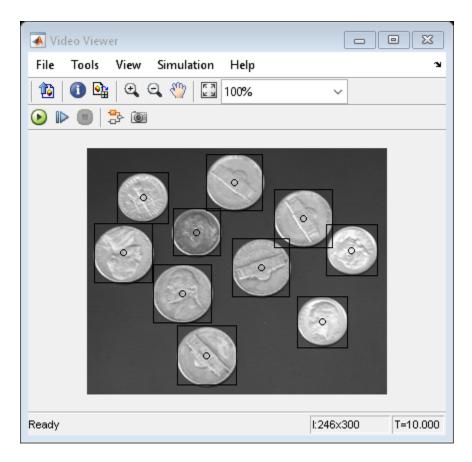

The first value in all the computed statistics correspond to the blob with label value 1. Similarly, the second values correspond to the blob with label value 2 and so on. The label value 0 corresponding to the background of the mask must be ignored.

Read the unique label values from the label matrix.

```
lb = unique(out.label);
```

Display the perimeter values and the corresponding label values as a table.

table(lb(2:end),out.perimeter,'VariableNames',{'Label','Perimeter'})

#### ans =

#### 10x2 table

| Label | Perimeter |
|-------|-----------|
|       |           |
| 1     | 194.17    |
| 2     | 170.02    |
| 3     | 191.58    |
| 4     | 156.37    |
| 5     | 195.58    |
| 6     | 186.51    |
| 7     | 190.75    |
|       |           |

| 8  | 192.17 |
|----|--------|
| 9  | 167.44 |
| 10 | 168.85 |

Display the label matrix.

```
figure
imshow(out.label,[]);
colorbar
title('Label Matrix');
```

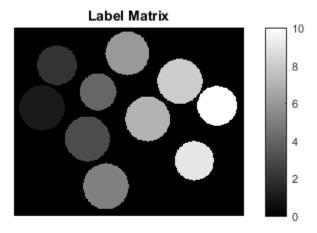

### Replace Intensity Values in ROI with its Maximum Value

This example shows how to find maximum intensity value of region of interests (ROI) in the input image and replace the pixels in the ROI with its maximum value

#### **Load Data to MATLAB Workspace**

The input to the model is the original image, label matrix, and the label values. The label matrix contain the desired ROIs in the input image. Load the label matrix into MATLAB workspace.

```
load Snowflakes_mask.mat
```

Find the unique label values in the label matrix. The label value 0 corresponds to the background and must be ignored.

```
lb = unique(Labelmatrix);
label = lb(2:end);
```

#### **Example Model**

Open the Simulink model. The model reads the input image using the Image From File block.

```
open_system('ex_blk2dmaximum.slx');
```

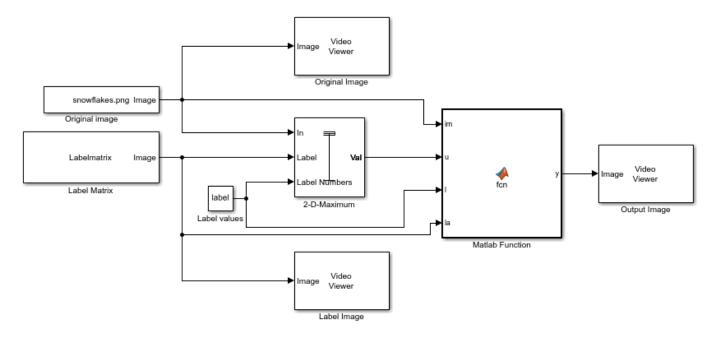

The model computes the maximum intensity value for each ROI and replaces all the pixel values in the ROI to maximum value. The model computes the maximum value for each ROI individually by setting these 2-D Maximum block parameters to the specified value,

- Set the Mode parameter to Value.
- Set the Find the maximum value over parameter to Entire input.
- Set the Enable ROI processing parameter and set the ROI type parameter as Label matrix.

The Matlab Function block replaces the individual ROI's with its maximum intensity value and outputs the resultant image.

### **Simulate and Display Results**

Run the model and display the images using Video Viewer block.

sim('ex\_blk2dmaximum.slx');

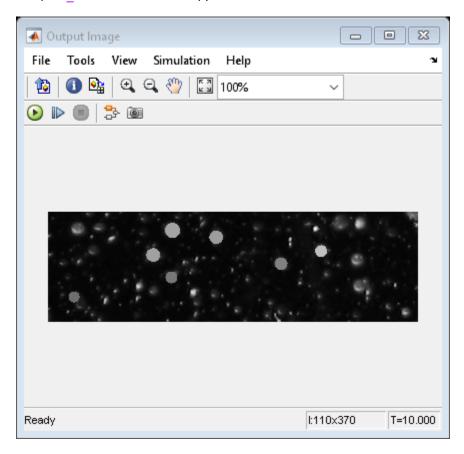

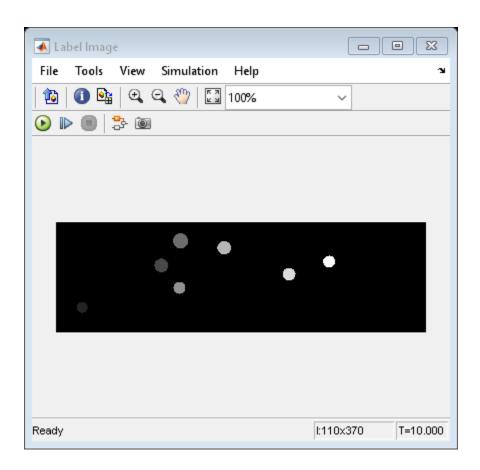

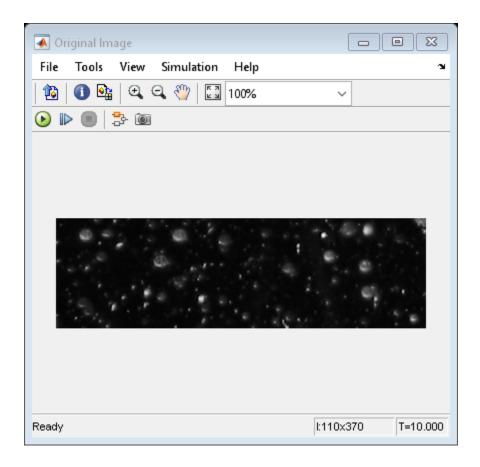

# **Median based Image Thresholding**

This example shows how to perfom image thresholding with the median value of the image as a global threshold.

#### **Example Model**

Open the simulink model.

open\_system('ex\_blk2dmedian.slx');

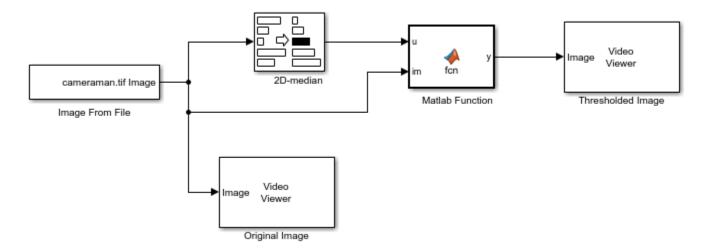

The model computes the median value of an input image by setting the Find the median value over parameter to Entire input in 2-D Median block. The output of the 2-D Median block is a scalar. The Matlab Function block performs image thresholding by taking the output median as a global threshold. If the intensity value in the input image is greater than the median value, it is set to '1'. Otherwise, the intensity value is set to '0'. The output of the model is the thresholded image.

### **Simulate and Display Results**

Run the model and display the results using Video Viewer block.

```
sim('ex_blk2dmedian.slx');
```

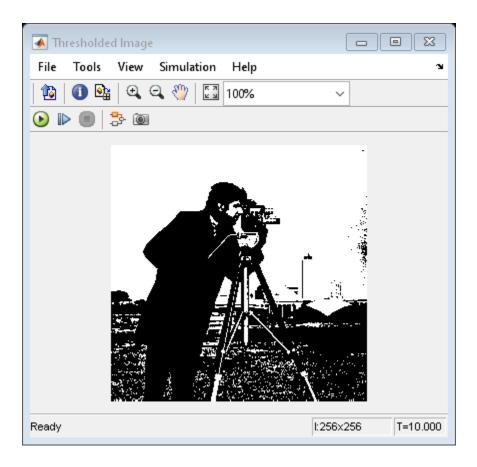

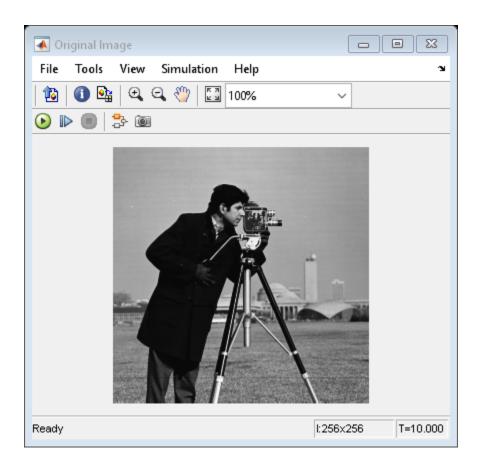

# **Import Image From MATLAB Workspace**

This example shows how to import an image from MATLAB to Simulink workspace using Image From Workspace block.

Load a .mat file containing the image to import from MATLAB workspace. The image is stored in the variable Im. Set the Value parameter of the Image From Workspace block to the variable in MATLAB workspace.

```
load('inputimage.mat')
```

Open the Simulink model.

open\_system('ex\_blkimagefromworkspace.slx');

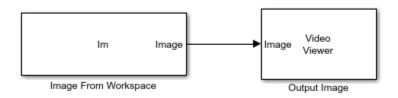

Run the model. The model exports the image to the Simulink workspace and displays the output image.

```
sim('ex_blkimagefromworkspace.slx');
```

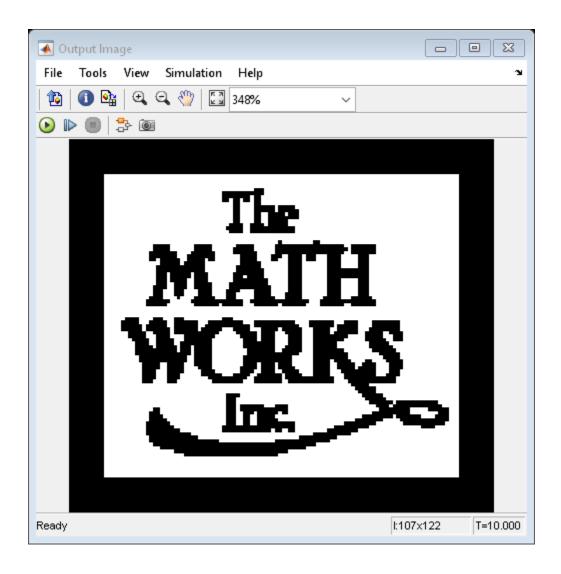

# **Import Image from Specified Location**

This example shows how to import an image from a file in the specified location to Simulink workspace by using the Image From File block.

#### **Example Model**

Open the simulink model.

```
open('ex_readcolorimage');
```

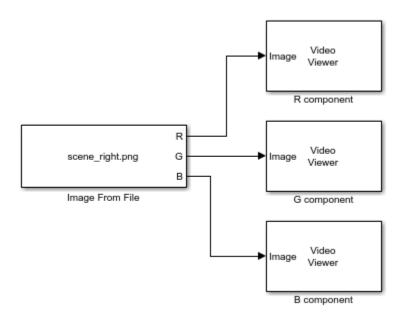

The model imports a color image to the Simulink workspace and displays the R, G, and B color components of the image by using the Video Viewer block. The Image Signal parameter of the Image From File block is set to Separate color signals inorder to import the RGB color components separately.

#### **Simulate and Display Results**

```
sim('ex readcolorimage');
```

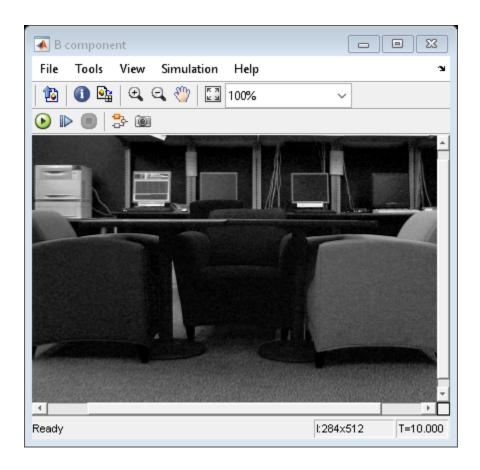

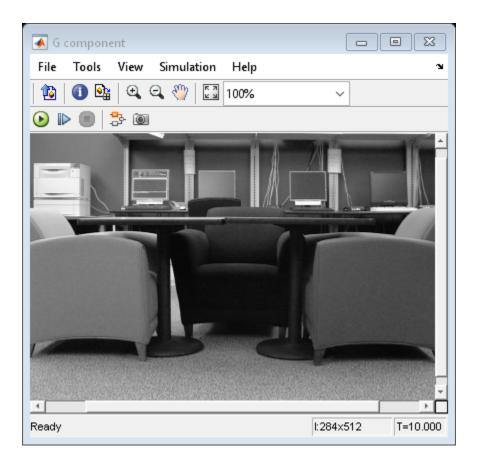

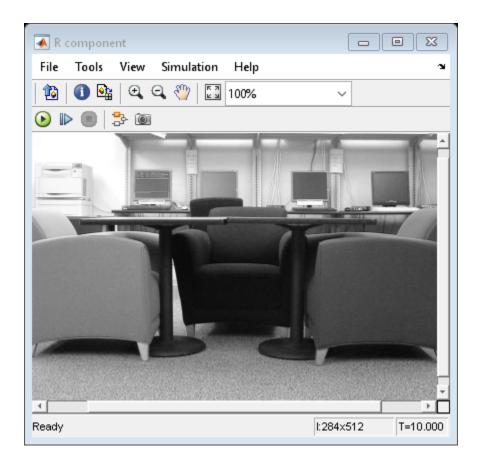

## Remove Interlacing Effect From Image

This example shows you how to remove interlacing effects from an image by using the Deinterlacing block.

#### **Example Model**

Open the model by calling the open function in MATLAB command prompt. Specify the name of the Simulink file to open.

open('blk deinterlace.slx');

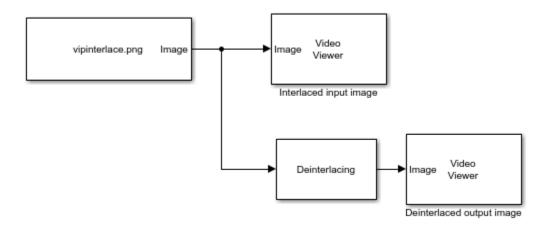

The model uses the Image From File block to read an interlaced image from a specified file location. The Method parameter of the Deinterlacing block is set to Linear interpolation. Hence, the model converts the interlaced image at the input into a deinterlaced image by using the linear interpolation technique. The fixed-point parameters and the data types are set to default values. The model displays the interlaced input image and the deinterlaced output image by using the Video viewer block.

#### Run Model

Simulate the model and display the results.

```
sim('blk_deinterlace.slx');
```

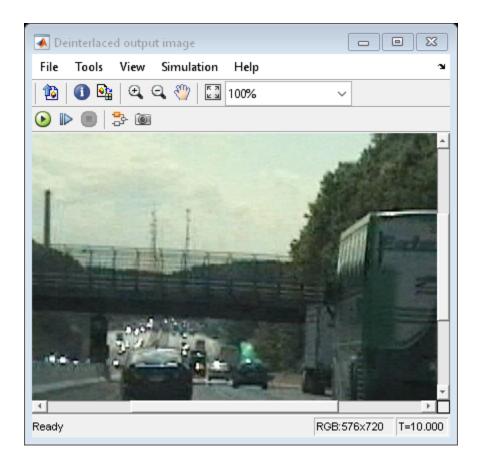

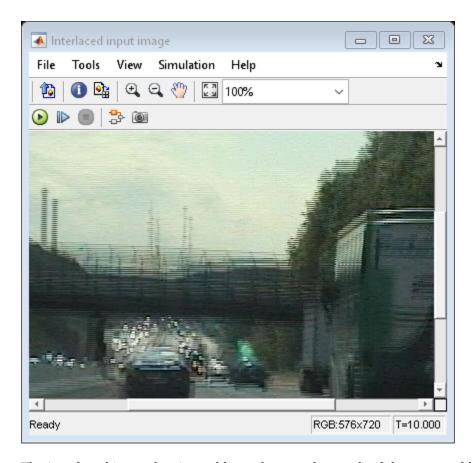

The interlaced image has jagged lines that are the result of the temporal lag between the top and the bottom fields of the image. The Deinterlacing block removes the jagged lines and the output image is free from visible artifacts.

## **Estimate Motion between Two Images**

This example shows how to use the Block Matching block to estimate motion between two images.

Read image frames for which motion has to be estimated.

```
I1 = imread('car_frame1.png');
I2 = imread('car_frame2.png');
```

#### **Example Model**

Open the model by calling the open function in MATLAB command prompt. Specify the name of the Simulink file to open.

```
open system('ex blockmatching.slx');
```

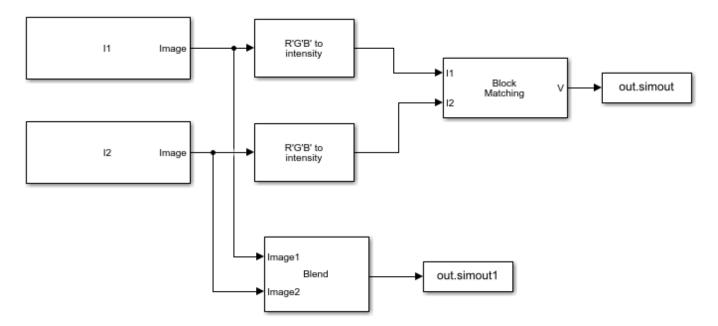

Load the images into the model workspace by using the Image From Workspace block. To directly read images from a file location, use the Image From File block instead. The model estimates motion between two RGB images of a moving car that are captured at different time intervals. The model uses the three step block matching algorithm for motion estimation. The cost function for matching the non-overlapping macro blocks is set to mean square error (MSE). The size of the macro blocks is set to 35-by-35 and maximum displacement (in horizontal and vertical direction) allowed for the matching blocks is set to 7 pixels. The velocity output from the Block Matching block consists of both the horizontal and vertical components of the motion vector in complex form.

You can use the Compositing block to overlay both the images.

#### Run Model

Simulate the model and save the model output to MATLAB workspace. The model outputs the motion vector and the overlayed image.

```
out = sim('ex_blockmatching.slx');
```

### **Display Results**

Read the output motion vector and the overlayed image.

```
vx = real(out.simout.Data);
vy = imag(out.simout.Data);
imageOverlay = out.simout1.Data;
```

Specify the points on the image plane relative to the size of the macro blocks.

```
x = 1:35:size(image0verlay,1);
y = 1:35:size(imageOverlay,2);
```

Display the overlayed image and plot the horizontal and vertical components of the motion vector by using the quiver function.

```
figure,imshow(imageOverlay);
hold on
quiver(y',x,vx,vy,0);
```

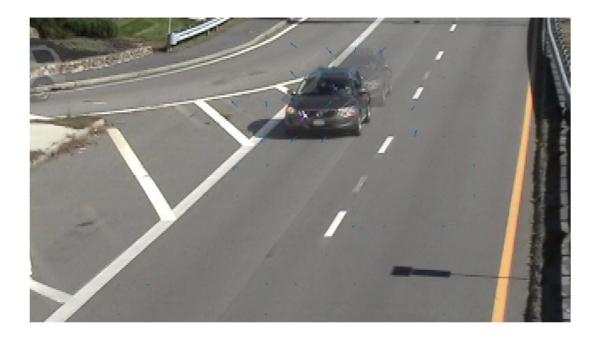